# NetIQ<sup>®</sup> eDirectory™ Administration Guide

**March 2017**

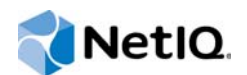

### **Legal Notice**

For information about legal notices, trademarks, disclaimers, warranties, export and other use restrictions, U.S. Government rights, patent policy, and FIPS compliance, see<https://www.netiq.com/company/legal/>.

Copyright © 2016 NetIQ Corporation, a Micro Focus company. All Rights Reserved.

## **Contents**

 $\mathbf 1$ 

 $\overline{\mathbf{2}}$ 

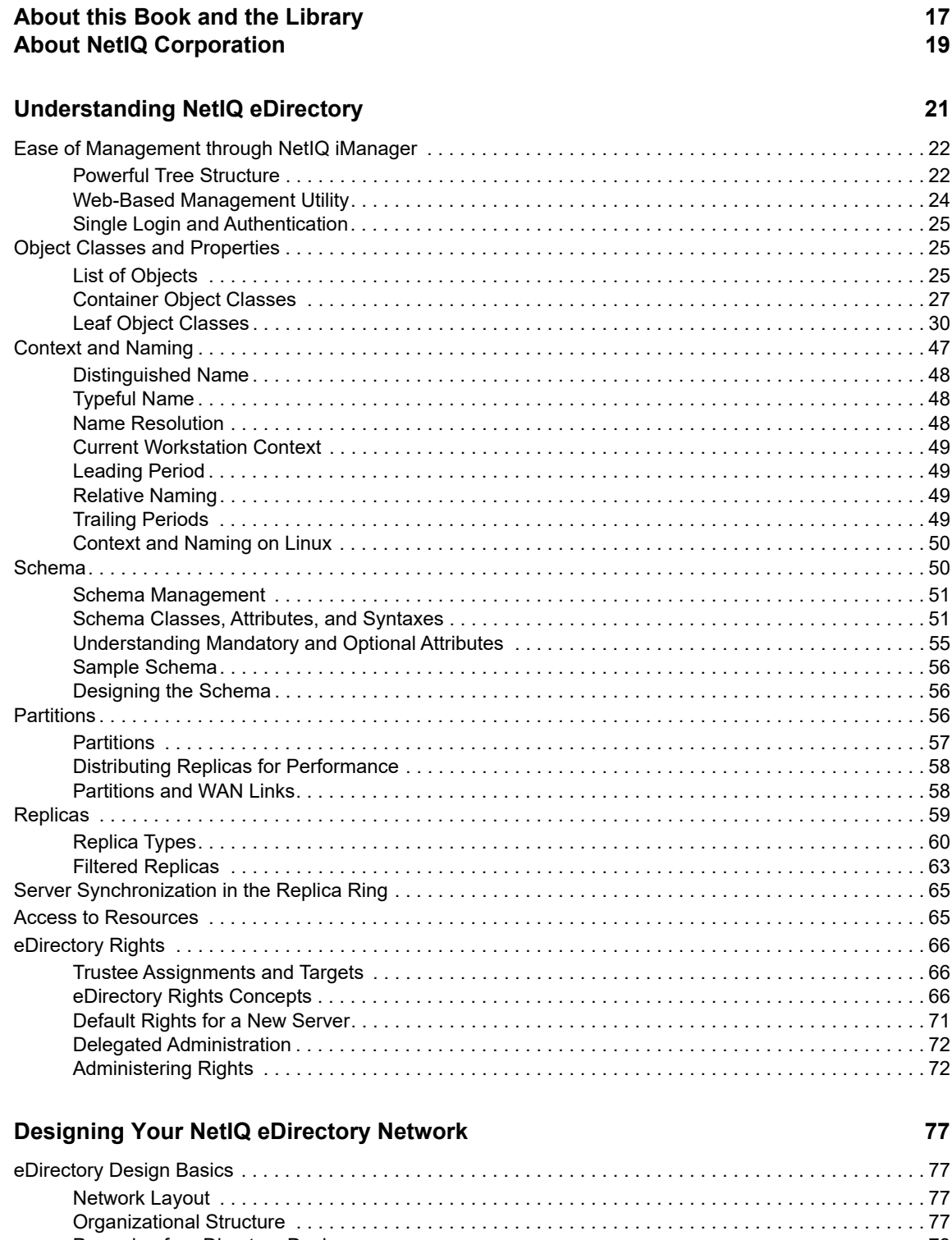

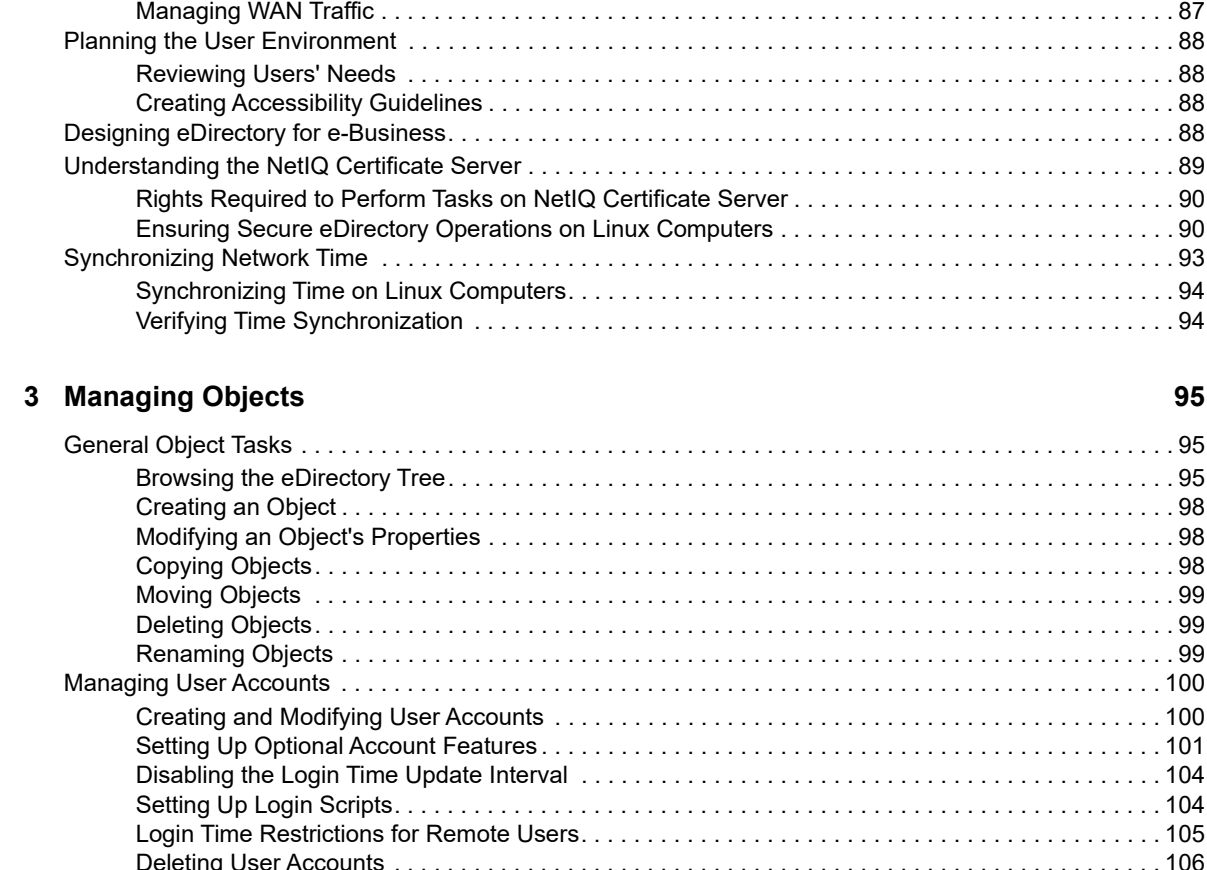

[Creating a Naming Standards Document . . . . . . . . . . . . . . . . . . . . . . . . . . . . . . . . . . . . . . . . . . . . .](#page-77-2) 78 [Designing the Upper Layers of the Tree . . . . . . . . . . . . . . . . . . . . . . . . . . . . . . . . . . . . . . . . . . . . . . 81](#page-80-0) [Designing the Lower Layers of the Tree . . . . . . . . . . . . . . . . . . . . . . . . . . . . . . . . . . . . . . . . . . . . . . 83](#page-82-0) [Guidelines for Partitioning Your Tree . . . . . . . . . . . . . . . . . . . . . . . . . . . . . . . . . . . . . . . . . . . . . . . . . . . . . . 84](#page-83-0) [Determining Partitions for the Upper Layers of the Tree . . . . . . . . . . . . . . . . . . . . . . . . . . . . . . . . . . 84](#page-83-1) [Determining Partitions for the Lower Layers of the Tree . . . . . . . . . . . . . . . . . . . . . . . . . . . . . . . . . . 84](#page-83-2) [Determining Partition Size . . . . . . . . . . . . . . . . . . . . . . . . . . . . . . . . . . . . . . . . . . . . . . . . . . . . . . . . . 85](#page-84-0) [Considering Network Variables . . . . . . . . . . . . . . . . . . . . . . . . . . . . . . . . . . . . . . . . . . . . . . . . . . . . . 85](#page-84-1) [Guidelines for Replicating Your Tree. . . . . . . . . . . . . . . . . . . . . . . . . . . . . . . . . . . . . . . . . . . . . . . . . . . . . . . 85](#page-84-2) [Workgroup Needs . . . . . . . . . . . . . . . . . . . . . . . . . . . . . . . . . . . . . . . . . . . . . . . . . . . . . . . . . . . . . . . 86](#page-85-0) [Fault Tolerance. . . . . . . . . . . . . . . . . . . . . . . . . . . . . . . . . . . . . . . . . . . . . . . . . . . . . . . . . . . . . . . . . . 86](#page-85-1) [Determining the Number of Replicas . . . . . . . . . . . . . . . . . . . . . . . . . . . . . . . . . . . . . . . . . . . . . . . . . 87](#page-86-0) [Replicating the Tree Partition . . . . . . . . . . . . . . . . . . . . . . . . . . . . . . . . . . . . . . . . . . . . . . . . . . . . . . . 87](#page-86-1) [Replicating for Administration. . . . . . . . . . . . . . . . . . . . . . . . . . . . . . . . . . . . . . . . . . . . . . . . . . . . . . . 87](#page-86-2)

#### $\ldots \ldots$  . . . . . . . 105 [Deleting User Accounts . . . . . . . . . . . . . . . . . . . . . . . . . . . . . . . . . . . . . . . . . . . . . . . . . . . . . . . . . . 106](#page-105-0) [Configuring Role-Based Services . . . . . . . . . . . . . . . . . . . . . . . . . . . . . . . . . . . . . . . . . . . . . . . . . . . . . . . . 107](#page-106-0) [Defining RBS Roles . . . . . . . . . . . . . . . . . . . . . . . . . . . . . . . . . . . . . . . . . . . . . . . . . . . . . . . . . . . . . 108](#page-107-0) [Defining Custom RBS Tasks . . . . . . . . . . . . . . . . . . . . . . . . . . . . . . . . . . . . . . . . . . . . . . . . . . . . . . 110](#page-109-0)

### **[4](#page-112-0) Managing Background Process 113**

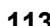

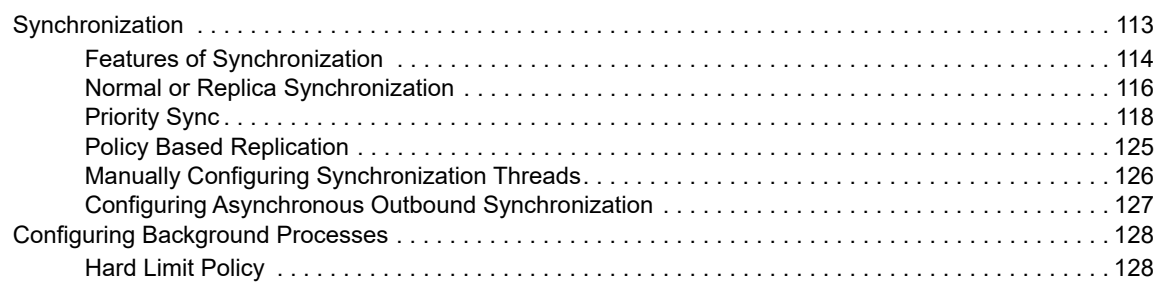

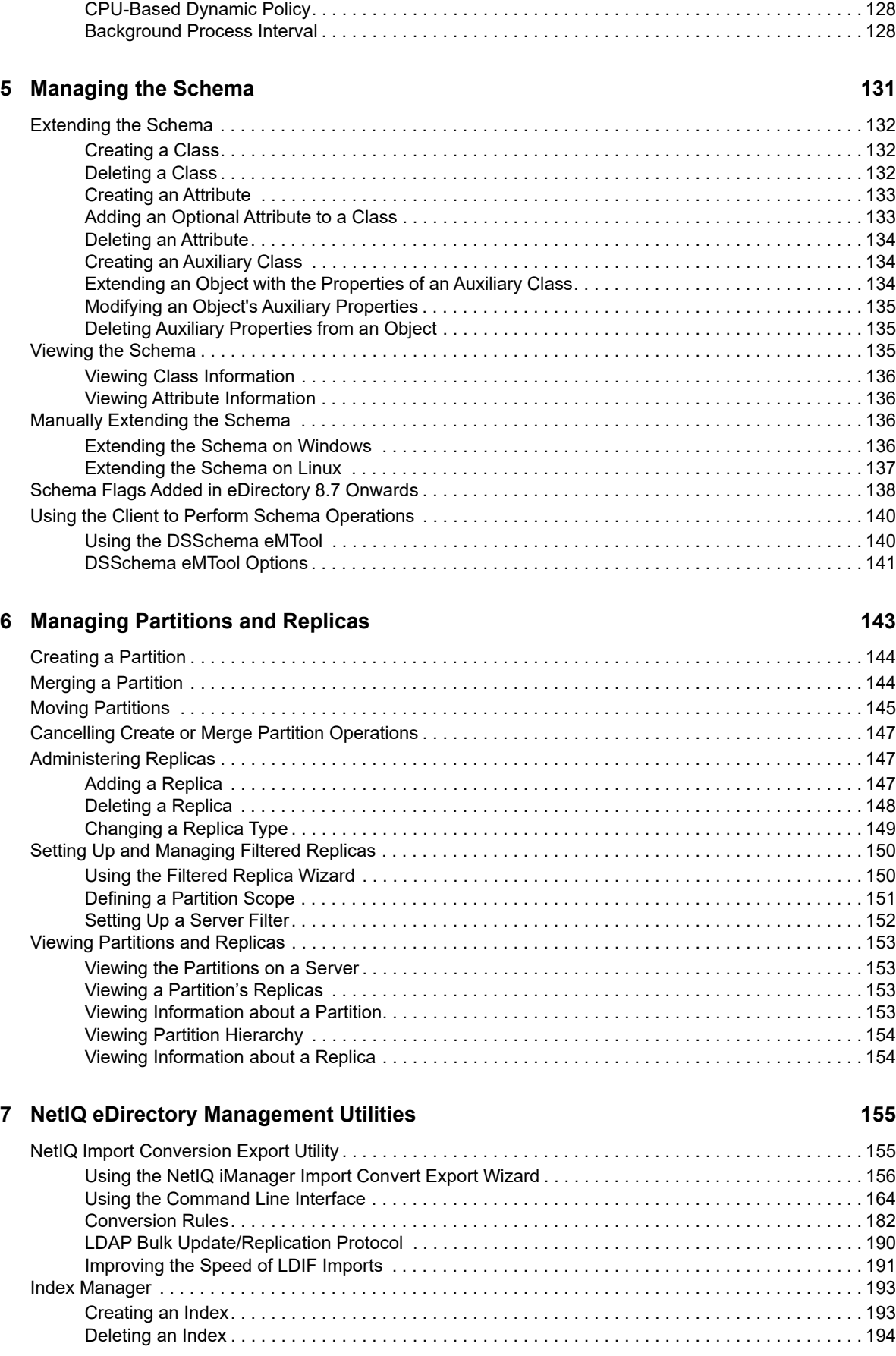

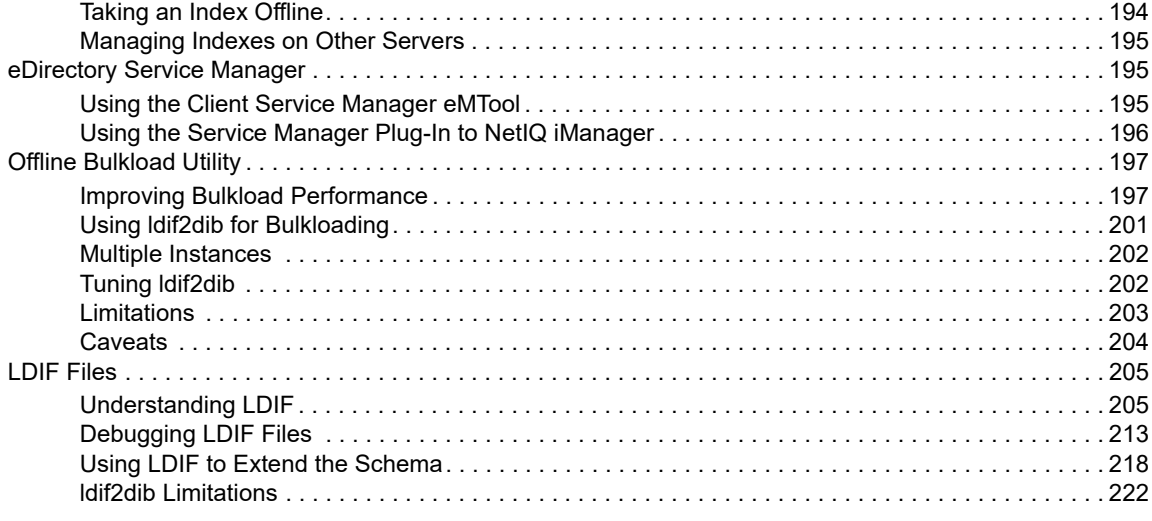

### **[8](#page-224-0)** Monitoring eDirectory

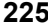

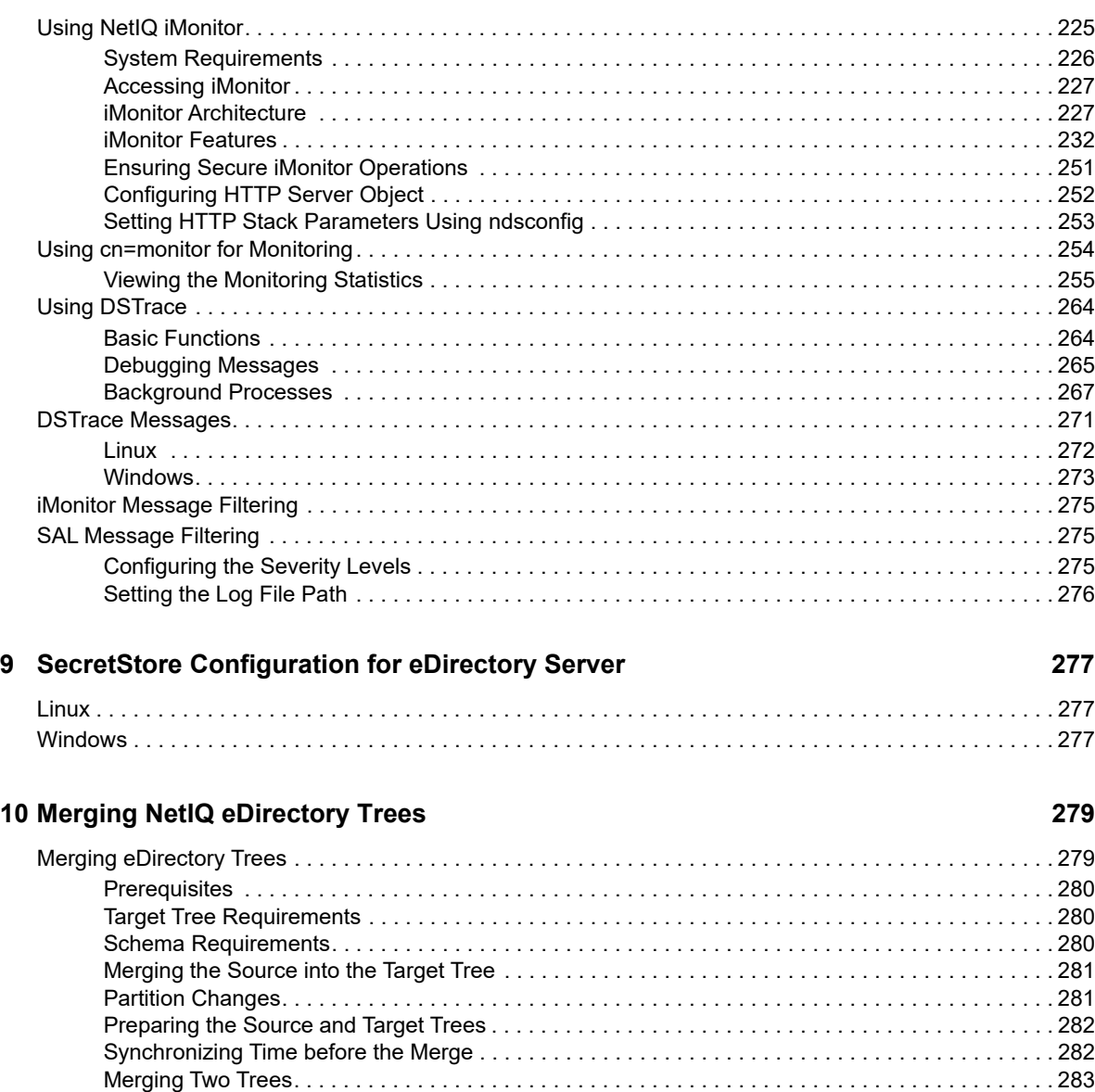

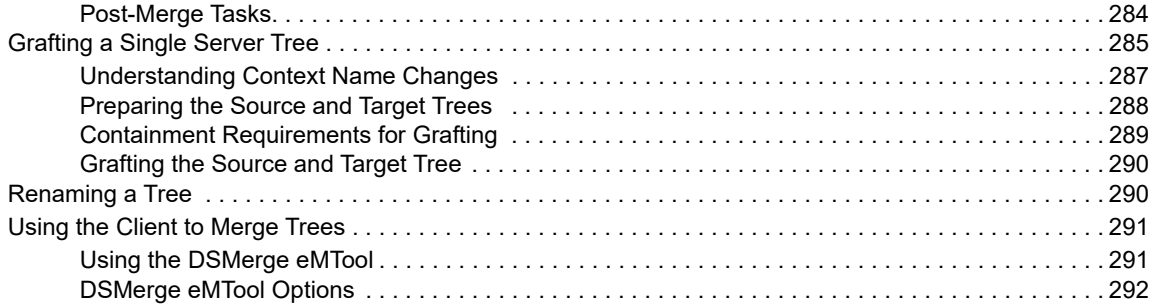

### **[11](#page-292-0) Encrypting Data in eDirectory 293**

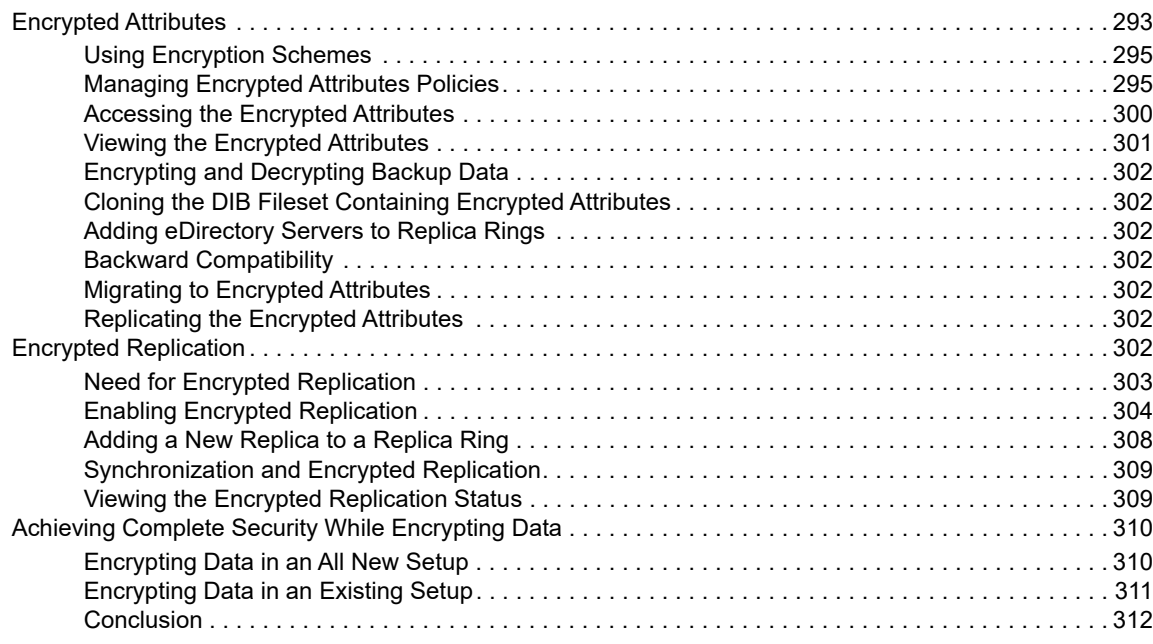

### **[12](#page-312-0) Repairing the NetIQ eDirectory Database 313**

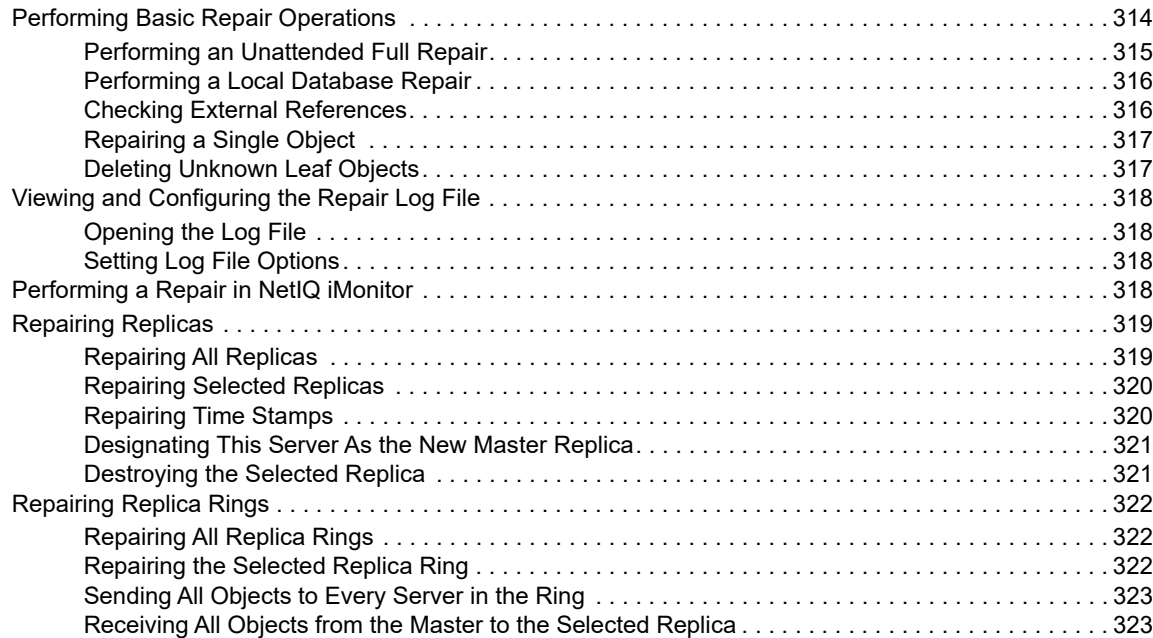

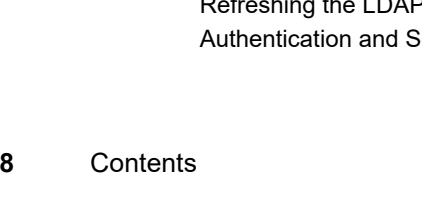

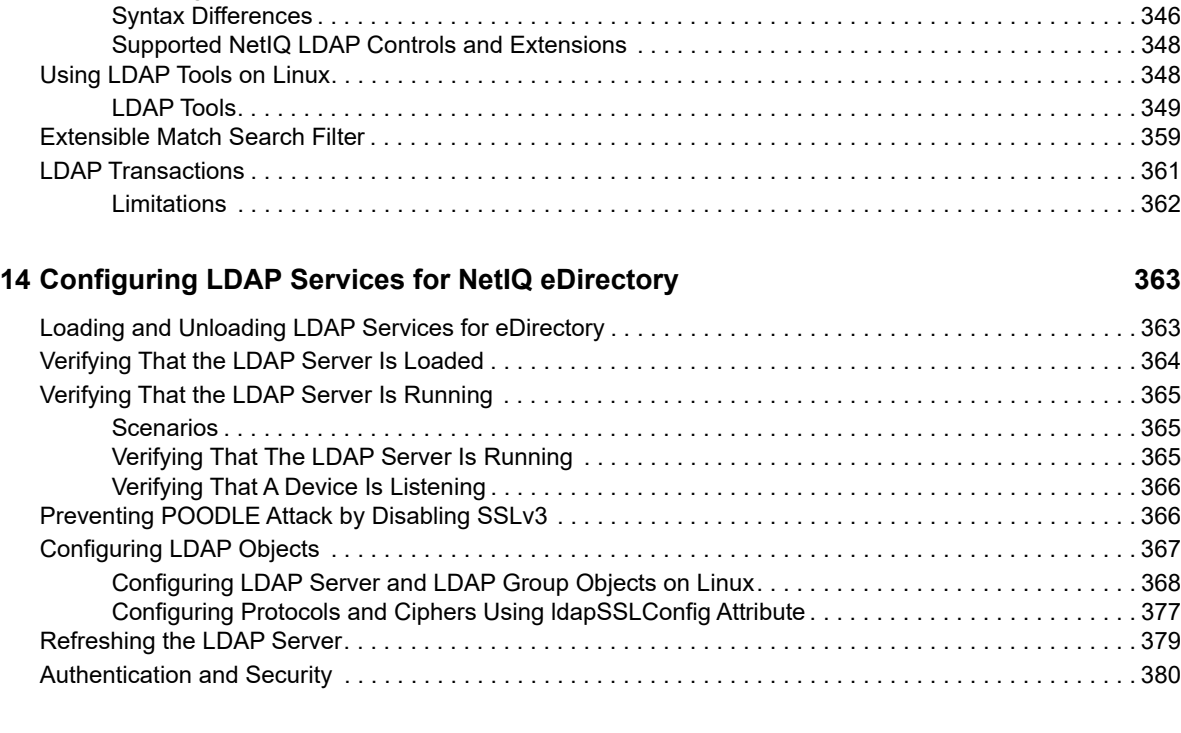

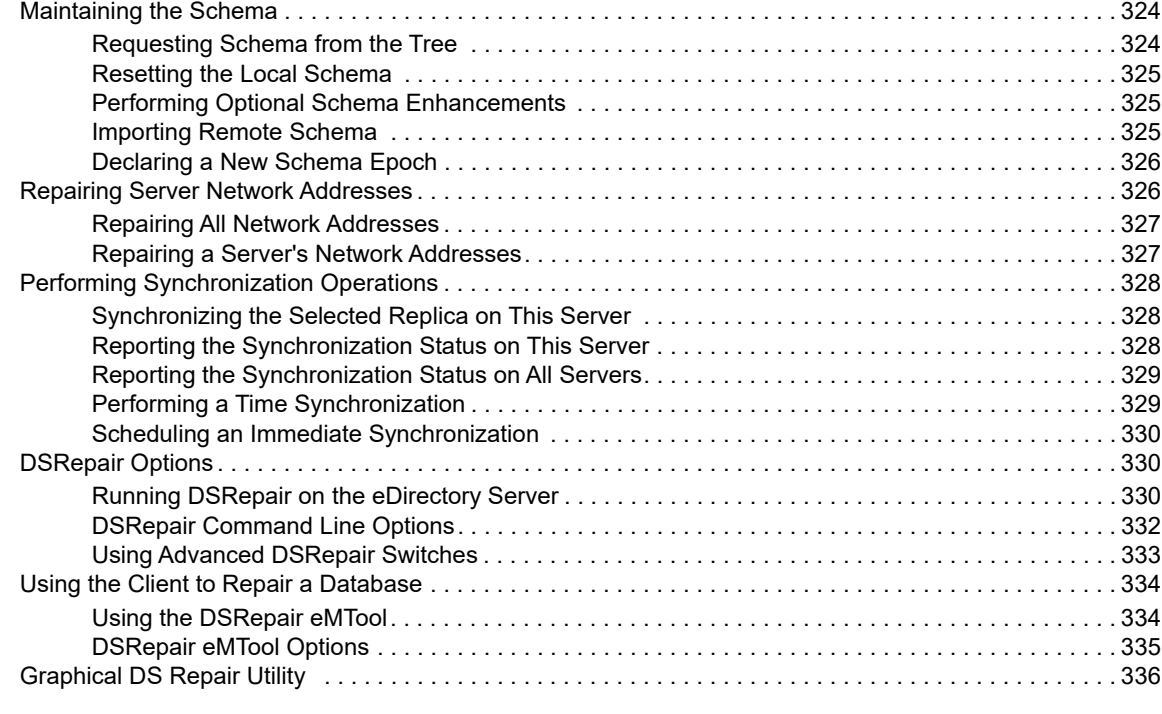

[Key Terms for LDAP Services. . . . . . . . . . . . . . . . . . . . . . . . . . . . . . . . . . . . . . . . . . . . . . . . . . . . . . . . . . . 338](#page-337-0) [Clients and Servers . . . . . . . . . . . . . . . . . . . . . . . . . . . . . . . . . . . . . . . . . . . . . . . . . . . . . . . . . . . . . 338](#page-337-1) [Objects . . . . . . . . . . . . . . . . . . . . . . . . . . . . . . . . . . . . . . . . . . . . . . . . . . . . . . . . . . . . . . . . . . . . . . . 338](#page-337-2) [Referrals. . . . . . . . . . . . . . . . . . . . . . . . . . . . . . . . . . . . . . . . . . . . . . . . . . . . . . . . . . . . . . . . . . . . . . 338](#page-337-3) [Understanding How LDAP Works with eDirectory . . . . . . . . . . . . . . . . . . . . . . . . . . . . . . . . . . . . . . . . . . . 340](#page-339-0) [Connecting to eDirectory from LDAP . . . . . . . . . . . . . . . . . . . . . . . . . . . . . . . . . . . . . . . . . . . . . . . . 340](#page-339-1) [Class and Attribute Mappings . . . . . . . . . . . . . . . . . . . . . . . . . . . . . . . . . . . . . . . . . . . . . . . . . . . . . 343](#page-342-0) [Enabling Nonstandard Schema Output . . . . . . . . . . . . . . . . . . . . . . . . . . . . . . . . . . . . . . . . . . . . . .](#page-345-0) 346

[Removing This Server from the Replica Ring . . . . . . . . . . . . . . . . . . . . . . . . . . . . . . . . . . . . . . . . . 323](#page-322-2)

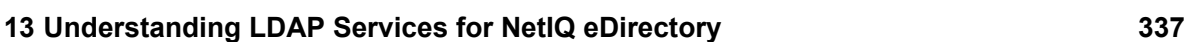

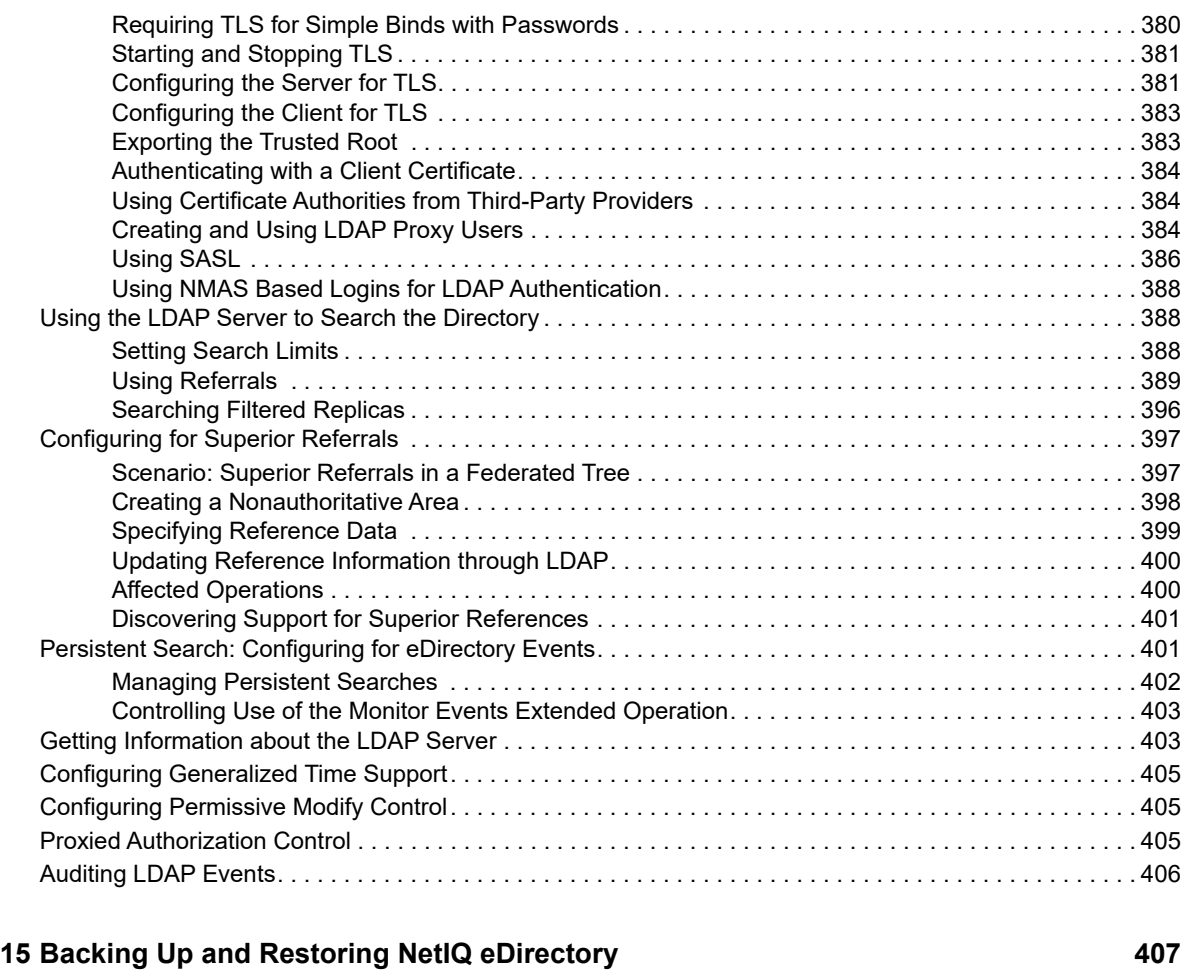

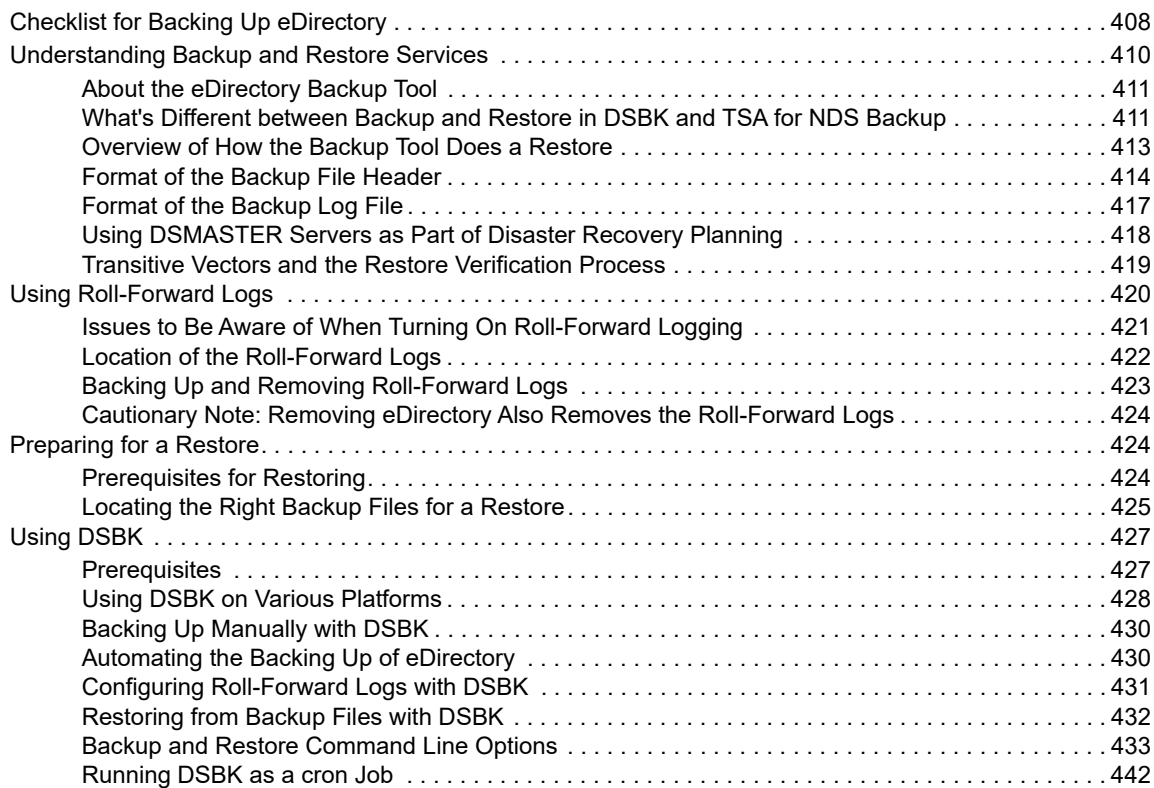

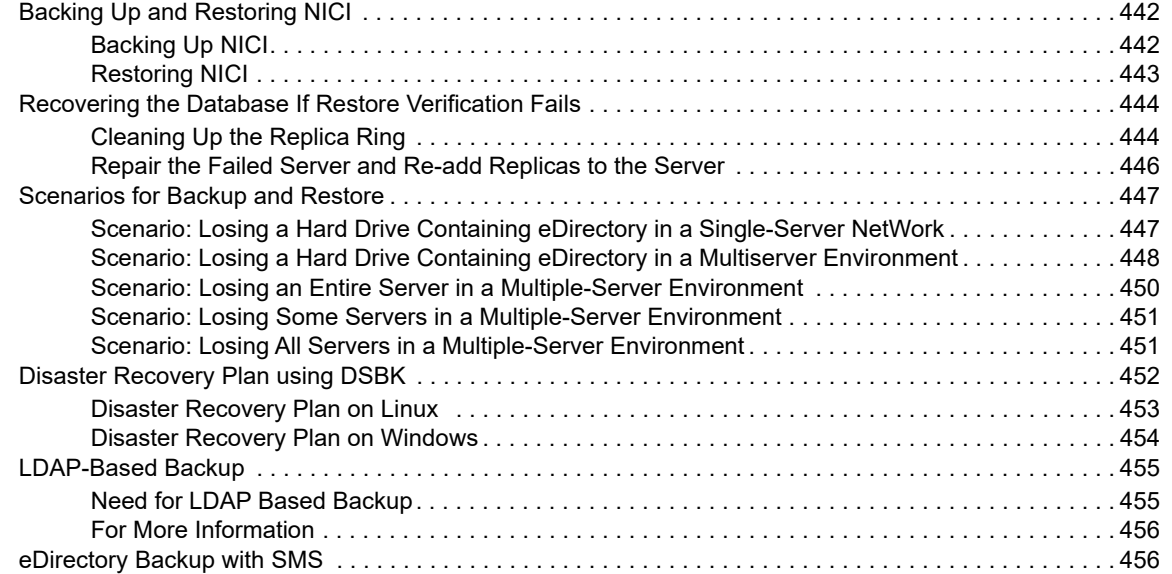

### **[16](#page-456-0) Configuring eDirectory in Suite B Mode 457**

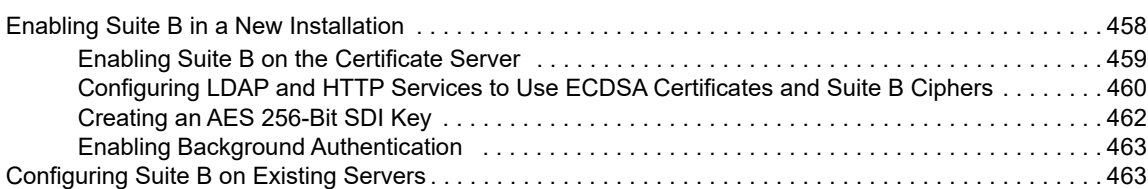

### **[17](#page-464-0) Enabling Enhanced Background Authentication 465**

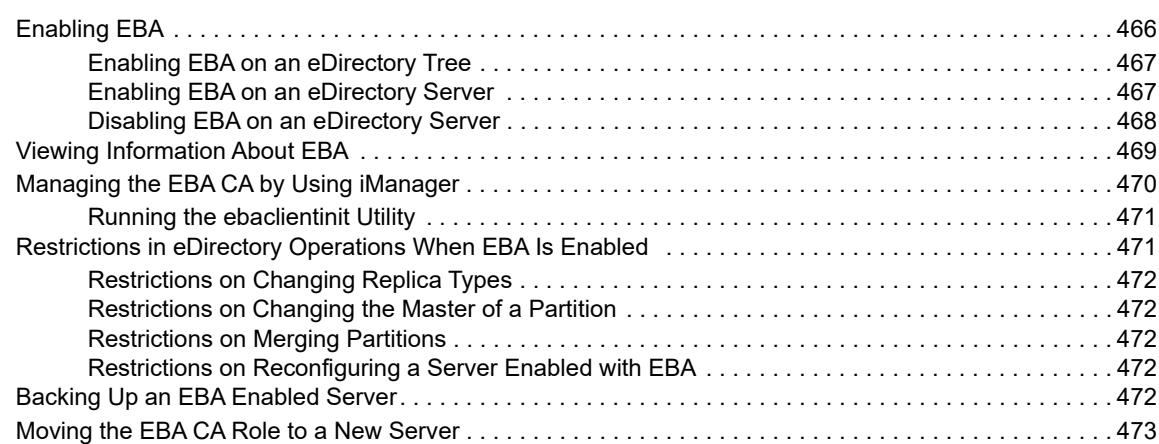

### **[18](#page-474-0) SNMP Support for NetIQ eDirectory 475**

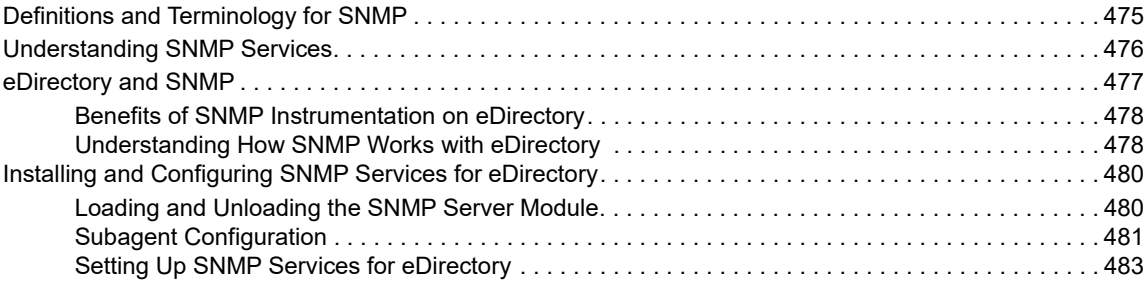

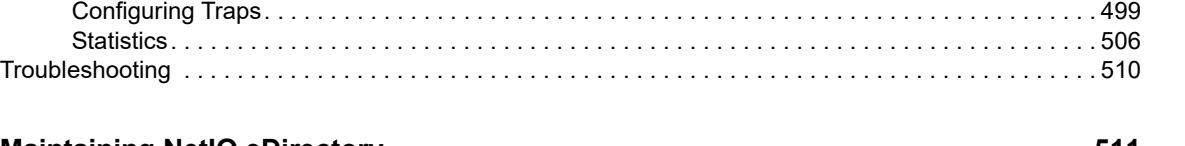

[Monitoring eDirectory Using SNMP . . . . . . . . . . . . . . . . . . . . . . . . . . . . . . . . . . . . . . . . . . . . . . . . . . . . . . 486](#page-485-0) [Traps . . . . . . . . . . . . . . . . . . . . . . . . . . . . . . . . . . . . . . . . . . . . . . . . . . . . . . . . . . . . . . . . . . . . . . . . 486](#page-485-1)

### **[19](#page-510-0) Maintaining NetIQ eDirectory 511**

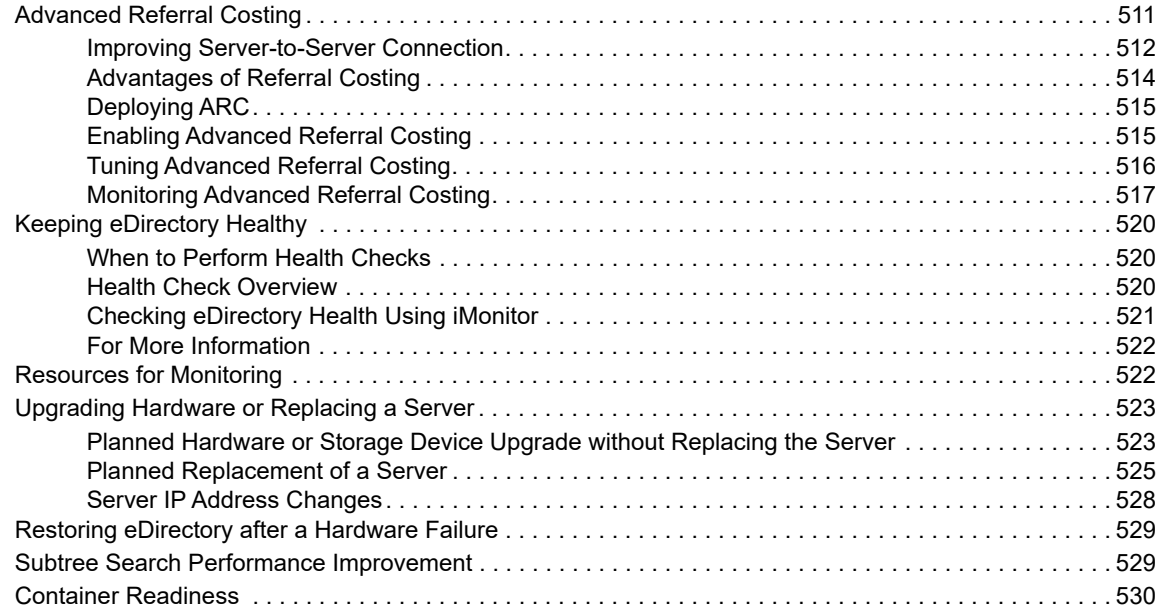

### **[20](#page-530-0) DHost iConsole Manager 531**

[What is DHost? . . . . . . . . . . . . . . . . . . . . . . . . . . . . . . . . . . . . . . . . . . . . . . . . . . . . . . . . . . . . . . . . . . . . . . 532](#page-531-0) [Running DHost iConsole. . . . . . . . . . . . . . . . . . . . . . . . . . . . . . . . . . . . . . . . . . . . . . . . . . . . . . . . . . . . . . . 532](#page-531-1) [Running DHost iConsole on Windows . . . . . . . . . . . . . . . . . . . . . . . . . . . . . . . . . . . . . . . . . . . . . . .](#page-531-2) 532 [Running DHost iConsole on Linux . . . . . . . . . . . . . . . . . . . . . . . . . . . . . . . . . . . . . . . . . . . . . . . . . . 533](#page-532-0) [Managing eDirectory Modules . . . . . . . . . . . . . . . . . . . . . . . . . . . . . . . . . . . . . . . . . . . . . . . . . . . . . . . . . . 533](#page-532-1) [Loading or Unloading Modules on Windows . . . . . . . . . . . . . . . . . . . . . . . . . . . . . . . . . . . . . . . . . . 534](#page-533-0) [Loading or Unloading Modules on Linux . . . . . . . . . . . . . . . . . . . . . . . . . . . . . . . . . . . . . . . . . . . . . 534](#page-533-1) [Querying for DHost Information . . . . . . . . . . . . . . . . . . . . . . . . . . . . . . . . . . . . . . . . . . . . . . . . . . . . . . . . . 535](#page-534-0) [Viewing the Configuration Parameters. . . . . . . . . . . . . . . . . . . . . . . . . . . . . . . . . . . . . . . . . . . . . . . 535](#page-534-1) [Viewing Protocol Information . . . . . . . . . . . . . . . . . . . . . . . . . . . . . . . . . . . . . . . . . . . . . . . . . . . . . . 535](#page-534-2) [Viewing Connection Properties . . . . . . . . . . . . . . . . . . . . . . . . . . . . . . . . . . . . . . . . . . . . . . . . . . . . 536](#page-535-0) [Viewing the Thread Pools Statistics . . . . . . . . . . . . . . . . . . . . . . . . . . . . . . . . . . . . . . . . . . . . . . . . . 536](#page-535-1) [Process Stack . . . . . . . . . . . . . . . . . . . . . . . . . . . . . . . . . . . . . . . . . . . . . . . . . . . . . . . . . . . . . . . . . . . . . . . 536](#page-535-2)

### **[21](#page-538-0) Setting the sadmin Password 539**

### **[22](#page-540-0) The eDirectory Management Toolbox 541**

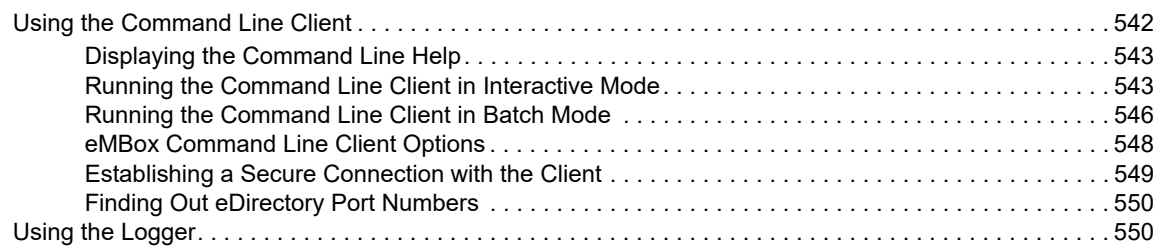

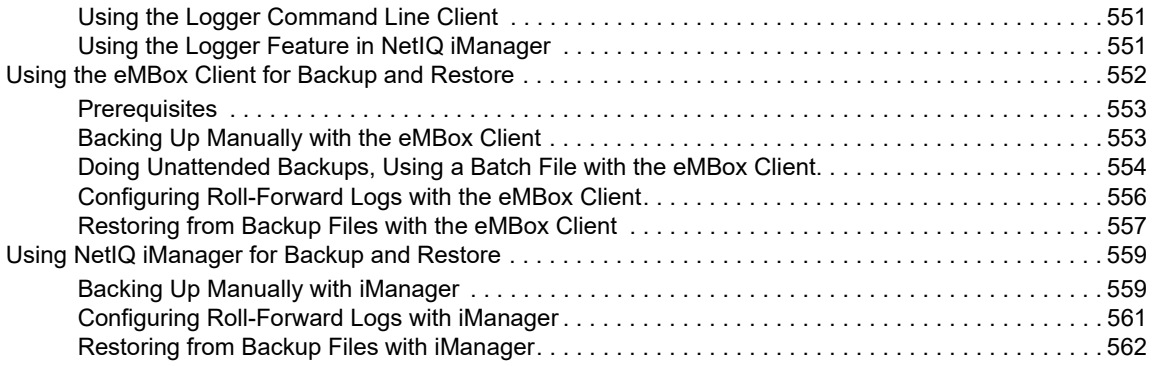

### **[23](#page-564-0) Auditing eDirectory Events 565**

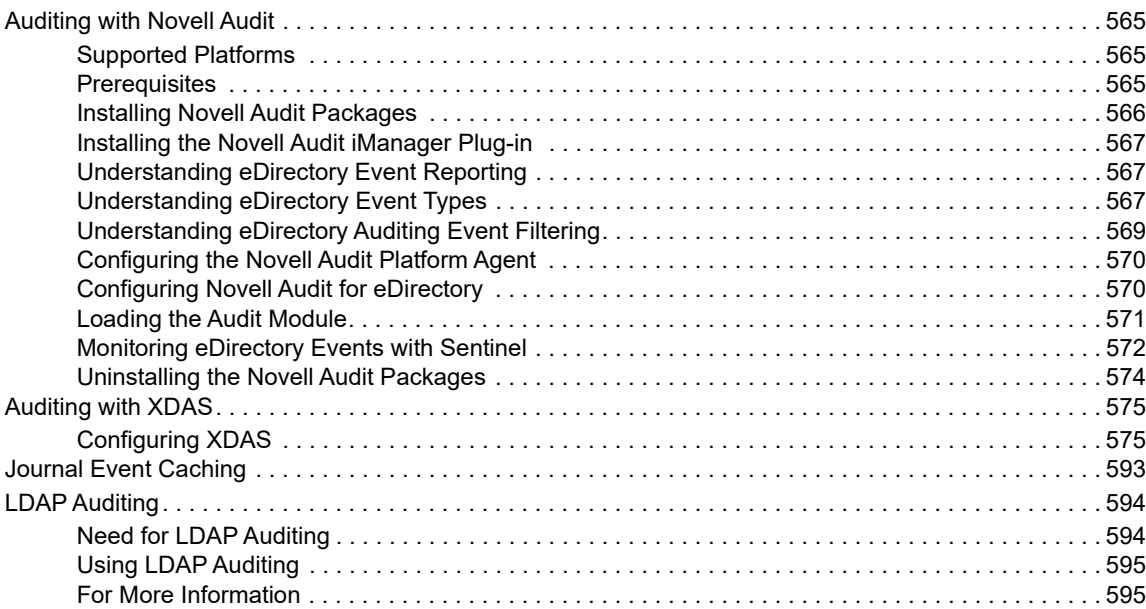

### **[24](#page-596-0) Understanding eDirectory's Authentication Framework 597**

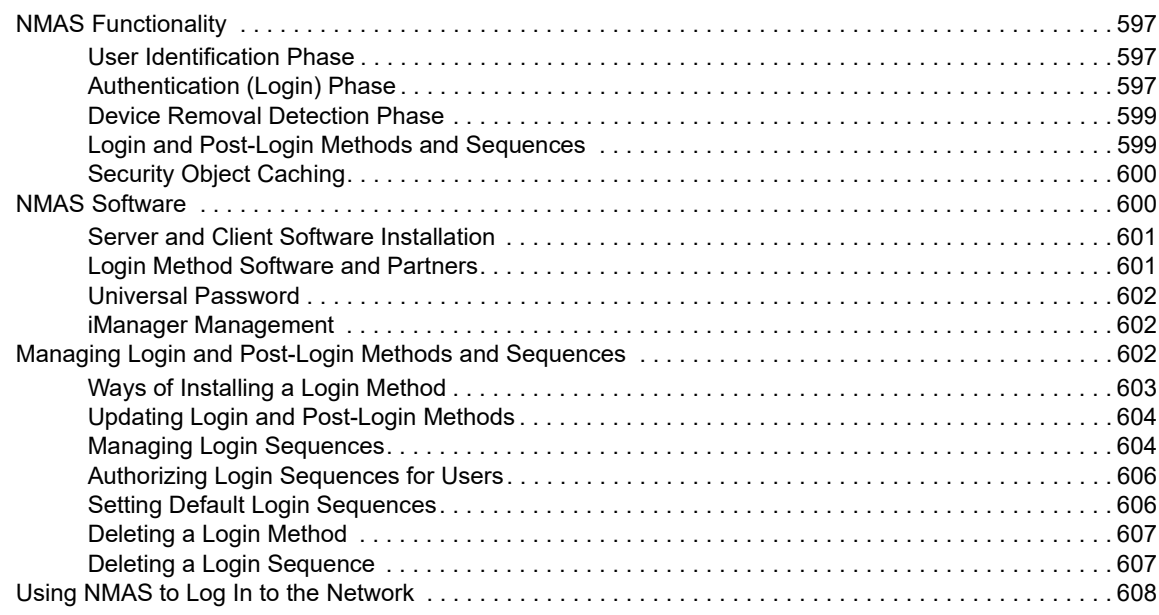

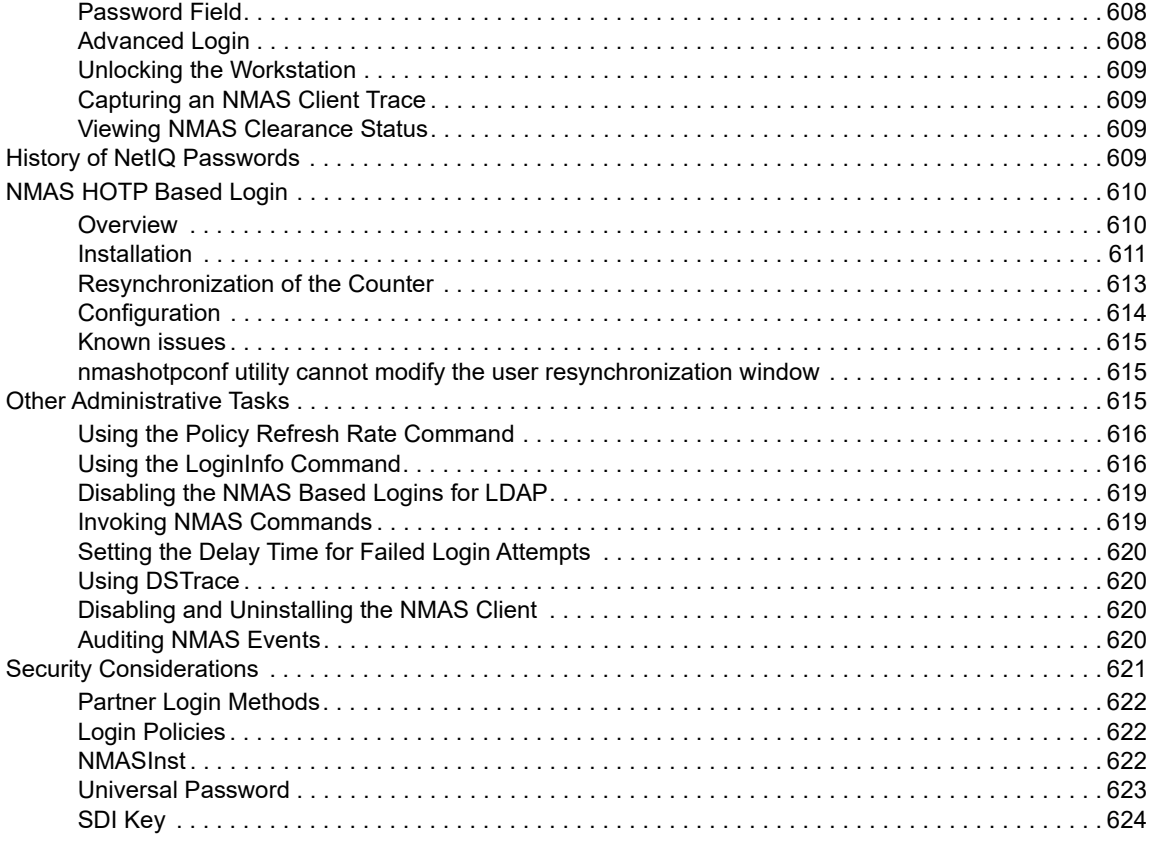

### **[25](#page-624-0) Understanding the Certificate Server 625**

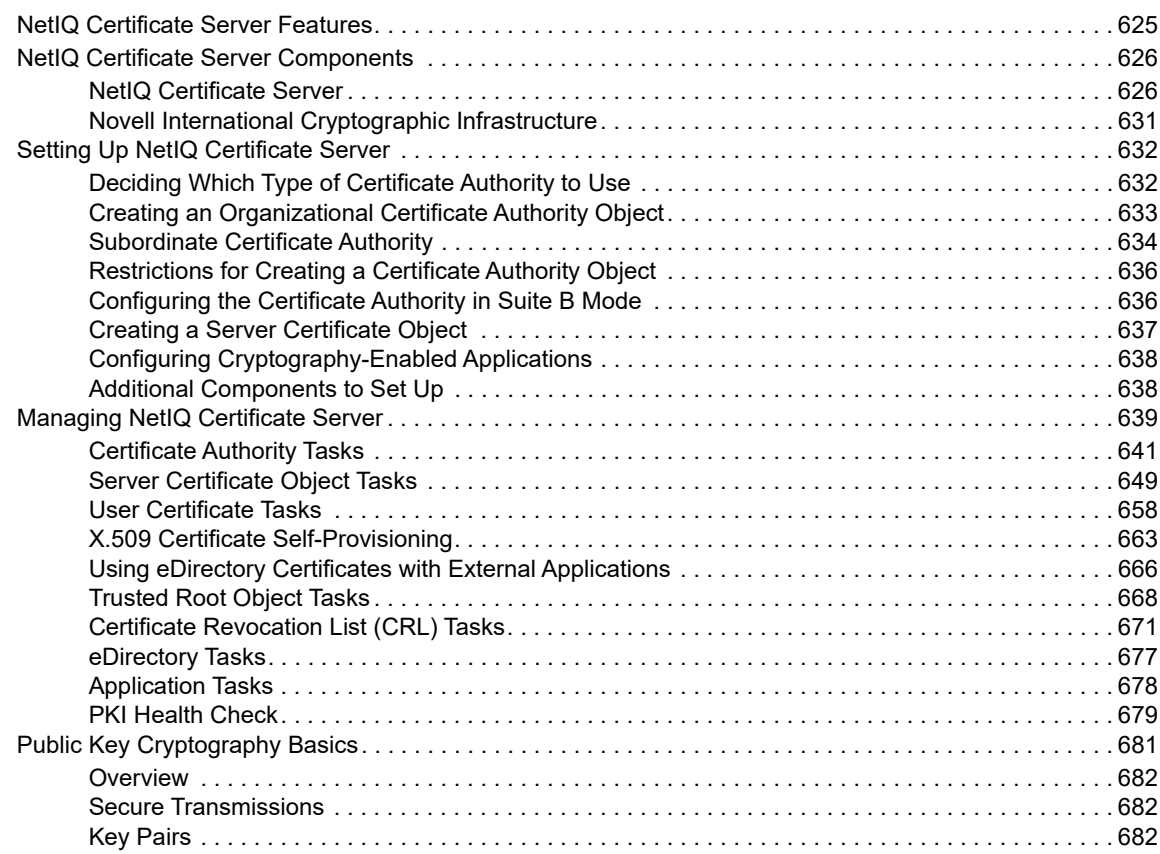

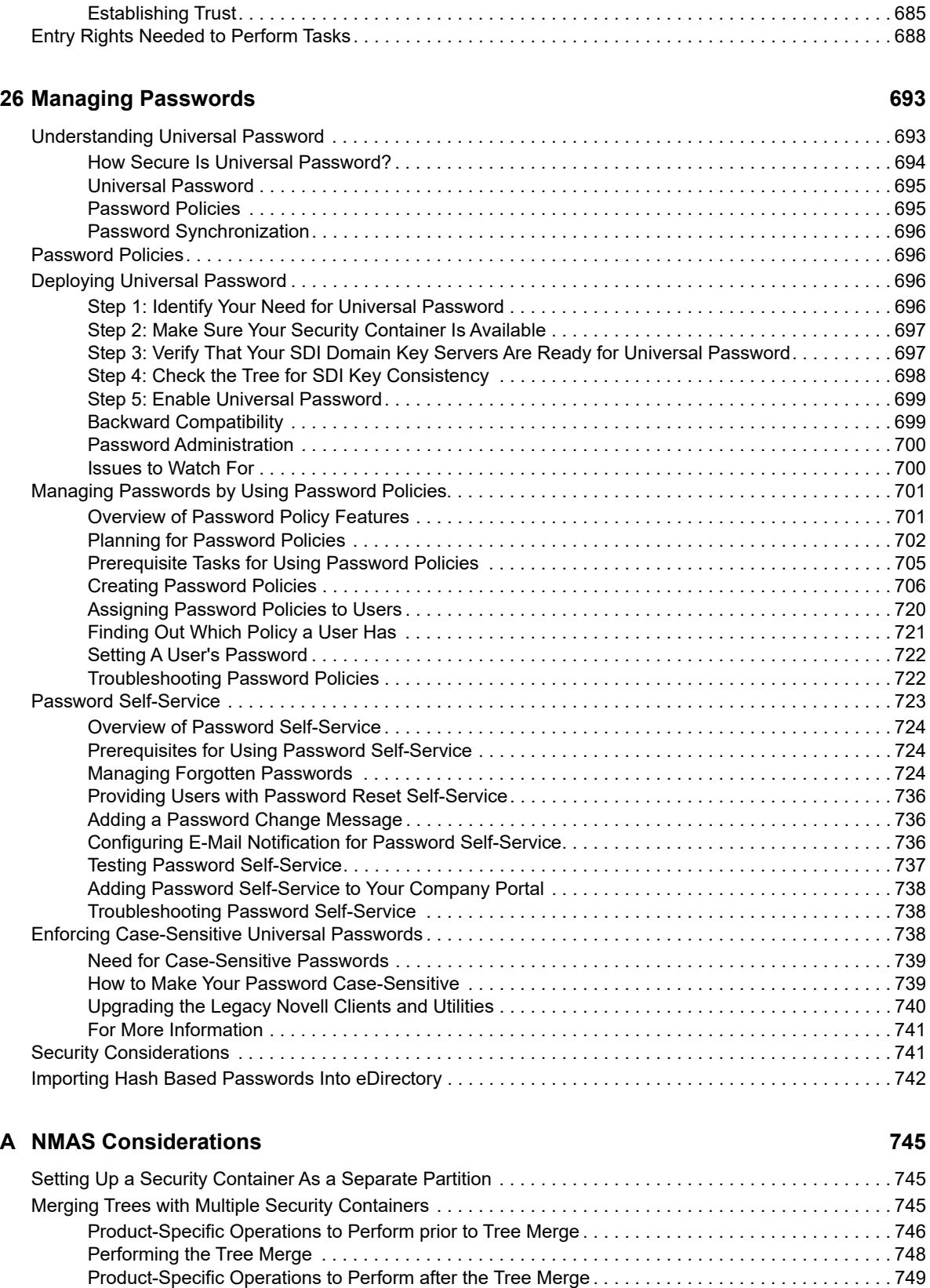

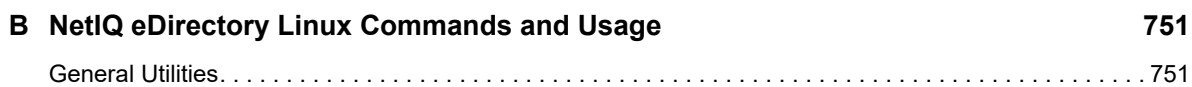

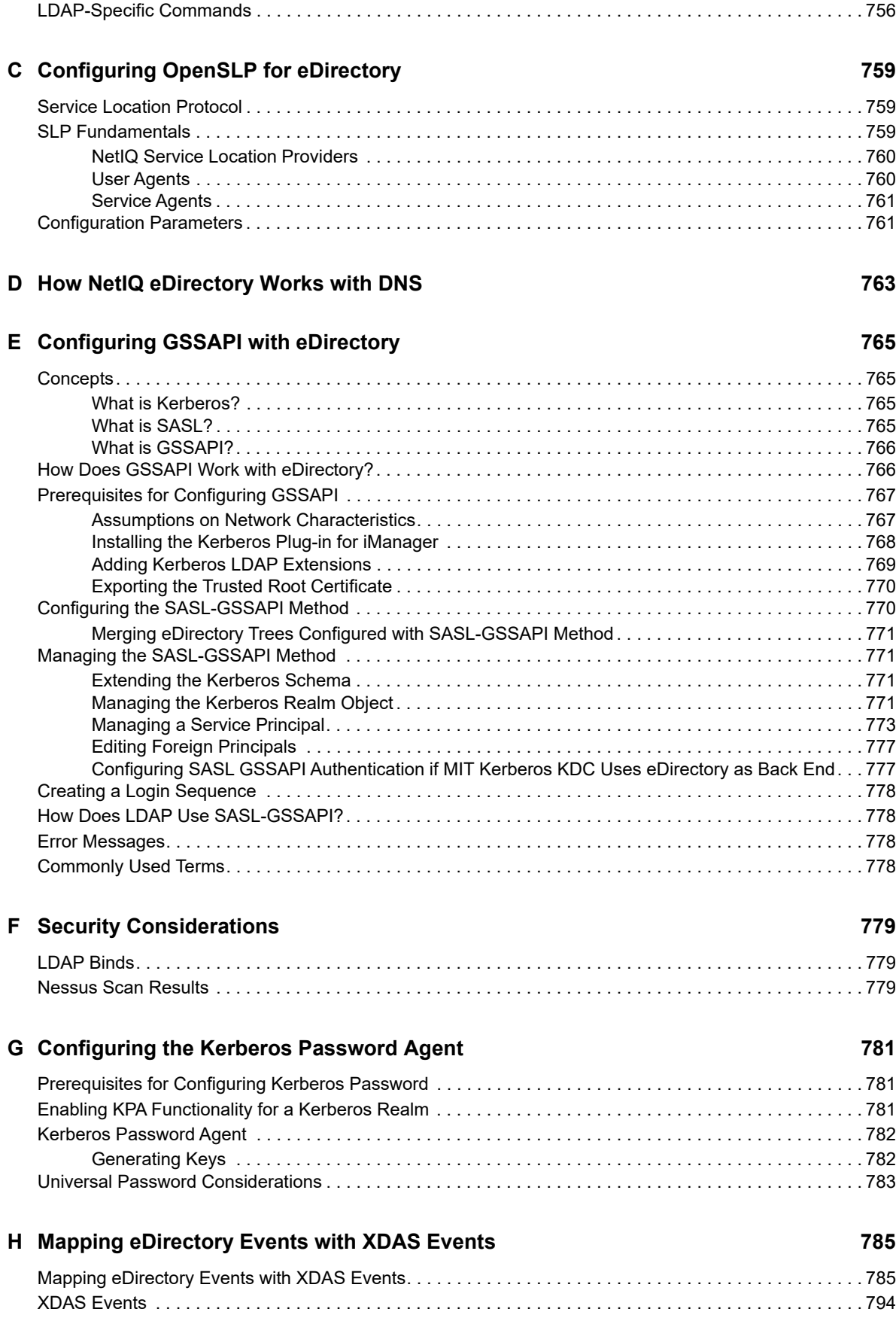

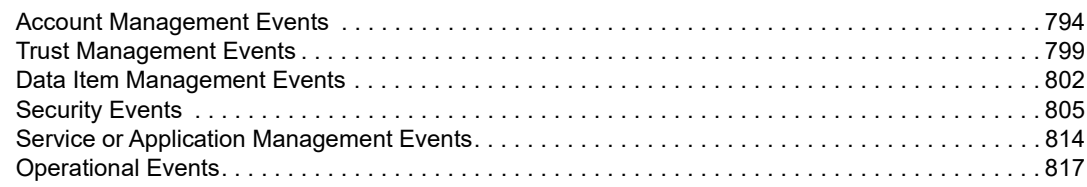

### **I** Troubleshooting 821

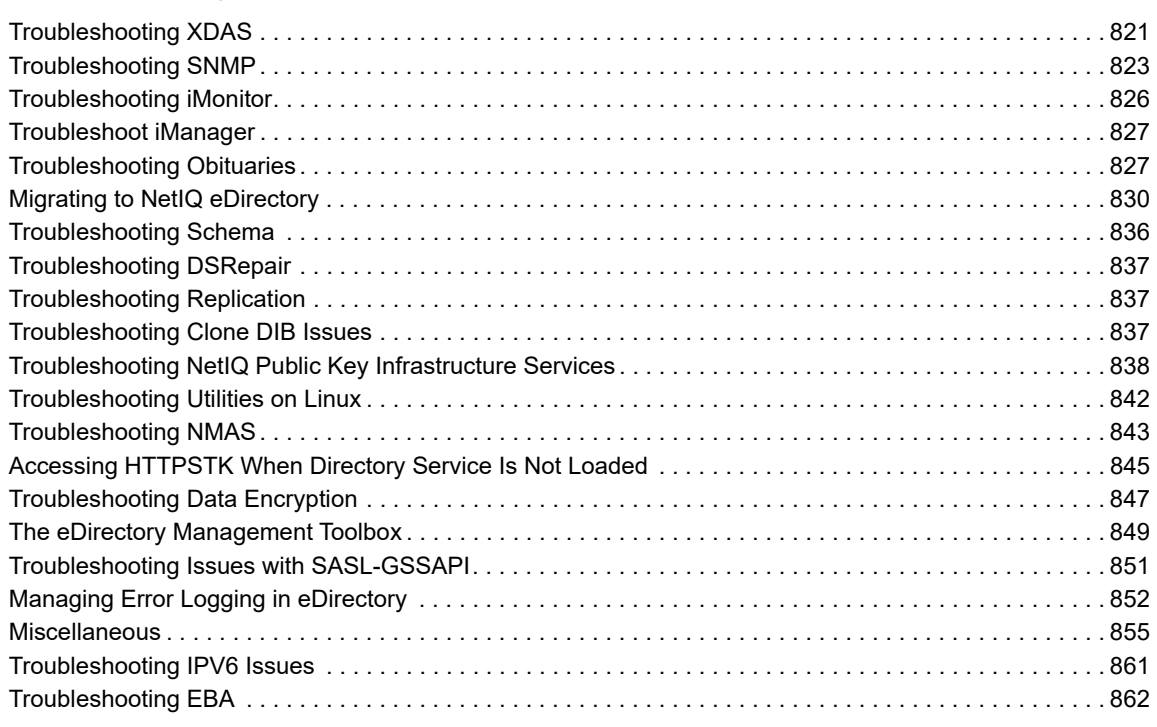

# <span id="page-16-0"></span>**About this Book and the Library**

The *Administration Guide* describes how to manage and configure the NetIQ eDirectory (eDirectory) product.

## **Intended Audience**

This book is intended for network administrators.

## **Other Information in the Library**

The library provides the following information resources:

#### **Installation Guide**

Describes how to install eDirectory. It is intended for network administrators.

#### **Tuning Guide for Linux Platforms**

Describes how to analyze and tune eDirectory on Linux platforms to yield superior performance in all deployments.

These guides are available at [NetIQ eDirectory 9.0 documentation Web site](https://www.netiq.com/documentation/edirectory-9/) (https://www.netiq.com/ documentation/edirectory-9/).

For information about the eDirectory management utility, see the *[NetIQ iManager 3.0 Administration](https://www.netiq.com/documentation/imanager-3/imanager_admin/data/bookinfo.html)  [Guide](https://www.netiq.com/documentation/imanager-3/imanager_admin/data/bookinfo.html)*.

## <span id="page-18-0"></span>**About NetIQ Corporation**

We are a global, enterprise software company, with a focus on the three persistent challenges in your environment: Change, complexity and risk—and how we can help you control them.

## **Our Viewpoint**

#### **Adapting to change and managing complexity and risk are nothing new**

In fact, of all the challenges you face, these are perhaps the most prominent variables that deny you the control you need to securely measure, monitor, and manage your physical, virtual, and cloud computing environments.

#### **Enabling critical business services, better and faster**

We believe that providing as much control as possible to IT organizations is the only way to enable timelier and cost effective delivery of services. Persistent pressures like change and complexity will only continue to increase as organizations continue to change and the technologies needed to manage them become inherently more complex.

## **Our Philosophy**

#### **Selling intelligent solutions, not just software**

In order to provide reliable control, we first make sure we understand the real-world scenarios in which IT organizations like yours operate — day in and day out. That's the only way we can develop practical, intelligent IT solutions that successfully yield proven, measurable results. And that's so much more rewarding than simply selling software.

#### **Driving your success is our passion**

We place your success at the heart of how we do business. From product inception to deployment, we understand that you need IT solutions that work well and integrate seamlessly with your existing investments; you need ongoing support and training post-deployment; and you need someone that is truly easy to work with — for a change. Ultimately, when you succeed, we all succeed.

### **Our Solutions**

- Identity & Access Governance
- Access Management
- Security Management
- Systems & Application Management
- Workload Management
- Service Management

## **Contacting Sales Support**

For questions about products, pricing, and capabilities, contact your local partner. If you cannot contact your partner, contact our Sales Support team.

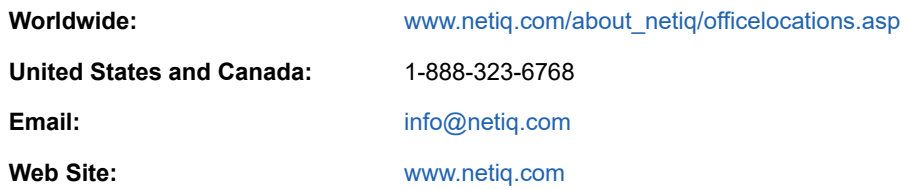

## **Contacting Technical Support**

For specific product issues, contact our Technical Support team.

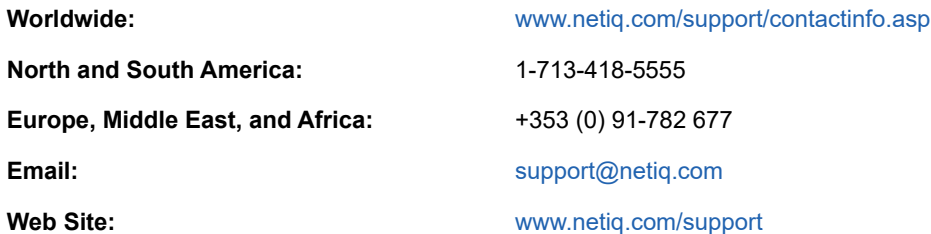

## **Contacting Documentation Support**

Our goal is to provide documentation that meets your needs. If you have suggestions for improvements, click **Add Comment** at the bottom of any page in the HTML versions of the documentation posted at [www.netiq.com/documentation.](http://www.netiq.com/documentation) You can also email [Documentation-](mailto:Documentation-Feedback@netiq.com)[Feedback@netiq.com](mailto:Documentation-Feedback@netiq.com). We value your input and look forward to hearing from you.

## **Contacting the Online User Community**

Qmunity, the NetIQ online community, is a collaborative network connecting you to your peers and NetIQ experts. By providing more immediate information, useful links to helpful resources, and access to NetIQ experts, Qmunity helps ensure you are mastering the knowledge you need to realize the full potential of IT investments upon which you rely. For more information, visit [http://](http://community.netiq.com) [community.netiq.com.](http://community.netiq.com)

# <span id="page-20-0"></span><sup>1</sup>**Understanding NetIQ eDirectory**

In simplest terms, NetIQ eDirectory is a list of objects that represent network resources, such as network users, servers, printers, print queues, and applications. NetIQ eDirectory is a highly scalable, high-performing, secure directory service. It can store and manage millions of objects, such as users, applications, network devices, and data. NetIQ eDirectory offers a secure identity management solution that runs across multiple platforms, is internet-scalable, and extensible.

NetIQ eDirectory provides centralized identity management, infrastructure, Net-wide security, and scalability to all types of applications running behind and beyond the firewall. NetIQ eDirectory includes Web-based and wireless management capabilities, allowing you to access and manage the directory and users, access rights, and network resources from a Web browser and a variety of handheld devices.

NetIQ eDirectory natively supports the directory standard Lightweight Directory Access Protocol (LDAP) 3 and provides support for TLS/SSL services based on the OpenSSL source code.

For more information on the eDirectory engine, see ["eDirectory Process Requests"](http://support.novell.com/techcenter/articles/anp20020801.html) (http:// support.novell.com/techcenter/articles/anp20020801.html).

[Figure 1-1](#page-20-1) shows a few of the objects as viewed in the [NetIQ iManager](#page-21-0) management utility.

<span id="page-20-1"></span>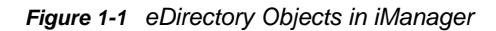

1

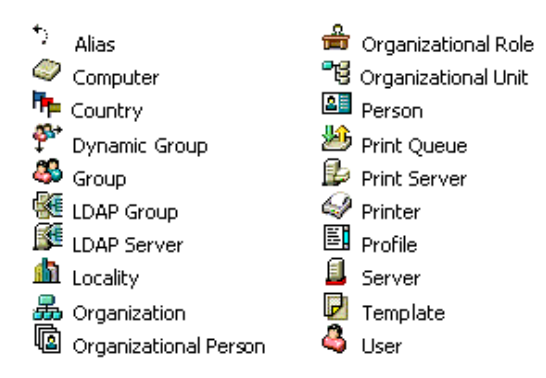

Some object classes might not be available, depending on the actual schema configured on the eDirectory server and the operating system running eDirectory.

For more information on objects, see ["Object Classes and Properties" on page 25.](#page-24-1)

If you have more than one eDirectory server on the network, the directory can be replicated on multiple servers.

This chapter includes the following information:

- ["Ease of Management through NetIQ iManager" on page 22](#page-21-0)
- ["Object Classes and Properties" on page 25](#page-24-1)
- ["Context and Naming" on page 47](#page-46-0)
- ["Schema" on page 50](#page-49-1)
- ["Partitions" on page 56](#page-55-2)
- ["Replicas" on page 59](#page-58-0)
- ["Server Synchronization in the Replica Ring" on page 65](#page-64-0)
- ["Access to Resources" on page 65](#page-64-1)
- ["eDirectory Rights" on page 66](#page-65-0)

## <span id="page-21-0"></span>**Ease of Management through NetIQ iManager**

NetIQ eDirectory allows for easy, powerful, and flexible management of network resources. It also serves as a repository of user information for groupware and other applications. These applications access your directory through the industry-standard Lightweight Directory Access Protocol (LDAP).

eDirectory ease-of-management features include a powerful tree structure, an integrated management utility, and single login and authentication.

NetIQ iManager lets you manage the directory and users, and access rights and network resources within the directory, from a Web browser and a variety of handheld devices. The eDirectory plug-ins to iManager give you access to basic directory management tasks, and to the eDirectory management utilities you previously had to run on the eDirectory server, such as DSRepair, DSMerge, and Backup and Restore.

For more information, see the *[NetIQ iManager Administration Guide](https://www.netiq.com/documentation/imanager-3/imanager_admin/)*.

### <span id="page-21-1"></span>**Powerful Tree Structure**

NetIQ eDirectory organizes objects in a tree structure, beginning with the top Tree object, which bears the tree's name.

Whether your eDirectory servers are running Linux or Windows, all resources can be kept in the same tree. You won't need to access a specific server or domain to create objects, grant rights, change passwords, or manage applications.

The hierarchical structure of the tree gives you great management flexibility and power. These benefits primarily result from the following two features:

- ["Container Objects" on page 22](#page-21-2)
- ["Inheritance" on page 23](#page-22-0)

### <span id="page-21-2"></span>**Container Objects**

Container objects allow you to manage other objects in sets, rather than individually. There are three common classes of container objects, as seen in [Figure 1-2](#page-21-3):

<span id="page-21-3"></span>*Figure 1-2 Common Classes of Container Objects*

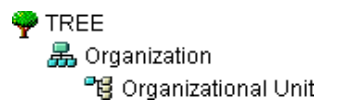

 The Tree object is the top container object in the tree. It usually contains your company's Organization object.

 $\mathbb{F}_2$  Organization is normally the first container class under the Tree object. The Organization object is typically named after your company. Small companies keep management simple by having all other objects directly under the Organization object.

 $\mathbb{F}$  Organizational Unit objects can be created under the Organization to represent distinct geographical regions, network campuses, or individual departments. You can also create Organizational Units under other Organizational Units to further subdivide the tree.

Other classes of container objects are Country and Locality, which are typically used only in multinational networks.

 $\Psi$  The Domain object can be created under the Tree object or under Organization, Organizational Unit, Country, and Locality objects.

You can perform one task on the container object that applies to all objects within the container. Suppose you want to give a user named Amy complete management control over all objects in the Accounting container, which contains the Database application, the Bookkeepers group, the LaserPrinter printer, and the users Amy, Bill, and Bob.

To do this, navigate to the View Objects tab in iManager and select the parent tree of the **Accounting** object in the left pane. In the right pane, select **Accounting** and then click **Actions** > **Modify Trustees**. Click **Add Trustee** and add Amy as a trustee. Next, click **Assigned Rights** and select the rights you want Amy to have. Now Amy has rights to manage the Database application, the Bookkeepers group, the LaserPrinter printer, and the users Bill and Bob, in addition to herself.

### <span id="page-22-0"></span>**Inheritance**

Another powerful feature of eDirectory is rights inheritance. Inheritance means that rights flow down to all containers in the tree. This allows you to grant rights with very few rights assignments. For example, suppose you want to grant management rights to the objects shown in [Figure 1-3 on](#page-22-1)  [page 23](#page-22-1).

<span id="page-22-1"></span>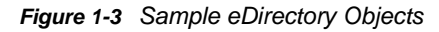

```
TREE
晶YourCo
   "de East
      "图 Allentown
      "嗯 Yorktown
   ■ West
      臀 Timmins
      "图 Toronto
```
You could make any of the following assignments:

- If you grant a user rights to Allentown, the user can manage only objects in the Allentown container.
- If you grant a user rights to East, the user can manage objects in the East, Allentown, and Yorktown containers.
- If you grant a user rights to YourCo, the user can manage any objects in any of the containers shown.

For more information on assigning rights, see ["eDirectory Rights" on page 66](#page-65-0).

### <span id="page-23-0"></span>**Web-Based Management Utility**

iManager is a browser-based tool used for administering, managing, and configuring eDirectory objects. iManager gives you the ability to assign specific tasks or responsibilities to users and to present the user with only the tools (with the accompanying rights) necessary to perform those sets of tasks.

To run iManager, you will need a workstation with Microsoft Internet Explorer 6.0 SP1 or later (recommended), Mozilla 1.7 or later, or Mozilla Firefox 0.9.2 or later.

**IMPORTANT:** While you might be able to access iManager through a Web browser not listed, we do not guarantee full functionality.

You can use iManager to perform the following supervisory tasks:

- Configure LDAP- and XML-based access to eDirectory
- Create objects representing network users, devices, and resources
- Define templates for creating new user accounts
- Find, modify, move, and delete network objects
- Define rights and roles to delegate administrative authority
- Extend the eDirectory schema to allow custom object types and properties
- Partition and replicate the eDirectory database across multiple servers
- Run eDirectory management utilities such as DSRepair, DSMerge, and Backup and Restore

You can use iManager to perform other management functions based on plug-ins that have been loaded into iManager. The following eDirectory plug-ins are bundled with iManager 2.7:

- eDirectory Backup and Restore
- eDirectory Log Files
- eDirectory Merge
- eDirectory Repair
- eDirectory Service Manager
- eGuide Content
- iManager Base Content
- Import Convert Export Wizard
- Index Management
- iPrint
- LDAP
- Universal Password Enforcement
- Priority Sync
- Encrypted Attributes
- Encrypted Replication
- NetIQ Licensing Services (NLS)
- NetIQ Modular Authentication Service (NMAS)
- PKI/Certificate
- Filtered Replica Configuration Wizard
- SNMP
- WAN Traffic Manager

For more information on installing, configuring, and running iManager, *[NetIQ iManager 2.7](https://www.netiq.com/documentation/imanager/imanager_admin/data/bookinfo.html)  [Administration Guide](https://www.netiq.com/documentation/imanager/imanager_admin/data/bookinfo.html)* (https://www.netiq.com/documentation/imanager/imanager\_admin/data/ bookinfo.html).

### <span id="page-24-0"></span>**Single Login and Authentication**

With eDirectory, users log in to a global directory, so you don't need to manage multiple server or domain accounts for each user, and you don't need to manage trust relationships or pass-through authentication among domains.

A security feature of the directory is authentication of users. Before a user logs in, a User object must be created in the directory. The User object has certain properties, such as a name and password.

When the user logs in, eDirectory checks the password against the one stored in the directory for that user and grants access if they match.

## <span id="page-24-1"></span>**Object Classes and Properties**

The definition of each type of eDirectory object is called an object class. For instance, User and Organization are object classes. Each class of object has certain properties. A User object, for example, has First Name, Last Name, and many other properties.

The schema defines the object classes and properties, along with the rules of containment (what containers can contain which objects). eDirectory ships with a base schema that you, or the applications you use, can extend. For more information about schemas, see ["Schema" on page 50](#page-49-1).

Container objects contain other objects and are used to divide the tree into branches, while leaf objects represent network resources.

### <span id="page-24-2"></span>**List of Objects**

The following tables list eDirectory object classes. Added services can create new object classes in eDirectory that are not listed below.

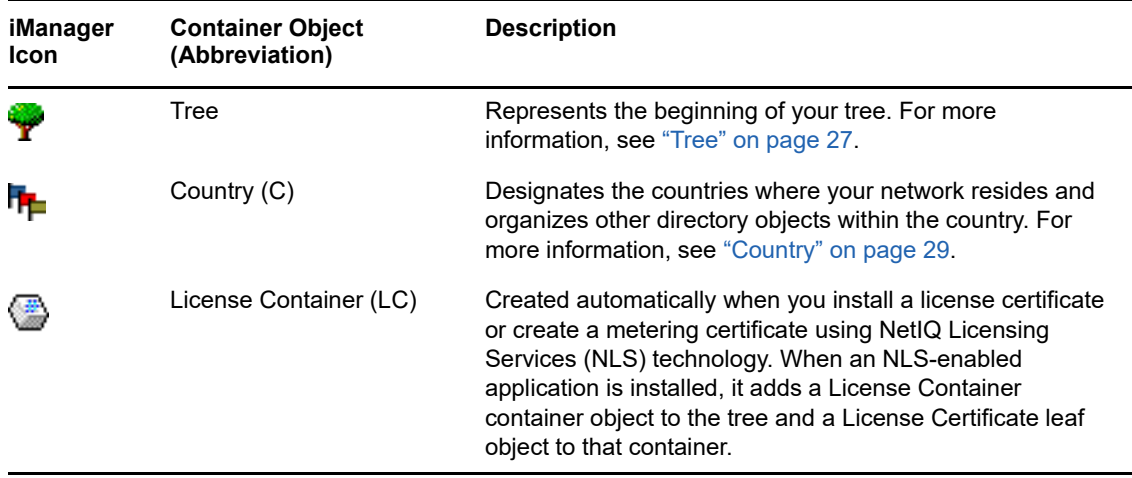

### **eDirectory Container Object Classes**

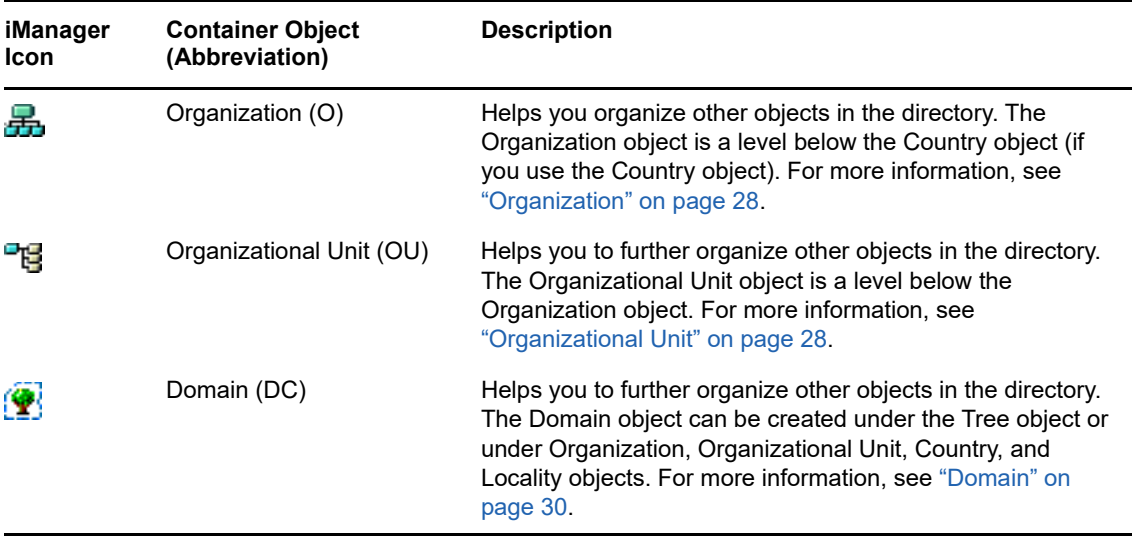

### **eDirectory Leaf Object Classes**

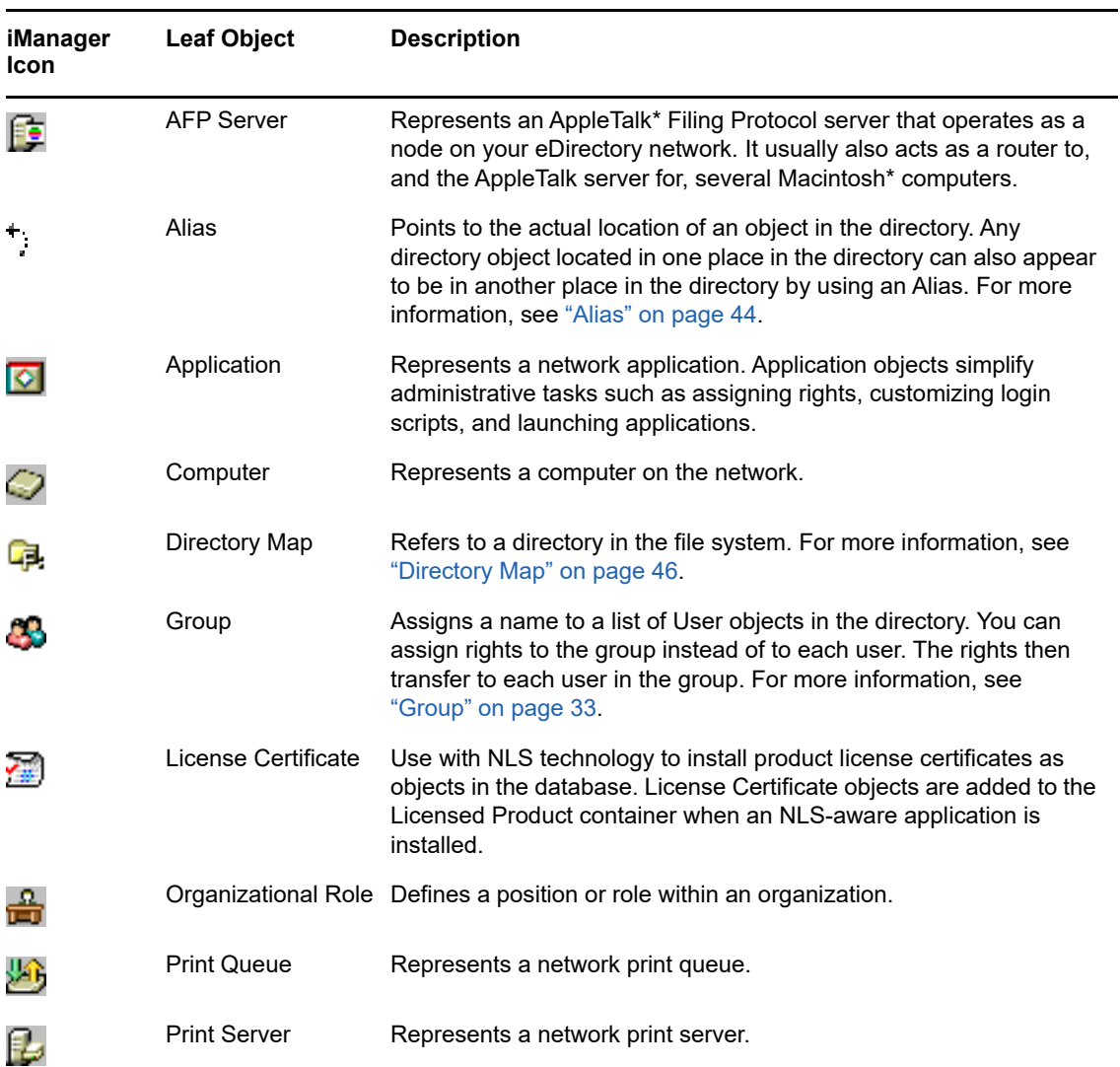

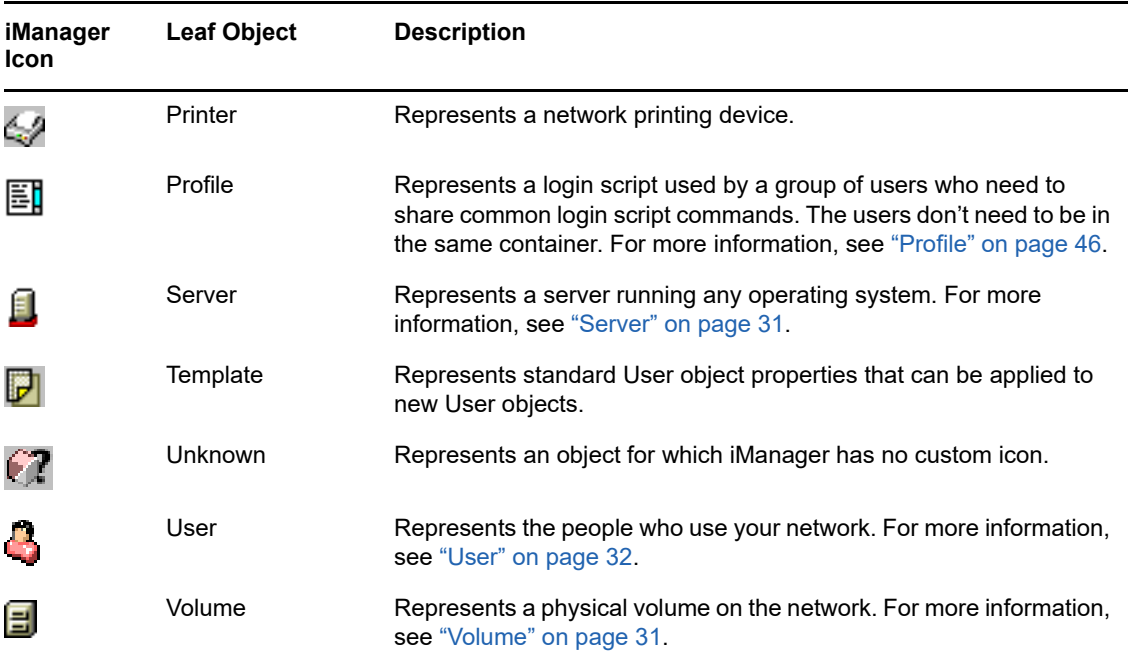

### <span id="page-26-0"></span>**Container Object Classes**

- ["Tree" on page 27](#page-26-1)
- ["Organization" on page 28](#page-27-0)
- ["Organizational Unit" on page 28](#page-27-1)
- ["Country" on page 29](#page-28-0)
- ["Domain" on page 30](#page-29-1)

### <span id="page-26-1"></span>**Tree**

The Tree container, formerly [Root], is created when you first install eDirectory on a server in your network. As the top-most container, it usually holds Organization objects, Country objects, or Alias objects.

### **What Tree Represents**

Tree represents the top of your tree.

### **Usage**

Tree is used to make universal rights assignments. Because of inheritance, any rights assignments you make to Tree as the target apply to all objects in the tree. See ["eDirectory Rights" on page 66.](#page-65-0) The [Public] trustee has the Browse right and Admin has the Supervisor right to Tree by default.

### **Important Properties**

- The Tree object has a Name property, which is the tree name you supply when installing the first server. The tree name is shown in the hierarchy of iManager.
- Tree name cannot exceed 32 characters.

### <span id="page-27-0"></span>**Organization**

 $\mathbf{A}_n$  An Organization container object is created when you first install eDirectory on a server in your network. As the top-most container under Tree, it usually holds Organizational Unit objects and leaf objects.

The User object named Admin is created by default in your first Organization container.

### **What an Organization Object Represents**

Normally the Organization object represents your company, although you can create additional Organization objects under Tree. This is typically done for networks with distinct geographical districts or for companies with separate eDirectory trees that have merged.

### **Usage**

The way you use Organization objects in your tree depends on the size and structure of your network. If the network is small, you should keep all leaf objects under one Organization object.

For larger networks, you can create Organizational Unit objects under the Organization to make resources easier to locate and manage. For example, you can create Organizational Units for each department or division in your company.

For networks with multiple sites, you should create an Organizational Unit for each site under the Organization object. That way, if you have (or plan to have) enough servers to partition the directory, you can do so logically along site boundaries.

For easy sharing of company-wide resources such as printers, volumes, or applications, create corresponding Printer, Volume, or Application objects under the Organization.

### **Important Properties**

The most useful properties for Organization are listed below. Only the Name property is required. For a complete list of properties, select an Organization object in iManager. To display a description for each page of properties, click **Help**.

Name

Typically, the Name property is the same as your company's name. Of course, you can shorten it for simplicity. For instance, if the name of your company is Your Shoe Company, you might use YourCo.

The Organization name becomes part of the context for all objects created under it.

Login Script

The Login Script property contains commands that are executed by any User objects directly under the Organization. These commands are run when a user logs in.

Organization name can be 64 characters long.

### <span id="page-27-1"></span>**Organizational Unit**

 You can create Organizational Unit (OU) container objects to subdivide the tree. Organizational Units are created with iManager under an Organization, Country, or another Organizational Unit.

Organizational Units can contain other Organizational Units and leaf objects such as User and Application objects.

### **What an Organizational Unit Object Represents**

Normally the Organizational Unit object represents a department, which holds a set of objects that commonly need access to each other. A typical example is a set of Users, along with the Printers, Volumes, and Applications that those Users need.

At the highest level of Organizational Unit objects, each Organizational Unit can represent each site (separated by WAN links) in the network.

### **Usage**

The way you use Organizational Unit objects in your tree depends on the size and structure of your network. If the network is small, you might not need any Organizational Units.

For larger networks, you can create Organizational Unit objects under the Organization to make resources easier to locate and manage. For example, you can create Organizational Units for each department or division in your company. Remember that administration is easiest when you keep User objects together in the Organizational Unit with the resources they use most frequently.

For networks with multiple sites, you can create an Organizational Unit for each site under the Organization object. That way, if you have (or plan to have) enough servers to partition the directory, you can do so logically along site boundaries.

### **Important Properties**

The most useful properties for the Organizational Unit are listed below. Only the Name property is required. For a complete list of properties, select an Organizational Unit object in iManager. To display a description for each page of properties, click **Help**.

Name

Typically, the Name property is the same as the department name. Of course, you can shorten it for simplicity. For instance, if the name of your department is Accounts Payable, you can shorten it to AP.

The Organizational Unit name becomes part of the context for all objects created under it.

Login Script

The Login Script property contains commands that are executed by any User objects directly under the Organizational Unit. These commands are run when a user logs in.

Organizational Unit name can be 64 characters long.

### <span id="page-28-0"></span>**Country**

**H-** You can create Country objects directly under the Tree object using iManager. Country objects are optional and required only for connection to certain X.500 global directories.

### **What a Country Object Represents**

The Country object represents the political identity of its branch of the tree.

### **Usage**

Most administrators do not create a Country object, even if the network spans countries, since the Country object only adds an unnecessary level to the tree. You can create one or many Country objects under the Tree object, depending on the multinational nature of your network. Country objects can contain only Organization objects.

If you do not create a Country object and find that you need one later, you can always modify the tree to add one.

### **Important Properties**

- The Country object has a two-letter Name property. Country objects are named with a standard two-letter code such as US, UK, or DE.
- Country name cannot exceed 2 characters.

### <span id="page-29-1"></span>**Domain**

 $\Psi$  You can create Domain objects directly under the Tree object using iManager. You can also create them under Organization, Organization Unit, Country, and Location objects.

### **What a Domain Object Represents**

The Domain object represent DNS domain components. Domain objects let you use your Domain Name System location of services resource records (DNS SRV) to locate services in your tree.

Using Domain objects, a tree could look something like this:

DS=Novell.DC=Provo.DC=USA

In this example, all subcontainers are domains. You can also use Domain objects in a mixed tree, such as:

DC=Novell.O=Provo.C=USA

Or

OU=Novell.DC=Provo.C=USA

Usually, the topmost Domain is the overall Tree, with subdomains under Tree. For example, machine1.novell.com could be represented by DC=machine1.DC=novell.DC=com in a tree representation. Domains give you a more generic way to set up an eDirectory tree. If all containers and subcontainers are DC objects, users do not need to remember C, O, or OUs when searching for objects.

### **Usage**

Domain name can be 64 characters long.

### <span id="page-29-0"></span>**Leaf Object Classes**

- ["Server" on page 31](#page-30-0)
- ["Volume" on page 31](#page-30-1)
- ["User" on page 32](#page-31-0)
- ["Group" on page 33](#page-32-0)
- ["Nested Groups" on page 37](#page-36-0)
- ["Alias" on page 44](#page-43-0)
- ["Directory Map" on page 46](#page-45-0)
- ["Profile" on page 46](#page-45-1)

### <span id="page-30-0"></span>**Server**

A Server object is automatically created in the tree whenever you install eDirectory on a server. The object class can be any server running eDirectory.

### **What a Server Object Represents**

The Server object represents a server running eDirectory or a bindery-based server.

### **Usage**

The Server object serves as a reference point for replication operations. A Server object that represents a bindery-based server allows you to manage the server's volumes with iManager.

### **Important Properties**

The Server object has a Network Address property, among others. The Network Address property displays the protocol and address number for the server. This is useful for troubleshooting at the packet level

For a complete list of properties, select a Server object in iManager. To display a description for each page of properties, click **Help**.

### <span id="page-30-1"></span>**Volume**

 $\Xi$  When you create a physical volume on a server, a Volume object is automatically created in the tree. By default, the name of the Volume object is the server's name with an underscore and the physical volume's name appended (for example, YOSERVER\_SYS).

Linux file system partitions cannot be managed using Volume objects. Volume objects are supported only on OES Linux.

### **What a Volume Object Represents**

A Volume object represents a physical volume on a server, whether it is a writable disk, a CD, or other storage medium. The Volume object in eDirectory does not contain information about the files and directories on that volume, although you can access that information through iManager. File and directory information is retained in the file system itself.

### **Usage**

In iManager, click the **Volume** icon to manage files and directories on that volume. iManager provides information about the volume's free disk space, directory entry space, and compression statistics.

### **Important Properties**

In addition to the required Name and Host Server properties, there are other important Volume properties.

Name

This is the name of the Volume object in the tree. By default, this name is derived from the name of the physical volume, though you can change the object name.

◆ Host Server

This is the server that the volume resides on.

• Version

This is the eDirectory version of the server hosting the volume.

### <span id="page-31-0"></span>**User**

 $\Box$  A User object is required for logging in. When you install the first server into a tree, a User object named Admin is created. Log in as Admin the first time.

You can use the following methods to create or import User objects:

iManager

For more information on iManager, see the *[NetIQ iManager 2.7 Administration Guide](https://www.netiq.com/documentation/imanager/imanager_admin/data/bookinfo.html)* (https:// www.netig.com/documentation/imanager/imanager\_admin/data/bookinfo.html).

◆ Batches from database files

For more information on using batch files, see ["Designing the eDirectory Tree" on page 78](#page-77-3).

### **What a User Object Represents**

A User object represents a person who uses the network.

### **Usage**

You should create User objects for all users who need to use the network. Although you can manage User objects individually, you can save time by

- Using Template objects to set default properties for most User objects. The Template applies automatically to new Users you create (not to already existing ones).
- Creating Group objects to manage sets of Users.
- Assigning rights using the container objects as trustees when you want that assignment to apply to all User objects in the container.
- Selecting multiple User objects by using Shift+click or Ctrl+click. When you do, you can change property values for all selected User objects.

### **Important Properties**

User objects have over 80 properties. For a complete list of properties, select a User object in iManager. To display a description for each page of properties, click **Help**.

The Login Name and Last Name properties are required. These and some of the most useful properties are listed below.

- Account Expiration Date lets you limit the life of a user account. After the expiration date, the account is locked so the user cannot log in.
- Account Disabled has a system-generated value that indicates a lock on the account so the user cannot log in. The lock might occur if the account has expired or because the user has given too many incorrect passwords in succession.
- Force Periodic Password Changes lets you enhance security by requiring the user to change passwords after a specified interval.
- Group Memberships lists all the Group objects that include the User as a member.
- Last Login is a system-generated property that lists the date and time that the user last logged in.
- Last Name, although required, is not used directly by eDirectory. Applications that take advantage of the eDirectory name base can use this property, along with other identification properties such as Given Name, Title, Location, and Fax Number.
- Limit Concurrent Connections lets you set the maximum number of sessions a user can have on the network at any given time.
- Login Name is the name shown in iManager by the User icon. It is also the name supplied by the user when logging in.

eDirectory does not require that login names be unique throughout the network, only in each container. However, you might want to keep login names unique across the company to simplify administration.

Typically, login names are a combination of first and last names, such as STEVEJ or SJONES for Steve Jones.

 Login Script lets you create specific login commands for a User object. When a user logs in, the container login script runs first. Then a profile login script runs if the User object has been added to the membership list of a Profile object. Finally, the user login script runs (if one exists).

You should put most of the login commands in container login scripts to save administrative time. The user login script can be edited to manage unique exceptions to common needs.

- Login Time Restrictions lets you set times and days when the user can log in.
- Network Addresses contains system-generated values that list all the IPX™ and/or IP addresses that the user is logged in from. These values are useful for troubleshooting network problems at the packet level.
- Require a Password lets you control whether the user must use a password. Other related properties let you set common password constraints such as password length.
- Rights to Files and Directories lists all rights assignments made for this user to the file system. Using iManager, you can also check a user's effective rights to files and directories, which include those inherited from other objects.

### <span id="page-32-0"></span>**Group**

You can create Group objects to help you manage sets of User objects.

### **What a Group Object Represents**

A Group object represents a set of User objects.

### **Usage**

Container objects let you manage all User objects in that container, and Group objects are for subsets within a container or in multiple containers.

Group objects have two main purposes:

- They allow you to grant rights to a number of User objects at once.
- $\bullet$  They allow you to specify login script commands using the IF MEMBER OF syntax.

### **Static Groups**

Static groups identify the member objects explicitly. Each member is assigned to the group explicitly.

These groups provide a static list of members, as well as referential integrity between the members list of the group and the members of attributes on an object. Group membership is managed explicitly through the member attribute.

### **Dynamic Groups**

Dynamic groups use an LDAP URL to define a set of rules which, when matched by eDirectory User objects, define the members of the group. Dynamic group members share a common set of attributes as defined by the search filter specified in the URL. For more information on the LDAP URL format, see [RFC 2255](http://www.ietf.org/rfc/rfc2255.txt) (http://www.ietf.org/rfc/rfc2255.txt).

Dynamic groups let you specify the criteria to be used for evaluating membership in a group. The actual members of the group are dynamically evaluated by eDirectory, which lets you define the group members in terms of a logical grouping and lets eDirectory automatically add and remove group members. This solution is more scalable, reduces administrative costs, and can supplement normal groups in LDAP to provide increased flexibility.

eDirectory lets you create a dynamic group when you want to automatically group users based on any attribute, or when you want to apply ACLs to specific groups that contain matching distinguished names (DNs). For example, you can create a group that automatically includes any DN that contains the attribute Department=Marketing. If you apply a search filter for Department=Marketing, the search returns a group including all DNs containing the attribute Department=Marketing. You can then define a dynamic group from the search results based on this filter. Any User added to the directory who matches the Department=Marketing criteria is automatically added to the group. Any User whose Department is changed to another value (or who is removed from the directory) is automatically removed from the group.

Dynamic groups are created in eDirectory by creating an object of type objectclass=dynamicGroup. A static Group object can be converted into a dynamic group by associating an auxiliary class, dynamicGroupAux, to the Group object. The dynamic group has the memberQueryURL attribute associated with it.

A dgIdentity attribute can be set on the Dynamic Group object to the distinguished name of an entry, whose credentials and rights should be used to expand the dynamic members of the group.

The groups are managed using the memberQueryURL. A typical memberQueryURL has a base DN, a scope, a filter, and an optional extension. The base DN specifies the search base. Scope specifies the levels below the base to search, and filter is the search filter based on which entries are selected from within the specified scope.

**NOTE:** To address exceptions to the listing created by the memberQueryURL, dynamic groups also allow for explicit inclusion and exclusion of users.

Dynamic groups can be created and managed through NetIQ iManager. You can access group management tasks by clicking the **Groups** role on the Roles and Tasks page.

You can also use LDAP commands to manage such groups. The most useful properties associated with dynamic groups are dgIdentity and memberQueryURL.

### **Important Properties**

The most useful properties of the Group object are Members and Rights to Files and Directories. For a complete list of properties, select a Group object in iManager. To display a description for each page of properties, click **Help**.

dgAllowDuplicates

Specifies whether or not duplicates are allowed while printing dynamic group members. The default is TRUE.

• dgIdentity

This property holds the DN whose identity the dynamic group will use for authentication while searching. The identity must be on the same partition as the dynamic group. The object specified by dgldentity should have the necessary rights to do the search specified in the memberQueryURL attribute.

For example, if memberQueryURL value is

l"dap:///o=nov??sub?(title=\*)

then dgldentity should have read/compare rights on the attribute title below the container o=nov.

dgTimeout

This property specifies the maximum duration a server can take to read or compare a member attribute before it times out. When the server exceeds this dgTimeout value, the -6016 error is displayed.

memberQueryURL

This property defines the set of rules that match with the attributes of the group members.

memberQueryURL is a multivalued attribute according to its schema definition. Although memberQueryURL is multivalued, eDirectory 8.6.1 servers used only the first value of memberQueryURL.

For example:

An administrator creates a dynamic group, which has two memberQueryURL values:

l"dap:///o=nov??sub?cn=\*

```
l"dap:///o=org??sub?cn=*
```
eDirectory 8.6.*x* servers use l"dap:///o=nov??sub?cn=\*" to compute the members of the group. They accept more than one query, but only read the first query.

This limitation was overcome in eDirectory 8.7 and later. Now eDirectory servers compute the members based on all the memberQueryURL values, and the set of members is the union of the members computed using each of the memberQueryURL values.

In the above example, resultant members of the dynamic group are all entries under o=org and o=nov, which have cn values.

• member

This property lists all objects in the group. Rights assignments made to the Group object apply to all members of that group. Adding values to the member property of a dynamic group will add the static members to the dynamic group. This can be used for specific inclusion of members.

excludedMember

The property holds the DNs that are specifically excluded from the membership list of the dynamic group. This can be used to construct exclusion lists for dynamic groups.

excludedMember is used to exclude DNs from being dynamic members of a dynamic group.

Thus, a DN is a dynamic member of a dynamic group only if it is selected by the member criteria specified by memberQueryURL and is not listed in excludedMember or explicitly added to uniqueMember or member.

staticMember

This property reads the static members of a dynamic group and also determines whether a DN is a static member of a dynamic group. staticMember can find the dynamic groups in which a DN is a static member alone and can also find which groups have dynamic members and no static members.

To add this property to the existing dynamic groups, extend the schema using dgstatic.sch.

### **Upgrading Dynamic Groups on Pre-eDirectory 8.6.1 Databases**

Dynamic group functionality requires some internal values stored on the Dynamic Group objects, which are created either when a dynamic group is locally created or received as a part of synchronization.

Although older servers can hold dynamic groups, they are unable to generate these values, because dynamic groups were introduced in eDirectory 8.6.1.

In eDirectory 8.6.2, automatic upgrade of the Dynamic Group objects in a pre-8.6.1 database to match a eDirectory 8.6.1 database was implemented.

### **Support for Additional Syntaxes in memberQueryURL**

The memberQueryURL attribute can hold a search filter that the eDirectory server uses to compute the members of a dynamic group.

In eDirectory 8.6.1, the syntaxes of attributes used in the filter were restricted only to the following basic string types:

- **\* SYN CE STRING**
- SYN\_CI\_STRING
- SYN\_PR\_STRING
- SYN\_NU\_STRING
- SYN\_CLASS\_NAME
- SYN\_TEL\_NUMBER
- SYN\_INTEGER
- SYN\_COUNTER
- SYN\_TIME
- SYN\_INTERVAL
- SYN\_BOOLEAN
- **\* SYN DIST NAME**
- SYN\_PO\_ADDRESS
- **+ SYN CI LIST**
- **\* SYN FAX NUMBER**
- **\* SYN EMAIL ADDRESS**

From eDirectory 8.7.3 onwards, the following additional attribute syntaxes are supported in a memberQueryURL value:

- SYN\_PATH
- SYN\_TIMESTAMP
- SYN\_TYPED\_NAME

In both eDirectory 8.6.1 and eDirectory 8.7.x, binary syntaxes like SYN\_OCTET\_STRING and SYN\_NET\_ADDRESS are not supported in the memberQueryURL search filters.

For more information, see "How to Manage and Use Dynamic Groups in NetIQ eDirectory" (http:// support.novell.com/techcenter/articles/ana20020405.html).

### **Nested Groups**

Nested groups allow grouping of groups and provide a more structured form of grouping. The groupMember attribute specifies the nested groups whose members become nested members of the containing nested group object. Group objects are specified statically in the groupMember attribute. The group containing other groups is referred to as the containing group, and the groups that are part of this group are referred to as contained groups. eDirectory supports nesting of both static and dynamic groups. Nesting can have multiple levels up to 200.

**IMPORTANT:** Nesting is supported within the local server only. If a contained group is not found on the local server, its members are not listed as the nested members of the containing group.

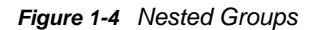

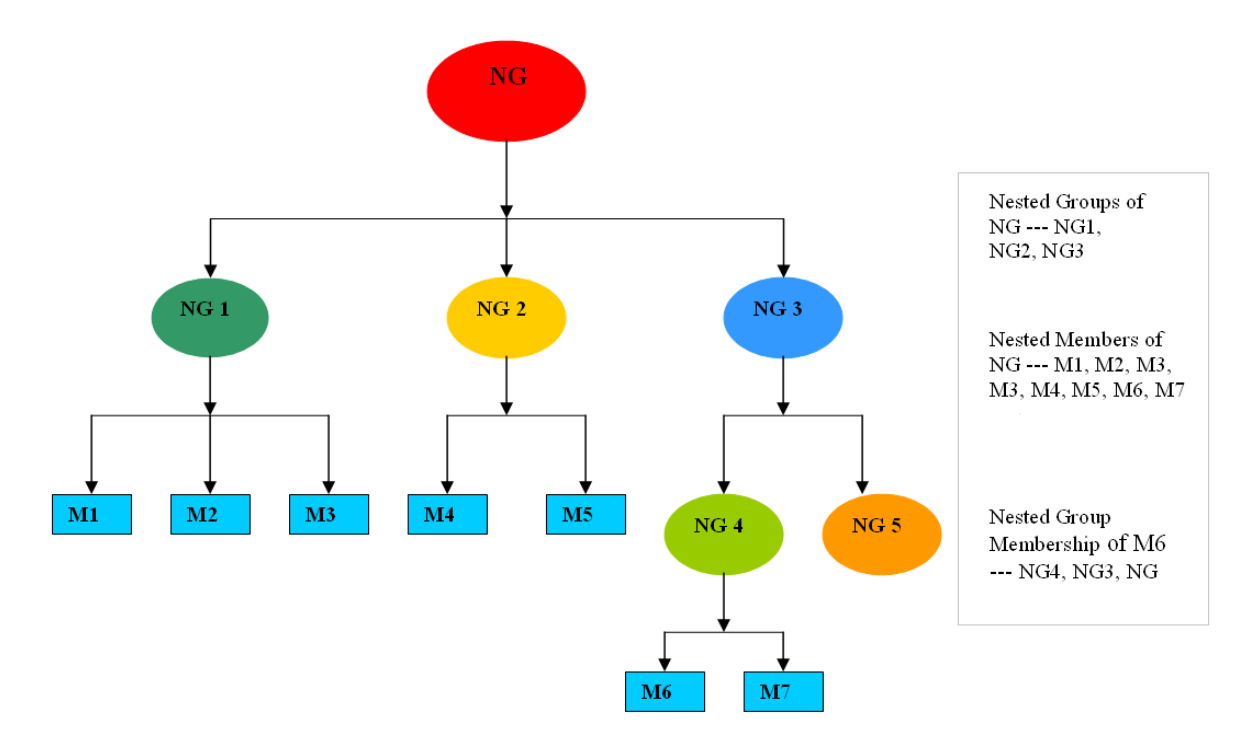

You can use iManager or LDAP tools to create the nested groups.

- ["Creating Nested Groups by Using LDAP Tools" on page 38](#page-37-0)
- ["Creating Nested Groups by Using iManager" on page 38](#page-37-1)

#### <span id="page-37-0"></span>**Creating Nested Groups by Using LDAP Tools**

You can use LDAP tools to create the nested groups. A new auxiliary class, nestedGroupAux, along with the structural class Group represents a nested group. This auxiliary class can be added to the existing static group object to convert it into a nested group.

Both the contained and the containing group should be nested group objects. Only when the contained group is a nested group, it can populate the groupMembership attribute ( groupMembership attribute not a part of static group) on it to specify the containing group. If the contained groups are not of the same type as the containing group, only the static members of the contained group are listed as nested members.

You can use LDIF files and LDAP tools to manage such groups. The most useful properties associated with nested groups are groupMember and nestedConfig.

#### <span id="page-37-1"></span>**Creating Nested Groups by Using iManager**

You can use iManager plug-ins to create a nested group or to change a static group to a nested group in order to associate it with another group.

**1** Log in to iManager with administrator credentials and select **Groups** > **Create Group** from the left panel to create a static group. For example, SG1.

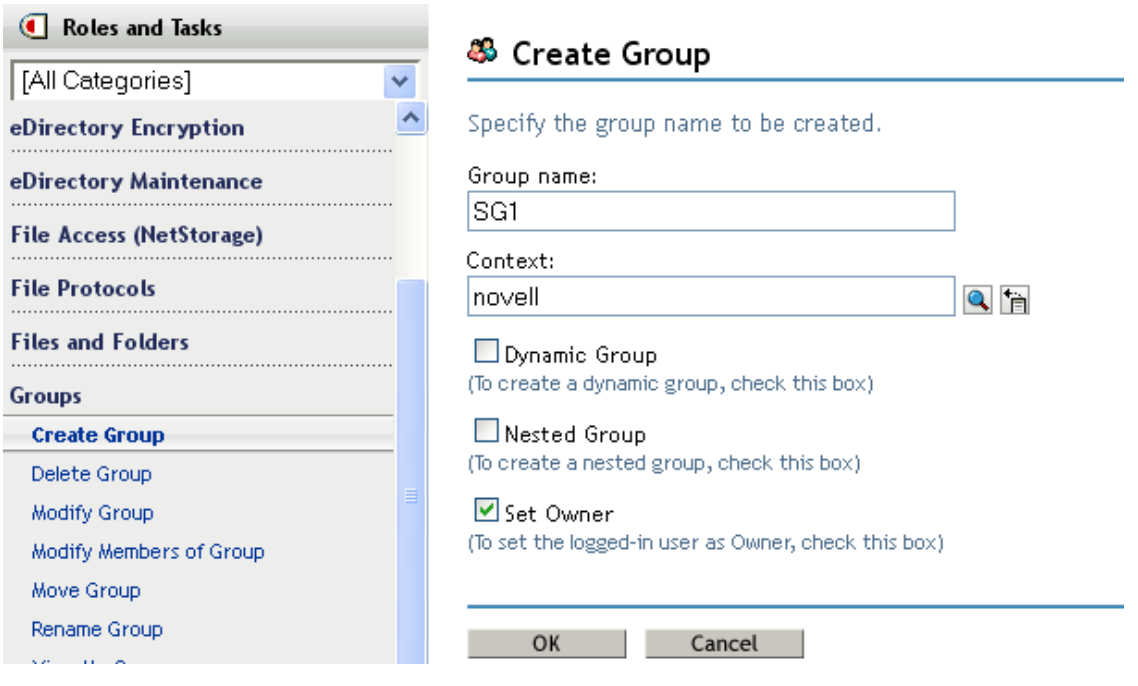

- **2** Select **Directory Administration > Modify Object** from the left panel, then browse to and select the *SG1.novell* object.
- **3** Click the **Other** tab, then select **Object Class** from the **Unvalued Arributes** list.

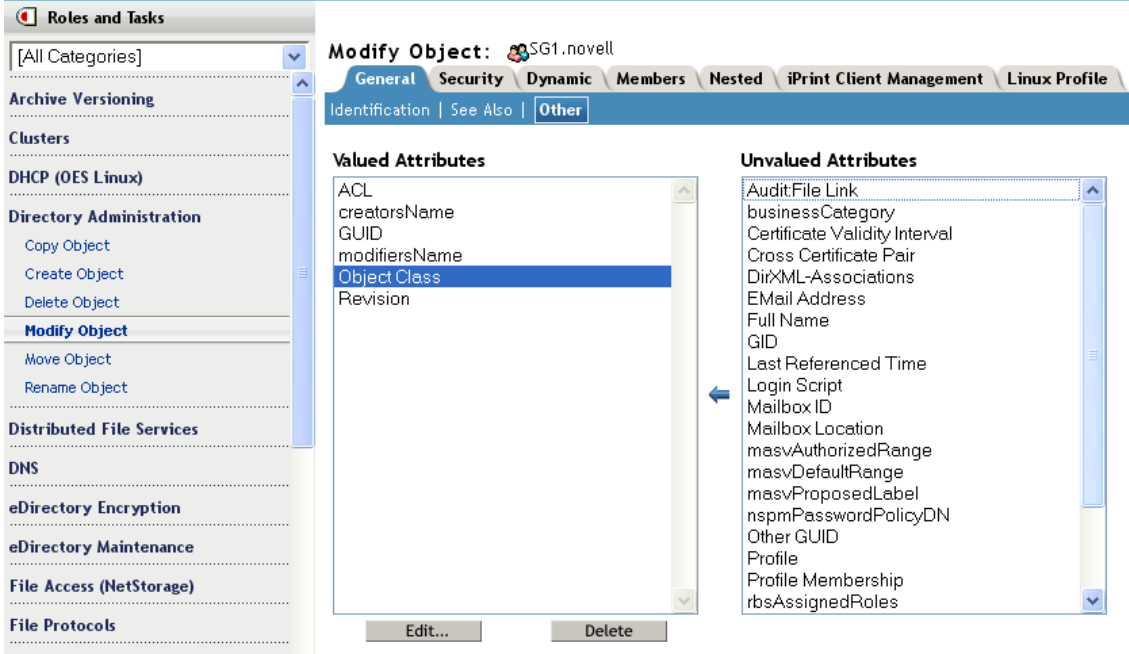

- **4** Add the **nestedGroupAux** value to the **Object Class**, then click **OK** and **Apply**.
- **5** Select **Groups** > **Create Group** from the left panel, select the **Nested Group** check box to create a nested group with the name NG1, then click **OK**.

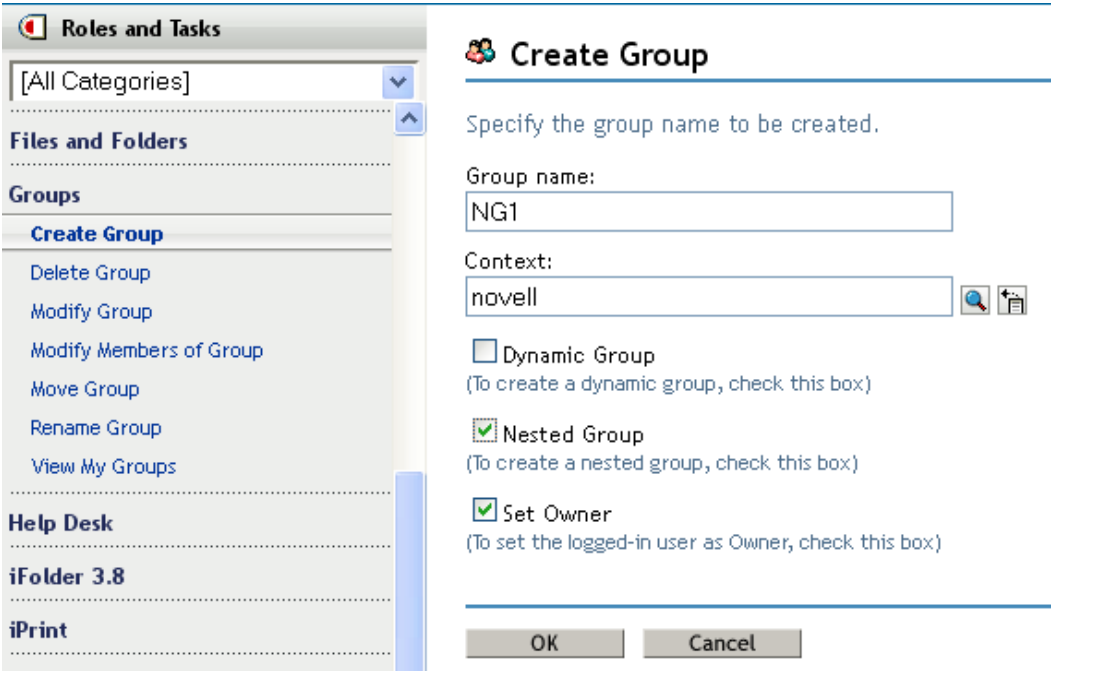

**6** Select **Groups** > **Modify Group** from the left panel, select the **Nested Group** check box to modify the nested group with the name NG1, then click **OK**.

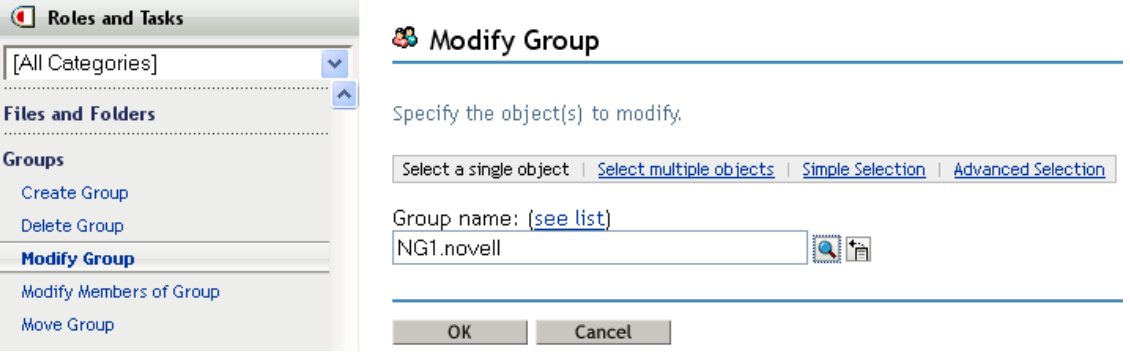

**7** To modify the nested group, select **Groups > Modify Group**, then browse to and select **NG1.novell**.

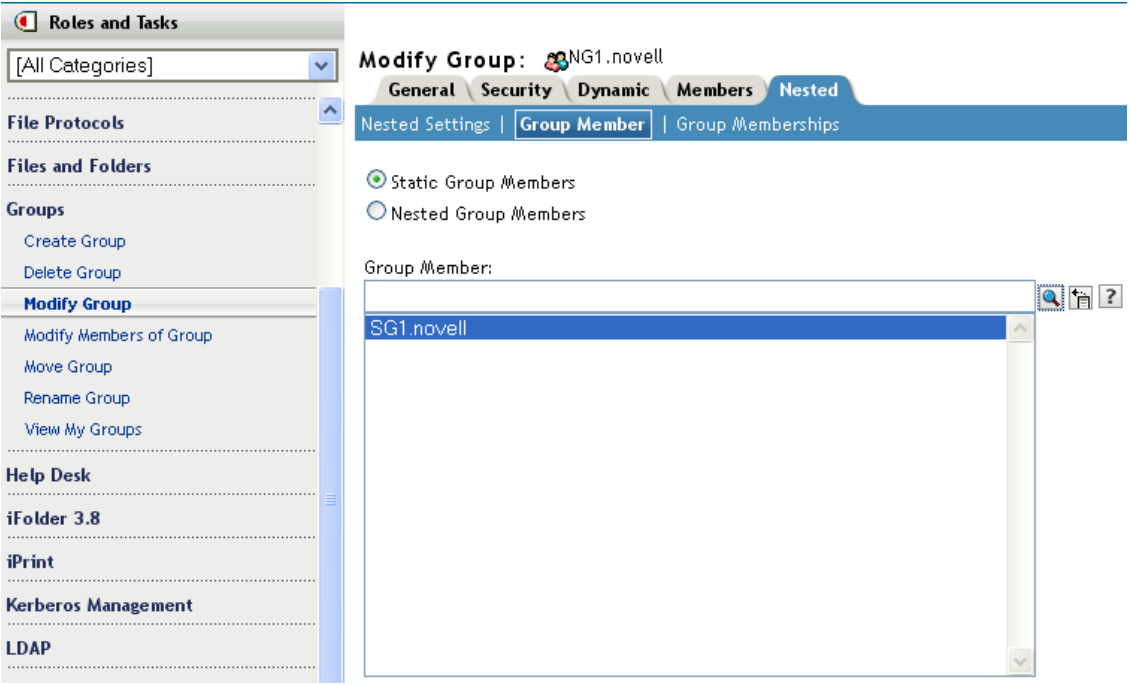

**8** To associate a static group to **NG1**, select the **Nested** tab **> Group Member** tab, then browse to and select the SG1 static group.

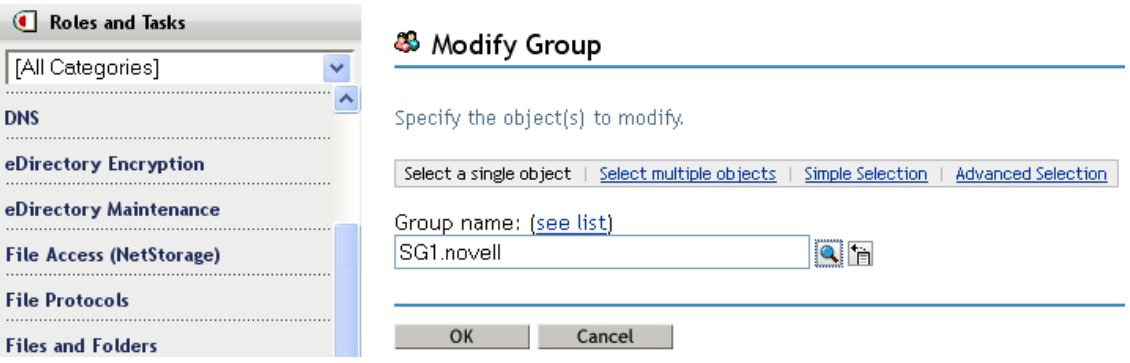

**9** Click **Apply**, then click **OK** to convert the SG1 static group to the NG1 nested group.

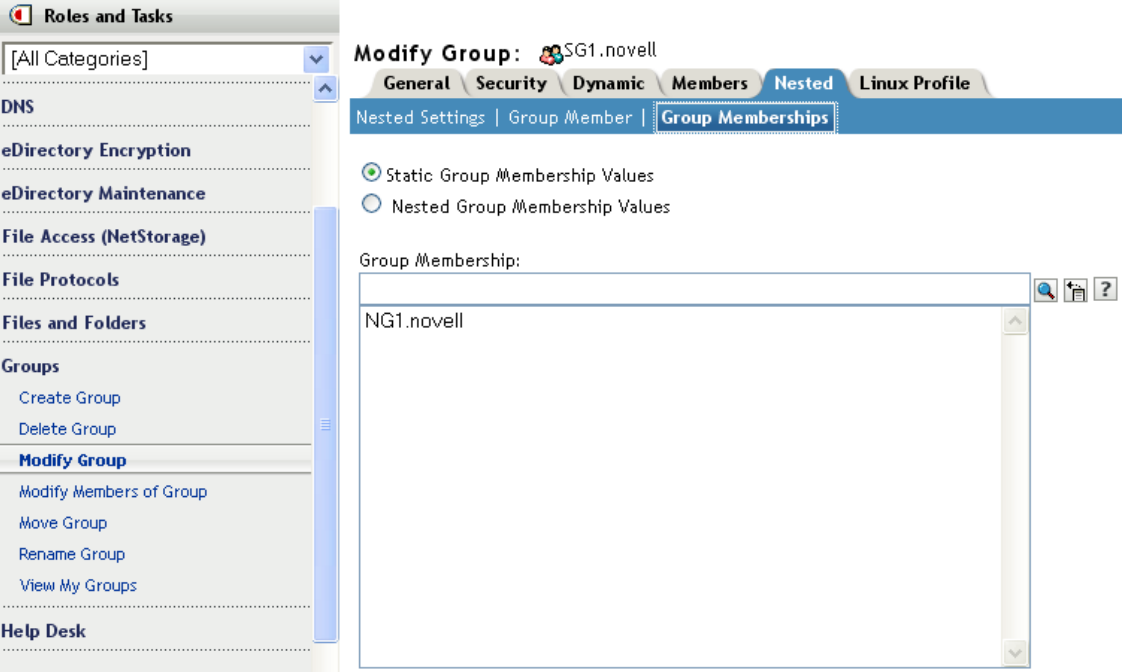

The static group that you converted to a nested group is now a member of the static group.

To verify the membership details of SG1, select **Groups > Modify Group** from the left panel, then select **SG1.novell**. Select the **Nested > Group Membership** tab to verify the static group's membership information as **NG1.novell**.

#### **Nested Group Properties**

groupMember

By default, the members of a nested group include all the nested members. Therefore, the member attribute listing always returns all the nested members, and the assertion on the member attribute returns all the nested group objects. If the configuration is set to 1 (no nesting), it refers only to the direct members.

Group Membership

groupMembership specifies the group that this object (generally a user object) belongs to. This attribute is associated with the nestedGroupAux class, and it holds the DN of the nested group of which this group is a group member. When associated with a group object, it indicates the nested group of which this group is a member (specifically a groupMember). Similar to member and groupMember, groupMembership lists all the nested groups of which this group has a groupMembership via a nested relationship. The nestedConfig also applies to the groupMembership attribute. For non-group member objects, the nestedConfig of individual groups is used.

nestedConfig

nestedConfig sets the configuration of the nested group object. The configuration values currently supported are 0 (nesting local server) and 1 (no nesting). By default, it always nests the local server. If only direct values such as member, groupMember, or groupMembership are to be listed for the attribute, the configuration can be set to 1.

excludedMember

excludedMember is included as part of the nestedGroupAux class, but the attribute is not currently used. If a group includes both nested group and dynamic group classes, excludedMember applies only to the dynamic members at the group level.

#### **Nested Group Operations**

1. One group can be a member of another group via the groupMember attribute. Both groups, contained as well containing, must have the nested group auxiliary class associated with the group object.

```
dn: cn=finance,o=nov
objectclass: group
objectclass: nestedGroupAux
groupMember: cn=accounts,o=nov
member: cn=jim,o=nov
dn: cn=accounts,o=nov 
objectclass: group
objectclass: nestedGroupAux
member: cn=allen,o=nov
member: cn=ESui,o=nov
member: cn=YLi,o=nov
```
2. Reading the member attribute of a nested group also causes the members of the contained group to be returned if both the contained and the containing group are present locally on the server:

```
dn: cn=finance,o=nov
member: cn=jim,o=nov
member: cn=allen,o=nov
member: cn=ESui,o=nov
member: cn=YLi,o=nov
```
The same holds true for the groupMember attribute.

3. The reciprocal attribute to the member attribute is groupMembership. This implies that the cn=allen,o=nov user object needs to possess the groupMembership attribute populated with the cn=accounts,o=nov group DN. The groupMembership of the cn=accounts,o=nov group needs to be populated with cn=finance, o=nov. On reading the groupMembership attribute of the cn=allen,o=nov user object, both the groups are returned.

```
dn: cn=allen,o=nov
groupMembership: cn=accounts,o=nov
groupMembership: cn=finance,o=nov
```
4. The ACLs can be assigned to a nested group and all the objects that are members of the nested group will acquire the rights. In the assigned rights field, an additional nested ACL bit (0x80000000) needs to be set in addition to the rights being assigned.

```
groupMember: cn=accounts,o=nov
dn: cn=accounts,o=nov
member: cn=allen,o=nov
dn: ou=MyCo,o=nov
objectclass: Organizational Unit
ACL: 2147483650#entry#cn=finance,o=nov#[All Attributes Rights]
```
The rights value – 2147483650 (0x80000002) has nested ACL (0x80000000) and read rights bit (0x00000002) set. So, the user object cn=allen,o=nov has been granted read rights on all attributes of the MyCo object via the nested group cn=finance,o=nov.

- 5. Applications can use filter assertions on the member, groupMember, and groupMembership attributes. In the above example, an assertion of member=cn=allen,o=nov would return the following:
	- dn: cn=accounts,o=nov dn: cn=finance,o=nov

dn: cn=finance,o=nov

An assertion of groupMembership=cn=finance,o=nov would return the following objects:

```
dn: cn=allen,o=nov
dn: cn=jim,o=nov
dn: cn=ESui,o=nov
dn: cn=YLi,o=nov
dn: cn=accounts,o=nov
```
**NOTE:** There is no limit on the levels of nesting in any of the above cases. Loop detection in nested groups is done while any of the above mentioned attributes are read.

#### **Limitations**

- Nested relationships do not span beyond the local server. The objects, users, and groups involved need to be locally present on the server.
- No duplicate elimination is done in membership listing.
- Nested ACLs as well as the nesting semantics are not supported on older eDirectory servers (version 8.8 SP1 and earlier).

### **Alias**

 You can create an Alias object that points to another object in the tree. An Alias object gives a user a local name for an object that lies outside their container.

When you rename a container, you have the option of creating an Alias in the former container's place that points to the new name. Workstations and login script commands that reference objects in the container can still access the objects without having the container name updated.

#### **What an Alias Object Represents**

An Alias object represents another object, which can be a container, User object, or any other object in the tree. An Alias object does not carry trustee rights of its own. Any trustee authority you grant to the Alias object applies to the object it represents. The Alias can be a target of a trustee assignment, however.

#### **Usage**

Create an Alias object to make name resolution easier. Because object naming is simplest for objects in the current context, you should create Alias objects there that point to any resources outside the current context.

For example, suppose users log in and establish a current context in the South container as shown in [Figure 1-5,](#page-44-0) but need access to the Print Queue object named ColorQ in the North container.

<span id="page-44-0"></span>*Figure 1-5 Sample Containers*

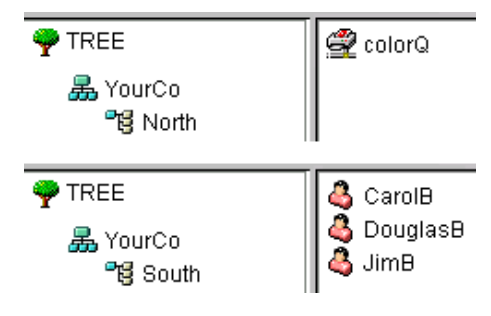

You can create an Alias object in the South container, as shown in [Figure 1-6.](#page-44-1)

<span id="page-44-1"></span>*Figure 1-6 Alias Object in eDirectory Container*

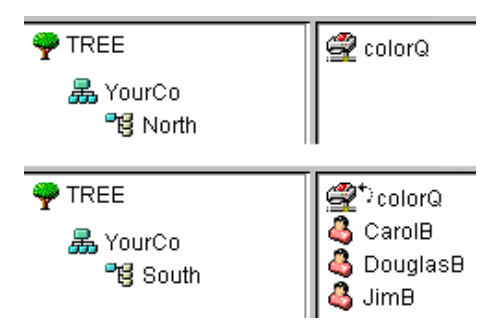

The Alias object points to the original ColorQ object, so setting up printing for the users involves a local object.

#### **Important Properties**

Alias objects have an Aliased Object property, which associates the Alias object with the original object.

## **Directory Map**

The Directory Map object is a pointer to a path in the server file system. It allows you to make simpler references to directories.

If your network has no volumes, you cannot create Directory Map objects.

#### **What a Directory Map Object Represents**

A Directory Map object represents a directory on a volume. An Alias object, on the other hand, represents an object.

#### **Usage**

Create a Directory Map object to make drive mapping simpler, particularly in login scripts. Using a Directory Map object allows you to reduce complex file system paths to a single name.

Also, when you change the location of a file, you don't need to change login scripts and batch files to reference the new location. You only need to edit the Directory Map object. For example, suppose you were editing the login script for the container South, shown in [Figure 1-7](#page-45-0).

<span id="page-45-0"></span>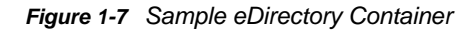

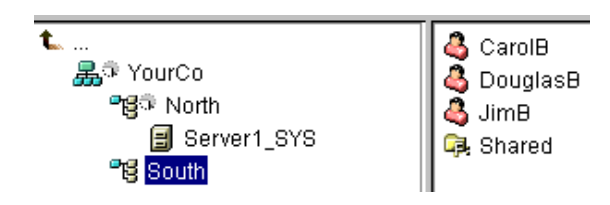

A command mapping drives to the Shared directory on volume sys: would look like the following:

```
MAP N:=sys.North.:Shared
```
If you created the Shared Directory Map object, the map command would be much simpler:

```
MAP N:=Shared
```
#### **Important Properties**

The Directory Map object has the following properties:

Name

Identifies the object in the directory (for example, Shared) and is used in MAP commands.

• Volume

Contains the name of the Volume object that the Directory Map object references, such as Sys.North.YourCo.

 $\bullet$  Path

Specifies the directory as a path from the root of the volume, such as public\winnt\nls\english.

#### **Profile**

**EN** Profile objects help you manage login scripts.

#### **What a Profile Object Represents**

A Profile object represents a login script that runs after the container login script and before the user login script.

#### **Usage**

Create a Profile object if you want login script commands to run for only selected users. The User objects can exist in the same container or be in different containers. After you have created the Profile object, you add the commands to its Login Script property. Then make the User objects trustees of the Profile object and add the Profile object to their Profile Membership property.

#### **Important Properties**

The Profile object has two important properties:

Login Script

Contains the commands you want to run for users of the Profile.

• Rights to Files and Directories

If you have INCLUDE statements in the login script, you need to give the Profile object rights to the files included with the Rights to Files and Directories property.

# **Context and Naming**

The context of an object is its position in the tree. It is nearly equivalent to a DNS domain.

You can see in [Figure 1-8](#page-46-0) that User Bob is in Organizational Unit Accounts, which is in Organizational Unit Finance, which is in Organization YourCo.

<span id="page-46-0"></span>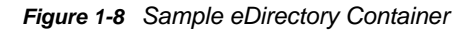

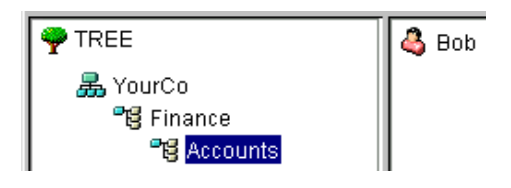

Sometimes, however, you need to express the context of an object in an eDirectory utility. For example, you could be setting up Bob's workstation and need to supply a name context, as shown in [Figure 1-9.](#page-47-0)

<span id="page-47-0"></span>*Figure 1-9 Novell Client NDS Page*

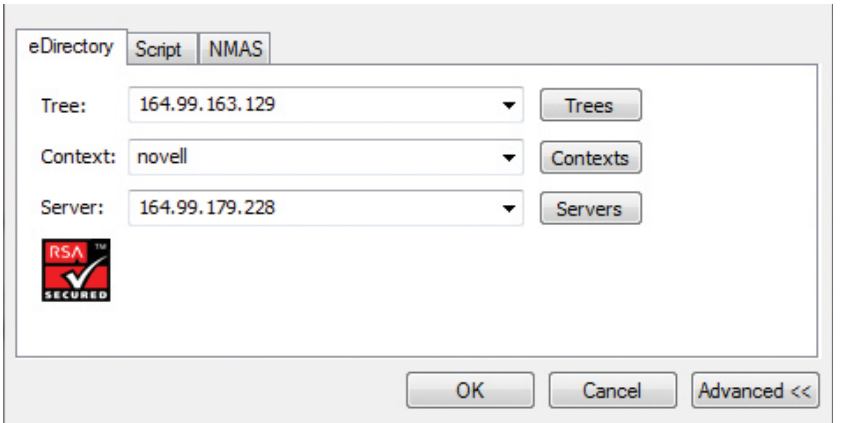

The context is specified as a list of containers separated by periods, between the object in question and the top of the Tree.

## **Distinguished Name**

The distinguished name of an object is its object name with the context appended. For example, the complete name of User object Bob is Bob.Accounts.Finance.YourCo.

# **Typeful Name**

Sometimes typeful names are displayed in eDirectory utilities. Typeful names include the object type abbreviations listed in the following table:

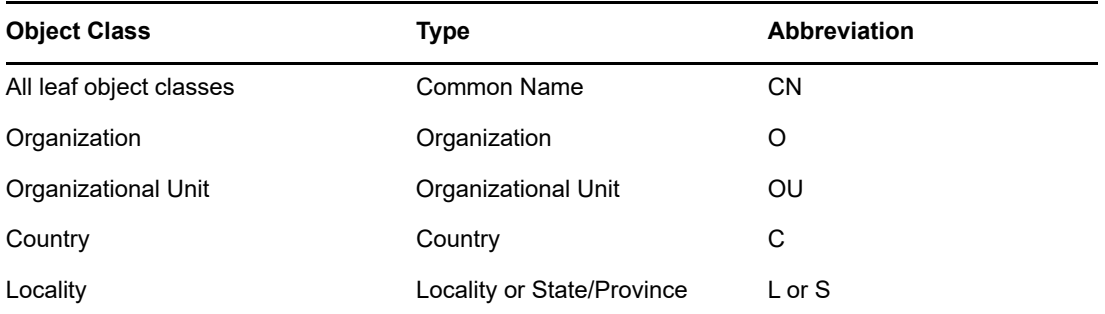

In creating a typeful name, eDirectory uses the type abbreviation, an equal sign, and the object's name. For instance, Bob's partial typeful name is CN=Bob. Bob's complete typeful name is CN=Bob.OU=Accounts.OU=Finance.O=YourCo. You can use typeful names interchangeably with typeless names in eDirectory utilities.

## **Name Resolution**

The process eDirectory uses to find an object's location in the directory tree is called *name resolution*. When you use object names in eDirectory utilities, eDirectory resolves the names relative to either the current context or the top of the tree.

# **Current Workstation Context**

Workstations have a context set when the networking software runs. This context relatively identifies the location of the workstation in the network. For example, Bob's workstation would be set to the current context as follows:

Accounts.Finance.YourCo

Current context is a key to understanding the use of leading periods, relative naming, and trailing periods, discussed in the following sections.

# **Leading Period**

Use a leading period to resolve the name from the top of the tree, no matter where the current context is set. In the example below, the leading period tells the CX (Change Context) utility to resolve the name relative to the top of the tree.

```
CX .Finance.YourCo
```
eDirectory interprets the command as "Change the context to the Finance container, which is in the YourCo container, resolved from the top of the tree."

# **Relative Naming**

Relative naming means that names are resolved relative to the workstation's current context, rather than from the top of the tree. Relative naming never involves a leading period, since a leading period indicates resolution from the top of the tree.

Suppose a workstation's current context is set to Finance. See [Figure 1-10.](#page-48-0)

<span id="page-48-0"></span>*Figure 1-10 Sample eDirectory Container*

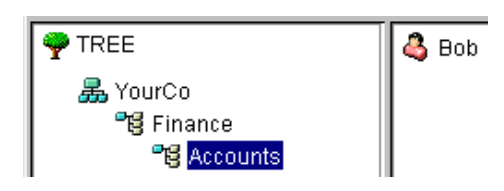

The relative object name of Bob is

Bob.Accounts

eDirectory interprets the name as "Bob, which is in Accounts, resolved from the current context, which is Finance."

# **Trailing Periods**

Trailing periods can be used only in relative naming. Therefore, you can't use both a leading period and a trailing period. A trailing period changes the container that eDirectory resolves the name from.

Each trailing period changes the resolution point one container toward the top of the tree. For example, suppose you want to change your workstation's current context from Timmins to Allentown in the example in [Figure 1-11.](#page-49-0)

<span id="page-49-0"></span>*Figure 1-11 Sample eDirectory Container*

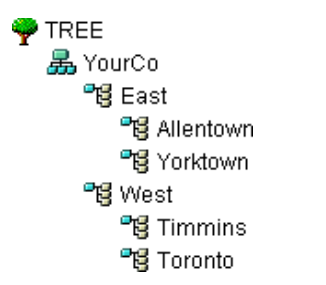

The proper CX command uses relative naming with trailing periods:

```
CX Allentown.East..
```
eDirectory interprets the command as "Change the context to Allentown, which is in East, resolved from two containers up the tree from the current context."

Similarly, if Bob is in the Allentown container and your workstation's current context is Timmins, then Bob's relative name would be

Bob.Allentown.East..

## **Context and Naming on Linux**

When Linux user accounts are migrated to eDirectory, the eDirectory context is not used to name users.

# **Schema**

Schema defines the types of objects that can be created in your tree (such as Users, Printers, and Groups) and what information is required or optional at the time the object is created. Every object has a defined schema class for that type of object.

The schema that originally shipped with the product is called the base schema. After the base schema has been modified in any way, such as adding a new class or a new attribute, then it is considered the extended schema.

You aren't required to extend the schema, but you have the ability to do so. The Schema role in iManager lets you extend the schema to meet organizational needs. For example, if your organization requires special footwear for employees and you need to keep track of employee shoe sizes, you might want to create a new attribute called Shoe Size and add the attribute to an auxiliary class. You can then use that auxiliary class to extend User objects as needed. For more information about creating auxiliary classes, see ["Creating an Auxiliary Class" on page 134.](#page-133-0)

For more information about working with the eDirectory schema, see [Chapter 5, "Managing the](#page-130-0)  [Schema," on page 131](#page-130-0).

# **Schema Management**

The Schema role in NetIQ iManager lets users who have the Supervisor rights to a tree customize the schema of that tree. The Schema role, and its associated tasks, is available on the Roles and Task page in iManager.

Use the Schema role to

- View a list of all classes and attributes in the schema.
- View information on an attribute such as its syntax and flags.
- Extend the schema by adding a class or an attribute to the existing schema.
- Create a class by naming it and specifying attributes, flags, containers that it can be added to, and parent classes that it can inherit attributes from.
- Create an attribute by naming it and specifying its syntax and flags.
- Add an optional attribute to an existing class.
- Delete a class or attribute that is not used or that is obsolete.

## **Schema Classes, Attributes, and Syntaxes**

- ["Classes" on page 51](#page-50-0)
- ["Attributes" on page 52](#page-51-0)
- ["Syntaxes" on page 52](#page-51-1)

#### <span id="page-50-0"></span>**Classes**

A class is like a template for a directory object. A directory object is a class that has been filled in with data. In other words:

#### CLASS + DATA = DIRECTORY OBJECT

Each class has a class name, an inheritance class (unless it is at the top of the class hierarchy), class flags, and a group of attributes. Classes are named like directory objects (User, Printer, Queue, Server, etc.), yet they are just structure, with no content.

An inheritance class is a class that is a starting point for defining other object classes. All of the attributes of the inheritance class are inherited by the classes that come below it in the class hierarchy.

A class hierarchy shows how a class is associated with its parent classes. This is a way of associating similar classes and allowing attributes to be inherited. It also defines the types of containers the class is valid in.

When creating a new class, you can use the class hierarchy and the additional attributes available to customize each class. You can specify an inheritance class (which allows the new class to inherit all of the attributes and flags of a class higher in the hierarchy) and then customize the new class by selecting one or more attributes to add to those that were inherited. The additional attributes can be selected as mandatory, naming, or optional attributes.

You can also modify existing classes by adding optional attributes.

### <span id="page-51-0"></span>**Attributes**

Attributes are the data fields in the eDirectory database. For example, if a class is like a form, then an attribute is one field on the form. When an attribute is created, it is named (*surname* or *employee number*) and given a syntax type (*string* or *number*). From then on, it is available in the attribute lists in Schema Manager.

**NOTE:** Due to a replication issue, attributes in eDirectory other than the stream attribute type cannot contain values larger than 60 KB or 30,000 characters. If a user or application sets the value of a string or binary attribute and exceeds that limit, eDirectory returns a -649 error indicating that the value is too long.

### <span id="page-51-1"></span>**Syntaxes**

There are several syntax options to choose from. These are used to specify the type of data entered for each attribute. The syntax can be specified only when an attribute is created. You cannot modify it later. Available syntaxes include the following:

 $\triangleleft$  Back Link

Used to keep track of other servers referring to an object. It is used for internal eDirectory management purposes.

◆ Boolean

Used by attributes whose values are True (represented as 1) or False (represented as 0). The single-valued flag is set for this syntax type.

Case Exact String

Used by attributes whose values are Unicode strings that are case sensitive in comparison operations. Two Case Exact Strings match when they are of the same length and their corresponding characters, including case, are identical.

Case Ignore List

Used by attributes whose values are ordered sequences of Unicode strings that are not case sensitive in comparisons operations. Two Case Ignore Lists match if the number of strings in each is the same and all corresponding strings match (that is, they are the same length and their corresponding characters are identical).

Case Ignore String

Used by attributes whose values are Unicode strings that are not case sensitive in comparison operations. Two Case Ignore Strings match when they are of the same length and their corresponding characters are identical in all respects except that of case.

Class Name

Used by attributes whose values are object class names. Two Class Names match when they are of the same length and their corresponding characters are identical in all respects except that of case.

Counter

Used by attributes whose values are incrementally modified numeric signed integers. Any attribute defined using Counter is a single-valued attribute. This syntax differs from Integer in that any value added to an attribute of this syntax is arithmetically added to the total, and any value deleted is arithmetically subtracted from the total.

Distinguished Name

Used by attributes whose values are the names of objects in the eDirectory tree. Distinguished Names (DN) are not case sensitive, even if one of the naming attributes is case sensitive.

EMail Address

Used by attributes whose values are strings of binary information. eDirectory makes no assumption about the internal structure of the content of this syntax.

Facsimile Telephone Number

Specifies a string that complies with the E.123 standard for storing international telephone numbers and an optional bit string formatted according to recommendation T.20. Facsimile Telephone Number values match when they are of the same length and their corresponding characters are identical, except that all spaces and hyphen characters are ignored during comparison.

• Hold

Used by attributes that are accounting quantities, whose values are signed integers. This syntax is an accounting quantity (which is an amount tentatively held against a subject's credit limit, pending completion of a transaction). The hold amount is treated similarly to the Counter syntax, with new values added to or subtracted from the base total. If the evaluated hold amount goes to 0, the Hold record is deleted.

 $\bullet$  Integer

Used by attributes represented as signed numeric values. Two Integer values match if they are identical. The comparison for ordering uses signed integer rules.

 $\bullet$  Integer 64

Used by attributes represented as 64-bit integer values. Integer 64 attributes support the Microsoft Large Integer Syntax and can be used to store large-integer values or dates previous to 1970 or beyond 2038.

**NOTE:** eDirectory uses its existing syntax and 32-bit values for internal timestamps.

• Interval

Used by attributes whose values are signed numeric integers and represent intervals of time. The Interval syntax uses the same representation as the Integer syntax. The Interval value is the number of seconds in a time interval.

• Net Address

Represents a network layer address in the server environment. The address is in binary format. For two values of Net Address to match, the type, length, and value of the address must match.

• Numeric String

Used by attributes whose values are numerical strings as defined in the CCITT X.208 definition of Numeric String. For two Numeric Strings to match, the strings must be the same length and their corresponding characters must be identical. Digits (0...9) and space characters are the only valid characters in the numeric string character set.

Object ACL

Used by attributes whose values represent Access Control List (ACL) entries. An Object ACL value can protect either an object or an attribute.

Octet List

Describes an ordered sequence of strings of binary information or Octet String. An Octet List matches a stored list if it is a subset of the stored list. For two Octet Lists to match, they must be the same length, and the corresponding bit sequence (octet) must be identical.

• Octet String

Used by attributes whose values are strings of binary information not interpreted by eDirectory. These octet strings are non-Unicode strings. For two octet strings to match, they must be the same length, and the corresponding bit sequence (octet) must be identical.

 $\bullet$  Path

Attributes that represent a file system path contain all the information to locate a file on a server. Two paths match when they are of the same length and their corresponding characters, including case, are identical.

Postal Address

Used by attributes whose values are Unicode strings of postal addresses. An attribute value for Postal Address is typically composed of selected attributes from the MHS Unformatted Postal O/ R Address Specification version 1 according to recommendation F.401. The value is limited to six lines of 30 characters each, including a postal country name. Two postal addresses match if the number of strings in each is the same and all corresponding strings match (that is, they are the same length and their corresponding characters are identical).

◆ Printable String

Used by attributes whose values are printable strings, as defined in CCITT X.208. The printable character set consists of the following:

- Uppercase and lowercase alphabetic characters
- $\bullet$  Digits  $(0...9)$
- Space character
- Apostrophe (')
- Left and right parentheses ( )
- $\bullet$  Plus sign  $(+)$
- $\bullet$  Comma (,)
- $\bullet$  Hyphen (-)
- $\bullet$  Period (.)
- Forward slash (/)
- $\bullet$  Colon (:)
- $\bullet$  Equals sign (=)
- Question mark (?)

Two printable strings are equal when they are the same length and their corresponding characters are the same. Case is significant.

Replica Pointer

Used by attributes whose values represent partition replicas. A partition of an eDirectory tree can have replicas on different servers. The syntax has six components:

- Server Name
- Replica Type (master, secondary, read-only, subordinate reference)
- Replica Number
- Replica Root ID
- Number of Address
- Address Record
- Stream

Represents arbitrary binary information. The Stream syntax provides a way to make an eDirectory attribute out of a file on a file server. Login scripts and other stream attributes use this syntax. The data stored in a stream file has no syntax enforcement of any kind. It is completely arbitrary data, defined by the application that created and uses it.

Telephone Number

Used by attributes whose values are telephone numbers. Two telephone numbers match when they are of the same length and their corresponding characters are identical, except that all spaces and hyphen characters are ignored during comparison.

 $\bullet$  Time

Used by attributes whose values are unsigned integers and represent time expressed in seconds.

• Timestamp

Used by attributes whose values mark the time when a particular event occurred. When a significant event occurs, an eDirectory server mints a new Timestamp value and associates the value with the event. Every Timestamp value is unique within an eDirectory partition. This provides a total ordering of events occurring on all servers holding replicas of a partition.

Typed Name

Used by attributes whose values represent a level and an interval associated with an object. This syntax names an eDirectory object and attaches two numeric values to it:

- Level of the attribute indicative of its priority
- $\bullet$  Interval representing the number of seconds between certain events or the frequency of the reference
- Unknown

Used by attributes whose attribute definition has been deleted from the schema. This syntax represents strings of binary information.

## **Understanding Mandatory and Optional Attributes**

Every object has a schema class that has been defined for that type of object, and a class is a group of attributes organized in a meaningful way. Some of these attributes are mandatory and some are optional.

### **Mandatory Attributes**

A mandatory attribute is one that must be filled in when an object is being created. For example, if a new user is being created using the User class, which has the employee number as a mandatory attribute, then the new User object cannot be created without providing the employee number.

### **Optional Attributes**

An optional attribute is one that can be filled in if desired but can be left without content. For example, if a new User object is being created using the User class, which has Other Names as an optional attribute, then the new User object can be created with or without data provided for that attribute, depending on whether the new user is known by other names.

An exception to the rule is when an optional attribute is used for naming, the attribute then becomes mandatory.

## **Sample Schema**

[Figure 1-12](#page-55-0) is a sample of part of a schema, which might be similar to your base schema. This figure shows information on the Organization class. Most of the information displayed on this screen was specified when the class was created. Some of the optional attributes were added later.

This icon is assigned to all classes and attributes that are extensions to the base schema.

<span id="page-55-0"></span>*Figure 1-12 Class Information Page in iManager*

| Class flags:<br>Container<br>$\triangleq$<br>Effective                                          | Add a new attribute<br><b>View superclass</b> |   |  |
|-------------------------------------------------------------------------------------------------|-----------------------------------------------|---|--|
| Can Be Contained By:<br>$\mathcal{C}$ [Nothing]<br>li <mark>⊫</mark> Country<br><b>O</b> domain |                                               |   |  |
| Attribute:                                                                                      |                                               |   |  |
| 品 teletexTerminalIdentifier                                                                     | г                                             | г |  |
| <u> 另</u> telexNumber                                                                           |                                               |   |  |
| 品 ×121Address                                                                                   |                                               |   |  |
| <i>€</i> ? Account Balance                                                                      |                                               |   |  |
| <b>67 Allow Unlimited Credit</b>                                                                | г                                             |   |  |
| ASN1 ID:<br>2.5.6.4                                                                             |                                               |   |  |

## **Designing the Schema**

Designing your schema initially can save you time and effort in the long run. You can view the base schema and determine if it will meet your needs or if modifications are required. If changes are needed, use Schema Manager to extend the schema. See ["Extending the Schema" on page 132](#page-131-0) and ["Viewing the Schema" on page 135](#page-134-0) for more information.

# **Partitions**

A partition is a logical division of the eDirectory database. A directory partition forms a distinct unit of data in the tree that stores directory information.

Partitioning allows you to take part of the directory off one server and put it on another server.

If you have slow or unreliable WAN links or your directory has so many objects that the server is overwhelmed and access is slow, you should consider partitioning the directory. For a complete discussion of partitions, see [Chapter 6, "Managing Partitions and Replicas," on page 143.](#page-142-0)

Each directory partition consists of a set of container objects, all the objects contained in them, and data about those objects. eDirectory partitions don't include any information about the file system or the directories and files contained there.

Partitioning is done with NetIQ iManager. Partitions are identified in iManager by the following partition icon  $(\mathbb{T})$ .

*Figure 1-13 Replica View for a Server*

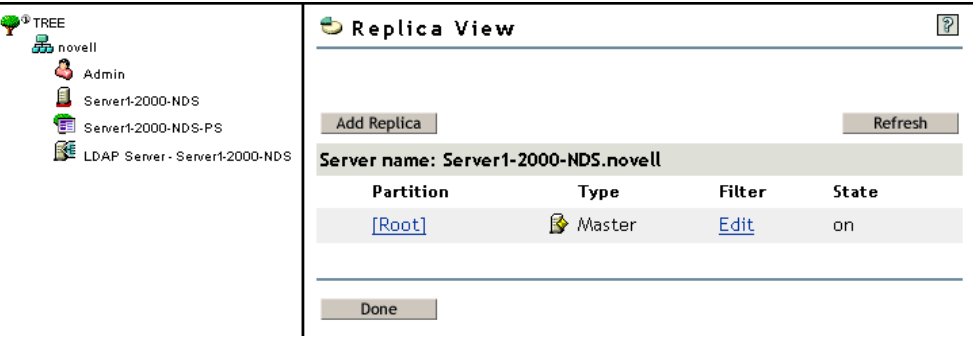

In the above example, the partition icon is next to the Tree object. This means it is the top-most container in the partition. No partitions are shown by any other containers, so this partition is the only one.

This is the default partitioning for eDirectory, keeping the entire directory together in one partition.

Notice in the example that the Replica View for Server1 is displayed. When you display the Replica View for a server in iManager, any replicas held on that server are shown on the right. In this case, Server1 holds a replica of the only partition. For more information, see ["Replicas" on page 59](#page-58-0) and ["Viewing Replicas on an eDirectory Server" on page 151](#page-150-0).

## **Partitions**

Partitions are named by their topmost container. In [Figure 1-14](#page-56-0) there are two partitions, named Tree and Finance. Finance is called a child partition of Tree, because it was split off from Tree. Tree is called the parent partition of Finance.

<span id="page-56-0"></span>*Figure 1-14 Replica View for a Partition*

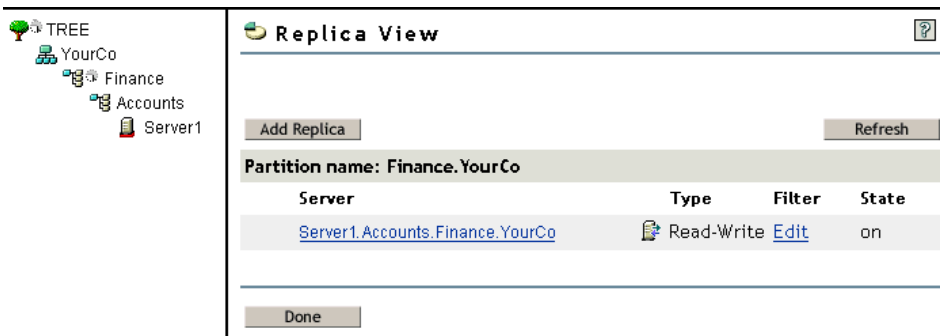

You might create such a partition because the directory has so many objects that the server is overwhelmed and access to eDirectory is slow. Creating the new partition allows you to split the database and pass the objects in that branch to a different server.

The example above shows the Replica View for the Finance partition.When you display the Replica View for a partition in iManager, any servers holding a replica of that partition are shown on the right. In this case, Server1 holds a Read-Write replica of the Finance partition. For more information, see ["Viewing a Partition's Replicas" on page 153.](#page-152-0)

# **Distributing Replicas for Performance**

In the preceding example, suppose that Server1 holds replicas of both the Tree partition and the Finance partition. At this point, you haven't gained any performance advantage from eDirectory because Server1 still holds the entire directory (replicas of both partitions).

To gain the desired performance advantage, you need to move one of the replicas to a different server. For instance, if you move the Tree partition to Server2, then Server2 holds all objects in the Tree and YourCo containers. Server1 holds only objects in the Finance and Accounts containers. The load on both Server1 and Server2 is less than it would be with no partitioning.

# **Partitions and WAN Links**

Suppose your network spans two sites, a North site and a South Site, separated by a WAN link. Three servers are at each site.

*Figure 1-15 Sample eDirectory Containers*

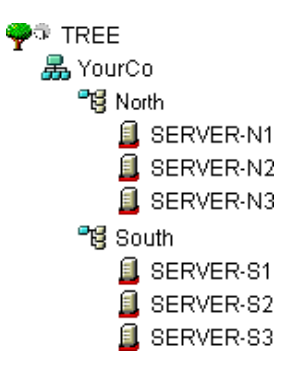

eDirectory performs faster and more reliably in this scenario if the directory is divided in two partitions.

With a single partition, the replicas are either kept at one site or distributed between the two sites. This proves unwieldy for two reasons:

- If all replicas are kept on servers at the North site, for example, users at the South site encounter delays when logging in or accessing resources. If the link goes down, users at the South site can't log in or access resources at all.
- If replicas are distributed between sites, users can access the directory locally. However, serverto-server synchronization of replicas happens over the WAN link, so there can be eDirectory errors if the link is unreliable. Any changes to the directory are slow to propagate across the WAN link.

The two-partition solution shown in [Figure 1-16](#page-58-1) solves performance and reliability problems over the WAN link.

<span id="page-58-1"></span>*Figure 1-16 Sample Partitions*

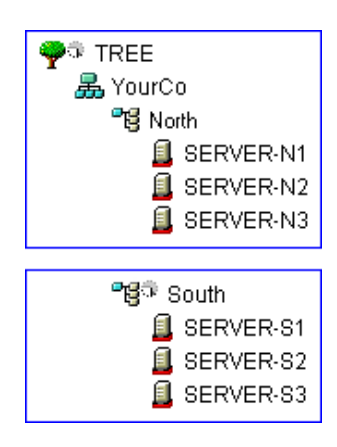

Replicas of the Tree partition are kept on servers at the North site. Replicas of the South partition are kept on servers at the South site, as shown in [Figure 1-17.](#page-58-2)

<span id="page-58-2"></span>*Figure 1-17 Sample Partitions, Severs, and Replicas*

| Partition          | Server             | Replica Type       |
|--------------------|--------------------|--------------------|
| TREE               | SERVER-N1          | Master             |
|                    | <u>l</u> SERVER-N2 | Pead/write         |
|                    | SERVER-N3          | <b>B</b> ead/write |
| <b>"8ु</b> ज South | 且 SERVER-S1        | Master             |
|                    | SERVER-S2          | Pead/write         |
|                    | SERVER-S3          | Read/write         |

For each site, the objects that represent local resources are kept locally. Synchronization traffic among servers also happens locally over the LAN, rather than over the slow, unreliable WAN link.

eDirectory traffic is generated over the WAN link, however, when a user or administrator accesses objects at a different site.

# <span id="page-58-0"></span>**Replicas**

A replica is a copy or an instance of a user-defined partition that is distributed to an eDirectory server. If you have more than one eDirectory server on your network, you can keep multiple replicas (copies) of the directory. That way, if one server or a network link to it fails, users can still log in and use the remaining network resources (see [Figure 1-18](#page-59-0)).

<span id="page-59-0"></span>*Figure 1-18 eDirectory Replicas*

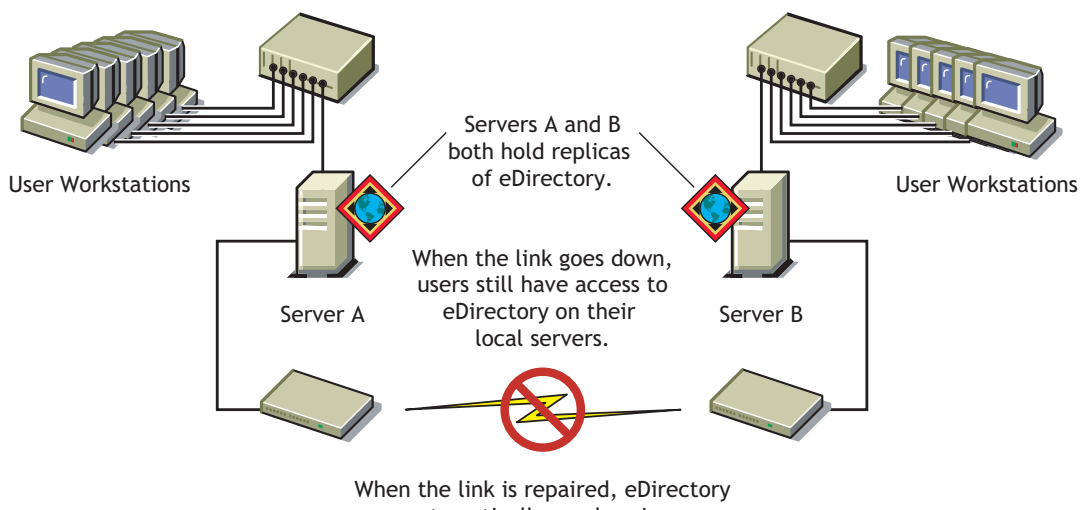

automatically synchronizes the two replicas.

Each server can store more than 65,000 eDirectory replicas. However, only one replica of the same user-defined partition can exist on the same server. For a complete discussion of replicas, see [Chapter 6, "Managing Partitions and Replicas," on page 143](#page-142-0).

We recommend that you keep three replicas for fault tolerance of eDirectory (assuming you have three eDirectory servers to store them on). A single server can hold replicas of multiple partitions.

A replica server is a dedicated server that stores only eDirectory replicas. This type of server is sometimes referred to as a DSMASTER server. This configuration is popular with some companies that use many single-server remote offices. The replica server provides a place for you to store additional replicas for the partition of a remote office location.

It can also be a part of your disaster recovery planning, as described in ["Using DSMASTER Servers](#page-417-0)  [as Part of Disaster Recovery Planning" on page 418.](#page-417-0)

eDirectory replication does not provide fault tolerance for the server file system. Only information about eDirectory objects is replicated. You can get fault tolerance for file systems by using the Transaction Tracking System™ (TTS™), disk mirroring/duplexing, RAID, or NetIQ Replication Services (NRS).

A master or read/write replica is required on servers that provide bindery services.

If users regularly access eDirectory information across a WAN link, you can decrease access time and WAN traffic by placing a replica containing the needed information on a server that users can access locally.

The same is true to a lesser extent on a LAN. Distributing replicas among servers on the network means information is usually retrieved from the nearest available server.

# **Replica Types**

eDirectory supports the types of replicas shown in the following figure:

*Figure 1-19 Replica Types*

 $\mathbb{R}$  Master ReadWrite Reflitered readWrite replica

目 Subordinate reference □ ■ Read only  $\bigoplus$  Filtered read only replica

- ["Master Replica" on page 61](#page-60-0)
- ["Read/Write Replica" on page 62](#page-61-0)
- ["Read-Only Replica" on page 62](#page-61-1)
- ["Filtered Read/Write Replica" on page 62](#page-61-2)
- ["Filtered Read-Only Replica" on page 63](#page-62-0)
- ["Subordinate Reference Replica" on page 63](#page-62-1)

#### <span id="page-60-0"></span>**Master Replica**

 $\ket{\mathcal{B}}$  The master replica is a writable replica type used to initiate changes to an object or partition. The master replica manages the following types of eDirectory partition operations:

- Adding replicas to servers
- Removing replicas from servers
- Creating new partitions in the eDirectory tree
- Removing existing partitions from the eDirectory tree
- Relocating a partition in the eDirectory tree

The master replica is also used to perform the following types of eDirectory object operations:

- Adding new objects to the eDirectory tree
- Removing, renaming, or relocating existing objects in the eDirectory tree
- Authenticating objects to the eDirectory tree
- Adding new object attributes to the eDirectory tree
- Modifying or removing existing attributes

By default, the first eDirectory server on your network holds the master replica. There is only one master replica for each partition at a time. If other replicas are created, they are read/write replicas by default.

If you're going to bring down the server holding a master replica for longer than a day or two, you can make one of the read/write replicas the master. The original master replica automatically becomes read/write.

A master replica must be available on the network for eDirectory to perform operations, such as creating a new replica or creating a new partition.

### <span id="page-61-0"></span>**Read/Write Replica**

 eDirectory can access and change object information in a read/write replica as well as the master replica. All changes are then automatically propagated to all replicas.

If eDirectory responds slowly to users because of delays in the network infrastructure, like slow WAN links or busy routers, you can create a read/write replica closer to the users who need it. You can have as many read/write replicas as you have servers to hold them, although more replicas cause more traffic to keep them synchronized.

## <span id="page-61-1"></span>**Read-Only Replica**

 $\Box$  The read-only replica is a readable replica type used to read information about all objects in a partition's boundaries. Read-only replicas receive synchronization updates from master and read/ write replicas but don't receive changes directly from clients. If login update is enabled then login to read only replica fails as it involves attribute updates.

This replica type is not able to provide bindery emulation, but it does provide eDirectory tree fault tolerance. If the master replica and all read/write replicas are destroyed or damaged, the read-only replica can be promoted to become the new master replica.

It also provides NDS Object Reads, Fault Tolerance (contains all objects within the Partition boundaries), and NDS Directory Tree Connectivity (contains the Partition Root object).

A read-only replica should never be used to establish a security policy within a tree to restrict the modification of objects, because the client can always access a read/write replica and still make modifications. There are other mechanisms that exist in the directory for this purpose, such as using an Inherited Rights Filter. For more information, see ["Inherited Rights Filter \(IRF\)" on page 71](#page-70-0).

### <span id="page-61-2"></span>**Filtered Read/Write Replica**

Filtered read/write replicas contain a filtered set of objects or object classes along with a filtered set of attributes and values for those objects. The contents are limited to the types of eDirectory objects and properties specific in the host server's replication filter. Users can read and modify the contents of the replica, and eDirectory can access and change selected object information. The selected changes are then automatically propagated to all replicas.

With filtered replicas, you can have only one filter per server. This means that any filter defined for a server applies to all filtered replicas on that server. You can, however, have as many filtered replicas as you have servers to hold them, although more replicas cause more traffic to keep them synchronized.

For more information, see ["Filtered Replicas" on page 63](#page-62-2).

## <span id="page-62-0"></span>**Filtered Read-Only Replica**

 $\mathcal I$  Filtered read-only replicas contain a filtered set of objects or object classes along with a filtered set of attributes and values for those objects. They receive synchronization updates from master and read/write replicas but don't receive changes directly from clients. Users can read but not modify the contents of the replica. The contents are limited to the types of eDirectory objects and properties specific in the host server's replication filter.

For more information, see ["Filtered Replicas" on page 63](#page-62-2).

### <span id="page-62-1"></span>**Subordinate Reference Replica**

Subordinate reference replicas are system-generated replicas that don't contain all the object data of a master or a read/write replica. Subordinate reference replicas, therefore, don't provide fault tolerance. They are internal pointers that are generated to contain enough information for eDirectory to resolve object names across partition boundaries.

You can't delete a subordinate reference replica. eDirectory deletes it automatically when it is not needed. Subordinate reference replicas are created only on servers that hold a replica of a parent partition but no replicas of its child partitions.

If a replica of the child partition is copied to a server holding the replica of the parent, the subordinate reference replica is automatically deleted.

# <span id="page-62-2"></span>**Filtered Replicas**

Filtered replicas contain a filtered set of objects or object classes along with a filtered set of attributes and values for those objects. For example, you might want to create a set of filtered replicas on a single server that contains only User objects from various partitions in the eDirectory tree. In addition to this, you can choose to include only a subset of the User objects' data (for example, Given Name, Surname, and Telephone Number).

A filtered replica can construct a view of eDirectory data onto a single server. To do this, filtered replicas let you create a scope and a filter. This results in an eDirectory server that can house a welldefined data set from many partitions in the tree.

The descriptions of the server's scope and data filters are stored in eDirectory and can be managed through the Server object in iManager.

A server hosting one of more filtered replicas has only a single replication filter. Therefore, all filtered replicas on the server contain the same subset of information from their respective partitions. The master partition replica of a filtered replica must be hosted on an eDirectory server running eDirectory 8.5 or later.

Filtered replicas can

- Reduce synchronization traffic to the server by reducing the amount of data that must be replicated from other servers.
- Reduce the number of events that must be filtered by NetIQ Identity Manager.

For more information on NetIQ Identity Manager, see the *[NetIQ Identity Manager Administration](https://www.netiq.com/documentation/idm45)  [Guide](https://www.netiq.com/documentation/idm45)*.

• Reduce the size of the directory database.

Each replica adds to the size of the database. By creating a filtered replica that contains only specific classes (instead of creating a full replica), you can reduce the size of your local database.

For example, if your tree contains 10,000 objects but only a small percentage of those objects are Users, you could create a filtered replica containing only the User objects instead of a full replica containing all 10,000 objects.

Other than the ability to filter data stored in a local database, the filtered replica is like a normal eDirectory replica and it can be changed back to a full replica at any time.

**NOTE:** Filtered replicas by default will have the Organization and the Organizational Unit as mandatory filters.

For more information on setting up and managing filtered replicas, see ["Setting Up and Managing](#page-149-0)  [Filtered Replicas" on page 150](#page-149-0).

### **Allowing Local Logins to Filtered Replicas**

In addition to selecting the **Enable local login** option in iManager, to allow local logins to a Filtered Replica, you should also add the class ndsLoginProperties to the filter.

Before logging into the filtered replica, you must set the following attributes:

- Detect Intruder
- Intruder Attempt Reset Interval
- Last Login Time
- Locked By Intruder
- Lockout After Detection
- Login Allowed Time Map
- Login Disabled
- Login Expiration Time
- Login Grace Limit
- Login Grace Remaining
- Login Intruder Address
- Login Intruder Attempts
- Login Intruder Limit
- Login Intruder Reset Time
- Login Maximum Simultaneous
- Login Time
- **\*** Network Address
- Network Address Restriction
- Password Expiration Interval
- Password Expiration Time
- Private Key
- Public Key
- nspmDoNotExpirePassword
- nspmPasswordKey
- nspmPasswordPolicyDN
- pwdAccountLockedTime
- pwdFailureTime
- sasLoginFailureDelay
- sasOTPCounter
- sasOTPDigits
- sasOTPEnabled
- sasOTPReSync
- sasUpdateLoginInfo
- sasUpdateLoginTimeInterval

**NOTE:** The above attributes can be set on the user object, parent container or login policy.

# **Server Synchronization in the Replica Ring**

When multiple servers hold replicas of the same partition, those servers are considered a replica ring. Synchronization is the propagation of directory information from one replica to another, so the information in each partition is consistent with the other. eDirectory automatically keeps those servers synchronized. For more information, refer ["Synchronization" on page 113](#page-112-0)

The following are the types of eDirectory synchronization:

- [Normal Synchronization or Replica Synchronization](#page-115-0)
- ◆ [Priority Sync](#page-117-0)

# **Access to Resources**

eDirectory provides a basic level of network access security through default rights. You can provide additional access control by completing the tasks outlined below.

Assigning rights

Each time a user attempts to access a network resource, the system calculates the user's effective rights to that resource. To ensure that users have the appropriate effective rights to resources, you can make explicit trustee assignments, grant security equivalences, and filter inherited rights.

To simplify the assignment of rights, you can create Group and Organizational Role objects, then assign users to the groups and roles.

Adding login security

Login security is not provided by default. You can set up several optional login security measures, including login passwords, login location and time restrictions, limits on concurrent login sessions, intruder detection, and login disabling.

Setting up role-based administration

You can set up administrators for specific object properties and grant them rights to only those properties. This allows you to create administrators with specific responsibilities that can be inheritable to subordinates of any given container object. A role-based administrator can have responsibilities over any specific properties, such as those that relate to employee information or passwords.

For instructions on setting up Role-Based Services, see Installing RBS in the *[NetIQ iManager](https://www.netiq.com/documentation/imanager-3/imanager_admin/)  [Administration Guide](https://www.netiq.com/documentation/imanager-3/imanager_admin/)*(https://www.netig.com/documentation/imanager-3/imanager\_admin/).

You can also define roles in terms of the specific tasks that administrators can perform in rolebased administration applications. See [Configuring Role-Based Services](#page-106-0) for more information.

# **eDirectory Rights**

When you create a tree, the default rights assignments give your network generalized access and security. Some of the default assignments are as follows:

- User Admin has the Supervisor right to the top of the tree, giving Admin complete control over the entire directory. Admin also has the Supervisor right to the Server object, giving complete control over any volumes on that server.
- [Public] has the Browse right to the top of the tree, giving all users the right to view any objects in the tree.
- Objects created through an upgrade process, printing upgrade, or Windows user migration receive trustee assignments appropriate for most situations.

## **Trustee Assignments and Targets**

The assignment of rights involves a trustee and a target object. The trustee represents the user or set of users that are receiving the authority. The target represents those network resources the users have authority over.

- $\bullet$  If you make an Alias a trustee, the rights apply only to the object the alias represents. The Alias object can be an explicit target, however.
- A file or directory in the file system can also be a target, although file system rights are stored in the file system itself, not in eDirectory.

**NOTE:** The [Public] trustee is not an object. It is a specialized trustee that represents any network user, logged in or not, for rights assignment purposes.

[This] is a special type of trustee, that is defined to be an authenticated object, when its name matches the entry being accessed. This helps the administrator to easily specify rights such as, every user manages his own telephone number, with a single ACL at the top of the tree with [This] as a trustee.

## **eDirectory Rights Concepts**

The following concepts can help you better understand eDirectory rights.

- ["Object \(Entry\) Rights" on page 67](#page-66-0)
- ["Property Rights" on page 67](#page-66-1)
- ["Effective Rights" on page 68](#page-67-0)
- ["How Effective Rights Are Calculated" on page 68](#page-67-1)
- ["Security Equivalence" on page 70](#page-69-0)
- ["Access Control List \(ACL\)" on page 71](#page-70-1)
- ["Inherited Rights Filter \(IRF\)" on page 71](#page-70-0)

## <span id="page-66-0"></span>**Object (Entry) Rights**

When you make a trustee assignment, you can grant object rights and property rights. Object rights apply to manipulation of the entire object, while property rights apply only to certain object properties. An object right is described as an entry right because it provides an entry into the eDirectory database.

A description of each object right follows:

- **Supervisor** includes all rights to the object and all of its properties.
- **Browse** lets the trustee see the object in the tree. It does not include the right to see an object's properties.
- **Create** applies only when the target object is a container. It allows the trustee to create new objects below the container and also includes the Browse right.
- **Delete** lets the trustee delete the target from the directory.
- **Rename** lets the trustee change the name of the target.

### <span id="page-66-1"></span>**Property Rights**

When you make a trustee assignment, you can grant object rights and property rights. Object rights apply to manipulation of the entire object, while property rights apply only to certain object properties.

iManager gives you two options for managing property rights:

- You can manage all properties at once when the **[All Attributes Rights]** item is selected.
- You can manage one or more individual properties when the specific property is selected.

**IMPORTANT:** If you grant a trustee Read access to the [All Attributes Rights] property of a user, the trustee is granted Read access to the Password Management attribute for that user. The trustee can then read the user's passwords.

For more information about creating and managing password policies, see ["Creating Password](#page-705-0)  [Policies" on page 706](#page-705-0).

A description of each property right follows:

- **Supervisor** gives the trustee complete power over the property.
- **Compare** lets the trustee compare the value of a property to a given value. This right allows searching and returns only a true or false result. It does not allow the trustee to actually see the value of the property.
- **Read** lets the trustee see the values of a property. It includes the Compare right.
- **Write** lets the trustee create, change, and delete the values of a property.
- **Add Self** lets the trustee add or remove itself as a property value. It only applies to properties with object names as values, such as membership lists or Access Control Lists (ACLs).

## <span id="page-67-0"></span>**Effective Rights**

Users can receive rights in a number of ways, such as explicit trustee assignments, inheritance, and security equivalence. Rights can also be limited by Inherited Rights Filters and changed or revoked by lower trustee assignments. The net result of all these actions—the rights a user can employ—are called *effective rights*.

A user's effective rights to an object are calculated each time the user attempts an action.

## <span id="page-67-1"></span>**How Effective Rights Are Calculated**

Each time a user attempts to access a network resource, eDirectory calculates the user's effective rights to the target resource using the following process:

- **1** eDirectory lists the trustees whose rights are to be considered in the calculation. These include
	- The user who is attempting to access the target resource.
	- The objects that the user is security equivalent to.
- **2** For each trustee in the list, eDirectory determines its effective rights as follows:
	- **2a** eDirectory starts with the inheritable rights that the trustee has at the top of the tree.

eDirectory checks the Object Trustees (ACL) property of the Tree object for entries that list the trustee. If any are found and they are inheritable, eDirectory uses the rights specified in those entries as the initial set of effective rights for the trustee.

- **2b** eDirectory moves down a level in the branch of the tree that contains the target resource.
- <span id="page-67-3"></span>**2c** eDirectory removes any rights that are filtered at this level.

eDirectory checks the ACL at this level for Inherited Rights Filters (IRFs) that match with the right types (object, all properties, or a specific property) of the trustee's effective rights. If any are found, eDirectory removes from the trustee's effective rights any rights that are blocked by those IRFs.

For example, if the trustee's effective rights so far include an assignment of Write All Properties, but an IRF at this level blocks Write All Properties, the system removes Write All Properties from the trustee's effective rights.

<span id="page-67-2"></span>**2d** eDirectory adds any inheritable rights that are assigned at this level, overriding as needed.

eDirectory checks the ACL at this level for entries that list the trustee. If any are found, and they are inheritable, eDirectory copies the rights from those entries to the trustee's effective rights, overriding as needed.

For example, if the trustee's effective rights so far include the Create and Delete object rights but no property rights, and if the ACL at this level contains both an assignment of zero object rights and an assignment of Write all properties for this trustee, then the system replaces the trustee's existing object rights (Create and Delete) with zero rights and adds the new all property rights.

- **2e** eDirectory repeats the filtering and adding steps ([Step 2c](#page-67-3) and [Step 2d](#page-67-2) above) at each level of the tree, including at the target resource.
- **2f** eDirectory adds any noninheritable rights assigned at the target resource, overriding as needed.

eDirectory uses the same process as in [Step 2d](#page-67-2) above. The resulting set of rights constitutes the effective rights for this trustee.

- **3** eDirectory combines the effective rights of all the trustees in the list as follows:
	- **3a** eDirectory includes every right held by any trustee in the list and excludes only those rights that are missing from every trustee in the list. eDirectory does not mix right types. For example, it does not add rights for a specific property to rights for all properties or vice versa.
	- **3b** eDirectory adds rights that are implied by any of the current effective rights.

The resulting set of rights constitutes the user's effective rights to the target resource.

#### **Example**

User DJones is attempting to access volume Acctg\_Vol. See [Figure 1-20](#page-68-0).

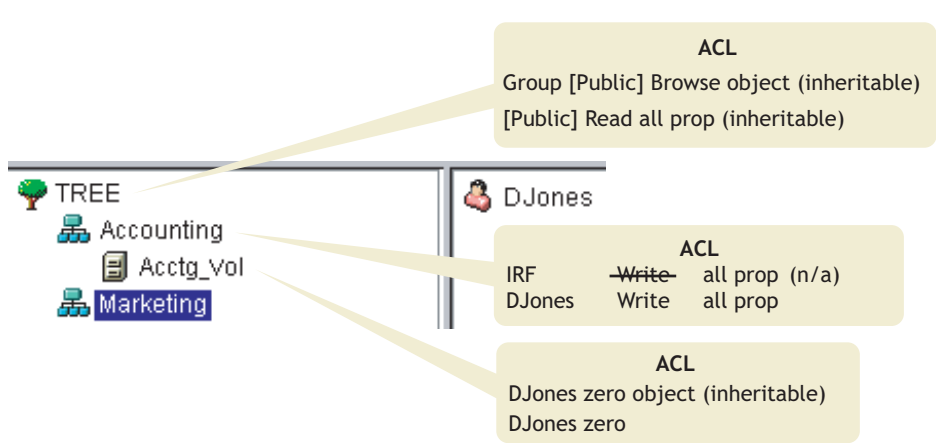

<span id="page-68-0"></span>*Figure 1-20 Sample Trustee Rights*

The following process shows how eDirectory calculates DJones' effective rights to Acctg\_Vol:

1. The trustees whose rights are to be considered in the calculation are DJones, Marketing, Tree, and [Public].

This assumes that DJones doesn't belong to any groups or roles and has not been explicitly assigned any security equivalences.

- 2. The effective rights for each trustee are as follows:
	- DJones: Zero object, zero all properties

The assignment of zero all property rights at Acctg\_Vol overrides the assignment of Write all properties at Accounting.

Marketing: Zero all properties

The assignment of Write all properties at the top of the tree is filtered out by the IRF at Accounting.

• Tree: No rights

No rights are assigned for Tree anywhere in the pertinent branch of the tree.

[Public]: Browse object, Read all properties

These rights are assigned at the root and aren't filtered or overridden anywhere in the pertinent branch of the tree.

3. Combining the rights from all these trustees results in the following:

DJones: Browse object, Read all properties

4. Adding the Compare all properties right that is implied by the Read all properties right, DJones has the following final effective rights to Acctg\_Vol:

DJones: Browse object, Read and Compare all properties

#### **Blocking Effective Rights**

Because of the way that effective rights are calculated, it is not always obvious how to block particular rights from being effective for specific users without resorting to an IRF (an IRF blocks rights for all users).

To block particular rights from being effective for a user without using an IRF, do either of the following:

- Ensure that neither the user nor any of the objects that the user is security equivalent to ever gets assigned those rights, either at the target resource or at any level above the target resource in the tree.
- If the user or any object that the user is security equivalent to does get assigned those rights, ensure that that object also has an assignment lower in the tree that omits those rights. Do this for every trustee (associated with the user) that has the unwanted rights.

### <span id="page-69-0"></span>**Security Equivalence**

Security equivalence means having the same rights as another object. When you make one object security equivalent to another object, the rights of the second object are added to the rights of the first object when the system calculates the first object's effective rights.

For example, suppose you make User object Joe security equivalent to the Admin object. After you create the security equivalence, Joe has the same rights to the tree and file system as Admin.

There are three types of security equivalence:

- Explicit: By assignment
- Automatic: By membership in a group or role
- Implied: Equivalent to all parent containers and the [Public] trustee

Security equivalence is effective only for one step. For example, if you make a third user security equivalent to Joe in the example above, that user does not receive Admin rights.

Security equivalence is recorded in eDirectory as values in the User object's Security Equal To property.

When you add a User object as an occupant to an Organizational Role object, that User automatically becomes security equivalent to the Organizational Role object. The same is true when a User becomes a member of a Group role object.

## <span id="page-70-1"></span>**Access Control List (ACL)**

The Access Control List (ACL) is also called the Object Trustees property. Whenever you make a trustee assignment, the trustee is added as a value to the Object Trustees (ACL) property of the target.

This property has strong implications for network security for the following reasons:

- Anyone who has the Supervisor or Write right to the Object Trustees (ACL) property of an object can determine who is a trustee of that object.
- Any users with the Add Self right to the Object Trustees (ACL) property of an object can change their own rights to that object. For example, they can grant themselves the Supervisor right.

For these reasons, be careful giving Add Self rights to all properties of a container object. That assignment makes it possible for the trustee to become Supervisor of that container, all objects in it, and all objects in containers beneath it.

## <span id="page-70-0"></span>**Inherited Rights Filter (IRF)**

The Inherited Rights Filter allows you to block rights from flowing down the eDirectory Tree. For more information on configuring this filter, see ["Blocking Inherited Rights to an eDirectory Object or](#page-74-0)  [Property" on page 75.](#page-74-0)

# **Default Rights for a New Server**

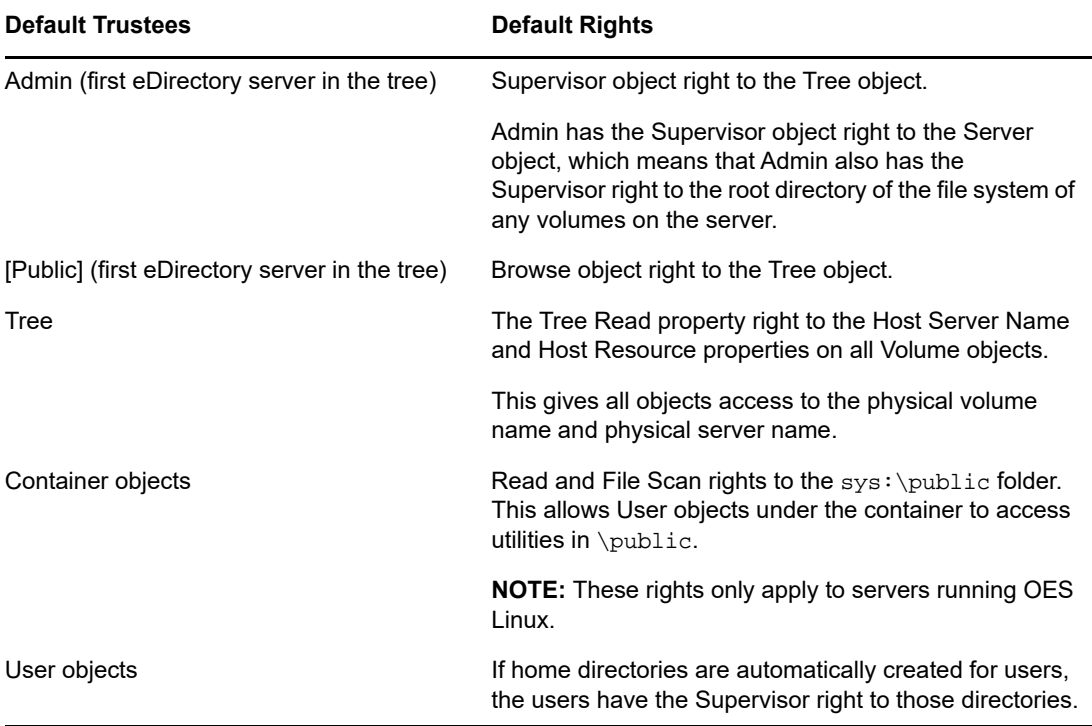

When you install a new Server object into a tree, the following trustee assignments are made:

## **Delegated Administration**

eDirectory lets you delegate administration of a branch of the tree, revoking your own management rights to that branch. One reason for this approach is that special security requirements require a different administrator with complete control over that branch.

To delegate administration:

- **1** Grant the Supervisor object right to a container.
	- **1a** In NetIQ iManager, click the Roles and Tasks button
	- **1b** Click **Rights** > **Modify Trustees**.
	- **1c** Enter the name and context of the container object that you want to control access to, then click **OK**.
	- **1d** Click **Assigned Rights**.
	- **1e** Click the **Supervisor** checkbox for the properties you want.
	- **1f** Click **Done**, then click **OK**.
- **2** Create an IRF on the container that filters the Supervisor and any other rights you want blocked.
	- **2a** In NetIQ iManager, click the **Roles and Tasks** button .
	- **2b** Click **Rights** > **Modify Inherited Rights Filter**.
	- **2c** Specify the name and context of the object whose inherited rights filter you want to modify, then click **OK**.
	- **2d** Edit the list of inherited rights filters as needed.

To edit the list of filters, you must have the Supervisor or Access Control right to the ACL property of the object. You can set filters that block inherited rights to the object as a whole, to all the properties of the object, and to individual properties.

**NOTE:** These filters won't block rights that are explicitly granted a trustee on this object, since such rights aren't inherited.

**2e** Click **OK**.

**IMPORTANT:** If you delegate administration to a User object and that object is subsequently deleted, there are no objects with rights to manage that branch.

To delegate administration of specific eDirectory properties, such as Password Management, see ["Granting Equivalence" on page 74.](#page-73-0)

To delegate the use of specific functions in role-based administration applications, see ["Configuring](#page-106-0)  [Role-Based Services" on page 107](#page-106-0).

## **Administering Rights**

- ["Assigning Rights Explicitly" on page 73](#page-72-0)
- ["Granting Equivalence" on page 74](#page-73-0)
- ["Blocking Inherited Rights to an eDirectory Object or Property" on page 75](#page-74-0)
- ["Viewing Effective Rights to an eDirectory Object or Property" on page 76](#page-75-0)
## <span id="page-72-2"></span>**Assigning Rights Explicitly**

When the default rights assignments in your eDirectory tree provide users with either too much or not enough access to resources, you can create or modify explicit rights assignments. When you create or modify a rights assignment, you start by selecting either the resource that you are controlling access to or the trustee (the eDirectory object that possesses, or will possess, the rights).

**TIP:** To manage users' rights collectively rather than individually, make a group, role, or container object the trustee. To restrict access to a resource globally (for all users), see ["Blocking Inherited](#page-74-0)  [Rights to an eDirectory Object or Property" on page 75.](#page-74-0)

- ["Controlling Access to NetIQ eDirectory by Resource" on page 73](#page-72-0)
- ["Controlling Access to NetIQ eDirectory by Trustee" on page 73](#page-72-1)

#### <span id="page-72-0"></span>**Controlling Access to NetIQ eDirectory by Resource**

- **1** In NetIQ iManager, click the Roles and Tasks button
- **2** Click **Rights** > **Modify Trustees**.
- **3** Specify the name and context of the eDirectory resource (object) that you want to control access to, then click **OK**.

Choose a container if you want to control access to all the objects below it.

- **4** Edit the list of trustees and their rights assignments as needed.
	- **4a** To modify a trustee's rights assignment, select the trustee, click **Assigned Rights**, modify the rights assignment as needed, then click **Done**.
	- **4b** To add an object as a trustee, click **Add Trustee**, select the object, click **OK**, click **Assigned Rights** to assign the trustee's rights, then click **Done**.

When creating or modifying a rights assignment, you can grant or deny access to the object as a whole, to all the properties of the object, and to individual properties.

**4c** To remove an object as a trustee, select the trustee, then click **Delete Trustee**.

The deleted trustee no longer has explicit rights to the object or its properties but might still have effective rights through inheritance or security equivalence.

**5** Click **OK**.

#### <span id="page-72-1"></span>**Controlling Access to NetIQ eDirectory by Trustee**

- **1** In NetIQ iManager, click the **Roles and Tasks** button .
- **2** Click **Rights** > **Rights to Other Objects**.
- **3** Enter the name and context of the trustee (the object that possesses, or will possess, the rights) whose rights you want to modify.
- **4** In the **Context to Search From** field, specify the part of the eDirectory tree to be searched for eDirectory objects that the trustee currently has rights assignments to.
- **5** Click **OK**.

A screen appears showing the progress of the search. When the search is done, the Rights to Other Objects page appears with the results of the search filled in.

- **6** Edit the trustee's eDirectory rights assignments as needed.
	- **6a** To add a rights assignment, click **Add Object**, select the object to control access to, click **OK**, click **Assigned Rights**, assign the trustee's rights, then click **Done**.
	- **6b** To modify a rights assignment, select the object you want to control access to, click **Assigned Rights**, modify the trustee's rights assignment as needed, then click **Done**.

When creating or modifying a rights assignment, you can grant or deny access to the object as a whole, to all the properties of the object, and to individual properties.

**6c** To remove a rights assignment, select the object you want to control access to, then click **Delete Object**.

The trustee no longer has explicit rights to the object or its properties but might still have effective rights through inheritance or security equivalence.

**7** Click **OK**.

### **Granting Equivalence**

A user who is security equivalent to another eDirectory object effectively has all the rights of that object. A user is automatically security equivalent to the groups and roles that they belong to. All users are implicitly security equivalent to the [Public] trustee and to each container above their User objects in the eDirectory tree, including the Tree object. You can also explicitly grant a user security equivalence to any eDirectory object.

**NOTE:** The tasks in this section allow you to delegate administrative authority through eDirectory rights. If you have administration applications that use Role-Based Services (RBS) roles, you can also delegate administrative authority by assigning users membership in those roles.

- ["Granting Security Equivalence by Membership" on page 74](#page-73-0)
- ["Granting Security Equivalence Explicitly" on page 75](#page-74-1)
- ["Setting Up an Administrator For an Object's Specific eDirectory Properties" on page 75](#page-74-2)

#### <span id="page-73-0"></span>**Granting Security Equivalence by Membership**

**1** If you haven't already done so, create the group or role object that you want the users to be security equivalent to.

See ["Creating an Object" on page 98](#page-97-0) for details.

**2** Grant the group or role the eDirectory rights that you want the users to have.

See ["Assigning Rights Explicitly" on page 73](#page-72-2) for details.

- **3** Edit the membership of the group or role to include those users who need the rights of the group or role.
	- For a Group object, use the **Modify Members of Groups** window.

In NetIQ iManager, click **Roles and Tasks** > **Groups** > **Modify Members of Group**, specify the name and context of a Group object, and click **OK**. In the General tab, specify the members you want to add to the group and click **OK**.

For a Role object, use the **Modify Object** window.

In NetIQ iManager, click **Roles and Tasks** > **Directory Administration** > **Modify Object**, specify the name and context of an Organizational Role object, and click **OK**. Click **Other**, select **rbsMember**, and click **Edit**. On the Edit Attribute window, specify the members you want to add to the role and click **OK**.

**4** Click **OK**.

#### <span id="page-74-1"></span>**Granting Security Equivalence Explicitly**

- **1** In NetIQ iManager, click the Roles and Tasks button
- **2** Click **Directory Administration** > **Modify Object**.
- **3** Enter or browse to the name and context of the user or object that you want the user to be security equivalent to, then click **OK**.
- **4** Click the **Security** tab, then grant the security equivalence as follows:
	- If you chose a user, click **Security Equal To**, select or browse to the name and context of the object that you want the user to be equivalent in terms of security, then click **OK**.
	- If you chose an object that you want the user to be security equivalent to, click **Security Equal To Me**, select or browse to the name and context of the user that you want the object to be equivalent to in terms of security, then click **OK**.

The contents of these two property pages are synchronized by the system.

**5** Click **OK**.

#### <span id="page-74-2"></span>**Setting Up an Administrator For an Object's Specific eDirectory Properties**

**1** If you haven't already done so, create the User, Group, Role, or Container object that you want to make a trustee of the object's specific properties.

If you create a container as a trustee, all objects inside and below the container will have the rights you grant. You must make the property inheritable or the container and its members will not have rights below its level.

See ["Creating an Object" on page 98](#page-97-0) for information.

- **2** In NetIQ iManager, click the Roles and Tasks button
- **3** Click **Rights** > **Modify Trustees**.
- **4** Specify the name and context of the highest-level container that you want the administrator to manage, then click **OK**.
- **5** On the Modify Trustees page, click **Add Trustee**, select the object that represents the administrator, then click **OK**.
- **6** Click **Assigned Rights** for the trustee you just added, then click **Add Property**.
- **7** Select the properties you want to add to the property list, then click **OK**.
- **8** For each property that the administrator will manage, assign the needed rights.

Be sure to select the **Inheritable** check box on each rights assignment.

**9** Click **Done**, then click **OK**.

### <span id="page-74-0"></span>**Blocking Inherited Rights to an eDirectory Object or Property**

In eDirectory, rights assignments on containers can be inheritable or non-inheritable. In the file system, all rights assignments on folders are inheritable. In eDirectory, you can block such inheritance on individual subordinate items so that the rights aren't effective on those items, no matter who the trustee is.

- **1** In NetIQ iManager, click the Roles and Tasks button
- **2** Click **Rights** > **Modify Inherited Rights Filter**.
- **3** Specify the name and context of the object whose inherited rights filter you want to modify, then click **OK**.

This displays a list of the inherited rights filters that have already been set on the object.

**4** On the property page, edit the list of inherited rights filters as needed.

To edit the list of filters, you must have the Supervisor or Access Control right to the ACL property of the object. You can set filters that block inherited rights to the object as a whole, to all the properties of the object, and to individual properties.

<span id="page-75-0"></span>**NOTE:** These filters won't block rights that are explicitly granted a trustee on this object, because such rights aren't inherited.

**5** Click **OK**.

#### **Viewing Effective Rights to an eDirectory Object or Property**

Effective rights are the actual rights users can exercise on specific network resources. They are calculated by eDirectory based on explicit rights assignments, inheritance, and security equivalence. You can query the system to determine a user's effective rights to any resource.

- **1** In NetIQ iManager, click the Roles and Tasks button
- **2** Click **Rights** > **View Effective Rights**.
- **3** Enter the name and context of the trustee whose effective rights you want to view, then click **OK**.
- **4** Choose from the following options:

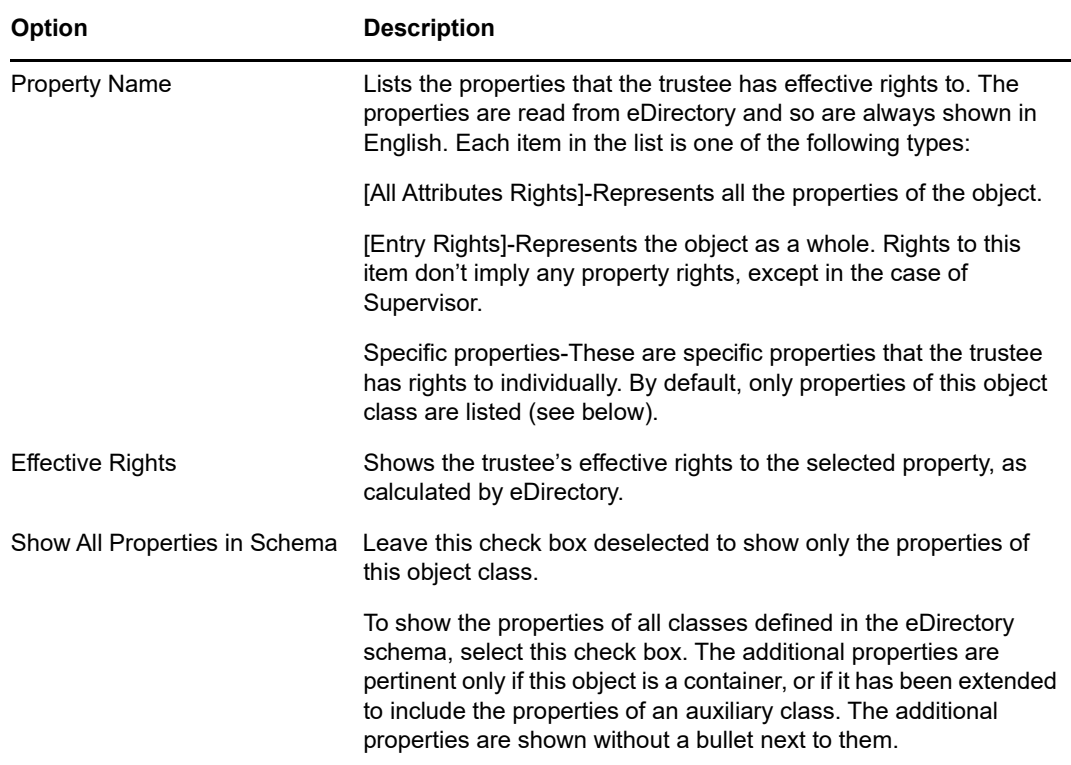

**5** Click **Done**.

# 2 <sup>2</sup>**Designing Your NetIQ eDirectory Network**

The design of NetIQ eDirectory impacts virtually every network user and resource. A good eDirectory design can enhance the performance and value of the entire network by making the network more efficient, fault tolerant, secure, and scalable, and operable. This chapter provides suggestions for designing your eDirectory network.

- ["eDirectory Design Basics" on page 77](#page-76-0)
- ["Designing the eDirectory Tree" on page 78](#page-77-0)
- ["Guidelines for Partitioning Your Tree" on page 84](#page-83-0)
- ["Guidelines for Replicating Your Tree" on page 85](#page-84-0)
- ["Planning the User Environment" on page 88](#page-87-0)
- ["Designing eDirectory for e-Business" on page 88](#page-87-1)
- ["Understanding the NetIQ Certificate Server" on page 89](#page-88-0)
- ["Synchronizing Network Time" on page 93](#page-92-0)

# <span id="page-76-0"></span>**eDirectory Design Basics**

An efficient eDirectory design is based on the network layout, organizational structure of the company, and proper preparation.

If you are designing eDirectory for e-business, refer to ["Designing eDirectory for e-Business" on](#page-87-1)  [page 88](#page-87-1).

## <span id="page-76-1"></span>**Network Layout**

The network layout is the physical setup of your network. To develop an efficient eDirectory design, you need to be aware of the following:

- WAN links
- Users that need remote access
- Network resources (such as number of servers)
- Network conditions (such as frequent power outages)
- Anticipated changes to the network layout

## <span id="page-76-2"></span>**Organizational Structure**

The organizational structure of the company will influence the eDirectory design. To develop an efficient eDirectory design you need,

- The organizational chart and an understanding of how the company operates.
- Personnel who have the skills needed to complete the design and implementation of your eDirectory tree.

You will need to identify personnel who can do the following:

- Maintain the focus and schedule of the eDirectory design
- Understand eDirectory design, design standards, and security
- Understand and maintain the physical network structure
- Manage the internetwork backbone, telecommunications, WAN design, and router placement

## **Preparing for eDirectory Design**

Before you actually create the eDirectory design, you should

- Set realistic expectations concerning scope and schedule.
- Notify all users who will be affected by the design of your implementation of eDirectory.
- Review the information in ["Network Layout" on page 77](#page-76-1) and "Organizational Structure" on [page 77](#page-76-2).

# <span id="page-77-0"></span>**Designing the eDirectory Tree**

Designing the eDirectory tree is the most important procedure in the design and implementation of a network. The design consists of the following tasks:

- ["Creating a Naming Standards Document" on page 78](#page-77-1)
- ["Designing the Upper Layers of the Tree" on page 81](#page-80-0)
- ["Designing the Lower Layers of the Tree" on page 83](#page-82-0)

### <span id="page-77-1"></span>**Creating a Naming Standards Document**

Using standard names such as object names makes your network more intuitive to both users and administrators. Written standards can also specify how administrators set other property values, such as telephone numbers and addresses.

Searching and browsing the directory rely greatly on the consistency of naming or property values.

The use of standard names also makes it easier for NetIQ Identity Manager to move data between eDirectory and other applications. For more information on Identity Manager, see the *[NetIQ Identity](https://www.netiq.com/documentation/idm45)  [Manager Setup Guide](https://www.netiq.com/documentation/idm45)*.

#### **Naming Conventions**

- ["Objects" on page 78](#page-77-2)
- ["Server Objects" on page 79](#page-78-0)
- ["Country Objects" on page 79](#page-78-1)

#### <span id="page-77-2"></span>**Objects**

 The name must be unique in the container. For example, Debra Jones and Daniel Jones cannot both be named DJONES if they are in the same container.

- $\bullet$  Special characters are allowed. However, plus signs  $(+)$ , equals signs  $(=)$ , and periods  $(.)$  must be preceded by a backslash (\) if used. Additional naming conventions apply to Server and o, as well as to bindery services and multilingual environments.
- Uppercase and lowercase letters, as well as underscores and spaces, are displayed as you first entered them, but they aren't distinguished. For example, Manager\_Profile and MANAGER PROFILE are considered to be identical.
- If you use spaces, you must enclose the name in quotes when entering it on the command line or in login scripts.

#### <span id="page-78-0"></span>**Server Objects**

- Server objects are automatically created when you install new servers.
- You can create additional Server objects for existing Windows servers and for eDirectory servers in other trees, but they are all treated as bindery objects.
- When creating a Server object, the name must match the physical server name, which
	- $\bullet$  Is unique in the entire network.
	- Is from 2 to 47 characters long.
	- Contains only letters A-Z, numbers 0-9, hyphens (-), periods (.), and underscores (\_).
	- Does not use a period as the first character.
- Once named, the Server object cannot be renamed in NetIQ iManager. If you rename it at the server, the new name automatically appears in iManager.

#### <span id="page-78-1"></span>**Country Objects**

Country objects should follow the standard two-letter ISO country code.

For more information, see the [ISO 3166 Code Lists](http://www.iso.org/iso/country_codes/iso_3166_code_lists.htm) (http://www.iso.org/iso/country\_codes/ iso\_3166\_code\_lists.htm).

### **Multilingual Considerations**

If you have workstations running in different languages, you might want to limit object names to characters that are viewable on all the workstations. For example, a name entered in Japanese cannot contain characters that aren't viewable in Western languages.

**IMPORTANT:** The Tree name should always be specified in English.

### **Sample Standards Document**

The following is a sample document containing standards for some of the most frequently used properties. You need to have standards only for those properties you use. Distribute the standards document to all administrators responsible for creating or modifying objects.

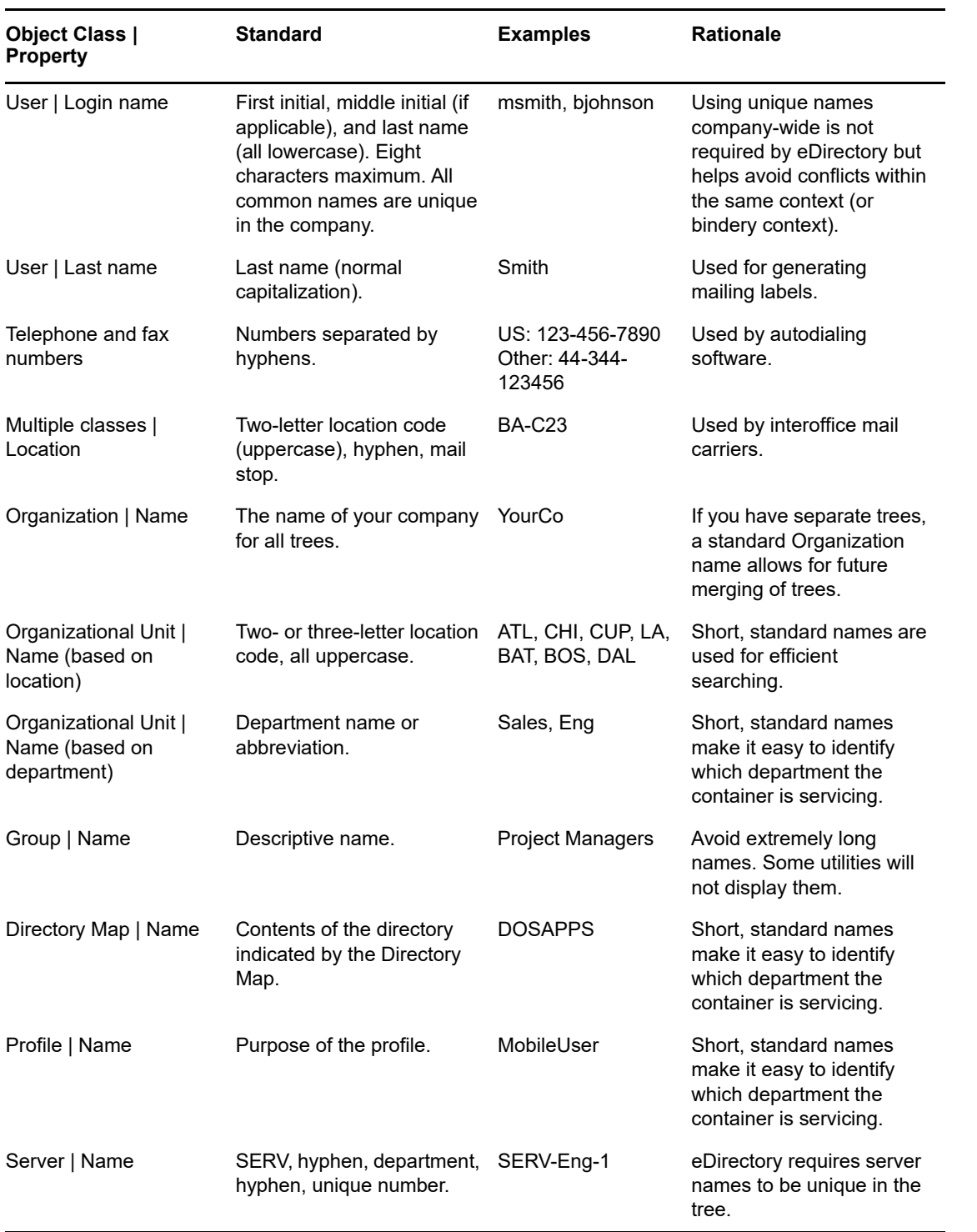

# <span id="page-80-0"></span>**Designing the Upper Layers of the Tree**

You should carefully design the upper layers of the tree because changes to the upper layers affect the rest of the tree, especially if your organization has WAN links. You want to design the top of the tree so that few changes will be necessary.

Use the following eDirectory design rules to create your eDirectory tree:

- Use a pyramid design.
- Use one eDirectory tree with a unique name.
- Create a single Organization object.
- Create first-level Organizational Units that represent the physical network infrastructure.

[Figure 2-1](#page-80-1) depicts the eDirectory design rules.

<span id="page-80-1"></span>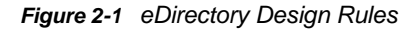

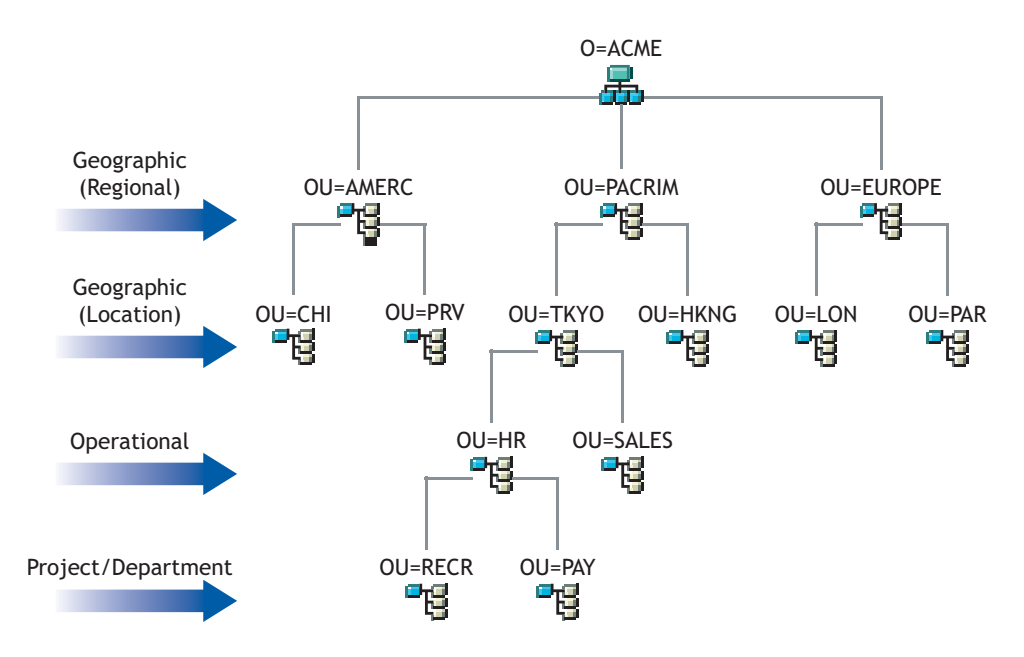

To create the upper layers of the tree, see ["Creating an Object" on page 98](#page-97-0) and ["Modifying an](#page-97-1)  [Object's Properties" on page 98](#page-97-1).

### **Using a Pyramid Design**

With a pyramid-designed eDirectory, managing, initiating changes to large groups, and creating logical partitions are easier.

The alternative to the pyramid design is a flat tree that places all objects in the top layers of the tree. eDirectory can support a flat tree design. However, a flat tree design can be more difficult to manage and partition.

## **Using One eDirectory Tree with a Unique Name**

A single tree works best for most organizations. By default, one tree is created. With one tree you have single-user identity on the network, simpler administration of security, and single point of management.

This recommendation for a single tree for business use does not preclude additional trees for testing and development.

Some organizations, however, might need multiple trees because of legal, political, or corporate issues. For example, an organization consisting of several autonomous organizations might need to create several trees. If your organization needs multiple trees, consider using NetIQ Identity Manager to simplify management. For more information on Identity Manager, see the *[NetIQ Identity Manager](https://www.netiq.com/documentation/idm45)  [Setup Guide](https://www.netiq.com/documentation/idm45)*.

When you name the tree, use a unique name that will not conflict with other tree names. Use a name that is short and descriptive, such as EDL-TREE.

If two trees have the same name and are located on the same network, you might encounter the following problems:

- Updates going to the wrong tree
- Resources disappearing
- Rights disappearing
- Corruption

You can change the tree name using the DSMerge utility, but do so with caution. A tree name change impacts the network because you need to reconfigure the clients to use the new tree name.

### **Creating a Single Organization Object**

Generally, an eDirectory tree should have one Organization object. By default, a single Organization object is created and named after your company. This allows you to configure changes that apply to the whole company from a single location in the tree.

For example, you can use ZENworks® to create a Workstation Import Policy object in the Organization object. In this policy, which affects the whole organization, you define how Workstation objects are named when created in eDirectory.

In the Organization container, the following objects are created:

- $\triangle$  Admin
- Server
- Volume

Networks with only a Windows or Linux server running eDirectory have no Volume objects.

You might want to create multiple Organization objects if your company has the following needs:

- $\bullet$  It comprises multiple companies that do not share the same network.
- It needs to represent separate business units or organizations.
- It has a policy or other internal guidelines that dictate that organizations remain separate.

## **Creating Organizational Units That Represent the Physical Network**

First-level Organizational Unit design is important because it affects the partitioning and efficiency of eDirectory.

For networks that span more than one building or location using either a LAN or a WAN, the first-level Organizational Unit object design should be based on location. This allows you to partition eDirectory in a way that keeps all objects in a partition at one location. It also provides a natural place to make security and administrator assignments for each location.

## <span id="page-82-0"></span>**Designing the Lower Layers of the Tree**

You should design the lower layers of the tree based on the organization of network resources. You have more freedom in designing the lower layers of an eDirectory tree than the upper layers because lower-layer design affects only objects at the same location.

To create the lower layers of the tree, see ["Creating an Object" on page 98](#page-97-0) and ["Modifying an Object's](#page-97-1)  [Properties" on page 98.](#page-97-1)

### **Determining Container, Tree, and Database Size**

The number of lower-level container objects you create depends on the total number of objects in your tree and your disk space and disk I/O speed limitations. eDirectory has been tested with over 1 billion objects in a single eDirectory tree, so the only real limitations are disk space, disk I/O speed, and RAM to maintain performance. Keep in mind that the impact of replication on a large tree is significant.

A typical object in eDirectory is 3 to 5 KB in size. Using this object size, you can quickly calculate disk space requirements for the number of objects you have or need. Keep in mind that the object size will grow depending upon how many attributes are completed with data and what the data is. If objects will hold binary large object (BLOB) data such as pictures, sounds, or biometrics, the object size will subsequently grow.

The larger the partitions, the slower the replication cycles. If you are using products that require the use of eDirectory, such as ZENworks and DNS/DHCP services, the eDirectory objects created by these products will affect the size of the containers they are located in. You might consider placing objects that are for administration purposes only, such as DNS/DHCP, in their own partition so user access is not affected with slower replication. Also, managing partitions and replicas will be easier.

If you are interested, you can easily determine the size of your eDirectory database or the Directory Information Base (DIB) Set.

- For Windows, look at the DIB Set at \novell\nds\dibfiles.
- For Linux, look at the DIB Set in the directory you specified during installation.

### **Deciding Which Containers to Create**

In general, create containers for objects that have access needs in common with other eDirectory objects. This lets you service many users with one trustee assignment or login script. You can create containers specifically to make container login scripts more effective, or you can place two departments in one container to make login script maintenance more feasible.

Keep users close to the resources they need to limit traffic over the network. For example, people who work in the same department generally work near each other. They usually need access to the same file system and they print to the same printers.

Exceptions to general workgroup boundaries are not hard to manage. If two workgroups use a common printer, for instance, you can create an Alias object to the printer in one of the workgroups. You can create Group objects to manage some User objects within a workgroup or User objects across multiple workgroups. You can create Profile objects for subsets of users with unique login script requirements.

# <span id="page-83-0"></span>**Guidelines for Partitioning Your Tree**

When you partition eDirectory, you allow parts of the database to exist on several servers. With this capability, you can optimize network use by distributing the eDirectory data processing and storage load over multiple servers on the network. By default, a single partition is created. For more information on partitions, refer to ["Partitions" on page 56.](#page-55-0) For information on creating partitions, refer to [Chapter 6, "Managing Partitions and Replicas," on page 143](#page-142-0).

The following are guidelines for most networks. However, depending on the specific configuration, hardware, and traffic throughput of the network, you might need to adjust some guidelines to fit your needs.

# **Determining Partitions for the Upper Layers of the Tree**

Just as you design your tree with a pyramid design, you will also partition with a pyramid design. Your partition structure will have few partitions at the top of the tree and more partitions as you move toward the bottom. Such a design creates fewer subordinate references than an eDirectory tree structure that has more partitions at the top than at the bottom.

This pyramid design can be achieved if you always create the partitions relatively close to the leaf objects, particularly the users.

**NOTE:** An exception is the partition created at the root of the tree during installation.

When designing the partitions for the upper layers, keep the following in mind:

 Partition the top of the tree based on the WAN infrastructure. Place fewer partitions at the top of the tree with more at the bottom.

You can create containers for each site separated by WAN links (placing each Server object in its local container), then create a partition for each site.

• In a network with WAN links, partitions should not span multiple locations.

This design ensures that replication traffic between different sites is not unnecessarily consuming WAN bandwidth.

Partition locally around the servers. Keep physically distant servers in separate partitions.

## **Determining Partitions for the Lower Layers of the Tree**

When designing the partitions for the lower layers of the eDirectory tree, keep the following in mind:

- Define lower-layer partitions by organizational divisions, departments, and workgroups, and their associated resources.
- Partition so that all objects in each partition are at a single location. This ensures that updates to eDirectory can occur on a local server.

# **Determining Partition Size**

With eDirectory, we recommend the following design limits for partition sizes:

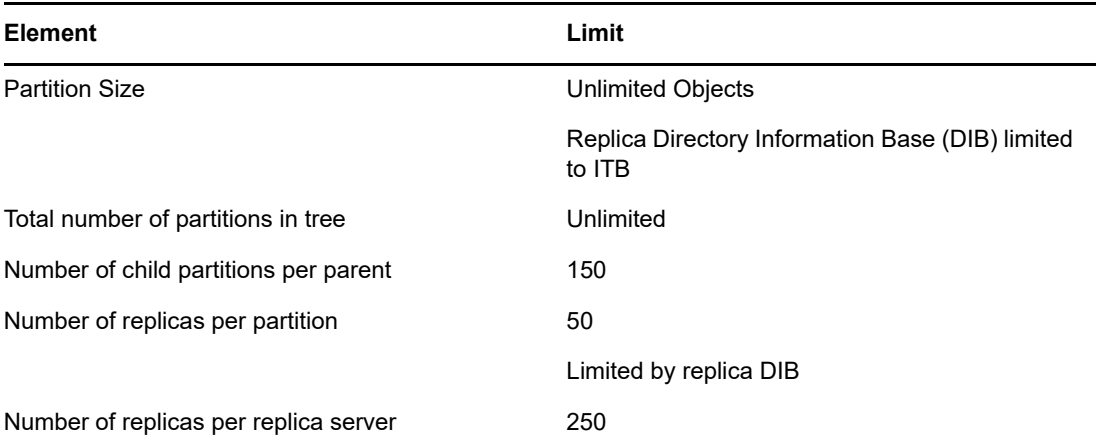

This change in design guidelines from NDS® 6 and 7 is due to architectural changes in NDS 8. These recommendations apply to distributed environments such as corporate enterprises. These recommendations might not subsequently apply to e-business or applications.

Although typical e-business users require that all the data be stored on a single server, eDirectory provides filtered replicas that can contain a subset of objects and attributes from different areas of the tree. This allows for the same e-business needs without storing all the data on the server. For more information, see ["Filtered Replicas" on page 63.](#page-62-0)

# **Considering Network Variables**

Consider the following network variables and their limitations when planning your partitions:

- The number and speed of servers
- The speed of network infrastructure (such as network adapters, hubs, and routers)
- The amount of network traffic

# <span id="page-84-0"></span>**Guidelines for Replicating Your Tree**

Creating multiple eDirectory partitions does not, by itself, increase fault tolerance or improve performance of the directory. However, strategically using multiple replicas does. The placement of replicas is extremely important for accessibility and fault tolerance. eDirectory data needs to be available as quickly as possible and needs to be copied in several places to ensure fault tolerance. For information on creating replicas, refer to [Chapter 6, "Managing Partitions and Replicas," on](#page-142-0)  [page 143.](#page-142-0)

The following guidelines will help determine your replica placement strategy.

- ["Workgroup Needs" on page 86](#page-85-0)
- ["Fault Tolerance" on page 86](#page-85-1)
- ["Determining the Number of Replicas" on page 87](#page-86-0)
- ["Replicating the Tree Partition" on page 87](#page-86-1)
- ["Replicating for Administration" on page 87](#page-86-2)
- ["Managing WAN Traffic" on page 87](#page-86-3)

## <span id="page-85-0"></span>**Workgroup Needs**

Place replicas of each partition on servers that are physically close to the workgroup that uses the information in that partition. If users on one side of a WAN link often access a replica stored on a server on the other side, place a replica on servers on both sides of the WAN link.

Place replicas in the location of highest access by users, groups, and services. If groups of users in two separate containers need access to the same object within another partition boundary, place the replica on a server that exists in the container one level above the two containers holding the group.

# <span id="page-85-1"></span>**Fault Tolerance**

If a disk crashes or a server goes down, replicas on servers in other locations can still authenticate users to the network and provide information on objects in partitions stored on the disabled server.

With the same information distributed on several servers, you are not dependent on any single server to authenticate you to the network or to provide services (such as login).

To create fault tolerance, plan for three replicas for each partition if the directory tree has enough servers to support that number. There should be at least two local replicas of the local partition. There is no need to have more than three replicas unless you need to provide for accessibility of the data at other locations, or you participate in e-business or other applications that need to have multiple instances of the data for load balancing and fault tolerance.

You can have only one master replica. Additional replicas must be read/write, read-only, or filtered. Most replicas should be read/write. They can handle object viewing, object management, and user login, just as the master replica can. They send out information for synchronization when a change is made.

Read-only replicas cannot be written to. They allow object searching and viewing, and they are updated when the replicas of the partition synchronize.

Do not depend on a subordinate reference or filtered replicas for fault tolerance. A subordinate reference is a pointer and does not contain objects other than the partition root object. Filtered replicas do not contain all objects within the partition.

eDirectory allows for an unlimited number of replicas per partition, but the amount of network traffic increases as the number of replicas increase. Balance fault tolerance needs with network performance needs.

You can store only one replica per partition on a server. A single server can store replicas of multiple partitions.

Depending on your organization's disaster recovery plan, the major work of rebuilding the network after a loss of a server or location can be done using partition replicas. If the location has only one server, back up eDirectory regularly. Consider purchasing another server for fault tolerance replication.

#### **NOTE**

- Some backup software does not back up eDirectory automatically.
- We recommend you exclude the DIB directory on your eDirectory server from any antivirus or backup software processes. Use the eDirectory Backup Tool to back up your DIB directory. For more information about backing up eDirectory, see "Backing Up and Restoring NetIQ eDirectory" [on page 407.](#page-406-0)

## <span id="page-86-0"></span>**Determining the Number of Replicas**

The limiting factor in creating multiple replicas is the amount of processing time and traffic required to synchronize them. When a change is made to an object, that change is communicated to all replicas in the replica ring. The more replicas in a replica ring, the more communication is required to synchronize changes. If replicas must synchronize across a WAN link, the time cost of synchronization is greater.

If you plan partitions for many geographical sites, some servers will receive numerous subordinate reference replicas. eDirectory can distribute these subordinate references among more servers if you create regional partitions.

## <span id="page-86-1"></span>**Replicating the Tree Partition**

The Tree partition is the most important partition of the eDirectory tree. If the only replica of this partition becomes corrupted, users will experience impaired functionality on the network until the partition is repaired or the eDirectory tree is completely rebuilt. You will also not be able to make any design changes involving the Tree.

When creating replicas of the Tree partition, balance the cost of synchronizing subordinate references with the number of replicas of the Tree partition.

## <span id="page-86-2"></span>**Replicating for Administration**

Because partition changes originate only at the master replica, place master replicas on servers near the network administrator in a central location. It might seem logical to keep masters at remote sites. However, master replicas should be where the partition operations will occur.

We recommend that major eDirectory operations, such as partitioning, be handled by one person or group in a central location. This methodology limits errors that could have adverse effects to eDirectory operations and provides for a central backup of the master replicas.

The network administrator should perform high-cost activities, such as creating a replica, at times when network traffic is low.

## <span id="page-86-3"></span>**Managing WAN Traffic**

If users currently use a WAN link to access particular directory information, you can decrease access time and WAN traffic by placing a replica containing the needed information on a server that users can access locally.

If you are replicating the master replicas to a remote site or are forced to place replicas over the WAN for accessibility or fault tolerance, keep in mind the bandwidth that will be used for replication.

Replicas should only be placed in non-local sites to ensure fault tolerance if you are not able to get the recommended three replicas, increase accessibility, and provide centralized management and storage of master replicas.

# <span id="page-87-0"></span>**Planning the User Environment**

After you have designed the basic structure of the eDirectory tree and have set up partitioning and replication, you should plan the user environment to simplify management and increase access to network resources. To create a user environment plan, review the users' needs and create accessibility guidelines for each area.

## **Reviewing Users' Needs**

When you review users' needs, consider the following:

Physical network needs, such as printers or file storage space

Evaluate if resources are shared by groups of users within a tree or shared by groups of users from multiple containers. Also consider the physical resource needs of remote users.

Bindery services needs for users

Consider which applications are bindery-based and who uses them.

Application needs

Consider which applications and data files are needed by users, what operating systems exist, and which groups or users need access to applications. Consider if the shared applications should be manually or automatically launched by applications such as ZENworks.

## **Creating Accessibility Guidelines**

After you have gathered information about user needs, you should determine the eDirectory objects that you will use to create the users' environments. For example, if you create policy packages or Application objects, you should determine how many you will create and where you will allow them to be placed in the tree.

You should also determine how you will implement security to restrict user access. You should identify any security precautions related to specific security practices. For example, you could warn network administrators to avoid granting the eDirectory Supervisor right to Server objects because this right is inherited by the file system.

# <span id="page-87-1"></span>**Designing eDirectory for e-Business**

If you use eDirectory for e-Business, whether you are providing a portal for services or sharing data with another business, the recommendations already mentioned in this chapter might not apply to you.

You might want to follow these suggested eDirectory e-business design guidelines instead:

Create a tree with a limited number of containers.

This guideline depends on the applications you use and your implementation of eDirectory. For example, a global deployment of a messaging server might require the more traditional eDirectory design guidelines discussed earlier in this chapter. Or, if you are going to distribute administration of users, you might create a separate Organizational Unit (OU) for each area of administrative responsibility.

Maintain at least two partitions.

Maintain the default partition at the Tree level, and create a partition for the rest of the tree. If you have created separate OUs for administrative purposes, create partitions for each of the OUs.

If you are splitting the load over multiple servers, consider limiting the number of partitions, but still maintain at least two for backup or disaster recovery.

Create at least three replicas of your tree for fault tolerance and load balancing.

Keep in mind that LDAP does not load balance itself. To balance the load on LDAP, consider using Layer 4 switches.

 Create a separate tree for e-Business. Limit the network resources, such as servers and printers, included in the tree. Consider creating a tree that contains only User objects.

You can use NetIQ Identity Manager to link this user tree to your other trees that contain network information. For more information, see the *[NetIQ Identity Manager Setup Guide](https://www.netiq.com/documentation/idm45)*.

Use auxiliary classes to customize your schema.

If a customer or application requires a User object that is different from the standard inetOrgPerson, use auxiliary classes to customize your schema. Using auxiliary classes allows application designers to change the attributes used in the class without needing to re-create the tree.

• Increase LDIF-import performance.

When the NetIQ Import Conversion Export utility is used, eDirectory indexes each object during the process. This can slow down the LDIF-import process. To increase the LDIF-import performance, suspend all indexes from the attributes of the objects you are creating, use the NetIQ Import Conversion Export utility, then resume indexing the attributes.

• Implement globally unique common names (CN).

eDirectory allows the same CN in different containers. However, if you use globally unique CNs, you can perform searches on CN without implementing logic for dealing with multiple replies.

# <span id="page-88-0"></span>**Understanding the NetIQ Certificate Server**

NetIQ Certificate Server allows you to mint, issue, and manage digital certificates by creating a Security container object and an Organizational Certificate Authority (CA) object. The Organizational CA object enables secure data transmissions and is required for Web-related products. The first eDirectory SP4 server will automatically create and physically store the Security container object and Organizational CA object for the entire eDirectory tree. Both objects are created and must remain at the top of the eDirectory tree.

Only one Organizational CA object can exist in an eDirectory tree. After the Organizational CA object is created on a server, it cannot be moved to another server. Deleting and re-creating an Organizational CA object invalidates any certificates associated with the Organizational CA.

**IMPORTANT:** Make sure that the first eDirectory server is the server that you intend to permanently host the Organizational CA object and that the server will be a reliable, accessible, and continuing part of your network.

If this is not the first eDirectory server on the network, the installation program finds and references the eDirectory server that holds the Organizational CA object. The installation program accesses the Security container and creates a Server Certificate object.

If an Organizational CA object is not available on the network, Web-related products will not function.

## **Rights Required to Perform Tasks on NetIQ Certificate Server**

To complete the tasks associated with setting up NetIQ Certificate Server, the administrator needs to have rights as described in the following table.

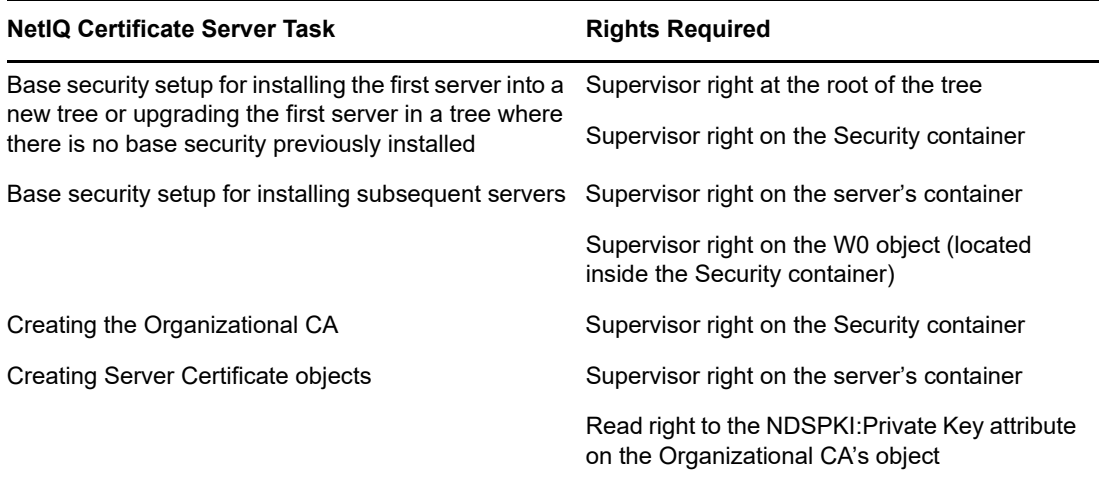

The root administrator can also delegate the authority to use the Organizational CA by assigning the following rights to subcontainer administrators. Subcontainer administrators require the following rights to install NetIQ eDirectory with SSL security:

- Read right to the NDSPKI:Private Key attribute on the Organizational CA's object, located in the Security container.
- Supervisor right to the W0 object located in the Security container, inside the KAP object.

These rights are assigned to a group or a role, where all the administrative users are defined. For a complete list of required rights to perform specific tasks associated with NetIQ Certificate Server, see [Chapter 25, "Understanding the Certificate Server," on page 625.](#page-624-0)

## **Ensuring Secure eDirectory Operations on Linux Computers**

eDirectory includes Public Key Cryptography Services (PKCS), which contains the NetIQ Certificate Server that provides Public Key Infrastructure (PKI) services, Novell International Cryptographic Infrastructure (NICI), and SAS-SSL server.

The following sections provide information about performing secure eDirectory operations:

- ["Verifying Whether NICI Is Installed and Initialized on the Server" on page 91](#page-90-0)
- ["Initializing the NICI Module on the Server" on page 91](#page-90-1)
- ["Starting the Certificate Server \(PKI Services\)" on page 91](#page-90-2)
- ["Stopping the Certificate Server \(PKI Services\)" on page 91](#page-90-3)
- ["Creating an Organizational Certificate Authority Object" on page 92](#page-91-0)
- ["Creating a Server Certificate Object" on page 92](#page-91-1)
- ["Exporting an Organizational CA's Self-Signed Certificate" on page 92](#page-91-2)

For information about using external certificate authority, see [Chapter 25, "Understanding the](#page-624-0)  [Certificate Server," on page 625](#page-624-0).

### <span id="page-90-0"></span>**Verifying Whether NICI Is Installed and Initialized on the Server**

Verify the following conditions, which indicate that the NICI module has been properly installed and initialized:

- The file /etc/nici.cfq exists
- The directory /var/novell/nici exists
- The file /var/novell/nici/primenici exists

If these conditions are not met, follow the procedure in the next section, ["Initializing the NICI Module](#page-90-1)  [on the Server" on page 91](#page-90-1).

#### <span id="page-90-1"></span>**Initializing the NICI Module on the Server**

- **1** Stop the eDirectory server.
	- On Linux systems, enter
		- /etc/init.d/ndsd stop

**IMPORTANT:** We recommend you to use ndsmanage to start and stop ndsd.

- **2** Verify whether the NICI package is installed.
	- On Linux systems, enter
		- rpm -qa | grep nici

**3** (Conditional) If the NICI package is not installed, install it now.

You will not be able to proceed if the NICI package is not installed.

- **4** Start the eDirectory server.
	- On Linux systems, enter:
		- /etc/init.d/ndsd start

**IMPORTANT:** We recommend you to use ndsmanage to start and stop ndsd.

#### <span id="page-90-2"></span>**Starting the Certificate Server (PKI Services)**

To start PKI services, enter:

npki -1

#### <span id="page-90-3"></span>**Stopping the Certificate Server (PKI Services)**

To stop PKI services, enter:

npki -u

### <span id="page-91-0"></span>**Creating an Organizational Certificate Authority Object**

- **1** Launch NetIQ iManager.
- **2** Log in to the eDirectory tree as an administrator with the appropriate rights.

To view the appropriate rights for this task, see ["Creating an Organizational Certificate Authority](https://www.netiq.com/documentation/edir88/crtadmin88/data/fbgccghh.html)  [Object"](https://www.netiq.com/documentation/edir88/crtadmin88/data/fbgccghh.html) (https://www.netiq.com/documentation/edir88/crtadmin88/data/fbgccghh.html) in the *NetIQ Certificate Server 3.3 Administration Guide*.

- **3** Click the Roles and Tasks button
- **4** Click **NetIQ Certificate Server** > **Configure Certificate Authority**.

If no Organizational Certificate Authority object exists, this opens the Create an Organizational Certificate Authority Object dialog box and the corresponding wizard that creates the object. Follow the prompts to create the object. For specific information on the dialog box or any of the wizard pages, click **Help**.

**NOTE:** You can have only one Organizational CA for your eDirectory tree. For more information about creating an Organizational CA, see ["Create an Organizational Certificate Authority for Your](#page-626-0)  [Organization" on page 627](#page-626-0).

### <span id="page-91-1"></span>**Creating a Server Certificate Object**

Server Certificate objects are created in the container that holds the eDirectory Server object. Depending on your needs, you might create a separate Server Certificate object for each cryptography-enabled application on the server. Or you might create one Server Certificate object for all applications used on that server.

**NOTE:** The terms Server Certificate Object and Key Material Object (KMO) are synonymous. The schema name of the eDirectory object is NDSPKI:Key Material.

- **1** Launch NetIQ iManager.
- **2** Log in to the eDirectory tree as an administrator with the appropriate rights.

To view the appropriate rights for this task, see ["Creating a Server Certificate Object" on](#page-636-0)  [page 637.](#page-636-0)

- **3** Click the Roles and Tasks button
- **4** Click **NetIQ Certificate Server** > **Create Server Certificate**.

This opens the Create Server Certificate Wizard. Follow the prompts to create the object. For specific information on any of the wizard pages, click **Help**.

### <span id="page-91-2"></span>**Exporting an Organizational CA's Self-Signed Certificate**

A self-signed certificate can be used for verifying the identity of the Organizational CA and the validity of a certificate signed by the Organizational CA.

From the Organizational CA's property page, you can view the certificates and properties associated with this object. From the Self-Signed Certificate property page, you can export the self-signed certificate to a file for use in cryptography-enabled applications.

The self-signed certificate that resides in the Organizational CA is the same as the Trusted Root certificate in a Server Certificate object that has a certificate signed by the Organizational CA. Any service that recognizes the Organizational CA's self-signed certificate as a trusted root will accept a valid user or server certificate signed by the Organizational CA.

- **1** In NetIQ iManager, click the Roles and Tasks button
- **2** Click **Directory Administration** > **Modify Object**.
- **3** Specify the name and context of an Organizational Certificate Authority object, then click **OK**. Organizational Certificate Authority objects are located in Security container.
- **4** Click the **Certificates** tab, then click **Self-Signed Certificate**.
- **5** Click **Export**.

This opens the Export Certificate Wizard. Follow the prompts to export the certificate. For specific information on any of the wizard pages, click **Help**.

**6** On the Export Certificate Summary page, click **Save the Exported Certificate to a File**.

The certificate is saved to a file and is available to be imported into a cryptography-enabled application as the trusted root.

**7** Click **Close**.

Include this file in all command line operations that establish secure connections to eDirectory

# <span id="page-92-0"></span>**Synchronizing Network Time**

Time synchronization is a service that maintains consistent server time across the network. Time synchronization is provided by the server operating system, not by eDirectory. eDirectory maintains its own internal time to ensure the proper order of eDirectory packets, but it gets its time from the server operating system.

If your network uses Windows or Linux, you should use Network Time Protocol (NTP) to synchronize the servers, because it is a widely-used standard to provide time synchronization.

#### **NTP**

NTP functions as part of the UDP protocol suite, which is part of the TCP/IP protocol suite. Therefore, a computer using NTP must have the TCP/IP protocol suite loaded. Any computers on your network with Internet access can get time from NTP servers on the Internet.

NTP synchronizes clocks to the Universal Time Coordinated (UTC) standard, which is the international time standard.

NTP introduces the concept of a stratum. A stratum-1 server has an attached accurate time piece such as a radio clock or an atomic clock. A stratum-2 server gets time from a stratum-1 server, and so on.

For more information on time synchronization software, see [The Network Time Protocol](http://www.ntp.org) (http:// www.ntp.org) Web site.

# **Synchronizing Time on Linux Computers**

You can use the xntpd Network Time Protocol (NTP) daemon to synchronize time on Linux servers. xntpd is an operating system daemon that sets and maintains the system time-of-day in synchronism with Internet standard time servers.

For information on running ntpd on Linux systems, see [ntpd - Network Time Protocol \(NTP\) Daemon](http://www.eecis.udel.edu/~mills/ntp/html/ntpd.html) (http://www.eecis.udel.edu/~mills/ntp/html/ntpd.html).

# **Verifying Time Synchronization**

To verify that time is synchronized in the tree, run DSRepair from a server in the Tree that has at least Read/Write rights to the Tree object.

### **Windows**

- **1** Click **Start** > **Settings** > **Control Panel** > **NetIQ eDirectory Services**.
- **2** Click **dsrepair.dlm** > **Start**.
- **3** Click **Repair** > **Time Synchronization**.

#### **Linux**

**1** Run the following command:

ndsrepair -T

# <sup>3</sup>**Managing Objects**

NetIQ eDirectory includes NetIQ iManager, a Web-based network management application that lets you manage the objects in your eDirectory tree. To understand the features and benefits of NetIQ iManager, see the *[NetIQ iManager Administration Guide](https://www.netiq.com/documentation/imanager-3/imanager_admin/)*.

Managing eDirectory objects involves creating, modifying, and manipulating objects. For example, you might need to create user accounts and administer user rights. Use NetIQ iManager to:

- Perform administration basics, such as browsing, creating, editing, and organizing objects.
- Create user accounts, including specifying a user's login name and supplying other information used by eDirectory
- Administer rights (assign rights, grant equivalence, block inheritance, and view effective rights). See ["Administering Rights" on page 72](#page-71-0) for more information.
- Configure role-based administration (define administrator roles for specific administrative applications through the role-based services object).

This chapter contains information on the following topics:

- ["General Object Tasks" on page 95](#page-94-0)
- ["Managing User Accounts" on page 100](#page-99-0)
- ["Configuring Role-Based Services" on page 107](#page-106-0)

# <span id="page-94-0"></span>**General Object Tasks**

This section contains steps for basic tasks you will use when managing your eDirectory tree:

- ["Browsing the eDirectory Tree" on page 95](#page-94-1)
- ["Creating an Object" on page 98](#page-97-2)
- ["Modifying an Object's Properties" on page 98](#page-97-3)
- ["Copying Objects" on page 98](#page-97-4)
- ["Moving Objects" on page 99](#page-98-0)
- ["Deleting Objects" on page 99](#page-98-1)
- ["Renaming Objects" on page 99](#page-98-2)

## <span id="page-94-1"></span>**Browsing the eDirectory Tree**

The View Objects button ( <sup>3</sup>) in iManager lets you search or browse for objects in your eDirectory tree. You can view the structure of your tree and right-click objects to perform tasks. The tasks available depend on the type of object you select.

The eDirectory Object Selector page in iManager also lets you search or browse for objects. In most entry fields in iManager, you can specify an object name and context, or you can click the **Object**  Selector button **Q** to search or browse for the object you want. Selecting an object in the eDirectory Object Selector page inserts the object and the object's context into the entry field.

This section contains the following information:

- ["Using the View Object Button" on page 96](#page-95-0)
- ["Using the Object Selector Button" on page 97](#page-96-0)

#### <span id="page-95-0"></span>**Using the View Object Button**

Use the techniques described below to locate the specific objects you want to manage.

- ["Using Browse" on page 96](#page-95-1)
- ["Using Search" on page 96](#page-95-2)

#### <span id="page-95-1"></span>**Using Browse**

- **1** In iManager, click the View Objects button **3**
- **2** Click **Browse**.
- **3** Use the following options to browse for an object:

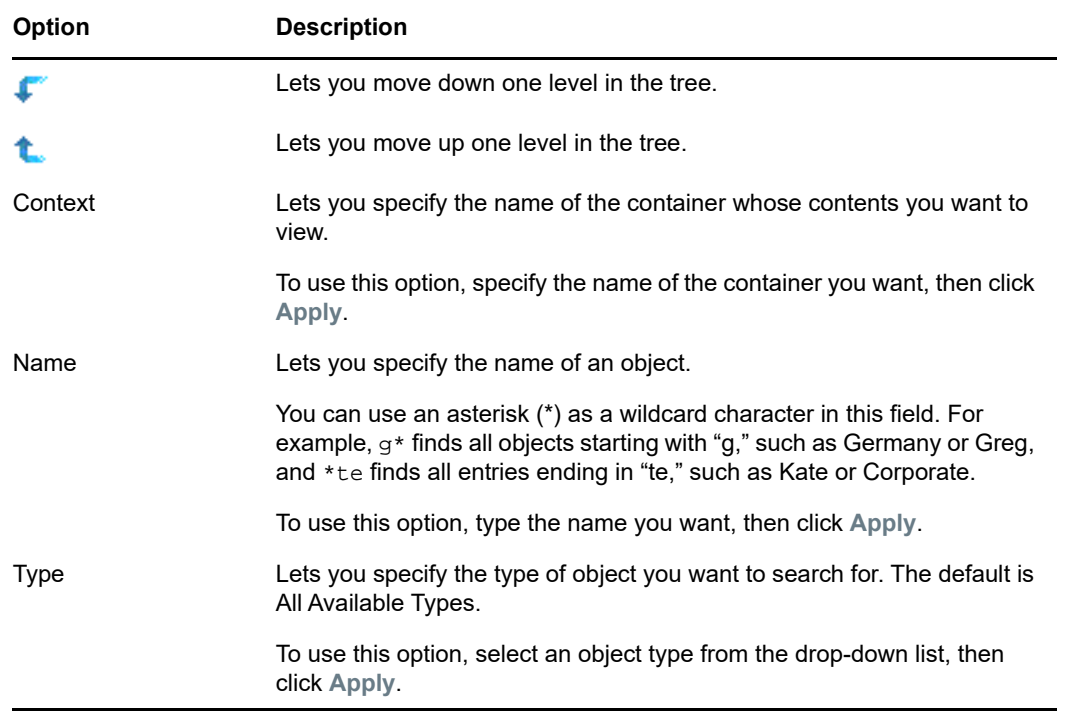

**4** When you find the object you are looking for, right-click the object, then choose from the list of available tasks to perform.

#### <span id="page-95-2"></span>**Using Search**

- **1** In NetIQ iManager, click the View Objects button  $\bigcirc$ .
- **2** Click **Search**.
- **3** In the **Context** field, specify the name of the container you want to search in.

Click **Search Sub-containers** to include all subcontainers located within the current container in the search.

**4** In the **Name** field, specify the name of the object you want to search for.

You can use an asterisk (\*) as a wildcard character in this field. For example,  $g*$  finds all objects starting with "g," such as Germany or Greg, and \*te finds all entries ending in "te," such as Kate or Corporate.

- **5** Select the type of object you want to search for from the **Type** drop-down list.
- **6** Click **Search**.
- **7** When you find the object you are looking for, right-click the object, then choose from the list of available tasks to perform.

#### <span id="page-96-0"></span>**Using the Object Selector Button**

Use the techniques described below to locate the specific objects you want to manage.

- ["Using Browse" on page 97](#page-96-1)
- ["Using Search" on page 97](#page-96-2)

#### <span id="page-96-1"></span>**Using Browse**

- **1** Click the Object Selector button **Q** on an iManager property page.
- **2** Click **Browse**.
- **3** Use the following options to browse for an object:

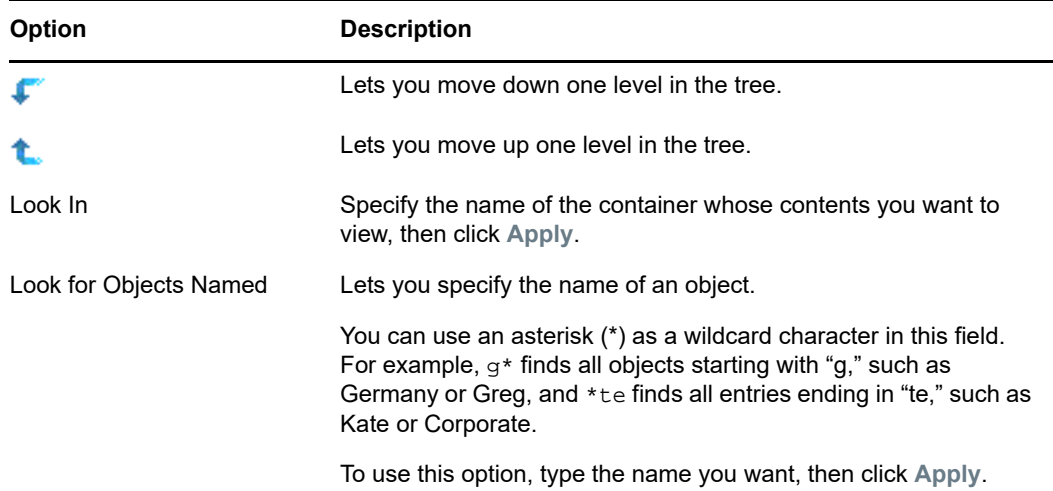

#### <span id="page-96-2"></span>**Using Search**

- **1** Click the Object Selector button **Q** on an iManager property page.
- **2** Click **Search**.
- **3** In the **Start Search In** field, specify the name of the container you want to search in.

Click **Search Sub-containers** to include all subcontainers located within the current container in the search.

**4** In the **Search For Objects Named** field, specify the name of the object you want to search for.

You can use an asterisk ( $*$ ) as a wildcard character in this field. For example,  $q*$  finds all objects starting with "g," such as Germany or Greg, and \*te finds all entries ending in "te," such as Kate or Corporate.

<span id="page-97-0"></span>**5** Click **Search**.

# <span id="page-97-2"></span>**Creating an Object**

- **1** In iManager, click the **Roles and Tasks** button .
- **2** Click **Directory Administration** > **Create Object**.
- **3** Select an object from the list of available object classes, then click **OK**.
- **4** Specify the information requested, then click **OK**.

<span id="page-97-1"></span>The information requested depends on the type of object you are creating. Click  $\boxed{?}$  for more information.

**5** Click **OK**.

## <span id="page-97-3"></span>**Modifying an Object's Properties**

- **1** In iManager, click the **Roles and Tasks** button .
- **2** Click **Directory Administration** > **Modify Object**.
- **3** Specify the name and context of the object or objects you want to modify, then click **OK**.
- **4** Edit the property pages you want.

Click  $\boxed{?}$  for more information on specific property pages.

**5** Click **OK**.

## <span id="page-97-4"></span>**Copying Objects**

This option lets you create a new object with the same attribute values as an existing object, or copy attribute values from one object to another.

- **1** In iManager, click the Roles and Tasks button
- **2** Click **Directory Administration** > **Copy Object**.
- **3** In the **Object to Copy From** field, specify the name and context of the object you want to copy.
- **4** Select one of the following options:
	- **Create New Object and Copy Attribute Values**
	- **Copy Attribute Values to an Existing Object**
- **5** If you want to copy access control list (ACL) rights to the object you are creating/modifying, select **Copy ACL Rights**.

Copying ACL rights can take additional processing time depending upon your system and networking environment.

**6** Click **OK**.

## <span id="page-98-0"></span>**Moving Objects**

- **1** In iManager, click the **Roles and Tasks** button .
- **2** Click **Directory Administration** > **Move Object**.
- **3** In the **Object Name** field, specify the name and context of the object or objects you want to move.
- **4** In the **Move To** field, specify the container you want to move the object or objects to.
- **5** If you want to create an Alias in the old location for each object being moved, select **Create an Alias in Place of Moved Object**.

This allows any operations that are dependent on the old location to continue uninterrupted until you can update those operations to reflect the new location.

**6** Click **OK**.

## <span id="page-98-1"></span>**Deleting Objects**

- **1** In iManager, click the **Roles and Tasks** button .
- **2** Click **Directory Administration** > **Delete Object**.
- **3** Specify the name and context of the object or objects you want to delete.
- **4** Click **OK**.

## <span id="page-98-2"></span>**Renaming Objects**

- **1** In iManager, click the **Roles and Tasks** button .
- **2** Click **Directory Administration** > **Rename Object**.
- **3** In the **Object Name** field, specify the name and context of the object you want to rename.
- **4** In the **New Object Name** field, specify the new name for the object.

Do not include the object's context in the **New Object Name** field.

**5** If you want to create an Alias for the object being renamed, select **Create an Alias in Place of Renamed Object**.

This allows any operations that are dependent on the old object name to continue uninterrupted until you can update those operations to reflect the new name.

**6** If you want to save the old object name, select **Save Old Name**.

This saves the old name as an additional (unofficial) value of the Name property. Saving the old name lets users search for the object based on that name. After renaming the object, you can view the old name in the **Other Name** field on the **General Identification** tab for that object.

**7** Click **OK**.

# <span id="page-99-0"></span>**Managing User Accounts**

Setting up an eDirectory user account involves creating a User object and setting properties to control login and the user's network computing environment. You can use a template object to facilitate these tasks.

You can create login scripts to cause users to be connected automatically to the files, printers, and other network resources they need when they log in. If several users use the same resources, you can put the login script commands in container and profile login scripts.

This section contains the following information:

- ["Creating and Modifying User Accounts" on page 100](#page-99-1)
- ["Setting Up Optional Account Features" on page 101](#page-100-0)
- ["Setting Up Login Scripts" on page 104](#page-103-0)
- ["Login Time Restrictions for Remote Users" on page 105](#page-104-0)
- ["Deleting User Accounts" on page 106](#page-105-0)

## <span id="page-99-1"></span>**Creating and Modifying User Accounts**

A user account is a User object in the eDirectory tree. A User object specifies a user's login name and supplies other information used by eDirectory to control the user's access to network resources.

This section contains the following information:

- ["Creating a User Object" on page 100](#page-99-2)
- ["Modifying a User Account" on page 100](#page-99-3)
- ["Enabling a User Account" on page 101](#page-100-1)
- ["Disabling a User Account" on page 101](#page-100-2)

### <span id="page-99-2"></span>**Creating a User Object**

- **1** In iManager, click the **Roles and Tasks** button .
- **2** Click **Users** > **Create User**.
- **3** Specify a user name and a last name for the user.
- **4** Specify a container to create the user in.
- **5** Specify any additional (optional) information you want, then click **OK**.

Click  $\boxed{?}$  for more information on the available options.

**6** Click **OK**.

#### <span id="page-99-3"></span>**Modifying a User Account**

- **1** In iManager, click the **Roles and Tasks** button .
- **2** Click **Users** > **Modify User**.
- **3** Specify the name and context of the User or Users you want to modify, then click **OK**.
- **4** Edit the property pages you want.

Click  $\boxed{?}$  for more information on specific properties.

**5** Click **OK**.

## <span id="page-100-1"></span>**Enabling a User Account**

- **1** In iManager, click the Roles and Tasks button  $\boxed{\bullet}$ .
- **2** Click **Users** > **Enable Account**.
- **3** Specify the name and context of the User, then click **OK**.

### <span id="page-100-2"></span>**Disabling a User Account**

- **1** In iManager, click the Roles and Tasks button
- **2** Click **Users** > **Disable Account**.
- **3** Specify the name and context of the User, then click **OK**.

## <span id="page-100-0"></span>**Setting Up Optional Account Features**

After creating a User object, you can set up the user's network computing environment and implement extra login security features.

### **Setting Up a User's Network Computing Environment**

- **1** In iManager, click the **Roles and Tasks** button .
- **2** Click **Users** > **Modify User**.
- **3** Specify the name and context of the User or Users you want to modify, then click **OK**.
- **4** On the **General** tab, select the **Environment** page.
- **5** Fill in the property page.

Click  $\boxed{\color{red}P}$  for more information on specific properties.

**6** Click **OK**.

### **Setting Up Extra Login Security for a User**

- **1** In iManager, click the **Roles and Tasks** button .
- **2** Click **Users** > **Modify User**.
- **3** Specify the name and context of the User or Users you want to modify, then click **OK**.
- **4** On the **Restrictions** tab, fill in the property pages you want.

Click  $\mathbb P$  for details on any page.

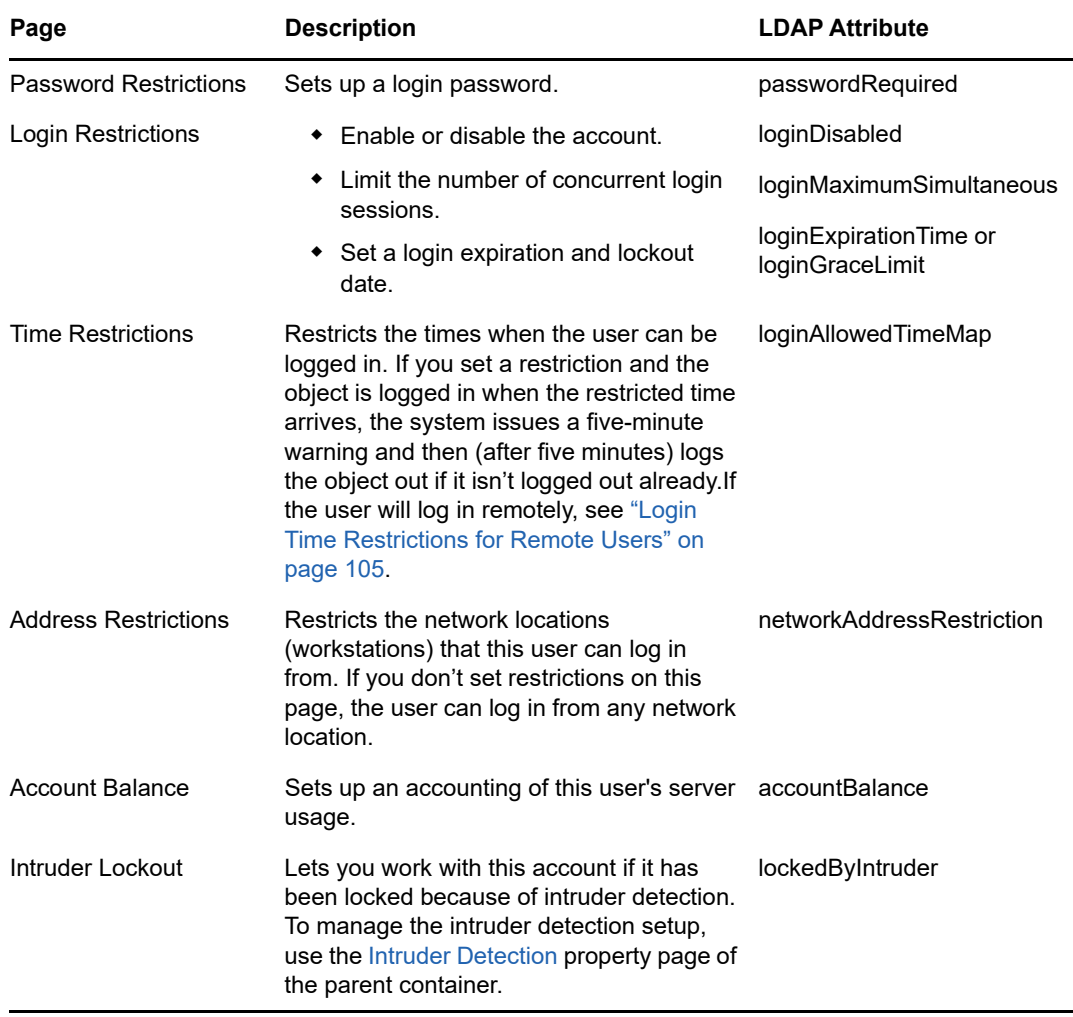

**5** Click **OK**.

## <span id="page-101-0"></span>**Setting Up Intruder Detection for All Users in a Container**

- **1** In iManager, click the Roles and Tasks button  $\boxed{\bullet}$ .
- **2** Click **Directory Administration** > **Modify Object**.
- **3** Specify the name and context of a container object, then click **OK**.
- **4** On the **General** tab, select the **Intruder Detection** page.
- **5** Select from the following options:

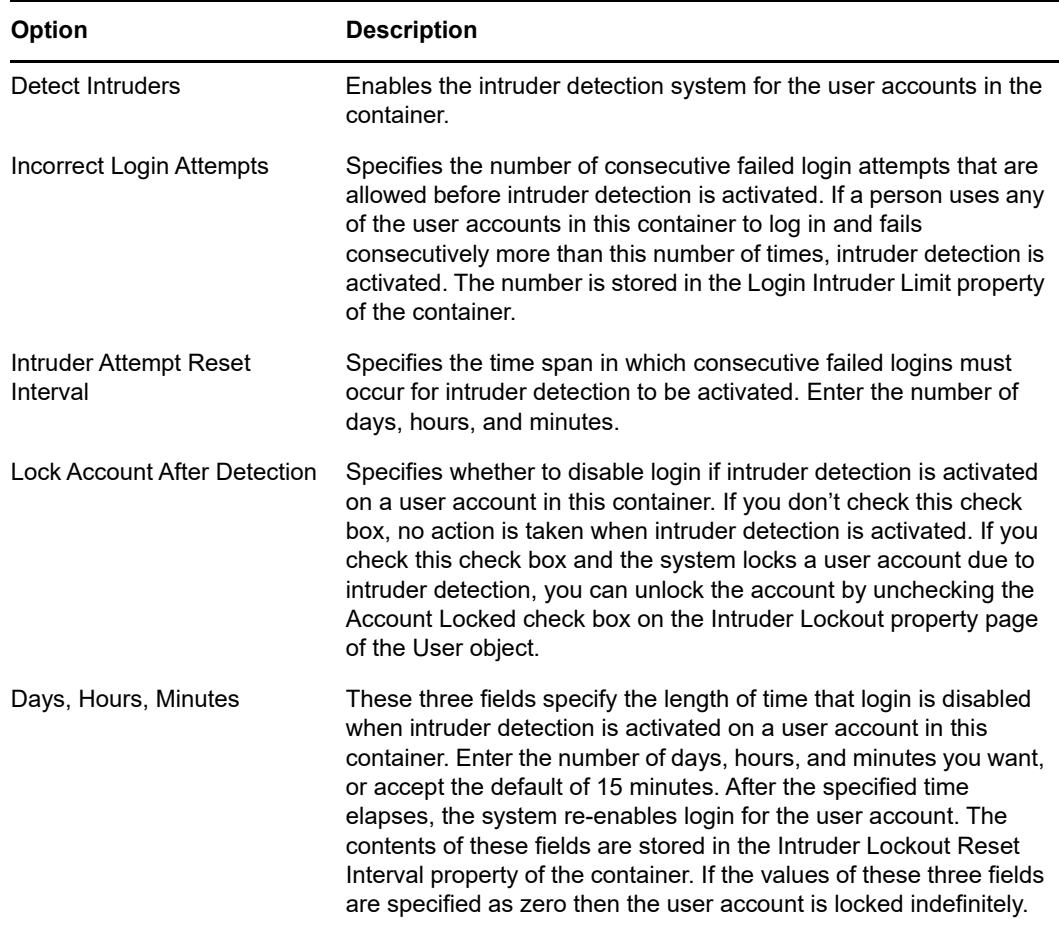

**6** Click **OK**.

## **Setting Up No Intruder Lock Out Duration**

This feature allows you to specify the time during which the account is not locked if a user tries to log in using the password that was used prior to the current one. If you select the *No Intruder Lock Out* option, then Intruder Detection does not come into effect for the duration specified, starting from the time of the most recent password change.

**1** In iManager, click the **Roles and Tasks** button .

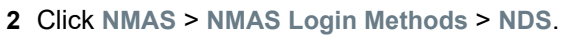

**3** In the NDS page, specify the duration for which the user account is not locked, and then click **OK**.

# **Disabling the Login Time Update Interval**

You can specify an interval value to disable the update of the login time attribute of a user. You can specify the interval value for a user, container, and Login Policy. Security object (LPO), or server. To enable this feature, the schema needs to be extended using the nmas.sch file.

To specify the interval for a user:

- **1** In iManager, click the **Roles and Tasks** button
- **2** Click **NMAS Role** > **NMAS Users.**
- **3** Specify the name and context of the object to specify the interval.
- **4** On the **General** tab, select **Other**, and then select **sasUpdateLoginTimeInterval** from **unValued Attributes**.
- **5** Use the arrow button to move **sasUpdateLoginTimeInterval** from unValued Attributes list to the **Valued Attributes** list, as necessary, then click **Apply**.

To specify the update interval for container and LPO:

- **1** In iManager, click the **Roles and Tasks** button
- **2** Click **Directory Administration** > **Modify Object**.
- **3** Specify the name and context of a container or login policy object, then click **OK**.
- **4** On the **General** tab, select **Other** and then select **sasUpdateLoginTimeInterval** from **unValued Attributes**.
- **5** Use the arrow button to move **sasUpdateLoginTimeInterval** from unValued Attributes list to the **Valued Attributes** list, as necessary, then click **Apply**.

## <span id="page-103-0"></span>**Setting Up Login Scripts**

A login script is a list of commands that executes when a user logs in. It is typically used to connect the user to network resources like files and printers. Login scripts execute on the user's workstation in the following order:

- 1. Container login script
- 2. Profile login script
- 3. User login script

During login, if the system doesn't find one of these login scripts, it skips to the next one in the list. If none are found, the system executes a default script that maps a search drive to a folder on the user's default server. The default server is set on the Environment property page of the user object.

### **Creating a Login Script**

- **1** In iManager, click the **Roles and Tasks** button .
- **2** Click **Directory Administration** > **Modify Object**.
- **3** Specify the name and context of the object that you want to create the login script on.

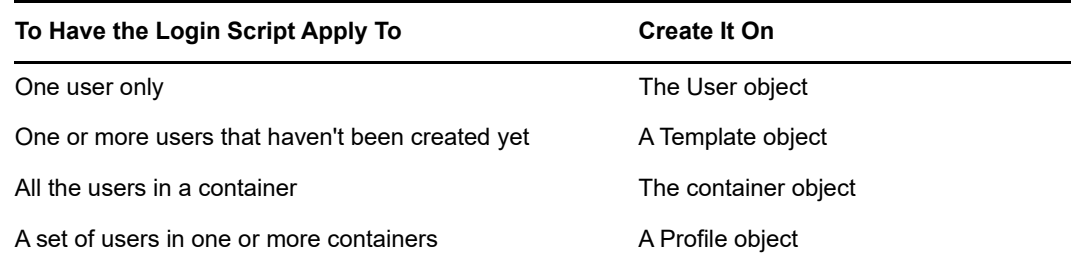

- **4** Click **OK**.
- **5** On the **General** tab, select the **Login Script** page.
- **6** Enter the login script commands you want.

See the *[Login Scripts Guide](http://www.novell.com/documentation/linux_client/login/data/front.html)* (http://www.novell.com/documentation/linux\_client/login/data/ front.html) for more information.

**7** Click **OK**.

## **Assigning a Profile to a User**

Associating a profile with a User object causes the profile's login script to execute during the user's login. Make sure that the user has Browse rights to the Profile object and Read rights to the Login Script property of the profile object.

See ["Viewing Effective Rights to an eDirectory Object or Property" on page 76](#page-75-0) for more information.

- **1** In iManager, click the **Roles and Tasks** button .
- **2** Click **User** > **Modify User**.
- **3** Specify the name and context of the User object that you want to create the login script on.
- **4** Click **OK**.
- **5** On the **General** tab, select the **Login Script** page.
- **6** To associate a profile object with this object, enter the name and context of the profile object in the **Profile** field.
- **7** Click **OK**.

## <span id="page-104-0"></span>**Login Time Restrictions for Remote Users**

On the Time Restrictions property page of a User object, you can restrict the times when the user can be logged in to eDirectory. By default, there are no login time restrictions.

If you set a login time restriction and the user is logged in when the restricted time arrives, the system issues a warning to log out within five minutes. If the user is still logged in after five minutes, he or she is logged out automatically and loses any unsaved work.

If a user logs in remotely from a different time zone than the server processing the login request, any login time restrictions that have been set for the user are adjusted for the time difference. For example, if you restrict a user from logging in Mondays from 1:00 a.m. to 6:00 a.m. and the user logs in remotely from a time zone that is one hour later than the server, the restriction effectively becomes 2:00 a.m. to 7:00 a.m. for that user.

- **1** In iManager, click the **Roles and Tasks** button .
- **2** Click **Users** > **Modify User**.
- **3** Specify the name and context of the User or Users you want to modify, then click **OK**.
- **4** On the **Restrictions** tab, click **Time Restrictions**.
- **5** Select from the following options:

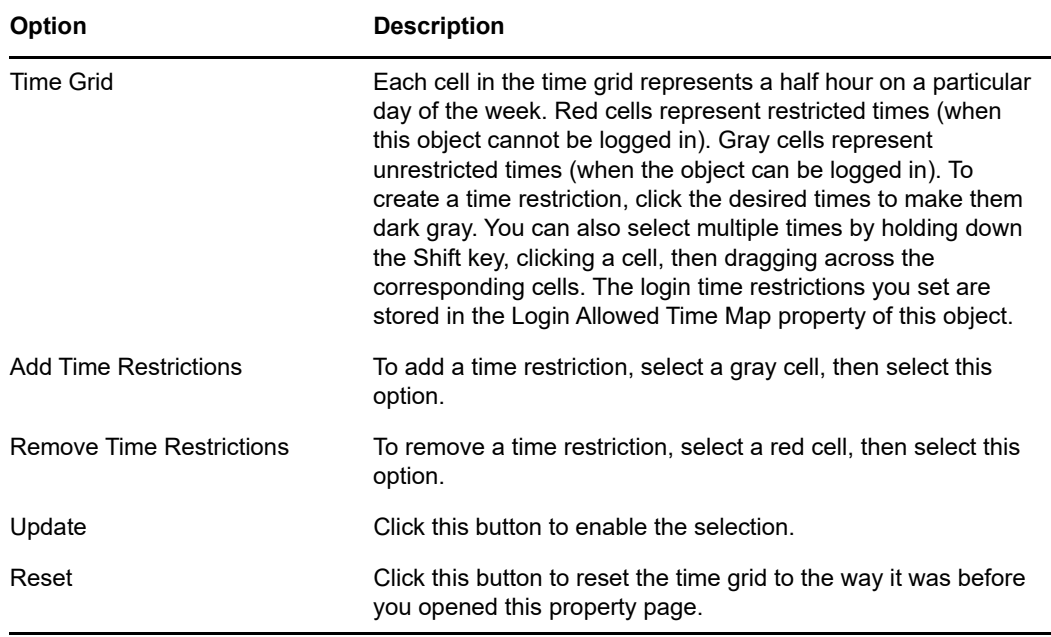

**6** Click **OK**.

## <span id="page-105-0"></span>**Deleting User Accounts**

- **1** In iManager, click the **Roles and Tasks** button .
- **2** Click **Users** > **Delete User**.
- **3** Specify the name and context of the User or Users you want to delete.
- **4** Click **OK**.

# <span id="page-106-0"></span>**Configuring Role-Based Services**

iManager gives administrators the ability to assign specific responsibilities to users and to present the user with only the tools (and their accompanying rights) necessary to perform those sets of responsibilities. This functionality is called *Role-Based Services (RBS).*

Role-Based Services allows administrators to focus the user on a specified set of functions, called *tasks*, and objects as determined by the grouping of tasks called *roles*. What users see when they access iManager is based on their role assignments in eDirectory. Only the tasks assigned to that user are displayed. The user does not need to browse the tree to find an object to administer. The iManager plug-in for that task presents the necessary tools and interface to perform the task.

You can assign multiple roles to a single user. You can also assign the same role to multiple users.

Role-Based Services is represented by objects defined in eDirectory. The base eDirectory schema gets extended during the iManager installation. The RBS object types are listed in the following table.

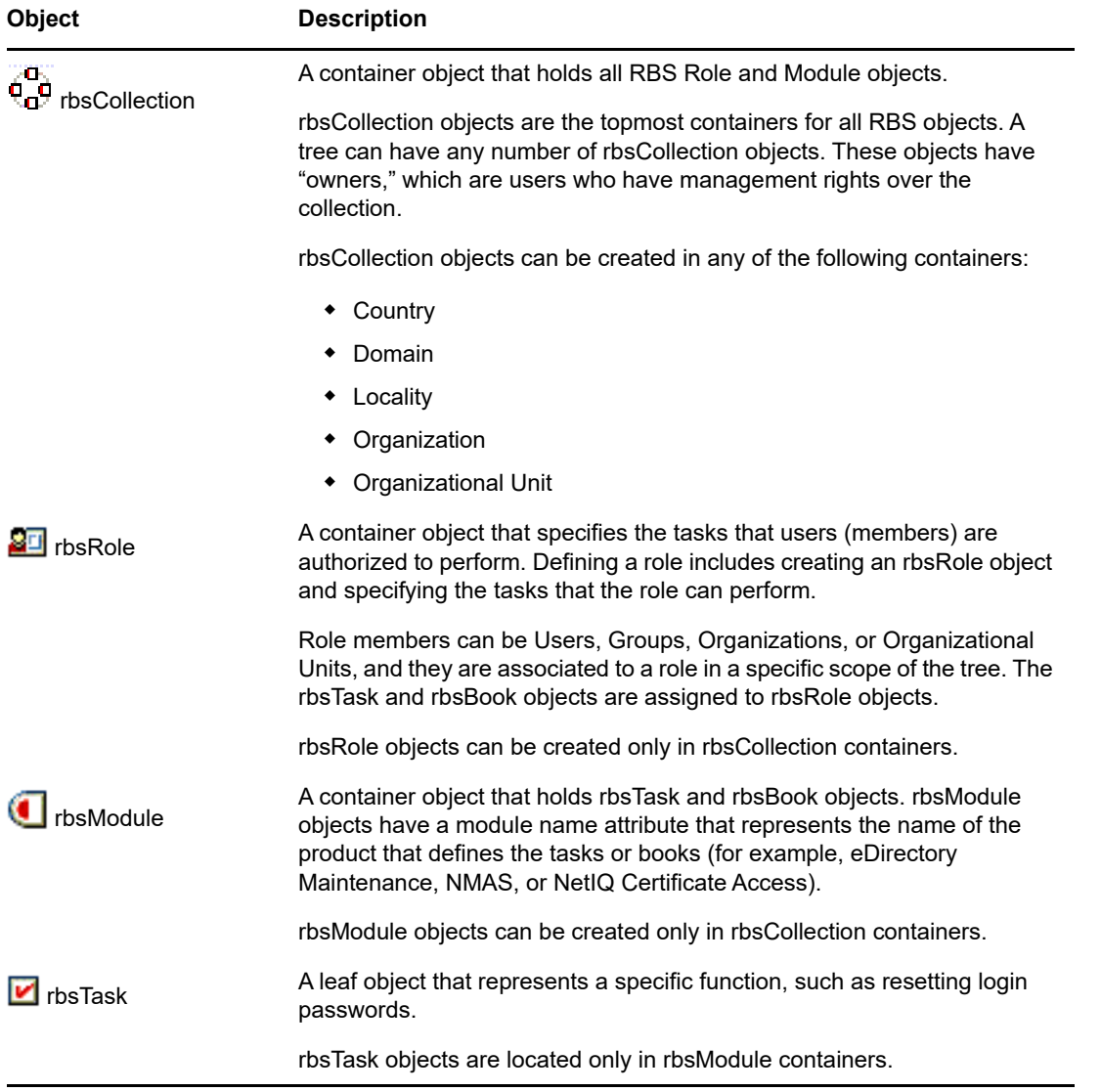

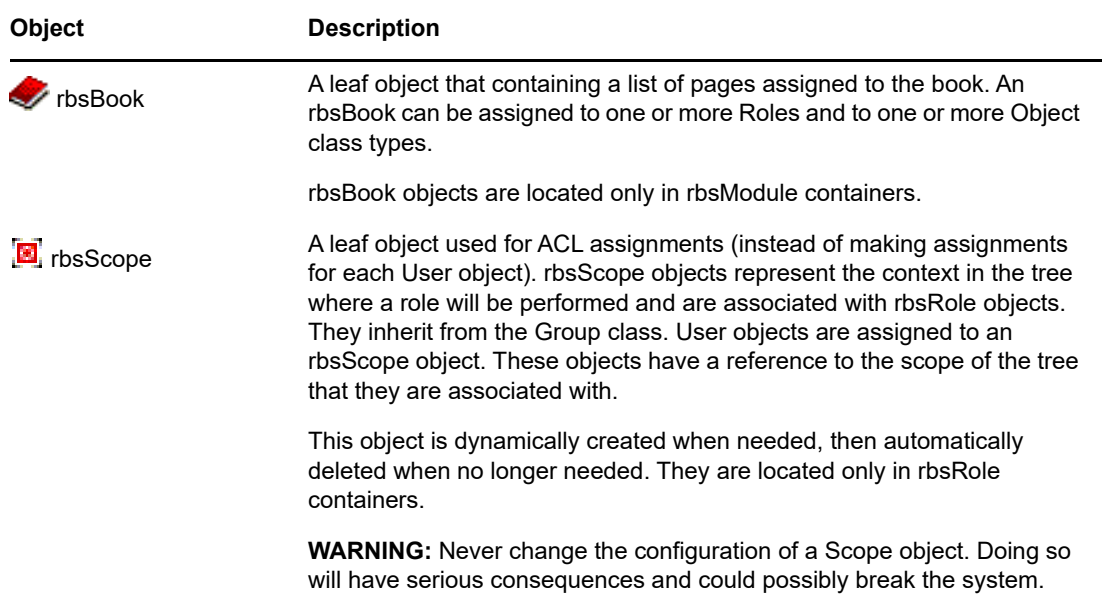

The RBS objects reside in the eDirectory tree as depicted in the following figure.

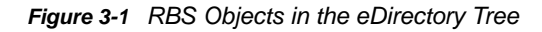

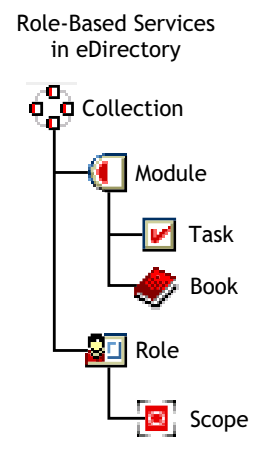

# **Defining RBS Roles**

RBS roles specify the tasks that users are authorized to perform. Defining an RBS role includes creating an rbsRole object and specifying the tasks that the role can perform and the User, Group, or container objects that can perform those tasks. In some cases, NetIQ iManager plug-ins (product packages) provide predefined RBS roles that you can modify.

The tasks that RBS roles can perform are exposed as rbsTask objects in your eDirectory tree. These objects are added automatically during the installation of product packages. They are organized into one or more rbsModules, which are containers that correspond to the different functional modules of the product.

For information on assigning members to a role, see ["Assigning RBS Role Membership and Scope"](#page-108-0)  [on page 109.](#page-108-0)

- ["Creating a Role Object" on page 109](#page-108-1)
- ["Modifying the Tasks Associated with a Role" on page 109](#page-108-2)
- ["Assigning RBS Role Membership and Scope" on page 109](#page-108-0)
- ["Deleting a Role-Based Services Object" on page 110](#page-109-0)

### **Creating a Role Object**

Use the Create iManager Role Wizard to create a new rbsRole object. We recommend creating the new rbsRole object in the same rbsCollection container where the other rbsRole objects reside (for example, the Role-Based Services Collection container).

- 1 In iManager, click the Configure button
- **2** Click **Role Based Services** > **RBS Configuration**.
- **3** Click the collection in which you want to create a new role.
- **4** Click the **Role** tab.
- **5** Click **New** > **iManager Role**.
- **6** Follow the instructions in the Create iManager Role Wizard.

See ["Defining Custom RBS Tasks" on page 110](#page-109-1) for information on adding members to roles.

### **Modifying the Tasks Associated with a Role**

Each RBS role has a set of available tasks associated with it. You can choose which tasks are assigned to a particular role, adding or removing tasks as necessary.

- **1** In iManager, click the Configure button
- **2** Click **Role Based Services** > **RBS Configuration**.
- **3** Click the collection in which you want to modify a role.
- **4** Click the **Role** tab.
- **5** Click the role you want to modify.
- **6** (Optional) If you want to add tasks to a role, complete the following steps:
	- **6a** Click **Add**.
	- **6b** Use the arrow buttons to move tasks from the **All Tasks** list to the **Assigned Tasks** list, as necessary.
	- **6c** Click **OK**, then click **OK** again.
- **7** (Optional) If you want to remove tasks from a role, complete the following steps:
	- **7a** Select the tasks you want to remove and click **Remove**.
	- **7b** Click **OK**, then click **OK** again.
- **8** When finished, click **Close**.

#### <span id="page-108-0"></span>**Assigning RBS Role Membership and Scope**

After you have defined the RBS roles needed in your organization, you can assign members to each role. In doing so, you specify the scope in which each member can exercise the functions of the role. The scope is the location or context in the eDirectory tree where this role can be performed.

A user can be assigned to a role in the following ways:

◆ Directly

- Through group and dynamic group assignments. If a user is a member of a group or a dynamic group that is assigned to a role, then the user has access to the role.
- Through organizational role assignments. If a user is an occupant of a organizational role that is assigned a role, then the user has access to the role.
- Through container assignment. A user object has access to all of the roles that its parent container is assigned. This could also include other containers up to the root of the tree.

A user can be associated with a role multiple times, each with a different scope. You can also assign the same task to multiple members.

To assign role membership and scope:

- **1** In iManager, click the **Configure** button .
- **2** Click **Role Based Services** > **RBS Configuration**.
- **3** Click the collection in which you want to modify a role.
- **4** Click the **Role** tab.
- **5** Select the role you want to modify.
- **6** Click **Actions** > **Member Associations**.
- **7** (Optional) If you want to add a member to the role, complete the following steps:
	- **7a** In the **Name** field, specify the name of the object you want to add (a User, Group, or Container object) and context.
	- **7b** In the **Scope** field, specify an Organization or Organizational Unit object name and context.
	- **7c** Click **Add**.
- **8** (Optional) If you want to remove a member from the role, complete the following steps:
	- **8a** In the list of current role members, select the member you want to remove.
	- **8b** Click **Remove**.
- **9** When finished, click **OK**, then click **OK** again.
- **10** Click **Close**.

#### <span id="page-109-0"></span>**Deleting a Role-Based Services Object**

- 1 In iManager, click the Configure button  $\blacksquare$ .
- **2** Click **Role Based Services** > **RBS Configuration**.
- **3** Click the collection in which you want to delete an RBS role.
- **4** Click the **Role** tab.
- **5** Select the role you want to modify.
- **6** Click **Delete**.
- **7** Click **OK**.
- **8** When finished, click **OK**.
- **9** Click **Close**.

### <span id="page-109-1"></span>**Defining Custom RBS Tasks**

["Creating an iManager Task" on page 111](#page-110-0)

- ["Modify Role Assignment" on page 111](#page-110-1)
- ["Deleting a Task" on page 111](#page-110-2)

### <span id="page-110-0"></span>**Creating an iManager Task**

- 1 In iManager, click the Configure button  $\blacksquare$ .
- Click **Role Based Services** > **RBS Configuration**.
- Click the collection in which you want to create a new task.
- Click the **Task** tab.
- Click **New** > **iManager Task**.
- Follow the instructions in the Task Builder to create a custom task.

### <span id="page-110-1"></span>**Modify Role Assignment**

- In iManager, click the Configure button
- Click **Role Based Services** > **RBS Configuration**.
- Click the collection in which you want to modify a task.
- Click the **Task** tab.
- Select the task you want to modify.
- Click **Actions** > **Role Assignment**.
- Move the roles you want from the **Available Roles** column to the **Assigned Roles** column.
- Click **OK**, then click **OK** again.
- Click **Close**.

### <span id="page-110-2"></span>**Deleting a Task**

- 1 In iManager, click the Configure button
- Click **Role Based Services** > **RBS Configuration**.
- Click the collection in which you want to delete a task.
- Click the **Task** tab.
- Select the task you want to delete.
- Click **Delete**.
- Click **OK**.
- When finished, click **OK**.
- Click **Close**.

4 <sup>4</sup>**Managing Background Process**

> To cater to large dynamic environments, eDirectory provides optimized background processes and configuration options to tune your systems appropriate to your environment.

This chapter includes the following topics:

- ["Synchronization" on page 113](#page-112-0)
- ["Configuring Background Processes" on page 128](#page-127-0)

# <span id="page-112-0"></span>**Synchronization**

Synchronization is the transfer of directory information from one replica to another, so the information in each partition is consistent with the other. eDirectory automatically keeps the servers in the replica ring synchronized.

Synchronization consists of inbound and outbound synchronization. For example, if the modifications to data have to be synchronized from server1 and server2, the term *outbound* refers to the synchronization process that is sent from server1 to server2. The term *inbound* refers to the synchronization process that is received by server2 from server1.

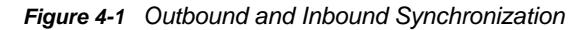

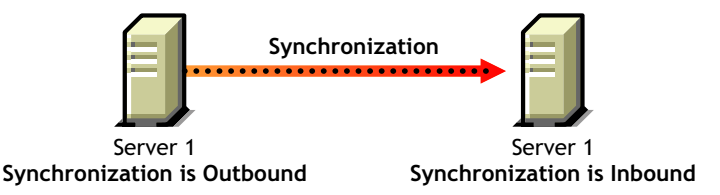

There are two types of synchronization:

- [Normal Synchronization or Replica Synchronization](#page-115-0)
- ◆ [Priority Sync](#page-117-0)

The following table gives you a comparison between normal synchronization and priority sync:

*Table 4-1 Comparison between Normal or Replica Synchronization and Priority Sync*

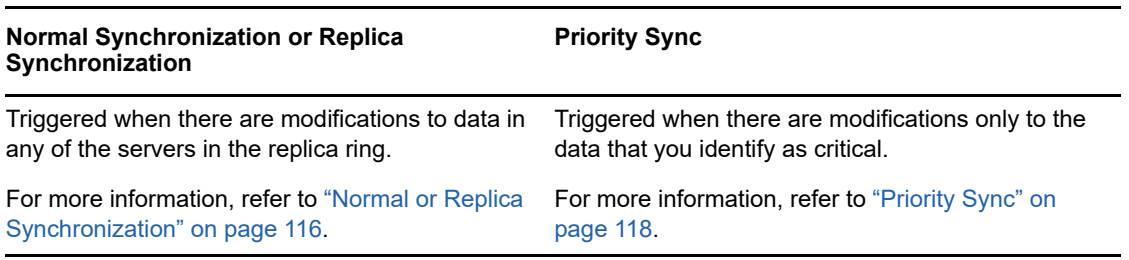

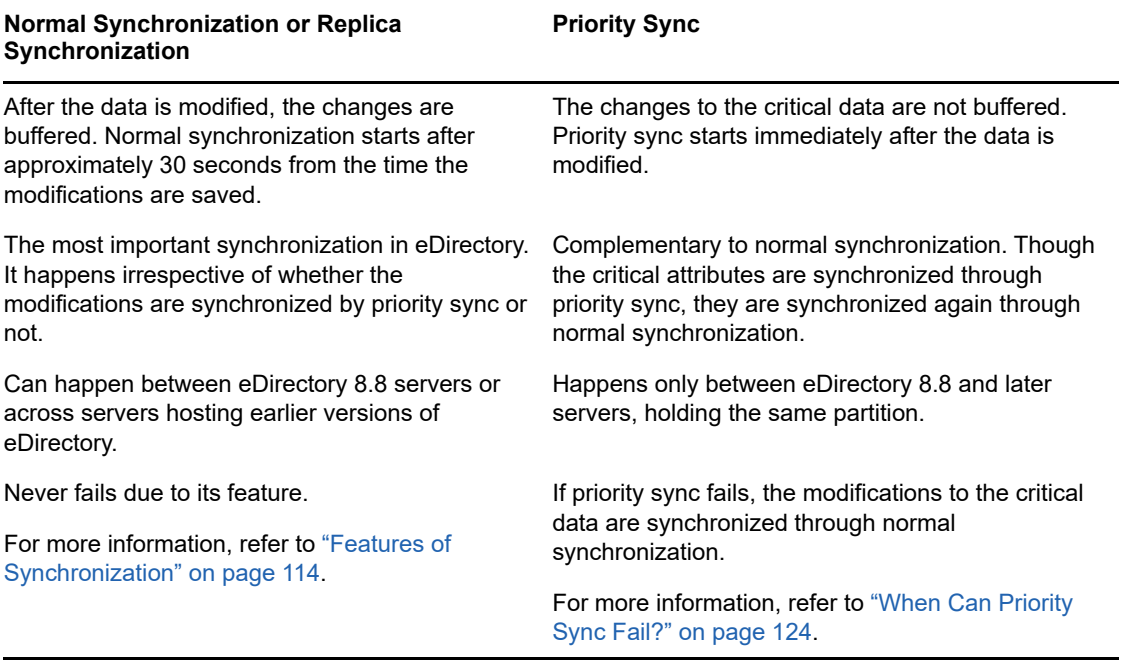

**NOTE:** The Priority sync information in available in the SYDL or Synchronization Details tags in ndstrace, dstrace, or iMonitor trace screens.

# <span id="page-113-0"></span>**Features of Synchronization**

Synchronization in eDirectory

- $\cdot$  Is [transitive.](#page-114-0)
- Maintains [object transaction model.](#page-114-1)
- Has timestamps like [transitive vector](#page-114-0), [local received up to](#page-115-1) and [remote received up to.](#page-115-2)

### **Transitive Synchronization**

Synchronization in eDirectory is transitive. This means that eDirectory synchronizes the changes to the data without requiring the eDirectory agent to directly contact and synchronize those changes with every other agent in the replica ring.

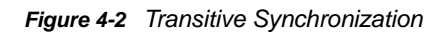

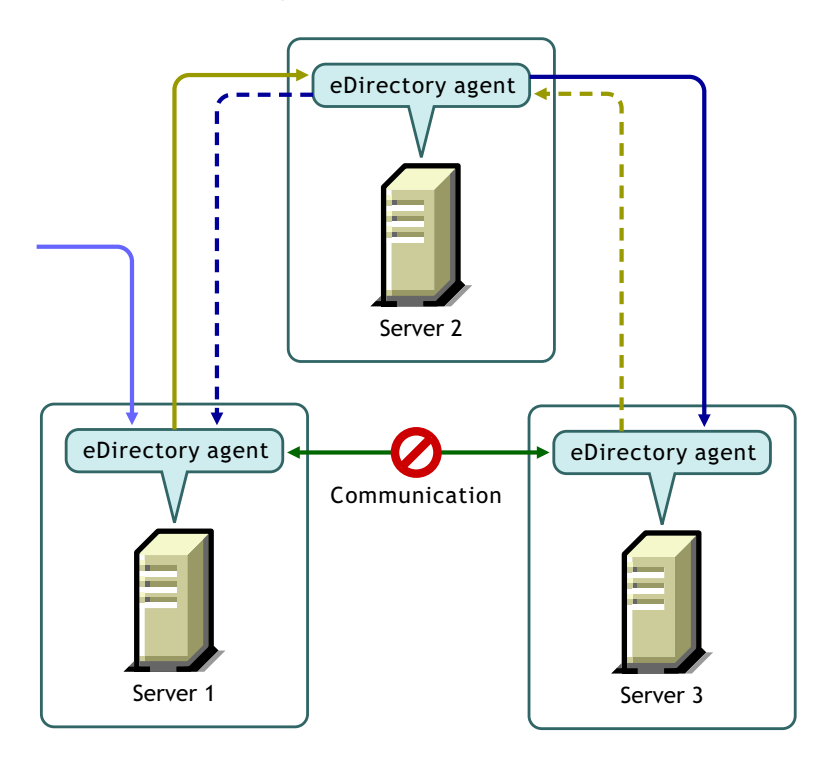

For example, if you make a change to data on Server 1, the change is synchronized from Server 1 to Server 2 and from Server 2 to Server 3. Even if Server 1 could not come into direct contact with Server 3, because of a problem in communication, it still receives the latest change to the data, through Server 2. Server 3 lets Server 2 know that it has received the changes. Server 2 in turn tells Server 1 that Server 3 and itself are synchronized.

### <span id="page-114-1"></span>**Object Transaction Model**

Synchronization in eDirectory maintains the object transaction model, a standard for LDAP and X.500-compliant directories. Object transaction model means that all the previous transactions should be synchronized before synchronizing the new ones.

For example, you have modifications D1, D2, and D3 to the data on a server. Due to network failure, these modifications are not synchronized across other servers. If you make another modification D4 on the server, D4 will be synchronized only after D1, D2, and D3 are synchronized across all the servers in the replica ring.

### <span id="page-114-0"></span>**Transitive Vector**

A transitive vector is a time stamp for a replica. It is made up of a representation of the number of seconds since a common specific point in history (January 1, 1970), the replica number, and the current event number. Here's an example:s3D35F377 r02 e002

For more information, refer to ["Transitive Vectors and the Restore Verification Process" on page 419](#page-418-0).

### <span id="page-115-1"></span>**Local Received Up To**

Local Received Up To (LRUT) is the time before which the local replica has received the changes.

For more information, refer to ["Browsing Objects in Your Tree" on page 241.](#page-240-0)

### <span id="page-115-2"></span>**Remote Received Up To**

Remote Received Up To (RRUT) is the LRUT of the remote replica.

For more information, refer to ["Browsing Objects in Your Tree" on page 241.](#page-240-0)

# <span id="page-115-0"></span>**Normal or Replica Synchronization**

Normal or Replica Synchronization is one of the two synchronization processes in eDirectory. Normal synchronization synchronizes all the modifications to data on a server with other servers in the replica ring.

Normal synchronization happens across all servers having any version of eDirectory, having the same partition.

For more information, refer to ["Administering Replicas" on page 147](#page-146-0).

You can enable or disable normal synchronization by enabling or disabling outbound and inbound synchronization in NetIQ iMonitor. Both inbound and outbound synchronizations are enabled by default. To sync the modifications to data across the other servers through normal synchronization, you need to configure the synchronization parameters in iMonitor. Refer to ["Controlling and](#page-236-0)  [Configuring the DS Agent" on page 237](#page-236-0) for more information.

In normal synchronization, when you make any modifications to the data, the changes you make are buffered before synchronizing them across the servers. You can view the synchronization status in the servers of your setup in iMonitor. Refer to ["Browsing Objects in Your Tree" on page 241](#page-240-0) for more information.

Normal synchronization maintains the object transaction model and is transitive. Refer to "Transitive Synchronization" and "Object Transaction Model" on page 101 for more information.

### **Configuring Normal Synchronization**

You can configure normal synchronization using Agent Configuration under Agent Synchronization in iMonitor.

This section provides the following information:

- ["Enabling/Disabling Normal Synchronization" on page 117](#page-116-0)
- ["Enabling/Disabling Inline Cache" on page 117](#page-116-1)
- ["Synchronization Threads" on page 117](#page-116-2)
- ["Synchronization Method" on page 117](#page-116-3)

#### <span id="page-116-0"></span>**Enabling/Disabling Normal Synchronization**

You can enable or disable normal synchronization by enabling or disabling the outbound and inbound synchronization in iMonitor. Refer to ["Controlling and Configuring the DS Agent" on page 237](#page-236-0) for more information.

Outbound synchronization is enabled by default. When you disable this option on a server, the modifications to the data on this server are not synchronized with other servers. You can specify the amount of time, in hours, for which you want the outbound synchronization disabled. The default which is also the maximum time is 24 hours. After the specified time, the modifications to the data on this server are synchronized with other servers.

Inbound synchronization is enabled by default. When you disable this option for a server, the modifications to the data on other servers are not synchronized with this server.

#### <span id="page-116-1"></span>**Enabling/Disabling Inline Cache**

You can enable or disable the Inline Change Cache for a server. You can disable Inline Change Cache only when Outbound Synchronization is disabled. Enabling Outbound Synchronization also enables Inline Change Cache.

Disabling Inline Change Cache marks the change cache as invalid for this replica and tags it with an invalid flag in **Agent Configuration** > **Partitions**. Enabling Inline Change Cache removes the invalid change cache flag when the change cache is rebuilt.

#### <span id="page-116-2"></span>**Synchronization Threads**

For outbound synchronization, you need to configure the synchronization threads. Using iMonitor, you can specify the number of synchronization threads using **Agent Configuration** under **Agent Synchronization**.The supported values are 1 to 16. See ["Controlling and Configuring the DS Agent"](#page-236-0)  [on page 237](#page-236-0) for more information.

#### <span id="page-116-3"></span>**Synchronization Method**

Normally, eDirectory automatically chooses the method based on the number of replicas and replication partners. The following are the synchronization methods:

- **By Partition:** The modifications to data are synchronized simultaneously with other replicas.Several threads are used to synchronize the modifications. For example, D1, D2, and D3 are modifications to data on replica R1, and these have to be synchronized across replicas R2 and R3, D1, D2, and D3 are simultaneously synchronized with R2 and R3.
- **By Server:** Modifications to data are synchronized sequentially. Only one thread is used to sync the modifications. For example, D1, D2, and D3 are modifications to data on replica R1. These have to be synchronized across replicas R2 and R3, D1 is first synchronized with R2 and R3. Then D2 is synchronized with R2 and R3.
- **By Dynamic Adjust:** Based on the system resources you have allotted, eDirectory automatically chooses the synchronization method.

Using iMonitor, you can specify the method of synchronization using **Agent Configuration** under **Agent Synchronization**. For more information, refer to ["Controlling and Configuring the DS Agent" on](#page-236-0)  [page 237.](#page-236-0)

**NOTE:** In eDirectory9.0 or later, Skulker will immediately start synchronization without any delay soon after the data transaction completes successfully. This is done without affecting the performance of LDAP operations. Immediate skulking does not impact the schedule when synchronization is already in progress.

# <span id="page-117-0"></span>**Priority Sync**

Priority Sync is one of the two synchronization processes in eDirectory. You can use priority sync to sync your critical data immediately without waiting for normal synchronization.

Priority sync is complimentary to the normal synchronization process in eDirectory. Unlike normal synchronization, in priority sync, the changes are not buffered before synchronizing them across the servers. This makes priority sync faster than normal synchronization.

You can sync your critical data through Priority Sync when you cannot wait for normal synchronization. The Priority Sync process is faster than the normal synchronization process. Priority Sync is supported only between two or more eDirectory 8.8 or later servers hosting the same partition.

The following table lists the platforms that support the Priority Sync feature:

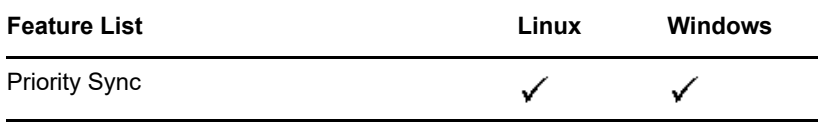

This section includes the following information:

- ["Need for Priority Sync" on page 118](#page-117-1)
- ["Using Priority Sync" on page 119](#page-118-0)

#### <span id="page-117-1"></span>**Need for Priority Sync**

Normal synchronization can take some time, during which the modified data would not be available on other servers. For example, suppose that in your setup you have different applications talking to the directory. You change your password on Server1. With normal synchronization, it is some time before this change is synchronized with Server2. Therefore, a user would still be able to authenticate to the directory through an application talking to Server2, using the old password.

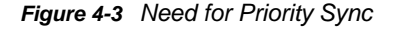

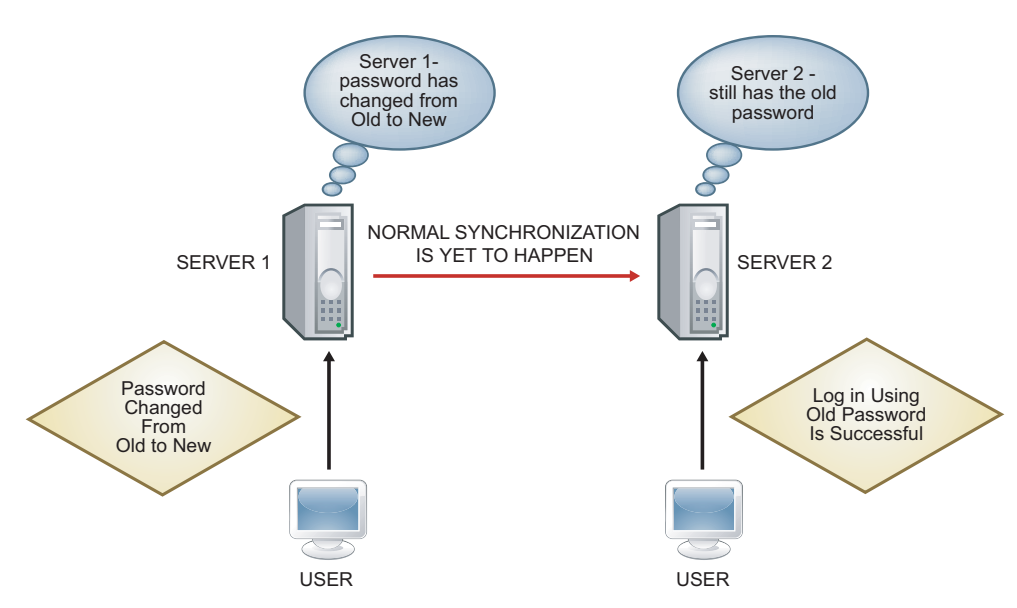

In large deployments, when the critical data of an object is modified, changes need to be synchronized immediately. The Priority Sync process resolves this issue.

#### <span id="page-118-0"></span>**Using Priority Sync**

To synchronize date modifications through Priority Sync, you need to do the following:

- 1. Enable Priority Sync, configure the number of threads, and Priority Sync the queue size through iMonitor.
- 2. Define Priority Sync policies by identifying the attributes that are critical through iManager.
- 3. Apply the Priority Sync policies to the partitions through iManager.

Priority sync is enabled by default. Refer to ["Enabling and Disabling Inbound and Outbound Priority](#page-119-0)  [Sync" on page 120](#page-119-0) for more information.

To sync the modifications to the critical data through priority sync:

**1** Specify the number of threads for priority sync.

See ["Priority Sync Threads" on page 120](#page-119-1) for more information.

**2** Specify the priority sync queue size.

See ["Priority Sync Queue Size" on page 120](#page-119-2) for more information.

**3** Create and define a priority sync policy by identifying the critical attributes that you want to sync as priority.

See ["Creating and Defining a Priority Sync Policy" on page 122](#page-121-0) for more information.

**4** Apply the priority sync policy to one or more partitions.

See ["Applying a Priority Sync Policy" on page 123](#page-122-0) for more information.

The priority sync process is to sync only the modifications to the critical attributes. Priority sync maintains the object transaction model. So, if noncritical data is modified and is not yet synchronized, and if the critical data is changed for the same entry, the noncritical data along with critical data is synchronized.

For example, a user has the following attributes: Income, Employee No, Address, and Cube No. You identify Income and Address as critical attributes. Employee No and Cube No are modified but these modifications are not yet synchronized. When the modifications to Income and Address are synchronized through priority sync, Employee No and Cube No also get synchronized, though they are not identified as critical data.

This section provides you the following information:

- ["Enabling and Disabling Inbound and Outbound Priority Sync" on page 120](#page-119-0)
- ["Priority Sync Threads" on page 120](#page-119-1)
- ["Priority Sync Queue Size" on page 120](#page-119-2)
- ["Managing Priority Sync Policies" on page 121](#page-120-0)
- ["When Can Priority Sync Fail?" on page 124](#page-123-0)

### <span id="page-119-0"></span>**Enabling and Disabling Inbound and Outbound Priority Sync**

You can enable or disable the inbound and outbound priority sync in eDirectory using iMonitor. Refer to ["Controlling and Configuring the DS Agent" on page 237](#page-236-0) for more information.

Inbound priority sync is enabled by default. By disabling the inbound priority sync on a server, the modifications to the critical data on other servers are not synchronized with this server through priority sync. However, the modifications are synchronized by the normal synchronization process.

Outbound priority sync is enabled by default. By disabling this option on a server, the modifications to the critical data on this server are not synchronized with other servers through priority sync. However, the modifications are synchronized by the normal synchronization process.

### <span id="page-119-1"></span>**Priority Sync Threads**

You need to configure the number of threads to be used for outbound priority sync. In iMonitor, you can specify the number of priority sync threads using **Agent Configuration** under **Agent Synchronization**. For more information, refer to ["Controlling and Configuring the DS Agent" on](#page-236-0)  [page 237.](#page-236-0) The supported values are 1 to 32. The default is 4.

### <span id="page-119-2"></span>**Priority Sync Queue Size**

This indicates the maximum number of modified critical entries the queue can hold before synchronizing them. As soon as you modify the critical entries, they go into the priority sync queue and are synchronized one after the other. For example, if D1, D2, and D3 are the critical entries that are modified on server1 and these entries have to be synchronized across server2 and server3 through priority sync, then D1 is first synchronized with server2 and server3. Then D2 is synchronized with server2 and server3, and later D3 is synchronized with server2 and server3. If an earlier entry in the queue is not successfully synchronized with one of the servers, it does not affect the synchronization of the rest of the entries.

*Figure 4-4 Priority Sync Queue* 

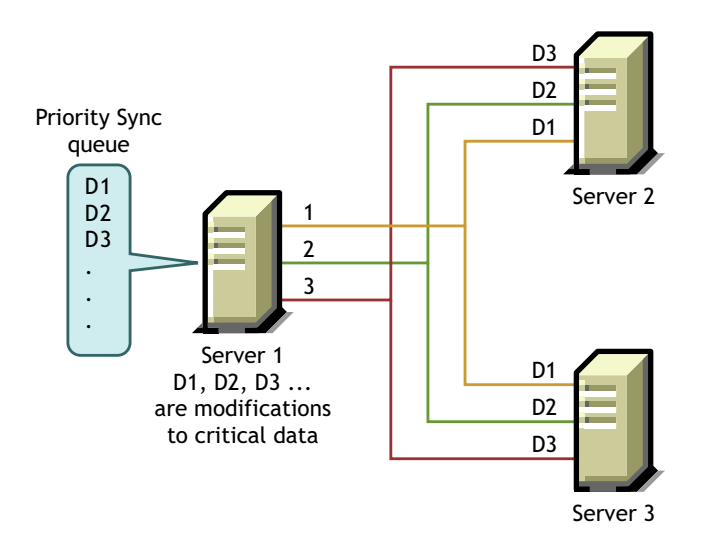

You can specify the priority sync queue size in iMonitor using **Agent Configuration** under **Agent Synchronization**. For more information, refer to ["Controlling and Configuring the DS Agent" on](#page-236-0)  [page 237.](#page-236-0)

During a priority sync process, if a number of modifications happen at short intervals, the queue reaches its maximum size then, the queue expires and a new queue is formed. The modifications in the older queue that are not yet synchronized, will be synchronized by normal synchronization.

The queue size for priority sync can vary from 0 to  $2^{32}$  - 1. By default, this value is  $2^{32}$  - 1. If the Priority Sync queue size is set to 0, no modifications are synchronized through priority sync. These modifications are synchronized by normal synchronization.

The value -1 implies unlimited queue size. -1 is  $2^{32}$  - 1. When a negative value is specified, for example, -3, it means -3 = -1-2, which is  $2^{32}$  - 1-2.

### <span id="page-120-0"></span>**Managing Priority Sync Policies**

You can manage priority sync by creating and defining policies and applying them to partitions through iManager or LDAP. You define a priority sync policy by identifying the attributes that are critical.

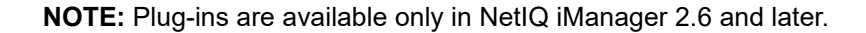

*Figure 4-5 Priority Sync process*

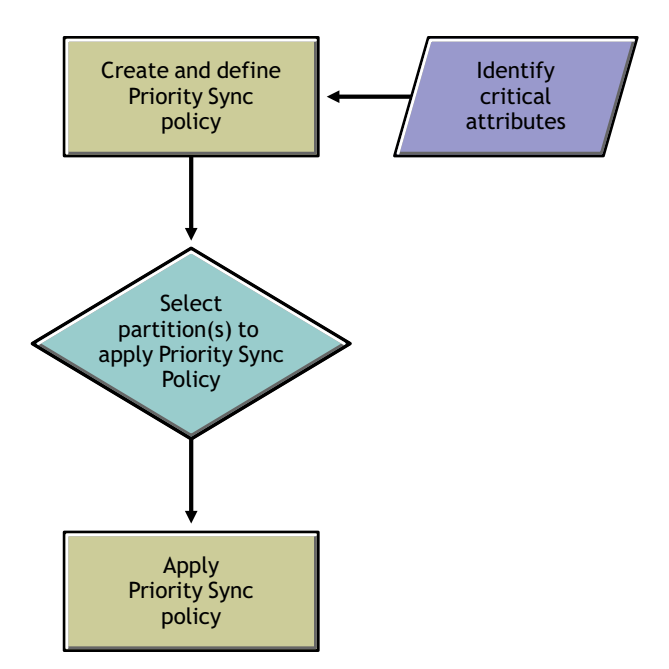

For example, if the attributes Password and Account Number are critical, you can create a priority sync policy PS1 that contains these attributes. You can then apply the policy PS1 to a partition P1. If you change the password or the account number of an entry on a server, the changes are immediately synchronized with other servers having partition P1.

For priority sync to happen, you need to check if outbound and inbound priority sync are enabled in iMonitor. Inbound and outbound priority sync are enabled by default. If you disable inbound and outbound priority sync, the modifications to the data are synchronized by normal synchronization.

For more information, see ["Controlling and Configuring the DS Agent" on page 237](#page-236-0).

This section provides the following information:

["Creating and Defining a Priority Sync Policy" on page 122](#page-121-0)

- ["Editing a Priority Sync Policy" on page 122](#page-121-1)
- ["Applying a Priority Sync Policy" on page 123](#page-122-0)
- ["Deleting a Priority Sync Policy" on page 124](#page-123-1)

When you create a child partition, the priority sync policy that is applied to the parent is inherited by the child partition. When you merge partitions, the priority sync policy of the parent is retained.

#### <span id="page-121-0"></span>**Creating and Defining a Priority Sync Policy**

You can define a priority sync policy by selecting the attributes either directly or through an object class. When you select attributes through an object class, all the attributes under the object class are selected for priority sync. You can choose to select the mandatory or optional attributes for priority sync.

The priority sync policy can be created anywhere in the eDirectory tree using either iManager or LDAP.

#### **Using iManager:**

- **1** Click the Roles and Tasks button
- **2** Click **Partition and Replica Management** > **Priority Sync Policies**.
- **3** In the Priority Sync Policies Management Wizard, select **Create, Edit and Apply policy**.
- **4** Click **Next**.
- **5** Follow the instructions in the Create Priority Sync Policy Wizard to create the policy. Help is available throughout the wizard.

#### **Using LDAP:**

To create an empty priority sync policy:

dn:cn=policy1,o=policies

changetype:add

objectclass:prsyncpolicy

To define the priority sync policy by marking the attributes for priority sync:

dn:cn=policy2,o=policies

changetype:add

objectclass:prsyncpolicy

prsyncattributes:description

In the above example, Description is the attribute marked for priority sync.

#### <span id="page-121-1"></span>**Editing a Priority Sync Policy**

You can edit a Priority Sync Policy object using iManager or LDAP.

#### **Using iManager**

- **1** Click the Roles and Tasks button
- **2** Click **Partition and Replica Management** > **Priority Sync Policies**.
- **3** In the Priority Sync Policies Management Wizard, select **Edit policy**.
- **4** Click **Next**.
- **5** Follow the instructions in the Edit Priority Sync Policy Wizard to edit the policy. Help is available throughout the wizard.

#### **Using LDAP**

In the following example, the priority sync policy is modified by marking Surname for priority sync instead of Description.

dn:cn=policy2,o=policies

changetype:modify

add:prsyncattributes

prsyncattributes:surname

To remove an attribute that is marked priority sync from the priority sync policy:

dn:cn=policy2,o=policies

changetype:modify

add:prsyncattributes

prsyncattributes:description

In the above example, the attribute Description is removed from the priority sync policy.

#### <span id="page-122-0"></span>**Applying a Priority Sync Policy**

You can apply one priority sync policy to many partitions, but not more than one policy to a partition.

You can apply a priority sync policy to a partition using either iManager or LDAP.

#### **Using iManager:**

- **1** Click the Roles and Tasks button  $\boxed{\omega}$
- **2** Click **Partition and Replica Management** > **Priority Sync Policies**.
- **3** In the Priority Sync Policies Management Wizard, select **Create, Edit and Apply policy**.
- **4** Follow the instructions in the Apply Priority Sync policy Wizard to apply the policy. Help is available throughout the wizard.

#### **Using LDAP:**

To apply a priority sync policy to a root partition:

dn:

changetype:modify

add:prsyncpolicydn

prsyncpolicydn:cn=policy2,o=policies

In the above example, policy2 is applied to the root partition.

To apply a priority sync policy to a nonroot partition:

dn:o=org

changetype:modify

add:prsyncpolicydn

prsyncpolicydn:cn=policy2,o=policies

In the above example, policy2 is applied to the nonroot partition.

To replace a priority sync policy for a nonroot partition:

dn:o=org

changetype:modify

replace:prsyncpolicydn

prsyncpolicydn:cn=policy1,o=policies

In the above example, policy2 is replaced by policy1.

To disassociate a priority sync policy with a nonroot partition:

dn:o=org

changetype:modify

delete:prsyncpolicydn

In the above example, the priority sync policy is disassociated from the nonroot partition O=Org.

#### <span id="page-123-1"></span>**Deleting a Priority Sync Policy**

You can delete a priority sync policy using either iManager or LDAP.

#### **Using iManager:**

- **1** Click the Roles and Tasks button  $\boxed{\bullet}$
- **2** Click **Partition and Replica Management** > **Priority Sync Policies**.
- **3** In the Priority Sync Policies Management Wizard, select **Delete policies**.
- **4** Follow the instructions in the Delete Priority Sync policy Wizard to delete the policy. Help is available throughout the wizard.

#### **Using LDAP:**

dn:cn=policy1,o=policies

changetype:delete

**NOTE:** For more information on creating and managing priority sync policies, see ["Using LDAP Tools](#page-347-0)  [on Linux" on page 348](#page-347-0) and ["NetIQ Import Conversion Export Utility" on page 155](#page-154-0).

### <span id="page-123-0"></span>**When Can Priority Sync Fail?**

Priority sync can fail under any of the following circumstances:

• Network failure: Priority sync will not store modifications if it is unable to send them to the remote server in the case of network failure.

- Priority sync queue size reaches its maximum: Priority sync will ignore the changes in the priority sync queue if the number of entries exceeds the priority sync queue size.
- Failure in schema synchronization: If the schema is not synchronized, priority sync process will fail.
- Object does not exist on other servers: If the creation of the object is itself not synchronized, priority sync fails.
- Mixed servers in the replica ring: If you have both eDirectory 8.8 and pre-eDirectory 8.8 servers, priority sync fails.

When priority sync fails because of any of the above reasons, the changes to the critical data are synchronized through normal synchronization.

# **Policy Based Replication**

Replication in eDirectory follows a mesh topology, by default. This means that all replicas in a replica ring can outbound and inbound to each other. The mesh model may not be ideal in all environments. The *Policy Based Replication* allows administrators to configure the replication topology for optimizing the replication traffic.

To configure the replication topology, create a policy file and specify the policy for all the partitions in a single file and then copy it to the required servers.

#### **On Linux**

Create the policy file in  $XML$  format and name it as  $selectivesync.xml$  and place it along with the nds.conf file.

The following is a sample XML definition of a policy:

```
<?xml version="1.0" encoding="utf-8" ?>
<SelectiveSync xmlns="http://www.novell.com/nds"
  xmlns:xsi="http://www.w3.org/2001/XMLSchema-instance" 
  xsi:schemaLocation="http://www.novell.com/nds 
  file:/opt/novell/eDirectory/lib64/nds-schema/xsd/selectivesync.xsd" config-
version="0.1">
     <Partition DN=".novell.TREE.">
          <SourceServer DN=".server1.novell.TREE.">
                 <SyncronizeTo>.server2.novell.TREE.</SyncronizeTo>
          </SourceServer>
          <SourceServer DN=".server2.novell.TREE.">
                 <SyncronizeTo>.server3.novell.TREE.</SyncronizeTo>
          </SourceServer>
          <SourceServer DN=".server3.novell.TREE.">
                 <SyncronizeTo>.server1.novell.TREE.</SyncronizeTo>
          </SourceServer>
     </Partition>
</SelectiveSync>
```
#### **On Windows**

Create the policy file in XML format and name it as selectivesync.xml in the installed location (for example, C:\Novell\NDS).

The following is a sample XML definition of a policy:

```
<?xml version="1.0" encoding="utf-8" ?>
<SelectiveSync xmlns="http://www.novell.com/nds"
   xmlns:xsi="http://www.w3.org/2001/XMLSchema-instance" 
   xsi:schemaLocation="http://www.novell.com/nds 
C:\Novell\NDS\selectivesync.xsd" config-version="0.1">
     <Partition DN=".novell.TREE.">
          <SourceServer DN=".server1.novell.TREE.">
                 <SyncronizeTo>.server2.novell.TREE.</SyncronizeTo>
          </SourceServer>
          <SourceServer DN=".server2.novell.TREE.">
                 <SyncronizeTo>.server3.novell.TREE.</SyncronizeTo>
          </SourceServer>
          <SourceServer DN=".server3.novell.TREE.">
                 <SyncronizeTo>.server1.novell.TREE.</SyncronizeTo>
          </SourceServer>
     </Partition>
</SelectiveSync>
```
Note that in Windows there is no file while specifying the xsd path.

# **Manually Configuring Synchronization Threads**

The threads created to replicate to more servers simultaneously can be increased manually by configuring the maximum number of threads created. This setting is applicable to all the partitions in a server.

To configure the maximum number of threads created:

- **1** Log into iMonitor.
- **2** Go to **Agent Configuration** > **Agent synchronization**.
- **3** Optionally, in the **Synchronization Method** section, select **by server**.
- **4** In the **System Computed Synchronization Threads** section, select **disabled**.
- **5** In the **Max. Manual Setting Synchronization Threads** section, set the desired number of threads.

#### **System Computed Synchronization**

In system computed synchronization, the number of skulker threads are calculated using following two formulas:

- **In partition mode**: Number of skulker threads = Number of partitions on that server
- **In server mode**: Number of skulker threads = (Number of servers known to the server + 1)/2

If **Max. System Computed Synchronization Threads** is disabled, the above two formulas will not be used. Instead the value specified for **Max. Manual Setting Synchronization Threads** will be used.

For example, consider a setup with 5 servers and 3 partitions. If you enable **Max. System Computed Synchronization Threads**: in partition mode, a server can create a maximum of 3 skulker threads and in server mode, it can create a maximum of 3 skulker threads. However, when there are a maximum of 3 skulker threads, one server cannot send updates to the other 4 servers on all partitions in parallel. In this case, disable **Max. System Computed Synchronization Threads**, and then increase the number of skulker threads in **Max. Manual Setting Synchronization Threads**.

#### **Maximum Number of Skulker Threads**

If you set **Max. Manual Setting Synchronization Threads** to 12, one server can send updates to all servers on all partitions in parallel. However, this setup cannot create more than 12 skulker threads in server mode and 3 skulker threads in partition mode even if **Max. Manual Setting Synchronization Threads** is set to a higher value than 12.

# **Configuring Asynchronous Outbound Synchronization**

In the previous releases of eDirectory, outbound synchronization from one server to another server was performed sequentially by a single thread, which took a long time to replicate the changes.

eDirectory includes a thread that analyzes the change cache and prepares the packets to be sent across to the other server, and then fills a queue of packets. Another thread picks up the packets and sends them across to the other server one by one. This optimizes the synchronization and reduces time.

To configure outbound synchronization from one server to another server:

- **1** Log into iMonitor.
- **2** Go to **Agent Configuration** > **Background Process Settings**.
- **3** In the **Asynchronous Outbound Synchronization Settings** section, select **Enable**.

**NOTE:** Enabling asynchronous outbound synchronization may lead to increased CPU and I/O utilization at the receiving server. To avoid this, you can set a delay in sending the packets by specifying a delay interval in **Async Dispatcher Thread Delay**. You can set this delay interval between 0 to 999 milliseconds. The default value is zero milliseconds.

# <span id="page-127-0"></span>**Configuring Background Processes**

You can control the speed of the skulker, purger, and obituary background processes by using any one of the following settings:

- CPU Specifies the maximum percentage of computer resources and the delay between two executions of the same process (skulker, purger, and obituary).
- Hard Limit Specifies a static delay setting for the individual skulker, purger, and obituary processes.

For information about how to configure background processes, see ["Configuring Background](#page-239-0)  [Processes" on page 240](#page-239-0).

# **Hard Limit Policy**

The Hard Limit Policy is enabled, by default. The background processes process a certain number of objects and then sleep for an interval of 100 milliseconds (default value). You can reduce the delay (sleep) interval to improve the performance of the system. You can increase the CPU utilization, when the delay is close to 0 milliseconds and if one, or more of these processes are running in the background. You must monitor and tune it accordingly.

# **CPU-Based Dynamic Policy**

The CPU-based policy allows the system to dynamically tune the delay of the following three background processes to restrict the maximum CPU utilization:

- Change cache processing delay (part of outbound synchronization)
- ObitProc delay (obituary processing)
- Purger delay (pruning change cache)

The system automatically restricts CPU utilization to the configured level. When the client load is high, the background processes slow down and when the client load reduces, the speed of the background processes increase. If you don't want the background processes to be slow, you can configure the maximum delay limit by reducing the sleep interval in this policy. However, setting a small sleep interval can cause breach of CPU restrictions.

# **Background Process Interval**

You can set interval values for the following background processes:

- ◆ Backlink/DRL Interval
- Cleaner Interval
- Outbound Sync Interval
- Schema Sync Interval
- Janitor Interval
- ◆ Purger Interval

To configure the background process intervals:

- **1** Log into iMonitor.
- **2** Go to **Agent Configuration** > **Background Process Settings**.
- **3** In the **Background Process Interval** section, specify a value for interval.

# 5 <sup>5</sup>**Managing the Schema**

The schema of your NetIQ eDirectory tree defines the classes of objects that the tree can contain, such as Users, Groups, and Printers. It specifies the attributes (properties) that comprise each object type, including those that are required when creating the object and those that are optional.

Each eDirectory object belongs to an object class that specifies which attributes can be associated with the object. All attributes are based on a set of attribute types that are, in turn, based on a standard set of attribute syntaxes.

The eDirectory schema not only controls the structure of individual objects, but it also controls the relationship among objects in the eDirectory tree. The schema rules allow some objects to contain other subordinate objects. Thus the schema gives structure to the eDirectory tree.

You might need to make changes to your schema as your organization's informational needs change. For example, if you never required a fax number on your User object before but you need one now, you can create a new User class that has Fax Number as a mandatory attribute, then begin using the new User class to create User objects.

The Schema Management role in NetIQ iManager lets those with the Supervisor right to a tree customize the schema of that tree and perform the following tasks:

- View a list of all classes and attributes in the schema.
- Extend the schema by adding a class or an attribute to the existing schema.
- Create a class by naming it and specifying applicable attributes, flags, and containers to which it can be added, and parent classes from which it can inherit attributes.
- Create an attribute by naming it and specifying its syntax and flags.
- Add an attribute to an existing class.
- Delete a class or an attribute that is not in use or that has become obsolete.
- Identify and resolve potential problems.

This chapter contains information on the following topics:

- ["Extending the Schema" on page 132](#page-131-0)
- ["Viewing the Schema" on page 135](#page-134-0)
- ["Manually Extending the Schema" on page 136](#page-135-0)
- ["Schema Flags Added in eDirectory 8.7 Onwards" on page 138](#page-137-0)
- ["Using the Client to Perform Schema Operations" on page 140](#page-139-0)

For more detailed schema information, see the *[NetIQ eDirectory Schema Reference](http://developer.novell.com/documentation/ndslib/schm_enu/data/h4q1mn1i.html)* (http:// developer.novell.com/documentation/ndslib/schm\_enu/data/h4q1mn1i.html).

# <span id="page-131-0"></span>**Extending the Schema**

You can extend the schema of a tree by creating a new class or attribute. To extend the schema of your eDirectory tree, you need the Supervisor right to the entire tree.

You can extend the schema by

- [Creating a Class](#page-131-1)
- [Deleting a Class](#page-131-2)
- ◆ [Creating an Attribute](#page-132-0)
- [Adding an Optional Attribute to a Class](#page-132-1)
- [Deleting an Attribute](#page-133-0)

You can extend the schema for auxiliary attributes by

- [Creating an Auxiliary Class](#page-133-1)
- [Extending an Object with the Properties of an Auxiliary Class](#page-133-2)
- [Modifying an Object's Auxiliary Properties](#page-134-1)
- [Deleting Auxiliary Properties from an Object](#page-134-2)

# <span id="page-131-1"></span>**Creating a Class**

You can add a class to your existing schema as your organizational needs change.

- **1** In NetIQ iManager, click the Roles and Tasks button
- **2** Click **Schema** > **Create Class**.
- **3** Follow the instructions in the Create Class Wizard to define the object class.

Help is available throughout the wizard.

If you need to define custom properties to add to the object class, cancel the wizard and define the custom properties first. See [Creating an Attribute](#page-132-0) for more information.

# <span id="page-131-2"></span>**Deleting a Class**

You can delete unused classes that aren't part of the base schema of your eDirectory tree. iManager only prevents you from deleting classes that are currently being used in locally replicated partitions.

You might also want to consider deleting a class from the schema in the following instances:

- After merging two trees and resolving class differences
- Any time a class has become obsolete

To delete a class:

- **1** In NetIQ iManager, click the Roles and Tasks button
- **2** Click **Schema** > **Delete Class**.
- **3** Select the class you want to delete.

Only the classes that are allowed to be deleted are shown.

**4** Click **Delete**.

# <span id="page-132-0"></span>**Creating an Attribute**

You can define your own custom types of attributes and add them as optional attributes to existing object classes. You can't, however, add mandatory attributes to existing classes.

**NOTE:** Due to a replication issue, attributes in eDirectory other than the stream attribute type cannot contain values larger than 60 KB or 30,000 characters. If a user or application sets the value of a string or binary attribute and exceeds that limit, eDirectory returns a -649 error indicating that the value is too long.

To create a new attribute:

- **1** In NetIQ iManager, click the Roles and Tasks button
- **2** Click **Schema** > **Create Attribute**.
- **3** Follow the instructions in the Create Attribute Wizard to define the new attribute. Help is available throughout the wizard.

# <span id="page-132-1"></span>**Adding an Optional Attribute to a Class**

You can add optional attributes to existing classes. This might be necessary if

- Your organization's informational needs change.
- You are preparing to merge trees.

**NOTE:** Mandatory attributes can only be defined while creating a class.

To add an optional attribute class:

- **1** In NetIQ iManager, click the Roles and Tasks button
- **2** Click **Schema** > **Add Attribute**.
- **3** Select the class you want to add an attribute to, then click **OK**.
- **4** In the Available Optional Attributes list, select the attributes you want to add, then click  $\Rightarrow$  to add these attributes to the **Add These Optional Attributes** list.

If you add an attribute by mistake or change your mind, select the attribute in the **Add These**  Optional Attributes list, then click  $\Leftarrow$  to remove it from the list of attributes you want to add.

**5** Click **OK**.

Objects you create of this class will now have the properties you added. To set values for the added properties, use the generic Other property page of the object.

**TIP:** You can modify an existing class by using this page to add to the **Current Attributes** list. You can remove only attributes you have added prior to clicking **OK**. You cannot remove any attribute that has been previously added and saved.

# <span id="page-133-0"></span>**Deleting an Attribute**

You can delete unused attributes that aren't part of the base schema of your eDirectory tree.

You might also want to delete an attribute from the schema in the following instances:

- After merging two trees and resolving attribute differences
- Any time an attribute has become obsolete

To delete an attribute:

- **1** In NetIQ iManager, click the Roles and Tasks button
- **2** Click **Schema** > **Delete Attribute**.
- **3** Select the attribute you want to delete.

Only the attributes that are allowed to be deleted are shown.

**4** Click **Delete**.

# <span id="page-133-1"></span>**Creating an Auxiliary Class**

An auxiliary class is a set of properties (attributes) added to particular eDirectory object instances rather than to an entire class of objects. For example, an e-mail application could extend the schema of your eDirectory tree to include an E-Mail Properties auxiliary class and then extend individual objects with those properties as needed.

With Schema Manager, you can define your own auxiliary classes. You can then extend individual objects with the properties defined in your auxiliary classes.

To create an auxiliary class:

- **1** In NetIQ iManager, click the Roles and Tasks button
- **2** Click **Schema** > **Create Class**.
- **3** Specify a class name and (optional) ASN1 ID, then click **Next**.
- **4** Select **Auxiliary Class** when setting the class flags, then click **Next**.
- **5** Follow the instructions in the Create Class Wizard to define the new auxiliary class. Help is available throughout the wizard.

# <span id="page-133-2"></span>**Extending an Object with the Properties of an Auxiliary Class**

**1** In NetIQ iManager, click the Roles and Tasks button

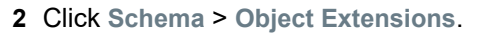

- **3** Specify the name and context of the object want to extend, then click **OK**.
- **4** Depending on whether the auxiliary class that you want to use is already listed under **Current Auxiliary Class Extensions**, complete the appropriate action:

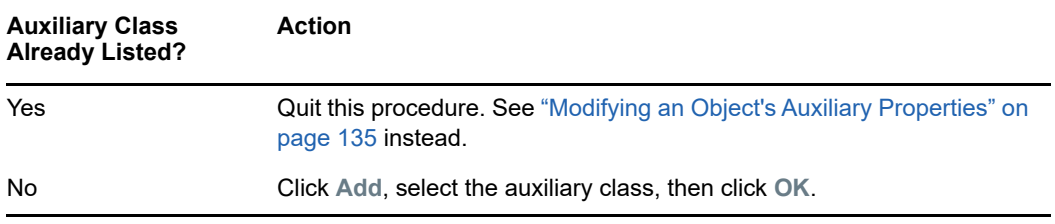

**5** Click **Close**.

# <span id="page-134-1"></span>**Modifying an Object's Auxiliary Properties**

- **1** In NetIQ iManager, click the Roles and Tasks button
- **2** Click **Directory Administration** > **Modify Object**.
- **3** Specify the name and context of the object you want to modify, then click **OK**.
- **4** On the **General** tab, click the **Other** page.
- **5** On the screen that appears, set the attribute values you want.
	- Double-click any unvalued attributes to add them to the list of valued attributes.
	- Select a valued attribute, then click **Edit** to edit the attribute, or **Delete** to remove the attribute.
	- You must know the syntax of a property to set it correctly. For more information, see the *[NetIQ eDirectory Schema Reference](http://developer.novell.com/documentation/ndslib/schm_enu/data/h4q1mn1i.html)* (http://developer.novell.com/documentation/ndslib/ schm\_enu/data/h4q1mn1i.html).
- **6** Click **Apply**, then click **OK**.

# <span id="page-134-2"></span>**Deleting Auxiliary Properties from an Object**

- **1** In NetIQ iManager, click the Roles and Tasks button
- **2** Click **Schema** > **Object Extensions**.
- **3** Specify the name and context of the object want to extend, then click **OK**.
- **4** In the list of current auxiliary class extensions, select the auxiliary class whose properties you want to delete.
- **5** Click **Remove**, then click **OK**.

This deletes all the properties added by the auxiliary class except for any that the object already had innately.

**6** Click **Close**.

# <span id="page-134-0"></span>**Viewing the Schema**

You can view the schema to evaluate how well the schema meets your organization's informational needs. The larger and more complex your organization, the more likely it is that you need to customize the schema, but even small organizations might have unique tracking needs. Viewing the schema can help you determine what, if any, extensions you need to make to the base schema.

# **Viewing Class Information**

The Class Information page in iManager displays information about the selected class and lets you add attributes. Most of the information displayed on the page was specified when the class was created. Some of the optional attributes might have been added later.

During class creation, if the class was specified to inherit attributes from another class, the inherited attributes are classified as they are in the parent class. For instance, if Object Class is a mandatory attribute for the parent class, then it displays on this screen as a mandatory attribute for the selected class.

- **1** In NetIQ iManager, click the Roles and Tasks button
- **2** Click **Schema** > **Class Information**.
- **3** Select the class you want information on, then click **View**.

Click  $\sqrt{p}$  for more information.

# **Viewing Attribute Information**

- **1** In NetIQ iManager, click the Roles and Tasks button
- **2** Click **Schema** > **Attribute Information**.
- **3** Select the attribute you want information on, then click **View**. Click  $\boxed{\color{red}$  for more information.

# <span id="page-135-0"></span>**Manually Extending the Schema**

You can manually extend the eDirectory schema using files with a .sch extension.

This section contains the following information:

- ["Extending the Schema on Windows" on page 136](#page-135-1)
- ["Extending the Schema on Linux" on page 137](#page-136-0)

# <span id="page-135-1"></span>**Extending the Schema on Windows**

Use  $NDSCons$ . exe to extend the schema on Windows servers. Schema files  $(*$  sch) that come with eDirectory are installed by default into the  $C:\Novell\NDS$  directory.

- **1** Click **Start** > **Settings** > **Control Panel** > **NetIQ eDirectory Services**.
- **2** Click **install.dlm**, then click **Start**.
- **3** Click **Install Additional Schema Files**, then click **Next**.
- **4** Log in as a user with administrative rights, then click **OK**.
- **5** Specify the schema file path and name.
- **6** Click **Finish**.

# <span id="page-136-0"></span>**Extending the Schema on Linux**

The following sections provide information about extending the schema on Linux computers:

- ["Using the ndssch Utility to Extend the Schema on Linux" on page 137](#page-136-1)
- ["Extending the RFC 2307 Schema" on page 137](#page-136-2)

### <span id="page-136-1"></span>**Using the ndssch Utility to Extend the Schema on Linux**

In addition to NetIQ iManager, you can use ndssch, the eDirectory schema extension utility, to extend the schema on Linux computers. The attributes and classes that you specify in the schema file  $(..\text{sch})$ will be used to modify the schema of the tree. The association between the attributes and classes are created as specified in the .sch file.

Use the following syntax:

```
ndssch [-h hostname[:port]] [-t tree_name] [-F <logfile>] admin-FDN schemafile...
ndssch [-h hostname[:port]] [-t tree_name] [-d] admin_FDN schemafile
[schema_description]...
```
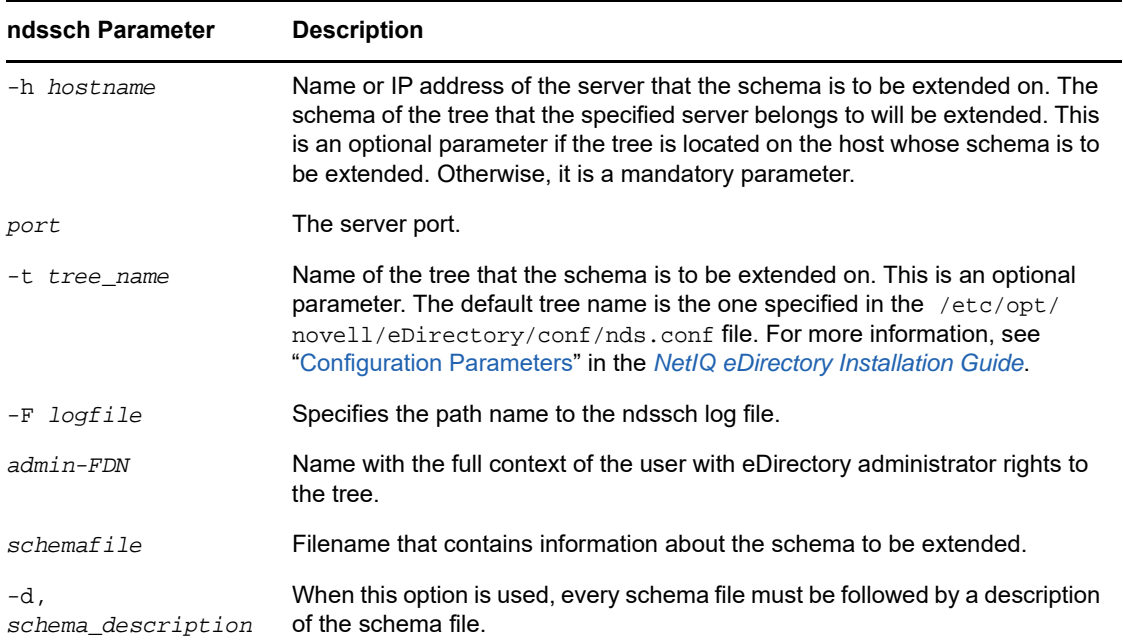

### <span id="page-136-2"></span>**Extending the RFC 2307 Schema**

The attributes and object classes defined in [RFC 2307](http://www.ietf.org/rfc/rfc2307.txt) (http://www.ietf.org/rfc/rfc2307.txt) are user or group related and NIS related. The user- or group-related definitions are compiled into the  $\sqrt{\text{opt}}$  / novell/eDirectory/lib/nds-modules/schema/rfc2307-usergroup.sch file. The NIS-related definitions are compiled into the /opt/novell/eDirectory/lib/nds-modules/schema/rfc2307nis.sch file. The corresponding files in the LDIF format are also provided  $($ /opt/novell/ eDirectory/lib/nds-modules/schema/rfc2307-usergroup.ldif and /opt/novell/ eDirectory/lib/nds-modules/schema/rfc2307-nis.ldif respectively).

You can extend the RFC 2307 schema using the ndssch utility or the ldapmodify tool.

- ["Using the ndssch Utility" on page 138](#page-137-1)
- ["Using the ldapmodify Utility" on page 138](#page-137-2)

#### <span id="page-137-1"></span>**Using the ndssch Utility**

Enter one of the following commands:

ndssch -t tree\_name admin-FDN /opt/novell/eDirectory/lib/nds-schema/rfc2307 usergroup.sch

or

ndssch -t tree\_name admin-FDN /opt/novell/eDirectory/lib/nds-schema/rfc2307 nis.sch

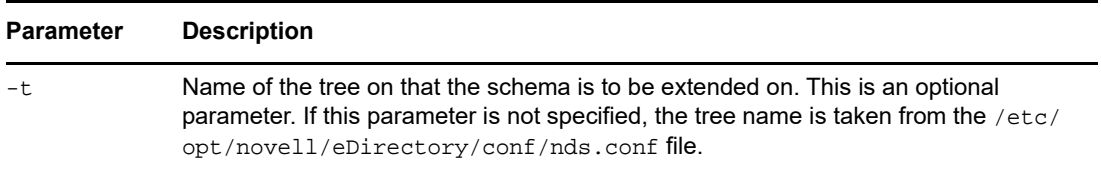

#### <span id="page-137-2"></span>**Using the ldapmodify Utility**

Enter one of the following commands:

```
ldapmodify -h -D -w -f /opt/novell/eDirectory/lib/nds-schema/rfc2307-
usergroup.ldif
```
#### or

ldapmodify -h -D -w -f /opt/novell/eDirectory/lib/nds-schema/rfc2307-nis.ldif

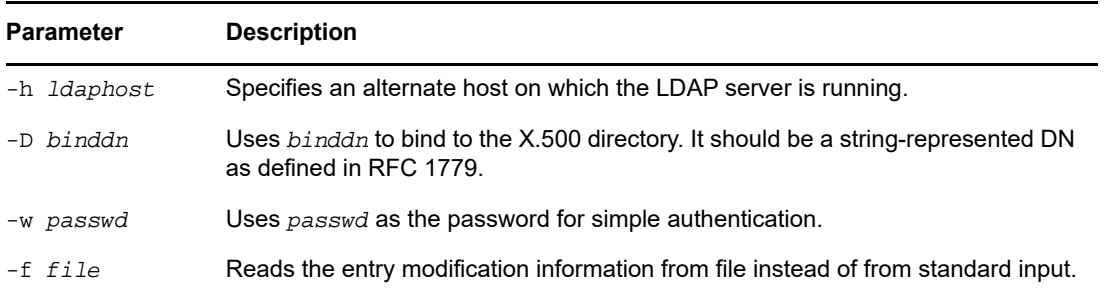

# <span id="page-137-0"></span>**Schema Flags Added in eDirectory 8.7 Onwards**

The READ\_FILTERED and BOTH\_MANAGED schema flags were added to eDirectory 8.7 and above.

READ\_FILTERED is used to indicate that an attribute is an LDAP OPERATIONAL attribute. LDAP uses this flag when it requests to read the schema to indicate that an attribute is "operational." Some internally defined schema attributes now have this flag set. The LDAP "operational" definition

includes three schema flags. In addition to the new READ\_FILTERED flag, the other existing flags that are used to indicate "operational" are the READ\_ONLY flag and the HIDDEN flag. If any of these flags is present on a schema definition, LDAP treats the attribute as "operational" and will not return that attribute unless specifically requested to do so.

BOTH\_MANAGED is a new security rights enforcement mechanism. It is only meaningful on an attribute of Distinguished Name syntax. If set on such an attribute, it will require that the requesting connection have rights on both the target object and attribute and the object being referenced by the target attribute. This is an expansion of the current WRITE\_MANAGED flag functionality. This flag is not currently set on any base schema attributes. This new security behavior will only occur on an eDirectory 8.7.*x* server or later versions, so for consistent behavior relating to this flag, the entire tree must be upgraded to eDirectory 8.7 or later versions of eDirectory.

Because only an eDirectory 8.7.*x* (or later versions) server will recognize these new flags, they can be set only on a schema definition by an eDirectory 8.7.*x* (or later versions) server which holds a copy of the root partition (because only servers holding root can do schema modifications). The normal installation of a new server or upgrading an existing server that doesn't hold the root partition will not successfully add these new flags to the schema in your tree.

If you want either of these new features enabled in your tree, you need to ensure that the schema is successfully extended to add these new flags. There are two ways to do this. The first option is to choose a server that holds a writable copy of the root partition to be upgraded to eDirectory 8.7 or later. This will automatically extend the schema correctly with the new flags.

The second option is more involved and contains the following steps:

- **1** Install a new 8.7.*x* (or later version) server or upgrade any existing server in the tree. This server does not need to hold a copy of [Root].
- **2** Manually add a copy of the root partition to this new server.
- **3** Rerun the appropriate schema extension files on that server to extend the schema:

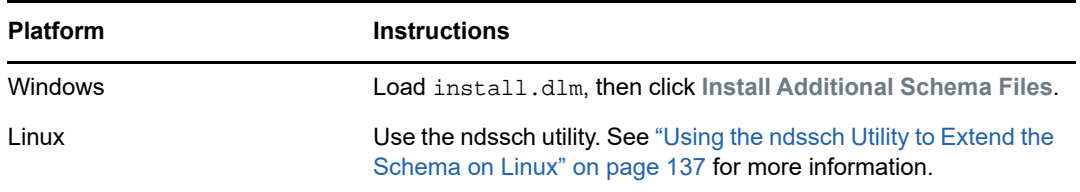

- **4** Install the new schema files you choose that have these new flags set.
- **5** (Optional) After the schema has synchronized, you can remove the root replica from this server.

**NOTE:** These new schema flags enable optional features. If you don't need or want the new functionality, the absence of these new flags on the schema definitions will not cause any problems in the normal operation of eDirectory in your tree. In the case of the READ\_FILTERED flag, it would not be present on some attribute definitions. Therefore, an LDAP read request for all attributes of an object might get some extra data it would not otherwise have received. Some attributes will still be treated as operational anyway because of the presence of the READ\_ONLY or HIDDEN flag. The BOTH\_MANAGED flag is intended only to be enabled on fully upgraded trees, because consistent operation of this feature can be achieved only in that environment.

# <span id="page-139-0"></span>**Using the Client to Perform Schema Operations**

The eDirectory Management Toolbox (eMBox) Client is a command line Java client that gives you remote access to DSSchema operations. You can use the DSSchema eMTool to synchronize schema, import remote schema, declare a new schema epoch, reset the local schema, and perform a global schema update (operations normally performed using DSRepair. For more information, see ["Maintaining the Schema" on page 324](#page-323-0).).

The emboxclient. jar file is installed on your server as part of eDirectory. You can run it on any machine with a JVM. For more information on the Client, see ["Using the Command Line Client" on](#page-541-0)  [page 542.](#page-541-0)

### **Using the DSSchema eMTool**

**1** Run the Client in interactive mode by entering the following at the command line:

```
java -cp path_to_the_file/emboxclient.jar -i
```
(If you have already put the  $emboxclient$ , jar file in your class path, you only need to enter java -i.)

The Client prompt appears:

Client>

**2** Log in to the server you want to repair by entering the following:

```
login -sserver_name_or_IP_address -pport_number
-uusername.context -wpassword -n
```
The port number is usually 80 or 8028, unless you have a Web server that is already using the port. The -n option opens a nonsecure connection.

The Client indicates whether the login is successful.

**3** Enter a repair command, using the following syntax:

dsschema.*task options*

For example:

dsschema.rst requests the master replica of the root of the tree to synchronize its schema to this server.

dsschema.irs -n *MyTree* imports remote schema from the tree named MyTree.

A space must be between each switch. The order of the switches is not important.

The Client will indicate whether the repair is successful.

See ["DSSchema eMTool Options" on page 141](#page-140-0) for more information on the DSSchema eMTool options.

**4** Log out from the Client by entering the following command:

logout

**5** Exit the Client by entering the following command:

exit

# <span id="page-140-0"></span>**DSSchema eMTool Options**

The following tables lists the DSSchema eMTool options. You can also use the list -t dsschema command in the Client to list the DSSchema options with details. See ["Listing eMTools and Their](#page-544-0)  [Services" on page 545](#page-544-0) for more information.

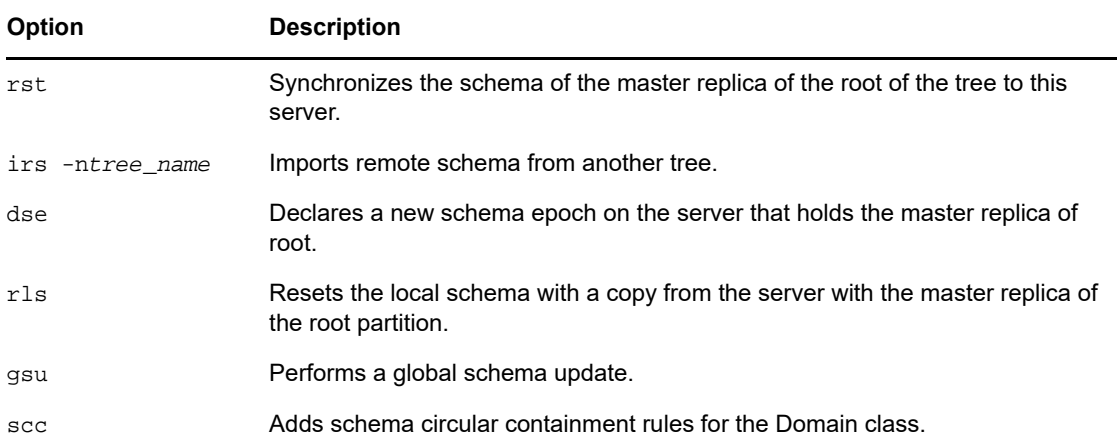

<sup>6</sup>**Managing Partitions and Replicas**

Partitions are logical divisions of the NetIQ eDirectory database that form a distinct unit of data in the eDirectory tree for administrators to store and replicate eDirectory information. Each partition consists of a container object, all objects contained in it, and the information about those objects. Partitions do not include any information about the file system or the directories and files contained there.

Instead of storing a copy of the entire eDirectory database on each server, you can make a copy of the eDirectory partition and store it on many servers across the network. Each copy of the partition is known as a replica. You can create any number of replicas for each eDirectory partition and store them on any server. The types of replicas include master, read/write, read-only, subordinate references, filtered read/write, and filtered read-only.

The following table describes the replica types.

6

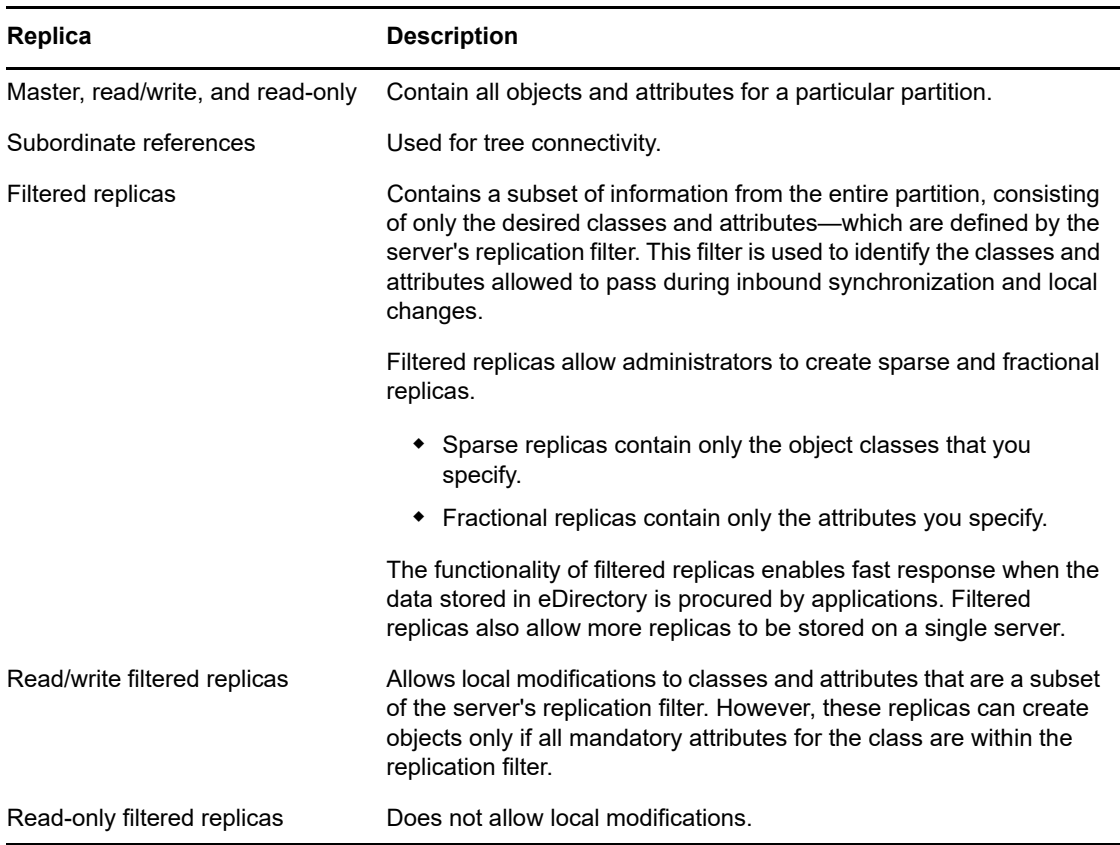

This chapter describes how to manage partitions and replicas.

- ["Creating a Partition" on page 144](#page-143-0)
- ["Merging a Partition" on page 144](#page-143-1)
- ["Moving Partitions" on page 145](#page-144-0)
- ["Cancelling Create or Merge Partition Operations" on page 147](#page-146-1)
- ["Administering Replicas" on page 147](#page-146-2)
- ["Setting Up and Managing Filtered Replicas" on page 150](#page-149-0)
- ["Viewing Partitions and Replicas" on page 153](#page-152-0)

# <span id="page-143-0"></span>**Creating a Partition**

When you create partitions, you make logical divisions of your tree. These divisions can be replicated and distributed among different eDirectory servers in your network.

When you create a new partition, you split the parent partition and end up with two partitions. The new partition becomes a child partition, as seen in the following illustration.

*Figure 6-1 Before and After a Partition Split*

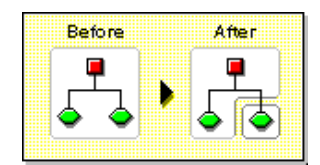

For example, if you choose an Organizational Unit and create it as a new partition, you split the Organizational Unit and all of its subordinate objects from its parent partition.

The Organizational Unit you choose becomes the root of a new partition. The replicas of the new partition exist on the same servers as the replicas of the parent, and objects in the new partition belong to the new partition's root object.

Creating a partition might take some time, because all of the replicas need to be synchronized with the new partition information. If you attempt another partition operation while a partition is still being created, you receive a message telling you that the partition is busy.

You can look at the replica list for the new partition and know that the operation is complete when all replicas in the list are in an On state. You must manually refresh the view periodically because the states are not automatically refreshed.

To create a partition:

- **1** In iManager, click the **Roles and Tasks** button .
- **2** Click **Partition and Replica Management** > **Create Partition**.
- **3** Specify the name and context of the container you want to create a new partition from, then click **OK**.

# <span id="page-143-1"></span>**Merging a Partition**

When you merge a partition with its parent partition, the chosen partition and its replicas combine with the parent partition. You do not delete partitions — you only merge and create partitions to define how the directory tree is split into logical divisions, as shown in the following illustration.
*Figure 6-2 Before and After a Partition Merge*

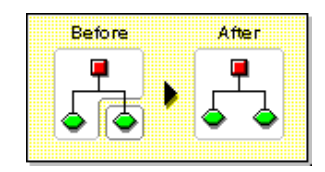

There are several reasons you might want to merge a partition with its parent:

- The directory information in the two partitions is closely related.
- You want to delete a subordinate partition, but you don't want to delete the objects in it.
- You're going to delete the objects in the partition.
- You want to delete all replicas of the partition. Merging a partition with its parent is the only way to delete the partition's master replica.
- After moving a container, which must be a partition root with no subordinate partitions, you don't want the container to be a partition anymore.
- You experience changes in your company organization, so you want to redesign your directory tree by changing the partition structure.

Consider keeping partitions separate if the partitions are large and contain hundreds of objects, because large partitions slow down network response time.

The root-most partition in the tree cannot be merged because it is the top partition and has no parent partition to merge with.

The partition is merged when the process is completed on the servers. The operation could take some time to complete depending on partition sizes, network traffic, server configuration, etc.

**IMPORTANT:** Before merging a partition, check the partition synchronization of both partitions and fix any errors before proceeding. By fixing the errors, you can isolate problems in the directory and avoid propagating the errors or creating new ones.

Make sure all servers that have replicas (including subordinate references) of the partition you want to merge are up before attempting to merge a partition. If a server is down, eDirectory won't be able to read the server's replicas and won't be able to complete the operation.

If you receive errors in the process of merging a partition, resolve the errors as they appear. Don't try to fix the error by continuing to perform operations—doing so only results in more errors.

To merge a child partition with its parent partition:

- **1** In iManager, click the **Roles and Tasks** button .
- **2** Click **Partition and Replica Management** > **Merge Partition**.
- **3** Specify the name and context of the partition you want to merge with its parent partition, then click **OK**.

# **Moving Partitions**

Moving a partition lets you move a subtree in your directory tree. You can move a partition root object (which is a container object) only if it has no subordinate partitions.

*Figure 6-3 Before and After a Partition Move*

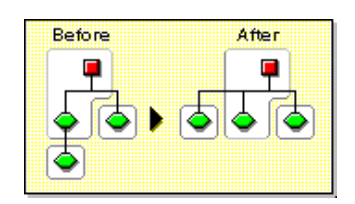

When you move a partition, you must follow eDirectory containment rules. For example, you cannot move an Organizational Unit directly under the root of the current tree, because the root's containment rules allow Locality, Country, or Organization, but not Organizational Unit.

When you move a partition, eDirectory changes all references to the partition root object. Although the object's common name remains unchanged, the complete name of the container (and of all its subordinates) changes.

When you move a partition, you should choose the option to create an Alias object in place of the container you're moving. Doing so allows users to continue to log in to the network and find objects in the original directory location.

The Alias object that is created has the same common name as the moved container and references the new complete name of the moved container.

**IMPORTANT:** If you move a partition and do not create an Alias object in place of the moved partition, users who are unaware of the partition's new location cannot easily find that partition's objects in the directory tree, because they look for them in their original directory location.

This might also cause client workstations to fail at login if the workstation NAME CONTEXT parameter is set to the original location of the container in the directory tree.

Because the context of an object changes when you move it, users whose name context references the moved object need to update their NAME CONTEXT parameter so that it references the object's new name.

To automatically update users' NAME CONTEXT after moving a container object, use the NCUPDATE utility.

After moving the partition, if you don't want the partition to remain a partition, merge it with its parent partition.

Make sure your directory tree is synchronizing correctly before you move a partition. If you have any errors in synchronization in either the partition you want to move or the destination partition, do not perform a move partition operation. First, fix the synchronization errors.

To move a partition:

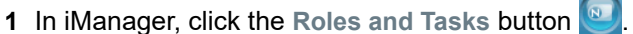

- **2** Click **Partition and Replica Management** > **Move Partition**.
- **3** Specify the name and context of the partition object you want to move in the **Object Name** field.
- **4** Specify the container name and context you want to move the partition to in the **Move To** field.
- **5** If you want to create an Alias in the old location for the partition being moved, select **Create an Alias in Place of Moved Object**.

This allows any operations that are dependent on the old location to continue uninterrupted until you can update those operations to reflect the new location.

**6** Click **OK**.

# **Cancelling Create or Merge Partition Operations**

You can cancel a Create or Merge partition operation if the operation has not yet progressed past the stage at which the change is committed. Use this feature to back out of an operation, or if your eDirectory network returns eDirectory errors or fails to synchronize following a partition operation.

If replicas in your directory tree experience synchronization errors, an abort operation might not always solve the problem. However, you can use this feature as an initial troubleshooting option.

If a partition operation cannot be completed because a server is down (or otherwise unavailable), either make the server visible to the network so the operation can complete or attempt to abort the operation. If eDirectory cannot synchronize because the database is corrupted, you should abort any partition operation in progress.

Partition operations can take considerable time to fully synchronize across the network, depending on the number of replicas involved, the visibility of servers involved, and the existing wire traffic.

If you get an error that says a partition is busy, it doesn't mean that you should abort the operation. You can usually expect partition operations to complete within 24 hours depending on the size of the partition, connectivity issues, etc. If a particular operation fails to complete within this time frame, you should then attempt to abort the operation in progress.

# **Administering Replicas**

Before you add or delete a replica, or change replica type, carefully plan target replica locations. See ["Guidelines for Replicating Your Tree" on page 85.](#page-84-0)

# **Adding a Replica**

Add a replica to a server to provide your directory with

- Fault tolerance
- Faster access to data
- Faster access across a WAN link
- Access to objects in a set context (using bindery services)

To add a replica:

- **1** In iManager, click the Roles and Tasks button  $\boxed{\mathbb{R}}$ .
- **2** Click **Partition and Replica Management** > **Replica View**.
- **3** Specify the name and context of the partition or server you want to replicate, then click **OK**.
- **4** Click **Add Replica**.
- **5** Specify the partition or server name and context.
- **6** Choose one of the following replica types:

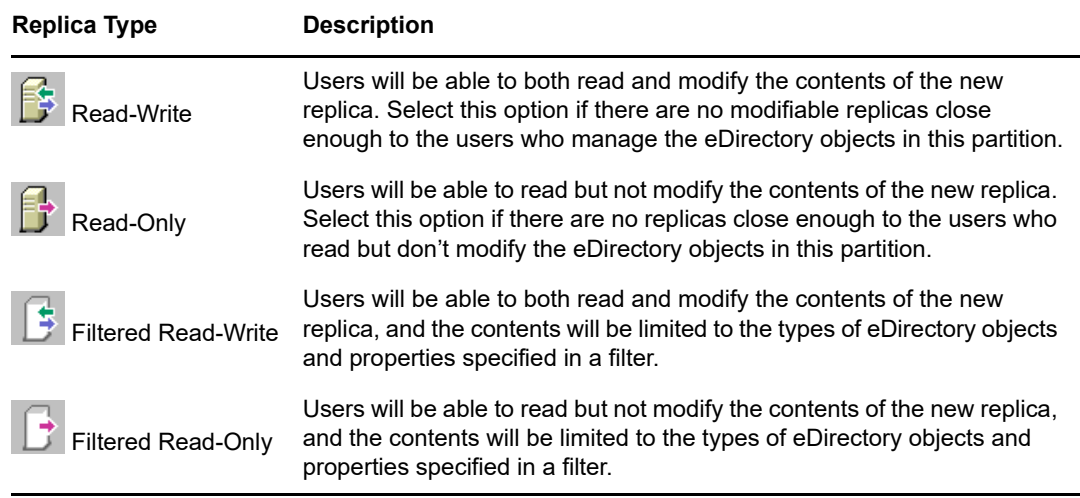

**7** Click **OK**.

For more information, see ["Replica Types" on page 60](#page-59-0).

## **Deleting a Replica**

Deleting a replica removes the replica of the partition from a server.

If you want to remove a server from the directory tree, you can delete replicas from the server before removing the server. Deleting the replicas reduces the chance of having problems when removing the server.

You can also reduce synchronization traffic on the network by removing replicas. Keep in mind that you probably don't want more than six replicas of any partition.

You cannot delete a master replica or a subordinate reference.

If the replica you want to delete is a master, you have two options:

• Go to a server with another replica of the partition and make it the new master replica

This automatically changes the original master replica to a read/write replica, which you can then delete.

Merge the partition with its parent partition

This merges the replicas of the partition with those of its parent and removes them from the servers they reside on. Merging removes partition boundaries, but not the objects. The objects continue to exist on each server which held a replica of the "joined" partition.

When you delete replicas, keep the following guidelines in mind:

- For fault tolerance, you should maintain at least three replicas of each partition on different servers.
- Deleting a replica deletes a copy of part of the directory database on the targeted server.

The database can still be accessed on other servers in the network, and the server that the replica was on still functions in eDirectory.

You cannot delete or manage subordinate reference replicas. They are created automatically on a server by eDirectory when the server contains a replica of a partition but not of that partition's child.

To delete a replica:

- **1** In iManager, click the **Roles and Tasks** button .
- **2** Click **Partition and Replica Management** > **Replica View**.
- **3** Specify the name and context of the partition or server that holds the replica you want to delete, then click **OK**.
- **4** Click **X** to the left of the replica you want to delete.
- **5** Click **OK**.

# **Changing a Replica Type**

Change a replica type to control access to the replica information. For example, you might want to change an existing read/write replica to a read-only replica to prevent users from writing to the replica and modifying directory data.

You can change the type of a read/write or a read-only replica. You cannot change the type of a master replica, but a read/write or read-only can be changed to a master, which automatically changes the original master to a read/write replica.

Most replicas should be read/write. Read/write replicas can be written to by client operations. They send out information for synchronization when a change is made. Read-only replicas cannot be written to by client operations. However, they are updated when the replicas synchronize.

You cannot change the replica type of a subordinate reference. To place a replica of a partition on a server which currently has a subordinate reference requires an Add replica operation. A subordinate reference replica is not a complete copy of a partition. The placement and management of subordinate reference replicas is handled by eDirectory. They are created automatically on a server by eDirectory when the server contains a replica of a partition but not of that partition's child.

To change a replica type:

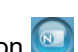

- **1** In iManager, click the **Roles and Tasks** button .
- **2** Click **Partition and Replica Management** > **Replica View**.
- **3** Specify the name and context of the partition or server that holds the replica you want to change, then click **OK**.
- **4** Click the replica type (in the Type column) of the replica you want to change.
- **5** Select a new replica type, then click **OK**.

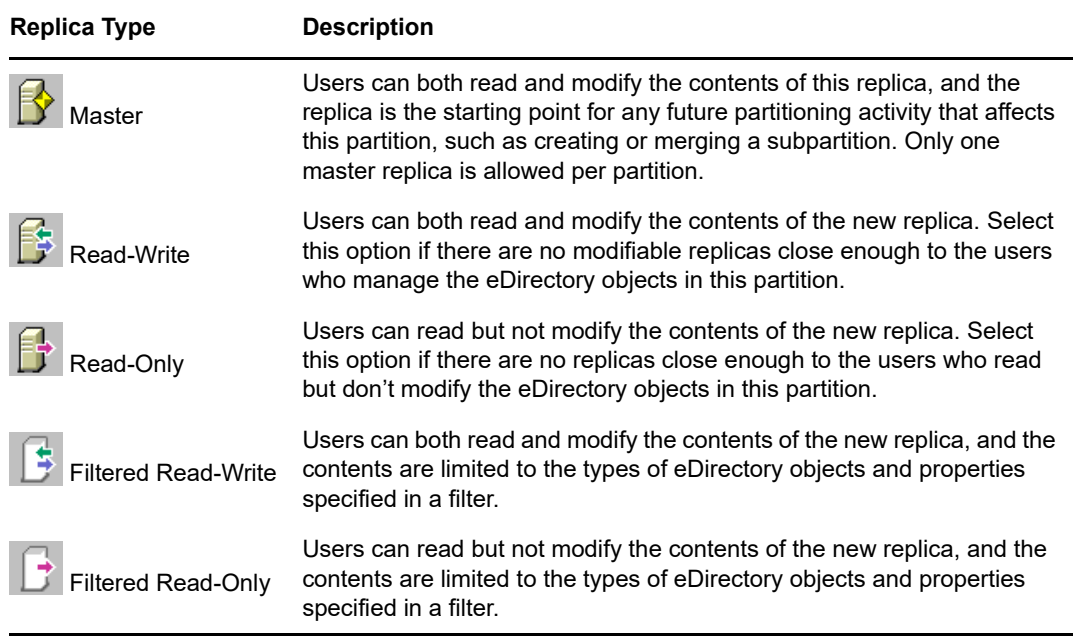

**6** Click **OK**.

For more information, see ["Replica Types" on page 60](#page-59-0).

# **Setting Up and Managing Filtered Replicas**

Filtered replicas maintain a filtered subset of information from an eDirectory partition (objects or object classes along with a filtered set of attributes and values for those objects).

Administrators generally use the filtered replica capability to create an eDirectory server that holds a set of filtered replicas that contain only specific objects and attributes that they want synchronized.

To do this, iManager provides tools to create a filtered replica partition scope and filter. A scope is simply the set of partitions where you want replicas placed on a server. A replication filter contains the set of eDirectory classes and attributes you want to host on a server's set of filtered replicas. The result is an eDirectory server that can house a well-defined data set from many partitions in the tree.

The descriptions of the server's partition scope and replication filters are stored in eDirectory, and they can be managed through the Server object or the Partition and Replicas role in iManager.

- ["Using the Filtered Replica Wizard" on page 150](#page-149-0)
- ["Defining a Partition Scope" on page 151](#page-150-0)
- ["Setting Up a Server Filter" on page 152](#page-151-0)

## <span id="page-149-0"></span>**Using the Filtered Replica Wizard**

The Filtered Replica Wizard guides you step-by-step through the setup of a server's replication filter and partition scope.

- **1** In iManager, click the **Roles and Tasks** button .
- **2** Click **Partition and Replica Management** > **Filtered Replica Wizard**.
- **3** Specify the server that you want to configure a filtered replica on, then click **Next**.
- **4** To define the classes and attributes for a filter set on the selected server, click **Define the Filter Set**.

The replication filter contains the set of eDirectory classes and attributes you want to host on this server's set of filtered replicas. For more information on defining a filter set, see ["Setting Up a](#page-151-0)  [Server Filter" on page 152](#page-151-0).

- **5** Click **Next**.
- **6** To define the partition scope for this server, click **Define the Partition Scope**.

For more information on partition scopes, see ["Defining a Partition Scope" on page 151](#page-150-0).

**7** Click **Next**, then click **Finish**.

# <span id="page-150-0"></span>**Defining a Partition Scope**

A partition scope is the set of partitions where you want replicas placed on a server. The Replica View page in iManager provides a view of the hierarchy of partitions in the eDirectory tree. You can select individual partitions, a set of partitions of a given branch, or all of the partitions in the tree. You can then select the type of replicas of these partitions you want added to the server, or change existing replica types.

A server can hold both full replicas and filtered replicas. For more information, see ["Filtered Replicas"](#page-62-0)  [on page 63](#page-62-0).

### **Viewing Replicas on an eDirectory Server**

- **1** In iManager, click the Roles and Tasks button
- **2** Click **Partition and Replica Management** > **Replica View**.
- **3** Specify the name and context of server you want to view, then click **OK** to view the list of replicas on this server.

### **Adding a Filtered Replica to an eDirectory Server**

- **1** In iManager, click the **Roles and Tasks** button .
- **2** Click **Partition and Replica Management** > **Replica View**.
- **3** Specify the name and context of server you want to add a filtered replica to, then click **OK**.
- **4** Click **Add Replica**.
- **5** Specify the partition name and context.
- **6** Click **Filtered Read-Write** or **Filtered Read-Only,** then click **OK**.

### **Changing a Full Replica into a Filtered Replica**

- **1** In iManager, click the **Roles and Tasks** button .
- **2** Click **Partition and Replica Management** > **Replica View**.
- **3** Specify the name and context of the partition or server that holds the replica you want to change, then click **OK**.
- **4** Click the replica type (in the **Type** column) of the replica you want to change.
- **5** Click **Filtered Read-Write** or **Filtered Read-Only**, then click **OK**.

# <span id="page-151-0"></span>**Setting Up a Server Filter**

A server replication filter contains the set of eDirectory classes and attributes you want to host on a server's set of filtered replicas. You can set up a filter from any Server object. For filtered replicas, you can have only one filter per server. This means that any filter defined for an eDirectory server applies to all filtered replicas on that server. The filter, however, does not apply to full replicas.

A server's filter man be modified if required, but the operation generates a resynchronization of the replica and can thus be time consuming. Careful planning of the server's function is recommended.

You can set up or modify a server filter in either of the following ways:

- ["Using the Replica View" on page 152](#page-151-1)
- ["Using the Server Object" on page 152](#page-151-2)

### <span id="page-151-1"></span>**Using the Replica View**

- **1** In iManager, click the Roles and Tasks button  $\begin{array}{|c|c|}\n\hline\n\end{array}$
- **2** Click **Partition and Replica Management** > **Replica View**.
- **3** Specify the name and context of the partition or server that holds the replica you want to change, then click **OK**.
- **4** Click Edit in the Filter column for the server or partition you want to modify.
- **5** Add the classes and attributes you want, then click **OK**.
- **6** Click **Done**.

### <span id="page-151-2"></span>**Using the Server Object**

- **1** In iManager, click the **Roles and Tasks** button .
- **2** Click **Directory Administration** > **Modify Object**.
- **3** Specify the name and context of the server that holds the replica you want to change, then click **OK**.
- **4** Click the **Replica** tab.
- **5** If no filter has been defined for this server, click **The Filter is Empty** to open the Edit Filter Dialog window, then add the classes and attributes you want.

or

Click **Copy Filter From** to browse for an object (such as another server) whose filter you want to copy.

**6** To edit an existing filter, click any hyperlinked item in the filter to open the Edit Filter Dialog window, then add or remove the classes and attributes you want.

# **Viewing Partitions and Replicas**

This section contains the following information:

- ["Viewing the Partitions on a Server" on page 153](#page-152-0)
- ["Viewing a Partition's Replicas" on page 153](#page-152-1)
- ["Viewing Information about a Partition" on page 153](#page-152-2)
- ["Viewing Partition Hierarchy" on page 154](#page-153-0)
- ["Viewing Information about a Replica" on page 154](#page-153-1)

# <span id="page-152-0"></span>**Viewing the Partitions on a Server**

You can use NetIQ iManager to view which partitions are allocated to a server. You might want to view the partitions stored on a server if you are planning to remove a Server object from the directory tree. In this case, you can view the replicas you need to remove before removing the object.

- **1** In iManager, click the **Roles and Tasks** button .
- **2** Click **Partition and Replica Management** > **Replica View**.
- **3** Enter the name and context of a Server object, then click **OK**.

# <span id="page-152-1"></span>**Viewing a Partition's Replicas**

This operation lets you identify

- Which servers the partition's replicas reside on
- Which server hosts the master replica of the partition
- Which servers have read/write, read-only, and subordinate reference replicas of the partition
- The state of each of the partition's replicas

To view a partition's replicas:

- **1** In iManager, click the Roles and Tasks button
- **2** Click **Partition and Replica Management** > **Replica View**.
- **3** Enter the name and context of a partition, then click **OK**.

# <span id="page-152-2"></span>**Viewing Information about a Partition**

The most significant reason to view information about a partition is to see its synchronization information (last successful synchronization and last attempted synchronization).

- **1** In iManager, click the **Roles and Tasks** button .
- **2** Click **Partition and Replica Management** > **View Partition Information**.
- **3** Enter the name and context of a partition, then click **OK**.

# <span id="page-153-0"></span>**Viewing Partition Hierarchy**

You can easily view the partition hierarchy in iManager. You can expand container objects to view which partitions are parent, and which are child partitions.

Each container representing the root of a partition is marked with the following icon:  $\ddot{\mathbf{r}}$ .

# <span id="page-153-1"></span>**Viewing Information about a Replica**

The most significant reason to view information about a replica is to see its state. An eDirectory replica can be in various states depending on the partition or replication operations it is undergoing. The following table describes the replica states that you might see in iManager.

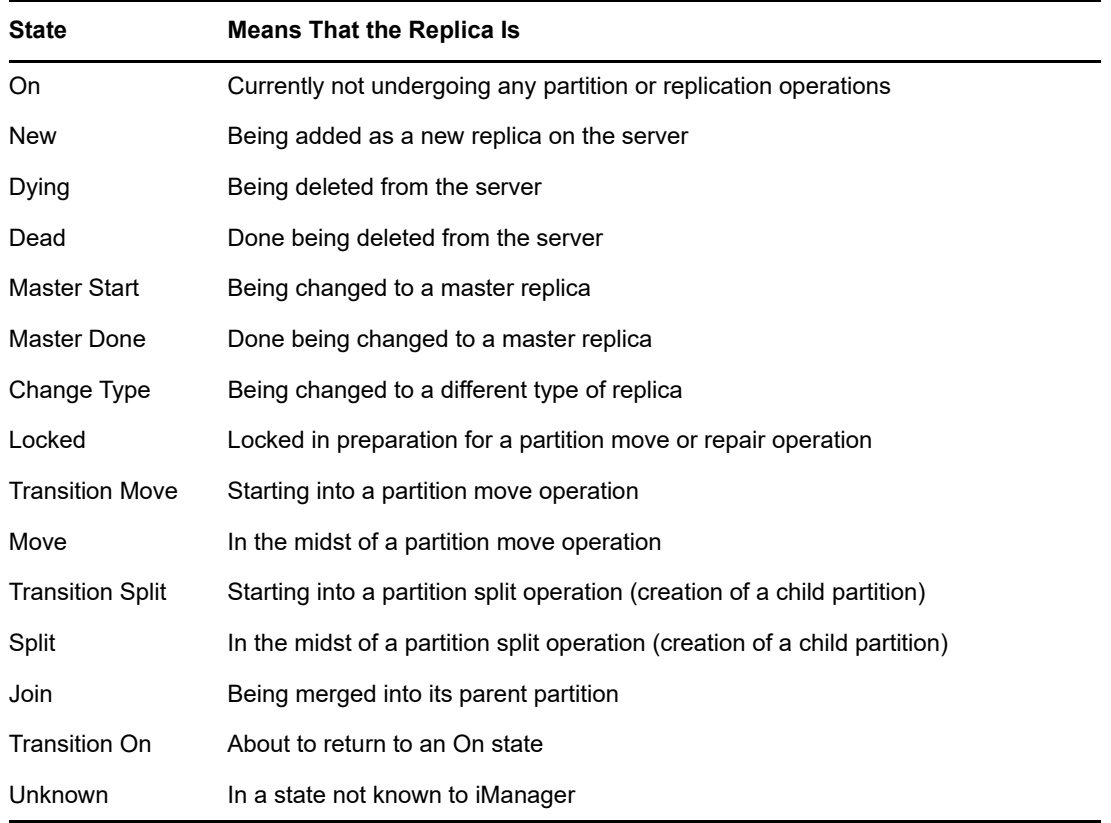

To view information about a replica:

- **1** In iManager, click the **Roles and Tasks** button .
- **2** Click **Partition and Replica Management** > **Replica View**.
- **3** Enter the name and context of a partition or server, then click **OK**.

7 <sup>7</sup>**NetIQ eDirectory Management Utilities**

This chapter contains information on the following NetIQ eDirectory utilities:

- ["NetIQ Import Conversion Export Utility" on page 155](#page-154-0)
- ["Index Manager" on page 193](#page-192-0)
- ["eDirectory Service Manager" on page 195](#page-194-0)
- ["Offline Bulkload Utility" on page 197](#page-196-0)
- ["LDIF Files" on page 205](#page-204-0)

# <span id="page-154-0"></span>**NetIQ Import Conversion Export Utility**

The NetIQ Import Conversion Export utility lets you

- Import data from LDIF files to an LDAP directory.
- Export data from the LDAP directory to an LDIF file.
- Migrate data between LDAP servers.
- Perform a schema compare and update.
- Load information into eDirectory using a template.
- Import schema from SCH files to an LDAP directory.

The NetIQ Import Conversion Export utility manages a collection of handlers that read or write data in a variety of formats. Source handlers read data, and destination handlers write data. A single executable module can be both a source and a destination handler. The engine receives data from a source handler, processes the data, then passes the data to a destination handler.

For example, if you want to import LDIF data into an LDAP directory, the NetIQ Import Conversion Export engine uses an LDIF source handler to read an LDIF file and an LDAP destination handler to send the data to the LDAP directory server. For more information on LDIF file syntax, structure, and debugging, see [Appendix I, "Troubleshooting," on page 821.](#page-820-0)

You can run the NetIQ Import Conversion Export client utility from the command line or from the Import Convert Export Wizard in NetIQ iManager. The comma-delimited data handler, however, is available only in the command line utility and NetIQ iManager.

You can use the NetIQ Import Conversion Export utility in any of the following ways:

- ["Using the NetIQ iManager Import Convert Export Wizard" on page](#page-155-0) 156
- ["Using the Command Line Interface" on page 164](#page-163-0)

Both the wizard and the command line interface give you access to the NetIQ Import Conversion Export engine, but the command line interface gives you greater options for combining source and destination handlers.

The NetIQ Import Conversion Export utility replaces both the BULKLOAD and ZONEIMPORT utilities included with previous versions of NDS and eDirectory.

# <span id="page-155-0"></span>**Using the NetIQ iManager Import Convert Export Wizard**

The Import Convert Export Wizard lets you

- ["Adding Missing Schema" on page 156](#page-155-2)
- ["Importing Data from a File" on page 157](#page-156-1)
- ["Exporting Data to a File" on page 158](#page-157-0)
- ["Migrating Data between LDAP Servers" on page 159](#page-158-0)
- ["Updating Schema from a File" on page 160](#page-159-0)
- ["Adding Schema from a Server" on page 161](#page-160-0)
- ["Comparing Schema Files" on page 162](#page-161-0)
- ["Comparing Schema from Server and File" on page 162](#page-161-1)
- ["Generating an Order File" on page 163](#page-162-0)

For information on using and accessing NetIQ iManager, see the *[NetIQ iManager Administration](https://www.netiq.com/documentation/imanager-3/imanager_admin/)  [Guide.](https://www.netiq.com/documentation/imanager-3/imanager_admin/)*

### <span id="page-155-2"></span>**Adding Missing Schema**

iManager provides you with options for adding missing schema to a server's schema. This process involves comparing a source and a destination. If there is additional schema in the source schema, this is added to the destination schema. The source can be either a file or an LDAP server, and the destination should be an LDAP server.

Through the ICE wizard in iManager, you can add the missing schema using the following options:

- ◆ [Add Schema from a File](#page-155-1)
- ◆ [Add Schema from a Server](#page-156-0)

#### <span id="page-155-1"></span>**Add Schema from a File**

ICE can compare the schema in the source and destination. The source is a file or LDAP Server, and the destination is an LDAP server. The source schema file can be in either the LDIF or SCH format.

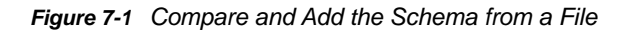

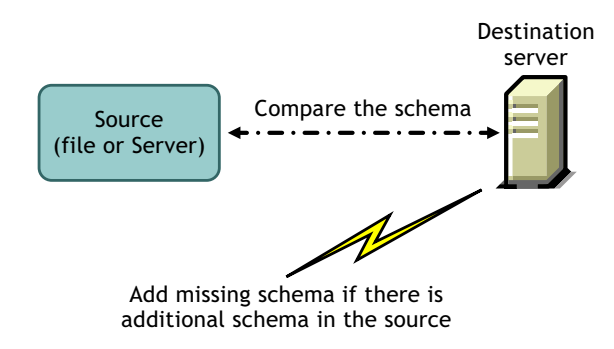

If you want to only compare the schema and not add the additional schema to the destination server, select the **Do Not Add but Compare** option. In this case, the additional schema is not added to the destination server but the differences between the schema are available to you as a link at the end of the operation.

*Figure 7-2 Compare Schema and Add the Results to an Output File*

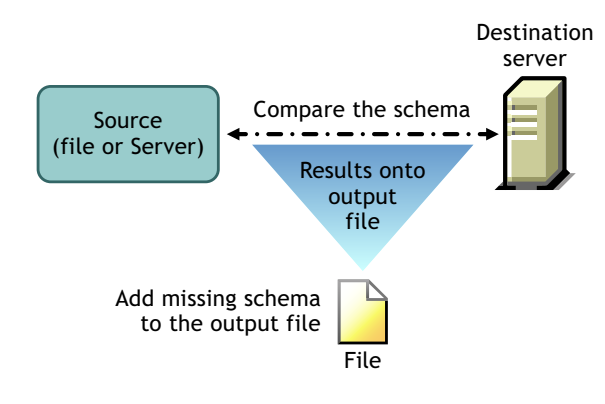

#### <span id="page-156-0"></span>**Add Schema from a Server**

The source and destination are LDAP servers.

If you want to only compare the schema and not add the additional schema to the destination server, select the **Do Not Add but Compare** option. In this case, the additional schema is not added to the destination server, but the differences between the schema are available to you as a link at the end of the operation.

## <span id="page-156-1"></span>**Importing Data from a File**

- **1** In NetIQ iManager, click the Roles and Tasks button
- **2** Click **eDirectory Maintenance** > **Import Convert Export Wizard**.
- **3** Click **Import Data from File on Disk**, then click **Next**.
- **4** Select the type of file you want to import.
- **5** Specify the name of the file containing the data you want to import, specify the appropriate options, then click **Next**.

The options on this page depend on the type of file you selected. Click **Help** for more information on the available options.

- **6** Specify the LDAP server where the data will be imported.
- **7** Add the appropriate options, as described in the following table:

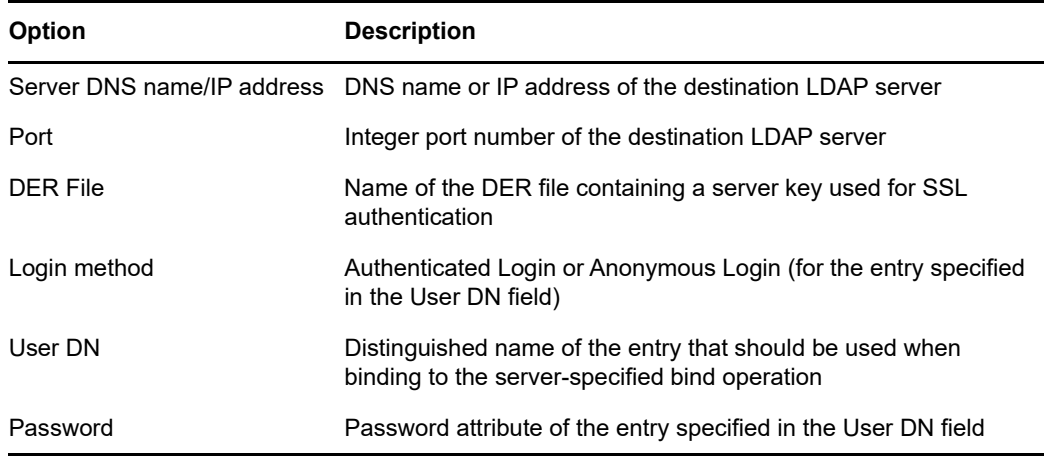

**8** Click **Next**, then click **Finish**.

## <span id="page-157-0"></span>**Exporting Data to a File**

- **1** In NetIQ iManager, click the Roles and Tasks button
- **2** Click **eDirectory Maintenance** > **Import Convert Export Wizard**.
- **3** Click **Export Data to a File on Disk**, then click **Next**.
- **4** Specify the LDAP server holding the entries you want to export.

Use the **Advanced Settings** to configure additional options for the LDAP source handler. Click **Help** for more information on the available options.

**5** Add the appropriate options, as described in the following table:

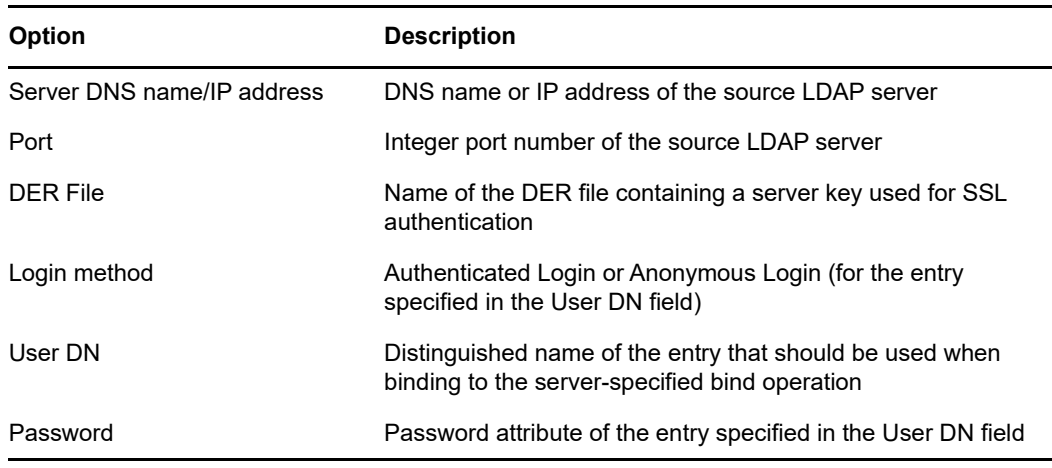

- **6** Click **Next**.
- **7** Specify the search criteria (described below) for the entries you want to export.

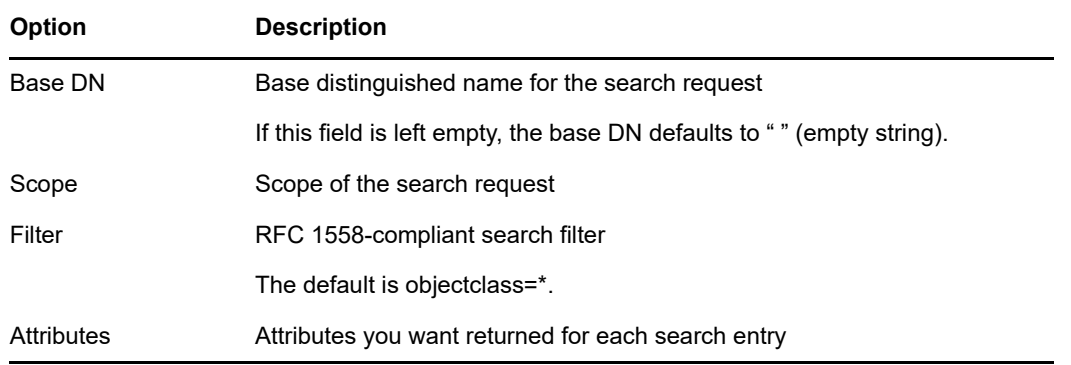

- **8** Click **Next**.
- **9** Select the export file type.

The exported file is saved in a temporary location. You can download this file at the conclusion of the Wizard.

**10** Click **Next**, then click **Finish**.

## <span id="page-158-0"></span>**Migrating Data between LDAP Servers**

- **1** In NetIQ iManager, click the Roles and Tasks button
- **2** Click **eDirectory Maintenance** > **Import Convert Export Wizard**.
- **3** Click **Migrate Data Between Servers**, then click **Next**.
- **4** Specify the LDAP server holding the entries you want to migrate.

Use the **Advanced Settings** to configure additional options for the LDAP source handler. Click **Help** for more information on the available options.

**5** Add the appropriate options, as described in the following table:

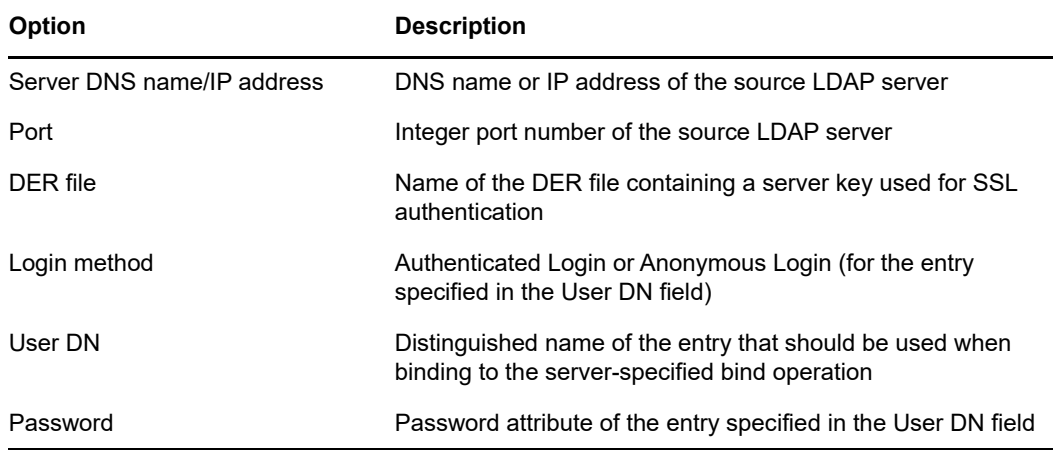

- **6** Click **Next**.
- **7** Specify the search criteria (described below) for the entries you want to migrate:

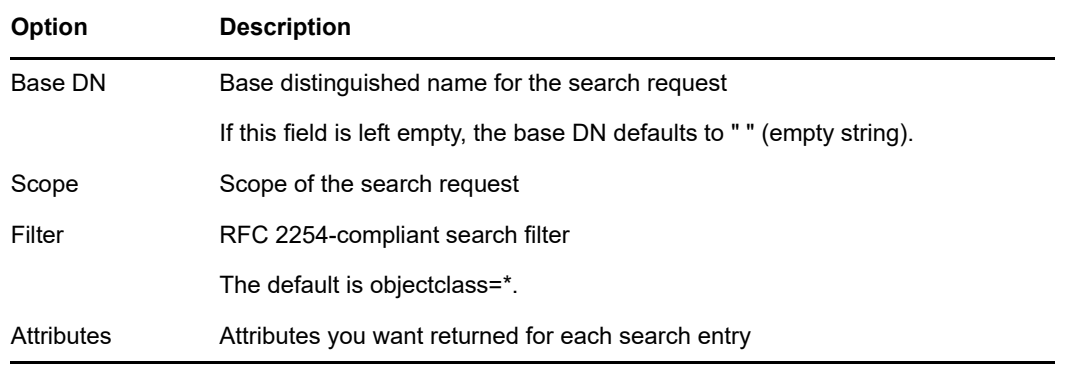

- **8** Click **Next**.
- **9** Specify the LDAP server where the data will be migrated.
- **10** Click **Next**, then click **Finish**.

**NOTE:** Ensure that the schema is consistent across LDAP Services.

## <span id="page-159-0"></span>**Updating Schema from a File**

- **1** In NetIQ iManager, click the Roles and Tasks button
- **2** Click **eDirectory Maintenance** > **Import Convert Export Wizard**.
- **3** Click **Add Schema from a File** > **Next**.
- **4** Select the type of file you want to add.

You can choose between LDIF and schema file types.

**5** Specify the name of the file containing the schema you want to add, specify the appropriate options, then click **Next**.

Select **Do Not Add but Compare Schema** if you want to only compare the schema and not add the additional schema to the destination server. The additional schema is not added to the destination server, but the differences between the schema is available to you in a link at the end of the operation.

The options on this page depend on the type of file you selected. Click **Help** for more information on the available options.

- **6** Specify the LDAP server where the schema is to be imported.
- **7** Add the appropriate options, described in the following table:

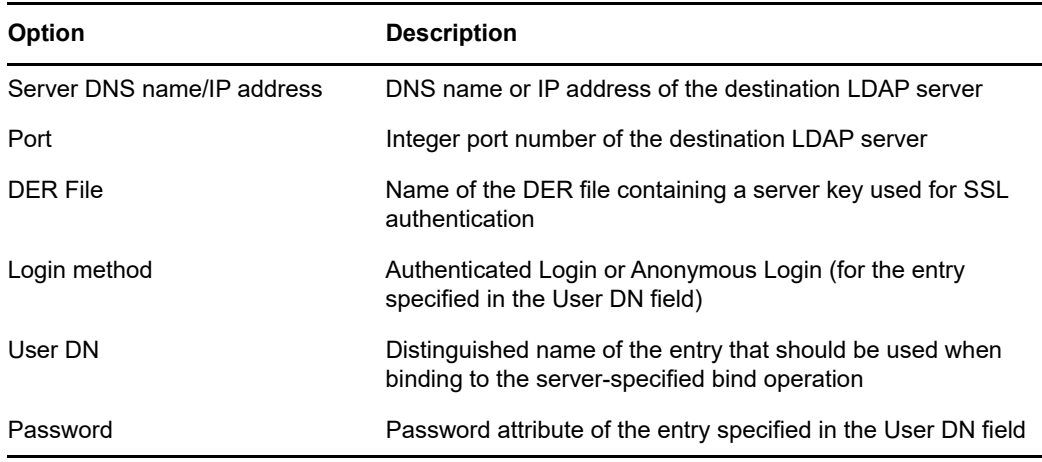

**8** Click **Next** > **Finish**.

## <span id="page-160-0"></span>**Adding Schema from a Server**

- **1** In NetIQ iManager, click the Roles and Tasks button
- **2** Click **eDirectory Maintenance** > **Import Convert Export Wizard**.
- **3** Click **Add Schema from a Server** > **Next**.
- **4** Specify the LDAP server that the schema is to be added from.
- **5** Add the appropriate options, described in the following table:

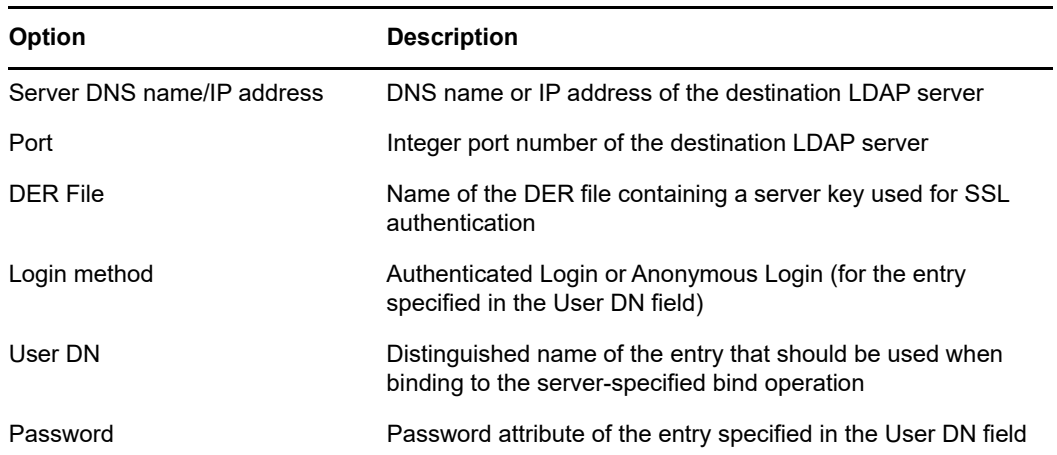

Select **Do Not Add but Compare Schema** if you want to only compare the schema and not add the additional schema to the destination server. The additional schema is not added to the destination server, but the differences between the schema is available to you in a link at the end of the operation.

- **6** Specify the LDAP server where the schema is to be added.
- **7** Add the appropriate options, described in the following table:

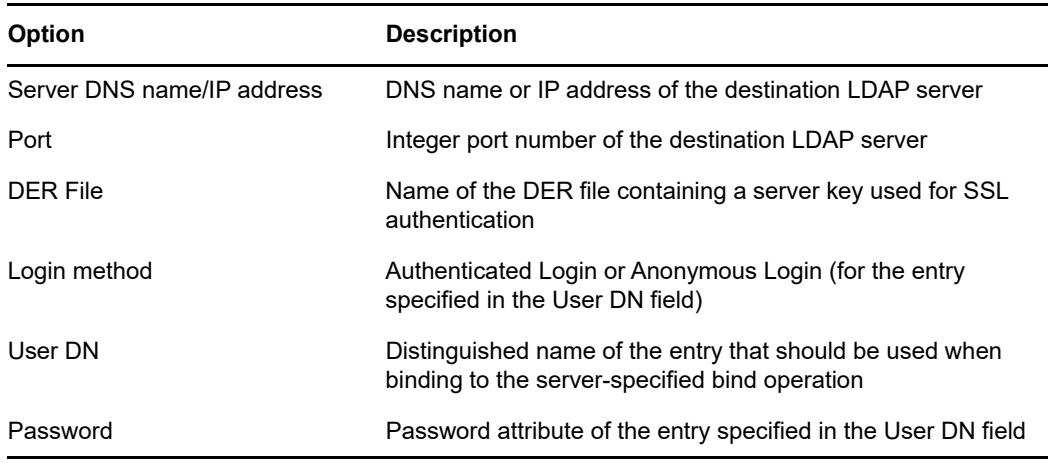

**8** Click **Next** > **Finish**.

## <span id="page-161-0"></span>**Comparing Schema Files**

The **Compare Schema Files** option compares the schema between a source file and a destination file and then places the result in an output file. To add the missing schema to the destination file, apply the records of the output file to the destination file.

- **1** In NetIQ iManager, click the Roles and Tasks button
- **2** Click **eDirectory Maintenance** > **Import Convert Export Wizard**.
- **3** Click **Compare Schema Files** > **Next**.
- **4** Select the type of file you want to compare.

You can choose between LDIF and schema file formats.

**5** Specify the name of the file containing the schema you want to compare, specify the appropriate options, then click **Next**.

The options on this page depend on the type of file you selected. Click **Help** for more information on the available options.

**6** Specify the schema file you want to compare it with.

You can select only an LDIF file.

**7** Click **Next** > **Finish**.

The differences between the two schema files are available to you in a link at the end of the operation.

### <span id="page-161-1"></span>**Comparing Schema from Server and File**

The **Compare Schema between a Server and a File** option compares the schema between a source server and a destination file and then places the result in an output file. To add the missing schema to the destination file, apply the records of the output file to the destination file.

- **1** In NetIQ iManager, click the Roles and Tasks button
- **2** Click **eDirectory Maintenance** > **Import Convert Export Wizard**.
- **3** Click **Compare Schema between Server and File** > **Next**.
- **4** Specify the LDAP server that the schema is to be compared from.
- **5** Add the appropriate options, described in the following table:

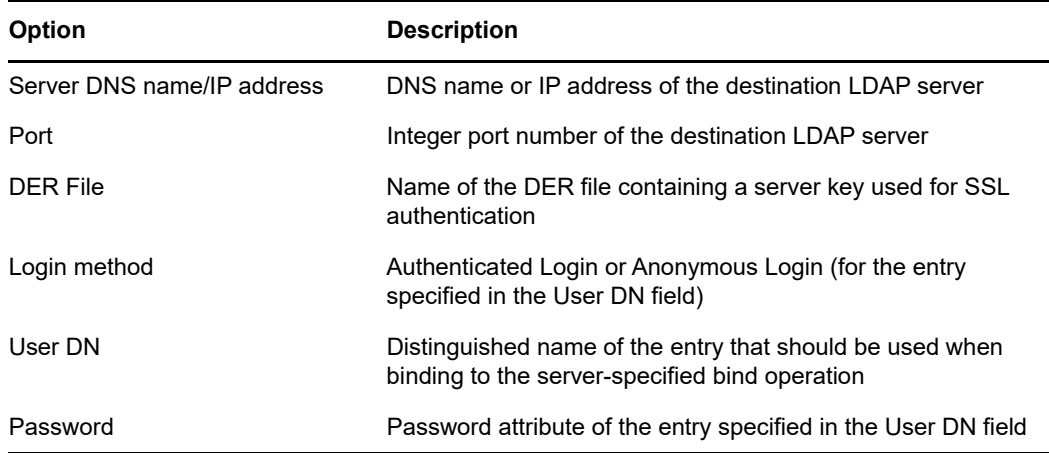

- **6** Select the type of file you want to compare with.
- **7** Specify the name of the file containing the data you want to compare, specify the appropriate options, then click **Next**.

The options on this page depend on the type of file you selected. Click **Help** for more information on the available options.

**8** Click **Next** > **Finish**.

The differences between the server's schema and the schema file are available to you in a link at the end of the operation.

## <span id="page-162-0"></span>**Generating an Order File**

This option creates an order file for use with the DELIM handler to import data from a delimited data file. The wizard helps you to create this order file that contains a list of attributes for a specific object class.

- **1** In NetIQ iManager, click the Roles and Tasks button
- **2** Click **eDirectory Maintenance** > **Import Convert Export Wizard**.
- **3** Click **Generate Order File**, then click **Next**.
- **4** Select the class for which you want to generate the order file and click **View**.

Select the attributes you want add it to the **Sequenced Attributes** list.

Select the auxiliary class and add it to the **Select Auxiliary Classes** list.

For more information on Sequenced Attributes list and Auxiliary Classes list, refer to the iMonitor online help.

Click Next.

**5** Add the appropriate options, as described in the following table:

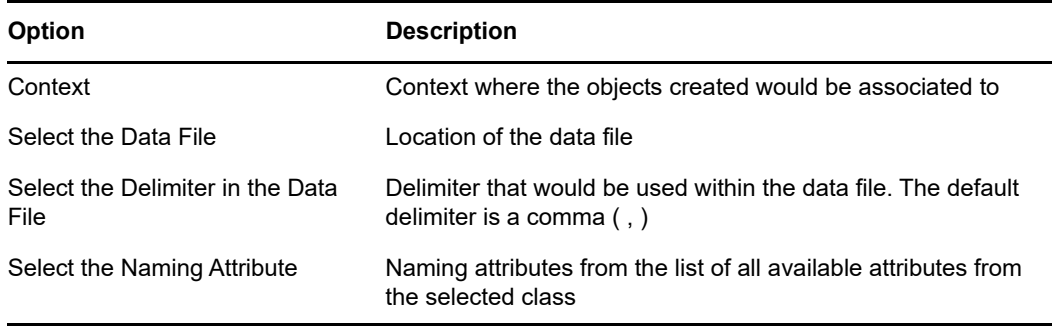

Use the **Advanced Settings** to configure additional options for the LDAP source handler. Click **Help** for more information on the available options.

Use the **Records to Process** to select the records to be processed in the data file. Click **Help** for more information on the available options.

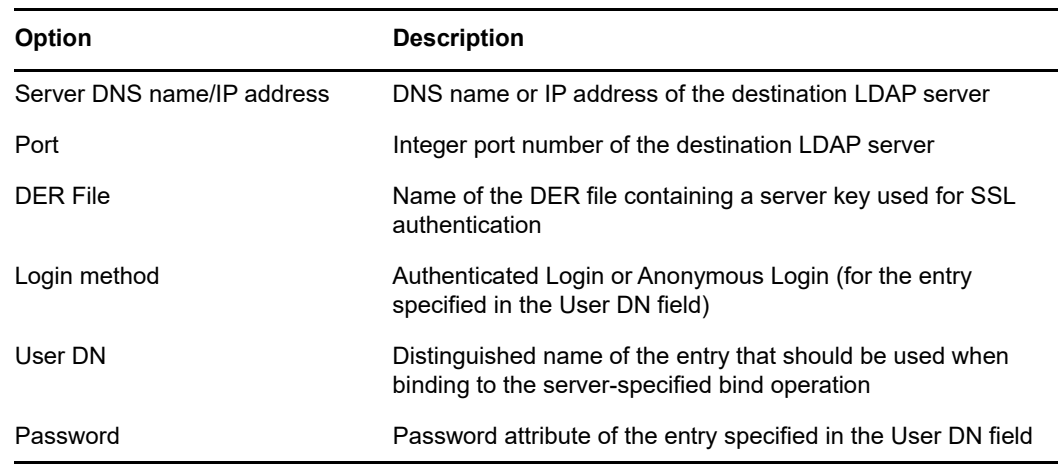

**6** Add the appropriate options, described in the following table:

Use the **Advanced Settings** to configure additional options for the LDAP source handler. Click **Help** for more information on the available options.

**7** Click **Next**, then click **Finish**.

# <span id="page-163-0"></span>**Using the Command Line Interface**

You can use the command line version of the NetIQ Import Conversion Export utility to perform the following:

- LDIF imports
- LDIF exports
- Comma-delimited data imports
- Comma-delimited data exports
- Data migration between LDAP servers
- Schema compare and update
- Load information into eDirectory using a template
- Schema imports

The NetIQ Import Convert Export Wizard is installed as part of NetIQ iManager. A Windows version (ice.exe) is included in the installation. On Linux computers, the Import/Export utility is included in the NOVLice package.

## **NetIQ Import Conversion Export Syntax**

The NetIQ Import Conversion Export utility is launched with the following syntax:

ice *general\_options* -S[LDIF | LDAP | DELIM | LOAD | SCH] *source\_options* -D[LDIF | LDAP | DELIM] *destination\_options*

or when using the schema cache:

ice -C *schema\_options* -S[LDIF | LDAP] *source\_options* -D[LDIF | LDAP] *destination\_options*

When performing an update using the schema cache, an LDIF file is not a valid destination.

General options are optional and must come before any source or destination options. The -s (source) and -D (destination) handler sections can be placed in any order.

The following is a list of the available source and destination handlers:

- ["LDIF Source Handler Options" on page 167](#page-166-0)
- ["LDIF Destination Handler Options" on page 168](#page-167-0)
- ["LDAP Source Handler Options" on page 168](#page-167-1)
- ["LDAP Destination Handler Options" on page 170](#page-169-0)
- ["DELIM Source Handler Options" on page 172](#page-171-0)
- ["DELIM Destination Handler Options" on page 173](#page-172-0)
- ["SCH Source Handler Options" on page 174](#page-173-0)
- ["LOAD Source Handler Options" on page 174](#page-173-1)

#### **General Options**

General options affect the overall processing of the NetIQ Import Conversion Export engine.

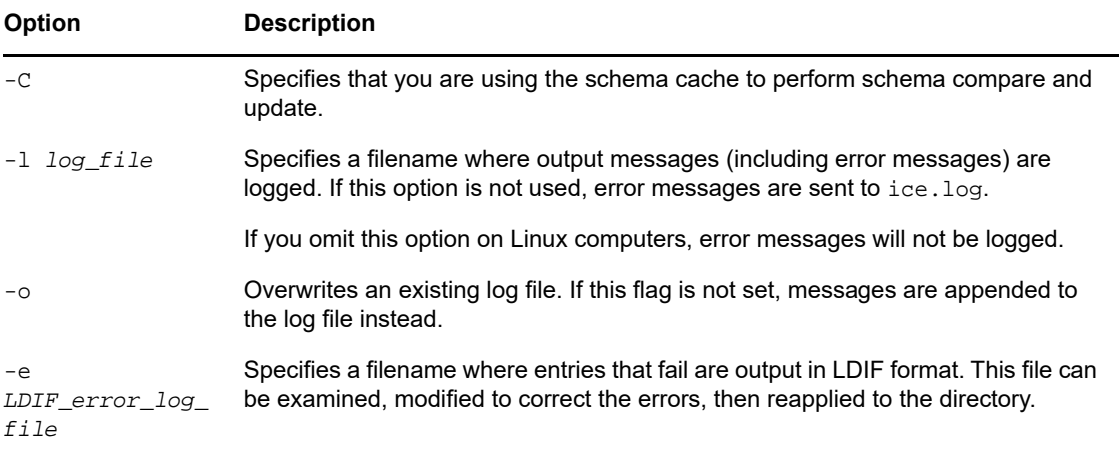

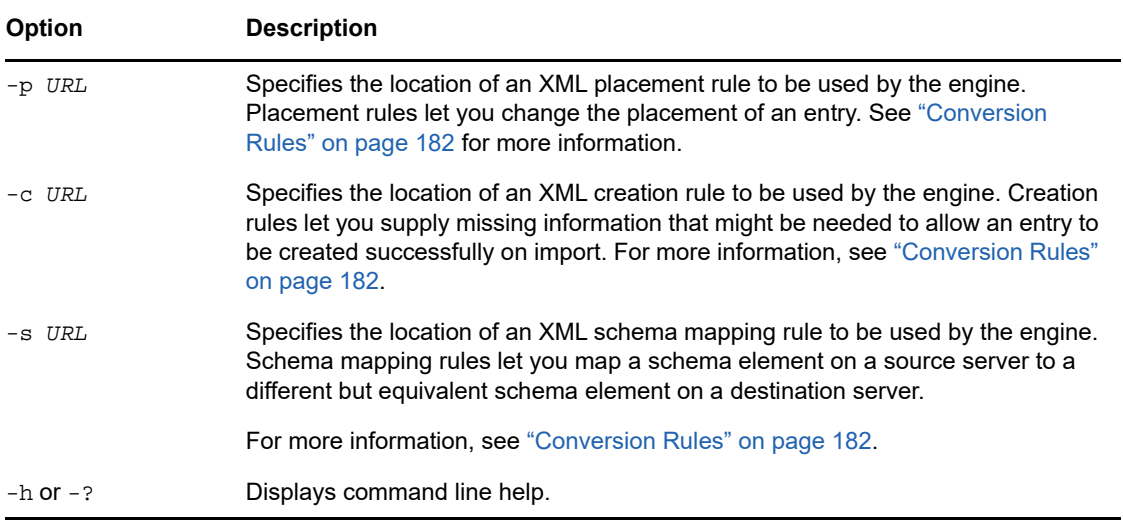

### **Schema Options**

The schema options let you use the schema cache to perform schema compare and update operations.

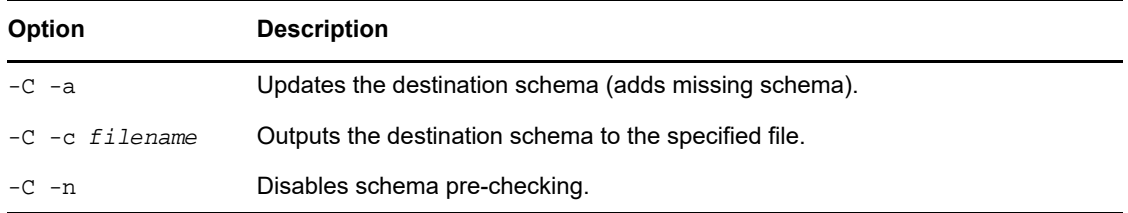

#### **Source Handler Options**

The source handler option (-S) determines the source of the import data. Only one of the following can be specified on the command line.

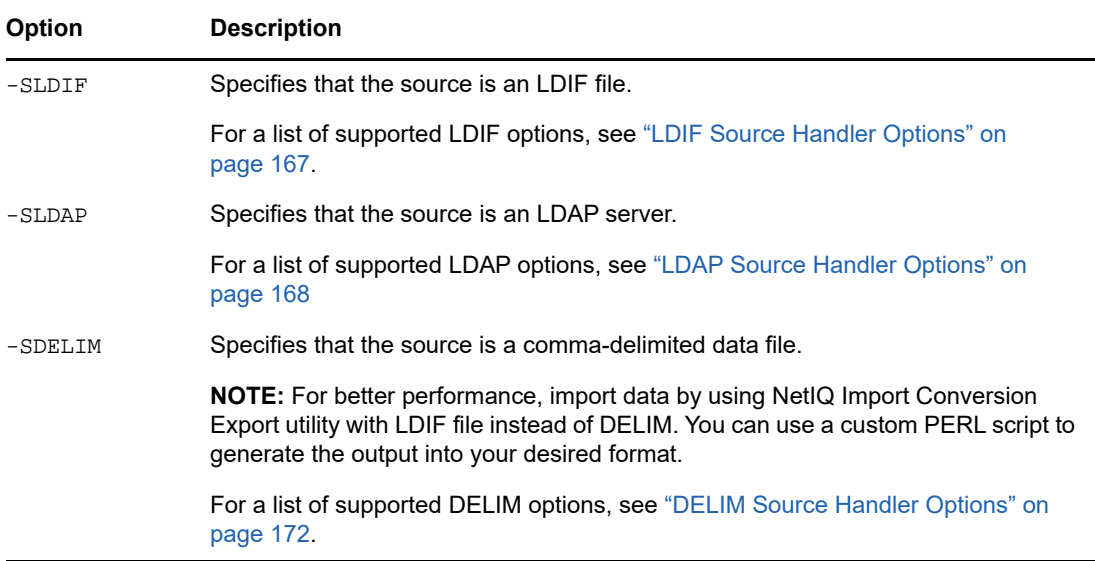

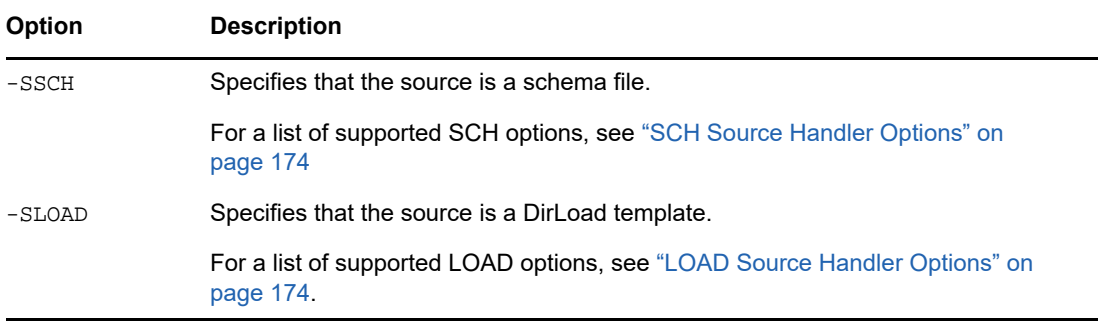

## **Destination Handler Options**

The destination handler option (-D) specifies the destination of the export data. Only one of the following can be specified on the command line.

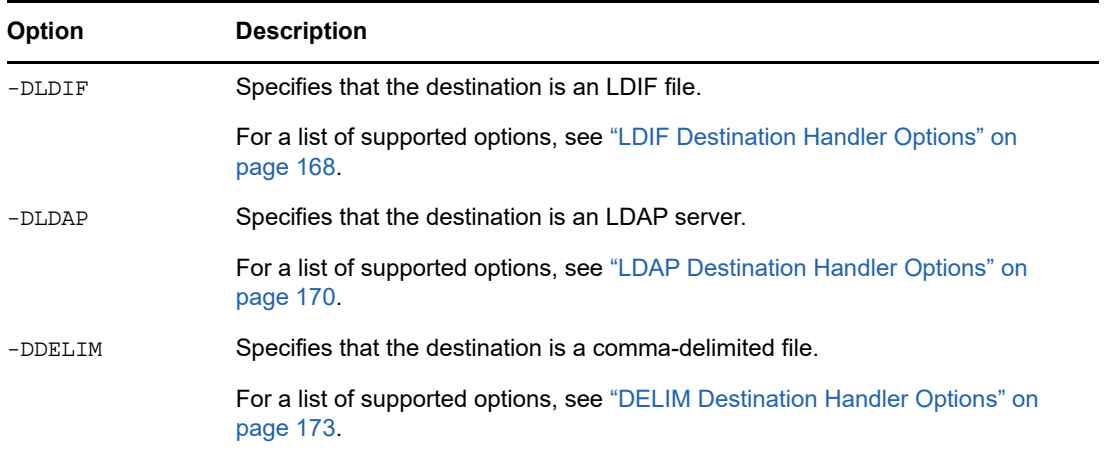

#### <span id="page-166-0"></span>**LDIF Source Handler Options**

The LDIF source handler reads data from an LDIF file, then sends it to the NetIQ Import Conversion Export engine.

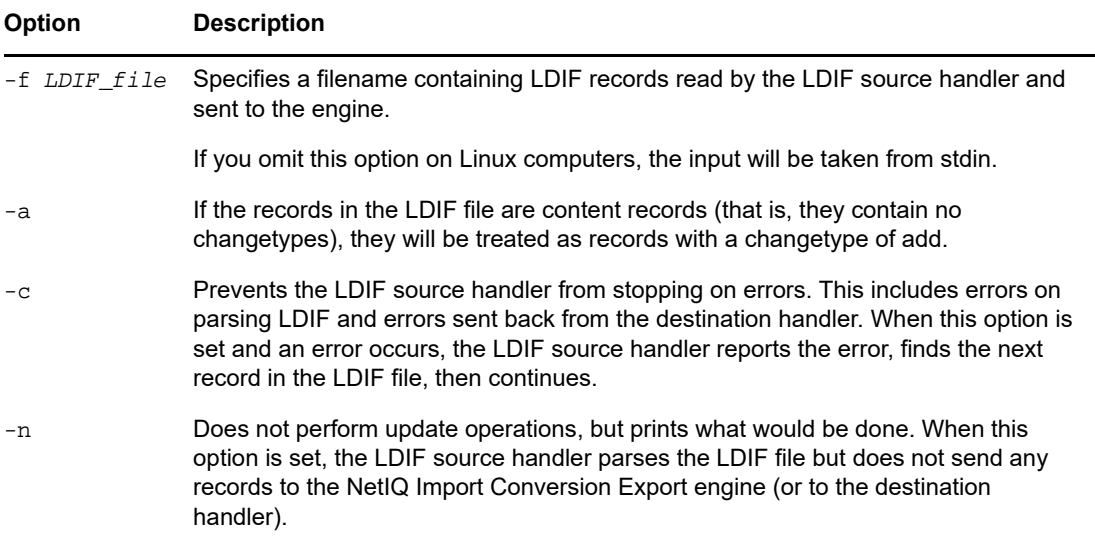

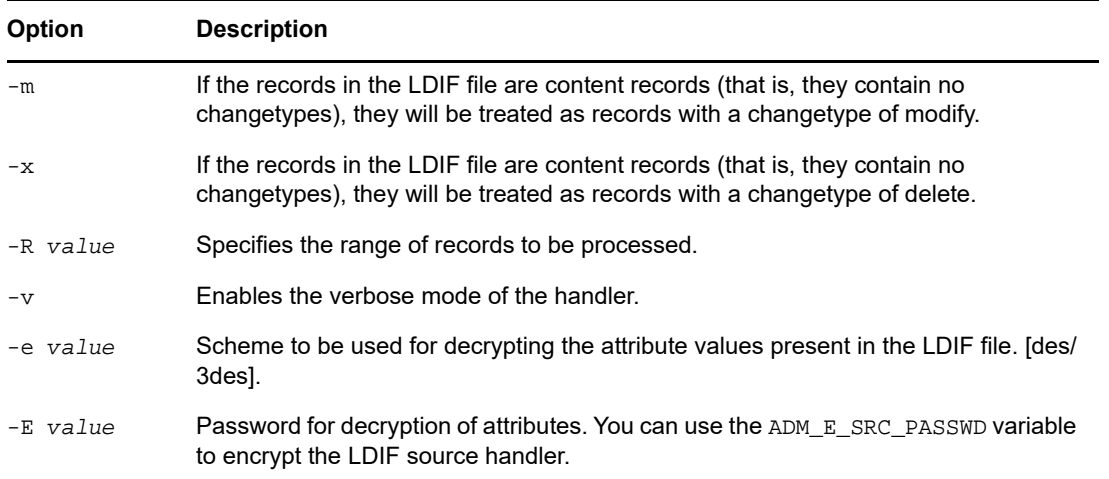

#### <span id="page-167-0"></span>**LDIF Destination Handler Options**

The LDIF destination handler receives data from the NetIQ Import Conversion Export engine and writes it to an LDIF file.

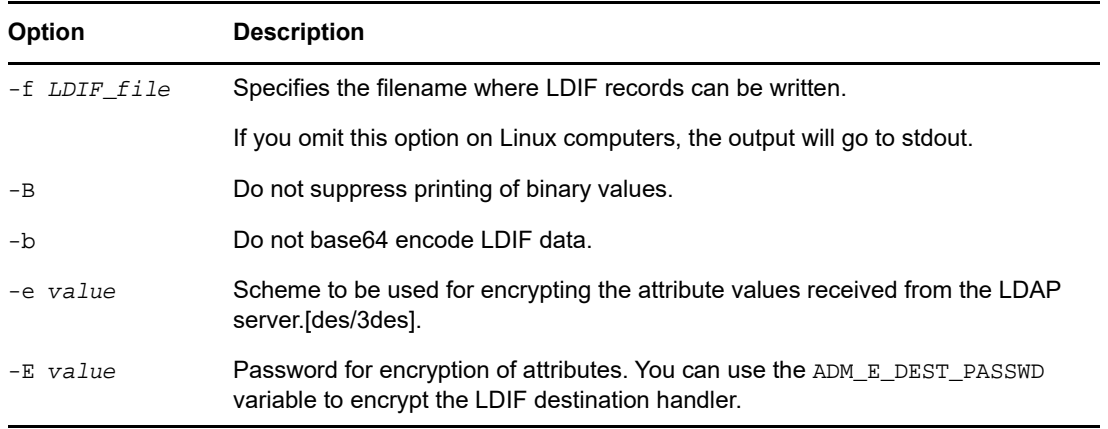

### <span id="page-167-1"></span>**LDAP Source Handler Options**

The LDAP source handler reads data from an LDAP server by sending a search request to the server. It then sends the search entries it receives from the search operation to the NetIQ Import Conversion Export engine.

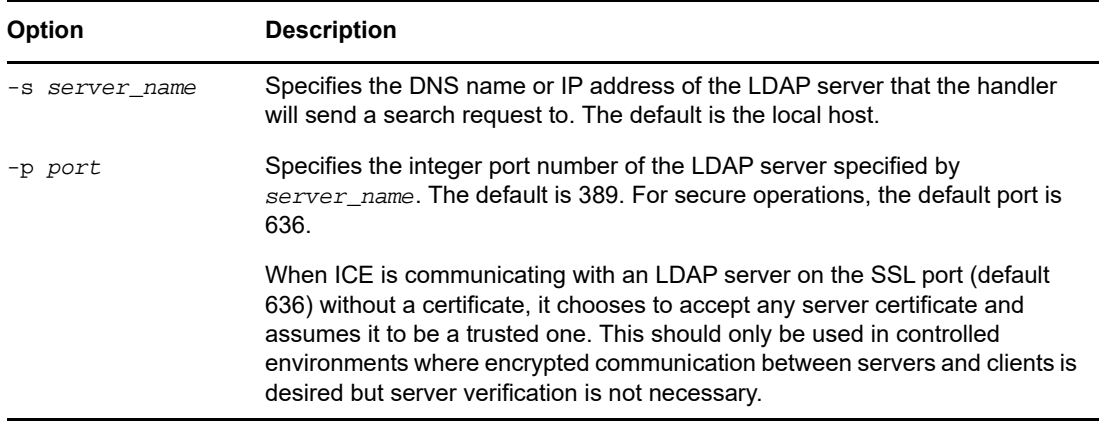

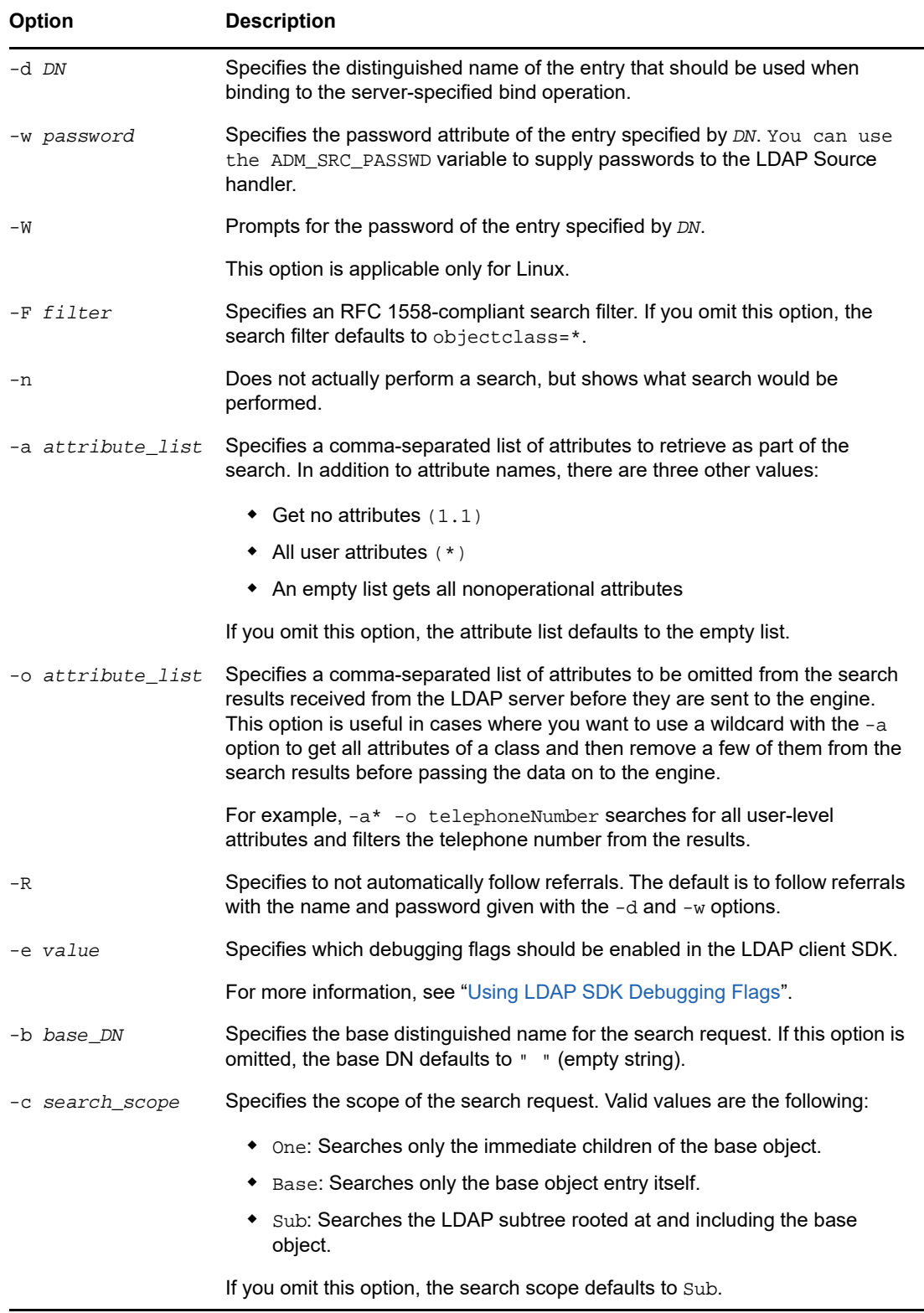

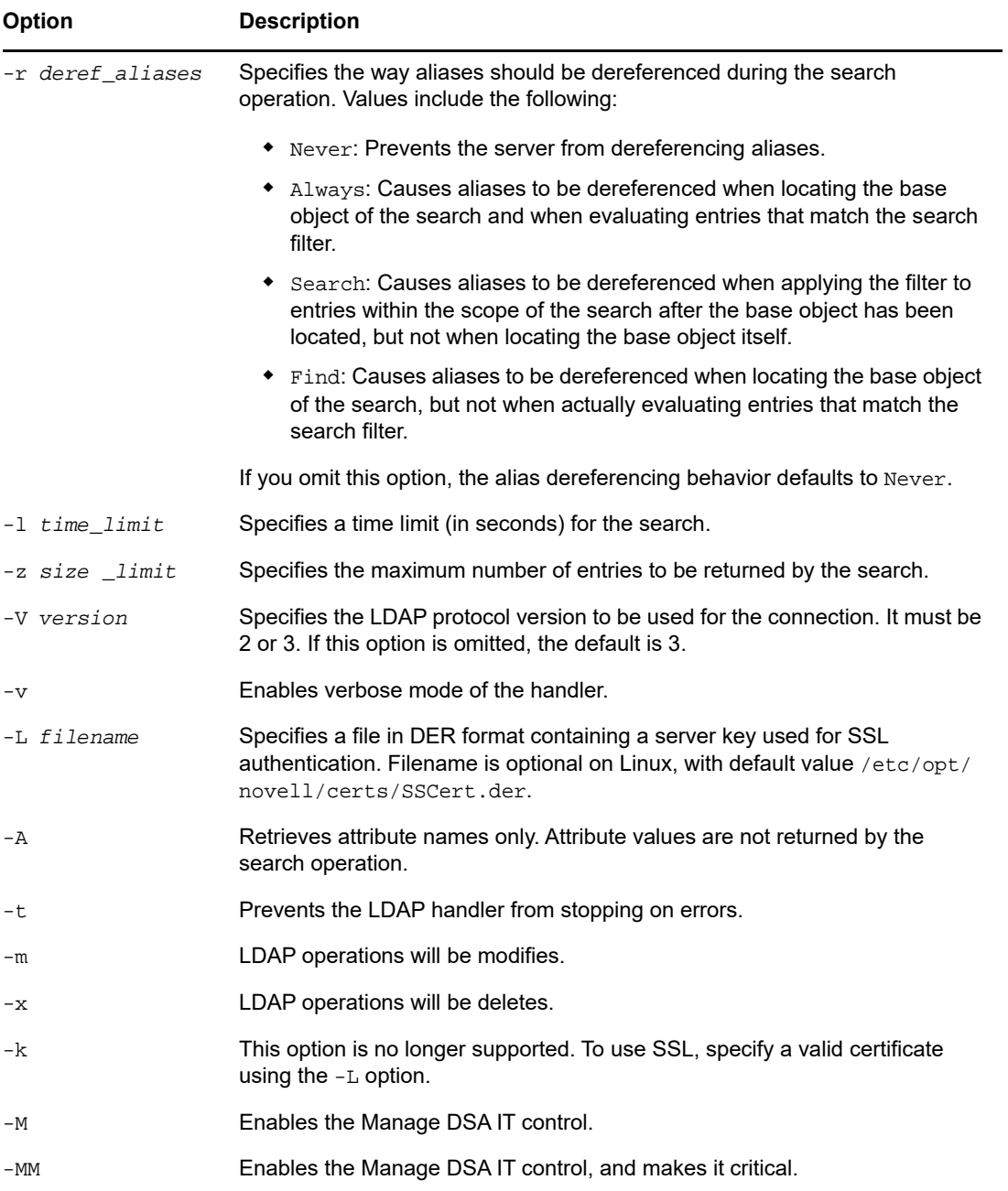

### <span id="page-169-0"></span>**LDAP Destination Handler Options**

The LDAP destination handler receives data from the NetIQ Import Conversion Export engine and sends it to an LDAP server in the form of update operations to be performed by the server.

For information about hashed password in an LDIF file, see ["Hashed Password Representation in](https://www.netiq.com/documentation/edirectory-90/pdfdoc/edir_tshoot/edir_tshoot.pdf#boe7dsy)  [LDIF Files"](https://www.netiq.com/documentation/edirectory-90/pdfdoc/edir_tshoot/edir_tshoot.pdf#boe7dsy).

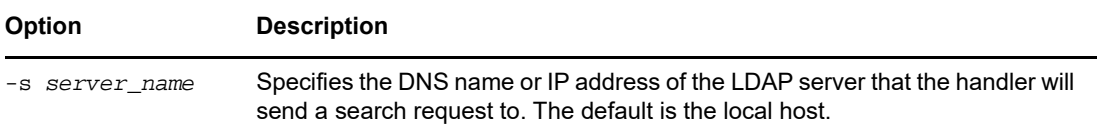

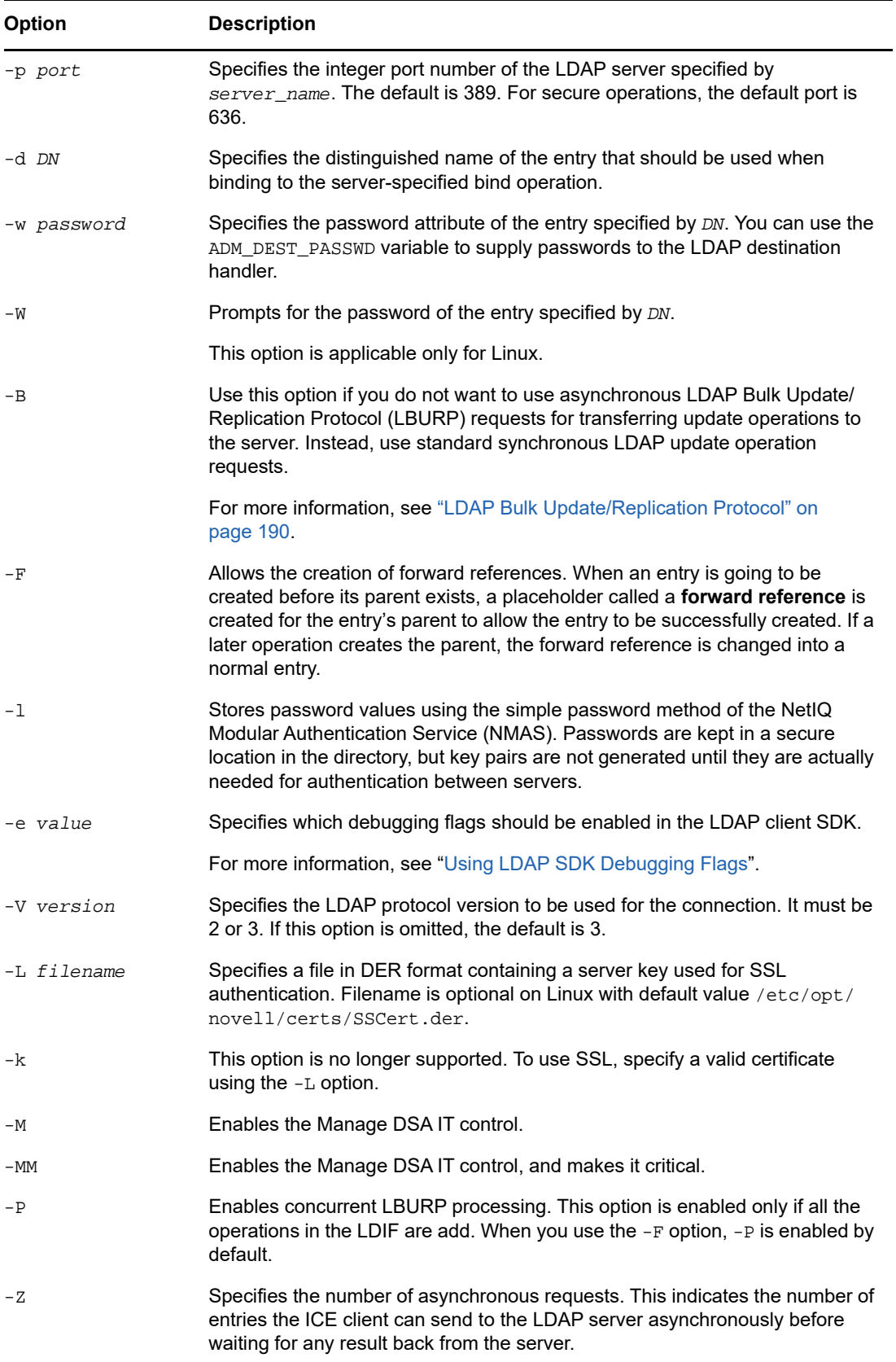

### <span id="page-171-0"></span>**DELIM Source Handler Options**

The DELIM source handler reads data from a comma-delimited data file, then sends it to the destination handler.

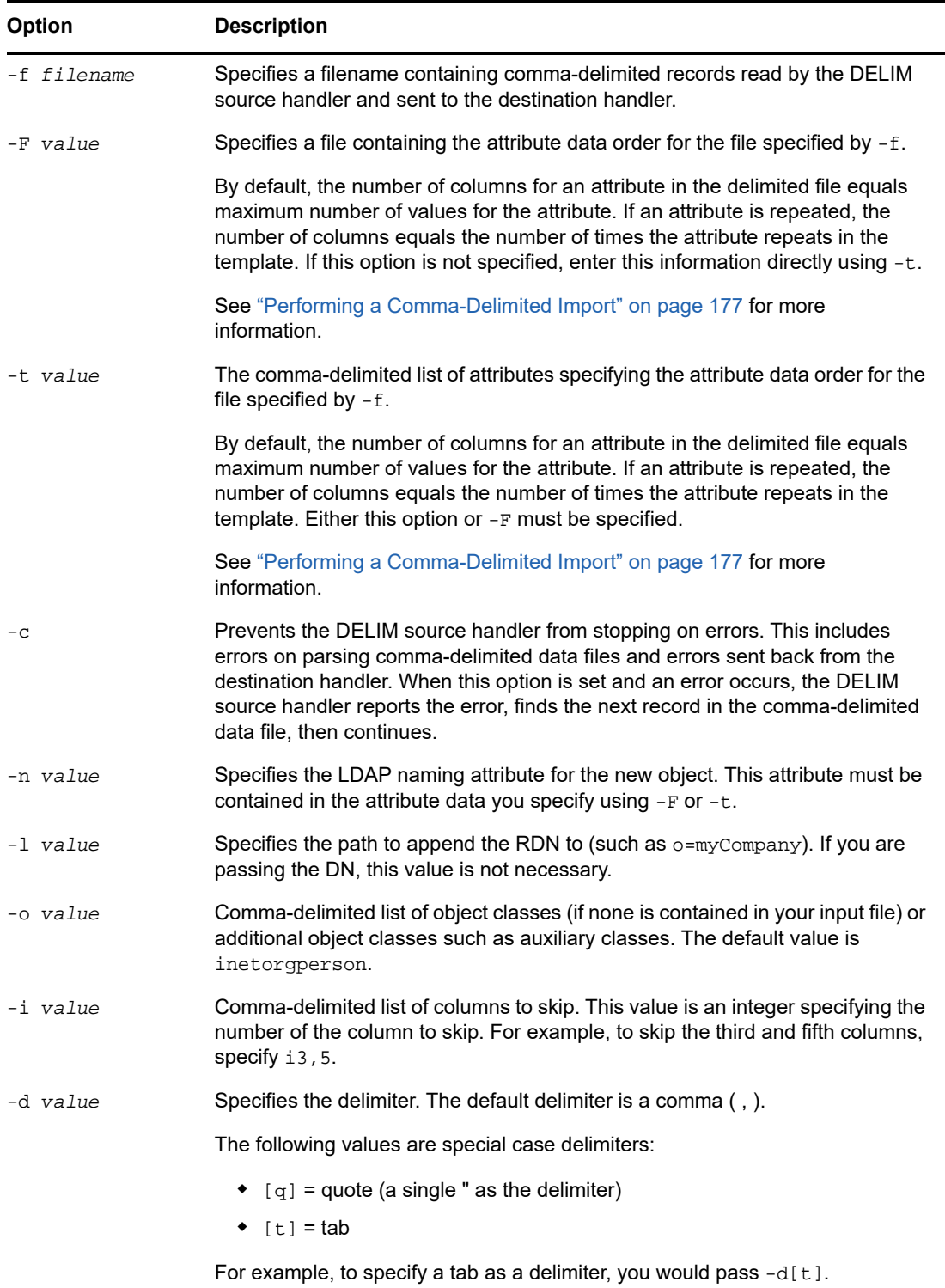

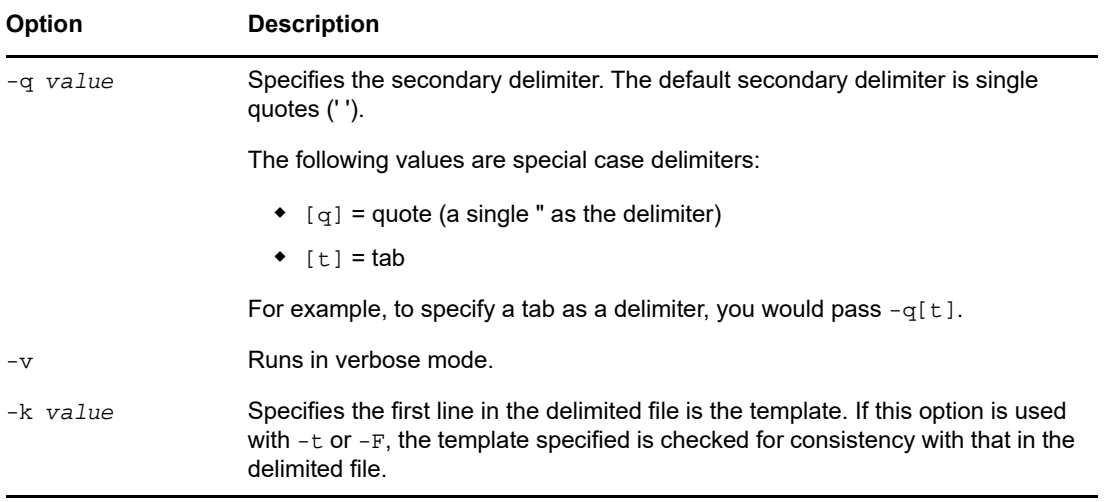

### <span id="page-172-0"></span>**DELIM Destination Handler Options**

The DELIM destination handler receives data from the source handler and writes it to a commadelimited data file.

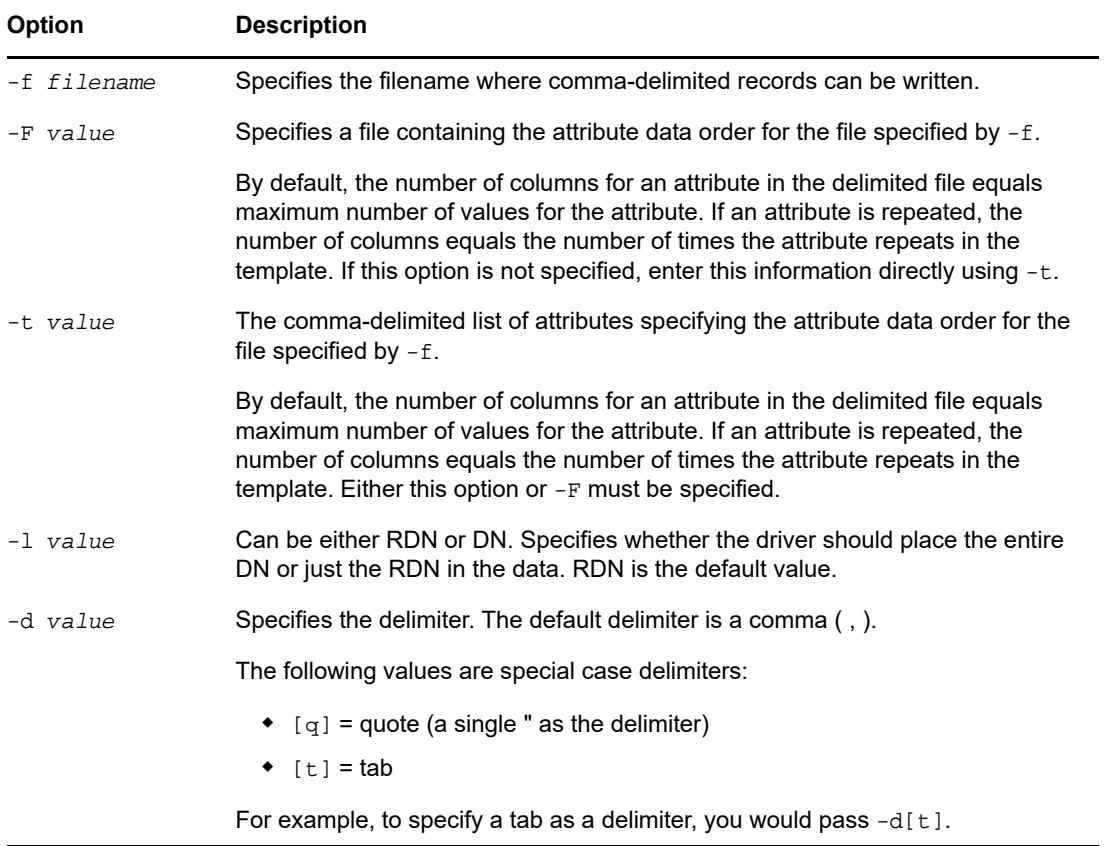

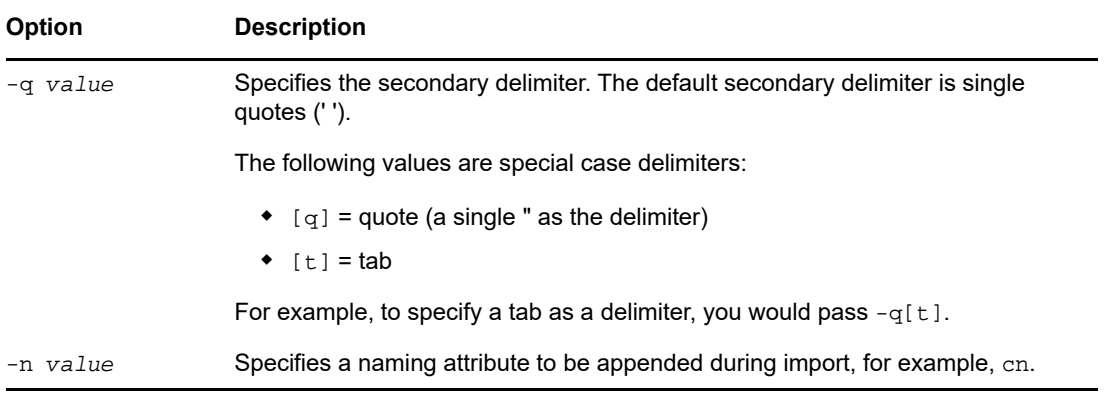

#### <span id="page-173-0"></span>**SCH Source Handler Options**

The SCH handler reads data from a legacy NDS or eDirectory schema file (files with a \*.sch extension), then sends it to the NetIQ Import Conversion Export engine. You can use this handler to implement schema-related operations on an LDAP Server, such as extensions using a \*. sch file as input.

The SCH handler is a source handler only. You can use it to import \*.sch files into an LDAP server, but you cannot export \*.sch files.

The options supported by the SCH handler are shown in the following table.

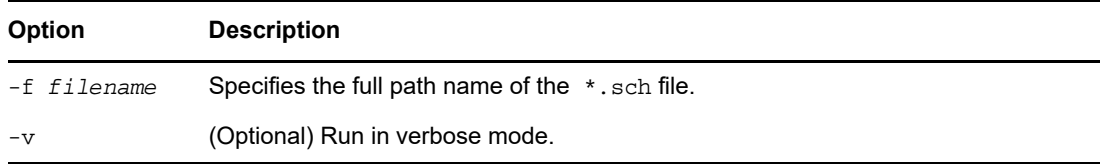

### <span id="page-173-1"></span>**LOAD Source Handler Options**

The DirLoad handler generates eDirectory information from commands in a template. This template file is specified with the  $-f$  argument and contains the attribute specification information and the program control information.

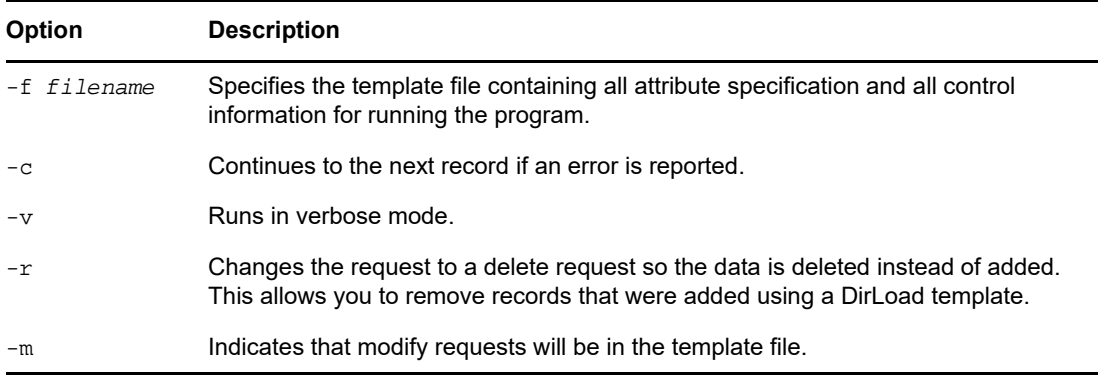

**Attribute Specifications** determines the context of new objects.

See the following sample attribute specification file:

```
givenname: $R(first)
initial: $R(initial)
sn: $R(last)
dn:cn=$A(givenname,%.1s)$A(initial,%.1s)$A(sn),ou=dev,ou=ds,o=novell
objectclass: inetorgperson
telephonenumber: 1-800-$N(1-999,%03d)-$C(%04d)
title: $R(titles)
locality: Our location
```
The format of the attribute specification file resembles an LDIF file, but allows some powerful constructs to be used to specify additional details and relationships between the attributes.

**Unique Numeric Value** inserts a numeric value that is unique for a given object into an attribute value.

```
Syntax: $C[(<format)]
```
The optional <*format* specifies a print format that is to be applied to the value. Note that if no format is specified, the parenthesis cannot be used either:

\$C  $SC( $\delta d$ )$ \$C(%04d)

The plain  $\frac{1}{2}C$  inserts the current numeric value into an attribute value. This is the same as  $\frac{1}{2}C(\frac{1}{2}d)$ because "%d" is the default format that the program uses if none was specified. The numeric value is incremented after each object, so if you use  $\beta c$  multiple times in the attribute specification, the value is the same within a single object. The starting value can be specified in the settings file by using the !COUNTER=*value* syntax.

**Random Numeric Value** inserts a random numeric value into an attribute value using the following syntax:

```
$N(<low-<high[,<format])]
```
<*low* and <*high* specify the lower and upper bounds, respectively, that are used as a random number is generated. The optional <*format* specifies a print format that is to be applied to a value from the list.

```
$N(1-999) 
$N(1-999, d)$N(1-999,%03d)
```
**Random String Value From a List** inserts a randomly selected string from a specified list into an attribute value using the following syntax:

```
$R(<filename[,<format])]
```
The <*filename* specifies a file that contains a list of values. This can be an absolute or relative path to a file. Several files containing the lists are included with this package. The values are expected to be separated by a newline character.

The optional <*format* specifies a print format that is to be applied to a value from the list.

```
$A(givenname)
$A(givenname,%s) 
$A(givenname,%.1s)
```
It is important to note that no forward references are allowed. Any attribute whose value you are going to use must precede the current attribute in the attribute specification file. In the example below, the cn as part of the DN is constructed from givenname, initial, and sn. Therefore, these attributes must precede the DN in the settings file.

```
givenname: $R(first)
initial: $R(initial)
sn: $R(last) dn:o=novell,ou=dev,ou=ds,cn=$A(givenname,%.1s)$A(initial,%.1s)$A(sn)
```
The DN receives special handling in the LDIF file: no matter what the location of DN is in the settings, it will be written first (as per LDIF syntax) to the LDIF file. All other attributes are written in the order they appear.

**Control Settings** provide some additional controls for the object creation. All controls have an exclamation point (!) as the first character on the line to separate them from attribute settings. The controls can be placed anywhere in the file.

```
!COUNTER=300
!OBJECTCOUNT=2
!CYCLE=title
!UNICYCLE=first,last
!CYCLE=ou,BLOCK=10
```
Counter

Provides the starting value for the unique counter value. The counter value is inserted to any attribute with the \$C syntax.

Object Count

OBJECTCOUNT determines how many objects are created from the template.

• Cycle

CYCLE can be used to modify the behavior of pulling random values from the files (\$R-syntax). This setting has three different values.

!CYCLE=title

Anytime the list named "title" is used, the next value from the list is pulled rather than randomly selecting a value. After all values have been consumed in order, the list starts from the beginning again.

!CYCLE=ou,BLOCK=10

Each value from list "ou" is to be used 10 times before moving to the next value.

The most interesting variant of the CYCLE control setting is UNICYCLE. It specifies a list of sources that are cycled through in left-to-right order, allowing you to create guaranteed unique values if desired. If this control is used, the OBJECTCOUNT control is used only to limit the number of objects to the maximum number of unique objects that can be created from the lists. In other words, if the lists that are part of UNICYCLE can produce 15000 objects, then OBJECTCOUNT can be used to reduce that number, but not to increase it.

For example, assume that the givenname file contains two values (Doug and Karl) and the  $\sin$  file contains three values (Hoffman, Schultz, and Grieger).With the control setting !UNICYCLE=givenname,sn and attribute definition cn: \$R(givenname) \$R(sn), the following cns are created:

cn: Doug Hoffmancn cn: Karl Hoffmancn cn: Doug Schultzcn cn: Karl Schultzcn cn: Doug Griegercn cn: Karl Grieger

### **Examples**

Listed below are sample commands that can be used with the NetIQ Import Conversion Export command line utility for the following functions:

["Performing an LDIF Import" on page 177](#page-176-1)

- ["Performing an LDIF Export" on page 177](#page-176-2)
- ["Performing a Comma-Delimited Import" on page 177](#page-176-0)
- ["Performing a Comma-Delimited Export" on page 178](#page-177-0)
- ["Performing a Data Migration between LDAP Servers" on page 178](#page-177-1)
- ["Performing a Schema Import" on page 179](#page-178-0)
- ["Performing a LOAD File Import" on page 179](#page-178-1)
- ["Performing an LDIF Export from LDAP server having encrypted attributes" on page 181](#page-180-0)
- ["Performing an LDIF Import having encrypted attributes" on page](#page-180-1) 181

#### <span id="page-176-1"></span>**Performing an LDIF Import**

To perform an LDIF import, combine the LDIF source and LDAP destination handlers, for example:

```
ice -S LDIF -f entries.ldif -D LDAP -s server1.acme.com -p 389 -d cn=admin,c=us -w 
secret
```
This command reads LDIF data from entries.ldif and sends it to the LDAP server server1.acme.com at port 389 using the identity cn=admin,c=us, and the password "secret."

#### <span id="page-176-2"></span>**Performing an LDIF Export**

To perform an LDIF export, combine the LDAP source and LDIF destination handlers. For example:

```
ice -S LDAP -s server1.acme.com -p 389 -d cn=admin,c=us -w password -F 
objectClass=* -c sub -D LDIF -f server1.ldif
```
This command performs a subtree search for all objects in the server server1.acme.com at port 389 using the identity cn=admin,c=us and the password "password" and outputs the data in LDIF format to server1.ldif.

#### <span id="page-176-0"></span>**Performing a Comma-Delimited Import**

To perform a comma-delimited import, use a command similar to the following:

```
ice -S DELIM -f/tmp/in.csv -F /tmp/order.csv -ncn -lo=acme -D LDAP -s 
server1.acme.com -p389 -d cn=admin,c=us -w secret
```
This command reads comma-delimited values from the  $/\text{tmp/in.csv}$  file and reads the attribute order from the /tmp/order.csv file. For each attribute entry in in.csv, the attribute type is specified in order.csv. For example, if in.csv contains

pat,pat,engineer,john

then order.csv would contain

dn,cn,title,sn

The information in order.csv could be input directly using the -t option.

The data is then sent to the LDAP server  $s$ erver1. acme.com at port 389 using the identity cn=admin,c=us, and password "secret".

This example specifies that cn should become the new DN for this object using the  $-n$  option, and this object was added to the organization container acme using the -1 option.

Comma-delimited files generated using NetIQ Import Conversion Export utility have the template used for generating them in the first line. To specify that first line in the delimited file is the template, use the  $-k$  option. If  $-F$  or  $-t$  is used with  $-k$ , the template specified should be consistent with that in the delimited file, where both have exactly the same attributes. However, the number of occurrences and the order of appearance of each attribute can differ. In the above example,  $\text{in.csv}$  contains

dn, cn, title, title, title, sn in the first line. The following templates are consistent and can be used with -t or -F when -k is used:

dn, cn, title, sn (number of repetitions of attribute title differs)

dn, sn, title, cn (order of attributes differ)

However, the following are not consistent with the template in in.csv and hence cannot be specified with -t or -F when -k is used:

dn,cn,title,sn,objectclass (new attribute objectclass)

dn, cn, title (missing attribute sn)

#### <span id="page-177-0"></span>**Performing a Comma-Delimited Export**

To perform a comma-delimited export, use a command similar to the following:

```
ice -S LDAP -s server1.acme.com -p 389 -d cn=admin,c=us -w password -F 
objectClass=* -c sub -D DELIM -f /tmp/server1.csv -F order.csv
```
This command performs a subtree search for all objects in the server server1.acme.com at port 389 using the identity cn=admin,c=us and the password "password" and outputs the data in commadelimited format to the /tmp/server1.csv file.

If any attribute in the order.csv has multiple values,  $/\text{tmp/server1.csv}$ , the number of columns for this attribute equals maximum number of values for the attribute. If an attribute repeats in order.csv, the number of columns for this attribute equals the number of times the attribute repeats.

For example, if order.csv contains dn, sn, objectclass, and objectclass has 4 values, whereas dn and sn have only 1 value for all the entries exported, dn and sn would have 1 column each, whereas objectclass would have 4 columns. If you want only 2 values for objectclass to be output to the delimited file, order.csv should contain dn, sn, objectclass, objectclass.

In both cases the attributes are written to the  $/\text{tmp/server1.csv}$  in the first line. In the first case,  $/$ tmp/server1.csv would have dn,sn,objectclass,objectclass,objectclass,objectclasss in the first line of /tmp/server1.csv, and in the second case, it would have dn,sn,objectclass,objectclass.

To prevent the first line to be treated as a sequence of attributes during a subsequent import, use the -k option. See ["Performing a Comma-Delimited Import" on page 177](#page-176-0) for more information.

#### <span id="page-177-1"></span>**Performing a Data Migration between LDAP Servers**

To perform a data migration between LDAP servers, combine the LDAP source and LDAP destination handlers. For example:

ice -S LDAP -s server1.acme.com -p 389 -d cn=admin,c=us -w password -F objectClass=\* -c sub -D LDAP -s server2.acme.com -p 389 -d cn=admin,c=us -w secret

This command performs a subtree search for all objects in the server server1.acme.com at port 389 using the identity cn=admin,c=us and the password "password" and sends it to the LDAP server server2.acme.com at port 389 using the identity cn=admin,c=us and the password "secret."

#### <span id="page-178-0"></span>**Performing a Schema Import**

To perform a schema file import, use a command similar to the following:

```
ice -S SCH -f $HOME/myfile.sch -D LDAP -s myserver -d cn=admin,o=novell -w passwd
```
This command reads schema data from  $myfile$ . sch and sends it to the LDAP server myserver using the identity cn=admin,o=novell and the password "passwd."

#### <span id="page-178-1"></span>**Performing a LOAD File Import**

To perform a LOAD file import, use a command similar to the following:

ice -S LOAD -f attrs -D LDIF -f new.ldf

In this example, the contents of the attribute file attrs is as follows:

```
#===================================================================== 
# DirLoad 1.00
#=====================================================================
!COUNTER=300 
!OBJECTCOUNT=2
#-----------------------------------------------------------------------
# ATTRIBUTE TEMPLATE
# --------------------------------------------------------------------
objectclass: inetorgperson 
givenname: $R(first) 
initials: $R(initial) 
sn: $R(last) 
dn: cn=$A(givenname,%.1s)$A(initial,%.1s)$A(sn),ou=$R(ou),ou=dev,o=novell,
telephonenumber: 1-800-$N(1-999,%03d)-$C(%04d) 
title: $R(titles)
```
Running the previous command from a command prompt produces the following LDIF file:

version: 1 dn: cn=JohnBBill,ou=ds,ou=dev,o=novell changetype: add objectclass: inetorgperson givenname: John initials: B sn: Bill telephonenumber: 1-800-290-0300

title: Amigo

dn: cn=BobJAmy,ou=ds,ou=dev,o=novell changetype: add objectclass: inetorgperson givenname: Bob initials: J sn: Amy telephonenumber: 1-800-486-0301 title: Pomo

Running the following command from a command prompt sends the data to an LDAP server via the LDAP Handler:

ice -S LOAD -f attrs -D LDAP -s www.novell.com -d cn=admin,o=novell -w admin

If the previous template file is used, but the following command is used, all of the records that were added with the above command will be deleted.

ice -S LOAD -f attrs -r -D LDAP -s www.novell.com -d cn=admin,o=novell -w admin

If you want to use -m to modify, the following is an example of how to modify records:

# ====================================================================== # DirLoad 1.00 # ====================================================================== !COUNTER=300 !OBJECTCOUNT=2 #---------------------------------------------------------------------- # ATTRIBUTE TEMPLATE # --------------------------------------------------------------------- dn: cn=\$R(first),%.1s)(\$R(initial),%.1s)\$R(last),ou=\$R(ou),ou=dev,o=novell delete: givenname add: givenname givenname: test1 replace: givenname givenname: test2 givenname: test3

If the following command is used where the attrs file contains the data above:
ice -S LOAD -f attrs -m -D LDIF -f new.ldf then the results would be the following LDIF data:

```
version: 1 
dn: cn=BillTSmith,ou=ds,ou=dev,o=novell 
changetype: modify
delete: givenname
-
add: givenname
givenname: test1
-
replace: givenname
givenname: test2 
givenname: test3 
-
dn: cn=JohnAWilliams,ou=ldap,ou=dev,o=novell 
changetype: modify
delete: givenname
-
add: givenname
givenname: test1
-
replace: givenname
givenname: test2 
givenname: test3 
-
```
### **Performing an LDIF Export from LDAP server having encrypted attributes**

To perform an LDIF export from LDAP server having encrypted attributes, combine the LDAP source and LDIF destination handlers along with the scheme and password for encryption, for example:

```
ice -S LDAP -s server1.acme.com -p 636 -L cert-server1.der -d cn=admin,c=us -w 
password -F objectClass=* -c sub -D LDIF -f server1.ldif -e des -E secret
```
#### **Performing an LDIF Import having encrypted attributes**

To perform an LDIF import of a file having attributes encrypted by ICE previously, combine the LDIF source with the scheme and password used previously for exporting the file and LDAP destination handlers, for example:

ice -S LDIF -f server1.ldif -e des -E secret -D LDAP -s server2.acme.com -p 636 -L cert-server2.der -d cn=admin,c=us -w password

# **Conversion Rules**

The NetIQ Import Conversion Export engine lets you specify a set of rules that describe processing actions to be taken on each record received from the source handler and before the record is sent on to the destination handler. These rules are specified in XML (either in the form of an XML file or XML data stored in the directory) and solve the following problems when importing entries from one LDAP directory to another:

- Missing information
- Hierarchical differences
- Schema differences

There are three types of conversion rules:

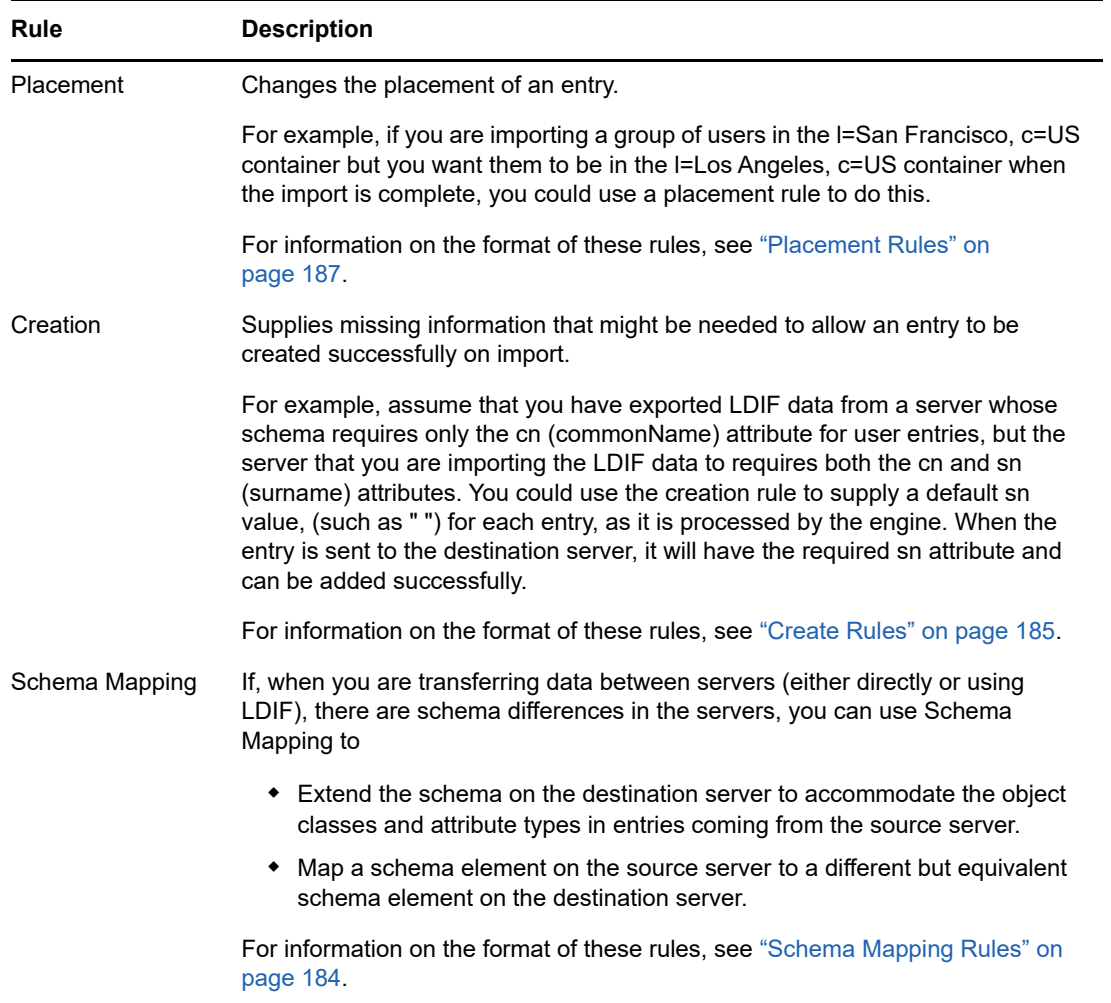

You can enable conversion rules in both the NetIQ eDirectory Import/Export Wizard and the command line interface. For more information on XML rules, see ["Using XML Rules" on page 183](#page-182-0).

# **Using the NetIQ eDirectory Import Convert Export Wizard**

- **1** In iManager, click the **Roles and Tasks** button .
- **2** Click **eDirectory Maintenance** > **Import Convert Export Wizard**.
- **3** Select the task you want to perform.
- **4** Under **Advanced Settings**, choose from the following options:

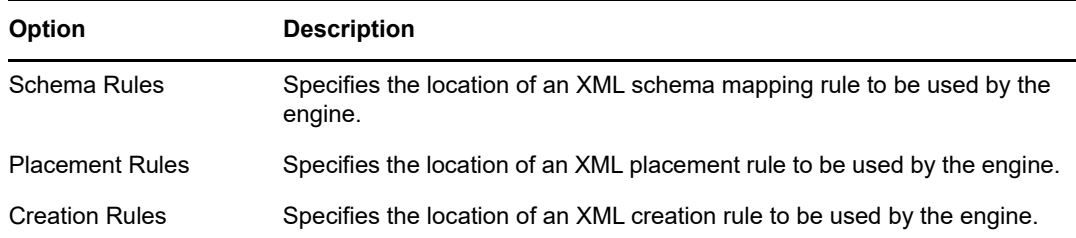

- **5** Click **Next**.
- **6** Follow the online instructions to finish your selected task.

### **Using the Command Line Interface**

You can enable conversion rules with the  $-p$ ,  $-c$ , and  $-s$  general options on the NetIQ Import Conversion Export executable. For more information, see ["General Options" on page 165.](#page-164-0)

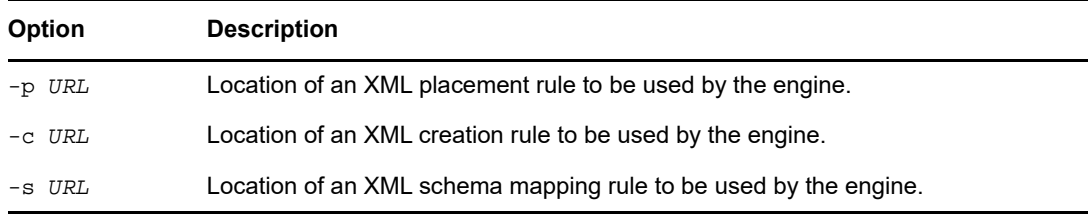

For all three options, *URL* must be one of the following:

A URL of the following format:

file://[*path*/]*filename*

The file must be on the local file system.

 An RFC 2255-compliant LDAP URL that specifies a base-level search and an attribute list consisting of a single attribute description for a singled-valued attribute type.

### <span id="page-182-0"></span>**Using XML Rules**

The NetIQ Import Conversion Export conversion rules use the same XML format as NetIQ Identity Manager. For more information on NetIQ Identity Manager, see *[NetIQ Identity Manager](https://www.netiq.com/documentation/idm45)  [documentation site](https://www.netiq.com/documentation/idm45)*.

#### <span id="page-183-0"></span>**Schema Mapping Rules**

The <attr-name-map> element is the top-level element for the schema mapping rules. Mapping rules determine how the import schema interacts with the export schema. They associate specified import class definitions and attributes with corresponding definitions in the export schema.

Mapping rules can be set up for attribute names or class names.

- $\bullet$  For an attribute mapping, the rule must specify that it is an attribute mapping, a name space (nds-name is the tag for the source name), the name in the eDirectory name space, then the other name space (app-name is the tag for the destination name) and the name in that name space. It can specify that the mapping applies to a specific class or it can be applied to all classes with the attribute.
- For a class mapping, the rule must specify that it is a class mapping rule, a name space (eDirectory or the application), the name in that name space, then the other name space and the name in that name space.

The following is the formal DTD definition of schema mapping rules:

```
<!ELEMENT attr-name-map (attr-name | class-name)*>
<!ELEMENT attr-name (nds-name, app-name)>
<!ATTLIST attr-name 
         class-name CDATA #IMPLIED>
<!ELEMENT class-name (nds-name, app-name)>
<!ELEMENT nds-name (#PCDATA)>
<!ELEMENT app-name (#PCDATA)>
```
You can have multiple mapping elements in the file. Each element is processed in the order that it appears in the file. If you map the same class or attribute more than once, the first mapping takes precedence.

The following examples illustrate how to create a schema mapping rule.

**Schema Rule 1:** The following rule maps the source's surname attribute to the destination's sn attribute for the inetOrgPerson class.

```
<attr-name-map>
   <attr-name class-name="inetOrgPperson">
       <nds-name>surname</nds-name>
       <app-name>sn</app-name>
    </attr-name>
</attr-name-map>
```
**Schema Rule 2:** The following rule maps the source's inetOrgPerson class definition to the destination's User class definition.

```
<attr-name-map>
    <class-name>
       <nds-name>inetOrgPerson</nds-name>
       <app-name>User</app-name>
    </class-name>
</attr-name-map>
```
**Schema Rule 3:** The following example contains two rules. The first rule maps the source's Surname attribute to the destination's sn attribute for all classes that use these attributes. The second rule maps the source's inetOrgPerson class definition to the destination's User class definition.

```
<attr-name-map>
   <attr-name>
      <nds-name>surname</nds-name>
       <app-name>sn</app-name>
   </attr-name>
    <class-name>
       <nds-name>inetOrgPerson</nds-name>
       <app-name>User</app-name>
    </class-name>
</attr-name-map>
```
**Example Command:** If the schema rules are saved to an  $\text{sr1} \cdot \text{cm1}$  file, the following command instructs the utility to use the rules while processing the  $l$ entry.  $ldf$  file and to send the results to a destination file, outt1.1df.

```
ice -o -sfile://sr1.xml -SLDIF -f1entry.ldf -c -DLDIF 
-foutt1.ldf
```
#### <span id="page-184-0"></span>**Create Rules**

Create rules specify the conditions for creating a new entry in the destination directory. They support the following elements:

- **Required Attributes** specifies that an add record must have values for all of the required attributes, or else the add fails. The rule can supply a default value for a required attribute. If a record does not have a value for the attribute, the entry is given the default value. If the record has a value, the record value is used.
- **Matching Attributes** specifies that an add record must have the specific attributes and match the specified values, or else the add fails.
- **Templates** specifies the distinguished name of a Template object in eDirectory. The NetIQ Import Conversion Export utility does not currently support specifying templates in create rules.

The following is the formal DTD definition for create rules:

```
<!ELEMENT create-rules (create-rule)*>
<!ELEMENT create-rule (match-attr*, 
                     required-attr*, 
                     template?) >
<!ATTLIST create-rule 
         class-name CDATA #IMPLIED
         description CDATA #IMPLIED>
<!ELEMENT match-attr (value)+ >
<!ATTLIST match-attr
         attr-name CDATA #REQUIRED>
<!ELEMENT required-attr (value)*>
<!ATTLIST required-attr 
         attr-name CDATA #REQUIRED>
<!ELEMENT template EMPTY>
<!ATTLIST template
          template-dn CDATA #REQUIRED>
```
You can have multiple create rule elements in the file. Each rule is processed in the order that it appears in the file. If a record does not match any of the rules, that record is skipped and the skipping does not generate an error.

The following examples illustrate how to format create rules.

**Create Rule 1:** The following rule places three conditions on add records that belong to the inetOrgPerson class. These records must have givenName and Surname attributes. They should have an L attribute, but if they don't, the create rule supplies a default value of Provo for them.

```
<create-rules>
    <create-rule class-name="inetOrgPerson">
      <required-attr attr-name="givenName"/>
       <required-attr attr-name="surname"/>
      <required-attr attr-name="L">
          <value>Provo</value>
      </required-attr>
    </create-rule>
</create-rules>
```
**Create Rule 2:** The following create rule places three conditions on all add records, regardless of their base class:

- The record must contain a givenName attribute. If it doesn't, the add fails.
- The record must contain a Surname attribute. If it doesn't, the add fails.
- The record must contain an L attribute. If it doesn't, the attribute is set to a value of Provo.

```
<create-rules>
    <create-rule>
       <required-attr attr-name="givenName"/>
       <required-attr attr-name="Surname"/>
      <required-attr attr-name="L">
          <value>Provo</value>
       </required-attr>
    </create-rule>
</create-rules>
```
**Create Rule 3:** The following create rule places two conditions on all records, regardless of base class:

- The rule checks to see if the record has a uid attribute with a value of ratuid. If it doesn't, the add fails.
- The rule checks to see if the record has an L attribute. If it does not have this attribute, the L attribute is set to a value of Provo.

```
<create-rules>
    <create-rule>
       <match-attr attr-name="uid">
          <value>cn=ratuid</value>
       </match-attr>
       <required-attr attr-name="L">
          <value>Provo</value>
       </required-attr>
    </create-rule>
</create-rules>
```
**Example Command:** If the create rules are saved to an  $cr1$ . xml file, the following command instructs the utility to use the rules while processing the  $1$ entry.  $1 df$  file and to send the results to a destination file, outt1.1df.

```
ice -o -cfile://cr1.xml -SLDIF -f1entry.ldf -c -DLDIF 
-foutt1.ldf
```
#### <span id="page-186-0"></span>**Placement Rules**

Placement rules determine where an entry is created in the destination directory. They support the following conditions for determining whether the rule should be used to place an entry:

- **Match Class:** If the rule contains any match class elements, an objectClass specified in the record must match the class-name attribute in the rule. If the match fails, the placement rule is not used for that record.
- **Match Attribute:** If the rule contains any match attribute elements, the record must contain an attribute value for each of the attributes specified in the match attribute element. If the match fails, the placement rule is not used for that record.
- **Match Path:** If the rule contains any match path elements, a portion of the record's DN must match the prefix specified in the match path element. If the match fails, the placement rule is not used for that record.

The last element in the rule specifies where to place the entry. The placement rule can use zero or more of the following:

- **PCDATA** uses parsed character data to specify the DN of a container for the entries.
- **Copy the Name** specifies that the naming attribute of the old DN is used in the entry's new DN.
- **Copy the Attribute** specifies the naming attribute to use in the entry's new DN. The specified naming attribute must be a valid naming attribute for the entry's base class.
- **Copy the Path** specifies that the source DN should be used as the destination DN.
- **Copy the Path Suffix** specifies that the source DN, or a portion of its path, should be used as the destination DN. If a match-path element is specified, only the part of the old DN that does not match the prefix attribute of the match-path element is used as part of the entry's DN.

The following is the formal DTD definition for the placement rule:

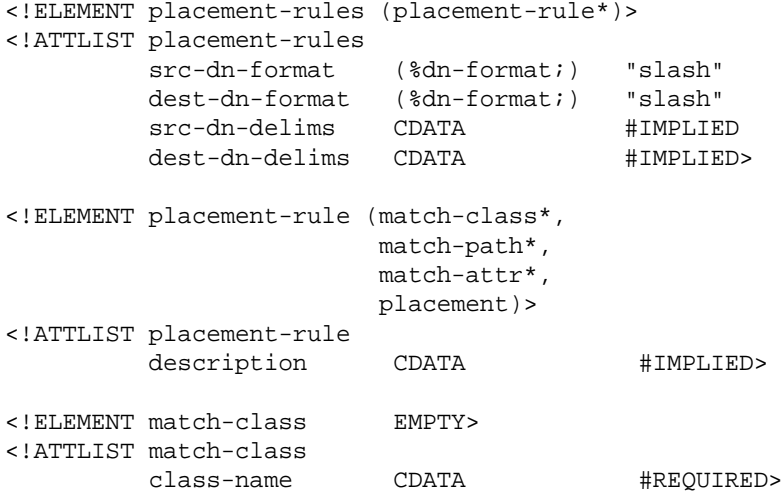

```
<!ELEMENT match-path EMPTY>
<!ATTLIST match-path
      prefix CDATA #REQUIRED>
<!ELEMENT match-attr (value)+ >
<!ATTLIST match-attr
        attr-name CDATA #REQUIRED>
<!ELEMENT placement (#PCDATA | 
                       copy-name | 
                       copy-attr | 
                       copy-path | 
                       copy-path-suffix)* >
```
You can have multiple placement-rule elements in the file. Each rule is processed in the order that it appears in the file. If a record does not match any of the rules, that record is skipped and the skipping does not generate an error.

The following examples illustrate how to format placement rules. The scr-dn-format="ldap" and dest-dn-format="ldap" attributes set the rule so that the name space for the DN in the source and destination is LDAP format.

The NetIQ Import Conversion Export utility supports source and destination names only in LDAP format.

**Placement Example 1:** The following placement rule requires that the record have a base class of inetOrgPerson. If the record matches this condition, the entry is placed immediately subordinate to the test container and the left-most component of its source DN is used as part of its DN.

```
<placement-rules src-dn-format="ldap" dest-dn-format="ldap">
     <placement-rule> 
        <match-class class-name="inetOrgPerson"></match-class>
        <placement>cn=<copy-name/>,o=test</placement> 
     </placement-rule> 
  </placement-rules>
```
With this rule, a record with a base class of inetOrgPerson and with the following DN:

dn: cn=Kim Jones, ou=English, ou=Humanities, o=UofZ

would have the following DN in the destination directory:

dn: cn=Kim Jones, o=test

**Placement Example 2:** The following placement rule requires that the record have an sn attribute. If the record matches this condition, the entry is placed immediately subordinate to the test container and the left-most component of its source DN is used as part of its DN.

```
<placement-rules src-dn-format="ldap" dest-dn-format="ldap">
     <placement-rule> 
        <match-attr attr-name="sn"></match-attr> 
        <placement>cn=<copy-name/>,o=test</placement> 
     </placement-rule> 
 </placement-rules>
```
With this rule, a record with the following dn and sn attribute:

dn: cn=Kim Jones, ou=English, ou=Humanities, o=UofZ sn: Jones

would have the following DN in the destination directory:

dn: cn=Kim Jones, o=test

**Placement Example 3:** The following placement rule requires the record to have an sn attribute. If the record matches this condition, the entry is placed immediately subordinate to the test container and its sn attribute is used as part of its DN. The specified attribute in the copy-attr element must be a naming attribute of the entry's base class.

```
<placement-rules src-dn-format="ldap" dest-dn-format="ldap">
   <placement-rule> 
     <match-attr attr-name="sn"></match-attr> 
     <placement>cn=<copy-attr attr-name="sn"/>,o=test</placement>
   </placement-rule> 
</placement-rules>
```
With this rule, a record with the following dn and sn attribute:

```
dn: cn=Kim Jones, ou=English, ou=Humanities, o=UofZ
sn: Jones
```
would have the following DN in the destination directory:

dn: cn=Jones, o=test

**Placement Example 4:** The following placement rule requires the record to have an sn attribute. If the record matches this condition, the source DN is used as the destination DN.

```
<placement-rules src-dn-format="ldap" dest-dn-format="ldap">
     <placement-rule> 
        <match-attr attr-name="sn"></match-attr> 
        <placement><copy-path/></placement> 
     </placement-rule> 
 </placement-rules>
```
**Placement Example 5:** The following placement rule requires the record to have an sn attribute. If the record matches this condition, the entry's entire DN is copied to the test container.

```
<placement-rules src-dn-format="ldap" dest-dn-format="ldap">
     <placement-rule> 
        <match-attr attr-name="sn"></match-attr> 
        <placement><copy-path-suffix/>,o=test</placement> 
     </placement-rule> 
  </placement-rules>
```
With this rule, a record with the following dn and sn attribute:

```
dn: cn=Kim Jones, ou=English, ou=Humanities, o=UofZ
sn: Jones
```
would have the following DN in the destination directory:

dn: cn=Kim Jones, ou=English, ou=Humanities, o=UofZ, o=test

**Placement Example 6:** The following placement rule requires the record to have an sn attribute. If the record matches this condition, the entry's entire DN is copied to the neworg container.

```
<placement-rules>
 <placement-rule>
   <match-path prefix="o=engineering"/>
   <placement><copy-path-suffix/>o=neworg</placement>
  </placement-rule>
</placement-rules>
```
For example:

dn: cn=bob,o=engineering

#### becomes

dn: cn=bob,o=neworg

**Example Command:** If the placement rules are saved to a  $prt$ .  $xml$  file, the following command instructs the utility to use the rules while processing the  $l$ entry.  $ldf$  file and to send the results to a destination file, foutt1.1df.

```
ice -o -pfile://pr1.xml -SLDIF -f1entry.ldf -c -DLDIF 
-foutt1.ldf
```
# <span id="page-189-0"></span>**LDAP Bulk Update/Replication Protocol**

The NetIQ Import Conversion Export utility uses the LDAP Bulk Update/Replication Protocol (LBURP) to send asynchronous requests to an LDAP server. This guarantees that the requests are processed in the order specified by the protocol and not in an arbitrary order influenced by multiprocessor interactions or the operating system's scheduler.

LBURP also lets the NetIQ Import Conversion Export utility send several update operations in a single request and receive the response for all of those update operations in a single response. This adds to the network efficiency of the protocol.

LBURP works as follows:

- 1. The NetIQ Import Conversion Export utility binds to an LDAP server.
- 2. The server sends a bind response to the client.
- 3. The client sends a start LBURP extended request to the server.
- 4. The server sends a start LBURP extended response to the client.
- 5. The client sends zero or more LBURP operation extended requests to the server.

These requests can be sent asynchronously. Each request contains a sequence number identifying the order of this request relative to other requests sent by the client over the same connection. Each request also contains at least one LDAP update operation.

- 6. The server processes each of the LBURP operation extended requests in the order specified by the sequence number and sends an LBURP operation extended response for each request.
- 7. After all of the updates have been sent to the server, the client sends an end LBURP extended request to the server.
- 8. The server sends an end LBURP extended response to the client.

The LBURP protocol lets NetIQ Import Conversion Export present data to the server as fast as the network connection between the two will allow. If the network connection is fast enough, this lets the server stay busy processing update operations 100% of the time because it never has to wait for NetIQ Import Conversion Export to give it more work to do.

The LBURP processor in eDirectory also commits update operations to the database in groups to gain further efficiency in processing the update operations. LBURP can greatly improve the efficiency of your LDIF imports over a traditional synchronous approach.

LBURP is enabled by default, but you can choose to disable it during an LDIF import.

To enable or disable LBURP during an LDIF import:

- **1** In NetIQ iManager, click the Roles and Tasks button
- **2** Click **eDirectory Maintenance** > **Import Convert Export Wizard**.
- **3** Click **Import Data From File on Disk**, then click **Next**.
- **4** Select **LDIF** from the **File Type** drop-down list, then specify the name of the LDIF file containing the data you want to import.
- **5** Click **Next**.
- **6** Specify the LDAP server where the data will be imported and the type of login (anonymous or authenticated).
- **7** Under **Advanced Setting**, select **Use LBURP**.
- **8** Click **Next**, then follow the online instructions to complete the remainder of the LDIF Import Wizard.

**IMPORTANT:** Because LBURP is a relatively new protocol, eDirectory servers earlier than version 8.5 (and most non-eDirectory servers) do not support it. If you are using the NetIQ eDirectory Import/ Export Wizard to import an LDIF file to one of these servers, you must disable the LBURP option for the LDIF import to work.

You can use the command line option to enable or disable LBURP during an LDIF import. For more information, see ["-B" on page 171.](#page-170-0)

# **Improving the Speed of LDIF Imports**

In cases where you have thousands or even millions of records in a single LDIF file you are importing, consider the following:

- ["Importing Directly to a Server with a Read/Write Replica" on page 191](#page-190-0)
- ["Using LBURP" on page 191](#page-190-1)
- ["Configuring the Database Cache" on page 192](#page-191-0)
- ["Using Simple Passwords" on page 192](#page-191-1)
- ["Using Indexes Appropriately" on page 192](#page-191-2)

### <span id="page-190-0"></span>**Importing Directly to a Server with a Read/Write Replica**

If it's possible to do so, select a destination server for your LDIF import that has read/write replicas containing all the entries represented in the LDIF file. This will maximize network efficiency.

Avoid having the destination server chain to other eDirectory servers for updates. This can severely reduce performance. However, if some of the entries to be updated are only on eDirectory servers that are not running LDAP, you might need to allow chaining to import the LDIF file.

For more information on replicas and partition management, see [Chapter 6, "Managing Partitions and](#page-142-0)  [Replicas," on page 143.](#page-142-0)

### <span id="page-190-1"></span>**Using LBURP**

NetIQ Import Conversion Export maximizes network and eDirectory server processing efficiency by using LBURP to transfer data between the wizard and the server. Using LBURP during an LDIF import greatly improves the speed of your LDIF import.

For more information on LBURP, see ["LDAP Bulk Update/Replication Protocol" on page 190.](#page-189-0)

# <span id="page-191-0"></span>**Configuring the Database Cache**

The amount of database cache available for use by eDirectory has a direct bearing on the speed of LDIF imports, especially as the total number of entries on the server increases. When doing an LDIF import, you might want to allocate the maximum memory possible to eDirectory during the import. After the import is complete and the server is handling an average load, you can restore your previous memory settings. This is particularly important if the import is the only activity taking place on the eDirectory server.

For more information on configuring the eDirectory database cache, see [Chapter 19, "Maintaining](#page-510-0)  [NetIQ eDirectory," on page 511](#page-510-0).

# <span id="page-191-1"></span>**Using Simple Passwords**

NetIQ eDirectory uses public and private key pairs for authentication. Generating these keys is a very CPU-intensive process. With eDirectory 8.7.3 onwards, you can choose to store passwords using the simple password feature of NetIQ Modular Authentication Service (NMAS). When you do this, passwords are kept in a secure location in the directory, but key pairs are not generated until they are actually needed for authentication between servers. This greatly improves the speed for loading an object that has password information.

To enable simple passwords during an LDIF import:

- **1** In NetIQ iManager, click the Roles and Tasks button  $\Box$ .
- **2** Click **eDirectory Maintenance** > **Import Convert Export Wizard**.
- **3** Click **Import Data From File on Disk**, then click **Next**.
- **4** Select **LDIF** from the **File Type** drop-down list, then enter the name of the LDIF file containing the data you want to import.
- **5** Click **Next**.
- **6** Specify the LDAP server where the data will be imported and the type of login (anonymous or authenticated).
- **7** Under **Advanced Setting**, select **Store NMAS Simple Passwords/Hashed Passwords**.
- **8** Click **Next**, then follow the online instructions to complete the remainder of the LDIF import wizard.

If you choose to store passwords using simple passwords, you must use an NMAS-aware Novell Client to log in to the eDirectory tree and access traditional file and print services. NMAS must also be installed on the server. LDAP applications binding with name and password will work seamlessly with the simple password feature.

For more information on NMAS, see the *[NetIQ Modular Authentication Services Administration Guide](https://www.netiq.com/documentation/edir88/nmas88/data/bookinfo.html)* (https://www.netiq.com/documentation/edir88/nmas88/data/bookinfo.html).

# <span id="page-191-2"></span>**Using Indexes Appropriately**

Having unnecessary indexes can slow down your LDIF import because each defined index requires additional processing for each entry having attribute values stored in that index. You should make sure that you don't have unnecessary indexes before you do an LDIF import, and you might want to consider creating some of your indexes after you have finished loading the data reviewed predicate statistics to see where they are really needed.

For more information on tuning indexes, see ["Index Manager" on page 193.](#page-192-0)

# <span id="page-192-0"></span>**Index Manager**

Index Manager is an attribute of the Server object that lets you manage database indexes. These indexes are used by eDirectory to significantly improve query performance.

NetIQ eDirectory ships with a set of indexes that provide basic query functionality. These default indexes are for the following attributes:

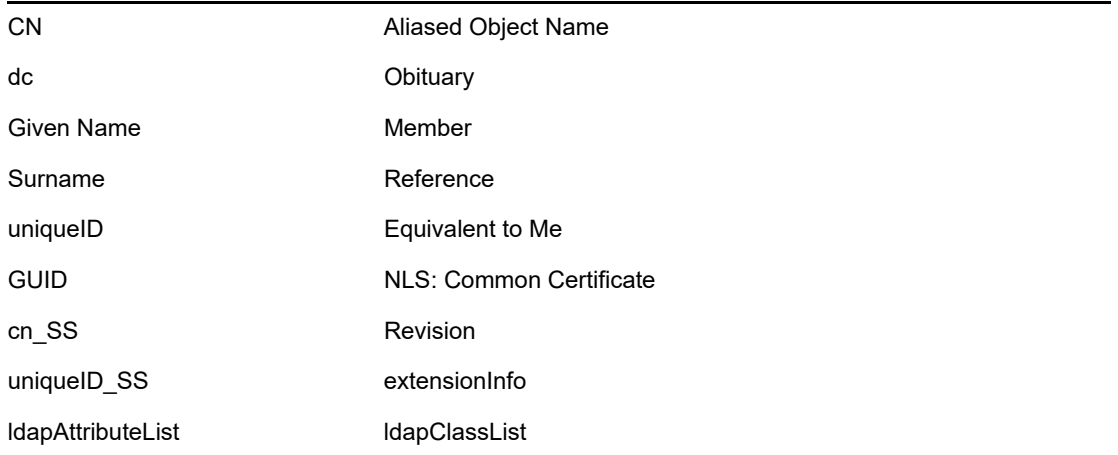

You can also create customized indexes to further improve eDirectory performance in your environment. For example, if your organization has implemented a new LDAP application that looks up an attribute not indexed by default, it might be useful to create an index for that attribute.

**NOTE:** Although indexes improve search performance, additional indexes also add to directory update time. As a general rule, create new indexes only if you suspect performance issues are related to a particular directory lookup.

Using NetIQ iManager, you can create or delete indexes. You can also view and manage the properties of an index, including the index name, state, type, rule, and attribute indexed.

# **Creating an Index**

- **1** In NetIQ iManager, click the Roles and Tasks button
- **2** Click **eDirectory Maintenance** > **Index Management**.
- **3** Select a server from the list of available servers.
- **4** On the Modify Indexes page, click **Create**.
- **5** Enter the Index Name.

If you do not enter an index name, the attribute is automatically assigned as the index name.

**IMPORTANT:** The \$ character is used as a delimiter for attribute values. If you use the \$ character in your index name, you must use a preceding backslash (/) character to escape the \$ character when working with indexes via LDAP.

**6** Select an attribute.

- **7** Select the index rule.
	- **Value** matches the entire value or the first part of the value of an attribute. For example, value matching could be used to find entries with a LastName that is equal to "Jensen" and entries with a LastName that begins with "Jen."
	- **Presence** requires only the presence of an attribute rather than specific attribute values. A query to find all entries with a Login Script attribute would use a presence index.
	- **Substring** matches a subset of the attribute value string. For example, a query to find a LastName with "der" would return matches for Derington, Anderson, and Lauder.

A substring index is the most resource-intensive index to create and maintain.

- **8** Click **OK** to update the index table.
- **9** Click **Apply** to restart Limber as a background process and initiate the change.

# **Deleting an Index**

Indexes might outlive their usefulness. You can delete user-defined and auto-created indexes that are no longer a benefit.

- **1** In NetIQ iManager, click the Roles and Tasks button
- **2** Click **eDirectory Maintenance** > **Index Management**.
- **3** Select a server from the list of available servers.
- **4** On the Modify Indexes page, select the user- or auto-added index you want to delete.
- **5** Click **Delete** to update the index table.
- **6** Click **Apply** to restart Limber as a background process and initiate the change.

## **Taking an Index Offline**

During peak times you might want to tune performance by temporarily taking indexes offline. For example, to achieve additional bulk-load speed, you might want to suspend all of the user-defined indexes. Because each object addition or modification requires updating defined indexes, having all indexes active might slow down bulk-loading of data. After the bulk-load is completed, the indexes can be brought online again.

- **1** In NetIQ iManager, click the **Roles and Tasks** button .
- **2** Click **eDirectory Maintenance** > **Index Management**.
- **3** Select a server from the list of available servers.
- **4** On the Modify Indexes page, select the indexes you want to take offline, then click **Change State**.

The index state changes from Online to Offline in the display table. An index can be in any of the following states:

- **Online** : Currently running.
- **Offline** : Suspended. The index can be started again by clicking **Bring Online**.
- **New** : Waiting to move to Online.
- **Deleted** : Waiting to be removed from the index table.
- **5** Click **Apply**.

# **Managing Indexes on Other Servers**

If you've found a particular index to be useful on one server and you see the need for this index on another server, you can copy the index definition from one server to another. In reviewing predicate data, you might also find just the opposite case: an index that was meeting a need for several servers is no longer useful on one of these servers. In that case, you could delete the index from the single server that isn't benefitting from the index.

Index Manager allows you to target a single instance of an index without impacting all instances.

- **1** In NetIQ iManager, click the **Roles and Tasks** button .
- **2** Click **eDirectory Maintenance** > **Index Management**.
- **3** Select a server from the list of available servers.
- **4** To copy an index definition to another server on the same tree, click **Modify Index Location**.
- **5** Select the index definition you want to copy.

When you select an index, servers in the tree providing that index are listed.

- **6** Use the columns provided to move a copy of the index to the desired server.
- **7** Click **Apply**.

# **eDirectory Service Manager**

The eDirectory Service Manager provides information about available eDirectory services and their states. You can also use the Service Manager to start and stop these services.

Service Manager manages only eDirectory services. This is done with the help of the dsservefg. xml configuration file, which lists the services to be managed on various platform. It also lets you add or remove services from the list.

You can access the eDirectory Service Manager through the following methods:

- ["Using the Client Service Manager eMTool" on page 195](#page-194-0)
- ["Using the Service Manager Plug-In to NetIQ iManager" on page 196](#page-195-0)

# <span id="page-194-0"></span>**Using the Client Service Manager eMTool**

The eDirectory Management Toolbox (eMBox) Client is a command line Java client that gives you remote access to the eDirectory Service Manager eMTool. The emboxclient. jar file is installed on your server as part of eDirectory. You can run it on any machine with a JVM. For more information on the Client, see ["Using the Command Line Client" on page 542.](#page-541-0)

To use the Client Service Manager eMTool:

**1** Run the Client in interactive mode by entering the following at the command line:

java -cp *path\_to\_the\_file/*emboxclient.jar -i

(If you have already put the  $emboxclient$ , jar file in your class path, you only need to enter java -i.)

The Client prompt appears:

Client>

**2** Log in to the server that will run Service Manager by entering the following:

```
login -s server_name_or_IP_address -p port_number
-u username.context -w password -n
```
The port number is usually 80 or 8028, unless you have a Web server that is already using the port. The -n option opens a nonsecure connection.

The Client indicates whether the login is successful.

**3** Enter one of the following Service Manager commands:

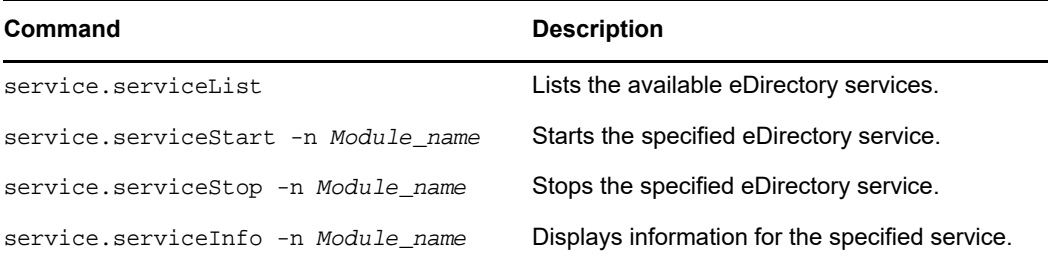

You can also use the list -t service command in the Client to list the Service Manager options with details. See ["Listing eMTools and Their Services" on page 545](#page-544-0) for more information.

**4** Log out from the Client by entering the following command:

logout

**5** Exit the Client by entering the following command:

exit

# <span id="page-195-0"></span>**Using the Service Manager Plug-In to NetIQ iManager**

- **1** In NetIQ iManager, click the Roles and Tasks button
- **2** Click **eDirectory Maintenance** > **Service Manager**.
- **3** Specify the server you want to manage, then click **OK**.
- **4** Authenticate to the selected server, then click **OK**.
- **5** Use the following icons to check the status of any eDirectory service, or to start or stop a service:

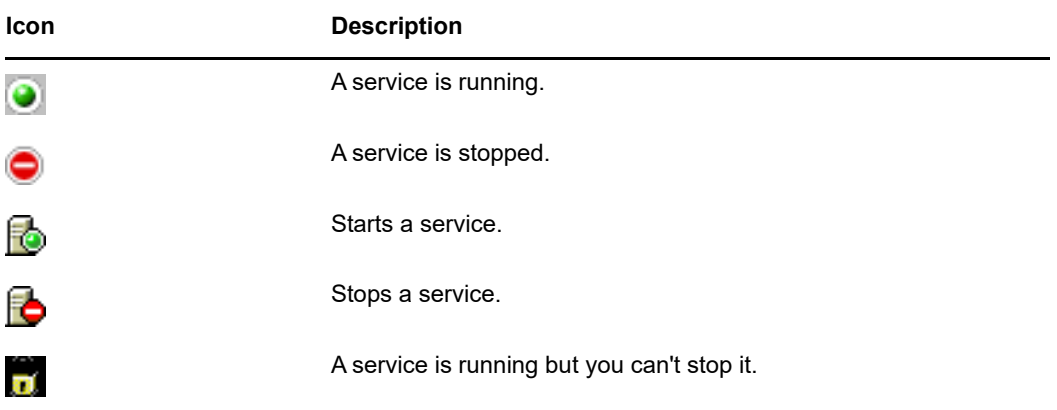

# **Offline Bulkload Utility**

ldif2dib utility lets you bulkload data from LDIF files to the NetIQ eDirectory database (DIB), when the eDirectory server is offline. eDirectory supports this utility on both Linux and Windows platforms. This is an offline utility and achieves faster bulkloads compared to the other online tools. The utility uses the existing directory and does not create a new database while importing entries from an LDIF file to the DIB.

ldif2dib utility is needed when you need to populate a large user database with entries from an LDIF file. Online tools such as ICE or ldapmodify are slower compared to ldif2dib due to overheads associated with online bulk load such as schema checking, protocol translation, and access control checks. ldif2dib allows for fast up time when a large user database needs to be populated and when initial down time is not an issue.

# **Improving Bulkload Performance**

eDirectory provides you with new options to increase the bulkload performance.

The following are the tunable parameters for bulkload performance using the NetIQ Import Convert Export (ICE) utility.

- ["eDirectory Cache Settings" on page 197](#page-196-0)
- ["LBURP Transaction Size Setting" on page 197](#page-196-1)
- ["Increasing the Number of Asynchronous Requests in ICE" on page](#page-197-0) 198
- ["Increased Number of LDAP Writer Threads" on page 199](#page-198-0)
- ["Disabling Schema Validation in ICE" on page 199](#page-198-1)
- ["Backlinker" on page 199](#page-198-2)
- ["Disabling ACL Templates" on page 199](#page-198-3)
- ["Enabling/Disabling Inline Cache" on page 201](#page-200-0)
- ["Increasing the LBURP Time Out Period" on page 201](#page-200-1)

Also refer to the various operating system tunable parameters.

## <span id="page-196-0"></span>**eDirectory Cache Settings**

To optimize the bulkload performance, allocate a higher percentage of the eDirectory cache for block cache.

For more details refer to ["Tuning eDirectory Subsystems"](https://www.netiq.com/documentation/edirectory-90/pdfdoc/edir_tuning/edir_tuning.pdf#bqebx8t) in the [NetIQ eDirectory Tuning Guide](https://www.netiq.com/documentation/edirectory-90/pdfdoc/edir_tuning/edir_tuning.pdf#bookinfo).

### <span id="page-196-1"></span>**LBURP Transaction Size Setting**

The LBURP transaction size sets the number of records that are sent from ICE to the LDAP server during a single transaction. Increasing this value can improve bulkload performance, assuming that you have adequate memory and that the increase does not cause I/O contention.

The default transaction size is 25, which is appropriate for small LDIF files (fewer than 100,000 operations) but not for a large number of records. The LBURP transaction size can be set between 1 and 350.

### **Modifying the Transaction Size**

To modify the transaction size, modify the required value for the n4u.ldap.lburp.transize parameter in /etc/opt/novell/eDirectory/conf/nds.conf. In ideal scenarios, a higher transaction size ensures faster performance. However, the transaction size must not be set to arbitrarily high values for the following reasons:

- A larger transaction size requires the server to allocate more memory to process the transaction. If the system is running low on memory, this can cause a slowdown due to swapping.
- The LDIF file should be free of errors and any entries already existing in eDirectory should be commented out. Even if a single error exists in the transaction (including cases where the object to be added already exists in the directory), eDirectory ignores the LBURP transaction setting and performs a commit after each operation to ensure data integrity.

For more information, see ["Debugging LDIF Files"](https://www.netiq.com/documentation/edirectory-90/pdfdoc/edir_tshoot/edir_tshoot.pdf#bq0e88q) in the [NetIQ eDirectory Troubleshooting](https://www.netiq.com/documentation/edirectory-90/pdfdoc/edir_tshoot/edir_tshoot.pdf#bookinfo)  [Guide.](https://www.netiq.com/documentation/edirectory-90/pdfdoc/edir_tshoot/edir_tshoot.pdf#bookinfo)

 LBURP optimization works only for leaf objects. If the transaction contains both a container and its subordinate objects, eDirectory treats this as an error. To avoid this, we recommend loading the container objects first using a separate LDIF file or enables the use of forward references.

For more information, see "Enabling Forward References" in the [NetIQ eDirectory](https://www.netiq.com/documentation/edirectory-90/pdfdoc/edir_tshoot/edir_tshoot.pdf#bookinfo)  [Troubleshooting Guide.](https://www.netiq.com/documentation/edirectory-90/pdfdoc/edir_tshoot/edir_tshoot.pdf#bookinfo)

### <span id="page-197-0"></span>**Increasing the Number of Asynchronous Requests in ICE**

This refers to the number of entries the ICE client can send to the LDAP server asynchronously before waiting for any result back from the server.

The number of asynchronous requests can be set between 10 and 200. The default value is 100. Any value less than the minimum value (10) would fallback to the default. The minimum value is appropriate for small LDIF files.

In ideal scenarios, a higher window size ensures faster performance. However, the window size must not be set to arbitrarily high values because a larger window size requires the client to allocate more memory to process the entries in the LDIF file. If the system is running low on memory, this can cause a slowdown due to swapping.

You can modify the number of asynchronous requests in ICE using either the ICE command line option or iManager.

#### **Using ICE Command Line Option**

The number of asynchronous requests can be specified using the ICE command line option -Z. This is available as part of the LDAP destination handler.

To set the number of asynchronous requests sent by the ICE client to 50, you would enter the following command:

ice -SLDIF -f LDIF\_file -a -c -DLDAP -d cn\_of\_admin -Z50 -w password

#### **Using iManager ICE Wizard**

To set the number of asynchronous requests sent by the ICE client through iManager:

- **1** Click the **Roles and Tasks** button .
- **2** Click **eDirectory Maintenance > Import Convert Export Wizard**.
- **3** Type the value in the LBURP Window Size field in the LDAP Destination Handler screens in both the Importing Data from a File and Migrating Data between LDAP Servers tasks.
- **4** Click **Next**.

For more information, refer to the help provided in the Wizard.

### <span id="page-198-0"></span>**Increased Number of LDAP Writer Threads**

The LDAP server now has multiple writer threads. Use the -F ICE command line option for enabling forward referencing to avoid any possible errors due to concurrent processing as follows:

ice -SLDIF -f LDIF file -a -c -DLDAP -d cn of admin -w password -F

## <span id="page-198-1"></span>**Disabling Schema Validation in ICE**

Use the -C and -n ICE command line options to disable schema validation at the ICE client as follows:

ice -C -n -SLDIF -f LDIF\_file -a -c -DLDAP -d cn\_of\_admin -w password

### <span id="page-198-2"></span>**Backlinker**

Backlinker is a background process that checks the referential integrity among other checks runs 50 minutes after the eDirectory server comes up. The subsequent time it runs is after 13 hours. Ensure that backlinker does not run during the bulkload process. In case backlinker runs, depending on the time and the number of objects loaded, backlinker can hinder the bulkload

### <span id="page-198-3"></span>**Disabling ACL Templates**

You can disable the Access Control List (ACL) templates to increase the bulkload performance. The implication of this is that some of the ACLs will be missing. However, you can resolve this by adding the required ACLs to the LDIF file or applying them later.

**1** Run the following command:

```
ldapsearch -D cn_of_admin -w password -b cn=schema -s base 
objectclasses=inetorgperson
```
The output of this command would be similar to the following:

```
dn: cn=schema
objectClasses: ( 2.16.840.1.113730.3.2.2 NAME 'inetOrgPerson' SUP
  organizationalPerson STRUCTURAL MAY ( groupMembership $ ndsHomeDirectory
  $ loginAllowedTi meMap $ loginDisabled $ loginExpirationTime $
  loginGraceLimit $ loginGraceRem aining $ loginIntruderAddress $
  loginIntruderAttempts $ loginIntruderResetTim e $
  loginMaximumSimultaneous $ loginScript $ loginTime $
 networkAddressRestri ction $ networkAddress $ passwordsUsed $
 passwordAllowChange $ passwordExpirationInterval $
 passwordExpirationTime $passwordMinimumLength $ passwordRequired $
 passwordUniqueRequired $ printJobConfiguration $ privateKey $ Profile $ 
 publicKey $ securityEquals $ accountBalance $ allowUnlimitedCredit $
 minimum AccountBalance $ messageServer $ Language $ UID $
 lockedByIntruder $ serverHolds $ lastLoginTime $ typeCreatorMap $
 higherPrivileges $ printerControl $ securityFlags $ profileMembership $
 Timezone $ sASServiceDN $ sASSecretStore $ sASSecretStoreKey $
 sASSecretStoreData $ sASPKIStoreKeys $ userCertificate
  $nDSPKIUserCertificateInfo $ nDSPKIKeystore $ rADIUSActiveConnections $
```
 rADIUS AttributeLists \$ rADIUSConcurrentLimit \$ rADIUSConnectionHistory \$ rADIUSDefa ultProfile \$ rADIUSDialAccessGroup \$ rADIUSEnableDialAccess \$ rADIUSPassword \$ rADIUSServiceList \$ audio \$ businessCategory \$ carLicense \$ departmentNumbe r \$ employeeNumber \$ employeeType \$ givenName \$ homePhone \$ homePostalAddress \$ initials \$ jpegPhoto \$ labeledUri \$ mail \$ manager \$ mobile \$ pager \$ ldap Photo \$ preferredLanguage \$ roomNumber \$ secretary \$ uid \$ userSMIMECertifica te \$ x500UniqueIdentifier \$ displayName \$ userPKCS12 ) X-NDS\_NAME 'User' X -NDS\_NOT\_CONTAINER '1' X-NDS\_NONREMOVABLE '1' X-NDS\_ACL\_TEMPLATES ( '2#subtree#[Self]#[All Attributes Rights]' '6#entry#[Self]#loginScript' '1#subtree#[Root Template]#[Entry Rights]' '2#entry#[Public]#messageServer' '2#entry#[Root Template]#groupMembership' '6#entry#[Self]#printJobConfiguration' '2#entry#[Root Template]#networkAddress') )

- **2** In the output noted in the previous step, delete the information marked in bold.
- **3** Save the revised output as an LDIF file.
- **4** Add the following information to the newly saved LDIF file:

```
dn: cn=schema
changetype: modify
delete: objectclasses
objectclasses: ( 2.16.840.1.113730.3.2.2 )-add:objectclasses
```
#### Therefore, your LDIF should now be similar to the following:

```
dn: cn=schema
changetype: modify
delete: objectclasses
objectclasses: ( 2.16.840.1.113730.3.2.2) 
-
add:objectclasses
objectClasses: ( 2.16.840.1.113730.3.2.2 NAME 'inetOrgPerson' SUP
 organization alPerson STRUCTURAL MAY ( groupMembership $ ndsHomeDirectory
  $ loginAllowedTimeMap $ loginDisabled $ loginExpirationTime $
  loginGraceLimit $ loginGraceRem aining $ loginIntruderAddress $
  loginIntruderAttempts $ loginIntruderResetTime $
  loginMaximumSimultaneous $ loginScript $ loginTime $
 networkAddressRestri ction $ networkAddress $ passwordsUsed $
 passwordAllowChange $ passwordExpirationInterval $
 passwordExpirationTime $ passwordMinimumLength $ passwordRequired
  $passwordUniqueRequired $ printJobConfiguration $ privateKey $ Profile $ 
 publicKey $ securityEquals $ accountBalance $ allowUnlimitedCredit $
 minimum AccountBalance $ messageServer $ Language $ UID $
 lockedByIntruder $ serverHolds $ lastLoginTime $ typeCreatorMap $
 higherPrivileges $ printerControl $ securityFlags $ profileMembership $
 Timezone $ sASServiceDN $ sASSecretStore $ sASSecretStoreKey $
 sASSecretStoreData $ sASPKIStoreKeys $ userCertificate $
 nDSPKIUserCertificateInfo $ nDSPKIKeystore $ rADIUSActiveConnections $
 rADIUSAttributeLists $ rADIUSConcurrentLimit $ rADIUSConnectionHistory $
 rADIUSDefa ultProfile $ rADIUSDialAccessGroup $ rADIUSEnableDialAccess
  $rADIUSPassword $ rADIUSServiceList $ audio $ businessCategory $
  carLicense
  $ departmentNumbe r $ employeeNumber $ employeeType $ givenName $
 homePhone $ homePostalAddress $ initials $ jpegPhoto $ labeledUri $ mail
  $ manager $ mobile $ pager $ ldap Photo $ preferredLanguage $ roomNumber
  $ secretary $ uid $ userSMIMECertifica te $ x500UniqueIdentifier $
 displayName $ userPKCS12 ) X-NDS_NAME 'User' X-ND S_NOT_CONTAINER '1' X
-NDS_NONREMOVABLE '1')
```
**5** Enter the following command:

ldapmodify -D cn\_of\_admin -w password -f LDIF\_file\_name

For more information on working with ACLs, refer to the [NetIQ eDirectory Tuning Guide](https://www.netiq.com/documentation/edirectory-90/pdfdoc/edir_tuning/edir_tuning.pdf#bookinfo).

### <span id="page-200-0"></span>**Enabling/Disabling Inline Cache**

You can enable or disable the Inline Change Cache for a server. You can disable Inline Change Cache only when Outbound Synchronization is disabled. Enabling Outbound Synchronization also enables Inline Change Cache.

Disabling Inline Change Cache marks the change cache as invalid for this replica and tags it with an invalid flag in **Agent Configuration > Partitions**. Enabling Inline Change Cache removes the invalid change cache flag when the change cache is rebuilt.

### <span id="page-200-1"></span>**Increasing the LBURP Time Out Period**

By default, the time out period for a client is 20 minutes (1200 seconds). But during bulkload, with the LBURP transaction size as high as 250, objects with large number of attributes with huge values for these attributes, and with LBURP concurrent processing enabled at the server, the server gets busy processing data pumped in by the ICE client without responding to the client in the stipulated time. This times out the ICE client

Therefore, we recommend you to increase the time out period. You can do this by exporting the environment variable LBURP\_TIMEOUT with high values (in seconds).

For example, to export the LBURP\_TIMEOUT variable with 1200 seconds, enter the following: export ICE\_LBURP\_TIMEOUT=1200

# **Using ldif2dib for Bulkloading**

You can specify the LDIF file containing the data to be imported and the path to the database files where data needs to be imported through the command line interface. Using ldif2dib to bulkload data requires the following steps:

**1** Take a backup of the DIB.

For more information on the backup and restore process, see [Chapter 15, "Backing Up and](#page-406-0)  [Restoring NetIQ eDirectory," on page 407.](#page-406-0)

- **2** Stop the eDirectory server.
- **3** To start bulkloading from the LDIF file, enter the following at the command prompt:

```
ldif2dib <LDIF File Name> [Options]
```
Where

- **LDIF File Name:** Specifies the name of LDIF file to bulkload.
- **Options:** These are optional and specify the different parameters that you can use for tuning this utility. The options supported by the ldif2dib utility are listed below:

For example, if you want to set the options for specifying batch mode, cache size and block cache percentage options, enter the following command:

ldif2dib 1MillionUsers.ldif -b/novell/log/logfile.txt -c314572800 -p90

**TIP:** You can temporarily suspend the bulkload by pressing the s/S key. The Escape key (Esc) can be used to stop the bulkload.

# **Multiple Instances**

ldif2dib can be used to bulkload entries from LDIF files to a particular instance of eDirectory (DIB) by specifying the location of its nds.db file with the -n option. If the location of the nds.db file is not specified with the -n option and if there is a single instance of eDirectory configured on the system, ldif2dib automatically detects the location of its database files. However, if there are multiple instances, ldif2dib displays a menu listing all configured instances and allows you to choose an instance for bulkload.

For more information on the multiple instances of eDirectory, see [Using ndsconfig to Configure](https://www.netiq.com/documentation/edirectory-90/pdfdoc/edir_install/edir_install.pdf#bqs8mmt)  [Multiple Instances of eDirectory 9.0](https://www.netiq.com/documentation/edirectory-90/pdfdoc/edir_install/edir_install.pdf#bqs8mmt) in the [NetIQ eDirectory Installation Guide.](https://www.netiq.com/documentation/edirectory-90/pdfdoc/edir_install/edir_install.pdf#bookinfo)

# **Tuning ldif2dib**

This section contains information about the parameters that can be used to tune ldif2dib:

- ["Tuning the Cache" on page 202](#page-201-0)
- ["Transaction Size" on page 202](#page-201-1)
- ["Index" on page 203](#page-202-0)
- ["Block Cache Percent" on page 203](#page-202-1)
- ["Check Point Interval" on page 203](#page-202-2)

## <span id="page-201-0"></span>**Tuning the Cache**

The database cache setting is one of the more significant settings that affects the eDirectory performance. If it is set too low, eDirectory operations slow down because information must be retrieved from the disk more often. If it is set too high, enough memory is not available for other processes to run and the whole system slows down. For more information on cache, see [Modifying](https://www.netiq.com/documentation/edirectory-90/pdfdoc/edir_tuning/edir_tuning.pdf#bl7ljkj)  [FLAIM Cache Settings](https://www.netiq.com/documentation/edirectory-90/pdfdoc/edir_tuning/edir_tuning.pdf#bl7ljkj) in the [NetIQ eDirectory Tuning Guide.](https://www.netiq.com/documentation/edirectory-90/pdfdoc/edir_tuning/edir_tuning.pdf#bookinfo)

Bulkload performance generally increases on increasing the cache size. However, no performance improvement has been observed by increasing the cache size beyond a value which is 3.8 times the size of the LDIF file.

## <span id="page-201-1"></span>**Transaction Size**

The transaction size defines the chunk size in terms of number of objects per transaction. When the transaction size is high, a small number of large chunk writes result and when it is low, a large number of small chunk writes result.

The bulkload performance increases with higher transaction sizes. A transaction size of zero results in a special case which allows unlimited objects per transaction. When the transaction size is zero, the performance is high because the commit is done at the end of the bulkload. However, we do not recommend you to set the transaction size to 0 for very large LDIF files (larger than one million objects). You can set the transaction size as high as 4000 for very large LDIF files.

### <span id="page-202-0"></span>**Index**

Although use of indexes leads to a higher search performance, it makes bulkload slower because indexes need to be updated for every object loaded to the DIB. This is especially true for substring indexes. Therefore when you are bulkloading large number of objects, you can suspend indexes to speed up the bulkload. The indexes are automatically resumed when eDirectory server is brought up. Use the -x option to disable indexes before loading entries using ldif2dib.

# <span id="page-202-1"></span>**Block Cache Percent**

If the sub-string indexes are enabled for attributes, it is recommended to set the block cache percent to 50%, and if the sub-string indexes are disabled for attributes, you can set the block cache percent to 90%.

# <span id="page-202-2"></span>**Check Point Interval**

Checkpoint interval is the time for which the database waits before it initiates the checkpoint background thread which brings the on-disk version of the database up to the same coherent state as the in-memory (cached) database. This check point thread flushes the dirty cache to the disk, followed by cleaning up the roll forward log. Since bulkload is temporarily suspended while check point thread runs, we recommend that you set the check point interval to a high value to achieve faster bulkloads.

# **Limitations**

This section contains limitations of the ldif2dib utility:

- ["Schema" on page 203](#page-202-3)
- ["ACL Templates" on page 203](#page-202-4)
- ["Options" on page 204](#page-203-0)
- ["Simple Password LDIF" on page 204](#page-203-1)
- ["Custom Classes" on page 204](#page-203-2)
- ["Filtered Replicas" on page 204](#page-203-3)

### <span id="page-202-3"></span>**Schema**

 The LDIF file should mention all the object classes that an entry belongs to. An entry can belong to multiple object classes because of inheritance. For example, an entry of type inetOrgPerson should have following syntax in the LDIF file:

```
objectclass: inetorgperson
objectclass: organizationalPerson
objectclass: person
objectclass: top
```
Currently, following syntaxes are not supported:

# <span id="page-202-4"></span>**ACL Templates**

ACLs that are specified in the ACL templates for an object class, are not automatically added for objects bulkloaded using ldif2dib.

# <span id="page-203-0"></span>**Options**

On Linux, if the -b option is used, the screen that displays statistics disappears after the bulkload is complete. The final statistics, however, are written to the log file for reference.

## <span id="page-203-1"></span>**Simple Password LDIF**

On Windows, while uploading LDIF having simple password, ldif2dib might fail if the NICI keys in system and Administrator folder are not in sync. To work around this issue, access the keys present in the nici/system folder as follows:

- **1** Go to the C:\Windows\system32\novell\nici\folder.
- **2** Backup the files present in the **Administrator** folder.
- **3** Get access to the system folder and its files by following the below mentioned steps:
	- **3a** Go to the **Security** tab in the Properties window of the system folder.
	- **3b** Select **Advanced Options** and go to **Owner** tab.
	- **3c** Select **Administrator**.
	- **3d** Go back to the **Security** tab and add **Administrator** to the list.

Repeat the similar steps to get read access to all the files present inside the system folder.

- **4** Overwrite the files in the **Administrator** folder with the ones in the system folder.
- **5** Once the upload is done, copy the backed up files to the **Administrator** folder.
- **6** Revert the Administrator's access to the system folder and also the files within the folder.

## <span id="page-203-2"></span>**Custom Classes**

Bulkloading an LDIF with a large number of container objects using ldif2dib can result in a memory build up leading to a -150 error being reported.

## <span id="page-203-3"></span>**Filtered Replicas**

eDirectory does not support bulkloading operations to filtered replicas.

# **Caveats**

Behavior of ldif2dib is undefined in the following scenarios:

- ["Duplicate Entries" on page 204](#page-203-4)
- ["No Schema Checks" on page 205](#page-204-0)
- ["Insufficient Space on Hard-Drive" on page 205](#page-204-1)
- ["Forced Termination" on page 205](#page-204-2)
- ["Terminal Resizing" on page 205](#page-204-3)

### <span id="page-203-4"></span>**Duplicate Entries**

Uploading LDIF files having duplicate entries or having entries already present in the DIB, without the -u option would cause the entry to be added more than once, leading to an inconsistent state of the DIB. So if you are not sure if entries are repeated in the LDIF or if they are present in DIB before the bulkload, use the -u option during bulkload.

# <span id="page-204-0"></span>**No Schema Checks**

ldif2dib does not perform any schema checks. As a result, you can add an attribute to an object even if the attribute does not belong to the schema of the object. This would leave the DIB in an inconsistent state. Use ldif2dib only when you are sure that the LDIF data does not need schema checks.

# <span id="page-204-1"></span>**Insufficient Space on Hard-Drive**

Behavior of ldif2dib is undefined when there is not enough space on the hard-drive for all the objects being loaded. You need to make sure that there is sufficient space for all the objects before starting the bulkload.

# <span id="page-204-2"></span>**Forced Termination**

Forcefully terminating the ldif2dib process can leave the DIB in an inconsistent state. Use the Escape key to gracefully exit the bulkload.

# <span id="page-204-3"></span>**Terminal Resizing**

Resizing the terminal during bulkload can distort the statistics displayed on the user interface. Terminal resizing should be avoided while bulkload is in progress.

# **LDIF Files**

The NetIQ Import Conversion Export utility lets you easily import LDIF files into and export LDIF files from eDirectory. For more information, see "[NetIQ Import Conversion Export Utility](https://www.netiq.com/documentation/edirectory-90/pdfdoc/edir_admin/edir_admin.pdf#a5hgmnu)" in the *[NetIQ](https://www.netiq.com/documentation/edirectory-90/pdfdoc/edir_admin/edir_admin.pdf#bookinfo)  [eDirectory Administration Guide](https://www.netiq.com/documentation/edirectory-90/pdfdoc/edir_admin/edir_admin.pdf#bookinfo)*.

In order for an LDIF import to work properly, you must start with an LDIF file that the NetIQ Import Conversion Export utility can read and process. This section describes the LDIF file format and syntax and provides examples of correct LDIF files.

- ["Understanding LDIF" on page 205](#page-204-4)
- ["Debugging LDIF Files" on page 213](#page-212-0)
- ["Using LDIF to Extend the Schema" on page 218](#page-217-0)
- ["ldif2dib Limitations" on page 222](#page-221-0)

# <span id="page-204-4"></span>**Understanding LDIF**

LDIF is a widely used file format that describes directory information or modification operations that can be performed on a directory. LDIF is completely independent of the storage format used within any specific directory implementation, and is typically used to export directory information from and import data to LDAP servers.

LDIF is usually easy to generate. This makes it possible to use tools like awk or perl to move data from a proprietary format into an LDAP directory. You can also write scripts to generate test data in LDIF format.

## **LDIF File Format**

NetIQ Import Conversion Export imports require LDIF 1 formatted files. The following are the basic rules for an LDIF 1 file:

- The first non-comment line must be version: 1.
- A series of one or more records follows the version.
- Each record is composed of fields, one field per line.
- Lines are separated by either a new line or a carriage return/new line pair.
- Records are separated by one or more blank lines.
- There are two distinct types of LDIF records: content records and change records. An LDIF file can contain an unlimited number of records, but they all must be of the same type. You can't mix content records and change records in the same LDIF file.
- $\bullet$  Any line beginning with the pound sign (#) is a comment and is ignored when processing the LDIF file.

## <span id="page-205-0"></span>**LDIF Content Records**

An LDIF content record represents the contents of an entire entry. The following is an example of an LDIF file with four content records:

```
 1 version: 1
  2 dn: c=US
  3 objectClass: top
  4 objectClass: country
  5 
  6 dn: l=San Francisco, c=US
  7 objectClass: top
 8 objectClass: locality
 9 st: San Francisco
10
11 dn: ou=Artists, l=San Francisco, c=US
12 objectClass: top
13 objectClass: organizationalUnit
14 telephoneNumber: +1 415 555 0000
15 
16 dn: cn=Peter Michaels, ou=Artists, l=San Francisco, c=US
17 sn: Michaels
18 givenname: Peter
19 objectClass: top
20 objectClass: person
21 objectClass: organizationalPerson
22 objectClass: iNetOrgPerson
23 telephonenumber: +1 415 555 0001
24 mail: Peter.Michaels@aaa.com
25 userpassword: Peter123
26
```
This LDIF file is composed of the following parts:

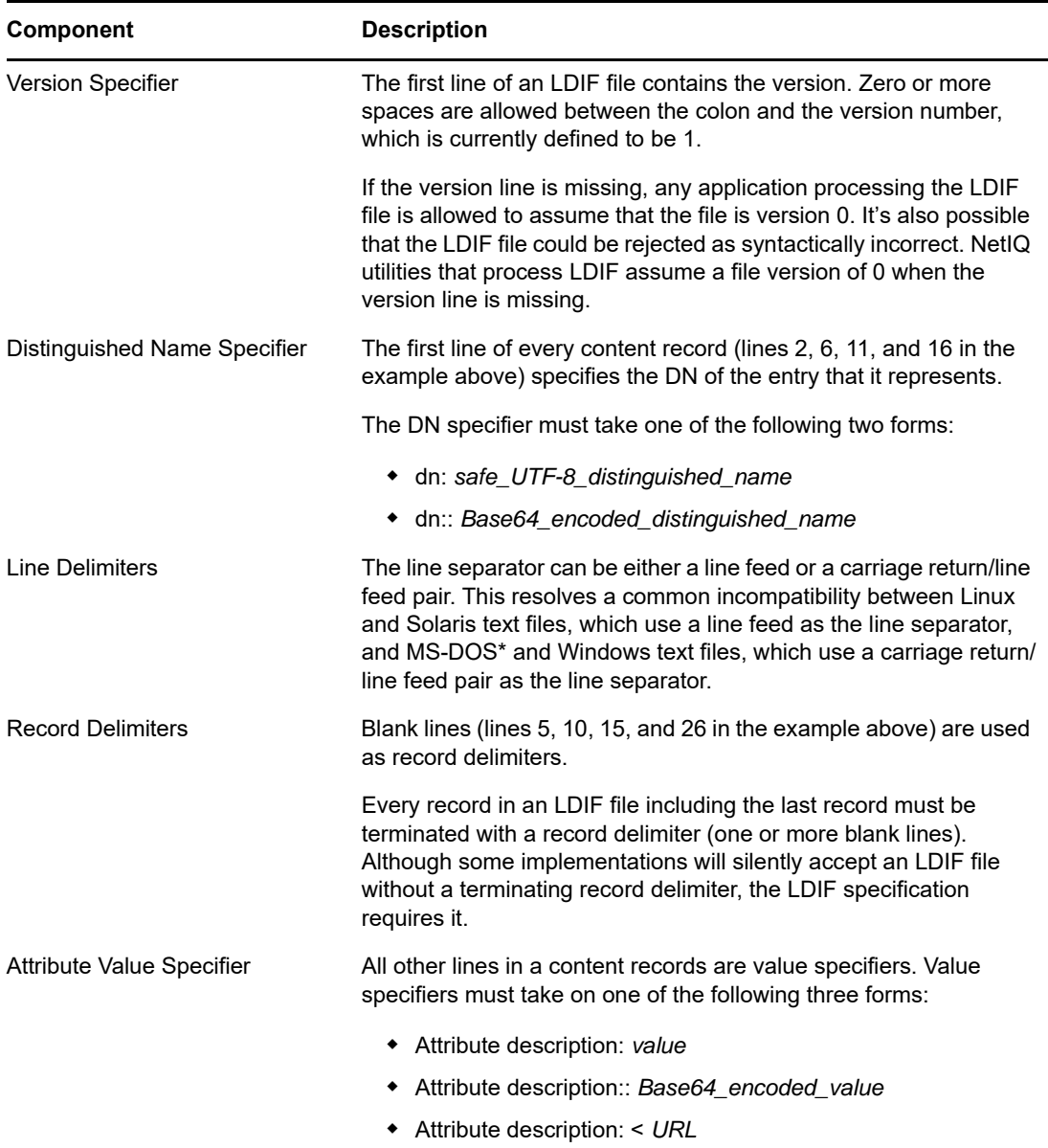

# **LDIF Change Records**

LDIF change records contain modifications to be made to a directory. Any of the LDAP update operations (add, delete, modify, and modify DN) can be represented in an LDIF change record.

LDIF change records use the same format for the distinguished name specifier, attribute value specifier, and record delimiter as LDIF content records. (See ["LDIF Content Records" on page 206](#page-205-0) for more information.) The presence of a changetype field is what distinguishes an LDIF change record from an LDIF content record. A changetype field identifies the operation specified by the change record.

A changetype field can take one of the following five forms:

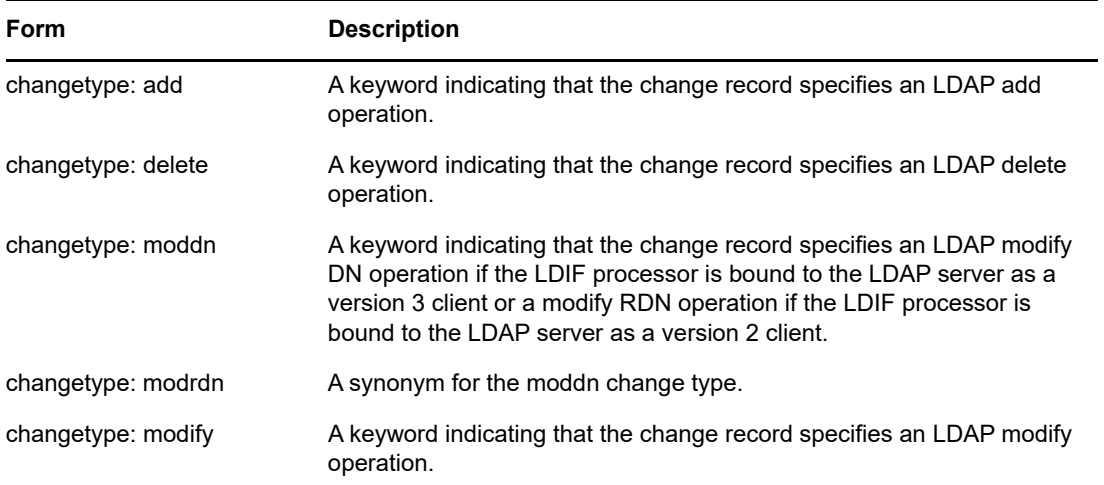

### <span id="page-207-0"></span>**The Add Change Type**

An add change record looks just like a content change record (see ["LDIF Content Records" on](#page-205-0)  [page 206\)](#page-205-0) with the addition of the changetype: add field immediately before any attribute value fields.

All records must be the same type. You can't mix content records and change records.

```
 1 version: 1
  2 dn: c=US
  3 changetype: add
  4 objectClass: top
  5 objectClass: country
  6 
 7 dn: l=San Francisco, c=US
 8 changetype: add
 9 objectClass: top
10 objectClass: locality
11 st: San Francisco
12
14 dn: ou=Artists, l=San Francisco, c=US
15 changetype: add
16 objectClass: top
17 objectClass: organizationalUnit
18 telephoneNumber: +1 415 555 0000
19 
20 dn: cn=Peter Michaels, ou=Artists, l=San Francisco, c=US
21 changetype: add
22 sn: Michaels
23 givenname: Peter
24 objectClass: top
25 objectClass: person
26 objectClass: organizationalPerson
27 objectClass: iNetOrgPerson
28 telephonenumber: +1 415 555 0001
29 mail: Peter.Michaels@aaa.com
30 userpassword: Peter123
31
```
### **The Delete Change Type**

Because a delete change record specifies the deletion of an entry, the only fields required for a delete change record are the distinguished name specifier and a delete change type.

The following is an example of an LDIF file used to delete the four entries created by the LDIF file shown in ["The Add Change Type" on page 208](#page-207-0).

**IMPORTANT:** To delete entries you have previously added, reverse the order of the entries. If you do not do this, the delete operation fails because the container entries are not empty.

```
 1 version: 1
  2 dn: cn=Peter Michaels, ou=Artists, l=San Francisco, c=US
  3 changetype: delete
  4
  5 dn: ou=Artists, l=San Francisco, c=US
  8 changetype: delete
Q10 dn: l=San Francisco, c=US
11 changetype: delete
12
13 dn: c=US
14 changetype: delete
15
```
#### **The Modify Change Type**

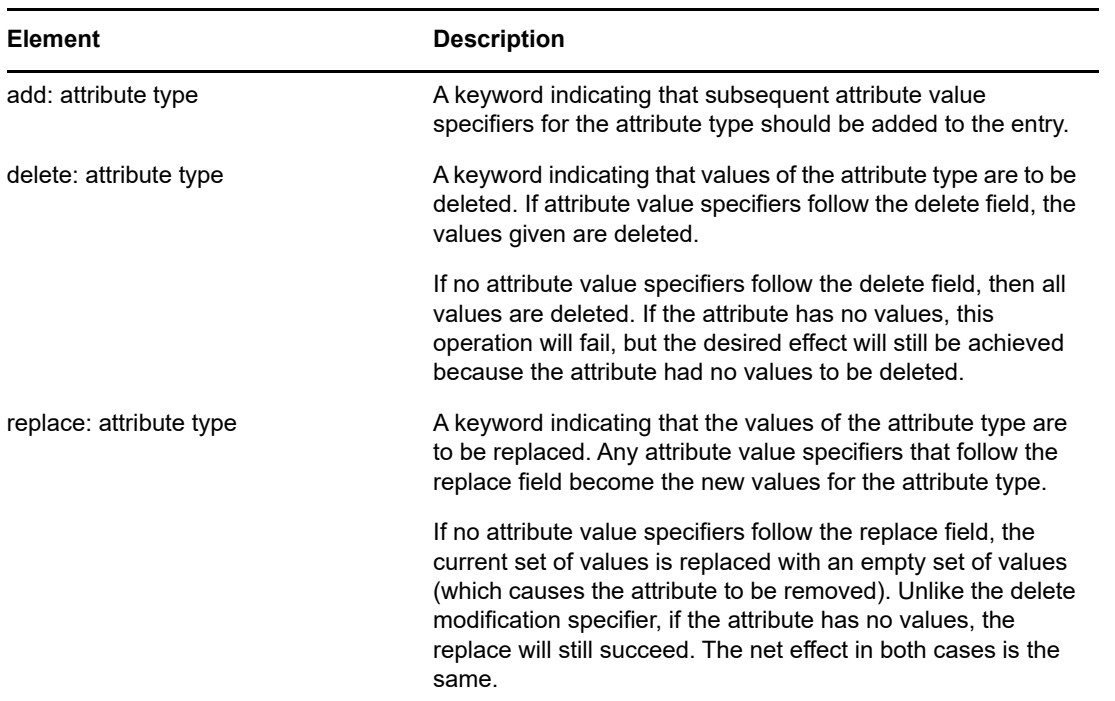

The modify change type lets you to specify the addition, deletion, and replacement of attribute values for an entry that already exists. Modifications take one of the following three forms:

The following is an example of a modify change type that will add an additional telephone number to the cn=Peter Michaels entry.

```
 1 version: 1
 2 dn: cn=Peter Michaels, ou=Artists, l=San Francisco, c=US
 3 changetype: modify
 4 # add the telephone number to cn=Peter Michaels
 4 add: telephonenumber
 5 telephonenumber: +1 415 555 0002
 6
```
Just as you can combine a mixture of modifications in a single LDAP modify request, you can specify multiple modifications in a single LDIF record. A line containing only the hyphen (-) character is used to mark the end of the attribute value specifications for each modification specifier.

The following example LDIF file contains a mixture of modifications:

```
 1 version: 1
  2
  3 # An empty line to demonstrate that one or more
  4 # line separators between the version identifier 
  5 # and the first record is legal.
  6
  7 dn: cn=Peter Michaels, ou=Artists, l=San Francisco, c=US
  8 changetype: modify
 9 # Add an additional telephone number value.
10 add: telephonenumber
11 telephonenumber: +1 415 555 0002
12 -13 # Delete the entire fascimiletelephonenumber attribute.
14 delete: facsimileTelephoneNumber
15 -
16 # Replace the existing description (if any exists) 
17 # with two new values.
18 replace: description
19 description: guitar player
20 description: solo performer
21 -22 # Delete a specific value from the telephonenumber 
23 # attribute.
24 delete: telephonenumber
25 telephonenumber: +1 415 555 0001
26 -27 # Replace the existing title attribute with an empty 
28 # set of values, thereby causing the title attribute to 
29 # be removed.
30 replace: title
31 -
32
```
#### **The Modify DN Change Type**

The modify DN change type lets you rename an entry, move it, or both. This change type is composed of two required fields and one optional field.

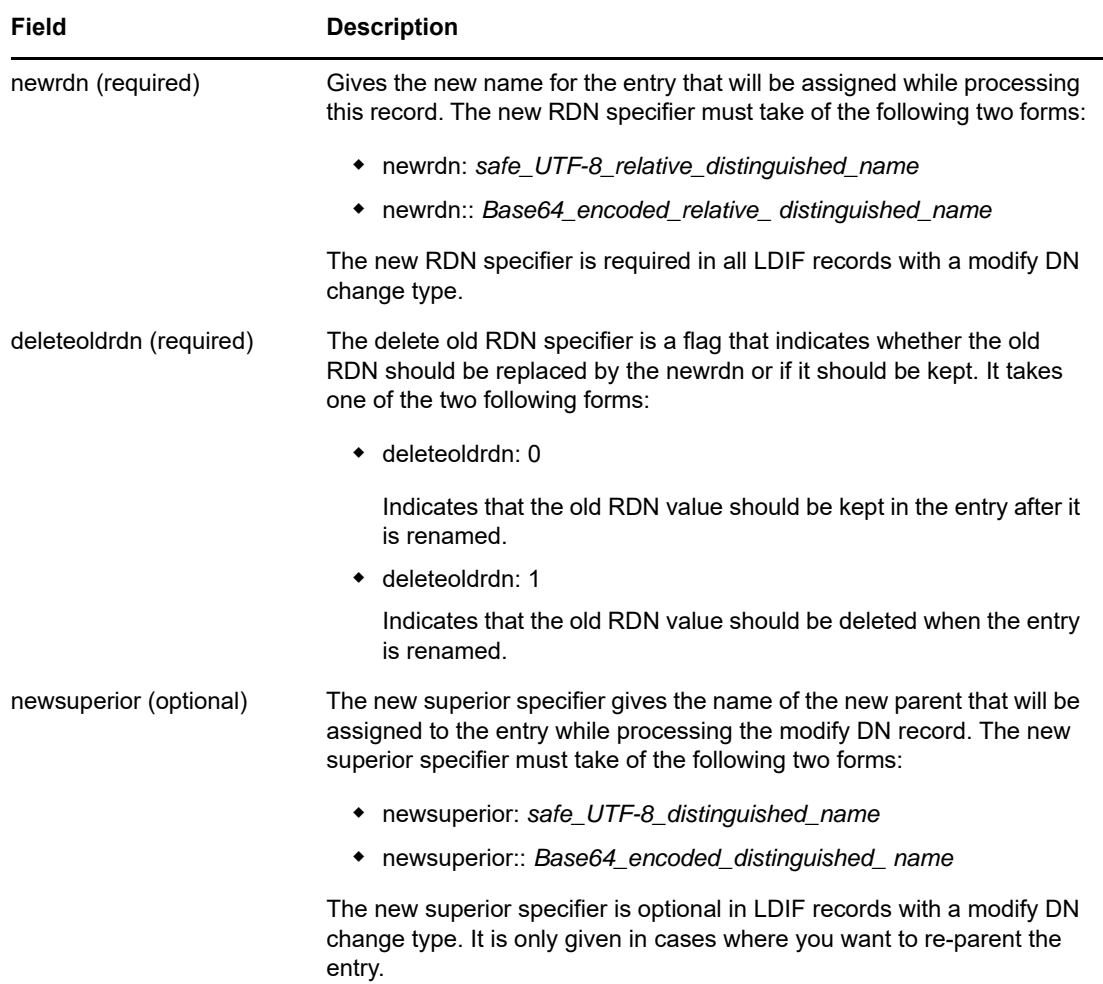

The following is an example of a modify DN change type that shows how to rename an entry:

```
 1 version: 1
 2 
 3 # Rename ou=Artists to ou=West Coast Artists, and leave
 4 # its old RDN value.
 5 dn: ou=Artists,l=San Francisco,c=US
 6 changetype: moddn
 7 newrdn: ou=West Coast Artists
 8 deleteoldrdn: 1
 9
```
The following is an example of a modify DN change type that shows how to move an entry:

```
 1 version: 1
 2
 3 # Move cn=Peter Michaels from 
 4 # ou=Artists,l=San Francisco,c=US to 
 5 # ou=Promotion,l=New York,c=US and delete the old RDN.
 5 dn: cn=Peter Michaels,ou=Artists,l=San Francisco,c=US
 6 changetype: moddn
 7 newrdn: cn=Peter Michaels
 8 deleteoldrdn: 1
9 newsuperior: ou=Promotion, l=New York, c=US
10
```
The following is an example of a modify DN change type that shows how to move an entry and rename it at the same time:

```
 1 version: 1
\mathcal{L} 3 # Move ou=Promotion from l=New York,c=US to
  4 # l=San Francisco,c=US and rename it to 
 5 # ou=National Promotion.
 5 dn: ou=Promotion,l=New York,c=US
 6 changetype: moddn
 7 newrdn: ou=National Promotion
 8 deleteoldrdn: 1
 9 newsuperior: l=San Francisco,c=US
10
```
**IMPORTANT:** The LDAP 2 modify RDN operation doesn't support moving entries. If you try to move an entry using the LDIF newsuperior syntax with an LDAP 2 client, the request will fail.

### **Line Folding within LDIF Files**

To fold a line in an LDIF file, simply insert a line separator (a new line or a carriage return/new line pair) followed by a space at the place where you want the line folded. When the LDIF parser encounters a space at a beginning of the line, it knows to concatenate the rest of the data on the line with the data on the previous line. The leading space is then discarded.

You should not fold lines in the middle of a multibyte UTF-8 character.

The following is an example of an LDIF file with a folded line (see lines 13 and 14):

```
 1 version: 1
 2 dn: cn=Peter Michaels, ou=Artists, l=San Francisco, c=US
 3 sn: Michaels
  4 givenname: Peter
 5 objectClass: top
 6 objectClass: person
 7 objectClass: organizationalPerson
 8 objectClass: iNetOrgPerson
 9 telephonenumber: +1 415 555 0001
10 mail: Peter.Michaels@aaa.com
11 userpassword: Peter123
12 description: Peter is one of the most popular music
13 ians recording on our label. He's a big concert dr
14 aw, and his fans adore him.
15
```
## **Hashed Password Representation in LDIF Files**

The hashed password is represented as base64 data in the LDIF file. The attribute name userpassword should be followed with the name of the encryption used for hashing the password. This name should be given within a pair of flower brackets "{ }" as shown below:

#### **Example 1**

For SHA hashed passwords:

```
1 version: 1 2 dn: cn=Peter Michaels, ou=Artists, l=San Francisco, c=US 3 sn: 
Michaels 4 userpassword: {SHA}xcbdh46ngh37jsd0naSFDedjAS30dm5 objectclass: 
inetOrgPerson
```
### **Example 2**

For SSHA hashed passwords:

```
1 version: 1 2 dn: cn=Peter Michaels, ou=Artists, l=San Francisco, c=US 3 sn: 
Michaels 4 userpassword: {SSHA}sGs948DFGkakdfkasdDF34DF4dS3skl5DFS5 objectclass: 
inetOrgPerson
```
### **Example 3**

For Digest MD5 hashed passwords:

1 version: 1 2 dn: cn=Peter Michaels, ou=Artists, l=San Francisco, c=US 3 sn: Michaels 4 userpassword: {MD5}a45lkSDF234SDFG62dsfsf2DG2QEvgdmnk4305 objectclass: inetOrgPerson

# <span id="page-212-0"></span>**Debugging LDIF Files**

- ["Enabling Forward References" on page 213](#page-212-1)
- ["Checking the Syntax of LDIF Files" on page 216](#page-215-0)
- ["Using the LDIF Error File" on page 216](#page-215-1)
- ["Using LDAP SDK Debugging Flags" on page 217](#page-216-0)

If you have problems with an LDIF file, consider the following:

## <span id="page-212-1"></span>**Enabling Forward References**

You might occasionally encounter LDIF files in which a record to add one entry comes before a record to add its parents. When this happens, an error is generated because the new entry's parent does not exist when the LDAP server attempts to add the entry.

To solve this problem, simply enable the use of forward references. When you enable the creation of forward references and an entry is going to be created before its parent exists, a placeholder called a forward reference is created for the entry's parent to allow the entry to be successfully created. If a later operation creates the parent, the forward reference is changed into a normal entry.

It is possible that one or more forward references will remain after your LDIF import is complete (if, for example, the LDIF file never created the parent for an entry). In this case, the forward reference will appear as an Unknown object in iManager. Although you can search on a forward reference entry, you cannot read attributes (except objectClass) from the forward reference entry because it does not have any attributes or attribute values. However, all LDAP operations will work normally on the real object entries located below the forward reference.

### **Identifying Forward Reference Entries**

Forward reference entries have an object class of Unknown and also have their internal NDS EF\_REFERENCE entry flag set. In iManager, entries with an object class of Unknown are represented by a round yellow icon with a question mark in the center. You can use LDAP to search for objects with an Unknown object class, although there is currently no way to access the entry flag settings through LDAP to be sure that they are forward reference entries.

#### **Changing Forward Reference Entries into Normal Objects**

You can change a forward reference entry into an normal object by simply creating it (using, for example, an LDIF file or an LDAP client request). When you ask eDirectory to create an entry that already exists as a forward reference, eDirectory transforms the existing forward reference entry into the object you asked it to create.

#### **Using the NetIQ eDirectory Import Convert Export Wizard**

To enable forward references during an LDIF import:

- **1** In NetIQ iManager, click the **Roles and Tasks** button .
- **2** Click **eDirectory Maintenance** > **Import Convert Export Wizard**.
- **3** Click **Import Data** from **File on Disk**, then click **Next**.
- **4** Select **LDIF** as the type of file you want to import.
- **5** Specify the name of the file containing the data you want to import, specify the appropriate options, then click **Next**.
- **6** Specify the LDAP server where the data will be imported.
- **7** Add the appropriate options, as described in the following table:

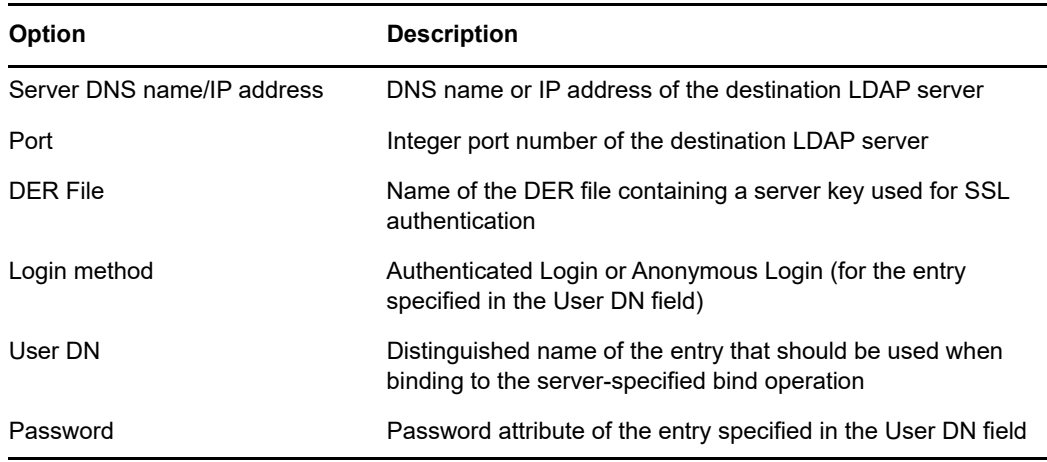

- **8** Under **Advanced Settings**, click **Allow Forward References**.
- **9** Click **Next**, then click **Finish**.

To enable forward references during a data-to-data server migration:

- **1** In NetIQ iManager, click the Roles and Tasks button
- **2** Click **eDirectory Maintenance** > **Import Convert Export Wizard**.
- **3** Click **Migrate Data Between Servers**, then click **Next**.
- **4** Specify the LDAP server holding the entries you want to migrate.
- **5** Add the appropriate options, as described in the following table:

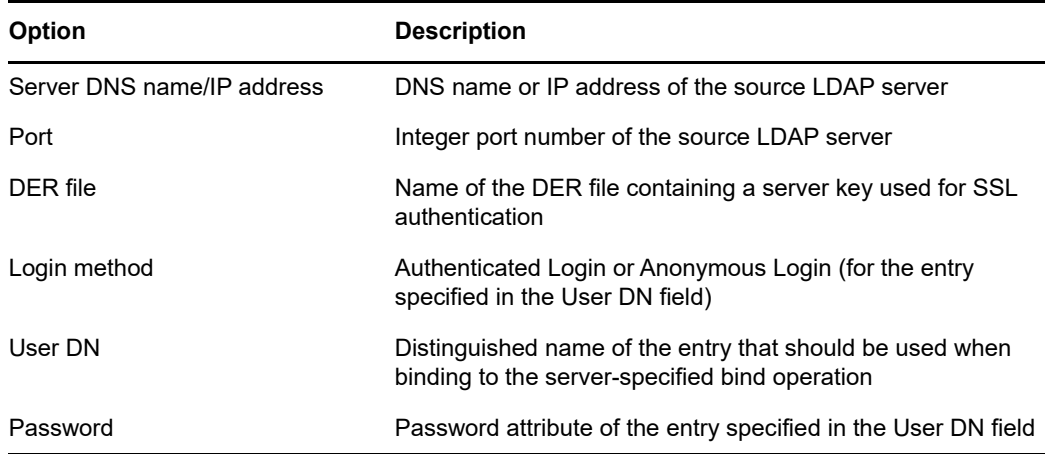

- **6** Under **Advanced Settings**, click **Allow Forward References**.
- **7** Click **Next**.
- **8** Specify the search criteria (described below) for the entries you want to migrate:

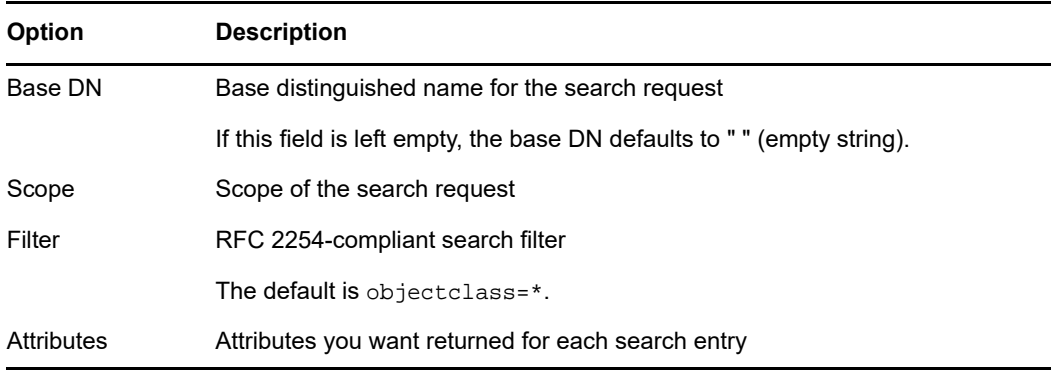

- **9** Click **Next**.
- **10** Specify the LDAP server where the data will be migrated.
- **11** Click **Next**, then click **Finish**.

**NOTE:** Ensure that the schema is consistent across LDAP Services.

#### **Using the NetIQ Import Conversion Export Utility Command Line Interface**

To enable forward references in the command line interface, use the -F LDAP destination handler option.

For more information, see ["LDIF Destination Handler Options](https://www.netiq.com/documentation/edirectory-90/pdfdoc/edir_admin/edir_admin.pdf#A60zlhh)" in the *[NetIQ eDirectory Administration](https://www.netiq.com/documentation/edirectory-90/pdfdoc/edir_admin/edir_admin.pdf#bookinfo)  [Guide](https://www.netiq.com/documentation/edirectory-90/pdfdoc/edir_admin/edir_admin.pdf#bookinfo)*.

# <span id="page-215-0"></span>**Checking the Syntax of LDIF Files**

You can check the syntax of an LDIF file before you process the records in the file by using the Display Operations But Do Not Perform LDIF source handler option.

The LDIF source handler always checks the syntax of the records in an LDIF file as it processes them. Using this option disables the processing of the records and lets you verify the syntax.

### **Using the NetIQ eDirectory Import Convert Export Wizard**

- **1** In NetIQ iManager, click the Roles and Tasks button
- **2** Click **eDirectory Maintenance** > **Import Convert Export Wizard**.
- **3** Click **Import Data** from **File on Disk**, then click **Next**.
- **4** Select **LDIF** as the type of file you want to import.
- **5** Specify the name of the file containing the data you want to import, specify the appropriate options.
- **6** Under **Advanced Settings**, click **Display Operations But Do Not Perform**, then click **Next**.
- **7** Specify the LDAP server where the data will be imported.
- **8** Add the appropriate options, as described in the following table:

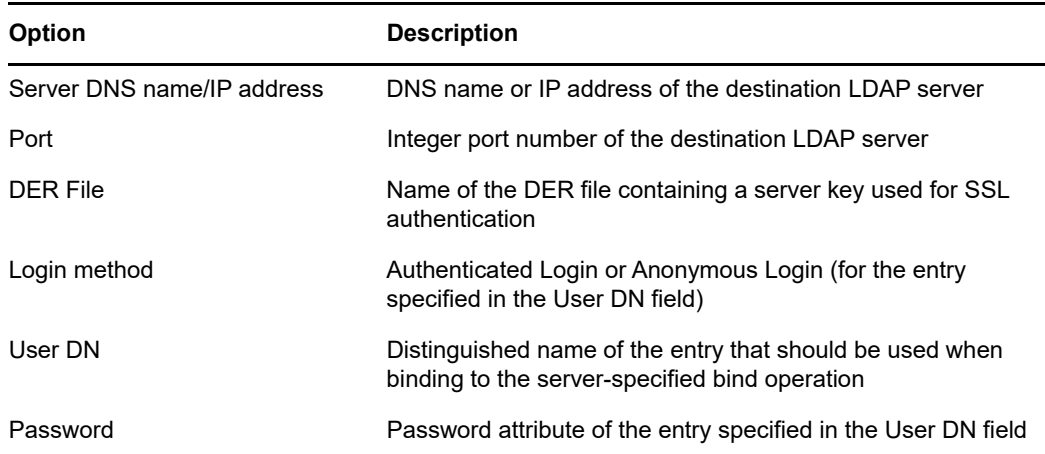

**9** Click **Next**, then click **Finish**.

### **Using the NetIQ Import Conversion Export Utility Command Line Interface**

To check the syntax of an LDIF file in the command line interface, use the -n LDIF source handler option.

For more information, see ["LDIF Source Handler Options"](https://www.netiq.com/documentation/edirectory-90/pdfdoc/edir_admin/edir_admin.pdf#a60zh5l) in the *[NetIQ eDirectory Administration](https://www.netiq.com/documentation/edirectory-90/pdfdoc/edir_admin/edir_admin.pdf#bookinfo)  [Guide](https://www.netiq.com/documentation/edirectory-90/pdfdoc/edir_admin/edir_admin.pdf#bookinfo)*.

### <span id="page-215-1"></span>**Using the LDIF Error File**

The NetIQ Import Conversion Export utility automatically creates an LDIF file listing any records that failed processing by the destination handler. You can edit the LDIF error file generated by the utility, fix the errors, then reapply it to the server to finish an import or data migration that contained failed records.
#### **Using the NetIQ eDirectory Import/Export Wizard**

- **1** In NetIQ iManager, click the Roles and Tasks button ...
- **2** Click **eDirectory Maintenance** > **Import Convert Export Wizard**.
- **3** Click **Import Data** from **File on Disk**, then click **Next**.
- **4** In Advanced Settings, select the **Log failed records** option, then click **Next**.
- **5** Select **LDIF** as the type of file you want to import.
- **6** Specify the name of the file containing the data you want to import, specify the appropriate options, then click **Next**.
- **7** Specify the LDAP server where the data will be imported.
- **8** Add the appropriate options, as described in the preceding table.
- **9** Click **Next**. The ice.log file is created in which the output messages (including error messages) are logged and entries that fail are output in LDIF format.
- **10** Click **Finish**.

#### **Using the NetIQ Import Conversion Export Utility Command Line Interface**

To configure error log options in the command line utility, use the -1 general option.

For more information, see ["General Options](https://www.netiq.com/documentation/edirectory-90/pdfdoc/edir_admin/edir_admin.pdf#a60zacz)" in the *[NetIQ eDirectory Administration Guide](https://www.netiq.com/documentation/edirectory-90/pdfdoc/edir_admin/edir_admin.pdf#bookinfo)*.

## **Using LDAP SDK Debugging Flags**

To understand some LDIF problems, you might need to see how the LDAP client SDK is functioning. You can set the following debugging flags for the LDAP source handler, the LDAP destination handler, or both.

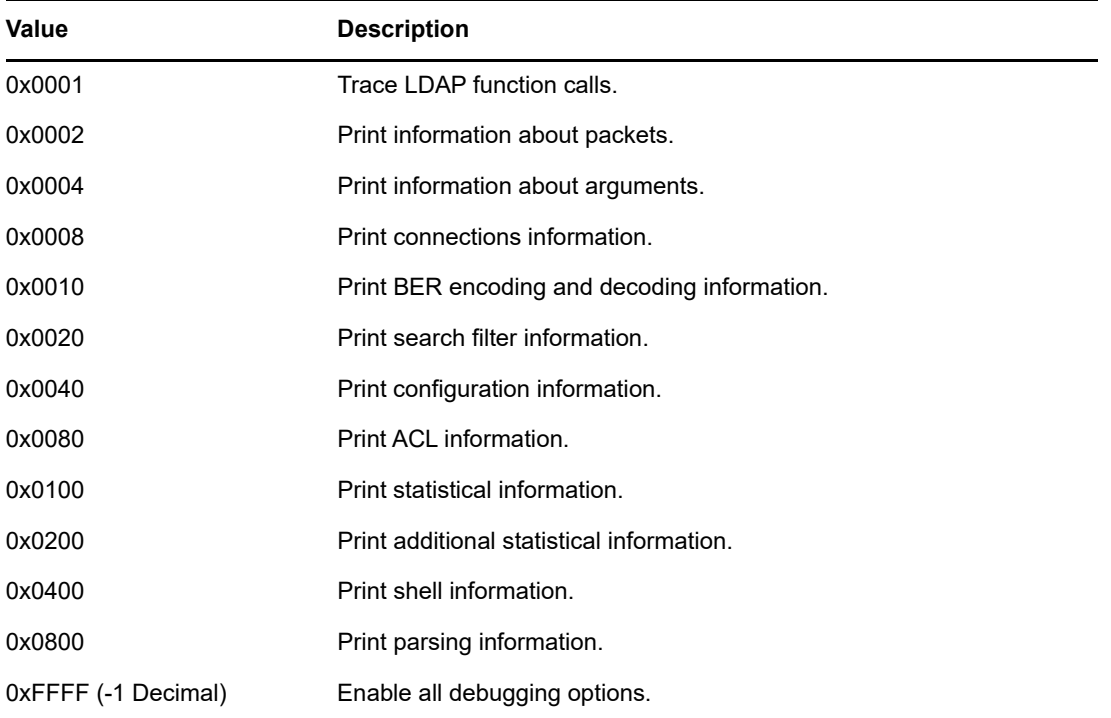

To enable this functionality, use the  $-e$  option for the LDAP source and LDAP destination handlers. The integer value you give for the -e option is a bitmask that enables various types of debugging information in the LDAP SDK.

For more information, see"[LDAP Source Handler Options](https://www.netiq.com/documentation/edirectory-90/pdfdoc/edir_admin/edir_admin.pdf#a60zllf)" and "[LDAP Destination Handler Options"](https://www.netiq.com/documentation/edirectory-90/pdfdoc/edir_admin/edir_admin.pdf#a60zlop) in the *[NetIQ eDirectory Administration Guide](https://www.netiq.com/documentation/edirectory-90/pdfdoc/edir_admin/edir_admin.pdf#bookinfo)*.

## **Using LDIF to Extend the Schema**

Because LDIF can represent LDAP update operations, you can use LDIF to modify the schema.

## **Adding a New Object Class**

To add a class, simply add an attribute value that conforms to the specification for NDSObjectClassDescription to the objectClasses attribute of the subschemaSubentry.

```
NDSObjectClassDescription = "(" whsp
```

```
 numericoid whsp
 [ "NAME" qdescrs ]
 [ "DESC" qdstring ]
 [ "OBSOLETE" whsp ]
 [ "SUP" oids ] 
 [ ( "ABSTRACT" / "STRUCTURAL" / "AUXILIARY" ) whsp ]
 [ "MUST" oids ] 
 [ "MAY" oids ] 
[ "X-NDS NOT CONTAINER" qdstrings ]
 [ "X-NDS_NONREMOVABLE" qdstrings ]
[ "X-NDS CONTAINMENT" qdstrings ]
 [ "X-NDS_NAMING" qdstrings ]
 [ "X-NDS_NAME" qdstrings ] 
 whsp ")"
```
The following example LDIF file adds the person objectClass to the schema:

```
 1 version: 1
 2 dn: cn=schema
 3 changetype: add
 4 objectClasses: ( 2.5.6.6 NAME 'person' DESC 'Standard
 5 ObjectClass' SUP ndsLoginProperties STRUCTURAL MUST
 6 (cn $ sn) MAY (description $ seeAlso $ telephoneNum
 7 ber $ fullName $ givenName $ initials $ uid $ userPa
 8 ssword) X-NDS_NAMING ('cn' 'uid') X-NDS_CONTAINMENT 
 9 ('organization' 'organizationalUnit' 'domain') X-NDS
10 _NAME 'Person' X-NDS_NOT_CONTAINER '1' X-NDS_NONREMO
11 VABLE '1')
12
```
#### **Mandatory Attributes**

Mandatory attributes are listed in the MUST section of the object class description. For the person object class, the mandatory attributes are cn and sn.

#### **Optional Attributes**

Optional attributes are listed in the MAY section of the object class description. The optional attributes in the person object class are description, seeAlso, telephoneNumber, fullName, givenName, initials, uid, and userPassword.

**NOTE:** The userPassword attribute cannot be used as an optional (MAY) attribute. The operation will fail if you try to use it as a mandatory (MUST) attribute in the new objectClass using this LDIF format to extend the schema.

#### **Containment Rules**

The object classes that can contain the object class being defined are given in the  $x-$ NDS\_CONTAINMENT section of the object class description. The person object class can be contained by the organization, organizationalUnit, and domain object classes.

## **Adding a New Attribute**

To add an attribute, simply add an attribute value that conforms to the specification for NDSAttributeTypeDescription to the attributes attribute of the subschemaSubentry.

```
NDSAttributeTypeDescription = "(" whsp
  numericoid whsp ; AttributeType identifier
   [ "NAME" qdescrs ] ; name used in AttributeType
   [ "DESC" qdstring ] ; description
   [ "OBSOLETE" whsp ]
   [ "SUP" woid ] ; derived from this other AttributeType
   [ "EQUALITY" woid] ; Matching Rule name
   [ "ORDERING" woid] ; Matching Rule name
   [ "SUBSTR" woid ] ; Matching Rule name
   [ "SYNTAX" whsp noidlen whsp ] ; Syntax OID
   [ "SINGLE-VALUE" whsp ] ; default multi-valued
   [ "COLLECTIVE" whsp ] ; default not collective
   [ "NO-USER-MODIFICATION" whsp ] ; default user modifiable
   [ "USAGE" whsp AttributeUsage ] ; default userApplications
   [ "X-NDS_PUBLIC_READ" qdstrings ]
                              ; default not public read ('0')
   [ "X-NDS_SERVER_READ" qdstrings ]
                               ; default not server read ('0')
   [ "X-NDS_NEVER_SYNC" qdstrings ]
                                ; default not never sync ('0') 
   [ "X-NDS_NOT_SCHED_SYNC_IMMEDIATE" qdstrings ]
                             ; default sched sync immediate ('0')
   [ "X-NDS_SCHED_SYNC_NEVER" qdstrings ]
                                    ; default schedule sync ('0')
   [ "X-NDS_LOWER_BOUND" qdstrings ]
                               ; default no lower bound('0')
                                     ;(upper is specified in SYNTAX)
   [ "X-NDS_NAME_VALUE_ACCESS" qdstrings ]
                          ; default not name value access ('0')
   [ "X-NDS_NAME" qdstrings ] ; legacy NDS name 
   whsp ")"
```
The following example LDIF file adds the title attribute type to the schema:

```
 1 version: 1
 2 dn: cn=schema
 3 changetype: add
 4 attributeTypes: ( 2.5.4.12 NAME 'title' DESC 'Standa
 5 rd Attribute' SYNTAX 1.3.6.1.4.1.1466.115.121.1.15{
 6 64} X-NDS_NAME 'Title' X-NDS_NOT_SCHED_SYNC_IMMEDIA
 7 TE '1' X-NDS_LOWER_BOUND '1')
8
```
#### **Single-Valued versus Multivalued**

An attribute defaults to multivalued unless it is explicitly made single-valued. The following example LDIF file makes title single-valued by adding the SINGLE-VALUE keyword after the SYNTAX section:

```
 1 version: 1
 2 dn: cn=schema
 3 changetype: add
 4 attributeTypes: ( 2.5.4.12 NAME 'title' DESC 'Standa
 5 rd Attribute' SYNTAX 1.3.6.1.4.1.1466.115.121.1.15{
 6 64} SINGLE-VALUE X-NDS_NAME 'Title' X-NDS_NOT_SCHED
 7 _SYNC_IMMEDIATE '1' X-NDS_LOWER_BOUND '1')
 8
```
#### **Adding an Optional Attribute to an Existing Object Class**

Although adding new schema elements is an acceptable practice, modifying or extending existing schema elements is usually dangerous. Because every schema element is uniquely identified by an OID, when you extend a standard schema element, you effectively create a second definition for the element even though it still uses the original OID. This can cause incompatibility problems.

There are times when it is appropriate to change schema elements. For example, you might need to extend or modify new schema elements as you refine them during development. Instead of adding new attributes directly to a class, you should generally use auxiliary classes only to

- Add new attributes to an existing object class.
- Subclass an existing object class.

### **Adding or Removing Auxiliary Classes**

The following sample LDIF file creates two new attributes, creates an auxiliary class with these new attributes, then adds an inetOrgPerson entry with the auxiliary class as an object class of the entry and with values for the auxiliary class attributes.

```
version: 1
# Add an attribute to track a bear's hair. The attribute is 
# multi-valued, uses a case ignore string syntax, 
# and has public read rights 
# Values may include: long hair, short, curly, straight, 
# none, black, and brown 
# X-NDS_PUBLIC_READ '1' The 1 allows public read, 
# 0 denies public read 
dn: cn=schema 
changetype: modify 
add: attributeTypes
attributeTypes: ( 2.16.840.1.113719.1.186.4.10 NAME
'bearHair' SYNTAX 1.3.6.1.4.1.1466.115.121.1.15
X-NDS_PUBLIC_READ '1' )
# add an attribute to store a bear's picture 
dn: cn=schema 
changetype: modify 
add: attributeTypes 
attributeTypes: ( 2.16.840.1.113719.1.186.4.11 NAME
'bearPicture' SYNTAX 1.3.6.1.4.1.1466.115.121.1.5
SINGLE-VALUE )
# create an Auxiliary class for the bearfeatures
```
dn: cn=schema changetype: modify add: objectclasses objectclasses: (2.16.840.1.113719.1.186.6.101 NAME 'bearFeatures' MAY (bearHair \$ bearPicture) AUXILIARY) # now create a user named bobby dn: cn=bobby,o=bearcave changetype: add cn: bobby sn: bear givenName: bobby bearHair: Short bearHair: Brown bearHair: Curly bearPicture:< file:///c:/tmp/alien.jpg objectClass: top objectClass: person objectClass: inetOrgPerson objectClass: bearFeatures # now create a person named john that will later be changed # into a bear when bearFeatures is added to its objectClass # list dn: cn=john,o=bearcave changetype: add cn: John sn: bear givenName: john objectClass: top objectClass: person objectClass: inetOrgPerson # now morph john into a bear by adding bearFeatures dn: cn=john,o=bearcave changetype: modify add: objectClass objectClass: bearFeatures add: bearHair bearHair: long bearHair: black #bearPicture:< file:///c:/tmp/john.jpg> - # to morph john back to a person, simply delete the # objectClass bearFeatures dn: cn=john,o=bearcave changetype: modify delete: objectClass objectClass: bearFeatures

When removing auxiliary classes, you don't have to delete all of the values associated with the auxiliary class when you remove the auxiliary class from the objectClass list. eDirectory does this automatically.

If the auxiliary class had MUST attributes, they must all be specified in the same modify operation that adds the auxiliary class to the objectClass list, or the modification will fail.

#### **Known Problems with XML Parsing**

XML processing of any LDIF Record (LDIF format or records generated from LDAP server) will not succeed if the individual records will not satisfy all the XML rules specified in the XML file.

## **ldif2dib Limitations**

- ["Simple Password LDIF" on page 222](#page-221-0)
- ["Schema" on page 222](#page-221-1)
- ["ACL Templates" on page 222](#page-221-2)
- ["Signal Handler" on page 223](#page-222-0)

## <span id="page-221-0"></span>**Simple Password LDIF**

On Windows, while uploading LDIF with a simple password, ldif2dib might fail if the NICI keys in the system and *Administrator* folders are not in sync.

To work around this issue, use the following procedure to access the keys in the nici/system folder:

**1** Go to the C:\Windows\system32\novell\nici\ folder (for 32-bit NICI).

or

Go to the C:\Windows\SysWOW64\novell\nici\ folder (for 64-bit NICI).

- **2** Back up the files in the *Administrator* folder.
- <span id="page-221-3"></span>**3** Go to the **Security** tab in the Properties window of the system folder.
- **4** Select **Advanced Options** and go to the **Owner** tab.
- **5** Select **Administrator**.
- <span id="page-221-4"></span>**6** Go back to the **Security** tab and add Administrator to the list.
- **7** Repeat [Step 3](#page-221-3) through [Step 6](#page-221-4) to get read access to all the files inside the system folder.
- **8** Overwrite the files in the *Administrator* folder with the ones in the system folder.
- **9** After the upload is done, copy the backed-up files to the *Administrator* folder.
- **10** Change the Administrator's access to the system folder and also the files within the folder.

### <span id="page-221-1"></span>**Schema**

The LDIF file should mention all the object classes that an entry belongs to. You should also include the classes that an entry belongs to because of inheritance of classes. For example, an entry of type inetOrgPerson has following syntax in the LDIF file:

- objectclass: inetorgperson
- objectclass: organizationalPerson
- objectclass: person
- objectclass: top

## <span id="page-221-2"></span>**ACL Templates**

Objects bulkloaded using the ldif2dib utility are not added with ACLs that are specified in the ACL templates for the object class of the object.

## <span id="page-222-0"></span>**Signal Handler**

You can temporarily suspend the offline bulkload operation by pressing the s or S key. You can use the Escape key (Esc) to stop the bulkload operation.

# <sup>8</sup>**Monitoring eDirectory**

eDirectory provides cross-platform monitoring and diagnostic capability to all servers in your eDirectory tree. This feature lets you monitor your servers from any location either by exposing multiple interfaces from different tools/protocol handlers or on your network where a Web browser is available. The eDirectory utilities such as ndscheck, iMonitor, LDAP rootdse search, and ndsrepair help in gathering the monitoring data.

eDirectory also provides an LDAP search method for retrieving the real time statistics for eDirectory subsystems and background processes. In this method, eDirectory records the state of eDirectory processes and operations as an entry with the base DN of cn=monitor. By using this interface, an eDirectory administrator can monitor the status of eDirectory modules and operations. eDirectory supports this feature on LDAP protocol and only an LDAP client can place requests for monitoring data.

- ["Using NetIQ iMonitor" on page 225](#page-224-0)
- ["Using cn=monitor for Monitoring" on page 254](#page-253-0)
- ["Using DSTrace" on page 264](#page-263-0)
- ["DSTrace Messages" on page 271](#page-270-0)
- ["iMonitor Message Filtering" on page 275](#page-274-0)
- ["SAL Message Filtering" on page 275](#page-274-1)

## <span id="page-224-0"></span>**Using NetIQ iMonitor**

NetIQ iMonitor provides cross-platform monitoring and diagnostic capability to all servers in your eDirectory tree. This utility lets you monitor your servers from any location on your network where a Web browser is available.

iMonitor lets you look at the eDirectory environment in depth on a partition, replica, or server basis. You can also examine what tasks are taking place, when they are happening, what their results are, and how long they are taking.

iMonitor provides a Web-based alternative or replacement for many of the NetIQ traditional serverbased eDirectory tools such as DSBrowse, DSTrace, DSDiag, and the diagnostic features available in DSRepair. Because of this, iMonitor's features are primarily server focused, meaning that they focus on the health of individual eDirectory agents (running instances of the directory service) rather than the entire eDirectory tree.

iMonitor provides the following features:

- eDirectory health summary
	- Synchronization information
	- Known servers
	- Agent configuration
- eDirectory health checks
- Hyperlinked DS Trace
- Agent configuration
- Agent activity and verb statistics
- Reports
- Agent information
- Error information
- Object/schema browser
- NetIQ Identity Manager monitor
- Search
- Partition list
- Agent process status
- Background process schedule
- DSRepair
- Connection monitor

The information you can view in iMonitor is based the following factors:

The identity you have established

Your identity's eDirectory rights are applied to every request you make in iMonitor. For example, you must log in as the Administrator of the server or a console operator on the server where you are trying to access the DSRepair page.

The eDirectory agent version you are monitoring

Newer versions of NDS and eDirectory will have features and options that older versions do not.

The information you view in iMonitor immediately shows what is happening on your server.

This chapter gives information on the following topics:

- ["System Requirements" on page 226](#page-225-0)
- ["Accessing iMonitor" on page 227](#page-226-0)
- ["iMonitor Architecture" on page 227](#page-226-1)
- ["iMonitor Features" on page 232](#page-231-0)
- ["Ensuring Secure iMonitor Operations" on page 251](#page-250-0)
- ["Configuring HTTP Server Object" on page 252](#page-251-0)
- ["Setting HTTP Stack Parameters Using ndsconfig" on page 253](#page-252-0)

## <span id="page-225-0"></span>**System Requirements**

To use iMonitor you need

- NetIQ eDirectory 8.7.1 or later
- A supported Web browser, including Microsoft Internet Explorer or Firefox

## **Platforms**

The iMonitor utility runs on the following platforms:

- Windows 2000 and 2003 Server (No SSL)
- Linux

For Windows, iMonitor loads automatically when eDirectory runs. On Linux, iMonitor can be loaded using the ndsimonitor -1 command. It can also be loaded automatically by adding [ndsimonitor] in the /etc/opt/novell/eDirectory/conf/ndsimon.conf file before starting the eDirectory Server.

The iMonitor utility runs on the following Web browsers:

- Microsoft IE 10 & above
- Firefox\* 40 & above

## **eDirectory Versions That Can Be Monitored**

You can use iMonitor to monitor the following versions of NDS and eDirectory:

- All versions of NDS and eDirectory for Windows
- All versions of NDS and eDirectory for Linux

## <span id="page-226-0"></span>**Accessing iMonitor**

- **1** Ensure that the iMonitor executable is running on the eDirectory server.
- **2** Open your Web browser.
- **3** In the address (URL) field, enter

```
http://server's_TCPIP_address:httpstack_port/nds
```
for example:

http://137.65.135.150:8028/nds

DNS names can be used anywhere a server's IP or IPX address or distinguished name could be used in iMonitor. For example, when you have configured DNS, then

http://prv-gromit.provo.novell.com/nds?server=prv-igloo.provo.novell.com

is equivalent to

http://prv-gromit.provo.novell.com/nds?server=*IP\_or\_IPX address*

or

```
http://prv-gromit.provo.novell.com/nds?server=/cn=prv-
igloo,ou=ds,ou=dev,o=novell,t=novell_inc
```
If an eDirectory HTTPS stack is available, you can use iMonitor through HTTPS.

**4** Specify a user name, context, and password. For example, login cn=admin.o=novell

To have access to all of the features, log in as Administrator with the fully distinguished name, or as an administrator equivalent.

**5** Click **Login**.

## <span id="page-226-1"></span>**iMonitor Architecture**

- ["Anatomy of an iMonitor Page" on page 228](#page-227-0)
- ["Modes of Operation" on page 228](#page-227-1)
- ["iMonitor Features Available on Every Page" on page 230](#page-229-0)
- ["Configuration Files" on page 230](#page-229-1)

## <span id="page-227-0"></span>**Anatomy of an iMonitor Page**

Each iMonitor page is divided into four frames or sections: the Navigator frame, the Assistant frame, the Data frame, and the Replica frame.

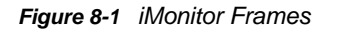

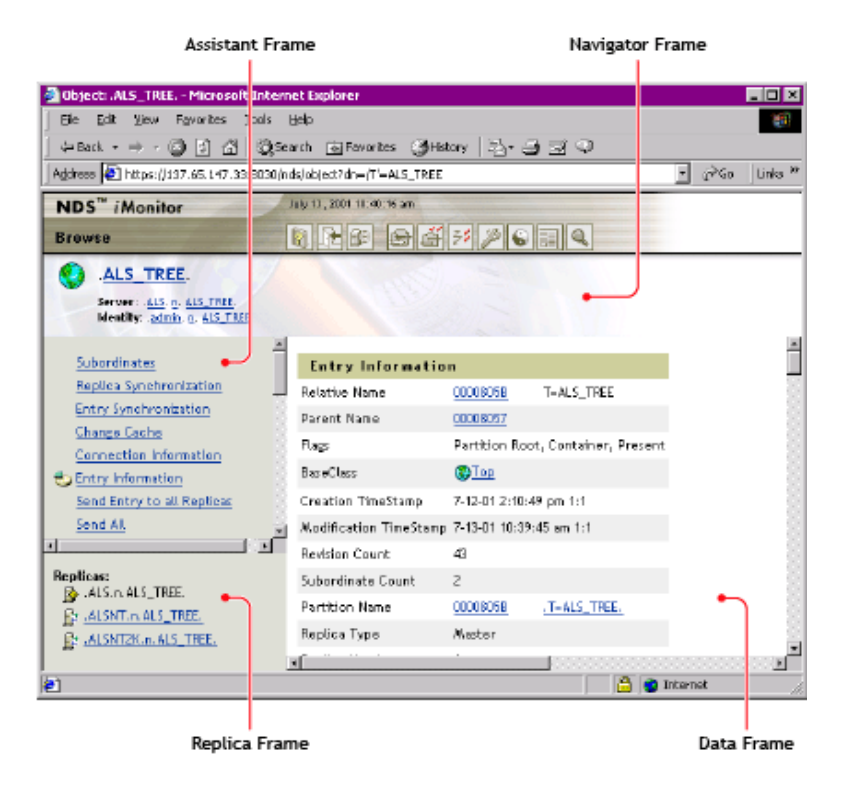

**Navigator Frame:** Located across the top of the page. This frame shows the server name where the data is being read from, your identity, and the icons you can click to link to other screens, including online help, login, server portal, and other iMonitor pages.

**Assistant Frame:** Located at the left side of the page. This frame contains additional navigational aids, such as links to other pages, items that help you navigate data in the Data frame, or other items to assist you with obtaining or interpreting the data on a given page.

**Data Frame:** Shows the detailed information about your servers that you request by clicking one of the links listed above. This is the only page you will see if your Web browser does not support frames.

**Replica Frame:** Lets you determine which replica you are currently viewing and provides links to view the same information from another replica or server's point of view. This frame appears only when you view pages where another replica of the requested data exists or where another replica might have a different view of the information being presented in the Data frame.

## <span id="page-227-1"></span>**Modes of Operation**

NetIQ iMonitor can be used in two different modes of operation: Direct mode and Proxy mode. No configuration changes are necessary to move between these modes. NetIQ iMonitor automatically moves between these modes, but you should understand them in order to successfully and easily navigate the eDirectory tree.

*Figure 8-2 Modes of Operation*

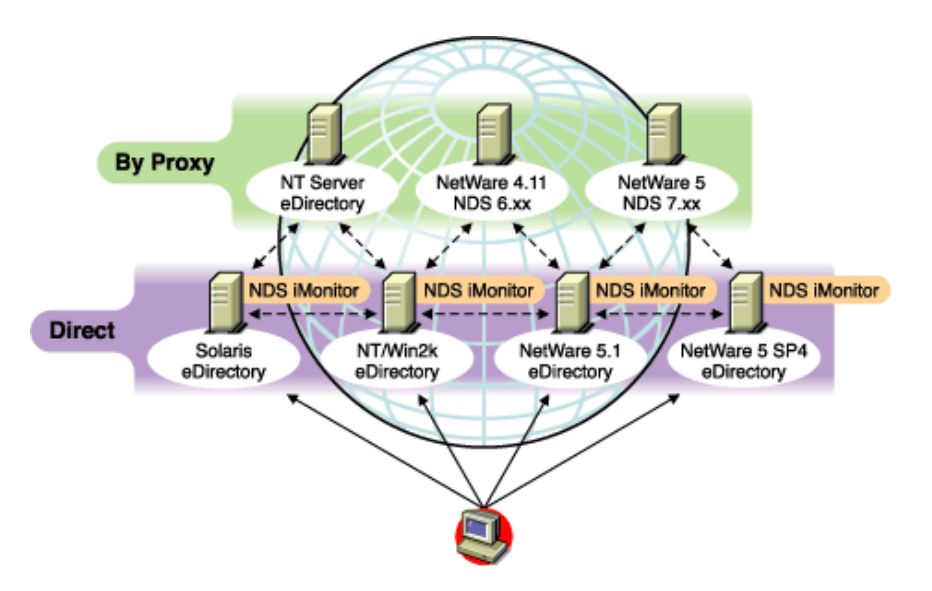

Direct Mode: Use this mode when your Web browser is pointed directly at an address or DNS name on a machine running the iMonitor executable and reading information only on that machine's local eDirectory DIB.

Some iMonitor features are server-centric and are available only to the iMonitor running on that machine. These features use local API sets that cannot be accessed remotely. Server-centric features in iMonitor include the DSTrace, DSRepair, and Background Process Schedule pages. When using Direct mode, all iMonitor features will be available on that machine.

Key features of Direct mode:

- Full server-centric feature set
- Reduced network bandwidth (faster access)
- Access by proxy still available for all versions of eDirectory

Proxy Mode: Use this mode when your Web browser is pointed at an iMonitor running on one machine, but is gathering information from another machine. Because iMonitor uses traditional eDirectory non-server-centric protocols for non-server-centric features, all previous versions of eDirectory beginning with NDS 6.*x* can be monitored and diagnosed. However, server-centric features use APIs that cannot be accessed remotely.

If you are in Proxy mode and want to switch to Direct mode for a different server, you can do so as long as the server has a version of eDirectory in which iMonitor has shipped. If the server you are gathering information on by proxy has iMonitor running, you will see an additional icon button in the Navigator frame. When you move the mouse pointer over the icon, you will see a link to the remote iMonitor on the remote server. If the server you are gathering information on by proxy is an earlier version of eDirectory, no additional icon is shown and you will always need to gather information on that server by proxy until it is upgraded to a version of eDirectory that includes iMonitor.

Key features of Proxy mode:

- Not every server in the tree must be running iMonitor in order to use most iMonitor features
- Only one server must be upgraded
- There is a single point of access for dial-in
- You can access iMonitor over a slower speed link while iMonitor accesses eDirectory information over higher speed links
- Previous NDS version information is accessible
- Server-centric features are available only where iMonitor is installed

## <span id="page-229-0"></span>**iMonitor Features Available on Every Page**

You can link to the Agent Summary, Agent Information, Agent Configuration, Trace Configuration, DSRepair, Reports, and Search pages from any iMonitor page by using the icons in the Navigator frame. You can also log in or link to the NetIQ Support Web page from any iMonitor page.

Login/Logout: The **Login** button is available if you are not logged in. A **Logout** button, which closes your browser window, is displayed if you are logged in. Unless all browser windows are closed, your iMonitor session remains open, and you will not need to log in again. You can see your login status on any page by looking at Identity in the Navigator frame.

Support Connection Link: The NetIQ logo in the upper right corner is a link to the NetIQ Support Connection Web page. This provides a direct link to the NetIQ Web site for current server patch kits, updates, and product-specific support.

## <span id="page-229-1"></span>**Configuration Files**

Configuration files are included with iMonitor to allow you to change or set default behavior or values in the utility.

The configuration files are text files containing configuration parameter tags together with their desired values. These files are located in the same directory as the iMonitor executable (which is usually in the same location as the NetIQ eDirectory executables) on Windows, and in the /etc directory on Linux.

- ["ndsimon" on page 230](#page-229-2)
- ["ndsimonhealth" on page 231](#page-230-0)

#### <span id="page-229-2"></span>**ndsimon**

The ndsimon configuration file lets you modify trace file settings, control access to the server, set the maximum number of object to be displayed when listing a container or displaying search results, and specify the number of minutes of inactivity allowed before a connection is logged out.

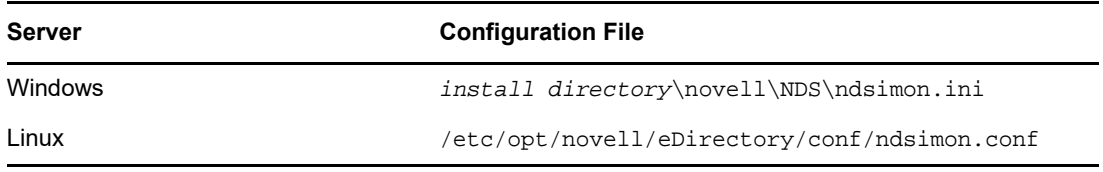

There are two groups of parameters that you can set in the ndsimon configuration file.

Parameters that apply to how the iMonitor executable itself runs

When the iMonitor executable loads, it will attempt to listen on the traditional HTTP port 80. If that port is in use, it will back off to port 8028. If that port is in use, iMonitor will then back off again, increasing the port by 2 (8010, 8012, etc.) up to 8078.

Where SSL is configured and available, a similar bind pattern is attempted. First, port 81 is tried, and then 8009, 8011, 8013, etc.

This allows iMonitor to coexist with a Web server running on the same server. However, on some platforms, iMonitor might load before the installed Web server does, or you might want iMonitor to bind to a port of your choice. Both regular and SSL ports can be configured using the HttpPort and the HttpsPort parameters respectively.

Parameters that apply to specific features or pages

The configuration file that ships with iMonitor contains samples of the parameters that can be modified. These parameters are preceded by a pound sign (#). This indicates that they are commented out or not used when iMonitor parses the configuration file. For the shipping configuration file, iMonitor uses all internally bound default values for these parameters. To enable any of these parameters or to add any parameters, simply delete the # character from the beginning of the line.

#### <span id="page-230-0"></span>**ndsimonhealth**

The ndsimonhealth configuration file lets you modify default settings for the Agent Health page. You can enable or disable Agent Health options, set reporting levels and ranges for options, and set server reporting levels.

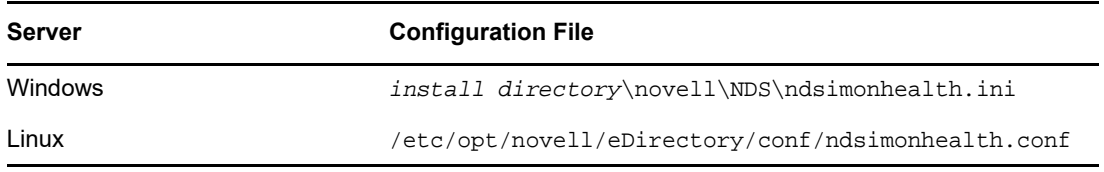

There are three types of options you can set in the ndsimonhealth configuration file.

Enable/disable only options

To disable an option, remove the pound sign (#) from in front of the option and replace any levels listed after the colon (:) with OFF. To set reporting levels of these options, remove the # character from in front of the option and add a reporting level after the colon. Valid levels are WARN, MARGINAL, and SUSPECT. For these options, you can input only one reporting level.

General options that take a range of settings

These options can be enabled and disabled or have their reporting level set, as well as the ranges for those reporting levels.

To set the reporting level for any of these options, use the option name followed by -active: and the reporting levels you want. For example, to set time\_delta active, add the following line to the configuration file:

time\_delta-active: WARN

To set time delta inactive, add the following line to the configuration file:

time\_delta-active: OFF

When entering ranges, the specified range is the range that this reporting level should not be displayed for.

See the time\_delta example below for an example of how to set an option to be active for all three reporting levels and how to set the ranges. In this example, anything not in the range -2 to 2 is at least marginal, anything not in the range -5 to 5 is at least suspect, and anything not in the range -10 to 10 is a warning.

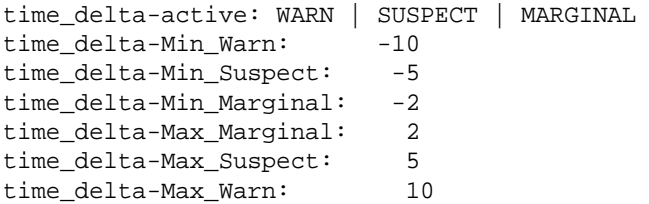

For help on any of these options, enter the following URL in iMonitor:

http://*XXX.XXX.XXX.XXX*:*PORT*/nds/help?hbase=/nds/health/OPTION\_NAME

*XXX.XXX.XXX.XXX*:*PORT* is the IP address and port where iMonitor can be reached, and *OPTION\_NAME* is the name of the option you want help on (for example, time delta).

To view the currently set levels and ranges, use your browser to go to the health page that contains the option you are interested in, then add the following to the end of the URL line in the browser:

&op=setup

Options that need custom or complex settings

There are three different server reporting levels that can be set:

- WARN detects servers running a version of eDirectory that should be upgraded as soon as possible.
- SUSPECT detects servers running a version of eDirectory that should be noted for upgrade.
- MARGINAL detects servers running a version of eDirectory that is not current.

These options set the reporting level if the server version falls within the specified range.

## <span id="page-231-0"></span>**iMonitor Features**

This section provides brief descriptions of iMonitor features.

Online help is provided in each section of iMonitor for more detailed information about each feature and function.

- ["Viewing eDirectory Server Health" on page 233](#page-232-0)
- ["Viewing Partition Synchronization Status" on page 233](#page-232-1)
- ["Viewing Obituary Process Status and Change Cache Count" on page 234](#page-233-0)
- ["Viewing Server Connection Information" on page 235](#page-234-0)
- ["Viewing Known Servers" on page 236](#page-235-0)
- ["Viewing Replica Information" on page 236](#page-235-1)
- ["Controlling and Configuring the DS Agent" on page 237](#page-236-0)
- ["Configuring Trace Settings" on page 238](#page-237-0)
- ["Viewing Process Status Information" on page 238](#page-237-1)
- ["Viewing Agent Activity" on page 239](#page-238-0)
- ["Viewing Traffic Patterns" on page 239](#page-238-1)
- ["Viewing Background Processes" on page 240](#page-239-0)
- ["Configuring Background Processes" on page 240](#page-239-1)
- ["Viewing eDirectory Server Errors" on page 240](#page-239-2)
- ["Viewing DSRepair Information" on page 241](#page-240-0)
- ["Viewing Agent Health Information" on page 241](#page-240-1)
- ["Browsing Objects in Your Tree" on page 241](#page-240-2)
- ["Viewing Entries for Synchronization or Purging" on page 242](#page-241-0)
- ["Viewing NetIQ Identity Manager Details" on page 242](#page-241-1)
- ["Viewing the Synchronization Status of a Replica" on page 243](#page-242-0)
- ["Configuring and Viewing Reports" on page 243](#page-242-1)
- ["Viewing Schema, Class, and Attribute Definitions" on page 245](#page-244-0)
- ["Searching for Objects" on page 245](#page-244-1)
- ["Using the Stream Viewer" on page 246](#page-245-0)
- ["Clone DIB Set" on page 246](#page-245-1)

## <span id="page-232-0"></span>**Viewing eDirectory Server Health**

From the Agent Summary page, you can view the health of your eDirectory servers, including synchronization information, agent process status, and the total servers known to your database.

- 1 In iMonitor, click Agent Summary **3**
- **2** Choose from the following options:

**Agent Synchronization Summary** lets you view the number and types of replicas you have and the length of time since they have been successfully synchronized. You can also view the number of errors for each replica type. If there is only one replica or partition to view, the heading is **Partition Synchronization Status**.

If the Agent Synchronization Summary doesn't appear, there are no replicas you can view based on your identity.

**Servers Known to Database Totals** lets you view the type and count of servers known to your database, and whether they are up or down.

**Agent Process Status Totals** let you view the status of processes without the administrator's intervention that run on an agent. When there is a problem or piece of information, a status is recorded. The table increases or decreases, depending on the number of recorded statuses.

### <span id="page-232-1"></span>**Viewing Partition Synchronization Status**

From the Agent Synchronization page you can view the synchronization status of your partitions. You can filter the information by selecting from the options listed in the Assistant frame on the left side of the page.

- **1** In iMonitor, click **Agent Synchronization** in the Assistant frame.
- **2** Choose from the following options:

**Partition Synchronization Status** lets you view the partition, number of errors, last successful synchronization, and maximum ring delta.

**Partition** lets you view the links to each partition's Replica Synchronization page.

**Last Successful Sync** lets you view the amount of time since all replicas of an individual partition were successfully able to synchronize from the server.

**Maximum Ring Delta** shows the amount of data that might not be successfully synchronized to all the replicas in the ring. For example, if a user has changed his login script within the past 30 minutes, and the maximum ring delta has a 45-minute allocation, the user's login might not be

successfully synchronized, and he might get the previous login script when he attempts to log in. If, however, the user changed his login script more than 45 minutes ago, he should get the new login script consistently from all replicas.

If **Unknown** is listed under **Maximum Ring Delta**, it means the transitive synchronized vector is inconsistent and the maximum ring delta cannot be calculated due to replica/partition operations occurring, or some other problem.

## <span id="page-233-0"></span>**Viewing Obituary Process Status and Change Cache Count**

To view the obituary process status and the change cache count of a given partition, navigate to the partition root object of that partition. Data is displayed for three different types of obituaries:

- OBIT DEAD: created when an object is deleted.
- OBIT\_NEWRDN: created when an object is renamed.
- OBIT\_MOVED: created when an object is moved from one location to another.

When the objects are processed, they can be in four different distinct states. They move from ISSUED state to PURGEABLE state, then finally get purged. Following are the four distinct states:

- ◆ ISSUED
- **\* NOTIFIED**
- OK\_TO\_PURGE
- PURGEABLE

There are 12 different distinct combinations for a given object. Following are the distinct combinations:

- OBIT DEAD ISSUED
- OBIT\_DEAD\_NOTIFIED
- OBIT\_DEAD\_OK\_TO\_PURGE
- OBIT\_DEAD\_PURGEABLE
- OBIT\_NEWRDN\_ISSUED
- OBIT\_NEWRDN\_NOTIFIED
- OBIT\_NEWRDN\_OK\_TO\_PURGE
- OBIT\_NEWRDN\_PURGEABLE
- **+ OBIT MOVED ISSUED**
- OBIT\_MOVED\_NOTIFIED
- OBIT\_MOVED\_OK\_TO\_PURGE
- \* OBIT MOVED PURGEABLE

 A number is displayed against each of these combinations, which denotes the total number of objects that are in a particular state at the end of the last obituary processing cycle.

The change cache count displays the number of objects present in the change cache of the partition in the current server. The following figure shows the obit count and the change cache count for a particular partition root object of that partition.

*Figure 8-3 Obit and Change Cache Count Information*

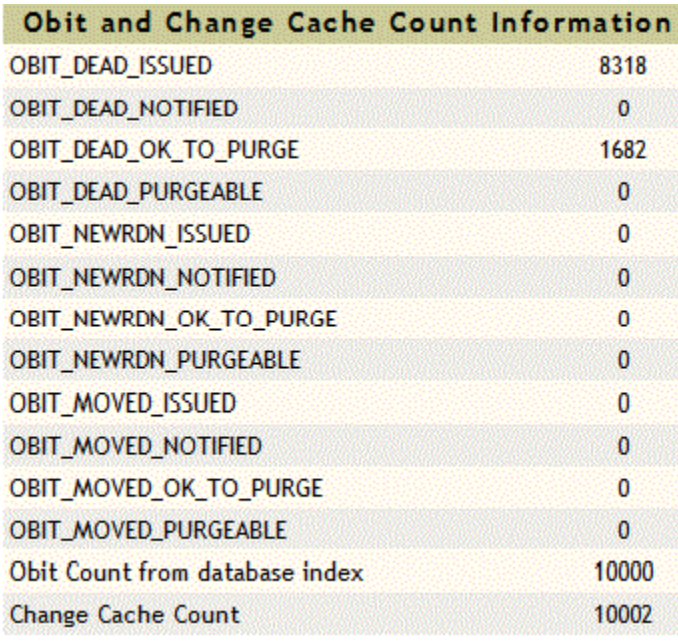

### <span id="page-234-0"></span>**Viewing Server Connection Information**

From the Agent Information page you can view the connection information for your server.

- **1** In iMonitor, click **Agent Information** in the Assistant frame.
- **2** Choose from the following options:

**Ping Info** shows that iMonitor has attempted an IP ping to the set of addresses being advertised for the server. Success is as indicated.

**DNS Name** shows that iMonitor has attempted to do an address reversal on IP addresses supported by the server and is indicating the associated DNS name.

Depending on the transport, configuration, and platform you are running on, you might not see this information.

**Connection Information** lets you view connection information for the server, including the server referral, time delta, Root Most Master, and replica depth.

Depending on the transport, configuration, and platform you are running on, you might not see this information.

**Server Referral** lets you view the set of addresses by which your server can be reached.

**Time Synchronized** indicates that synthetic or future time is not being used unless a replica's last-issued time stamp is greater than the current time.

eDirectory believes time is synchronized well enough to issue time stamps based on the server's current time. The time synchronization protocol might or might not currently be in a synchronized state.

**Time Delta** lets you view the difference in time between iMonitor and the remote server in seconds. A negative integer indicates that iMonitor's time is ahead of the server's time. A positive integer indicates that iMonitor's time is slower than the server.

**Root Most Master** specifies that the replica that is highest or closest to the root of the naming tree is a master replica.

**Replica Depth** lets you view the depth of the rootmost replica (the number of levels between the rootmost replica and the root of the tree).

## <span id="page-235-0"></span>**Viewing Known Servers**

From the **Known Servers** List, you can view the list of servers known to the database of the source server. You can filter the list to show all servers known to the database or to show all servers in the replica ring. If a server has an icon next to it, the server participates in a replica ring.

- **1** In iMonitor, click **Known Servers** in the Assistant frame.
- **2** Choose from the following options:

**Entry ID** lists the identifier on the local server for an object. Entry IDs cannot be used across servers.

**NDS Revision** lists the eDirectory build number or version being cached or stored on the server that you are communicating with.

**Status** shows whether the server is up, down, or unknown. If the status shows as unknown, this means that this server has never needed to communicate with the server being shown as unknown.

**Last Updated** shows the last time this server attempted to communicate with the server and found out it was down. If this column is not showing, all servers are currently up.

## <span id="page-235-1"></span>**Viewing Replica Information**

From the Partitions page, you can view information about the replicas on the server you are communicating with. You can filter the page by selecting from the options in the Assistant frame on the left side of the page.

**Server Partition Information** let you view information about the server's partition, including the entry ID, replica state, purge time, and last modification time.

**Partition** let you view information about the partition Tree object on the server.

**Purge Time** indicates the time when you can remove previously deleted data from the database because all replicas have seen the deletion.

**Last Modification Time** lets you view the last-issued time stamp of data written to the database for the replica. This lets you see if time is in the future and if synthetic time is being used.

**Replica Synchronization** lets you view the Replica Synchronization Summary page that refers to the partition. The Replica Synchronization page shows information about the partition synchronization status and replica status. You can also view lists of partitions and replicas.

## <span id="page-236-0"></span>**Controlling and Configuring the DS Agent**

From the Agent Configuration page, you can control and configure the DS Agent. The functionality you have on this page will depend on the rights of the current identity and the version of eDirectory you are looking at.

- **1** In iMonitor, click **Agent Configuration** .
- **2** Choose from the following options:
	- **Agent Information** let you view the connection information for your server.
	- **Partitions** lets you view the replicas on the server you are communicating with.
	- **Replication Filters lets you view the replication filters configured for the specified eDirectory** agent. NDS eDirectory 8.5 (build version 85.*xx*) was the first eDirectory version to implement a feature known as Filtered Replicas. See ["Filtered Replicas" on page 63](#page-62-0) for more information on what Filtered Replicas are, why they are used, and how to configure them.
	- **Agent Triggers** initiate certain background processes. These triggers are equivalent to using the SET DSTRACE=\**option* command.
	- **Background Process Settings** modify the interval at which certain background processes run. These settings are equivalent to the SET DSTRACE=!*option* command.
	- **Agent Synchronization** lets you disable or enable inbound or outbound synchronization. You can specify in hours the amount of time you want synchronization disabled.
	- **Database Cache** lets you configure the amount of database cache used by the DS database engine. Various cache statistics are also provided to assist you in determining whether you have an appropriate amount of cache available. Having an inadequate amount of cache might severely impact your system's performance.
	- **Login Settings** allows you you to specify whether eDirectory updates login attributes when users log in. The following options control how eDirectory responds when a user logs in:
		- **Login Update Delay** specifies the amount of time (in seconds) between updates. For example, if one or more users log in during the delay, eDirectory adds any changes to a queue. When the delay is over, eDirectory applies all queued changes.
		- **Login Update Disable Interval** specifies an interval of time (in seconds) during which the login attributes for a specific user will not be updated. A typical interval is 3600 seconds (1 hour). For example, when a user logs in for the first time at 8:00 AM, eDirectory updates attributes, and the interval starts. If the user logs in again before 9:00 AM, eDirectory does not update the attributes. The default is 0, which means no disable interval is set.

## <span id="page-237-0"></span>**Configuring Trace Settings**

To access information on the Trace Configuration page, you must be the equivalent of Administrator of the server or a console operator. You are prompted to enter your user name and password so your credentials can be verified before you can access information on this page.

From the Trace Configuration page, you can set trace settings. NetIQ iMonitor's DSTrace is a servercentric feature. That is, it can be initiated only on a server where iMonitor is running. If you need to access this feature on another server, you must switch to the iMonitor running on that server.

- **1** In iMonitor, click Trace Configuration  $\boxed{55}$
- **2** Choose from the following options:
	- **Update** lets you submit changes to Trace Options and Trace Line Prefixes. If DSTrace is off, click **Trace On** to turn it on. If DSTrace is already on, click **Update** to submit changes to the current trace.
	- **Trace On/Off** turns DSTrace on or off. The button text changes based on the current DSTrace state. If DSTrace is on, the button text will read **Trace Off**. Clicking it toggles DSTrace between off and on. When DSTrace is off, clicking **Trace On** is equivalent to clicking **Update**.
	- **Trace Line Prefixes** lets you choose which pieces of data are added to the beginning of any trace line.
	- **DS Trace Options** apply to the events on the local DS Agent where the trace is initiated. The options show errors, potential problems, and other information about eDirectory on your local server. Turning on DS Trace options can increase CPU utilization and might reduce your system's performance. Therefore, DS Trace should generally be used for diagnostic purposes, not as a standard practice. These options are a more convenient equivalent of the SET DSTRACE=+*option* command.
	- **Event Configuration** lists the eDirectory and NMAS event options you can enable or disable for monitoring in DSTrace. The event system generates events for local activities such as adding objects, deleting objects, and modifying attribute values. For each type of event, a structure is returned that contains information specific to that type of event.
	- **Trace History** lets you view a list of previous trace runs. Each previous trace log is identified by the period of time during which the trace data was being gathered.
	- **Trace Triggers** let you view the trace flags that must be set in order to display the specified DS Agent information in DSTrace. These triggers might write large quantities of information to trace. Generally, we recommend that these triggers be enabled only when instructed by NetIQ Support.
- **3** Click **Trace On** to turn DS Trace on and submit any changes.
- 4 Click  $\mathbb{Z}$  or Trace Live to view DS Trace in iMonitor.

### <span id="page-237-1"></span>**Viewing Process Status Information**

From the Agent Process Status page, you can view background process status errors and more information about each error that occurred. You can filter the information on this page by selecting from the options listed in the Assistant frame on the left side of the page.

In iMonitor, click **Agent Process Status** in the Assistant frame. Background process statuses that are currently reported include the following:

Schema synchronization

- Obituary processing
- External reference/DRL
- $\bullet$  Limber
- ◆ Repair

## <span id="page-238-0"></span>**Viewing Agent Activity**

From the Agent Activity page, you can determine traffic patterns and potential system bottlenecks. You can use this page to view the verbs and requests that are currently being handled by eDirectory. You can also see which of those requests are attempting to obtain DIB locks in order to write to the database and how many of those requests are waiting to obtain a DIB lock.

If you are viewing a server running NetIQ eDirectory 8.6 or later, you will also see a list of partitions and the servers that participate in the replica ring with the server specified in the Navigator frame. With the introduction of NetIQ eDirectory 8.6, synchronization is no longer single threaded. Any eDirectory 8.6 or later version server might outbound multiple partitions simultaneously to one or more replication partners. For this reason, the synchronization activity page was created so you can more easily monitor this parallel synchronization strategy.

- **1** In iMonitor, click **Agent Activity** in the Assistant frame.
- **2** Choose from the following options:
	- **Verb Activity and Statistics** lets you view a running count of all verbs called and requests made since eDirectory was last initialized. These pages also shows how many of those requests are currently active and the minimum, maximum, and average times (shown in milliseconds) that it takes to process those requests.
	- **Synchronization Current and Schedule** lists different times that inbound and outbound synchronization occurred. If inbound or outbound synchronization is currently taking place, you see an icon indicating that the process is active, when that cycle was started, and which server it is occurring with.

If inbound and outbound synchronization is disabled, you see an icon indicating that fact and when it is scheduled to be re-enabled. For outbound synchronization, the next scheduled time is also shown.

- **Events** lets you view a list of the currently active events, statistics for event handlers and a summary of event statistics, and the current event rights functions that have been called.
- **Background Process Schedule** lets you view the background processes that are scheduled, what their current state is, and when they are scheduled to run again.

## <span id="page-238-1"></span>**Viewing Traffic Patterns**

From the Verb Statistics page, you can determine traffic patterns and potential system bottlenecks. You can use this page to view a running count of all verbs called and requests made since eDirectory was last initialized. This page also shows how many of those requests are currently active and the minimum, maximum, and average times (in milliseconds) it takes to process those requests. Background process, bindery, and standard eDirectory requests are tracked.

If you view this page on an older version of eDirectory, you might not see as much information as if you are running eDirectory 8.5 or later.

## <span id="page-239-0"></span>**Viewing Background Processes**

From the Background Process Schedule page, you can view the background processes that are scheduled, what their current state is, and when they are scheduled to run again. NetIQ iMonitor's Background Process Schedule is a server-centric feature. That is, it can only be viewed on a server where iMonitor is running. If you need to access the background process schedule on another server, you must switch to the iMonitor running on that server. As you upgrade more servers to eDirectory 8.5 or later versions, iMonitor's server-centric features will be more available to you. Other server-centric features include the DSTrace and DSRepair pages.

To access information on the Background Process Schedule page, you must be the equivalent of Administrator of the server or a console operator. You are prompted to log in so your credentials can be verified before you can access information on this page.

## <span id="page-239-1"></span>**Configuring Background Processes**

To decrease how long background process cycles run, administrators can configure one of the following Background Process Delay Settings policies on the Background Process Settings window in iMonitor:

- CPU
- Hard Limit
- ◆ Purger Delay

To configure the background process:

- **1** Log into iMonitor.
- **2** Go to **Agent Configuration** > **Background process settings**.
- **3** Scroll down to the **Background Process Delay Settings** section and set the delay interval to any value from 0 through 100 milliseconds.

By default, the **Hard Limit policy** is enabled with all the three processes sleeping for 100 milliseconds.

or

Select the **CPU Policy** and configure as appropriate.

By default, the Maximum CPU utilization % parameter is set to 80% and Maximum Delay Limit is set to 100 milliseconds.

**4** In the **Purger Interval** field, enter the delay interval.

By default, it is set to 30 minutes. You can change it depending on your requirement.

## <span id="page-239-2"></span>**Viewing eDirectory Server Errors**

From the Error Index page, you can view information about the errors found on your eDirectory servers. The errors are separated into two fields: eDirectory-specific errors and other errors that might be of interest. Each error listed is hyperlinked to a description that contains an explanation, possible cause, and troubleshooting actions.

**1** In iMonitor, click **Error Index** in the Assistant frame.

From the Error Index page you can link to the latest NetIQ documentation on errors, technical information, and white papers.

## <span id="page-240-0"></span>**Viewing DSRepair Information**

From the DSRepair page, you can view problems and back up or clean up your DIB sets. NetIQ iMonitor's DSRepair is a server-centric feature. That is, it can be initiated only on a server where iMonitor is running. If you need to access the DSRepair information on another server, you must switch to the iMonitor running on that server. As you upgrade more servers to later versions of eDirectory, iMonitor's server-centric features will be more available to you. Other server-centric features include the DSTrace and Background Process Schedule pages.

To access information on this page, you must be the equivalent of Administrator of the server or a console operator. You are prompted to log in so your credentials can be verified before you can access information on this page.

- **1** In iMonitor, click **DSRepair** .
- **2** Choose from the following options:
	- **Downloads** lets you retrieve repair-related files from the file server. You will not be able to access dsrepair.log if the DSRepair utility is running or you have initiated a repair from the DSRepair page in iMonitor until the operation is finished.
	- **Delete Old DIB Sets** lets you delete an old DIB set by clicking the red **X**.

**WARNING:** This action is irreversible. When you select this option, the old DIB set will be purged from the file system.

- **DS Repair Advanced Switches** lets you fix problems, check for problems, or create a backup of your database. You will not need to enter information in the **Support Options** field unless you are directed to do so by NetIQ Support.
- **3** Click **Start Repair** to run DS Repair on this server.

## <span id="page-240-1"></span>**Viewing Agent Health Information**

From the Agent Health page, you can view health information about the specified eDirectory agent and the partitions and replica rings it participates in.

- **1** In iMonitor, click **Agent Health** in the Assistant frame.
- **2** Click the links to view detailed information.

## <span id="page-240-2"></span>**Browsing Objects in Your Tree**

From the Browse page, you can browse any object in your tree. The Navigation bar at the top of the page lets you know what server the object you are viewing is on, and the path to the object. The Replica frame on the left of the page lets you view or access the same object on any real partition. Click any underlined object on the page to view more information about an object. You can also click any portion of the name in the Navigator frame to browse up the tree.

The information displayed on this page depends on the eDirectory rights you are logged in with, the type of object you are browsing, and the version of NDS or eDirectory you are running. This page displays XRef objects if you are logged in with Supervisor rights. You can use the replica list to jump to a real copy of the replica. If you are browsing for objects in dynamic groups, the time stamp will not be displayed for the dynamic members.

**Replica Synchronization** displays the synchronization status of the replica that contains this object.

**Entry Synchronization** shows which attributes need to be synchronized from this server's point of view.

**Connection Information** indicates where iMonitor got the information for this object.

**Entry Information** displays the names, flags, base class, modification time stamp, and summary of connection information for the object.

**Send Entry to All Replicas** resends this entry's attributes to all other replicas. This process could take some time if the object has many attribute values. This does not make all other copies of the object identical. It simply allows the other replicas to reconsider each attribute.

**Send All** (visible only if the object being browsed is a partition root and the **Advanced Mode Option** is enabled) resends all entries in this partition to all the servers holding replicas of the partition. This does not make all copies of the objects being sent identical. It simply allows the other replicas to reconsider each object and its attributes.

## <span id="page-241-0"></span>**Viewing Entries for Synchronization or Purging**

From the Change Cache page, you can view a list of entries that this server needs to consider for synchronization or purging. This option is available only if the server you are accessing is running eDirectory 8.6 or later and the object you are viewing is a partition root. You must have Supervisor rights to the eDirectory server to view this page.

**Entry Synchronization** lets you determine why an entry needs to be synchronized.

**NOTE:** iMonitor only lists a limited number of objects in the Change Cache page. If you want to view all objects in the change cache, either for a specific partition or for all partitions on a server, you can run a Change Cache Dump Report in the Reports page. See ["Configuring and Viewing Reports" on](#page-242-1)  [page 243](#page-242-1) for more information about configuring and running reports in iMonitor.

### <span id="page-241-1"></span>**Viewing NetIQ Identity Manager Details**

From the DirXML Summary page, you can view a list of any DirXML drivers running on your server, the status of each driver, any pending associations, and driver details.

- **1** In iMonitor, click DirXML Summary  $\bigotimes$ .
- **2** Choose from the following options:

**Status** displays the current state of the specified driver. Possible states include stopped, starting, running, shut down, pending, and getting schema.

**Start Option** displays the current startup option specified for the selected driver.

**Pending** displays the number of associations that have not yet been made.

Driver Details Icon displays subscriber and publisher details, XML rules, filters, and pending association lists for DirXML drivers running on your server. Details on the first 50 pending objects are also displayed on this page. The XML rule details provided on this page can be used to determine what to look for in the pending objects to allow their creation to proceed for the specified DirXML driver.

## <span id="page-242-0"></span>**Viewing the Synchronization Status of a Replica**

From the Replica Synchronization page, you can view the synchronization status of a replica.

- **1** In iMonitor, click **Agent Synchronization** in the Assistant frame.
- **2** Click **Replica Synchronization** for the partition you want to view.
- **3** Use the links on this page and in the navigation bar on the left to access other partitions and jump through your replica ring.

## <span id="page-242-1"></span>**Configuring and Viewing Reports**

From the Reports page, you can view and delete reports run directly on this server. Some reports might take a long time to run and can be resource intensive.

Scheduled reports run without authenticating as a user, using the [Public] identity. Any reports you run directly are run as your identity. All report data is stored on the server from which you run the report. iMonitor stores report data in the following directories by default, depending on the operating system:

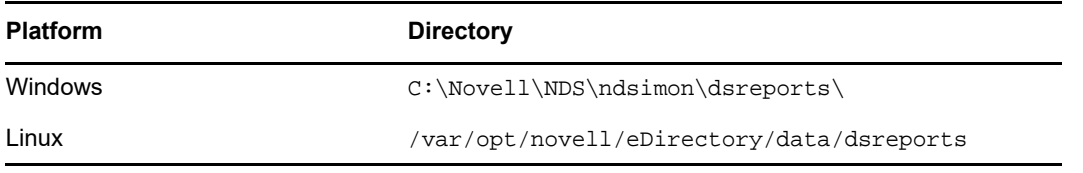

The Report Config page lets you view a list of preconfigured, custom, and scheduled reports. Use this page to modify and run reports and to create custom reports for iMonitor pages. The following table lists preconfigured reports included with iMonitor.

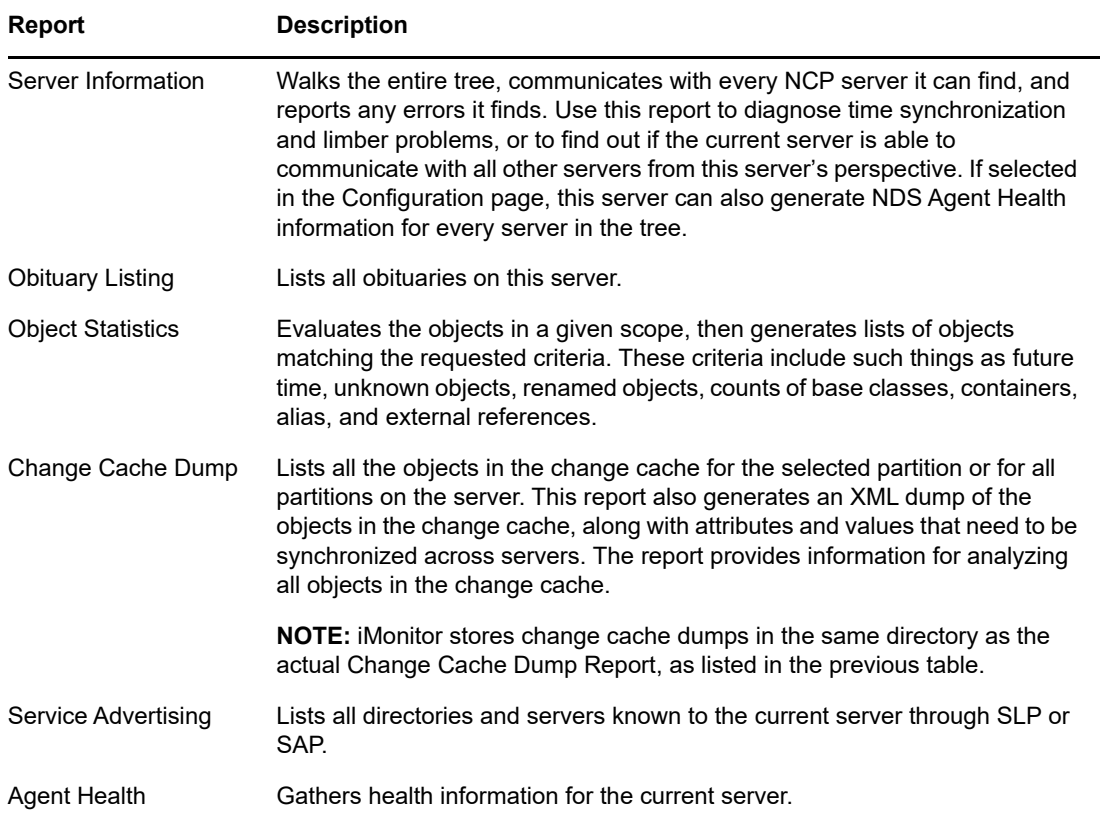

#### **Report Description**

Value Count Generates a list of objects with attribute, which have value count more than a value you specify.

#### **Viewing and Deleting Reports**

- **1** In iMonitor, click Reports **...**
- **2** Click  $\mathbf{\times}$  to delete a report or  $\mathbf{\overline{a}}$  to view a report.

#### **Running a Report**

- **1** In iMonitor, click **Reports** > **Report Config**.
- **2** Click  $\overline{\mathbb{R}}$  to run a report.

#### **Configuring or Scheduling a Report**

- **1** In iMonitor, click **Reports** > **Report Config**.
- **2** Click **in** to configure and schedule a report.
- **3** Select any options you want, then click **Save Defaults** to save the options you selected.
- **4** (Optional) Configure the report to run either periodically or at a later time.
	- **4a** Specify a frequency, start time, and start day.
	- **4b** Click **Schedule**.
- **5** Click **Run Report** to start the report.

#### **Creating a Custom Report**

Custom reports let you launch any iMonitor page as a report.

- **1** In iMonitor, click **Reports** > **Report Config**.
- **2** In the **Runable Report** list, click **Custom Reports**.
- **3** Enter a name for the report, then enter the URL for the iMonitor page you want to launch as a report.

When running a custom report, enter the URL as follows:

/nds/*required page*

- **4** In the **Saved reports** field, specify the number of versions of the report you want to keep or retain.
- **5** (Optional) Click **Save** to save the report.
- **6** (Optional) Configure the report to run either periodically or at a later time.
	- **6a** Specify a frequency, start time, and start day.
	- **6b** Click **Schedule**.
- **7** Click **Run Report** to start the report.

## <span id="page-244-0"></span>**Viewing Schema, Class, and Attribute Definitions**

From the Schema page, you can view your schema, class, and attribute definitions. You can view the schema that is loaded on your tree, with any extensions that have been made, and information specific to your particular schema, such as any changes or extensions you've made to the schema.

- **1** In iMonitor, click **Schema** in the Assistant frame.
- **2** Choose from the following options:

**Synchronization List** lists the servers that this server will synchronize with. This option is available only for servers running NDS eDirectory 8.5 or later. You must have Supervisor rights on the server to view this information.

**Schema Root** displays information about the schema replica closest to the root of the tee in this context.

Each eDirectory server stores a replica of the schema in its entirety. The schema replica is stored separately from the partitions that contain directory objects. Changes to any one schema replica are propagated to the other replicas. You can perform modifications to the schema only through a server that stores a writable replica of the root partition. Servers storing read-only replicas of the root partition can read but not modify schema information.

**Attribute Definitions** lists the name of each attribute, the syntax that the attribute value will be in, and the constraints that the attribute operates under. Use the navigation frame on the left to browse for and access individual attributes.

**Class Definitions** lists the name of each class, its rules, and its attributes. Use the navigation frame on the left to browse for and access individual attributes.

## <span id="page-244-1"></span>**Searching for Objects**

From the Search page, you can search objects based on a variety of query options and filters. The search query options and filters are grouped in two levels of search request forms: basic and advanced. The basic search request form is designed for average users of eDirectory and simple searches. The advanced search request form is designed for advanced users and complicated searches. Currently, only server-level search is supported.

All the search options and filters in the four sections are conjunctive. Blank fields (except the Relative Distinguished Name) will be ignored. Use the Ctrl key to deselect an item or select more than one item on the multilists. Deselected multilists will also be ignored.

- **1** In NetIQ iMonitor, click Search  $\mathbb{Q}$ .
- **2** Choose from the following options:
	- **Scope Options** lets you specify the scope of the search.
	- **Entry Filters** lets you specify search query filters related to the entry information.
	- **Attribute and Value Filters** lets you specify search query filters related to the attributes and values.
	- **Display Options** lets you specify options which control the display format of the search results.

**NOTE:** The **Display Options** settings are only available if you click **Advanced** to view all Advanced Search options.

**3** Click the **Help** button at the bottom of the search request form to see brief help information added to the form itself.

Click **Reload** or **Refresh** to clear the help information.

## <span id="page-245-0"></span>**Using the Stream Viewer**

From the Stream Viewer page, you can view the current stream in any of the following formats:

- Plain text
- HTML
- GIF
- JPEG
- BMP
- WAV
- Hex Dump
- Other

If you have stream attributes that you consistently want to view in a particular format, you can use the Stream Viewer to select default display settings.

NDS Stream Attribute Setup changes the default display format for streams in your browser. It is up to your browser to display the stream correctly, so it might not always apply the settings you have selected.

You must be authenticated to the server to apply any changes you have made to the default settings. Your changes are stored in streams.ini (for Windows servers) or streams.conf (for Linux server), so you can also manually edit the default settings.

## <span id="page-245-1"></span>**Clone DIB Set**

This option creates a complete DIB fileset duplicate of an eDirectory database stored on a single server (the source server). The DIB Clone must be taken from the source server that holds all the master replicas in the tree. The clone can then be placed on another server (the target server). When the target server initiates eDirectory, it loads the DIB fileset, contacts the master replica of the server object, resolves its name, then synchronizes any changes to the DIB fileset made after the clone was created.

The clone of an eDirectory DIB set should only be placed on a server running the same operating system as the server the clone was created on. For example, if you want to restore a cloned DIB fileset to a Linux server, create the clone on a Linux server and not on a Windows server.

Although the back end for this feature was shipped with eDirectory 8.7, it was not supported until eDirectory 8.7.1 running iMonitor 2.4 or later. This option does not apply to any version of NetIQ eDirectory or NDS prior to 8.7.

*Figure 8-4 Clone DIB Set Page in iMonitor*

| NDS" iMonitor<br>Aine 13, 2003 3:30:27 pm                             |  |
|-----------------------------------------------------------------------|--|
| <b>de egspello</b><br><b>DIB</b> Clone                                |  |
| .CN=FS1. O=novell. T=TREE1.<br>Identity CN=admin, O=novel, TREE1.     |  |
| Clone DIB Set:<br><b>Clone Status</b>                                 |  |
| Status<br>Source Loaded<br>Status                                     |  |
| Create New Clone<br>Serial Number                                     |  |
| <b>Agent Configuration:</b><br><b>Destination Directory</b>           |  |
| <b>Agent Information</b><br>o<br>Stage                                |  |
| <b>Partitions</b><br><b>Error</b>                                     |  |
| <b>Replication Filters</b><br>Clones Created<br>Ű                     |  |
| <b>Agent Triggers</b><br><b>Replicas Cloned</b><br>O.                 |  |
| <b>Background Process Settings</b><br>Start Time<br><no date=""></no> |  |
| <b>Agent Synchronization</b><br>End Time<br><no date=""></no>         |  |
| Schema Synchronization<br>KB Completed<br>o<br>Database Cache         |  |
| O.<br><b>KB To Complete</b><br><b>Login Settings</b>                  |  |
| Permanent Settings                                                    |  |
| Links:                                                                |  |
| Last Modified: June 13, 2003 3:35:50 pm                               |  |
| <b>Agent Summary</b>                                                  |  |

This section includes the following information:

- ["Clone DIB Set Use Cases" on page 247](#page-246-0)
- ["Creating a Clone" on page 248](#page-247-0)

#### <span id="page-246-0"></span>**Clone DIB Set Use Cases**

Clone DIB Set provides the following use cases:

Create a new server with partitions already in an "on" state.

Advantages include the following:

- All servers in the ring do not need to be up and running to add a new server to the replica ring.
- A new server will automatically have all partitions with no synchronization necessary.
- Quicker up time.
- Disaster recovery

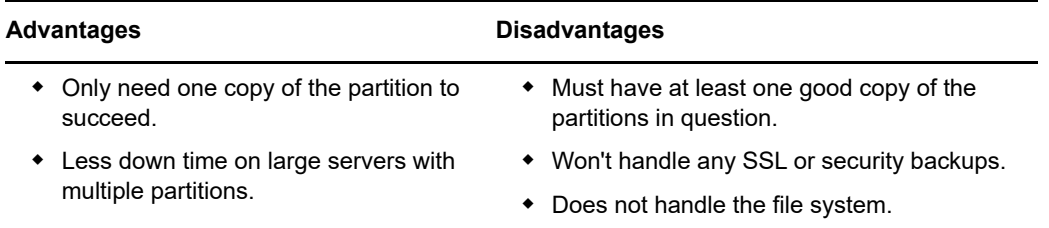

#### ◆ Backup and restore

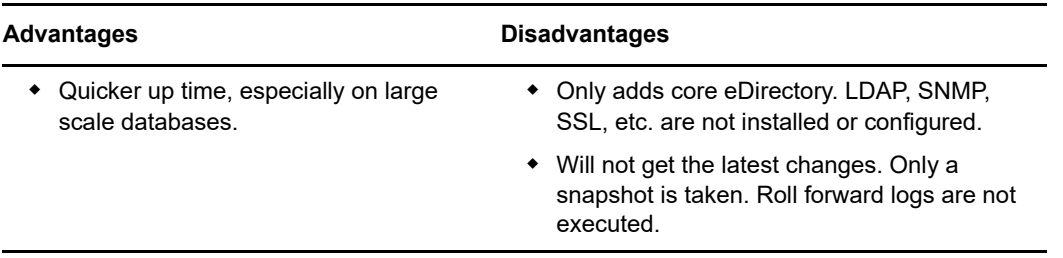

Because of the listed disadvantages, we do not recommend using Clone DIB Set for backup and restore purposes.

#### <span id="page-247-0"></span>**Creating a Clone**

A clone DIB fileset can be created with the originating server either online or offline. The offline method requires eDirectory to be brought down. In the online mode, eDirectory is up and not locked.

- ["Online Method" on page 248](#page-247-1)
- ["Offline Method" on page 249](#page-248-0)

**WARNING:** Do not use the Dibclone utility on an Identity Management server to clone another server, because this generates unnecessary TAO files on the cloned server.

#### <span id="page-247-1"></span>*Online Method*

**1** Load the ndsclone module on the source server.

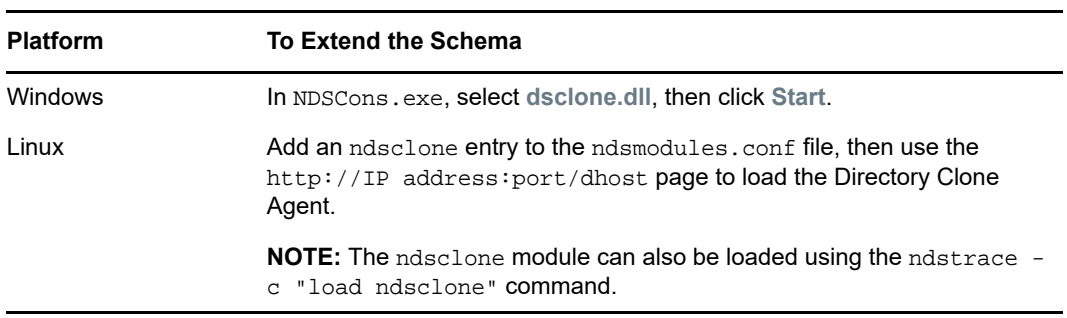

- **2** Disable the inbound sync from iMonitor agent configuration page before starting the clone DIB process on the source server.
- **3** Create the clone DIB fileset.
	- **3a** Run Clone DIB Configuration in iMonitor.

Click **Agent Configuration** > **Clone DIB Set** > **Create New Clone**.

**3b** Specify the fully qualified name of the target server and the file path where the cloned DIB files will be placed, then check the **Create Clone Object** and the **Clone DIB Online** boxes.

The NCP Server name (Clone Object) of the target server must match the target server name.

**3c** Click **Submit**.

The NDS Clone object is created and the DIB fileset is copied to the specified destination.

**4** Install and configure eDirectory on the target server and bring down the server.

**5** Copy the DIB directory containing the cloned DIB fileset to the target server.

Additionally, on Linux system, copy the /etc/opt/novell/eDirectory/conf/nds.conf file from the source server to the target server and update the following references to the target server:

- Change the IP Address for the following parameters
	- n4u.server.interfaces
	- http.server.interfaces
	- https.server.interfaces
- Provide the NCP Server Name which is created in step 3b in the n4u.nds.server-name parameter
- Provide the Preferred Server Name in n4u.nds.preferred-server parameter. Usually the host name of the target server is considered as the preferred server name.
- **6** Remove the nicisdi.key from /var/opt/novell/nici/0 and /var/opt/novell/nici/0/ backup on the target server.
- **7** Now start the target server and run the ndsconfig upgrade command.

**NOTE:** On Windows, You need to run the eDirectory Setup file. You also need to select and login to the eDirectory tree while the Setup file is being run to upgrade your eDirectory server.

- **8** Ensure that master replica of the target Server object is running eDirectory and is available. When eDirectory initializes on the target server, it communicates with the master replica where the final naming of the target server is resolved.
- **9** Make sure that the replica attribute value of the target server is synched with all the servers. Once the attribute changes are available on all servers, reenable the inbound sync on the source server. The inbound sync can be enabled either through the iMonitor agent configuration page or through DSTrace.
- **10** To complete the eDirectory configuration, see ["Completing the eDirectory Configuration" on](#page-249-0)  [page 250.](#page-249-0)

#### <span id="page-248-0"></span>*Offline Method*

- **1** Create the clone DIB fileset.
	- **1a** Run Clone DIB Configuration in iMonitor.

**Click Agent Configuration** > **Clone DIB Set** > **Create New Clone**.

**1b** Specify the fully qualified name of the target server, check the **Create Clone Object** box, then uncheck the **Clone DIB Online** box.

The NCP Server name of the target server must match the target server name.

**1c** Click **Submit**.

The NDS clone object is created, the DIB is locked in the source server, and an error reports that eDirectory is locked.

- **2** Install and configure eDirectory on the target server and bring down the server.
- **3** Manually copy the \*.nds, nds\*, and nds.rfl/\*.\* files from the source server's DIB directory to a destination or media on the target server convenient for moving the set to the target server's DIB directory. Additionally, on Linux system, transfer the /etc/opt/novell/eDirectory/conf/ nds.conf file to the target server and update the following references to the target server:
	- Change the IP Address for the following parameters
		- n4u.server.interfaces
- http.server.interfaces
- https.server.interfaces
- Provide the NCP Server Name which is created in step 1b in the n4u.nds.server-name parameter
- Provide the Preferred Server Name in n4u.nds.preferred-server parameter. Usually the host name of the target server is considered as the preferred server name.
- **4** Remove the nicisdi.key from /var/opt/novell/nici/0 and /var/opt/novell/nici/0/ backup on the target server.
- **5** Export NDSD\_DISABLE\_INBOUND=Y environment variable, then start ndsd to disable the inbound sync on the source server.
- **6** Restart eDirectory on the source server.

If eDirectory is restarted on the source server before the files are copied, this clone is invalid. The new NCP Server object must then be deleted and the clone must be recreated.

**7** Now start the target server and run the ndsconfig upgrade command.

**NOTE:** On Windows, You need to run the eDirectory Setup file. You also need to select and login to the eDirectory tree while the Setup file is being run to upgrade your eDirectory server.

- **8** Make sure that the replica attribute value of the target server is synched with all the servers. Once the attribute changes are available on all servers, reenable the inbound sync on the source server. The inbound sync can be enabled either through the iMonitor agent configuration page or through DSTrace.
- **9** Install eDirectory and start the server on the target server, with the DIB directory containing the cloned DIB fileset.

Ensure that master replica of the new target server object is running eDirectory and is available. When eDirectory initializes on the target server, it communicates with the master replica where the final naming of the target server is resolved.

**10** To complete the eDirectory configuration, see ["Completing the eDirectory Configuration" on](#page-249-0)  [page 250.](#page-249-0)

#### <span id="page-249-0"></span>*Completing the eDirectory Configuration*

- "SIDKEY" on page 237
- 'Configuring SAS, LDAP, and SNMP Services" on page 237

#### **SDIKEY**

- **1** Bring down eDirectory on the target server.
- **2** Move or rename the /var/opt/novell/nici/0/nicisdi.key and the /var/opt/novell/nici/ 0/backup/nicisdi.key file on file system of the target server.

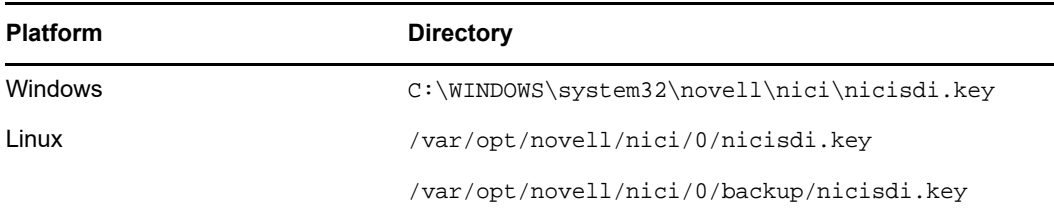

**3** Start eDirectory on the target server.

#### **Configuring SAS, LDAP, HTTP, and SNMP Services**

**Linux:** You can configure SAS, LDAP, SNMP, and HTTP services in one operation by entering the following command at the command line:

ndsconfig upgrade [-a *admin FDN*]

**Windows:** Run the eDirectory installer and complete the configuration of SAS, LDAP, SNMP, and HTTP services.

After completing the configuration, HTTP listens on ports 80 and 443 by default. eDirectory stores the HTTP port configuration on the HTTP server object. If required, you can change the port configuration as an administrator user.

For configuring the services individually, refer the following tables:

#### **SAS**

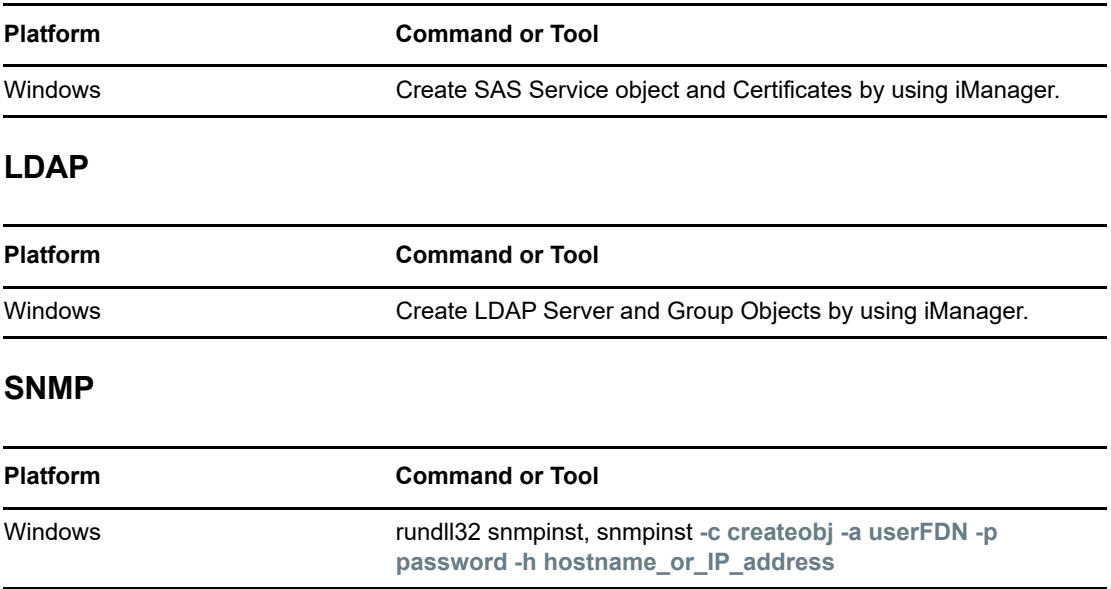

## <span id="page-250-0"></span>**Ensuring Secure iMonitor Operations**

Securing access to your iMonitor environment involves the following protective steps:

- 1. Use a firewall and provide VPN access (this also applies to NetIQ iManager and any other Webbased service that should have restricted access).
- 2. Whether a firewall is in place or not, limit the type of access allowed through iMonitor to further protect against Denial of Service (DoS) attacks.

Although substantial efforts have been made to ensure that iMonitor validates the data it receives via URL requests, it is nearly impossible to guarantee that every conceivable invalid input is rejected. To reduce the risk of DoS attacks via invalid URLs, there are three levels of access that can be controlled through [iMonitor's configuration file](#page-229-1) using the LockMask: option.

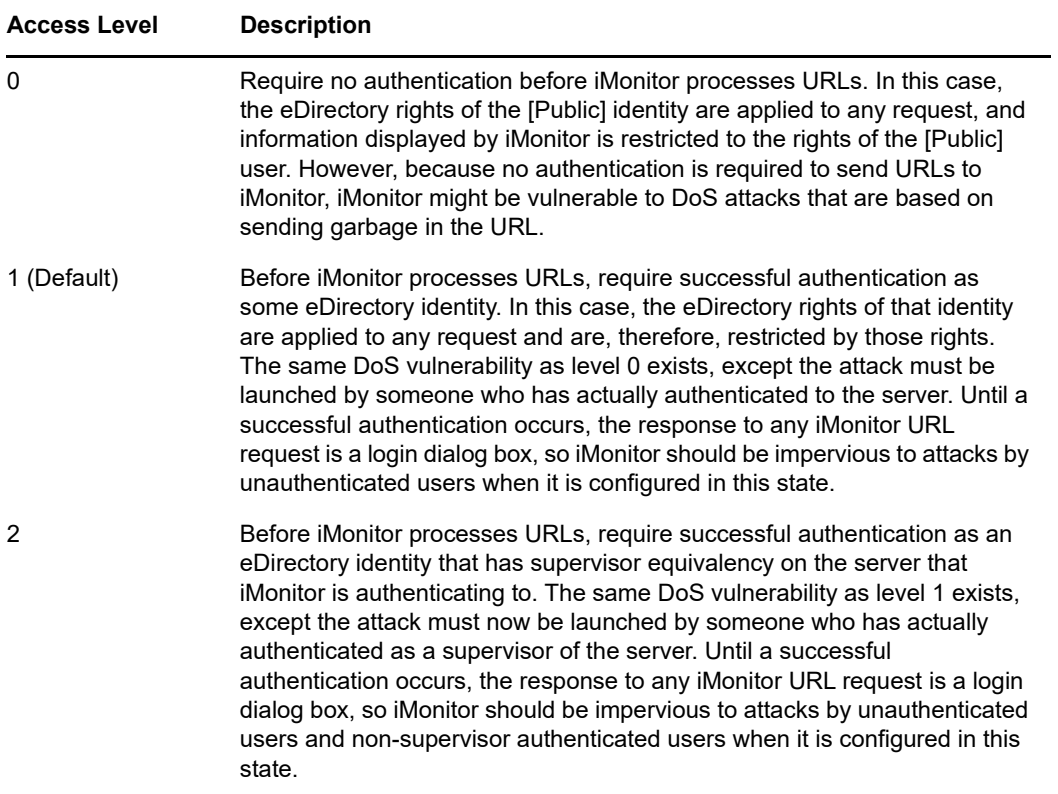

Level 1 is the default because many administrators do not have supervisory access to every server in the tree but might need to use the iMonitor service on a server that their servers interact with.

**NOTE:** There are several features of iMonitor, such as Repair and Trace, that require supervisor equivalency to access regardless of the LockMask setting.

## <span id="page-251-0"></span>**Configuring HTTP Server Object**

An eDirectory installation creates an HTTP server object. The default configuration for HTTP Services is located in the directory on this object. However, you can modify the default configuration by using NetIQ iManager. The HTTP server object represents server-specific configuration data.

The following are the attributes on the HTTP server object:

- **httpDefaultTLSPort:** Indicates the secure port at which HTTP the server listens.
- **httpDefaultClearPort:** Indicates the clear text port at which HTTP the server listens.
- **httpAuthRequiresTLS:** Indicates whether the request coming through the clear text port need to be redirected to a secure port.
- **httpTraceLevel:** Indicates the debug level of HTTP server in DSTrace.
- **httpKeyMaterialObject:** Holds the DN of the certificate object which the HTTP server needs to use when handling the secure connection. To configure iMonitor interfaces in Suite B mode, enable the desired Suite B mode by setting the value of httpBindRestrictions to the Suite B mode and then associate an appropriate ECDSA server certificate to httpKeyMaterialObject.By default, httpkeyMaterialObject is set to use the RSA certificate.
- **httpSessionTimeout:** Indicates the timeout of the HTTP sessions. The default value is 900 seconds.
- **httpKeepAliveRequestTimeout:** Indicates the keep alive timeout of each HTTP request. The default value is 15 seconds.
- **httpRequestTimeout:** Indicates the timeout of each HTTP request. The default value is 300 seconds.
- **httpIOBufferSize:** Indicates the input and output buffer size of the HTTP server. The default value is 8192 bytes.
- **httpThreadsPerCPU:** Indicates the HTTP threads that has to be spawned per CPU. The default value is 2 threads.
- **httpHostServerDN:** Holds the DN of the NCP server object to which it is associated with.
- **httpBindRestrictions:** Allows you to set the cipher encryption level.
	- **RSA:** You can use the following values to restrict the cipher usage:
		- 0 accept HIGH, MEDIUM, LOW and EXPORT ciphers
		- 1 accept HIGH, MEDIUM, and LOW ciphers only
		- 2 accept HIGH and MEDIUM ciphers only
		- 3 accept HIGH ciphers only

The default value is 3.

- **ECDSA 256:** You can use the following value to restrict the cipher usage:
	- 4 allows a 128-bit cipher or a 256-bit cipher
- **ECDSA 384:** You can use the following values to restrict the cipher usage:
	- 5 allows a 128-bit cipher or a 256-bit cipher
	- 6 allows a 256-bit cipher

For ECDSA certificates, eDirectory allows only Suite B ciphers.

To configure LDAP and httpstk interfaces in Suite B mode, log in to iManager with administrator rights and enable one of the Suite B modes and then associate an appropriate ECDSA server certificate to these interfaces. You need to do this for every eDirectory server using the server's LDAP and httpstk configuration objects such as ldapServer and httpServer. Before turning on Suite B mode, ensure that all LDAP clients, LDAP browsers, and web browsers in the eDirectory environment support TLS 1.2 and EC certificates.

## **Setting HTTP Stack Parameters Using ndsconfig**

The following are the HTTP stack parameters using ndsconfig:

- **http.server.interfaces:** Holds the clear text interface at which the HTTP server listens. This is set during a new instance configuration by ndsconfig.
- **http.server.request-io-buffer-size:** Indicates the input and output buffer size of the HTTP server. The detault value is 8192 bytes.
- **http.server.request\_timeout-seconds:** Indicates the timeout of each HTTP request. The default value is 300 seconds.
- **http.server.keep-timeout-seconds:** Indicates the keep alive timeout of each HTTP request. The default value is 15 seconds.
- **http.server.threads-per-processor:** Indicates the HTTP threads that has to be spawned per CPU. The default value is 2 threads.
- **http.server.session-exp-seconds:** Indicates the time out of the HTTP sessions. The default value is 900 seconds.
- **http.server.trace-level:** Indicates the debugging level of HTTP stack in DSTrace. The default level is 2.
- **http.server.clear-port:** Indicates the clear text port at which HTTP server listens.
- **http.server.tls-port:** Indicates the secure port at which the HTTP server listens.
- **http.server.auth-req-tls:** Indicates whether the requests coming through clear text port need to be redirected to secure port.
- **https.server.interfaces:** Holds the secure interface at which the HTTP server listens. This is set during new instance configuration by ndsconfig.
- **https.server.cached-cert-dn:** Holds the DN of the certificate object, which the HTTP server needs to use while handling the secure connection.

# **Using cn=monitor for Monitoring**

eDirectory provides an LDAP search method for monitoring the current state of an eDirectory server. eDirectory records useful performance metrics and server state information for eDirectory subsystems and background processes such as Threadpool, Connection Table, DClient, DS Agent, Background Processes, and LDAP Server as an entry with the base DN of cn=monitor. You can obtain the statistics from the server by issuing a search request with a search base of  $cn = monitor$ and use this information for monitoring your eDirectory environment.

**IMPORTANT:** cn=monitor is a virtual object and does not actually reside in the eDirectory tree. You can use this method for monitoring eDirectory through LDAP interfaces.

eDirectory subsystems are registered as data producers within the monitoring framework. [Table 8-1](#page-254-0) lists the registered data producers in eDirectory. The framework gathers real time data from all the registered data producers and shares it with the requestor of the data, who are the consumers of this data. The monitoring framework dynamically generates and returns objects in response to search requests in the cn=monitor subtree. Each object contains information about a particular aspect of the server. Some objects serve as containers for other objects and are used to construct a hierarchy of objects, where cn=monitor is the most superior object. You can use LDAP clients to access information provided by the monitoring framework, subject to access and other controls, such as LDAP server specific information or connection-specific information. eDirectory restricts this search request only to users with write rights to the NDSRightsToMonitor attribute on the NCP server object.

You can access data from all the registered data producers with ldapsearch or with any generalpurpose LDAP browser.

To view the monitoring data from all the registered data producers, use the ldapsearch command:

ldapsearch -h *<SrvIP>* -p *<port>* -D *<user dn>* -w *<password>* -s sub -b cn=monitor

**NOTE:** eDirectory does not support data filtering on cn=monitor search. For some background processes that are scheduled to run recursively, eDirectory displays these processes multiple times as scheduled in the cn=monitor search response. For example, SkulkerWorkerProc.

# **Viewing the Monitoring Statistics**

ldapsearch returns data from all the registered data producers in LDAP format using cn=monitor as a base. The LDAP server also acts as a data consumer in the LDAP object format.

[Table 8-1](#page-254-0) lists the data producers and the corresponding parameters containing the monitoring statistics. There could be additional data producers when other products are configured with eDirectory.

<span id="page-254-0"></span>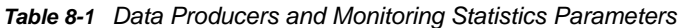

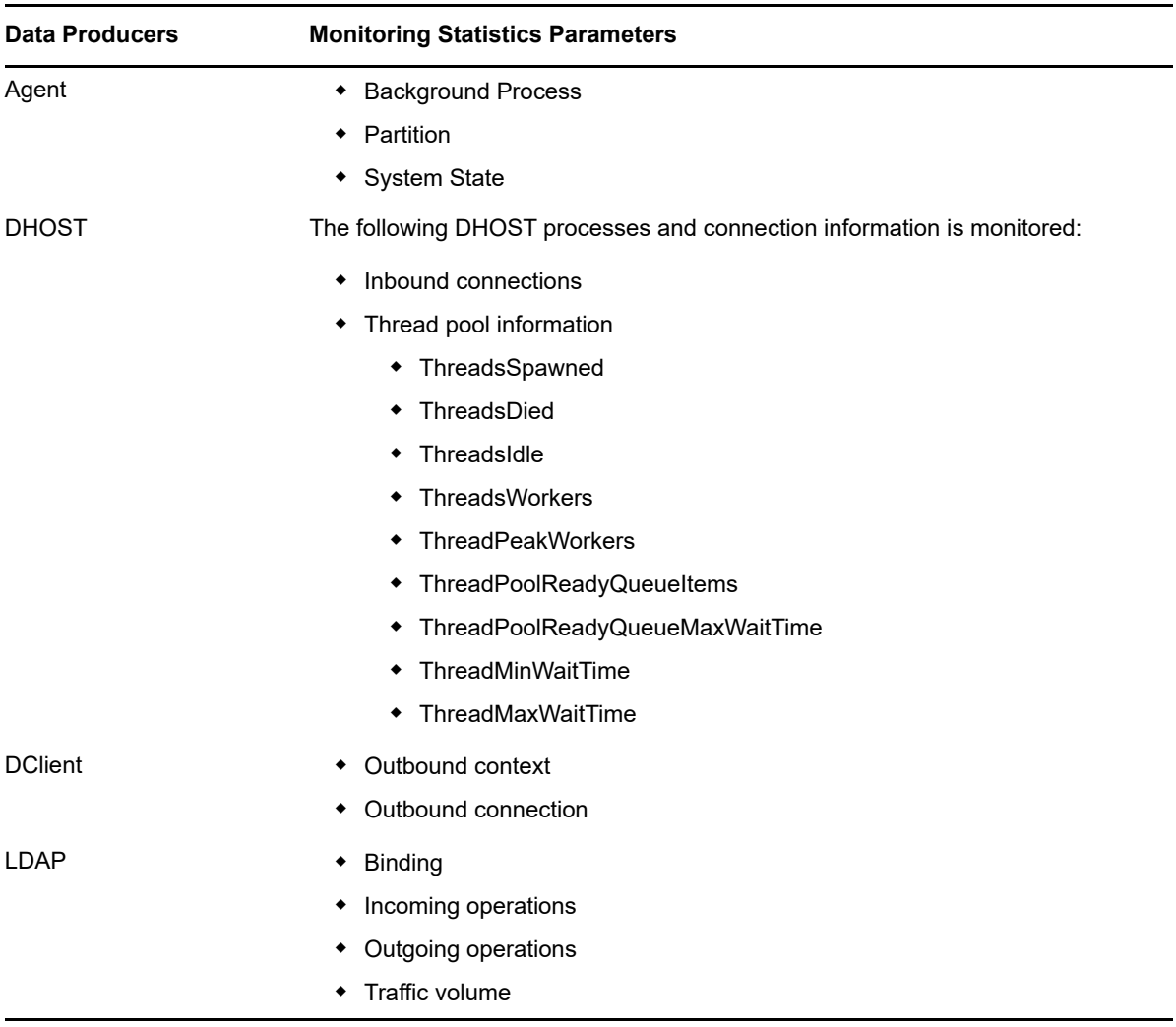

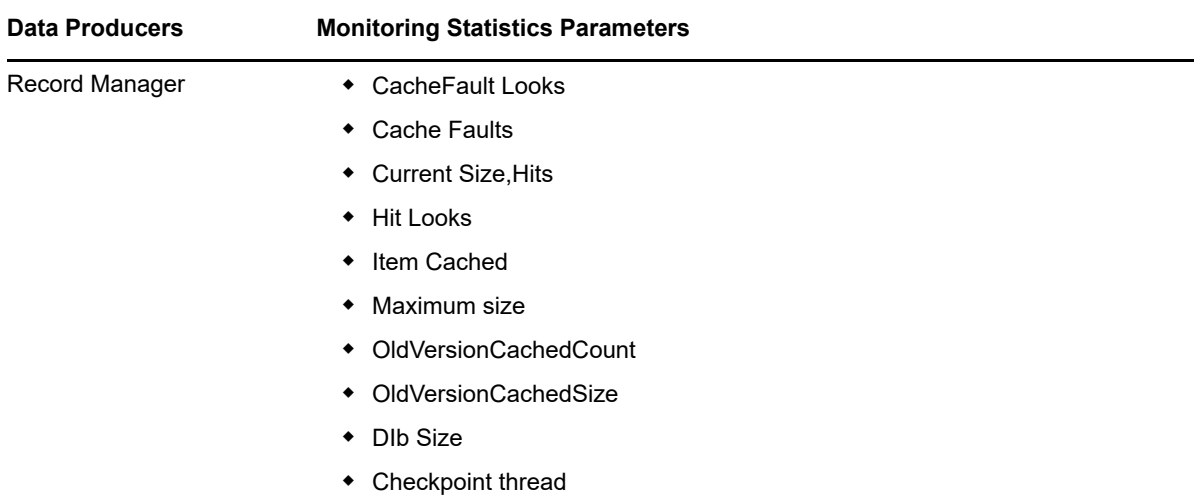

When you issue a search request with a search base of cn=monitor, the monitoring framework dynamically generates and returns objects in response to the search request in the cn=monitor subtree as listed in [Table 8-2](#page-255-0).

<span id="page-255-0"></span>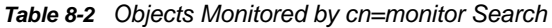

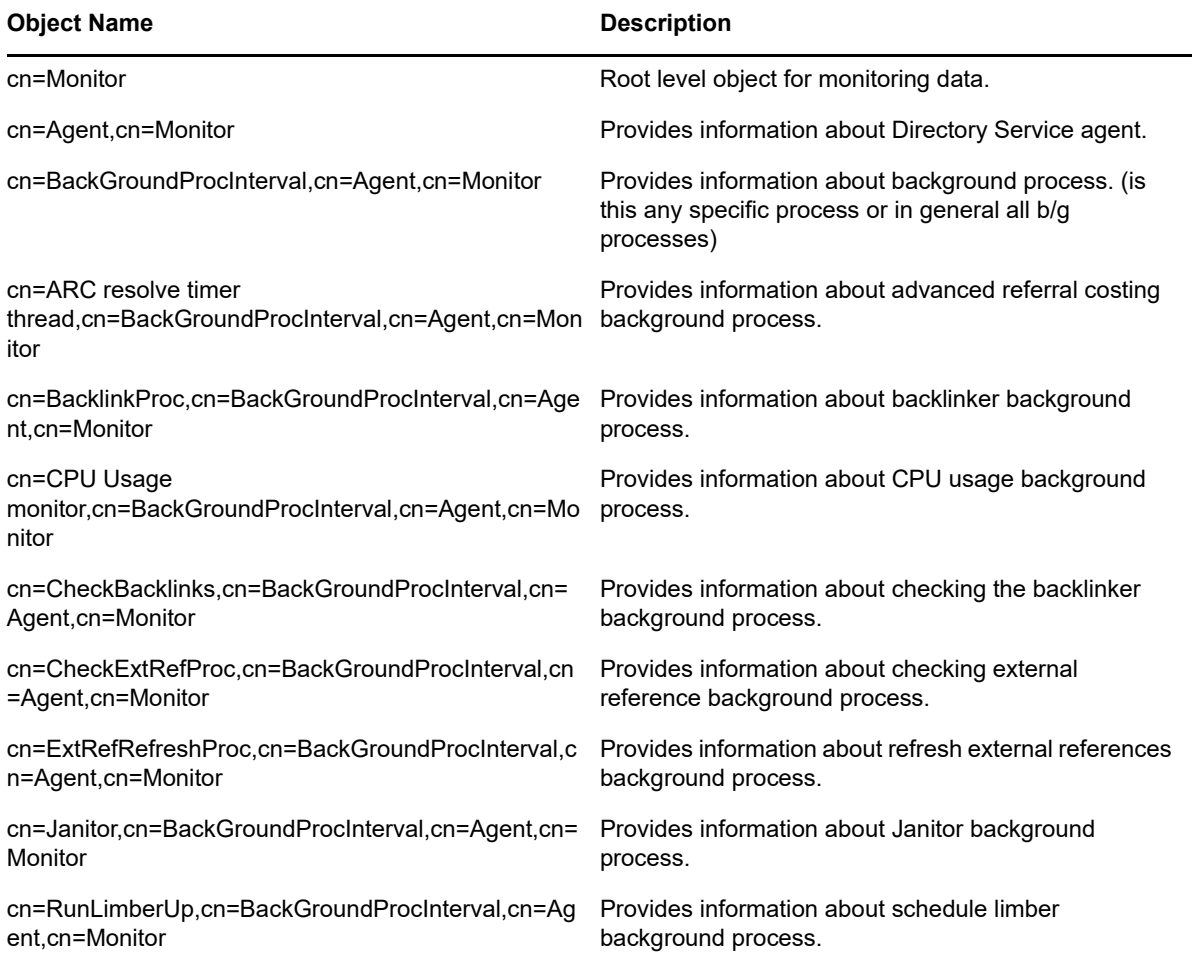

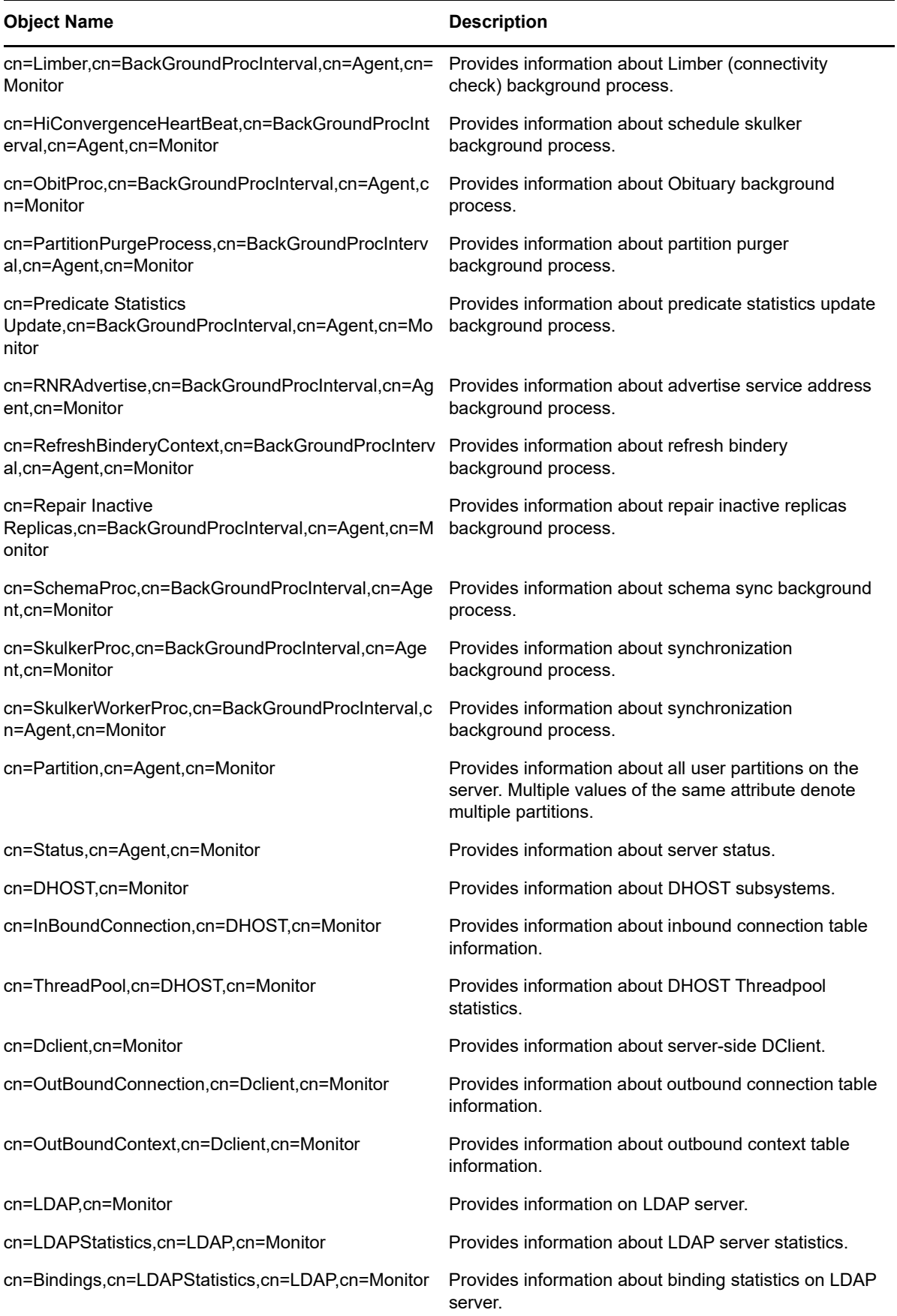

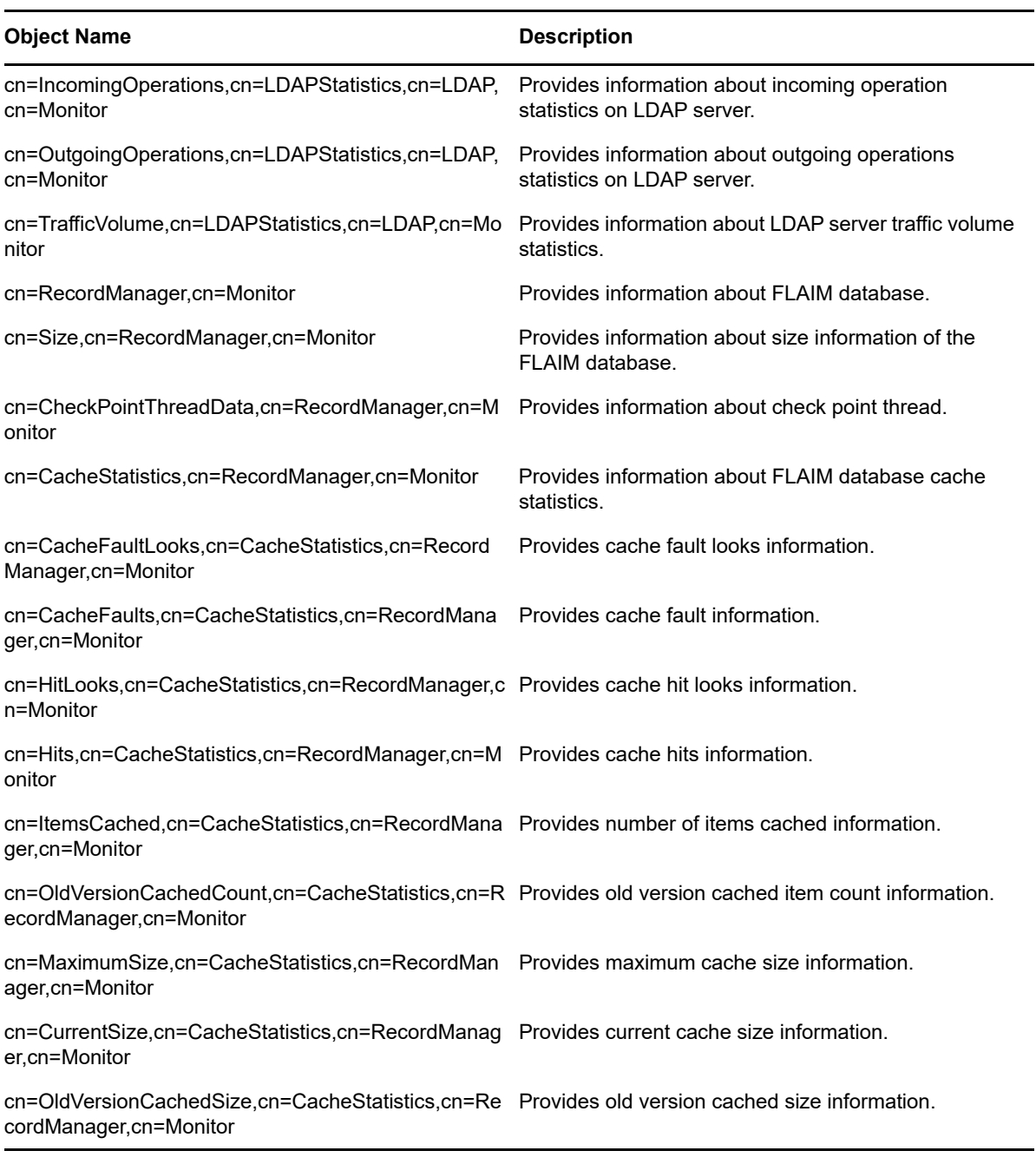

Each object contains information about a particular aspect of the server, such as a connection or a thread. [Table 8-3](#page-257-0) lists the attributes that hold the monitoring statistics.

<span id="page-257-0"></span>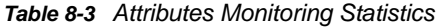

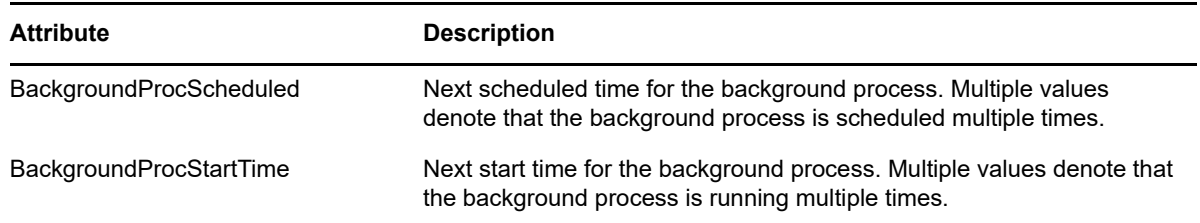

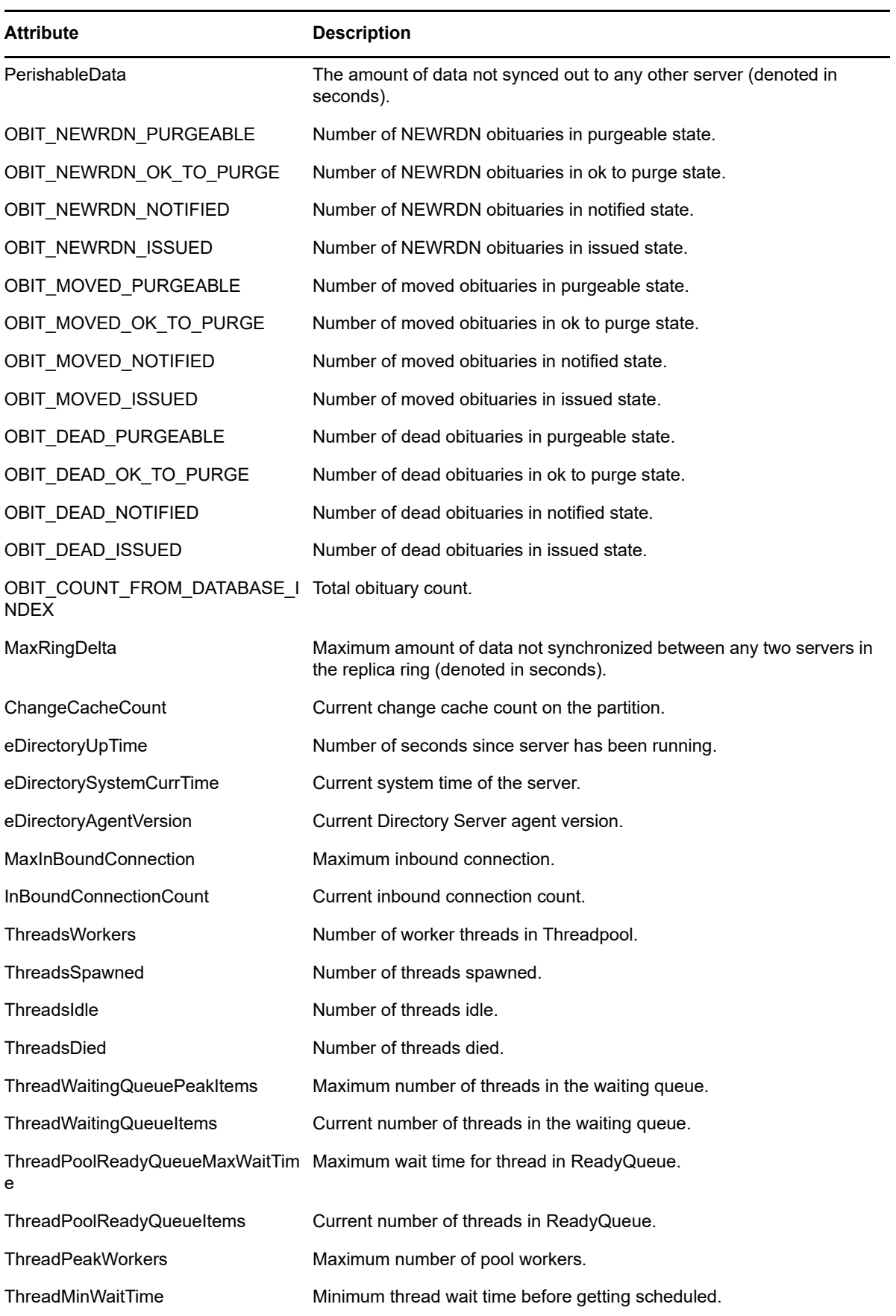

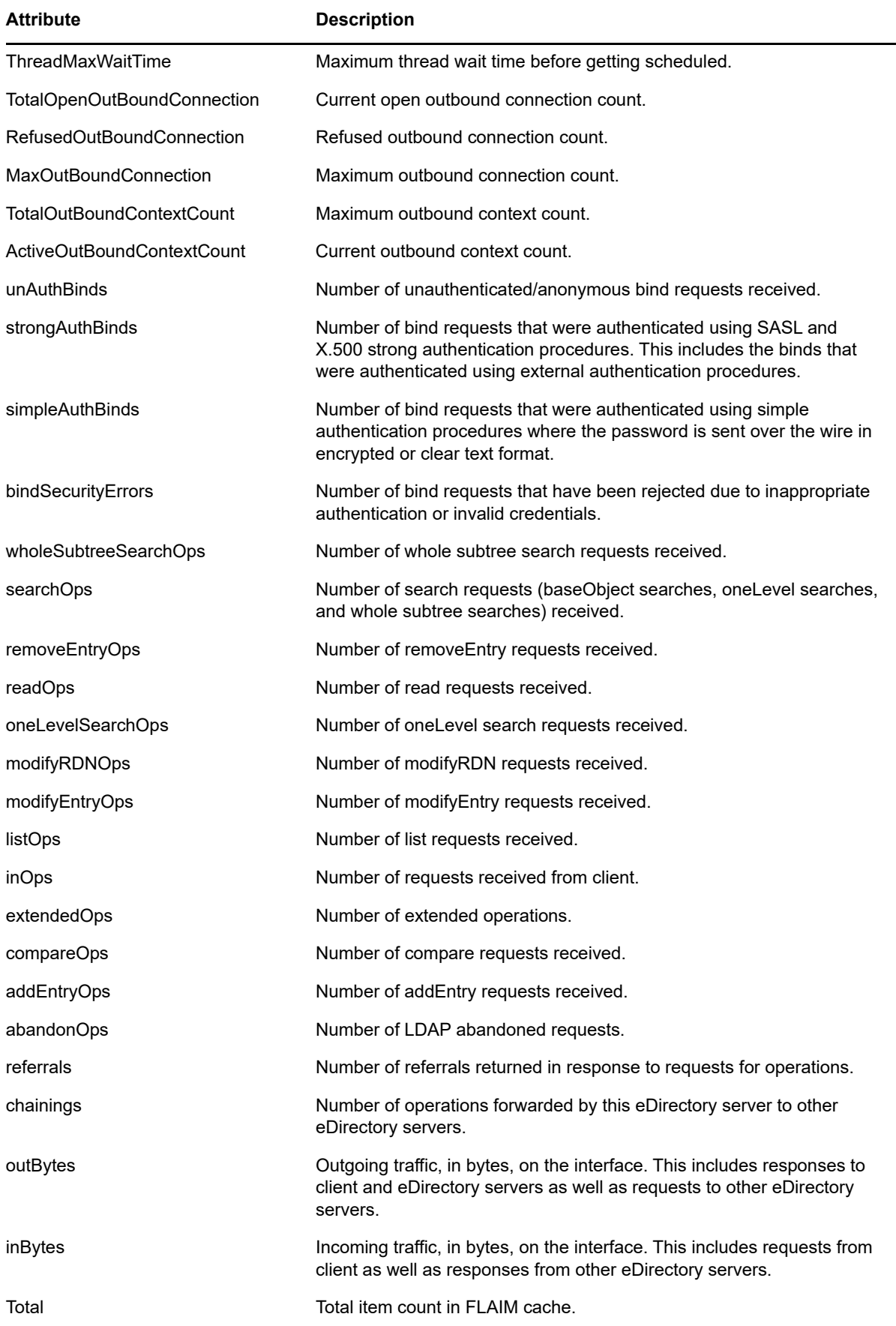

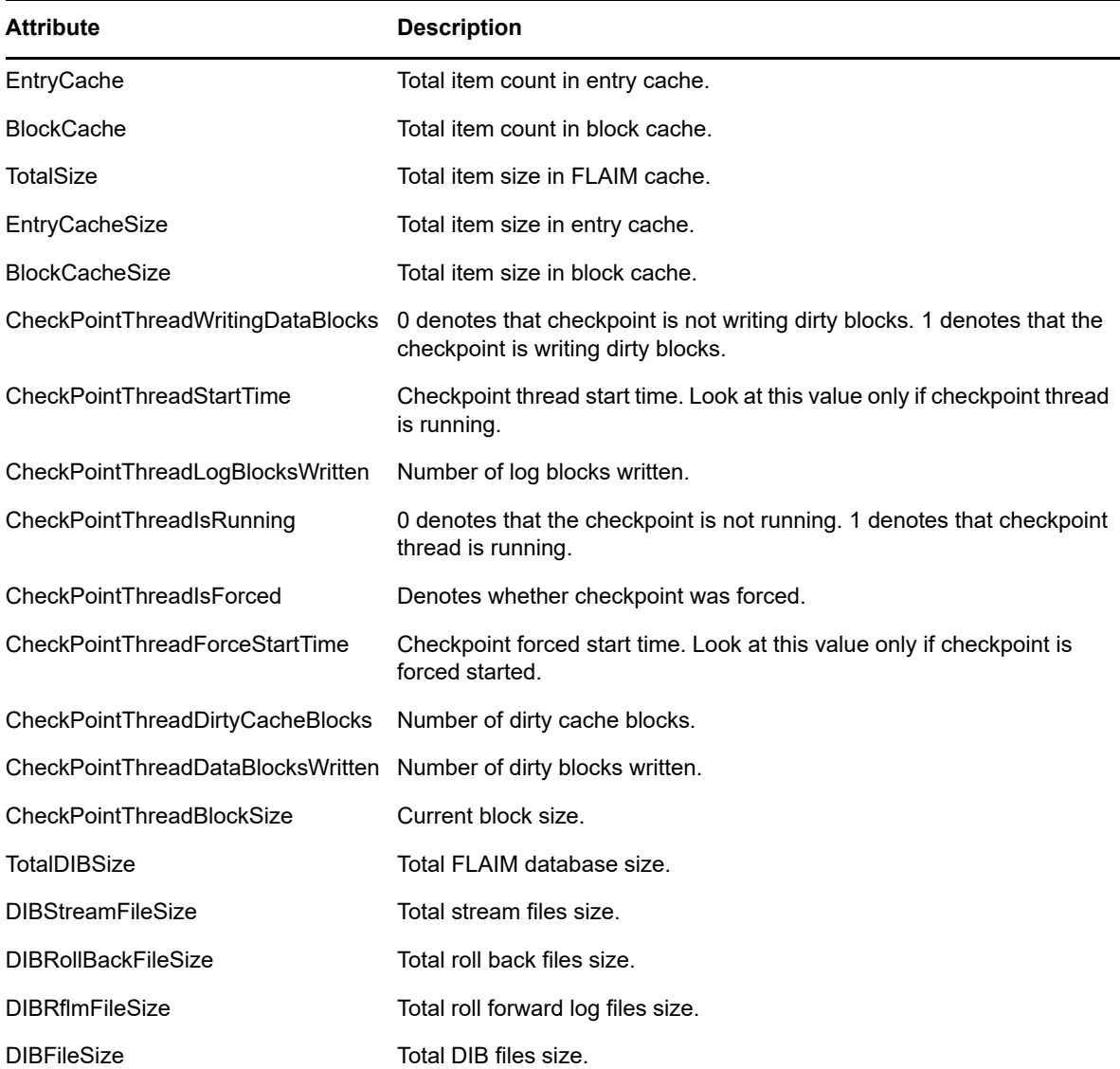

A sample LDAP search output is below.

```
# LDAPv3
# base <cn=monitor> with scope subtree
# filter: (objectclass=*)
# requesting: ALL
# BackGroundProcInterval, Agent, Monitor
dn: cn=BackGroundProcInterval, cn=Agent, cn=Monitor
slowSyncInterval: 1800
fastSyncInterval: 5
ServerStateUpThreshold: 1800
JanitorInterval: 120
HeartBeatSkulkInterval: 3600
FlatCleaningInterval: 43200
DRLInterval: 60
BacklinkInterval: 46800
objectclass: Top
objectclass: extensibleObject
# .GOOD-ONE., Partition, Agent, Monitor
dn: cn=.GOOD-ONE., cn=Partition, cn=Agent, cn=Monitor
```
ChangeCacheCount: 0 objectclass: Top objectclass: extensibleObject # InBoundConnection, DHOST, Monitor dn: cn=InBoundConnection,cn=DHOST,cn=Monitor MaxInBoundConnection: 256 InBoundConnectionCount: 20 objectclass: Top objectclass: extensibleObject # ThreadPool, DHOST, Monitor dn: cn=ThreadPool,cn=DHOST,cn=Monitor ThreadsWorkers: 37 Monitoring ThreadsSpawned: 3572 ThreadsIdle: 7 ThreadsDied: 3535 ThreadWaitingQueuePeakItems: 24 ThreadWaitingQueueItems: 20 ThreadPoolReadyQueueMaxWaitTime: 574529 ThreadPoolReadyQueueItems: 0 ThreadPeakWorkers: 90 ThreadMinWaitTime: 2 ThreadMaxWaitTime: 16394616 objectclass: Top objectclass: extensibleObject # OutBoundConnection, Dclient, Monitor dn: cn=OutBoundConnection,cn=Dclient,cn=Monitor TotalOpenOutBoundConnection: 17 RefusedOutBoundConnection: 0 MaxOutBoundConnection: 4294967295 objectclass: Top objectclass: extensibleObject # OutBoundContext, Dclient, Monitor dn: cn=OutBoundContext,cn=Dclient,cn=Monitor TotalOutBoundContextCount: 256 objectclass: Top objectclass: extensibleObject # Bindings, LDAPStatistics, LDAP, Monitor dn: cn=Bindings,cn=LDAPStatistics,cn=LDAP,cn=Monitor unAuthBinds: 6908 strongAuthBinds: 0 simpleAuthBinds: 4433475 bindSecurityErrors: 0 objectclass: Top objectclass: extensibleObject # IncomingOperations, LDAPStatistics, LDAP, Monitor dn: cn=IncomingOperations,cn=LDAPStatistics,cn=LDAP,cn=Monitor wholeSubtreeSearchOps: 4426462 searchOps: 4426462 removeEntryOps: 0 readOps: 0 oneLevelSearchOps: 0 modifyRDNOps: 0 modifyEntryOps: 4 listOps: 0 inOps: 8901739 extendedOps: 0 compareOps: 0 addEntryOps: 5 abandonOps: 0

objectclass: Top objectclass: extensibleObject # OutgoingOperations, LDAPStatistics, LDAP, Monitor dn: cn=OutgoingOperations,cn=LDAPStatistics,cn=LDAP,cn=Monitor referrals: 0 chainings: 0 objectclass: Top objectclass: extensibleObject # TrafficVolume, LDAPStatistics, LDAP, Monitor dn: cn=TrafficVolume,cn=LDAPStatistics,cn=LDAP,cn=Monitor outBytes: 326809576 inBytes: 380249498 objectclass: Top objectclass: extensibleObject Monitoring # CacheFaultLooks, RecordManager, Monitor dn: cn=CacheFaultLooks,cn=RecordManager,cn=Monitor TotalSize: 2699 EntryCacheSize: 2539 BlockCacheSize: 160 objectclass: Top objectclass: extensibleObject # CacheFaults, RecordManager, Monitor dn: cn=CacheFaults,cn=RecordManager,cn=Monitor TotalSize: 1948 EntryCacheSize: 1788 BlockCacheSize: 160 objectclass: Top objectclass: extensibleObject # CurrentSize, RecordManager, Monitor dn: cn=CurrentSize, cn=RecordManager, cn=Monitor TotalSize: 4849664 EntryCacheSize: 3866624 BlockCacheSize: 983040 objectclass: Top objectclass: extensibleObject # HitLooks, RecordManager, Monitor dn: cn=HitLooks,cn=RecordManager,cn=Monitor TotalSize: 656418775 EntryCacheSize: 489811630 BlockCacheSize: 166607145 objectclass: Top objectclass: extensibleObject # Hits, RecordManager, Monitor dn: cn=Hits,cn=RecordManager,cn=Monitor TotalSize: 449815580 EntryCacheSize: 283226835 BlockCacheSize: 166588745 objectclass: Top objectclass: extensibleObject # ItemsCached, RecordManager, Monitor dn: cn=ItemsCached, cn=RecordManager, cn=Monitor TotalSize: 1865 EntryCacheSize: 1691 BlockCacheSize: 174 objectclass: Top objectclass: extensibleObject # MaximumSize, RecordManager, Monitor dn: cn=MaximumSize,cn=RecordManager,cn=Monitor TotalSize: 200015872

```
EntryCacheSize: 100007972
BlockCacheSize: 100007900
objectclass: Top
objectclass: extensibleObject
# OldVersionCachedCount, RecordManager, Monitor
dn: cn=OldVersionCachedCount,cn=RecordManager,cn=Monitor
TotalSize: 7
EntryCacheSize: 3
BlockCacheSize: 4
objectclass: Top
objectclass: extensibleObject
# OldVersionCachedSize, RecordManager, Monitor
dn: cn=OldVersionCachedSize,cn=RecordManager,cn=Monitor
Monitoring
TotalSize: 21376
EntryCacheSize: 4448
BlockCacheSize: 16928
objectclass: Top
objectclass: extensibleObject
# search result
search: 2
result: 0 Success
# numResponses: 20
# numEntries: 19
```
# **Using DSTrace**

To use the DSTrace utility in a Linux environment, run the following command from the server prompt:

/opt/novell/eDirectory/bin/ndstrace

The full syntax for the ndstrace command is as follows:

```
ndstrace [-l|-u|-c "command1;......"|--version] [-h <local_interface:port>] [--
config-file <configuration_file_path>] [thrd <thread ID>] [svty <severity_level>] 
[conn <connection_ID>]
```
The DSTrace utility has three main parts:

- ["Basic Functions" on page 264](#page-263-0)
- ["Debugging Messages" on page 265](#page-264-0)
- ["Background Processes" on page 267](#page-266-0)

### <span id="page-263-0"></span>**Basic Functions**

The basic functions of DSTrace are to:

- View internal eDirectory activity and debugging messages in Linux.
- Initiate limited synchronization processes.

You can use the DSTrace utility in either UI mode or command line mode. By default, DSTrace runs in UI mode. To start DSTrace in UI mode, enter the following command at the server prompt:

/opt/novell/eDirectory/bin/ndstrace

To start DSTrace in command line mode, enter the following command at the prompt:

/opt/novell/eDirectory/bin/ndstrace -l

To initiate basic DSTrace functions, enter commands at the server prompt using the following syntax:

ndstrace *command\_option*

The following table lists the command options that you can enter.

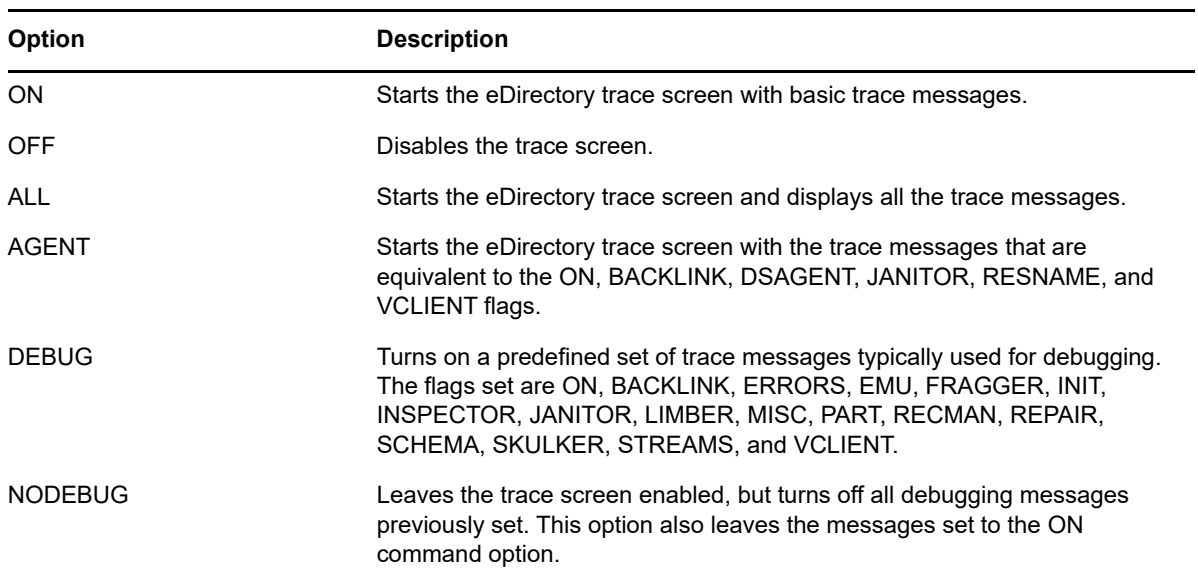

### <span id="page-264-0"></span>**Debugging Messages**

When the DSTrace screen is enabled, the information displayed is based on a default set of filters. If you want to view more or less than the default, you can manipulate the filters using the debugging message flags. The debugging messages help you determine the status of eDirectory and verify that everything is working well.

Each eDirectory process has a set of debugging messages. To view the debugging messages on a particular process, use a plus sign (+) and the process name or option. To disable the display of a process, use a minus sign (-) and the process name or option. The following are some examples:

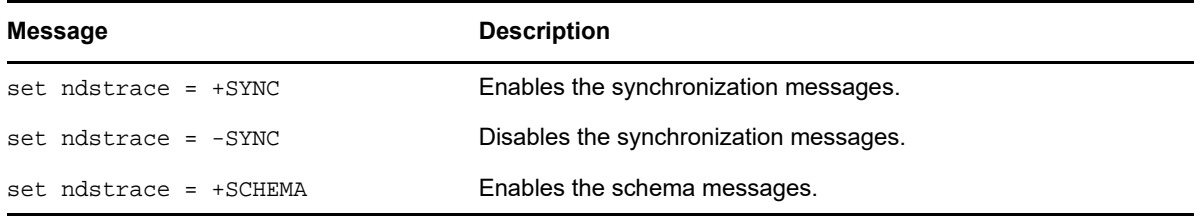

You can also combine the debugging message flags by using the Boolean operators & (which means AND) and | (which means OR). The syntax for controlling the debugging messages at the server console is as follows:

set ndstrace = <*trace\_flag>* [*parameter*]

The following table describes the trace flags for the debugging messages. You can enter abbreviations for each of the trace flags.

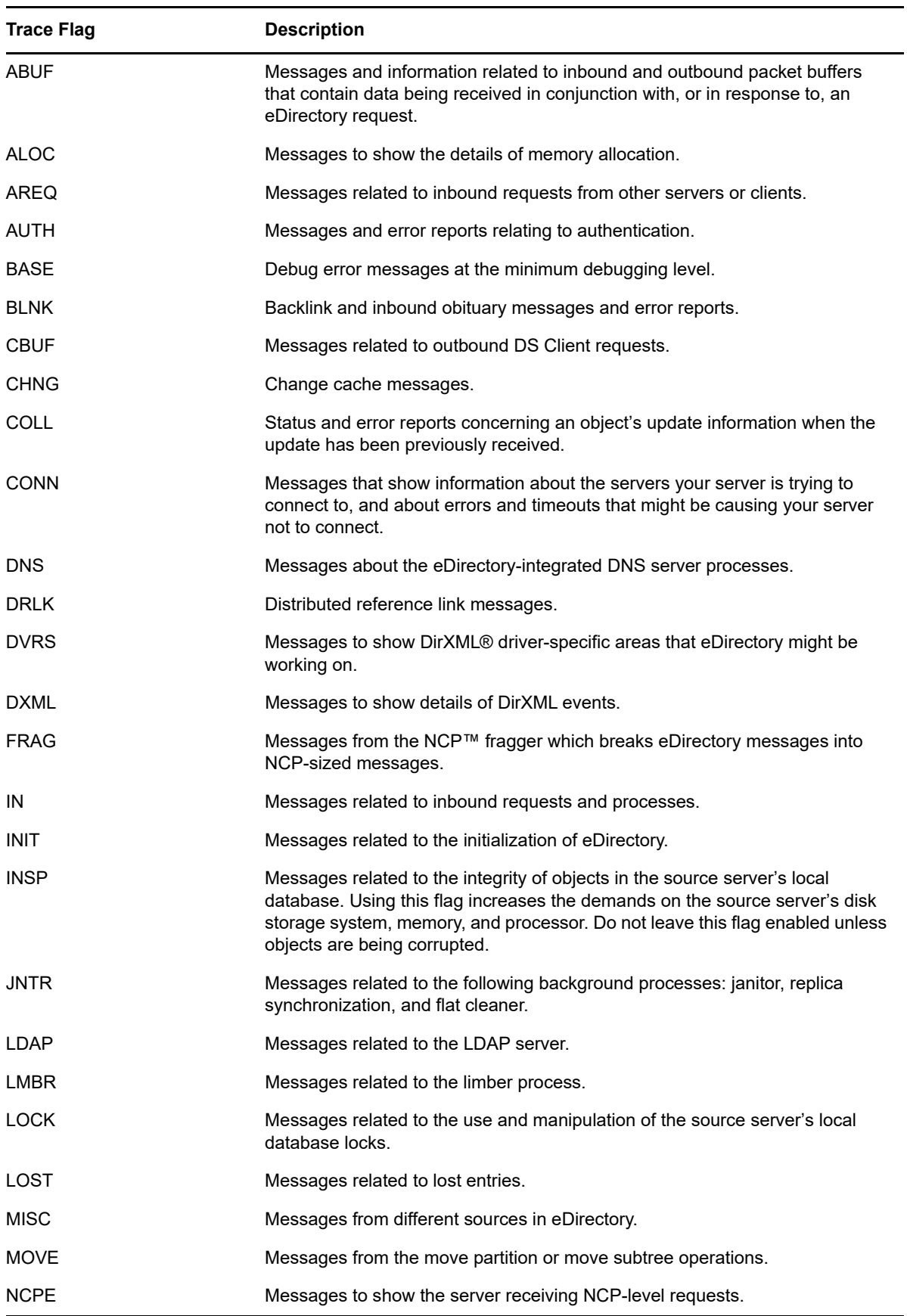

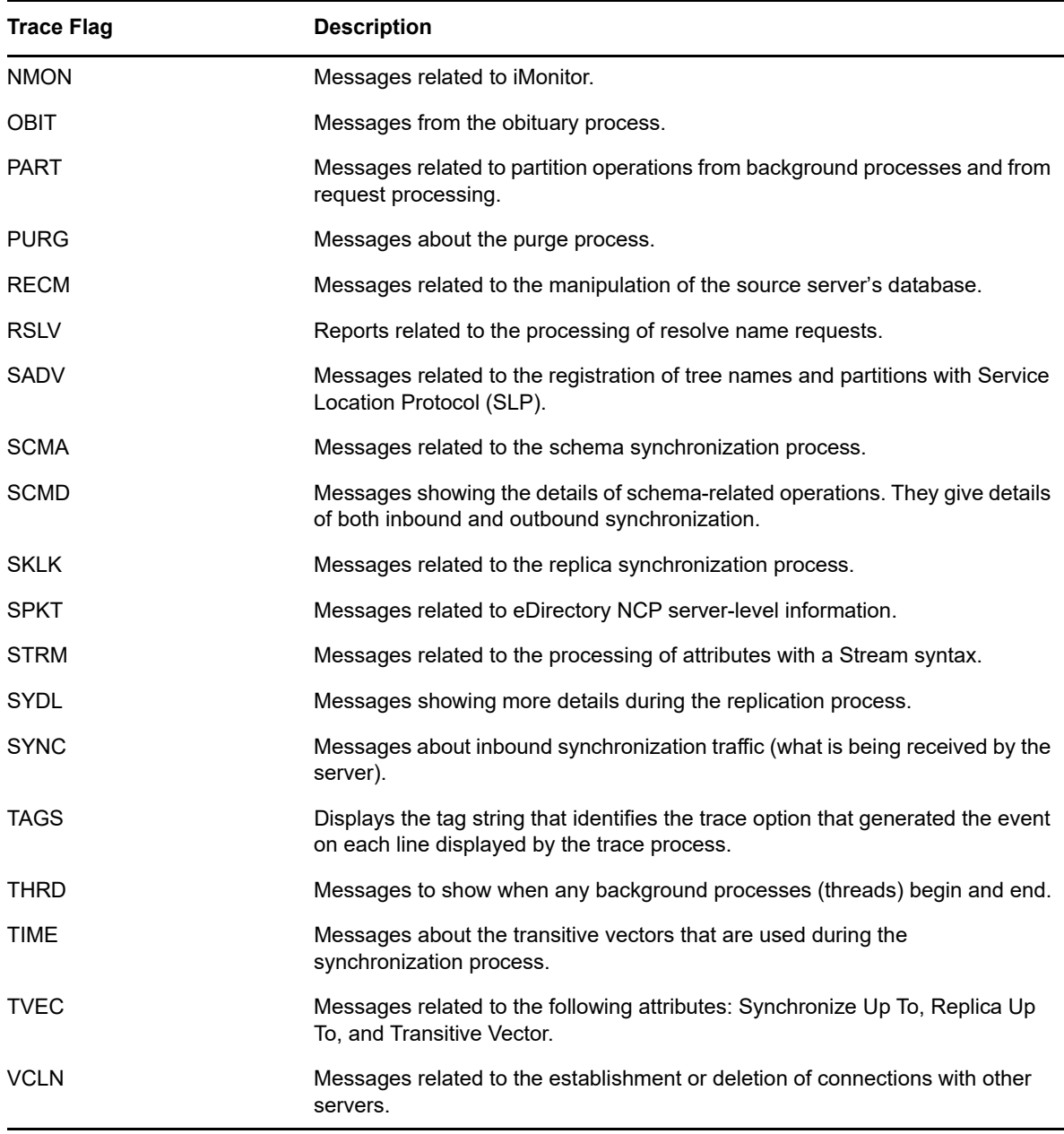

As you use the debugging messages in DSTrace, you will find that some of the trace flags are more useful than others. One of the favorite DSTrace settings of NetIQ Support is actually a shortcut:

set ndstrace = A81164B91

This setting enables a group of debugging messages.

### <span id="page-266-0"></span>**Background Processes**

In addition to the debugging messages, which help you check the status of eDirectory, there is a set of commands that force the eDirectory background processes to run. To force the background process to run, place an asterisk (\*) before the command. For example:

set ndstrace = \*H

You can also change the status, timing, and control for a few of the background processes. To change these values, place an exclamation point (!) before the command and enter a new parameter or value. For example:

set ndstrace = !H 15 (*parameter\_value\_in\_minutes*)

The following is the syntax for each statement controlling the background processes of eDirectory:

set ndstrace = <*trace\_flag*> [*parameter*]

The following table lists the trace flags for the background processes, any required parameters, and the process the trace flags are displayed.

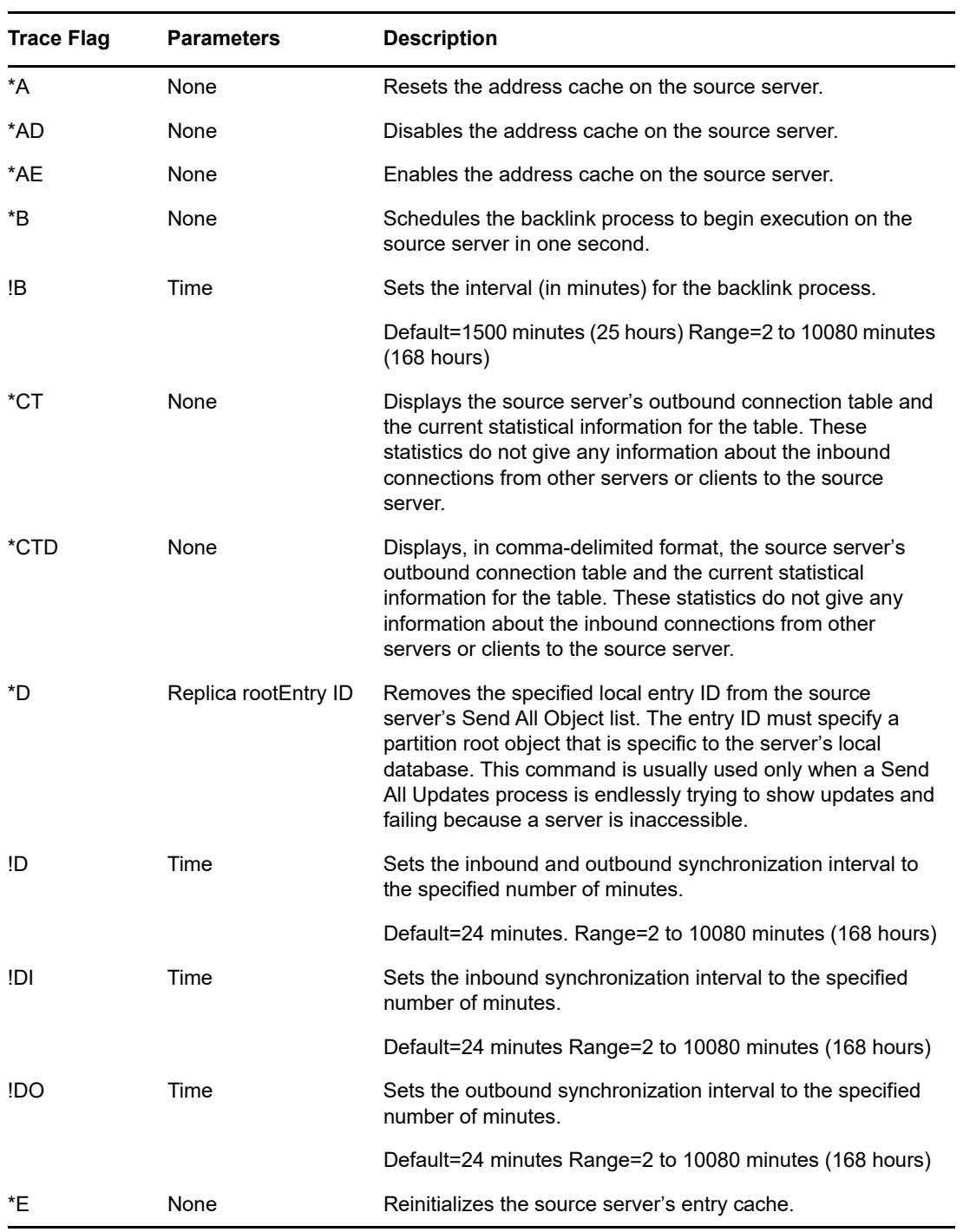

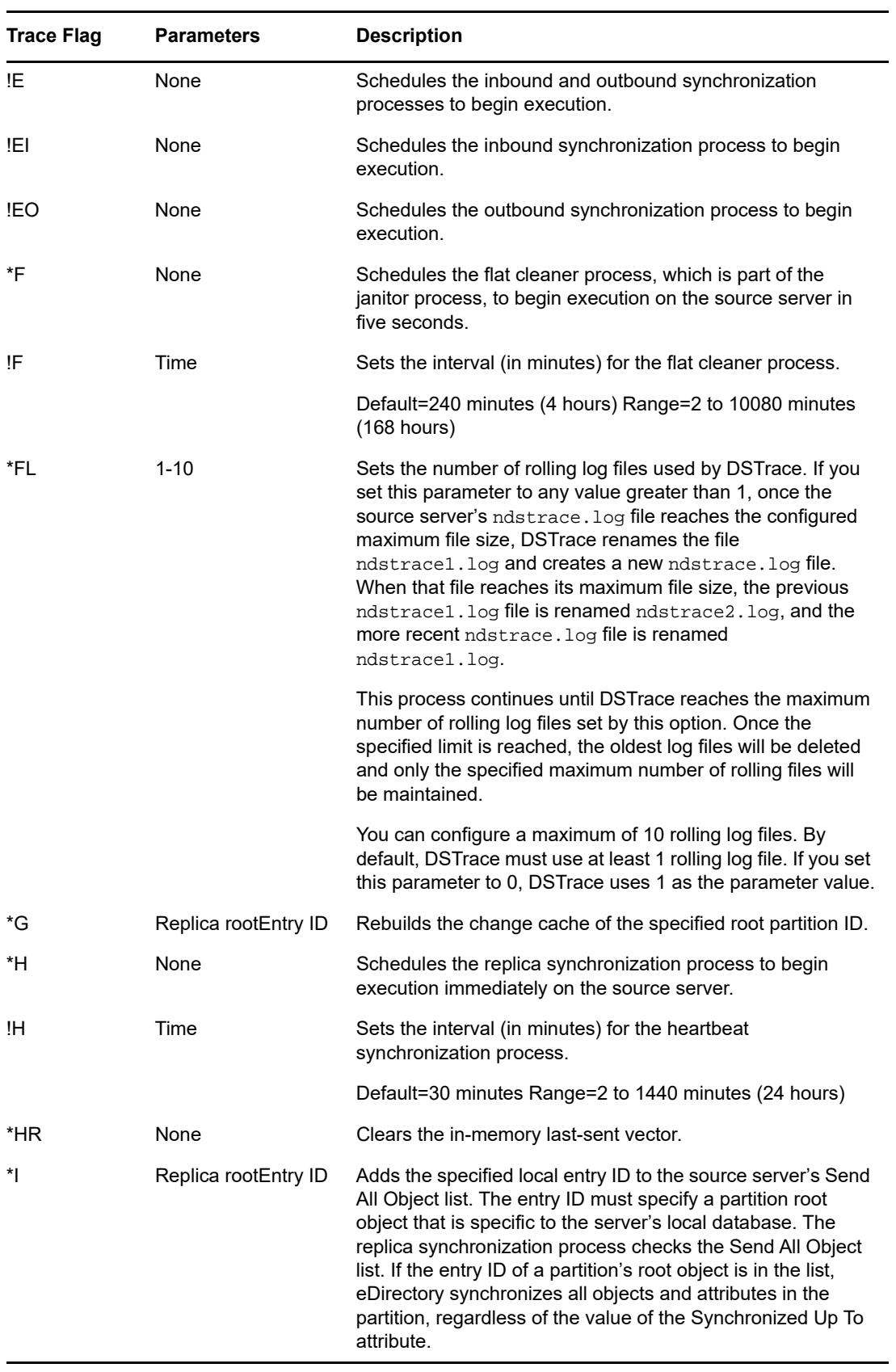

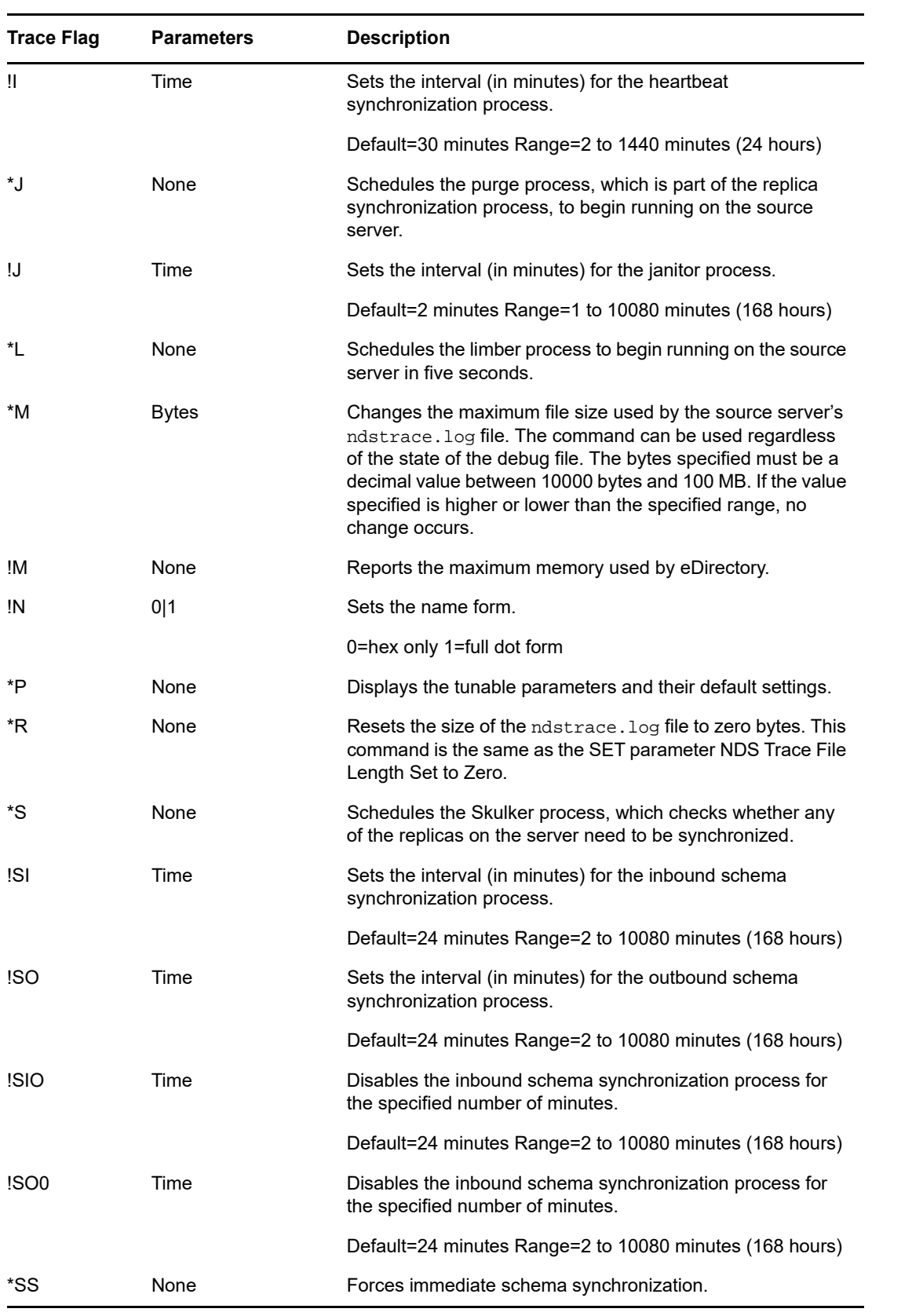

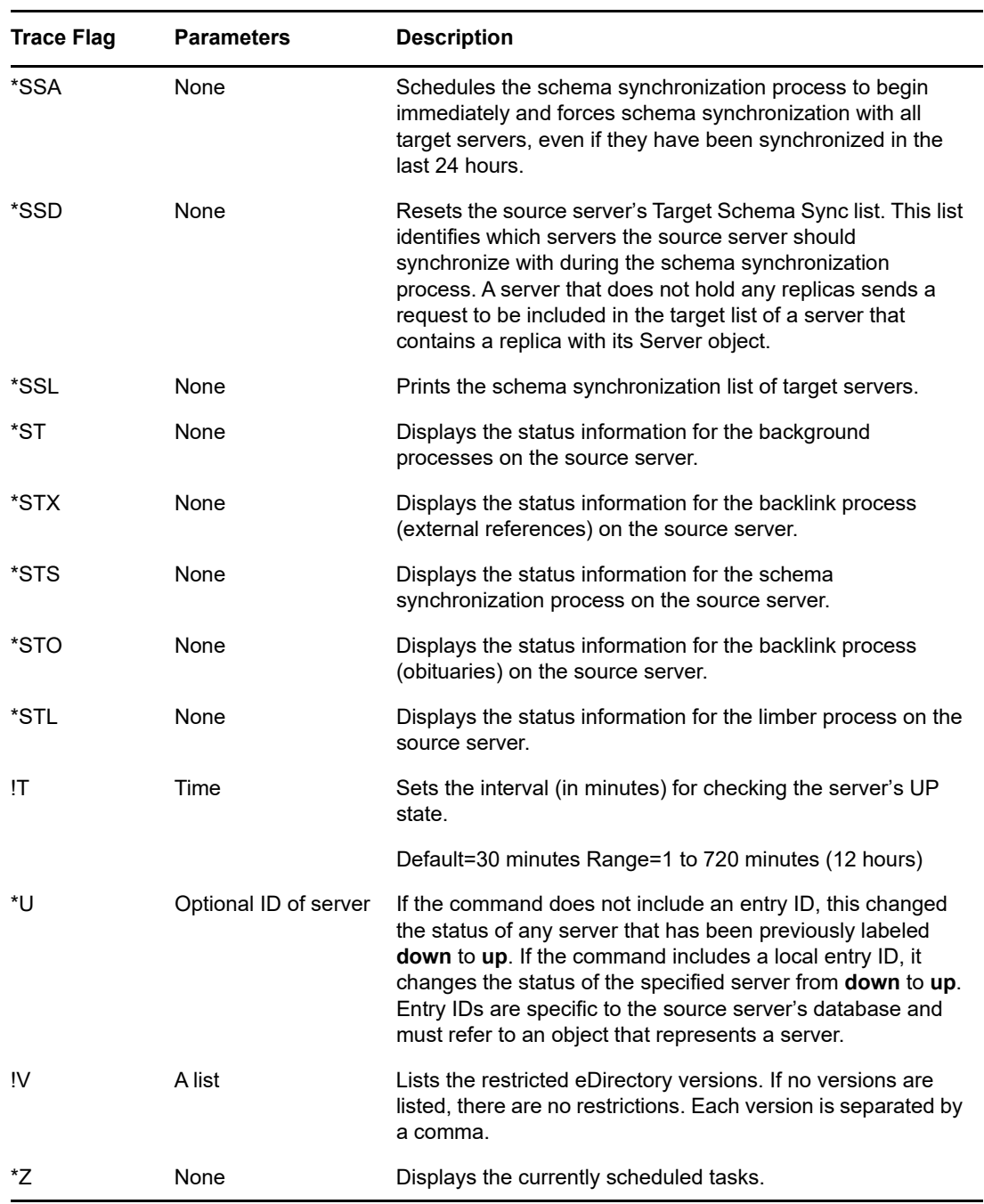

# **DSTrace Messages**

You can filter the trace messages based on the thread ID, connection ID, and severity of the messages.

Once you specify a filter for the messages, only the messages that fit the filter are displayed on the screen. All the other messages for the enabled tags will get logged into the ndstrace. log if the file is set to ON.

Only one filter is applicable at a time. Filter has to be specified for each session of DSTrace.

By default, the severity level is set to INFO, this means that all the messages with severity level more that INFO would be displayed. You can see the severity level by enabling the  $svty$  tag.

You can use iMonitor also to filter the trace messages. For more information, refer to ["iMonitor](#page-274-0)  [Message Filtering" on page 275.](#page-274-0)

### **Linux**

Complete the following procedure to filter the trace messages:

**1** Enable filtering with the following command:

ndstrace *tag filter\_value*

To disable filtering, enter the following command:

ndstrace *tag*

Examples for enabling filtering:

To enable filtering for thread ID 35, enter the following:

ndstrace thrd 35

To enable filtering for severity level fatal, enter the following:

```
ndstrace svty fatal
```
Severity levels can be FATAL, WARN, ERR, INFO, and DEBUG.

To enable filtering for connection ID 21, enter the following:

ndstrace conn 21

Examples for disabling filtering:

To disable filtering based on thread ID, enter the following:

ndstrace thrd

To disable filtering based on connection ID, enter the following:

ndstrace conn

To disable filtering based on severity, enter the following:

ndstrace svty

*Figure 8-5 Sample Trace Message Screen With Filters*

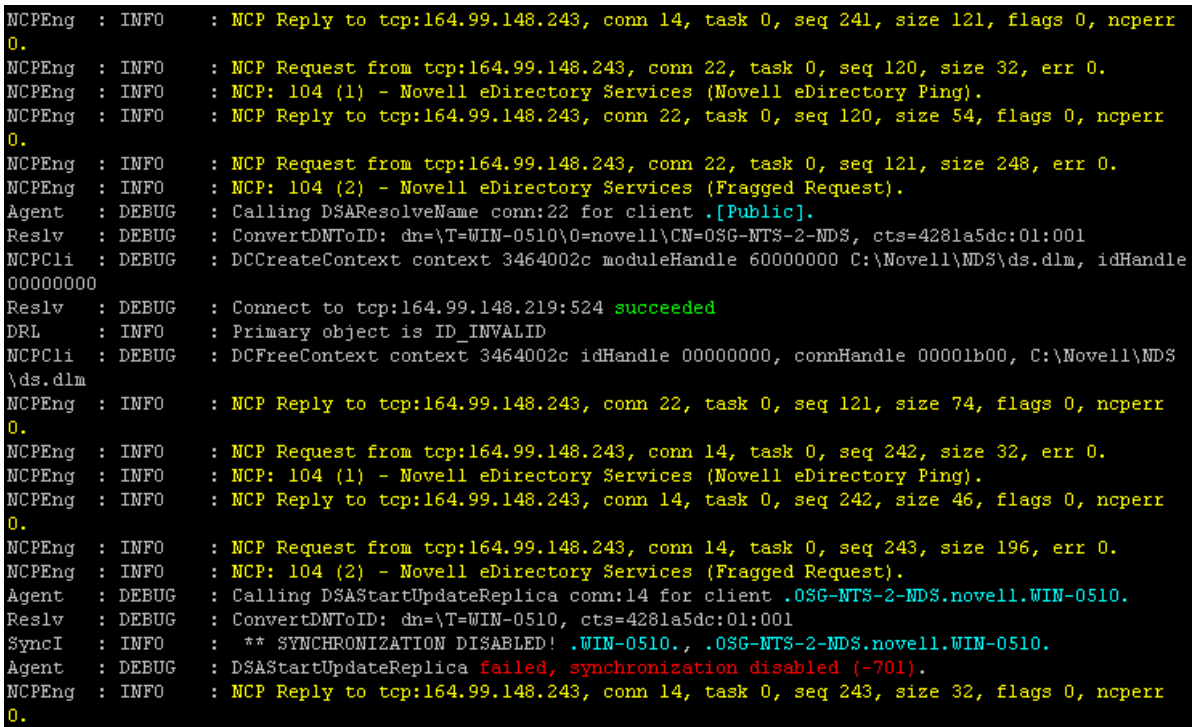

### **Windows**

Complete the following procedure to filter the trace messages:

- **1** Select **Start** > **Control Panel** > **NetIQ eDirectory Services**
- **2** In the **Services** tab, select **dstrace.dlm**.
- **3** Click **Edit** > **Options** in the Trace window.

The NetIQ eDirectory Trace Options dialog box is displayed.

*Figure 8-6 Trace Options Screen on Windows*

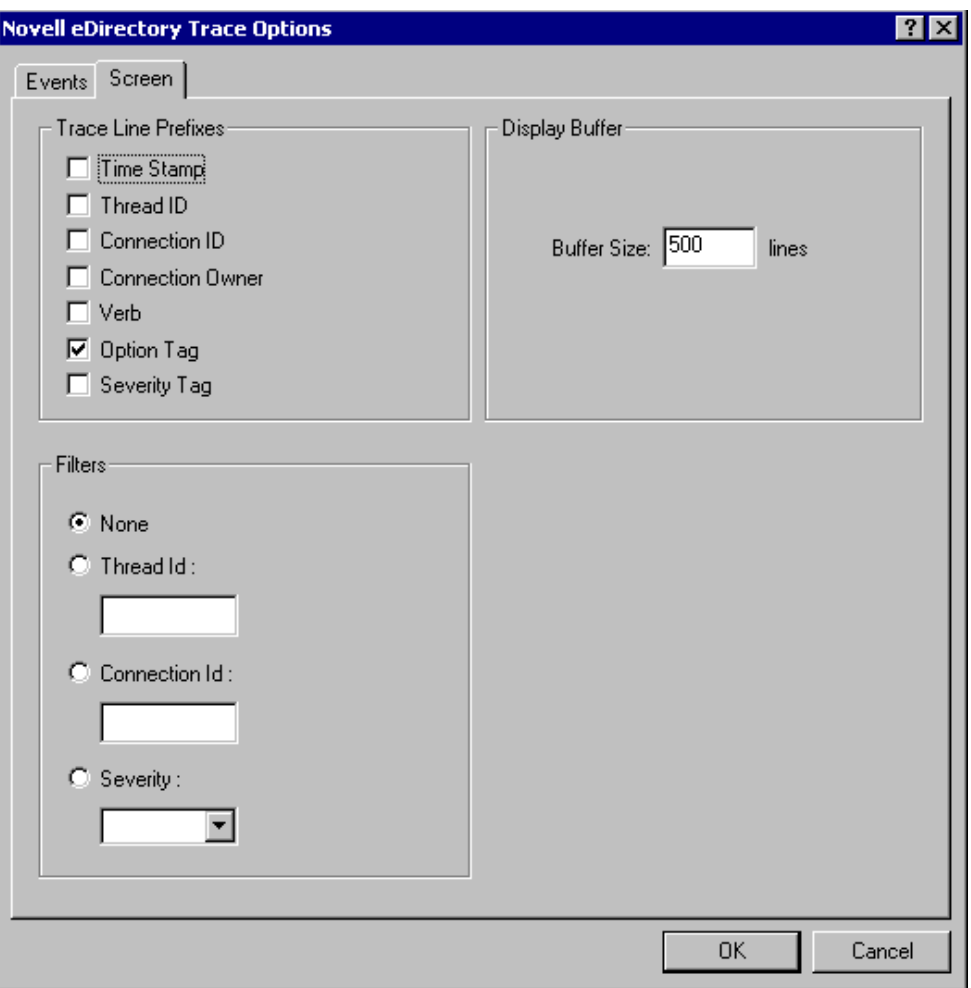

- **4** Click on the **Screen** tab.
- **5** Select the filter option from the **Filters** group and enter the filter value.

You can filter the messages based on:

- ◆ Thread ID
- Connection ID
- Severity

Before selecting any of the filters, ensure that it is enabled under **Trace Line Prefixes**.

You can also disable the filtering by selecting **None** or unselecting the filter option.

#### **NOTE**

- If you've selected **Thread ID** or **Connection ID** as your filter option and enter a value that does not exist, then the messages won't be displayed on the screen. However, all the other messages will still get logged to the ndstrace.log file.
- Trace level severity does not work on Windows.

# <span id="page-274-0"></span>**iMonitor Message Filtering**

You can filter the iMonitor trace messages based on the connection ID, thread ID, or error number.

To filter based on the connection ID and thread ID, ensure that you have enabled them in the Trace Configuration tab.

For more information, refer to the iMonitor online help.

# **SAL Message Filtering**

SAL has been enhanced to log extensive information on errors on demand. Function calls can be traced with arguments in the debug builds.

# **Configuring the Severity Levels**

You can use the SAL LogLevels parameter to configure the severity levels for the SAL messages. SAL\_LogLevels is a comma-separated list of desired log levels.

The log levels are explained in the table below:

| <b>Parameter Name Description</b> |                                                                                               |
|-----------------------------------|-----------------------------------------------------------------------------------------------|
| LogCrit                           | Critical Messages.                                                                            |
|                                   | This level is enabled by default. After a critical error is logged, the system shuts<br>down. |
| LogErr                            | All Error messages.                                                                           |
|                                   | The system continues to function, but the results are unpredictable.                          |
| LoqWarn                           | Warning messages.                                                                             |
|                                   | This is just a warning given so that you are aware of some impending error.                   |
| LogInfo                           | Informational messages.                                                                       |
| <b>LogDbg</b>                     | Debug messages used for debugging at the time of development.                                 |
|                                   | These messages are compiled out from a release build to reduce the binary size.               |
| LogCall                           | Traces the function calls. These are subset of Debug messages.                                |
| LogAll                            | Enables all the messages except LogCall.                                                      |

*Table 8-4 SAL Message Filtering Parameters*

A "-" at the beginning of a specific log level disables that level.

#### **Examples**

To filter based on all the log levels, except LogInfo and LogDbg, complete the following steps:

### **Linux**

- **1** Stop ndsd.
- **2** Type the following command:

```
export SAL_LogLevels=LogAll,-LogInfo,-LogDbg
```
**3** Start ndsd.

### **Windows**

- **1** Shutdown the DHost.
- **2** Type the following command at command prompt:

```
set SAL_LogLevels=LogAll,-LogInfo,-LogDbg
```

```
c:\novell\nds>dhost.exe /datadir=c:\novell\nds\DIBFiles\
```
**3** Restart DHost.

# **Setting the Log File Path**

You can use the SAL\_LogFile environment variable to specify the log file location. This can be a valid file name with a valid path, or one of the following.

- Console: All messages are logged to the console.
- Syslog: In Linux, the messages go to the syslog. On Windows, messages are logged into a file with the name syslog. This is the default behavior for logging.

All critical errors are always logged to syslog unless it is disabled specifically.

# 9 <sup>9</sup>**SecretStore Configuration for eDirectory Server**

SecretStore executables and libraries are installed by default with eDirectory installation. However, SecretStore configuration is optional for a new installation of eDirectory. For eDirectory server upgrade, no changes are made to the existing configuration. Ensure you extend the eDirectory schema for SecretStore functionality on Linux and Windows platforms using the following command:

```
ice -S SCH -f /var/opt/novell/eDirectory/lib/nds-schema/sssv3.sch -D LDAP -s
<serverIP> -d <adminDN>
```

```
For example,ice -S SCH -f /var/opt/novell/eDirectory/lib/nds-schema/sssv3.sch -D 
LDAP -s 1.2.3.4 -d cn=admin, o=administrators
```
Use the procedures given in the following sections to configure and deconfigure SecretStore:

- ["Linux" on page 277](#page-276-0)
- ["Windows" on page 277](#page-276-1)

# <span id="page-276-0"></span>**Linux**

#### **Configuring SecretStore**

Use the following steps to configure the SecretStore:

- **1** To configure, run ssscfg -c.
- **2** Add an entry ssncp in the /etc/opt/novell/eDirectory/conf/ndsmodules.conf to load SecretStore module by default while eDirectory is being started. You can also use nss utility to load or unload the SecretStore module later.

#### **Deconfiguring SecretStore**

For deconfiguration, run the ssscfg -d command. Remove the ssncp entry if it exists in the /etc/ opt/novell/eDirectory/conf/ndsmodules.conf location.

# <span id="page-276-1"></span>**Windows**

Use the following steps to configure and deconfigure the SecretStore:

- **1** For configuration, run ssscfg.exe -c.
- **2** For deconfiguration, run ssscfg.exe -d.

The ssscfq.exe utility exists in the eDirectoryInstallDrive:>\Novell\NDS\ directory. To autoload the SecretStore module during eDirectory server startup, set the ssncp.dlm module to auto from the GUI interface of the NDSCons.exe.

# 10 **Merging NetIQ eDirectory Trees**

The NetIQ eDirectory Merge utility allows you to merge two separate NetIQ eDirectory trees into a single eDirectory tree. Only the Tree objects are merged. Container objects and their leaf objects maintain separate identities within the newly merged tree.

**TIP:** To move leaf objects or merge partitions, use NetIQ iManager.

The two trees you merge are called the local source tree and the target tree. Before merging one tree into another tree, the target tree should have all but one replica of the root partition removed. When there is only one replica of the root partition in the target tree, you can proceed with the merge. After the merge, there will be two replicas of the root partition-the replica that was on the target tree and the replica that was on the source tree server that ran the merge operation. If you need additional replicas of the root partition in your tree, you can place them after the merge has completed.

If the target tree server contains more than one replica of the root partition when the merge takes place, servers not holding the master replica might have a problem with the placement of external reference objects. These objects are contained in subordinate reference partition roots that must be placed on the other servers that have a replica of the root partition to represent partition boundaries. For each partition subordinate to the root partition in the source tree, there must be a subordinate reference partition root placed in the target tree. If there is a failure, it will report an eDirectory error code of -605 for synchronization status. In this case, use DSRepair to run a local database repair on the server producing the error. See ["Performing a Local Database Repair" on page 316](#page-315-0) for more information.

DSMerge does not change eDirectory names or contexts within the containers. Object and property rights for the merged objects are retained.

This chapter contains the following topics:

- ["Merging eDirectory Trees" on page 279](#page-278-0)
- ["Grafting a Single Server Tree" on page 285](#page-284-0)
- ["Renaming a Tree" on page 290](#page-289-0)
- ["Using the Client to Merge Trees" on page 291](#page-290-0)

# <span id="page-278-0"></span>**Merging eDirectory Trees**

To merge eDirectory trees, use the Merge Tree Wizard in iManager. This wizard lets you merge the root of two separate eDirectory trees. Only the Tree objects are merged. Container objects and their leaf objects maintain separate identities within the newly merged tree.

The two trees you merge are called the source tree and the target tree. The target tree is the tree that the source tree will be merged into.

DSMerge does not change object names within the containers. Object and property rights for the merged tree are retained.

- ["Prerequisites" on page 280](#page-279-0)
- ["Target Tree Requirements" on page 280](#page-279-1)
- ["Schema Requirements" on page 280](#page-279-2)
- ["Merging the Source into the Target Tree" on page 281](#page-280-0)
- ["Partition Changes" on page 281](#page-280-1)
- ["Preparing the Source and Target Trees" on page 282](#page-281-0)
- ["Synchronizing Time before the Merge" on page 282](#page-281-1)
- ["Merging Two Trees" on page 283](#page-282-0)
- ["Post-Merge Tasks" on page 284](#page-283-0)

### <span id="page-279-0"></span>**Prerequisites**

- $\Box$  eDirectory must be installed on the server containing the master replica of the source tree's [Root] partition.
- $\Box$  Other servers in the source tree should be upgraded to eDirectory 8.8 or later to ensure proper functionality.

**NOTE:** To delete Authorized Login Methods, use the ldapdelete tool or iManager.

### <span id="page-279-1"></span>**Target Tree Requirements**

- $\Box$  NetIQ eDirectory must be installed on the server containing the master replica of the target tree's [Root] partition. If this server is running any other version of NDS® or eDirectory, the merge operation will not complete successfully.
- $\Box$  Other servers in the target tree should be upgraded to eDirectory 8.8 or later to ensure proper functionality.
- $\Box$  You cannot maintain containers with the same name subordinate to Tree in both the source and target trees. Before merging two trees, one of the containers must be renamed.
- $\Box$  If both the source and target trees have a Security object, one of them must be removed before merging the trees.

### <span id="page-279-2"></span>**Schema Requirements**

Before attempting to perform a merge operation, the schema of both trees must match exactly. You should run DSRepair on the server containing the master replica of the [Root] partition for each tree. Use the Import Remote Schema option to ensure that each tree is aware of all schema in the other tree.

- **1** In NetIQ iManager, click the Roles and Tasks button
- **2** Click **eDirectory Maintenance** > **Schema Maintenance**.
- **3** Specify which server will perform the schema maintenance operation, then click **Next**.
- **4** Authenticate to the specified server, then click **Next**.
- **5** Click **Import Remote Schema** > **Next**.
- **6** Specify the name of the tree the schema is to be imported from.
- **7** Click **Start**.

You might have to perform this option on both the source and target tree until no schema differences are reported. Otherwise, the merge operation will not succeed.

**8** When a "Completed" message appears with information returned from the schema maintenance operation, click **Close** to exit.

### <span id="page-280-0"></span>**Merging the Source into the Target Tree**

When you merge the trees, the servers in the source tree become part of the target tree.

The target Tree object becomes the new Tree object for objects in the source tree, and the tree name of all servers in the source tree is changed to the target tree's name.

After the merge, the tree name for the target tree servers is retained.

The objects that were subordinate to the source Tree object become subordinate to the target Tree object.

# <span id="page-280-1"></span>**Partition Changes**

During the merge, DSMerge splits the objects below the source Tree object into separate partitions.

All replicas of the Tree partition are then removed from servers in the source tree, except for the master replica. The server that contained the master replica of the source tree receives a replica of the target tree's Tree partition.

[Figure 10-1](#page-280-2) and [Figure 10-2](#page-280-3) illustrate the effect on partitions when you merge two trees.

<span id="page-280-2"></span>*Figure 10-1 eDirectory Trees before a Merge*

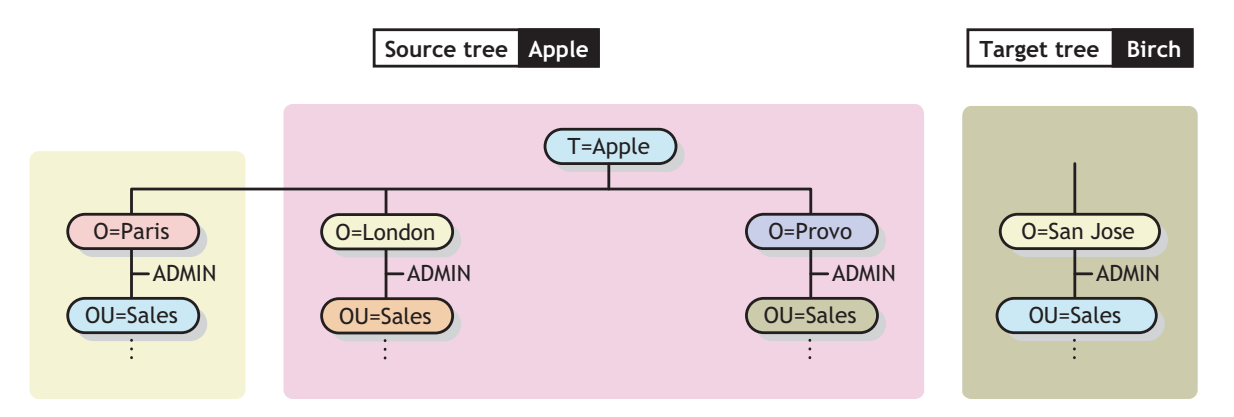

<span id="page-280-3"></span>*Figure 10-2 Merged eDirectory Tree*

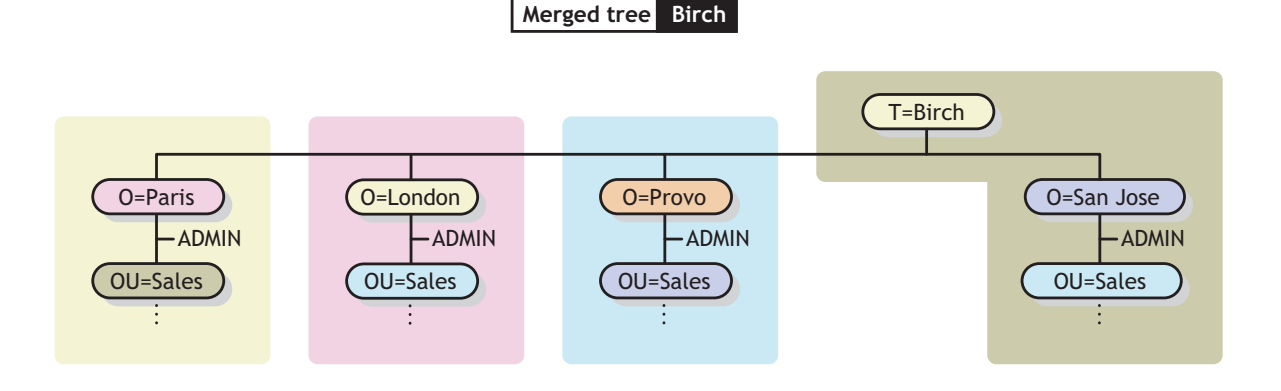

# <span id="page-281-0"></span>**Preparing the Source and Target Trees**

Before performing a merge operation, ensure that the state of synchronization for all servers affected by the operation is stable. The following table provides prerequisites for preparing source and target trees for merging.

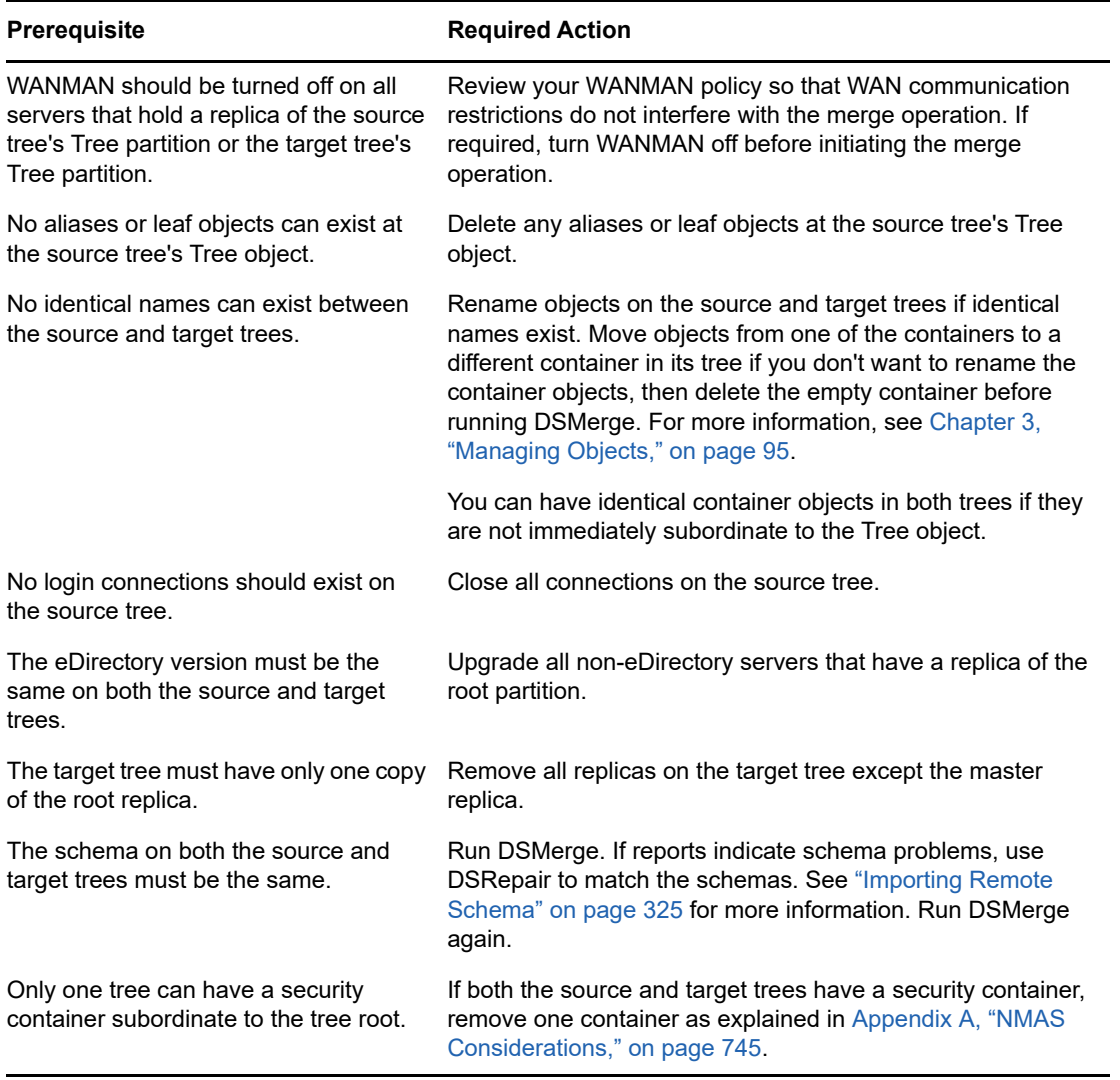

Because the merge operation is one single transaction, it is not subject to catastrophic failure caused by power outages or hardware failure. However, you should perform a regular backup of the eDirectory database before using DSMerge. For more information, see [Chapter 15, "Backing Up and](#page-406-0)  [Restoring NetIQ eDirectory," on page 407.](#page-406-0)

# <span id="page-281-1"></span>**Synchronizing Time before the Merge**

**IMPORTANT:** Proper configuration of time synchronization is a very involved process. Make sure you allow enough time to synchronize both trees before you merge the trees.

eDirectory will not work properly if different time sources are used that have different times or if all servers in a tree are not time synchronized.

Before you do the merge, make sure that all servers in both trees are time synchronized and that they use only one time server as a time source. However, the target tree time can be ahead of the source tree time by as much as five minutes.

Generally, there should be only one Reference or one Single time server in a tree. Likewise, after the merge, the tree should contain only one Reference or one Single time server.

If each of the trees you are merging has either a Reference or a Single time server, reassign one of them to refer to the Reference or Single time server in the other tree so that the final merged tree contains only one Reference or Single time server.

For more information on time server types, see ["Time Services" in the](http://www.novell.com/documentation/oes11/oes_implement_lx/data/time.html) *[OES Planning and](http://www.novell.com/documentation/oes11/oes_implement_lx/data/time.html)  [Implementation Guide](http://www.novell.com/documentation/oes11/oes_implement_lx/data/time.html)* (http://www.novell.com/documentation/oes11/oes\_implement\_lx/data/ time.html).

### <span id="page-282-0"></span>**Merging Two Trees**

For complete functionality of all menu options, run DSMerge on a server that contains the master replica of the Tree partition.

If you don't know where the master replica is stored, you will be prompted with the correct server name when you attempt an operation that requires the master replica.

To perform a merge operation, use either of the following methods:

- iManager
- The command line client

For more information, see ["Using the Client to Merge Trees" on page 291.](#page-290-0)

When merging large trees, it is significantly faster to designate the tree with the fewest objects immediately subordinate to the Tree object as the source tree. By doing this, you create fewer partition splits during the merge, because all objects subordinate to the Tree object result in new partitions.

Because the source tree name no longer exists after the merge, you might need to change your client workstation configurations. For the Novell Client for DOS/Windows, check the Preferred Tree and Preferred Server statements in the net. cfg files. For the Novell Client for Windows, check the Preferred Tree and Preferred Server statements on the client Property Page.

If Preferred Server is used, the client is unaffected by a tree merge or rename operation because the client still logs in to the server by name. If Preferred Tree is used and the tree is renamed or merged, then that tree name no longer exists. Only the target tree name is retained after the merge. Change the preferred tree name to the new tree name.

**TIP:** To minimize the number of client workstations you need to update, designate the tree with the most client workstations as the target tree, because the final tree retains the name of the target tree. Or rename the tree after the merge operation so that the final tree name corresponds to the tree with the greater number of client workstations attaching to it. For more information, see ["Renaming a Tree"](#page-289-0)  [on page 290.](#page-289-0)

Use the following list of prerequisites to determine readiness for the merge operation:

- $\Box$  You have access to the source tree server through iManager
- $\Box$  You have the name and password of the Administrator objects that have Supervisor object rights to the Tree object of both trees you want to merge
- $\Box$  The eDirectory database for the two trees has been backed up
- $\Box$  All servers in both trees are synchronized and using the same time source
- $\Box$  (Optional) All servers in the tree are operational (Servers that are down will update automatically when they are operational.)
- $\Box$  Review the merge prerequisites listed in ["Preparing the Source and Target Trees" on page 282](#page-281-0)

The merge process itself only takes a few minutes, but there are other variables that increase the length of time for the merge operation to complete:

- Many objects subordinate to the Tree object that must be split into partitions
- Many servers in the source tree that require a tree name change

To merge two trees:

- **1** In NetIQ iManager, click the Roles and Tasks button
- **2** Click **eDirectory Maintenance** > **Merge Tree**.
- **3** Specify which server will run Merge (this will be the source tree), then click **Next**.
- **4** Authenticate to the server, then click **Next**.
- **5** Specify an Administrator user name and password for the source tree.
- **6** Specify the target tree name and the Administrator user name and password, then click **Start**.

A Merge Tree Wizard Status window appears and shows the progress of the merge.

**7** When a "Completed" message appears with information returned from the merge process, click **Close** to exit.

**NOTE:** Do not merge two partitions when the parent partition is not EBA–enabled and the child partition is EBA–enabled. Doing this might break the EBA functionality.

### <span id="page-283-0"></span>**Post-Merge Tasks**

Following the merging of two trees, it might be necessary to complete the following steps:

- **1** Verify that all tree names were changed correctly.
- **2** Check the new partitions that the merge operation created.

If you have many small partitions in the new tree, or if you have partitions that contain related information, you might want to merge them. For more information, see ["Merging a Partition" on](#page-143-0)  [page 144.](#page-143-0)

- **3** Re-create any leaf objects or aliases in the tree that were deleted before you ran DSMerge.
- **4** Evaluate partitioning of the eDirectory tree.

Merging trees might change replica placement requirements on the new tree. You should carefully evaluate and change the partitioning as needed.

**5** Update your client workstation configuration.

For the Novell Client for Windows, check the Preferred Tree and Preferred Server statements on the client Property Page, or rename the target tree.

If Preferred Server is used, the client is unaffected by a tree merge or rename operation because the client still logs in to the server by name. If Preferred Tree is used and the tree is renamed or merged, then that tree name no longer exists. Only the target tree name is retained after the merge. Change the preferred tree name to the new tree name.

The Access Control List (ACL) for the Tree object of the source tree is preserved. Therefore, the rights of the source tree's user Admin to the Tree object are still valid.

After the merge is complete, both admin users still exist and are uniquely identified by different container objects.

For security reasons, you might want to delete one of the two Admin User objects or restrict the rights of the two objects.

# <span id="page-284-0"></span>**Grafting a Single Server Tree**

The **Graft Tree** option lets you graft a single server source tree's Tree object under a container specified in the target tree. After the graft is completed, the source tree receives the target tree's name.

During the graft, DSMerge changes the object class of the source tree's Tree object to Domain and makes a new partition. The new Domain object is the partition root for the new partition. All the objects under the source tree's Tree object are located under the Domain object.

The target tree's administrator has rights to the resulting tree's root container and, therefore, has rights to the source tree's grafted root.

**NOTE:** It might take up to several hours for the inherited rights to be recalculated and become effective. This time will vary based on the tree's complexity, size, and number of partitions.

The source tree's administrator has rights only in the newly created Domain object.

[Figure 10-3](#page-285-0) and [Figure 10-4](#page-286-0) illustrate the effects of grafting a tree into a specific container.

<span id="page-285-0"></span>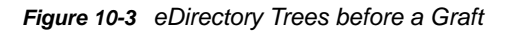

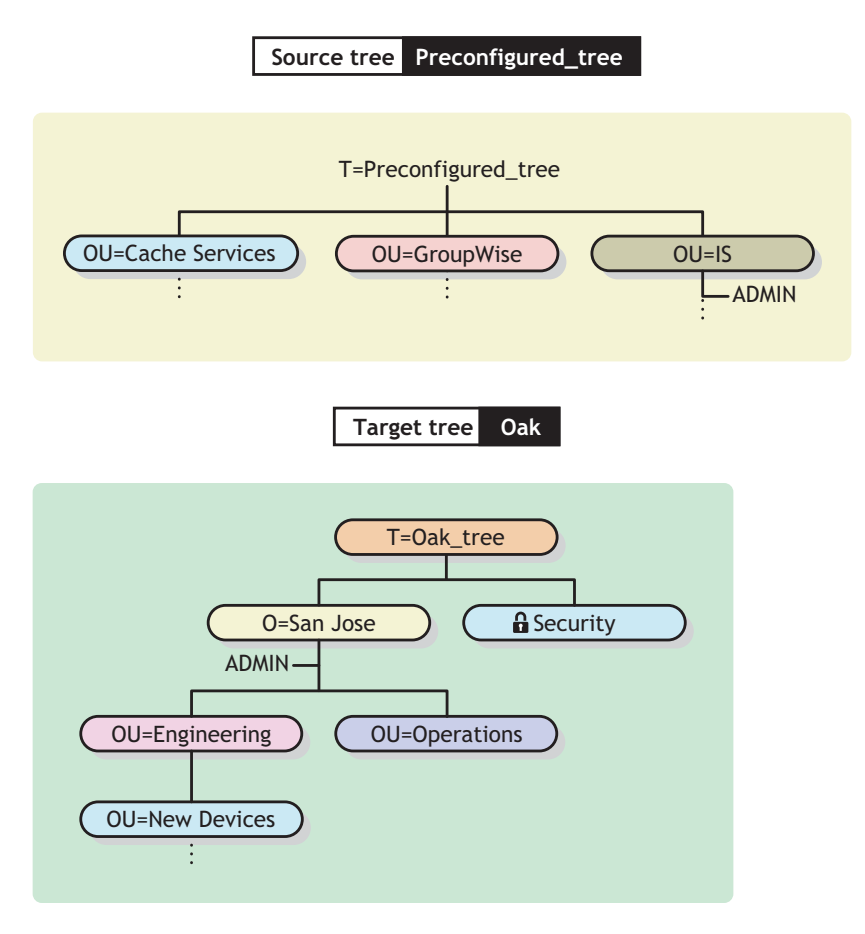

<span id="page-286-0"></span>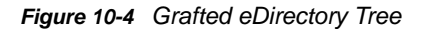

**Target tree Oak**

Source tree grafted under the New Devices container

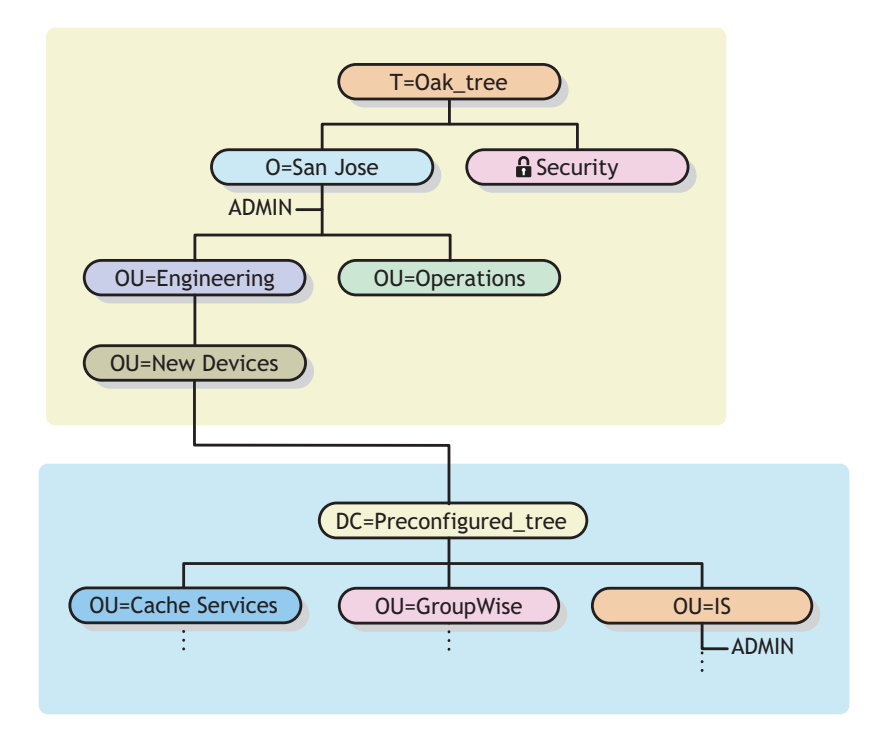

This sections contains the following information:

- ["Understanding Context Name Changes" on page 287](#page-286-1)
- ["Preparing the Source and Target Trees" on page 288](#page-287-0)
- ["Containment Requirements for Grafting" on page 289](#page-288-0)
- ["Grafting the Source and Target Tree" on page 290](#page-289-1)

### <span id="page-286-1"></span>**Understanding Context Name Changes**

After the source tree has been grafted into the target tree container, the distinguished names for objects in the source tree will be appended with the source tree's name followed by the distinguished name of the target tree's container name where the source tree was merged. The relative distinguished name will remain the same.

For example, if you are using dot delimiters, the typeful name for Admin in the Preconfigured\_tree (source tree) is

CN=Admin.OU=IS.T=Preconfigured\_tree

After the Preconfigured tree is merged into the New Devices container in the Oak\_tree, the typeful name for Admin is

```
CN=Admin.OU=IS.DC=Preconfigured_tree.OU=Newdevices.
OU=Engineering.O=Sanjose.T=Oak_tree.
```
**NOTE:** The maximum number of characters allowed in a DN of any type, including a container DN, is 255 characters. This limitation is particularly important when you are grafting the root of one tree into a container near the bottom of the target tree.

The last dot following Oak\_tree (Oak\_tree.) indicates that the last element in the distinguished name is the tree name. If you leave off the trailing dot, then also leave off the tree name.

### <span id="page-287-0"></span>**Preparing the Source and Target Trees**

Before initiating the graft operation, ensure that the state of all of the servers affected by the operation is stable. The following table provides prerequisites for preparing the source and target trees before grafting.

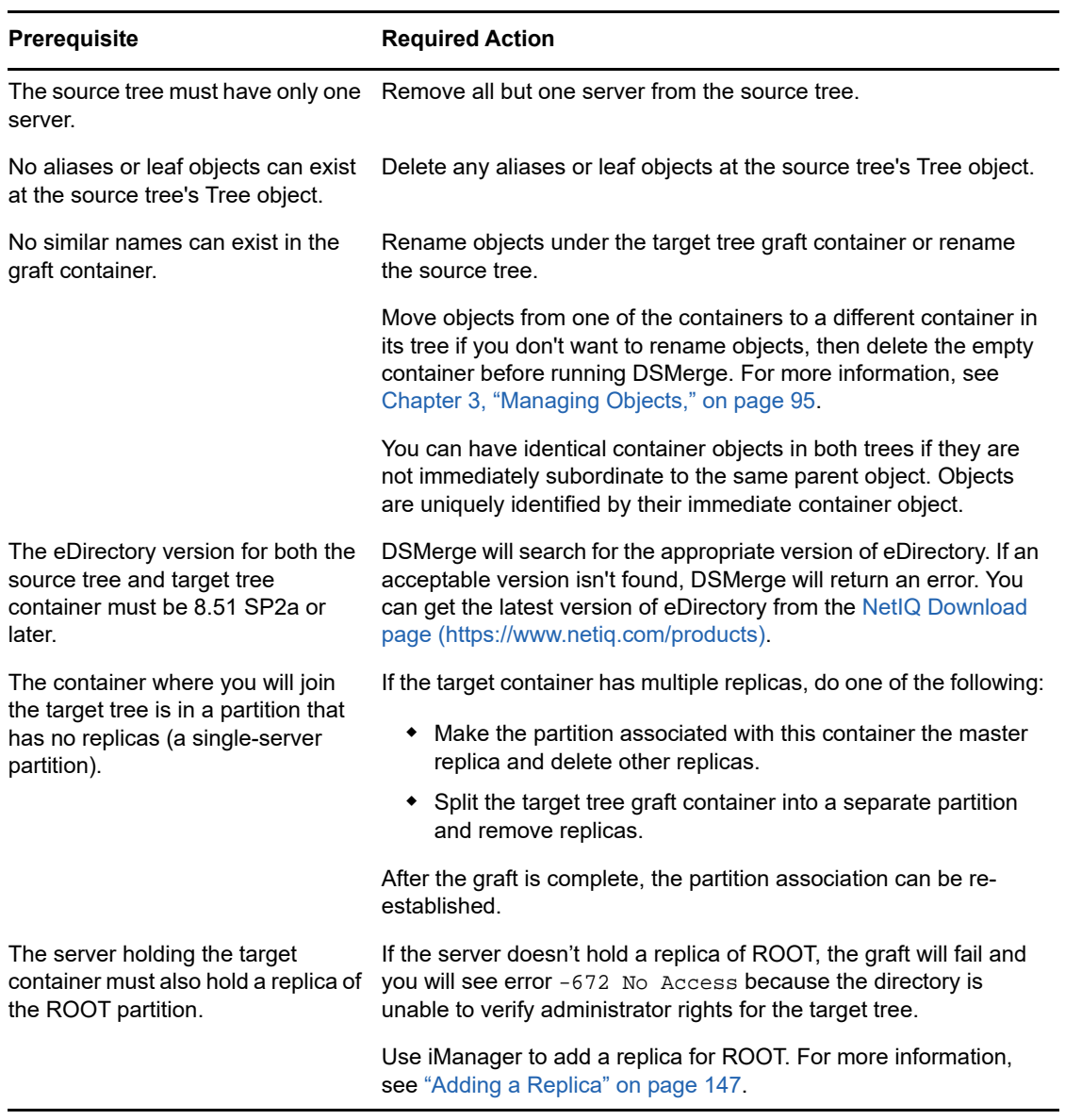
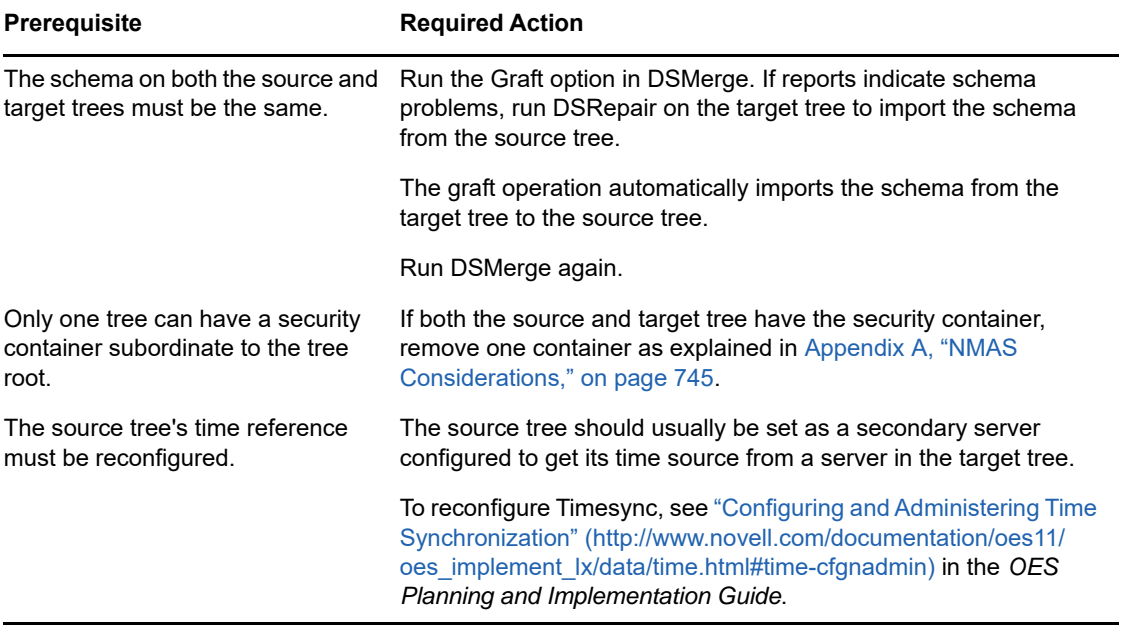

## **Containment Requirements for Grafting**

To graft a source tree into a target tree container requires that the target tree container be prepared to accept the source tree. The target tree container must be able to contain an object of the class domain. If there is a problem with containment, error -611 Illegal Containment will occur during the graft operation.

Use the information in the following table to determine if you need to run DSRepair to modify containment lists.

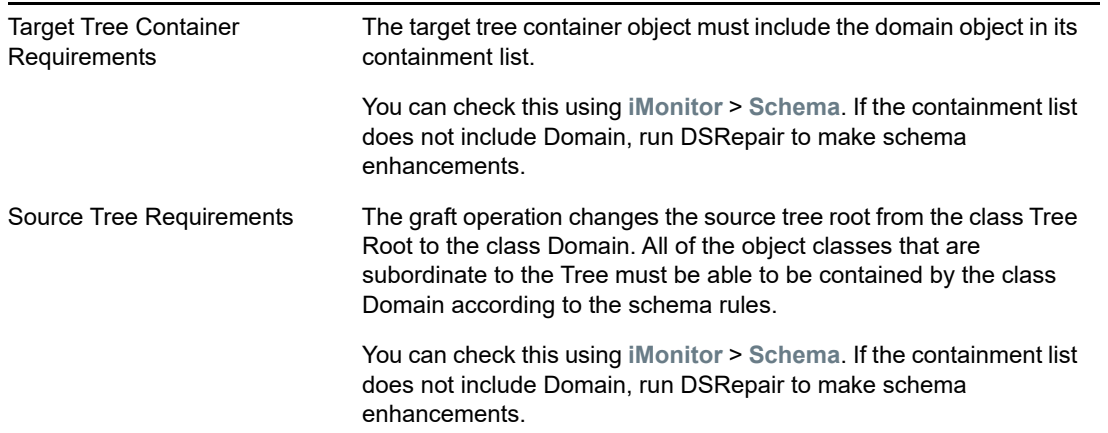

If containment requirements aren't met, run DSRepair to correct the schema.

- **1** In NetIQ iManager, click the Roles and Tasks button  $\Box$ .
- **2** Click **eDirectory Maintenance** > **Schema Maintenance**.
- **3** Specify the server that will perform the operation, then click **Next**.
- **4** Specify a user name, password, and context for the server where you will be performing the operation, then click **Next**.
- **5** Click **Optional Schema Enhancements**, then click **Start**.
- **6** Follow the online instructions to complete the operation.

### **Grafting the Source and Target Tree**

After you ensure that prerequisites are met, use DSMerge to perform the graft.

- **1** In NetIQ iManager, click the **Roles and Tasks** button .
- **2** Click **eDirectory Maintenance** > **Graft Tree**.
- **3** Specify which server will run Graft (this will be the source tree), then click **Next**.
- **4** Authenticate to the server, then click **Next**.
- **5** Specify the source tree Administrator name and password and the target tree name, Administrator name, and Password.
- **6** Click **Start**.

A Graft Tree Wizard Status window appears, showing the progress of the graft. A "Completed" message finally appears with information returned from the graft process.

**7** Click **Close** to exit.

## **Renaming a Tree**

You must rename a tree if the two trees you want to merge have the same name.

You can rename only the source tree. To rename the target tree, run the Rename Tree Wizard in NetIQ iManager against a server on the target tree.

If you change a tree name, the bindery context does not automatically change. Because the bindery context set in the autoexec.ncf file also contains the tree name (for example, SET Bindery Context = O=n.*test\_tree\_name*), a server with a recently changed tree name does not use the context that it used before the tree name change.

Therefore, after you change a tree's name, you might need to change your client workstation configurations. For the Novell Client for DOS/Windows, check the Preferred Tree and Preferred Server statements in the net.cfg files. For Novell Client for Windows, check the Preferred Tree and Preferred Server statements on the client Property Page.

If Preferred Server is used, the client is unaffected by a tree merge or rename operation because the client still logs in to the server by name. If Preferred Tree is used and the tree is renamed or merged, then that tree name no longer exists. Only the target tree name is retained after the merge. Change the preferred tree name to the new tree name.

When you merge two trees, to minimize the number of client workstations that need to be updated, designate the tree with the most client workstations as the target tree because the final tree retains the name of the target tree.

You can also rename the tree after the merge so that the final tree name corresponds to the tree name with the majority of client workstations.

Another option is to rename the merged tree to the name of the original source tree. If you choose this option, then you must update the  $net.cfq$  files on the target tree client workstations.

Use the following list of prerequisites to determine readiness for the renaming operation:

- Access to a server console on the source tree or an established RCONSOLE session with the server
- $\Box$  The Supervisor object right to the Tree object of the source tree
- $\Box$  (Optional) All servers in the tree are operational (Servers that are down will update automatically when they are operational.)

To rename the tree:

- **1** In NetIQ iManager, click the Roles and Tasks button
- **2** Click **eDirectory Maintenance** > **Rename Tree**.
- **3** Specify which server will run the Rename Tree Wizard (this should be a server in the target tree), then click **Next**.
- **4** Authenticate to the server, then click **Next**.
- **5** Specify a new tree name and an Administrator user name and password.
- **6** Click **Start**.

A Rename Tree Wizard Status window appears, showing the progress of the Rename process.

**7** When a "Completed" message appears with information returned from the Rename process, click **Close** to exit.

# **Using the Client to Merge Trees**

The eDirectory Management Toolbox (eMBox) Client is a command line Java client that gives you remote access to DSMerge. The emboxclient. jar file is installed on your server as part of eDirectory. You can run it on any machine with a JVM. For more information on the Client, see ["Using](#page-541-0)  [the Command Line Client" on page 542](#page-541-0).

### **Using the DSMerge eMTool**

**1** Run the Client in interactive mode by entering the following at the command line:

```
java -cp path_to_the_file/emboxclient.jar -i
```
(If you have already put the  $emboxclient$ ,  $jar$  file in your class path, you need to enter only  $java -i.$ )

The Client prompt appears:

Client>

**2** Log in to the server that will run DSMerge (this will be the source tree) by entering the following:

```
login -sserver_name_or_IP_address -pport_number
-uusername.context -wpassword -n
```
The port number is usually 80 or 8028, unless you have a Web server that is already using the port. The -n option opens a nonsecure connection.

The Client will indicate whether the login is successful.

**3** Enter a merge command, using the following syntax:

```
dsmerge.task options
```
For example, dsmerge.m -uadmin -ptest -TApple -Uadmin -Ptest merges the target tree Apple (with target tree user name Admin and user password test) with the source tree you are currently logged in to (with source tree user name Admin and user password test).

dsmerge.g -uadmin -ptest -TOrange -Uadmin -Ptest -CFruit grafts the source tree you are currently logged in to (with source tree user name Admin and user password test) into the Fruit container in the target tree Orange (with target tree user name Admin and user password test).

A space must be between each switch. The order of the switches is not important.

The Client will indicate whether the DSMerge operation was successful.

See ["DSMerge eMTool Options" on page 292](#page-291-0) for more information on the DSMerge eMTool options.

**4** Log out from the Client by entering the following command:

logout

**5** Exit the Client by entering the following command:

 $evit$ 

## <span id="page-291-0"></span>**DSMerge eMTool Options**

The following tables lists the DSMerge eMTool options. You can also use the list -t dsmerge command in the Client to list the DSMerge options with details. See ["Listing eMTools and Their](#page-544-0)  [Services" on page 545](#page-544-0) for more information.

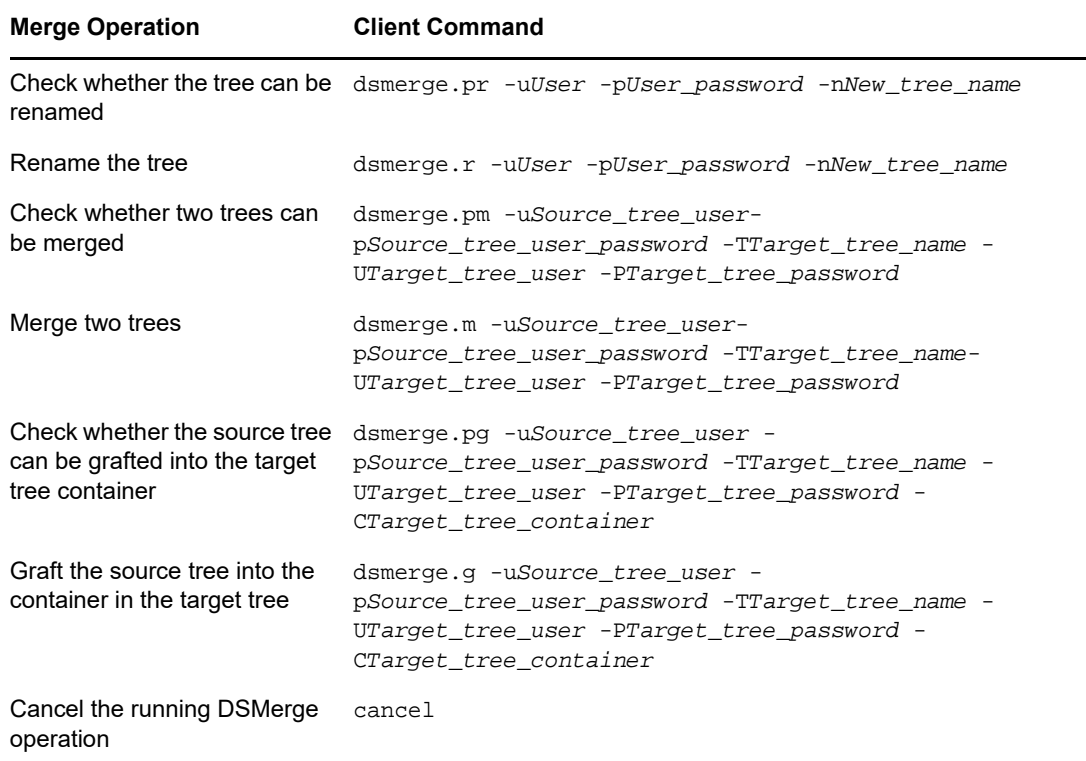

# 11 **Encrypting Data in eDirectory**

NetIQ eDirectory lets you encrypt specific data when the data is:

- Stored on the disk.
- Transmitted between two or more eDirectory servers. This provides greater security for the confidential data.

You can protect data by encrypting the following:

Attributes: For protecting confidential data stored on the disk.

See ["Encrypted Attributes" on page 293.](#page-292-0)

 Replication: For protecting confidential data during replication between eDirectory servers. See ["Encrypted Replication" on page 302.](#page-301-0)

**IMPORTANT:** With the introduction of Enhanced Background Authentication (EBA), the data is automatically encrypted during data replication between EBA-enabled eDirectory servers. If one of the servers is not EBA-enabled, you can configure encrypted replication policies to encrypt the data.

# <span id="page-292-0"></span>**Encrypted Attributes**

You can encrypt the attributes to protect data while they are stored on the disk. Encrypted attributes is a server-specific feature. You can use this feature in scenarios where you need to protect confidential data such as credit card numbers of bank customers.

When you encrypt an attribute, the value of the attribute is encoded. For example, you can encrypt an attribute empno stored in the DIB. If empno=1000, then the value of the attribute (1000), is not stored as clear text on the disk. You can read this encrypted value only when you access the directory over a secure channel.

All attributes in a schema can be enabled for encryption. However, we recommend you not to enable Common Name (CN) attribute for encryption and enable only the sensitive data for encryption. Refer to ["Achieving Complete Security While Encrypting Data" on page 310](#page-309-0) before you decide on marking any attributes for encryption.

There is no limitation in accessing Public and Server readable encrypted attributes, this means that a client can access these attributes over clear text but you can mark these attributes for encryption at the DIB level. Enabling encryption on an attribute which is flagged [Public Read] in schema, does not prevent it from being accessed via non-secure methods.

*Figure 11-1 Encrypted Attributes* 

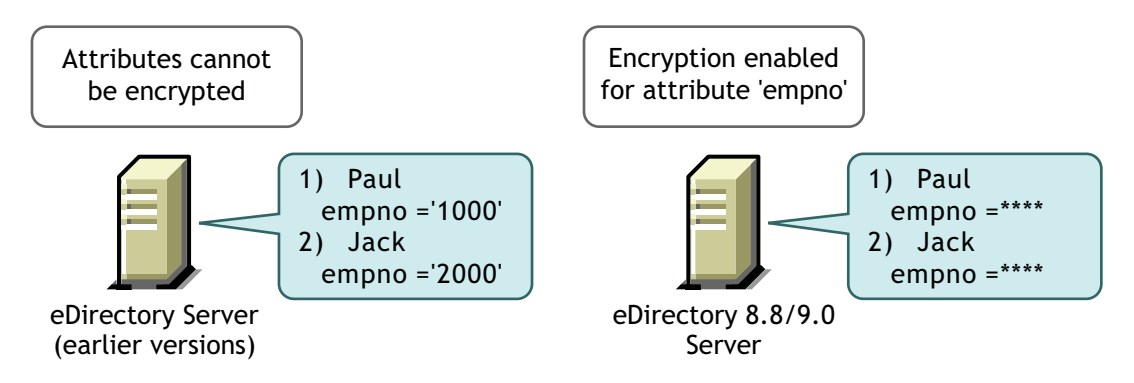

The data in eDirectory can be stored in any of the following ways:

- In the Data Information Base (DIB) or database
- As backup data
- LDIF file

You can encrypt attributes by creating and applying encrypted attributes policies to the servers.

To encrypt the attributes, do the following using iManager:

- **1** Create and define an encrypted attribute policy.
	- **1a** Select the attributes for encryption.
	- **1b** Select the [encryption scheme f](#page-294-0)or the attributes. Refer to ["Creating and Defining Encrypted Attributes Policies" on page 297](#page-296-0) for more information.
- **2** Apply the encrypted attributes policy to a server.

Refer to ["Applying Encrypted Attributes Policies" on page 297](#page-296-1) for more information.

You can also encrypt attributes through LDAP.

Refer to ["Managing Encrypted Attributes Policies Through LDAP" on page 297](#page-296-2) for more information.

**NOTE:** Encrypted Attributes Policy assignment takes effect when Limber runs.

As a best practice, NetIQ recommends you to do the following:

- Mark only sensitive attributes for encryption. Do not mark all attributes for encryption (for example, public or server readable attributes).
- Use AES while marking an attribute for encryption as it is a strong encryption algorithm.

The rest of this section provides the following information:

- ["Using Encryption Schemes" on page 295](#page-294-0)
- ["Managing Encrypted Attributes Policies" on page 295](#page-294-1)
- ["Accessing the Encrypted Attributes" on page 300](#page-299-0)
- ["Viewing the Encrypted Attributes" on page 301](#page-300-0)
- ["Encrypting and Decrypting Backup Data" on page 302](#page-301-1)
- ["Cloning the DIB Fileset Containing Encrypted Attributes" on page 302](#page-301-2)
- ["Adding eDirectory Servers to Replica Rings" on page 302](#page-301-4)
- ["Backward Compatibility" on page 302](#page-301-5)
- ["Migrating to Encrypted Attributes" on page 302](#page-301-3)
- ["Replicating the Encrypted Attributes" on page 302](#page-301-6)

## <span id="page-294-0"></span>**Using Encryption Schemes**

eDirectory provides the highest level of security for an attribute by supporting the following encryption schemes:

- Advanced Encryption Standard (AES)
- $\triangleleft$  Triple DES
- Data Encryption Standard (DES)

You can select different encryption schemes for different attributes in a single encrypted attributes policy. For example, in an encrypted attributes policy EP1, you can select both AES as the encryption scheme for an attribute cubeno and Triple DES for an attribute empno. Refer to ["Creating and](#page-296-0)  [Defining Encrypted Attributes Policies" on page 297](#page-296-0) for more information.

You can change the encryption scheme for an encrypted attribute by editing the encrypted attributes policy. You can also decrypt an attribute that you have encrypted earlier. Refer to ["Editing Encrypted](#page-296-3)  [Attributes Policies" on page 297](#page-296-3) for more information.

You can choose to have different encryption schemes in different servers of the replica ring. For example, an attribute might be enabled for encryption using AES on Server1, Triple DES on Server2 and no encryption scheme on Server3.

## <span id="page-294-1"></span>**Managing Encrypted Attributes Policies**

You can manage encryption of the attributes by creating and defining policies and applying them to servers.

You define an encrypted attributes policy by selecting the attributes for encryption and an [encryption](#page-294-0)  [scheme.](#page-294-0)

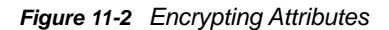

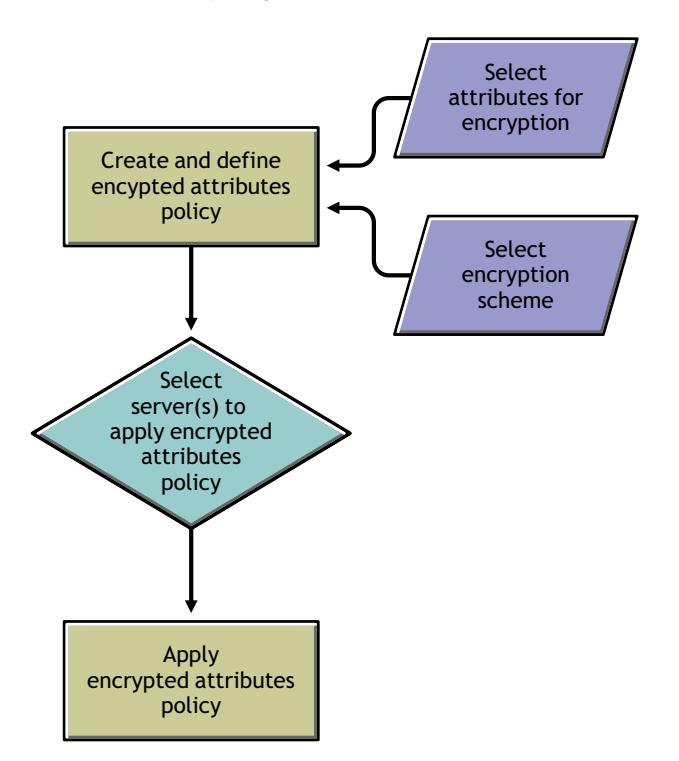

You can manage encrypted attributes policies using iManager. This section provides the following information:

- ["Managing Encrypted Attributes Policies Through iManager" on page 296](#page-295-0)
- ["Managing Encrypted Attributes Policies Through LDAP" on page 297](#page-296-2)
- ["Copying the Encrypted Attributes Policies" on page 299](#page-298-0)
- ["Partition Operations" on page 299](#page-298-1)

#### <span id="page-295-0"></span>**Managing Encrypted Attributes Policies Through iManager**

This section contains the following procedures:

- ["Creating and Defining Encrypted Attributes Policies" on page 297](#page-296-0)
- ["Editing Encrypted Attributes Policies" on page 297](#page-296-3)
- ["Applying Encrypted Attributes Policies" on page 297](#page-296-1)
- ["Deleting Encrypted Attributes Policies" on page 297](#page-296-4)

If encrypted attributes are present in the eDirectory server, iManager behaves in the following manner:

- 1. Reading, listing, or modifying encrypted attributes is not allowed over clear text or secure channel.
- 2. An entry that has non-encrypted attributes is not allowed to read, list, or modify attributes through iManager over clear text or secure channel. This implies that the whole entry is blocked.

#### <span id="page-296-0"></span>**Creating and Defining Encrypted Attributes Policies**

- **1** In iManager, click the Roles and Tasks button
- **2** Click **eDirectory Encryption** > **Encryption Attributes**.
- **3** In the Encrypted Attributes Policies Management Wizard, select **Create, Edit and Assign policy**.
- **4** Follow the instructions in the Encrypted Attributes Policies Management Wizard to create and define the policy.

Help is available throughout the wizard.

#### <span id="page-296-3"></span>**Editing Encrypted Attributes Policies**

- **1** In iManager, click the **Roles and Tasks** button .
- **2** Click **eDirectory Encryption** > **Encryption Attributes**.
- **3** In the Encrypted Attributes Policies Management Wizard, select **Edit policy**.
- **4** Follow the instructions in the Encrypted Attributes Policies Management Wizard to edit the policy.

Help is available throughout the wizard.

#### <span id="page-296-1"></span>**Applying Encrypted Attributes Policies**

- **1** In iManager, click the Roles and Tasks button
- **2** Click **eDirectory Encryption** > **Encryption Attributes**.
- **3** In the Encrypted Attributes Policies Management Wizard, select **Create, Edit and Assign policy**.
- **4** Follow the instructions in the Encrypted Attributes Policies Management Wizard to apply the policy.

Help is available throughout the wizard.

#### <span id="page-296-4"></span>**Deleting Encrypted Attributes Policies**

- **1** In iManager, click the Roles and Tasks button
- **2** Click **eDirectory Encryption** > **Encryption Attributes**.
- **3** In the Encrypted Attributes Policies Management Wizard, select **Delete policies**.
- **4** Follow the instructions in the Encrypted Attributes Policies Management Wizard to delete the policy.

Help is available throughout the wizard.

#### <span id="page-296-2"></span>**Managing Encrypted Attributes Policies Through LDAP**

**IMPORTANT:** NetIQ strongly recommends that you use iManager for managing encrypted attributes and not LDAP.

This section contains the following procedures:

- ["Creating and Defining Encrypted Attributes Policies" on page 298](#page-297-0)
- ["Editing Encrypted Attributes Policies" on page 298](#page-297-1)
- ["Applying Encrypted Attributes Policy" on page 299](#page-298-2)
- ["Deleting Encrypted Attributes Policy" on page 299](#page-298-3)

**NOTE:** You should specify the attribute and scheme pair while marking any attribute through LDIF for encryption and not the list of attributes and scheme. This is the current limitation with encrypted attributes.

#### <span id="page-297-0"></span>**Creating and Defining Encrypted Attributes Policies**

**1** Create an attribute encryption policy.

For example, the encrypted attributes policy is AE Policy- test-server, then

```
dn: cn=AE Policy - test-server, o=novell
changetype: add
objectClass: encryptionPolicy
```
**2** Add the attrEncryptionDefinition attribute to the Policy object you created and mark the attributes for encryption.

For example, if the attribute name you want to encrypt is CRID then specify the encryption scheme and attribute name as mentioned below:

```
dn: cn=AE Policy - test-server, o=novell
changetype: modify
add: attrEncryptionDefinition
attrEncryptionDefinition: aes$CRID
```
**NOTE:** Attribute name specifies the NDS name for the attribute. Many attributes in eDirectory have both an LDAP name and an NDS name. Here, specify the attribute name that requires the NDS name.

<span id="page-297-2"></span>**3** Add the attrEncryptionRequiresSecure attribute to the policy.

The value of this attribute specifies whether a secure channel is always necessary to access the encrypted attributes. The value 0 means that it is not always necessary. The value 1 means that it is always necessary.

For example:

```
dn: cn=AE Policy - test-server, o=novell
changetype: modify
add: attrEncryptionRequiresSecure
attrEncryptionRequiresSecure: 0
```
**4** Associate the policy with an NCP server.

For example, if the NCP server is test-server:

```
dn: cn=test-server, o=novell
changetype: modify
add: encryptionPolicyDN
encryptionPolicyDN: cn=AE Policy - test-server, o=novell
```
#### <span id="page-297-1"></span>**Editing Encrypted Attributes Policies**

The following LDIF file illustrates editing an encrypted attributes policy by changing the value of the attrEncryptionRequireSecure attribute:

```
dn: cn=AE Policy - test-server, o=novell
changetype: modify
replace: attrEncryptionRequiresSecure
attrEncrytionRequiresSecure: 1
```
#### <span id="page-298-2"></span>**Applying Encrypted Attributes Policy**

The following LDIF file illustrates applying an encrypted attributes policy AE Policy-test-server to a server test-server:

```
dn: cn=test-server, o=novell
changetype: modify
add: encryptionPolicyDN
encryptionPolicyDN: cn=AE Policy - test-server, o=novell
```
#### <span id="page-298-3"></span>**Deleting Encrypted Attributes Policy**

The following LDIF file illustrates deleting an encrypted attributes policy:

```
dn: cn=AE Policy - test-server, o=novell
changetype: delete
```
**NOTE:** For more information on managing encrypted attributes through LDAP, see ["Using LDAP](#page-347-0)  [Tools on Linux" on page 348](#page-347-0) and ["NetIQ Import Conversion Export Utility" on page 155](#page-154-0).

#### <span id="page-298-0"></span>**Copying the Encrypted Attributes Policies**

You can copy the encrypted attributes policies to have identical configurations on many servers. The policies are stored as objects in eDirectory.

Refer to ["Copying Objects" on page 98](#page-97-0) for step-by-step information on copying a Policy object using iManager.

#### <span id="page-298-1"></span>**Partition Operations**

When you merge two partitions, the policies of the parent are retained for the resultant partition. When you split a partition, the child partition inherits the policy of the parent partition.

**Recommendation:** eDirectory stores several attributes for its own operations which should not be marked for encryption. If these attributes are marked for encryption, some of the eDirectory functionality will possibly be broken or it will not perform as expected.

The attributes that should not marked for encryption are:

- federationBoundaryType
- Volume
- $\triangle$  ACL
- federationBoundary
- $\bullet$  member
- federationControl
- ◆ federationSearchPath
- encryptionPolicyDN
- indexDefinition
- dgIdentity
- dgAllowUnknown
- agTimeout
- ◆ Host Server
- hostResourcePath
- ndsPredicateState
- ndsStatusExternalReference
- ndsStausLimber
- ndsStatusSchema

Though the list is not exhaustive, similar kind of attributes should not be marked for encryption.

## <span id="page-299-0"></span>**Accessing the Encrypted Attributes**

When you encrypt the attributes, you also protect the access to the encrypted attributes. This is because eDirectory can restrict the access to the encrypted attributes over secure channel such as LDAP secure channel or NCP secure channel. However, only NetIQ internal customers can set up and use a secure NCP connection because the DClient application, with which a secure NCP connection is created, is not available for public use.

You can also back up the encrypted attributes by using the Backup (ndsbackup) utility.

By default, the encrypted attributes can be accessed only through a secure channel.

However, if you want the clients to be able to access the encrypted attributes over clear text, then disable the Always Require Secure Channel option. For more information, refer to ["Enabling and](#page-299-1)  [Disabling Access to Encrypted Attributes Over Clear Text Channels" on page 300.](#page-299-1)

#### <span id="page-299-1"></span>**Enabling and Disabling Access to Encrypted Attributes Over Clear Text Channels**

You can enable or disable the access to encrypted attributes over clear text channels by enabling or disabling Always Require Secure Channel option (that is, the attrEncryptionRequireSecure attribute) using either iManager or LDAP.

This section contains the following information:

- ["Enabling and Disabling Access to Encrypted Attributes Over Clear Text Channels Using](#page-299-2)  [iManager" on page 300](#page-299-2)
- ["Enabling and Disabling Access to Encrypted Attributes Over Clear Text Channels Using LDAP"](#page-300-1)  [on page 301](#page-300-1)

#### <span id="page-299-2"></span>**Enabling and Disabling Access to Encrypted Attributes Over Clear Text Channels Using iManager**

To enable or disable the access to encrypted attributes over clear text channels using iManager, enable or disable Always Require Secure Channel in the Encrypted Attributes Policies Management Wizard while

- [Creating and defining encrypted attributes policies.](#page-296-0)
- [Editing encrypted attributes policies](#page-296-3).

#### <span id="page-300-1"></span>**Enabling and Disabling Access to Encrypted Attributes Over Clear Text Channels Using LDAP**

To enable or disable access to encrypted attributes over clear text channels using LDAP, add the following attribute to the encrypted attributes policy:

attrEncryptionRequiresSecure

Setting this attribute to 0 makes a secure channel not always necessary, that is, you can access the encrypted attributes over a clear text channel. Setting it to 1 makes a secure channel always necessary, that is, you can access the encrypted attributes over a secure channel only.

Refer to [Step 3 on page 298](#page-297-2) for more information.

## <span id="page-300-0"></span>**Viewing the Encrypted Attributes**

Viewing the attributes that are encrypted depends on whether you have enabled or disabled the Always Require Secure Channel option. This means whether you have specified that the encrypted attributes need a secure channel to access them or not.

- ["Viewing Encrypted Attributes Using iManager" on page 301](#page-300-2)
- ["Viewing Encrypted Attributes Using DSBrowse" on page 301](#page-300-3)
- ["SNMP Traps" on page 301](#page-300-4)

#### <span id="page-300-2"></span>**Viewing Encrypted Attributes Using iManager**

If Always Require Secure Channel is enabled, you cannot view the encrypted attributes. You get the error -6089, indicating that you need a secure channel to access the encrypted attributes.

If Always Require Secure Channel is disabled, you can see the encrypted attributes values in iManager.

For more information, refer to ["Browsing Objects in Your Tree" on page 241.](#page-240-0)

#### <span id="page-300-3"></span>**Viewing Encrypted Attributes Using DSBrowse**

If you have enabled the Always Require Secure Channel option, that is, if a secure channel is always required to access the encrypted attributes, you cannot view those attributes of the entry that are marked for encryption. However, you can view the other attributes of the entry that are not encrypted.

#### <span id="page-300-4"></span>**SNMP Traps**

NDS® Value Events are blocked if you have specified that you always need a secure channel to access the encrypted attributes. Traps that are related to value events have value data as NULL and the result will be set to -6089, which indicates that you need a secure channel to get the encrypted attribute value. The following traps have the value data as NULL:

- ndsAddValue
- ndsDeleteValue
- ndsDeleteAttribute

## <span id="page-301-1"></span>**Encrypting and Decrypting Backup Data**

While backing up data on a server that has attributes marked for encryption, you are prompted to provide a password to encrypt or decrypt backup data. The -E option in the Backup utility facilitates this. For more information, refer to the ndsbackup man page.

For more information on backing up your data, refer to [Chapter 15, "Backing Up and Restoring NetIQ](#page-406-0)  [eDirectory," on page 407](#page-406-0).

## <span id="page-301-2"></span>**Cloning the DIB Fileset Containing Encrypted Attributes**

While cloning, if the eDirectory database contains encrypted attributes in it, then the cloned DIB fileset will also have these attribute values encrypted. You need to set a password to secure the key used by eDirectory to encrypt the values in the cloned DIB fileset. When you place the cloned DIB fileset on another server, you will be asked to provide this password.

For more information, refer to ["Clone DIB Set Use Cases" on page 247.](#page-246-0)

## <span id="page-301-4"></span>**Adding eDirectory Servers to Replica Rings**

You can add eDirectory servers to replica rings irrespective of whether the attributes are marked for encryption on one or all the servers hosting the replica or whether Always Require Secure Channel is enabled or disabled.

For more information on adding eDirectory server to the replica ring, refer to ["Adding a Replica" on](#page-146-0)  [page 147.](#page-146-0)

### <span id="page-301-5"></span>**Backward Compatibility**

You need to change all eDirectory utilities like iManager, SNMP, DirXML® and NSureAudit to secure NCP™ to access encrypted attributes. Otherwise, you need to specify that a secure channel is not necessary to access the encrypted attributes. Refer to ["Enabling and Disabling Access to Encrypted](#page-299-1)  [Attributes Over Clear Text Channels" on page 300](#page-299-1) for more information.

## <span id="page-301-3"></span>**Migrating to Encrypted Attributes**

When you upgrade eDirectory, you can encrypt the existing attributes by creating and defining encrypted attributes policies. For more information, refer to ["Managing Encrypted Attributes Policies"](#page-294-1)  [on page 295.](#page-294-1)

### <span id="page-301-6"></span>**Replicating the Encrypted Attributes**

By default, encrypted replication is not enabled even if the server has the encrypted attributes. You need to enable encrypted replication for replicating the encrypted attributes securely. For configuring encrypted replication, refer to ["Encrypted Replication" on page 302](#page-301-0).

# <span id="page-301-0"></span>**Encrypted Replication**

eDirectory lets you encrypt data that is transmitted between eDirectory servers. This offers a high level of security during replication as the data does not flow in clear text.

<span id="page-302-1"></span>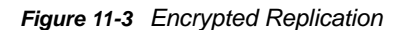

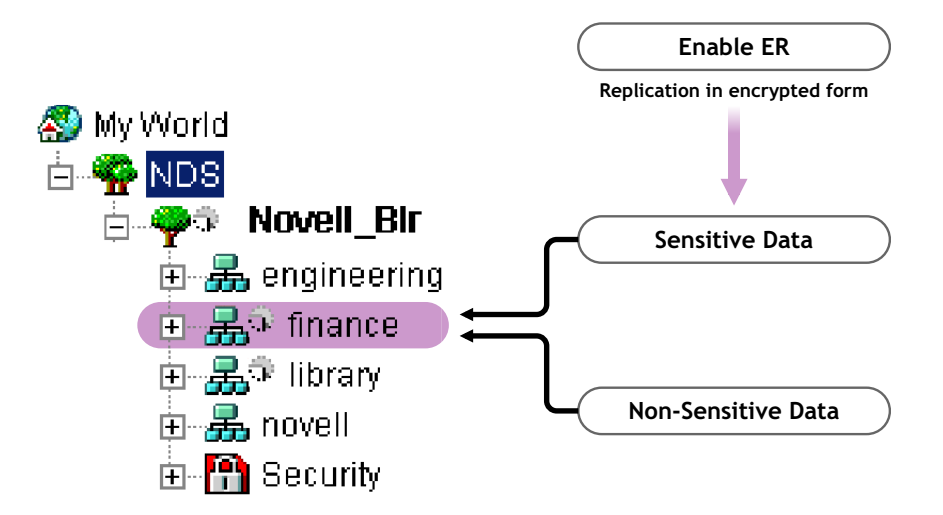

In [Figure 11-3](#page-302-1), "finance" and "library" are the partitions in the tree. "finance" might contain sensitive data that requires encryption while replicating. You can enable the partition "finance" for encrypted replication. Partitions like "library" that might not contain sensitive data need not be enabled for encrypted replication.

**IMPORTANT:** When you enable encrypted replication for a partition, the replication process might slow down. You can enable or disable encrypted replication using iManager.

This section provides the following information:

- ["Need for Encrypted Replication" on page 303](#page-302-0)
- ["Enabling Encrypted Replication" on page 304](#page-303-0)
- ["Adding a New Replica to a Replica Ring" on page 308](#page-307-0)
- ["Synchronization and Encrypted Replication" on page 309](#page-308-0)
- ["Viewing the Encrypted Replication Status" on page 309](#page-308-1)

### <span id="page-302-0"></span>**Need for Encrypted Replication**

Prior to eDirectory 8.8, data was transmitted through the wire during replication in clear text. There was a need to protect confidential data over the wire by encrypting it, especially if the replicas were separated geographically and connected through the Internet.

This feature can be used in the following scenarios:

- If the directory servers are spread across geographical locations through WAN and the Internet and there is a need to encrypt sensitive data on wire.
- If you want only some partitions of your tree to be protected, you can selectively indicate the partitions holding the sensitive data to be encrypted for replication.
- If you require encrypted replication between specific replicas of a partition that contain sensitive data.
- If you feel the network in your setup is hostile, you might want to protect sensitive data during replication.

# <span id="page-303-0"></span>**Enabling Encrypted Replication**

To enable encrypted replication, you need to configure a partition for encrypted replication. Configuration settings are stored in the partition Root object.

You can choose to enable encrypted replication at a partition level or replica level.

The configurations at the partition level are overridden by the configurations at the replica level. This means, if encrypted replication is

- Enabled at partition level and disabled for specific replicas, then the replication between the specific replicas happens in clear text.
- Disabled at partition level and enabled for specific replicas, then the replication between the specific replicas happens in encrypted form.

<span id="page-303-2"></span>*Table 11-1 Overriding Encrypted Replication Configuration at the Partition Level*

| <b>Partition Level</b> | <b>Replica Level</b> | <b>Replication</b> |
|------------------------|----------------------|--------------------|
| Enabled                | Disabled             | Unencrypted        |
| <b>Disabled</b>        | Enabled              | Encrypted          |

This section contains the following procedures:

- ["Enabling Encrypted Replication at the Partition Level" on page](#page-303-1) 304
- ["Enabling Encrypted Replication at the Replica Level" on page 306](#page-305-0)

#### <span id="page-303-1"></span>**Enabling Encrypted Replication at the Partition Level**

When you enable encrypted replication at a partition level, replication between all the replicas hosting the partition is encrypted. For example, consider partition P1 has replicas R1, R2, R3, and R4. You can encrypt the replication between all the replicas, and all replications, inbound or outbound, are encrypted for these replicas.

To enable a partition for encrypted replication, all the servers hosting the partition must be eDirectory 8.8 or later servers.

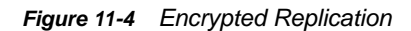

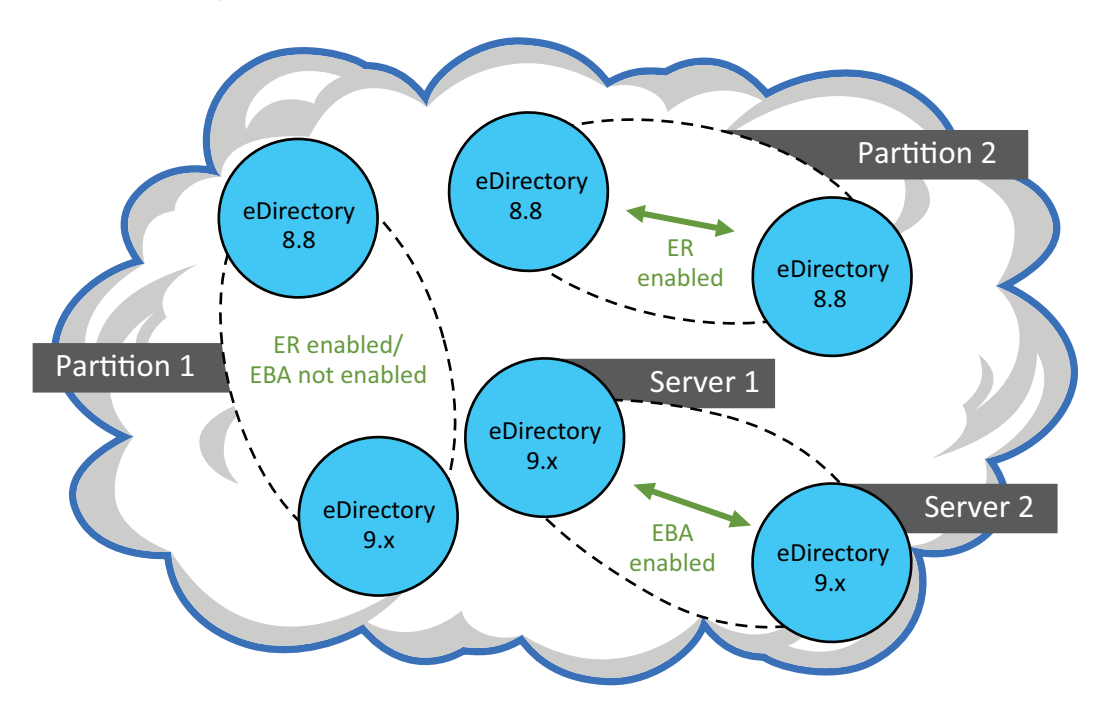

The configurations for encrypted replication at the partition level are overridden if you have encrypted replication configurations at replica level. Refer to [Table 11-1 on page 304](#page-303-2).

Backward compatibility depends on whether the encrypted replication is enabled or disabled at the partition level. Refer to ["Adding a New Replica to a Replica Ring" on page 308](#page-307-0) for more information.

You can enable encrypted replication at the partition level using iManager or LDAP, as explained in the following sections:

- ["Enabling Encrypted Replication at the Partition Level using iManager" on page 305](#page-304-0)
- ["Enabling Encrypted Replication at the Partition Level Using LDAP" on page 306](#page-305-1)
- ["Partition Operations" on page 308](#page-307-1)

#### <span id="page-304-0"></span>**Enabling Encrypted Replication at the Partition Level using iManager**

- **1** Click the Roles and Tasks button  $\boxed{\bullet}$
- **2** Click **eDirectory Encryption** > **Encrypted Replication**.
- **3** Enter or browse to the partition for which you want to enable encrypted replication.
- **4** Click **Next**.
- **5** In the Encrypted Replication Wizard, select **Encrypt all Replica synchronizations**. Help is available throughout the Wizard.

**NOTE:** To disable encrypted replication at the partition level, unselect **Encrypt all Replica synchronizations**.

**6** Click **Finish**.

In the Encrypted Replication Wizard, when you enable encrypted replication for the whole partition, you can disable encrypted replication for specific replicas. The replicas that you disable for encrypted replication will not receive or send data in encrypted form. You can also disable encryption for the entire partition by deselecting **Encrypt all Replica synchronizations**.

#### <span id="page-305-1"></span>**Enabling Encrypted Replication at the Partition Level Using LDAP**

**IMPORTANT:** We strongly recommend you to use iManager for enabling encrypted replication.

To encrypt replication, you need to use the attribute dsEncryptedReplicationConfig. The syntax is:

enable/disable flag#destination replica number#source replica number

Replace with either of these flags:

- 0: Encrypted replication is disabled
- ◆ 1: Encrypted replication is enabled

Source replica number and destination replica number represents source and destination replica numbers of a partition. These numbers can be specified in any order because if the replication from A to B is encrypted, then replication from B to A is also encrypted.

**NOTE:** If the source and destination replica number at the partition level is 0 and if the flag is set to 1, all the replicas are considered to be enabled for encrypted replication.

To enable encrypted replication at the partition level, the value of the dsEncryptedReplicationConfig attribute should be set to 1#0#0.

Following is a sample LDIF file for enabling encrypted replication at the partition level:

```
dn: o=ou
changetype:modify
replace: dsEncryptedReplicationConfig
dsEncryptedReplicationConfig:1#0#0
```
These configurations at the partition level are overridden by the configurations at the replica level. Refer to ["Enabling Encrypted Replication at the Replica Level using LDAP" on page 307](#page-306-0) for more information.

#### <span id="page-305-0"></span>**Enabling Encrypted Replication at the Replica Level**

When you enable encrypted replication at the replica level, replication between specific replicas is encrypted. Both outbound and inbound replication between the replicas are encrypted.

For example, consider partition P1 has replicas R1, R2, R3, and R4. You can encrypt the replication between replicas R1 and R2 or between R2 and R4.

To enable encrypted replication between replicas of a partition, you need to define an encryption link between the replicas. Refer to "Enabling Encrypted Replication at the Replica Level Using iManager" [on page 307](#page-306-1) for more information.

If you have enabled encrypted replication for one replica, it means that:

- $\bullet$  the inbound synchronization from a server to this replica
- outbound synchronization from this replica to any other server is encrypted.

The replicas you have enabled for encrypted replication must be on eDirectory 8.8 or later servers. The remaining replicas in the replica ring, that are not enabled for encrypted replication, can be on servers with earlier versions of eDirectory.

To disable encrypted replication at the replica level, you need to disable **Encrypt Link** for specific replicas using Encrypted Replication Configuration Wizard in iManager.

You can enable encrypted replication at the replica level using either iManager or LDAP as described in the following sections:

- ["Enabling Encrypted Replication at the Replica Level Using iManager" on page 307](#page-306-1)
- ["Enabling Encrypted Replication at the Replica Level using LDAP" on page 307](#page-306-0)

#### <span id="page-306-1"></span>**Enabling Encrypted Replication at the Replica Level Using iManager**

You can enable encrypted replication at replica level through iManager by creating encryption links. Encryption links connect the replicas between which you want the replication to be encrypted. You create encryption links while configuring a replica for encrypted replication by selecting a source replica and one or more destination replicas.

For example, consider partition P1 having replicas R1, R2, R3, and R4. To encrypt replication between replicas R1 and R2, you need to create an encryption link by identifying one of them as the source and the other as the destination replica.

After creating encryption links, you can choose to encrypt these links for specific replicas by selecting or deselecting **Encrypt Link** in the Encrypted Replication Configuration Wizard in iManager. Refer to ["Enabling Encrypted Replication at the Replica Level Using iManager" on page 307](#page-306-1) for more information.

To enable encrypted replication at the replica level:

- **1** Click the Roles and Tasks button
- **2** Click **eDirectory Encryption** > **Encrypted Replication**.
- **3** Enter or browse to the partition for which you want to enable encrypted replication.
- **4** Click **Next**.
- **5** In the Encrypted Replication Wizard, in the **Encrypted synchronizations** table, click **New** to define an encryption link.
	- **5a** In the **Select Source Replica** field, specify or browse to the replica you want to use as the source.
	- **5b** In the **Destination Replicas** field, specify or browse to one or more replicas you want to use as the destination for replication.
	- **5c** Select **Encrypt Link**.
	- **5d** Click **OK**.
- **6** Click **Finish**.

#### <span id="page-306-0"></span>**Enabling Encrypted Replication at the Replica Level using LDAP**

**IMPORTANT:** We strongly recommend you to use iManager for enabling encrypted replication.

To encrypt replication, you need to use the attribute dsEncryptedReplicationConfig. The syntax is:

enable/disable flag#destination replica number#source replica number

For more information on the syntax, refer to ["Enabling Encrypted Replication at the Partition Level](#page-305-1)  [Using LDAP" on page 306](#page-305-1).

When you specify the replicaNumber of the replicas in the above syntax, you enable the encrypted replication between those replicas. consider the following example syntaxes:

- 1#0#1: Encrypted replication is enabled from and to replica number 1; to and from, every other replica in the partition.
- 0#3#1: Encrypted replication is disabled between replica numbers 3 and 1.
- 0#1#1: Encrypted replication is disabled for replica number 1.

The following is a sample LDIF file that disables encrypted replication between replica numbers 1 and 3:

```
dn: o=ou
changetype: modify
replace: dsEncryptedReplicationConfig
dsEncryptedReplicationConfig: 0#3#1
```
#### <span id="page-307-1"></span>**Partition Operations**

When you split a partition, the encrypted replication configuration in the parent partition is inherited by the child partition. When you merge a partition, the encrypted replication configuration of the parent partition is retained in the resultant partition.

### <span id="page-307-0"></span>**Adding a New Replica to a Replica Ring**

Adding new replica to a replica ring is affected by whether encrypted replication is enabled or disabled for the partition at the partition and replica level.

For more information on adding a replica to a replica ring, refer to ["Administering Replicas" on](#page-146-1)  [page 147.](#page-146-1)

At each of the above levels, you have different scenarios depending on which version of eDirectory server you are trying to add to the replica ring, as explained in the following sections:

- ["Enabling Encrypted Replication at the Partition Level" on page](#page-307-2) 308
- ["Enabling Encrypted Replication at the Replica Level" on page 309](#page-308-2)
- ["Enabling Encrypted Replication for the Server You Add" on page](#page-308-3) 309

#### <span id="page-307-2"></span>**Enabling Encrypted Replication at the Partition Level**

The scenarios vary depending on the version of eDirectory server you are trying to add.

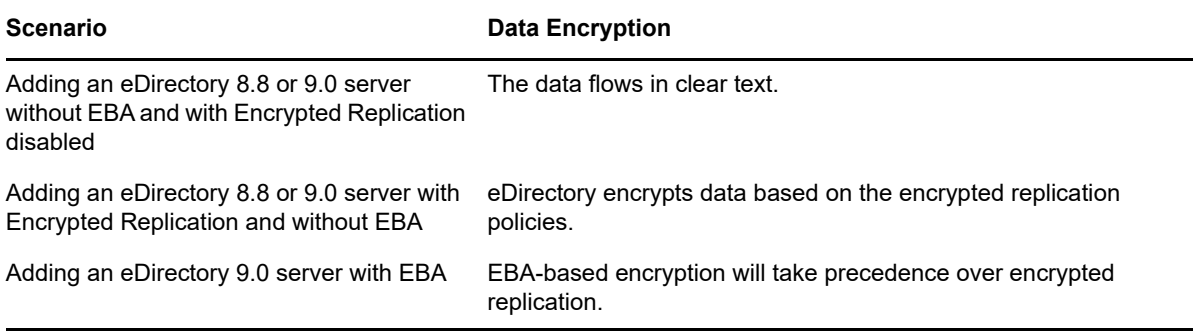

#### <span id="page-308-2"></span>**Enabling Encrypted Replication at the Replica Level**

If encrypted replication is enabled between a source replica and specific destination replicas, you can add an eDirectory 8.8 server or later to the replica ring.

The scenarios vary if encrypted replication is enabled between a source replica and all the other replicas in the replica ring. This is similar to adding replicas to a replica ring with encrypted replication enabled or disabled at the partition level. Refer to ["Enabling Encrypted Replication at the Partition](#page-307-2)  [Level" on page 308](#page-307-2) for more information.

#### <span id="page-308-3"></span>**Enabling Encrypted Replication for the Server You Add**

If the server you are trying to add is on Linux, you can use the ndsconfig  $-E$  option to enable encrypted replication on the server. Refer to the ndsconfig man pages for more information.

If the server you are trying to add is on Windows, you can enable the Enable Encrypted Replication option in the installation wizard.

If the server you are trying to add is on platforms other than Linux, you can enable encrypted replication through iManager or LDAP. Refer to ["Enabling Encrypted Replication" on page 304](#page-303-0) for more information.

## <span id="page-308-0"></span>**Synchronization and Encrypted Replication**

If one replica is enabled for encrypted replication and the configuration changes are not synchronized with the other servers, replication happens in the encrypted form between the replicas. The replicas that are not synced with the configuration changes for encrypted replication continue to sync in clear text.

Even if the encrypted replication configuration has not been synchronized across the replicas, the replication between them will happen in the encrypted form.

## <span id="page-308-1"></span>**Viewing the Encrypted Replication Status**

You can view the encrypted replication status through iMonitor as follows:

- **1** In iMonitor, click **Agent Synchronization** in the Assistant frame.
- **2** Click **Replica Synchronization** for the partition you want to view.

The replica status information is displayed. The **Encryption Status** field displays whether the link from the replica to which you are currently connected is encrypted or not.

Basically, there are three scenarios in encryption replication (ER):

 **ER enabled at partition level:** The replica to which you are connected to shows **Encryption State** is enabled.

To find out which replica you are connected to, in the replica frame, the one that is not hyper linked is the one you are connected to. If you browse to the other replicas it shows that the **Encryption State** is also marked Enabled.

- **ER enabled at replica level:** You have enabled ER for all replicas from one particular replica (that is, One to All.) In this case, when you are connected to that replica, its **Encryption State** is marked Enabled.
- **ER enabled/disabled for a combination of replicas:** ER enabled/disabled for one combination of replicas - You have enabled ER for the whole partition but not for a selected set of servers or vice versa.

For example, you have enabled ER for partition A that has three replicas 1, 2, and 3 and disabled ER for 1 <--> 3. In this case, if you are connected to replica 1, the **Encryption State** is displayed as:

Server 1 Enabled

Server 2

Server 3 Disabled

This means that Server 1 is enabled for encrypted replication to all the servers in the replica ring but 1<-->3 is disabled by the administrator.

# <span id="page-309-0"></span>**Achieving Complete Security While Encrypting Data**

The first important basic rule to be followed before encrypting the data is:

*No information that would eventually be encrypted should ever be written to the hard disk (or any other media) in the clear.*

When you mark existing clear text data for encryption, though the data gets encrypted, the existing clear text data might still be present on some part of hard disk where the DIB resides.

There will be "Left Over" clear text pieces of data in some blocks of database if you try to do following operations:

- Mark existing clear text data for encryption
- Change the encryption scheme of an encrypted attribute

The following sections depict deployment scenarios for encrypted data and steps to ensure that the encrypted data is truly secure:

- ["Encrypting Data in an All New Setup" on page 310](#page-309-1)
- ["Encrypting Data in an Existing Setup" on page 311](#page-310-0)
- ["Conclusion" on page 312](#page-311-0)

### <span id="page-309-1"></span>**Encrypting Data in an All New Setup**

In case of a new setup, you would have just installed the operating system and then eDirectory. It is assured that there is no clear text data present in the hard disk where the DIB resides.

Complete the following steps to ensure that the encrypted data in eDirectory is truly secure:

**1** Plan in advance which attributes you want to encrypt and with what scheme.

That is, you must decide in advance which attributes you want to encrypt before uploading the data in clear text into the eDirectory.

**WARNING:** Once you have loaded any data into the eDirectory in the clear, you should not mark an attribute for encryption. Though you can do it, this leads to security problems.

- **2** Configure eDirectory and [set the encryption schemes](#page-294-0) that you want on an attribute.
- **3** Load your existing data into the new server.

[Bulkloading from an LDIF](#page-154-0) file or [replicating with another server](#page-146-1) are the two most likely scenarios. Make sure that if you bulk load, you don't copy the clear text LDIF file onto the same hard disk where the DIB resides.

**NOTE:** Remember the Rule mentioned: No clear text data can ever be written to the disk.

**4** Destroy any existing clear text data

Any disks (or on other media) with the clear text data on it should be securely wiped. This includes things like the clear text LDIF file used to bulk load the server, any other server that was used for replication, or tapes with old backups on them.

## <span id="page-310-0"></span>**Encrypting Data in an Existing Setup**

This scenario includes the following:

- ["Existing Clear Text Data to Encrypted Data" on page 311](#page-310-1)
- ["Changing the Scheme of the Encrypted Data" on page 312](#page-311-1)

#### <span id="page-310-1"></span>**Existing Clear Text Data to Encrypted Data**

You can mark clear text data for encryption and ensure that the data is secure through the following methods:

- ["Through Replication" on page 311](#page-310-2)
- ["Through Backup and Restore" on page 311](#page-310-3)

#### <span id="page-310-2"></span>**Through Replication**

- **1** Setup encryption on a new server as follows:
	- **1a** Plan in advance which attributes you want to encrypt and with what scheme.

That is, you must decide in advance which attributes you want to encrypt before uploading the data in clear text into the eDirectory.

**WARNING:** Once you have loaded any data into the eDirectory in the clear, you should not mark an attribute for encryption. Though you can do it, this leads to security problems.

**1b** Start with a clear install (probably including the OS) on a freshly formatted and partitioned disk.

This is to ensure that there is no clear text data on the disk. This means you cannot just take an existing computer which has clear text data previous and re-install eDirectory. You must have thoroughly erased all traces of data from the disk. Run some kind of secure erase software, use a magnetic bulk eraser on the disk, or perform something equally destructive to the data before installing eDirectory.

- **1c** Configure eDirectory and [set the encryption schemes](#page-294-0) that you want on an attribute.
- **2** [Move this server into a replica ring](#page-146-1) where you have the existing data that you want to encrypt, let the replication happen then take the old server offline.
- **3** Destroy any existing clear text data

Any disks (or on other media) with the clear text data on it should be securely wiped. This includes things like the clear text LDIF file used to bulk load the server, any other server that was used for replication, or tapes with old backups on them.

#### <span id="page-310-3"></span>**Through Backup and Restore**

- **1** Setup encrypting on a new server as follows:
	- **1a** Plan in advance which attributes you want to encrypt and with what scheme.

That is, you must decide in advance which attributes you want to encrypt before uploading the data in clear text into the eDirectory.

**WARNING:** Once you have loaded any data into the eDirectory in the clear, you should not mark an attribute for encryption. Though you can do it, this leads to security problems listed in Note A.

**1b** Start with a clear install (probably including the operating system) on a freshly formatted and partitioned disk.

This is to ensure that there is no clear text data on the disk. This means you cannot just take an existing computer which has clear text data previous and re-install eDirectory. You must have thoroughly erased all traces of data from the disk. Run some kind of secure erase software, use a magnetic bulk eraser on the disk, or perform something equally destructive to the data before installing eDirectory.

- **1c** Configure eDirectory and [set the encryption schemes](#page-294-0) that you want on an attribute.
- **2** [Restore the backed up DIB](#page-558-0) (that contains the existing clear text data) on the new server. You can backup the DIB using [Clone DIB Set](#page-245-0) or [Hot Backup](#page-406-0).
- **3** Destroy any existing clear text data

Any disks (or on other media) with the clear text data on it should be securely wiped. This includes things like the clear text LDIF file used to bulk load the server, any other server that was used for replication, or tapes with old backups on them.

#### <span id="page-311-1"></span>**Changing the Scheme of the Encrypted Data**

The steps require to do this using backup/restore are mentioned below:

- **1** [Change the encryption algorithms](#page-294-0) for an attribute.
- **2** Take a DIB backup. You can backup the DIB using [Clone DIB Set](#page-245-0) or [Hot Backup.](#page-406-0)
- **3** Restore the backed up DIB to a new fresh server, and delete the old server.
- **4** Destroy any existing clear text data on the old server. This avoids bits and pieces of data with the old scheme still on the hard disk.

Any disks (or on other media) with the clear text data on it should be securely wiped.This includes things like the clear text LDIF file used to bulk load the server, any other server that were used for replication or tapes with old backups on them.

### <span id="page-311-0"></span>**Conclusion**

The scenarios listed here are not exhaustive and there might be more scenarios where this problem occurs. As long as you follow the rule, *No information that would eventually be encrypted should ever be written to the hard disk (or any other media) in the clear*, the encrypted data will be truly secure.

The DSRepair utility lets you maintain and repair the database of an eDirectory tree. This utility performs the following operations:

- Corrects eDirectory problems such as bad records, schema mismatches, bad server addresses, and external references.
- Makes advanced changes to the eDirectory schema.
- Checks the structure of the database automatically without closing the database and without user intervention.
- Checks the database operational indexes.
- Reclaims free space by discarding empty records.
- Repairs the local database.
- Repairs replicas, replica rings, and Server objects.
- Analyzes each server in each local partition for synchronization errors.
- Locates and synchronizes objects in the local database.

Some eDirectory database problems are not fatal, and eDirectory will continue to operate. But if the database becomes corrupted, you will get a message on the console that the server could not open the local database. In this case, run Repair or contact NetIQ Support.

NetIQ does not recommend running repair operations unless you run into problems with eDirectory, or are told to do so by NetIQ Support. However, you are encouraged to use the diagnostic features available in Repair and in other NetIQ utilities such as iMonitor. For more information, see [Chapter 8,](#page-224-0)  ["Monitoring eDirectory," on page 225](#page-224-0).

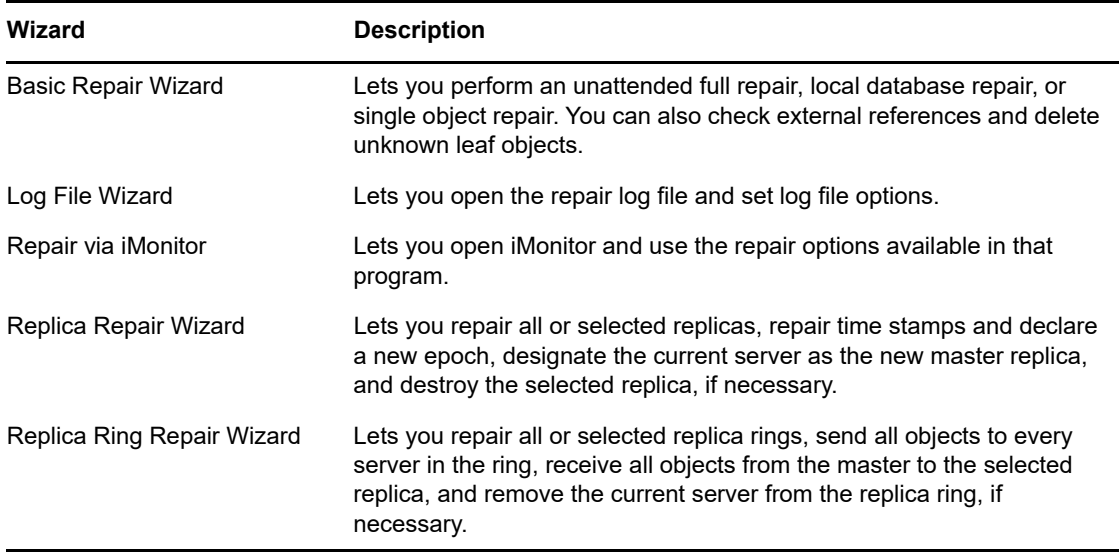

iManager contains the following Repair Wizards:

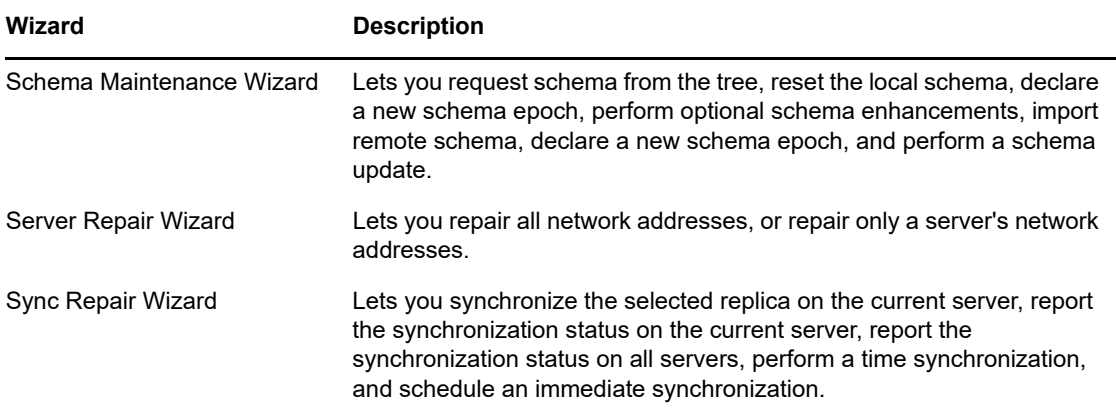

The wizards help you with the following operations:

- ["Performing Basic Repair Operations" on page 314](#page-313-0)
- ["Viewing and Configuring the Repair Log File" on page 318](#page-317-0)
- ["Performing a Repair in NetIQ iMonitor" on page 318](#page-317-1)
- ["Repairing Replicas" on page 319](#page-318-0)
- ["Repairing Replica Rings" on page 322](#page-321-0)
- ["Maintaining the Schema" on page 324](#page-323-0)
- ["Repairing Server Network Addresses" on page 326](#page-325-0)
- ["Performing Synchronization Operations" on page 328](#page-327-0)
- ["DSRepair Options" on page 330](#page-329-0)
- ["Using the Client to Repair a Database" on page 334](#page-333-0)
- ["Graphical DS Repair Utility" on page 336](#page-335-0)

# <span id="page-313-0"></span>**Performing Basic Repair Operations**

The Basic Repair Wizard lets you perform an unattended full repair, local database repair, or single object repair. You can also check external references and delete unknown leaf objects.

- ["Performing an Unattended Full Repair" on page 315](#page-314-0)
- ["Performing a Local Database Repair" on page 316](#page-315-0)
- ["Checking External References" on page 316](#page-315-1)
- ["Repairing a Single Object" on page 317](#page-316-0)
- ["Deleting Unknown Leaf Objects" on page 317](#page-316-1)

## <span id="page-314-0"></span>**Performing an Unattended Full Repair**

An unattended full repair checks for and repairs most critical eDirectory errors in the eDirectory database files of a given server. It performs eight primary operations each time it is run, none of which require any intervention by the administrator. During some of these operations, the local database is locked. An unattended full repair builds a temporary set of local database files and runs the repair operation against those files. That way, if a serious problem develops, the original files are still intact.

Troubleshooting specific issues and resolving them is far superior to running an unattended repair. Running the Unattended Full Repair might require twice the amount of disk space currently used by the database files. See ["Performing a Local Database Repair" on page 316](#page-315-0) for more information.

Rebuilding the operational indexes used by eDirectory is possible only when the local database is locked.

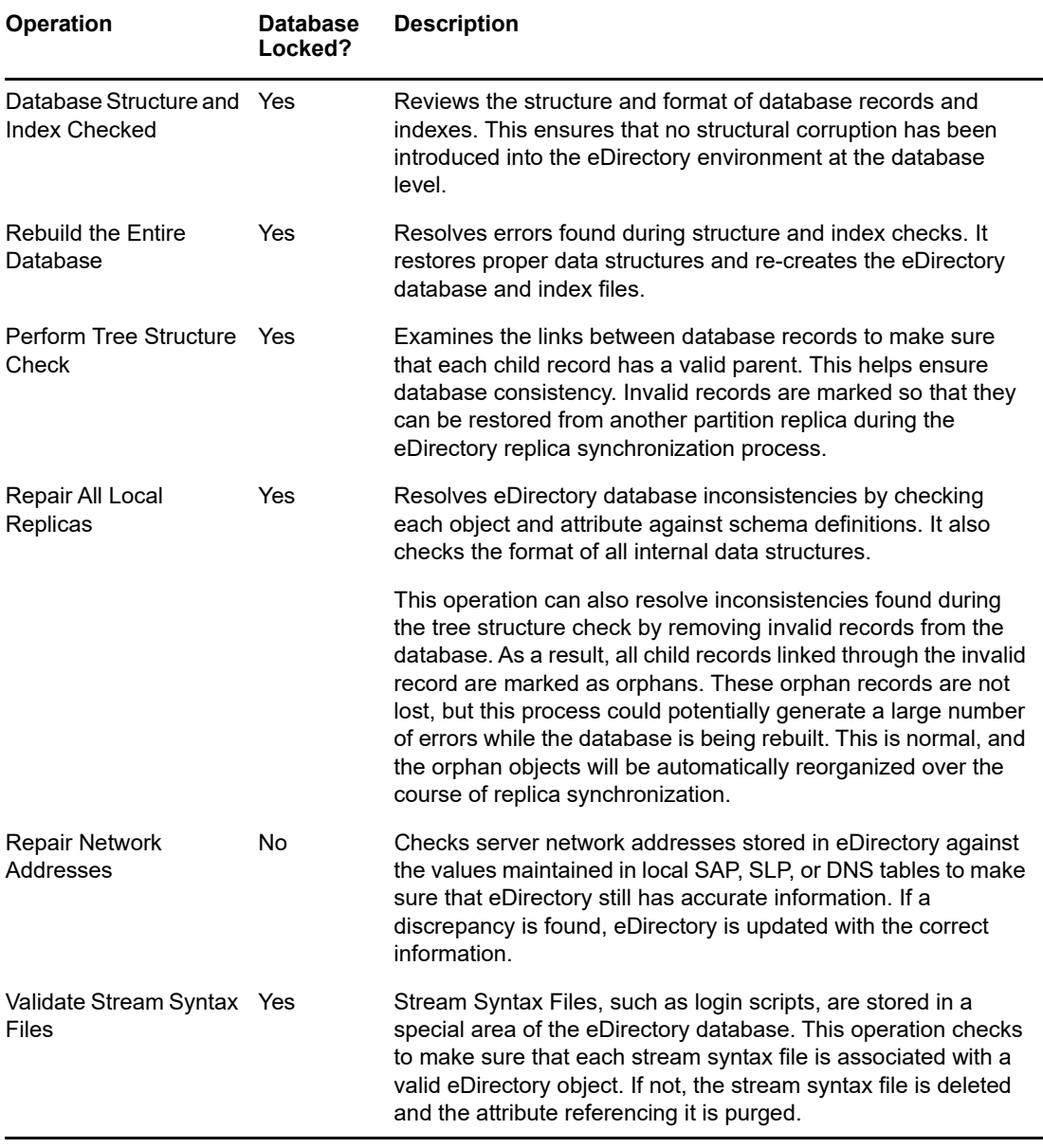

The following table lists the operations performed during an unattended full repair:

To perform an unattended full repair:

- **1** In iManager, click the **Roles and Tasks** button .
- **2** Click **eDirectory Maintenance** > **Repair eDirectory**.
- **3** Specify the server that will perform the operation, then click **Next**.
- **4** Specify a user name, password, and context for the server where you will perform the operation, then click **Next**.
- **5** Click **Unattended Full Repair**, then click **Start**.
- **6** Follow the online instructions to complete the operation.

## <span id="page-315-0"></span>**Performing a Local Database Repair**

Use this repair operation to resolve inconsistencies in the local database so that it can be opened and accessed by eDirectory.

A local database repair can be performed on a temporary set of files if you specifically request it. Otherwise, the repair operation will take place on the live database.

Performing the repair operation on a temporary set of database files requires closing the database during this part of the operation. If you choose to work on a temporary set of files, you will be prompted to commit the repair modifications before they are made permanent. Otherwise, changes take place immediately.

Following a repair operation, you can view a log of the repair operations to determine if further operations are required to complete the repair. For more information, see ["Viewing and Configuring](#page-317-0)  [the Repair Log File" on page 318](#page-317-0).

- **1** In iManager, click the Roles and Tasks button
- **2** Click **eDirectory Maintenance** > **Repair eDirectory**.
- **3** Specify the server that will perform the operation, then click **Next**.
- **4** Specify a user name, password, and context for the server where you will perform the operation, then click **Next**.
- **5** Click **Local Database Repair**, then click **Next**.
- **6** Specify the options you want for running the local repair, then click **Start**.
- **7** Follow the online instructions to complete the operation.

### <span id="page-315-1"></span>**Checking External References**

This repair operation checks each external reference object to determine if a replica containing the object can be located. If all the servers containing a replica of the partition that the object is in are inaccessible, the object will not be found. If the object cannot be found, a warning is posted.

This operation also provides obituary information.

- **1** In iManager, click the **Roles and Tasks** button .
- **2** Click **eDirectory Maintenance** > **Repair eDirectory**.
- **3** Specify the server that will perform the operation, then click **Next**.
- **4** Specify a user name, password, and context for the server where you will perform the operation, then click **Next**.
- **5** Click **Check External References**, then click **Start**.
- **6** Follow the online instructions to complete the operation.

## <span id="page-316-0"></span>**Repairing a Single Object**

This repair operation will try to resolve any inconsistencies in an eDirectory object which might be preventing eDirectory from accessing such data. This operation works only on user-created partitions and on the external reference partition.

This operation is performed on the live database files. If the corruption is at the physical level, you might need to perform a Physical and Structure check before the Single Object Repair is run.

Make sure you always have a current backup copy of the eDirectory database.

- **1** In iManager, click the **Roles and Tasks** button .
- **2** Click **eDirectory Maintenance** > **Repair eDirectory**.
- **3** Specify the server that will perform the operation, then click **Next**.
- **4** Specify a user name, password, and context for the server where you will perform the operation, then click **Next**.
- **5** Click **Single Object Repair**, then click **Start**.
- **6** Specify the object you want to repair, then click **Next**.
- **7** Follow the online instructions to complete the operation.

## <span id="page-316-1"></span>**Deleting Unknown Leaf Objects**

Repair changes inconsistent objects to Unknown objects when they do not have mandatory properties or are invalid in other respects (their properties don't meet minimum requirements for an object type). Unknown objects are real objects and eDirectory knows about them. They are unknown because their object class cannot be fully validated. Unknown objects, represented by question mark icons, can be deleted but cannot easily be changed back to their original object type.

This repair operation deletes all objects in the local eDirectory database that have the Unknown object class and maintain no subordinate objects. The deletion is later synchronized to other replicas in the eDirectory tree.

**IMPORTANT:** This operation should not be run unless you understand the consequences or have been advised by NetIQ Support to run it.

- **1** In iManager, click the Roles and Tasks button
- **2** Click **eDirectory Maintenance** > **Repair eDirectory**.
- **3** Specify the server that will perform the operation, then click **Next**.
- **4** Specify a user name, password, and context for the server where you will perform the operation, then click **Next**.
- **5** Click **Delete Unknown Leaf Objects**, then click **Start**.
- **6** Follow the online instructions to complete the operation.

# <span id="page-317-0"></span>**Viewing and Configuring the Repair Log File**

The Repair log file contains detailed information about local partitions and servers. This information helps you diagnose damage to the database. The Log File Wizard lets you open the repair log file and set log file options.

This sections contains information on the following operations:

- ["Opening the Log File" on page 318](#page-317-2)
- ["Setting Log File Options" on page 318](#page-317-3)

## <span id="page-317-2"></span>**Opening the Log File**

Use this operation to view your repair log file. The default name of the file is dsrepair. log. The results of the operations performed by your repairs are written to it.

You can turn the log file operation off or on, change the name, and delete or reset the log file. See ["Setting Log File Options" on page 318](#page-317-3) for more information.

- **1** In iManager, click the Roles and Tasks button
- **2** Click **eDirectory Maintenance** > **Log File**.
- **3** Specify the server that will perform the operation, then click **Next**.
- **4** Specify a user name, password, and context for the server where you will perform the operation, then click **Next**.
- **5** Click **Open Log File**, then click **Start**.
- **6** Follow the online instructions to complete the operation.

### <span id="page-317-3"></span>**Setting Log File Options**

Use this operation to manage the repair log file. You can turn the log file on or off, delete the log file, append the log file, or change the filename.

- **1** In iManager, click the Roles and Tasks button
- **2** Click **eDirectory Maintenance** > **Log File**.
- **3** Specify the server that will perform the operation, then click **Next**.
- **4** Specify a user name, password, and context for the server where you will perform the operation, then click **Next**.
- **5** Click **Log File Options**, then click **Next**.
- **6** Follow the online instructions to complete the operation.

## <span id="page-317-1"></span>**Performing a Repair in NetIQ iMonitor**

You can access Repair features by using the **Repair Via iMonitor** option in NetIQ iManager. The Repair page in iMonitor lets you view problems and back up or clean up your eDirectory database.

In iMonitor, DSRepair is a server-centric feature. In other words, this feature is available only on the local server where iMonitor is running. If you need to access this feature on another server, you must switch to the iMonitor running on that server.

You must be the equivalent of the Administrator of the server or a console operator on the server where you are trying to access the DS Repair page. For this reason, you must first log in so your credentials can be verified before you can access information on this page.

- **1** In iManager, click the Roles and Tasks button
- **2** Click **eDirectory Maintenance** > **Repair via iMonitor**.
- **3** Specify the server that will perform the operation, then click **OK**.

To open iMonitor and run the repair options manually, click **Run iMonitor** and **Let Me Access Repair from There** before you click **OK**.

- **4** Specify a user name, context, and password for the server you are trying to access, then click **OK** to open the iMonitor Repair page.
- **5** Select the repair options you want, then click **Start Repair**.

For more information on using the repair features available in iMonitor, see ["Viewing DSRepair](#page-240-1)  [Information" on page 241.](#page-240-1)

# <span id="page-318-0"></span>**Repairing Replicas**

Repairing a replica consists of checking each object in the replica for consistency with the schema, and checking each attribute of the object for consistency with the schema and the data according to the syntax of the attribute. Other internal data structures associated with the replica are also checked.

Use the Replica Repair Wizard to perform the following operations:

- ["Repairing All Replicas" on page 319](#page-318-1)
- ["Repairing Selected Replicas" on page 320](#page-319-0)
- ["Repairing Time Stamps" on page 320](#page-319-1)
- ["Designating This Server As the New Master Replica" on page 321](#page-320-0)
- ["Destroying the Selected Replica" on page 321](#page-320-1)

## <span id="page-318-1"></span>**Repairing All Replicas**

This operation repairs all of the replicas displayed in the replica table.

If you have not performed a Local Database Repair operation on the local eDirectory database within the last 30 minutes, you should do so before performing this operation. See ["Performing a Local](#page-315-0)  [Database Repair" on page 316](#page-315-0) for more information.

- **1** In iManager, click the Roles and Tasks button
- **2** Click **eDirectory Maintenance** > **Replica Repair**.
- **3** Specify the server that will perform the operation, then click **Next**.
- **4** Specify a user name, password, and context for the server where you will perform the operation, then click **Next**.
- **5** Click **Repair All Replicas**, then click **Start**.
- **6** Follow the online instructions to complete the operation.

## <span id="page-319-0"></span>**Repairing Selected Replicas**

This operation repairs only the selected replica listed in the replica view.

If you have not performed a Local Database Repair operation on the local eDirectory database within the last 30 minutes, you should do so before performing this operation. See ["Performing a Local](#page-315-0)  [Database Repair" on page 316](#page-315-0) for more information.

- **1** In iManager, click the Roles and Tasks button
- **2** Click **eDirectory Maintenance** > **Replica Repair**.
- **3** Specify the server that will perform the operation, then click **Next**.
- **4** Specify a user name, password, and context for the server where you will perform the operation, then click **Next**.
- **5** Click **Repair the Selected Replica**, then click **Next**.
- **6** Specify the replica you want to repair, then click **Start**.
- **7** Follow the online instructions to complete the operation.

## <span id="page-319-1"></span>**Repairing Time Stamps**

**NOTE:** Before using this operation, use the Sync Repair Wizard to make sure that all servers in the replica ring are communicating properly. See ["Performing Synchronization Operations" on page 328](#page-327-0) for more information.

This operation provides a new point of reference to the master replica so that all updates to replicas of the selected partition are current.

This operation is always performed on the master replica of a partition. The master replica does not need to be the local replica on this server.

Time stamps are placed on objects when they are created or modified, and they must be unique. All time stamps in a master replica are examined. If any time stamps are postdated to the current network time, they are replaced with a new time stamp. If the time stamp is current, a new time stamp is not issued. After all time stamps are consistent in time, a new epoch is declared.

Use this operation if you notice a discrepancy between objects in a replica or in an object's properties. For example, if you update your login script but your old login script still appears when logging in, you should check to ensure that replicas are synchronizing properly. If the differences between the time stamps in the future and the current time is not more than minutes, eDirectory will eventually correct the condition by itself. Declaring a new epoch is a very expensive operation, and should not be used regularly.

eDirectory is a loosely consistent database, so you should allow for five to ten minutes before checking replica synchronization. This operation results in the following conditions:

- A new epoch is declared on the master replica, possibly affecting all objects in the replica.
- All time stamps are examined and repaired as required.
- Updates are not accepted from replicas with postdated time stamps (epochs) until the replicas are synchronized.
- A replica receives a copy of all objects in a master replica or any other replica that has received a new epoch.
- The replica becomes the same epoch as the master replica.
- Any modifications from a previous epoch are lost.
- The master replica does not need to reside on the current server, but you must have the Supervisor right to the master replica to perform the repair operation.
- The other replicas are put in a new state.

To repair time stamps and declare a new epoch:

- **1** In iManager, click the **Roles and Tasks** button .
- **2** Click **eDirectory Maintenance** > **Replica Repair**.
- **3** Specify the server that will perform the operation, then click **Next**.
- **4** Specify a user name, password, and context for the server where you will perform the operation, then click **Next**.
- **5** Click **Repair Timestamps and Declare a New Epoch**, then click **Next**.
- **6** Follow the online instructions to complete the operation.

#### <span id="page-320-0"></span>**Designating This Server As the New Master Replica**

This operation designates the local replica of the selected partition as the master replica. You can use this operation to designate a new master replica if the original one is lost. A master can be lost if the server that contains the master replica has a hard disk failure and must be replaced.

Do not use this option to perform the normal partition operations available in NetIQ iManager. For more information, see [Chapter 6, "Managing Partitions and Replicas," on page 143.](#page-142-0)

- **1** In iManager, click the Roles and Tasks button
- **2** Click **eDirectory Maintenance** > **Replica Repair**.
- **3** Specify the server you want to designate as the new master replica, then click **Next**.
- **4** Specify a user name, password, and context to authenticate to the server, then click **Next**.
- **5** Click **Designate This Server As the New Master Replica**, then click **Next**.
- **6** Follow the online instructions to complete the operation.

#### <span id="page-320-1"></span>**Destroying the Selected Replica**

Use this operation to remove the selected replica from this server. The replica will be deleted or changed to a subordinate reference.

Do not use this option to perform the normal partition operations available in NetIQ iManager. For more information, see [Chapter 6, "Managing Partitions and Replicas," on page 143.](#page-142-0)

- **1** In iManager, click the **Roles and Tasks** button .
- **2** Click **eDirectory Maintenance** > **Replica Repair**.
- **3** Specify the server containing the replica you want to destroy, then click **Next**.
- **4** Specify a user name, password, and context to authenticate to the server, then click **Next**.
- **5** Click **Destroy the Selected Replica**, then click **Next**.
- **6** Specify the replica you want to destroy, then click **Next**.
- **7** Follow the online instructions to complete the operation.

# <span id="page-321-0"></span>**Repairing Replica Rings**

Repairing a replica ring consists of checking the replica ring information on each server that contains a replica and validating remote ID information.

Use the Replica Ring Repair Wizard to perform the following operations:

- ["Repairing All Replica Rings" on page 322](#page-321-1)
- ["Repairing the Selected Replica Ring" on page 322](#page-321-2)
- ["Sending All Objects to Every Server in the Ring" on page 323](#page-322-0)
- ["Receiving All Objects from the Master to the Selected Replica" on page 323](#page-322-1)
- ["Removing This Server from the Replica Ring" on page 323](#page-322-2)

## <span id="page-321-1"></span>**Repairing All Replica Rings**

This operation repairs the replica ring of all the replicas displayed in the replica view.

If you have not performed a Local Database Repair operation on the local eDirectory database within the last 30 minutes, you should do so before performing this operation. See ["Performing a Local](#page-315-0)  [Database Repair" on page 316](#page-315-0) for more information.

- **1** In iManager, click the Roles and Tasks button
- **2** Click **eDirectory Maintenance** > **Replica Ring Repair**.
- **3** Specify the server that will perform the operation, then click **Next**.
- **4** Specify a user name, password, and context for the server where you will perform the operation, then click **Next**.
- **5** Click **Repair All Replica Rings**, then click **Next**.
- **6** Follow the online instructions to complete the operation.

## <span id="page-321-2"></span>**Repairing the Selected Replica Ring**

This operation repairs the replica ring of the selected replica listed in the replica table.

If you have not performed a Local Database Repair operation on the local eDirectory database within the last 30 minutes, you should do so before performing this operation. See ["Performing a Local](#page-315-0)  [Database Repair" on page 316](#page-315-0) for more information.

- **1** In iManager, click the Roles and Tasks button
- **2** Click **eDirectory Maintenance** > **Replica Ring Repair**.
- **3** Specify the server that will perform the operation, then click **Next**.
- **4** Specify a user name, password, and context for the server where you will perform the operation, then click **Next**.
- **5** Click **Repair the Selected Replica Ring**, then click **Next**.
- **6** Specify the replica you want to repair, then click **Next**.
- **7** Follow the online instructions to complete the operation.

## <span id="page-322-0"></span>**Sending All Objects to Every Server in the Ring**

This operation sends all objects from the selected server in the replica ring to all other servers that contain a replica of the partition.

Use this operation to ensure that the selected partition's replica on the selected server in the replica ring is synchronized with all other servers in the replica ring. This operation cannot be performed on a server that contains only a subordinate reference replica of the partition.

Modifications that have been made to other replicas that have not yet synchronized with the replica on the selected server will be lost. You should verify the synchronization status before performing this operation.

**IMPORTANT:** This operation can cause heavy network traffic because of the re-creation of the objects in the replica. It is not a diagnostic operation.

- **1** In iManager, click the **Roles and Tasks** button .
- **2** Click **eDirectory Maintenance** > **Replica Ring Repair**.
- **3** Specify the server that will perform the operation, then click **Next**.
- **4** Specify a user name, password, and context for the server, then click **Next**.
- **5** Click **Send All Objects to Every Server in the Ring**, then click **Next**.
- **6** Follow the online instructions to complete the operation.

### <span id="page-322-1"></span>**Receiving All Objects from the Master to the Selected Replica**

This operation receives all objects from the master replica to the replica on the selected servers.

Use this operation to ensure that the selected partition's replica on the selected server in the replica ring is synchronized with the master replica. This operation cannot be performed on a server that contains the master replica.

**IMPORTANT:** This operation can produce a lot of network traffic. By requesting this operation, the current replica will behave as if a new replica is being placed on the server. It will also put the replica in a new state.

- **1** In iManager, click the Roles and Tasks button
- **2** Click **eDirectory Maintenance** > **Replica Ring Repair**.
- **3** Specify the server that will perform the operation, then click **Next**.
- **4** Specify a user name, password, and context for the server, then click **Next**.
- **5** Click **Receive All Objects from the Master to the Selected Replica**, then click **Next**.
- **6** Follow the online instructions to complete the operation.

### <span id="page-322-2"></span>**Removing This Server from the Replica Ring**

This operation removes the specified server from the selected replica stored on the current server.

**WARNING:** Misuse of this operation can cause irrevocable damage to the eDirectory database. You should not use this operation unless directed to by NetIQ Support personnel.

- **1** In iManager, click the Roles and Tasks button
- **2** Click **eDirectory Maintenance** > **Replica Ring Repair**.
- **3** Specify the server that will perform the operation, then click **Next**.
- **4** Specify a user name, password, and context for the server, then click **Next**.
- **5** Click **Remove This Server from the Replica Ring**, then click **Next**.
- **6** Follow the online instructions to complete the operation.

# <span id="page-323-0"></span>**Maintaining the Schema**

The schema is a system of rules and definitions for object attributes that establishes the content and format of each object and the object's relationships in the database.

The Schema Maintenance Wizard contains several schema operations that might be necessary to bring an eDirectory server's schema into compliance with the master of [Root]. However, these operations should be used only when necessary. The local and unattended repair operations already verify the schema.

For more information on the eDirectory schema, see [Chapter 5, "Managing the Schema," on](#page-130-0)  [page 131.](#page-130-0)

Use the Schema Maintenance Wizard to perform the following operations:

- ["Requesting Schema from the Tree" on page 324](#page-323-1)
- ["Resetting the Local Schema" on page 325](#page-324-0)
- ["Performing Optional Schema Enhancements" on page 325](#page-324-1)
- ["Importing Remote Schema" on page 325](#page-324-2)
- ["Declaring a New Schema Epoch" on page 326](#page-325-1)

### <span id="page-323-1"></span>**Requesting Schema from the Tree**

Use this operation to request the master replica of the root of the tree to synchronize its schema to this server. Any changes to the schema will be propagated to this server from the master replica of the [Root] for the next 24 hours.

**IMPORTANT:** If all servers request the schema from the master replica, network traffic can increase. Therefore, use this option with caution.

- **1** In iManager, click the Roles and Tasks button
- **2** Click **eDirectory Maintenance** > **Schema Maintenance**.
- **3** Specify the server that will perform the operation, then click **Next**.
- **4** Specify a user name, password, and context for the server where you will perform the operation, then click **Next**.
- **5** Click **Request Schema from Tree**, then click **Next**.
- **6** Follow the online instructions to complete the operation.
### **Resetting the Local Schema**

This operation invokes a schema reset which clears the time stamps on the local schema and requests an inbound schema synchronization.

This operation is unavailable if executed from the master replica of the [Root] partition. This is to ensure that not all servers in the tree reset at once.

- **1** In iManager, click the Roles and Tasks button
- **2** Click **eDirectory Maintenance** > **Schema Maintenance**.
- **3** Specify the server that will perform the operation, then click **Next**.
- **4** Specify a user name, password, and context for the server where you will perform the operation, then click **Next**.
- **5** Click **Reset Local Schema**, then click **Next**.
- **6** Follow the online instructions to complete the operation.

### **Performing Optional Schema Enhancements**

This operation extends and modifies the schema for containment and other schema enhancements.

This operation requires that this server contain a replica of the [Root] partition and that the state of the replica must be On.

Previous versions of eDirectory cannot synchronize these changes.

- **1** In iManager, click the **Roles and Tasks** button .
- **2** Click **eDirectory Maintenance** > **Schema Maintenance**.
- **3** Specify the server that will perform the operation, then click **Next**.
- **4** Specify a user name, password, and context for the server where you will perform the operation, then click **Next**.
- **5** Click **Optional Schema Enhancements**, then click **Next**.
- **6** Follow the online instructions to complete the operation.

### **Importing Remote Schema**

This operation lets you select an eDirectory tree that contains the schema you want to add to the current tree's schema.

After you select a tree, the server that holds the master replica of the [Root] partition is contacted. The schema from that server is used to extend the schema on the current tree.

In order to merge two trees, you might need to import the schema from one tree to the other more than once. See [Chapter 10, "Merging NetIQ eDirectory Trees," on page 279](#page-278-0) for more information.

- **1** In iManager, click the **Roles and Tasks** button .
- **2** Click **eDirectory Maintenance** > **Schema Maintenance**.
- **3** Specify the server that will perform the operation, then click **Next**.
- **4** Specify a user name, password, and context for the server where you will perform the operation, then click **Next**.
- **5** Click **Import Remote Schema**, then click **Next**.
- **6** Follow the online instructions to complete the operation.

### **Declaring a New Schema Epoch**

An epoch is an instant in time that is arbitrarily selected as a point of reference. It is synonymous with era or new version. Epochs control the synchronization of replicas. When a new epoch is declared, it begins on the master replica. Other replicas cannot send updates to a replica with a newer epoch, but they receive updates from it until they become fully synchronized with it.

When other replicas of a given partition are synchronized with the updated replica, meaning that each replica's epoch is the same, bidirectional synchronization is allowed again.

When you declare a new schema epoch, the master replica of the [Root] partition is contacted and illegal time stamps are repaired on the schema records. A new epoch for the schema is then declared on that server, but it affects the entire tree.

All other servers receive a new copy of the schema including the repaired time stamps.

If the receiving server contains a schema that was not in the new epoch, objects and attributes that use the old schema are changed to the Unknown object class or attribute.

**IMPORTANT:** Do not perform this operation unless instructed to do so by NetIQ Support.

- **1** In iManager, click the Roles and Tasks button
- **2** Click **eDirectory Maintenance** > **Schema Maintenance**.
- **3** Specify the server that will perform the operation, then click **Next**.
- **4** Specify a user name, password, and context for the server where you will perform the operation, then click **Next**.
- **5** Click **Declare a New Epoch**, then click **Next**.
- **6** Follow the online instructions to complete the operation.

# **Repairing Server Network Addresses**

The Server Repair Wizard lets you repair all server network addresses in replica rings and Server objects in the local database. You can also repair a selected server's network address in replica rings and Server objects in the local database.

Use the Server Repair Wizard to perform the following operations:

- ["Repairing All Network Addresses" on page 327](#page-326-0)
- ["Repairing a Server's Network Addresses" on page 327](#page-326-1)

### <span id="page-326-0"></span>**Repairing All Network Addresses**

This operation checks the network address for every server in the local eDirectory database. It searches the SAP tables, the SLP directory agent, and DNS local or remote information, depending on the transport protocol available, for each server's name.

Each address is then compared to the eDirectory Server object's Network Address attribute and the address record in each Replica attribute of every partition [Root] object. If the addresses are different, they are updated to be the same.

If the server address cannot be found in the SAP tables, local/remote DNS information, or SLP directory agents, no repair is performed.

- **1** In iManager, click the Roles and Tasks button
- **2** Click **eDirectory Maintenance** > **Repair Server**.
- **3** Specify the server that will perform the operation, then click **Next**.
- **4** Specify a user name, password, and context for the server where you will perform the operation, then click **Next**.
- **5** Click **Repair All Network Addresses**, then click **Next**.
- **6** Follow the online instructions to complete the operation.

### <span id="page-326-1"></span>**Repairing a Server's Network Addresses**

This operation checks the network address for the selected server in the local eDirectory database files. It searches the local SAP tables, the SLP directory agent, or local or remote DNS information, depending on the transport protocols currently bound, for the server's name. The server's address is then compared to the eDirectory Server object's Network Address attribute and the address record in each Replica attribute of every partition [Root] object. If the addresses are different, they are updated to be the same.

If the server address cannot be found in the SAP tables, SLP, or local/remote DNS information, no repair is performed.

- **1** In iManager, click the **Roles and Tasks** button .
- **2** Click **eDirectory Maintenance** > **Repair Server**.
- **3** Specify the server that will perform the operation, then click **Next**.
- **4** Specify a user name, password, and context for the server where you will perform the operation, then click **Next**.
- **5** Click **Repair This Server's Network Addresses**, then click **Next**.
- **6** Follow the online instructions to complete the operation.

#### **Issues**

NetIQ SLP is an optional package. The authentication feature is not implemented as a part of the NetIQ SLP package.

eDirectory is now compatible with OpenSLP, and the authentication features of OpenSLP are used.

**NOTE:** On Linux, eDirectory does not listen on all the interfaces except the specific IP that is mentioned in the nds.conf file. While adding a new IPV6 address, ensure that the nds.conf file is modified with the new address for listener to start and the corresponding referrals to be added.

# **Performing Synchronization Operations**

The Sync Repair Wizard lets you synchronize a selected replica on the current server, report the synchronization status on the current server, report the synchronization status on all servers, perform a time synchronization, and schedule an immediate synchronization.

Use the Sync Repair Wizard to perform the following operations:

- ["Synchronizing the Selected Replica on This Server" on page 328](#page-327-0)
- ["Reporting the Synchronization Status on This Server" on page 328](#page-327-1)
- ["Reporting the Synchronization Status on All Servers" on page 329](#page-328-0)
- ["Performing a Time Synchronization" on page 329](#page-328-1)
- ["Scheduling an Immediate Synchronization" on page 330](#page-329-0)

### <span id="page-327-0"></span>**Synchronizing the Selected Replica on This Server**

Use this operation to determine the complete synchronization status of every server that has a replica of the selected partition.

This helps you determine the health of a partition. If all of the servers with a replica of the partition are synchronizing properly, the partition is considered healthy. Each server in the replica ring is contacted, then each server performs an immediate synchronization to every other server in the replica ring.

Servers do not synchronize to themselves. Therefore, the status for the current server's own replica is displayed as Host.

- **1** In iManager, click the Roles and Tasks button
- **2** Click **eDirectory Maintenance** > **Repair Sync**.
- **3** Specify the server that will perform the operation, then click **Next**.
- **4** Specify a user name, password, and context for the server where you will perform the operation, then click **Next**.
- **5** Click **Sync the Selected Replica on This Server**, then click **Next**.
- **6** Follow the online instructions to complete the operation.

### <span id="page-327-1"></span>**Reporting the Synchronization Status on This Server**

This operation reports the replica synchronization status for every partition that has a replica on the current server.

This operation reads the Synchronization Status attribute from the replica [Root] object on each server that holds replicas of the partitions. It displays the time of the last successful synchronization to all servers and any errors that have occurred since the last synchronization.

It also displays a warning message if synchronization has not completed within 12 hours.

- **1** In iManager, click the Roles and Tasks button
- **2** Click **eDirectory Maintenance** > **Repair Sync**.
- **3** Specify the server that will perform the operation, then click **Next**.
- **4** Specify a user name, password, and context for the server where you will perform the operation, then click **Next**.
- **5** Click **Report the Sync Status on This Server**, then click **Next**.
- **6** Follow the online instructions to complete the operation.

### <span id="page-328-0"></span>**Reporting the Synchronization Status on All Servers**

Use this operation to determine the replica synchronization status for every partition that has a replica on the current server.

This operation reads the Synchronization Status attribute from the replica [Root] object on each server that holds replicas of the partitions. It displays the time of the last successful synchronization to all servers and any errors that have occurred since the last synchronization.

It also displays a warning message if synchronization has not completed within twelve hours.

- **1** In iManager, click the Roles and Tasks button
- **2** Click **eDirectory Maintenance** > **Repair Sync**.
- **3** Specify the server that will perform the operation, then click **Next**.
- **4** Specify a user name, password, and context for the server where you will perform the operation, then click **Next**.
- **5** Click **Report the Sync Status on All Servers**, then click **Next**.
- **6** Follow the online instructions to complete the operation.

### <span id="page-328-1"></span>**Performing a Time Synchronization**

This operation contacts every server known to the local eDirectory database and requests information about each server's eDirectory and time synchronization status.

The version of eDirectory running on each server is reported in the **DS version** field.

The **Replica Depth** field reports a -1 if no replicas are stored on a given server. 0 is reported if the server contains a replica of the [Root] partition. A positive integer is reported if a replica exists on a given server and indicates how many objects away from [Root] the closest replica to [Root] is.

All servers in an eDirectory tree must be synchronized to the same time source. If all servers are not synchronized to the same time, object synchronization across replicas will not be managed correctly when collisions occur.

The Sync Repair Wizard cannot report the time source for each server, but it does reveal the time server type. This information can then be used to determine if time synchronization is configured properly.

**IMPORTANT:** You should use NetIQ iMonitor to monitor for the "Nearly-In-Sync" time synchronization status instead of using DSRepair. See [Chapter 8, "Monitoring eDirectory," on page 225](#page-224-0) for more information.

For more information, see ["Synchronizing Network Time" on page 93](#page-92-0).

- **1** In iManager, click the **Roles and Tasks** button .
- **2** Click **eDirectory Maintenance** > **Repair Sync**.
- **3** Specify the server that will perform the operation, then click **Next**.
- **4** Specify a user name, password, and context for the server where you will perform the operation, then click **Next**.
- **5** Click **Time Sync**, then click **Next**.
- **6** Follow the online instructions to complete the operation.

### <span id="page-329-0"></span>**Scheduling an Immediate Synchronization**

This operation schedules a synchronization of all replicas to occur immediately. Use this operation if you want to review synchronization information without having to wait for the synchronization process to run as normally scheduled.

- **1** In iManager, click the Roles and Tasks button
- **2** Click **eDirectory Maintenance** > **Repair Sync**.
- **3** Specify the server that will perform the operation, then click **Next**.
- **4** Specify a user name, password, and context for the server where you will perform the operation, then click **Next**.
- **5** Click **Schedule Immediate Sync**, then click **Next**.
- **6** Follow the online instructions to complete the operation.

## **DSRepair Options**

In addition to the Repair features available in NetIQ iManager, the DSRepair utilities for each eDirectory platform contain some advanced features that are hidden from normal use. These advanced features are enabled through switches when loading the DSRepair utility on various platforms.

- ["Running DSRepair on the eDirectory Server" on page 330](#page-329-1)
- ["DSRepair Command Line Options" on page 332](#page-331-0)
- ["Using Advanced DSRepair Switches" on page 333](#page-332-0)

### <span id="page-329-1"></span>**Running DSRepair on the eDirectory Server**

- ["Windows" on page 330](#page-329-2)
- ["Linux" on page 331](#page-330-0)

#### <span id="page-329-2"></span>**Windows**

- **1** Click **Start** > **Settings** > **Control Panel** > **NetIQ eDirectory Services**.
- **2** Click **dsrepair.dlm**, then click Start.

To open DSRepair with advanced options, enter -a in the **Startup Parameters** field in the NetIQ eDirectory Services Console before you start dsrepair.dlm.

#### <span id="page-330-0"></span>**Linux**

To run DSRepair, enter ndsrepair at the server console, using the following syntax:

```
ndsrepair {-U |-E |-C |-P [-Ad] |-S [-Ad]|-N |-T |-J <entry_id> [-Ad -AM <attribute 
name>]} [-A <yes/no>] [-O <yes/no>][-F filename] [-h <local_interface:port>] [--
config-file <configuration_file_path>]
```
or

```
ndsrepair -R [-l yes|no] [-u yes|no] [-m yes|no] [-i yes|no] [-f yes|no][-d yes|no] 
[-t yes|no] [-o yes|no][-r yes|no] [-v yes|no] [-c yes|no] [-F filename] [-A 
yes|no] [-O yes|no]
```
**IMPORTANT:** The advanced switch [-Ad] should be given as last argument. We recommend that the -Ad advanced switch option be enabled only when instructed by a NetIQ Support technician. If the config-file is provided as the argument, then it should be given before the advanced switch [-Ad].

#### **Examples**

To perform an unattended repair and log events in the /root/ndsrepair.log file, or to append events to the log file if it already exists, enter the following command:

ndsrepair -U -A no -F /root/ndsrepair.log

To display a list of all global schema operations along with the advanced options, enter the following command:

ndsrepair -S -Ad

To repair the local database by forcing a database lock, enter the following command:

ndsrepair -R -l yes

To repair a single object when the entry id of the object is known, enter the following command:

ndsrepair -J <entry ID in hex>

To repair a particular partition or a replica, enter the following command:

ndsrepair -P

This command returns a list of all the partitions present on the server. You can choose any of the partitions to get the list of operations that can be performed.

To display information about the free space in the database that can be released for your use, enter the following command:

ndsrepair -I

To repair network addresses, enter the following command:

ndsrepair -N

**NOTE:** The input for the ndsrepair command can be redirected from an option file. The option file is a text file that can contain replica and partition operation-related options and suboptions that do not require authentication to the server. Each option or suboption is separated by a new line. Make sure that the contents of the file are in the proper sequence. If the contents are not in the proper sequence, the results will be unpredictable.

# <span id="page-331-0"></span>**DSRepair Command Line Options**

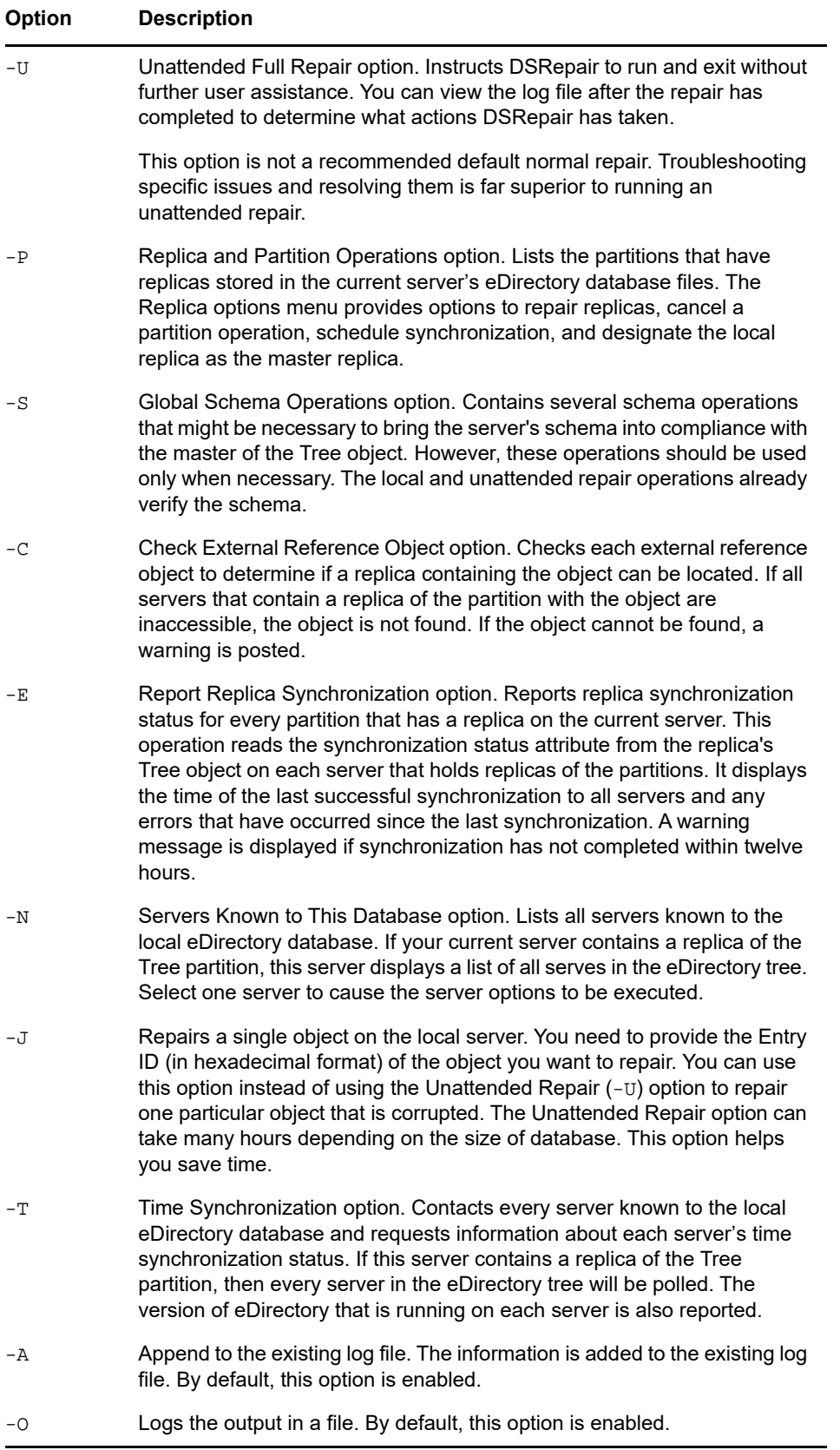

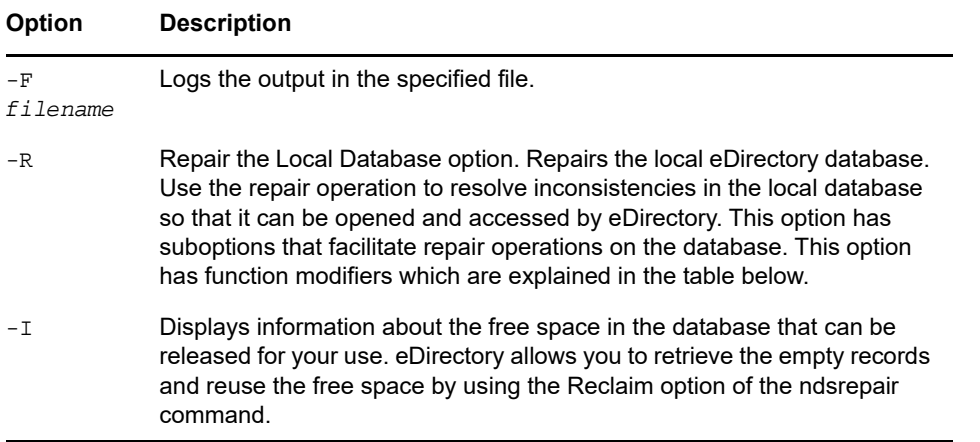

The function modifiers used with the -R option are described below:

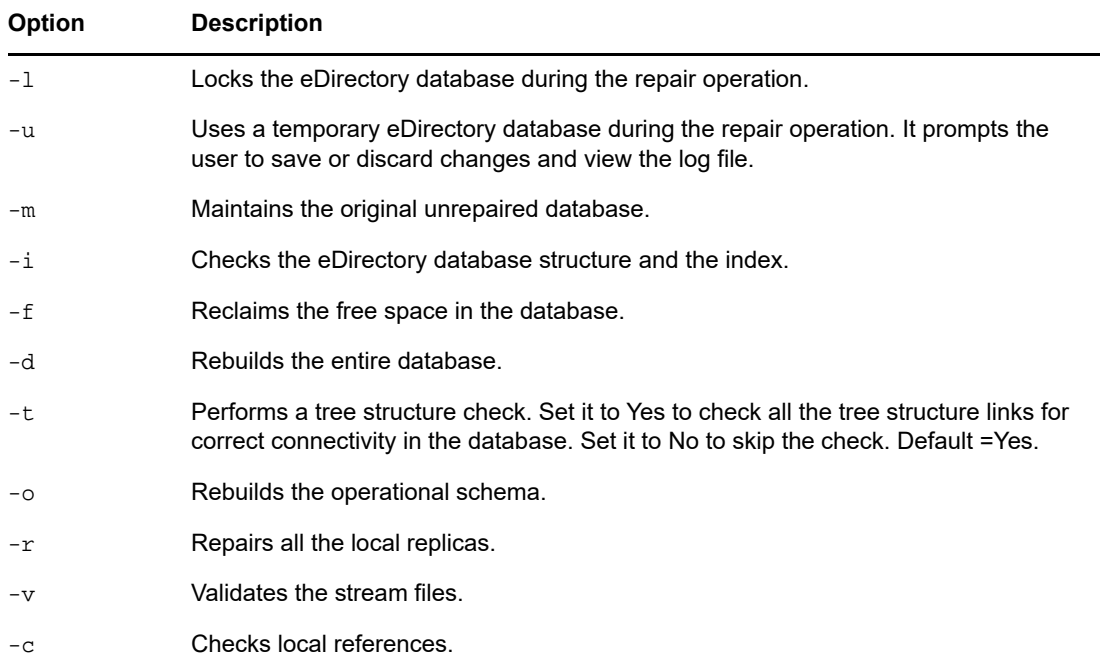

### <span id="page-332-0"></span>**Using Advanced DSRepair Switches**

**WARNING:** The features described in this section can cause irreversible damage to your eDirectory tree if they are used improperly. Use these features only if instructed to do so by NetIQ Support personnel.

You should make a full backup of eDirectory on the server before using any of these features in a production environment. See [Chapter 15, "Backing Up and Restoring NetIQ eDirectory," on page](#page-406-0) 407 for more information.

On Linux, enter ndsrepair -R -Ad -XK2.

On Windows, enter these options in the **Startup Parameters** field in NDSConsole before you start dsrepair.dlm. See ["Running DSRepair on the eDirectory Server" on page 330](#page-329-1) for more information.

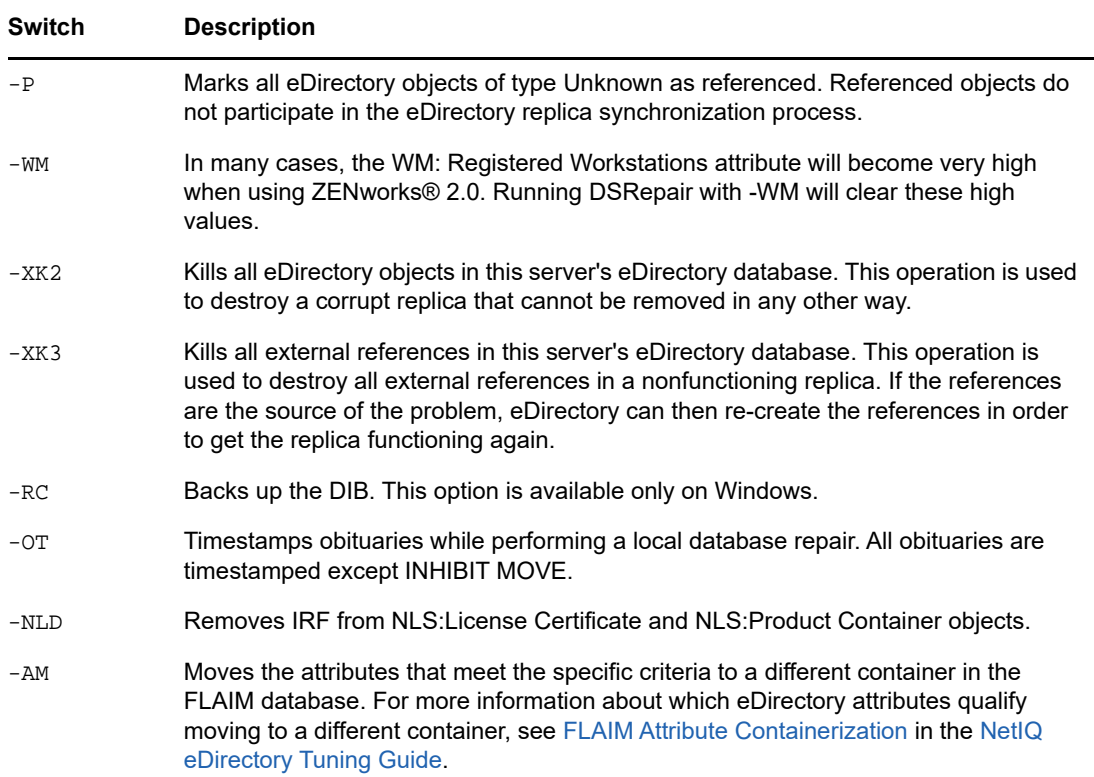

### **Using the Client to Repair a Database**

The eDirectory Management Toolbox (eMBox) Client is a command line Java client that gives you remote access to DSRepair. Because the Client can be run in batch mode, you can use it to do unattended repairs using the eDirectory DSRepair eMTool.

The emboxclient.jar file is installed on your server as part of eDirectory. You can run it on any machine with a JVM. For more information on the Client, see ["Using the Command Line Client" on](#page-541-0)  [page 542.](#page-541-0)

### **Using the DSRepair eMTool**

**1** Run the Client in interactive mode by entering the following at the command line:

java -cp *path\_to\_the\_file/*emboxclient.jar -i

(If you have already put the emboxclient. jar file in your class path, you only need to enter java -i.)

The Client prompt appears:

Client>

**2** Log in to the server you want to repair by entering the following:

```
login -s server_name_or_IP_address -p port_number
-u username.context -w password -n
```
The port number is usually 80 or 8028, unless you have a Web server that is already using the port. The -n option opens a nonsecure connection.

The Client will indicate whether the login is successful.

**3** Enter a repair command, using the following syntax:

dsrepair.*task options*

For example, dsrepair.ufr performs an unattended full repair.

dsrepair.rld -a -v repairs the local database using the Repair All Local Replicas and Check Local References options.

A space must be between each switch. The order of the switches is not important.

The Client will indicate whether the repair is successful.

See ["DSRepair eMTool Options" on page 335](#page-334-0) for more information on the DSRepair eMTool options.

**4** Log out from the Client by entering the following command:

logout

**5** Exit the Client by entering the following command:

exit

### <span id="page-334-0"></span>**DSRepair eMTool Options**

The following tables lists the DSRepair eMTool options. You can also use the  $list -t$  dsrepair command in the Client to list the DSRepair options with details. See ["Listing eMTools and Their](#page-544-0)  [Services" on page 545](#page-544-0) for more information.

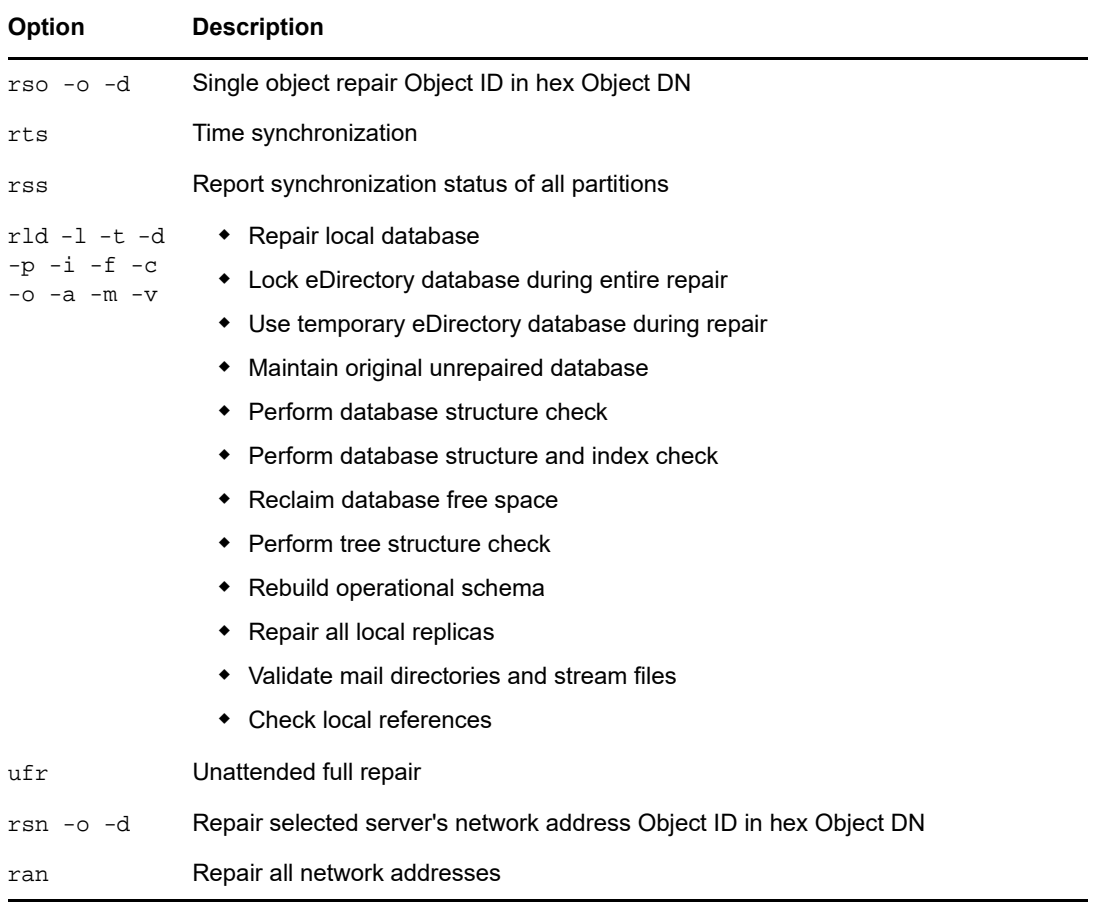

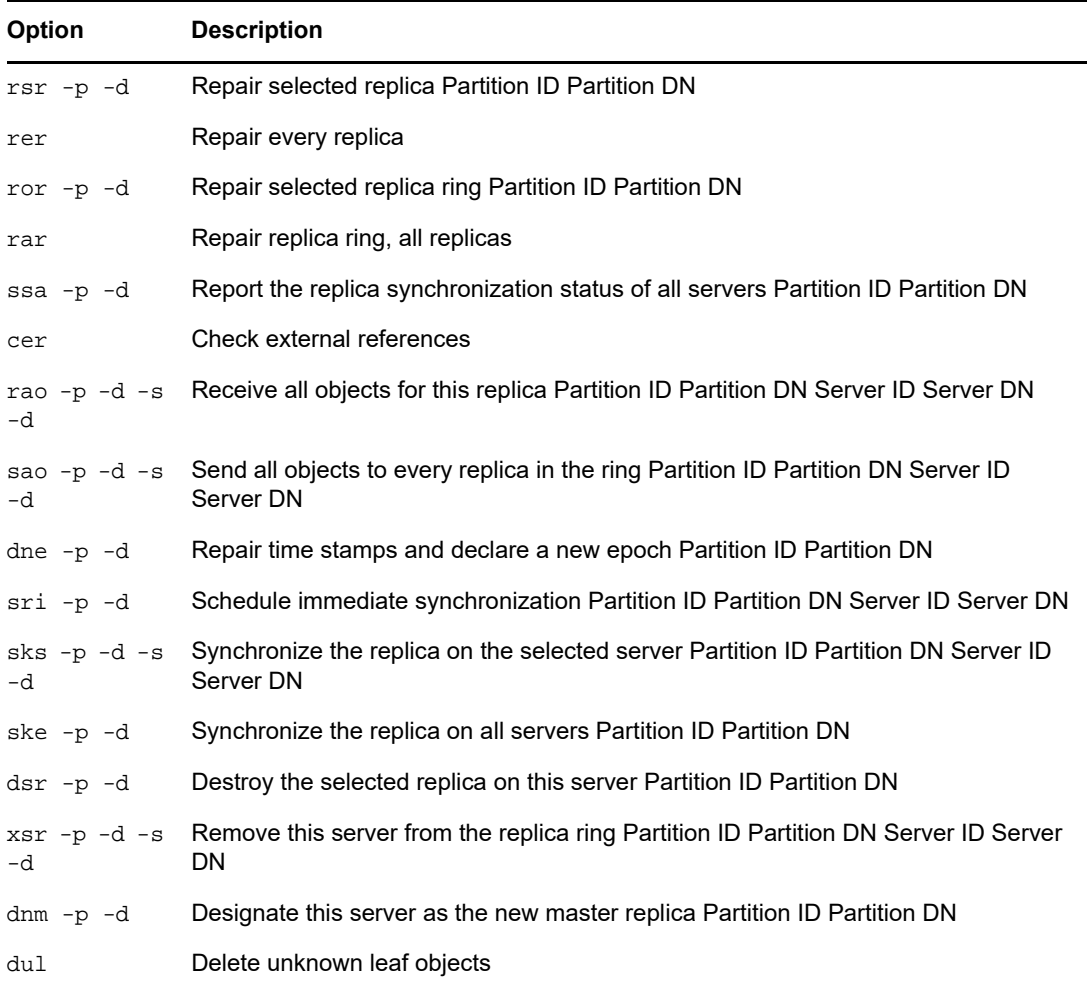

# **Graphical DS Repair Utility**

The Graphical DS Repair Utility has been added to OES 11 SP1. This tool is automatically installed during a new OES 11 SP1 installation.

To invoke the user interface, run the ndsgrepair command at the server console. Most of the repair operations that can be performed using the console can be performed using the graphical interface. To navigate all of the help topics such as the menu options, press F1 or click **Help** > **Help Contents** in the UI main menu.

If you are upgrading to OES 11 SP1, perform the following steps to manually select novell-ndsgrepair under the eDirectory pattern:

- **1** Open YaST, then select **OES Install and Configuration**.
- **2** Click Details and select **Novell eDirectory Pattern** on left, then scroll down to bottom of the Packages on the right.
- **3** Select **novell-ndsgrepair**, click **Accept**, then Next, and then **Finish**.

# 13 <sup>13</sup>**Understanding LDAP Services for NetIQ eDirectory**

The Lightweight Directory Access Protocol (LDAP) is an Internet communications protocol that lets client applications access directory information. It is based on the X.500 Directory Access Protocol (DAP) but is less complex than a traditional client and can be used with any other directory service that follows the X.500 standard.

LDAP is used most often as the simplest directory access protocol.

Lightweight Directory Access Protocol (LDAP) Services for NetIQ eDirectory is a server application that lets LDAP clients access information stored in eDirectory.

LDAP Services includes eDirectory features that are available through LDAP:

- Provisioning
- Account Management
- Authentication
- Authorization
- Identity Management
- Notification
- Reporting
- Qualification
- Segmentation

You can give different clients different levels of directory access, and you can access the directory over a secure connection. These security mechanisms let you make some types of directory information available to the public, other types available to your organization, and certain types available only to specified groups or individuals.

The directory features available to LDAP clients depend on the functionality built into the LDAP client and the LDAP server. For example, LDAP Services for eDirectory lets LDAP clients read and write data in the eDirectory database if the client has the necessary permissions. Some clients have the capability to read and write directory data, while others can only read it.

Some typical client features let clients do one or more of the following:

- Look up information about a specific person, such as an e-mail address or phone number.
- Look up information for all people with a given last name, or a last name that begins with a certain letter.
- Look up information about any eDirectory object or entry.
- Retrieve a name, e-mail address, business phone number, and home phone number.
- Retrieve a company name and city name.

The following sections provide information about LDAP Services for eDirectory:

- ["Key Terms for LDAP Services" on page 338](#page-337-0)
- ["Understanding How LDAP Works with eDirectory" on page 340](#page-339-0)
- ["Using LDAP Tools on Linux" on page 348](#page-347-0)
- ["Extensible Match Search Filter" on page 359](#page-358-0)
- ["LDAP Transactions" on page 361](#page-360-0)

For more information on LDAP, see the following Web sites:

- [OpenLDAP](http://www.openldap.org/) (http://www.openldap.org/)
- [An LDAP Roadmap & FAQ](http://www.kingsmountain.com/ldapRoadmap.shtml) (http://www.kingsmountain.com/ldapRoadmap.shtml)

# <span id="page-337-0"></span>**Key Terms for LDAP Services**

- ["Clients and Servers" on page 338](#page-337-1)
- ["Objects" on page 338](#page-337-2)
- ["Referrals" on page 338](#page-337-3)

### <span id="page-337-1"></span>**Clients and Servers**

**LDAP Client—** An application (for example, Internet Explorer or the NetIQ Import Conversion Export utility).

**LDAP Server—** A server where nldap.dlm (for Windows) or libnldap.so (for Linux) is running.

### <span id="page-337-2"></span>**Objects**

**LDAP Group object—** Sets up and manages the NetIQ LDAP properties on an LDAP server.

This object is created when you install eDirectory. An LDAP Group object contains configuration information that can be conveniently shared among multiple LDAP servers.

**LDAP Server Object—** Sets up and manages the way LDAP clients access and use the information on a NetIQ LDAP server.

This object is created when you install eDirectory. An LDAP Server object represents server-specific configuration data.

The following figure illustrates an LDAP Server object in NetIQ iManager.

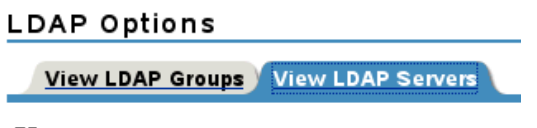

■ Test.IT

### <span id="page-337-3"></span>**Referrals**

**Referral—** A message that the LDAP server sends to the LDAP client telling the client that this server can't provide complete results and that more data might be on another LDAP server.

The referral contains all the information needed to progress the operation.

Scenario: An LDAP client issues a request to an LDAP server but the server can't find the target entry of the operation locally. Using the knowledge references that it has about partitions and other servers, the LDAP server identifies another server that knows more about the entry. The LDAP server sends that information to the client.

The client establishes a new LDAP connection with the identified server and retries the operation.

Referrals have the following advantages:

The LDAP client keeps control of the operation.

Because the client always knows what is happening, it can make better decisions and provide feedback to the user. Also, the client can opt not to follow through on a referral, or prompt a user before following it.

Referrals often use network resources more efficiently than chaining.

In chaining, a requested search operation with many entries could be transmitted across the network twice. The first transmission would come from the server holding the data to the server doing the chaining. The second transmission would come to the client from the server doing the chaining.

With a referral, the client gets the data directly from the server that held the data, in one transmission.

 When a client knows where an entry is stored, the client can go directly to the server that has the data.

Chaining hides details from the client. Not knowing where data came from previously, the client most likely won't go directly to the server holding the data.

Referrals have the following disadvantages:

- The client must be able to recognize referrals and know how to follow them.
- LDAPv2 clients don't recognize referrals, or they use an obsolete, non-standard method for recognizing them.
- Every eDirectory partition must be serviced by an LDAP server.

Otherwise, referrals won't be sent for data in that partition.

**Superior Referral—** A referral to a server that holds data higher in the tree than the server being communicated with. See ["Configuring for Superior Referrals" on page 397](#page-396-0).

Superior referrals deal with requests concerning objects that are in a higher or contiguous noneDirectory partition of a multi-vendor tree.

To enable an eDirectory server to participate in this type of tree, eDirectory holds the hierarchical data above it in a partition marked as "nonauthoritative." The objects in the non-authoritative area consist only of those entries needed to build the correct DN hierarchy. These entries are analogous to X.500 "Glue" entries.

eDirectory allows the placement of knowledge information in the form of LDAP referral data within the nonauthoritative area. This information is used to return referrals to the LDAP client.

When an LDAP operation takes place in a nonauthoritative area of the eDirectory tree, the LDAP server locates the correct reference data and returns a referral to the client.

**Chaining—** A server-based name-resolution protocol.

An LDAP client issues a request to an LDAP server, but the server can't find the target entry of the operation locally. Using the knowledge references that it has about partitions and other servers in the eDirectory tree, the LDAP server identifies another LDAP server that knows more about the DN. The first LDAP server then contacts the identified (second) LDAP server.

If necessary, this process continues until the first server contacts a server that holds a replica of the entry. eDirectory then handles all the details to complete the operation. Unaware of the server-toserver operations, the client assumes that the first server completed the request.

Through chaining, an LDAP server provides the following advantages:

- Hides all name-resolution details from the client
- Automatically takes care of reauthentication
- $\triangleleft$  Acts as a proxy for the client
- Works seamlessly, even when some servers in the eDirectory tree don't support LDAP Services.

Chaining has the following disadvantages:

- The client might have to wait for some time without any feedback from the server, while the server chains to resolve the name.
- If the operation requires the LDAP server to send many entries across a WAN link, the operation might be very time consuming.
- If several servers are equally capable of progressing the operation, different servers might process two requests to operate on the same entry.

eDirectory attempts to sort the servers by the cost associated with contacting them. For load balancing, eDirectory randomly selects among servers with the lowest cost.

# <span id="page-339-0"></span>**Understanding How LDAP Works with eDirectory**

This section explains the following:

- ["Connecting to eDirectory from LDAP" on page 340](#page-339-1)
- ["Class and Attribute Mappings" on page 343](#page-342-0)
- ["Enabling Nonstandard Schema Output" on page 346](#page-345-0)
- ["Syntax Differences" on page 346](#page-345-1)
- ["Supported NetIQ LDAP Controls and Extensions" on page 348](#page-347-1)

### <span id="page-339-1"></span>**Connecting to eDirectory from LDAP**

All LDAP clients bind (connect) to NetIQ eDirectory as one of the following types of users:

- [Public] User (Anonymous Bind)
- Proxy User (Proxy User Anonymous Bind)
- NDS or eDirectory User (NDS User Bind)

The type of bind the user authenticates with determines the content that the LDAP client can access. LDAP clients access a directory by building a request and sending it to the directory. When an LDAP client sends a request through LDAP Services for eDirectory, eDirectory completes the request for only those attributes that the LDAP client has the appropriate access rights to.

For example, if the LDAP client requests an attribute value (which requires the Read right) and the user is granted only the Compare right to that attribute, the request is rejected.

Standard login restrictions and password restrictions still apply. However, any restrictions are relative to where LDAP is running. Time and address restrictions are honored, but address restrictions are relative to where the eDirectory login occurred—in this case, the LDAP server.

### **Connecting As a [Public] User**

An anonymous bind is a connection that does not contain a user name or password. If an LDAP client without a name and password binds to LDAP Services for eDirectory and the service is not configured to use a Proxy User, the user is authenticated to eDirectory as user [Public].

User [Public] is a non-authenticated eDirectory user. By default, user [Public] is assigned the Browse right to the objects in the eDirectory tree. The default Browse right for user [Public] allows users to browse eDirectory objects but blocks user access to the majority of object attributes.

The default [Public] rights are typically too limited for most LDAP clients. Although you can change the [Public] rights, changing them will give these rights to all users. Because of this, we recommend that you use the Proxy User Anonymous Bind. For more information, see ["Connecting As a Proxy](#page-340-0)  [User" on page 341.](#page-340-0)

To give user [Public] access to object attributes, you must make user [Public] a trustee of the appropriate container or containers and assign the appropriate object and attribute rights.

#### <span id="page-340-0"></span>**Connecting As a Proxy User**

A proxy user anonymous bind is an anonymous connection linked to an eDirectory user name. If an LDAP client binds to LDAP for eDirectory anonymously, and the protocol is configured to use a Proxy User, the user is authenticated to eDirectory as the Proxy User. The name is then configured in both LDAP Services for eDirectory and in eDirectory.

The anonymous bind traditionally occurs over port 389 in LDAP. However, during the installation you can manually configure different ports.

The key concepts of proxy user anonymous binds are as follows:

- All LDAP client access through anonymous binds is assigned through the Proxy User object.
- Because LDAP clients do not supply passwords during anonymous binds, the Proxy User must have a null password and must not have any password restrictions (such as password change intervals). Do not force the password to expire or allow the Proxy User to change passwords.
- You can limit the locations that the user can log in from by setting address restrictions for the Proxy User object.
- The Proxy User object must be created in eDirectory and assigned rights to the eDirectory objects you want to publish. The default user rights provide Read access to a limited set of objects and attributes. Assign the Proxy User Read and Search rights to all objects and attributes in each subtree where access is needed.
- The Proxy User object must be enabled on the General page of the LDAP Group object that configures LDAP Services for eDirectory. Because of this, there is only one Proxy User object for all servers in an LDAP group. For more information, see ["Configuring LDAP Objects" on](#page-366-0)  [page 367.](#page-366-0)
- You can grant a Proxy User object rights to All Properties (default) or Selected Properties.

To give the Proxy User rights to only selected properties:

- **1** In NetIQ iManager, click the Roles and Tasks button ...
- **2** Click **Rights** > **Modify Trustees**.
- **3** Specify the name and context of the top container the Proxy User has rights over, or click **Q** to browse to the container in question, then click **OK**.
- **4** On the Modify Trustees screen, click **Add Trustee**.
- **5** Browse to and click the Proxy User's object, then click **OK**.
- **6** Click **Assigned Rights** to the left of the Proxy User you just added.
- **7** Check the **All Attributes Rights** and **Entry Rights** check boxes, then click **Delete Property**.
- <span id="page-341-0"></span>**8** Click **Add Property**, then check the **Show All Properties in Schema** check box.
- <span id="page-341-1"></span>**9** Select an inheritable right for the Proxy User, such as mailstop (in the lowercase section of the list) or Title, then click **OK**.

To add additional inheritable rights, repeat [Step 8](#page-341-0) and [Step 9](#page-341-1).

**10** Click **Done**, then click **OK**.

To implement proxy user anonymous binds, you must create the Proxy User object in eDirectory and assign the appropriate rights to that user. Assign the Proxy User Read and Search rights to all objects and attributes in each subtree where access is needed. You also need to enable the Proxy User in LDAP Services for eDirectory by specifying the same proxy user name.

- **1** In NetIQ iManager, click the **Roles and Tasks** button .
- **2** Click **LDAP** > **LDAP Options**.
- **3** Click **View LDAP Groups**.
- **4** Click the name of an LDAP Group object to configure.
- **5** Specify the name and context of an eDirectory User object in the **Proxy User** field.
- **6** Click **Apply**, then click **OK**.

#### **Using the ldapconfig Utility on Linux**

For example, LDAP Search Referral Usage specifies how the LDAP server processes LDAP referrals.

**1** At a system prompt, enter the following command:

```
ldapconfig -s "LDAP:otherReferralUsage=1"
```
**2** Enter the User FDN (Fully Distinguished eDirectory User Name) and password.

#### **Connecting As an NDS or eDirectory User**

An eDirectory user bind is a connection that an LDAP client makes using a complete eDirectory user name and password. The eDirectory user bind is authenticated in eDirectory, and the LDAP client is allowed access to any information the eDirectory user is allowed to access.

The key concepts of eDirectory user binds are as follows:

- eDirectory user binds are authenticated to eDirectory using the user name and password entered at the LDAP client.
- The eDirectory user name and password used for LDAP client access can also be used for Novell Client access to eDirectory.
- With non-TLS connections, the eDirectory password is transmitted in clear text on the path between the LDAP client and LDAP Services for eDirectory.
- If clear text passwords are not enabled, all eDirectory bind requests that include a user name or password on non-TLS connections are rejected.
- If an eDirectory user password has expired, eDirectory bind requests for that user are rejected.

### **Assigning eDirectory Rights for LDAP Clients**

- **1** Determine the type of user name the LDAP clients will use to access eDirectory:
	- [Public] User (Anonymous Bind)
	- Proxy User (Proxy User Anonymous Bind)
	- NDS User (NDS User Bind)

See ["Connecting to eDirectory from LDAP" on page 340](#page-339-1) for more information.

- **2** If users will use one proxy user or multiple eDirectory user names to access LDAP, use iManager to create these user names in eDirectory or through LDAP.
- **3** Assign the appropriate eDirectory rights to the user names that LDAP clients will use.

The default rights that most users receive provide limited rights to the user's own object. To provide access to other objects and their attributes, you must change the rights assigned in eDirectory.

When an LDAP client requests access to an eDirectory object and attribute, eDirectory accepts or rejects the request based on the LDAP client's eDirectory identity. The identity is set at bind time.

### <span id="page-342-0"></span>**Class and Attribute Mappings**

A *class* is a type of object in a directory, such as a user, server, or group. An attribute is a directory element that defines additional information about a specific object. For example, a User object attribute might be a user's last name or phone number.

A *schema* is a set of rules that defines the classes and attributes allowed in a directory and the structure of a directory (where the classes can be in relation to one another). Because the schemas of the LDAP directory and the eDirectory directory are sometimes different, mapping LDAP classes and attributes to the appropriate eDirectory objects and attributes might be necessary. These mappings define the name conversion from the LDAP schema to the eDirectory schema.

LDAP Services for eDirectory provides default mappings. In many cases, the correspondence between the LDAP classes and attributes and the eDirectory object types and properties is logical and intuitive. However, depending on your implementation needs, you might want to reconfigure the class and attribute mapping.

In most instances, the LDAP class to eDirectory object type mapping is a one-to-one relationship. However, the LDAP schema supports alias names such as CN and commonName that refer to the same attribute.

### **Mapping LDAP Group Attributes**

The default LDAP Services for eDirectory configuration contains a predefined set of class and attribute mappings. These mappings map a subset of LDAP attributes to a subset of eDirectory attributes. If an attribute is not already mapped in the default configuration, an auto-generated map is assigned to the attribute. Also, if the schema name is a valid LDAP name with no spaces or colons, no mappings are required. You should examine the class and attribute mapping and reconfigure as needed.

- **1** In NetIQ iManager, click the Roles and Tasks button
- **2** Click **LDAP** > **LDAP Options** > **View LDAP Groups**.
- **3** Click an LDAP Group object, then click **Attribute Map**.
- **4** Add, delete, or modify the attributes you want.

Because there might be alternate names for certain LDAP attributes (such as CN and common name), you might need to map more than one LDAP attribute to a corresponding eDirectory attribute name. When LDAP Services for eDirectory returns LDAP attribute information, it returns the value of the first matched attribute it locates in the list.

If you map multiple LDAP attributes to a single eDirectory attribute, you should reorder the list to prioritize which attribute should take precedence because the order is significant.

**5** Click **Apply**, then click **OK**.

#### **Class Mapping in LDAP Groups**

When an LDAP client requests LDAP class information from the LDAP server, the server returns the corresponding eDirectory class information. The default LDAP Services for eDirectory configuration contains a predefined set of class and attribute mappings.

**NOTE:** eDirectory does not propagate class mappings in LDAP Group objects across LDAP servers. To use the same class mapping on more than one server, manually add the mapping to all LDAP group objects in your environment.

- **1** In NetIQ iManager, click the Roles and Tasks button ...
- **2** Click **LDAP** > **LDAP Options**.
- **3** Click an LDAP Group object, then click **Class Map**.
- **4** Add, delete, or modify the classes you want.

The default LDAP Services for eDirectory configuration contains a predefined set of class and attribute mappings. These mappings map a subset of LDAP classes and attributes to a subset of eDirectory classes and attributes. If an attribute or class is not mapped in the default configuration, an auto-generated map is assigned to the attribute or class.

Also, if the schema name is a valid LDAP name with no spaces or colons, no mappings are required. You should examine the class and attribute mapping and reconfigure as needed.

**5** Click **Apply**, then click **OK**.

#### **Mapping LDAP Classes and Attributes**

Because the schemas of the LDAP directory and the eDirectory directory are different, mapping LDAP classes and attributes to the appropriate eDirectory objects and attributes is necessary. These mappings define the name conversion from the LDAP schema to the eDirectory schema.

No LDAP schema mappings are required for a schema entry if the name is a valid LDAP schema name. In LDAP, the only characters allowed in a schema name are alphanumeric characters and hyphens (-). No spaces are allowed in an LDAP schema name.

To ensure that searching by object IDs works after a schema extension other than LDAP, such as for .sch files, you must refresh the LDAP server configuration if the schema is extended outside of LDAP.

#### **Many-to-One Mappings**

To support LDAP from eDirectory, LDAP Services uses mappings in the protocol level (instead of the directory service level) to translate between LDAP and eDirectory attributes and classes. Because of this, two LDAP classes or attributes can be mapped to the same eDirectory class or attribute.

For example, if you create a Cn through LDAP and then search for CommonName=Value, you will get back a commonName, which might be the same attribute value for Cn.

If you request all attributes, you get the attribute that is first in the mappings list for that class. If you ask for an attribute by name, you will get the correct name.

#### **Many-to-One Class Mappings**

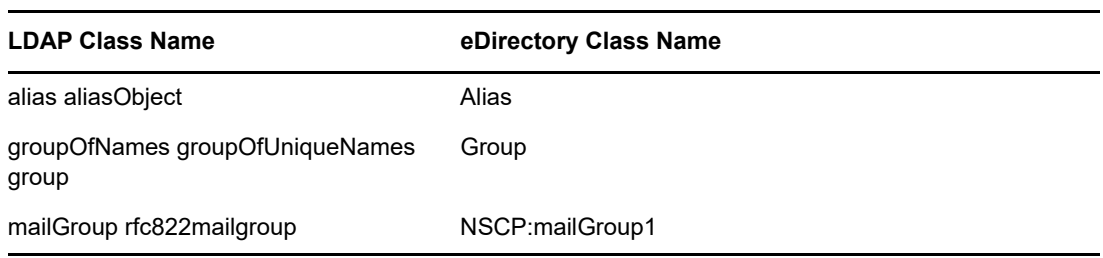

#### **Many-to-One Attribute Mappings**

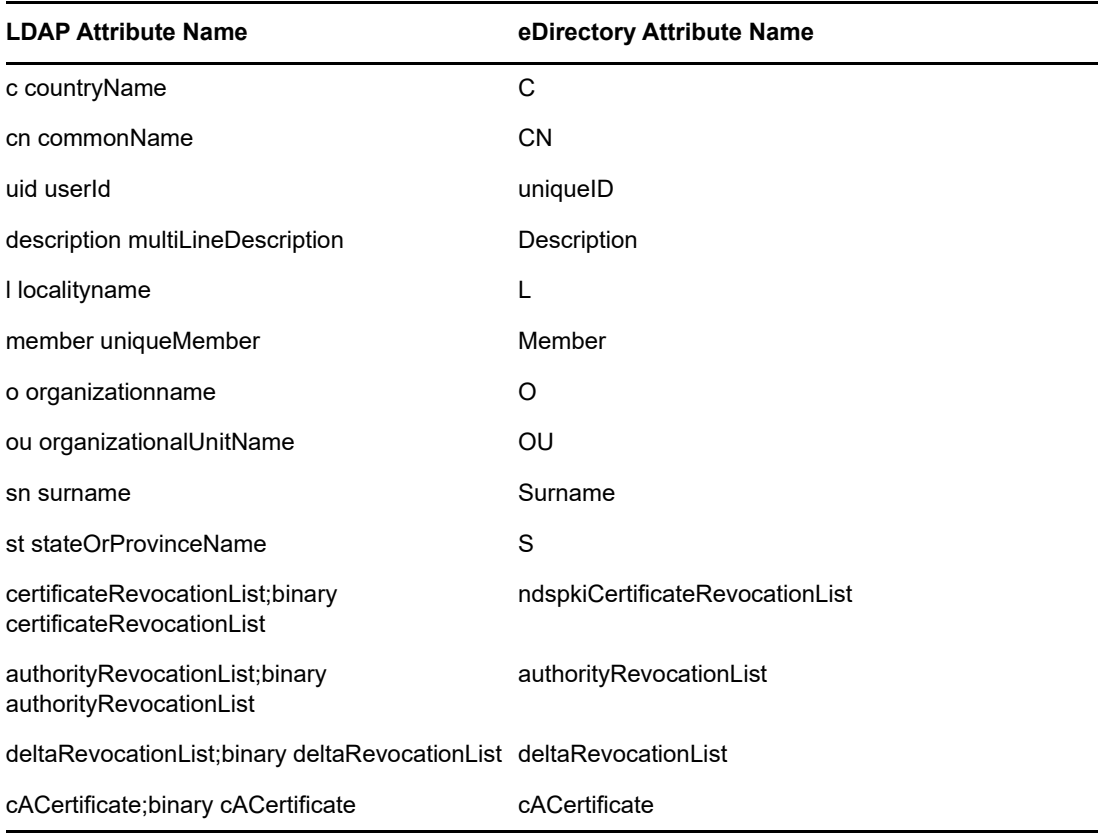

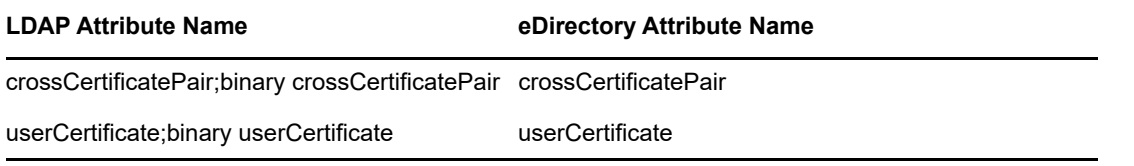

**NOTE:** The attributes with *i* binary are security related. They are in the mapping table in case your application needs the name retrieved with ; binary. If you need it retrieved without ; binary, you can change the order of the mappings.

### <span id="page-345-0"></span>**Enabling Nonstandard Schema Output**

eDirectory contains a compatibility mode switch that allows nonstandard schema output so that current ADSI and old Netscape clients can read the schema. This is implemented by setting an attribute in the LDAP Server object. The attribute name is nonStdClientSchemaCompatMode. The LDAP Server object is usually in the same container as the Server object.

The nonstandard output does not conform to the current IETF standards for LDAP, but it will work with the current version of ADSI and older clients.

In nonstandard output format:

- SYNTAX OID is single quoted.
- No upper bounds are output.
- No X- options are output.
- If more than one name is present, only the first encountered is output.
- Any attributes or classes without an OID defined will be output "attributename-oid" or "classname-oid" in lowercase.
- Attributes or classes with a hyphen in the name and no defined OID are not output.

OID or Object Identifier is a string of octet digits that is required to add an attribute or objectclass of your own to an LDAP server.

To enable nonstandard schema output:

- **1** In NetIQ iManager, click the Roles and Tasks button
- **2** Click **LDAP** > **LDAP Options**.
- **3** Click **View LDAP Servers**, then click an LDAP Server object.
- **4** Click **Searches**, then click **Enable old ADSI and Netscape Schema Output**.

The nonstandard output does not conform to the current IETF defined standards for LDAP, but it works with the current ADSI and old Netscape clients.

**5** Click **Apply**, click **Information**, then click **Refresh**.

### <span id="page-345-1"></span>**Syntax Differences**

LDAP and eDirectory use different syntaxes. Some important differences include the following:

- ["Commas" on page 347](#page-346-0)
- ["Typeful Names" on page 347](#page-346-1)
- ["Escape Character" on page 347](#page-346-2)
- ["Multiple Naming Attributes" on page 347](#page-346-3)

#### <span id="page-346-0"></span>**Commas**

LDAP uses commas as delimiters rather than periods. For example, a distinguished (or complete) name in eDirectory looks like this:

CN=JANEB.OU=MKTG.O=EMA

Using LDAP syntax, the same distinguished name would be

CN=JANEB,OU=MKTG,O=EMA

Some additional examples of LDAP distinguished names:

CN=Bill Williams,OU=PR,O=Bella Notte Corp CN=Susan Jones,OU=Humanities,O=University College London,C=GB

#### <span id="page-346-1"></span>**Typeful Names**

eDirectory uses both typeless (.JOHN.MARKETING.ABCCORP) and typeful (CN=JOHN.OU=MARKETING.O=ABCCORP) names. LDAP uses only typeful names with commas as the delimiters (CN=JOHN,OU=MARKETING,O=ABCCORP).

#### <span id="page-346-2"></span>**Escape Character**

The backslash (\) is used in LDAP distinguished names as an escape character. If you use the plus sign (+) or the comma (,), you can escape them with a single backslash character.

For example:

CN=Pralines\+Cream,OU=Flavors,O=MFG (CN is Pralines+Cream)

CN=DCardinal,O=Lionel\,Turner and Kaye,C=US (O is Lionel, Turner, and Kaye)

See Internet Engineering Task Force [RFC 2253](http://www.ietf.org/rfc/rfc2253.txt?number=2253) (http://www.ietf.org/rfc/rfc2253.txt?number=2253) for more information.

#### <span id="page-346-3"></span>**Multiple Naming Attributes**

Objects can be defined with multiple naming attributes in the schema. In both LDAP and eDirectory, the User object has two: CN and UID. The plus sign (+) separates the naming attributes in the distinguished name. If the attributes are not explicitly labeled, the schema determines which string goes with which attribute (the first would be CN, the second is UID for eDirectory and LDAP). You can reorder them in a distinguished name if you manually label each portion.

For example, the following are two relative distinguished names:

Smith (CN is Smith CN=Smith)

Smith+Lisa (CN is Smith, the UID is Lisa CN=Smith UID=Lisa)

Both relative distinguished names (Smith and Smith+Lisa) can exist in the same context because they must be referenced by two completely different relative distinguished names.

### <span id="page-347-1"></span>**Supported NetIQ LDAP Controls and Extensions**

The LDAP 3 protocol allows LDAP clients and LDAP servers to use controls and extensions for extending an LDAP operation. Controls and extensions allow you to specify additional information as part of a request or a response. Each extended operation is identified by an Object Identifier (OID), which is a string of octet digits that are required to add an attribute or objectclass of your own to an LDAP server. LDAP clients can send extended operation requests specifying the OID of the extended operation that should be performed and the data specific to that extended operation. When the LDAP server receives the request, it performs the extended operation and sends a response containing an OID and any additional data to the client.

For example, a client can include a control that specifies a sort with the search request that it sends to the server. When the server receives the search request, it sorts the search results before sending the search results back to the client. Servers can also send controls to clients. For example, a server can send a control with the authentication request that informs the client about password expiration.

By default, the eDirectory LDAP server loads all system extensions and selected optional extensions and controls when the LDAP server starts up. The extensionInfo attribute of LDAP Server object for optional extensions allows the system administrator to select or deselect the optional extensions and controls.

To enable extended operations, LDAP 3 protocol requires servers to provide a list of supported controls and extensions in the supportedControl attribute and supportedExtension attribute in the rootDSE. rootDSE (DSA [Directory System Agent] Specific Entry) is an entry that is located at the root of the Directory Information Tree (DIT). For more information, see ["Getting Information about the](#page-402-0)  [LDAP Server" on page 403.](#page-402-0)

For a list of supported LDAP controls and extensions, see ["LDAP Controls"](http://developer.novell.com/ndk/doc/ldapover/ldap_enu/data/cchbehhc.html) (http:// developer.novell.com/ndk/doc/ldapover/ldap\_enu/data/cchbehhc.html) and ["LDAP Extensions"](http://developer.novell.com/ndk/doc/ldapover/ldap_enu/data/a6ik7oi.html) (http:/ /developer.novell.com/ndk/doc/ldapover/ldap\_enu/data/a6ik7oi.html) in the LDAP and eDirectory Integration NDK.

# <span id="page-347-0"></span>**Using LDAP Tools on Linux**

eDirectory includes the following LDAP tools, stored in /opt/novell/eDirectory/bin, to help you manage the LDAP directory server.

**NOTE:** eDirectory 9.0 onwards, the .PEM certificates are passed through specific TLS variables. These variables can either be defined in the /etc/opt/novell/eDirectory/conf/openldap/ ldap.conf file or can be exported individually. For more information, see [OpenLdap Documentation](https://www.openldap.org/doc/admin24/tls.html#Client%20Configuration)  [Website](https://www.openldap.org/doc/admin24/tls.html#Client%20Configuration) and [Man Pages.](https://www.openldap.org/software/man.cgi?query=ldap.conf#TLS_OPTIONS)

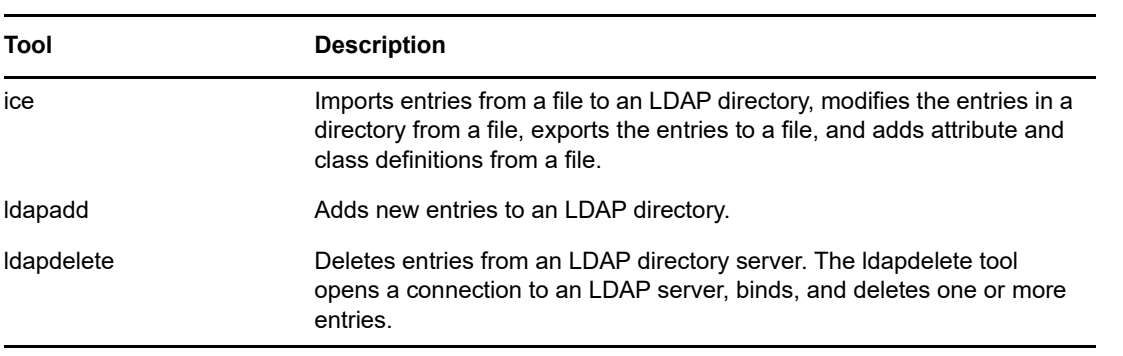

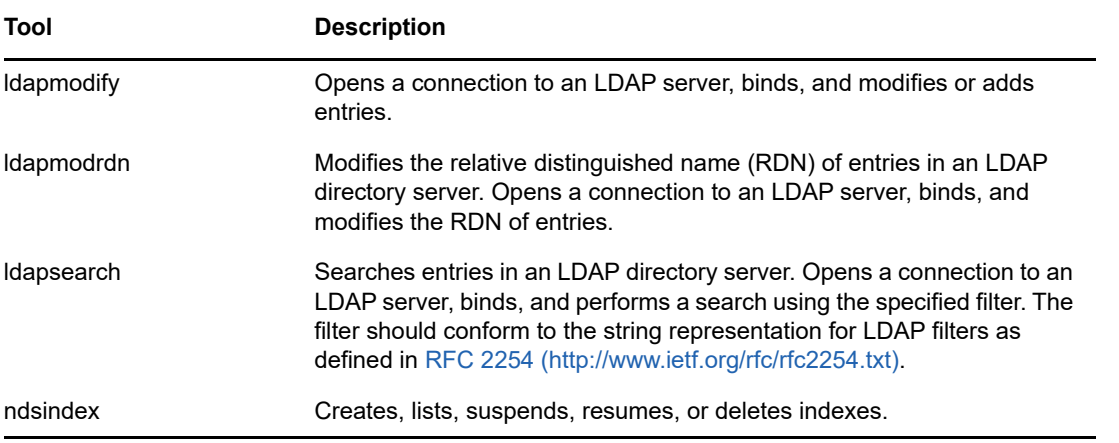

For more information, see ["LDAP Tools"](http://developer.novell.com/ndk/doc/cldap/ltoolenu/data/hevgtl7k.html) (http://developer.novell.com/ndk/doc/cldap/ltoolenu/data/ hevgtl7k.html) in the *LDAP Libraries for C Doc*.

To perform secure LDAP tools operations, refer to [Ensuring Secure eDirectory Operations on Linux](#page-89-0)  [Computers](#page-89-0) and include the DER file in all command line LDAP operations that establish secure LDAP connections to eDirectory.

### **LDAP Tools**

The LDAP utilities can be used to delete entries, modify entries, add entries, extend the schema, modify relative distinguished names, move entries to new containers, create search indexes, or perform searches.

**NOTE:** In compliance with RFC 2256, the LDAP interface of eDirectory only allows binds to occur with passwords up to 128 characters in length. Also, passwords can only be set to have up to 128 characters when set through LDAP.

#### **ldapadd**

The ldapadd utility adds new entries. It has the following syntax:

```
ldapadd [-c] [-C] [-l] [-M] [-P] [-r] [-n] [-v] [-F] [-l limit] [-M[M]] [-d 
debuglevel] [-D binddn] [[-W]| [-w passwd]] [-h ldaphost] [-p ldapport] [-P 
version] [-Z[Z]] [-f file]
```
If the  $-f$  option is specified, Idapadd reads the modifications from a file. If the  $-f$  option is not specified, ldapadd reads the modifications from stdin.

**TIP:** Output from the LDAP utilities is sent to stdout. If the utility exits before you can view the output, redirect the output to a file. For example, Idapadd [options] > out.txt.

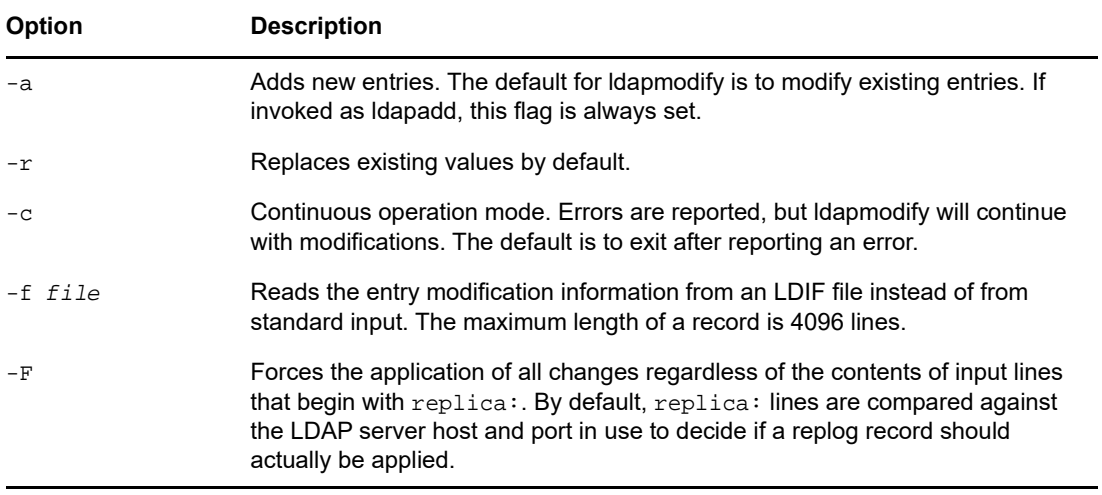

#### <span id="page-349-0"></span>**Common Options for All LDAP Tools**

There are some options that are common to all LDAP tools. These are listed in the following table:

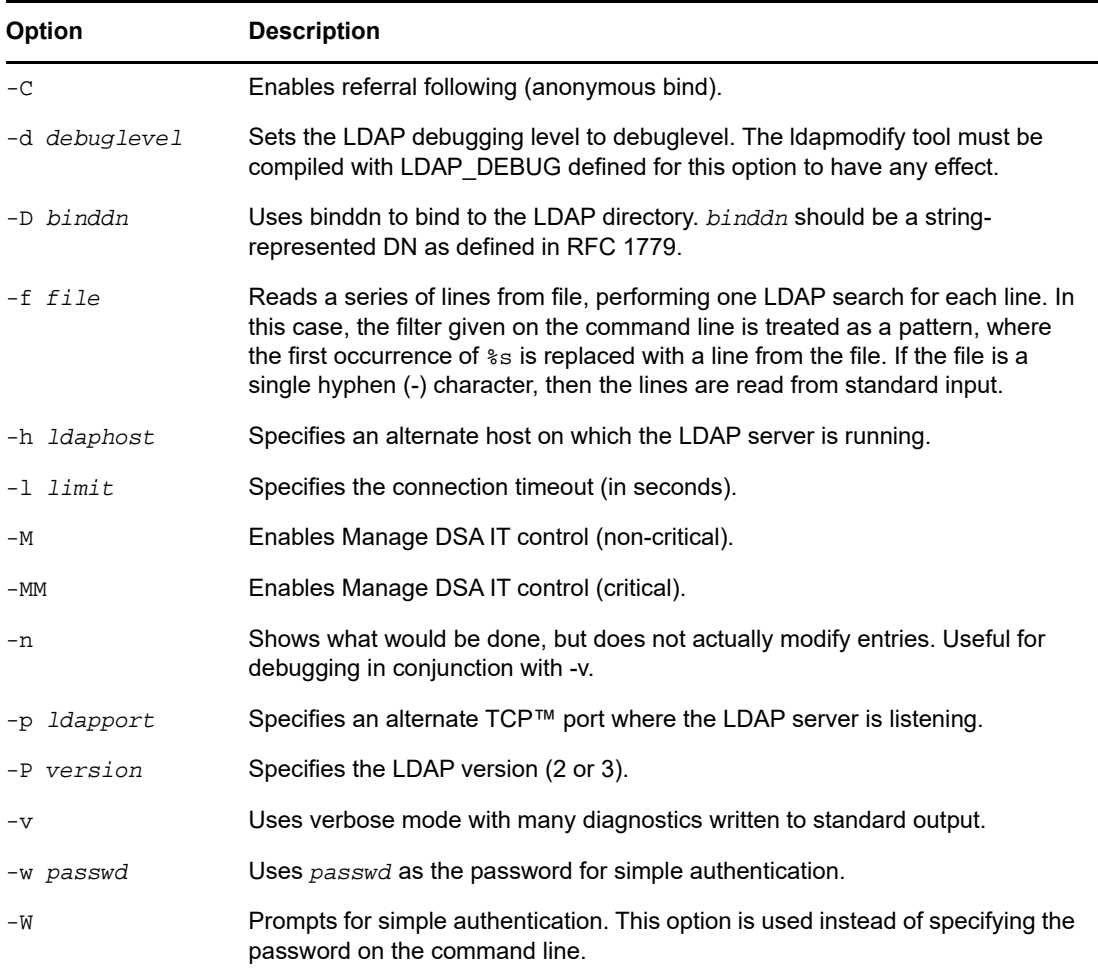

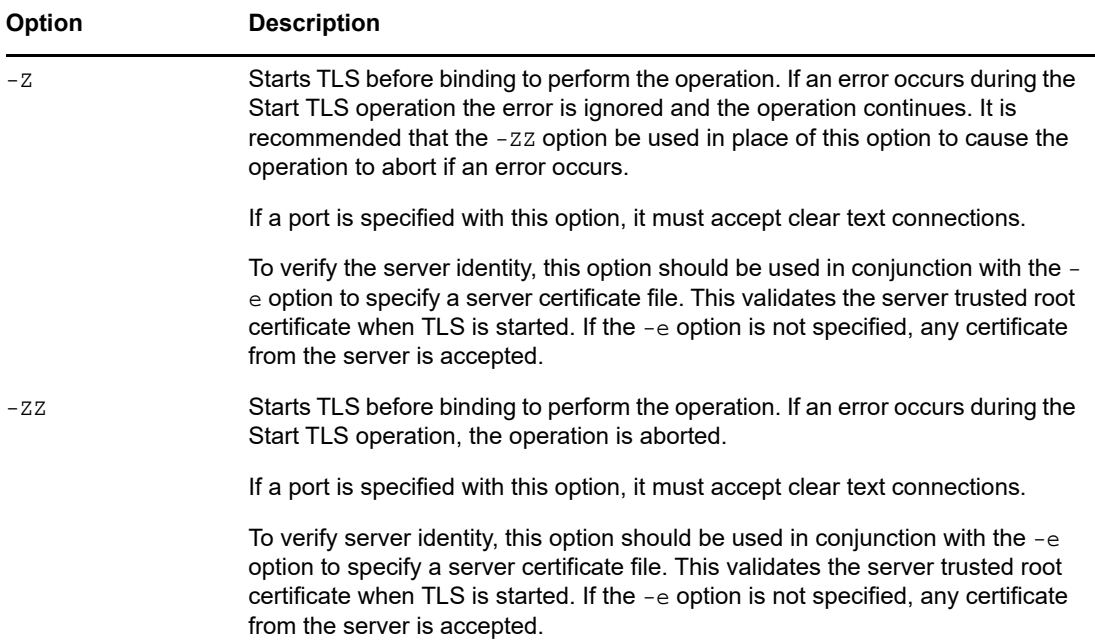

#### **Examples**

Assume that the file /tmp/entrymods exists and has the following contents:

```
dn: cn=Modify Me, o=University of Michigan, c=US
changetype: modify
replace: mail
mail: modme@terminator.rs.itd.umich.edu
-
add: title
title: Manager
-
add: jpegPhoto
jpegPhoto: /tmp/modme.jpeg
\overline{a}delete: description
-
```
In this case, the command  $\text{ldapmodify -b -r -f /tmp/entrymods}$  will replace the contents of the Modify Me entry's mail attribute with the value modme@terminator.rs.itd.umich.edu, add a title of Manager, add the contents of the file /tmp/modme.jpeg as a jpegPhoto, and completely remove the description attribute.

The same modifications as above can be performed using the older ldapmodify input format:

```
cn=Modify Me, o=University of Michigan, c=US
mail=modme@terminator.rs.itd.umich.edu
```
+title=Manager

+jpegPhoto=/tmp/modme.jpeg

-description

and the command:

ldapmodify -b -r -f /tmp/entrymods

Assume that the file  $/\text{tmp/newentry}$  exists and has the following contents:

dn: cn=Barbara Jensen, o=University of Michigan, c=US

objectClass: person

cn: Barbara Jensen

cn: B Jensen

sn: Jensen

title: Manager

mail: bjensen@terminator.rs.itd.umich.edu

uid: bjensen

In this case, the command ldapadd -f /tmp/entrymods will add a new entry for B Jensen, using the values from the file /tmp/newentry.

Assume that the file /tmp/newentry exists and has the following contents:

dn: cn=Barbara Jensen, o=University of Michigan, c=US

changetype: delete

In this case, the command  $ldapmodify -f /tmp/entrymods$  will remove B Jensen's entry.

#### **ldapdelete**

The ldapdelete utility deletes the specified entry. It opens a connection to an LDAP server, binds, and then deletes. It has the following syntax:

ldapdelete [-n] [-v] [-c] [-r] [-l] [-C] [-M] [-d debuglevel] [-f file] [-D binddn]  $[[-W] | [-w]$  passwd]]  $[-h]$  ldaphost]  $[-p]$  ldapport]  $[-Z[Z]]$   $[dn] \ldots$ 

The dn parameter is a list of distinguished names of the entries to be deleted.

It interacts with the  $-f$  option in the following ways:

- If the -f option is missing from the command line, and DNs are specified on the command line, the utility deletes the specified entries.
- $\bullet$  If both dn and the  $-$ f option are in the command line, the utility reads the file for the DNs to delete and ignores any DNs in the command line.
- $\bullet$  If both dn and the  $-f$  option are missing in the command line, the utility reads the DN from stdin.

**TIP:** Output from the LDAP utilities is sent to stdout. If the utility exits before you can view the output, redirect the output to a file, for example,  $ldapdelete$  [options] > out.txt.

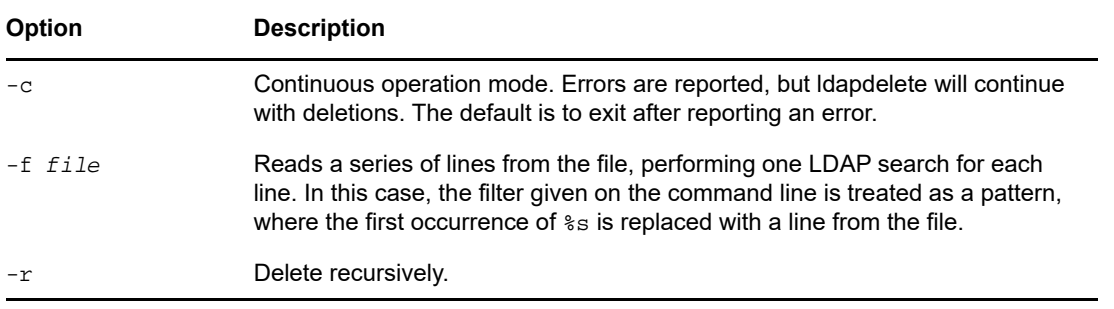

**NOTE:** Refer to ["Common Options for All LDAP Tools" on page 350](#page-349-0) for more details on common options.

#### **Example**

The command ldapdelete "cn=Delete Me, o=University of Michigan, c=US" will attempt to delete the entry named with the commonName Delete Me directly below the University of Michigan organizational entry. In this case, it would be necessary to supply a binddn and passwd for the deletion to be allowed (see the  $-D$  and  $-w$  options).

#### **ldapmodify**

The ldapmodify utility modifies the attributes of an existing entry or adds new entries. It has the following syntax:

```
ldapmodify [-a] [-c] [-C] [-M] [-P] [-r] [-n] [-v] [-F] [-l limit] [-M[M]] [-d 
debuglevel] [-D binddn] [[-W]|[-w passwd]] [-h ldaphost] [-p ldap-port] [-P 
version] [-Z[Z]] [-f file]
```
If the -f option is specified, Idapmodify reads the modifications from a file. If the -f option is not specified, ldapmodify reads the modifications from stdin.

**TIP:** Output from the LDAP utilities is sent to stdout. If the utility exits before you can view the output, redirect the output to a file. For example,  $ldapmodify$  [options] > out.txt.

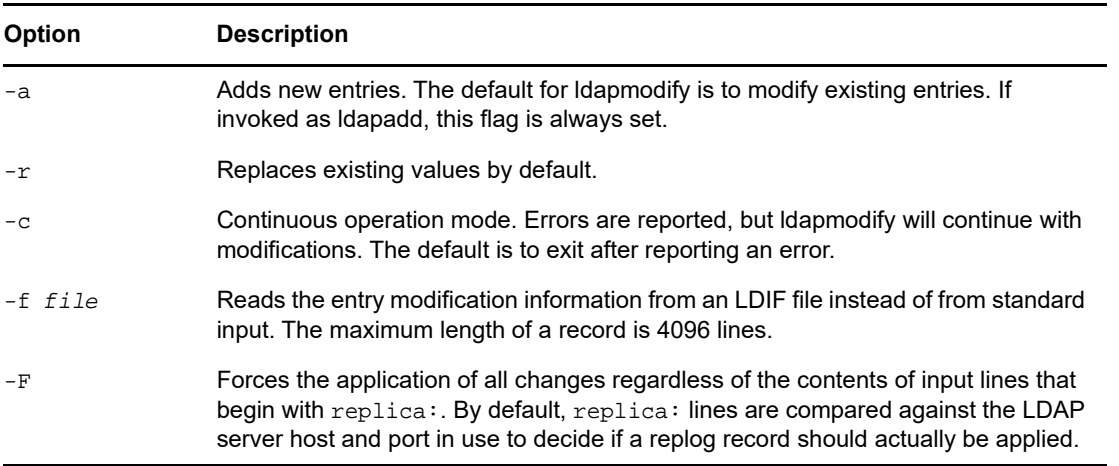

**NOTE:** Refer to ["Common Options for All LDAP Tools" on page 350](#page-349-0) for more details on common options.

#### **ldapmodrdn**

The ldapmodrdn modifies the relative distinguished name of an entry. It can also move the entry to a new container. It has the following syntax:

```
ldapmodrdn [-r] [-n] [-v] [-c] [-C] [-l] [-M] [-s newsuperior] [-d debuglevel] [-D 
binddn] [[-W]|[-w passwd]] [-h ldaphost] [-p ldapport] [-Z[Z]] [-f file] [dn 
newrdn]
```
**NOTE:** Output from the LDAP utilities is sent to stdout. If the utility exits before you can view the output, redirect the output to a file. For example, ldapmodrdn [options] > out.txt.

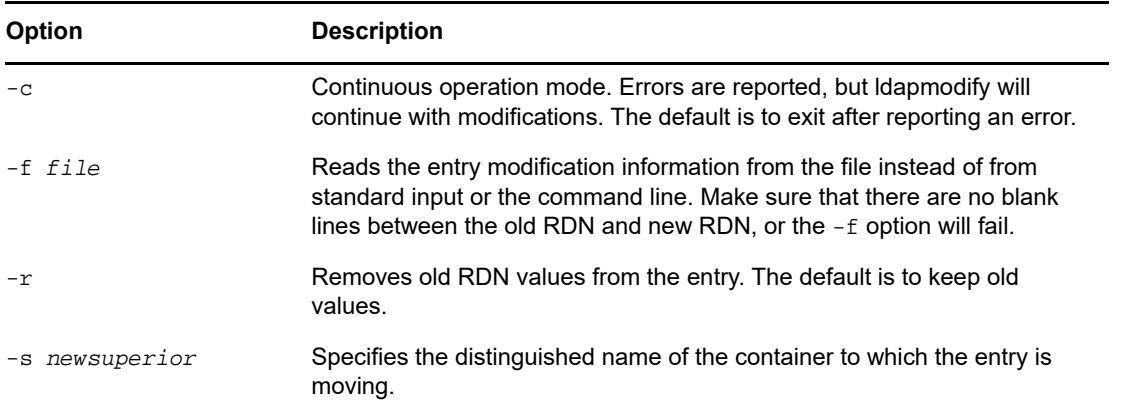

**NOTE:** Refer to [Common Options for All LDAP Tools](#page-349-0) for more details on common options.

#### **Example**

Assume that the file /tmp/entrymods exists and has the following contents:

cn=Modify Me, o=University of Michigan, c=US

cn=The New Me

#### **ldapsearch**

The ldapsearch utility searches the directory for specified attributes and object classes. It has the following syntax:

```
ldapsearch [-n] [-u] [-v] [-t] [-A] [-T] [-C] [-V] [-M] [-P] [-L] [-d debuglevel] 
[-f file] [-D binddn] [[-W]| [-w bindpasswd]] [-h ldaphost] [-p ldapport] [-b 
searchbase] [-s scope] [-a deref] [-l time limit] [-z size limit] [-Z[Z]] filter 
[attrs....]
```
The ldapsearch tool opens a connection to an LDAP server, binds, and performs a search using the filter. The filter should conform to the string representation for LDAP filters as defined in [RFC 2254](http://www.ietf.org/rfc/rfc2254.txt)  (http://www.ietf.org/rfc/rfc2254.txt).

If Idapsearch finds one or more entries, the attributes specified by attrs are retrieved and the entries and values are printed to standard output. If no attributes are listed, all attributes are returned.

**TIP:** Output from the LDAP utilities is sent to stdout. If the utility exits before you can view the output, redirect the output to a file. For example, 1dapsearch [options] filter [attribute list] > out.txt.

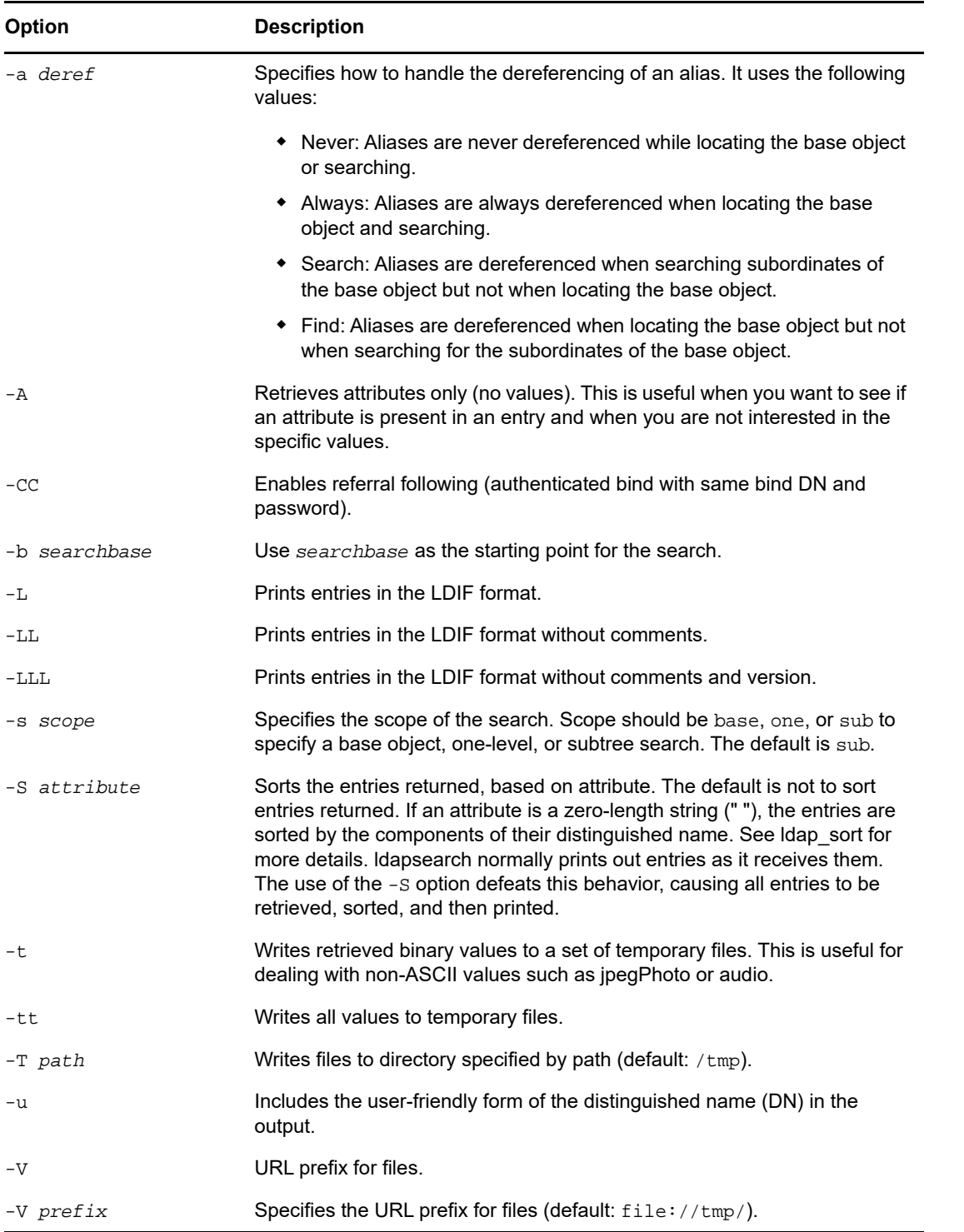

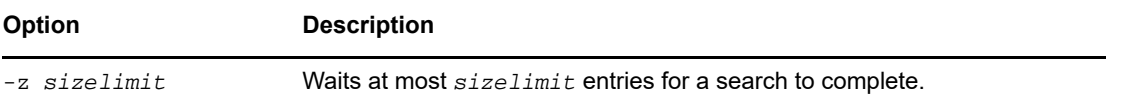

**NOTE:** Refer to ["Common Options for All LDAP Tools" on page 350](#page-349-0) for more details on common options.

#### **Examples**

The following command:

ldapsearch "cn=mark smith" cn telephoneNumber

will perform a subtree search (using the default search base) for entries with a commonName of  $mark$ smith. The commonName and telephoneNumber values will be retrieved and printed to standard output. The output might look like the following if two entries are found:

cn=Mark D Smith, ou="College of Literature, Science, and the Arts", ou=Students, ou=People, o=University of Michigan, c=US

cn=Mark Smith

cn=Mark David Smith

cn=Mark D Smith 1

cn=Mark D Smith

telephoneNumber=+1 313 930-9489

cn=Mark C Smith, ou=Information Technology Division, ou=Faculty and Staff, ou=People,o=University of Michigan, c=US

cn=Mark Smith

cn=Mark C Smith 1

cn=Mark C Smith

telephoneNumber=+1 313 764-2277

The command:

ldapsearch -u -t "uid=mcs" jpegPhoto audio

will perform a subtree search using the default search base for entries with user IDs of mcs. The userfriendly form of the entry's DN will be output after the line that contains the DN itself, and the jpegPhoto and audio values will be retrieved and written to temporary files. The output might look like the following if one entry with one value for each of the requested attributes is found:

cn=Mark C Smith, ou=Information Technology Division, ou=Faculty and Staff, ou=People, o=University of Michigan, c=US

Mark C Smith, Information Technology Division, Faculty and Staff, People, University of Michigan, US

audio=/tmp/ldapsearch-audio-a19924

jpegPhoto=/tmp/ldapsearch-jpegPhoto-a19924

The following command will perform a one-level search at the  $c = US$  level for all organizations whose organizationName begins with university.:

ldapsearch -L -s one -b "c=US" "o=university\*" o description

Search results will be displayed in the LDIF format. The organizationName and description attribute values will be retrieved and printed to standard output, resulting in output similar to the following:

dn: o=University of Alaska Fairbanks, c=US o: University of Alaska Fairbanks description: Preparing Alaska for a brave new yesterday. description: leaf node only dn: o=University of Colorado at Boulder, c=US o: University of Colorado at Boulder description: No personnel information description: Institution of education and research dn: o=University of Colorado at Denver, c=US o: University of Colorado at D

#### **ndsindex**

The ndsindex utility creates, lists, suspends, resumes, or deletes indexes and compound indexes. You can specify multiple attributes separated by \$ sign in the ndsindex utility for compound index. It has the following syntax:

**NOTE:** You can specify multiple attributes for compound index. NetIQ recommends you to enter up to 3 attributes for better performance. In case of value type compound index, you can add maximum 5 attributes.

```
ndsindex list [-h <hostname>] [-p <port>] -D <br/> <br/> <br/> -W|[-w <password>] [-l
limit] -s <eDirectory Server DN> [-Z[Z]] [<indexName1>, <indexName2>.....]
ndsindex add [-h <hostname>] [-p <port>] -D <br/> <br/> <br/> <br/> -W|[-w <password>] [-l limit]
-s <eDirectory Server DN> [-Z[Z]] <indexDefinintion1> [<indexDefinintion2>.....]
ndsindex delete [-h <hostname>] [-p <port>] -D <br/> <br/> <br/> <br/> -W|[-w <password>] [-l
limit] -s <eDirectory Server DN> [-Z[Z]] <indexName1> [<indexName2>.....]
ndsindex resume [-h <hostname>] [-p <port>] -D <br/> <br/> <br/>hd DN> -W|[-w <password>] [-l
limit] -s <eDirectory Server DN> [-Z[Z]] <indexName1> [<indexName2>.....]
ndsindex suspend [-h <hostname>] [-p <port>] -D <br/> <br/> <br/> <br/>DN> -W|[-w <password>] [-l
limit] -s <eDirectory Server DN> [-Z[Z]] <indexName1> [<indexName2>.....]
```
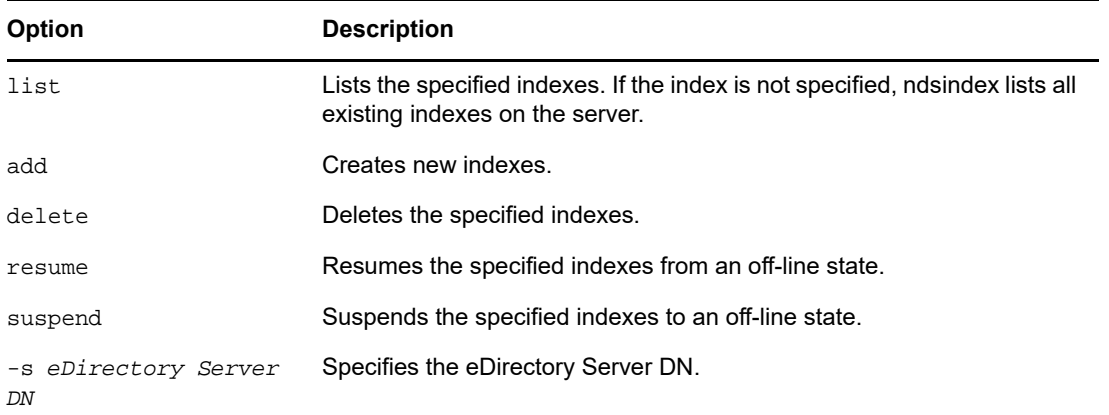

**NOTE:** Refer to ["Common Options for All LDAP Tools" on page 350](#page-349-0) for more details on common options.

#### **Examples**

To list the indexes on the server MyHost, enter the following command:

ndsindex list -h MyHost -D cn=admin,o=mycompany -w password -s cn=MyHost,o=novell

To create a substring index with the name MyIndex on the email address attribute, enter the following command:

ndsindex add -h myhost -D cn=admin, o=mycompany -w password -s cn=myhost, o=novell "MyIndex;email address;substring"

To create a value index with the name MyIndex on the city attribute, enter the following command:

ndsindex add -h myhost -D cn=admin,o=mycompany -w password -s cn=myhost,o=novell "MyIndex;city;value"

To create a presence index with the name MyIndex on the homephone attribute, enter the following command:

ndsindex add -h myhost -D cn=admin,o=mycompany -w password -s cn=myhost,o=novell "MyIndex;homephone;presence"

To delete the index named MyIndex, enter the following command:

ndsindex delete -h myhost -D cn=admin,o=mycompany -w password -s cn=myhost,o=novell MyIndex

To suspend the index named MyIndex, enter the following command:

ndsindex suspend -h myhost -D cn=admin,o=mycompany -w password -s cn=myhost,o=novell MyIndex

To resume the index named MyIndex, enter the following command:

ndsindex resume -h myhost -D cn=admin,o=mycompany -w password -s cn=myhost,o=novell MyIndex

#### **Examples for Compound Indexes**

To create a value index with the name MyIndex on the email address and surname attribute, enter the following command:

ndsindex add –h myhost –D cn=admin, o=mycompany –w password –s cn=myhost, o=netiq 'MyIndex;email address\$surname;value'

**NOTE:** You cannot create a compound index for **Presence** and Substring type.

### <span id="page-358-0"></span>**Extensible Match Search Filter**

The LDAP 3 core protocol specification defined in [RFC 2251](http://www.ietf.org/rfc/rfc2251.txt) (http://www.ietf.org/rfc/rfc2251.txt) requires LDAP servers to recognize a search element called an extensible match filter. An extensible match allows an LDAP client to specify the following items in a search filter:

- An optional attribute name
- An optional matching rule
- A flag to indicate if the DN attributes should be considered a part of the entry
- The value to be used for the match

The following is the string representation of the extensible match search filter:

```
extensible = attr [":dn"] [":" matchingrule] ":=" value /
             [:dn"] ":" matchingrule ":=" value
```
The following table lists the Extensible Match search filter parameters:

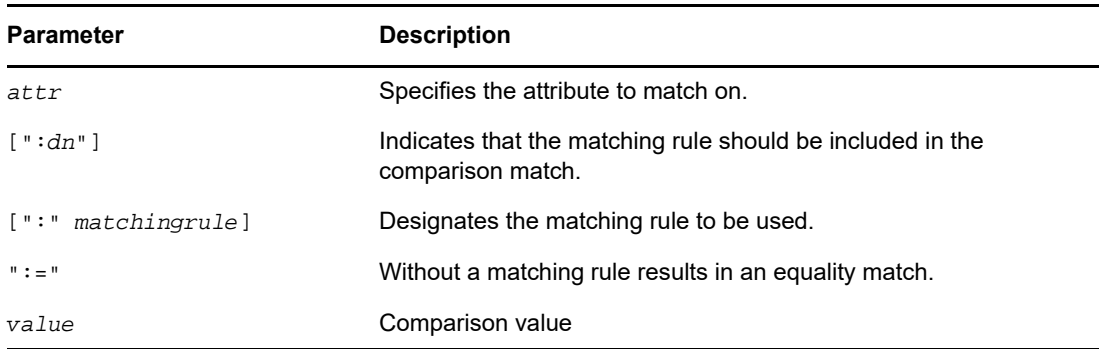

The extensibleMatch is a new filter provided in LDAP 3. If the matchingRule field is absent, the attribute field MUST be present, and the equality match is performed for that attribute. If the attribute field is absent and matching Rule is present, the match Value is compared against all attributes in an entry that supports that matchingRule, and the matchingRule determines the syntax for the assertion value.

The filter item evaluates as

- TRUE if it matches with at least one attribute in the entry.
- FALSE if it does not match any attribute in the entry.
- Undefined if the matchingRule is not recognized or the assertionValue cannot be parsed.

If the type field along with the matchingRule is present, the matchingRule must be one permitted for use with that type, otherwise the filter item is undefined. If the  $:$ dn is specified in the search filter, the match is applied against all the attributes in an entry's distinguished name as well, and also evaluates to TRUE if there is at least one attribute in the distinguished name for which the filter item evaluates to TRUE. The dnAttributes field is present so that there does not need to be multiple versions of generic matching rules such as for word matching, one to apply to entries and another to apply to entries and DN attributes as well.

Essentially, an extensible match filter allows an LDAP client to achieve two objectives:

- Support multiple matching rules for same type of data
- $\bullet$  Include DN elements in the search criteria

The DN specification allows matching on specific elements of the DN.

eDirectory 8.7.3 and later versions support the extensible match filter for matching on the DN attributes. The other elements of the extensible match search filter, namely the matching rule, are treated as undefined and ignored. The DN matching allows an LDAP client to drastically reduce the searches required to locate an object in an eDirectory tree. For example, a complex LDAP search filter such as

(&(ou:dn:=sales)(objectclass=user))

would let you have a listing of all the User objects in the sales function (that is, anywhere under the sales containers).

#### **Usage Examples**

The following are examples of the string representations of extensible match search filter that are supported in eDirectory 8.7.3 and later versions.

(o:dn:=Ace Industry)

This example illustrates the use of the  $:$ dn notation. The attributes of an entry's distinguished name should be considered part of the entry when evaluating the match. It denotes an equality match.

(:dn:2.4.8.10:=Dino)

This example is a filter that should be applied to any attribute of an entry. Attributes contained in the DN with the matching rule 2.4.8.10 should also be considered.

The following are some examples of the string representation of extensible match search filter that are *not* supported in eDirectory 8.7.3 and later versions:

(cn:1.2.3.4.5:=John Smith)

This example illustrates a filter that specifies the attributes type cn and value John Smith. It mandates that the match should be performed by the directory server according to the matching rule identified by the oid 1.2.3.4.5.

(sn:dn:2.4.6.8.10:=Barbara Jones)

This example illustrates the use of the  $:$ dn notation to indicate that matching rule 2.4.6.8.10 should be used when making comparisons, and that the attributes of an entry's distinguished name should be considered part of the entry when evaluating the match.
# **LDAP Transactions**

eDirectory LDAP server supports clubbing of multiple update operations into a single atomic operation - also called a transaction. The support for transactions over LDAP in eDirectory is based on two Internet specifications – ["LDAP Transactions"](http://www.watersprings.org/pub/id/draft-zeilenga-ldap-txn-05.txt) (http://www.watersprings.org/pub/id/draftzeilenga-ldap-txn-05.txt) and ["LDAP: Grouping of Related Operations"](http://www.watersprings.org/pub/id/draft-zeilenga-ldap-grouping-05.txt) (http://www.watersprings.org/ pub/id/draft-zeilenga-ldap-grouping-05.txt).

LDAP transactions allow an LDAP application to send several LDAP update operations (add, modify, delete, rename) as a group and then commit or abort this whole group of operations.

There are few entities which figure in the context of LDAP transactions:

- CreateGroupingRequest ( 2.16.840.1.113719.1.27.103.1 ) This is LDAP extended operation which allows grouping of related operations. The extended operation carries a value – createGroupType which identifies the type of grouping requested. For LDAP transactions, the grouping type is transactionGroupingType. ( 2.16.840.1.113719.1.27.103.8)
- CreateGroupingResponse ( 2.16.840.1.113719.1.27.103.1 ) This is the response of the LDAP server to the createGroupingRequest and contains 2 response fields – groupCookie and an optional createGroupValue.
- GroupingControl ( 2.16.840.1.113719.1.27.103.7 ) This is used to indicate association of an operation to a grouping via the groupCookie which is the value carried by this control.
- EndGroupingRequest ( 2.16.840.1.113719.1.27.103.2 ) This is another LDAP extended operation used to indicate the end of a grouping Request. In case of LDAP transactions, this indicates the settling of the transaction – resulting in a commit or an abort of the transaction.
- $\bullet$  EndGroupingResponse (2.16.840.1.113719.1.27.103.2) This is the response of the LDAP server to the endGroupingResponse indicating either success or otherwise to the LDAP client.

Following is the sequence of requests and responses exchanged between the LDAP server and the LDAP client in an LDAP transaction:

- If a client wants to send a number of LDAP operations to be processed by a server in an atomic operation, i.e., transaction, it should first send a createGroupingRequest, with a createGroupType of transactionGroupingType and no createGroupValue.
- If the eDirectory server is capable of handling transactions, it sends back a success result code, with a groupingCookie, which uniquely identifies the grouping requested by the client. Otherwise, the server shall return a non-successful result code indicating the reason for the failure to the client.
- If the client receives success result code from the server, it then attaches a GroupingControl, which includes the groupingCookie returned by the server, to subsequent update operations to indicate that they are to be processed as part of a single transaction. If the server is willing and able to process the update operation as part of the transaction, the server shall return success and put this request in a queue. If the server is unwilling or unable to process the update operation as part of the transaction, the server shall return a non-successful result code indicating the reason for the failure to the client.
- After the client has sent all the update operations accompanied by the grouping control to the server, the client sends an endGroupingRequest with the groupingCookie to the server to indicate that it wants to settle the transaction. The absence of endGroupValue indicates a commit request where as presence of an empty endGroupValue indicates abort request.
- $\bullet$  The server applies all the pending operations in one transaction. If it succeeds, it shall return success. Otherwise, it shall return a non-successful result code.
- If at any time during the above exchange between the client and server, the server is unwilling or unable to continue the specification of a transaction, the server issues an endGroupingNotice ( 2.16.840.1.113719.1.27.103.4 ). Subsequent use of cookie by the client shall result in a response containing a non-success result code.

The support for LDAP transactions is indicated by the presence of the transactionGroupingType in the supportedGroupingTypes attribute of the rootDSE entry.

The LDAP transaction implementation in eDirectory is based on a dated version of the LDAP transaction specification. The latest revision of the LDAP transactions draft as of this writing is available at ["Lightweight Directory Access Protocol \(LDAP\) Transactions"](http://tools.ietf.org/html/rfc5805) (http://tools.ietf.org/html/ rfc5805).

## **Limitations**

The LDAP transactions feature has the following limitations:

- All the objects affected by the operations grouped as a transaction need to be hosted locally on the server. None of these operations should require the LDAP server to chain to another server.
- Schema modifications and Modify DN operation (Subtree move?) is not allowed to be grouped in an LDAP transaction.
- Passwords and attributes with stream syntax cannot be added as part of an LDAP transaction.
- Nesting of one transaction within another is not supported.

# 14 <sup>14</sup>**Configuring LDAP Services for NetIQ eDirectory**

The eDirectory installation program automatically installs LDAP Services for NetIQ eDirectory. For information on installing eDirectory, see the *[NetIQ eDirectory Installation Guide](https://www.netiq.com/documentation/edirectory-90/pdfdoc/edir_install/edir_install.pdf#bookinfo)*.

This chapter explains the following:

- ["Loading and Unloading LDAP Services for eDirectory" on page 363](#page-362-0)
- ["Verifying That the LDAP Server Is Loaded" on page 364](#page-363-0)
- ["Verifying That the LDAP Server Is Running" on page 365](#page-364-0)
- ["Preventing POODLE Attack by Disabling SSLv3" on page 366](#page-365-0)
- ["Configuring LDAP Objects" on page 367](#page-366-0)
- ["Refreshing the LDAP Server" on page 379](#page-378-0)
- ["Authentication and Security" on page 380](#page-379-0)
- ["Using the LDAP Server to Search the Directory" on page 388](#page-387-0)
- ["Configuring for Superior Referrals" on page 397](#page-396-0)
- ["Persistent Search: Configuring for eDirectory Events" on page 401](#page-400-0)
- ["Getting Information about the LDAP Server" on page 403](#page-402-0)
- ["Configuring Generalized Time Support" on page 405](#page-404-1)
- ["Configuring Permissive Modify Control" on page 405](#page-404-2)
- ["Proxied Authorization Control" on page 405](#page-404-0)
- ["Auditing LDAP Events" on page 406](#page-405-0)

For information on LDAP tools, see the [LDAP Tools NDK](http://developer.novell.com/documentation/cldap/ltoolenu/data/hevgtl7k.html) (http://developer.novell.com/documentation/ cldap/ltoolenu/data/hevgtl7k.html).

# <span id="page-362-0"></span>**Loading and Unloading LDAP Services for eDirectory**

To load LDAP Services for eDirectory, enter the following commands:

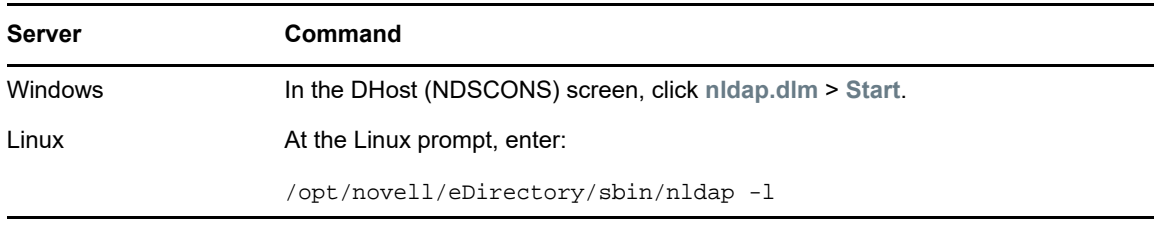

To unload LDAP Services for eDirectory, enter the following commands:

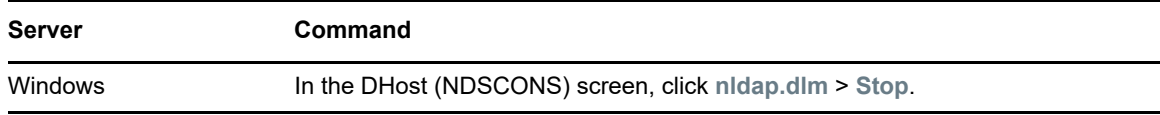

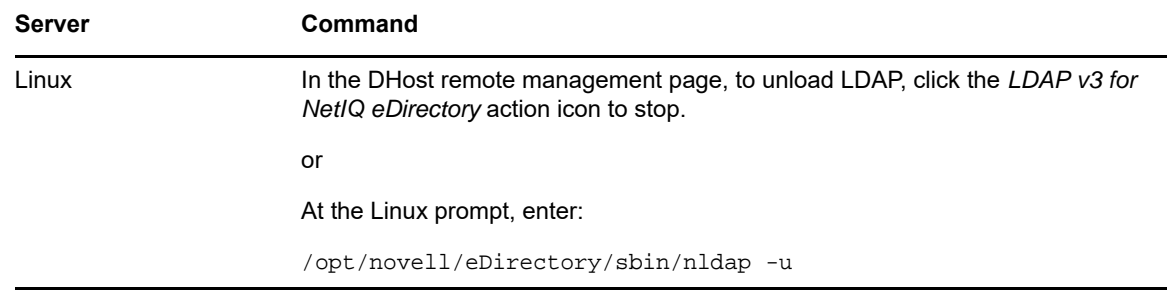

# <span id="page-363-0"></span>**Verifying That the LDAP Server Is Loaded**

Before configuring LDAP objects, verify that the LDAP server is loaded and functional. This section explains how to verify that the LDAP server is loaded. To verify that the server is running and functional, see ["Verifying That the LDAP Server Is Running" on page 365](#page-364-0).

#### **On Windows**

1 On a Windows server, open ndscons.exe.

Click **Start** > **Settings** > **Control Panel** > **NetIQ eDirectory Services**.

**2** On the **Services** tab, scroll to **nldap.dlm**, then view the **Status** column. The column displays Running.

You can also use NetIQ iManager.

- **1** Click the Roles and Tasks button
- **2** Click **eDirectory Maintenance** > **Service Manager**.
- **3** Select a connection, server, or DNS name or IP address, then click **OK**.
- **4** Provide your password, then click **OK**.
- **5** Click **LDAP Agent for NetIQ eDirectory 9.0**.

The Module Information section displays nldap.nlm in the filename field.

#### **On Linux**

To verify if the LDAP Server is running, run the following command:

ndstrace -c modules | grep nldap

If the LDAP server is not loaded or running, an error appears stating that the nldap module is not loaded.

You can also use the following options:

- To check if LDAP server is running and listening on the SSL port, run the nldap -s command.
- $\bullet$  To check if LDAP server is running and listening on the TCL port, run the nldap  $-c$  command.

These will list all the instances of eDirectory running with out any error. If the LDAP server is not loaded and not listening on either of the ports, the above commands display the error -255 (ensure that LDAP Server is running).

# <span id="page-364-0"></span>**Verifying That the LDAP Server Is Running**

After the LDAP server is loaded, verify that it is running. Then verify that a device is listening.

- ["Scenarios" on page 365](#page-364-1)
- ["Verifying That The LDAP Server Is Running" on page 365](#page-364-2)
- ["Verifying That A Device Is Listening" on page 366](#page-365-1)

### <span id="page-364-1"></span>**Scenarios**

Typically, the LDAP server runs as soon as it is loaded. However, either of two scenarios can prevent the server from running properly.

**Scenario: The Server Is in a Zombie State.** The LDAP server loads as long as the DHost Loaders can resolve external dependencies. However, the LDAP server doesn't run properly until it can get a valid configuration from the two configuration objects (the LDAP Server and LDAP Group objects).

While the LDAP server is in a loaded-but-not-running (zombie) state, it periodically tries to find and read the configuration objects. If the objects are misconfigured or corrupted, the LDAP server stays in the zombie state until the server (nldap.nlm, nldap.dlm, libnldap.so, or libnldap.sl) is unloaded or taken down.

The Loaders show that the LDAP server is loaded, but no LDAP ports (389, 636) are opened by nldap.nlm (or nldap.dlm, libnldap.so, or libnldap.sl). Also, no LDAP client requests are serviced.

DSTrace messages will show the periodic attempts and the reason why the server cannot come up to the running state.

**Scenario: Denial of Service** . At Digital Airlines, the server is processing a very long (20 minutes or more) search operation. The search is, in effect, looking for a needle in a haystack.

During this search, Henri does one of the following:

- Changes a configuration parameter and updates a configuration object.
- Clicks **Refresh Server Now**.
- Unloads the LDAP server (nldap.nlm, nldap.dlm, libnldap.so, or libnldap.sl).
- Tries to take the entire server down.

The LDAP server waits until all current operations complete before applying any new update. The server also postpones new operations from running until the update is complete. This delay can cause the server to appear to stop responding to new requests until the search is done and the server can refresh itself. Or the server appears to hang during the unload.

If the search request is long but has many hits, and Henri unloads the LDAP server, it aborts the search and quickly unloads when the next hit is returned to the client. However, if the search request has only one or no hits in 20 minutes, the LDAP server isn't able to abandon the NDS® or eDirectory request in progress.

For a refresh or update, the search will not be aborted even if it has many hits to return to the client.

## <span id="page-364-2"></span>**Verifying That The LDAP Server Is Running**

To verify that the LDAP service is running, use the NetIQ Import Conversion Export Utility (ICE). At a workstation, run ice.exe or use NetIQ iManager.

#### **Using NetIQ iManager**

To verify that the LDAP server is functional by using NetIQ iManager, follow steps in ["Exporting Data](#page-157-0)  [to a File" on page 158](#page-157-0).

If you enter an IP address and a port number and then get a connection, the server is functional. Otherwise, you receive an error message. Download (view) either the log file or the export file.

### <span id="page-365-1"></span>**Verifying That A Device Is Listening**

Verify that a device is listening on port 389.

**1** At the command line, enter

netstat -a

**2** Find a line where the local address is *servername*: 389 and the state is LISTENING.

If one of the following situations occurs, run NetIQ iMonitor:

- You are unable to get information from the ICE utility
- You are uncertain that the LDAP server is handling LDAP requests

For information on NetIQ iMonitor, see ["Configuration Files" on page 230](#page-229-0) and ["Configuring Trace](#page-237-0)  [Settings" on page 238.](#page-237-0)

For information on LDAP requests, see "[Communicating with eDirectory through LDAP](https://www.netiq.com/documentation/edirectory-90/pdfdoc/edir_install/edir_install.pdf#aiexks5)" in the *[NetIQ](https://www.netiq.com/documentation/edirectory-90/pdfdoc/edir_install/edir_install.pdf#bookinfo)  [eDirectory Installation Guide](https://www.netiq.com/documentation/edirectory-90/pdfdoc/edir_install/edir_install.pdf#bookinfo)*.

# <span id="page-365-0"></span>**Preventing POODLE Attack by Disabling SSLv3**

If your eDirectory uses LDAPS protocol with SSLv3 for a secure communication, be aware that SSLv3 is vulnerable to POODLE attack as per CVE-2014-3566.

By default, eDirectory runs in FIPS mode and does not allow communication over SSLv3. See [Configuring eDirectory in FIPS Mode](https://www.netiq.com/documentation/edirectory-9/edir_install/data/b1gnto9x.html) for more information. If you disable FIPS mode for TLS on your eDirectory server, you may want to disable SSLv3 for LDAP using the following procedure:

#### **Workaround:**

- **1** Download and install the latest iManager plug-in for eDirectory from the [NetIQ Downloads Web](https://dl.netiq.com/index.jsp)  [site](https://dl.netiq.com/index.jsp) (https://dl.netiq.com/index.jsp).
- **2** Launch iManager and click **Roles and Tasks**.
- **3** Click **LDAP>LDAP Options>View LDAP Server** and select **LDAP Server**.
- **4** Click the **Connections** tab.
- **5** Enable the **Disable SSLv3** and click **Apply**.

**NOTE:** In a non-English environment, you cannot access the **Disable SSLv3** option. To access this option, change the preferred display language to English.

**6** Unload and load the LDAP Services for eDirectory. For more information, see [Loading and Unloading LDAP Services for eDirectory.](https://www.netiq.com/documentation/edir90/edir90/data/ahu1b5m.html)

# <span id="page-366-0"></span>**Configuring LDAP Objects**

An eDirectory installation creates an LDAP server object and an LDAP Group object. The default configuration for LDAP Services is located in the directory on these two objects. You can modify the default configuration by using the LDAP Management task in NetIQ iManager.

The LDAP server object represents server-specific configuration data.

The LDAP Group object contains configuration information that can be conveniently shared among multiple LDAP servers. This object provides common configuration data and represents a group of LDAP servers. The servers have common data.

You can associate multiple LDAP server objects with one LDAP Group object. All the associated LDAP servers then get their server-specific configuration from their LDAP server object but get common or shared information from the LDAP Group object.

By default, the eDirectory installation program installs a single LDAP Group object and a single LDAP server object for each nldap.nlm or nldap.dlm. Later, you can associate multiple LDAP server objects with a single LDAP Group object.

**IMPORTANT:** Although it is possible to associate newer versions of an LDAP server object with older versions of LDAP Group objects, we recommend that you don't mix versions. For example, avoid associating an LDAP Group object in eDirectory 8.7.3 SP9 with an LDAP server object in eDirectory 9.0.

The amount of common information held in an LDAP Group object is limited. LDAP doesn't need to read many attributes because the data contained in the attributes is incredibly common. Many LDAP servers will need to use the same data. Without a common or shared Group object, you would have to replicate that data across each LDAP server.

The LDAP server object allows more server-specific configuration options and data than the LDAP Group object allows.

Both objects have DN-syntax attributes that point to each other.

An additional association must be made so that the LDAP server can find its configuration data. This association is through the NCP™ server, which holds the customary eDirectory configuration data. The eDirectory installation program automatically makes the association.

Every eDirectory server has an NCP Server object. In the following figure, server Lundi illustrates this object as displayed in iManager:

& admin & NISUser 步 LUNDI Backup Queue **ADMIN\_LUNDI 国 LUNDI SYS LUNDI**  $\mathbb{C}$  LUNDI-PS Novell+NetWare 6 Serv... MLS\_LSP\_LUNDI SAS Service - LUNDI

This object has an LDAP Server attribute, which points to the LDAP server object for a particular host eDirectory server. The following figure illustrates this attribute:

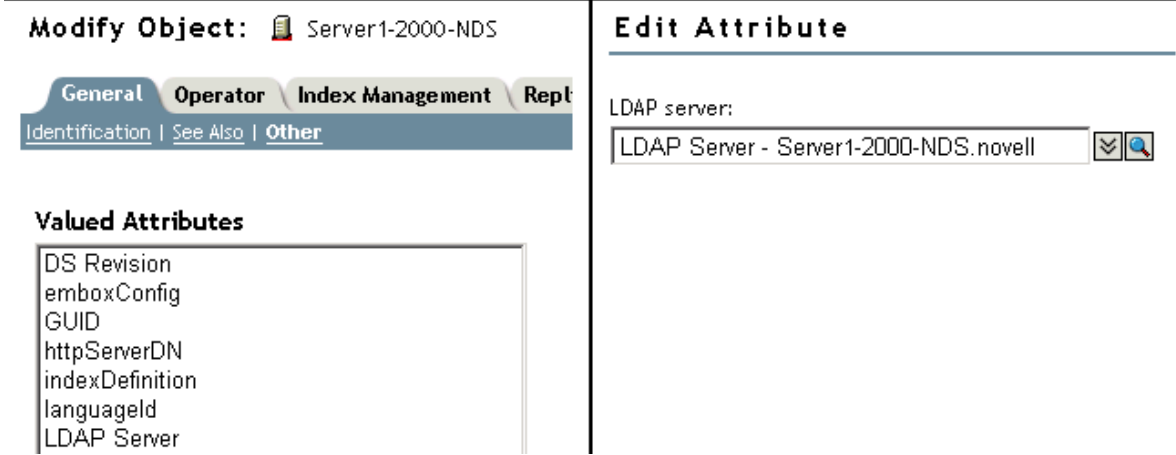

Typically, the LDAP server object, the LDAP Group object, and the NCP Server object are located in the same container. You name this container during the eDirectory installation, when you name the server and Admin context.

If you move the LDAP server object, you must place it in a writable replica.

## **Configuring LDAP Server and LDAP Group Objects on Linux**

The LDAP configuration utility is ldapconfig. You can use ldapconfig on Linux, systems to modify, view, and refresh the attributes of LDAP server and LDAP Group objects.

Use the following syntax to view LDAP attribute values on Linux, systems:

```
ldapconfig get [...] | set attribute-value-list [-t treename | -p hostname[:port]] 
[-w password] [-a user FDN] [-f]
```
ldapconfig [-t *tree\_name* | -p *host\_name*[:*port*]] [-w *password*] [-a *user FDN*] [-V] [- R] [-H] [-f] -v *attribute*,*attribute2...*

Use the following syntax to modify values of LDAP attributes on Linux:

```
ldapconfig [-t tree_name | -p host_name[:port]] [-w password] [-a admin_FDN] -s 
attribute=value,...
```
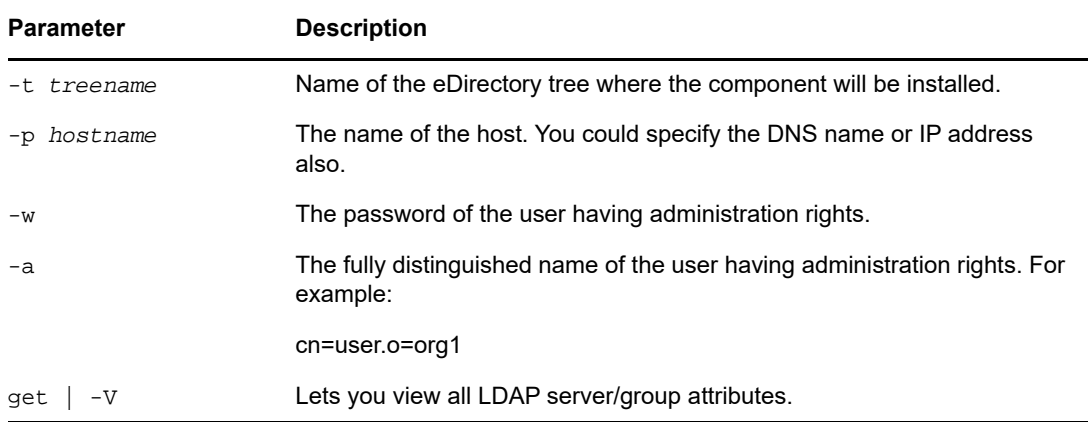

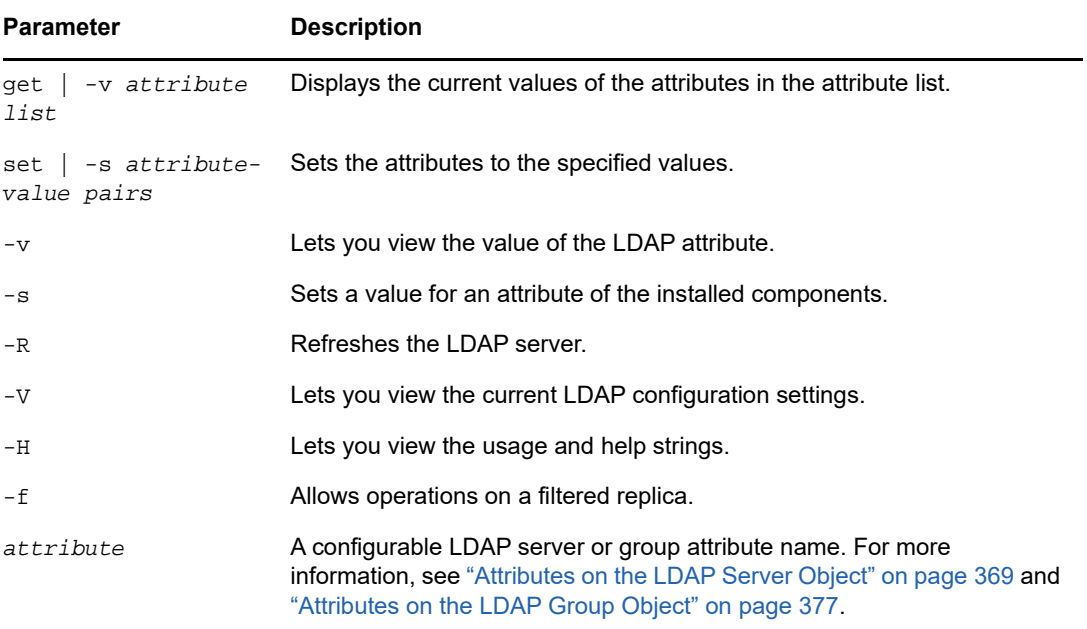

#### **Examples**

To view the value of the attribute in the attribute list, enter the following command:

```
ldapconfig [-t tree_name | -p host_name[:port]] 
[-w password] [-a user_FDN] -v "Require TLS for simple binds with 
password","searchTimeLimit"
```
To configure the LDAP TCP port number and search size limit to 1000, enter the following command:

```
ldapconfig [-t tree_name | -p host_name[:port]] 
[-w password] [-a admin_FDN] -s "LDAP TCP Port=389","searchSizeLimit=1000"
```
#### <span id="page-368-0"></span>**Attributes on the LDAP Server Object**

Use the LDAP server object to set up and manage the NetIQ LDAP server properties.

The following table provides a description of the LDAP server attributes:

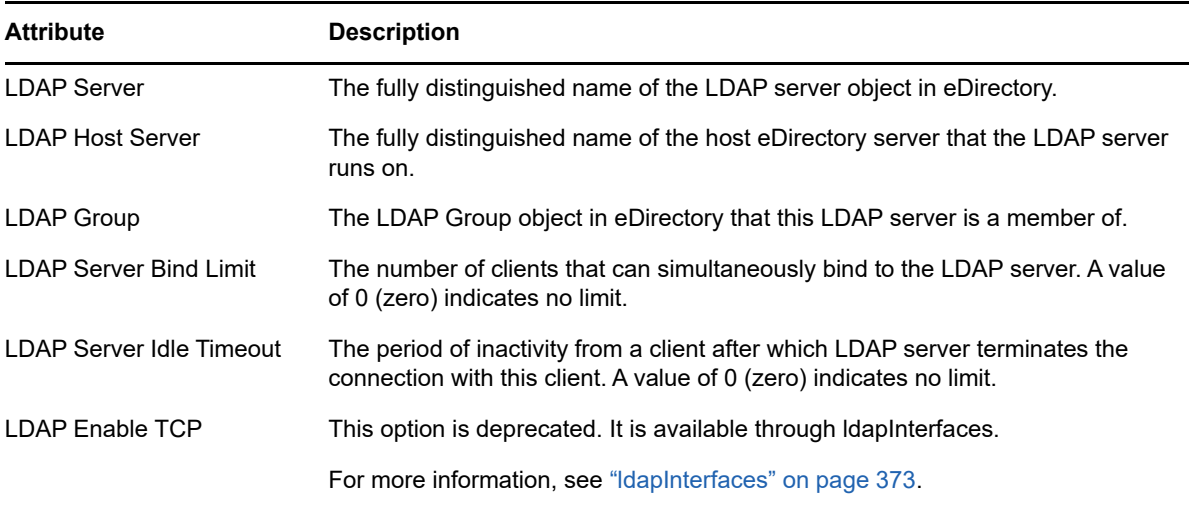

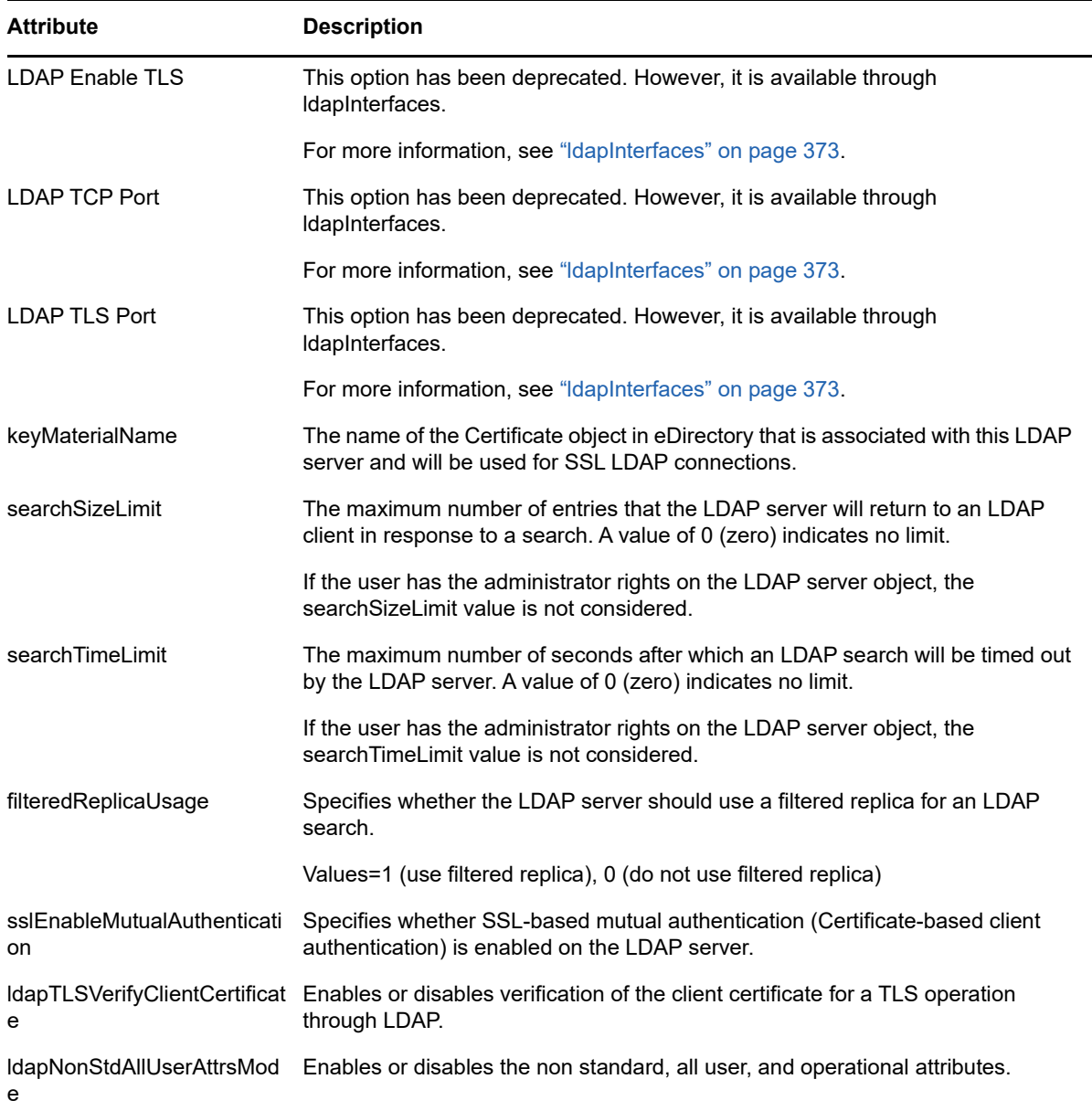

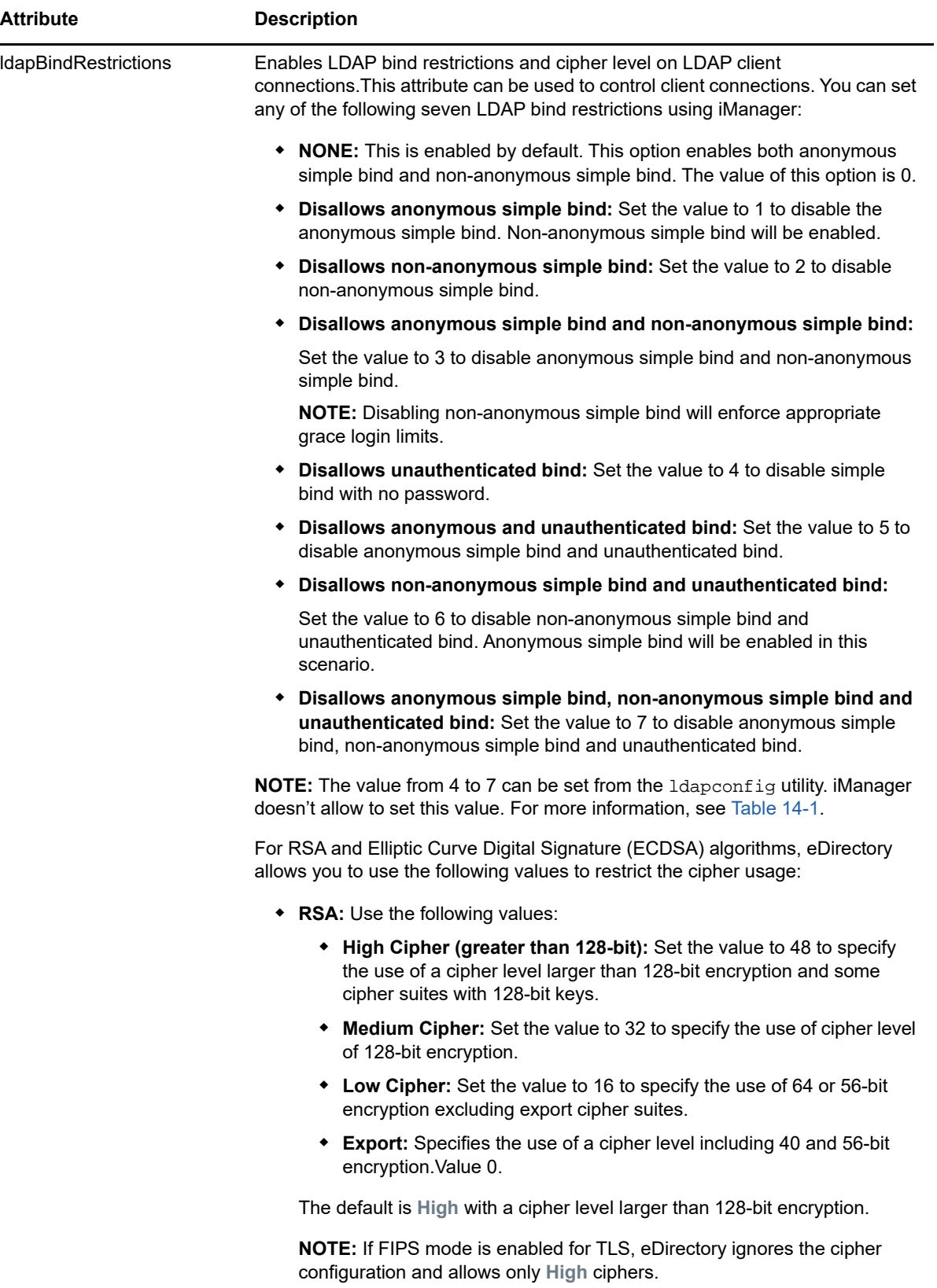

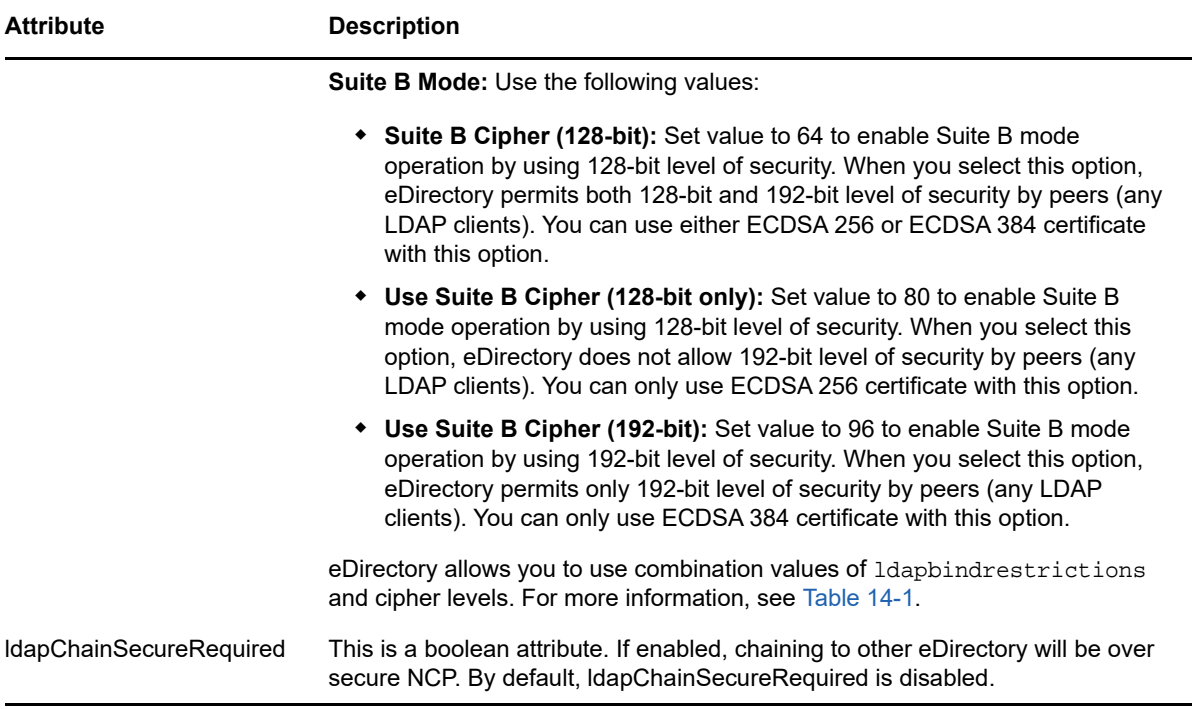

<span id="page-372-0"></span>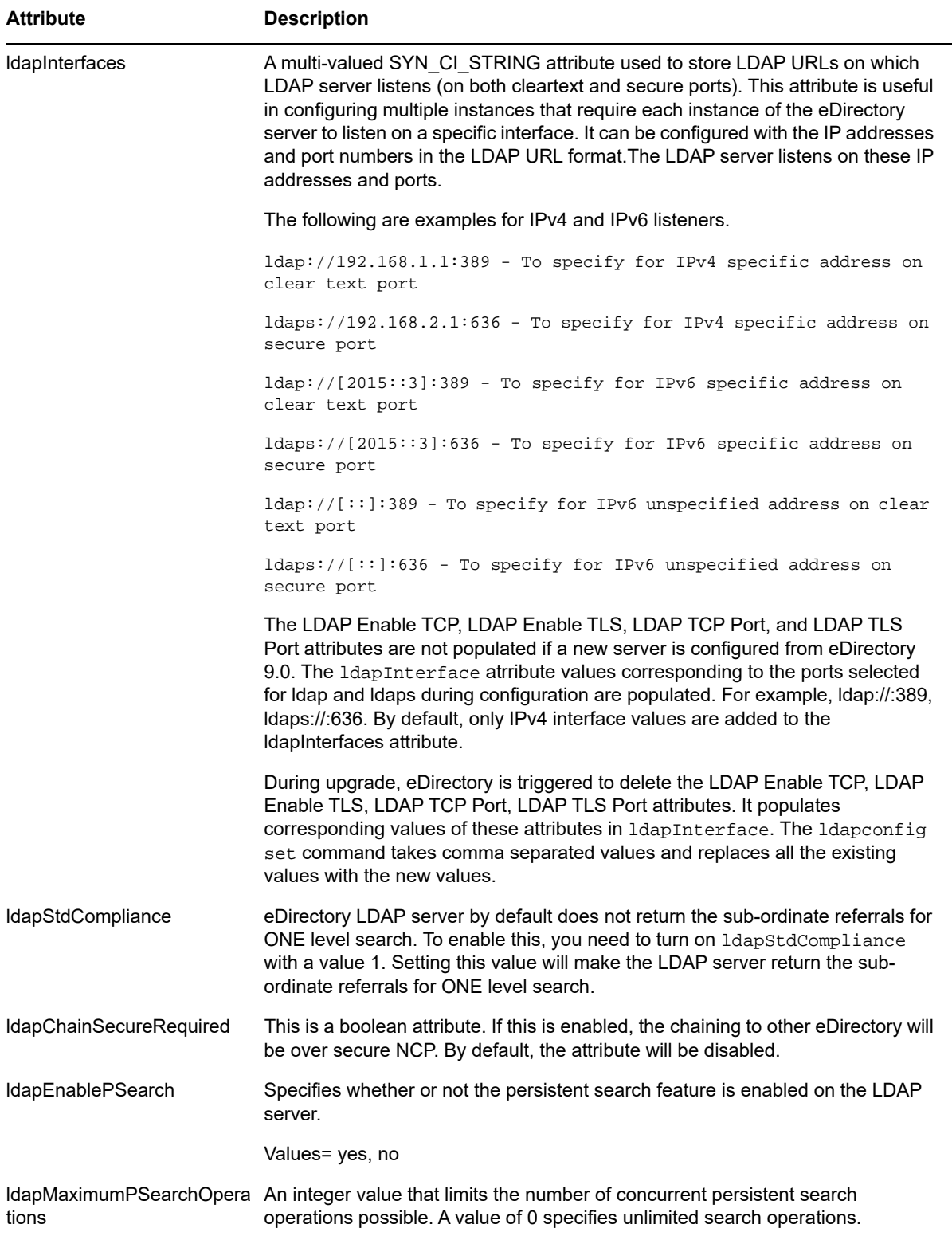

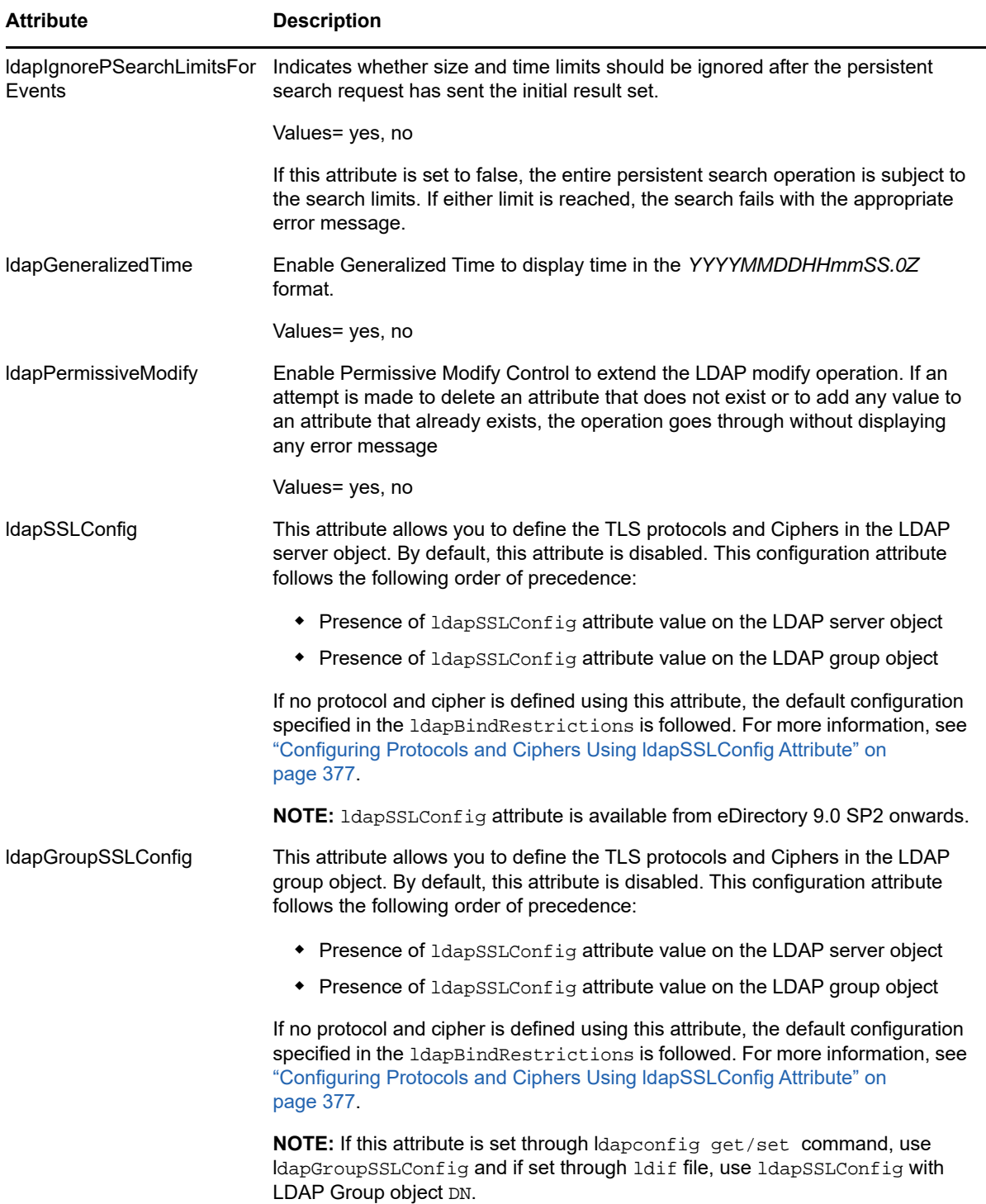

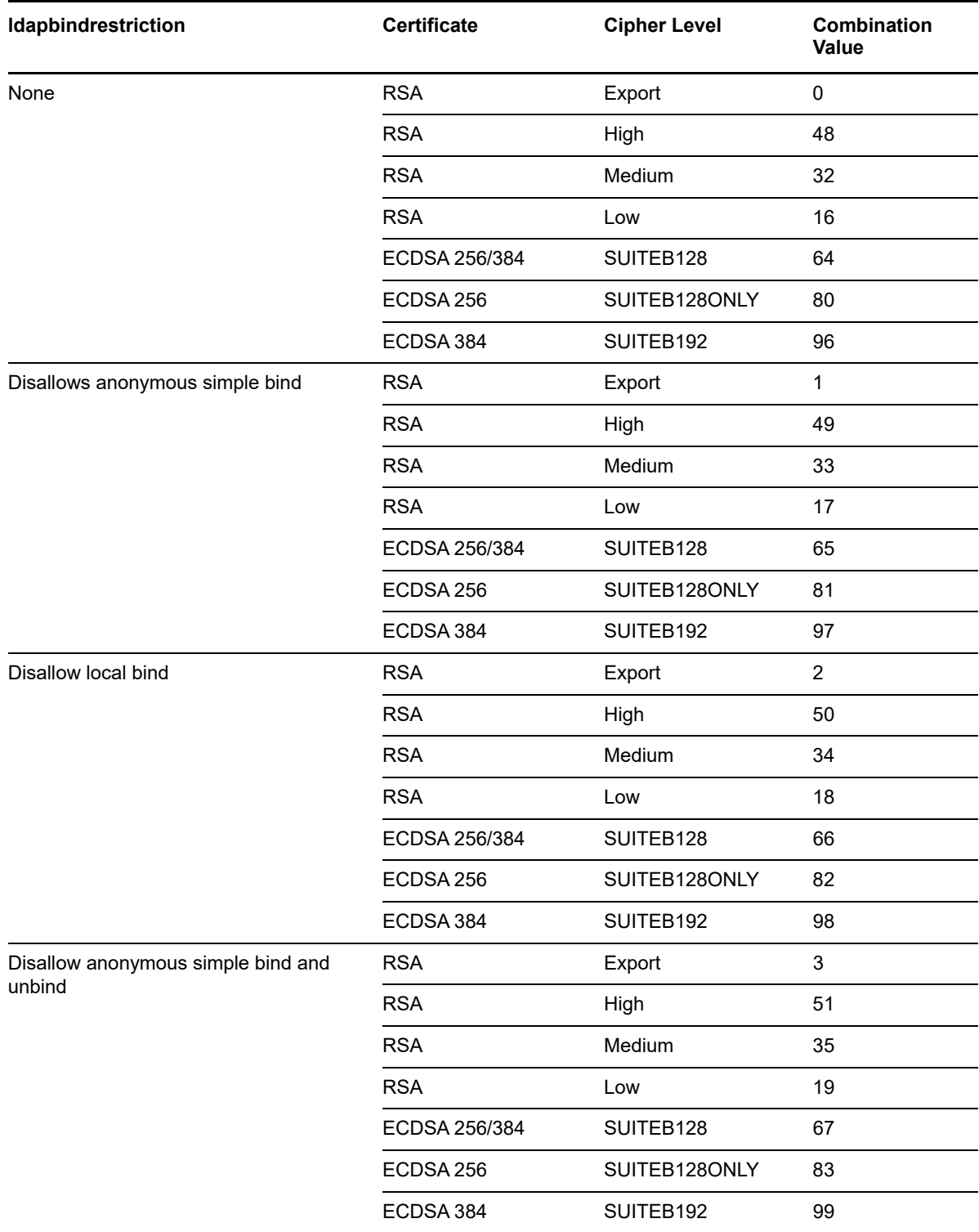

<span id="page-374-0"></span>*Table 14-1 Combination Values of ldapbindrestrictions and Cipher Levels*

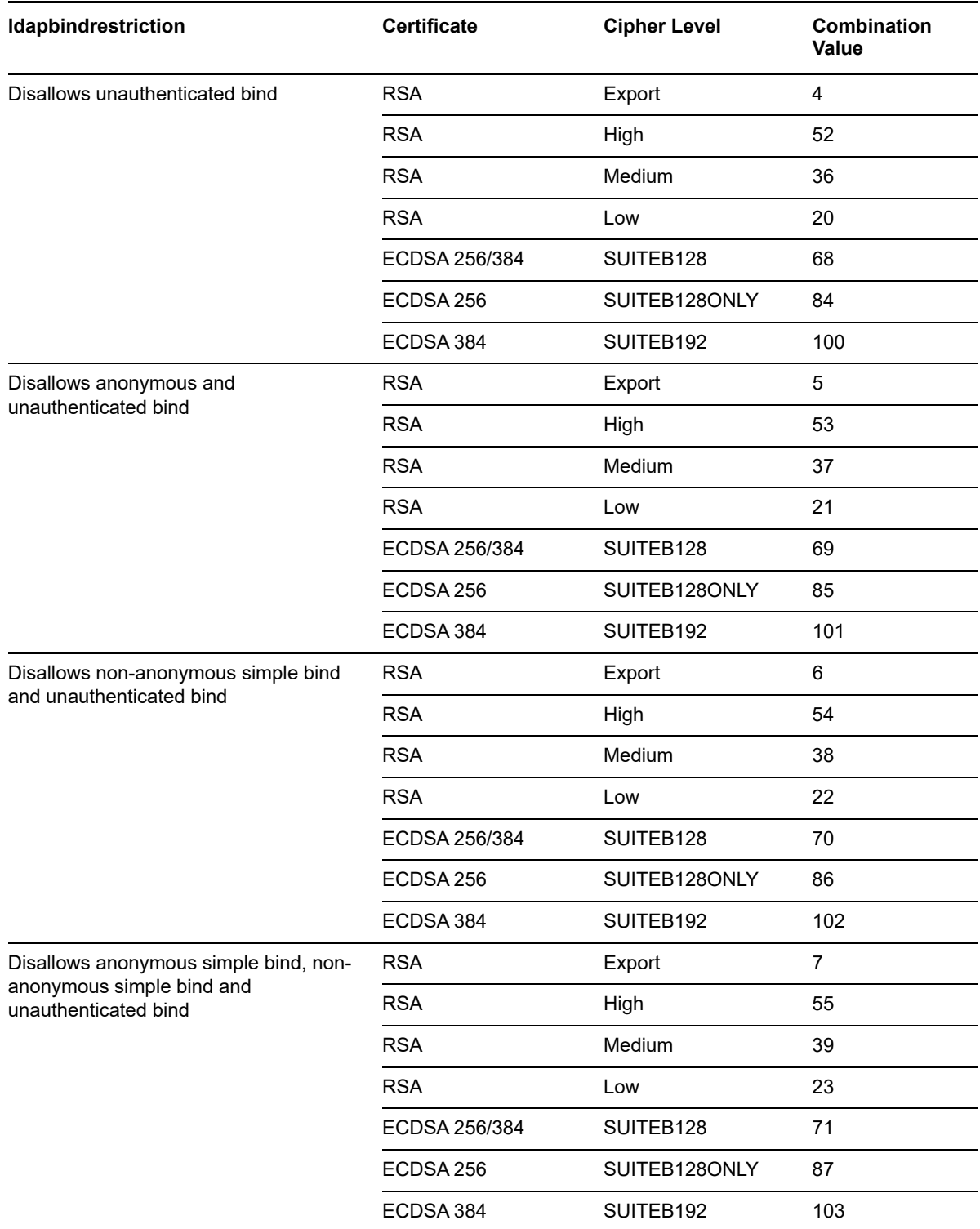

### <span id="page-376-0"></span>**Attributes on the LDAP Group Object**

Use the LDAP Group object to set up and manage the way LDAP clients access and use the information on the NetIQ LDAP server.

To require TLS for simple binds, see ["Requiring TLS for Simple Binds with Passwords" on page 380](#page-379-1). This attribute specifies whether the LDAP server allows transmission of passwords in clear text from an LDAP client. Values=0 (no) or 1 (yes).

To specify a default referral, referralIncludeFilter, referralExludeFilter and how LDAP servers process LDAP referrals, see ["Using Referrals" on page 389.](#page-388-0)

To specify the TLS protocols and Ciphers, you can use the ldapSSLConfig attribute. For more information, see ["Configuring Protocols and Ciphers Using ldapSSLConfig Attribute" on page 377](#page-376-1).

## <span id="page-376-1"></span>**Configuring Protocols and Ciphers Using ldapSSLConfig Attribute**

eDirectory allows you to define various TLS parameters and Ciphers required for TLS communication of LDAP server.

You can specify the protocol and ciphers in JSON format in the ldapSSLConfig attribute for both LDAP server and group object. For example, you can define the protocols and ciphers as mentioned in the below JSON format:

```
{
     "Version": 1,
     "Info": {
         "Protocol": "+ALL-SSLv3",
         "Ciphers": "ECDHE-ECDSA-AES128-GCM-SHA256:ECDHE-ECDSA-AES256-GCM-SHA384"
     }
}
```
**NOTE:** If you specify incorrect information in the ldapSSLConfig attribute, the default configuration specified in the ldapBindRestrictions will be followed.

### **Configuring Ciphers**

You can configure your own list of ciphers using the OpenSSL Cipher List Format. The following examples illustrate the use of Cipher list format that are used during TLS communication of LDAP server:

- For RSA certificates: !CAMELLIA:!DH:!SRP:!MD5:HIGH+aRSA
- ◆ For ECDSA certificates: HIGH+aECDSA
- For Suite B 128-bit compliant cipher suite with ECDSA certificates: ECDHE-ECDSA-AES256-GCM-SHA384:ECDHE-ECDSA-AES128-GCM-SHA256
- For Suite B 192-bit compliant cipher suite with ECDSA certificates: ECDHE-ECDSA-AES128-GCM-SHA256

For more information on Cipher List Format, refer to the [OpenSSL Ciphers](https://www.openssl.org/docs/man1.0.2/apps/ciphers.html) (https://www.openssl.org/ docs/man1.0.2/apps/ciphers.html) documentation.

### **Configuring Protocols**

eDirectory gives you the flexibility to configure the list of protocols required during the TLS communication. To control the list of protocols, define the required protocol in JSON format in the ldapSSLConfig attribute. You can configure the following protocol strings:

- $\cdot$  SSLv3
- $\triangleleft$  TLSv1.0
- $\cdot$  TLSv1.1
- $\cdot$  TLSv1.2
- $\triangleleft$  ALL

Each protocol string should be preceded by a "+" or a "-" symbol. The "+" symbol indicates that the protocol string(s) are allowed and the "-" symbol indicates that the protocol string(s) are not allowed by eDirectory. The following table lists a few TLS protocol configurations:

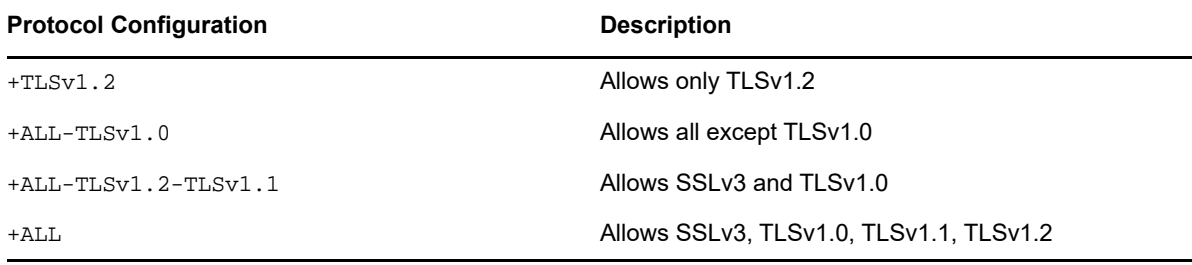

**NOTE:** A protocol can only be preceded by "-" symbol when +ALL is specified.

#### **Examples:**

#### **Configuring Protocols and Ciphers in Suite B Compliant Mode**

```
{
     "Version": 1,
     "Info": {
         "Protocol": "+TLSv1.2",
         "Ciphers": "ECDHE-ECDSA-AES128-GCM-SHA256:ECDHE-ECDSA-AES256-GCM-SHA384"
     }
}
```
In the above example, protocol is defined as  $+TLsv1.2$  in JSON format. Only  $TLsv1.2$  is a supported protocol for Suite B compliant mode.

#### **Configuring Protocols and Ciphers in Non-Suite B Compliant Mode**

```
{
     "Version": 1,
     "Info": {
         "Protocol": "+ALL-SSLv3",
         "Ciphers": "HIGH+aECDSA"
     }
}
```
In the above example, protocol is defined as +ALL-SSLv3 in JSON format which means all supported protocols except SSLv3 are allowed during TLS communication.

# <span id="page-378-0"></span>**Refreshing the LDAP Server**

After you change a configuration option or setting on an LDAP server, you must refresh the server so that the changes can take effect.

However, you can't refresh the server while LDAP requests are being serviced. For example, if an operation requires a 15-minute walk of the eDirectory tree, the refresh won't occur until after that operation is complete.

Similarly, you can't take the LDAP server down while LDAP server threads are at work.

When a refresh is scheduled to occur, the LDAP server delays new LDAP requests from starting until after the refresh occurs.

By default, at 30-minute intervals the LDAP server checks the time stamps on the LDAP Server object and the LDAP Group object for changes to settings. If settings have changed, the server then implements the changes.

If the server discovers that time stamps on the settings have not changed, no refresh occurs. If you force a refresh, the server ignores time stamps and makes the changes.

To refresh the LDAP server, do one of the following:

Use iManager.

1. On the **Roles and Tasks** page, click **LDAP** > **LDAP Options** > **View LDAP Servers**.

- 2. Click the LDAP server, then click **Refresh**.
- Wait for the server to reconfigure itself at the refresh interval.
- Unload and then reload nldap.nlm.

You don't have to unload any prerequisite NLM programs before unloading nldap.nlm.

Nldap.nlm unloads and then reloads dependent NLM programs.

At the command line, change the refresh interval.

This option might be useful if you have WAN links that are not up continuously. You can temporarily make the server's heartbeat longer or shorter, as needed.

This change is not persistent. You must re-enter the command each time that you load nldap.nlm.

At the server console, enter

ldap refresh [=] [*date*][*time*][*interval*]

- The format for the date variable is mm:dd:yyyy. If you enter zeros for all date fields, the current date is used.
- The format for the time variable is hh:mm:ss. If you enter zeros for all time fields, the current time is used.
- The format for the interval variable is 0 or between 1 and 2147483647 minutes. If you enter zero, the default of 30 minutes is used.

You can add this command to the autoexec.ncf file in the sys: \system directory. Place the command after the line that loads nldap.nlm.

# <span id="page-379-0"></span>**Authentication and Security**

This section contains information on the following:

- ["Requiring TLS for Simple Binds with Passwords" on page 380](#page-379-1)
- ["Starting and Stopping TLS" on page 381](#page-380-0)
- ["Configuring the Server for TLS" on page 381](#page-380-1)
- ["Configuring the Client for TLS" on page 383](#page-382-0)
- ["Exporting the Trusted Root" on page 383](#page-382-1)
- ["Authenticating with a Client Certificate" on page 384](#page-383-0)
- ["Using Certificate Authorities from Third-Party Providers" on page 384](#page-383-1)
- ["Creating and Using LDAP Proxy Users" on page 384](#page-383-2)
- ["Using SASL" on page 386](#page-385-0)
- ["Using NMAS Based Logins for LDAP Authentication" on page 388](#page-387-1)

## <span id="page-379-1"></span>**Requiring TLS for Simple Binds with Passwords**

Secure Socket Layer (SSL) 3.1 was released through Netscape. IETF took ownership for that standard by implementing Transport Layer Security (TLS) 1.0. TLS 1.0 has backward compatibility with SSLv2 and v3.

TLS allows for connections to be encrypted in the Session layer. The encrypted port doesn't have to be used to get a TLS connection. There's another way: port 636 is the implied TLS port and the LDAP server automatically starts a TLS session when a client connects to the secure port.

A client can also connect to the clear-text port and later use TLS to upgrade the connection to an encrypted connection.

To require TLS for simple binds with passwords:

- **1** In NetIQ iManager, click the Roles and Tasks button
- **2** Click **LDAP** > **LDAP Options** > **View LDAP Groups**.
- **3** Click the LDAP Group object, then click **Information** on the **General** tab.
- **4** Check the **Require TLS for Simple Binds with Passwords** check box.

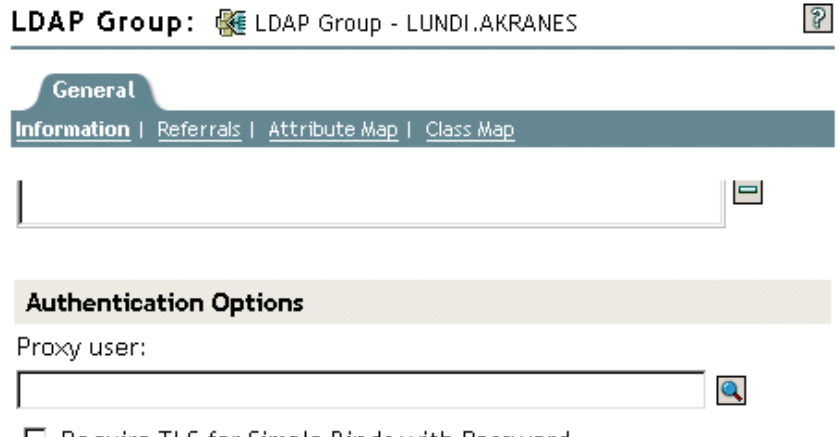

 $\Box$  Require TLS for Simple Binds with Password

**5** Click **Apply**, then click **OK**.

# <span id="page-380-0"></span>**Starting and Stopping TLS**

The extended LDAP operation STARTTLS enables you to upgrade from a clear connection to an encrypted connection. This upgrade was new to eDirectory 8.7.

When you use the encrypted connection, the entire packet is encrypted. Therefore, sniffers are unable to diagnose data sent across the network.

**Scenario: Using STARTTLS—** You create a clear connection (to port 389) and do some anonymous searches. However, when you get into secure data, you prefer to start a TLS session. You issue a STARTTLS extended operation to upgrade from a clear connection to an encrypted connection. Your data is secure.

You stop TLS to turn an encrypted session into a clear connection. A clear connection requires less overhead because data to and from the client is not encrypted and decrypted. Therefore, data moves faster when you use a clear connection. At this point, the connection is downgraded to Anonymous.

When you authenticate, you use the LDAP Bind operation. Bind establishes your ID based on your provided credentials. When you stop TLS, the LDAP service removes any authentication previously established. Your authentication state changes to Anonymous. Therefore, if you want a state other than Anonymous you must reauthenticate.

**Scenario: Reauthenticating—** Henri runs STOPTLS. His status changes to Anonymous. To access and use his files on the Net, Henri runs the Bind command, provides his login credentials, is authenticated, and continues working in clear text on the Internet.

# <span id="page-380-1"></span>**Configuring the Server for TLS**

When a TLS session is instantiated, a handshake occurs. The server and the client exchange data. The server determines how the handshake occurs. To establish that the server is legitimate, the server always sends the server's certificate to the client. This handshake guarantees to the client that the server is indeed the expected server.

To require that the client also establish legitimacy, you set a value on the server. This attribute is ldapTLSVerifyClientCertificate.

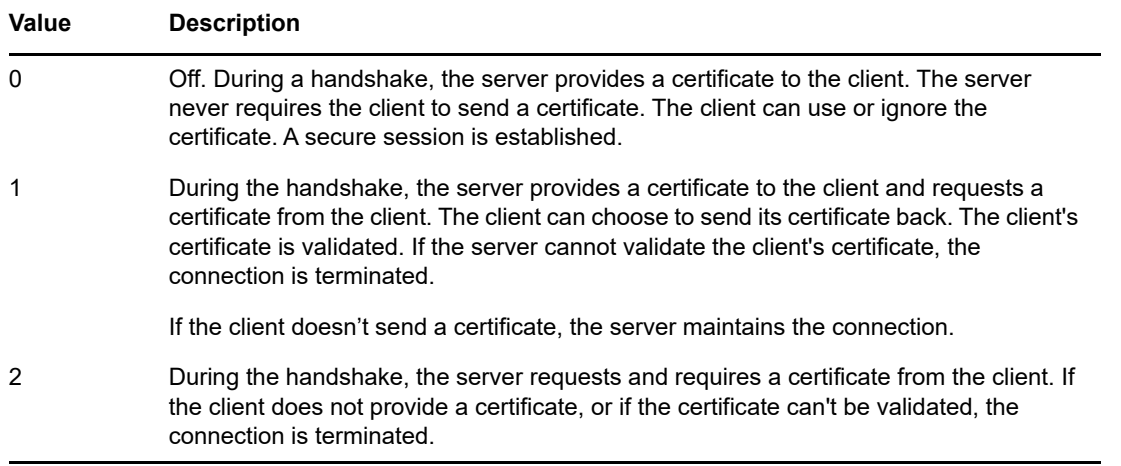

Before the server can support TLS, you must provide the server with an X.509 certificate that the server can use to establish its legitimacy.

This certificate is automatically provided during the eDirectory installation. During installation, Key Material objects are created as part of Public Key Infrastructure (PKI) and NetIQ Modular Authentication Services (NMAS). The following figure illustrates these objects in iManager:

**H**O NAASKMO - LUNDI SSL CertificateDNS - L... RO SSL CertificatelP - LUN...

The installation automatically associates one of those certificates with the LDAP server. In NetIQ iManager, the Connections tab for the LDAP Server object displays a DN. This DN represents the X.509 certificate. The Server Certificate field in the following figure illustrates this DN.

LDAP Server: **SELDAP Server - LUNDI.AKRANES** 

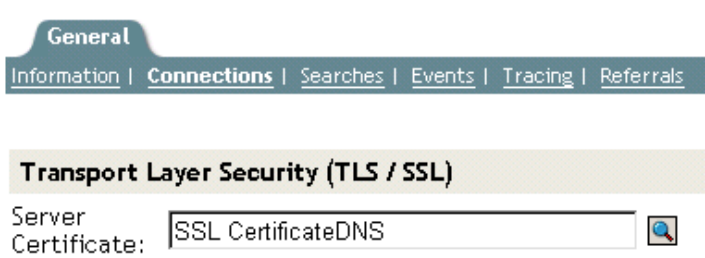

In NetIQ iManager, you can browse to the Key Material object (KMO) certificates. Using the dropdown list, you can change to a different certificate. Either the DNS or the IP certificate will work.

As part of the validation, the server should validate the name (the hard IP address or the DN) that is in the certificate.

To establish a TLS connection, ensure the following:

- The LDAP server must know the server's KMO
- You connect to the secure port or start TLS after connecting to the clear port

After you reconfigure the LDAP server, refresh the server. See "Refreshing the LDAP Server" on [page 379.](#page-378-0) iManager automatically refreshes the server.

# <span id="page-382-0"></span>**Configuring the Client for TLS**

An LDAP client is an application (for example, Internet Explorer or ICE). The client must understand the certificate authority that LDAP server uses.

**IMPORTANT:** eDirectory 9.0 onwards, all LDAP utilities except ndsindex and ice will accept certificates in .PEM format only. For more information on how to use the .PEM certificates in LDAP operations, see ["Using LDAP Tools on Linux" on page 348.](#page-347-0)

When an eDirectory tree is configured, by default the configuration creates:

- A certificate authority for the tree (the tree CA).
- A KMO from the tree CA.

The LDAP server uses this certificate provider.

The client needs to import a certificate that the client will trust so that the client can validate the tree CA that the LDAP server claims to be using. The client must import a certificate from the server so that whenever the server sends its certificate, the client can validate it and verify that the server is who it claims to be.

So that the client can get a secure connection, the client must be configured before the connection.

The way that the client imports the certificate differs, based on the kind of application being used. Each application must have a method to import a certificate. IE has one way, and ICE has another way. These are different LDAP clients. Each client has its method for locating the certificates that it trusts.

### <span id="page-382-1"></span>**Exporting the Trusted Root**

You can automatically export the trusted root while accepting the certificate server.

To manually export the trusted root, see ["Exporting a Trusted Root or Public Key Certificate" on](#page-651-0)  [page 652.](#page-651-0)

The Export functionality will create the specified file. Although you can modify the filename, it's a good idea to leave "DNS" or "IP" in the filename, so that you can recognize the type of material object. Also leave the servername.

Install the self-assigned CA in all browsers that establish secure LDAP connections to eDirectory.

If you are using the certificate with Microsoft products (for example, Internet Explorer), leave the .der extension.

If applications or SDKs require the certificate, import it into a certificate database.

Internet Explorer 5 exports root certificates automatically with a registry update. The traditional .X509 extension used by Microsoft is required.

## <span id="page-383-0"></span>**Authenticating with a Client Certificate**

Mutual Authentication requires a TLS session and a client certificate. Both the server and the client must verify that they are the objects that they claim to be. The client certificate was validated at the Transport layer. However, at the LDAP protocol layer, the client is anonymous until the client issues an LDAP bind request.

Up to this point, the client has proven its authenticity to the server but not to LDAP. If a client wants to authenticate as the identity contained in the client certificate, the client binds by using the SASL EXTERNAL mechanism.

- **1** In NetIQ iManager, click the Roles and Tasks button
- **2** Click **LDAP** > **LDAP Options**.
- **3** Click **View LDAP Servers**, then click the name of an LDAP server object.
- **4** Click **Connections**.
- **5** In the Transport Layer Security section, select the drop-down menu for **Client Certificate**, then select **Required**.

This enables Mutual Authentication.

**6** Click **Apply**, then click **OK**.

## <span id="page-383-1"></span>**Using Certificate Authorities from Third-Party Providers**

During the eDirectory installation, the LDAP server receives a tree Certificate Authority (CA). The LDAP Key Material object is based on that CA. Any certificate that a client sends to the LDAP server must be able to be validated through that tree CA.

LDAP Services for eDirectory supports multiple certificate authorities. NetIQ's tree CA is just one certificate authority. The LDAP server might have other CAs (for example, from VeriSign\*, an external company.) This additional CA is also a trusted root.

To configure the LDAP server to use multiple certificate authorities, set the ldapTLSTrustedRootContainer attribute on the LDAP server object. By referencing multiple certificate authorities, the LDAP server allows a client to use a certificate from an external authority.

## <span id="page-383-2"></span>**Creating and Using LDAP Proxy Users**

NetIQ eDirectory assigns a [Public] identity to users who are not authenticated. In the LDAP protocol, an unauthenticated user is an Anonymous user. By default, the LDAP server grants Anonymous users the rights of the [Public] identity. These rights enable unauthenticated eDirectory and Anonymous LDAP users to browse eDirectory by using [Public] rights.

The LDAP server also allows Anonymous users to use the rights of a different proxy user. That value is located on the LDAP Group object. In NetIQ iManager, the value is named the Proxy User field. The following figure illustrates this field in NetIQ iManager.

# $\mathcal{S}$ LDAP Group: WE LDAP Group - LUNDI.AKRANES General Information | Referrals | Attribute Map | Class Map  $\blacksquare$ **Authentication Options** Proxy user:  $\bullet$

□ Require TLS for Simple Binds with Password

The proxy user is a Distinguished Name. You can grant that proxy identity different rights than the Public identity has. With the proxy user, you can control LDAP Anonymous access to specific containers in the eDirectory tree.

**NOTE:** Don't set login restrictions for the proxy user unless you want to have them apply to all Anonymous LDAP users.

**Scenario: Setting Up an NLDAP Proxy User—** Digital Airlines has contracted with DataSure, a research group. DataSure will use LDAP to access and store research on DigitalAir43, a Linux server at Digital Airlines. You don't want DataSure to have Public rights to directories on DigitalAir43.

Therefore, you create an LDAP proxy user and assign that user specific rights to the DataSure directory. You populate the proxy Distinguished Name on the LDAP Group object and refresh the server. The server automatically starts using the proxy user rights for any new or existing Anonymous users.

- **1** In NetIQ iManager, click the Roles and Tasks button
	-
- **2** Click **Directory Administration** > **Create Object**, then create a proxy user (for example, LDAPProxy).
- **3** Assign a null password to that user.
- **4** (Optional) Assign the proxy user rights to specified directories.
- **5** Click **LDAP** > **LDAP Options** > **View LDAP Groups** > the LDAP Group object.
- **6** In the **Proxy User** field, click the **Browse** button, browse to and select the LDAPProxy user, then click **OK**.

# <span id="page-385-0"></span>**Using SASL**

Simple Authentication and Security Layer (SASL) is a mechanism for adding authentication support and data security services to connection-based protocols through different mechanisms. It presents a well-formed interface between the protocols and mechanisms. In addition, it provides a protocol for securing subsequent protocol exchanges within a data security layer along with data integrity, data confidentiality, and other services.

SASL is designed to allow new protocols to reuse the existing mechanisms without requiring redesign of the mechanisms, and it also allows existing protocols to make use of new mechanisms without the redesign of protocols. To use SASL, each protocol provides a method for identifying which mechanism is to be used, a method for exchange of mechanism-specific server-challenges and client-responses, and a method for communicating the outcome of the authentication exchange.

SASL mechanisms are named by strings, consisting of uppercase letters, digits, hyphens, and underscores. SASL mechanism names must be registered with the Internet Assigned Numbers Authority (IANA).

If a server supports the requested mechanism, it initiates an authentication protocol exchange. This consists of a series of server challenges and client responses that are specific to the requested mechanism. During the authentication protocol exchange, the mechanism performs authentication, transmits an authorization identity from the client to server, and negotiates the use of a mechanismspecific security layer. If the use of a security layer is agreed upon, then the mechanism must also define or negotiate the maximum cipher-text buffer size that each side is able to receive.

The LDAP server supports the following mechanisms:

- ◆ [DIGEST-MD5](#page-386-0)
- [EXTERNAL](#page-386-1)
- **NMAS LOGIN**
- [GSSAPI](#page-387-2)

These mechanisms are installed on the server during an eDirectory installation or upgrade. However, on Linux, the nmasinst utility must be used to install the NMAS methods.

As specified above, the LDAP server queries SASL for the installed mechanisms when it gets its configuration, and automatically supports whatever is installed. The LDAP server also reports the current supported SASL mechanisms in its rootDSE by using the supportedSASLMechanisms attribute. Because these are the registered mechanisms, the correct naming conventions must be used to make use of them.

The LDAP bind protocol allows the client to use various SASL mechanisms for authentication. When the application uses the LDAP bind API, it must choose either the simple bind and supply a DN and password, or choose the SASL bind and supply the SASL mechanism name and the associated SASL credentials required by the mechanism.

#### <span id="page-386-0"></span>**DIGEST-MD5**

LDAP supports the DIGEST-MD5 mechanism through the bind request. Instead of requesting an LDAP simple bind (DN and clear-text password), you request an LDAP SASL bind by providing the DN and the MD5 credentials. The DIGEST-MD5 mechanism does not require TLS. The LDAP server supports DIGEST-MD5 over clear and secure connections.

MD5 provides an encrypted hash of passwords. Passwords are encrypted even on clear connections. Therefore, the LDAP server accepts passwords that use MD5 on either the clear-text or encrypted port. If someone tries to sniff this connection, the password cannot be detected. However, the entire connection can be spoofed or hijacked.

This mechanism is an LDAP SASL bind (not a simple bind). Therefore, the LDAP server accepts these requests, even if you selected the **Require TLS for Simple Binds with Passwords** check box during installation.

### <span id="page-386-1"></span>**EXTERNAL**

The EXTERNAL mechanism informs the LDAP server that the user DN and credentials have already been supplied to the server. Therefore, the DN and credentials do not need to come across in the bind request.

The LDAP bind request uses the SASL EXTERNAL mechanism to instruct the server to do the following:

- Ask an EXTERNAL layer what the credentials were
- Authenticate the user with those credentials and user

After this is done, a secure handshake occurs. The LDAP server requests credentials from the client and the client passes them to the server, then the server receives the certificate that was passed from the client, passes the certificate to the NMAS module, and authenticates the user as whatever DN was supplied in the certificate

Having a certificate with a usable DN requires some setup on the client. For information about setting up the certificate, see the [NMAS online documentation](https://www.netiq.com/documentation/edir88/nmas88/data/bookinfo.html) (https://www.netiq.com/documentation/edir88/ nmas88/data/bookinfo.html).

Even if the client sends an EXTERNAL mechanism, the LDAP server could fail the request.The following could be possible reasons for failure:

- The connection is not secure.
- Although the connection is secure, the client did not provide the required certificate during the handshake.
- The SASL module is unavailable.

### <span id="page-386-2"></span>**NMAS\_LOGIN**

NetIQ Modular Authentication Service (NMAS) is a development framework that allows you to write applications that authenticate to the network using various login and authentication methods. The NMAS framework allows you to design a flexible and expandable login and authentication system using modular plug-in methods that leverage Novell International Cryptographic Infrastructure (NICI) and NetIQ Directory Services (eDirectory).

The NMAS\_LOGIN mechanism provides the LDAP server with the biometrics capability of NMAS. For more information, see the [NetIQ Modular Authentication Services NDK](http://www.novell.com/documentation/developer/nmas/) (http://www.novell.com/ documentation/developer/nmas/).

### <span id="page-387-2"></span>**GSSAPI**

The GSSAPI mechanism enables a Kerberos user to authenticate to an eDirectory server using a ticket, without needing to enter a separate LDAP user password. This functionality is targeted at LDAP application users in environments that already have the Kerberos infrastructure in place. Such users must be able to use the Kerberos server-issued tickets to authenticate to the LDAP server without providing a separate LDAP user password.

For information on configuring GSSAPI, refer to [Appendix E, "Configuring GSSAPI with eDirectory,"](#page-764-0)  [on page 765.](#page-764-0)

## <span id="page-387-1"></span>**Using NMAS Based Logins for LDAP Authentication**

The NMAS login is enabled by default in eDirectory. To disable the NMAS login, set NDSD\_TRY\_NMASLOGIN\_FIRST to false.

**NOTE:** You must add all the environment variables required for the eDirectory service to run in the pre\_ndsd\_start\_custom script on RHEL 7.x and SLES 12.x platforms.

# <span id="page-387-0"></span>**Using the LDAP Server to Search the Directory**

This section contains information on the following:

- ["Setting Search Limits" on page 388](#page-387-3)
- ["Using Referrals" on page 389](#page-388-0)
- ["Searching Filtered Replicas" on page 396](#page-395-0)

### <span id="page-387-3"></span>**Setting Search Limits**

The following attributes on the LDAP server object control how the LDAP server searches the Directory:

Search Entry Limit

Limits the size of a search. The default is 0, for no limit on size. So that the LDAP server isn't overloaded, you can limit the number of entries that the LDAP server returns from a search request.

**Scenario: Limiting the Size of a Search—** Henri requests a search that could result in thousands of replies concerning objects that the search finds. However, you have set a limit of 10 results. LDAP server stops searching after returning 10 results. A system message informs Henri that the search has ended even though more data is available.

Search Time Limit

Limits the time that the server searches. The default is 0 seconds, for no time limit.

The following figure illustrates these attributes in NetIQ iManager.

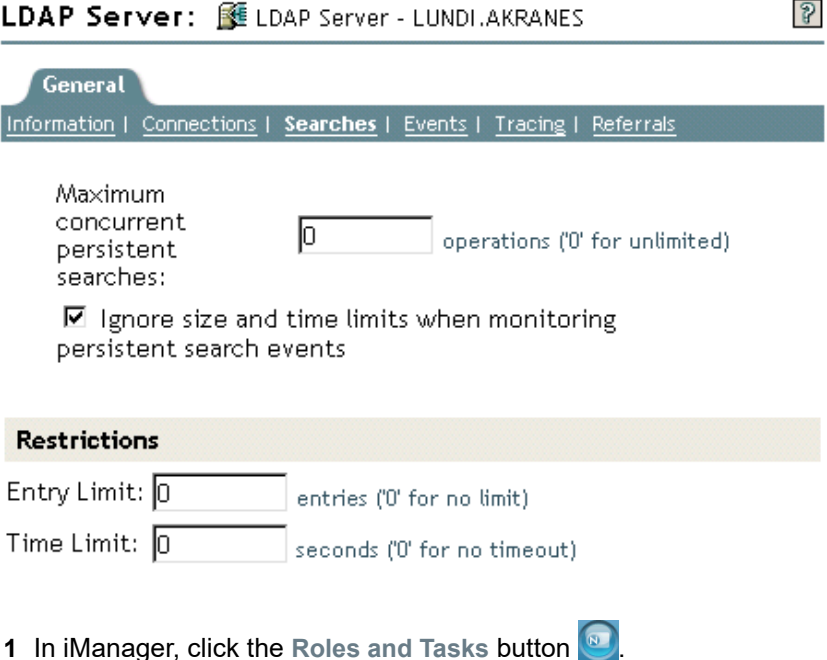

- **2** Click **LDAP** > **LDAP Options** > **View LDAP Servers**.
- **3** Click the LDAP server object > **Searches**.
- **4** Scroll to the Restrictions section, enter values, then click **OK**.

The client can also set limit search requests (for example, limiting the search to two seconds). If the client limit conflicts with the server limit, the LDAP server uses the lowest or smallest value from either request.

The search is based on Access Control Lists (ACLs). Therefore, an Anonymous search could yield the few entries that Public is allowed to view, even though thousands of entries exist in the Directory.

## <span id="page-388-0"></span>**Using Referrals**

A referral is a client-centric method to resolve names. An LDAP client sends a request to an LDAP server, which attempts to find the target entry of the operation locally. If the server can't find the target entry, the server uses the knowledge references that it has to generate a referral to a second LDAP server that knows more about the entry. The first server sends the referral information to the LDAP client.

The LDAP client then establishes a connection to the second LDAP server and retries the operation. If the second LDAP server has the target entry of the operation, it performs the operation. Otherwise, the second server also sends a referral back to the client. This process continues until one of the following occurs:

- The client contacts a server that has the entry and can perform the desired operation
- The LDAP server returns an error indicating that the entry doesn't exist
- The LDAP server indicates that no more referrals can be followed

A functionality introduced in LDAP for eDirectory 8.7 causes referrals to behave slightly differently than with earlier versions of eDirectory and NDS. The differences influence the way you configure LDAP Services.

### **Default Referrals**

Typically, a default referral URL contains an LDAP URL that points to a server that holds the root of the tree. An LDAP URL has the following form: ldap://*host*:*port*.

You enter a default referral in the Default Referral URL field:

#### LDAP Group: 曬 LDAP Group - Lu

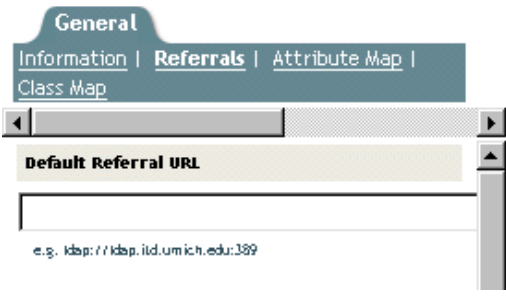

Historically, the eDirectory LDAP server sent the default referral in a number of failover situations. Many users find these behaviors strange and sometimes unpredictable. LDAP Services for eDirectory lets you control when the default referral is sent for any kind of subordinate referral.

The new option is a value (setting) held on the ldapDefaultReferralBehavior attribute on the LDAP server and LDAP Group objects. The value is an integer which is a bitmask of the following bits.

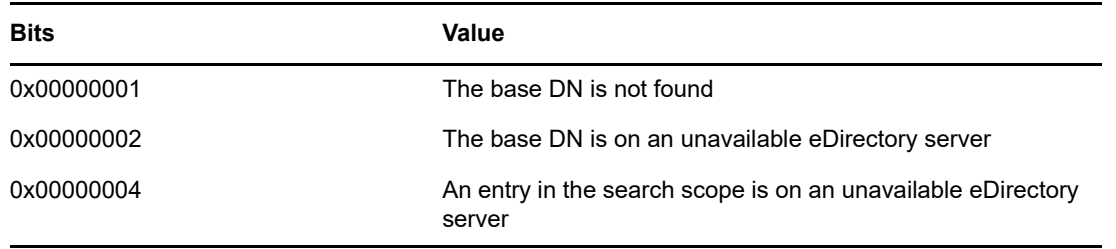

If the LDAP server is configured to Always Refer for the operation, and if any of the conditions listed are met and the corresponding value is set, the default referral is returned.

### **Setting Referrals for Search Operations**

A functionality introduced in LDAP for eDirectory 8.7 causes referrals to behave slightly differently than with earlier versions of eDirectory and NDS. The differences influence the way you configure LDAP Services.

You can configure the eDirectory LDAP server to return referrals to other eDirectory servers within the eDirectory tree. By default, the LDAP server chains all operations to other eDirectory servers on behalf of the user, and referrals are never returned.

Prior to eDirectory 8.7, the referral options only existed as settings on the LDAP Group object. With eDirectory 9.0, you can set these options on the LDAP server object also. Any setting on the LDAP server object overrides that setting on the LDAP Group object.

You set the Referral Option by manipulating the ldapSearchReferralOption attribute. Previous to LDAP Services for eDirectory 8.7, you could set this attribute to the following options:

["Prefer Chaining" on page 392](#page-391-0) (the default option)

- ["Prefer Referrals" on page 392](#page-391-1)
- ["Always Refer" on page 393](#page-392-0)

These referral options apply only to referring and chaining to other eDirectory servers within the eDirectory tree. These configuration settings don't control referrals that come from a nonauthoritative partition. Therefore, even though you select an option (for example, Always Chain) from the Referral Options drop-down list, referrals will still come from nonauthoritative partitions to other servers.

To support superior referrals to non-eDirectory DSAs, LDAP Services for eDirectory 8.7.a has an Always Chain option. See ["Always Chain" on page 391](#page-390-0).

The following figure illustrates the LDAP referral drop-down lists for searches and other operations.

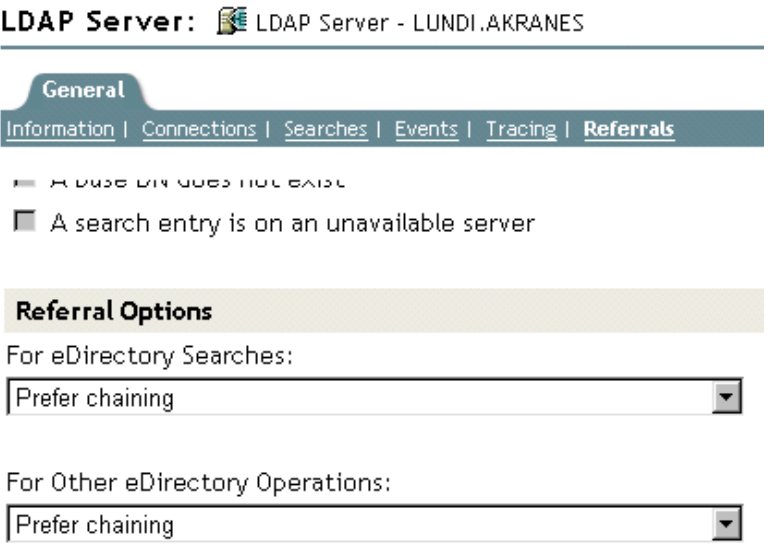

"Other" eDirectory operations include referrals for the Add, Delete, Modify, and Bind operations.

#### <span id="page-390-0"></span>**Always Chain**

The Always Chain option is a "never refer" option. If you select this option, the eDirectory LDAP server never returns referrals to other eDirectory servers in the eDirectory tree. The LDAP server checks with other LDAP servers on behalf of the requesting client and sends the referral to the client.

The Always Chain option will be most beneficial to you if you have an eDirectory deployment that participates as subordinate servers in a global federated tree.

These referral options only apply to the way referrals are handled within the eDirectory tree. They have no bearing on referral behavior to non-eDirectory servers.

The reason for blocking referrals to other eDirectory servers is subtle, but may prove invaluable. If the nonauthoritative data on an eDirectory 8.7 or later server is replicated to another, older eDirectory server, a referral to the older server might cause a client application to get a distorted view of the global tree.

For example, assume that an LDAP client caches referrals to LDAP servers and sends requests to the server it last communicated with. If the client is configured to send requests to an eDirectory server that supports superior referrals, the client's view of the global tree should be normal.

However, LDAP servers earlier than eDirectory 8.7 don't understand nonauthoritative areas and superior referrals. Therefore, if the client follows a referral to an earlier-version eDirectory server in the eDirectory tree, and continues to send requests to that earlier-version server, the earlier-version LDAP server will present the nonauthoritative data as if it were the actual directory tree data.

An intelligent client should, however, interrogate the supportedFeatures attribute of the rootDSE to ascertain whether or not the server supports superior referrals.

#### <span id="page-391-0"></span>**Prefer Chaining**

The Prefer Chaining option indicates that search operations will not normally return referrals. Instead, the LDAP server progresses the search operation across all eDirectory DSAs required to complete it.

The exception is a search operation that is accompanied by the persistent search control. In this case, because the NetIQ implementation of persistent search does not support chaining, referrals are sent if the scope of the search operation is not all held locally.

The LDAP server receives a search operation. If the entry in the tree is not stored locally, the server automatically chains to other servers. After the entry has been located, the LDAP server acts as proxy for the LDAP client. Using the same identify that the LDAP client is bound with, the LDAP server authenticates to the remote server and continues the search operation there.

The LDAP server that received the original search request sends the LDAP client all search entries and the search result. Because the LDAP server fully takes care of the request, the LDAP client is unaware that other servers were involved.

Through chaining on eDirectory, an LDAP server that doesn't have much data can appear to hold the data of the entire tree.

Prefer Chaining is important concerning partitions.

**Scenario: Finding Information in another Partition—** At the Digital Airlines Company, Luc selects the Prefer Chaining option for LDAP server DAir43. DAir43 is in Partition A. Partition B is a subpartition of A and contains LDAP server DAir44.

An LDAP client requests a search. DAir43 searches locally for the entry but only finds part of the data. DAir43 automatically chains to DigitalAir44, which has the needed entry. DAir44 sends the data to DAir43, and DAir43 sends the entry to the LDAP client.

The Prefer Chaining option causes the LDAP server to chain to other servers for search requests (when needed) unless the operation is a Persistent Search. For information on Persistent Search, see ["Persistent Search: Configuring for eDirectory Events" on page 401.](#page-400-0)

#### <span id="page-391-1"></span>**Prefer Referrals**

The Prefer Referrals options indicates that search operations will return referrals to other eDirectory servers in the eDirectory tree when needed. Referrals are sent only if the local server can ensure that the server holding the data is operational and that the LDAP service is running. Otherwise, the operation is chained to the other server, or the operation fails if the other server in inoperable.

You have two partitions and are doing a subtree search. You get down to a point where the search entries are no longer held on the local server. Therefore, the search must go to another server. If the server that holds the replica of that data (that partition) is also running  $nldap.nlm$ , the LDAP server builds an LDAP referral and sends it back to the LDAP client.

If the server holding the replica isn't running  $nldap.nlm$ , LDAP server chains the request to the other server, thereby completing the search.

When nldap.nlm starts up, the LDAP server communicates to eDirectory that the LDAP server is a referral point. If a client has received referrals but the referrals stop, the LDAP server is not running.

#### <span id="page-392-0"></span>**Always Refer**

The Always Refer option follows the same logic as Prefer Referrals, except that the Default Referral is sent under various failover situations (for example, an object is not found or the server is down).

If another server that holds the rest of the data isn't running the LDAP service, the first LDAP server won't chain the request to the second server.

If you mark the Always Refer option, you are allowed to enter a default referral. The Default Referral field enables you to glue two different vendor LDAP servers together and build your own Directory tree.

**Scenario: Using a Default Server—** You have an LDAP tree. One part of the tree is serviced by eDirectory. A subordinate partition is serviced by iPlanet. In the Default Referral field, you place a URL that references the iPlanet server. An LDAP client requests a search.

Unable to resolve the base DN, the LDAP server sends the client the string in the Default Referral field. The referral instructs the LDAP client to look in the place specified in the URL The LDAP client contacts the iPlanet server, which completes the search.

Whenever a default referral is configured and the server doesn't find the base DN being searched for, the client receives the default referral.

The format for a referral is an LDAP URL. For example, LDAP://123.23.45.6:389.

When the LDAP server sends a default referral to a client (because the base DN was unavailable), the server appends an additional forward slash (/) and the DN that the client was looking for. The default referral and the appended information go to the client. The client sends the search request to the server specified in the default referral.

The LDAP Group object has a string field for the default referral. The LDAP server treats that data as a string. There is no validation. Whatever is entered is prepended to the referral. Some data is appended to the referral. The LDAP server expects the string to look like a URL.

When clients get referrals to other eDirectory servers that are running LDAP, the client receives two referrals per server:

- A referral directing the client to the clear-text port
- A referral directing the client to the secure port

To differentiate between the two referrals, the clear-text referral states  $ldap://$  and the secure port displays ldaps://.

A referral from the server appends the port number.

#### **Setting Referrals for Other Operations**

The historical referral option setting only applied to the search operation. To provide a comparable option for other operations, the ldapOtherReferralOption attribute is used. This attribute allows the same values and controls the behavior for non-search operations (excluding bind, which never sends a referral).

#### **Referral Filtering**

If you have multiple replica servers running in a tree and have configured LDAP server(s) to return referrals using the Prefer Referrals/Always Refer option, then the LDAP server will return referrals if the object identified by DN in the requested operation is not present locally. In such a case, LDAP client sends a request to the server, and the server returns a referral list of all the LDAP servers holding that object. Using this referral list, LDAP clients will follow any of these referrals to perform the operation. If the client chooses to follow the referral to a resource-starved server or a server that is located across a slow link, clients would see a slow response from the server. This in turn affects the performance of the LDAP client. Since LDAP application developers will not have complete knowledge about the servers and network configurations, the solution for this problem is to provide a referral filtering mechanism at the LDAP server to return the referrals of specific server(s). Administrators would have the requisite knowledge, e.g. the nature of LDAP servers in the network and network link speeds to make appropriate configuration of referral filtering.

Set up the referral filter on the LDAP Group object using the attributes "referralIncludeFilter" and "referralExcludeFilter". Setting these filters in these attributes will be applicable to all the LDAP servers belonging to this LDAP Group object. The LDAP server will return all the LDAP referrals matching with the referralIncludeList filter and drop the ones that match the referralExcludeFilter filter.

If only referralIncludeFilter is specified, the LDAP referrals which match the referralIncludeFilter values will be returned to the LDAP clients and all other referrals will be excluded from the referral list. Similarly, if only referralExcludeFilter is specified, the LDAP referrals which do not match the referralExcludeFilter values will be returned to the LDAP clients. If both filters exist and the referral does not match any of these filters, it will be excluded.

If all available referrals are disallowed by the filter, the server will behave as if no referrals are available and return LDAP OTHER (80), which some client tools report as "Unknown error." After adding or modifying these filter attributes, if the LDAP server is not refreshed, changes will take place after the subsequent automatic refresh.

Currently, adding or modifying these filter attributes can be done only with the tab available in iManager.

**Format to Specify LDAP Referral Filtering** —The LDAP referral filter format is a simple IP address format:

[ldap://] | [ldaps://] *IPAdress*[:port]

Here, specifying the clear text port or TLS port will be same as pre-pending  $ldap://$  or  $ldaps://$ strings. If neither  $1$ dap or  $1$ daps is specified, the match filter is applicable for both clear text as well as TLS referrals.

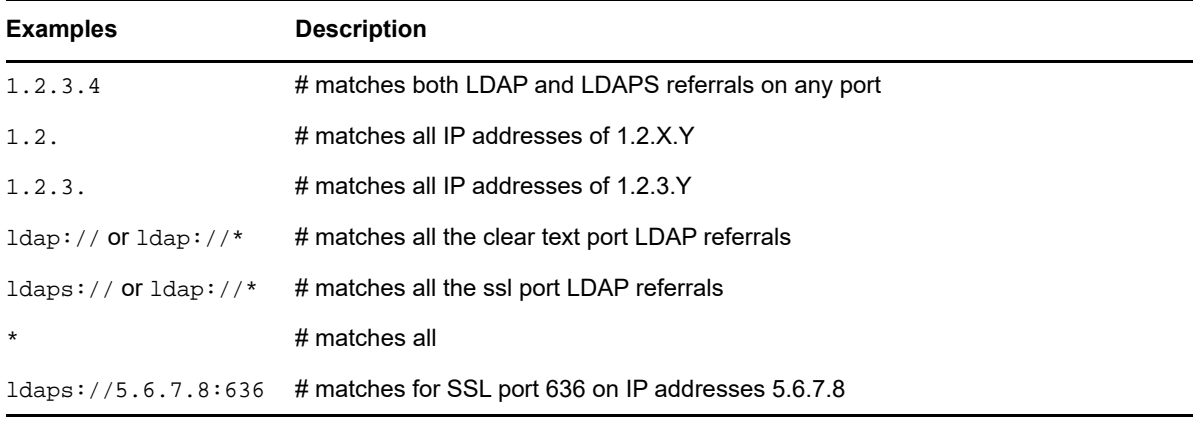

Examples:

These filter attributes (referralIncludeFilter and referralExcludeFilter) are multi-valued. You can choose as many matching filters as you need.

#### **Example Scenarios**

 $\bullet$  To make an LDAP server return only referrals with the IP address 1.2.X.Y where X = {0 to 255} and  $Y = \{0 \text{ to } 255\}$  and exclude all others, enter the following:

referralIncludeFilter =  ${1.2}$ 

 To make an LDAP server return referral, that exclude all the referrals that match IP address 164.99.X.Y, where X is not equal to 100 and match 164.99.100.Y, enter the following:

```
referralIncludeFilter = {164.99.100.}, "*"}
referralExcludeFilter = {164.99.}
```
Here, even though the IP address 164.99.100. Y matches referral Exclude Filter, since these IP addresses have more matched fields, these referrals will be returned to the LDAP clients.

**NOTE:** While specifying a partial IP address, the trailing "." can be omitted.

 To make an LDAP server return only clear text port referrals and drop SSL port referrals, enter the following:

```
referralIncludeFilter = \{ "ldap://" \}OR
```
referralExcludeFilter =  $\{$  "ldaps://"  $\}$ 

 To make an LDAP server return from a set of IP addresses and drop all other IP address referrals, enter the following:

```
referralIncludeFilter = { 1.2.3.4, 2.3.4.5:389, 3.4.5.6:636, ldaps://4.5.6.7 }
referralExcludeFilter = { "** }
```
**NOTE:** Here, referralExcludeFilter is not required. Any populated referralIncludeFilter implies to exclude all others.

There are two filters, as follows:

```
referralIncludeFilter = { 1.2.3.4 }referralExcludeFilter = \{ 2.3.4.5 \}
```
A referral with IP address 3.4.5.6 will be excluded as it does not match the referralInclude filter, even though it does not match the referralExcludeFilter as well.

**Invalid Filters** —The following filters are not supported.

".2.3.4" or "\*.2.3.4" will not match the IP addresses *X*.2.3.4.

"2.3.4\*" will not match the IP addresses like 2.3.41 or 2.3.42.

DNS names like sever1.mydomain.com, or \*.mydomain.com are not supported. Adding the port ranges to the filters like allow referral IP address on the port start-to-end is not supported.There are no validation checks done before adding these filter values to these attributes. But in case of an invalid filter, the LDAP server will ignore those filters and log the information into ndsd.log file.

**Known Issues** —The LDAP rootDSE search returns altServers if there are any replica servers in the LDAP URL format. These URLs do not get filtered using this mechanism.

### **No Support for ManageDsaIT**

In LDAP Services for eDirectory, the distributed relationships between eDirectory servers in an eDirectory tree are managed by means other than the use of the ManageDsaIT control. The ManageDsaIT control won't allow the LDAP client to interrogate or update eDirectory subordinate or cross references.

### **Functionality Not Supported**

LDAP Services for eDirectory doesn't support subordinate references. You cannot reliably create a nonauthoritative partition that is subordinate to an authoritative partition and have it send referrals. If you elect to do this, referrals are only sent when resolving the base DN for an operation. SearchResultReferences are not sent.

There is no support for distributed updates of data in the nonauthoritative area. If a name change occurs on the root server, there is no built-in mechanism to copy that name change to the eDirectory server holding that same data in a nonauthoritative area.

# <span id="page-395-0"></span>**Searching Filtered Replicas**

A filter restricts the amount of data that the replica holds. Therefore, a filtered replica does not have complete view of real data held in the directory. The following are examples of filters applied to a replica:

- The replica only contains User objects.
- The replica contains all User objects, but the objects only contain telephone numbers and mailing addresses.

Because data in a filtered replica is incomplete, an LDAP search could produce constrained results. Therefore, by default an LDAP search request does not examine filtered replicas.

While performing filtered replica search, the search might not return the results as per the replica filter in the following cases:

- If the objects matching the search filter are not present on the local filtered replica server then the results may not match with the filter of the local replica as the results may be fetched from a full replica server.
- When the search base is not local to the filtered replica server, the objects matching the search filter may be obtained from a full replica server and these might not match with the filter of the local replica.

However, if you are certain that a filtered replica holds data that you need, you can configure an LDAP server to search filtered replicas.

- **1** In NetIQ iManager, click the Roles and Tasks button
- **2** Click **LDAP** > **LDAP Options**.
- **3** Click **View LDAP Server**, then click the name of an LDAP server.
- **4** Click **Searches**.
**5** Select **Include filtered replicas in search**, then click **Apply**.

LDAP Server: 图 LDAP Server - Server1-2000-NDS

General Information | Connections | Searches | Events | Tracing | Referrals

**Filtered Replica** 

□ Include filtered replicas in search

# **Configuring for Superior Referrals**

Often, larger deployments need a directory tree that uses LDAP server software from different vendors. Such a tree is a global federated tree. LDAP Services for eDirectory has the capability to return referrals to a superior DSA in a federated tree.

### <span id="page-396-0"></span>**Scenario: Superior Referrals in a Federated Tree**

Luc is responsible for networks at Digital Airlines. An OpenLDAP server is being used to master the root of a directory tree at Digital Airlines (from the tree root down to O=Digital Airlines). An organization (OU=Sales) is mastered by an eDirectory server, and another organization (OU=Dev) is held on an iPlanet server.

The following figure illustrates this tree:

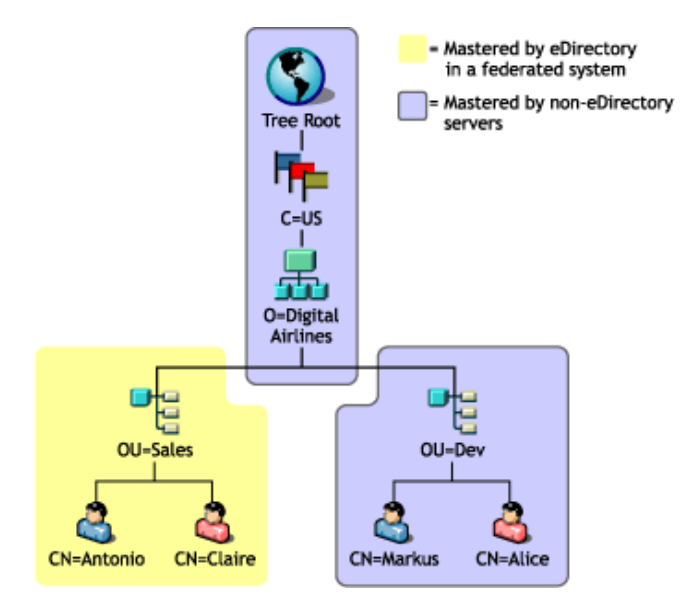

eDirectory masters only the data within the partition for OU=Sales. The data in the other areas are mastered on non-eDirectory DSAs. Luc configures LDAP Services to return superior referrals whenever an operation is rooted at O=Digital Airlines or above, or anywhere under O=Digital Airlines that is not part of the OU=Sales hierarchy.

An operation is sent to the eDirectory LDAP server with a base DN of OU=Dev,O=Digital Airlines,C=US. A referral is returned pointing to the servers holding that entry or to servers that have knowledge of the servers holding that entry.

Likewise, a subtree search rooted at O=Digital Airlines,C=US results in a referral to the root DSA. The root DSA in turn returns referrals to the DSAs mastering OU=Sales and OU=Dev.

So that the eDirectory server can participate in this tree, LDAP Services allows eDirectory to hold the hierarchical data above it in a partition marked "nonauthoritative." The objects in the nonauthoritative area consist only of those entries needed to build the correct DN hierarchy. These entries are analogous to X.500 "Glue" entries.

In this scenario, the Root, C=US, and O=Digital Airlines objects are held on the eDirectory server in a nonauthoritative area.

eDirectory allows knowledge information (referral data) to be placed within nonauthoritative areas.This information is used to return referrals to the LDAP client.

When an LDAP operation takes place in a nonauthoritative area of the eDirectory tree, the LDAP server locates the correct reference data and returns a referral to the client.

### **Creating a Nonauthoritative Area**

The following figure illustrates the actual data held on the eDirectory server in the federated tree shown in ["Scenario: Superior Referrals in a Federated Tree" on page 397](#page-396-0).

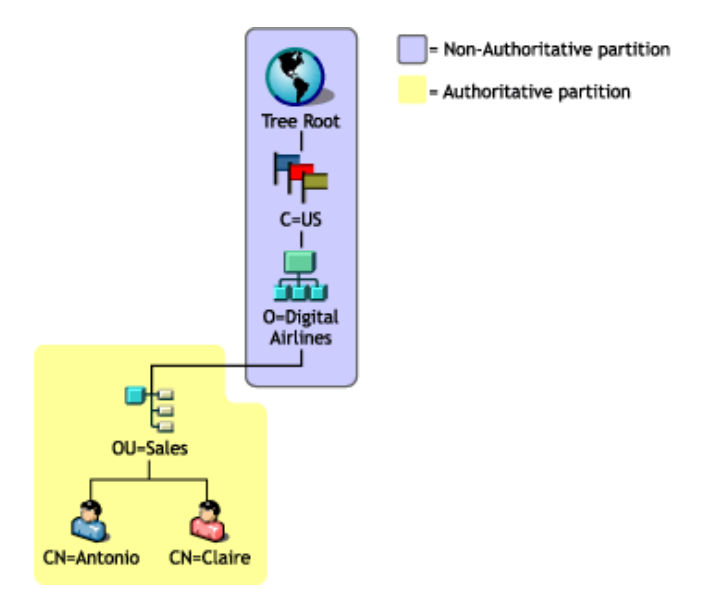

Notice that entries are placed above OU=Sales, even though these entries are mastered by another DSA. This placement is necessary to provide the proper DNs for the entries mastered by the eDirectory server.

To create a nonauthoritative area:

**1** Segregate the nonauthoritative data from the authoritative data.

Create a partition boundary at the top of the authoritative area. An eDirectory server considers itself authoritative for all data that it holds unless otherwise specified.

- **2** Mark the root partition as nonauthoritative.
	- **2a** Add the authoritative attribute to the rootmost entry in the partition.
	- **2b** Populate the authoritative attribute with a value of zero.
- **3** Draw a boundary at the bottom of the nonauthoritative area.

Create partition roots at the areas of the subtree that this server is to be authoritative for. For example, in the figure above, a partition root exists at the OU=Sales entry. The new partitions won't have the authoritative attribute set to zero. Therefore, the server will be authoritative for the partitions.

**4** Refresh the LDAP server.

The LDAP server caches the authoritative and nonauthoritative area boundaries whenever its configuration is refreshed. If you don't manually refresh the server configuration, the server will automatically refresh itself on a 30-minute background task.

Multiple partitions can be stacked in a chain of nonauthoritative areas. However, LDAP Services for eDirectory requires that all nonauthoritative partitions must be contiguous and held in local replicas.

#### **Specifying Reference Data**

When the LDAP server finds that an operation is taking place in a nonauthoritative area, it looks for information it can use to return a referral to the client. This referral information might be at one of the following:

- Located on any or all of the entries in the nonauthoritative area
- Specified as a default referral on the LDAP server or LDAP Group object that holds the configuration data for the server

Referral information held on entries in the nonauthoritative area is an Immediate Superior Reference. Such referral information consists of a multi-valued ref attribute. For a description of this attribute, see [RFC 3296](http://www.ietf.org/rfc/rfc3296.txt) (http://www.ietf.org/rfc/rfc3296.txt).

Referral information held in the Default Referral configuration setting is a Superior Reference and is single-valued. See immSupr and supr DSE types in X.501.

Reference data is held in the form of an LDAP URL, but only specifies the host and (optionally) the port of the DSA being referred to. The following example illustrates this reference data:

ldap://ldap.digital\_airlines.com:389

The LDAP server looks at the base DN for the operation (or if not found, the matched DN). If the base DN contains reference information, the LDAP server returns that information as a referral.

If no reference information is found, the LDAP server traverses the tree upwards, looking for reference information. If no reference information is found after exhausting all entries, the LDAP server returns the superior reference. This reference is held in the default referral setting on the LDAP Group or LDAP Server object.

#### **Adding an Immediate Superior Reference**

You can add an auxiliary object class called immediateSuperiorReference to an entry in the nonauthoritative area. This auxiliary class adds a ref attribute, which is populated with one or more LDAP URLs. Each URL points to a DSA's host name and (optionally) port.

#### **Adding a Superior Reference**

Historically, the LDAP Group object has had an ldapReferral attribute. This attribute held a default reference that was used for various failover situations when returning referrals to other eDirectory servers in an eDirectory tree. In LDAP Services for eDirectory, this attribute is used to hold a single default referral to a superior DSA in a federated tree.

Additionally, the ldapReferral attribute has been added to the LDAP server object. If the ldapReferral attribute contains a value on the LDAP server object, that setting overrides the value held in the same attribute on the LDAP Group object. This behavior allows you to configure all LDAP servers participating in a group to have a particular default referral, while one or two servers override that value with a different default referral.

The value on the ldapReferral attribute is an LDAP URL. The URL holds the host and optional port of the DSA being referred to.

### **Updating Reference Information through LDAP**

If you followed the steps above, in order, and used LDAP to perform the tasks, you were likely unable to add an immediate superior reference. This is because the root partition had already been marked nonauthoritative, so LDAP sends referrals for any operation acting on data within that partition.

To update or interrogate information in a nonauthoritative area, the ManageDsaIT control must accompany the LDAP request. For information on this control, see [RFC 3296](http://www.ietf.org/rfc/rfc3296.txt) (http://www.ietf.org/rfc/ rfc3296.txt). This control effectively causes the LDAP server to treat the entire nonauthoritative area as though it is authoritative.

**NOTE:** The superior reference feature is only available through LDAP. Other protocols (for example, NDAP) are not affected by the presence of the authoritative attribute. Therefore, the use of NetIQ iManager to interrogate and update data in the nonauthoritative area is unhindered.

### **Affected Operations**

Nonauthoritative areas and superior referrals affect the following LDAP operations:

- Search and Compare
- Modify and Add

DN-syntax attribute values are not checked. Therefore, a group member attribute can contain DNs that point to entries in a nonauthoritative area.

- ◆ Delete
- Rename (moddn)
- Move (moddn)

If the parent DN falls within a nonauthoritative area, an error affectsMultipleDSAs should be returned.

Extended

### **Discovering Support for Superior References**

Support for superior referrals is available only in LDAP Services for eDirectory 8.7 and later. To discover whether an eDirectory server supports this functionality, you can read the supportedFeatures attribute on the root DSE. If the supportedFeatures attribute lists the OID 2.16.840.1.113719.1.27.99.1, these features are available. Additional discovery-related changes to the root DSE object include the following:

namingContexts

This attribute only lists the partition roots held on the local DSA that the server is authoritative for. No nonauthoritative partition roots are listed.

altServer

This attribute won't list other eDirectory servers that share only nonauthoritative partitions with the local server.

superiorReference

This attribute advertises the superior referral for the DSA. This value is administered by updating the ldapReferral attribute on the LDAP Server or LDAP Group object.

# **Persistent Search: Configuring for eDirectory Events**

NetIQ eDirectory has an event service that enables applications to be notified of significant events that occur within the Directory. Some of these events are general events that can pertain to any Directory service. Other events are specific to eDirectory and its special features.

eDirectory events are exposed to applications through two different extensions to the LDAP protocol:

An implementation of the Persistent Search Control

The Persistent Search feature of NetIQ eDirectory is a search operation that keeps going after the initial set of matching entries is returned. Persistent Search is an extension to the LDAP v3 search operation that moves the burden of checking for updates within a search result set from the client to the server. The Persistent Search control allows the client to perform a normal LDAP search operation (specifying the base DN, scope of search, search filter, and so on) and then, rather than having the server return a SearchResultDone message at the end, the operation maintains a connection so the client can be updated each time an entry in the result set changes. This allows the client to maintain a cache of the entries it is interested in, or trigger some logic whenever an update occurs.

The article ["Persistent Search: A Simple LDAP Change Notification Mechanism"](http://www.ietf.org/proceedings/01mar/I-D/ldapext-psearch-03.txt) (http:// www.ietf.org/proceedings/01mar/I-D/ldapext-psearch-03.txt) describes this extension in further detail.

• Monitor Events (an extended LDAP operation that is specific to eDirectory)

Applications that use eDirectory event services can place a heavy computational load on the directory. Various administrative parameters are available to help control how event services are used on individual eDirectory servers. These parameters are stored on the LDAP Server object. Use NetIQ iManager to set these parameters.

Specific applications that use the event service might require that you set these parameters to specific values. The documentation for such applications will indicate specific requirements for the application.

For more information, see ["Understanding and Using Persistent Search in eDirectory"](http://support.novell.com/techcenter/articles/dnd20030204.html) (http:// support.novell.com/techcenter/articles/dnd20030204.html).

### **Managing Persistent Searches**

You can use iManager to view or edit persistent searches.

- **1** In iManager, click the Roles and Tasks button
- **2** Click **Directory Administration** > **Modify Object**.
- **3** Enter the name and context of the LDAP server object you want to modify, or click **a** and browse or search for the LDAP server object.

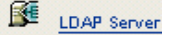

**4** Click **OK**, then click **Searches** on the **General** tab.

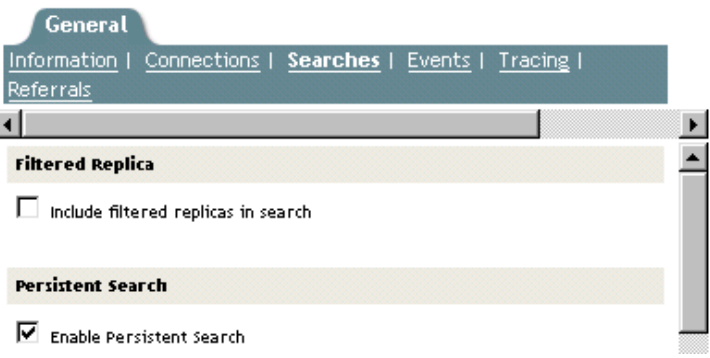

**5** Enable persistent searches.

By default, the **Enable Persistent Search** check box is checked. To disable and prevent persistent searches on this server, uncheck the check box.

**NOTE:** If you disable a previously established persistent search operation, the operation might continue even after this option is disabled and the server is refreshed.

**6** Control the number of concurrent persistent searches on this server.

Specify a value in the **Maximum Concurrent Persistent Searches** field. A value of zero allows unlimited concurrent persistent searches.

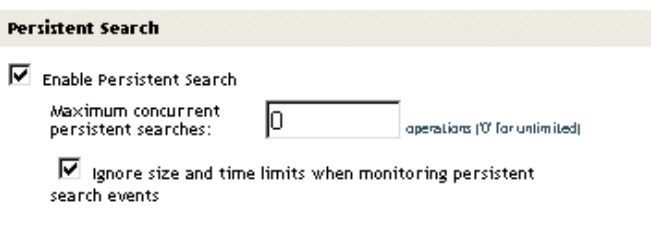

**7** Control whether to ignore size and time limits.

To control whether size and time limits should be ignored after the persistent search request has sent the initial search result set, check the **Ignore Size and Time Limits When Monitoring Persistent Search Events** check box.

If you don't select this option, the entire persistent search operation is subject to the search restrictions. If either limit is reached, the search will fail, with the appropriate error message.

**8** Click **Apply**, then click **OK**.

### **Controlling Use of the Monitor Events Extended Operation**

- **1** In iManager, click the Roles and Tasks button  $\boxed{\omega}$ .
- **2** Click **LDAP** > **LDAP Options**.
- **3** Click **View LDAP Servers**, then click the name of an LDAP server.
- **4** Click **Events**.

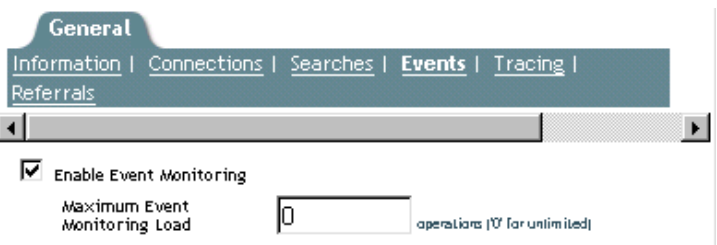

**5** Control whether client applications can monitor events on this LDAP server.

To enable client applications to monitor events on this LDAP server, check the **Enable Event Monitoring** check box.

To disable the monitoring of events, uncheck the check box.

**6** Control the maximum load that event monitoring applications can place on the server.

Enter a value in the **Maximum Event Monitoring Load** field.

Processing event data and sending event notifications to monitoring applications involves computational overhead on the LDAP server. For a given event, the exact load on the server depends on the frequency of the event being monitored, the data associated with the event, and the number of client applications monitoring the event.

The Maximum Event Monitoring Load is a relative value that reflects how much of a load the event monitoring extension is allowed to place on the server. A zero value indicates no limit. To find an appropriate value for this attribute, experiment.

**7** Click **Apply**, then click **OK**.

# **Getting Information about the LDAP Server**

To get information about an LDAP server, you use ICE or an LDAP search. These utilities request information from rootDSE (Directory Service Agent, specific entry).

rootDSE is a pseudo object in a directory tree. It is an unnamed entry at the root of the tree. rootDSE holds information that is specific to the server that you are connected to. For example, rootDSE knows where the schema is located and the extensions and controls that the schema supports.

Because rootDSE is not a named entry in the tree, an LDAP server does not return rootDSE to the client as part of any normal search operation.

The following table lists information from rootDSE.

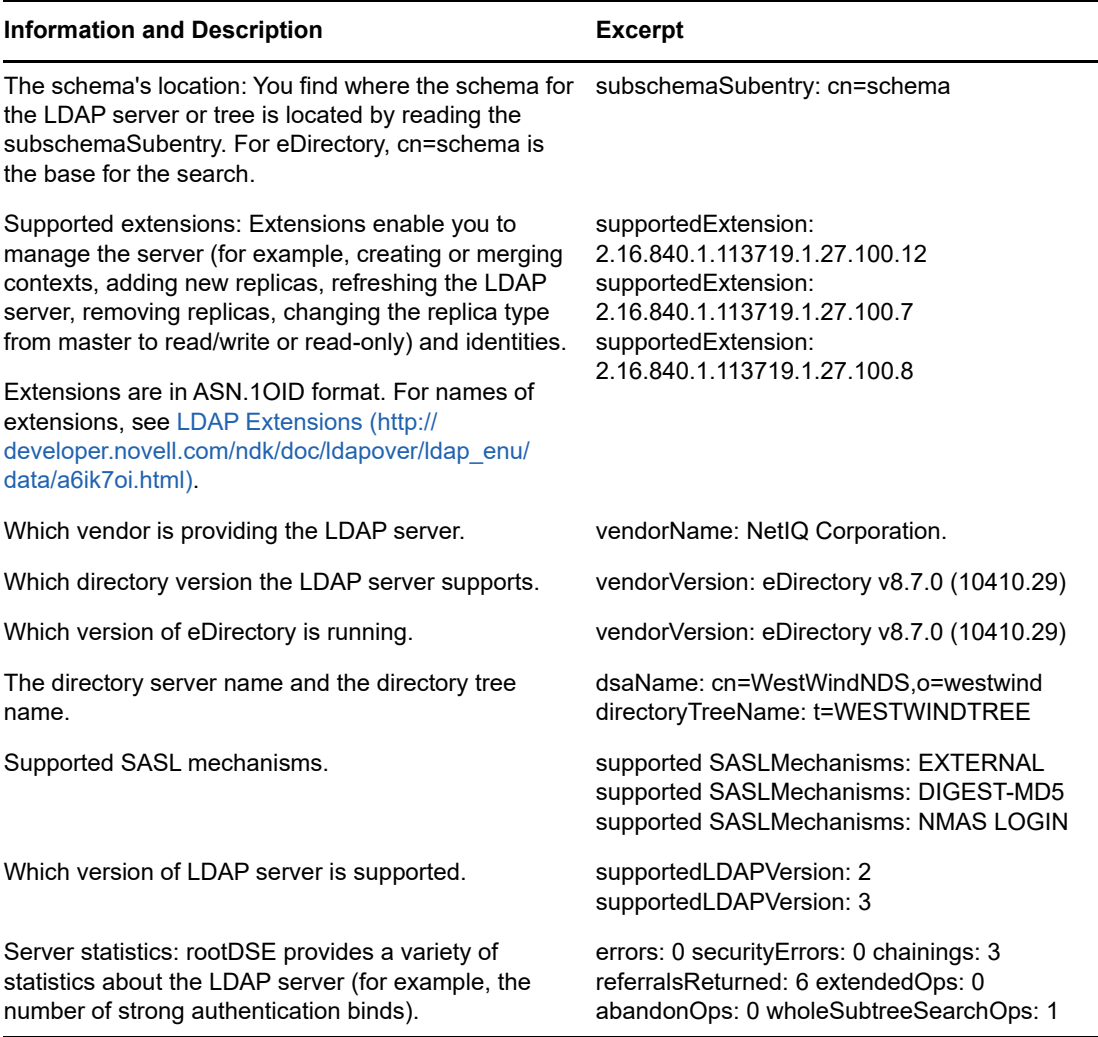

Information from rootDSE is useful for application developers.

**Scenario: Developing an Application—** Henri is writing an application that creates a new replica. Henri reads rootDSE and finds supportedExtension: 2.16.840.1.113719.1.27.100.7 in the list. Henri knows that the server supports the call to create a new replica.

Also, NetIQ iManager checks to see what functionality is available in rootDSE and then behaves according to that information.

To search rootDSE, enter the following at a workstation:

ldapsearch -h *hostname* -p 389 -b "" -s base "objectclass=\*"

This search can be performed by any application using the Idap search APIs.

The key to the search is that the scope is base (-s base). Also note that the base is null and the filter is set to objectclass=\*. In the case of this client, the base is -b.

For more information on reading the rootDSE, refer to one of the following:

- [LDAP Libraries for C](http://developer.novell.com/ndk/doc/cldap/ldaplibc/data/hevgtl7k.html) (http://developer.novell.com/ndk/doc/cldap/ldaplibc/data/hevgtl7k.html)
- [LDAP Classes for Java](http://developer.novell.com/documentation/jldap/jldapenu/data/bktitle.html) (http://developer.novell.com/documentation/jldap/jldapenu/data/ bktitle.html)

For information on LDAP search filters, see [LDAP Search Filters](http://developer.novell.com/ndk/doc/ldapover/ldap_enu/data/a3saoeg.html) (http://developer.novell.com/ndk/ doc/Idapover/Idap\_enu/data/a3saoeg.html). This section is in the LDAP and NDS Integration section of the NDK documentation.

# **Configuring Generalized Time Support**

The Generalized Time Support option allows you to display time in the YYYYMMDDHHmmSS.0Z format. You can enable or disable LDAP Generalized Time support using the ldapconfig utility or the LDAP iManager plugin.

Generalized time support can be enabled using any one of the following methods:

#### **LDAP iManger Plugin**

- **1** In NetIQ iManager, click the **Roles and Tasks** button.
- **2** Click **LDAP** > **LDAP Options** > **View LDAP Servers**.
- **3** Click the LDAP server object > **Searches**.
- **4** Scroll to the Nonstandard Behaviors section, click **Show Time In Generalized Format**, then click **OK**.

#### **ldapconfig Utility**

ldapconfig set "ldapGeneralizedTime=yes/no" -a <admin-FDN> -w <admin-password">

# **Configuring Permissive Modify Control**

The current LDAP modify operation can be extended by setting the ldapPermissiveModify option to TRUE. If you attempt to delete an attribute that does not exist or to add any value to an attribute that already exists, the operation goes through without displaying any error message.

#### **LDAP iManger Plug-In**

- **1** In NetIQ iManager, click the **Roles and Tasks** button.
- **2** Click **LDAP** > **LDAP Options** > **View LDAP Servers**.
- **3** Click the LDAP server object > **Searches**.
- **4** Scroll to the Nonstandard Behaviors section, click **Enable the Permissive Modify Control**, then click **OK**.

#### **ldapconfig Utility**

ldapconfig set "ldapPermissiveModify=yes/no" -a <admin-FDN> -w <admin-password">

# **Proxied Authorization Control**

eDirectory provides the flexibility of controlling proxied authorization through the LDAP protocol as specified in [RFC 4370](https://tools.ietf.org/html/rfc4370). The proxied authorization control allows a client to request that an operation be processed with a provided authorization identity instead of the current authorization identity

associated with the connection. This feature provides a mechanism for specifying an authorization identity for each operation, which benefits the clients that need to perform several operations on behalf of multiple users.

To authenticate with the eDirectory server, an administrator must provide the proxied authorization control OID 2.16.840.1.113730.3.4.18 in the client request. To use the proxied authorization control, the authenticated user should have supervisor rights on the impersonated user.

- **1** Create an eDirectory tree and add user objects to it.
- **2** Log in to **iManager > Roles and Tasks > Rights > Modify Trustee**, and select a user.
- **3** Click **OK**.
- **4** Click **Add Trustee** and select another user from the list.
- **5** Click **Assigned Rights** for the user.
- **6** Select **Supervisor** for **All Attribute Rights** and **Entry Rights** for the user.
- **7** Click **Done**, then click **Apply**.

To perform proxied authorization for ldapsearch, use the following command:

ldapsearch -x -h <SrvIP> -p <Port> -D <Admin DN> -w <Password> -e '!authzid=dn:<Impersonate user> -b o=novell -s one

To perform other LDAP operations using proxied authorization control, provide 2.16.840.1.113730.3.4.18 OID in the LDAP request.

#### **Auditing the Proxied Authorization Operations**

To audit the proxied authorization operations, eDirectory provides a new event called DSE\_IMPERSONATE.

# **Auditing LDAP Events**

LDAP auditing enables the applications to monitor/audit LDAP operations such as Add, Modify, Search, and so on, and to fetch useful information from the LDAP server such as the connection information, the client IP to which the server was connected when LDAP operation happened, the message ID, the result code of the operation, and so on.

For more information on auditing LDAP events, refer to the [LDAP Event Services](http://developer.novell.com/documentation/ldapover/ldap_enu/data/ag7bleo.html) (http:// developer.novell.com/documentation/ldapover/ldap\_enu/data/ag7bleo.html).

# **15** Backing Up and Restoring NetIQ eDirectory **eDirectory**

NetIQ eDirectory is designed to provide fault tolerance for the tree through replication, so that if one server is not available, other servers can provide access. Replication is the primary method for protecting eDirectory.

Replication, however, is not possible in a single-server environment. Also, replication might not provide a complete restore of individual servers in case of a server hardware failure or other damage, or in the event of a disaster such as a fire or flood in which you lose multiple servers. Backing up eDirectory on each server increases the fault tolerance for your network.

The eDirectory Backup Tool enables you to back up the eDirectory database on your individual servers. It has the following benefits:

- **Same tool for all platforms.**
- **Provides hot continuous backup.** You can back up your server without closing the eDirectory database, and you still get a complete backup.
- **Supports a quick restore of an individual server.** This is especially helpful in the event of hardware failure.
- **Scalable.** You can back up a server whose eDirectory database contains tens or hundreds of millions of objects. The speed of the backup process is limited mainly by I/O channel bandwidth.
- **Can support a quick restore of the tree, when used with replica planning and DSMASTER servers.** Even without using DSMASTER servers, some level of recovery for the tree should be possible. See ["Using DSMASTER Servers as Part of Disaster Recovery Planning" on page 418.](#page-417-0)
- **Lets you back up related files.** You can back up files on the server that are related to the database, such as NICI security files, stream files, and any files you specify (such as autoexec.ncf) in an include file.
- **Can restore eDirectory to the state it was in at the moment before it went down,** if you use continuous roll-forward logging. See ["Using Roll-Forward Logs" on page 420](#page-419-0).
- **Makes hardware upgrade simpler.** Doing a cold backup and then restoring the eDirectory database is an easy way to transfer the server's identity to a new machine or safeguard it while you make changes such as RAM upgrades. See ["Upgrading Hardware or Replacing a Server"](#page-522-0)  [on page 523.](#page-522-0)
- **Works within the distributed nature of eDirectory.** You can ensure that a restored server matches the synchronization state that other servers in the tree expect by turning on continuous roll-forward logging.
- **Allows unattended backups.** You can create batch files to run unattended backups through the DSBK Client.

The eDirectory Backup Tool is designed to give you a complete backup and restore of the database and associated files on an individual server. It does not support backup and restore for individual objects or sections of the tree.

Also, it must be used in conjunction with file system backups to put the eDirectory backup files safely on tape.

For OES 2 Linux, you can back up eDirectory using NetIQ Storage Management Services. SMS provides a target service agent (TSA) for backing up and restoring eDirectory. TSANDS services provide an implementation of the SMS APIs for the Directory trees. Applications can make use of this feature for backing up and restoring eDirectory objects.

TSANDS supports the following features that backup applications can take advantage of:

- Filters that can be applied to the eDirectory objects.
- Selective restores eDirectory objects from the backed up data.
- Ability to rename a particular set of resources.
- Support for incremental and differential backups based on the eDirectory modification date.
- Formats data in a SIDF and therefore any SIDF-compliant software can interpret the data.

For more information on TSANDS usage, refer to the TSANDS man page.

This chapter contains the following topics:

- ["Checklist for Backing Up eDirectory" on page 408](#page-407-0)
- ["Understanding Backup and Restore Services" on page 410](#page-409-0)
- ["Using Roll-Forward Logs" on page 420](#page-419-0)
- ["Preparing for a Restore" on page 424](#page-423-0)
- ["Using DSBK" on page 427](#page-426-0)
- ["Backing Up and Restoring NICI" on page 442](#page-441-0)
- ["Recovering the Database If Restore Verification Fails" on page](#page-443-0) 444
- ["Scenarios for Backup and Restore" on page 447](#page-446-0)
- ["Disaster Recovery Plan using DSBK" on page 452](#page-451-0)
- ["LDAP-Based Backup" on page 455](#page-454-0)
- ["eDirectory Backup with SMS" on page 456](#page-455-0)

# <span id="page-407-0"></span>**Checklist for Backing Up eDirectory**

#### **To make sure objects in a multiple-server tree are accessible even if a server is down:**

 $\Box$  For multiple-server trees, ensure that all eDirectory partitions are replicated on more than one server, for fault tolerance.

For information on creating replicas, see ["Adding a Replica" on page 147.](#page-146-0)

#### **To allow a quick and complete restore of individual servers (such as after a hardware failure):**

- $\Box$  Do a full backup of the eDirectory database regularly (such as weekly).
- $\Box$  Do an incremental backup regularly (such as nightly).
- $\Box$  Ensure that you select NICI and stream attributes while taking a full backup of an EBA-enabled server. Otherwise, the backup operation fails.
- $\Box$  Do full and incremental tape backups of the file system shortly after full or incremental eDirectory database backups are completed.

The Backup Tool writes the backup files to a directory you specify on the server, but has no way of placing the data directly to tape. File system backup should be set to run after the eDirectory backup has run, to place the database backup files on tape for safe storage.

 $\Box$  Turn on and configure roll-forward logging, if it's necessary in your environment.

You must turn on roll-forward logging for servers that participate in a replica ring. If you don't, when you try to restore from your backup files you will get errors and the database will not open. The restore by default won't open a database that shares replicas with other servers unless it is restored back to the state it was in at the moment before it went down.

In a single-server environment, roll-forward logging is not required for the restore verification process, but you can use it if you want to be able to restore eDirectory to the moment before it went down instead of just to the last backup.

Here is a list of the main issues you must address when you turn on roll-forward logging. For more information, see ["Using Roll-Forward Logs" on page 420](#page-419-0).

Specify a new location for the roll-forward logs (don't use the default).

The logs must be local to the server. For fault tolerance, they must not be stored on the same disk partition/volume or the same storage device as eDirectory. You might want a separate disk partition/volume just for roll-forward logs.

 Document where the roll-forward logs are placed, so that you can find them in the event of a failure.

To find out the location when the server is healthy, refer to the ["Location of the Roll-Forward](#page-421-0)  [Logs" on page 422](#page-421-0). But, if the server has a failure that affects eDirectory (such as a hardware failure), you won't be able to look up the location of the roll-forward logs.

 Monitor disk space on the disk partition/volume where the roll-forward logs are stored, so that you can prevent it from filling up.

If roll-forward logs cannot be created because no more disk space is available, eDirectory will stop responding on that server.

- Restrict access to where the roll-forward logs are kept, so that unauthorized users cannot see them.
- If a restore is necessary, make sure you re-create the roll-forward log configuration on the server after the restore is complete. The settings are reset to the default during a restore. After turning on the roll-forward logs, you must also do a new full backup.
- $\Box$  If you use NICI, ensure that your eDirectory backups include NICI security files as eDirectory requires the same NICI files to open the DIB and read the encrypted data.

For more information, see [Backing Up and Restoring NICI](https://www.netiq.com/documentation/edirectory-90/pdfdoc/nici_admin_guide/nici_admin_guide.pdf#b1i1o9vk) in the [NICI Administration Guide](https://www.netiq.com/documentation/edirectory-90/pdfdoc/nici_admin_guide/nici_admin_guide.pdf#front).

 $\Box$  For multiple-server trees, if you are using the Backup Tool to back up a server, you should upgrade all the servers that share replicas with it to eDirectory 8.5 or later.

The restore verification process is backward compatible only with 8.5 or later. For more information about the restore verification, see ["Overview of How the Backup Tool Does a](#page-412-0)  [Restore" on page 413.](#page-412-0)

- $\Box$  Periodically check the backup log file to make sure that unattended backups were successful.
- $\Box$  Remove the old log files from the Roll Forward Log directory.
- $\Box$  Do a cold backup before upgrading a server, as described in "Upgrading Hardware or Replacing [a Server" on page 523](#page-522-0).
- $\Box$  For multiple-server trees, ensure that all eDirectory partitions are replicated on more than one server, for fault tolerance.

In addition to making objects available when a server is down, such as during maintenance, replicating your partitions also provides fault tolerance in a case where you lose a server, such as a hardware failure. If a server in a multiple-server tree holds a partition that is not replicated, and the server has a failure, there's a risk that you might not be able to recover the partition. It's best to make sure all partitions are replicated. For more information on why you might not be able to recover an unreplicated partition in a multiple-server tree, see [Overview of How the](#page-412-0)  [Backup Tool Does a Restore](#page-412-0), [Using Roll-Forward Logs,](#page-419-0) and [Recovering the Database If Restore](#page-443-0)  [Verification Fails.](#page-443-0)

For information on replication, see ["Replicas" on page 59](#page-58-0) and [Chapter 6, "Managing Partitions](#page-142-0)  [and Replicas," on page 143](#page-142-0).

- $\Box$  Ensure that the backup tapes containing the eDirectory and file system backups are in a safe location.
- $\Box$  Regularly test your backup strategy to make sure it meets your goals.
- $\Box$  (Optional) If you plan to access servers remotely to do cold backups (a full backup with the database closed) or to do advanced backup and restore tasks, install DSBK on the machine you plan to use. Also, arrange for access (such as VPN access) behind the firewall.

iManager lets you do backup and restore tasks remotely, outside the firewall, but it does not support cold backup and advanced tasks.

DSBK is installed with eDirectory on the server, and you can also use it on workstations with Sun JVM 1.3.1. For information on installing and configuring DSBK, see ["Using DSBK" on page 427](#page-426-0).

 $\Box$  (Optional) If you plan to access servers remotely to do cold backups (a full backup with the database closed) or to do advanced backup and restore tasks, install eMBox on the machine you plan to use. Also, arrange for access (such as VPN access) behind the firewall.iManager lets you do backup and restore tasks remotely, outside the firewall, but it does not support cold backup and advanced tasks.

iManager lets you do backup and restore tasks remotely, outside the firewall, but it does not support cold backup and advanced tasks.

eMBox is installed with eDirectory on the server, and you can also use it on workstations with Sun JVM 1.3.1. For information on installing and configuring eMBox, refer to the ["Using the](#page-551-0)  [eMBox Client for Backup and Restore" on page 552.](#page-551-0)

#### **To prepare for a disaster in which you lose multiple servers:**

- $\Box$  Address the issues listed above.
- □ For multiserver trees, consider creating DSMASTER servers to help you prepare for the event of a disaster.

See ["Using DSMASTER Servers as Part of Disaster Recovery Planning" on page 418](#page-417-0).

 $\Box$  Regularly test your disaster recovery strategy to make sure it meets your goals.

# <span id="page-409-0"></span>**Understanding Backup and Restore Services**

- ["About the eDirectory Backup Tool" on page 411](#page-410-0)
- ["What's Different between Backup and Restore in DSBK and TSA for NDS Backup" on page 411](#page-410-1)
- ["Overview of How the Backup Tool Does a Restore" on page 413](#page-412-0)
- ["Format of the Backup File Header" on page 414](#page-413-0)
- ["Format of the Backup Log File" on page 417](#page-416-0)
- ["Using DSMASTER Servers as Part of Disaster Recovery Planning" on page 418](#page-417-0)
- ["Transitive Vectors and the Restore Verification Process" on page 419](#page-418-0)

#### <span id="page-410-0"></span>**About the eDirectory Backup Tool**

The Backup Tool provides hot continuous backup of the eDirectory database on an individual server. You can back up eDirectory on your server without closing the database, and you still get a complete backup that is a snapshot of the moment when the backup began. This feature means that you can create a backup at any time and eDirectory will be accessible throughout the process.

**NOTE:** Hot continuous backup is the default behavior—you can specify a "cold" backup with the database closed, if required.

The new backup also lets you turn on roll-forward logging to keep a record of transactions in the database since the last backup, so you can restore a server to the state it was in at the moment before it went down. You must turn on roll-forward logging for servers that participate in a replica ring, so that you can restore a server back to the synchronization state that the other servers expect. If you don't, when you try to restore from your backup files you will get errors and the database will not open. Roll-forward logging is off by default. For more information, see ["Using Roll-Forward Logs" on](#page-419-0)  [page 420.](#page-419-0)

The Backup Tool does not back up all the objects in eDirectory at once, but only backs up the partitions on an individual server. This allows for better restore of an individual server and faster backups than the legacy TSA for NDS® backup. The legacy TSA for NDS backup still works as documented in eDirectory 8.6. Both the TSA for NDS and the new backup can be used if necessary. For a comparison, see ["What's Different between Backup and Restore in DSBK and TSA for NDS](#page-410-1)  [Backup" on page 411](#page-410-1).

The eDirectory Backup Tool must be used in conjunction with file system backups to put the eDirectory backup files safely on tape. NetIQ has partnered with several leading providers of backup solutions. For a list, see [NetIQ eDirectory Partner Products](http://www.novell.com/partnerguide/section/466.html) (http://www.novell.com/partnerguide/ section/466.html).

For a description of the format for the backup files and log files that the Backup Tool creates, see ["Format of the Backup Log File" on page 417](#page-416-0) and ["Format of the Backup File Header" on page 414](#page-413-0).

#### <span id="page-410-1"></span>**What's Different between Backup and Restore in DSBK and TSA for NDS Backup**

In previous versions of eDirectory, backup and restore was focused on backing up the tree, object by object.

The Backup Tool in eDirectory 8.7 introduced a completely new focus and new architecture. It's server-centric, not tree-centric, and you back up the eDirectory database on each server individually. It's much faster than the legacy TSA for NDS backup.

The legacy TSA for NDS backup tool can still be used to back up the tree, although we encourage you to use the new backup.

For more comparison information, see the following table.

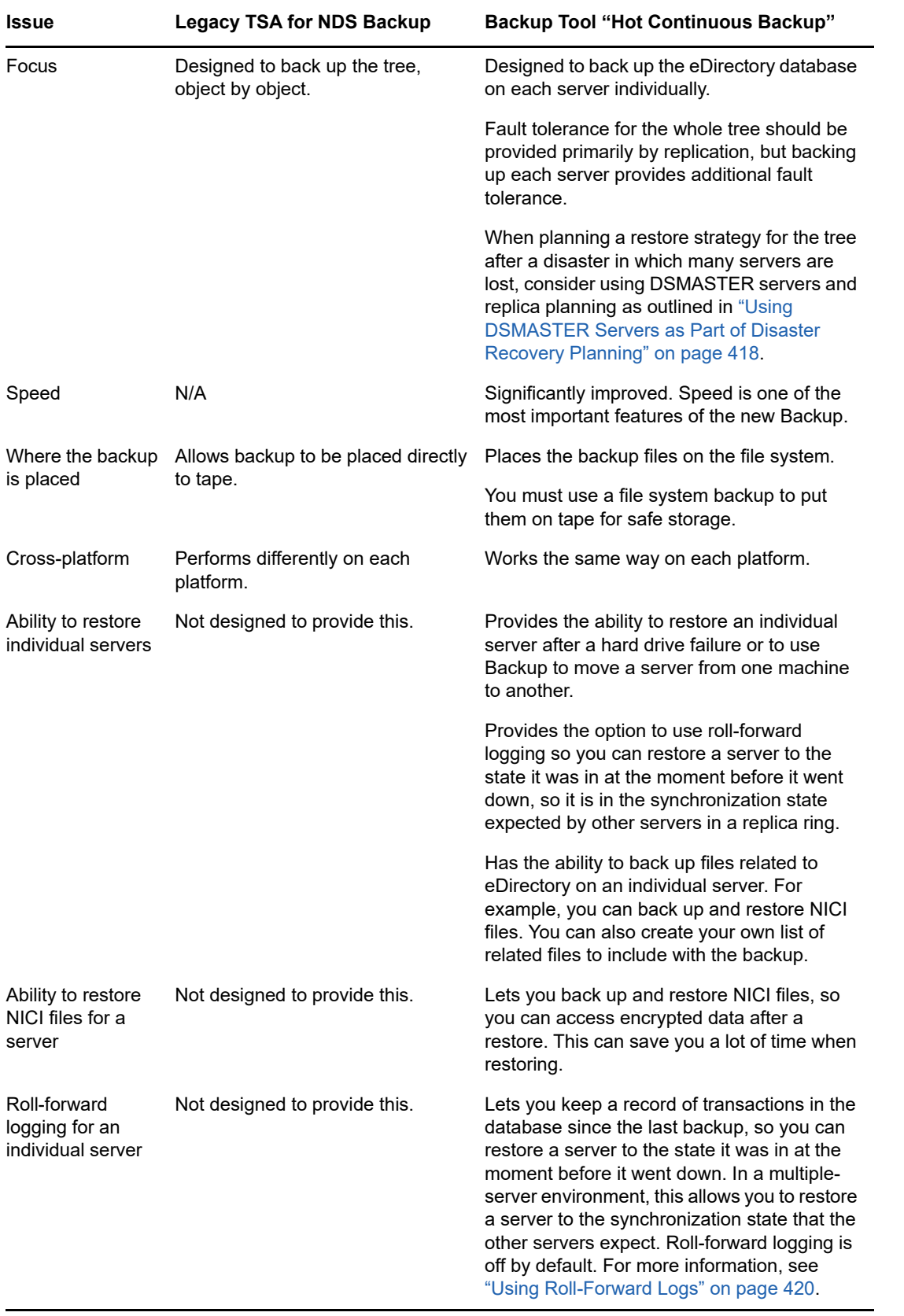

### <span id="page-412-0"></span>**Overview of How the Backup Tool Does a Restore**

Before restoring, you need to collect all your backup files by following the instructions in ["Preparing](#page-423-0)  [for a Restore" on page 424](#page-423-0). When you direct the Backup Tool to begin the restore through iManager or DSBK, the process is done by the Backup Tool as follows:

- 1. The DS Agent is closed.
- 2. The active DIB (Data Information Base) set is switched from the DIB set named NDS to a new DIB set named RST.

**NOTE:** The existing NDS database is left on the server. If the restore verification fails it will once again become the active DIB set.

- 3. The restore is performed, restoring to the DIB set named RST.
- 4. The DIB set is disabled.

The login disabled attribute is set on the pseudo server, preventing the DS Agent from being able to open using this DIB set.

5. The roll-forward log settings are reset to the default. You can prevent this by using  $-s$  switch.

This means that after a restore, roll-forward logging on the server is always set to off, and the location of the roll-forward logs is reset to the default.

**NOTE:** If you want roll-forward logging turned on for this server, you must plan to re-create your configuration for roll-forward logging after a restore, to make sure it is turned on and the logs are being saved in a fault-tolerant location. After turning on the roll-forward logs, you must also do a new full backup.

6. Verification of the restored RST database is performed.

The server attempts to verify the consistency of the data that has been restored. It does this by contacting every server that it shares a replica with and comparing the transitive vectors.

The output from this verification process is printed in the log file.

If the transitive vector on the remote server is ahead of the local vector, then data is missing from the restore, and the verification fails.

Here is an example of the information that's recorded in the log file if verification fails for one of the replicas, showing the transitive vectors that were compared:

```
Server: \T=LONE_RANGER\O=novell\CN=CHIP
   Replica: \T=LONE_RANGER\O=novell
     Status: ERROR = -6034Local TV Remote TV
        s3D35F377 r02 e002 s3D35F3C4 r02 e002
        s3D35F370 r01 e001 s3D35F370 r01 e001
         s3D35F363 r03 e001 s3D35F363 r03 e001
 s3D35F31E r04 e004 s3D35F372 r04 e002
 s3D35F2EE r05 e001 s3D35F2EE r05 e001
 s3D35F365 r06 e003 s3D35F365 r06 e003
```
For more information, see ["Transitive Vectors and the Restore Verification Process" on](#page-418-0)  [page 419.](#page-418-0)

7. If verification is successful, RST is renamed to NDS and the login disabled attribute is cleared so it becomes the active eDirectory database on the server. If verification fails, the RST DIB is not renamed, and the active DIB set is set back to NDS.

If verification fails, see ["Recovering the Database If Restore Verification Fails" on page](#page-443-0) 444 for how to recover the server.

**NOTE:** It's possible to force the RST database to be activated and unlocked using advanced restore options, but this is not recommended unless suggested by NetIQ Support.

### <span id="page-413-0"></span>**Format of the Backup File Header**

The backup files contain a header that you can read to learn important information such as

The filename of the backup file when it was created.

This is helpful if the filename has been changed since the backup was created.

The current roll-forward log at the time of this backup.

If this is the last backup in the set you are restoring from, such as the last incremental backup in a set of one full backup and three incremental backups, this helps you because it indicates the first roll-forward log that you need for a complete restore.

 $\bullet$  The replicas this server held.

This is helpful if you did not have the placement of your replicas documented. If you experienced a disaster in which many servers were lost, the list of replicas shown in the backup file header might help you decide which servers to restore first.

- The names of the files that were included in the backup as specified in a user include file.
- The number of files in the backup set for that backup.

The header of the backup file for each individual backup is in XML format. Immediately following the header is the backup data from the database in binary code.

**NOTE:** Because of the inclusion of binary data at the end of the file, parsing the file would give errors, but the XML header complies with XML standards.

In cases where the backup spanned more than one file, the header information is included in each file in the set.

**WARNING:** When opening a backup file, just view the header—make sure you don't try to save or modify the file, or it might become truncated. Most applications can't save the binary data correctly.

The following is the DTD for the XML header. The DTD is included as part of the header in the backup file as well, for your reference.

```
<?xml version="1.0" encoding="UTF-8" standalone="yes" ?>
<!DOCTYPE backup [
<!ELEMENT backup (file|replica)*>
<!ELEMENT file (#PCDATA)>
<!ELEMENT replica EMPTY>
<!ATTLIST backup version CDATA #REQUIRED
    backup_type (full|incremental) #REQUIRED
    idtag CDATA #REQUIRED
    time CDATA #REQUIRED
     srvname CDATA #REQUIRED
    dsversion CDATA #REQUIRED
    compression CDATA "none"
    os CDATA #REQUIRED
    current_log CDATA #REQUIRED
    number_of_files CDATA #IMPLIED
    backup_file CDATA #REQUIRED
     incremental_file_ID CDATA #IMPLIED
```

```
 next_inc_file_ID CDATA #IMPLIED>
<!ATTLIST file size CDATA #REQUIRED
    name CDATA #REQUIRED
    encoding CDATA "base64"
    type (user|nici) #REQUIRED>
<!ATTLIST replica partition_DN CDATA #REQUIRED
    modification_time CDATA #REQUIRED
    replica_type (MASTER|SECONDARY|READONLY|SUBREF|
    SPARSE_WRITE|SPARSE_READ|Unknown) #REQUIRED
    replica_state (ON|NEW_REPLICA|DYING_REPLICA|LOCKED|
    CRT_0|CRT_1|TRANSITION_ON|DEAD_REPLICA|
    BEGIN_ADD|MASTER_START|MASTER_DONE|
    FEDERATED|SS_0|SS_1|JS_0|JS_1|MS_0|MS_1|
    Unknown) #REQUIRED>
]
```
The following table explains the attributes in the DTD.

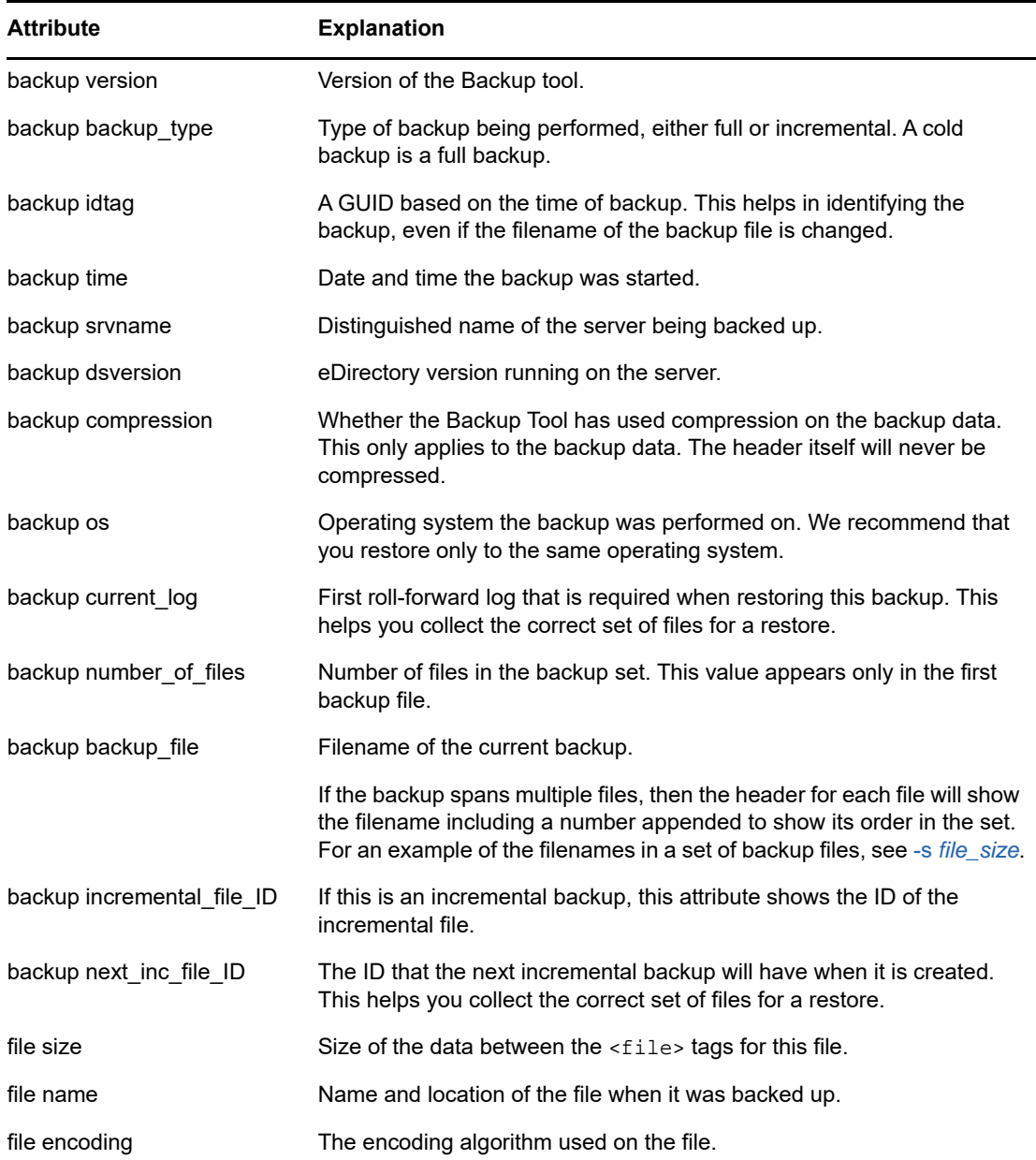

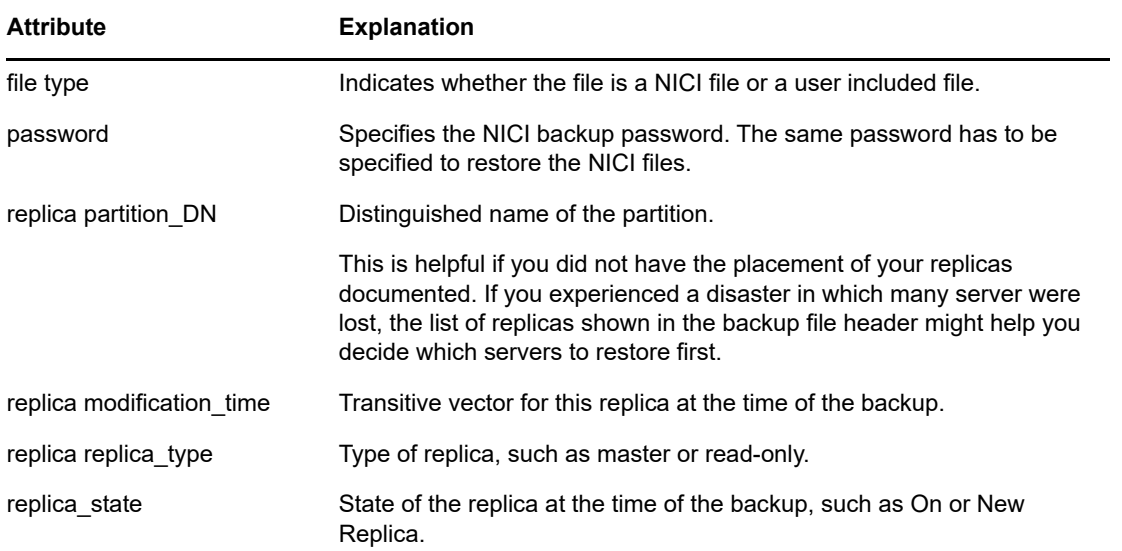

The following is an example of a backup file header from a Windows server, with NICI security files included in the backup:

```
<?xml version="1.0" encoding="UTF-8" standalone="yes" ?>
<!DOCTYPE backup [
<!ELEMENT backup (file|replica)*>
<!ELEMENT file (#PCDATA)>
<!ELEMENT replica EMPTY>
<!ATTLIST backup version CDATA #REQUIRED
    backup_type (full|incremental) #REQUIRED
    idtag CDATA #REQUIRED
    time CDATA #REQUIRED
    srvname CDATA #REQUIRED
    dsversion CDATA #REQUIRED
    compression CDATA "none"
    os CDATA #REQUIRED
    current_log CDATA #REQUIRED
    number_of_files CDATA #IMPLIED
    backup_file CDATA #REQUIRED
     incremental_file_ID CDATA #IMPLIED
    next_inc_file_ID CDATA #IMPLIED>
<!ATTLIST file size CDATA #REQUIRED
    name CDATA #REQUIRED
     encoding CDATA "base64"
     type (user|nici) #REQUIRED>
<!ATTLIST replica partition_DN CDATA #REQUIRED
    modification_time CDATA #REQUIRED
    replica_type (MASTER|SECONDARY|READONLY|SUBREF|
     SPARSE_WRITE|SPARSE_READ|Unknown) #REQUIRED
    replica_state (ON|NEW_REPLICA|DYING_REPLICA|LOCKED|
    CRT_0|CRT_1|TRANSITION_ON|DEAD_REPLICA|
    BEGIN_ADD|MASTER_START|MASTER_DONE|
    FEDERATED|SS_0|SS_1|JS_0|JS_1|MS_0|MS_1|
    Unknown) #REQUIRED>
]>
<backup version="2" backup_type="full" idtag="3D611DA2" time="2002-8-19'T10:32:35" 
srvname="\T=MY_TREE\O=novell\CN=DSUTIL-DELL-NDS" dsversion="1041081" 
compression="none" os="windows" current_log="00000003.log" next_inc_file_ID="2"
```
number\_of\_files="0000001" backup\_file="c:\backup\header.bak"><replica

```
partition DN="\T=MY_TREE" modification_time="s3D611D95_r1_e2"
replica_type="MASTER" replica_state="ON" /><replica 
partition_DN="\T=MY_TREE\O=part1" modification_time="s3D611D95_r1_e2" 
replica_type="MASTER" replica_state="ON" /><replica 
partition_DN="\T=MY_TREE\O=part2" modification_time="s3D611D95_r1_e2" 
replica_type="MASTER" replica_state="ON" /><replica 
partition_DN="\T=MY_TREE\O=part3" modification_time="s3D611D96_r1_e2" 
replica_type="MASTER" replica_state="ON" /><file size="190" 
name="C:\WINDOWS\system32\novell\nici\bhawkins\XARCHIVE.001" encoding="base64" 
type="nici">the data is included here</file>
<file size="4228" name="C:\WINDOWS\system32\novell\nici\bhawkins\XMGRCFG.KS2" 
encoding="base64" type="nici">the data is included here</file>
<file size="168" name="C:\WINDOWS\system32\novell\nici\bhawkins\XMGRCFG.KS3" 
encoding="base64" type="nici">the data is included here</file>
<file size="aaac" name="C:\WINDOWS\system32\novell\nici\nicintacl.exe" 
encoding="base64" type="nici">the data is included here</file>
<file size="150" name="C:\WINDOWS\system32\novell\nici\NICISDI.KEY" 
encoding="base64" type="nici">the data is included here
</file>
<file size="4228" name="C:\WINDOWS\system32\novell\nici\system\Xmgrcfg.ks2" 
encoding="base64" type="nici">the data is included here
</file>
<file size="168" name="C:\WINDOWS\system32\novell\nici\system\Xmgrcfg.ks3" 
encoding="base64" type="nici">the data is included here
</file>
<file size="1414" name="C:\WINDOWS\system32\novell\nici\xmgrcfg.wks" 
encoding="base64" type="nici">the data is included here
\langlefile>
</backup>
```
After the header, the binary data for the backup of the database is included in the backup file.

### <span id="page-416-0"></span>**Format of the Backup Log File**

The eDirectory Backup Tool keeps a log that shows a high-level view of Backup Tool activity, containing information about previous backups. The log file contains a history of all backups, records backup start time and end time, and contains information about possible errors during the backup process. This file is appended with each backup. It is also placed in a location you specify.

It is useful for reviewing whether unattended backups were successful. The success or failure and the error code are displayed on the last line.

The Backup Tool log file also gives the ID of backups that have been done, which helps you gather the correct set of full and incremental backup files for a restore. The first four lines are duplicates of information in the header of the backup file.

Also recorded in the log file are other files that were included in the backup of the database, such as NICI files or the files you specified in an include file.

For a restore, it will record the included files that were restored.

The following are two examples of log file entries:

```
|==================DSBackup Log: Backup================|
Backup type: Full
Log file name: sys:/backup/backup.log
Backup started: 2002-6-21'T19:53:5GMT
Backup file name: sys:/backup/backup.bak
Server name: \T=VIRTUALNW_TREE\O=novell\CN=VIRTUALNW
Current Roll Forward Log: 00000001.log
DS Version: 1041072
Backup ID: 3D138421
Backing up security file: sys:/system/nici/INITNICI.LOG
Backing up security file: sys:/system/nici/NICISDI.KEY
Backing up security file: sys:/system/nici/XARCHIVE.000
Backing up security file: sys:/system/nici/XARCHIVE.001
Backing up security file: sys:/system/nici/XMGRCFG.KS2
Backing up security file: sys:/system/nici/XMGRCFG.KS3
Backing up security file: sys:/system/nici/XMGRCFG.NIF
Starting database backup...
Database backup finished
Completion time 00:00:03
Backup completed successfully
|==================DSBackup Log: Restore================|
Log file name: sys:/save/doc.log
Restore started: 2002-7-19'T19:1:34GMT
Restore file name: sys:/backup/backup.bak
Starting database restore...
Restoring file sys:/backup/backup.bak
Restoring file sys:/system/nici/INITNICI.LOG
Restoring file sys:/system/nici/NICISDI.KEY
Restoring file sys:/system/nici/XARCHIVE.000
Restoring file sys:/system/nici/XARCHIVE.001
Restoring file sys:/system/nici/XMGRCFG.KS2
Restoring file sys:/system/nici/XMGRCFG.KS3
Restoring file sys:/system/nici/XMGRCFG.NIF
Database restore finished
Completion time 00:00:15
Restore completed successfully
```
### <span id="page-417-0"></span>**Using DSMASTER Servers as Part of Disaster Recovery Planning**

If you have a multiple-server environment and want to plan for recovery after a disaster in which all your servers are lost, you can use DSMASTER servers as part of the plan for your tree.

The Backup Tool is used to back up each server separately. It is server-centric, not tree-centric. However, if you create DSMASTER servers, you can use Backup Tool functionality specifically to back up your whole tree structure. An example of this strategy is outlined in ["Scenario: Losing All](#page-450-0)  [Servers in a Multiple-Server Environment" on page 451.](#page-450-0)

When restoring after a disaster, one of the main concerns is how to avoid restoring replicas of the same partition that are inconsistent with each other. If you lose roll-forward logs for your servers as part of a disaster, you won't be able to restore all your servers to the same moment in time. Without the roll-forward logs, the replicas you have in your backups are inconsistent with each other and would cause problems if they were all restored and brought into the tree together.

**NOTE:** The restore verification process is designed to help prevent these problems. By default, a restored eDirectory database will not open after the restore if it is inconsistent with the other replicas.

You can use DSMASTER servers to help you prepare for this issue, by creating a master copy of your tree that you could use as a starting point.

To use DSMASTER servers to help prepare for a disaster:

 Plan your replicas so that you have one server that contains a replica of every partition in your tree, so a copy of the whole tree is in the eDirectory database on one server (or, if your tree is large, you can use a couple of key servers). This kind of server is often called a DSMASTER server. The replicas on the DSMASTER server should be master or read/write replicas.

**NOTE:** If a couple of key DSMASTER servers are used instead of just one, keep in mind that ideally each DSMASTER server should have a unique set of replicas of partitions. There should be no overlap between them, to avoid inconsistencies between the replicas when restoring after a disaster.

If your servers were lost in a disaster, you would not have access to the most recent roll-forward logs for restoring because roll-forward logs are saved locally on the server, so all the DSMASTER servers probably could not be restored to the same moment in time. If the same replica were held on two DSMASTER servers, the two copies would probably not be identical and would cause inconsistencies in the tree. So, for disaster recovery planning it's best to not have the same partition replicated on more than one DSMASTER server.

For general information on replicas, see ["Replicas" on page 59.](#page-58-0)

• Back up these DSMASTER servers regularly to create a backup copy of your tree. You might want to take extra precautions for storing the backups of DSMASTER servers as part of your disaster recovery plan.

If your tree is designed this way, in the event of a disaster you could get your tree structure up and running again quickly by restoring just that one server (or small group of key servers) and making sure the replicas it holds are designated as the master replicas.

After your tree structure is responding again, you could then move to the task of restoring other servers that were lost, using just the full and incremental backup files. Because you don't have the roll-forward logs, the verification of the restore process will fail for these other servers. To bring them back into the tree, you would remove them from the replica ring, change all their replica information to external references using DSRepair, and then re-add the replicas to the servers using replication from the copy on the DSMASTER server. These steps are documented in ["Recovering the Database If](#page-443-0)  [Restore Verification Fails" on page 444](#page-443-0).

If a disaster occurs in which you lose many servers but not all, the issues with replicas will probably be complex, and you should contact NetIQ Support.

#### <span id="page-418-0"></span>**Transitive Vectors and the Restore Verification Process**

A transitive vector is a time stamp for a replica. It is made up of a representation of the number of seconds since a common specific point in history (January 1, 1970), the replica number, and the current event number. Here's an example:

s3D35F377 r02 e002

In the context of backup and restore, it's important because the transitive vector is used to verify that the server restored is in sync with the replica ring it participates in.

Servers that hold replicas of the same partition communicate with each other to keep the replicas synchronized. Each time a server communicates with another server in the replica ring, it keeps a record of the transitive vector the other server had when they communicated. These transitive vectors allow the servers in a replica ring to know what information needs to be sent to each replica in the ring to keep all the replicas synchronized. When a server goes down, it stops communicating, and the other servers don't send updates or change the transitive vector they have recorded for that server until the server starts communicating again.

When you restore eDirectory on a server, the restore verification process compares the transitive vector of the server being restored to the other servers in the replica ring. This is done to make sure that the replicas being restored are in the same state that the other servers expect.

If the transitive vector on the remote server is ahead of the local vector, then data is missing from the restore, and the verification fails. For example, data might be missing because you did not turn on continuous roll-forward logging before the last full or incremental backup, you did not include the rollforward logs in the restore, or the set of roll-forward logs you provided for the restore was not complete.

By default the restored eDirectory database is not opened if it is inconsistent with the other replicas.

For an example of the log file entry when transitive vectors don't match, see ["Overview of How the](#page-412-0)  [Backup Tool Does a Restore" on page 413](#page-412-0).

For information on what to do if the restore verification fails, see ["Recovering the Database If Restore](#page-443-0)  [Verification Fails" on page 444](#page-443-0).

# <span id="page-419-0"></span>**Using Roll-Forward Logs**

Roll-forward logging is similar to journaling on other database products. The roll-forward logs (RFLs) are a record of all changes to the database.

The advantage of using roll-forward logging is that the roll-forward logs give you a history of changes since the last full or incremental backup, so you can restore eDirectory to the state it was in at the moment before a failure. Without roll-forward logs, you can restore eDirectory only to the point of the last full or incremental backup.

eDirectory creates a record of transactions in a log file before committing them to the database. By default, the log file for these records is reused over and over (consuming only a small amount of disk space), and the history of changes to the eDirectory database is not being saved.

When you turn on continuous roll-forward logging, the history of changes is saved in a set of consecutive roll-forward log files. Roll-forward logging does not reduce server performance, but simply saves the log file entries that eDirectory is already creating.

You must turn on roll-forward logging for servers that participate in a replica ring. If you don't, when you try to restore from your backup files you will get errors and the database will not open. The restore by default won't open a database that shares replicas with other servers unless it is restored back to the state it was in at the moment before it went down. If you don't have roll-forward logs, you must follow a separate procedure to try to recover, described in ["Recovering the Database If Restore](#page-443-0)  [Verification Fails" on page 444](#page-443-0).

Roll-forward logging is off by default. You must turn it on if you want to use it on a server. Roll-forward logging is also turned off and the settings returned to default when you restore a server, so after a restore you must turn it on again, re-create your configuration, and create a new full backup.

**NOTE:** The new full backup is necessary so that you are prepared for any failures that might occur before the next unattended full backup is scheduled to take place.

In a single-server environment, roll-forward logging is not required, but you can use it if you want to be able to restore eDirectory to the moment before it went down instead of just to the last backup.

Make sure you monitor disk space when roll-forward logging is on. For more information, see ["Backing Up and Removing Roll-Forward Logs" on page 423.](#page-422-0)

In this section:

- ["Issues to Be Aware of When Turning On Roll-Forward Logging" on page 421](#page-420-0)
- ["Location of the Roll-Forward Logs" on page 422](#page-421-0)
- ◆ ["Backing Up and Removing Roll-Forward Logs" on page 423](#page-422-0)
- ["Cautionary Note: Removing eDirectory Also Removes the Roll-Forward Logs" on page 424](#page-423-1)

You can turn on and configure roll-forward logging using either iManager or DSBK. See ["Configuring](#page-560-0)  [Roll-Forward Logs with iManager" on page 561](#page-560-0) or ["Configuring Roll-Forward Logs with DSBK" on](#page-430-0)  [page 431.](#page-430-0)

### <span id="page-420-0"></span>**Issues to Be Aware of When Turning On Roll-Forward Logging**

If you decide to use continuous roll-forward logging, you must be aware of the following issues:

- **Turn on roll-forward logging before a backup is done** if you want to be able to use this feature for restoring the database.
- **For fault tolerance, make sure that the roll-forward logs are placed on a different storage device than eDirectory.** For security, you should also restrict user rights to the logs. For more information, see ["Location of the Roll-Forward Logs" on page 422.](#page-421-0)
- **Document the location of the roll-forward logs.** For more information, see ["Location of the](#page-421-0)  [Roll-Forward Logs" on page 422](#page-421-0).
- **Monitor the available disk space where the logs are located.** For more information, see ["Backing Up and Removing Roll-Forward Logs" on page 423.](#page-422-0)
- **If the logs are turned off or lost, turn them back on, then do a new full backup** to ensure that you can make a full recovery. This is necessary in these cases:
	- After a restore. Roll-forward logging is turned off and the settings are reset to the default as part of the restore process.
	- If you lose the directory containing the roll-forward logs because of a storage device failure or other failure.
	- If roll-forward logs are unintentionally turned off.
- **If you turn on logging of stream files, the roll-forward logs use up disk space more quickly.** When logging of stream files (such as login scripts) is turned on, the whole stream file is copied into the roll-forward log every time there is a change. You can slow the growth of the log files by turning off roll-forward logging of stream files and, instead, back them up only when you do an incremental or full backup.
- **The slowest part of restoring the database is replaying the roll-forward logs.** Roll-forward logs grow larger based on how many changes are made to the tree structure and whether stream files (such as login scripts) are being logged.

If your database changes often, you might need to consider more frequent eDirectory backups so that fewer changes need to be replayed from roll-forward logs during a restore.

- **Don't change the name of a roll-forward log file.** If the filename is different than when the log was created, the log file can't be used in a restore.
- **Keep in mind that removing eDirectory also removes all the roll-forward logs.** If you want to be able to use the logs for restoring in the future, before removing eDirectory you must first copy the roll-forward logs to another location.
- **If a restore is necessary, make sure you re-create the roll-forward logs configuration on the server after the restore is complete** to make sure they are turned on and are placed in a fault-tolerant location. After turning on the roll-forward logs, you must also do a new full backup.

This step is necessary because during a restore, the configuration for roll-forward logging is set back to the default, which means that roll-forward logging is turned off and the location is set back to the default. The new full backup is necessary so that you are prepared for any failures that might occur before the next unattended full backup is scheduled to take place.

#### <span id="page-421-0"></span>**Location of the Roll-Forward Logs**

If you turn on roll-forward logging, you should change the location of the roll-forward log directory to a different storage device than eDirectory.

Here are the important issues to consider when choosing the location:

 **Don't leave them in the default location—make sure you put them on a different storage device than eDirectory.** This way, if eDirectory is lost because of a storage device failure, you can still access the roll-forward logs to restore eDirectory.

If you only have one storage device on your server, the roll-forward logs can't provide fault tolerance for eDirectory in case of a storage device failure. In this case, you probably should not use the roll-forward logs.

You can change the location of the roll-forward logs using Backup Configuration in iManager or setconfig in DSBK. The roll-forward logs directory must be local to the server.

 **Document the location.** Document where the roll-forward logs are placed so that you can find them when you need to restore the database on a server. It's important to do this while the server is healthy, before any failures happen.

To find out the location when the server is healthy, you can look it up in iManager in Backup Configuration, or in DSBK using the backup getconfig option. But if the server has a failure that affects eDirectory (such as hardware failure), you won't be able to look up the location of the roll-forward logs.

If the server has already had a failure and you are trying to restore it, keep in mind that any new installations of eDirectory will show the default location of the roll-forward logs. So, if you have just reinstalled eDirectory as the first step of a restore process, eDirectory will not show the correct location of the roll-forward logs on the server before it went down. You will need to refer to your documentation to find out where they are.

The settings for the roll-forward logs are also recorded in the \_ndsdb. ini file, but that file is on the same disk partition/volume as eDirectory, so if you were to lose the storage device where eDirectory was located, you couldn't use the \_ndsdb.ini file to look up the location.

- **Restrict rights to where the roll-forward logs are located.** This is a security issue. The information is not easily readable, but the logs could be decoded to reveal sensitive data.
- **Monitor the amount of free disk space to make sure there is enough.** See ["Backing Up and](#page-422-0)  [Removing Roll-Forward Logs" on page 423](#page-422-0).
- **A good strategy is to set up a disk partition/volume solely for the roll-forward logs.** This way, disk space and security privileges can be easily monitored.
- **The last directory in the path is created by eDirectory.** It is based on the name of the current eDirectory database.

For example, if the location you specified was  $d:\Novell\NDS\DIBFiles$  and your eDirectory database was currently named NDS, the location of the roll-forward logs would be d:\Novell\NDS\DIBFiles\nds.rfl. If you renamed the database from NDS to ND1, the rollforward log directory would be changed to  $d:\Novell\NDS\DIBFiles\nd1.rf1.$ 

When you change the location, the new directory is created immediately, but a roll-forward log is not created there until a transaction takes place in the database.

 **When restoring, all the necessary roll-forward logs must be in the same directory.** For more information, see ["Preparing for a Restore" on page 424](#page-423-0).

### <span id="page-422-0"></span>**Backing Up and Removing Roll-Forward Logs**

If left unchecked, roll-forward logs can fill up the disk partition/volume where they are placed. If rollforward logs cannot be created because no more disk space is available, eDirectory stops responding on that server. We recommend that you periodically back up the log files and remove unused logs from the server to free up disk space.

To identify, back up, and remove roll-forward logs that are safe to remove:

**1** Make a note of the name of the last unused roll-forward log.

You can find out the name of the last unused roll-forward log in the following ways:

- In iManager, click **eDirectory Maintenance** > **Backup Configuration** and read the filename displayed.
- In the DSBK Client, enter the getconfig backup command. See "Configuring Roll-Forward [Logs with DSBK" on page 431](#page-430-0) for instructions.

The last unused roll-forward log is the most recent roll-forward log that the database has completed and is no longer using to record transactions. It's called the last unused roll-forward log because the database has finished writing to it and has begun a new log file, so it does not need to have this one open any more. The current roll-forward log in which the database is recording transactions is in use and is still needed by the database.

- **2** Do a file system backup of the roll-forward logs, to put them all safely on tape.
- **3** Remove the roll-forward logs that are older than the last unused roll-forward log.

**WARNING:** Keep in mind that you must be cautious when removing roll-forward logs from the server. Compare carefully with your tape backup to make sure you have a backup copy of everything you delete.

The last unused roll-forward log indicates which file the database has just completed and closed. It does not indicate whether it's safe to remove that file from the server. You must make sure that you remove only files that you have a tape backup for.

If you need to retrieve any of the roll-forward logs from tape for use in a restore because you have placed some of them on tape backup, keep in mind the following issues:

- As with any roll-forward logs used for a restore, log files retrieved from file system backup tapes must be placed in the same folder as the other roll-forward logs, local to the server being restored.
- You must compare time stamps for any files that are duplicated on the tape and on the server. Use the latest one, the one on the server, if the time stamps are not the same. For example, the roll-forward log file that was in use by the database during the time of the file system backup will be incomplete on the tape. The latest and complete version of that file will be on the server.

### <span id="page-423-1"></span>**Cautionary Note: Removing eDirectory Also Removes the Roll-Forward Logs**

If you remove eDirectory from your server, the roll-forward log directory and all the logs in it are also removed. If you want to be able to use the logs for restoring the server in the future, before removing eDirectory you must first copy the roll-forward logs to another location.

# <span id="page-423-0"></span>**Preparing for a Restore**

The most important part of restoring the eDirectory database is making sure it is complete. Before restoring an eDirectory database to a server, ensure the prerequisites have been met as described in ["Prerequisites for Restoring" on page 424.](#page-423-2) If you are not sure how to gather the right backup files, see ["Locating the Right Backup Files for a Restore" on page 425](#page-424-0).

### <span id="page-423-2"></span>**Prerequisites for Restoring**

 $\Box$  All servers that share a replica with the server to be restored are up and communicating. This allows the restore verification process to check with servers that participate in the same replica ring.

 $\Box$  You have gathered all the backup files you need:

- The full backup and subsequent incremental backup files are copied to one directory on the server to be restored.
- All roll-forward logs since the last backup are in one directory on the server to be restored.

If this server participates in a replica ring, you must make sure all the roll-forward logs created since the last backup are in one directory on the server, with the same filenames they had when they were created.

See ["Locating the Right Backup Files for a Restore" on page 425.](#page-424-0)

**NOTE:** If you do not have backup files for the server, use Xbrowse to query eDirectory to help you recover server information. You must do this before you remove the Server object or any associated objects from the tree.

Xbrowse and additional information is available from the [NetIQ Support Web site](http://support.novell.com/docs/Readmes/InfoDocument//2960653.html) (http:// support.novell.com/docs/Readmes/InfoDocument//2960653.html).

 $\Box$  You have installed eDirectory, in a new temporary tree.

You bring up the server in a new tree at first because you will create the server with the same name it had before the failure, and you don't want to cause confusion in the original tree by putting the newly installed server in the tree before the restore has re-created the server's complete identity. Completing the restore process for the database will put the server back into its original tree.

 $\Box$  (Conditional) If you are using roll-forward logging on this server, plan to re-create your configuration for roll-forward logging after the restore, to make sure it is turned on and the logs are being saved in a fault-tolerant location. After turning on the roll-forward logs, you must also do a new full backup.

The restore process turns off roll-forward logging and resets the configuration for roll-forward logging back to the default.

The new full backup is necessary so that you are prepared for any failures that might occur before the next unattended full backup is scheduled to take place.

 $\Box$  (Conditional) If any applications or objects need to find this server by its IP address, use the same IP address for the restored server.

During the restore process, the eDirectory Backup Tool first restores the full backup. After this is complete, the Backup Tool prompts you to enter the filenames of the incremental files. It provides you with the ID of the next file. After all incremental files are restored, the Backup Tool moves on to the roll-forward logs. See also ["Overview of How the Backup Tool Does a Restore" on page 413.](#page-412-0)

After you have gathered all the files, perform the restore using either iManager or the DSBK Client. See ["Restoring from Backup Files with DSBK" on page 432](#page-431-0) or ["Restoring from Backup Files with](#page-561-0)  [iManager" on page 562](#page-561-0).

#### <span id="page-424-0"></span>**Locating the Right Backup Files for a Restore**

**1** From your file system backup tape, copy the eDirectory full backup files to one directory on the server.

You can check the Backup Tool log file if you want to confirm the ID of the last full backup.

**2** From your file system backup tape, also copy each of the subsequent incremental backup files to the a directory on the server.

To confirm that you have the right incremental backup files, look in the header of the full backup file. It contains the ID of the next incremental backup file, shown in the next\_inc\_file\_ID attribute. The next\_inc\_file\_ID is the same as the ID noted in the header of the incremental backup file in the incremental file number attribute. For a description of the header, see ["Format of the Backup File Header" on page 414.](#page-413-0)

**WARNING:** When opening a backup file, just view the header—make sure you don't try to save or modify the file, or it might become truncated. Most applications can't save the binary data correctly.

Each incremental backup file will also contain the ID for the next incremental backup file.

You can also look for the incremental backup ID in the Backup Tool log file.

The IDs are important because your backup files might have had the same filenames when they were created (for example, if you used the same batch file for unattended incremental backups so the backup filename specified was always the same), and you might have to change the filenames so you can place all the backups in the same directory. The ID in the header lets you find the correct files even if you have changed the filenames.

**3** (Conditional) If you are using roll-forward logging on this server, make sure the roll-forward logs created since the last backup are in one directory on the server, with the same filenames they had when they were created.

If this server participates in a replica ring, you must restore using all the roll-forward logs. If you don't include all the roll-forward logs, the restore verification process will not be successful because the transitive vectors will not match when compared to the other replicas in the ring. By default the restored eDirectory database will not open after the restore if it is inconsistent with the other replicas.

Identify the first roll-forward log you need by opening the last backup file in a text editor and reading the current log attribute in the header. You will need to collect this one and all the subsequent roll-forward logs.

**WARNING:** When opening a backup file, just view the header—make sure you don't try to save or modify the file, or it might become truncated. Most applications can't save the binary data correctly.

The roll-forward logs you need might not all be in the same location at the time you want to use them for a restore, so you need to make sure you have collected a complete set and placed them all in the same directory. The roll-forward logs might be in multiple locations for the following reasons:

- You have changed the location of the roll-forward logs directory since the last full or incremental backup.
- You have backed them up to tape using file system backup and then have removed them from the server, to save disk space.

If you need to retrieve any of the roll-forward logs from tape backup, make sure you have the most current set. You must compare time stamps for any files that are duplicated on the tape and on the server. The roll-forward log file that was in use by the database during the time of the file system backup will be incomplete on the tape. The latest and complete version of that file will be on the server.

• You have changed the name of the eDirectory database since the last backup (such as from NDS to ND1). This changes the last directory name in the path to the roll-forward logs.

For example, if the location you specified was  $d:\not\in\ldots\hat{\times},$  and the name of your eDirectory database was NDS, the location of the roll-forward logs would be d:\novell\nds\dibfiles\nds.rfl\. If you renamed the database from NDS to ND1, the roll-forward log directory would change to d:\novell\nds\dibfiles\nd1.rfl\.

**IMPORTANT:** You must ensure that you provide all the necessary roll-forward logs. The Backup Tool cannot tell whether your set of roll-forward logs is complete. It will open and use the rollforward logs in order. When it cannot find the next roll-forward log in the directory you specified, it ends the restore process. If you have not provided all the necessary roll-forward logs, the restore will be incomplete.

# <span id="page-426-0"></span>**Using DSBK**

DSBK is a thin command line parser that performs eDirectory Backup, and lets you to initiate a backup from the server console without having to log in first or set up Role-Based Services. It runs as a script on Linux and a console utility on Windows.

After a DSBK operation has completed, the results of the operation are written to a file (dsbk.pipe on Linux) that you can programmatically open and view the results. The first four bytes of this file contain error codes if any are generated during the operation. If there are no errors, the first four bytes of this file will contain zeros.

**NOTE:** Ensure that you have gone through all the guidelines given by NetIQ before finalizing on your backup/restore setup.

Before performing backup and restore tasks, review [Checklist for Backing Up eDirectory](#page-407-0) for an overview of the issues involved in planning an effective eDirectory backup strategy.

This section covers the following:

- ["Prerequisites" on page 427](#page-426-1)
- ["Using DSBK on Various Platforms" on page 428](#page-427-0)
- ["Backing Up Manually with DSBK" on page 430](#page-429-0)
- ["Automating the Backing Up of eDirectory" on page 430](#page-429-1)
- ["Configuring Roll-Forward Logs with DSBK" on page 431](#page-430-0)
- ["Restoring from Backup Files with DSBK" on page 432](#page-431-0)
- ["Backup and Restore Command Line Options" on page 433](#page-432-0)
- ["Running DSBK as a cron Job" on page 442](#page-441-1)

#### <span id="page-426-1"></span>**Prerequisites**

 $\Box$  If you are planning to use roll-forward logs for this server, make sure they are turned on before a backup is made.

You must turn on roll-forward logging for servers that participate in a replica ring. If you don't, when you try to restore from your backup files you will get errors and the database will not open.

For more information on roll-forward logs, see [Using Roll-Forward Logs.](#page-419-0) For how to turn them on, see [Configuring Roll-Forward Logs with DSBK.](#page-430-0)

 $\Box$  Decide which additional files you want to back up along with eDirectory, and create an include file if necessary.

You can back up the stream files using switches. We recommend that you always back up NICI files. For more information on how to back up NICI, refer to [Backing Up and Restoring NICI.](#page-441-0)

If you want to include other files, such as the autoexec.ncf file, you must put the paths and filenames in an include file. Separate the paths and filenames with a semicolon and don't include hard returns or spaces. For example, sys:\system\autoexec.ncf;sys:\etc\hosts;.

 $\Box$  Plan to do a file system shortly after doing the eDirectory backup, to place the eDirectory backup files safely on tape. The Backup Tool only places them on the server.

**TIP:** To make it easier to move the backup files to another storage device, you can specify the maximum size of eDirectory backup files as part of the  $b$  backup command, using the  $-s$  option and a number for size in bytes. You can also use a third-party file compression tool on the files after they are created. They compress approximately 80%.

 $\Box$  Review the description of the command line options in Backup and Restore Command Line [Options](#page-432-0).

### <span id="page-427-0"></span>**Using DSBK on Various Platforms**

- ["Using DSBK on Linux" on page 428](#page-427-1)
- ["Using DSBK on Windows" on page 429](#page-428-0)

#### <span id="page-427-1"></span>**Using DSBK on Linux**

DSBK commands can be run directly on shell of a Linux server where eDirectory is installed.

The output for the command is written into the eDirectory instance specific log file (Default instance: / var/opt/novell/eDirectory/log/ndsd.log):

```
DSBK HELP
To get help on a specific function type "help <function name>"
 Current functions:
  backup
  restore
  restadv
  getconfig
  setconfig
  cancel
```
DSBK commands can be entered into a crontab to execute dsbk getconfig and dsbk backup commands on a regular basis, allowing for full backups once in a week and incremental on other days, or whatever combinations are desired.

#### **Using RFL in DSBK**

Turn on the RFL using the following command:

dsbk setconfig -L

The -L option starts a new roll forward logging session.

Set a location for the roll-forward logs to be created using the following command:

dsbk setconfig -L -r <roll forward log directory>

• Get a location for the roll-forward logs to be created using the following command:

dsbk getconfig

 $\bullet$  Remove the old log files from the roll-forward log directory during a backup using the  $-a$  option:

```
backup -f <file name> -l <file name> [-s <size>] [-u <file name>] [-e 
<password>] [-t] [-w] [-a]
[-b|-i|-c] [-o] [-d] [--config-file <configuration file>]
```
**TIP:** When using the DSBK utility interactively, have a second terminal window open with tail  $-f$ <instance specific ndsd.log> running so that the output to the entered commands is immediately readable.

Once the back up is completed, back it up using standard filesystem backup utilities.

**NOTE:** For detailed information on DSBK command line options, refer to the [Backup and Restore](#page-432-0)  [Command Line Options.](#page-432-0)

#### <span id="page-428-0"></span>**Using DSBK on Windows**

This section discusses the basic operation of the DSBK utility on the Windows platform.

For using DSBK on a Windows server that hosts eDirectory, perform the following steps:

- **1** Invoke the utility through the **NetIQ eDirectory Services** console. **dsbk.dlm** is one of the options available in the list of services in the Services tab. The **dsbk** subcommand and any parameters for that subcommand are specified in the **Startup Parameters** field.
- **2** View the current configuration for the backup using the getconfig switch. The output of all the DSBK commands is appended to the backup.out file located in the eDirectory installation folder on Windows.
- **3** Set a location for the roll-forward logs to be created using the following command:

```
setconfig -r <roll forward log directory> -L
```
The -L option starts a new roll forward logging session.

**4** Start backup on the tree by giving the following command:

backup -f *<backup file>* -l *<logfile>* -t -w -b -e *<password>*

Use the following options:

- $\bullet$  -t: Takes the backup of stream files.
- $\bullet$  -w: Overwrites any existing backup file with same name.
- $\bullet$  -b: Performs a full backup.
- -e *<password>*: Performs a NICI backup using the password provided.
- $\bullet$  -a: Removes the old log files from the roll-forward log directory during a hot continuous backup.

For example, start the backup as follows:

```
backup -f c:\dsbk.bak -l c:\backup.log -t -w -b -e novell
```
You can confirm the status of the backup done in the backup.out file.

**NOTE:** For detailed information on DSBK command line options, refer to the [Backup and](#page-432-0)  [Restore Command Line Options.](#page-432-0)

You can turn on the RFL using the following command:

```
setconfig -r <roll forward log directory> -L
```
### <span id="page-429-0"></span>**Backing Up Manually with DSBK**

Use DSBK to back up data from an eDirectory database to a file you specify on the server where the backup is being performed. This backup file or set of files contains information necessary to restore eDirectory to the state it was in at the time of the backup. The results of the backup process are written to the log file you specify.

Using DSBK, you can do tasks such as the following:

Do a full or incremental backup while the database is open (hot continuous backup).

Hot continuous backup means that the eDirectory database is open and accessible during the process, and you still get a complete backup that is a snapshot of the moment when the backup began.

• Do a cold backup (the database is closed and a full backup is created).

This option is helpful when upgrading hardware or moving a server to a new machine with the same operating system (as described in [Upgrading Hardware or Replacing a Server](#page-522-0)).

- Set the database to stay closed and locked after a backup.
- Set the maximum backup file size.

#### **Procedure**

To back up the eDirectory database on a server using DSBK:

**1** Enter the dsbk backup command, following this general pattern:

```
dsbk backup -b -f backup_filepath_and_backup_filename -l 
backup_log_filename_and_path -u include_file_filename_and_path -t -w
```
A space must be between each switch. The order of the switches is not important.

For example, in Windows, enter the following command:

```
dsbk backup -b -f c:\backups\8_20_2001.bak -l c:\backups\backup.log -u 
c:\backups\myincludefile.txt -t -w
```
This example command would result in a full backup  $(-b)$  with the backup file placed at c:\backups\8\_20\_2001.bak and the log file for the process placed at c:\backups\backup.log. This command specifies that other files should be backed up along with the database:

- $\bullet$  The files listed in an include file  $(-u \, c:\\backslash\bar{\text{b}}\times\text{myl}$  includefile.txt) that was created beforehand by the administrator.
- $\triangleleft$  Stream files (-t)

This example command specifies that the backup file should be overwritten  $(-w)$ , so if a file of the same name existed, the Backup Tool would replace it.

The output is entered in dsbackup.out file, which indicates whether the backup is successful.

Make sure you do a file system backup shortly after the eDirectory backup is created, to put the eDirectory backup files safely on tape. The Backup Tool only places them on the server.

#### <span id="page-429-1"></span>**Automating the Backing Up of eDirectory**

To automate backing up of eDirectory, write the following command into a batch:

```
dhostcon.exe 192.168.1.1 load dsbk backup -b -f <Backup File> -l <Log File> -t -w
For example,
```
c:\novell\nds\dhostcon.exe 192.168.1.1 load dsbk backup -b -f edirbackup.bak -l c:\novell\edir-backup.log -t -w

Save this file in the location where you have installed eDirectory.

#### <span id="page-430-0"></span>**Configuring Roll-Forward Logs with DSBK**

Use DSBK to change the settings for roll-forward logs. You can do the following tasks:

- Find out the current settings
- Turn roll-forward logging on or off

You must turn on roll-forward logging for servers that participate in a replica ring. If you don't, when you try to restore from your backup files you will get errors and the database will not open.

- Change the roll-forward logs directory
- Set the minimum and maximum roll-forward log size
- Find out the current and last unused roll-forward log
- Turn stream file logging on or off for the roll-forward logs

For information about roll-forward logging, see ["Using Roll-Forward Logs" on page 420](#page-419-0).

#### **Procedure**

**1** Find out the current settings by entering

dsbk getconfig

No switches are necessary.

The following is an example of the information you receive:

```
Roll forward log status OFF
Stream file logging status OFF
Current roll forward log directory C:\rfl\nds.rfl
Minimum roll forward log size (bytes) 104857600
Maximum roll forward log size (bytes) 4294705152
Last roll forward log not used 00000000.log
Current roll forward log 00000001.log
*** END ***
```
**2** Change the settings using the setconfig command, following this general pattern:

dsbk setconfig [-L|-l] [-T|-t] -r *path\_to\_roll-forward\_logs* -n *minimum\_file\_size* -m *maximum\_file\_size*

A space must be between each switch. The order of the switches is not important.

Ideally, you would have a separate disk partition/volume dedicated to roll-forward logs to make it easier to monitor disk space and rights.

**WARNING:** If you turn on roll-forward logging, don't use the default location. For fault tolerance, put the directory on a different disk partition/volume and storage device than eDirectory. The rollforward logs directory must be on the server where the backup configuration is being changed.

**IMPORTANT:** If you turn on roll-forward logging, you must monitor disk space on the volume where you place the roll-forward logs. If left unchecked, the log file directory will grow until it fills up the disk partition/volume. If roll-forward logs cannot be created because no more disk space

is available, eDirectory stops responding on that server. We recommend you periodically back up and remove unused roll-forward logs from your server. See ["Backing Up and Removing Roll-](#page-422-0)[Forward Logs" on page 423.](#page-422-0)

#### <span id="page-431-0"></span>**Restoring from Backup Files with DSBK**

Use DSBK to restore an eDirectory database from data stored in backup files you created manually. The results of the restore process are written to the log file you specify.

DSBK also lets you use advanced restore options not available in iManager. They are described in ["Backup and Restore Command Line Options" on page 433](#page-432-0), under restore and restadv.

#### **Additional Prerequisites**

 $\Box$  Make sure eDirectory is installed and running on the server you are restoring to.

For example, if the restore is necessary because of a failed storage device, you need to do a new installation of eDirectory on the new storage device. If you are restoring a failed server onto a brand new machine, or simply moving a server from one machine to another, you need to install both the operating system and eDirectory on the new machine.

- $\Box$  Review the description of the command line options in "Backup and Restore Command Line [Options" on page 433](#page-432-0).
- $\Box$  Review the description of the restore process in "Overview of How the Backup Tool Does a [Restore" on page 413.](#page-412-0)

#### **Procedure**

To restore an eDirectory database on a server using DSBK:

- **1** Make sure you have gathered the backup files you need, as described in ["Preparing for a](#page-423-0)  [Restore" on page 424.](#page-423-0)
- **2** Enter the dsbk restore command, following this general pattern:

```
dsbk restore -r -a -o -f full_backup_path_and_filename -d roll-
forward_log_location -l restore_log_path_and_filename
```
A space must be between each switch. The order of the switches is not important. Make sure you use the  $-r$  switch to restore the eDirectory database itself. Otherwise only the other kinds of files will be restored. If you want the database to be active and open when the restore is complete, make sure you specify -a and -o.

If you are restoring roll-forward logs, make sure you include the full path to the logs, including the directory that is automatically created by eDirectory, usually named  $\nabla$ ds.rfl. For more information about this directory, see ["Location of the Roll-Forward Logs" on page 422](#page-421-0).

For example:

```
dsbk restore -r -a -o -f $HOME/backup/nds.bak -d $HOME/backup/rfldir/nds.rfl -
l $HOME/backup/backup.log
```
This example command specifies that the database itself should be restored  $(-r)$ , and it should be activated  $(-a)$  and opened  $(-c)$  after the restore verification is successfully completed. The  $-f$ switch indicates where the full backup file is,  $-d$  the roll-forward logs, and  $-d$  the log file in which to record the results of the restore.

DSBK restores the full backup. The output is entered in  $ndsd.log$ , which will indicates whether the restore was successful.
**3** (Conditional) If the restore was not successful, check the log file to see the errors.

If the restore verification fails, see ["Recovering the Database If Restore Verification Fails" on](#page-443-0)  [page 444.](#page-443-0)

**NOTE:** If the server you are restoring shares a replica with a server running an earlier version than eDirectory 8.5, the restore log will show a -666 error (incompatible DS version) for that replica.

- **4** (Conditional) If you restored NICI security files, after completing the restore, restart the server to reinitialize NICI and then restore DIB.
- **5** Make sure the server is responding as usual.
- **6** (Conditional) If you are using roll-forward logging on this server, you must re-create your configuration for roll-forward logging to make sure it is turned on and the logs are being saved in a fault-tolerant location. After turning on the roll-forward logs, you must also do a new full backup.

This step is necessary because during a restore, the configuration for roll-forward logging is set back to the default, which means that roll-forward logging is turned off and the location is set back to the default. The new full backup is necessary so that you are prepared for any failures that might occur before the next unattended full backup is scheduled to take place.

For more information about roll-forward logs and their location, see ["Using Roll-Forward Logs"](#page-419-0)  [on page 420.](#page-419-0)

Your restore should now be complete, and NICI reinitialized with the restored NICI files so you can access encrypted information. If you use roll-forward logging, you have prepared for any failures in the future by turning on roll-forward logging again after the restore and creating a new full backup as a baseline.

### **Backup and Restore Command Line Options**

The eDirectory Backup Tool command line options are divided into six functions: backup, restore, restadv, getconfig, setconfig, and cancel.

The switches can be placed in any order in the command after the name of the function. They must be separated by a space.

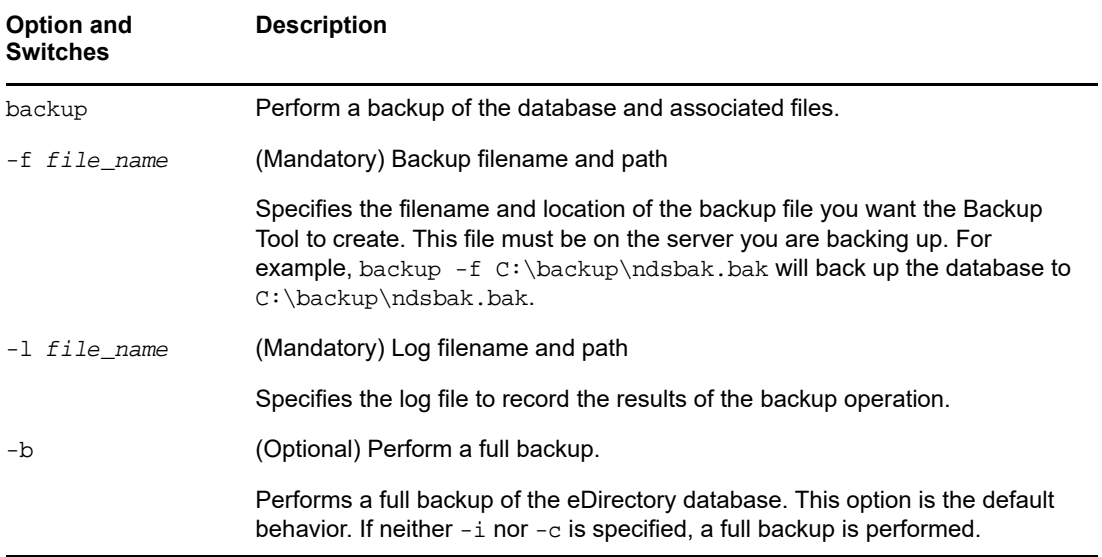

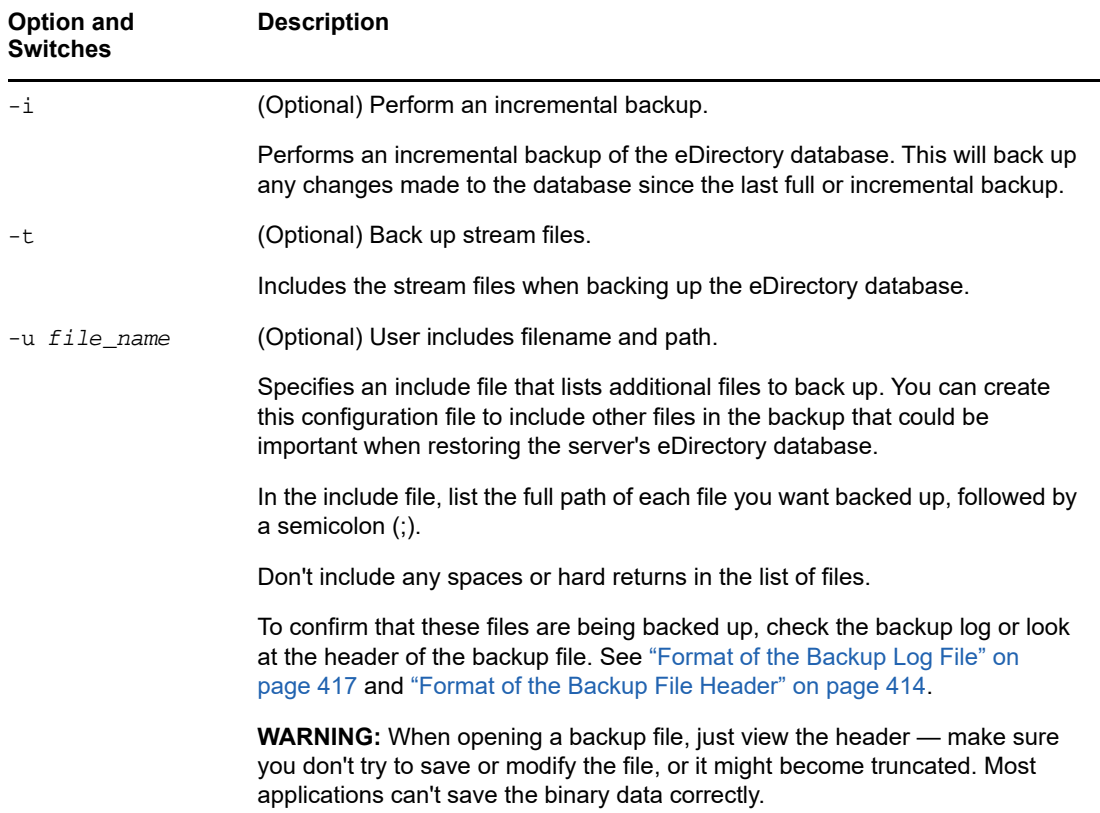

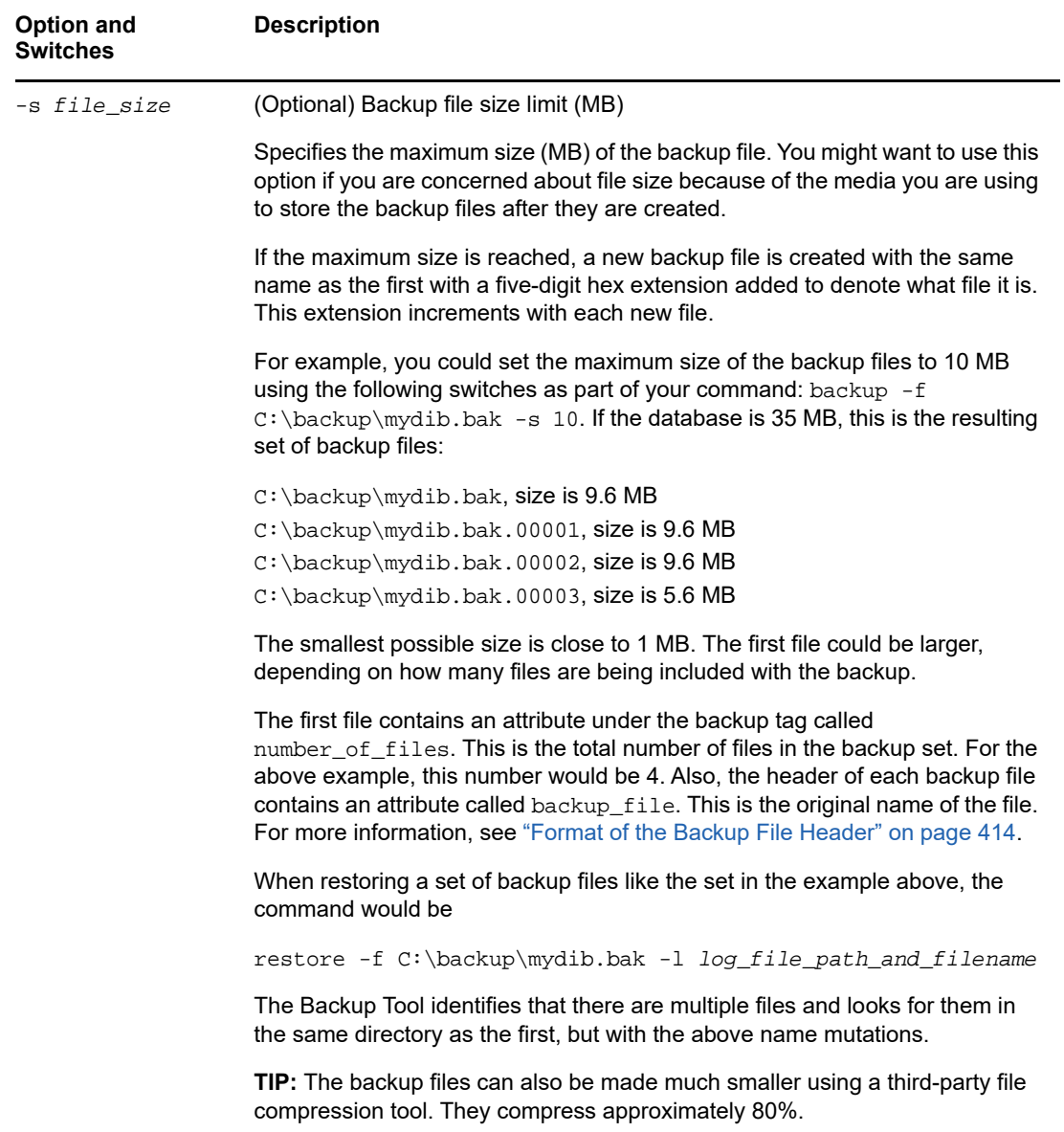

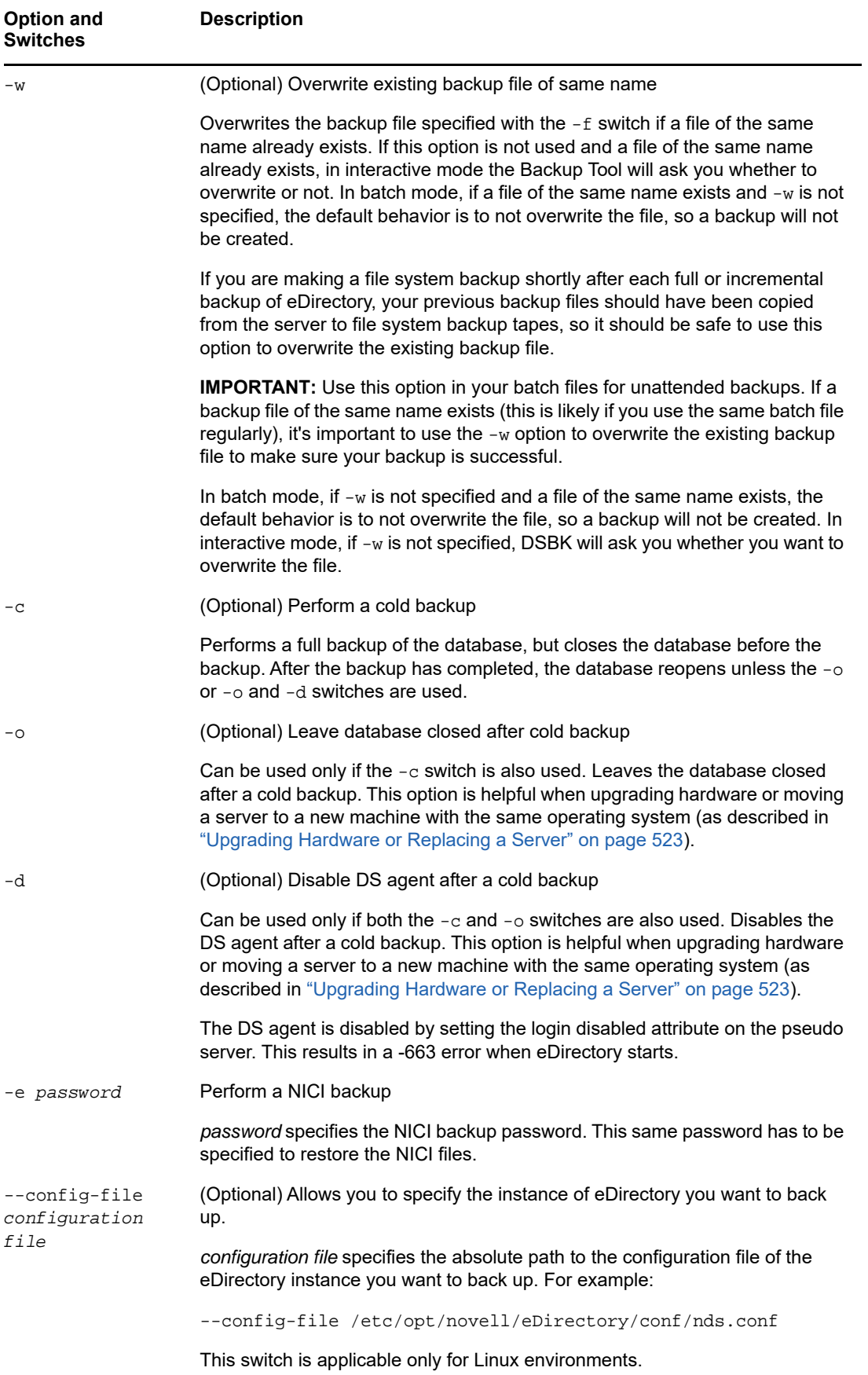

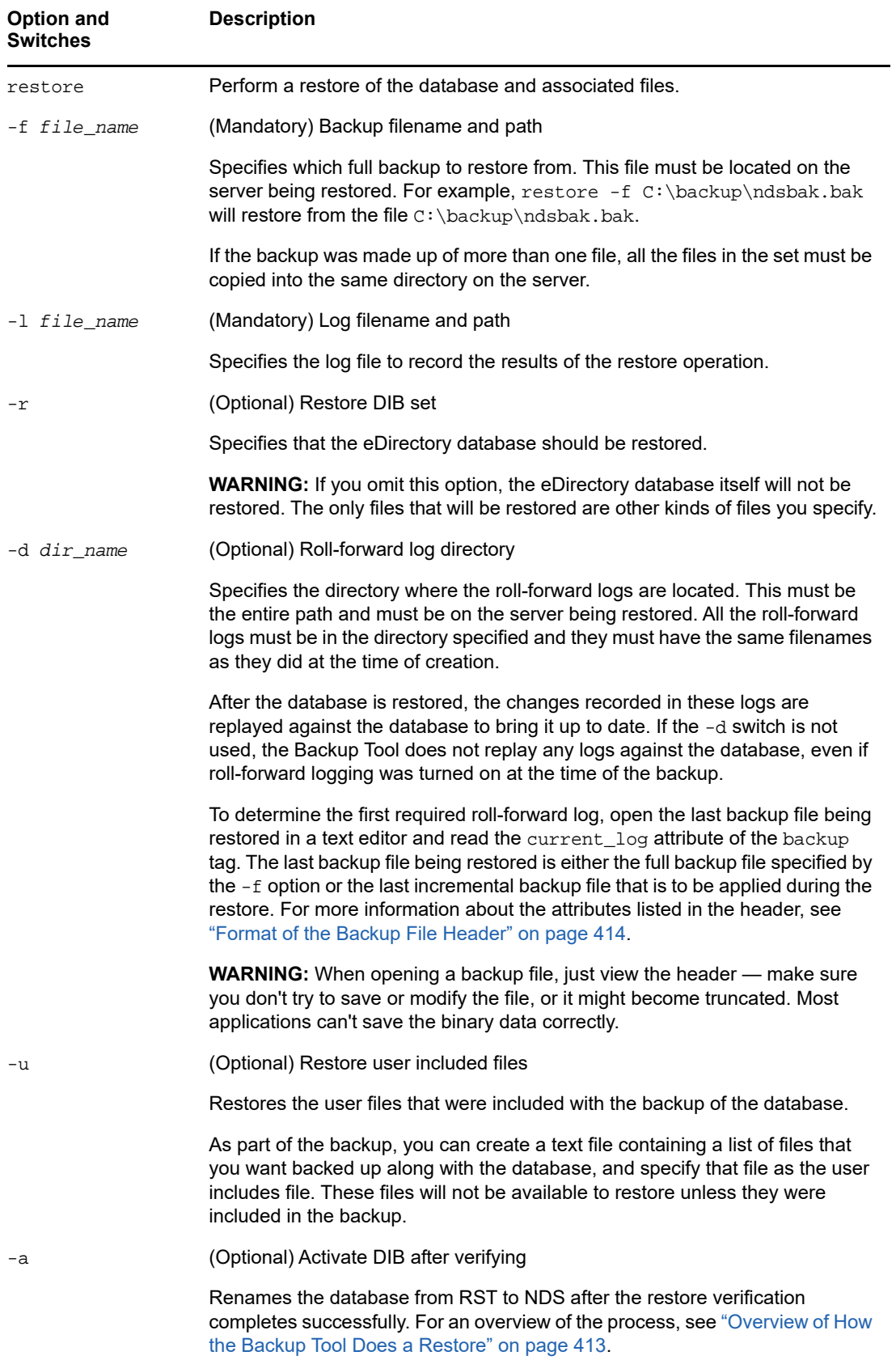

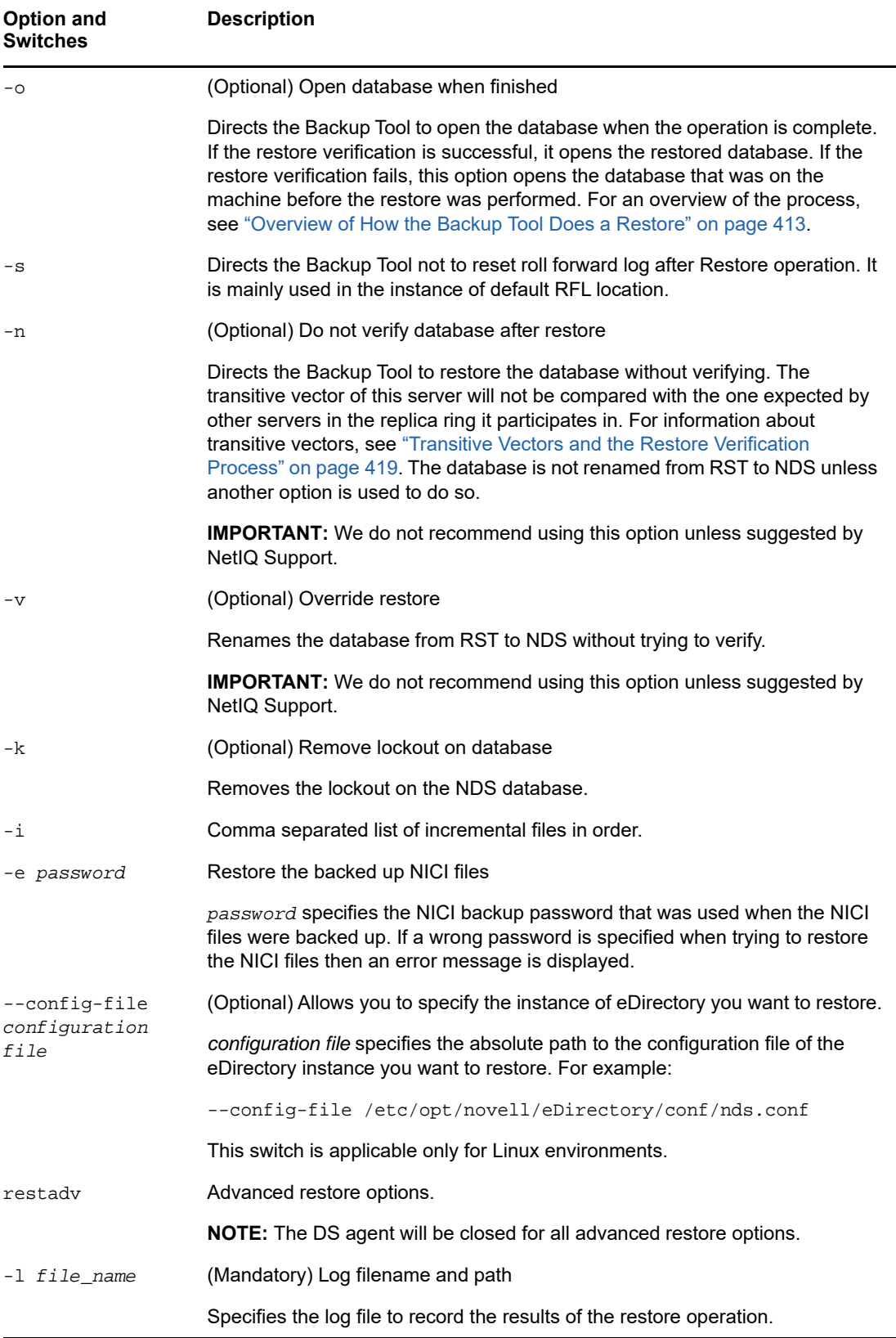

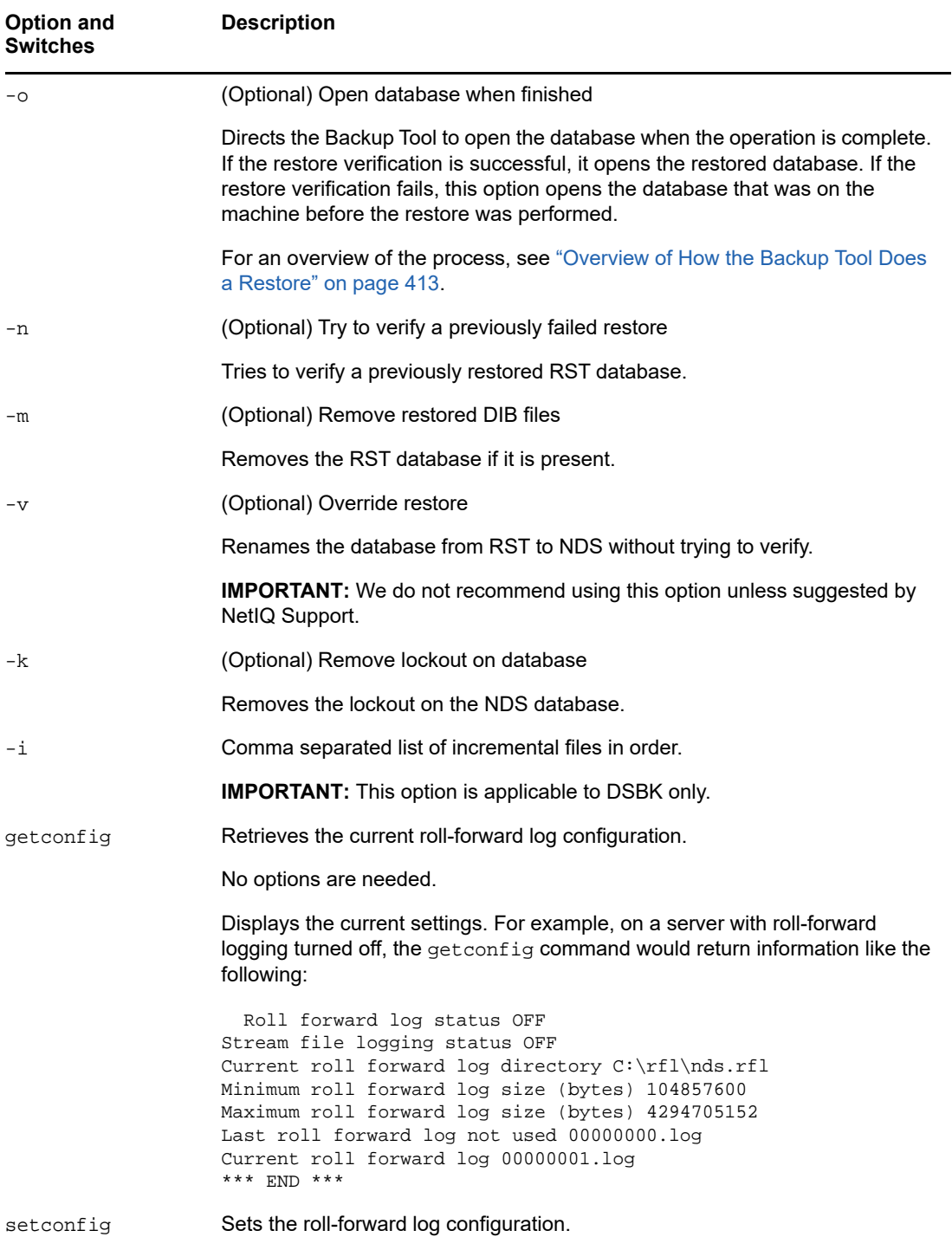

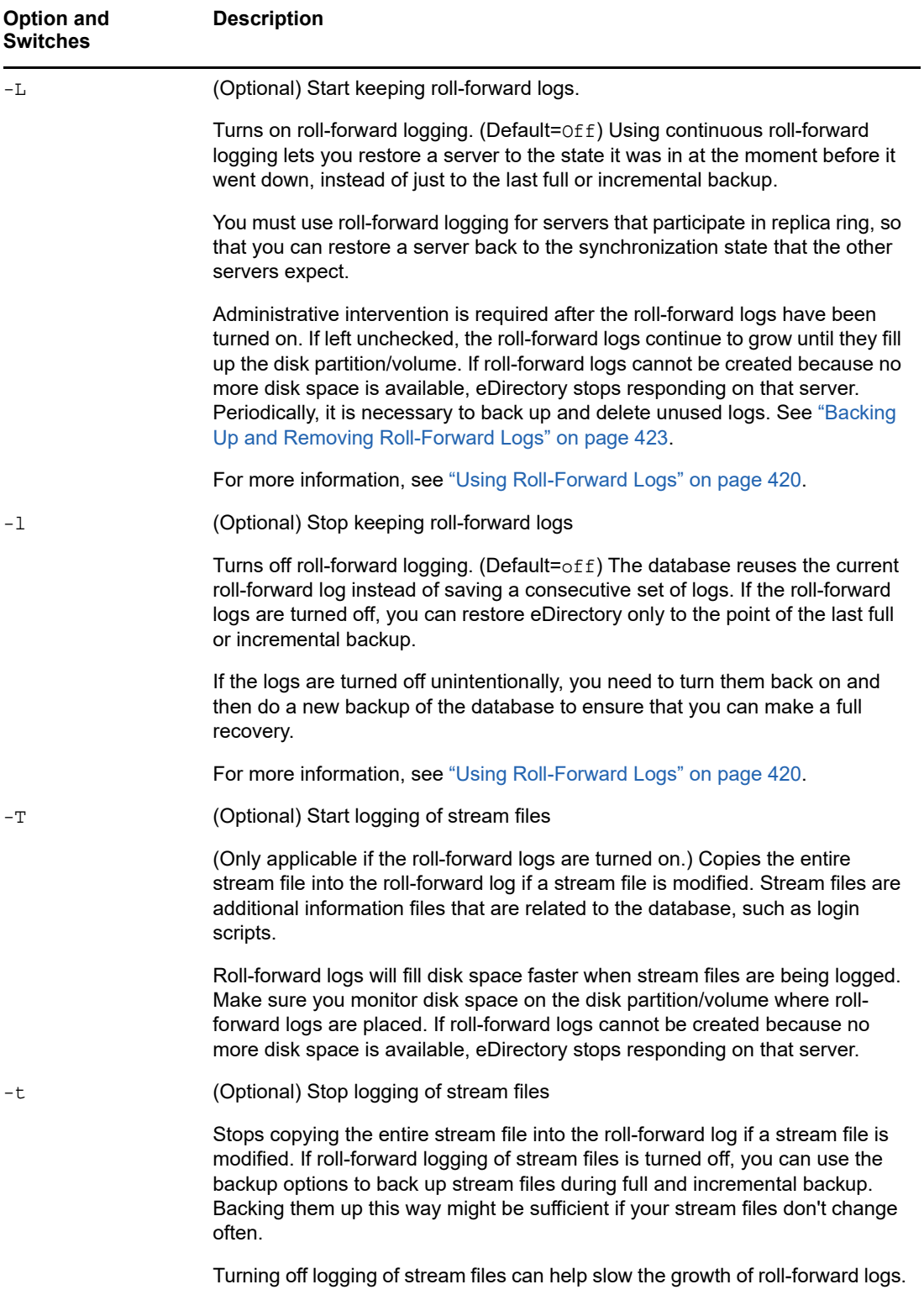

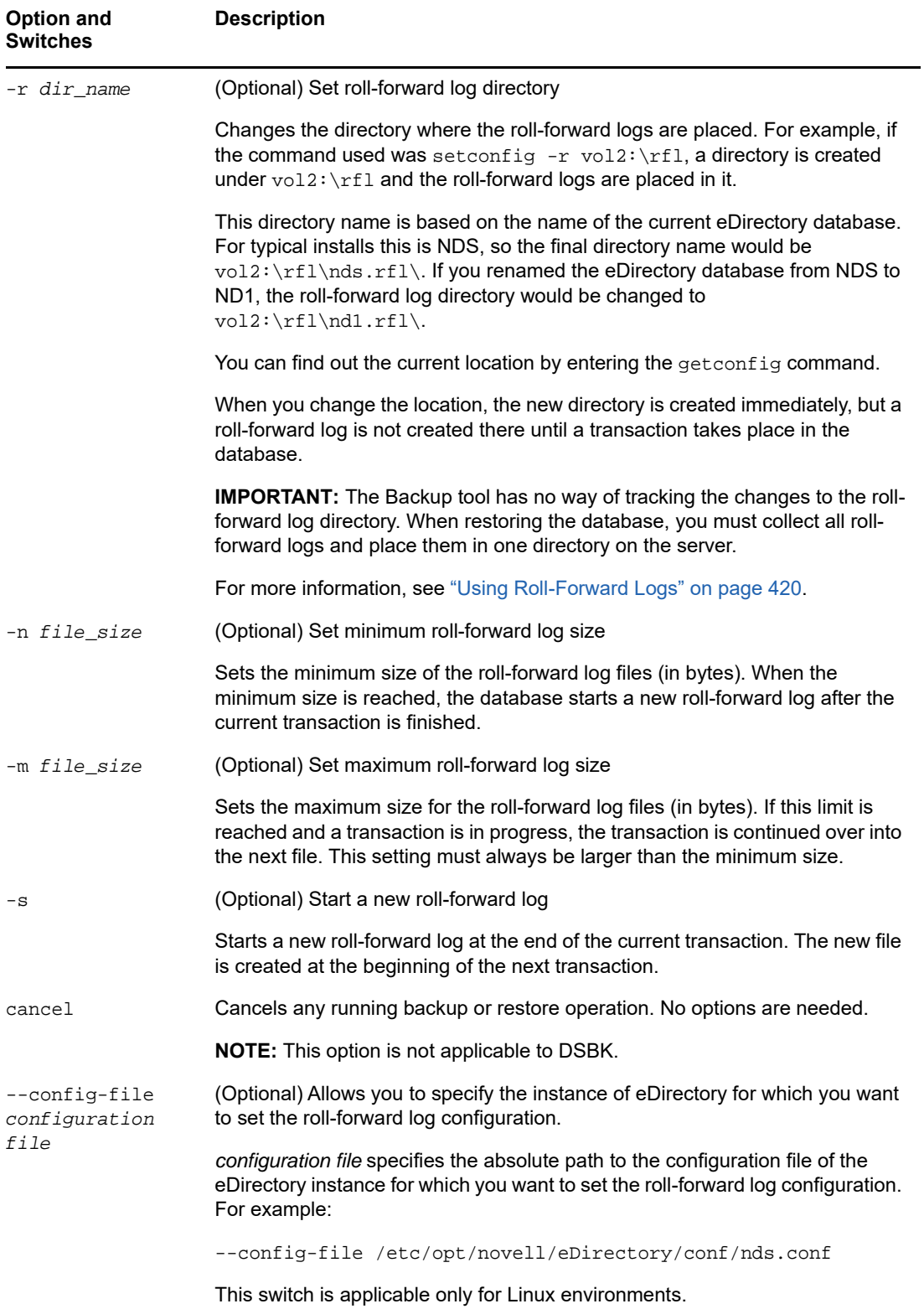

# **Running DSBK as a cron Job**

The dsbk script does not contain the full path to the DSTrace binary. Therefore, if you run the script as a cron job using the default settings, the script fails. However, do not change the /opt/novell/ eDirectory/bin/dsbk script to add the path, because subsequent eDirectory patches will overwrite this file and revert any customizations you may have made to the script.

Instead, before you run dsbk as a cron job, set the PATH environment variable within the crontab file to include the directory where ndstrace is located. The cron job can then find and run the ndstrace application.

# **Backing Up and Restoring NICI**

Novell International Cryptography Infrastructure (NICI) stores keys and user data in the file system and in system and user specific directories and files. These directories and files are protected by setting the proper permissions on them using the mechanism provided by the operating system. This is done by the NICI installation program. NICI back up and restore is supported only for a root user, and not for a non-root user.

Uninstalling NICI from the system does not remove the system or user directories and files. Therefore, the only reason to restore these files to a previous state is to recover from a catastrophic system failure or a human error. It is important to understand that overwriting an existing set of NICI user directories and files might break an existing application.

The database key required to open the DIB is wrapped with NICI keys. Hence if an eDirectory backup is performed independent of NICI backup then it is of no use. The eDirectory backup solution (DSBK and eMBox Backup) has a switch  $(-e)$  that enables:

- 1. Backing up the NICI keys when an eDirectory backup is run
- 2. Restoring the NICI keys when an eDirectory restore is run

For more information on the eDirectory backup solution, refer to the ["Using DSBK" on page 427](#page-426-0).

# **Backing Up NICI**

NICI backup can be performed along with full eDirectory backup and also with incremental eDirectory backup.

The command to perform a NICI backup is as follows:

dsbk backup -f file\_name -l log\_file\_name -e password

-f and -l are mandatory options that have to be used with the backup command.

-e is the switch to backup NICI files.

file name specifies the file name and location of the backup file you want the Backup Tool to create.

log\_file\_name specifies the file name and location of a log file created to record the results of the backup operation.

password specifies the NICI backup password. The password can be specified as a clear text. On Linux, passing the password as a file is also supported. This same password has to be specified to restore the NICI files.

**NOTE:** If a NICI backup password is not specified with the -e switch, then the following error messages are displayed:

In DSBK:

```
Enter password along with the (-e) option!
DSBK error! 4
```
# **Restoring NICI**

**1** Restore NICI files alone (not DIB).

dsbk restore -f file\_name -l log\_file\_name -e password

-f and -l are mandatory options that have to be used with the restore command.

-e is the switch to restore NICI files.

file name specifies the file name and location of the backup file that contains the information to be restored.log  $file$  name specifies the file name and location of a log file created to record the results of the restore operation.password specifies the NICI backup password that was used when the NICI files were backed up. If a wrong password is specified when trying to restore the NICI files then an error message is displayed.

- **2** Restart the ndsd server.
- **3** Restore the DIB.

dsbk restore -f file\_name -l log\_file\_name -a -r -o

-f and -l are mandatory options that have to be used with the restore command.

-a activates DIB after verifying,  $-r$  restores DIB set, and  $-\circ$  opens database when finished.

If NICI backup was performed during a full backup and also during an incremental backup and if different NICI backup passwords were used during the full backup and the incremental backup then when restoring the NICI files the password that was used with the full backup should be used to restore the NICI files.

**NOTE:** If a password is not specified with the  $-e$  switch then the following error messages are displayed:

In DSBK:

Enter password along with the (-e) option! DSBK error! 4

If a wrong password is specified during the NICI restore, the following error is displayed:

NICI RESTORE: "NICI Files has not been restored(Check your parameters)" Error!: -32

# <span id="page-443-0"></span>**Recovering the Database If Restore Verification Fails**

The restore process includes a verification step, which compares the eDirectory database on the server being restored to other servers in the replica ring by comparing the transitive vectors. For more information on the restore process, see ["Overview of How the Backup Tool Does a Restore" on](#page-412-0)  [page 413](#page-412-0) and ["Transitive Vectors and the Restore Verification Process" on page 419](#page-418-0).

If the transitive vectors do not match, the verification fails. This usually indicates that data is missing from the files you used for the restore. For example, data might be missing for the following reasons:

- You did not turn on roll-forward logging before the last backup was performed.
- You did not include the roll-forward logs in the restore.
- The set of roll-forward logs you provided for the restore was not complete.

By default, the restored eDirectory database will not open after the restore if it is inconsistent with the other replicas.

If you have all the backup files and roll-forward logs necessary for a complete restore but forgot to provide all of them during the process, you can simply run the restore again with a complete set of files. If the restore is complete on a second try, the verification can succeed and the restored database will open.

If you do not have all the backup files and roll-forward logs necessary to make the restore complete so that verification will be successful, you must follow the instructions in this section to recover the server. Here is an outline of what you can recover if verification fails:

- You can still recover the server's identity and file system rights.
- You cannot recover any replicas on this server from backup, but the server can still be used for the replicas it contained after you follow the recovery procedure in this section. You must remove the server from the replica ring and use advanced Restore options and the DSRepair Tool to bring the server to a state where it can be put back in the replica ring. Then you can re-add the desired replicas to it.
- Unfortunately, if this server had the sole copy of any partition of the database (there were no other replicas of the partition), the partition cannot be recovered.

Use the instructions in this section after verification fails to recover the server's identity and file system rights, and to remove and re-add it to the replica ring. When you have followed these steps and the replication process is complete, the server should function as it did before the failure (with the exception of any partitions that were not replicated and, therefore, can't be recovered).

First, complete ["Cleaning Up the Replica Ring" on page 444](#page-443-1). Then continue with ["Repair the Failed](#page-445-0)  [Server and Re-add Replicas to the Server" on page 446](#page-445-0).

# <span id="page-443-1"></span>**Cleaning Up the Replica Ring**

This procedure explains how to,

- **Reassign master replicas.** If the failed server holds a master replica of any partition, you must use DSRepair to designate a new master replica on a different server in the replica list.
- **\*** Remove replica list references to the failed server. Each server participating in replica ring that included the failed server must be told that the failed server is no longer available.

#### **Prerequisites**

 $\Box$  eDirectory is installed on the machine where you are trying to restore the failed server.

- $\Box$  A restore was attempted, and the restore verification failed.
- $\Box$  The eDirectory database is open and running, and the database named RST is still on the machine (left there by the restore process).
- $\Box$  You know which replicated partitions were stored on the failed server. The replicas this server held are listed in the header of the backup file.

#### **Procedure**

To clean up the replica ring:

- **1** At the console of one of the servers that shared a replica with the failed server, load DSRepair with the switch that lets you access the advanced options.
	- **Windows:** Use the -a switch.
	- **Linux:** Use the -Ad switch.

For more information on how to run DSRepair with advanced options using the  $-a$  or  $-Ad$ switches, see ["DSRepair Options" on page 330](#page-329-0).

**WARNING:** If you use DSRepair with  $-a$  or  $-Ad$ , some of the advanced options can cause damage to your tree.

- **2** Select **Replica and Partition Operations**.
- **3** Select the partition you want to edit, so you can remove the failed server from the replica ring of that partition.
- **4** Select **View Replica Ring** to see a list of servers that have replicas of the partition.
- <span id="page-444-0"></span>**5** (Conditional) If the failed server held the master replica, select another server to hold the master by selecting **Designate This Server As the New Master Replica**.

The replica ring now has a new master replica. All replicas participating in the ring are notified that there is a new master.

- **6** Wait for the master replica to be established. Make sure the other servers in the ring acknowledge the change before proceeding.
- **7** Go back to **View Replica Ring**. Select the name of the failed server, then select **Remove This Server from the Replica Ring**.

If you have not loaded DSRepair with -a or -Ad (depending on the platform) for advanced options, you will not see this option in the list.

**WARNING:** Make sure you do not do this if the failed server is designated as the master replica. You can see this information in the list of servers in the ring. If it is the master, designate a different server as the master as noted in [Step 5](#page-444-0). Then, come back to this step and remove the failed server from the replica ring.

- **8** Log in as Admin.
- **9** After reading the explanation message, enter your agreement to continue.
- **10** Exit DSRepair.

All servers participating in that replica ring are notified.

**11** Repeat this procedure on one server for each replica ring that the failed server participated in.

To finish preparing the failed server to get new copies of the replicas, continue with the next procedure, ["Repair the Failed Server and Re-add Replicas to the Server" on page 446.](#page-445-0)

## <span id="page-445-0"></span>**Repair the Failed Server and Re-add Replicas to the Server**

This procedure lets you change the replica information on the server to external references, so that the server does not consider itself to be part of a replica ring. After you remove the replicas from the server in this way, you can unlock the database.

After removing the replicas, you complete the procedure by re-adding the replicas to the server. This way, the server receives a new, up-to-date copy of each replica. When each replica has been readded, the server should function as it did before the failure.

To remove replicas using DSRepair, and re-add them using replication:

- **1** Make sure you have completed ["Cleaning Up the Replica Ring" on page 444.](#page-443-1)
- **2** Specify the advanced restore option to override the restore, then specify a log filename:

```
dsbk restadv -v -l logfilename
```
This advanced restore option renames the RST database (the database that was restored but failed the verification) to NDS, but keep the database locked.

- **3** At the server console, change all the replica information on the server into external references using advanced options in DSRepair.
	- **Windows:** Click **Start** > **Settings** > **Control Panel** > **NetIQ eDirectory Services**. Select **dsrepair.dlm**. In the Startup Parameters field, type -XK2 -rd. Click **Start**.
	- **Linux:** Enter the following command:

ndsrepair -R -Ad -xk2

The -rd or -R switch repairs the local database and the replica.

**WARNING:** If used incorrectly, DSRepair advanced options can cause damage to your tree.

**4** When the repair is finished, remove the lockout and open the database using the following advanced restore options in the eMBox Client:

```
dsbk restadv -o -k -l logfilename
```
The -o opens the database and the -k removes the lockout.

- **5** Use iManager to add the server back into the replica ring:
	- **5a** In NetIQ iManager, click the **Roles and Tasks** button .
	- **5b** Click **Partition and Replica Management** > **Replica View**.
	- **5c** Specify the name and context of the partition you want to replicate, then click **OK**.
	- **5d** Click **Add Replica**.
	- **5e** Next to the Server Name field, click the Browse button **q**, then select the server you just restored.
	- **5f** Select the type of replica you want, click **OK**, then click **Done**.
	- **5g** Repeat these steps for each replica ring that the server was participating in.
- **6** Wait for the replication process to complete.

The replication process is complete when the state of the replicas changes from New to On. You can check the state in iManager. See ["Viewing Information about a Replica" on page 154](#page-153-0) for more information.

**7** To restore NICI security files, first restore the NICI files alone and then restart the NDSD server and restore the DIB.

**8** (Conditional) If you want to use roll-forward logging on this server, you must re-create your configuration for roll-forward logging to make sure it is turned on and the logs are being saved in a fault-tolerant location. After turning on the roll-forward logs, you must also do a new full backup.

This step is necessary because during a restore, the configuration for roll-forward logging is set back to the default, which means that roll-forward logging is turned off and the location is set back to the default. The new full backup is necessary so that you are prepared for any failures that might occur before the next unattended full backup is scheduled to take place.

For more information about roll-forward logs and their location, see ["Using Roll-Forward Logs"](#page-419-0)  [on page 420.](#page-419-0)

# **Scenarios for Backup and Restore**

- ["Scenario: Losing a Hard Drive Containing eDirectory in a Single-Server NetWork" on page 447](#page-446-0)
- ["Scenario: Losing a Hard Drive Containing eDirectory in a Multiserver Environment" on page 448](#page-447-0)
- ["Scenario: Losing an Entire Server in a Multiple-Server Environment" on page 450](#page-449-0)
- ["Scenario: Losing Some Servers in a Multiple-Server Environment" on page 451](#page-450-0)
- ["Scenario: Losing All Servers in a Multiple-Server Environment" on page 451](#page-450-1)

# <span id="page-446-0"></span>**Scenario: Losing a Hard Drive Containing eDirectory in a Single-Server NetWork**

Indira is the administrator for a single-server network at Stationery Supply, Inc. Indira can't rely on replication for fault tolerance, because her environment has only one server. The Backup Tool functionality provides a simple solution for Indira to back up and restore eDirectory. It's server-centric and it's fast.

On eDirectory 8.7.3 or to later versions, Indira sets up unattended backups for her server using batch files to run the Backup Tool.

Indira wants to do a full backup of eDirectory every Sunday night, and an incremental backup every weeknight. She sets the unattended backups to run shortly before her full and incremental file system backups each night, so her tape backups contain the eDirectory backup files as well as the file system data. She has contracted with a remote data storage company to send the tape backups offsite.

Every Monday morning, Indira checks the backup log to make sure the full backup was successful. She also checks the logs occasionally during the week to make sure the incremental backups were successful.

Indira decides not to turn on roll-forward logs for the following reasons:

- She does not have a separate storage device on her server, so turning on roll-forward logs would not provide any additional backup of eDirectory. If there were a storage device failure, the logs would be lost along with eDirectory, so there is no point in creating them.
- The tree does not change very much, and she is satisfied with being able to restore only up to last night's backup. She doesn't need to be able to restore eDirectory to the moment before a failure.
- **Because the server does not participate in a replica ring with other servers, roll-forward logs are** not required for the restore verification process to be successful.

Stationery Supply, Inc. decides to reorganize the staff, so Indira does a manual backup before and after making significant changes to the tree. Her strategy is to make a new backup of changes during the middle of a weekday when necessary, instead of running roll-forward logs all the time.

To make sure her backup strategy is ready to go when she needs it, Indira tests it occasionally. She doesn't have the budget to purchase a second server for testing, so she makes arrangements with a test lab in her town. Using a server like hers in the test lab, she installs her operating system and tries to approximate the environment of her eDirectory database. She restores her backups and checks to make sure eDirectory is restored as she expects.

One Wednesday morning, the hard drive containing eDirectory on the server has a failure. Indira obtains a new hard drive and the backup files from the full backup on Sunday evening, the incremental backup on Monday evening, and the incremental backup on Tuesday evening. She installs the new hard drive and installs eDirectory on it. Then she restores the full and incremental backups. Any changes to the tree that were made on Wednesday morning before the hard drive failure are lost because Indira was not running roll-forward logs on the server. But Indira is satisfied with restoring only to last night's backup. She doesn't feel that running roll-forward logs would be worth the administrative overhead.

# <span id="page-447-0"></span>**Scenario: Losing a Hard Drive Containing eDirectory in a Multiserver Environment**

Jorge at Outdoor Recreation, Inc. has 10 servers running eDirectory. He does full backups every Sunday night and incremental backups nightly, running the eDirectory backup shortly before the file system backup to tape.

All of the servers are participating in replica ring. Jorge uses roll-forward logging for all the servers. On each of his servers, he has placed the roll-forward logs on a different storage device than eDirectory. He monitors the free space and rights on those storage devices to make sure the rollforward logs don't fill up the storage device. Occasionally he backs up the roll-forward logs to tape and removes all except the one in use by eDirectory, to free up space.

The administrative overhead of turning on continuous roll-forward logging is worth it to Jorge, because it gives him the up-to-the moment backup required for servers that participate in replica ring. This way, if he needs to restore a server, the restored server will match the synchronization state that other servers in the replica ring expect.

In his test lab, Jorge periodically tests his backup files to make sure his backup strategy will meet his goals.

One Thursday at 2:00 p.m., the Linux server named Inventory DB1 has a hard drive failure on the drive containing eDirectory.

Jorge needs to gather the last full backup and the incremental backups since then, which will restore the database up to the point of last night's incremental backup at 1:00 a.m. The roll-forward logs have been recording the changes to the database since last night's backup, so Jorge will include them in the restore to bring the database back to the state it was in just before the hard drive failure.

Jorge takes the following steps:

- 1. He gets a replacement hard drive for the server.
- 2. He gets the tape of the full backup for the server from the previous Sunday night.

The batch file he uses to run full backups every Sunday night places the backup file in / adminfiles/backup/backupfull.bk.

He had specified a file size limit of 200 MB in the backup configuration settings, so there are two backup files:

backupfull.bk.00001 (250 MB) backupfull.bk.00002 (32 MB)

3. He also gets the tapes containing the incremental backups for Monday, Tuesday, and Wednesday nights.

The batch file he uses to run incremental backups every weeknight places the backup file in / adminfiles/backup/backupincr.bk.

Because he runs the same batch file every weeknight for the incremental backups of eDirectory, they all have the same filename. He needs to give them new names when he copies them back onto the server, because they all must be placed in the same directory during the restore.

4. Jorge installs the replacement hard drive.

In this case, the Linux operating system for the server was not on the hard drive that failed, so he does not need to install Linux.

- 5. Jorge restores the file system from tape backup for the disk partitions that were affected.
- 6. Jorge reinstalls eDirectory, putting the server into a new temporary tree (the restore puts it back into the original tree again later).
- 7. Jorge creates an /adminfiles/restore directory on the server, to hold the files to be restored.
- 8. He copies the full backup (the set of two files) into that directory.
- 9. He copies the incremental backups for Monday, Tuesday, and Wednesday nights into the directory.

Each of them is named backupincr.bk, so when he copies them into the directory he changes the filenames to

backupincr.mon.bk backupincr.tues.bk backupincr.wed.bk

**NOTE:** Full and incremental backups aren't required to be in the same directory together, but all the incremental backups must be in the same directory.

- 10. He uses iManager to restore eDirectory:
	- a. He goes into iManager and clicks **eDirectory Maintenance** > **Restore**.
	- b. He logs in to the server, using the context of the new temporary tree.
	- c. In the Restore Wizard File Configuration screen, he does the following:

Enters /adminfiles/restore for the location where he placed the backup files.

Enters /adminfiles/restore/restore.log for the location where the restore log should be created.

d. In the Restore Wizard - Optional screen, he does the following:

Checks **Restore Database**.

Checks **Restore Roll-Forward Logs**.

Enters the location of the roll-forward logs.

(This is the separate location that he created specifically to hold the roll-forward logs. Because he placed them on a different hard drive than eDirectory, the hard drive failure did not affect them and they are still available.)

Checks **Restore Security Files**

Checks **Activate the Restored Database after Verification**.

Checks **Open the Database after Completion of Restore**.

Wants eDirectory to open if the restore verification is successful.

- 11. He starts the restore and enters the filenames of the incremental backup files when prompted.
- 12. The restore verification is successful, so the database opens, back in its original tree.

The restore verification was successful because roll-forward logs were running on the server when the hard drive failed, and Jorge included the logs in the restore.

13. Jorge re-creates the roll-forward logs configuration on the server after the restore is complete, then he creates a new full backup.

The settings are reset to the default during a restore, which means roll-forward logging is turned off, so he has to turn it back on. The new full backup is necessary so that he is prepared for any failures that might occur before the next unattended full backup is scheduled to take place.

Jorge checks the way the server is running, and it appears to be normal.

# <span id="page-449-0"></span>**Scenario: Losing an Entire Server in a Multiple-Server Environment**

Bob is the administrator for 15 servers at GK Designs Company. He does full backups every Saturday night and incremental backups nightly, running the eDirectory backup shortly before the file system backup to tape.

All of the servers are participating in replica ring. Bob uses roll-forward logging for all the servers.

An electrical fire destroys one of the servers in a branch across town. Fortunately, all but one of the partitions held by this server are also replicated on other servers. Bob had turned on roll-forward logs on that server, but they were lost along with all the other server data, so he can't restore the eDirectory database on that server to the state it was in just before the server went down.

However, he is able re-create the server's eDirectory identity by restoring with the existing backup files. Because Bob can't include the roll-forward logs in the restore, the server does not match the synchronization state that the other servers expect (see ["Transitive Vectors and the Restore](#page-418-0)  [Verification Process" on page 419](#page-418-0)), so the restore verification process is not successful. This means that by default the eDirectory database is not opened after the restore.

Bob addresses the situation by removing this server from the replica ring, using DSRepair to change all the outdated replica information on the server to external references, and then re-adding a new copy of each partition to this server using replication from the other servers that hold the up-to-date replicas. These steps are described in ["Recovering the Database If Restore Verification Fails" on](#page-443-0)  [page 444.](#page-443-0)

The one partition on this server that Bob had not replicated was a container that held network printing objects for the branch office location, such as a fax/printer and a wide-format color printer. This partition information can't be recovered by the method noted above because no other server has a replica. Bob must re-create the objects in that partition, and this time he chooses to replicate them on other servers for better fault tolerance in the future.

Bob also re-creates the roll-forward log configuration after the server is back on line (because the restore turns it off and resets the settings to the default), and creates a new full backup as a baseline.

# <span id="page-450-0"></span>**Scenario: Losing Some Servers in a Multiple-Server Environment**

Joe administers 20 servers across three locations. At one location, a pipe bursts and water destroys 5 out of 8 servers.

Joe has eDirectory backups for all the servers. However, all the servers participate in replica ring, and he is concerned about bringing them back into the tree without the roll-forward logs, which were also lost. He is not sure which servers to restore eDirectory on first or how to address inconsistencies between replicas. Because of the complex issues involved, he calls NetIQ Support for help in deciding how to restore.

# <span id="page-450-1"></span>**Scenario: Losing All Servers in a Multiple-Server Environment**

Delores and her team at Human Resources Consulting, Inc. administer 50 servers at one location.

For fault tolerance during normal business circumstances, they have created three replicas of each partition of their tree, so that if one server is down, the objects in the partitions it holds are still available from another server. They have also planned for recovery of individual servers by backing up all their servers regularly with the Backup Tool, turning on roll-forward logging, and storing the backup tapes at a remote location.

For disaster recovery planning, Delores and her team have also designated two of their servers as DSMASTER servers. They use two servers because their tree is large enough that more than one DSMASTER server is needed to hold a replica of every partition. Every partition in the tree is replicated on one of the two DSMASTER servers. Neither of the two DSMASTER servers hold replicas of the same partition, so there is no overlap between them. This design is an important part of their disaster recovery plan.

In their test lab, Delores and her team periodically test the backups to make sure their backup strategy will meet their goals.

One night the Human Resources Consulting, Inc. building is damaged by a hurricane, and all the servers in the data center are destroyed.

After this disaster, Delores and her team first restore the two DSMASTER servers, which hold replicas of every partition. They use the last full backup and the subsequent incremental backups, but can't include roll-forward logs in the restore because they were lost when the servers were destroyed. Delores and her team planned the DSMASTER servers so that they don't share replicas. Because the two DSMASTER servers do not share replicas, the restore verification process is successful for both servers even though the roll-forward logs are not part of the restore. After the DSMASTER servers are restored, all the objects in the tree for Human Resources Consulting, Inc. are now available again.

The DSMASTER servers are important because Delores and her team can use them to re-create the tree without inconsistencies after a disaster.

They were using roll-forward logs so they could restore a server to the state it was in at the moment before it went down, bringing it back to the synchronization state expected by other servers in the replica ring. This allows the server to resume communication where it left off, and receive any updates it needs from the other replicas to keep the whole replica ring in sync.

However, in this disaster situation, Delores and her team do not have the roll-forward logs. Without the roll-forward logs, only one server in a replica ring can be restored without errors—the first one they restore. For the rest of the servers, the restore verification process will fail because the

synchronization states don't match what the other servers expect (see ["Transitive Vectors and the](#page-418-0)  [Restore Verification Process" on page 419\)](#page-418-0). If the restore verification fails, the restore process will not activate the restored eDirectory database.

Delores and her team anticipated this, and they have planned for it. They use the two DSMASTER servers as a starting point, which gives them only one replica of each partition.Those servers can be restored without verification errors, and then the replicas they hold can be used as masters to be copied onto all the other servers.

After restoring the DSMASTER servers, restoring the rest of the servers requires some extra steps. Delores and her team must restore each of the remaining servers by doing the following:

- Making sure that the replicas on the DSMASTER servers are designated as master replicas.
- Removing all the servers except the DSMASTER servers from the replica ring.
- Restoring the full and incremental backups for each of the other servers.

Delores and her team know that the restore verification process will fail for the rest of the servers, because they could not use roll-forward logs in the restore for any of the servers. This leaves them with a restored database that is not activated.

- Activating the restored database, but keeping it locked, using advanced restore options
- Using DSREPAIR to change all the replica information to external references.
- Unlocking the restored database.

At this point the server has the same identity it did before but it will not try to synchronize replica information. Instead, it is prepared to receive a new copy of the replicas it held before.

 Adding the replicas back on to each server by replicating them from the copy on the DSMASTER server.

Delores and her team have a pretty good idea which replicas were held by each server, but they can read the header of the backup files for each server to see a list of the replicas that were on the server at the time of the last backup.

 Re-creating the roll-forward log configuration after the servers are back on line (since the restore turns it off and resets the settings to the default), and creating a new full backup as a baseline to prepare for any other failures that might happen before the next unattended full backup is scheduled.

(These steps are explained in more detail in ["Recovering the Database If Restore Verification Fails"](#page-443-0)  [on page 444.](#page-443-0))

Delores and her team have a lot of work to do, but they can get the tree itself up relatively quickly, and they can expect to recover the eDirectory identity for all of their servers.

# **Disaster Recovery Plan using DSBK**

A disaster recovery plan enables you to recover your disk back to the configuration at the time of corruption. You have to backup your server's disk to a remote location, so that you can recover the server even if the operating system gets corrupted.

This section provides a sample disaster recovery plan for an eDirectory server:

- ["Disaster Recovery Plan on Linux" on page 453](#page-452-0)
- ["Disaster Recovery Plan on Windows" on page 454](#page-453-0)

### <span id="page-452-0"></span>**Disaster Recovery Plan on Linux**

To take a backup of the server's disk:

- **1** Configure DSBK:
	- **1a** Create a file dsbk.conf in /etc.
	- **1b** Create a temporary file. For example, /tmp/dsbk.tmp.
	- **1c** Specify the location of the temporary file created in the previous step in the /etc/ dsbk.conf file.
- **2** Mount the server's disk to a remote machine in the read/write mode, to store all backup files on a remote machine disk.

For example, eDirServer# mount <remote machine IP>:/home/backup/ /mnt/dsbkBkp

**3** Set the custom backup location using the following command:

```
dsbk setconfig -L -T -r /mnt/dsbkBkp
```
**NOTE:** Ensure that you run DSBK from the following location on the server: /opt/novell/ eDirectory/bin.

**4** Take a full backup along with NICI to the remote location file system:

```
dsbk backup -f <backup file location> -l <log file location> -e <password for 
NICI backup> -t -b
```

```
For example, dsbk backup -f /mnt/dsbkBkp/fb1.bak -l /mnt/dsbkBkp/fb1.log -e 
novell -t -b.
```
**NOTE:** The -e option is used to back up NICI. In the example, novell is password for NICI Backup. You may choose your own password, and the same password must be used during NICI restore.

**5** Take incremental backups using the following command:

```
dsbk backup -f <incremental backup file location> -l <incremental log file 
location> -t -i
```
For example:

```
Day 1: dsbk backup -f /mnt/dsbkBkp/ib1.bak -l /mnt/dsbkBkp/ib1.log -t -i
Day 2: dsbk backup -f /mnt/dsbkBkp/ib2.bak -l /mnt/dsbkBkp/ib2.log -t -i
```
**NOTE:** While taking an incremental backup, you do not have to back up NICI.

If the eDirectory server gets corrupted, then perform the following steps to recover the eDirectory server using the remote location backup:

- **1** If the operating system is corrupted, install the operating system as before.
- **2** If only eDirectory is corrupted, then do a clean up of the system for eDirectory by removing the eDirectory RPMs.
- **3** Install the same eDirectory as before and configure a single server dummy tree. For example, ndsconfig new -t dummy\_bkp\_tree -n novell -a admin.novell -w novell
- **4** Restore NICI from the full backup file (without the -d, -r, -a, -o options):

dsbk restore -f *<backup file location>* -l *<log file location>* -e *<password used to NICI backup>* For example, dsbk restore -f /mnt/dsbkBkp/fb1.bak -l /mnt/dsbkBkp/restore1.log -

- **5** After restoring NICI, restart the eDirectory server.
- **6** Restore both the full and incremental backup files. For example,

```
dsbk restore -f /mnt/dsbkBkp/fb1.bak -l /mnt/dsbkBkp/restore2.log -d /mnt/
dsbkBkp/nds.rfl/ -r -a -e novell -o -i /mnt/dsbkBkp/ib1.bak, /mnt/dsbkBkp/
ib2.bak
```
For more information on backup and restore commands, refer to the ["Using DSBK on Linux" on](#page-427-0)  [page 428.](#page-427-0)

#### <span id="page-453-0"></span>**Disaster Recovery Plan on Windows**

To take a backup of the server's disk:

- **1** Map the server's disk to a remote machine in the read/write mode. For example,  $O: \d{dsbkBkp}$
- **2** To run DSBK command:

e novell

- **2a** Open eDirectory server console by running NDScons.exe.
- **2b** Click **dsbk.dlm** from the **Services** tab.
- **2c** Enter DSBK commands in the **Startup Parameter** field.
- **3** Set the custom backup location using the following command:

setconfig -L -T -r O:\dsbkBkp

**4** Take a full backup along with NICI, to the remote location file system:

```
backup -f <backup file location> -l <log file location> -e <password for NICI 
backup> -t -b
```
**NOTE:** The -e option is used to backup NICI. In the example, novell is password for NICI Backup. You may choose your own password, and the same password must be used during NICI restore.

**5** Take incremental backups using the following command:

```
backup -f <incremental backup file location> -l <incremental log file location>
-t -iFor example:
```

```
Day 1: backup -f O:\dsbkBkp\ib1.bak -l O:\dsbkBkp\ib1.log -t -i
Day 2: backup -f O:\dsbkBkp\ib2.bak -l O:\dsbkBkp\ib2.log -t -i
```
**NOTE:** While taking an incremental backup, you do not have to back up NICI.

If the eDirectory server gets corrupted, then perform the following steps to recover the eDirectory server using the remote location backup:

- **1** If the operating system is corrupted, install the operating system as before.
- **2** If only eDirectory is corrupted, then do a clean up of the system for eDirectory.
- **3** Install the same eDirectory as before and configure a single server dummy tree.
- **4** Restore NICI from the full backup file (without the  $-d$ ,  $-r$ ,  $-a$ ,  $-c$  options):

For example:

```
restore -f <backup file location> -l <log file location> -e <password used for 
NICI backup>
```

```
For example, restore -f O:\dsbkBkp\fb1.bak -l O:\dsbkBkp restore1.log -e novell
```
- **5** After restoring NICI, restart the eDirectory server.
- **6** Restore both the full and incremental backup files.

For example:

```
restore -f O:\dsbkBkp\fb1.bak -l O:\dsbkBkp\restore2.log -d O:\dsbkBkp\nds.rfl\ 
-r -a -e novell -o -i O:\dsbkBkp\ib1.bak, O:\dsbkBkp\ib2.bak
```

```
For more information on backup and restore commands, refer to the "Using DSBK on Windows" 
on page 429.
```
# **LDAP-Based Backup**

The LDAP-based backup feature is used to backup the attributes and attribute values one object at a time.

The following table lists the platforms that support this feature:

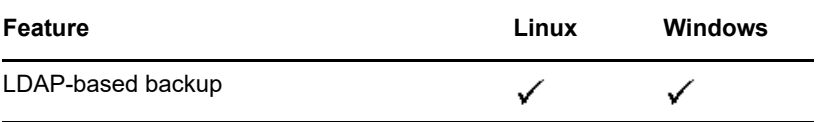

This feature lets you perform an incremental backup wherein the object is backed up only if there are changes to the object.

LDAP-based backup provides a set of interfaces for backup and restore of eDirectory objects exposed through the LDAP Libraries for C through LDAP extended operations.

For more information on LDAP Libraries for C SDK, refer to the [LDAP Libraries for C documentation](http://developer.novell.com/ndk/doc/cldap/ldaplibc/data/hevgtl7k.html)  (http://developer.novell.com/ndk/doc/cldap/ldaplibc/data/hevgtl7k.html).

For an example of how to do backup and restore of eDirectory objects through LDAP, refer to the [backup.c sample code](http://developer.novell.com/ndk/doc/samplecode/cldap_sample/extensions/backup.c.html) (http://developer.novell.com/ndk/doc/samplecode/cldap\_sample/extensions/ backup.c.html).

### **Need for LDAP Based Backup**

The LDAP based backup tries to resolve the problems with the current backup and restore.

The problems that this feature resolves are:

- Gives a consistent interface using which any third party backup applications or developers can backup eDirectory on all the supported platforms.
- Provides a backup solution to backup objects incrementally.

# **For More Information**

For more information on this feature, refer to the following:

- [LDAP Libraries for C](http://developer.novell.com/documentation/cldap/ldaplibc/data/hevgtl7k.html) (http://developer.novell.com/documentation/cldap/ldaplibc/data/ hevgtl7k.html)
- Sample code: [backup.c](http://developer.novell.com/documentation/samplecode/cldap_sample/extensions/backup.c.html) (http://developer.novell.com/documentation/samplecode/cldap\_sample/ extensions/backup.c.html)

# **eDirectory Backup with SMS**

Novell Storage Management Services (SMS) is an API framework consumed by backup applications to provide a complete backup solution. The SMS framework is implemented by two main components:

- Storage Management Data Requester (SMDR)
- Target Service Agent (TSA)

The TSA for the eDirectory (tsands) services eDirectory targets and provides an implementation of the Novell Storage Management Services API for the directory trees. Applications can be written on top of SMS API to provide a complete backup solution.

**NOTE:** The TSA for eDirectory is only supported in OES environment.

# <sup>16</sup>**Configuring eDirectory in Suite B Mode**

Suite B is a set of cryptographic algorithms standardized by the National Security Agency (NSA) to allow commercial products to protect traffic that is classified at secret or top secret levels. The Suite B algorithms serve as a method to ensure the security of classified and unclassified information passed through public networks.

#### **NOTE**

16

- Suite B standard is subject to change, be aware that NSA may change their recommendations in future. Suite B support in eDiretory is based on our interpretation of the NSA recommendations.
- Suite B is not supported with OES 2018.

Suite B includes the following cryptographic algorithms:

- Encryption based on the Advanced Encryption Standard (AES) using 128-bit keys or 256-bit keys
- Digital signatures with the Elliptic Curve Digital Signature Algorithm (ECDSA) on P-256 and P-384 curves
- \* Key exchange, either pre-shared or dynamic, using the Elliptic Curve Diffie-Hellman (ECDH) method on P-256 and P-384 curves
- Hashing (digital fingerprinting) based on the Secure Hash Algorithm-2 (SHA-256 and SHA-384)

For more information about Suite B, see [Suite B Cryptography.](http://www.nsa.gov/ia/programs/suiteb_cryptography/index.shtml)

eDirectory allows you to separately configure the following modules in Suite B modes:

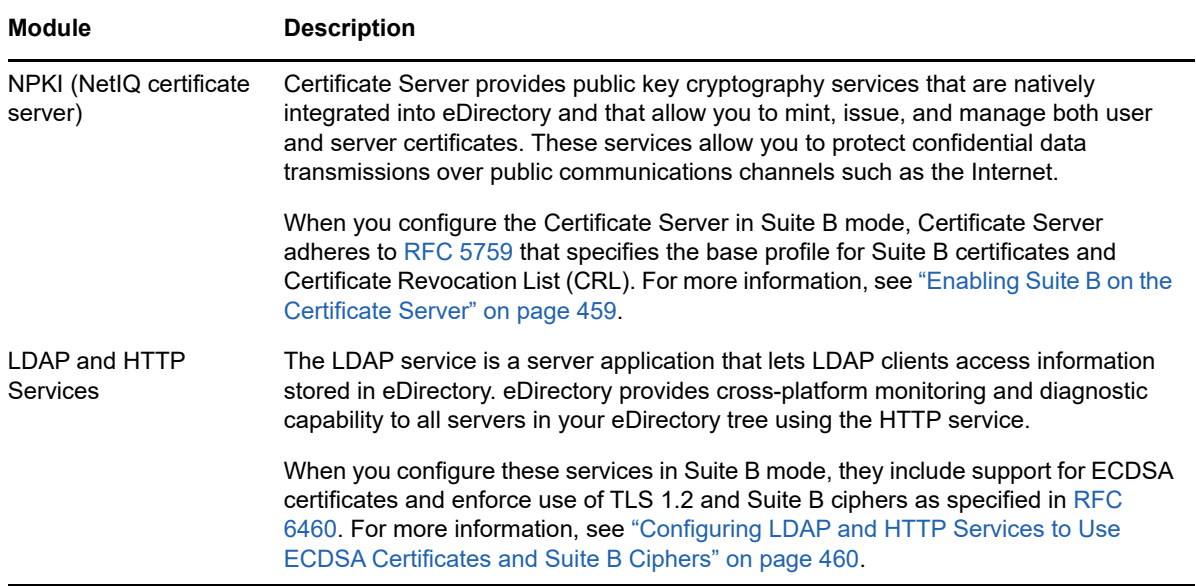

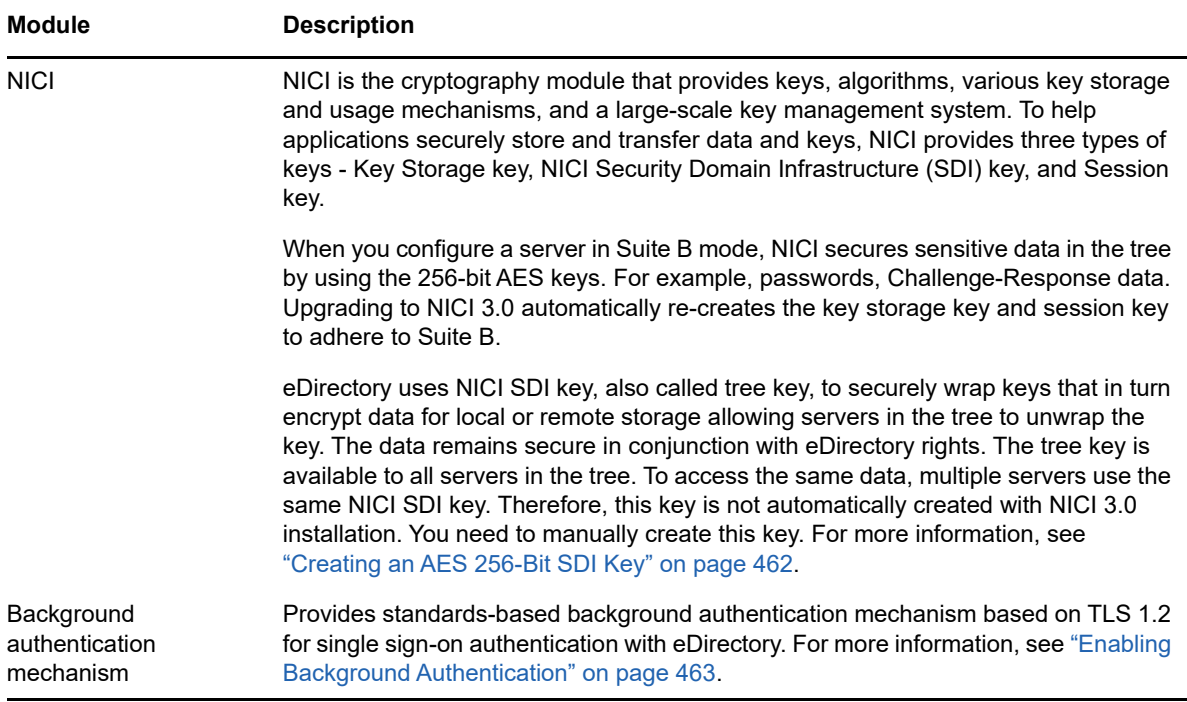

The following sections describe information about configuring eDirectory modules in Suite B modes:

- ["Enabling Suite B in a New Installation" on page 458](#page-457-0)
- ["Configuring Suite B on Existing Servers" on page 463](#page-462-1)

# <span id="page-457-0"></span>**Enabling Suite B in a New Installation**

[Figure 16-1](#page-458-1) shows the sequence of tasks for enabling Suite B on eDirectory components in a new installation.

<span id="page-458-1"></span>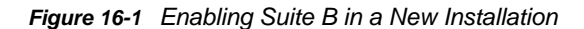

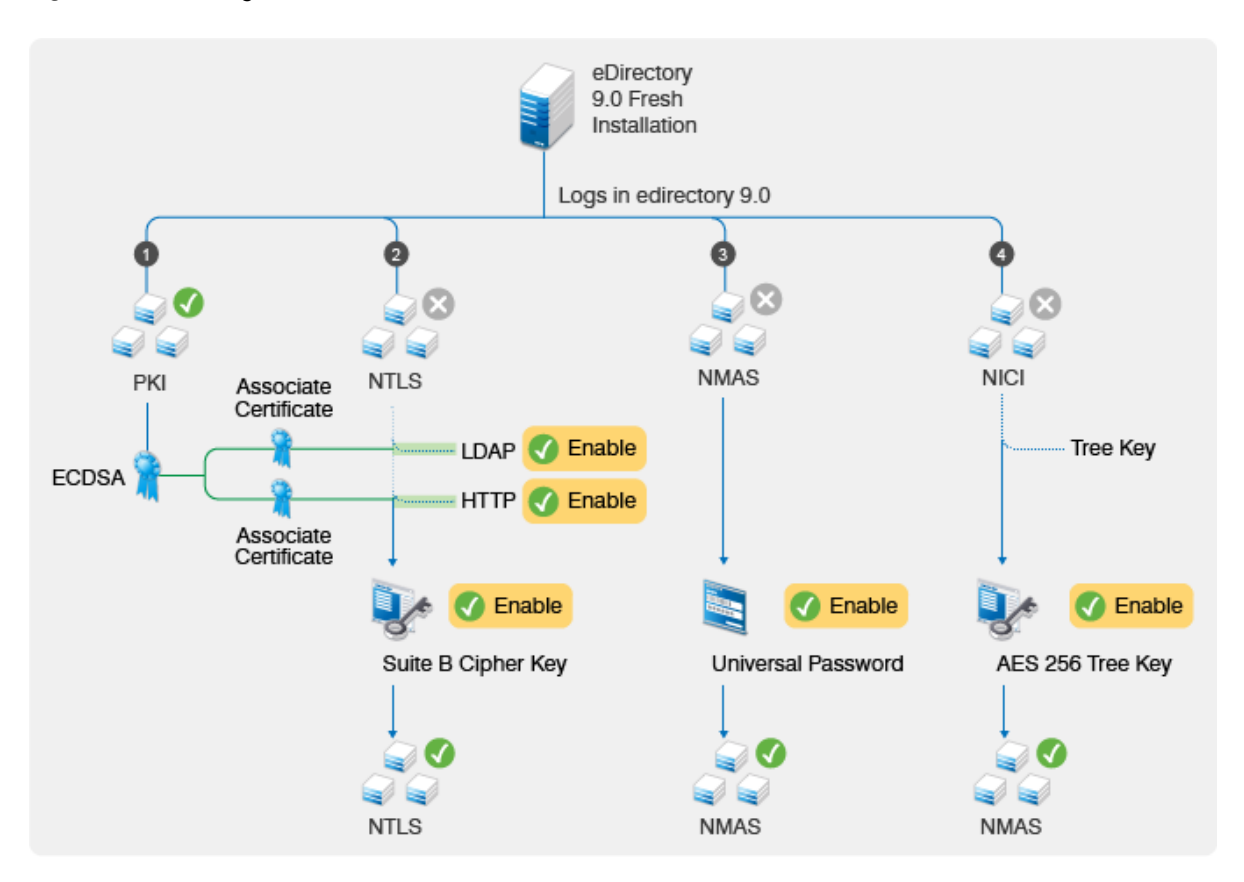

### <span id="page-458-0"></span>**Enabling Suite B on the Certificate Server**

When you configure a new tree, the Certificate Server creates a self-signed ECDSA certificate on P-384 curve for the tree Certificate Authority (CA) in addition to the traditional RSA certificates. If you add new servers to the tree or upgrade old servers to eDirectory 9.0, the Certificate Server issues the ECDSA certificates to these servers.

**NOTE:** By default, NetIQ Certificate Server creates the ECDSA certificates on P-384 curve. However, you can also create server certificates on P-256 curve.

It is possible to use only the ECDSA certificates without enabling Suite B. Enabling Suite B is an additional step for adhering to [RFC 5759](https://tools.ietf.org/html/rfc5759).

To configure the CA Certificate Server to operate in the Suite B mode, perform the following steps:

- **1** Configure Enhanced Background Authentication for the CA Certificate Server. For more information, see ["Enabling Background Authentication" on page 463.](#page-462-0)
- **2** Launch iManager.
- **3** Log in to the eDirectory tree as an administrator with the appropriate rights.
- **4** On the **Roles and Tasks** menu, click **NetIQ Certificate Server > Configure Certificate Authority**.
- **5** Select **Enable Suite B Mode**.
- **6** Click **OK**.

When the CA Certificate Server is in Suite B mode, the CA does not allow you to create RSA certificates. Also, server self-provisioning does not generate RSA certificates any longer. If you plan to add new servers, ensure that the servers are configured to run Enhanced Background Authentication.

When all servers in the tree or any external services connecting to the tree start using the ECDSA server certificates, you can revoke and delete the RSA certificates because they are not needed any more.

**NOTE:** The Follow CA's Algorithm feature that was introduced in eDirectory 8.8.8 Patch 6 is no longer available with eDirectory 9.0. Instead, eDirectory 9.0 servers use SHA-256 algorithm for RSA certificates and SHA-384 for ECDSA certificates by default.

# <span id="page-459-0"></span>**Configuring LDAP and HTTP Services to Use ECDSA Certificates and Suite B Ciphers**

NetIQ Transport Layer Security (NTLS) supports TLS 1.2 and Suite B cryptographic algorithms through the FIPS compliant OpenSSL module. The FIPS compliant OpenSSL module is used by eDirectory components such as LDAP, httpstk (iMonitor), and NCP engine. For more information, see [Operating eDirectory in FIPS Mode](https://www.netiq.com/documentation/edirectory-90/pdfdoc/edir_install/edir_install.pdf#b1gnsxb4) in the *[NetIQ eDirectory Installation Guide](https://www.netiq.com/documentation/edirectory-90/pdfdoc/edir_install/edir_install.pdf#bookinfo)*.

Before enabling a Suite B mode on a server, ensure that the server has ECDSA certificates and LDAP clients, LDAP browsers, and web browsers in the eDirectory environment support TLS 1.2, ECDSA certificates, and Suite B ciphers. To configure LDAP and HTTPS interfaces in a Suite B mode, enable the interfaces with the desired Suite B mode and associate an appropriate ECDSA server certificate to them. Repeat this procedure for each eDirectory server in the tree. To view the cipher level and ECDSA server certificate for a server, use the server's LDAP and httpstk configuration objects: ldapServer and httpServer.

To configure the LDAP server in Suite B mode:

- **1** Log in to the eDirectory tree as an administrator with the appropriate rights.
- **2** On the **Roles and Tasks** menu, click **LDAP > LDAP Options > View LDAP Servers** and select the LDAP server object you want to configure in Suite B mode.
- **3** Click **Connections**.
- **4** In the **Server Certificate** parameter, browse to and click the Elliptic Curve certificate that you want to use with the LDAP server object.
- **5** Depending on the Suite B mode that you want to enable for the LDAP server object, select a value from the **Bind Restrictions for Cipher** drop-down list.

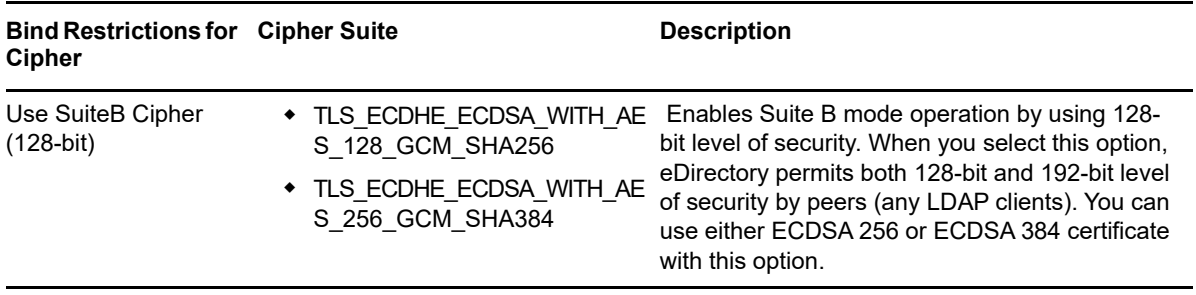

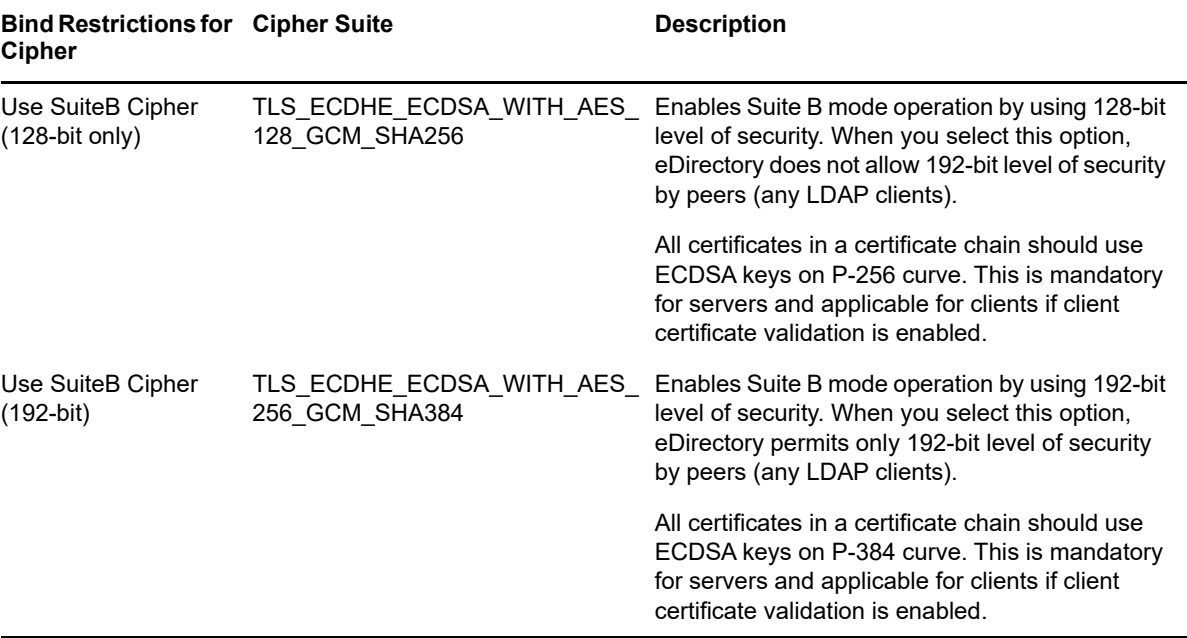

eDirectory allows you to use combination values of ldapbindrestrictions and cipher levels. For more information, see [Table 14-1 on page 375](#page-374-0).

- **6** Click **Apply,** then click **OK**.
- **7** For the changes to take effect, do one of the following:
	- Restart eDirectory.
	- Unload and load the LDAP server.

To configure the HTTPS interface in Suite B mode:

- **1** Log in to the eDirectory tree as an administrator with the appropriate rights.
- **2** On the **Roles and Tasks** menu, click **Directory Administration > Modify Object**.
- **3** Select the http server object you want to modify, or browse to and click the http server object you want to view.
- **4** Click **OK**.
- **5** Click the **Other** tab, then select httpBindRestrictions from the **Valued Attributes** list.
- **6** Click **Edit**.
- **7** Depending on the Suite B mode that you want to enable for the http server object, change the value to 4,5, or 6 in the dialog that displays.

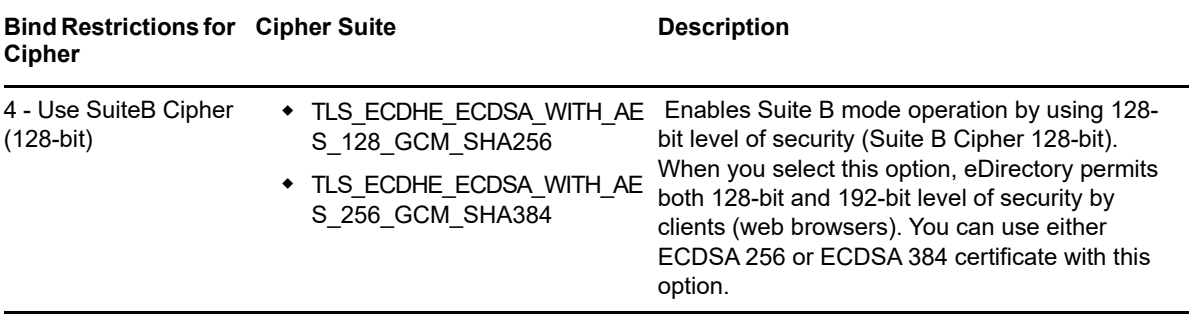

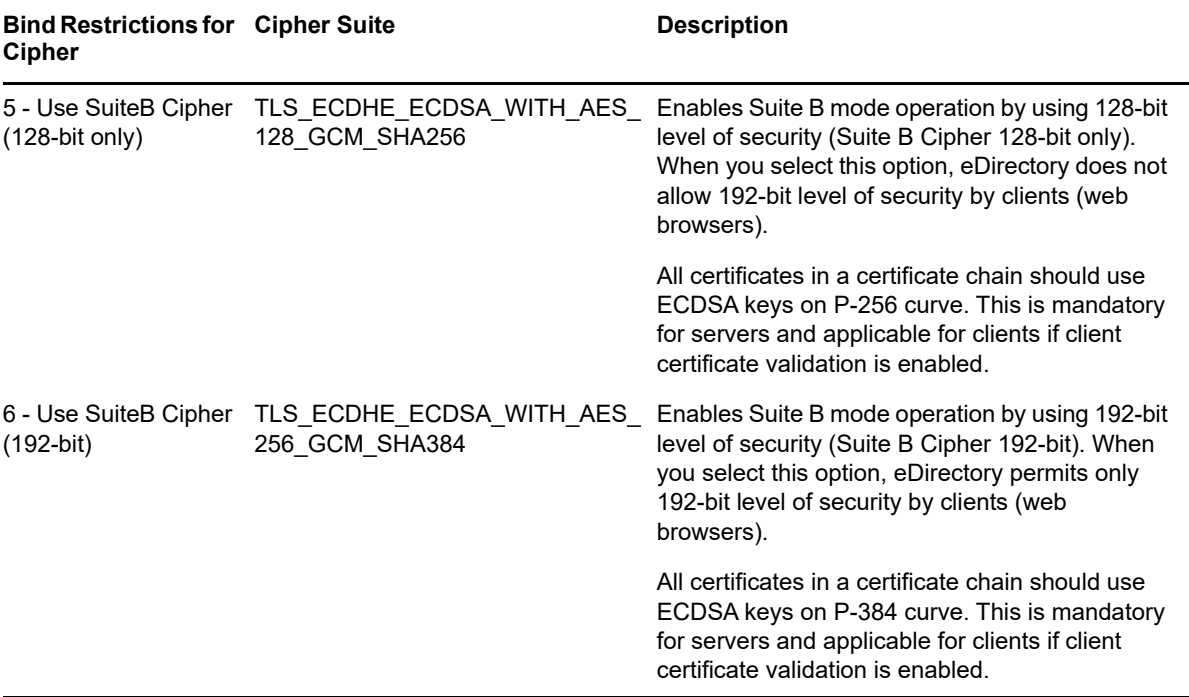

- **8** Click **Apply.**
- **9** Select httpKeyMaterialObject from the **Valued Attributes** list and click **Edit**.
- **10** Browse to and select the Elliptic Curve certificate that you want to use with the HTTPS interface and click **OK**.
- **11** Click **Apply**, then click **OK**.
- **12** Restart eDirectory for the changes to take effect.

### <span id="page-461-0"></span>**Creating an AES 256-Bit SDI Key**

By default, the NICI SDI key is a 3DES key. However, to support Suite B modes, you need to manually create the AES 256-bit NICI SDI key. Create this key only when all servers in the tree are eDirectory 9.0.

When a server holding the writeable replica of KAP.Security container is upgraded to eDirectory 9.0, the PKI health check will create a W1 object in this container. When all servers in the tree are upgraded to eDirectory 9.0, the tree administrator can create the AES 256-bit NICI SDI key.

To create the AES 256-bit NICI SDI key, follow the instructions from [Creating an AES 256-Bit Tree](https://www.netiq.com/documentation/edirectory-90/pdfdoc/nici_admin_guide/nici_admin_guide.pdf#b1h9zf72)  [Key](https://www.netiq.com/documentation/edirectory-90/pdfdoc/nici_admin_guide/nici_admin_guide.pdf#b1h9zf72) in the [NICI Administration Guide](https://www.netiq.com/documentation/edirectory-90/pdfdoc/nici_admin_guide/nici_admin_guide.pdf#front).

#### **Re-encrypting Data with AES 256-Bit NICI SDI Key**

NMAS uses the NICI SDI key to securely store passwords and Challenge-Response configuration (questions and answers). NMAS also has a secret store for the user and method specific configuration that uses NICI SDI key. When the AES 256-bit NICI SDI key is created, NMAS handles re-encryption of existing secrets such as Universal Passwords and Simple Password using this key when a user logs in to eDirectory the first time after this key is created.

To re-encrypt passwords for multiple users in large deployments, use the diagpwd utility. For more information, see [NetIQ Download Page](https://dl.netiq.com/index.jsp).

**IMPORTANT:** If your eDirectory environment includes servers with prior versions of eDirectory and eDirectory 9.0 and you created the AES 256-bit tree key, the passwords are re-encrypted with the AES 256-bit keys when a user logs in to an eDirectory 9.0 server. When this occurs, the servers with prior versions of eDirectory will not be able to decrypt passwords or secret data resulting in a failed login to these servers.

# <span id="page-462-0"></span>**Enabling Background Authentication**

eDirectory provides a strong authentication mechanism that verifies the identity of users who request to access it. For more information about enhanced background authentication, see [Chapter 17,](#page-464-0)  ["Enabling Enhanced Background Authentication," on page 465](#page-464-0).

# <span id="page-462-1"></span>**Configuring Suite B on Existing Servers**

To enable Suite B on the existing servers in your eDirectory tree, perform the following actions:

**1** Upgrade the server acting as CA to eDirectory 9.0.

When the CA server is upgraded, the server creates the ECDSA self-signed CA certificate. When other servers are upgraded to eDirectory 9.0, the new CA issues ECDSA certificates to these servers.

**2** Upgrade the desired servers in the tree to eDirectory 9.0.

The upgrade process generates ECDSA certificates for the upgraded servers. You must use these certificates for enabling the LDAP and HTTP protocol stack interfaces to Suite B mode. For more information, see ["Configuring LDAP and HTTP Services to Use ECDSA Certificates](#page-459-0)  [and Suite B Ciphers" on page 460.](#page-459-0)

- **3** Create an AES 256-Bit SDI Key. For more information, see ["Creating an AES 256-Bit SDI Key"](#page-461-0)  [on page 462.](#page-461-0)
- **4** Re-encrypt the data with the AES 256-bit NICI SDI key. For more information, see ["Creating an](#page-461-0)  [AES 256-Bit SDI Key" on page 462.](#page-461-0)
- **5** Configure background authentication. For more information, see ["Enabling Enhanced](#page-464-0)  [Background Authentication" on page 465.](#page-464-0)

[Figure 16-2](#page-463-0) shows the sequence of tasks for enabling Suite B when you upgrade eDirectory.

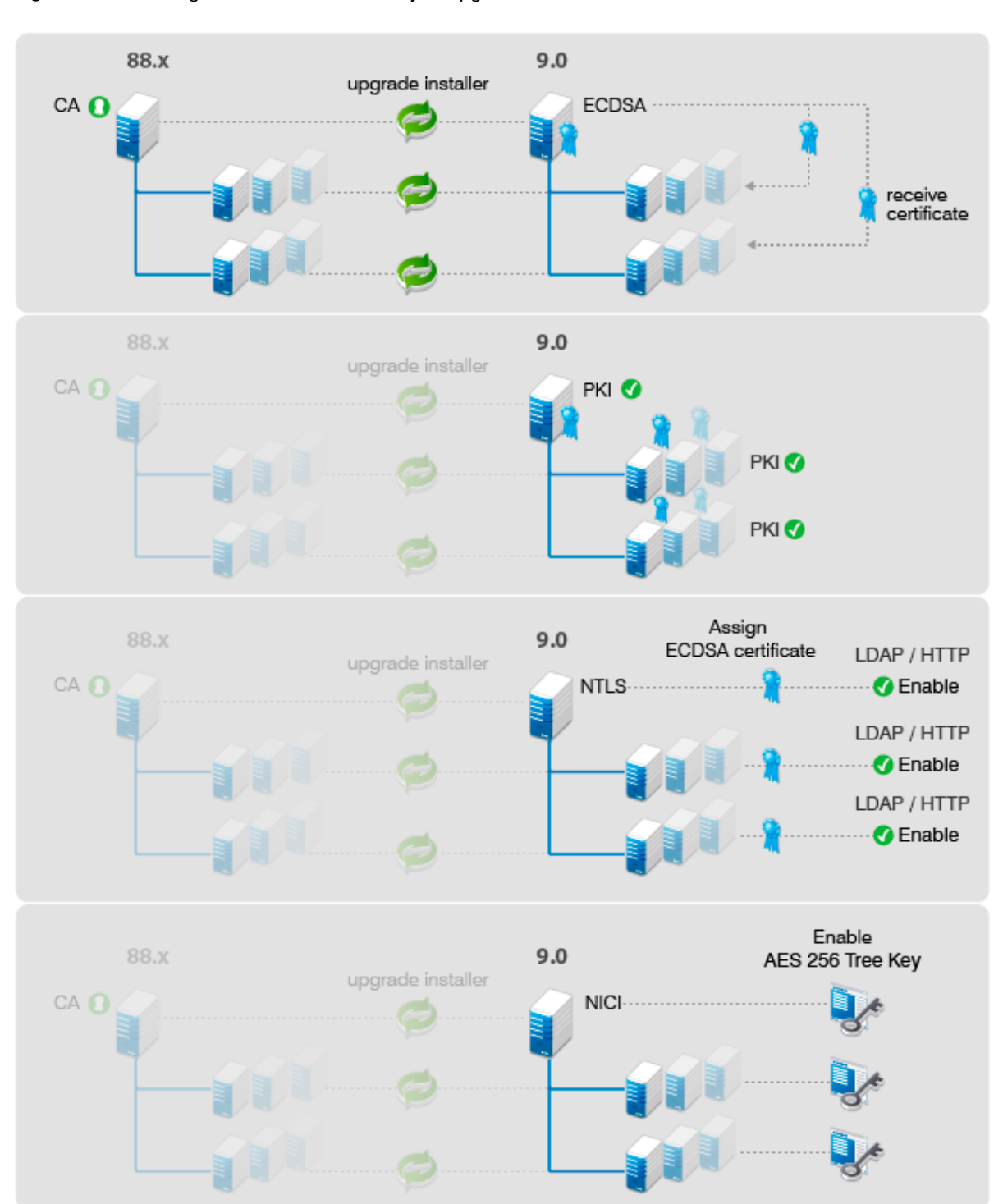

<span id="page-463-0"></span>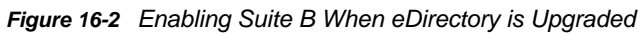

# **17** Enabling Enhanced Background<br>Authentication **Authentication**

<span id="page-464-0"></span>eDirectory provides a strong authentication mechanism that verifies the identity of users who request to access it. Authentication includes two phases:

- Login
- Background authentication (BA)

When a user logs in, NetIQ Modular Authentication Service (NMAS) verifies the user's long-term credentials, such as password, and issues BA material to the user.

While authenticating to another server in the tree, the user uses this BA material. This single sign–on feature of eDirectory allows the user to authenticate to any server in the tree without providing longterm credentials again.

eDirectory 9.0 introduces a standards-based BA protocol that enables you to overcome the limitations of the proprietary BA protocol. This protocol is known as Enhanced Background Authentication (EBA). When EBA is used, NMAS issues the users an X.509 certificate as the BA material and the BA protocol uses TLS version 1.2 for mutual authentication.

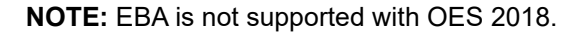

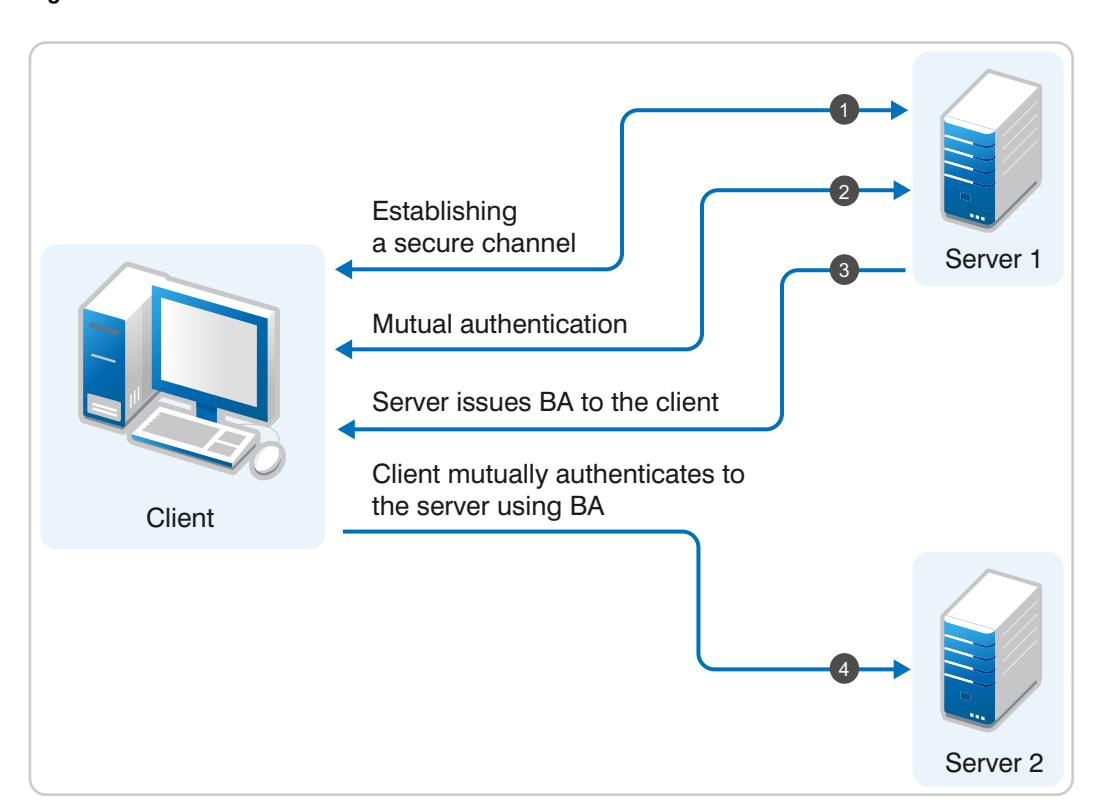

*Figure 17-1 EBA Process*

In an EBA-enabled eDirectory tree, the EBA CA is the trusted root certifying authority for EBA. EBA CA uses a self–signed certificate. You can configure one of the servers in the tree with a writable replica of the tree root partition as the EBA CA. Usually, the first server configured in the tree hosting the writable replica of the tree-root partition and configured with EBA acts as an EBA CA. Alternatively, you can configure any eDirectory 9.0 server in the tree with a writable replica of the tree–root partition to act as EBA CA.

*Figure 17-2 EBA Certificate Authority*

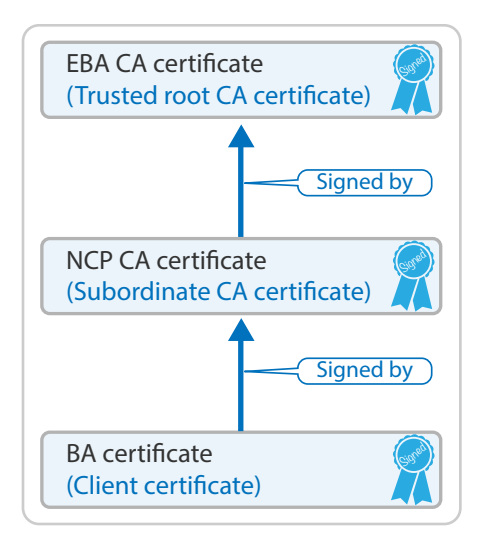

Each EBA-enabled server in the tree becomes a CA subordinate to EBA CA and is called NCP CA. After login, NMAS returns a BA certificate issued by NCP CA to the logged-in user.

**NOTE:** Any object that logs into eDirectory must have the OID set in the schema for all the naming attributes in the object DN.

To use EBA to authenticate to an eDirectory server, a client needs the EBA CA certificate of the tree. To obtain the EBA CA certificate, use the ebaclientinit utility. This is a new command line utility packaged with eDirectory 9.0. This utility downloads the EBA CA certificate of the tree and saves it in a file named .  $eba.p12$ . This file is present in the user's home directory on Linux ( $$HOME$ ) and in the user's profile directory (%USERPROFILE%) on Windows.

**NOTE:** For EBA to function properly, synchronize the time on all EBA-enabled servers and clients in your eDirectory environment.

When you run the ebaclientinit utility for multiple trees, the utility adds the EBA CA certificates associated with the eDirectory trees to the .eba.p12 file. To obtain the EBA CA certificate for each eDirectory tree, run the ebaclientinit utility once for that tree.

# **Enabling EBA**

This section helps you enable EBA on eDirectory. Depending on your type of installation, follow the instructions from one of the following sections:

- ["Enabling EBA on an eDirectory Tree" on page 467](#page-466-0)
- ["Enabling EBA on an eDirectory Server" on page 467](#page-466-1)
- ["Disabling EBA on an eDirectory Server" on page 468](#page-467-0)

# <span id="page-466-0"></span>**Enabling EBA on an eDirectory Tree**

- ["Enabling EBA on a New eDirectory Tree" on page 467](#page-466-2)
- ["Enabling EBA on an Existing Tree" on page 467](#page-466-3)

#### <span id="page-466-2"></span>**Enabling EBA on a New eDirectory Tree**

To enable EBA on a new tree, perform one of the following actions depending on your platform:

**Linux:** To enable EBA while configuring a new eDirectory tree, run the ndsconfig command with --configure-eba-now argument at the command line.

For example: ndsconfig new ––configure–eba-now *yes*

If this argument is not passed to the command, you are prompted to enable EBA. Based on your preference, enter **yes** or **n**o at the prompt.

 **Windows:** The installation program provides the option of enabling EBA during eDirectory configuration. To enable EBA, select the **Enable EBA** option during configuration.

**NOTE:** eDirectory does not allow you to configure ebaext.dlm and ebassl\_srv.dlm modules on an EBA-enabled server for auto-startup because the DS module automatically loads them when you enable EBA on an eDirectory server.

If you attempt to load ebaext.dlm and ebassl\_srv.dlm modules on a non EBA-enabled server, the modules might successfully load, but the EBA functionality will not work.

#### <span id="page-466-3"></span>**Enabling EBA on an Existing Tree**

To enable EBA on an existing eDirectory tree, perform one of the following actions depending on your platform:

 **Linux:** Run the ndsconfig upgrade command with ––configure–eba-now argument on one of the servers having a writable replica of the tree-root partition.

For example: ndsconfig upgrade ––configure–eba-now *yes*

 **Windows:** Run setup.exe from the eDirectory 9.0 installation folder on one of the servers having a writable replica of the tree-root partition and select the **Enable EBA** option during the eDirectory configuration.

### <span id="page-466-1"></span>**Enabling EBA on an eDirectory Server**

When you enable EBA on an eDirectory server, a Certificate Signing Request (CSR) is sent to the EBA CA. The EBA CA validates the CSR, performs access control checks, and then issues the NCP CA certificate to the server. Before enabling EBA on a server, ensure that:

- (Mandatory) A writable replica of the partition containing the administrator DN is present on a EBA-enabled server in the tree.
- (Optional) A writable replica of the partition containing the server object is present on a EBAenabled server in the tree. If the server does not meet this condition, the EBA CA saves the CSR and does not issue the NCP CA certificate. This causes eDirectory configuration to fail and requires the administrator to approve the CSR using the EBA plug-in of iManager. For more

information, see ["Managing the EBA CA by Using iManager" on page 470.](#page-469-0) After the CSR is approved, configure EBA by running the ndsconfig upgrade command. For example, ndsconfig upgrade --configure-eba-now *yes*

- ["Enabling EBA When a New Server is Added" on page 468](#page-467-1)
- ["Enabling EBA on a Configured Server" on page 468](#page-467-2)

#### <span id="page-467-1"></span>**Enabling EBA When a New Server is Added**

To enable EBA when a new server is added to a tree, perform one of the following actions depending on your platform:

**Linux:** Run the ndsconfig add command with ––configure–eba-now *yes* argument.

For example: ndsconfig add ––configure–eba-now *yes*

 **Windows:** Run setup.exe from the eDirectory 9.0 installation folder and select the **Enable EBA** option during the eDirectory configuration.

#### <span id="page-467-2"></span>**Enabling EBA on a Configured Server**

To enable EBA on a configured server, perform one of the following actions depending on your platform:

**Linux:** Run the ndsconfig upgrade command with ––configure–eba-now *yes* argument.

For example: ndsconfig upgrade ––configure–eba-now *yes*

 **Windows:** Run setup.exe from the eDirectory 9.0 installation folder and select the **Enable EBA** option during the eDirectory configuration.

**IMPORTANT:** In addition to the server acting as the EBA CA, NetIQ recommends that you must have at least one more EBA-enabled server containing the Read/Write replica of the tree-root partition. If the server acting as EBA CA goes down, the other EBA-enabled server can be configured to act as EBA CA. For more information, see ["Moving the EBA CA Role to a New Server" on page 473.](#page-472-0)

### <span id="page-467-0"></span>**Disabling EBA on an eDirectory Server**

To disable EBA on a configured server, perform one of the following actions depending on your platform:

- **Linux:**
	- Run the following commands to restart the eDirectory server with EBA disabled:

```
ndsmanage stopall
export DISABLE_EBA=true
ndsmanage startall
```
• Run the following commands to restart the eDirectory server with EBA enabled:

```
ndsmanage stopall
unset DISABLE_EBA
ndsmanage startall
```
**NOTE:** You must add all the environment variables required for the eDirectory service in the env file located in the /etc/opt/novell/eDirectory/conf directory on RHEL 7.x and SLES 12.x platforms.

 **Windows:** Go to **Control Panel** > **System** > **Advanced System Settings** > **Environment Variables** > **System Variables** > **New**. Add a new variable called DISABLE\_EBA with value 1 and restart the server.

**IMPORTANT:** You must disable EBA only for troubleshooting purpose. If EBA is disabled on an eDirectory server which is acting as EBA CA for 7 days or more, the EBA functionality on the eDirectory tree will be broken. For more information, see [TID 7017232.](https://www.novell.com/support/kb/doc.php?id=7017232)

# **Viewing Information About EBA**

The following lists different tools and utilities that provide information about different aspects of an EBA-enabled server.

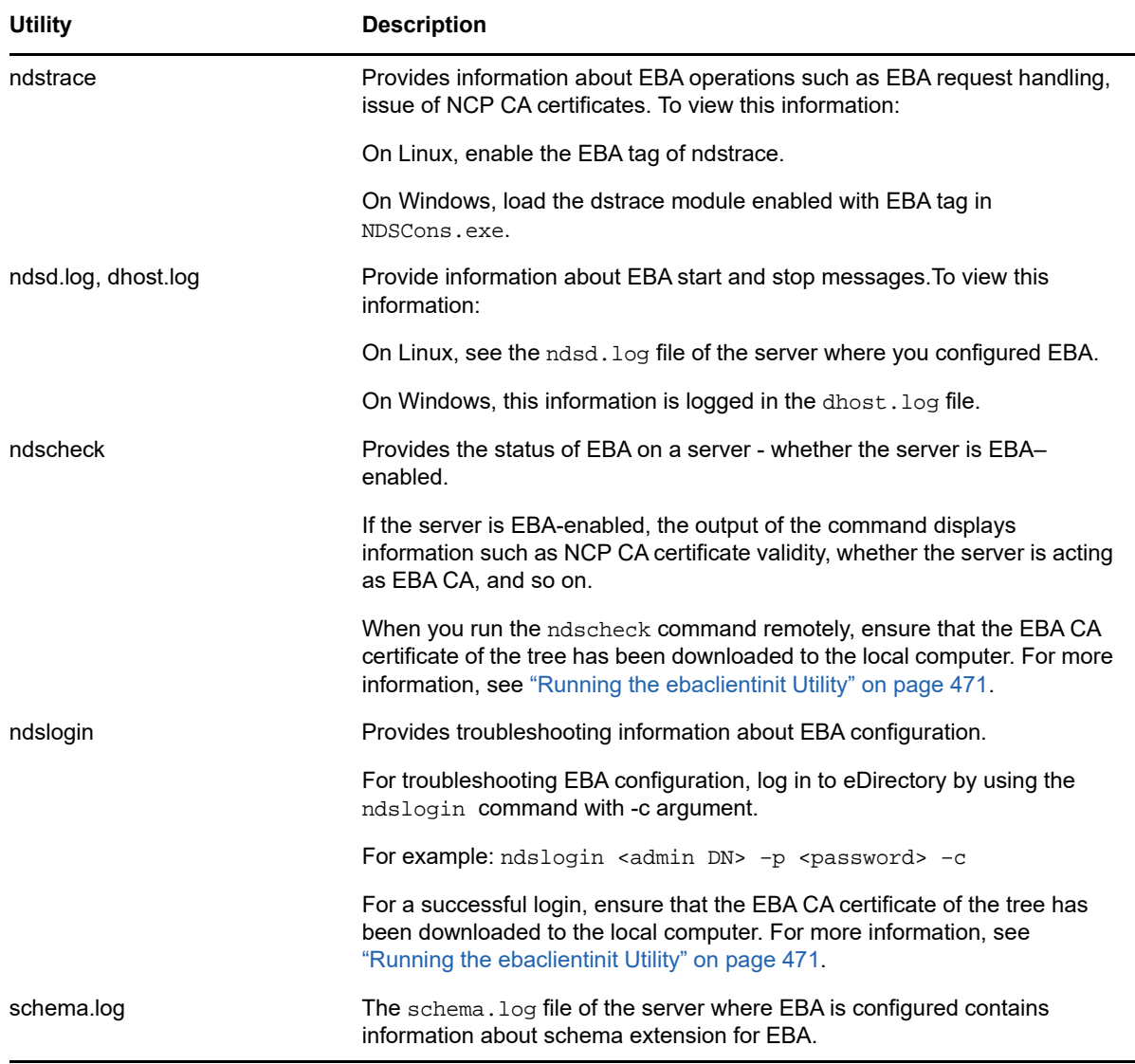

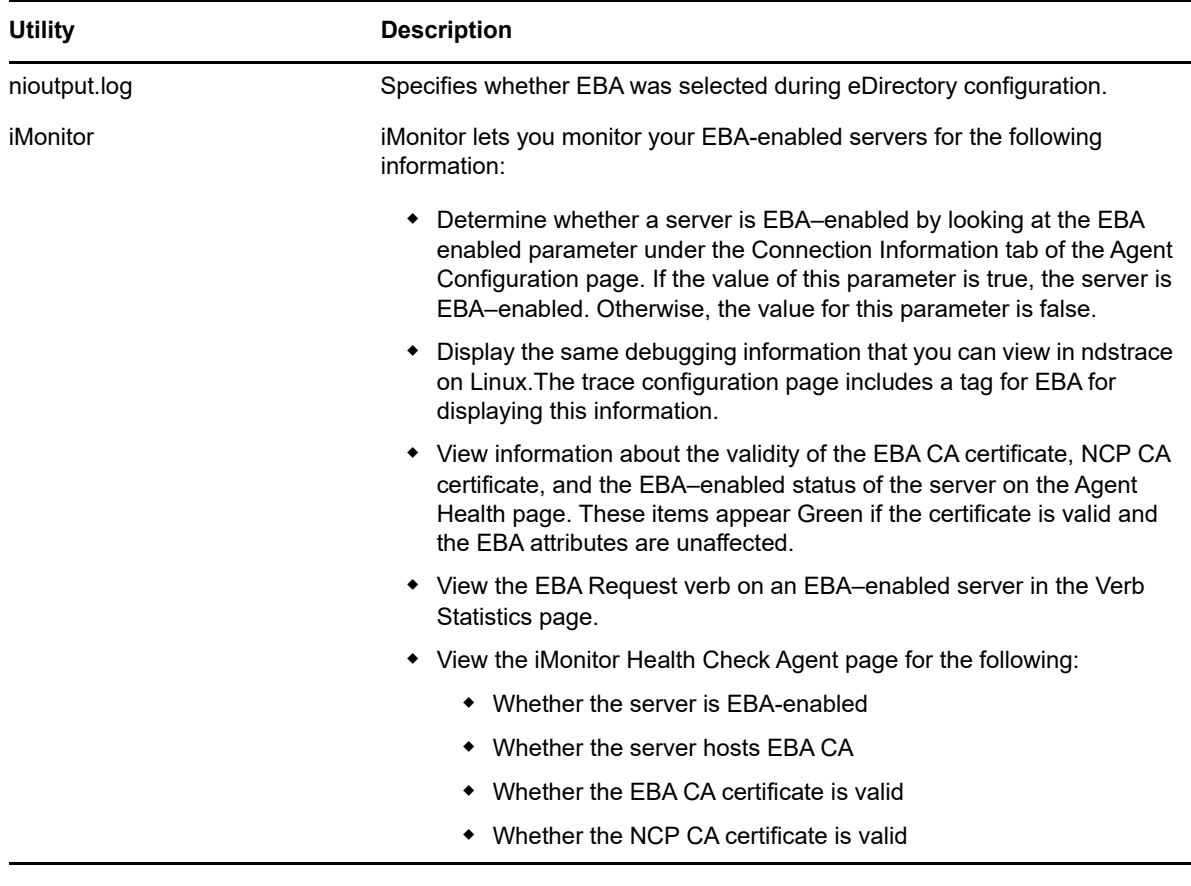

# **Managing the EBA CA by Using iManager**

To access eDirectory from the EBA plug-in of iManager, the EBA CA certificate must reside in the EBA trusted certificate store of iManager. To download the EBA CA certificate on the computer running iManager, run the ebaclientinit utility from the iManager installation package. For more information, see ["Running the ebaclientinit Utility" on page 471.](#page-470-0)

To open the EBA CA management page, log in to iManager and click **Roles and Tasks** icon on the top bar to ensure that you are in the **Roles and Tasks** view, then select **Enhanced Background Authentication** in the navigation panel on the left. Click **EBA CA Management** to open the EBA CA management page.

The EBA CA management page includes the following tabs to manage different aspects of EBA CA:

- **General:** Displays the IP address of EBA CA and its certificate.
- **Certificates Issued:** Displays the NCP CA certificates along with their IP address and port.

To revoke a certificate, select the certificate and click **Revoke**. Use this option only in extreme situations, because the server owning the NCP CA certificate will become non-functional when you revoke its certificate. Usually, revoking the certificate becomes necessary when a server is compromised.

 **CSR:** Lists the pending certificate signing requests for administrator approval. To approve a certificate signing request, select the certificate from the list and click **Approve**.

# <span id="page-470-0"></span>**Running the ebaclientinit Utility**

To download the EBA CA certificate on the computer running iManager, run ebaclientinit. The following table lists the command line options available with the ebaclientinit utility:

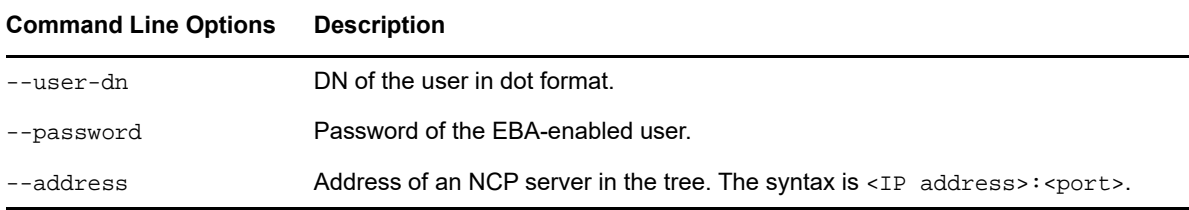

For example, ebaclientinit --mechanism ebatls --user-dn john.foo.org --password p@\$\$w0rd --address 111.111.11.1:524

Depending on your platform, run ebaclientinit by using one of the following methods:

Linux: iManager runs as a novlwww user on Linux. Therefore, run ebaclientinit as a novlwww user by using this command:

sudo -u novlwww -H LD\_LIBRARY\_PATH=/var/opt/novell/iManager/nps/WEB-INF/bin/linux/ var/opt/novell/iManager/nps/WEB-INF/bin/linux/ebaclientinit --mechanism ebatls

**Windows:** Perform the following actions:

- **1** Log in to the server where iManager is installed.
- **2** Run ebaclientinit from C:\Program Files\Novell\Tomcat\webapps\nps\WEBINF\bin\windows\ebaclientinit.exe -mechanism ebatls.

This will place the . eba.p12 file in the user's home directory.

**3** Copy the .eba.p12 file to C:\Users\novlwww.

**NOTE:** If you are using iManager 3.0 SP1 or earlier, copy the . eba.p12 file to C:\Windows\System32\config\systemprofile. You need to perform this because Tomcat runs as a System user in Windows.

**NOTE:** If iManager does not find the EBA CA certificate for the tree in the . eba.p12 file or if .eba.p12 file is not present, the EBA plug-in of iManager prompts you for the sadmin credentials of the server acting as EBA CA. However, NetIQ does not recommend to use sadmin credentials.

# **Restrictions in eDirectory Operations When EBA Is Enabled**

If a server holding the Master Read/Write replica of a partition is EBA-enabled, the partition is considered EBA–enabled. eDirectory does not allow any operation that makes a partition non–EBA enabled. On an EBA-enabled server, eDirectory imposes the following restrictions on the partition and replica operations:

- ["Restrictions on Changing Replica Types" on page 472](#page-471-0)
- ["Restrictions on Changing the Master of a Partition" on page 472](#page-471-1)
- ["Restrictions on Merging Partitions" on page 472](#page-471-2)
- ["Restrictions on Reconfiguring a Server Enabled with EBA" on page 472](#page-471-3)

## <span id="page-471-0"></span>**Restrictions on Changing Replica Types**

- If the server hosting EBA CA holds the master replica of the tree root partition, eDirectory does not allow you to change its replica type.
- If EBA CA is hosted on a server that holds the Read/Write replica of the tree root partition, ensure that you do not change the replica type to anything other than the master. Changing the replica type to Read-Only/Filtered Read-Only might break the EBA functionality in the entire tree. eDirectory enforces this restriction if the eDirectory server holding the master replica of the tree root partition is EBA-enabled.

**NOTE:** In a mixed environment where you have older and eDirectory 9.0 servers, you might be successful in changing the replica types; however, doing this can break the EBA functionality.

## <span id="page-471-1"></span>**Restrictions on Changing the Master of a Partition**

If the master replica of a partition is present on an EBA-enabled server, the following operations will fail:

- Transferring the role of master to a non EBA-enabled server.
- Transferring the role of master to any other server, if the server is acting as EBA CA.

### <span id="page-471-2"></span>**Restrictions on Merging Partitions**

Do not merge two partitions when the parent partition is not EBA–enabled and the child partition is EBA–enabled. Doing this might break the EBA functionality.

## <span id="page-471-3"></span>**Restrictions on Reconfiguring a Server Enabled with EBA**

When eDirectory is configured on a server in EBA-enabled mode, this setting is saved in the n4u.server.eba\_enabled parameter in the nds.conf file. When eDirectory is deconfigured on this server and the server configured again, EBA is turned on by default. To configure the server in a non-EBA mode, remove this parameter from the nds.conf file before configuring eDirectory on the server.

# **Backing Up an EBA Enabled Server**

For backing up an EBA-enabled eDirectory server, follow the instructions from [Backing Up and](https://www.netiq.com/documentation/edirectory-90/pdfdoc/edir_admin/edir_admin.pdf#A2n4mb6)  [Restoring NetIQ eDirectory.](https://www.netiq.com/documentation/edirectory-90/pdfdoc/edir_admin/edir_admin.pdf#A2n4mb6) Ensure that you select NICI and stream attributes while taking an incremental or a full backup of an EBA-enabled server. Otherwise, you cannot restore the server.

# **Moving the EBA CA Role to a New Server**

If the server acting as EBA CA is down, eDirectory provides the flexibility of moving the EBA CA role to a different EBA-enabled server in the tree. Before moving the EBA CA role to new server, ensure that the new server:

- Is EBA-enabled.
- Has a writable replica of the tree-root partition where the replica was already created when the EBA CA went down.

To transfer the role of EBA CA to the new server on Linux operating systems, run the following command from your bash shell on the new server:

ndstrace -c "config ebassl\_srv seize\_ebaca"

eDirectory displays a success message indicating that the EBA CA role is transferred to the new server. If you try this operation while the original server is still functional, the operation fails.

On Windows, perform the following steps:

- **1** Open ndscons.exe.
- **2** Click **Start > Settings > Control Panel > NetIQ eDirectory Services**.
- **3** On the **Services** tab, scroll to ebassl\_srv.dlm, then enter seize\_ebaca in the **Startup Parameters** field.
- **4** Click **Configure**.

To view messages about the EBA CA role transfer, run dstrace.dlm with EBA tag enabled when the EBA CA role transfer operation is running. DSTrace displays the appropriate message depending on the success or failure of the operation. If you try this operation while the original server is still functional, the operation fails.

#### **NOTE**

- To determine whether the EBA CA role was successfully seized or not, run ndscheck on the new server. If the ndscheck output shows EBACA=true, the new server is now the EBA CA of the tree.
- If the server hosting EBA CA is down, designate some other server in the replica ring of the treeroot partition as EBA CA. If the server that went down had a master replica of the tree-root partition, it is recommended to transfer the master role to the new server acting as EBA CA. To transfer the master role, follow the instructions from ["Repairing Replicas" on page 319.](#page-318-0)

**SNMP Support for NetIQ eDirectory** 

The Simple Network Management Protocol (SNMP) is the standard operations and maintenance protocol for the Internet for exchanging management information between the management console applications and managed devices. Management console application are application such as IBM Tivoli NetView or Solstice SunNet Manager. The managed devices includes hosts, routers, bridges, and hubs and also network applications like NetIQ eDirectory.

This chapter describes SNMP services for NetIQ eDirectory. It contains the following topics:

- ["Definitions and Terminology for SNMP" on page 475](#page-474-0)
- ["Understanding SNMP Services" on page 476](#page-475-0)
- ["eDirectory and SNMP" on page 477](#page-476-0)
- ["Installing and Configuring SNMP Services for eDirectory" on page 480](#page-479-0)
- ["Monitoring eDirectory Using SNMP" on page 486](#page-485-0)
- ["Troubleshooting" on page 510](#page-509-0)

18

# <span id="page-474-0"></span>**Definitions and Terminology for SNMP**

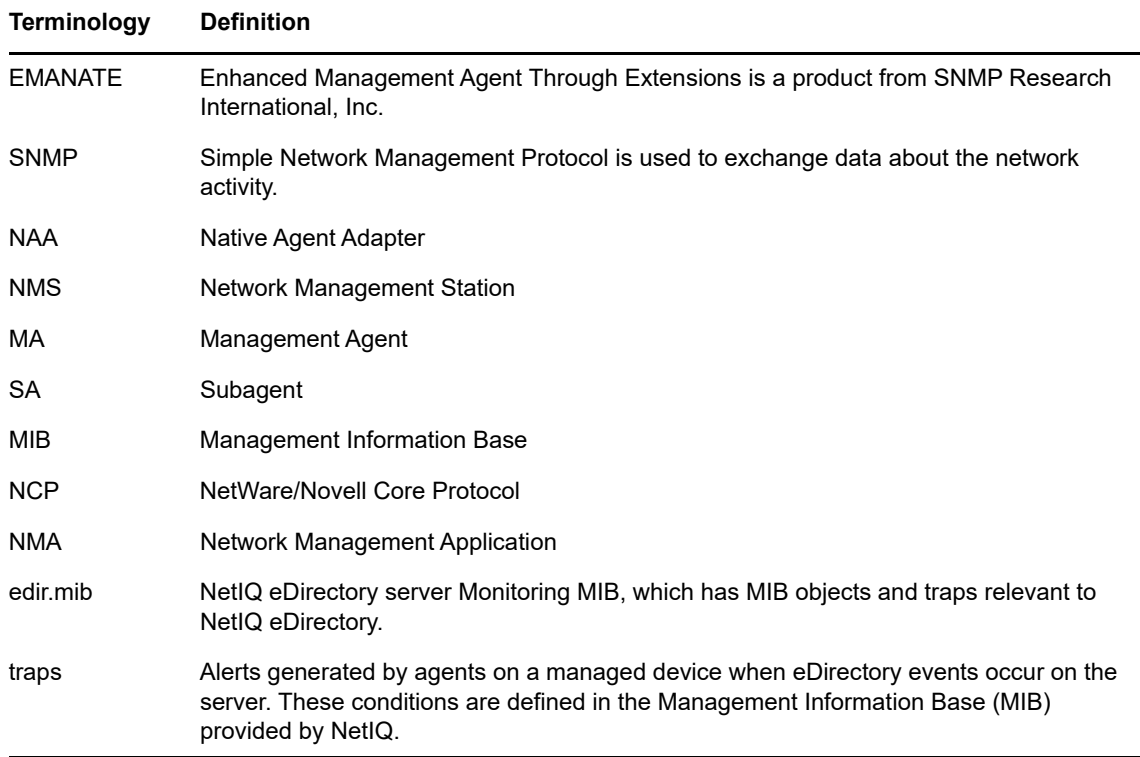

The following tables contain terminologies used in this chapter.

# <span id="page-475-0"></span>**Understanding SNMP Services**

SNMP is based on a manager/agent architecture. The architecture of network management with SNMP includes the following elements:

- Network Management Station (NMS)
- Managed Device
- Master Agent
- Subagent
- Management Information Base (MIB)
- Network Management Protocol

*Figure 18-1 Network Management Architecture*

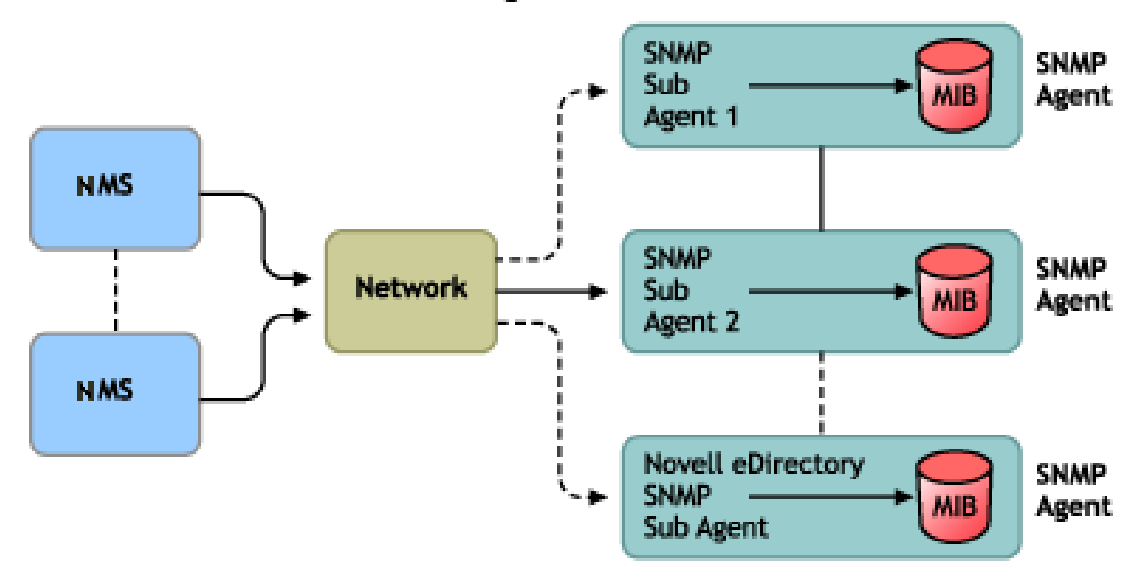

#### **Network Management Architecture**

### **Network Management Station**

The network management station is a workstation with one or more network management applications installed, to graphically show information about managed devices.

NMS features:

- Provides the user interface to the entire network management system, thus providing a powerful, flexible and easy to use tool for network management
- Allows you to perform SNMP Get, Get Next, SNMP Get Response and Set operations. NMS also allows you to capture SNMP Traps sent from managed devices on the network.
- Monitors one or more network management applications (NMA) simultaneously. NMS has facilities to graphically show information about managed devices, table viewing, and logging.
- Allows you to compile the MIB file using the MIB compiler present in the NMS.

#### **Managed Devices**

A managed device is any device that has SNMP installed on it. A managed device could be a host, router, bridge, hub, etc. NMS can monitor and communicate with managed devices.

The information between the NMS and the managed device is transferred through two types of agents: subagent and master agent.

### **Subagent**

The subagent gathers information about the managed device and passes the information to the master agent.

### **Master Agent**

The master agent exchanges information between the various subagents and the NMS. The master agent runs on the same host machine as the subagents with which it communicates.

### **Management Information Base**

SNMP exchanges network information in the form of protocol data units (PDUs). PDUs contain information about variables stored on the managed device. These variables are known as managed objects and have values and titles that are reported to the NMS. All managed objects are defined in the Management Information Base (MIB). MIB is a virtual database with a tree-like hierarchy.

### **SNMP Network Management Protocol**

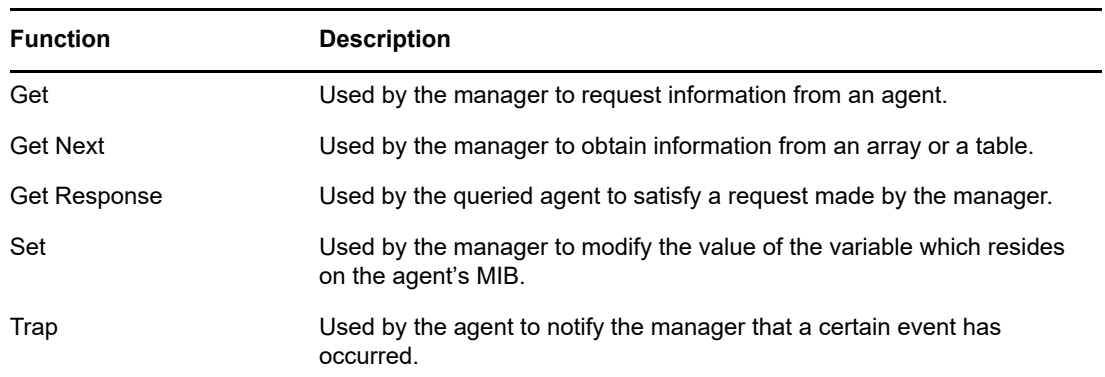

The basic functions of SNMP are listed in the following table.

For more information about SNMP, refer to the following Web sites:

- [NET-SNMP Home Page](http://net-snmp.sourceforge.net) (http://net-snmp.sourceforge.net)
- [SNMP FAQ](http://www.faqs.org/faqs/snmp-faq/part1) (http://www.faqs.org/faqs/snmp-faq/part1)
- [RFC 1157](http://www.ietf.org/rfc/rfc1157.txt) (http://www.ietf.org/rfc/rfc1157.txt)
- [SNMPLink](http://www.snmplink.org) (http://www.snmplink.org)
- [SNMPInfo](http://www.snmpinfo.com) (http://www.snmpinfo.com)
- [SNMP RFC Standard MIBs and Informative Links](http://www.wtcs.org/snmp4tpc/snmp_rfc.htm) (http://www.wtcs.org/snmp4tpc/snmp\_rfc.htm)
- [RFC 2605](http://www.ietf.org/rfc/rfc2605.txt?number=2605) (http://www.ietf.org/rfc/rfc2605.txt?number=2605)

# <span id="page-476-0"></span>**eDirectory and SNMP**

eDirectory can store and manage millions of objects, such as users, applications, network devices, and data. With the increase in objects, the need to track down the additions and modifications to the eDirectory increases. SNMP renders a solution to this problem by helping you monitor eDirectory servers and thus keep track of the changes.

# **Benefits of SNMP Instrumentation on eDirectory**

- Real time monitoring for an eDirectory server
- Monitoring of eDirectory from any third party SNMP MIB browser
- Tracking the status of eDirectory to verify normal operations
- Spotting and reacting to potential problems once they are detected
- Configuring traps and statistics for selective monitoring
- Plotting a trend on the access of eDirectory
- Storing and analyzing historical data that has been obtained through SNMP
- SNMP Get, GetNext request support for statistics
- Using SNMP native master agent on all the platform

## **Understanding How SNMP Works with eDirectory**

SNMP implementation on eDirectory provides useful eDirectory information on statistics on the accesses, operations, errors, and cache performance. Traps on the occurrence of events can also be sent with SNMP implementation. Traps and statistics are defined in the MIB.

**NOTE:** You might have to access the encrypted attributes only over a secure channel, if you have specified that you always need a secure channel to access these attributes. For more information, refer to ["Encrypted Attributes" on page 293.](#page-292-0)

### **Directory Service Monitoring MIB**

The eDirectory MIB defines statistics and traps to monitor eDirectory. This MIB is assigned the following oid:

```
iso(1).org(3).dod(6).internet(1).private(4).enterprises(1).novell(23).mibDoc(2).nd
sMIB(98)
```
### **Statistics**

The eDirectory MIB is divided into four distinct tables of managed objects:

- **The Cache Database Statistics Table ndsDbCacheTable:** Contains a description of the directory servers as well as summary statistics on the entries cached by these servers.
- **The Config Database Statistics Table ndsDbConfigTable:** Contains a description of the directory servers as well as summary statistics on the entries configured by these servers.
- **The Protocol Statistics Table ndsProtoIfOpsTable:** Provides summary statistics on the accesses, operations, and errors for each application protocol interface of a directory server.
- **The Interaction Statistics Table ndsServerIntTable:** Keeps track of the last "N" directory server with which the monitored directory has interacted or attempted to interact. "N" is a locally defined constant.

**NOTE:** For more information on statistics, see ["Statistics" on page 506](#page-505-0).

#### **Traps - ndsTrapVariables**

The eDirectory MIB defines 119 traps. Out of this, 117 traps map to eDirectory events and 2 additional traps ndsServerStart and ndsServerStop are directly generated by the SNMP subagent. These two traps cannot be configured.

**NOTE:** For more information on traps, see ["Traps" on page 486](#page-485-1).

For more information on statistics and traps, see edir.mib.

edir.mib is located in the following directories:

Windows: *install\_directory*\SNMP Linux: /etc/opt/novell/eDirectory/conf/ndssnmp/

### <span id="page-478-0"></span>**SNMP Group Object**

The SNMP group object is used to set up and manage the eDirectory SNMP traps. During installation, an SNMP group object named "SNMP Group - *server\_name*" is created (where *server\_name* is the name of the server on which SNMP services for eDirectory are installed). The SNMP group object is created in the same container as the server object. This SNMP configuration utility is used to configure SNMP traps.

#### **On Windows**

To create an SNMP group object, enter the following command:

rundll32 snmpinst, snmpinst -c <createobj> -a *<userFDN>* -p *<password>* -h *<hostname or IP address>*

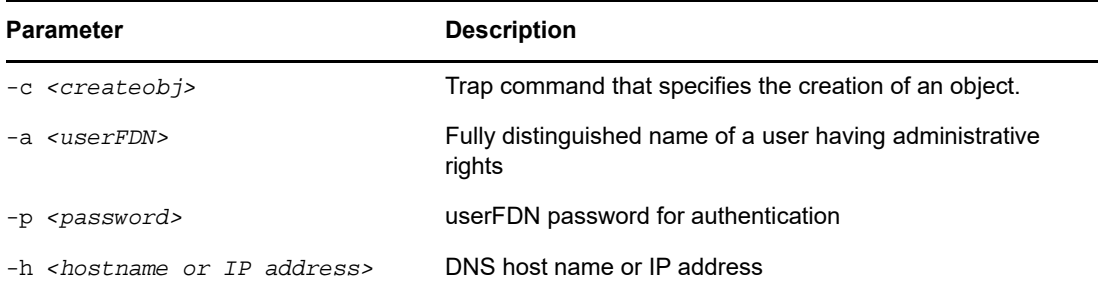

#### Example:

rundll32 snmpinst, snmpinst -c createobj -a admin.mycontext -p mypassword -h 160.98.146.26

To delete an SNMP group object, enter the following command:

rundll32 snmpinst, snmpinst -c *<deleteobj>* -a *<userFDN>* -p *<password>* -h *<hostname or IP address>*

See the table above for more information.

#### Example:

rundll32 snmpinst, snmpinst -c deleteobj -a admin.mycontext -p mypassword -h 160.98.146.26

### **On Linux**

To create an SNMP group object, enter the following command:

ndsconfig add -m *<modulename>* -a *<userFDN>*

Example:

ndsconfig add -m snmp -a admin.mycontext

# <span id="page-479-0"></span>**Installing and Configuring SNMP Services for eDirectory**

SNMP service for eDirectory is installed when eDirectory is installed. You can modify the default configuration of SNMP services for eDirectory using iManager. For more information, see ["Dynamic](#page-481-0)  [Configuration" on page 482](#page-481-0).

A new object called SNMP Group-Object is added to the directory tree when eDirectory is installed. This object is used to set up and manage the NetIQ eDirectory SNMP traps. See ["SNMP Group](#page-478-0)  [Object" on page 479](#page-478-0) for more information.

### **Installing SNMP after eDirectory Installation on Windows**

If the SNMP service is not installed with eDirectory, the eDirectory install copies only the required SNMP subagent files and does not update the registry.

If you want to use SNMP services on eDirectory at a later point in time, you can install the SNMP service and update the registry using the following command:

rundll32 snmpinst, snmpinst -c createreg

## **Loading and Unloading the SNMP Server Module**

The SNMP server module can be manually loaded and unloaded. By default, the SNMP server module loads automatically on all platforms. However, you can manually load the server module on Windows and Linux.

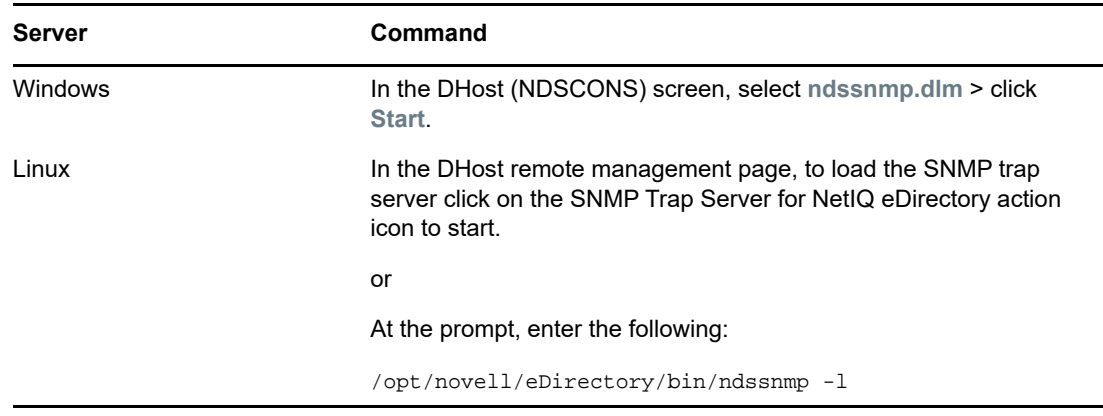

To load the SNMP server module, enter the following commands:

To unload the SNMP server module, enter the following commands:

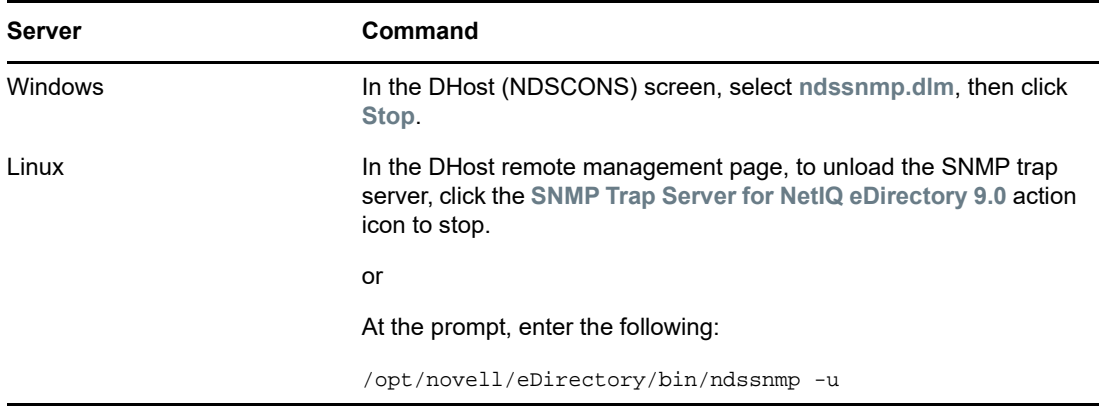

## **Subagent Configuration**

- ["Static Configuration" on page 481](#page-480-0)
- ["Dynamic Configuration" on page 482](#page-481-0)

### <span id="page-480-0"></span>**Static Configuration**

Static configuration is used before bringing up the subagent. You can manually configure it by editing the ndssnmp.cfg file on Windows or Linux. The ndssnmp.cfg file is located in the following directories:

Windows: *install\_directory*\SNMP\

Linux: /etc/opt/novell/eDirectory/conf/ndssnmp/

**NOTE:** If changes are made to the ndssnmp.cfg file, the subagent must be restarted.

You can provide configuration information to the subagent such as the following:

INTERACTIVE *status*

Where *status* is either on or off. If the status is on, you are prompted to enter the user name and password when starting the subagent. If the status is off, then the user name and password will be taken from the secure store. Default = Off.

Examples:

INTERACTIVE on

INTERACTIVE off

INTERACTION *value*

Where  $value$  is the number of interaction table entries. Range = 1 to 10. Default = 4.

Examples:

INTERACTION 4

INTERACTION 2

MONITOR *status*

Where *status* is either on or off. Default = On.

Examples:

MONITOR on

MONITOR off

SSLKEY *certificate\_file*

Where *certificate file* is the exported certificate along with the path. You must enter the path where this exported certificate exists.

Examples:

```
SSLKEY /home/guest/snmp-cert.der (Linux)
```
SSLKEY c:\home\guest\snmp-cert.der (Windows)

**NOTE:** This option is not supported if there are multiple instances to be monitored that do not accept a common certificate.

SERVER *hostname*/*IP\_address:NCP\_port*

Where *hostname* is the name of the host where the eDirectory server is installed and configured. Only the locally installed server is supported.This is a required command in the file, otherwise none of the servers are monitored. Default: hostname of the local server.

Examples:

SERVER myserver

SERVER myserver:1524

On Linux, if you have multiple instances of eDirectory, you can include all the eDirectory servers you want to monitor as follows:

```
SERVER myserver:1524
SERVER myserver:2524
SERVER myserver:6524
```
**NOTE:** No spaces are allowed before or after ":" as part of the server command.

### <span id="page-481-0"></span>**Dynamic Configuration**

Dynamic configuration can be done in either of the following ways, anytime after the Directory service is up and running.

### **Command Line**

A trap configuration command line utility can be used to configure SNMP traps for eDirectory.

The command line configuration utility can be used to:

- ◆ Enable or disable traps
- $\bullet$  Set the trap interval
- Enable or disable failure traps
- List the enabled, disabled or all traps

**NOTE:** For more details, see ["Configuring Traps" on page 499](#page-498-0).

### **iManager Plug-In**

Traps can also be configured using NetIQ iManager. NetIQ iManager is a browser-based tool used for administering, managing, and configuring eDirectory objects. NetIQ iManager gives you the ability to assign specific tasks or responsibilities to users and to present the user with only the tools (with the accompanying rights) necessary to perform those sets of tasks.

- **1** In NetIQ iManager, click the Roles and Tasks button ...
- **2** Click **SNMP** > **SNMP Overview**.
- **3** Click **View SNMP Group objects**, then click the name of the SNMP Group object you want to configure.
- **4** Specify the configurable parameters in the General/Traps page.
- **5** Click **Apply**, then click **OK** to save the new configuration settings.

**NOTE:** For more information, see the NetIQ iManager online help.

## **Setting Up SNMP Services for eDirectory**

This section describes setting up the SNMP services for eDirectory on the following platforms:

- ["Windows" on page 483](#page-482-0)
- ["Linux" on page 484](#page-483-0)

Setting up SNMP services for eDirectory requires the following steps:

- 1. Configuring the master agent
- 2. Starting the master agent
- 3. Configuring the subagent
- 4. Starting the subagent

### <span id="page-482-0"></span>**Windows**

- ["Configuring the Master Agent" on page 483](#page-482-1)
- ["Starting the Master Agent" on page 484](#page-483-1)
- ["Stopping the Master Agent" on page 484](#page-483-2)
- ["Starting the Subagent" on page 484](#page-483-3)

### <span id="page-482-1"></span>**Configuring the Master Agent**

**NOTE:** The SNMP master agent should be installed before eDirectory is installed. Refer to [Microsoft](http://technet.microsoft.com/en-us/library/bb726977.aspx)  [SNMP Services](http://technet.microsoft.com/en-us/library/bb726977.aspx) (http://technet.microsoft.com/en-us/library/bb726977.aspx) for more details.

- **1** In the Microsoft SNMP Properties dialog box, click the **Agent** tab.
- **2** Enter the Contact and Location information.
- **3** Click the Traps, then enter the Community Name and Trap destination details.
	- **3a** Enter the Community Name, then click **Add**.
	- **3b** Enter the IP address or hostname of the destination computer that traps are generated for.
	- **3c** Click **Add** to add the IP address or hostname.
- **4** Enable the **Allow Service to Interact with Desktop** option.

If this option is not enabled, you will be unable to connect to SNMP on Windows.

On Windows platform: Click **Start** > **Settings** > **Control Panel** > **Administrative Tools** > **Services**. Then right-click **SNMP** and select **Properties**. At the **Log On** tab, select the **Allow Service to Interact with Desktop** option.

### <span id="page-483-1"></span>**Starting the Master Agent**

- **1** To start the master agent, do the following:
	- Click **Start** > **Settings** > **Control Panel** > **Administrative Tools** > **Services** > **SNMP** > **Start**.
- **2** Enter the following at the command prompt:

Net start SNMP

### <span id="page-483-2"></span>**Stopping the Master Agent**

To stop the master agent, do either of the following:

- **1** Click **Start** > **Settings** > **Control Panel** > **Administrative Tools** > **Services** > **SNMP** > **Stop**.
- **2** Enter the following at the command prompt:

Net stop SNMP

### <span id="page-483-3"></span>**Starting the Subagent**

When the master agent starts on Windows, the subagent also starts.

**IMPORTANT:** The latest updated Service Pack needs to be installed after the installation of the SNMP service.

### <span id="page-483-0"></span>**Linux**

On Linux net-snmp should be installed. By default, it is installed on most Linux systems.

### **Setting up SNMP Services on Linux**

- ["Configuring the Master Agent" on page 484](#page-483-4)
- ["Starting the Master Agent" on page 485](#page-484-0)
- ["Starting the Subagent" on page 485](#page-484-1)
- ["Stopping the Subagent" on page 486](#page-485-2)

### <span id="page-483-4"></span>**Configuring the Master Agent**

To configure the master agent on Linux, make the changes to your snmpd.conf file as mentioned in ["snmpd.conf Changes" on page 485](#page-484-2).

The snmpd.conf file is located in the  $/etc/$ snmp directory on SLES and in the  $/etc$  directory on other Linux platforms.

#### <span id="page-484-2"></span>**snmpd.conf Changes**

In the snmpd.conf file, enter the following line:

trapsink *myserver* public

Where *myserver* is the hostname for the trap destination.

In the snmpd.conf file, add the following line:

master agentx

Additionally, make the following changes:

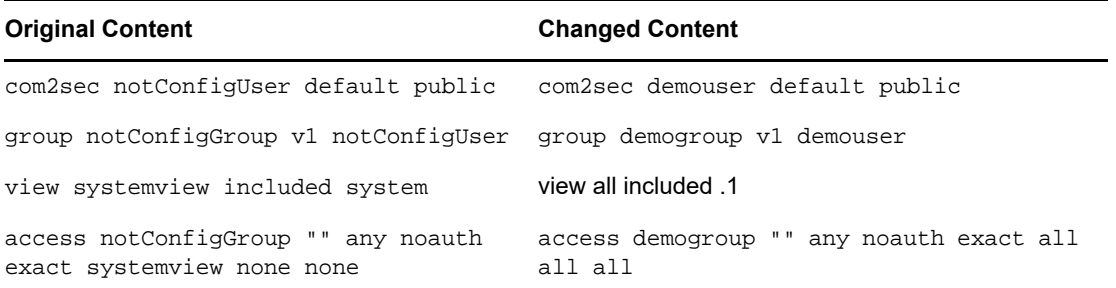

If the above content is not present in the snmpd.conf file, add it.

**IMPORTANT:** If any configuration files are changed, the master agent and subagent should be restarted.

#### <span id="page-484-0"></span>**Starting the Master Agent**

To start the master agent, execute the following command:

```
/usr/sbin/snmpd -C -c /etc/snmpd.conf
```
**NOTE:** Run /etc/init.d/snmpd start command to start the master agent on SLES 12 and above.

#### <span id="page-484-1"></span>**Starting the Subagent**

To start the subagent, execute the following command:

/etc/init.d/ndssnmpsa start

Enter the user name and password when prompted. Upon successful authentication, the following message is displayed if INTERACTION = ON in the /etc/opt/novell/eDirectory/conf/ndssnmp/ ndssnmp.cfg file:

Do you want to remember password? (Y/N)

Enter  $\gamma$  to remember the password. When you start the subagent the next time, you are not prompted for the password.

Enter  $N$  to enter the password when the subagent is started the next time.

**NOTE:** When the server goes down, the master agent and subagent also go down. Therefore, to start the master agent and the sub-agent during server reboot time, execute the following commands:

chkconfig snmpd on chkconfig ndssnmpsa on

### <span id="page-485-2"></span>**Stopping the Subagent**

To stop the subagent, execute the following command:

```
/etc/init.d/ndssnmpsa stop
```
# <span id="page-485-0"></span>**Monitoring eDirectory Using SNMP**

eDirectory is monitored using the traps and statistics feature of SNMP.

To monitor an eDirectory server using SNMP, you need the following rights over the NCP server, LDAP group and LDAP server objects:

- Supervisor rights over the NCP server object
- Read rights over the LDAP Allow Clear Text Password attribute of the LDAP Group object
- Read rights over the LDAP TCP Port and LDAP SSL Port attributes of the LDAP Server object

By default a user who has logged in with the administrative rights does not face any problem in monitoring an eDirectory server using SNMP.

## <span id="page-485-1"></span>**Traps**

The SNMP component generates a total of 119 traps out of which traps ndsServerStart (2001) and ndsServerStop (2002) cannot be configured. These traps are enabled by default.

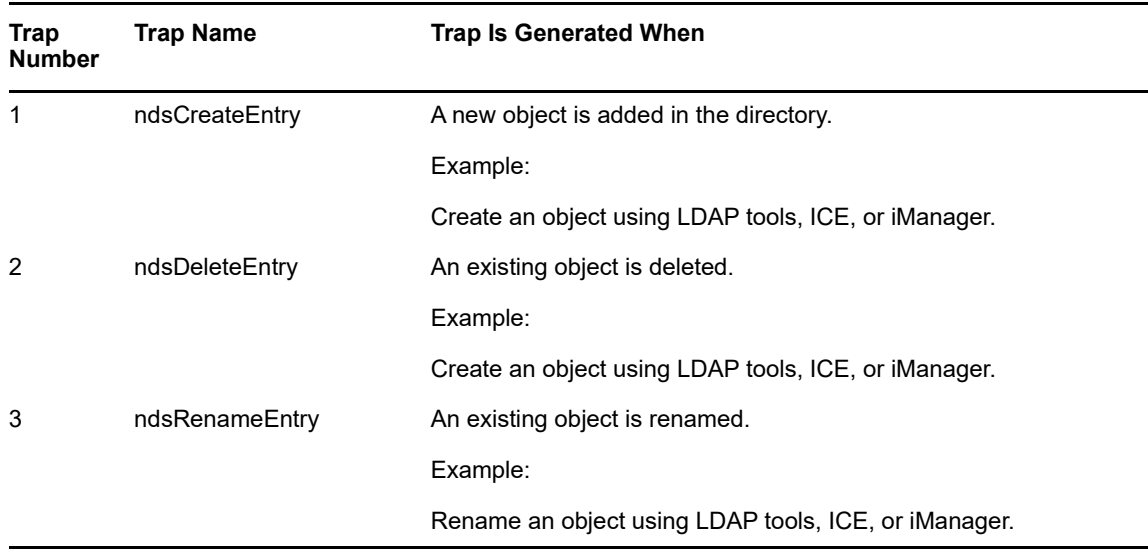

You can use a MIB browser to check the generated traps.

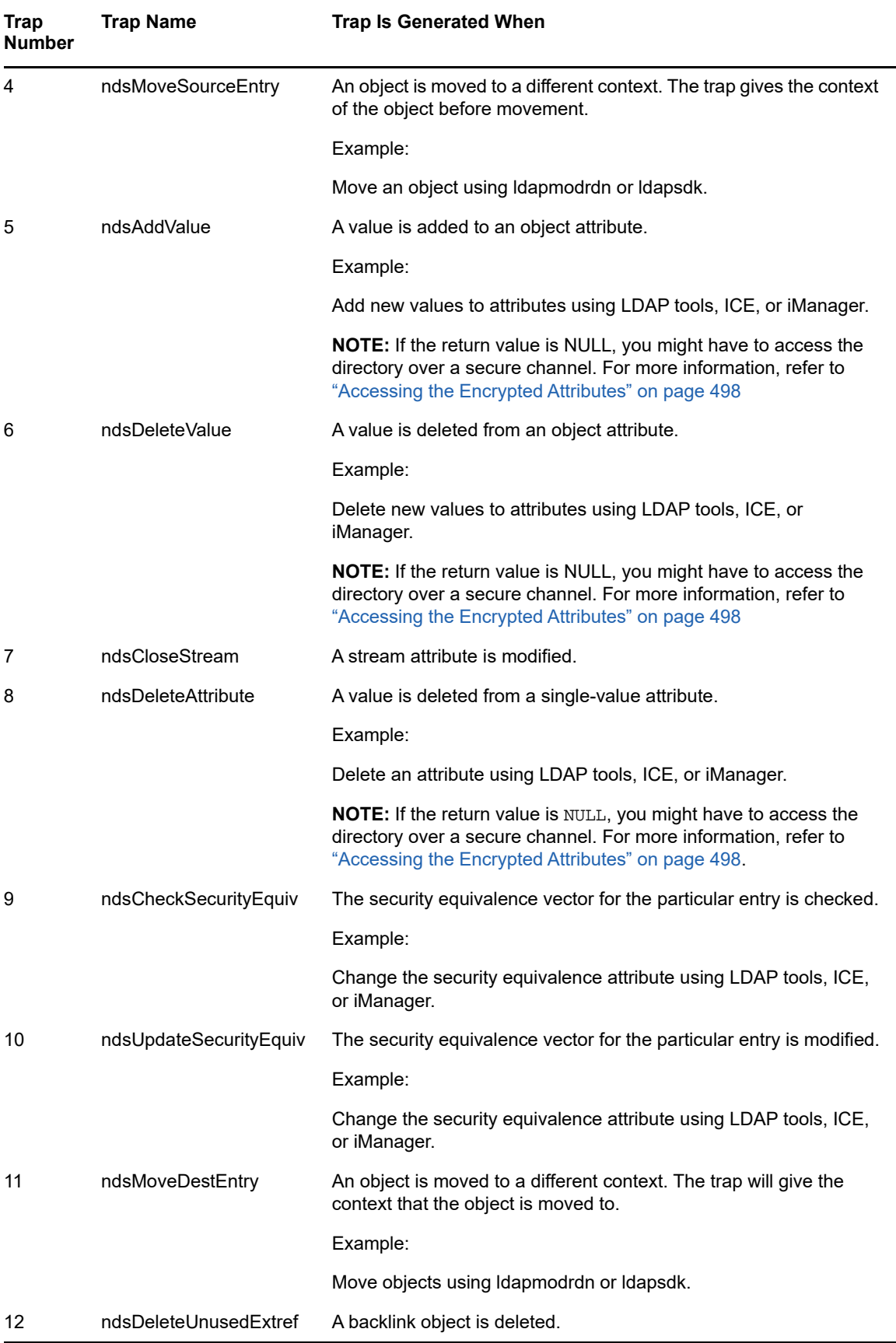

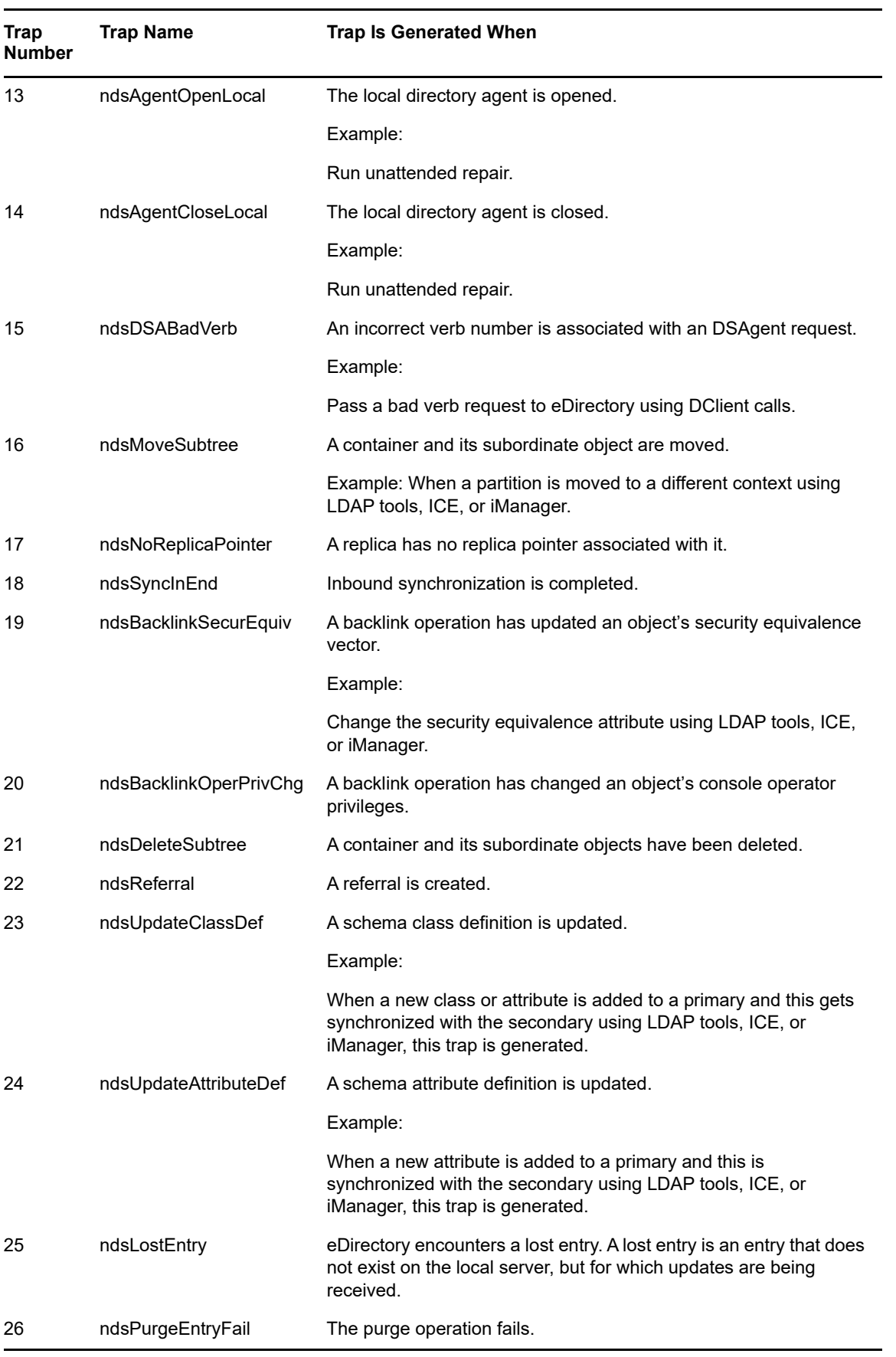

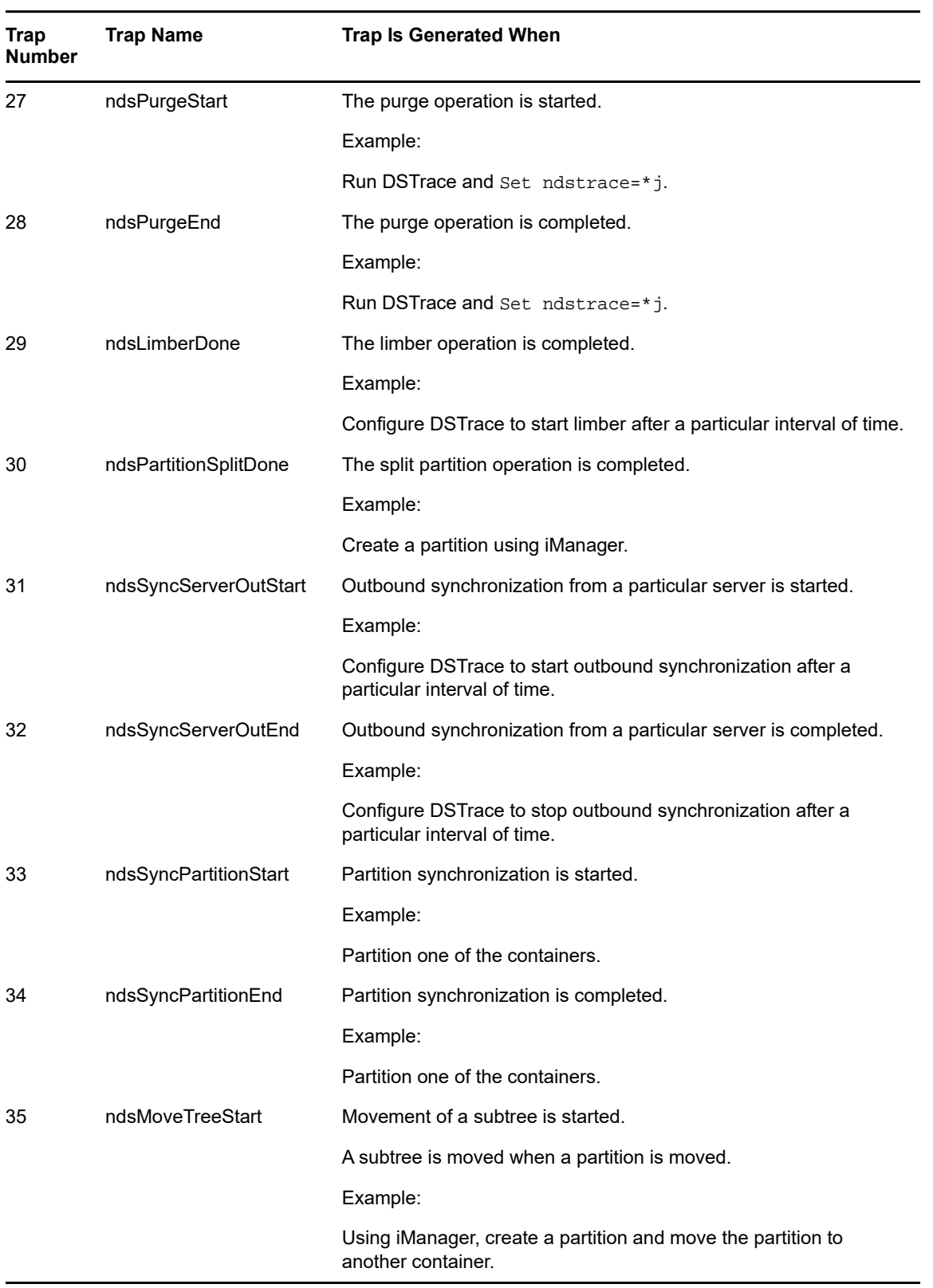

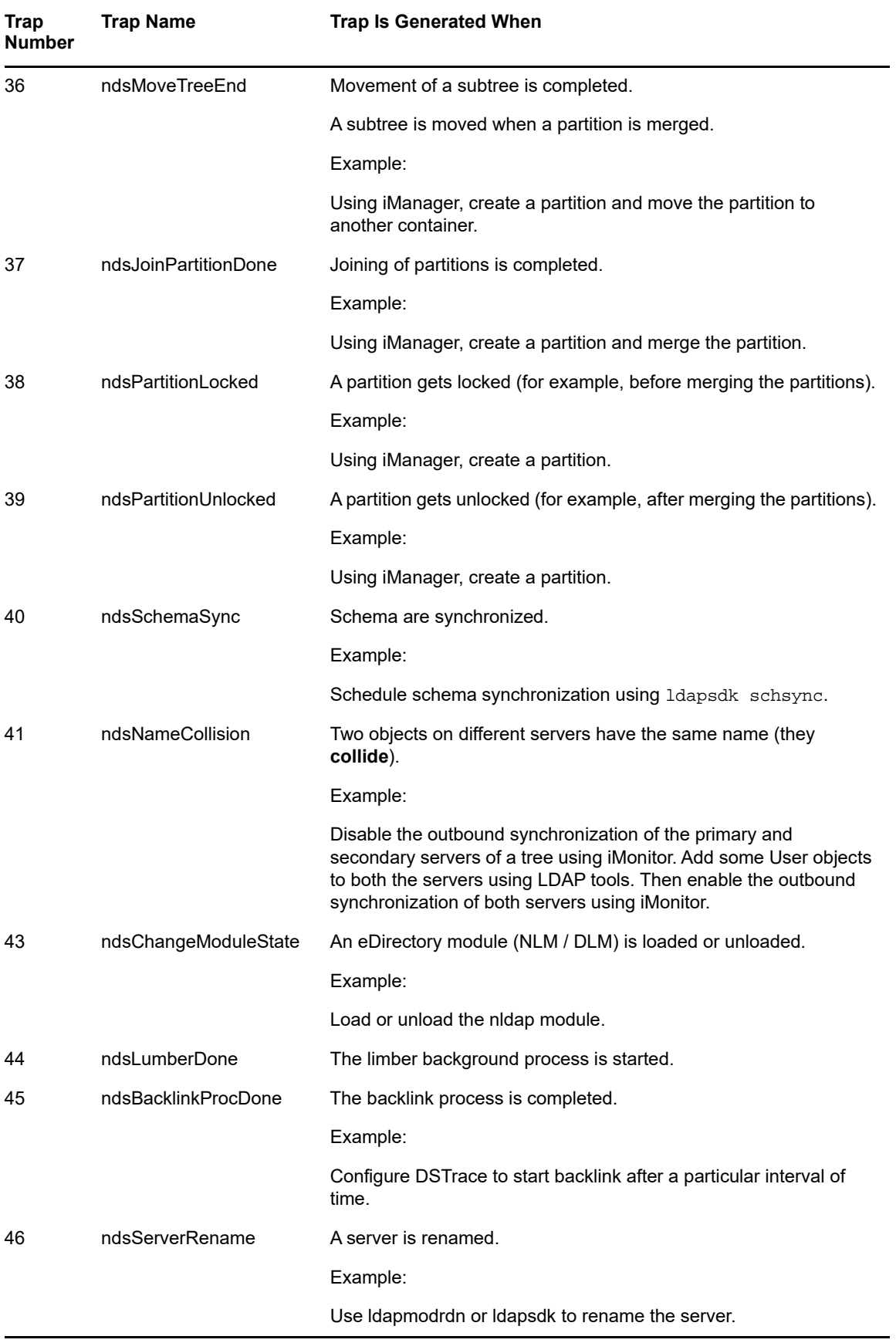

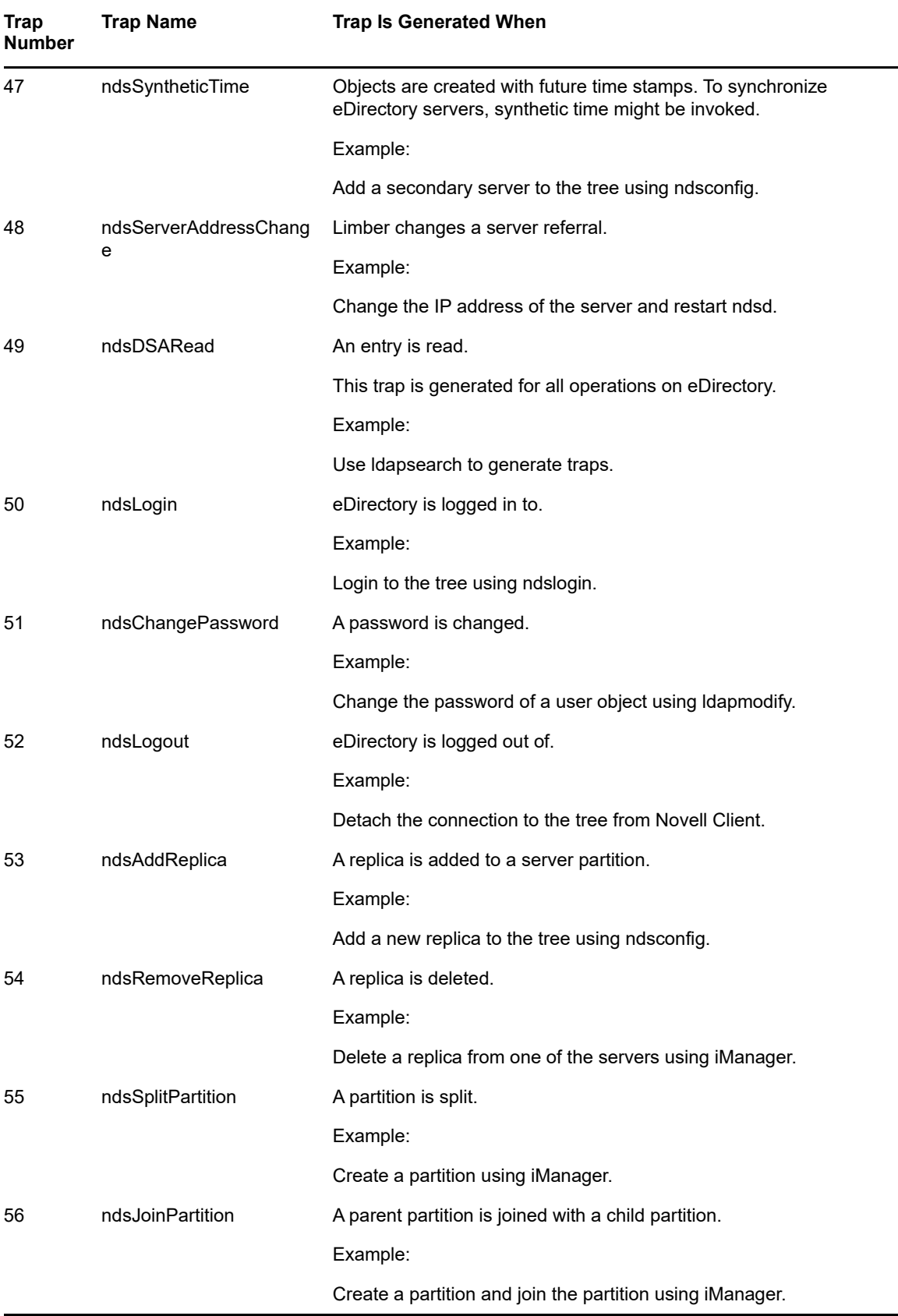

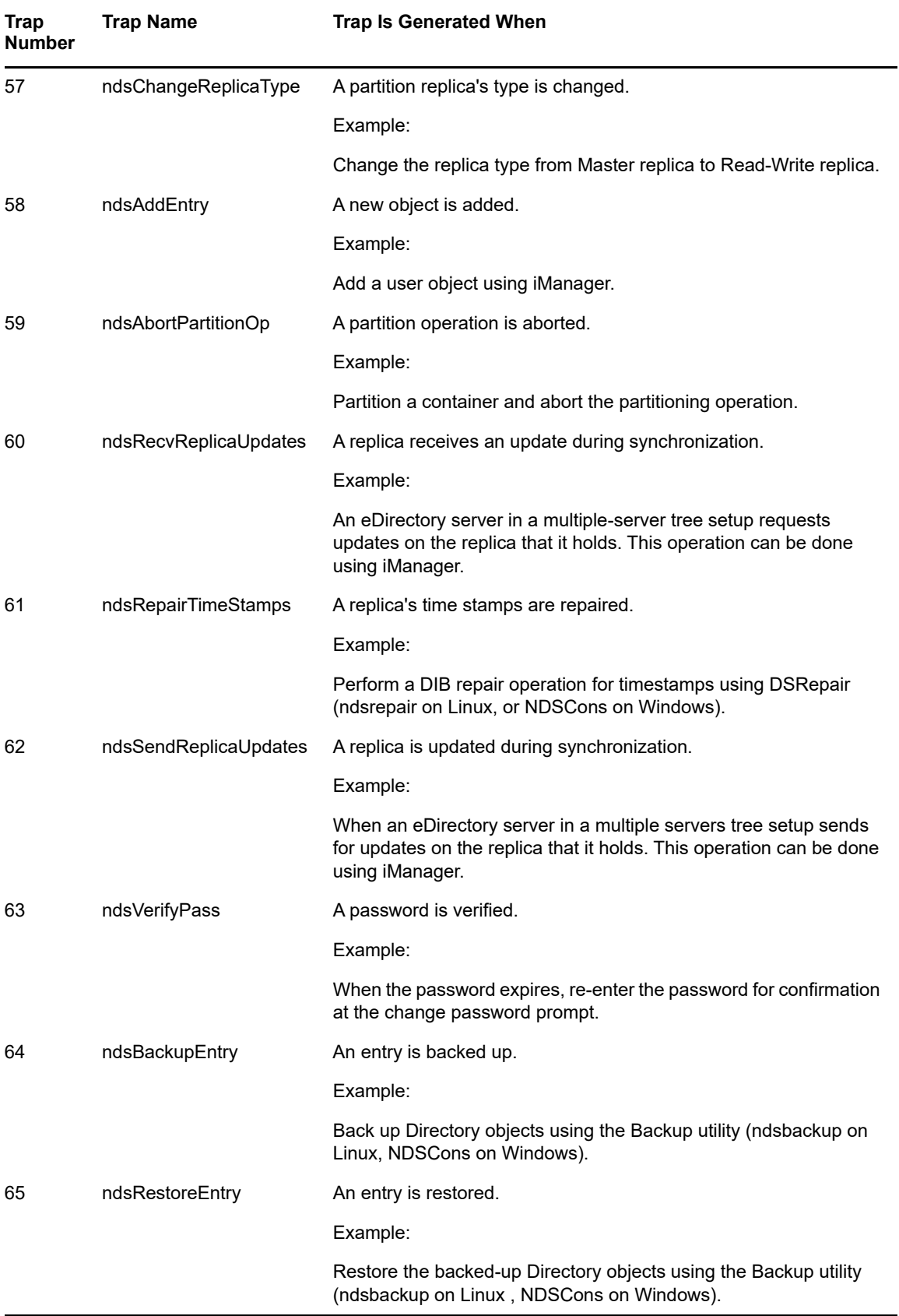

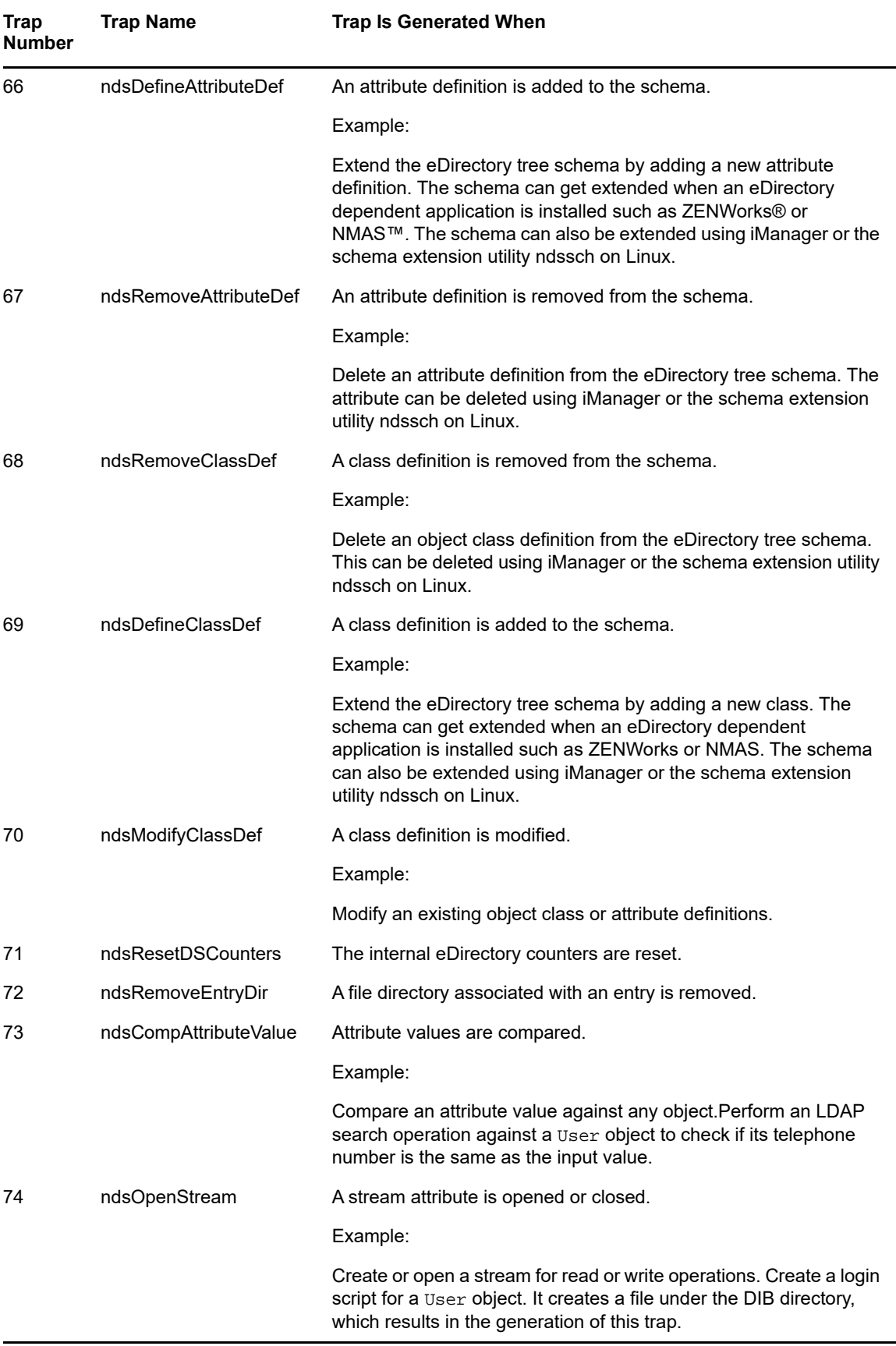

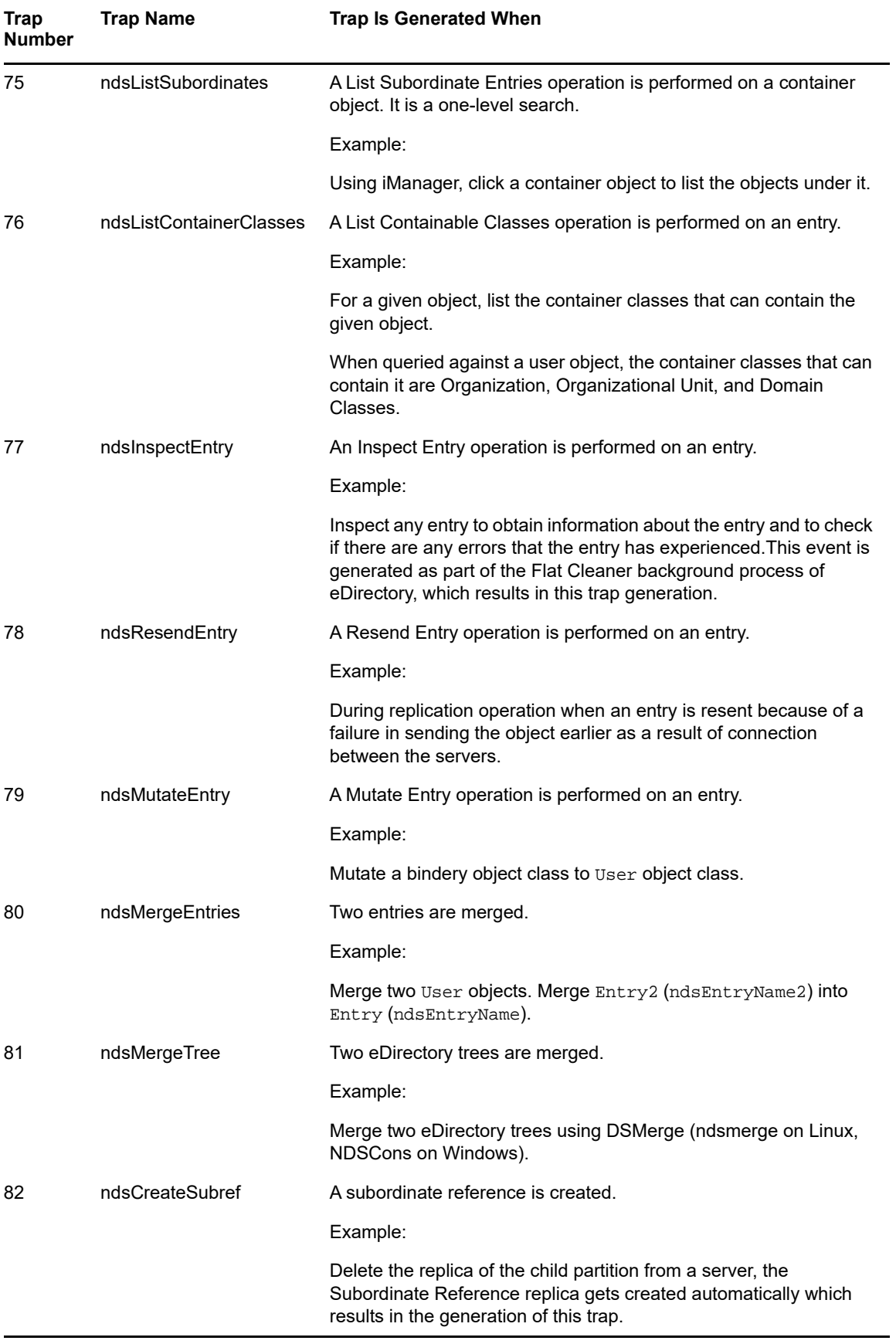

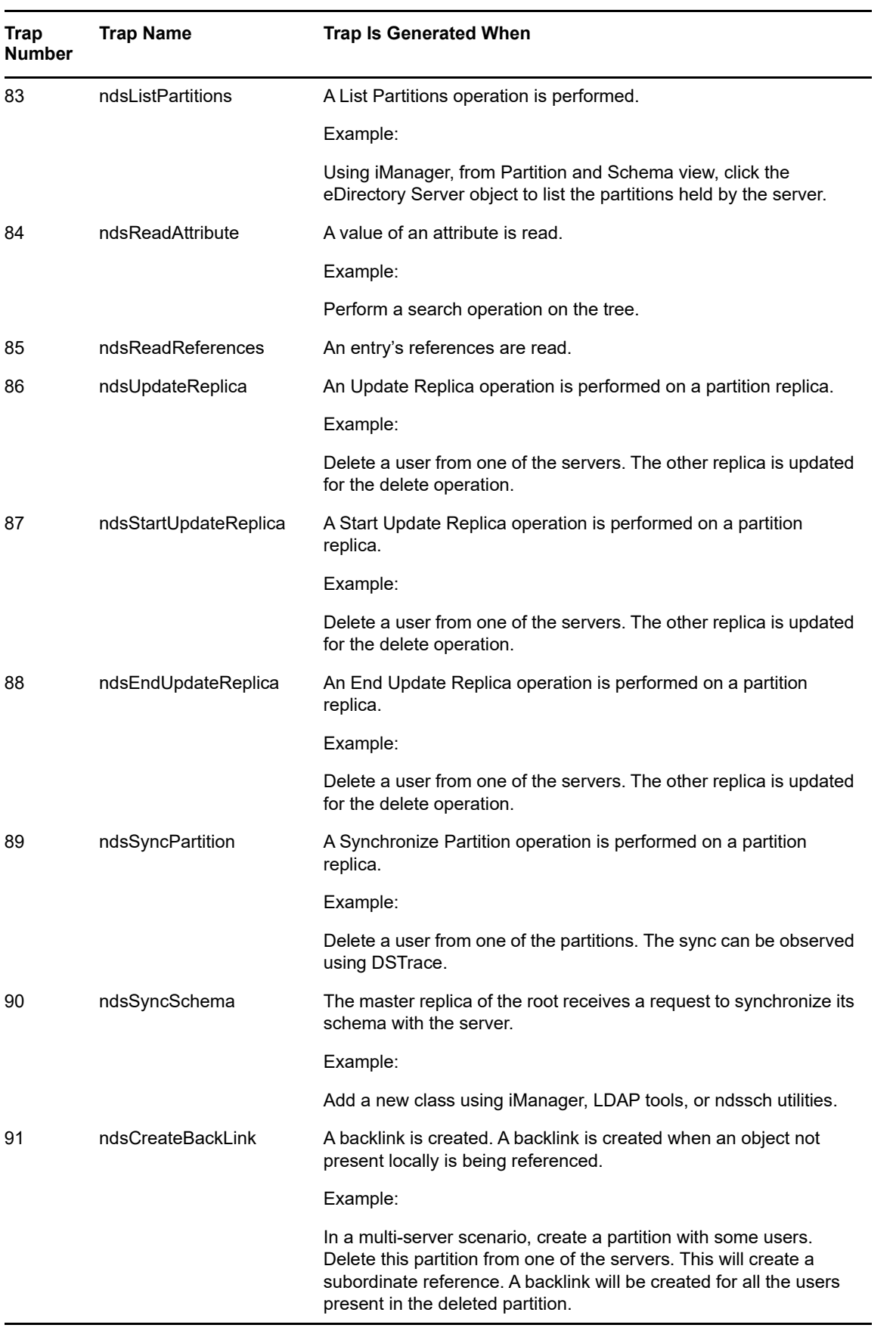

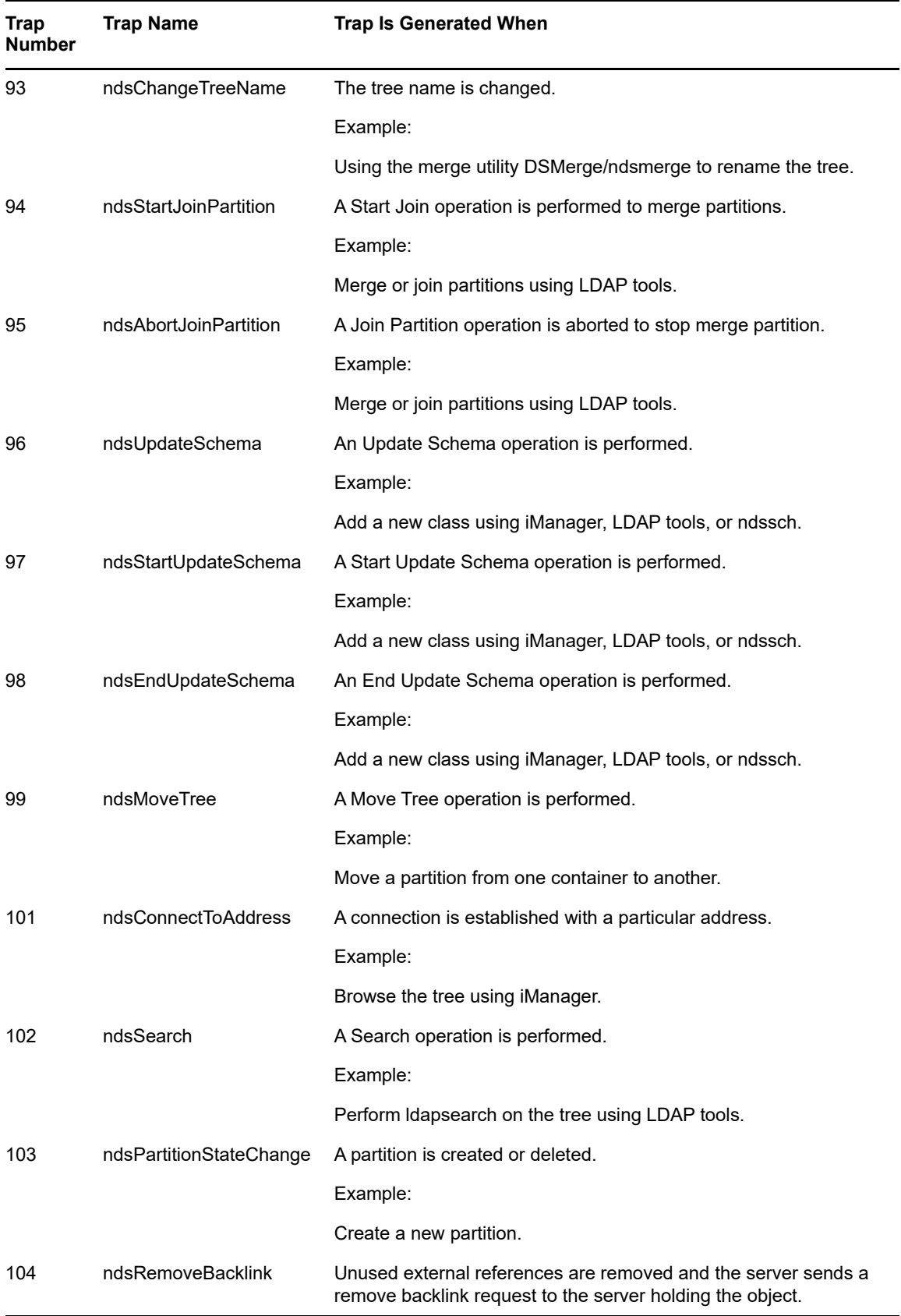

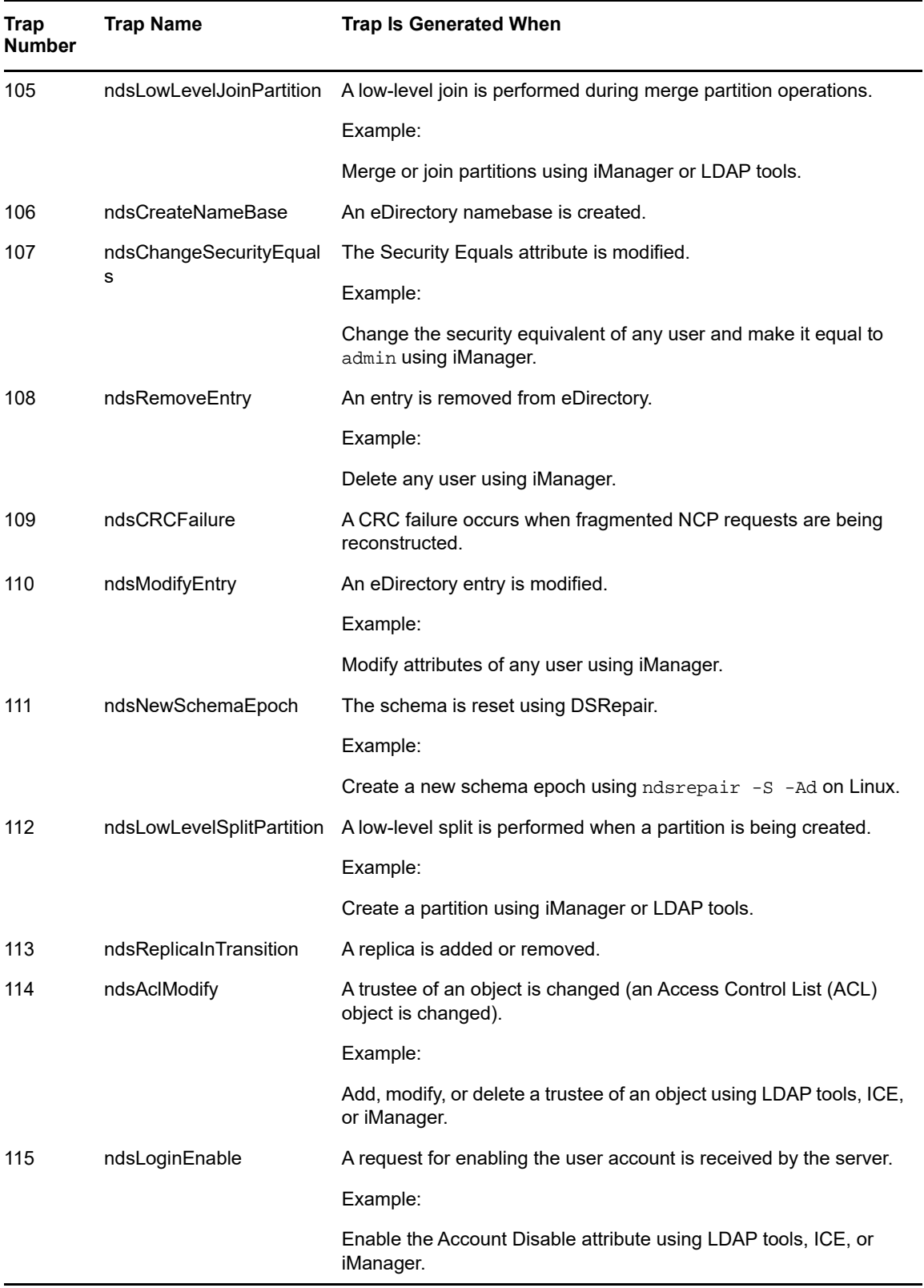

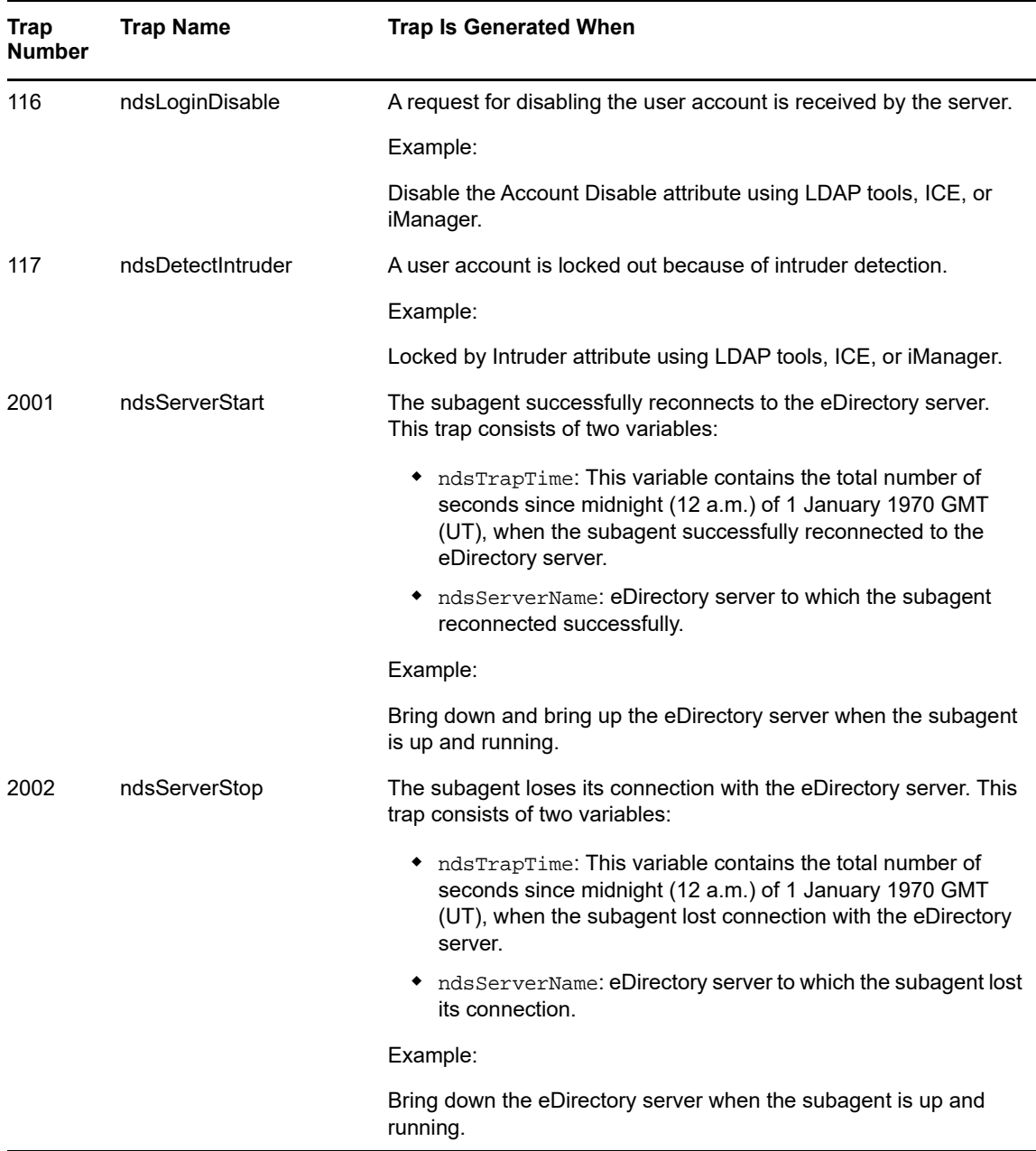

### <span id="page-497-0"></span>**Accessing the Encrypted Attributes**

eDirectory allows you to protect specific sensitive data when you store them on the disk and when you are trying to access them over the wire, by encrypting them. You can specify if you always need a secure channel to access the encrypted attributes or not. For more information, refer to ["Accessing](#page-299-0)  [the Encrypted Attributes" on page 300.](#page-299-0)

When you have specified that you need only secure channels to access the encrypted attributes, NDS Value Events are blocked.Traps that are related to value events will have value data as NULL and you get an error, -6089, indicating that you need a secure channel to get the encrypted attributes value. Following are the traps which will have the value data as NULL:

ndsAddValue

- ndsDeleteValue
- ndsDeleteAttribute

# <span id="page-498-0"></span>**Configuring Traps**

The method of configuring traps differs from platform to platform.

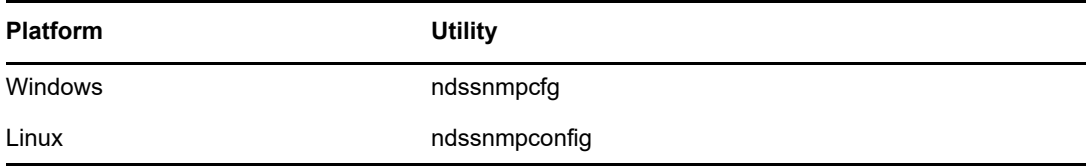

### **Windows**

The utility to configure traps on Windows is ndssnmpcfg. This utility is present in the *install\_path*\ directory. Use this utility to enable and disable traps, set a time interval for individual traps, set a default time interval, enable traps for failure operations, and list all traps.

#### Usage:

ndssnmpcfg -h [*hostname*[*:port*]] -p *password* -a *userFDN* -c *command*

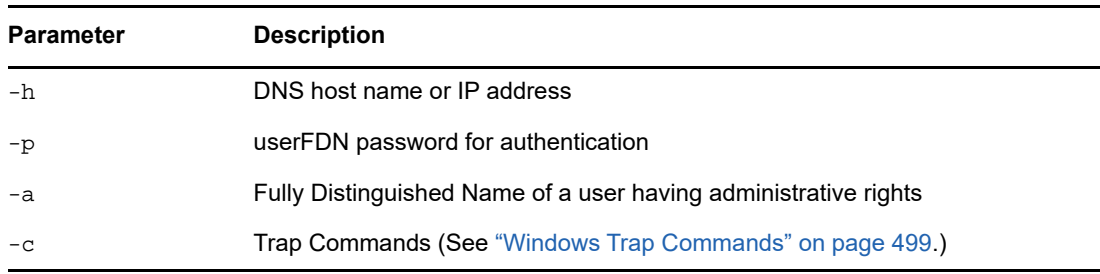

### <span id="page-498-1"></span>**Windows Trap Commands**

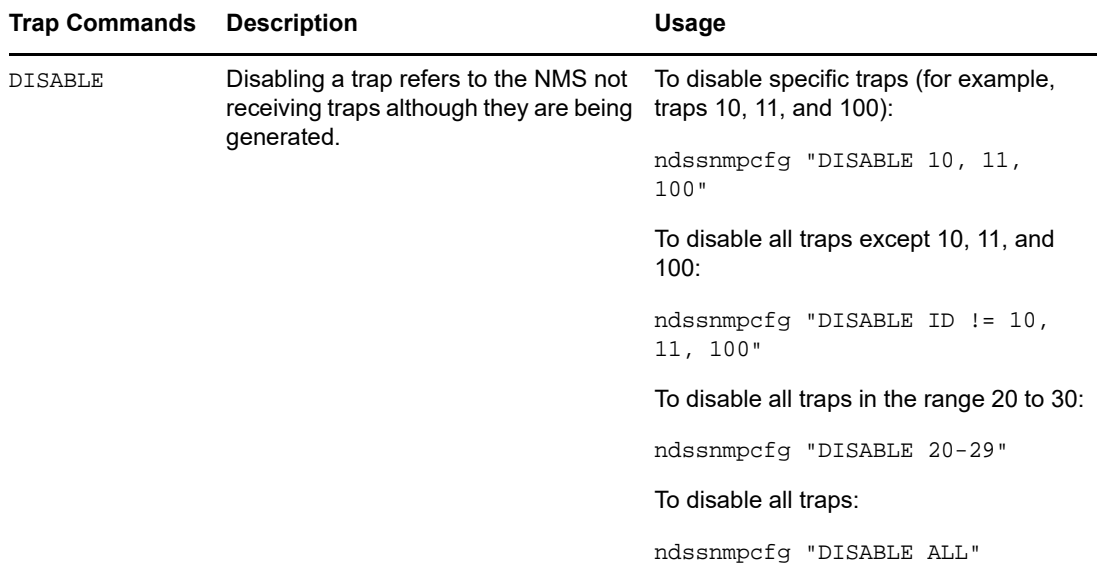

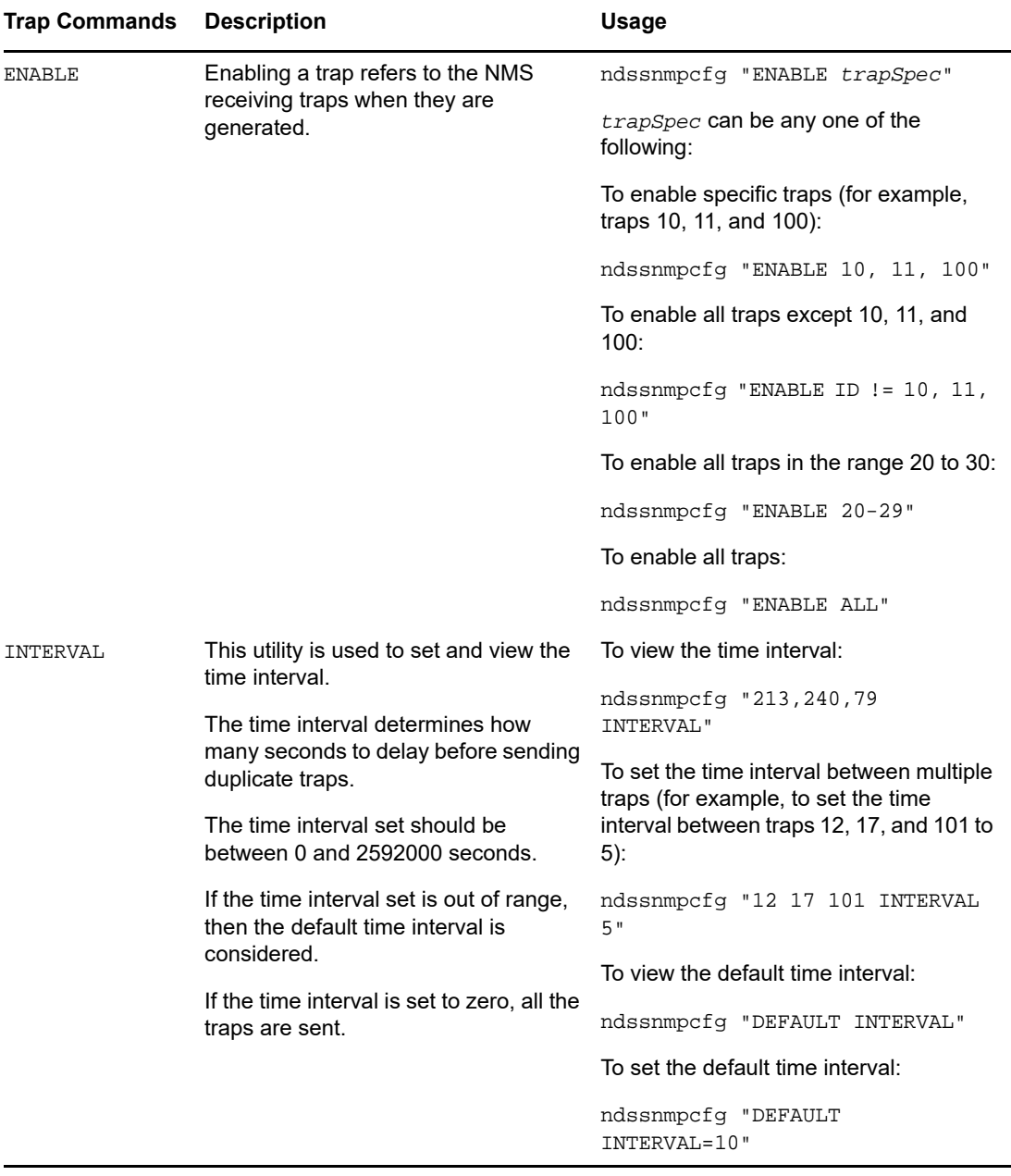

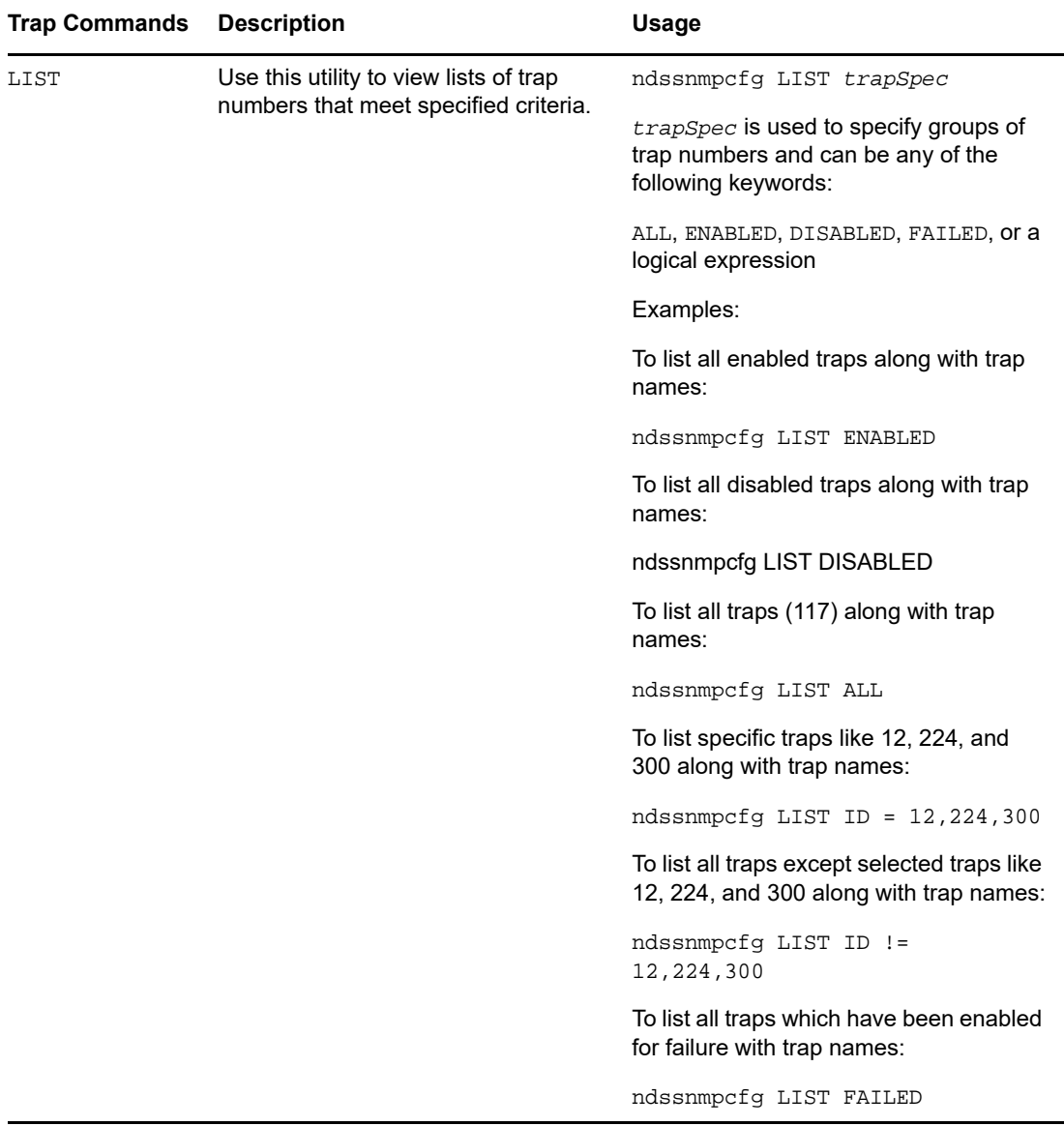

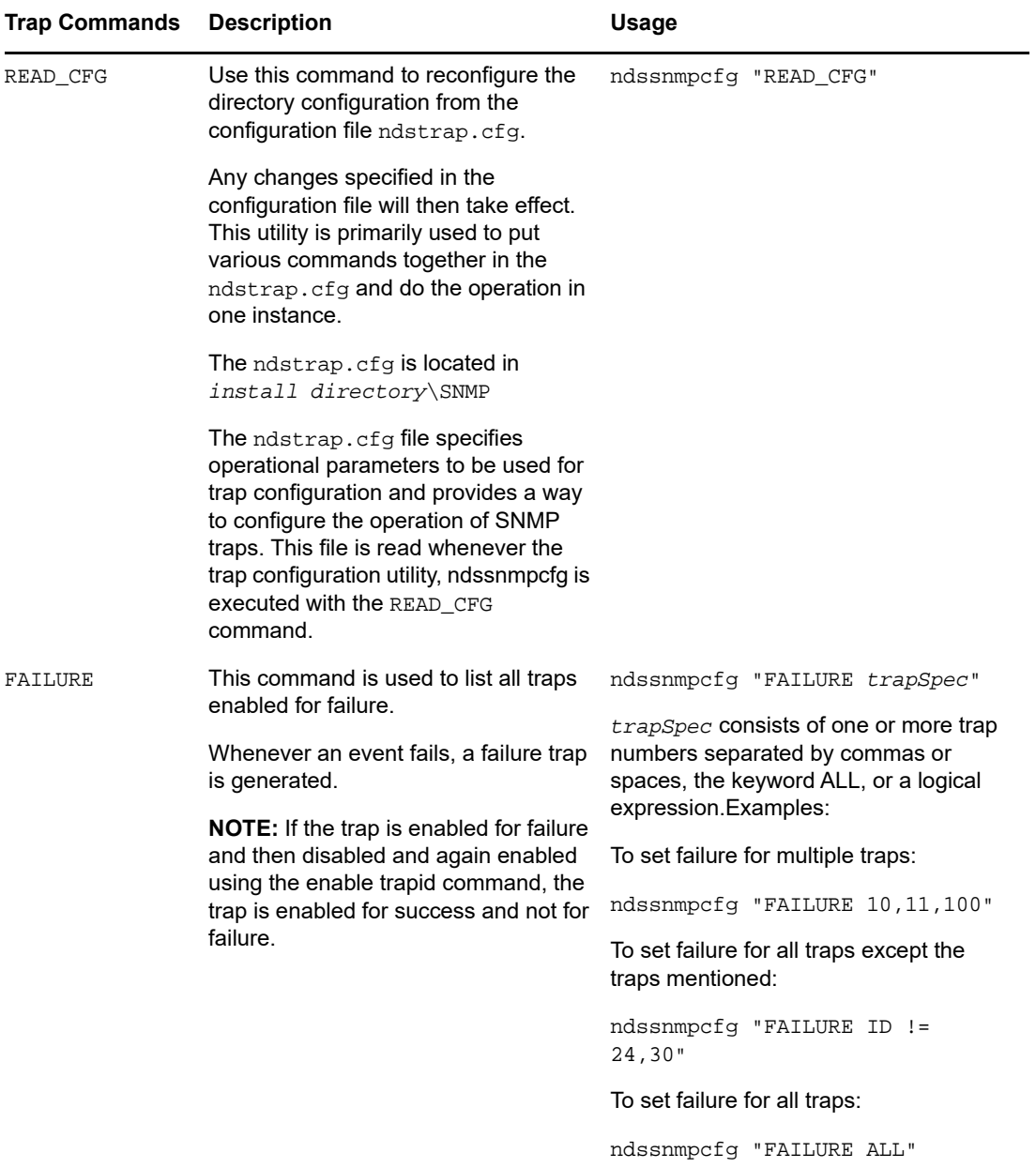

### **Linux**

The utility to configure traps on Linux is ndssnmpconfig. This utility is present in the /etc/ndssnmp/ directory. Use this utility to enable and disable traps, set a time interval for individual traps, set a default time interval, enable traps for failure operations, and list all traps.

#### Usage:

```
ndssnmpconfig -h [hostname[:port]] -p password -a userFDN -c command
```
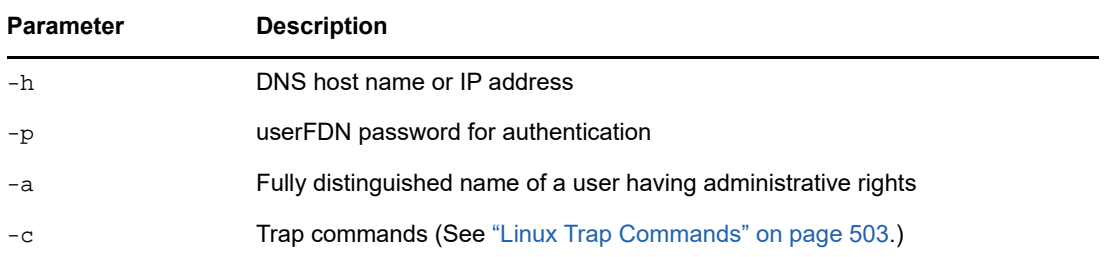

## <span id="page-502-0"></span>**Linux Trap Commands**

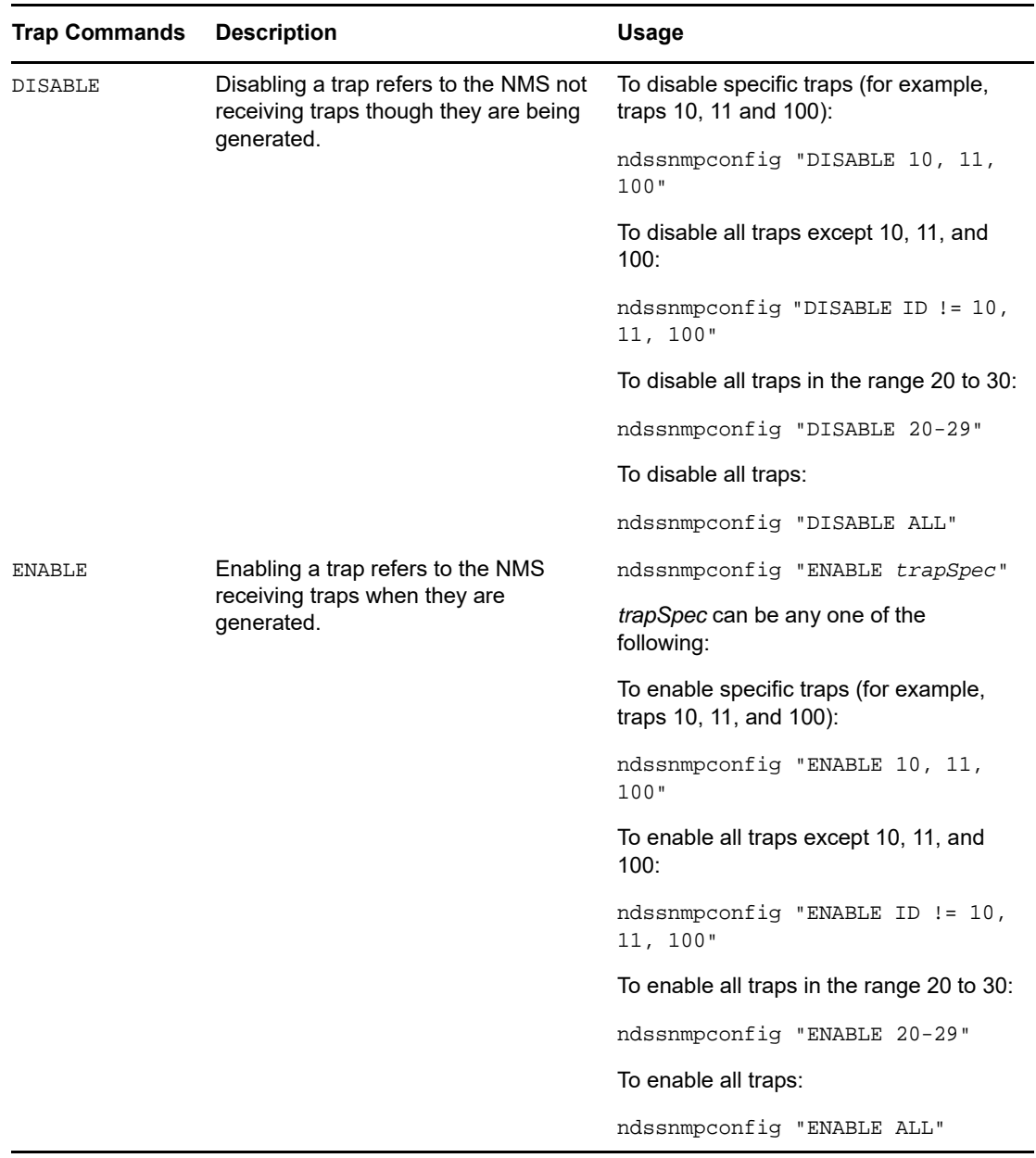

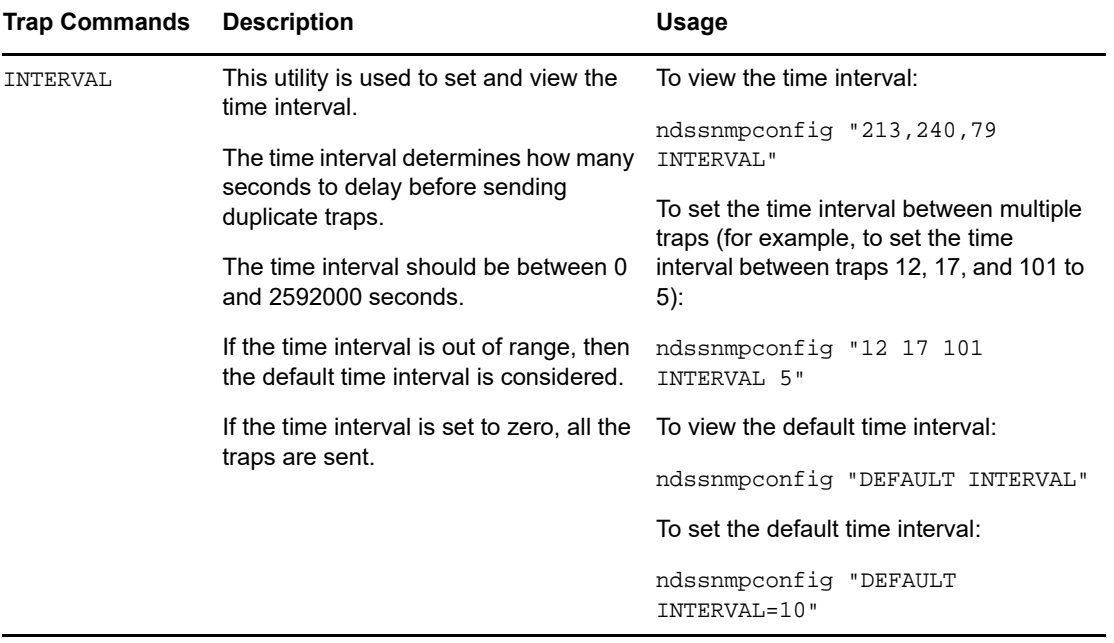
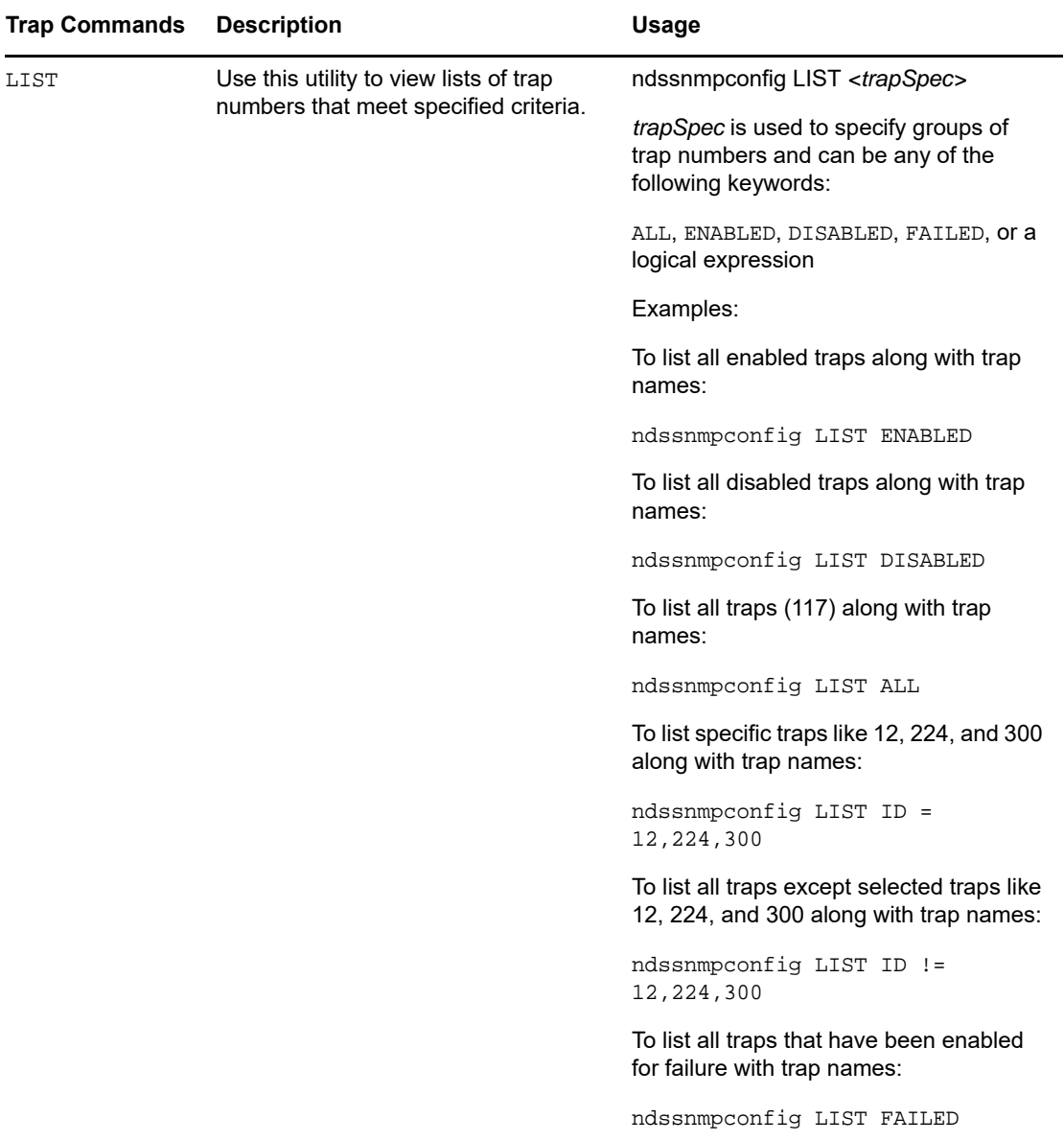

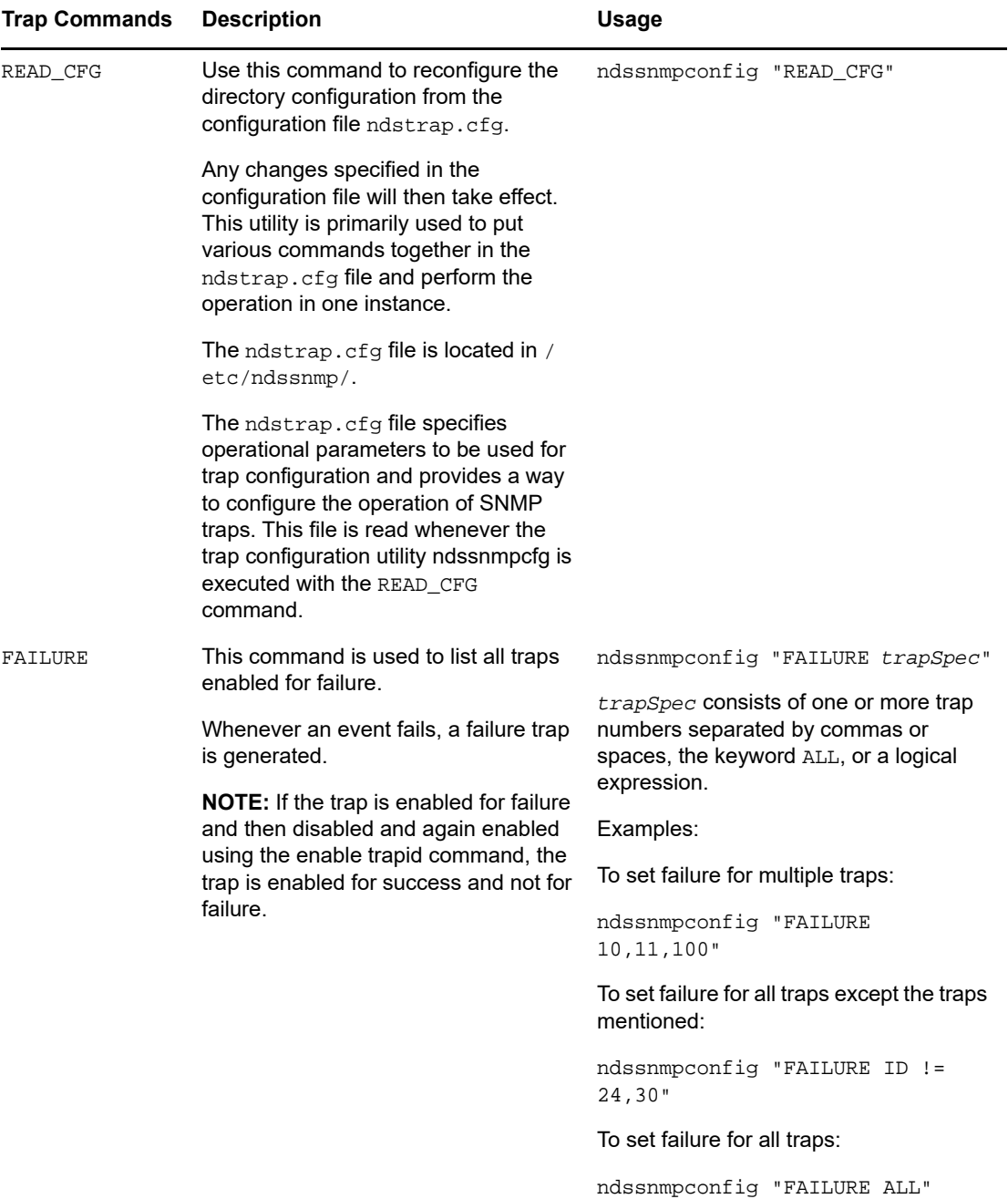

## **Statistics**

- ["ndsDbCache" on page 507](#page-506-0)
- ["ndsDbConfig" on page 507](#page-506-1)
- ["ndsProtoIfOps" on page 508](#page-507-0)
- ["ndsServerInt" on page 509](#page-508-0)

#### <span id="page-506-0"></span>**ndsDbCache**

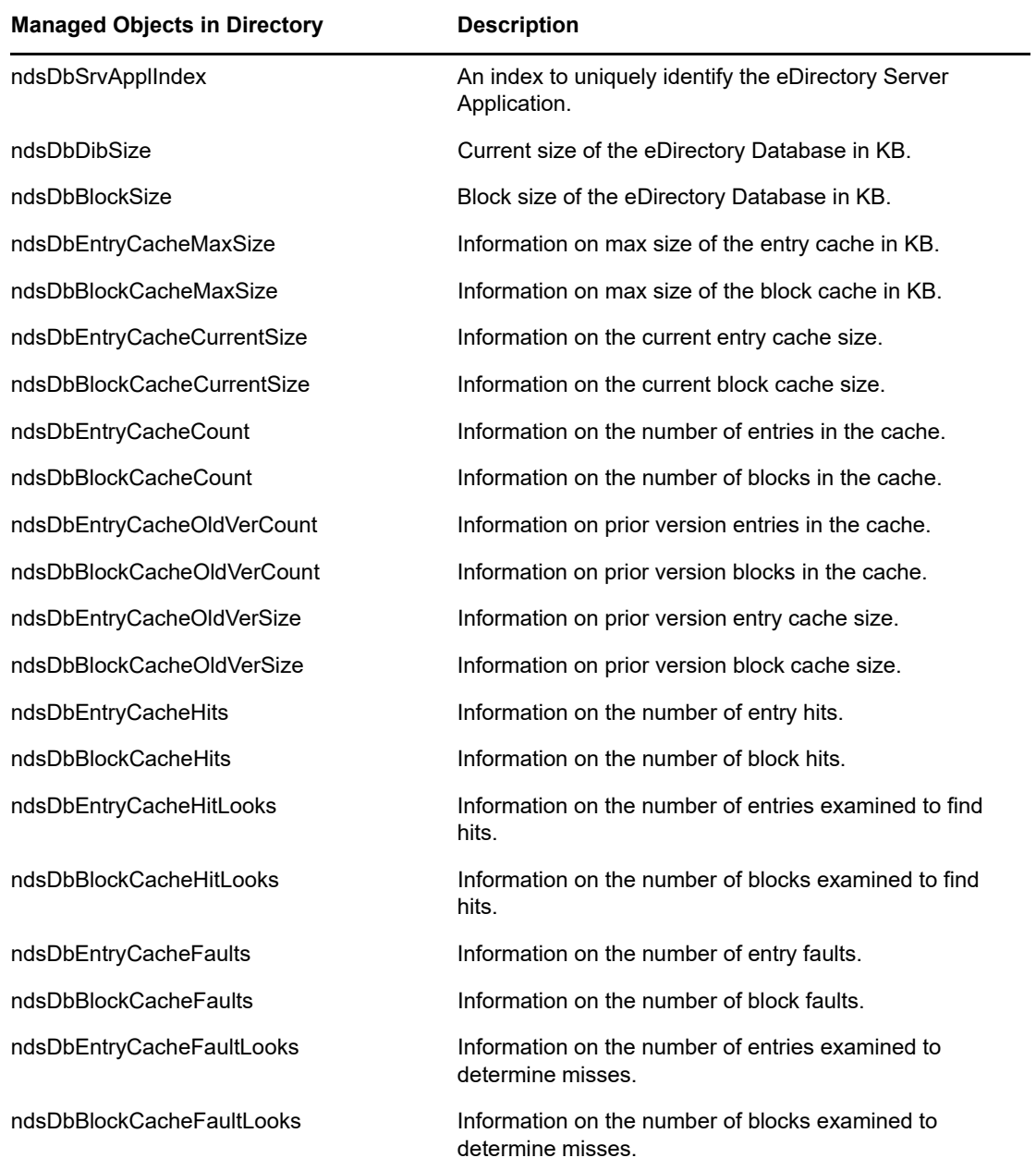

#### <span id="page-506-1"></span>**ndsDbConfig**

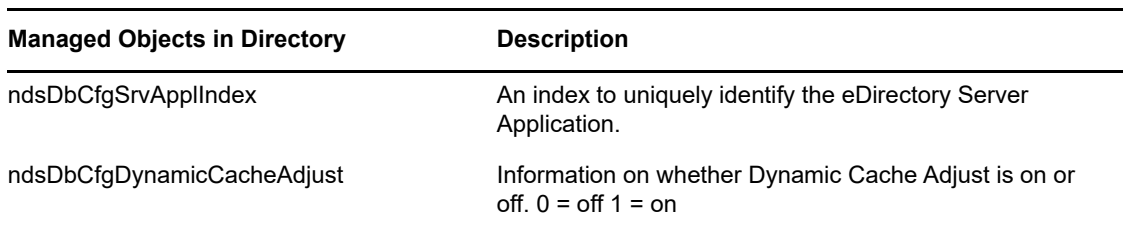

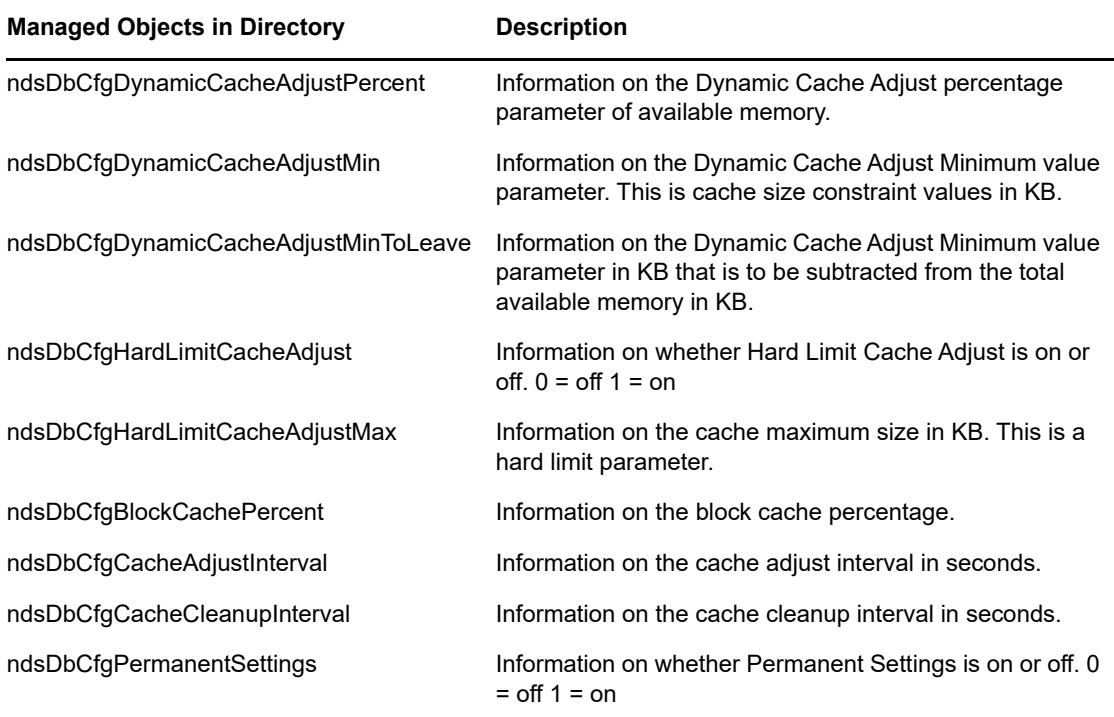

## <span id="page-507-0"></span>**ndsProtoIfOps**

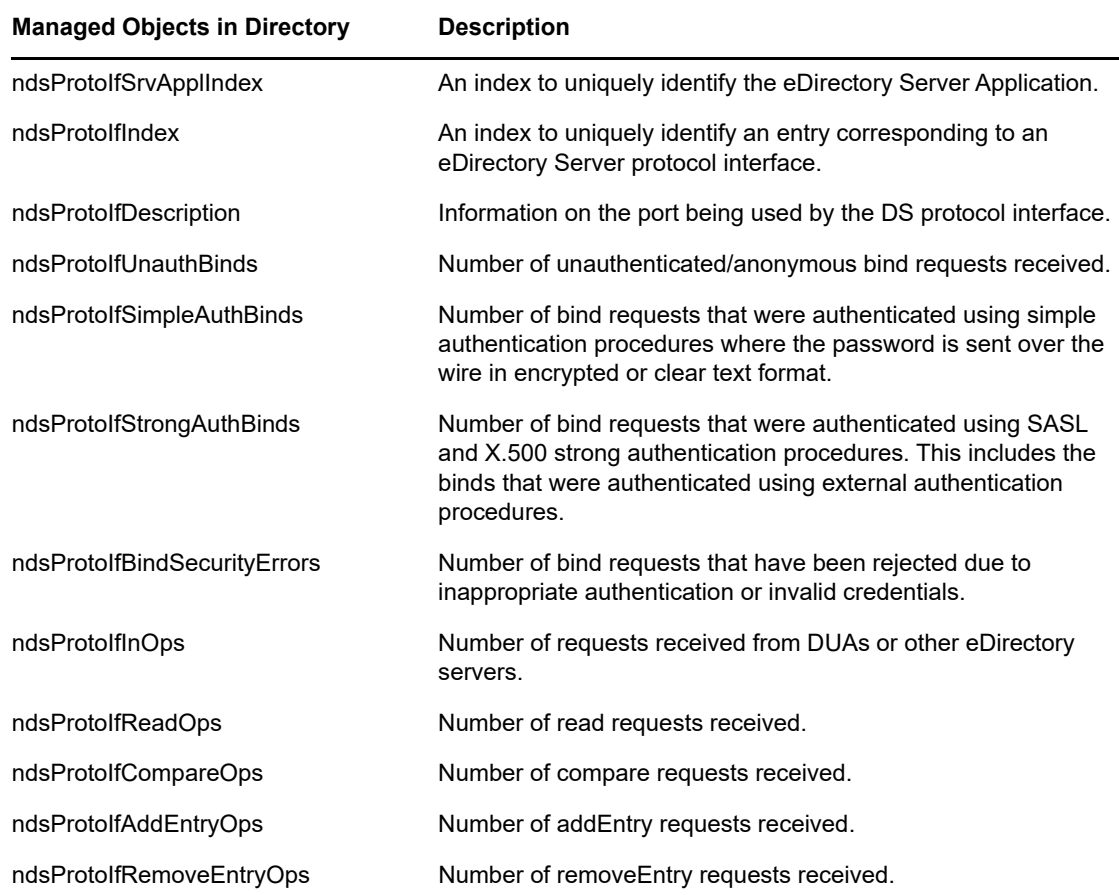

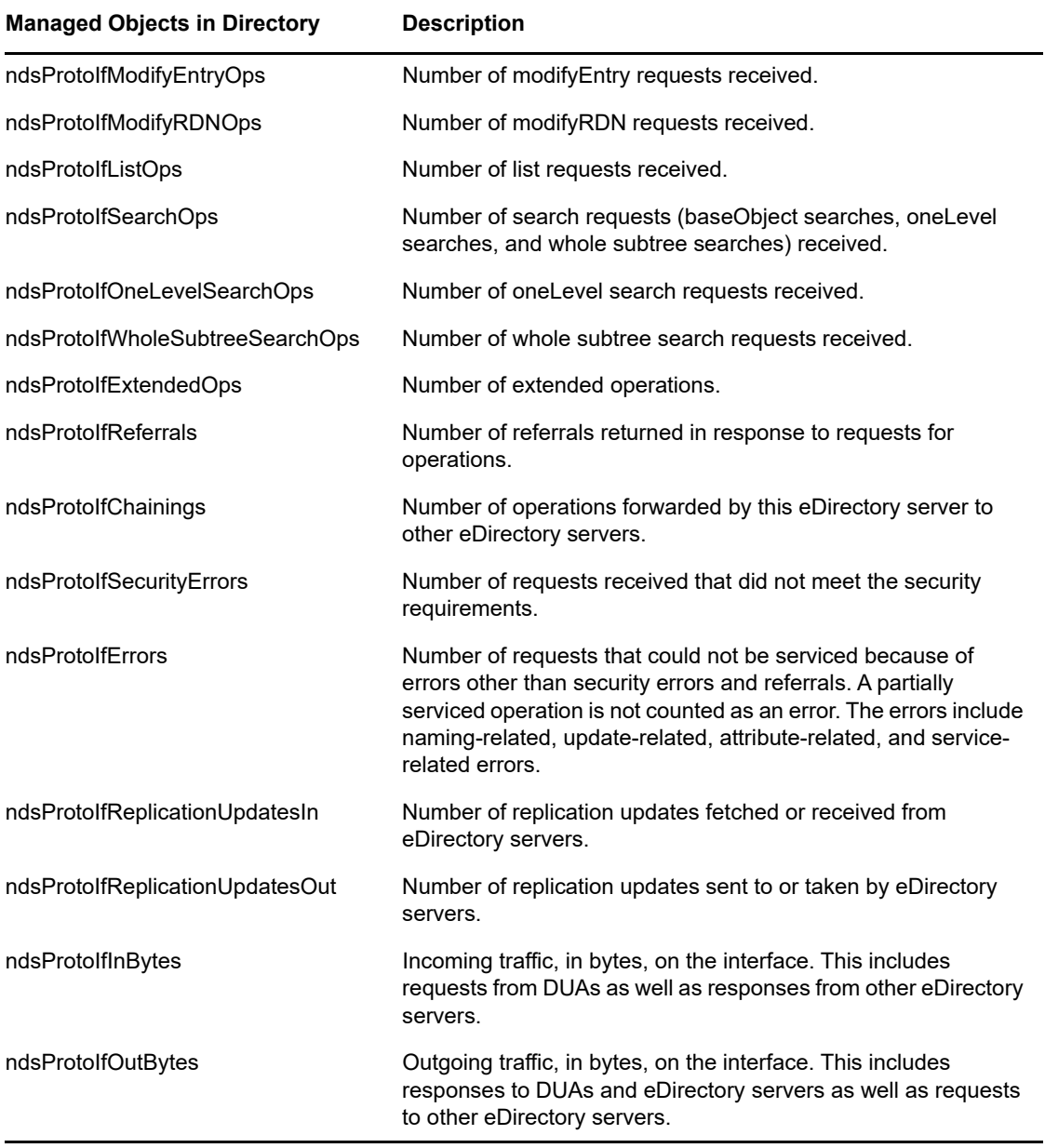

#### <span id="page-508-0"></span>**ndsServerInt**

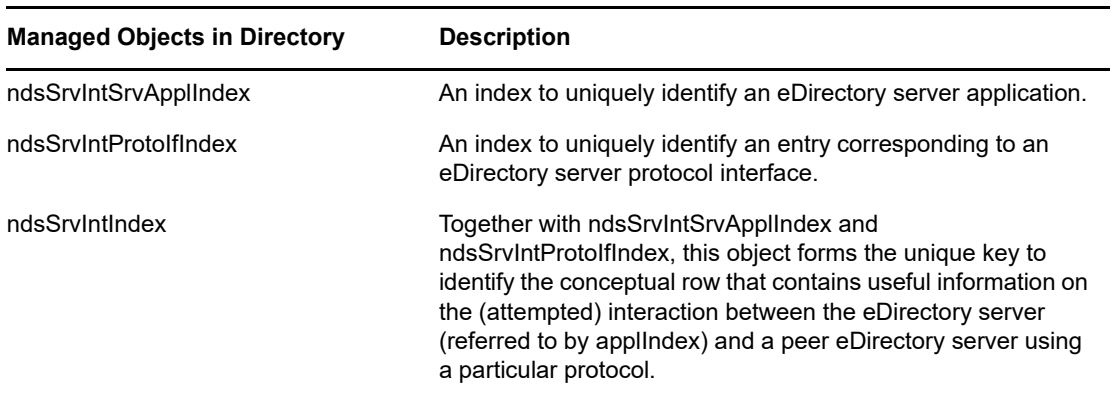

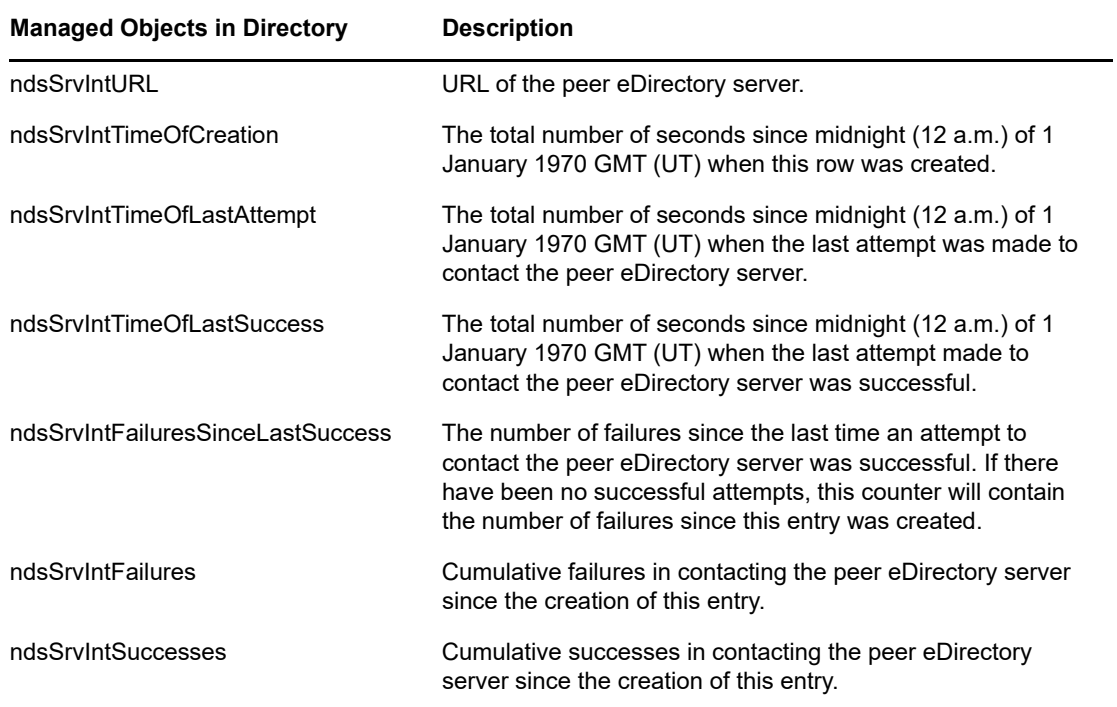

# **Troubleshooting**

Log files are maintained to troubleshoot the problems that occur. These log files contain information about the errors that occur and can help you solve the problems. See ["Troubleshooting SNMP"](https://www.netiq.com/documentation/edirectory-90/pdfdoc/edir_tshoot/edir_tshoot.pdf#bq0gc63) for more details.

[Table 18-1](#page-509-0) lists the default location of the server log file for Linux platforms. To know the location of the ndsd.log file, run the ndsconfig get n4u.server.log-file command against the eDirectory instance.

| <b>Platform</b> | <b>Subagent</b>                                      | Server                                          | Master            |
|-----------------|------------------------------------------------------|-------------------------------------------------|-------------------|
| Windows         | install directory\nd<br>$s\sum p\dssnmpsa.loq$       | install directory\nd<br>$s\sum p\dssnmpsrv.loq$ | - NA              |
| Linux           | /var/opt/novell/<br>eDirectory/log/<br>ndssnmpsa.log | /var/opt/novell/<br>eDirectory/log/<br>ndsd.log | /var/log/messages |

<span id="page-509-0"></span>*Table 18-1 Log File Location*

# 19

# <sup>19</sup>**Maintaining NetIQ eDirectory**

For NetIQ eDirectory to perform optimally, you need to maintain the directory through routine health check procedures and upgrading or replacing hardware when necessary.

This chapter covers the following maintenance topics:

**Performance** 

["Advanced Referral Costing" on page 511](#page-510-0)

Health Checks

- ["Keeping eDirectory Healthy" on page 520](#page-519-0)
- ["Resources for Monitoring" on page 522](#page-521-0)

Hardware Replacements

["Upgrading Hardware or Replacing a Server" on page 523](#page-522-0)

eDirectory Recovery

["Restoring eDirectory after a Hardware Failure" on page 529](#page-528-0)

# <span id="page-510-0"></span>**Advanced Referral Costing**

Server applications often communicate with other servers via a built-in client (Dclient), because a single server doesn't contain all the necessary eDirectory data for an application to operate. An example is NLDAP, when it is configured to chain requests.

When a server application requests data that the local server does not hold, the server locates another server that contains the requested data, and subsequently retrieves the data for the client. This process is called "tree walking". It naturally takes longer for a server to fulfill a request through tree walking. Although best practice guidelines for eDirectory tree design minimize the need for tree walking, it is still sometimes necessary.

<span id="page-510-1"></span>*Figure 19-1 Advanced Referral Costing*

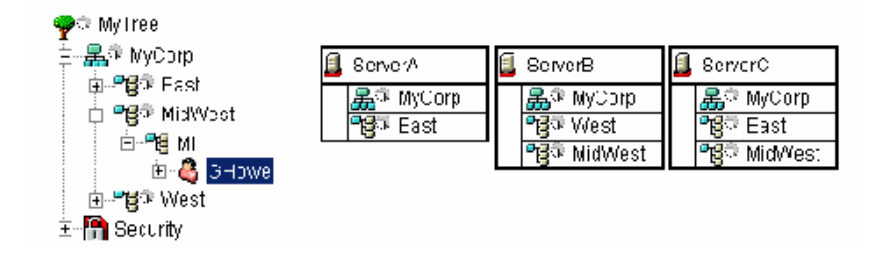

[Figure 19-1](#page-510-1) illustrates an LDAP subtree search to Server A for cn=GHowe, starting at 0=MyCorp. However, the cn=GHowe object is located in the ou=MidWest partition, which is not represented on Server A.

To locate a server that holds the data needed to fulfill the client request, Server A must either get the data from Server B or Server C. To do this, Server A must send the request to either Server B or C. Server A happens to choose Server B. Note that the process of choosing server is unpredictable. Server B is available on the network and accepts the request, but is unable to complete the request quickly, resulting in Server A waiting for Server B even though Server C could also provide the required data. Until Server B either fulfills the request or is no longer available on the network, the request from Server A must wait.

The following sections provide information about how you can improve the performance of eDirectory servers:

- ["Improving Server-to-Server Connection" on page 512](#page-511-0)
- ["Advantages of Referral Costing" on page 514](#page-513-0)
- ["Deploying ARC" on page 515](#page-514-0)
- ["Enabling Advanced Referral Costing" on page 515](#page-514-1)
- ["Tuning Advanced Referral Costing" on page 516](#page-515-0)
- ["Monitoring Advanced Referral Costing" on page 517](#page-516-0)

#### <span id="page-511-0"></span>**Improving Server-to-Server Connection**

Advanced Referral Costing (ARC) is an improved costing algorithm. The main purpose of ARC is to prevent server outages. Some of the benefits of ARC can include:

- Improved server performance and fault tolerance
- Better server-to-server communications
- Load distribution
- Remote server health monitoring
- Simplified isolation and identification of communication problems

#### **Who Should Use ARC?**

Servers that don't hold a local copy of an object or service need to walk the tree for information benefit from ARC, because they frequently communicate with the other servers. ARC is very effective in an LDAP environment, especially during prefer chaining.

For example, a server is sometimes overwhelmed by other servers that always make requests to that server, as illustrated in [Figure 19-2](#page-512-0).

<span id="page-512-0"></span>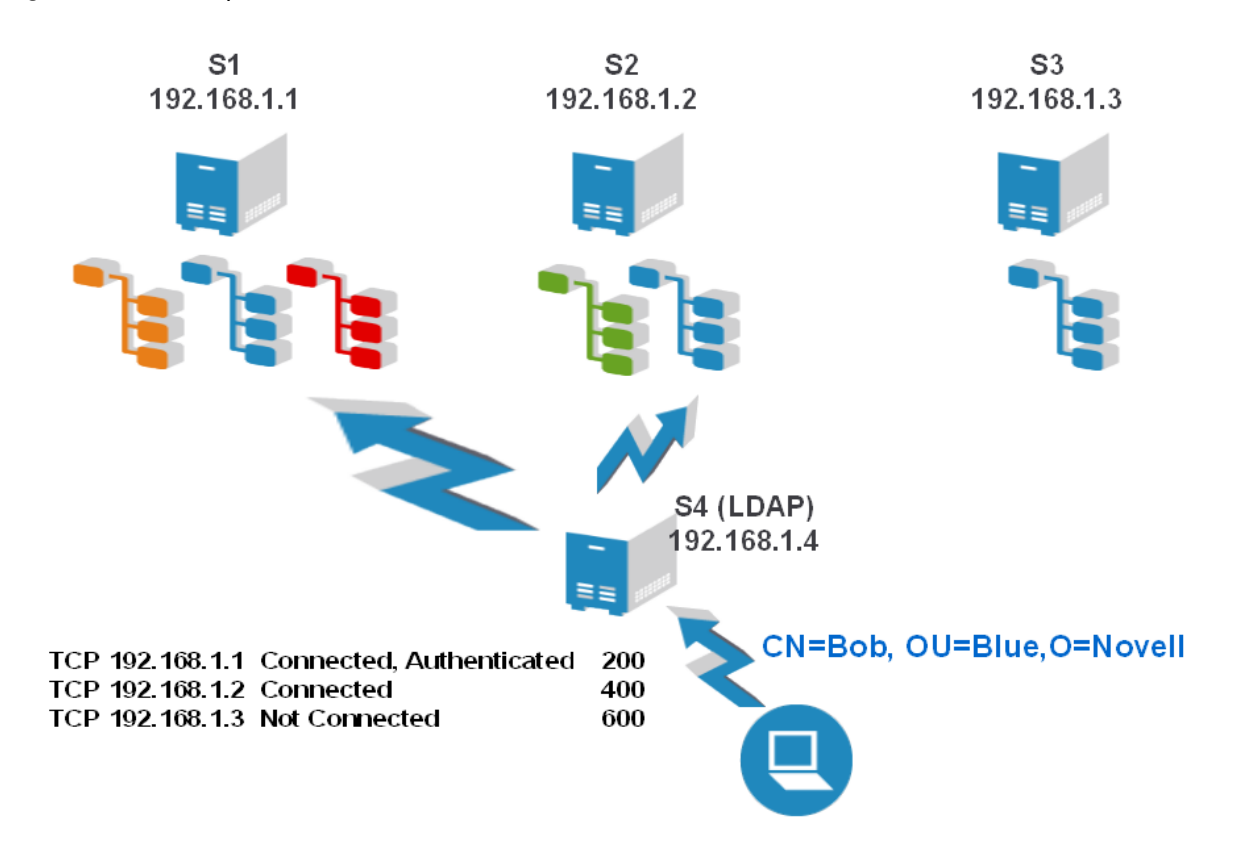

Although there are other available servers with replicas of the needed objects, servers still seem to prefer this server. This is because the servers making requests for a service or replica are are already connected to this server, so they tend to send all the requests that the server can handle. [Figure 19-2](#page-512-0) shows that all requests from S4 are going to S1. This is because S4 was already connected and authenticated to S1, so it continues to send all the requests for the blue partition to S1, even though S2 and S3 could service those requests. ARC helps to eliminate these situations by distributing the load to the servers that respond faster. You should enable ARC on remote servers (S4) that request this server, or you can enable ARC on all servers.

[Figure 19-3](#page-513-1) shows another scenario, illustrating the "cascading server" effect. Here, server S1 is often not responding, but it is not down. If the S1 were down, the requests would time out and communication would stop. If the server is still up at the transport level, but the database is slow or busy, the server continues to accept and queue new requests from other servers. This can cause the additional servers (S2) to eventually run out of threads. Each outstanding request takes a thread on the remote server, and when they run out of threads the server becomes non-responsive. ARC resolves this issue by distributing requests across the fastest servers, because a server that is slow or sick incurs a higher cost in servicing requests.

<span id="page-513-1"></span>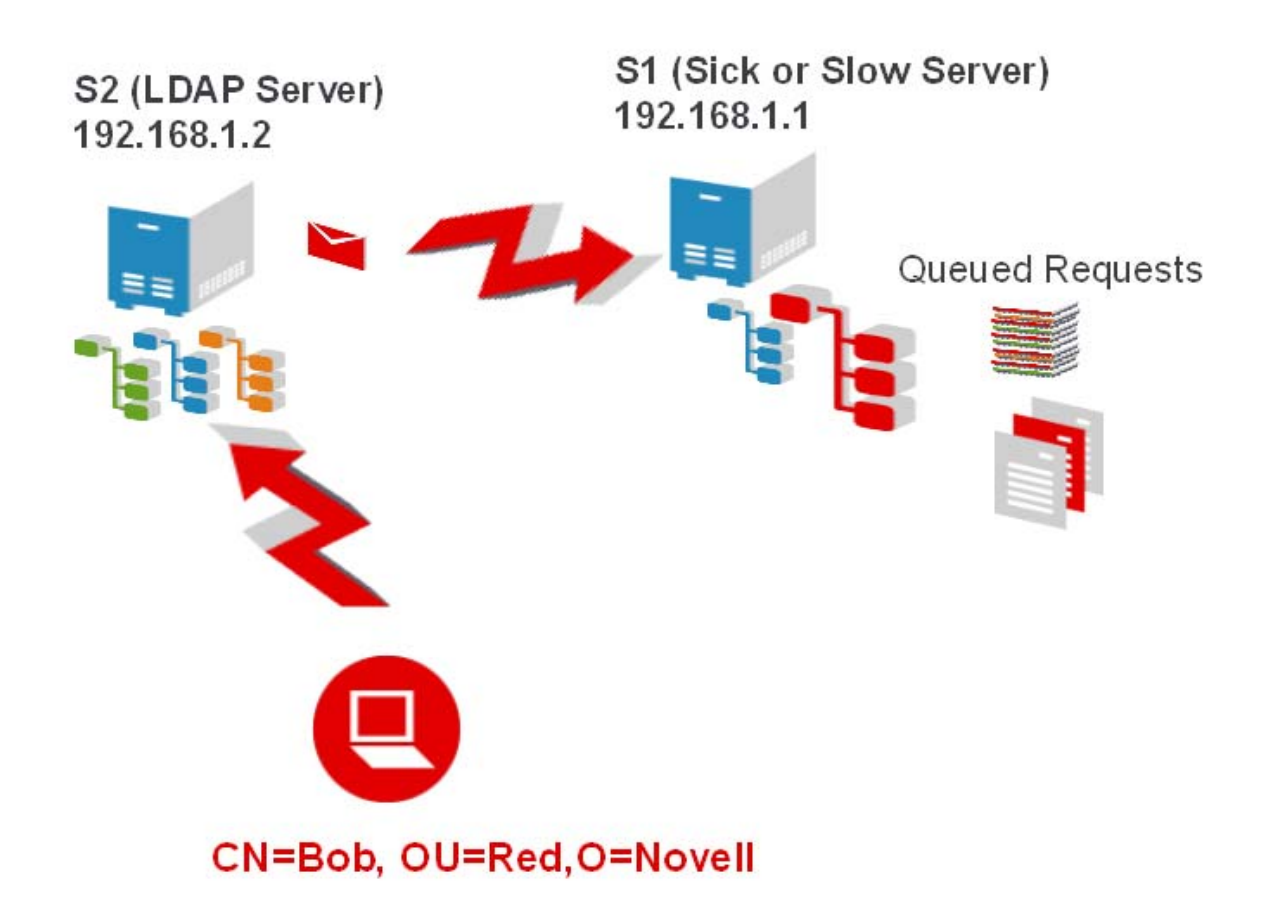

In addition, ARC is a good choice for improving fault tolerance. It has the ability to easily identify server communication problems.

#### <span id="page-513-0"></span>**Advantages of Referral Costing**

- $\bullet$  It times/routes most Resolve Name requests to remote servers as they are made.
- It averages the Resolve Name request times in milliseconds on each address. This allows ARC to be more granular and adjust the cost of the referral more aggressively. It is also able to quickly detect a slow server, because timing is tracked in milliseconds instead of seconds.
- It tracks outstanding requests so quickly determine if a request is taking too long. It does not have to wait for the request to complete in order to know that the server is taking a long time.
- It tracks response time on a per-address basis. It is normal for a server to have numerous connections to the same address. By tracking per address instead of per connection, one connection can benefit from statistics gathered from the other connections.

**NOTE:** To account for LDAP requests, ARC also takes into account responsiveness of private connections.

# <span id="page-514-0"></span>**Deploying ARC**

ARC is usually deployed on a server-to-server basis. Those servers that are ARC - enabled can know the new costing information. You should enable ARC on each server in the environment.

#### **Deployment Considerations**

It is not useful to enable ARC on all servers. [Figure 19-4](#page-514-2) shows a situation that could impact the efficiency of LDAP servers. In the figure, S4 holds a copy of the green partition, but not of the blue partition. Any chaining LDAP request that requires information from the blue partition needs to walk to the S1, S2, or S3 servers to be fulfilled. This works in most cases, and ARC is designed for just such situations.

<span id="page-514-2"></span>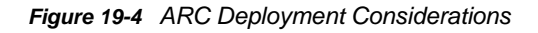

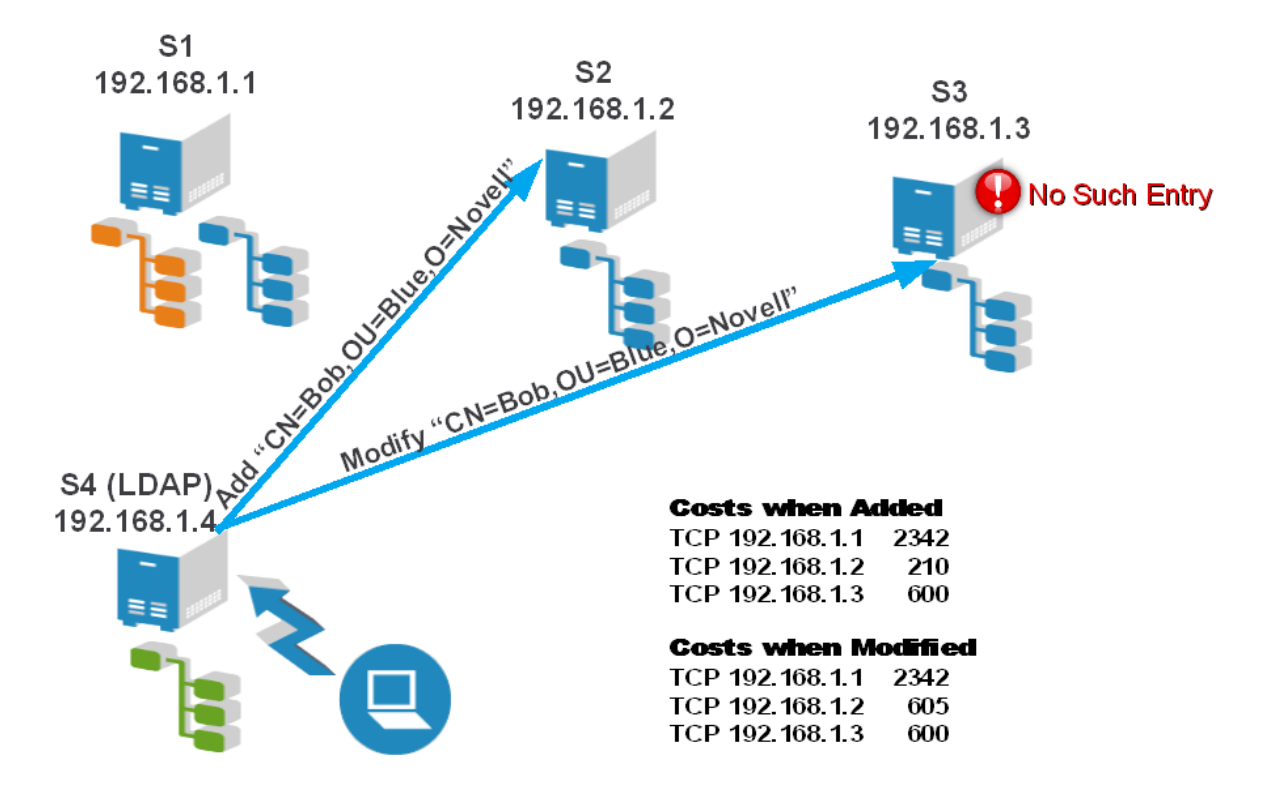

However, performing specific LDAP operations could be difficult. Although it is possible to add a user, for example, Bob.Blue.Novell, the operation might fail when you try to immediately return to modify Bob. The figure shows Bob added on S2, but modifying Bob on S3 has failed because S3 has not yet synchronized with S2, so S3 has not yet received Bob. ARC has the capability to direct you to a different server, because ARC is more dynamic than the original costing method.

This configuration works well in scenarios where the server costs don't vary much and they don't have problems synchronizing. Disabling ARC on S4 resolves this issue.

## <span id="page-514-1"></span>**Enabling Advanced Referral Costing**

ARC is enabled by default for eDirectory. To configure ARC by using the NDS iMonitor, click **Agent Configuration** > **Background Process Settings**. In addition, the **Enable**, **Disable**, and **Debug** options are available.

*Figure 19-5 NDS iMonitor Agent Configuration Screen*

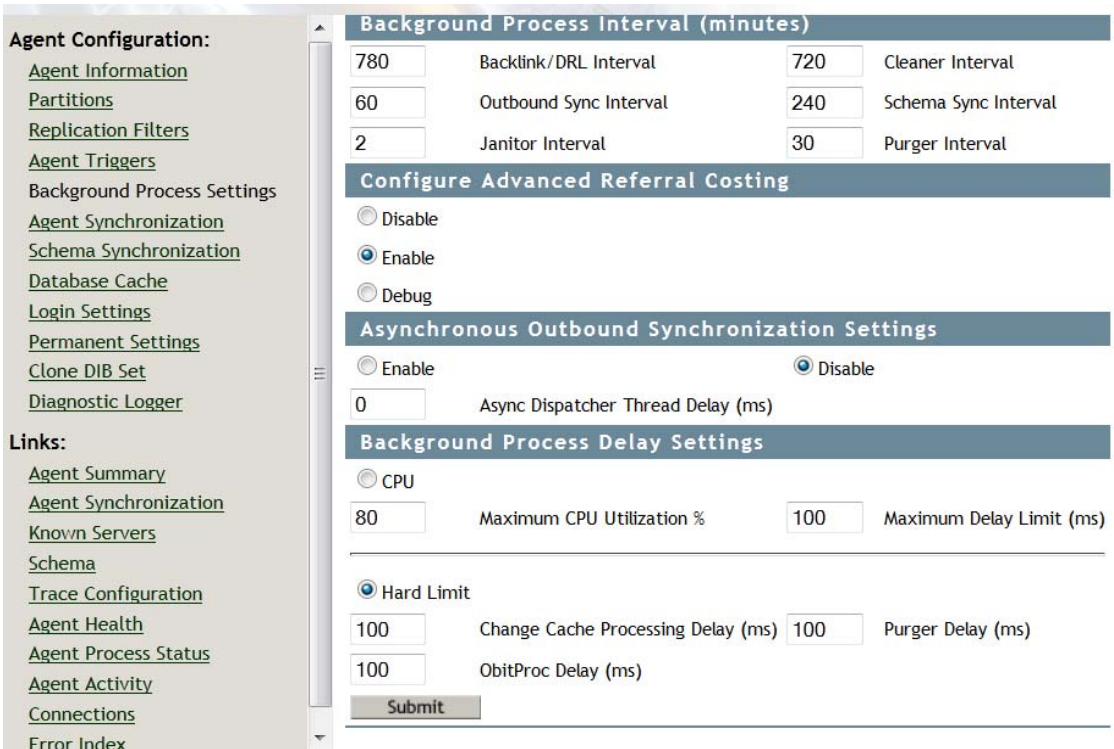

#### **NDSTrace**

Use the NDSTrace tool to enable ARC on all UNIX platforms.

*Table 19-1 Enabling ARC on UNIX Platform*

| $set$ NDSTRACE = $I$ ARC  | Displays the gy ResolveTimesTable for debugging.                                                                                                    |
|---------------------------|----------------------------------------------------------------------------------------------------|
| $set$ NDSTRACE = $I$ ARCO | Disables Advanced Referral Costing.                                                                                                    |
| $set$ NDSTRACE =!ARC1     | Enables Advanced Referral Costing.                                                                                                    |
| $set$ NDSTRACE =!ARC2     | Enables Advanced Referral Costing in debug mode and displays the<br>resulting costs of each referral on the Resolve Name DSTrace flag<br>anytime a costing decision is made. |

## <span id="page-515-0"></span>**Tuning Advanced Referral Costing**

ARC requires no tuning by default. However, there are tunable parameters in ARC that can be used to change how ARC functions, or to disable or enable certain features. There are 3 major components to ARC.

#### **Advanced Costing**

When asked to cost a given address, ARC uses the information known about the connection to calculate the cost of the given referral. If ARC is on, Advanced Costing is always used when costing a referral.

#### **Background Monitoring**

A background thread periodically checks the timer information to ensure that it is current. When a server is slow, its cost rises and there is a good chance that communication will cease. The background thread periodically (once a minute by default) checks to see if a server in the table has not been updated. If the server is has not been updated in the last three minutes, the server makes a resolve name request on its behalf to check the server's health. This creates current costing for the server, and also detects if a server is now less busy, or is healthy, so a client doesn't need to suffer adverse effects to check the server's health. There are two permanent configuration parameters that can be changed for the background thread:

- **ARC\_MAX\_WAIT:** How stale a timer is before a request to the server to check its health (180) seconds by default).
- **ARC\_BG\_INTERVAL:** How often the background thread runs (60 seconds by default,: 0 means disabled and the thread doesn't run).

For additional information, see section 8.4.24 setting permanent configuration parameters.

#### **Remote Health Information**

Servers using ARC periodically request health information from a remote server. These are not additional requests on the wire, but additional health information that is returned in standard resolve name requests that servers frequently make. This information is then used in the costing algorithm to further enhance reactions to servers that are under heavy loads. When a resolve name request is being made to a remote server, if it has been more than 15 seconds since the last update, health information is requested from the remote server and is added to the reply of the resolve name request.

There is one tunable parameter for Remote Health Monitoring:

 **ARC\_DS\_INFO\_INTERVAL:** This is how often to request lock (health) information in ARC (15 seconds by default).

## <span id="page-516-0"></span>**Monitoring Advanced Referral Costing**

You can print the ResolveTimes table to observe Advanced Referral Costing in action.

Use the following commands to print the ResolveTimes table:

- set DSTRACE = +DBG
- set DSTRACE = !ARC

This prints the Resolve Times table and the current stored information for each server. It shows the transport address, the milliseconds since the address was last used, the last cost that was used in a referral decision, and the number of outstanding requests for that address.

A high number of outstanding requests is not necessarily a problem. It might simply mean that that server is used frequently.

#### **Using ARC for Troubleshooting**

One of the most useful features of ARC is the ability to quickly identify communication problems with servers.

The following is an example of a ResolveTimesTable printout:

ARC is currently enabled.

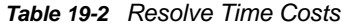

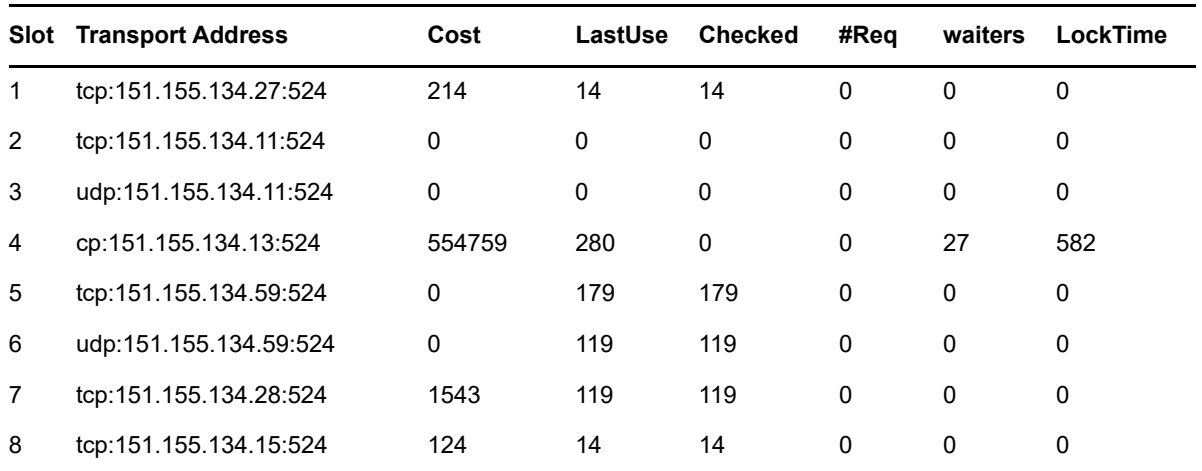

The printout shows that from this server's perspective, 151.155.134.13 is having difficulties. You can also see that the problem is most likely the server, not the transport. The server has 27 requests waiting for access to the database, and the requests are taking a long time to acquire the database lock. This server has two requests that have never received replies from the remote server.

You can also see that 151.155.134.11 and 151.155.134.59 are either very fast servers, or are not very busy, or both. You can see that 151.155.134.59 and 151.155.134.11 have both had problems communicating via TCP at one time, but are both healthy now, because they both have UDP connections. UDP connections to a server are tried only if there is a problem talking to the server via TCP.

The following is a summary of what each number means:

**Transport Address:** The address of the remote server.

**Cost:** The current cost of the remote server.

**Last Use:** The duration in seconds since last communication with the server.

**Checked:** The duration in seconds since last health information from the remote server.

**#Req:** The number of outstanding requests to the remote server.

**Waiters:** The number of requests to the remote server waiting for the database lock.

**LockTime:** Duration that a process has held the database lock on the remote server.

The following printout has another example of quickly identifying a communications problem, because you can see that the server currently cannot communicate to 151.155.134.13 via TCP.

ARC is currently enabled.

#### *Table 19-3 Resolve Time Costs*

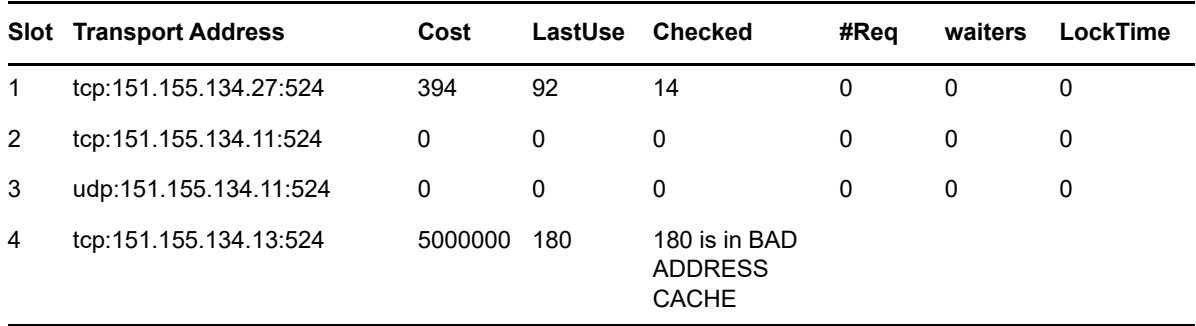

There are a few things to keep in mind when looking at these tables:

- Outstanding requests are not necessarily bad, because the server might just be servicing many requests. Outstanding requests on servers where costing is high are a problem.
- Your first indicator of a server's health is the current cost, making it easy to see what server is causing you problems.

**NOTE:** All requests are timing round trip time, and how long requests are outstanding. This means transport times are also a component of the cost. If a server shows up as having problems in this table, but is working well from other servers, and doesn't appear to have a problem, this might indicate a transport issue.

#### **Background Thread Traces**

The following is a trace showing the ARCBackgroundResolveTimerThread running:

ARCBackGroundResolveTimerThread started Interval = 60 MaxWait = 180000

Updating timer info for tcp:151.155.134.11:524

Updating timer info for udp:151.155.134.11:524

Updating timer info for tcp:151.155.134.13:524 ARCBackGroundResolveTimerThread error -635 in DCConnectToAddress for tcp:151.155.134.59:524

ARCBackGroundResolveTimerThread completed in 0 seconds

8-total timers 4-stale timers 3-timers updated

From the above message you can see the following:

- TCP:151.155.134.11 has not been used for more than 3 minutes
- UDP:151.155.134.11 has not been used for more than 3 minutes
- TCP: 151.155.134.13 has not been used for more than 3 minutes

The timer information was updated for all of the above servers, with the following results:

TCP: 151.155.134.59 is still not reachable from this server.

The new costing is very dynamic and changes very frequently. In order to watch it work, you can set the Advanced Referral Costing parameter to Debug mode.

**NOTE:** Ensure you reset ARC to non debug mode by running the command set NDSTRACE = !ARC1 when you have finished monitoring. Overhead printing costs are not desirable when you don't need it. In the DSTrace or NDSTrace, you now see the individual referral costs displayed if Advanced Referral Costing and +RSLV are turned on. The remaining tags are turned off using the set NDSTrace =nodebug command.

Sorted results from DCAdjustCostAndSort follow: 137.65.10.3 cost of 217 137.65.10.9 cost of 222 137.65.10.10 cost of 400

The numbers change quickly if a remote server is slow or overloaded. The ExRef server's costing adjusts dynamically every second, so to watch costs over time you should the trace to a log file.

# <span id="page-519-0"></span>**Keeping eDirectory Healthy**

The health of directory services is vital to any organization. Regular health checks using NetIQ iMonitor will keep your directory running smoothly and will make upgrades and troubleshooting much easier.

#### **When to Perform Health Checks**

In general, if your network doesn't change often (servers and partitions are added only every couple of months and only simple changes are made frequently), perform health checks once a month.

If your network is more dynamic (partitions or servers are added weekly or your organization is reorganizing), perform health checks weekly.

Adjust the frequency of health checks as your environment changes. Factors that influence the timing of your health checks include the following:

- Number of partitions and replicas
- Stability of replica holding servers
- Amount of information in an eDirectory partition
- Object size and complexity
- Number of errors in previous DSRepairs

When you perform a health check, iMonitor gathers information from all servers based on given rights. Be aware that running health check reports might generate network traffic and use disk space.

#### **Health Check Overview**

A complete health check includes checking the following:

eDirectory version

Running different versions of NDS or eDirectory on the same server can cause synchronization problems. If your version of NDS or eDirectory is outdated, download the latest software patch from [the Patches & Security Web site](http://support.novell.com/patches.html) (http://support.novell.com/patches.html).

• Time synchronization

All eDirectory servers must maintain accurate time. Time stamps are assigned to each object and property and they ensure the correct order for object and property updates. Using time stamps, eDirectory determines which replicas need to be synchronized.

Synchronization tolerances

Time periods since a server has synched with inbound and outbound data changes, how much data is outstanding, etc.

• Background processes

Processes that perform a variety of tasks including replication of changes and maintenance of system information.

- External references
- Obituaries
- eDirectory Schema

Step-by-step instructions for completing these checks are given in the following section, ["Checking](#page-520-0)  [eDirectory Health Using iMonitor" on page 521.](#page-520-0)

#### <span id="page-520-0"></span>**Checking eDirectory Health Using iMonitor**

Depending on your preference, you can perform an eDirectory server health check by using either of two methods in iMonitor:

- [Using the Navigator Frame](#page-520-1)
- [Using the Assistant Frame](#page-520-2)

#### <span id="page-520-1"></span>**Using the Navigator Frame**

**1** Access iMonitor.

See ["Accessing iMonitor" on page 227](#page-226-0).

- **2** In the Navigator frame, click the Reports icon  $\frac{1}{\sqrt{2}}$ .
- **3** In the Assistant frame, click the **Report Config** link.

A Runable Report List appears in the Data frame.

**4** Click the Configure Report icon **For all for your desired server information.** 

A Server Information Report appears in the Data frame. You will use this report to select the desired options for your report.

- **5** Check the **Health Sub-Report** check box.
- **6** To run the report at specified intervals, select the desired options in the Schedule Report section of the Data frame.

**IMPORTANT:** If you run a scheduled report, it will run as public and might not be able to gather as much information as it would if you ran it as an authenticated user.

**7** Click **Run Report** to process the report.

#### <span id="page-520-2"></span>**Using the Assistant Frame**

**1** Access iMonitor.

See ["Accessing iMonitor" on page 227](#page-226-0).

**2** In the Assistant frame, click **Agent Health**.

Health check information appears in the Data frame for the server that iMonitor is reading the information from (not necessarily the server that you are connected to).

#### **Reviewing Report Information**

After you have generated a report, the Data frame shows the report results. If you have servers that aren't healthy in your tree, the report is divided into three categories (grouping begins with servers that have the poorest health):

- Servers with warnings
- Servers that are suspect
- Servers that are OK

If none of your servers has warnings or is suspect, those categories are not shown.

For servers that are not healthy, you can click the Agent Health Sub-Report link  $\frac{1}{\sqrt{3}}$  next to each server. Use the online context-sensitive help to resolve the issues. This can help you determine what each of the options means and why it is important, how to resolve any issues, how to adjust the ranges, and whether you want certain options to be included in the health check.

**IMPORTANT:** If you have a server reported with warnings, we strongly recommend that you resolve the issues with that server. Servers that are suspect should also be evaluated.

#### **For More Information**

The tools and techniques used to keep eDirectory healthy are documented in the NetIQ eDirectory Tools & Diagnostics Course 3007. In this course you learn how to

- Perform eDirectory health checks.
- Perform eDirectory operations properly.
- Properly diagnose, troubleshoot, and resolve eDirectory issues.
- Use eDirectory troubleshooting tools and utilities.

To learn more about this course, visit the [NetIQ Training Services Web site](https://www.netiq.com/training/) (https://www.netiq.com/ training/).

## <span id="page-521-0"></span>**Resources for Monitoring**

The NetIQ DSTrace utility runs on Windows and Linux. This tool helps you monitor the vast resources of eDirectory. For more information on DSTrace, see the following:

- ["Configuring Trace Settings" on page 238](#page-237-0)
- ["Looking Into the Directory Services Trace \(DSTrace\) Options"](http://support.novell.com/techcenter/articles/anp20010801.html) (http://support.novell.com/ techcenter/articles/anp20010801.html)
- ["More on Using the DSTrace Command"](http://support.novell.com/techcenter/articles/anp20010901.html) (http://support.novell.com/techcenter/articles/ anp20010901.html)

You can also invest in third-party products that provide additional management solutions for your eDirectory environment. For more information, see the following Web sites:

- [Symantec](http://www.symantec.com/compliance/) (http://www.symantec.com/compliance/)
- [Blue Lance](http://www.bluelance.com) (http://www.bluelance.com)
- [Quest](http://www.quest.com/active-directory/) (http://www.quest.com/active-directory/)

If you need to monitor or audit certain characteristics of eDirectory that our partners do not provide, NetIQ Consulting Services can help you use the NetIQ Event System for customized assessment and auditing.

# <span id="page-522-0"></span>**Upgrading Hardware or Replacing a Server**

This section provides information about transferring or safeguarding eDirectory on a specific server when you upgrade or replace hardware. It is based on information in "Backing Up and Restoring [NetIQ eDirectory" on page 407](#page-406-0).

The Backup eDirectory Management Tool allows you to prepare eDirectory information on a server for

- ["Planned Hardware or Storage Device Upgrade without Replacing the Server" on page 523](#page-522-1)
- ["Planned Replacement of a Server" on page 525](#page-524-0)

#### <span id="page-522-1"></span>**Planned Hardware or Storage Device Upgrade without Replacing the Server**

If you are planning to upgrade hardware such as a storage device or RAM, you prepare by doing a cold backup of eDirectory using the Backup eMTool, as well as a file system backup. This will let you safeguard the server's eDirectory identity and file system data, which has the following benefits:

- If you are replacing storage devices, the backups let you transfer information from the old storage devices to the new.
- If you are replacing the storage device that includes the disk partition/volume containing eDirectory, having this backup information lets you use the restore process to re-create the eDirectory database on the new storage device.
- Doing a cold backup of eDirectory and keeping the database closed afterward means you can upgrade hardware and transfer the database without worrying that the database has changed since the backup.
- If anything goes wrong, you have backups you can use to recover.

For the eDirectory cold backup, you must use the options to lock and disable eDirectory on the server, preventing any data change after the backup is made. To other servers that communicate with this server, the server appears to be down. Any eDirectory information that is normally sent to the server is stored by other servers in the tree until they can communicate with the server again. The stored information is used to synchronize the server when you bring it back online.

**NOTE:** Because other servers in the eDirectory tree expect the server to come back online quickly, you should complete the upgrade promptly and open the eDirectory database on the server as soon as possible.

To perform a planned hardware upgrade:

**1** If you are concerned that the upgrade might cause a problem for your server, you might want to prepare another machine to use if necessary.

```
See "1. Preparing for a Server Replacement" on page 526.
```
**2** Use a Client command like the following to do a cold backup of the eDirectory database and keep the database closed and locked when finished. If you use NICI, make sure to back up the security files too.

```
backup -f backup_filename_and_path
-l log_filename_and_path -t -c -o -d
```
If you use NICI, make sure you back up the NICI files. See ["Backing Up Manually with DSBK" on](#page-429-0)  [page 430](#page-429-0) and ["Backup and Restore Command Line Options" on page 433](#page-432-0) for more information about using the Client and the switches.

The eDirectory database is now locked. You must leave it locked so that no new data changes will be made on that server until you finish the procedure.

Complete the rest of the procedure promptly, to minimize the amount of time that the server is unavailable.

**3** Back up the file system using your backup tool of choice.

It's important to do this *after* backing up the database, so that the eDirectory backup files are saved to tape along with the rest of the file system.

- **4** Down the server and replace the hardware.
- **5** After replacing the hardware, proceed by following the instructions for the kind of hardware change you made:

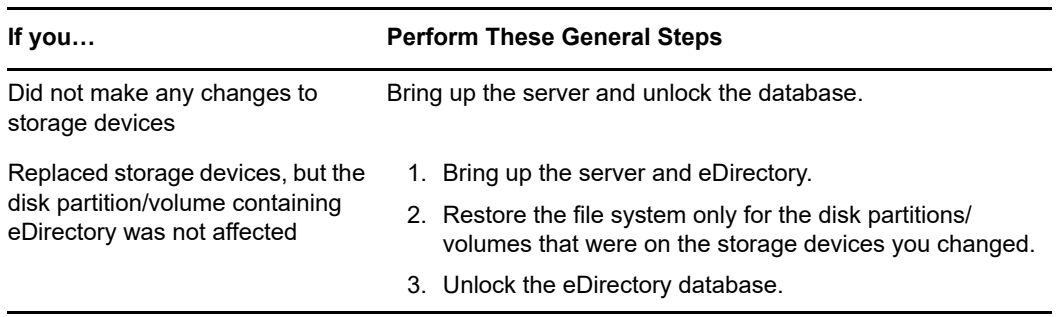

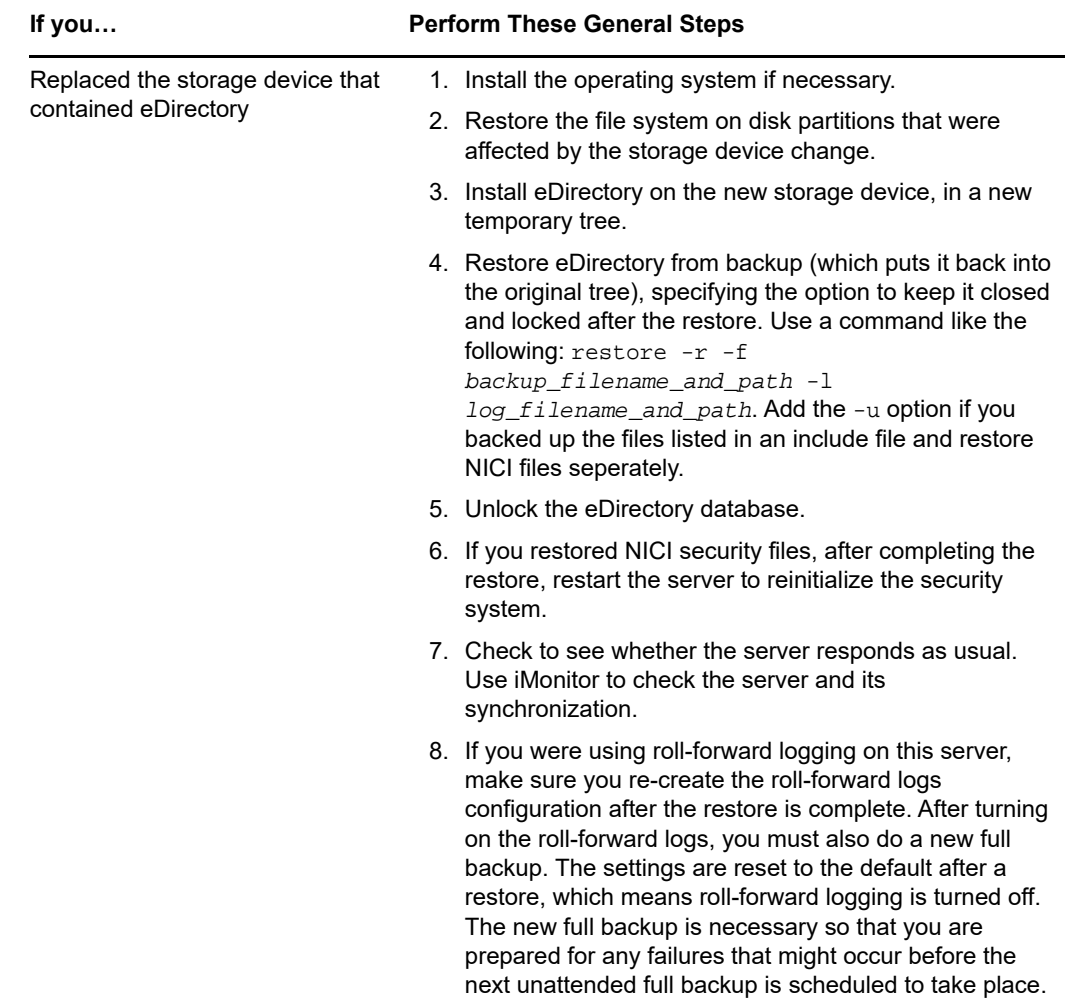

If the server does not respond as usual, you might need to recover by doing one of the following:

- Re-create the hardware configuration you had before, because it was working before the change.
- Transfer this server's identity to another machine using the file system and eDirectory backups you made. See ["Planned Replacement of a Server" on page 525](#page-524-0).

## <span id="page-524-0"></span>**Planned Replacement of a Server**

The following instructions are designed for situations where a server is actually replaced by moving the server's eDirectory identity and file system data onto a different machine. For naming purposes in these instructions, the old server is referred to as Server A, and its replacement is referred to as Server B.

You prepare by doing a cold backup (a backup done while the database is closed) of eDirectory using the Backup eMTool, as well as a file system backup using your tool of choice. This backup information lets you use the restore process to re-create the server on the new machine.

For the eDirectory cold backup, you must use the options to lock and disable eDirectory on Server A, preventing any data change after the backup is made. To other servers that communicate with this server, the server appears to be down. Any eDirectory information that is normally sent to the server

is stored by other servers in the tree until they can communicate with the server again. The stored information is used to synchronize the server when you bring it back online on the new machine, Server B.

**NOTE:** Because other servers in the eDirectory tree expect the server to come back online quickly, you should complete the change and restore eDirectory information on the server as soon as possible.

Follow these general steps to replace a server:

- 1. To reduce down time for Server A while you are replacing it, it's best to prepare Server B as much as possible before you begin the replacement, by installing the operating system, etc., as described in ["1. Preparing for a Server Replacement" on page 526.](#page-525-0)
- 2. Do the eDirectory and file system backups on Server A as described in ["2. Creating a Backup of](#page-526-0)  [eDirectory" on page 527](#page-526-0).
- 3. Transfer the information to Server B as described in ["3. Restoring eDirectory Information for a](#page-526-1)  [Server Replacement" on page 527.](#page-526-1)

#### <span id="page-525-0"></span>**1. Preparing for a Server Replacement**

Use the following checklists for Server A and Server B to determine whether you are ready to replace Server A. Preparing Server B before proceeding will reduce the time the server is down while you transfer from one machine to the other.

#### **Preparation for Server A**

- $\Box$  Make sure that Server A has the latest version of the operating system installed.
- $\Box$  Make sure the tree for Server A is healthy by running DSRepair on the server that holds the master of the Tree partition and by running time synchronization.
- $\Box$  Run DSRepair on the database of Server A. Ensure that Server A is synchronized completely.

#### **Preparation for Server B**

- $\Box$  Install the latest version of the operating system. This must be the same operating system as Server A.
- $\Box$  Install eDirectory, putting Server B in a new temporary tree.

(Restoring eDirectory during ["3. Restoring eDirectory Information for a Server Replacement" on](#page-526-1)  [page 527](#page-526-1) will put Server B into the original tree that Server A was in.)

Continue with the steps in the next section, ["2. Creating a Backup of eDirectory" on page 527.](#page-526-0)

#### <span id="page-526-0"></span>**2. Creating a Backup of eDirectory**

You must create a backup of eDirectory prior to a server replacement. After completing ["1. Preparing](#page-525-0)  [for a Server Replacement" on page 526,](#page-525-0) use the Client to do a cold backup of the eDirectory database on Server A, using the advanced options to disable and lock the database after the backup.

To create a cold backup (a backup done while the database is closed) of eDirectory and keep the database closed afterward:

- **1** Make sure you have completed ["1. Preparing for a Server Replacement" on page 526.](#page-525-0)
- **2** Do a cold backup of the eDirectory database on Server A and keep the database closed and locked when finished, by using a backup command like the following in the Client with the  $-c$ ,  $-c$ , and -d switches:

backup -f *backup\_filename\_and\_path* -l *log\_filename\_and\_path* -t -c -o -d

If you use NICI, make sure you back up the NICI files. See ["Backing Up Manually with DSBK" on](#page-429-0)  [page 430](#page-429-0) and ["Backup and Restore Command Line Options" on page 433](#page-432-0) for more information about using the Client and the switches.

Server A's eDirectory database is now locked. You must leave it locked so that no new data changes will be made on that server until you bring it back into the tree by restoring onto Server B.

Complete the rest of the server upgrade or replacement procedure promptly, to minimize the amount of time that the server is unavailable.

**3** Make a full backup of Server A's file system.

It's important to do the file system backup *after* backing up the database, so that the eDirectory backup files are saved to tape along with the rest of the file system.

For complete information on using SMS, see the *[Storage Management Services Administration](http://www.novell.com/documentation/oes/smsadmin/data/hjc2z4tu.html)  [Guide](http://www.novell.com/documentation/oes/smsadmin/data/hjc2z4tu.html)* (http://www.novell.com/documentation/oes/smsadmin/data/hjc2z4tu.html).

**4** Lock the eDirectory database on Server A and unplug Server A from the network.

Continue with the steps in ["3. Restoring eDirectory Information for a Server Replacement" on](#page-526-1)  [page 527.](#page-526-1)

#### <span id="page-526-1"></span>**3. Restoring eDirectory Information for a Server Replacement**

To transfer Server A's eDirectory identity and file system to Server B:

- **1** Make sure you have completed ["1. Preparing for a Server Replacement" on page 526](#page-525-0) and ["2.](#page-526-0)  [Creating a Backup of eDirectory" on page 527](#page-526-0).
- **2** Make sure Server B is up and eDirectory is running.
- **3** Use restore to transfer Server A's eDirectory identity and file system to Server B:
	- **3a** Copy the eDirectory cold backup files created for Server A to Server B.

The backup files can be made much smaller using a third-party file compression tool, because they compress well. This could help you copy the files faster.

**3b** Restore the eDirectory database from Server A onto Server B using the eDirectory backup files you copied. In the command line client, use a command like the following:

restore -r -f *backup\_filename\_and\_path* -l *log\_filename\_and\_path* 

If you use NICI, make sure you restore the NICI files. Add the  $-u$  option if you backed up files listed in an include file. See ["Restoring from Backup Files with DSBK" on page 432](#page-431-0) and ["Backup and Restore Command Line Options" on page 433](#page-432-0) for more information about using the Client and the switches.

No roll-forward logs need to be included in the restore, because you did a cold backup and kept the database closed afterward. No transactions have occurred in the database because it's closed, so no roll-forward logs have been created since the backup.

- **3c** Transfer Server A's file system data onto Server B, from backup.
- **4** If you use NICI, restart the server to reinitialize NICI so it will use the restored NICI security files.
- **5** Unlock the eDirectory database.
- **6** After completing the restore, check to see whether Server B has successfully taken on Server A's identity and is responding as usual. Use iMonitor to check the server and its synchronization.

If the server responds as usual, you are finished with the server replacement. You can now uninstall eDirectory from Server A to remove its eDirectory identity, then use the machine for another purpose. Do not bring Server A back up on the network until you remove eDirectory, or it will cause confusion in the network with eDirectory synchronization because Server A and Server B will compete for the same identity.

**7** (Conditional) If you were using roll-forward logging on this server, make sure you re-create the roll-forward logs configuration after the restore is complete. After turning on the roll-forward logs, you must also do a new full backup.

The settings are reset to the default after a restore, which means roll-forward logging is turned off. The new full backup is necessary so that you are prepared for any failures that might occur before the next unattended full backup is scheduled to take place.

If Server B does not work correctly and you need Server A's identity and file system to be available right away, you can do the following:

- **1** Unplug Server B's network cable or down the server.
- **2** Reattach Server A to the network, start it, then open the eDirectory database.

Ignore system messages requesting you to run DSRepair.

**3** Remove eDirectory from Server B and try the upgrade again.

#### **Server IP Address Changes**

Usually the server's IP address is static. When it changes you need to update the nds.conf file for all the eDirectory instances with the new IP address. nds.conf should use the interface name instead of IP address if the IP address changes frequently.

For example: n4u.server.interfaces=eth0@1524

After an IP address change, a server's IP-based Key Material Objects (KMO) will not be automatically updated. Though deleting the old KMOs (with IP in their name) is not necessary, it helps to keep the tree clean. Run the ndsconfig upgrade command to recreate your KMOs and link them with the NCP Server and LDAP Server objects.

**NOTE:** Running ndsconfig upgrade restarts your eDirectory instance.

Now the server continues to listen on the new address. Run DSRepair network repair options if there are multiple servers in the tree:

ndsrepair -N

After running the repair options, restart the eDirectory server.

For more information on server IP address changes, refer to [TID# 3201067](http://www.novell.com/support/search.do?cmd=displayKC&docType=kc&externalId=3201067&sliceId=SAL_Public&dialogID=36008849&stateId=0%200%2036014447) (http://www.novell.com/ support/

search.do?cmd=displayKC&docType=kc&externalId=3201067&sliceId=SAL\_Public&dialogID=36008 849&stateId=0%200%2036014447)

# <span id="page-528-0"></span>**Restoring eDirectory after a Hardware Failure**

A hard disk failure involving the disk partition/volume where eDirectory is located is equivalent to removing eDirectory from the server. Fortunately, in a multi-server environment, one server can go down while the rest of the servers in the replica ring remain intact.

To restore eDirectory after a failure of the disk partition/volume that it resides on, follow the procedures for restoring from your backup files as described in ["Preparing for a Restore" on page 424](#page-423-0) and ["Restoring from Backup Files with iManager" on page 562](#page-561-0) (or ["Restoring from Backup Files with](#page-431-0)  [DSBK" on page 432\)](#page-431-0).

During the new installation, follow any instructions provided by the manufacturer to verify that the server's hard disks are working. The new hard disk should have at least the same storage capacity as the drive it replaces. Use the local server information files to verify configuration information.

#### **NOTE**

- We recommend you exclude the DIB directory on your eDirectory server from any antivirus or backup software processes. Use the eDirectory Backup Tool to back up your DIB directory. For more information about backing up eDirectory, see ["Backing Up and Restoring NetIQ eDirectory"](#page-406-0)  [on page 407.](#page-406-0)
- If you do not have backup files for the server, use the Xbrowse tool to query eDirectory to help you recover server information. You must do this before you remove the Server object or any associated objects from the tree. Xbrowse and additional information is available from the [NetIQ](http://support.novell.com/docs/Readmes/InfoDocument//2960653.html)  [Support Web site](http://support.novell.com/docs/Readmes/InfoDocument//2960653.html) (http://support.novell.com/docs/Readmes/InfoDocument//2960653.html).

## **Subtree Search Performance Improvement**

The eDirectory subtree search performance for a large tree with a significantly nested structure remains flat irrespective of the base DN of the search. This has been resolved by using an AncestorID attribute. The AncestorID attribute is a list of entry IDs of all ancestors, associated with each entry. This AncestorID attribute is used internally during the subtree search and therefore restricts the scope of the search.

This attribute gets populated while adding an entry and after upgrade for all the entries in the DIB and is repopulated for all the entries in the subtree after a subtree is moved. However, the subtree search will not use the AncestorID attribute while populating the attribute after upgrade and subtree move. Therefore, the subtree performance remains similar to pre-eDirectory subtree search performance.

#### **To verify if AncestorIDs are updated after upgrade:**

Once the AncestorIDs are populated, the NDS Object Upgrade version changes to 6 or more. You can view this using iMonitor in the **DIB History** section of Agent Information.

#### **To verify if AncestorIDs are updated after the subtree move operation:**

While the AncestorIDs are being populated, the attribute UpdateInProgress in the Pseudo Server object has the list of entry IDs of the partition Root of the subtree. Once the AncestorIDs are populated, the attribute will not be present in the Pseudo Server.

DSRepair updates the AncestorID attribute if it is invalid.

# **Container Readiness**

To ensure optimal utilization of the entry cache and enhanced performance of attribute search operations, FLAIM stores attributes with larger values or higher number of values in a separate location namely, Attribute Container. By default the attributes will be moved to the container automatically when the attribute:

- has greater than 25 values
- $\bullet$  has a value greater than 2048 bytes

eDirectory now provides you the flexibility for controlling the movement of attributes to separate attribute containers. An administrator can schedule the attribute movement as required. For more information, see [FLAIM Attribute Containerization](https://www.netiq.com/documentation/edirectory-9/edir_tuning/data/bqn0j4k.html) in the [NetIQ eDirectory Tuning Guide.](https://wwwtest.netiq.com/documentation/edirectory-9/edir_tuning/data/bookinfo.html)

# 20 <sup>20</sup>**DHost iConsole Manager**

DHost iConsole Manager is a Web-based browser administrative tool that lets you:

- Manage DHost modules
- Query for DHost configuration parameters
- View DHost connection information
- View thread pool statistics
- View details about protocols registered with the DHost protocol stack manager

*Figure 20-1 DHost iConsole Manager*

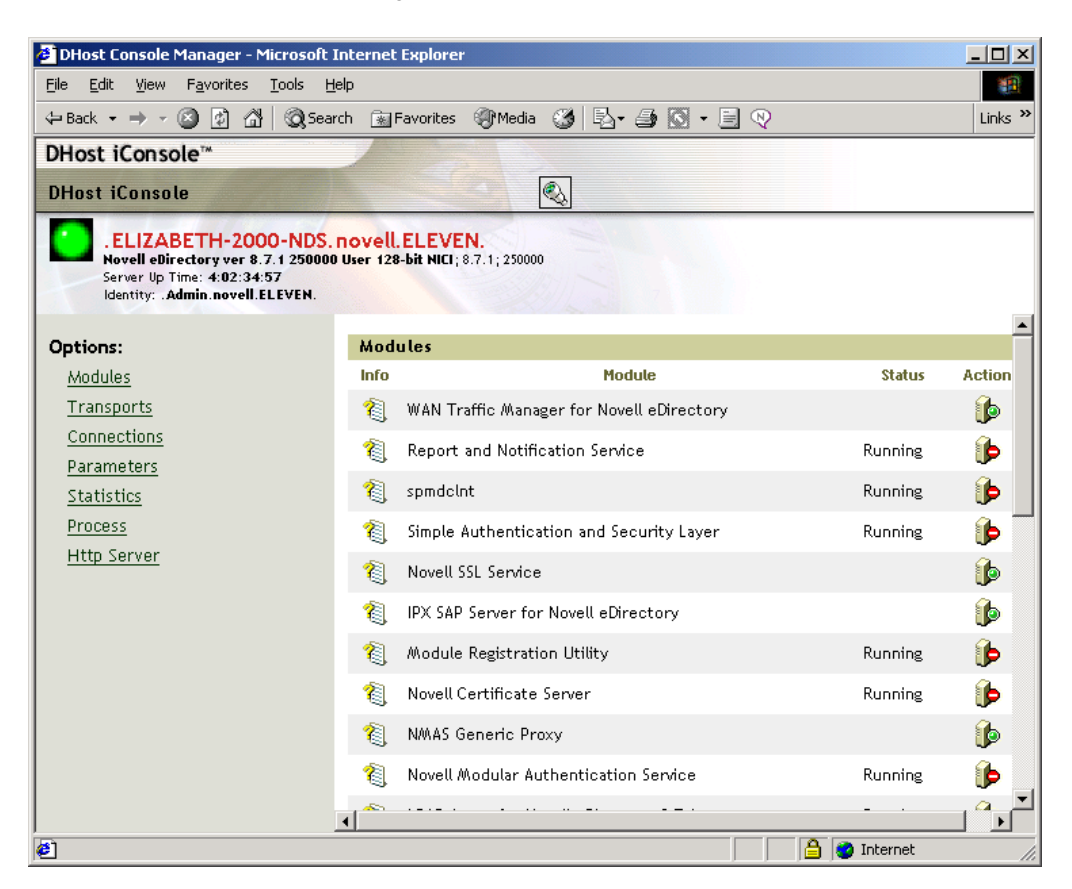

This chapter contains the following information:

- ["What is DHost?" on page 532](#page-531-0)
- ["Running DHost iConsole" on page 532](#page-531-1)
- ["Managing eDirectory Modules" on page 533](#page-532-0)
- ["Querying for DHost Information" on page 535](#page-534-0)
- ["Process Stack" on page 536](#page-535-0)

# <span id="page-531-0"></span>**What is DHost?**

NetIQ eDirectory software for Windows and Linux is all built upon the same core code. In order for eDirectory for Windows and Linux to properly interact with the other versions of eDirectory, they support a subset of NetWare Core Protocol (NCP) services. This is handled by a program called DHost. DHost sits beneath eDirectory and provides functionality that the NCP provides naturally.

DHost provides the following services:

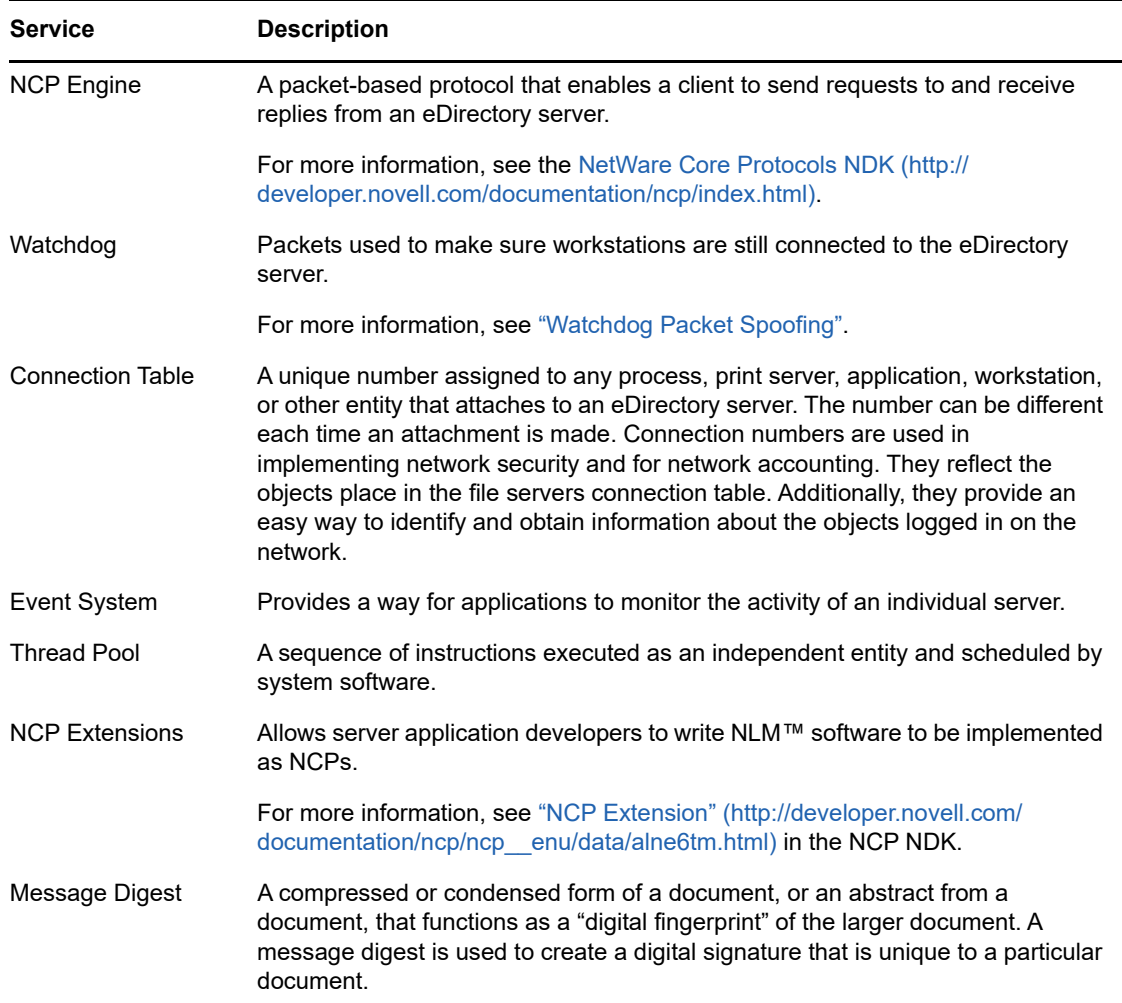

# <span id="page-531-1"></span>**Running DHost iConsole**

- ["Running DHost iConsole on Windows" on page 532](#page-531-2)
- ["Running DHost iConsole on Linux" on page 533](#page-532-1)

#### <span id="page-531-2"></span>**Running DHost iConsole on Windows**

- **1** Open a Web browser.
- **2** In the address (URL) field, enter the following:

http://*server.name*:*port*/dhost

for example:

http://MyServer:80/dhost

You can also use the server IP address to access the DHost iConsole. For example:

http://137.65.135.150:80/dhost

**3** Specify a user name, context, and password.

## <span id="page-532-1"></span>**Running DHost iConsole on Linux**

- **1** Open a Web browser.
- **2** In the address (URL) field, enter the following:

```
http://server.name:port/dhost
```
For example:

http://MyServer:80/dhost

You can also use the server IP address to access the DHost iConsole. For example:

http://137.65.135.150:80/dhost

**3** Specify a user name, context, and password.

# <span id="page-532-0"></span>**Managing eDirectory Modules**

The Modules page in DHost iConsole provides information about available eDirectory services and their states. You can also use the Modules page to start and stop (load or unload) these services.

You can only load or unload non-interactive modules such as LDAP, SNMP, and HTTPSTK.

The Modules page has the following attributes:

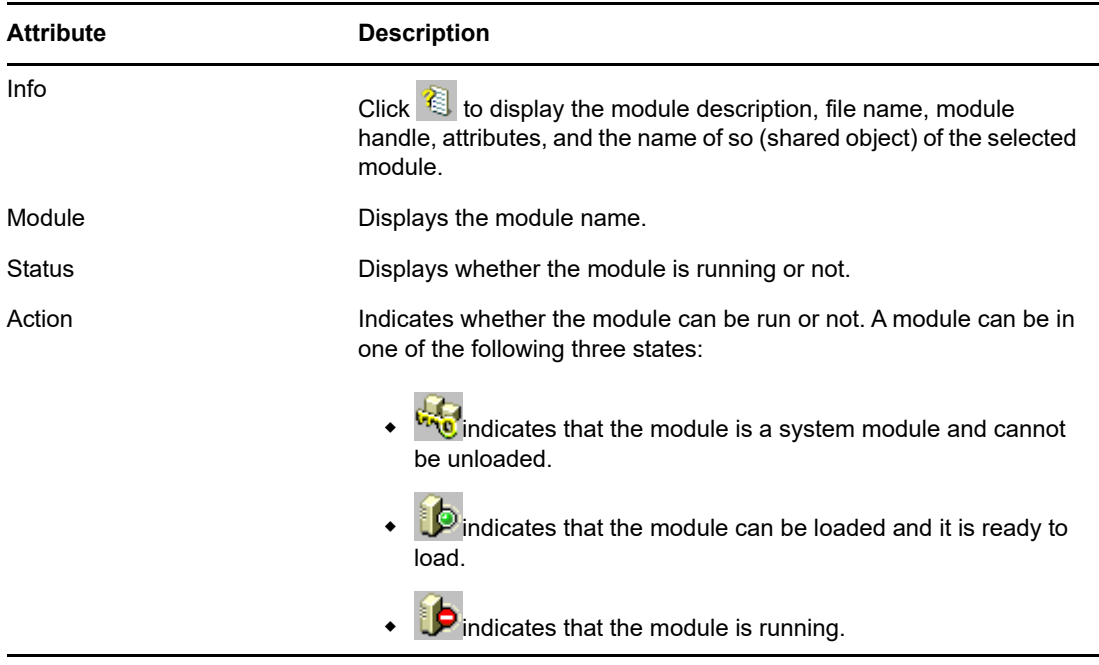

- ["Loading or Unloading Modules on Windows" on page 534](#page-533-0)
- ["Loading or Unloading Modules on Linux" on page 534](#page-533-1)

For more information on using NetIQ iManager to load and unload eDirectory services, see ["eDirectory Service Manager" on page 195.](#page-194-0)

#### <span id="page-533-0"></span>**Loading or Unloading Modules on Windows**

- **1** Open a Web browser.
- **2** In the address (URL) field, enter the following:

```
http://server.name:port/dhost
```
for example:

http://MyServer:80/dhost

You can also use the server IP address to access the DHost iConsole. For example:

http://137.65.135.150:80/dhost

- **3** Specify a user name, context, and password.
- **4** Click **Modules**.
- **5** Click **to** to load a module, or **b** to unload a module.

## <span id="page-533-1"></span>**Loading or Unloading Modules on Linux**

- **1** Open a Web browser.
- **2** In the address (URL) field, enter the following:

http://*server.name*:*port*/dhost for example:

http://MyServer:80/dhost

You can also use the server IP address to access the DHost iConsole. For example:

http://137.65.135.150:80/dhost

- **3** Specify a user name, context, and password.
- **4** Click **Modules**.
- **5** Click **th** to load a module, or **b** to unload a module.

# <span id="page-534-0"></span>**Querying for DHost Information**

Using the DHost iConsole Manager, you can query for the following information:

- [Configuration parameters](#page-534-1)
- [Protocols registered with the PSTACK manager](#page-534-2)
- [Connection properties](#page-535-1)
- [Summary of thread pool](#page-535-2)

#### <span id="page-534-1"></span>**Viewing the Configuration Parameters**

Configuration parameters are specific only to Linux.

In the DHost iConsole Manager, click **Parameters**. See ["Running DHost iConsole on Linux" on](#page-532-1)  [page 533](#page-532-1) for more information.

The configuration parameters are displayed with the following information:

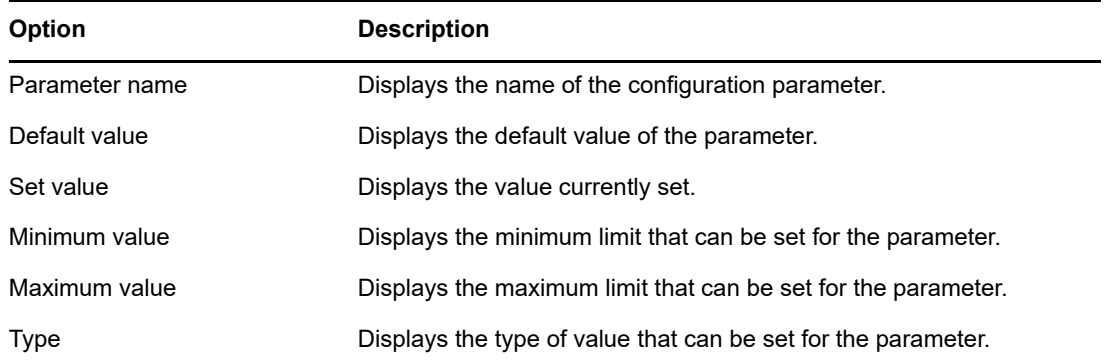

For more information, see ["Configuration Parameters](https://www.netiq.com/documentation/edirectory-90/pdfdoc/edir_install/edir_install.pdf#a7f7odv)" in the *[NetIQ eDirectory Installation Guide](https://www.netiq.com/documentation/edirectory-90/pdfdoc/edir_install/edir_install.pdf#bookinfo)*.

#### <span id="page-534-2"></span>**Viewing Protocol Information**

In the DHost iConsole Manager, click **Transports**.

The following protocol information is displayed:

- $\cdot$  ID
- Protocol
- Transports

## <span id="page-535-1"></span>**Viewing Connection Properties**

In the DHost iConsole Manager, click **Connections**.

The following connection properties are displayed:

- Conn
- Flags
- Identity
- Display Name
- Transport
- Authentication Name
- SEV Count
- Last Access
- Locked

#### <span id="page-535-2"></span>**Viewing the Thread Pools Statistics**

In the DHost iConsole Manager, click **Statistics**.

The following thread pool statistics are displayed:

- **\*** Spawned Threads
- Dead Threads
- Idle Threads
- Worker Thread
- Peak Worker Thread
- Ready for Work Thread
- **\*** Ready Queue Peak Worker Threads
- Ready Queue Max Wait Time
- Schedule Delay Minimum Time
- Schedule Delay Maximum Time
- Schedule Delay Average Time
- Waiting For Work
- Peaking Waiting For Work

## <span id="page-535-0"></span>**Process Stack**

The process stack contains a list of all threads currently running in the DHost process space. You can get detailed information on a thread by clicking the thread ID. This feature is used mainly as a lowlevel debugging tool for NetIQ engineers and support personnel.

This option is available only on Windows.

- **1** Open a Web browser.
- **2** In the address (URL) field, enter the following:

```
http://server.name:port/dhost
```
for example:

http://MyServer:80/dhost

You can also use the server IP address to access the DHost iConsole. For example:

http://137.65.135.150:80/dhost

- **3** Specify a user name, context, and password.
- **4** Click **Process**.
- **5** To view the call stack for a thread, click the thread ID.

# 21 **Setting the sadmin Password**

You can set up a preconfigured admin user that allows access to the HTTP Protocol Stack (HTTPSTK) when eDirectory is not loaded. The preconfigured admin user, sadmin, has rights that are equivalent to the eDirectory Admin User object. If the server is in a state where eDirectory is not functioning correctly, you can log in to the server as this user and perform all the diagnostic and debugging tasks necessary that do not require eDirectory.

**NOTE:** The sadmin username is case-insensitive.

Use the ndspassstore utility to set the sadmin password on Windows and Linux systems.

Enter the following at the server console:

ndspassstore -a sadmin -w *<password*>

where sadmin (admin context) is the fully distinguished name of a user having administrative rights and password is the password for authentication. Select an appropriate instance in case of a multiinstance scenario.

Example: ndspassstore -a sadmin -w pass

ndspassstore is available by default at **C:\Novell\NDS** in Windows and at **/opt/novell/eDirectory/bin** in UNIX.
22 <sup>22</sup>**The eDirectory Management Toolbox**

<span id="page-540-0"></span>The NetIQ eDirectory Management Toolbox (eMBox) lets you access all of the eDirectory back-end utilities remotely, as well as on the server.

The eMBox works with NetIQ iManager to provide Web-based access to eDirectory utilities such as DSRepair, DSMerge, Backup and Restore, and Service Manager.

**IMPORTANT:** For all the users including the administrator, Role Based Services must be configured with scope through iManager to the tree that is to be administered for tasks to be run.

Role Based Services must be configured for the following tasks that are under eDirectory maintenance menu in the iManager:

- **+** Backup Configuration
- Graft Tree
- ◆ Repair eDirectory
- Repair Server
- Repair Sync
- Replica Repair
- Replica Ring Repair
- Restore
- Schema Maintenance
- **\*** Service Manager
- Merge Tree
- Rename Tree

All functions are accessible, either on the local server or remotely, through a command line client. You can perform tasks for multiple servers from one server or workstation using the Client.

For all eDirectory Management Tools (eMTools), to run, including Backup, DSRepair, DSMerge, Schema Operations, and eDirectory Service Manager, eMBox must be loaded and running on the eDirectory server.

**NOTE:** For more information on using the eMTools, see ["Troubleshooting Utilities on Linux" on](#page-841-0)  [page 842.](#page-841-0)

In this section:

- ["Using the Command Line Client" on page 542](#page-541-0)
- ["Using the Logger" on page 550](#page-549-0)
- ["Using the eMBox Client for Backup and Restore" on page 552](#page-551-0)
- ["Using NetIQ iManager for Backup and Restore" on page 559](#page-558-0)

# <span id="page-541-0"></span>**Using the Command Line Client**

One way to access is to use its Java command line client. The command line client has two modes: interactive and batch. In the interactive mode, you run the commands one at a time. In the batch mode, you can run a group of commands unattended. The command line client has logging service for both modes.

The command line client is a Java application. To run it, you must install the latest version of Oracle Java (1.8 or above). You must also ensure to upgrade any older version of Java by installing the patch upgrades available. Once you have the latest version of Java installed, export any of the following environment variables:

- EDIR\_JAVA\_HOME
- JAVA\_HOME
- JRE\_HOME

#### **NOTE**

- On Linux, if none of the above mentioned environment variables are found, command line client searches for the Java binary in the default PATH environment variable.
- If you are using any prior version of eDirectory 9.0 SP4, To run the command line client, you must have access to the Java Runtime Environment, Oracle Java 1.8, which is installed with eDirectory.

#### **Examples**

Few examples for the environment variables are mentioned below:

- **Linux** 
	- EDIR\_JAVA\_HOME=/usr/java/java1.8.0\_131
	- JAVA\_HOME= /usr/java/java1.8.0\_131
	- JRE\_HOME= /usr/java/java1.8.0\_131/jre
- **Windows** 
	- EDIR\_JAVA\_HOME= C:\Program Files\Java\jdk1.8.0\_131
	- JAVA\_HOME= C:\Program Files\Java\jdk1.8.0\_131
	- JRE\_HOME= C:\Program Files\Java\jdk1.8.0\_131\jre

You must also have access behind the firewall to the servers you want to manage. You can perform tasks for multiple servers from one server or workstation.

**NOTE:** The eDirectory Management Toolbox only supports English, both in the command line client and command line help.

In this section:

- ["Displaying the Command Line Help" on page 543](#page-542-0)
- ["Running the Command Line Client in Interactive Mode" on page 543](#page-542-1)
- ◆ ["Running the Command Line Client in Batch Mode" on page 546](#page-545-0)
- ["eMBox Command Line Client Options" on page 548](#page-547-0)
- ["Establishing a Secure Connection with the Client" on page 549](#page-548-0)
- ["Finding Out eDirectory Port Numbers" on page 550](#page-549-1)

## <span id="page-542-0"></span>**Displaying the Command Line Help**

To display the general command line help before going in to the Client, do the following:

- $\bullet$  Linux: At the command line, enter edirutil  $-2$ .
- Windows: Run *drive*\novell\nds\\edirutil.exe -?

To display the interactive command line help while you are in the interactive mode, at the Client prompt enter a question mark (?). For example, Client> ?

The help displays information on the command line options like the information in ["eMBox Command](#page-547-0)  [Line Client Options" on page 548](#page-547-0).

## <span id="page-542-1"></span>**Running the Command Line Client in Interactive Mode**

Interactive mode lets you run commands one at a time.

In this section:

- ["Running the Client on an eDirectory Server" on page 543](#page-542-2)
- ["Running the Client on a Workstation" on page 544](#page-543-0)
- ["Setting Up the Path and Classpath for Client" on page 544](#page-543-1)
- ["Logging In to a Server" on page 545](#page-544-0)
- ["Setting Preferred Languages, Timeout, and Log File" on page 545](#page-544-1)
- ["Listing eMTools and Their Services" on page 545](#page-544-2)
- ["Running a Particular Service" on page 546](#page-545-1)
- ["Logging Out From the Current Server" on page 546](#page-545-2)
- ["Exiting the Client" on page 546](#page-545-3)

#### <span id="page-542-2"></span>**Running the Client on an eDirectory Server**

The Client and Sun JVM 1.3.1 are installed with eDirectory. To open the Client in interactive mode on an eDirectory server, do the following:

- $\bullet$  Linux: At the command line, enter edirutil  $-i$ .
- Windows: Run *drive*\novell\nds\edirutil.exe -i

The edirutil file gives you a shortcut to running the Client. It points to the Java executable and the default location where the Client is installed with eDirectory. You can also enter the information manually, as described in ["Setting Up the Path and Classpath for Client" on page 544.](#page-543-1)

You must have access behind the firewall to use the command line client for the servers you want to manage—so if you are remote, you'll need VPN access.

### <span id="page-543-0"></span>**Running the Client on a Workstation**

To use the Client on a machine other than an eDirectory server:

- Copy the eMBoxClient.jar file from an eDirectory server to your machine.
	- Windows: \novell\nds\\eMBoxClient.jar
	- Linux: /opt/novell/eDirectory/lib/nds-modules//eMBoxClient.jar
- Make sure the machine has Sun JVM 1.3.1 installed.
- Make sure you have access behind the firewall to use the command line client for the servers you want to manage.

You can't use the edirutil command on a workstation as a shortcut to getting in to the Client in interactive mode as you can on a server. You must either set up the environment once in your path and class path, or enter it manually each time. See ["Setting Up the Path and Classpath for Client" on](#page-543-1)  [page 544.](#page-543-1)

### <span id="page-543-1"></span>**Setting Up the Path and Classpath for Client**

If you are running the Client on an eDirectory server and have not changed the location of Java or the eMBoxClient.jar file, you can use edirutil as a shortcut to running the Client. See ["Running the](#page-542-2)  [Client on an eDirectory Server" on page 543.](#page-542-2)

But if you have changed the default locations, or you are running the eMBoxClient.jar file on a machine that is not a server, or you want to enter the classpath manually, you need to set up the path and classpath for the Client as explained in this section.

You can run the Client from anywhere on your machine if you do the following:

 $\bullet$  Add to your path the directory where the Java executable (for example,  $java.exe)$  is located, or make sure that Java is already running.

If you are on a server, this is probably already done for you. On Windows, Linux, and UNIX servers, the directory needs to be in your path.

On a workstation, you might need to set it up yourself. For example, in Windows, click **Start** > **Settings** > **Control Panel** > **System**. On the **Advanced** tab, click **Environment Variables** and add the path to the **Path** variable.

**To enter this manually:** If the path to the Java executable has not been added to your path, at the command line you will need to first change to the directory containing the Java executable before running. For example, in Windows enter cd c:\novell\nds\\jre\bin

• Add the path to the eMBoxClient.jar file to your classpath.

Windows server or workstation: set CLASSPATH=*path*\eMBoxClient.jar

Linux server or workstation: export CLASSPATH=*path*/eMBoxClient.jar

**To enter this manually:** An alternative way to specify the classpath is to use the -cp flag for Java each time you want to run:

java -cp *path/*eMBoxClient.jar -i

For example, in Windows enter java -cp c:\novell\nds\\eMBoxClient.jar -i

After doing both of these steps, you can run the client in interactive mode from anywhere on your machine using the following command:

java -i

For information on Java commands, see the Java documentation on the [Oracle Web site](http://www.oracle.com/technetwork/java/) (http:// www.oracle.com/technetwork/java/).

### <span id="page-544-0"></span>**Logging In to a Server**

To log in to a server, you need to specify the server name or IP address and the port number to connect to a particular server. A user name and password are not needed for public logins.

For example, after opening the Client in interactive mode, enter

login -s 137.65.123.244 -p 8008 -u admin.mycompany -w mypassword -n

For more information about port numbers, see ["Finding Out eDirectory Port Numbers" on page 550](#page-549-1).

### <span id="page-544-1"></span>**Setting Preferred Languages, Timeout, and Log File**

The default language is the client system language, so in most cases you won't need to explicitly set a language. Similarly, the default timeout should work in most cases. To set the log file, specify the filename and the mode for opening it (append or overwrite).

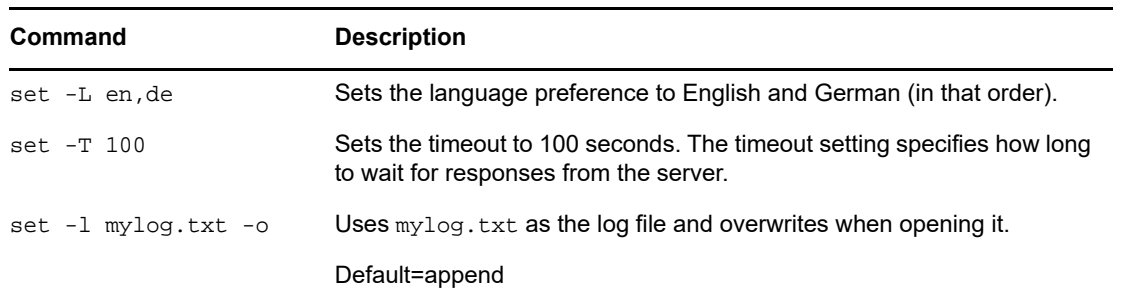

See the following table for sample commands.

### <span id="page-544-2"></span>**Listing eMTools and Their Services**

After logging in to a server, you can use the list command to display a list of the services available on that server.

The list command displays the following eMTools and their services dynamically:

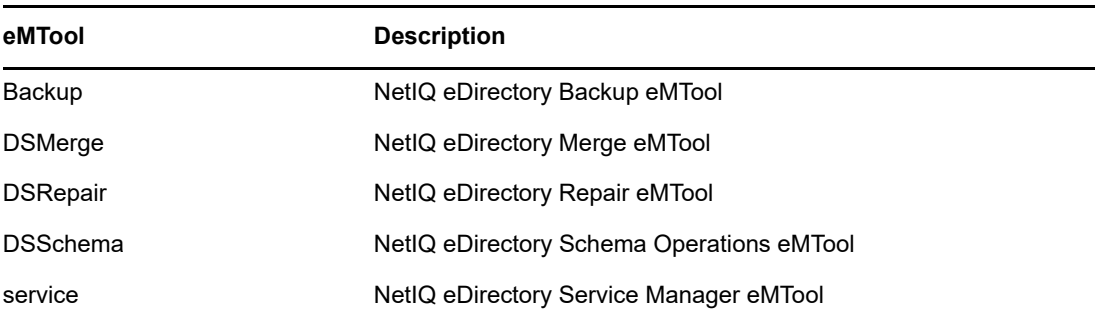

Use  $-r$  to force the refresh of the list. Use  $-t$  to list service details. Use  $-t$  to list just the command format.

See the following table for sample commands.

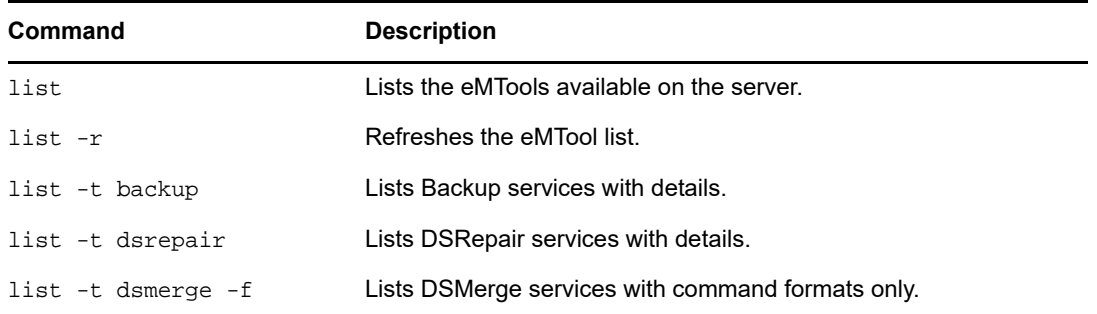

### <span id="page-545-1"></span>**Running a Particular Service**

You can perform tasks using each of the eMTool services after you have logged in to a server. For example:

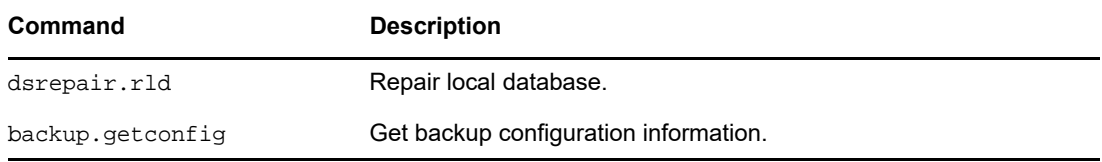

For more information, see the following:

- ["Using the eMBox Client for Backup and Restore" on page 552](#page-551-0)
- ["Using the Client to Merge Trees" on page 291](#page-290-0)
- ["Using the Client to Repair a Database" on page 334](#page-333-0)
- ["Using the Client Service Manager eMTool" on page 195](#page-194-0)

### <span id="page-545-2"></span>**Logging Out From the Current Server**

To log out from the current session, use the following command:

logout

If you log in to a different server, you don't need to use this command. You are automatically logged out of the current server.

## <span id="page-545-3"></span>**Exiting the Client**

To exit the client, use either of the following commands:

exit

or

quit

## <span id="page-545-0"></span>**Running the Command Line Client in Batch Mode**

There are three ways you can run the Client in batch mode:

["Single Tasks" on page 547](#page-546-0)

- ["Internal Batch File" on page 547](#page-546-1)
- ["System Batch File" on page 548](#page-547-1)

You can use a combination of the system and internal batch files for more flexibility and for organizing and reusing commands that you run often.

### <span id="page-546-0"></span>**Single Tasks**

You can perform a single task in batch mode at the command line, simply by entering the command using the  $-t$  option to specify the tool and task, and omitting the  $-i$  option  $(-i)$  specifies interactive mode). For example,

java -s 137.65.123.244 -p 8008 -u admin.mycompany -w mypassword -l mylog.txt -t dsrepair.rld -n

For multiple tasks on different servers, or for tasks you perform often, a better alternative is to use an internal batch file. For more information, see the following section, ["Internal Batch File" on page 547](#page-546-1).

### <span id="page-546-1"></span>**Internal Batch File**

To run the Client in batch mode using a Client internal batch file, you need to create a file which contains a group of commands you would run in the interactive mode.

A Client internal batch file lets you run all the commands in the batch file without your attention. You can perform multiple tasks with multiple tools on the same server without logging in and logging out again for each task. From one server, you can also perform tasks with multiple tools on multiple servers.

Internal batch files can help you organize and reuse commands that you perform often, so you don't need to enter them manually at the command line each time.

You can go to the command line and run the internal batch file using a Client command. For example, this command logs in to a server and runs the commands listed in the  $m$ ybatch. $m$ bx file:

java -s 137.65.123.244 -p 8008 -u admin.mycompany -w mypassword -l mylog.txt -o -b mybatch.mbx -n

Another option is to put the same kind of command in a system batch file, so that you can schedule it to run on the server unattended. See ["System Batch File" on page 548](#page-547-1).

Here is an example of an internal batch file. It contains examples of the commands you could run and an example of logging in to a different server. This example assumes that you logged in to a server when you opened the Client. Each command must be on a separate line. Lines beginning with # are comments.

```
# This file is named mybatch.mbx.
# This is an example of commands you could use in 
# an internal command batch file. 
# Backup commands 
backup.qetconfig
backup.backup -b -f mybackup.bak -l backup.log -t -w
# DSRepair commands 
dsrepair.rld 
# Log in to a different server
login -s 137.65.123.255 -p 8008 -u admin.mycompany -w mypassword -n
# DSMerge commands 
dsmerge.pr -u admin.mycompany -p admin.mycompany -n mypassword # Schema Operations 
dsschema.rst 
dsschema.dse 
dsschema.rls 
dsschema.gsu 
dsschema.scc 
dsschema.irs -n LocalTree
# DSService commands 
service.serviceList 
# End of example.
```
### <span id="page-547-1"></span>**System Batch File**

As with other command line tools, you can create system batch files containing Client commands and run them manually at the command line or schedule them to run on the server unattended. For example, you can run backups unattended, using system batch files like the examples described in ["Doing Unattended Backups, Using a Batch File with the eMBox Client" on page 554.](#page-553-0)

From one server, you can perform tasks with multiple tools on multiple servers.

In a system batch file, you can use a combination of Client single commands and internal batch files for more flexibility and for organizing and reusing commands that you run often. For more information, see ["Internal Batch File" on page 547](#page-546-1) above.

Consult the documentation for your operating system or third-party scheduling software for instructions on how to run batch files unattended.

## <span id="page-547-0"></span>**eMBox Command Line Client Options**

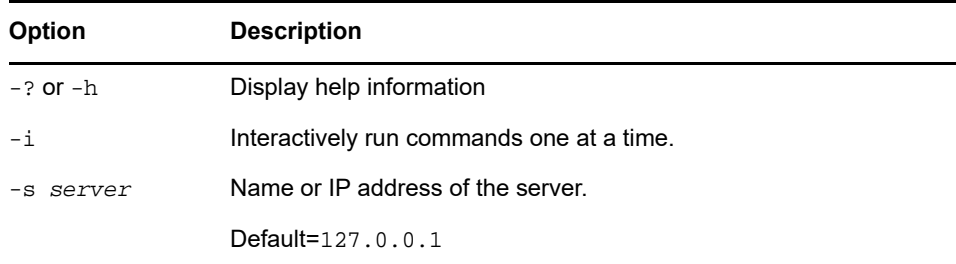

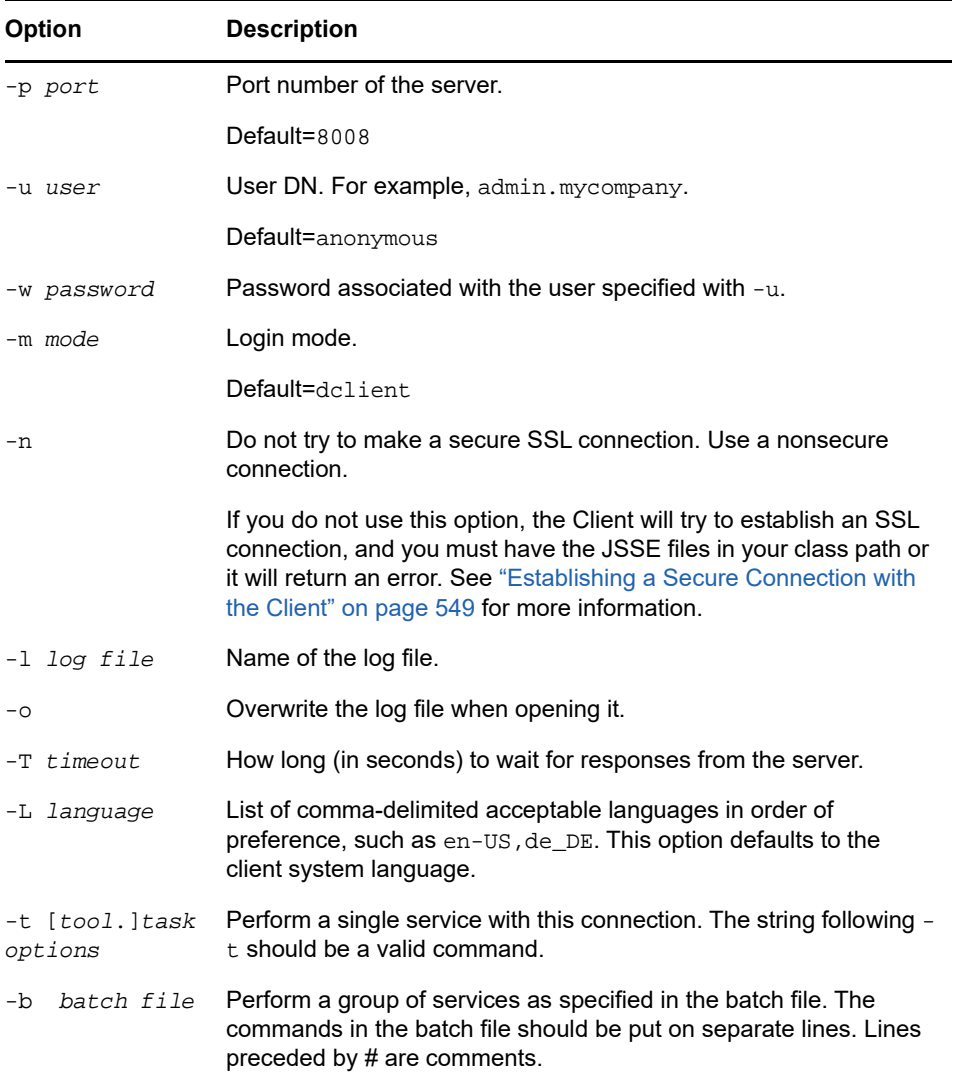

## <span id="page-548-0"></span>**Establishing a Secure Connection with the Client**

If you use a nonsecure connection, all the information you enter, such as user names and passwords, is sent over the wire in clear text.

If you instead want to establish a secure connection using SSL, do the following:

- $\bullet$  Make sure you don't use the  $-n$  option in your command when logging in to a server. It specifies a nonsecure connection. A secure connection is the default.
- Make sure you have the following Java Secure Socket Extension (JSSE) files in your class path:
	- jsse.jar
	- jnet.jar
	- jcert.jar

If you don't, the Client will return an error saying that it cannot establish a secure connection.

You can get these files and information about JSSE from the [Oracle Web site](http://www.oracle.com/technetwork/java/javase/tech/index-jsp-136007.html) (http:// www.oracle.com/technetwork/java/javase/tech/index-jsp-136007.html).

## <span id="page-549-1"></span>**Finding Out eDirectory Port Numbers**

When logging in to a server in the Client, you must specify a port number.

If you specified a port number when you installed eDirectory, use that number.

For all platforms, the default nonsecure port is 8008, and the default secure port is 8030.

The following sections give some additional tips for finding out the port that is assigned to eDirectory:

- ["On Windows" on page 550](#page-549-2)
- ["On Linux" on page 550](#page-549-3)

### <span id="page-549-2"></span>**On Windows**

- **1** Click **Start** > **Settings** > **Control Panel**.
- **2** Double-click the **NetIQ eDirectory Services** icon, then click the **Transport** tab.
- **3** Look up the secure or nonsecure port.
	- For the nonsecure port, click the plus sign next to HTTP.
	- For the secure port, click the plus sign next to HTTPS.

Click the plus sign next to **Bound Transports** to see the port number.

### <span id="page-549-3"></span>**On Linux**

You can use this command to see a list of ports:

ndsconfig get | grep http

Look for the lines that say http.server.interface and then a port number.

# <span id="page-549-0"></span>**Using the Logger**

The Logger is an infrastructure module that logs all the events for all the eDirectory Management Tools (eMTools) such as DSBackup, DSMerge, and DSRepair. In this release, only one log file is provided in which all eMTools log their operations.

The Logger is different than the client logging service, which is provided through the log files that you specify when you run the client. For example, when you specify  $-1$  mylogfile.txt in a Client command or when you enter mylogfile.txt as a log file name in iManager. The Logger currently records all server messages for tasks that are performed by the eMTools, showing greater detail. By contrast, the client logging service records client messages and messages sent to the client, which give a general report of progress.

Logging is asynchronous, and all operations are logged by default.

This release of the Logger provides the following features:

The ability to change the log file name and location.

By default, log files are created in the  $\log$  directory located in the same directory that eDirectory was installed in.

 $\bullet$  The ability to change the maximum file size, after which the log file will reset. The maximum file size is 8 MB.

• The ability to change the logging mode.

You can choose to append all new messages to the log file or to overwrite an existing log file. The Append option is set by default.

• The ability to start and stop the logging.

By default, the logger is in Start mode when the starts up. While in Stop mode, no messages are logged.

- The ability to reset the log file contents.
- The ability to read the log file from a client machine.

In This Section:

- ["Using the Logger Command Line Client" on page 551](#page-550-0)
- ["Using the Logger Feature in NetIQ iManager" on page 551](#page-550-1)

## <span id="page-550-0"></span>**Using the Logger Command Line Client**

The following table lists the Logger command line client options:

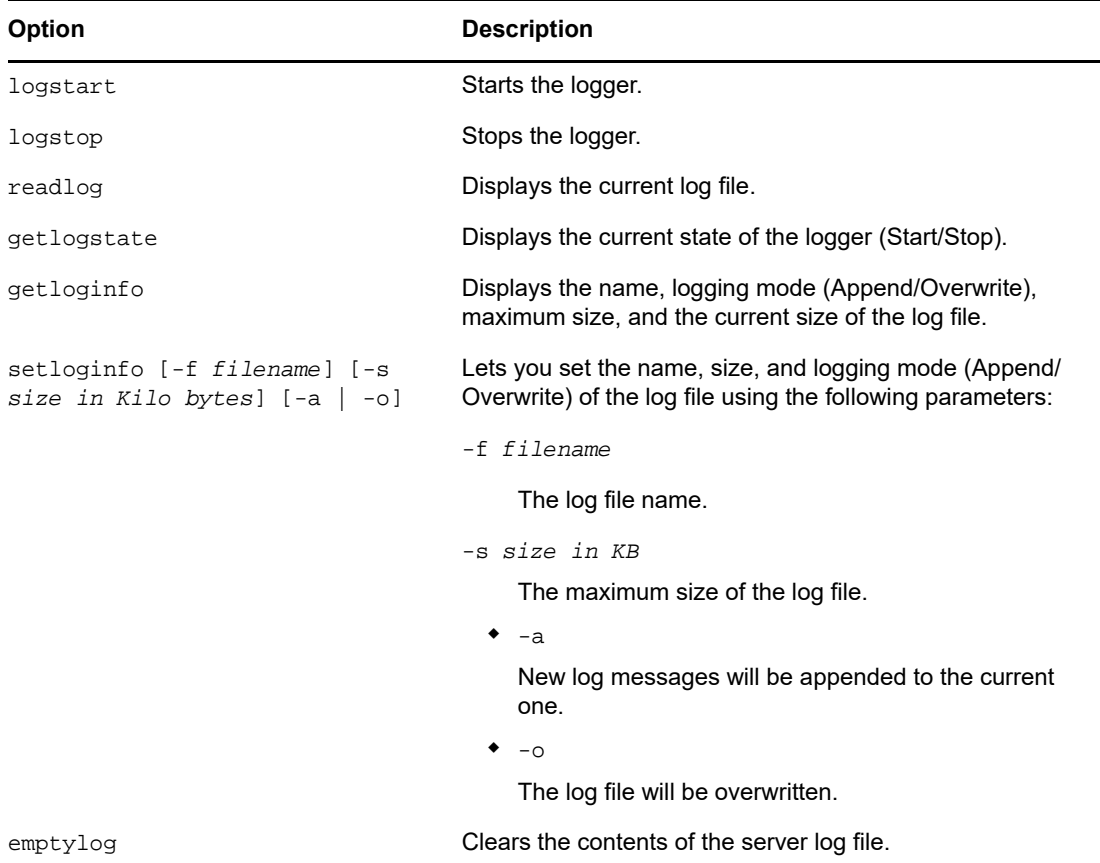

## <span id="page-550-1"></span>**Using the Logger Feature in NetIQ iManager**

- **1** In iManager, click the **Roles and Tasks** button .
- **2** Click **eDirectory Maintenance** > **Log File**.
- **3** Specify which server will perform the log file operation, then click **Next**.
- **4** Authenticate to the server, then click **Next**.
- **5** Select the log file operation to be performed. Click **Help** for details.

# <span id="page-551-0"></span>**Using the eMBox Client for Backup and Restore**

The eMBox Client is a command line Java client that gives you access to eMBox tools such as the eDirectory Backup eMTool. You can back up, restore, and configure roll-forward logging for multiple servers from a single machine if you have access behind the firewall. It enables you to perform most backup and restore tasks remotely in a browser using iManager, inside or outside the firewall. You can perform advanced tasks remotely using the eMBox Client, a command line Java client, with access behind the firewall or through a VPN.

In iManager, you can use all the features except cold backup, unattended backup, and advanced restore options, as explained in ["Using NetIQ iManager for Backup and Restore" on page 559.](#page-558-0)

The eDirectory Backup Tool is part of the eMBox tool set. The eMBox is a service that is installed on the server as part of eDirectory.

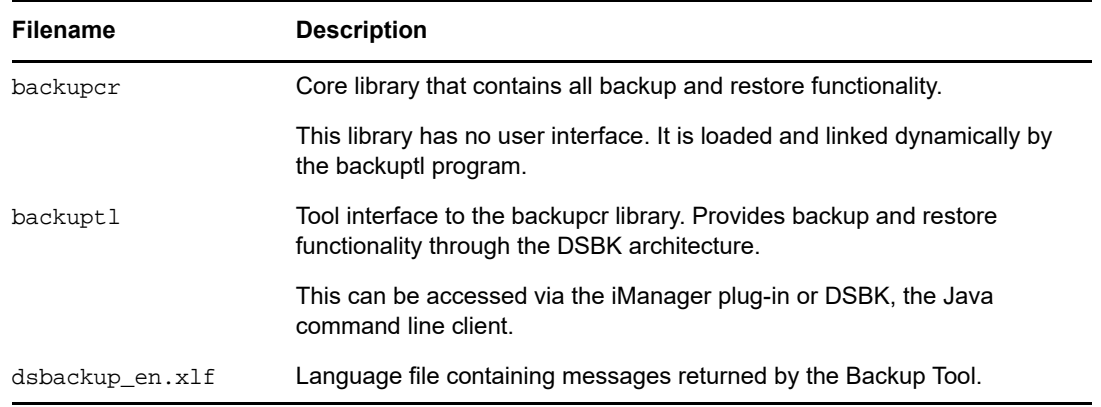

The Backup Tool comprises the following files:

**IMPORTANT:** The restore verification process is backward compatible only with eDirectory 8.5 or later. If you want to use the new backup and restore on servers that participate in a replica ring, make sure you upgrade all the servers in the replica ring to eDirectory 8.5 or later.

Because the eMBox Client can be run in batch mode, you can use it to do unattended backups using the eDirectory Backup eMTool.

The eMBoxClient.jar file is installed on your server as part of eDirectory. You can also copy the file and run it on any machine with Sun JVM 1.3.1. For more information, see "The eDirectory [Management Toolbox" on page 541](#page-540-0) and ["Running the Client on a Workstation" on page 544](#page-543-0).

Before performing backup and restore tasks, review ["Checklist for Backing Up eDirectory" on](#page-407-0)  [page 408](#page-407-0) for an overview of the issues involved in planning an effective eDirectory backup strategy.

- ["Prerequisites" on page 553](#page-552-0)
- ["Backing Up Manually with the eMBox Client" on page 553](#page-552-1)
- ["Doing Unattended Backups, Using a Batch File with the eMBox Client" on page 554](#page-553-0)
- ["Configuring Roll-Forward Logs with the eMBox Client" on page 556](#page-555-0)
- ["Restoring from Backup Files with the eMBox Client" on page 557](#page-556-0)

## <span id="page-552-0"></span>**Prerequisites**

 $\Box$  Make sure the eMBoxClient. jar file is on the machine you want to initiate the backup from.

The file is installed on your server as part of eDirectory installation. You can copy it from there and run it on any machine with Sun JVM 1.1.3. You can run backups for multiple servers from a single machine if you have access behind the firewall. For more information, see ["Using the](#page-541-0)  [Command Line Client" on page 542.](#page-541-0)

 $\Box$  If you are planning to use roll-forward logs for this server, make sure they are turned on before a backup is made.

You must turn on roll-forward logging for servers that participate in a replica ring. If you don't, when you try to restore from your backup files you will get errors and the database will not open.

For more information on roll-forward logs, see ["Using Roll-Forward Logs" on page 420.](#page-419-0) For how to turn them on, see ["Configuring Roll-Forward Logs with the eMBox Client" on page 556.](#page-555-0)

- $\Box$  Review the description of the command line options in "Backup and Restore Command Line" [Options" on page 433](#page-432-0).
- $\Box$  For multiple-server trees, you should upgrade all the servers that share replicas with this server to eDirectory 8.5 or later.

## <span id="page-552-1"></span>**Backing Up Manually with the eMBox Client**

Use the eMBox Client to back up data from an eDirectory database to a file you specify on the server where the backup is being performed. This backup file or set of files contains information necessary to restore eDirectory to the state it was in at the time of the backup. The results of the backup process are written to the log file you specify.

To back up the eDirectory database on a server using the eMBox Client:

- **1** Run the eMBox Client in interactive mode.
	- $\bullet$  Linux: At the command line, enter edirutil  $-i$ .
	- Windows: Run *drive*\novell\nds\edirutil.exe -i

The edirutil file gives you a shortcut to running the eMBox Client. It points to the Java executable and the default location where the eMBox Client is installed with eDirectory.You can also enter the information manually, as described in ["Setting Up the Path and Classpath for](#page-543-1)  [Client" on page 544](#page-543-1).

When the eMBox Client opens, the eMBox Client prompt appears: eMBox Client>

**2** Log in to the server you want to back up by entering

```
login -s server_name_or_IP_address -p port_number -u username.context -w
password
```
For example, in Windows enter

login  $-s$  151.155.111.1 -p 8009 -u admin.mycompany -w mypassword

If you get an error saying that a secure connection cannot be established, make sure your machine has the JSSE files listed in ["Establishing a Secure Connection with the Client" on](#page-548-0)  [page 549.](#page-548-0)

For help finding out which port number to use, see ["Finding Out eDirectory Port Numbers" on](#page-549-1)  [page 550.](#page-549-1)

The eMBox Client indicates whether the login is successful.

**3** Enter the backup command at the eMBox Client prompt, following this general pattern:

backup -b -f *backup\_filename\_and\_path* -l *backup\_log\_filename\_and\_path* -u *include\_file\_filename\_and\_path* -t -w -a

A space must be between each switch. The order of the switches is not important.

#### For example, in Windows enter

backup -b -f c:\backups\8\_20\_2001.bak -l c:\backups\backup.log -u c:\backups\myincludefile.txt -t -w -a

This example command would result in a full backup (-b) with the backup file placed at  $c:\backslash$ backups $\backslash 8$  20 2001.bak and the log file for the process placed at c:\backups\backup.log. This command specifies that other files should be backed up along with the database:

- $\bullet$  The files listed in an include file (-u c:\backups\myincludefile.txt) that was created beforehand by the administrator.
- $\triangleleft$  Stream files (-t)

This example command specifies that the backup file should be overwritten  $(-w)$ , so if a file of the same name existed, the Backup eMTool would replace it.

• - a option removes the old log files from the roll-forward log directory during a hot continuous back-up.

The eMBox Client indicates whether the backup is successful.

**4** Log out from the server by entering the following command:

logout

**5** Exit the eMBox Client by entering the following command:

exit

**6** Make sure you do a file system backup shortly after the eDirectory backup is created, to put the eDirectory backup files safely on tape. The Backup eMTool only places them on the server.

For more information on manual backup, refer to ["Backing Up Manually with DSBK" on page 430.](#page-429-0)

## <span id="page-553-0"></span>**Doing Unattended Backups, Using a Batch File with the eMBox Client**

Use a batch file to do unattended backups of eDirectory through the eMBox Client. For example, you might want to do a full backup of eDirectory on your servers weekly and an incremental backup nightly.

You can run the eMBox Client in batch mode using a system batch file, an eMBox Client internal batch file, or a combination of both. For more information, see ["Running the Command Line Client in](#page-545-0)  [Batch Mode" on page 546.](#page-545-0)

This procedure describes using a system batch file:

**1** Create a system batch file to back up the servers, following these general patterns, with one line per server.

In Windows and Linux environments, this is the general pattern:

java -cp *path/*eMBoxClient.jar embox -s *server\_name* -p *port\_number* -u *username.context* -w *password* -t backup.backup -b -f *backup\_filename\_and\_path* l *backup\_log\_filename\_and\_path* -u *include\_file\_filename\_and\_path* -t -w

For examples and more explanation, see ["Example of System Batch Files for Unattended](#page-554-0)  [Backups" on page 555.](#page-554-0)

For nightly incremental backups, you could use the same file you use for full backups, but change the  $-b$  switch to  $-i$  to do an incremental backup instead of a full backup. It's also probably a good idea to use a different backup filename for incremental backups than for the full backup.

For help finding out which port number to use, see ["Finding Out eDirectory Port Numbers" on](#page-549-1)  [page 550.](#page-549-1) If you want to use a secure connection, see ["Establishing a Secure Connection with](#page-548-0)  [the Client" on page 549.](#page-548-0) For information on using an eMBox Client internal batch file as well, see ["Running the Command Line Client in Batch Mode" on page 546](#page-545-0).

- **2** Run the batch files unattended, according to the instructions in your operating system or thirdparty documentation.
- **3** Make sure you schedule file system backups shortly after eDirectory backups, to place the eDirectory backup files safely on tape.

The Backup eMTool only places them on the server.

**4** Periodically check the results recorded in the log file you specified, to make sure the unattended backups are successful.

### <span id="page-554-0"></span>**Example of System Batch Files for Unattended Backups**

Below is an example system batch file:

#### **Example Batch File for Windows**

```
java -cp c:\novell\nds\embox\eMBoxClient.jar embox -s myserver -p 8008 -u 
admin.myorg -w mypassword -n -t backup.backup -b -f c:\backup\backup.bak -u 
c:\backup\includes\includefile.txt -l c:\backup\backup.log -t -w
```
In this example batch file, the following options are shown.

- $\bullet$  A full backup is specified  $(-b)$ .
- $\bullet$  An include file is specified (-u). This is optional. You can use an include file if you want to back up other files of your choice. The include file must be created beforehand.
- $\bullet$  Stream files (-t) are also backed up.
- $\bullet$  The option to overwrite a backup file of the same name is specified  $(-w)$ .

**IMPORTANT:** If a backup file of the same name exists (this is likely if you use the same batch file regularly), it's important to use the  $-w$  option to overwrite the existing backup file to make sure your backup is successful.

In batch mode, if  $-w$  is not specified and a file of the same name exists, the default behavior is to not overwrite the file, so a backup will not be created. In interactive mode, if -w is not specified, the eMBox Client will ask you whether you want to overwrite the file.

If you are making a file system backup shortly after each full or incremental backup of eDirectory, your previous backup files should have been copied from the server to file system backup tapes, so it should be safe to use this option to overwrite the existing backup file.

 $\bullet$  A nonsecure port is used in this example ( $-p 8008$ ), so a nonsecure connection is specified ( $-n$ ).

## <span id="page-555-0"></span>**Configuring Roll-Forward Logs with the eMBox Client**

Use the eMBox Client to change the settings for roll-forward logs. You can do the following tasks:

- $\bullet$  Find out the current settings
- Turn roll-forward logging on or off

You must turn on roll-forward logging for servers that participate in a replica ring. If you don't, when you try to restore from your backup files you will get errors and the database will not open.

- Change the roll-forward logs directory
- Set the minimum and maximum roll-forward log size
- Find out the current and last unused roll-forward log
- Turn stream file logging on or off for the roll-forward logs

For information about roll-forward logging, see ["Using Roll-Forward Logs" on page 420](#page-419-0).

- **1** Run the eMBox Client in interactive mode:
	- Linux: At the command line, enter edirutil -i.
	- Windows: Run *drive*\novell\nds\edirutil.exe -i.

The edirutil file gives you a shortcut to running the eMBox Client. It points to the Java executable and the default location where the eMBox Client is installed with eDirectory. it includes the necessary -ns option. You can also enter the options manually, as described in ["Running the Client on a Workstation" on page 544.](#page-543-0)

When the eMBox Client opens, the eMBox Client prompt appears: eMBox Client>

**2** Log in to the server you want to configure roll-forward logging on by entering

```
login -s server_name_or_IP_address -p port_number -u username.context -w
password
```
For example, in Windows, enter

login -s 151.155.111.1 -p 8009 -u admin.mycompany -w mypassword

If you get an error saying that a secure connection cannot be established, make sure your machine has the JSSE files listed in ["Establishing a Secure Connection with the Client" on](#page-548-0)  [page 549.](#page-548-0)

For help finding out which port number to use, see ["Finding Out eDirectory Port Numbers" on](#page-549-1)  [page 550.](#page-549-1)

The eMBox Client indicates whether the login is successful.

**3** (Optional) Find out the current settings by entering the following command:

getconfig

No switches are necessary.

The following is an example of the information you receive:

```
Roll forward log status OFF
Stream file logging status OFF
Current roll forward log directory C:\rfl\nds.rfl
Minimum roll forward log size (bytes) 104857600
Maximum roll forward log size (bytes) 4294705152
Last roll forward log not used 00000000.log
Current roll forward log 00000001.log
*** END ***
```
**4** Change the settings using the setconfig command, following this general pattern:

setconfig [-L|-l] [-T|-t] -r *path\_to\_roll-forward\_logs* -n *minimum\_file\_size* -m *maximum\_file\_size*

A space must be between each switch. The order of the switches is not important.

Ideally, you would have a separate disk partition/volume dedicated to roll-forward logs to make it easier to monitor disk space and rights.

**WARNING:** If you turn on roll-forward logging, don't use the default location. For fault tolerance, put the directory on a different disk partition/volume and storage device than eDirectory. The rollforward logs directory must be on the server where the backup configuration is being changed.

**IMPORTANT:** If you turn on roll-forward logging, you must monitor disk space on the volume where you place the roll-forward logs. If left unchecked, the log file directory will grow until it fills up the disk partition/volume. If roll-forward logs cannot be created because no more disk space is available, eDirectory stops responding on that server. We recommend you periodically back up and remove unused roll-forward logs from your server. See ["Backing Up and Removing Roll-](#page-422-0)[Forward Logs" on page 423.](#page-422-0)

**5** Log out from the server by entering the following command:

logout

**6** Exit the eMBox Client by entering the following command:

exit

## <span id="page-556-0"></span>**Restoring from Backup Files with the eMBox Client**

Use the eMBox Client to restore an eDirectory database from data stored in backup files you created manually or with a batch file. The results of the restore process are written to the log file you specify.

The eMBox Client also lets you use advanced restore options not available in iManager. They are described in ["Backup and Restore Command Line Options" on page 433,](#page-432-0) under [restore](#page-436-0) and [restadv](#page-437-0).

To restore an eDirectory database on a server using the eMBox Client:

- **1** Make sure you have gathered the backup files you need, as described in ["Preparing for a](#page-423-0)  [Restore" on page 424.](#page-423-0)
- **2** Run the eMBox Client in interactive mode:
	- Linux: At the command line, enter edirutil -i.
	- Windows: Run *drive*\novell\nds\edirutil.exe -i

The edirutil file gives you a shortcut to running the eMBox Client. It points to the Java executable and the default location where the eMBox Client is installed with eDirectory, it includes the necessary -ns option. You can also enter the information manually, as described in ["Running the Client on a Workstation" on page 544.](#page-543-0)

When the eMBox Client opens, the eMBox Client prompt appears: eMBox Client>

**3** Log in to the server you want to restore by entering

```
login -s server_name_or_IP_address -p port_number -u username.context -w
password
```
For example, in Windows enter

login -s 151.155.111.1 -p 8009 -u admin.mycompany -w mypassword

If you get an error saying that a secure connection cannot be established, make sure your machine has the JSSE files listed in ["Establishing a Secure Connection with the Client" on](#page-548-0)  [page 549.](#page-548-0)

For help finding out which port number to use, see ["Finding Out eDirectory Port Numbers" on](#page-549-1)  [page 550.](#page-549-1)

The eMBox Client indicates whether the login is successful.

**4** Enter the restore command at the eMBox Client prompt, following this general pattern:

```
restore -r -a -o -f full_backup_path_and_filename -d roll-forward_log_location
-l restore_log_path_and_filename
```
A space must be between each switch. The order of the switches is not important. Make sure you use the  $-r$  switch to restore the eDirectory database itself. Otherwise only the other kinds of files will be restored. If you want the database to be active and open when the restore is complete, make sure you specify -a and -o.

If you are restoring roll-forward logs, make sure you include the full path to the logs, including the directory that is automatically created by eDirectory, usually named  $\nabla$ ds.rfl. For more information about this directory, see ["Location of the Roll-Forward Logs" on page 422](#page-421-0).

For example:

```
restore -r -a -o -f sys:/backup/nds.bak -d $HOME/rfldir/nds.rfl -l $HOME/
backups/backup.log
```
This example command specifies that the database itself should be restored  $(-r)$ , and it should be activated  $(-a)$  and opened  $(-o)$  after the restore verification is successfully completed. The  $-f$ switch indicates where the full backup file is,  $-d$  the roll-forward logs, and  $-d$  the log file in which to record the results of the restore.

The eMBox Client will restore the full backup, then prompt you for the incremental backup files.

**5** (Conditional) If you are restoring incremental backup files, provide the path and filename for each one when the eMBox Client prompts you for the next incremental file.

It will tell you the ID of the next file, which you can find in the incremental backup file header.

The eMBox Client indicates whether the restore was successful.

**6** (Conditional) If the restore was not successful, check the log file to see the errors.

If the restore verification fails, see ["Recovering the Database If Restore Verification Fails" on](#page-443-0)  [page 444.](#page-443-0)

**NOTE:** If the server you are restoring shares a replica with a server running an earlier version than eDirectory 8.5, the restore log will show a -666 error (incompatible DS version) for that replica.

**7** Log out from the server by entering the following command:

logout

**8** Exit the eMBox Client by entering the following command:

exit

- **9** (Conditional) If you restored NICI security files, after completing the restore, restart the server to reinitialize NICI and then restore DIB.
- **10** Make sure the server is responding as usual.
- **11** (Conditional) If you are using roll-forward logging on this server, you must re-create your configuration for roll-forward logging to make sure it is turned on and the logs are being saved in a fault-tolerant location. After turning on the roll-forward logs, you must also do a new full backup.

This step is necessary because during a restore, the configuration for roll-forward logging is set back to the default, which means that roll-forward logging is turned off and the location is set back to the default. The new full backup is necessary so that you are prepared for any failures that might occur before the next unattended full backup is scheduled to take place.

For more information about roll-forward logs and their location, see ["Using Roll-Forward Logs"](#page-419-0)  [on page 420.](#page-419-0)

Your restore should now be complete, and NICI reinitialized with the restored NICI files so you can access encrypted information. If you use roll-forward logging, you have prepared for any failures in the future by turning on roll-forward logging again after the restore and creating a new full backup as a baseline.

# <span id="page-558-0"></span>**Using NetIQ iManager for Backup and Restore**

The Backup, Backup Configuration, and Restore tasks in NetIQ iManager give you access to most of the features of the eDirectory Backup Tool, and iManager lets you perform tasks on your servers in a browser even if you are outside the firewall. For more information about NetIQ iManager, see the *[NetIQ iManager Administration Guide](https://www.netiq.com/documentation/imanager-3/imanager_admin/)* (https://www.netiq.com/documentation/imanager-3/ imanager\_admin/).

The tasks that are not available in iManager are cold backup (a full backup with the database closed), unattended backup, and advanced restore options. These tasks must be done using DSBK, as described in ["Using DSBK" on page 427](#page-426-0).

Before performing backup and restore tasks, review ["Checklist for Backing Up eDirectory" on](#page-407-0)  [page 408](#page-407-0) for an overview of the issues involved in planning an effective eDirectory backup strategy.

In this section:

- ["Backing Up Manually with iManager" on page 559](#page-558-1)
- ["Configuring Roll-Forward Logs with iManager" on page 561](#page-560-0)
- ["Restoring from Backup Files with iManager" on page 562](#page-561-0)

## <span id="page-558-1"></span>**Backing Up Manually with iManager**

Use Backup in iManager in a browser to back up data from an eDirectory database to one or more files on the server where the backup is being performed. You can do a full or incremental backup.

The backup files contain information necessary to restore eDirectory to the state it was in at the time of the backup. The results of the backup process are written to the log file you specify.

Backups performed using iManager are hot continuous backups, meaning that the eDirectory database is open and accessible during the process, and you still get a complete backup that is a snapshot of the moment when the backup began.

Keep in mind that to do a cold backup (a backup with the database closed) or an unattended backup you must use DSBK. See ["Backing Up Manually with DSBK" on page 430.](#page-429-0)

Before performing backup and restore tasks, review ["Checklist for Backing Up eDirectory" on](#page-407-0)  [page 408](#page-407-0) for an overview of the issues involved in planning an effective eDirectory backup strategy.

#### **Prerequisites**

 $\Box$  Decide which additional files you want to back up along with eDirectory and create an include file if necessary.

You can back up NICI files and stream files by checking the check boxes for those options in iManager. We recommend that you always back up NICI files.

If you want to include other files, such as the autoexec.ncf file, you must put the paths and filenames in an include file. Separate the paths and filenames with a semicolon and don't include hard returns or spaces. For example, sys:\system\autoexec.ncf;sys:\etc\hosts;.

 $\Box$  Plan to do a file system backup shortly after doing the eDirectory backup, if you need to place the eDirectory backup files safely on tape. The Backup Tool only places them on the server.

**TIP:** To make it easier to move the backup files to another storage device, you can specify the maximum size of eDirectory backup files. You can also use a third-party file compression tool on the files after they are created. They compress approximately 80%.

 $\Box$  If you are planning to use roll-forward logs for this server, make sure they are turned on before a backup is made.

You must turn on roll-forward logging for servers that participate in a replica ring. If you don't, when you try to restore from your backup files you will get errors and the database will not open.

For more information on roll-forward logs, see ["Using Roll-Forward Logs" on page 420.](#page-419-0) For how to turn them on, see ["Configuring Roll-Forward Logs with iManager" on page 561](#page-560-0).

 $\Box$  For multiple-server trees, you should upgrade all the servers that share replicas with this server to eDirectory 8.5 or later.

#### **Procedure**

To back up the eDirectory database on a server, using iManager:

**TIP:** A description of the options available in iManager is provided in the online help.

- **1** Click the Roles and Tasks button
- **2** Click **eDirectory Maintenance** > **Backup**.
- **3** Specify the server that will perform the backup, then click **Next**.
- **4** Specify a user name, password, and context for the server where you want to perform the backup, then click **Next**.
- **5** Specify backup file options, then click **Next**.

To back up only the changes made to the database since the last backup was performed, click **Do an Incremental Backup**.

- **6** To remove the old log files from the roll-forward log directory during a hot continuous back-up, select **Remove Old RFL Files**.
- **7** Specify additional files to back up.

If no additional files are specified, only the eDirectory database is backed up.

We recommend that you always back up NICI security files.

- **8** Follow the online instructions to complete the backup.
- **9** Make sure you do a file system backup shortly after the eDirectory backup is created, to put the eDirectory backup files safely on tape. The Backup Tool only places them on the server.

## <span id="page-560-0"></span>**Configuring Roll-Forward Logs with iManager**

Use Backup Configuration in a browser to change the settings for roll-forward logs. You can do the following tasks:

Turn roll-forward logging on or off

You must turn on roll-forward logging for servers that participate in a replica ring. If you don't, when you try to restore from your backup files you will get errors and the database will not open.

- Change the roll-forward logs directory.
- Set the minimum and maximum roll-forward log size.
- Determine the current and last unused roll-forward log.
- Turn stream file logging on or off for the roll-forward logs.

For more information about roll-forward logs, see ["Using Roll-Forward Logs" on page 420.](#page-419-0)

**TIP:** A description of the options available in iManager is provided in the online help.

- **1** Click the Roles and Tasks button  $\boxed{\bullet}$
- **2** Click **eDirectory Maintenance** > **Backup Configuration**.
- **3** Specify the server that will change configuration, then click **Next**.
- **4** Specify a user name, password, and context for the server where you want to change configuration, then click **Next**.
- **5** Make the changes you want to the server's backup configuration.

**WARNING:** If you turn on roll-forward logging, don't use the default location. For fault tolerance, put the directory on a different disk partition/volume and storage device than eDirectory. The rollforward logs directory must be on the server where the backup configuration is being changed.

**IMPORTANT:** If you turn on roll-forward logging, you must monitor disk space on the volume where you place the roll-forward logs. If left unchecked, the log file directory will grow until it fills up the disk partition/volume. If roll-forward logs cannot be created because no more disk space is available, eDirectory stops responding on that server. We recommend you periodically back up and remove unused roll-forward logs from your server. See ["Backing Up and Removing Roll-](#page-422-0)[Forward Logs" on page 423.](#page-422-0)

The following is an example of the screen.

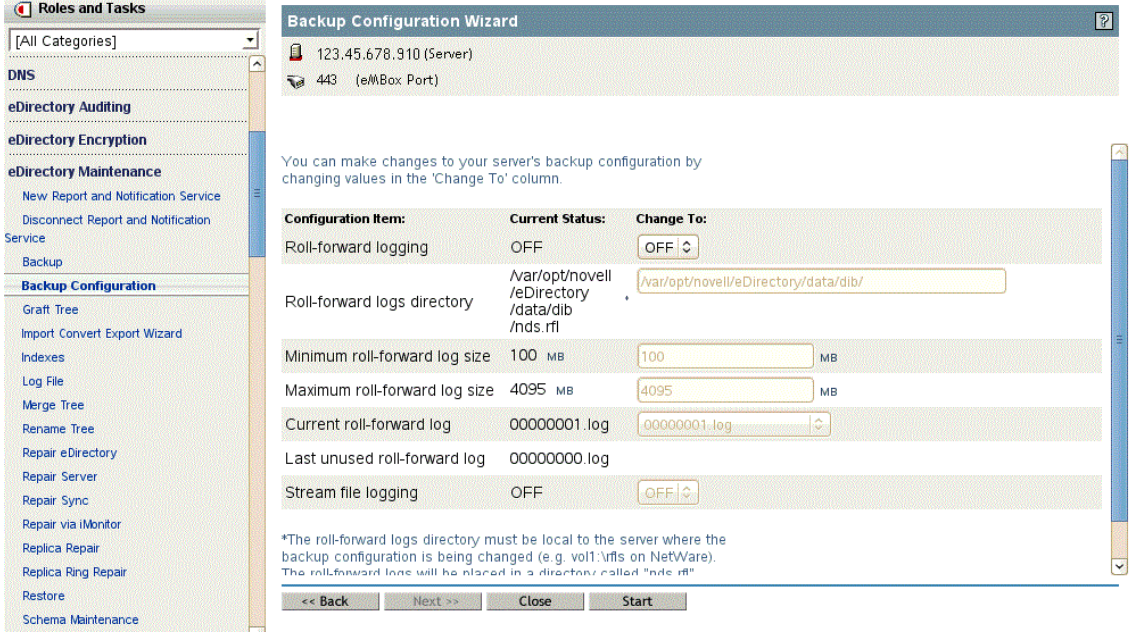

**6** Follow the online instructions to complete the operation.

## <span id="page-561-0"></span>**Restoring from Backup Files with iManager**

Use Restore in a browser to restore an eDirectory database from data stored in backup files. The results of the restore process are written to the log file you specify.

For a description of the restore process, see ["Overview of How the Backup Tool Does a Restore" on](#page-412-0)  [page 413.](#page-412-0)

Keep in mind that for advanced restore options you must use DSBK, as described in ["Using DSBK"](#page-426-0)  [on page 427.](#page-426-0)

#### **Prerequisites**

 $\Box$  Gather all the backup files you need for a restore and place them in a directory on the server you are restoring to.

See ["Preparing for a Restore" on page 424](#page-423-0) and "Locating the Right Backup Files for a Restore" [on page 425.](#page-424-0)

 $\Box$  Make sure eDirectory is already installed on the server you are restoring to and is up and running.

For example, if the restore is necessary because of a failed storage device, you need to do a new installation of eDirectory on the new storage device. If you are restoring a failed server onto a brand new machine, or simply moving a server from one machine to another, you need to install both the operating system and eDirectory on the new machine.

 $\Box$  Review the description of the restore process in "Overview of How the Backup Tool Does a [Restore" on page 413.](#page-412-0)

#### **Procedure**

**TIP:** A description of the options available in iManager is provided in the online help.

To restore the eDirectory database on a server, using iManager:

- **1** Make sure you have gathered the backup files you need, as described in ["Preparing for a](#page-423-0)  [Restore" on page 424.](#page-423-0)
- **2** Click the Roles and Tasks button
- **3** Click **eDirectory Maintenance** > **Restore**.
- **4** Specify the server that will perform the restore, then click **Next**.
- **5** Specify a user name, password, and context for the server where you want to perform the restore, then click **Next**.
- **6** Specify the name of the backup and log files you want to use, then click **Next**.
- **7** Specify additional restore options, then click **Next**.

In most cases you should at least check the check boxes for:

- **Restore database**
- **Activate the restored database after verification**
- **Open the database after completion of restore**
- **Restore security files** (meaning NICI files)

We recommend that you always back up NICI files so you can read encrypted information after the restore.

If you are restoring roll-forward logs, make sure you include the full path to the logs, including the directory that is automatically created by eDirectory, usually named  $\nabla$ ds.rfl. For more information about this directory, see ["Location of the Roll-Forward Logs" on page 422](#page-421-0).

**8** Follow the online instructions to complete the restore.

If the restore verification fails, see ["Recovering the Database If Restore Verification Fails" on](#page-443-0)  [page 444.](#page-443-0)

**NOTE:** If the server you are restoring shares a replica with a server running an earlier version than eDirectory 8.5, the restore log will show a -666 error (incompatible DS version) for that replica.

- **9** If you restored NICI security files, after completing the restore, restart the server to reinitialize NICI.
- **10** Make sure the server is responding as usual.
- **11** (Conditional) If you are using roll-forward logging on this server, you must re-create your configuration for roll-forward logging to make sure it is turned on and the logs are being saved in a fault-tolerant location. After turning on the roll-forward logs, you must also do a new full backup.

This step is necessary because during a restore, the configuration for roll-forward logging is set back to the default, which means that roll-forward logging is turned off and the location is set back to the default. The new full backup is necessary so that you are prepared for any failures that might occur before the next unattended full backup is scheduled to take place.

For more information about roll-forward logs and their location, see ["Using Roll-Forward Logs"](#page-419-0)  [on page 420.](#page-419-0)

Your restore should now be complete, and NICI reinitialized with the restored NICI files so you can access encrypted information. If you use roll-forward logging, you have prepared for any failures in the future by turning on roll-forward logging again after the restore and creating a new full backup as a baseline.

# 23 **Auditing eDirectory Events**

You can audit eDirectory events in one of the following ways:

- ["Auditing with Novell Audit" on page 565](#page-564-0)
- ["Auditing with XDAS" on page 575](#page-574-0)
- ["Journal Event Caching" on page 593](#page-592-0)
- ["LDAP Auditing" on page 594](#page-593-0)

# <span id="page-564-0"></span>**Auditing with Novell Audit**

Using the Novell Audit package, you can send events generated by eDirectory to an outside auditing client for monitoring purposes.

eDirectory instrumentation is bundled with eDirectory 9.0. You need to install this package for auditing eDirectory events with Novell Audit.

Use the following information to install, configure, or uninstall Novell Audit on Linux and Windows servers:

- ["Supported Platforms" on page 565](#page-564-1)
- ["Prerequisites" on page 565](#page-564-2)
- ["Installing Novell Audit Packages" on page 566](#page-565-0)
- ["Installing the Novell Audit iManager Plug-in" on page 567](#page-566-0)
- ["Understanding eDirectory Event Reporting" on page 567](#page-566-1)
- ["Understanding eDirectory Event Types" on page 567](#page-566-2)
- ["Understanding eDirectory Auditing Event Filtering" on page 569](#page-568-0)
- ["Configuring the Novell Audit Platform Agent" on page 570](#page-569-0)
- ["Configuring Novell Audit for eDirectory" on page 570](#page-569-1)
- ["Loading the Audit Module" on page 571](#page-570-0)
- ["Monitoring eDirectory Events with Sentinel" on page 572](#page-571-0)
- ["Uninstalling the Novell Audit Packages" on page 574](#page-573-0)

## <span id="page-564-1"></span>**Supported Platforms**

For information about supported platforms and installation instructions, see the *[NetIQ eDirectory](https://www.netiq.com/documentation/edirectory-90/pdfdoc/edir_install/edir_install.pdf#bookinfo)  [Installation Guide](https://www.netiq.com/documentation/edirectory-90/pdfdoc/edir_install/edir_install.pdf#bookinfo)*.

## <span id="page-564-2"></span>**Prerequisites**

- $\Box$  eDirectory 9.0 auditing supports only the Novell Audit Platform Agent.
- $\Box$  Installing and using the Novell Audit iManager Plug-in requires iManager 3.0 at a minimum. For more information, refer to the [iManager Documentation Page](https://www.netiq.com/documentation/imanager-3/).

## <span id="page-565-0"></span>**Installing Novell Audit Packages**

- ["Linux" on page 566](#page-565-1)
- ["Windows" on page 567](#page-566-3)

### <span id="page-565-1"></span>**Linux**

#### **Configuring eDirectory Instrumentation As a Root User**

If the Audit Platform Agent configuration file (logevent.conf) already exists in the /etc, back up the file before installing the Audit packages, because the new package overwrites the existing configuration.

If the Audit module is already loaded, unload the auditds module by using the ndstrace  $-c$ "unload auditds" command.

For the 64-bit Audit package:

**1** Install novell-AUDTplatformagent-2.0.2-68.x86\_64.rpm from the setup directory of the extracted eDirectory build for the Linux platform.

#rpm -Uvh /root/eDirectory/setup/novell-AUDTplatformagent-2.0.2-68.x86\_64.rpm

**2** Install the novell-AUDTedirinst-9.0-*xx*.x86\_64.rpm from the setup directory of the extracted eDirectory build for the Linux platform.

```
#rpm -Uvh <eDirectory build extracted folder>/eDirectory/setup/novell-
AUDTedirinst-9.0-xx.x86_64.rpm
```
Run ndstrace -c "load auditds" to load the auditds module.

#### **Configuring eDirectory Instrumentation As a Non-Root User**

For the 64-bit Audit package:

- **1** Install the Platform Agent (PA) as non-root user. To install PA, refer to the [NetIQ Downloads](https://dl.netiq.com/index.jsp) Web site and the Novell Audit Platform Agent Guide (Sentinel Plug-Ins 2011.1r3).
- **2** Stop the eDirectory server.
- **3** Extract the eDirectory instrumentation rpm using the following command.:

#rpm2cpio novell-AUDTedirinst-9.0-*xx*.x86\_64.rpm | cpio -div

**4** Copy the extracted files to the non-root installed lib64 directory using the following command:

cp -r ./opt/novell/eDirectory/lib64/\* <eDirectory build extracted folder>/ eDirectory/opt/novell/eDirectory/lib64/

- **5** Restart the eDirectory server.
- **6** Run ndstrace -c "load auditds" to load the auditds module.

### <span id="page-566-3"></span>**Windows**

If the Audit Platform Agent configuration file  $(logevent.cfg)$  already exists in the  $C:\W1NDOWS$ , back up the file before installing instrumentation, because the new package overwrites the existing configuration.

For 64-bit installation of Audit packages and Audit Platform Agent, run the Novell\_Audit\_PlatformAgent\_Win64.exe from the <installerFolder>/windows/x64/auditds/

#### **NOTE**

- If you upgrade an eDirectory server that has eDirectory instrumentation installed, the eDirectory instrumentation files are automatically upgraded. If you are currently on eDirectory 9.0 SP2 or lower version, you must upgrade the instrumentation files manually before upgrading your eDirectory server.
- If you are upgrading eDirectory server as a non-root user, you must upgrade the instrumentation files manually before upgrading your eDirectory server.

## <span id="page-566-0"></span>**Installing the Novell Audit iManager Plug-in**

To configure auditing of eDirectory events using the Novell Audit Platform Agent, you must first install the Novell Audit plug-in for iManager.

Installing and using the Novell Audit iManager plug-in requires iManager 3.0 or later. See the *[iManager Installation Guide](https://www.netiq.com/documentation/imanager-3/imanager_install/)* for iManager installation requirements and download instructions.

The Novell Audit iManager plug-in is bundled with eDirectory 9.0 plug-ins. eDirectory 9.0 plug-ins can be downloaded from the [Download site](https://download.novell.com/Download?buildid=G_8Eymx0QtI~) (https://download.novell.com/ Download?buildid=G\_8Eymx0Qtl~).

The installation instructions are available on the eDirectory 9.0 Plug-ins for iManager 3.0 download [page](https://download.novell.com/Download?buildid=G_8Eymx0QtI~) (https://download.novell.com/Download?buildid=G\_8Eymx0QtI~).

## <span id="page-566-1"></span>**Understanding eDirectory Event Reporting**

eDirectory uses two different event reporting systems to log events, *journal* and *inline*. By default, eDirectory logs events using journal event reporting, but you can enable inline event reporting in iManager. For more information about enabling inline event reporting, see ["Configuring Novell Audit](#page-569-1)  [for eDirectory" on page 570.](#page-569-1)

**Journal:** This reporting system provides synchronous post-event reporting. With journal event reporting enabled, when an event is generated, eDirectory adds the event to the journal event processing queue. eDirectory then uses a separate thread to process events in the queue and sends those events to the auditing client.

**Inline:** This reporting system provides synchronous pre-event reporting. With inline event reporting enabled, when an event is generated, eDirectory uses the same thread to send the event directly to the client. Note that enabling inline event reporting can affect eDirectory performance.

## <span id="page-566-2"></span>**Understanding eDirectory Event Types**

You can configure eDirectory to log events in the following categories:

Meta

- Objects
- Attributes
- $\triangleleft$  Schema
- Connections
- ◆ Agent
- Miscellaneous
- Bindery
- Replica
- Partition
- ◆ LDAP

We recommend auditing the following default set of event types:

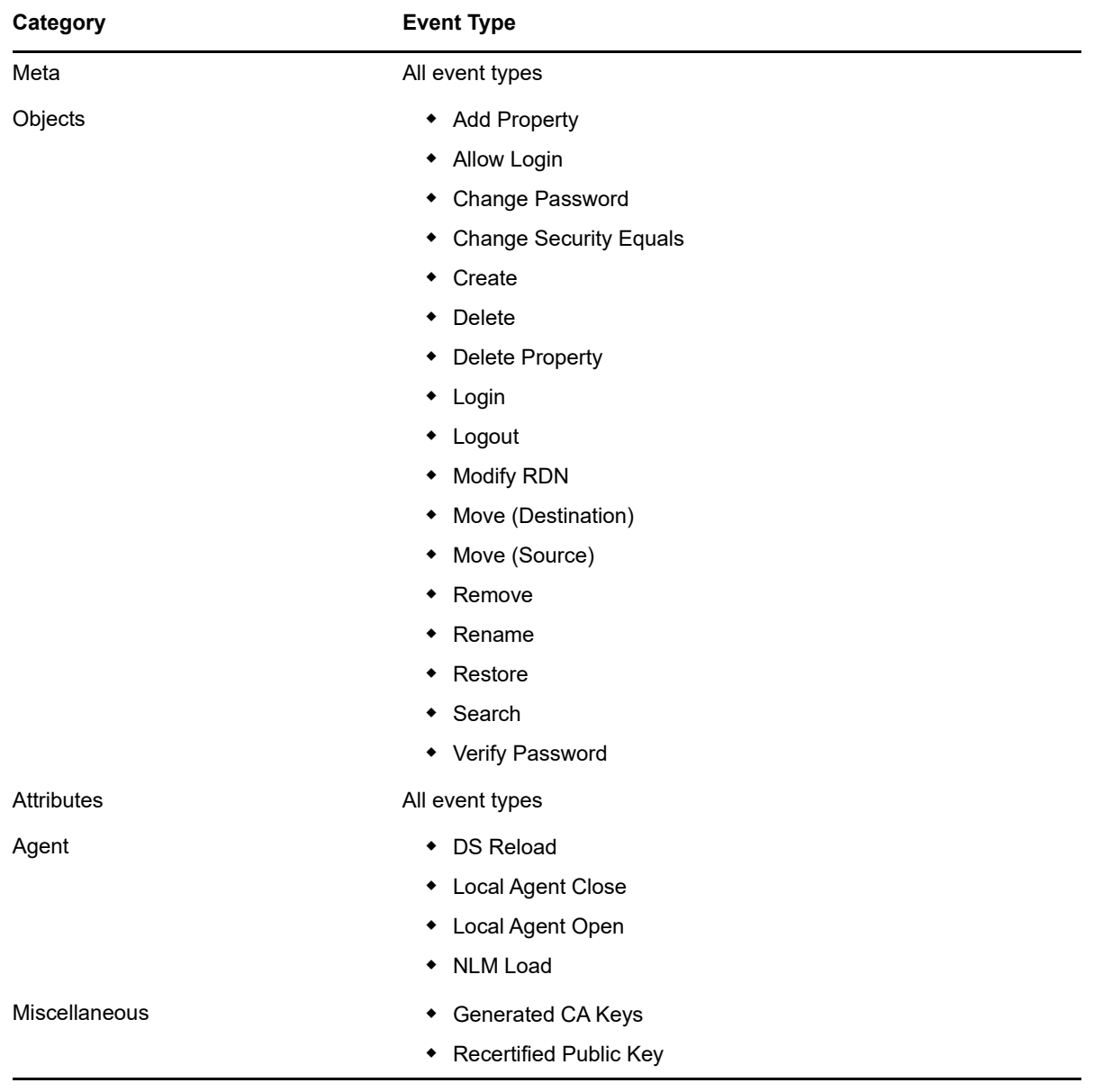

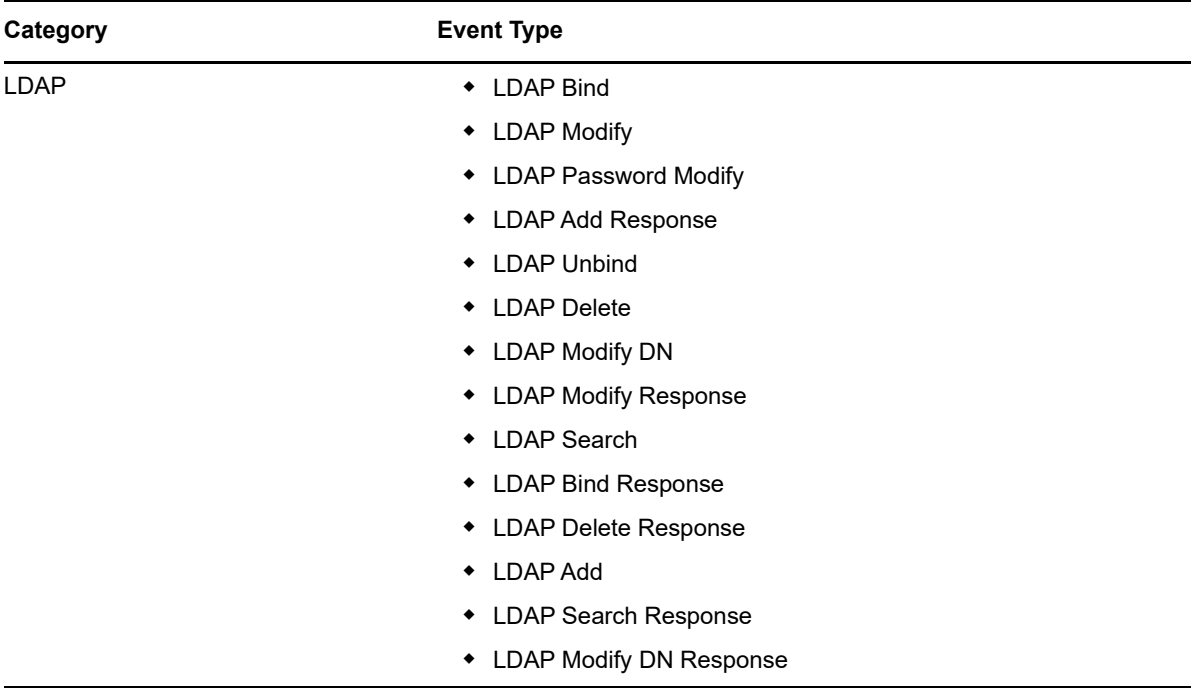

## <span id="page-568-0"></span>**Understanding eDirectory Auditing Event Filtering**

You can also filter events for one or more specific object classes or attributes, depending on the event type. eDirectory evaluates all generated events against the configured filters on the eDirectory server and sends *only* events matching those filters through to the auditing client.

Multiple filters filter eDirectory events separately. For example, if you configure filtering on both a specific object class and one or more attributes, eDirectory sends events matching *any* of those filters to the client. You cannot configure filtering so that eDirectory sends only events of a certain object class *and* certain attributes to the client. You can select multiple object classes or attributes for which you want to filter eDirectory events.

**NOTE:** You can only filter a combined maximum of 256 object classes and attributes.

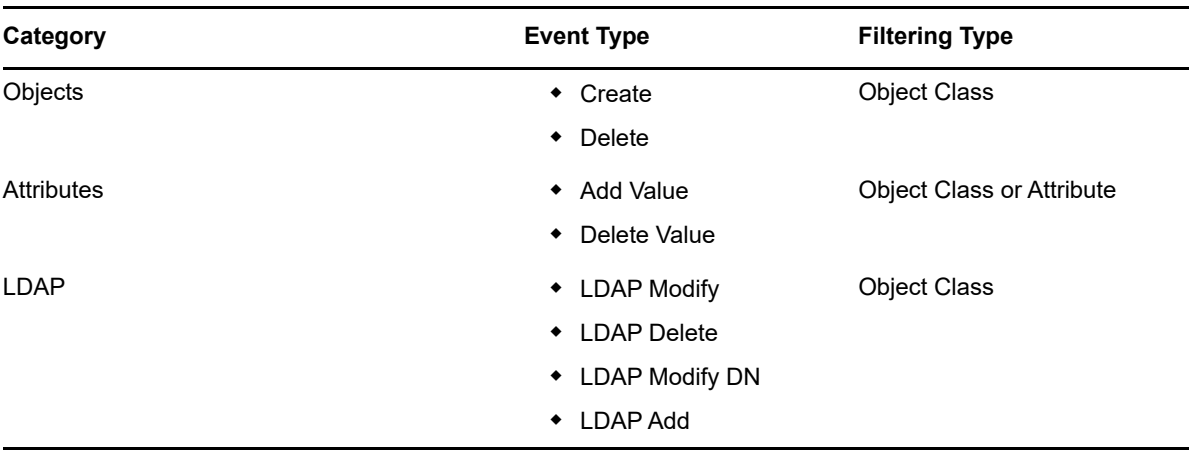

Click one of the following hyperlinked event types to select one or more object classes or attributes to filter for that event type:

For example, if you want to be notified when someone creates a user account in eDirectory, you can create a filter using iManager to look for only Create Object events that create a User object.

In iManager, navigate to **Roles and Tasks > eDirectory Auditing > Audit Configuration**, select the NCP Server you want to monitor, and then click the **Novell Audit** tab. In the Objects list, click the **Create** hyperlink. In the **Available Object Classes** list, select **User**, then click the right arrow to move **User** to the **Selected Object Classes** list, and then click **OK**.

With the filter configured, eDirectory checks all generated events for user-creation events and sends those events to the client. If you do not select other event types or configure filtering for other object classes or attributes, eDirectory *only* audits user-creation events.

Note that Object and LDAP category filters only allow you to filter on object classes, while Attribute category filters allow you to filter on both object classes and attributes.

If you select one of the event types above but do not specify an object class or attribute on which to filter, eDirectory sends all events of that event type to the client.

## <span id="page-569-0"></span>**Configuring the Novell Audit Platform Agent**

If the Audit Platform Agent is not already configured, edit the Platform Agent configuration file to set the Audit Server's host address in LogHost. By default, the installation program places the configuration file in the following directory:

- Linux: /etc/logevent.conf
- Windows: *Windows\_directory*\logevent.cfg

For example, modify the LogHost attribute as follows:

LogHost=192.168.1.8

For more information, refer to the ["Configuring the Audit Platform Agent"](http://www.novell.com/documentation/novellaudit20/novellaudit20/data/al36zjk.html) section in the *Novell Audit 2.0 Administration Guide.*

## <span id="page-569-1"></span>**Configuring Novell Audit for eDirectory**

To configure auditing of eDirectory events with the Novell Audit Platform Agent using iManager, select the eDirectory event types that you want to audit.

**1** Log in to the iManager using the following URL:

https://*ip\_address\_or\_DNS*/nps/

where *ip\_address\_or\_DNS* is the IP address or DNS name of your iManager server. For example:

https://111.111.1.1/nps/

- **2** Under **Roles and Tasks**, select **eDirectory Auditing > Audit Configuration**.
- **3** Browse to and select the NCP Server object that corresponds to the eDirectory Server from which you want to collect events. Click **OK**.
- **4** Click the **Novell Audit** tab to display the eDirectory Instrumentation Settings page.
- **5** If you do not want eDirectory to send replicated events to another replica in the replica ring, select **Do Not Send Replicated Events**.

You can use this option to filter out unnecessary event noise and reduce log size.

**6** If you want to enable inline pre-event reporting, select **Register For Events Inline**.

Note that selecting this option can slow the eDirectory performance.

- **7** Select the event types that you want to audit.
- **8** If you want to filter events for one or more specific object classes, complete the following actions:
	- **8a** Click one of the following hyperlinked objects:
		- **Objects** > **Create**
		- **Objects** > **Delete**
		- **Attributes** > **Add Value**
		- **Attributes** > **Delete Value**
		- **LDAP** > **LDAP Add**
		- **LDAP** > **LDAP Modify**
		- **LDAP** > **LDAP Delete**
		- **LDAP** > **LDAP Modify DN**
	- **8b** In the **Available Object Classes** list, select the object classes for you want to audit events and click the right arrow.
	- **8c** Click **OK**, then click **OK** again.
- **9** If you want to filter events for one or more specific attributes, complete the following steps:
	- **9a** Click one of the following hyperlinked objects:
		- **Attributes** > **Add Value**
		- **Attributes** > **Delete Value**
	- **9b** In the **Available Attributes** list, select the attributes for you want to audit events and click the right arrow.
	- **9c** Click **OK**, then click **OK** again.

**NOTE:** eDirectory evaluates events individually against all filters, so if an event matches one filter but not another, eDirectory still sends the event to the client. For more information about filtering events, see ["Understanding eDirectory Auditing Event Filtering" on page 569.](#page-568-0)

**10** Click **Apply**, then click **OK**.

Changes to your auditing configuration take effect within three minutes. If you want to immediately apply changes, you can also unload and then reload the Audit module. For more information about loading the audit module, see ["Loading the Audit Module" on page 571](#page-570-0).

**NOTE:** Ensure to check the **Add Value** and **Delete Value** attributes to generate the Meta events.

## <span id="page-570-0"></span>**Loading the Audit Module**

To load or unload the Audit module, use one of the following procedures depending on your platform:

- ["Linux" on page 571](#page-570-1)
- ["Windows" on page 572](#page-571-1)

### <span id="page-570-1"></span>**Linux**

**1** If the Audit module is not already loaded, execute the following command to load it:

```
ndstrace -c "load auditds"
```
**2** Execute the following command to unload the Audit module:

ndstrace -c "unload auditds"

**3** To automatically load Audit modules when eDirectory starts, edit the /etc/opt/novell/ eDirectory/conf/ndsmodules.conf file and add the following line to the file:

auditds auto #eDirectory instrumentation

### <span id="page-571-1"></span>**Windows**

- **1** Load the Audit module.
	- **1a** Click **Start > Control Panel > Novell eDirectory Services**.
	- **1b** Select **nauditds** from the Services tab, then click **Start**.
- **2** Unload the Audit module.
	- **2a** Click **Start > Control Panel > Novell eDirectory Services**.
	- **2b** Select **nauditds** from the Services tab, then click **Stop**.
- **3** To automatically load the Audit module when eDirectory is started, complete the following actions:
	- **3a** Click **Start > Control Panel > Novell eDirectory Services**.
	- **3b** Select **nauditds** from the **Services** tab, then click **Startup.**
	- **3c** Select **Automatic**, then click **OK**.
- **4** To disable automatic loading of Audit module when eDirectory is started, complete the following actions:
	- **4a** Click **Start > Control Panel > Novell eDirectory Services**.
	- **4b** Select **nauditds** from the **Services** tab, click **Startup.**
	- **4c** Deselect the **Automatic** check box, then click **OK**.

### <span id="page-571-0"></span>**Monitoring eDirectory Events with Sentinel**

NetIQ Sentinel provides a Collector for collecting and auditing eDirectory events. In order to monitor specific eDirectory events in Sentinel, you must ensure that certain eDirectory auditing settings are configured properly.

For detailed information on configuring auditing settings, see ["Configuring Novell Audit for eDirectory"](#page-569-1)  [on page 570.](#page-569-1)

For information on configuring Sentinel to collect eDirectory events, see the *Sentinel Collector Guide for NetIQ eDirectory*, located on the [Sentinel Plug-ins site](http://support.novell.com/products/sentinel/secure/sentinelplugins.html) (http://support.novell.com/products/ sentinel/secure/sentinelplugins.html).

### **Auditing Create Object Events**

When creating an object that will be used as an account, eDirectory first creates a generic object, then modifies the object class to a user type with an Add Value event. If you want Sentinel to properly collect the event, you must enable auditing of Add Value events in iManager. If you do not enable Add Value event auditing, the Sentinel Collector cannot parse Create Object events and will generate a "Configuration Error" event in Sentinel.

To enable auditing of Create Object events, launch iManager and navigate to the **eDirectory Auditing > Audit Configuration > Novell Audit** window. Select both **Objects > Create** and **Attributes > Add Value**.

## **Auditing LDAP Events**

eDirectory considers each LDAP request to be a transaction, and generates events when a request is initiated and when a response is received and the transaction is completed.

In Sentinel, however, each request-response pair is treated as one event. In order to audit a type of LDAP event in eDirectory using Sentinel, you must enable auditing for both the request event and the response event. For example, to audit an LDAP bind request, you must configure auditing for both LDAP Bind and LDAP Bind Response events in iManager.

### **Auditing Failed Login Events**

If you want to monitor failed login events in eDirectory, you must use iManager to enable auditing on Add Value events on the eDirectory server. You must also enable Intruder Detection on the eDirectory container or containers where you want to audit failed login events.

**IMPORTANT:** You must enable Intruder Detection and Add Value event auditing on each server with a replica of the container you want to monitor.

Use the following procedure to enable Intruder Detection on a container:

- **1** Log in to the iManager.
- **2** Under **Roles and Tasks**, select **Directory Administration > Modify Object**.
- **3** Browse to and select the eDirectory container you want to audit. Click **OK**.
- **4** On the General tab, click **Intruder Detection**.
- **5** Select **Detect intruders**.
- **6** Click **OK**.

#### **NOTE**

- You do not need to configure any other Intruder Detection-related settings or enable the **Lock account after detection** setting.
- To monitor the failed login events for those login happening through NMAS, you must see the **Finish Login Status** in the NMAS collector. For more information, see ["Auditing NMAS Events"](#page-619-0)  [on page 620.](#page-619-0)

## <span id="page-573-0"></span>**Uninstalling the Novell Audit Packages**

The following sections explain how to uninstall the Novell Audit packages:

- ["Uninstalling Audit Packages on Linux" on page 574](#page-573-1)
- ["Uninstalling Audit Packages on Windows" on page 574](#page-573-2)

### <span id="page-573-1"></span>**Uninstalling Audit Packages on Linux**

To uninstall Audit packages on Linux:

- **1** Unload the Audit module by using the command ndstrace -c unload auditds.
- **2** Uninstall the novell-AUDTedirinst-9.0-*xx*.rpm.

#rpm -e --nodeps novell-AUDTedirinst-9.0-*xx*

**3** Disable automatic loading of Audit modules when eDirectory is started by editing the /etc/opt/ novell/eDirectory/conf/ndsmodules.conf file and removing the line corresponding to auditds (if it exists). The line corresponding to auditds is as follows:

auditds auto #eDirectory Instrumentation

**NOTE:** If no other auditing is installed, then uninstall the novell-AUDTplatformagent-2.0.2-68 Audit Platform Agent by using #rpm -e novell-AUDTplatformagent-2.0.2-68 command.

### <span id="page-573-2"></span>**Uninstalling Audit Packages on Windows**

To uninstall Audit packages on Windows:

- **1** Unload the Audit module as follows:
	- **1a** Navigate to **Start > Control Panel > Novell eDirectory Services.**
	- **1b** Select **Services**.
	- **1c** Click nauditds.dlm, then click **Stop**.
- **2** Delete nauditds.dlm from the C:\Novell\NDS directory.
- **3** Delete the ediraudit.sch file from the C:\Novell\NDS directory.
- **4** Complete the following steps to disable automatic loading of Audit packages when eDirectory is started:
	- **4a** Navigate to **Start > Control Panel > Novell eDirectory Services**.
	- **4b** Select **Services**.
	- **4c** Click nauditds.dlm, then click **Startup**.
	- **4d** Disable the Automatic option by clearing the check-box.
	- **4e** Click **OK**.

**NOTE:** If no other instrumentation is installed, uninstall the Audit Platform Agent by deleting the logevent.dll file from C:\Novell\NDS.

# <span id="page-574-0"></span>**Auditing with XDAS**

The XDAS specification provides a standardized classification for audit events. It defines a set of generic events at a global distributed system level. XDAS provides a common portable audit record format to facilitate the merging and analysis of audit information from multiple components at the distributed system level. The XDAS events are encapsulated within a hierarchical notational system that helps to extend the standard or existing event identifier set. The XDAS taxonomy defines a set of fields, of these the primary fields are observer, initiator and target. XDAS events helps you easily understand the audit trails of heterogeneous applications.

Configuring eDirectory to use XDAS provides the following benefits:

- Provides secured audit services for a distributed system.
- Defines a set of generic events at a global distributed system level.
- Defines a common portable audit record format to help merge and analyze the audit information from multiple components of a distributed system.
- Defines a common format for audit events that analysis applications can use.
- Records XDAS audit trail.
- Configures event preselection criteria and event disposition actions.
- Provides a common audit format regardless of the platform on which the XDAS service is running.
- Supports heterogeneous environments without the necessity to re-engineer the current operating system or application-specific audit service implementations.
- Supports adequate separation of duties for users.
- Protects the audit log by making it accessible only to principals acting in specific administrative or security roles.
- Optionally caches audit events locally on the agent in case of communication failure between the agent and the auditing server and re-sends events when communication is re-established.

# **Configuring XDAS**

The eDirectory installation kit includes both a Linux and a Windows XDAS client as part of its download package. The installation program for eDirectory installs the XDAS packages on your operating system. The XDAS package contains the following files:

- Linux
	- novell-edirectory-xdaslog
	- novell-edirectory-xdaslog-conf
	- novell-edirectory-xdasinstrument
- Windows
	- xdasauditds.dlm
	- xdaslog.dll

**NOTE:** From the OES 11 SP2 release, the XDAS RPMs are bundled with the Open Enterprise Server.

### **System Requirements**

Installing and using the NetIQ Audit iManager Plug-in requires iManager 3.0 at a minimum. See [NetIQ iManager Product Page](https://www.microfocus.com/products/open-enterprise-server/features/imanager-network-administration-tool/) for requirements and download instructions.

### **Installing or Upgrading the iManager Plug-In for XDAS**

The iManager plug-in for XDAS is bundled with eDirectory plug-ins. Alternatively, you can download the eDirectory plug-ins from the [NetIQ Download Site.](http://download.novell.com/Download?buildid=G_8Eymx0QtI~)

To upgrade the plug-in to the latest version:

**1** Open iManager from a Web browser, using the following URL:

https://*ip\_address\_or\_DNS*/nps/iManager.html

where *ip\_address\_or\_DNS* is the IP address or DNS name of your iManager server.

For example:

http://111.111.1.1/nps/iManager.html

**2** Log in to the iManager using your username and password.

If you want to access all the NetIQ iManager features, you must login as an administrator to the tree. Only administrative user has full access to all the features. A non-administrative user can only access those roles for which rights are assigned.

For more information, see the [NetIQ iManager Administration Guide](https://www.netiq.com/documentation/imanager-3/imanager_admin/).

**3** Select **Roles and Tasks** > **Audit Configuration**

iManager displays an alert message about the new XDAS changes.

**4** Click **OK**.

During upgrade, new iManager files are installed and they cause configuration changes. After the upgrade is complete, a message is displayed stating the success or failure status of the installation.

## **Configuring the XDAS Property File**

The eDirectory media includes a sample properties file, xdasconfig.properties.template file in the configdir (n4u.server.configdir) directory.

[Table 23-1](#page-575-0) lists the default location of the xdasconfig.properties file on Linux and Windows operating systems.

| <b>Operating System</b> | <b>Location of the Property File</b>                                                    |
|-------------------------|-----------------------------------------------------------------------------------------|
| Linux                   | /etc/opt/novell/eDirectory/conf/<br>xdasconfig.properties                               |
|                         | For non-root installations, the XDAS property file is located in the conf<br>directory. |
| Windows                 | <install path="">/novell/nds/xdasconfiq</install>                                       |
|                         | The property file is usually in the eDirectory installation directory.                  |

<span id="page-575-0"></span>*Table 23-1 XDAS Configuration File*
If you configure the property file and then upgrade your environment to eDirectory 9.0, the installer does not replace the property file. Instead, the upgrade process updates the file (xdasconfig.properties.template) to retain the customization.

You can configure XDAS after installing iManager. The XDAS configuration settings are stored in a simple text-based xdasconfig.properties configuration file. You can customize the file based on your requirements.

The XDAS property file contains the following information:

#### **Linux**

```
# Set the level of the root logger to DEBUG and attach appenders.
#log4j.rootLogger=debug, S, R
# Defines appender S to be a SyslogAppender. 
#log4j.appender.S=org.apache.log4j.net.SyslogAppender
# Defines location of Syslog server.
#log4j.appender.S.Host=localhost
#log4j.appender.S.Port=port
# Specify protocol to be used (UDP/TCP/SSL)
#log4j.appender.S.Protocol=UDP
# Specify SSL certificate file for SSL connection.
# File path should be given with double backslash.
#log4j.appender.S.SSLCertFile=/etc/opt/novell/mycert.pem
# Minimum log-level allowed in syslog.
#log4j.appender.S.Threshold=INFO
# Defines the type of facility.
#log4j.appender.S.Facility=USER
# Defines caching for SyslogAppender.
# Inputs should be yes/no
#log4j.appender.S.CacheEnabled=no
# Cache location directory
# Directory should be available for creating cache files
#log4j.appender.S.CacheDir=/var/opt/novell/eDirectory
# Cache File Size
# Cache File Size should be in the range of 50MB to 4000MB
#log4j.appender.S.CacheMaxFileSize=500MB
# Layout definition for appender Syslog S.
#log4j.appender.S.layout=org.apache.log4j.PatternLayout
#log4j.appender.S.layout.ConversionPattern=%c : %p%m%n
# Defines appender R to be a Rolling File Appender.
#log4j.appender.R=org.apache.log4j.RollingFileAppender
# Log file for appender R.
#log4j.appender.R.File=/var/opt/novell/eDirectory/log/xdas-events.log
# Max size of log file for appender R.
#log4j.appender.R.MaxFileSize=100MB
# Set the maximum number of backup files to keep for appender R.
```
# Max can be 13. If set to zero, then there will be no backup files. #log4j.appender.R.MaxBackupIndex=10

```
# Layout definition for appender Rolling log file R.
#log4j.appender.R.layout=org.apache.log4j.PatternLayout
#log4j.appender.R.layout.ConversionPattern=%d{MMM dd HH:mm:ss} %c : %p%m%n
```
#### **Windows**

# Set the level of the root logger to DEBUG and attach appenders. #log4j.rootLogger=debug, S, R

# Defines appender S to be a SyslogAppender. #log4j.appender.S=org.apache.log4j.net.SyslogAppender

```
# Defines location of Syslog server.
#log4j.appender.S.Host=localhost
#log4j.appender.S.Port=port
```
# Specify protocol to be used (UDP/TCP/SSL) #log4j.appender.S.Protocol=UDP

# Specify SSL certificate file for SSL connection. # File path should be given with double backslash. #log4j.appender.S.SSLCertFile=C:\\Novell\\mycert.pem

# Minimum log-level allowed in syslog. #log4j.appender.S.Threshold=INFO

# Defines the type of facility. #log4j.appender.S.Facility=USER

# Defines caching for SyslogAppender. # Inputs should be yes/no #log4j.appender.S.CacheEnabled=no

# Cache location directory # Directory should be available for creating cache files #log4j.appender.S.CacheDir=C:\\Novell\\NDS

# Cache File Size # Cache File Size should be in the range of 50MB to 4000MB #log4j.appender.S.CacheMaxFileSize=500MB

# Layout definition for appender Syslog S. #log4j.appender.S.layout=org.apache.log4j.PatternLayout #log4j.appender.S.layout.ConversionPattern=%c : %p%m%n

# Defines appender R to be a Rolling File Appender. #log4j.appender.R=org.apache.log4j.RollingFileAppender

# Log file for appender R. #log4j.appender.R.File=/var/opt/novell/eDirectory/log/xdas-events.log

# Max size of log file for appender R. #log4j.appender.R.MaxFileSize=100MB

# Set the maximum number of backup files to keep for appender R. # Max can be 13. If set to zero, then there will be no backup files. #log4j.appender.R.MaxBackupIndex=10

```
# Layout definition for appender Rolling log file R.
#log4j.appender.R.layout=org.apache.log4j.PatternLayout
#log4j.appender.R.layout.ConversionPattern=%d{MMM dd HH:mm:ss} %c : %p%m%n
```
Before going through the content of the xdasconfig.properties file, NetIQ recommends reviewing the following considerations:

- The letters S and R specify Syslog Appender and Rolling File Appender respectively.
- The entries are not case sensitive.
- The entries can appear in any order.
- Empty lines in the file are valid.
- $\bullet$  Any line that starts with a hash  $(\#)$  is commented out.

The following table provides information about the settings in the xdasconfig.properties file:

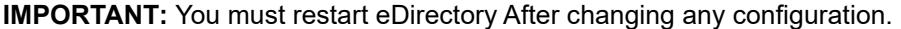

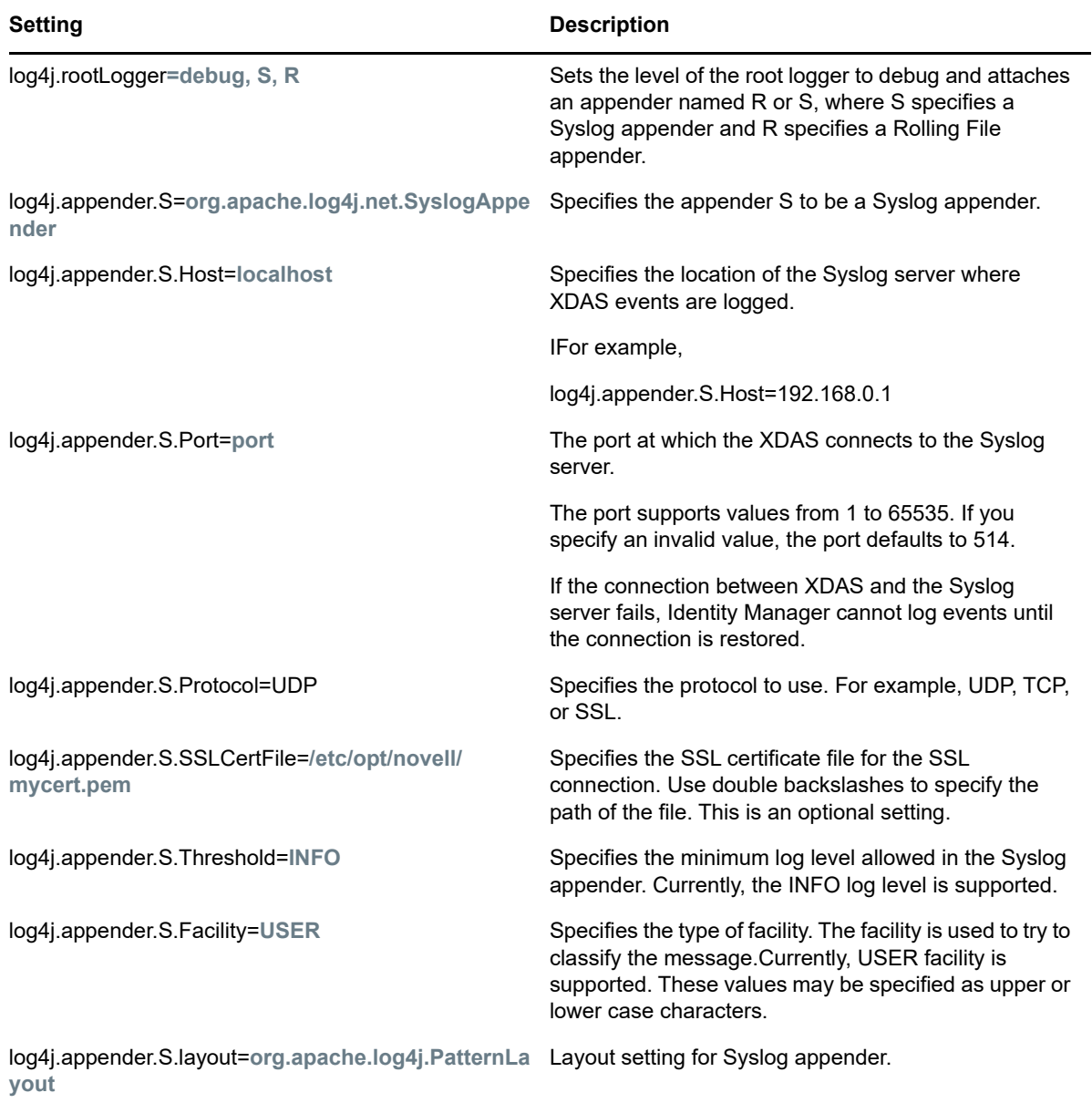

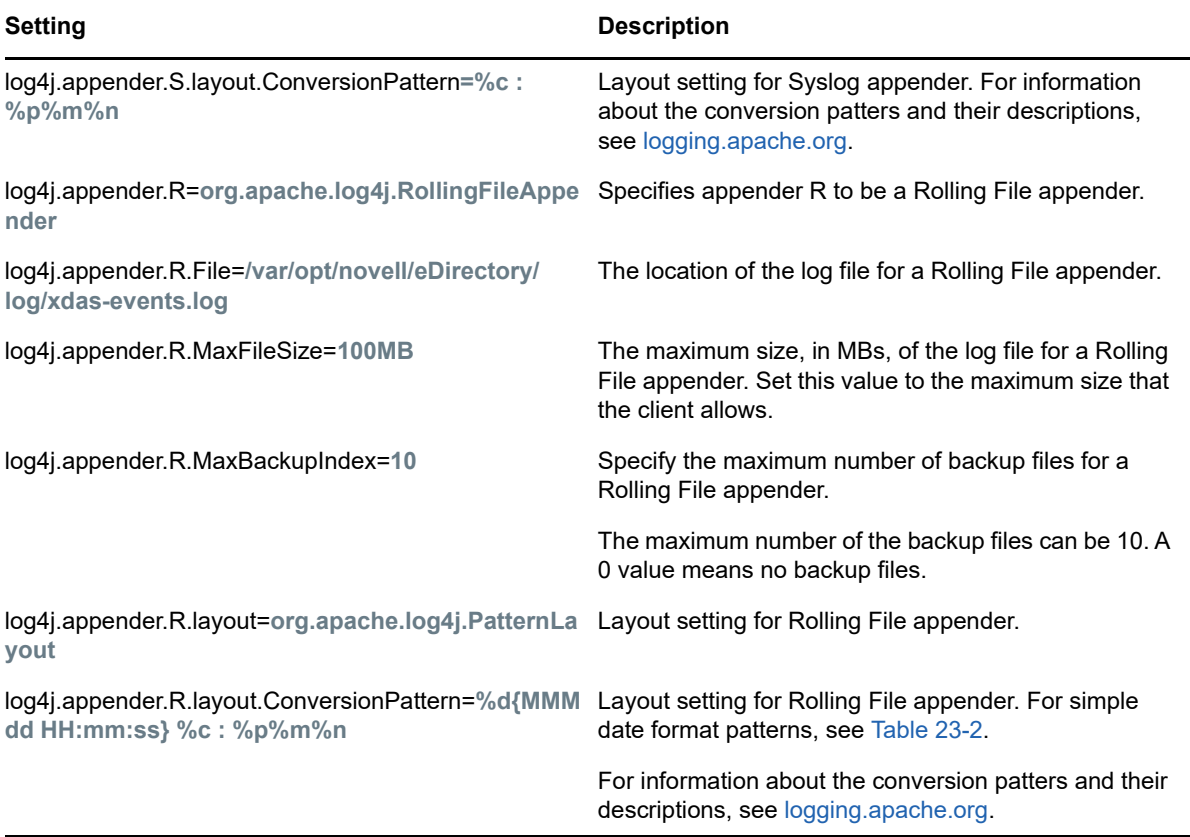

[Table 23-2](#page-579-0) lists examples with the date and time patterns interpreted in the U.S. The given date and time are 2012-07-04 12:08:56 local time in the U.S. Pacific Time time zone.

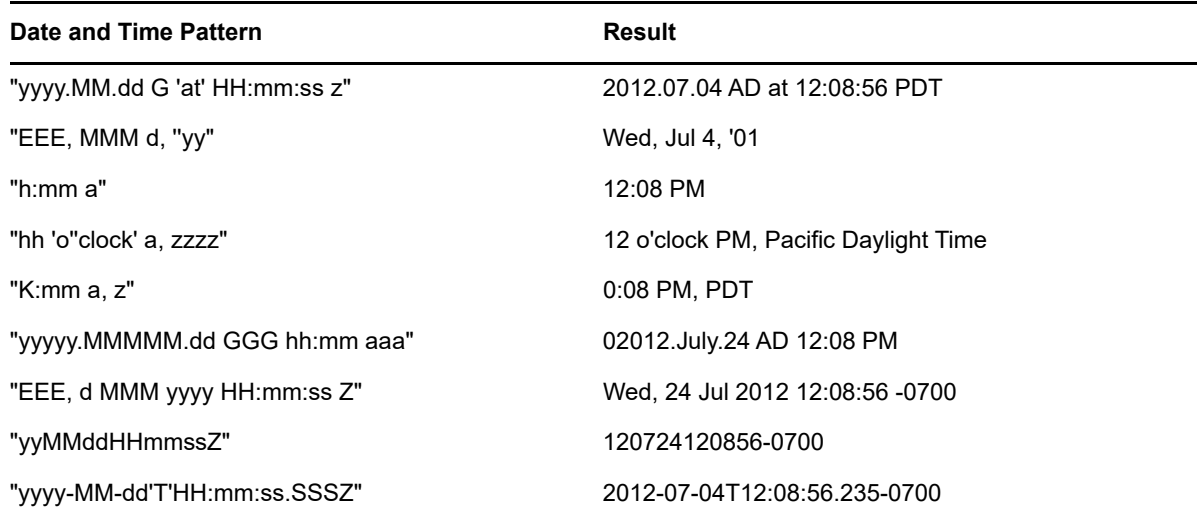

#### <span id="page-579-0"></span>*Table 23-2 Date and Time Pattern Example*

#### **Enabling the Syslog Appender**

You can use the Syslog appender, if you want centralize the auditing messages at one place. Additionally, a Syslog server offers better backup support in the event of a disaster.

To enable the Syslog appender, make the following changes in the xdasxconfig.properties file:

**1** Change the following entry to S to attach a Syslog appender:

log4j.rootLogger=debug, S

**2** Uncomment the following entries:

log4j.appender.S=org.apache.log4j.net.SyslogAppender

log4j.appender.S.Host=localhost

log4j.appender.S.Port=port

log4j.appender.S.Protocol=UDP

log4j.appender.S.SSLCertFile=/etc/opt/novell/mycert.pem

#log4j.appender.S.Threshold=INFO

#log4j.appender.S.Facility=USER

#log4j.appender.S.layout=org.apache.log4j.PatternLayout

#log4j.appender.S.layout.ConversionPattern=%c : %p%m%n

**3** Log into iManager and change the log events. For information about configuring XDAS Events, see ["Configuring the XDAS Events for Auditing" on page 582.](#page-581-0)

**NOTE:** XDAS caching using UDP protocol for SyslogAppender does not work.

#### **Generating Certificate for Syslog SSL Connection**

To generate a certificate for syslog connection:

1. Create the certificate by using the following OpenSSL command:

openssl s\_client -host LOG\_SERVER -port 1443 -showcerts

2. Specify the location of the certificate file that you created in the /etc/opt/novell/eDirectory/ conf/xdasconfig.properties file.

#### **Enabling the Rolling File Appender**

The File appender is preferred, if the auditing solution is limited to an individual server. Also, it is easy to bring up this solution because the number of components to be setup are few and thus, is more suited for demonstrations.

To enable the Rolling File appender, make the following changes in the xdasxconfig.properties file:

**1** Change the following entry to R to attach a Rolling File appender.

log4j.rootLogger=debug, R

**2** Uncomment the following entries:

```
log4j.appender.R=org.apache.log4j.RollingFileAppender
```
log4j.appender.R.File=/var/opt/novell/eDirectory/log/xdas-events.log

log4j.appender.R.MaxFileSize=100MB

log4j.appender.R.MaxBackupIndex=10

log4j.appender.R.layout=org.apache.log4j.PatternLayout

log4j.appender.R.layout.ConversionPattern=%d{MMM dd HH:mm:ss} %c : %p%m%n

**3** Select the desired event from iManager.

For information about configuring XDAS Events, see ["Configuring the XDAS Events for Auditing"](#page-581-0)  [on page 582.](#page-581-0)

#### **Configuring XDAS for Auditing**

- ["Using the iManager Plug-In for Configuring XDAS" on page 582](#page-581-1)
- ["Configuring the XDAS Events for Auditing" on page 582](#page-581-0)

#### <span id="page-581-1"></span>**Using the iManager Plug-In for Configuring XDAS**

**1** Open iManager from a Web browser using the following URL:

https://*ip\_address\_or\_DNS*/nps/iManager.html

where *ip\_address\_or\_DNS* is the IP address or DNS name of your iManager server. For example:

http://111.111.1.1/nps/iManager.html

**2** Log in using your username and password.

If you want to access all the NetIQ iManager features, you must login as an administrator to the tree. Only administrative user has full access to all the features. A non-administrative user can only access those roles for which rights are assigned.

For more information, see th[e](https://www.netiq.com/documentation/imanager-3/imanager_admin/data/bookinfo.html) *[NetIQ iManager Administration Guide](https://www.netiq.com/documentation/imanager-3/imanager_admin/data/bookinfo.html)*[.](https://www.netiq.com/documentation/imanager-3/imanager_admin/data/bookinfo.html)

- **3** Select **Roles and Tasks**. > **Audit Configuration**.
- **4** Specify the name of your eDirectory server in **NCP Server**, then click the **Object Selector** icon to browse for the eDirectory server.
- **5** Click **OK**.

The XDAS Audit page is displayed. Continue with ["Configuring XDAS" on page 575](#page-574-0).

#### <span id="page-581-0"></span>**Configuring the XDAS Events for Auditing**

- **1** Log in to iManager using your username and password.
- **2** Select **Roles and Tasks**. > **Audit Configuration**.
- **3** Select the **XDAS** tab.
- **4** Configure the XDAS events.
	- **Basic Events Configuration:** Specify the values for the following options based on the events required for your environment:

**NOTE:** Individual event categories under the basic events configuration section will be collapsed by default. You can expand each category to select individual events.

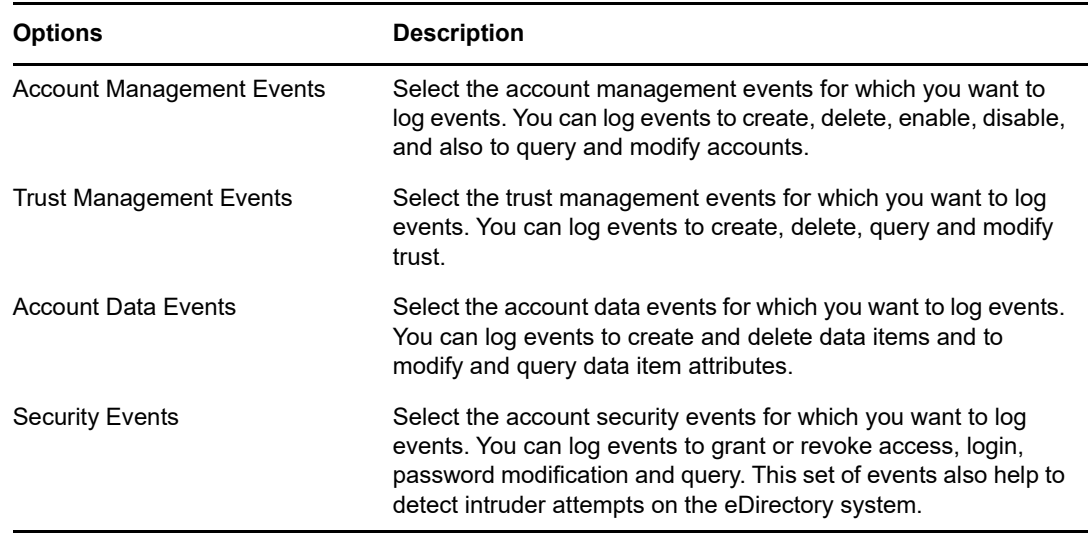

- **Advanced:** Specify the values for the following options based on the events required for your environment:
	- **Global:** You can select or clear the global settings for duplicate entries.
		- **Do Not Send Replicated Events:** Select this option to stop receiving duplicate events due to replication from other servers.
	- **Log Event's Values:** The events are logged into a text file. Event values with more than 768 bytes in size are considered "large values." You can log events of any size.
		- **Log Large Values:** Select this option to log events that are more than 768 bytes in size.
		- **Don't Log Large Values:** Select this option to log events that are less than 768 byte in size.

**NOTE:** If the event size is more, the event value is truncated and saved to the log file.

 **Advanced Events Configuration:** Specify the values for the following options based on the events required for your environment:

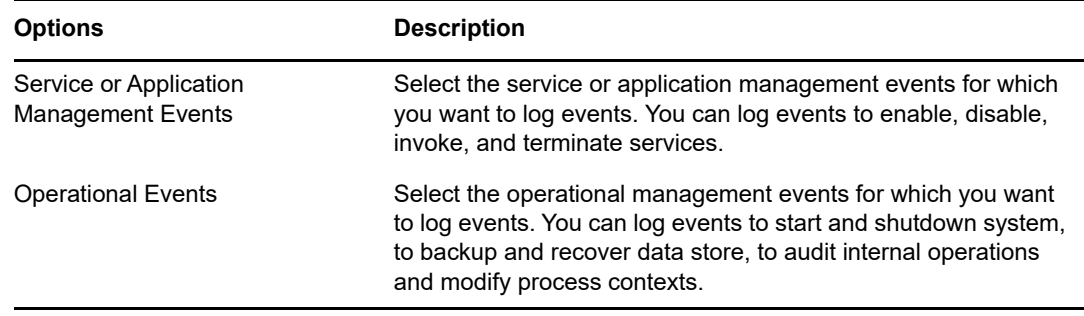

For information about eDirectory internal events mapped with the corresponding XDAS events, see ["Mapping eDirectory Events with XDAS Events" on page 785.](#page-784-0)

**NOTE:** After you select the event, it takes up to 3 minutes for the configuration changes to take effect on the NCP Server. If you want the configuration changes to be implemented immediately on the NCP server, you can unload and load the xdasauditds module.

### **Loading and Unloading the Modules**

After you configure the XDAS events, run the following commands to load and unload the XDAS modules:

To automatically load the xdasauditds module whenever the ndsd server is started:

**Linux**

Add xdasauditds to the /etc/opt/novell/eDirectory/conf/ndsmodules.conf file.

**Windows**

Run ndscons.exe, select xdasauditds from the list of available modules, click **Startup**, and then select **Automatic** for Startup Type.

To manually load and unload the xdasauditds module:

**Linux**

To load, run ndstrace -c "load xdasauditds".

To unload, run ndstrace -c "unload xdasauditds".

**Windows**

To load, run ndscons.exe, select **xdasauditds** from the list of available modules, then click **Start**.

To unload, run ndscons.exe, select **xdasauditds** from the list of available modules, then click **Stop**.

If you installed NMAS and enabled NMAS auditing, the NMAS server automatically loads the XDAS library.

### **Enabling XDAS Event Caching**

eDirectory 9.0 allows you to optionally store XDAS events locally on the agent in a Syslog Appender cache. With events cached, if the agent cannot communicate with the auditing server, the audit events generated are retained, ensuring that audit data is not lost. The agent then attempts to resend the cached events when the agent computer can once again communicate with the auditing server.

XDAS event caching is disabled by default. To enable event caching, complete the steps below.

- **1** On the agent computer, navigate to the location of the XDAS property file. The xdasconfig.properties file is located at /etc/opt/novell/eDirectory/conf/ xdasconfig.properties by default. For non-root installations, the XDAS property file is located in the conf directory by default.
- **2** Use a text editor to open the xdasconfig.properties file.
- **3** Within the property file, navigate to the  $log4$  j. appender. S. CacheEnabled property and change the property value to yes.
- **4** (Conditional) If you want to cache events in a specific directory, modify the value of the  $log4j$ . appender. S. CacheDir property to specify the directory path. The default path is /var/ opt/novell/eDirectory. If you specify a directory, ensure that the directory path is a valid location on the server. If the specified path does not exist, the Syslog Appender logs events to the default location.
- **5** (Conditional) If you want to specify a custom file size for the cache, modify the value of the log4j.appender.S.CacheMaxFileSize property. The default value is 500 MB. The minimum value should be 50 MB, with a maximum value of 4 GB.
- **6** Save and close the xdasconfig.properties file.

### **Using Collectors for XDAS Events**

For more information about using collectors for collecting XDAS events, visit the [Sentinel Plug-ins](https://www.netiq.com/support/sentinel/plugins/)  [page](https://www.netiq.com/support/sentinel/plugins/).

### **Understanding XDAS Auditing Event Filtering**

Using filters and event notifications, XDAS is capable of reporting when a specific type of event occurs, or when it does not occur. You can also filter events for one or more specific object classes or attributes, depending on the event type. XDAS evaluates all the generated events against the configured filters on the eDirectory server and logs only the events matching to those filters.

You can configure filters and events notifications for XDAS Accounts, XDAS Trusts, and XDAS Data Items. In case of XDAS Accounts and Trusts, any selected object class will be mapped to their respective event categories. For example, if you select **User** class from Accounts filtering, this class gets automatically mapped to the Accounts Management Events category. By default, any object class which is not mapped to accounts or trusts, will be mapped to Data Items Management Events category.

This section provides the information you need to configure your system filters and notifications.

#### **Filtering XDAS Account Management Events**

You can configure filtering for Accounts to look for only a specific event or events. For example, if you want to be notified when someone creates a user account in eDirectory, you can create a filter selecting the User Object class to log events for creating a new user object.

To configure accounts filtering, click the Account Management Events link, select the class, and then click **OK** to exit the application.

To configure filters for Account Management events:

- **1** In iManager, navigate to **Roles and Tasks** > **eDirectory Auditing** > **Audit Configuration**.
- **2** Select the NCP Server you want to monitor, and then click **OK**.

By default, the **XDAS Events** tab is selected.

**3** Click **Account Management Events**.

The XDAS Accounts Configuration Filtering window appears.

**4** In the **Available Classes** list, select any object class, then click the right arrow to move the object class to the **Selected Classes** list, and then click **OK**. By default **Organizational Person**, **Person,** and **User** object classes are selected.

**5** In the **Available Attributes(s)** list, select any number of attributes for the selected object classes. Select the attribute and click the right arrow to add the attribute to the selected list of attributes.

The filter for the Account Management events is configured.

Using the configured filter, XDAS audit module checks all generated events for the selected object classes and attributes and logs those events.

#### **Filtering XDAS Trusts Management Events**

Click the **Trust Management Events** link to configure filtering for the Trust Management Events. For example, if you want to be notified when someone creates a new trust in eDirectory, you can create a filter selecting the Group Object class to log events for creating a new trust.

To configure filtering for Trust Management Events:

- **1** In iManager, navigate to **Roles and Tasks** > **eDirectory Auditing** > **Audit Configuration**.
- **2** Select the NCP Server you want to monitor, and then click **OK**.

By default, the **XDAS Events** tab is selected.

**3** Click **Trust Management Events**.

The **XDAS Trust Configuration Filtering** window appears.

- **4** In the **Available Classes** list, select object classes for which you want to collect events, then click the right arrow to move them to the **Selected Classes** list. By default **dynamicGroup**, **dynamicGroupAux**, **Group**, **LDAP Group** and **Organizational Role** object classes are selected
- **5** In the **Available Attributes(s)** list, select any number of attributes for the selected object classes. Select the attribute and click the right arrow to add the attribute to the selected list of attributes.

**NOTE:** If you select an object class, then all the Trust Events for all attributes on that object class are selected. In this case, you will get all the Trust Management Events for the all attributes on the selected object classes.

**6** Click **OK**.

With the filter configured, XDAS audit module checks the generated events for all the selected object classes and attributes and logs those events.

#### **Filtering XDAS Data Item Management Events**

Click the **Data Item Management Events** link to configure filtering for the XDAS data items. You can configure XDAS data items for the objects for which you want to collect XDAS events. You can select object classes and set attributes for them.

To configure filtering for Data Item Management Events:

- **1** In iManager, navigate to **Roles and Tasks** > **eDirectory Auditing** > **Audit Configuration**.
- **2** Select the NCP Server you want to monitor, and then click **OK**.

By default, the **XDAS Events** tab is selected.

**3** Click **Data Item Management Events**.

The XDAS Data Configuration Filtering window appears.

**4** In the **Available Classes** list, select object classes for which you want to collect events, then click the right arrow to move them to the **Selected Classes** list. By default any object class which is not mapped to accounts or trusts, will be mapped to the Data Items Management Events category.

**NOTE:** If no object classes are selected, events for all the available object classes will be generated.

- **5** In the **Available Attributes(s)** list, select any number of attributes for the selected object classes. Select the attribute and click the right arrow to add the attribute to the selected list of attributes.
- **6** Click **OK**.

Using the configured filter, XDAS audit module checks the generated events for all the selected object classes and attributes and logs those events.

#### **Filtering eDirectory Events With Exclusion Filter**

Click the **Exclusion List** link to configure filtering for those object classes and attributes for which you do not want an event to be generated. You can select object classes and set attributes for them.

To configure filtering for unwanted eDirectory Events:

- **1** In iManager, navigate to **Roles and Tasks** > **eDirectory Auditing** > **Audit Configuration**.
- **2** Select the NCP Server you want to monitor, and then click **OK**.

By default, the **XDAS Events** tab is selected.

**3** Click **Exclusion List**.

The XDAS Exclusion Filtering window appears.

- **4** In the **Available Classes** list, select object classes for which you do not want to collect events, then click the right arrow to move them to the **Selected Classes** list.
- **5** In the **Available Attributes(s)** list, select any number of attributes for the selected object classes. Select the attribute and click the right arrow to add the attribute to the selected list of attributes.
- **6** Click **OK**.

Using the configured filter, XDAS audit module stops generating events for all the selected object classes and attributes.

#### **XDAS Schema**

{

The XDAS schema is defined as follows:

#### **XDAS JSON Schema**

```
 "id":"XDAS",
 "title":"XDAS Version 2 JSON Schema",
 "description":"A JSON representation of an XDAS event record.",
 "type":"objectr",
 "properties":{
   "Source":{
     "description":"The original source of the event, if applicable.",
     "type":"string",
     "optional":true
   },
   "Observer":{
     "description":"The recorder (ie., the XDAS service) of the event.",
     "type":"object",
     "optional":false,
     "properties":{
       "Account":{"$ref":"account"},
```

```
 "Entity":{"$ref":"entity"}
         }
       },
       "Initiator":{
         "description":"The authenticated entity or access that causes an event.",
         "type":"object",
         "optional":false,
         "properties":{
           "Account":{"$ref":"account","optional":true},
           "Entity":{"$ref":"entity"},
           "Assertions":{
             "description":"Attribute/value assertions about an identity.",
             "type":"object",
             "optional":true
           }
         }
       },
       "Target":{
         "description":"The target object, account, data item, etc of the event.",
         "type":"object",
         "optional":true,
         "properties":{
           "Account":{"$ref":"account"},
           "Entity":{"$ref":"entity"},
           "Data":{ 
             "description":"A set attribute/value pairs describing the target 
object.", * 
             "type":"object", 
             "optional":true
 } 
         }
       },
       "Action":{
         "description":"The action describes the event in a uniform manner.",
         "type":"object",
         "optional":false,
         "properties":{
           "Event":{
             "description":"The event identifier in standard XDAS taxonomy.",
             "type":"object",
             "optional":false,
             "properties":{
                "Id":{
                  "description":"The XDAS taxonomy event identifier.",
                 "type":"string",
                  "optional":false,
                  "pattern":"/^[0-9]+(\.[0-9]+)*$/" 
                },
                "Name":{
                  "description":"A short descriptive name for the specific event.", 
eg. a new replica is added 
                 "type":"string",
                 "optional":true
               },
       "CorrelationID":{
           "description":"Correlation ID, source#uniqueID#connID",
                   "type":"string",
                   "optional":true
       }
      },
```

```
 "SubEvent":{
       "type":object
       "description": "Describes the actual domain specific event that has 
occured.",
       "optional":true,
       "properties":{
         "Name"":{
                      "description":"A short descriptive name for this event.",
                      "type":"string",
                      "optional":true
, and the state \} , and the state \} }
             } 
 }
           "Log":{
             "description":"Client-specified logging attributes.",
             "optional":true,
             "properties":{
               "Severity":{"type":"integer", "optional":true},
               "Priority":{"type":"integer", "optional":true},
               "Facility":{"type":"integer", "optional":true}
 }
 }
           "Outcome":{
             "description":"The XDAS taxonomy outcome identifier.",
             "type":"string",
             "optional":false,
             "pattern":"/^[0-9]+(\.[0-9]+)*$/"
 }
           "Time":{
             "description":"The time the event occurred.",
             "type":"object",
             "optional":false,
             "properties":{
               "Offset":{
                 "description":"Seconds since Jan 1, 1970.",
                 "type":"integer"
               },
               "Sequence":{
                 "description":"Milliseconds since last integral second.",
                 "type":"integer",
                 "optional":true
               },
               "Tolerance":{
                 "description":"A tolerance value in milliseconds.",
                 "type":"integer",
                 "optional":true
               },
               "Certainty":{
                 "description":"Percentage certainty of tolerance.",
                 "type":"integer",
                 "optional":true,
                 "minimum":0,
                 "maximum":100,
                 "default":100,
               },
               "Source":{
                 "description":"The time source (eg., ntp://time.nist.gov).",
                 "type":"string",
                 "optional":true
```

```
 },
               "Zone":{
                 "description":"A valid timezone symbol (eg., MST/MDT).",
                 "type":"string",
                 "optional":true
 }
 }
       "ExtendedOutcome":{
             "description":"The XDAS taxonomy outcome identifier.",
             "type":"string",
             "optional":false,
            "pattern":"/^(0-9]+(\ .[0-9]+)*$/" }
         }
      }
    }
  },
 {
    "id":"account",
    "description":"A representation of an XDAS account.",
     "type":"object",
     "properties":{
       "Domain":{
       "description":"A (URL) reference to the authority managing this account.", 
/* lets take it as the partition?
         "type":"string"
       },
       "Name":{
        "description": "A human-readable account name.", - DN
         "type":"string",
        "optional":true
       },
       "Id":{
         "description":"A machine-readable unique account identifier value.", - 
EntryID
         "type":"integer"
       }
    }
  },
   {
    "id":"entity", - Server details for Target, client address 
details for the initiator
     "description":"A representation of an addressable entity.",
     "type":"object",
     "properties":{
       "SysAddr":{"type":"string","optional":true}, 
       "SysName":{"type":"string","optional":true},
       "SvcName":{"type":"string","optional":true},
       "SvcComp":{"type":"string","optional":true},
    }
  }
```
#### **XDAS Field Definitions**

These fields in the schema are the XDAS fields defined specifically for audit events. Some or all of these fields may also be relevant to other types of event, but information of this sort is required for auditing services. The XDAS JSON record format is open. By that, we mean that any additional fields may be added to the record at any place, as long as they don't conflict with the field values defined for audit by the XDAS standard.Thus, if there is a particular type of correlation data, such as a workflow

identifier, or a session identifier that can be used as correlation data points between events within a particular workflow or client session, you may add these fields. Simply choose a non-conflicting name for your field.

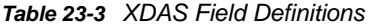

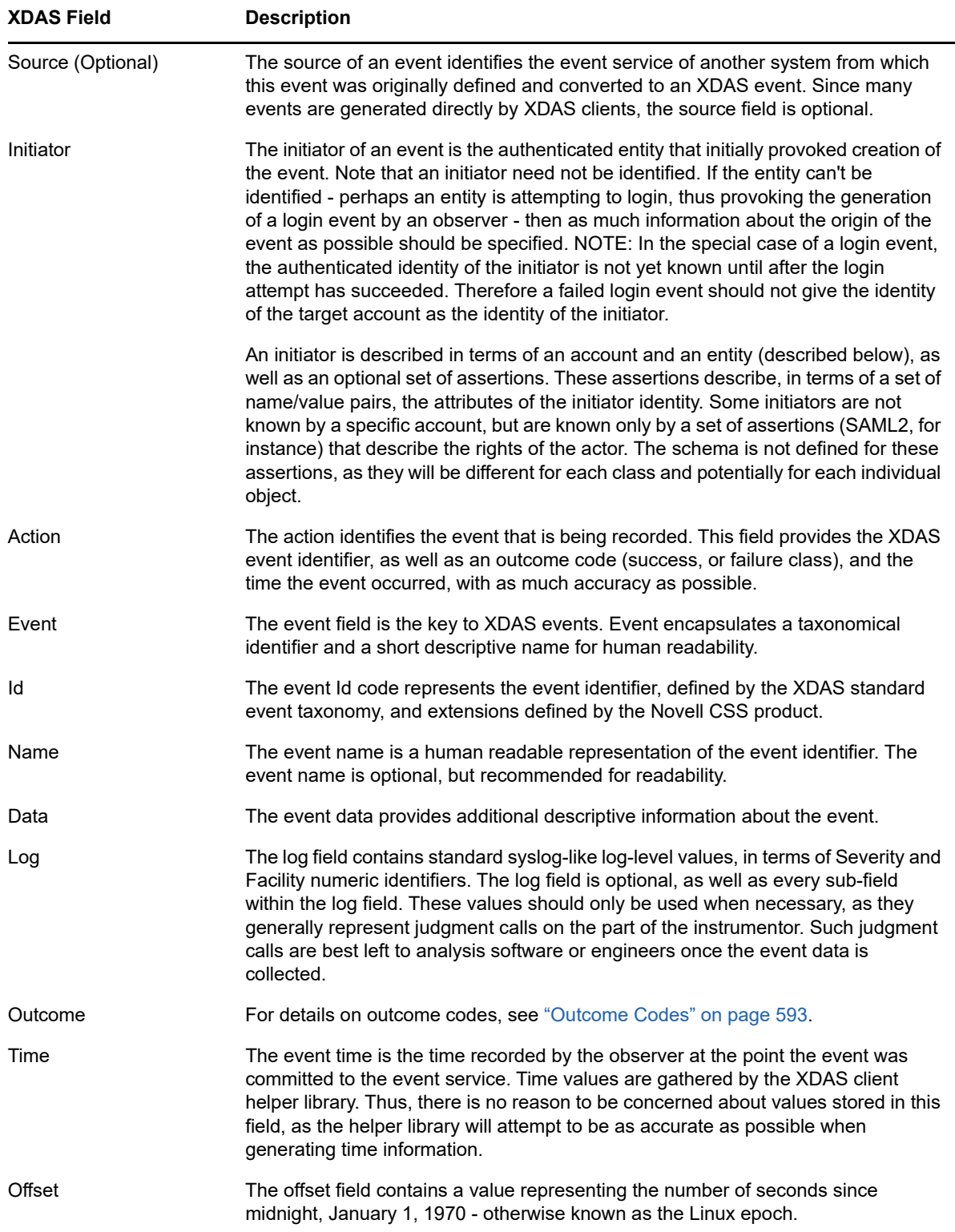

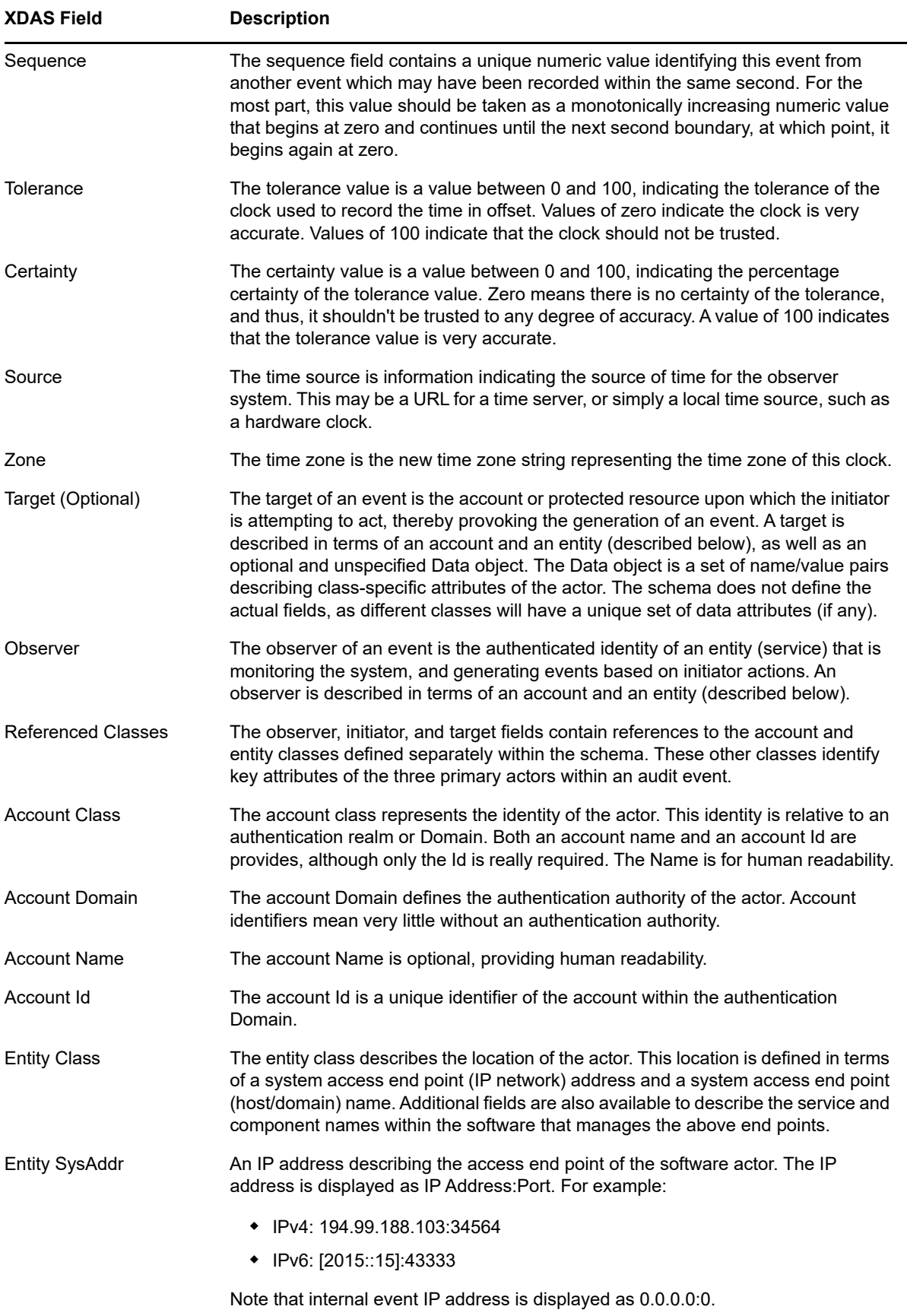

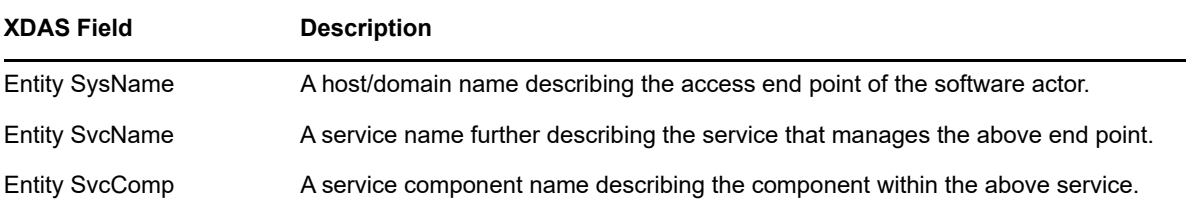

#### <span id="page-592-0"></span>**Outcome Codes**

The outcome code is a hierarchical numeric value much like the event code. Outcome codes indicate success or a failure class and reason. The success hierarchy is encapsulated by the 0.x sub-arc. Failure classes are represented by the 1.x hierarchy. Denial codes are represented by the 2.x hierarchy.

#### **Example of an Event**

An example event is given below:

```
Mar 16 21:46:40 eDirectory : INFO { "Source" : "eDirectory#DS", "Observer" :
{"Account" : {"Domain" : "TREEUPGRADE","Name" : "CN=SLE12-142,O=novell"},"Entity" : 
{"SysAddr" : "164.99.179.142","SysName" : "SLE12-142"}},"Initiator" : {"Account" : 
{"Domain" : "TREEUPGRADE","Name" : "CN=SLE12-142,O=novell"},"Entity" : {"SysAddr" : 
"164.99.179.142:43230"}},"Target" : {"Data" : {"ClassName" : "Tree Root","Name" : 
"TREEUPGRADE","Version" : "2"}},"Action" : {"Event" : {"Id" : "0.0.3.2","Name" : 
"QUERY_DATA_ITEM_ATTRIBUTE","CorrelationID" : "eDirectory#5#","SubEvent" : 
"DSE_LIST_PARTITIONS"},"Time" : {"Offset" : 1489681000},"Log" : {"Severity" : 
7},"Outcome" : "0","ExtendedOutcome" : "0"}}
```
### **XDAS Events**

For more information about XDAS events, see Appendix H, "Mapping eDirectory Events with XDAS [Events," on page 785.](#page-784-1)

### **Troubleshooting XDAS**

For more information about troubleshooting the installation and configuration issues, see ["Troubleshooting XDAS" on page 821](#page-820-0).

# **Journal Event Caching**

eDirectory has an event system where event consumers can register for events and consume them when they occur. An event handler can be registered as Worker, Inline, or Journal. The Journal Event queue is expected to report the events in the same order as they occur. With the current Journal Event system, the journal event queue is maintained in memory. If the consumers of the events are slow, or the rate at which events occur is more than the rate at which they can be processed, the Journal queue starts growing. This results in the memory growth of the ndsd process.

The Journal Event system is modified to allow you to use a combination of memory and disk to maintain events in a queue. This reduces the drastic growth in memory of the ndsd process.

Some instances where the events can cause memory growth are: *ndstrace enabled* or *auditing enabled*. You can control memory growth by enabling Event system caching.

#### **Configuring Event System Caching**

You must set the following environment variables for event system caching:

\* NDSD EVENT DISK CACHE

This variable controls the use of new event system. By default, the new event system is disabled. To enable the new event system, export this variable with a value *true* or *1*.

(Optional) NDSD\_EVENT\_DISK\_CACHE\_DIR

This variable specifies the temporary location where event files are created. Under the specified directory, another sub-directory  $\text{cdir}$  is created, if it is not already present. At start up, all files inside the sub directory are cleaned up. We recommend that you set the caching directory in a different disk partition, and not in the same partition as that of DIB.

In Linux, if NDSD\_EVENT\_DISK\_CACHE\_DIR is not specified or the specified directory is not accessible, ndsd uses vardir as the caching directory. By default, the value of vardir /var/ opt/novell/eDirectory/data/.

In Windows, if this variable is not specified or the specified directory is not accessible, dhost uses the DIBFiles directory.

**NOTE:** Ensure that there is sufficient disk space available in the caching directory because ndsd/ dhost can quickly consume several GBs of disk space.

# **LDAP Auditing**

Auditing is one of the primary functionalities that an administrator will be interested in when evaluating a directory. The eDirectory event mechanism facilitates eDirectory auditing. Because the applications are largely adopting the LDAP protocol for accessing directories, the requirement of auditing LDAP operations is becoming prevalent.

This chapter consists of the following sections:

- ["Need for LDAP Auditing" on page 594](#page-593-0)
- ["Using LDAP Auditing" on page 595](#page-594-0)
- ["For More Information" on page 595](#page-594-1)

### <span id="page-593-0"></span>**Need for LDAP Auditing**

This event mechanism was noticeably absent in the existing eDirectory LDAP server that could not provide sufficient LDAP information. Though NDS event system produced events for all eDirectory operations, most of this information was insufficient or irrelevant for an application to audit the LDAP server. Information that covers protocol and bind details, network address, authentication methods, authentication types, LDAP search and transaction details, and so on, that is vital for auditing an LDAP server, was not available with the NDS events. Applications developers found it difficult to write to LDAP audit applications based on these events

LDAP is an important interface of eDirectory. To provide a mechanism for applications to audit eDirectory LDAP server, eDirectory includes an LDAP event subsystem. This subsystem generates LDAP specific events with all the relevant information for an application to audit an LDAP server. This is known as LDAP Auditing.

# <span id="page-594-0"></span>**Using LDAP Auditing**

LDAP Auditing enables the applications to monitor/audit LDAP operations such as Add, Modify, Search, and so on, and fetches useful information from the LDAP server such as the connection information, the client IP to which the server was connected at the time of LDAP operation, the message ID, the result code of the operation, and so on.

LDAP Auditing can be exercised through the [NDK LDAP Libraries for C](http://developer.novell.com/documentation/cldap/ldaplibc/data/hevgtl7k.html) (http://developer.novell.com/ documentation/cldap/ldaplibc/data/hevgtl7k.html), that provides the client side interface for this feature through new LDAP structures and events.

### <span id="page-594-1"></span>**For More Information**

For more information on LDAP Auditing Events, see the following documentation:

- [NDK: LDAP Tools](http://developer.novell.com/documentation/cldap/ltoolenu/data/hevgtl7k.html) (http://developer.novell.com/documentation/cldap/ltoolenu/data/hevgtl7k.html) in the LDAP Libraries for C documentation.
- For information on LDAP tools, see [LDAP Libraries for C](http://developer.novell.com/ndk/doc/cldap/index.html?ldaplibc/data/a6eup29.html) (http://developer.novell.com/ndk/doc/ cldap/index.html?ldaplibc/data/a6eup29.html).

# 24 Understanding eDirectory's Authentication Framework **Authentication Framework**

This section provides an overview of NMAS. NMAS is automatically installed with eDirectory. For more information about supported platforms and installation instructions, see the *[NetIQ eDirectory](https://www.netiq.com/documentation/edirectory-90/pdfdoc/edir_install/edir_install.pdf#bookinfo)  [Installation Guide](https://www.netiq.com/documentation/edirectory-90/pdfdoc/edir_install/edir_install.pdf#bookinfo)*.

- ["NMAS Functionality" on page 597](#page-596-0)
- ["NMAS Software" on page 600](#page-599-0)
- ["Managing Login and Post-Login Methods and Sequences" on page 602](#page-601-0)
- ["Using NMAS to Log In to the Network" on page 608](#page-607-0)
- ["History of NetIQ Passwords" on page 609](#page-608-0)
- ["NMAS HOTP Based Login" on page 610](#page-609-0)
- ["Other Administrative Tasks" on page 615](#page-614-0)
- ["Security Considerations" on page 621](#page-620-0)

## <span id="page-596-0"></span>**NMAS Functionality**

NMAS is designed to help you protect information on your network. In addition to the Password Management tool, NMAS brings together ways of authenticating to NetIQ eDirectory networks. This helps to ensure that the people accessing your network resources are who they say they are.

NMAS employs three different phases of operation during a user's session on a workstation with respect to authentication devices. These phases are as follows:

- 1. [User Identification Phase](#page-596-1) (who are you?)
- 2. [Authentication \(Login\) Phase](#page-596-2) (prove who you say you are)
- 3. [Device Removal Detection Phase](#page-598-1) (are you still there?)

All three of these phases of operation are completely independent. Authentication devices can be used in each phase, but the same device need not be used each time.

### <span id="page-596-1"></span>**User Identification Phase**

This is the process of gathering the username. Also provided in this phase are the tree name, the user's context, the server name, and the name of the NMAS sequence to be used during the Authentication phase. This authentication information can be obtained from an authentication device, or it can be entered manually by the user.

### <span id="page-596-2"></span>**Authentication (Login) Phase**

- ["Password Authentication" on page 598](#page-597-0)
- ["Physical Device Authentication" on page 598](#page-597-1)
- ["Biometric Authentication" on page 599](#page-598-0)

NMAS uses three different approaches to logging in to the network called **login factors**. These login factors describe different items or qualities a user can use to authenticate to the network:

- [Password Authentication](#page-597-0) (something you know)
- [Physical Device Authentication](#page-597-1) (something you have)
- ◆ [Biometric Authentication](#page-598-0) (something you are)

For more information on these login factors, see ["Login and Post-Login Methods and Sequences" on](#page-598-2)  [page 599.](#page-598-2)

#### <span id="page-597-0"></span>**Password Authentication**

Passwords (something you know) are important methods for authenticating to networks. NMAS provides several password authentication options:

- **NDS password:** The NDS password is stored in a hash form that is non-reversible and only the NDS system can make use of this password. This option uses the Universal Password if it is enabled and set.
- **Simple password:** The simple password allows administrators to import users and passwords (clear text and hashed) from foreign LDAP directories. This option uses the Universal Password if it is enabled and set.
- **Digest-MD5 SASL:** Digest-MD5 SASL provides the IETF standard DIGEST-MD5 SASL mechanism that validates a password hashed by the MD5 algorithm to be used for a LDAP SASL bind. This option will use the Universal Password if it is enabled and set.
- **Challenge/Response:** Challenge/Response provides a way for a user to prove his or her identity using one or more responses to pre-configured challenge questions.

Universal Password is a way to simplify the integration and management of different password and authentication systems into a coherent network. For more information on Universal Password, see [Chapter 26, "Managing Passwords," on page 693](#page-692-0).

### <span id="page-597-1"></span>**Physical Device Authentication**

NetIQ developers and third-party authentication developers have written authentication modules for NMAS for several types of physical devices (something you have):

**NOTE:** NMAS uses the word to refer to all physical device authentication methods (smart cards with certificates, one-time password (OTP) devices, proximity cards, etc.).

 **Smart card:** A smart card is a plastic card, about the size of a credit card, or a USB device that includes an embedded, programmable microchip that can store data and perform cryptographic functions. With NMAS, a smart card can be used to establish an identity when authenticating to eDirectory.

NetIQ provides the NetIQ Enhanced Smart Card login method for the use of smart cards. The NetIQ Enhanced Smart Card login method is provided as part of the Identity Assurance Client. For more information, see the *[NetIQ Enhanced Smart Card Method 3.0 Installation and](https://www.netiq.com/documentation/iasclient3/)  [Administration Guide](https://www.netiq.com/documentation/iasclient3/)*.

 **One-Time Password (OTP) device:** An OTP device is a hand-held hardware device that generates a one-time password to authenticate its owner.

 **Proximity card:** A proximity card is a card worn by a person. This technology locks and unlocks a person's workstation based on the card's proximity to the workstation.

NetIQ provides the pcProx login method, which supports RFID proximity cards. The pcProx login method is provided as part of the NetIQ SecureLogin product. For more information, see *[NMAS](http://www.novell.com/documentation/securelogin61/pdfdoc/quickstart_card/nmas_login_method_loginid_snapin_pcprox.pdf)  [Login Method and Login ID Snap-In for pcProx](http://www.novell.com/documentation/securelogin61/pdfdoc/quickstart_card/nmas_login_method_loginid_snapin_pcprox.pdf)*.

#### <span id="page-598-0"></span>**Biometric Authentication**

*Biometrics* is the science and technology of measuring and statistically analyzing human body characteristics (something you are). Biometric methods are provided by third-party companies for use with NMAS.

Biometric authentication requires readers or scanning devices, software that converts the scanned information into digital form, and a database or directory that stores the biometric data for comparison with entered biometric data.

In converting the biometric input, the software identifies specific points of data as match points. The match points are processed by using an algorithm to create a value that can be compared with biometric data scanned when a user tries to gain access.

Some examples of biometric authentication include scans of fingerprints, retinas, irises, and facial features. Biometrics can also include, handwriting, typing patterns, voice recognition, etc.

### <span id="page-598-1"></span>**Device Removal Detection Phase**

The user's session enters this phase after login is complete. Two methods are available:

 The Secure Workstation method, which is available with NetIQ SecureLogin. The user's session can be terminated when an authentication device (such as a smart card) is removed. This device need not be used in any of the other phases

For more information on the Secure Workstation method, see the *[NetIQ SecureLogin 7.0 SP3](https://www.netiq.com/documentation/securelogin70/administration_guide/data/index.html)  [Administration Guide](https://www.netiq.com/documentation/securelogin70/administration_guide/data/index.html)*.

 The NetIQ Enhanced Smart Card login method also provides smart card removal detection. For more information on the NetIQ Enhanced Smart Card login method, see the *[NetIQ Enhanced](http://www.novell.com/documentation/ias302/nescm_install/data/bookinfo.html)  [Smart Card Method Installation Guide](http://www.novell.com/documentation/ias302/nescm_install/data/bookinfo.html)*.

### <span id="page-598-2"></span>**Login and Post-Login Methods and Sequences**

A **login method** is a specific implementation of a login factor. NMAS provides multiple login methods to choose from based on the three login factors (password, physical device or , and biometric authentication).

A *post-login method* is a security process that is executed after a user has authenticated to NetIQ eDirectory. For example, one post-login method is the NetIQ Secure Workstation method (available with NetIQ SecureLogin), which requires the user to provide credentials in order to access the computer after the workstation is locked.

NMAS software includes support for a number of login and post-login methods from NetIQ and from third-party authentication developers. Additional hardware might be required, depending on the login method. Refer to the third-party product's documentation for more information.

After you have decided upon and installed a method, you need to assign it to a login sequence in order for it to be used. A *login sequence* is an ordered set of one or more methods. Users log in to the network by using these defined login sequences. If the sequence contains more than one method, the methods are presented to the user in the order specified. Login methods are presented first, followed by post-login methods.

Both And and Or login sequences exist with NMAS. An And login sequence requires all of the login methods in the sequence to complete successfully. An Or login sequence requires only one of the login methods in the sequence to complete successfully. An example of an Or login sequence is to allow users to use the same login sequence to login to workstations with different authentication devices.

### **Security Object Caching**

The security container is created off the root partition when the first server is installed in the tree and holds information such as global data, security policies, and keys.

After universal password was introduced, whenever a user logged into eDirectory through NMAS, NMAS accessed the information in the security container to authenticate the login. When the partition having the security container was not present locally, NMAS accessed the server, which had this partition. This had an adverse impact on the performance of NMAS authentication. The situation was worse in the scenarios where the server containing the partition having the security container had to be accessed over WAN links.

To resolve this, the security container data is cached onto the local server. Therefore, NMAS does not need to access the security container located on a different machine whenever a user logs in, it can easily access it locally. This increases the performance. Adding the partition having security container to local server improves the performance, but it might not be feasible in scenarios where there are too many servers.

If the actual data in the security container changes on the server containing the security container partition, the local cache is refreshed by a background process called backlinker. By default, backlinker runs every thirteen hours and it pulls the modified data from remote server. In case, the data needs to be synchronized immediately, you can schedule backlinker on the local server either through iMonitor, ndstrace on Linux, or ndscons on Windows. For more information, refer to the iMonitor online help or the ndstrace manpage.

The security object caching feature is enabled by default. If you do not want backlinker to cache any data, remove CachedAttrsOnExtRef from the NCP server object.

# <span id="page-599-0"></span>**NMAS Software**

NMAS is included as a bundled product with NetIQ eDirectory. The software image includes the following:

- NMAS server software
- Login methods software
- Support for multiple login methods per login sequence
- Support for graded authentication
- Universal Password

NMAS client software is available with the NetIQ Client for Windows and with NetIQ SecureLogin.

- ["Server and Client Software Installation" on page 601](#page-600-0)
- ["Login Method Software and Partners" on page 601](#page-600-1)
- ["Universal Password" on page 602](#page-601-1)
- ["iManager Management" on page 602](#page-601-2)

### <span id="page-600-0"></span>**Server and Client Software Installation**

NMAS server-side software is installed with eDirectory by default. NMAS client-side software must be installed on each client workstation that will access the network using the NMAS login methods. After installation, you can manage NMAS by using iManager.

The NMAS client software now ships with the NetIQ Client. For more information, refer to the [NetIQ](http://www.novell.com/documentation/windows_client/)  [Client for Windows](http://www.novell.com/documentation/windows_client/) documentation.

During the installation, NMAS extends the eDirectory schema and creates new objects in the Security container in the eDirectory tree. These new objects are the Authorized Login Methods container, the Authorized Post-Login Methods container, the Security Policy object, and the Login Policy object. All login methods are stored and managed in the Authorized Login Methods container. All post-login methods are stored and managed in the Authorized Post-Login Methods container.

### <span id="page-600-1"></span>**Login Method Software and Partners**

- ["Software and Partners" on page 601](#page-600-2)
- ["Installing a Login Method" on page 601](#page-600-3)

#### <span id="page-600-2"></span>**Software and Partners**

Several currently supported login methods are available on the NMAS software image.

NMAS software includes support for a number of login methods from third-party authentication developers. Refer to the [NetIQ Partners Web site](http://www.novell.com/partners/) for a list of NetIQ partners.

Each partner that develops login methods for NMAS addresses network authentication with unique product features and characteristics. Therefore, each login method varies in its actual security properties.

NetIQ has not evaluated the security methodologies of these partner products, so although these products might have qualified for the NetIQ Yes, Tested & Approved or NetIQ Directory Enabled logos, those logos relate to general product interoperability only.

We encourage you to carefully investigate each partner's product features to determine which product will best meet your security needs. Also note that some login methods require additional hardware and software not included with the NMAS product.

#### <span id="page-600-3"></span>**Installing a Login Method**

NMAS login methods (server software, plug-ins, and snap-ins) can be installed by using the following:

- nmasinst (available on all eDirectory platforms), which requires eDirectory to be installed
- iManager plug-in

For more information on installing a login method, see ["Ways of Installing a Login Method" on](#page-602-0)  [page 603](#page-602-0)

### <span id="page-601-1"></span>**Universal Password**

Universal Password is a way to simplify the integration and management of different password and authentication systems into a coherent network. It provides one password for all access to eDirectory, enables the use of extended characters in passwords, enables advanced password policy enforcement, and allows synchronization of passwords from eDirectory to other systems.

For more information on Universal Password, see [Chapter 26, "Managing Passwords," on page 693](#page-692-0).

### <span id="page-601-2"></span>**iManager Management**

You can manage NMAS by using iManager. NetIQ iManager is a Web-based utility for managing eDirectory. Specific property pages in iManager let you manage login methods, login sequences, enrollment, and graded authentication.

By default, NMAS installs the standard NDS password login method. Additional login methods can be installed by using iManager, and a wizard launched from the Authorized Login Methods container using the Create New Object option. Post-login methods can be installed using a wizard launched from the Authorized Post-Login Methods container using the Create New Object option.

For more information about installing login methods, see ["Ways of Installing a Login Method" on](#page-602-0)  [page 603.](#page-602-0)

### <span id="page-601-0"></span>**Managing Login and Post-Login Methods and Sequences**

This section describes how to install, set up, and configure login and post-login methods and sequences for NMAS.

NMAS provides multiple login methods to choose from, based on the three login factors (password, physical device or , and biometric authentication).

NMAS includes support for a number of login and post-login methods from NetIQ and from third-party authentication developers. Some methods require additional hardware and software. Make sure that you have all of the necessary hardware and software for the methods you will use.

NMAS includes several login methods in the software build. Other login methods are available from third-party vendors.

See the [NetIQ Partners Web site](http://www.novell.com/partners/) for a list of eDirectory partners. Some partners develop third-party login methods.

- ["Ways of Installing a Login Method" on page 603](#page-602-0)
- ["Updating Login and Post-Login Methods" on page 604](#page-603-0)
- ["Managing Login Sequences" on page 604](#page-603-1)
- ["Authorizing Login Sequences for Users" on page 606](#page-605-0)
- ["Setting Default Login Sequences" on page 606](#page-605-1)
- ["Deleting a Login Method" on page 607](#page-606-0)
- ["Deleting a Login Sequence" on page 607](#page-606-1)

### <span id="page-602-0"></span>**Ways of Installing a Login Method**

You have three ways of installing a login method for use in NetIQ eDirectory:

- nmasinst utility (Linux and Windows), which allows you to install login methods into eDirectory.
- NetIQ iManager (Linux and Windows), which allows you to install login and post-login methods into eDirectory.
- ["Using the nmasinst Utility to Install a Login Method" on page 603](#page-602-1)
- ["Using NetIQ iManager to Install a Login or Post-Login Method" on page 603](#page-602-2)

### <span id="page-602-1"></span>**Using the nmasinst Utility to Install a Login Method**

From the server console command line, enter:

nmasinst -addmethod admin.context treename config.txt\_path [-h hostname[:port]] [ w password|file:<filename>|env:<environment\_variable>] [-checkversion] [-d]

- *admin.context*: The admin name and context.
- *treename*: The name of the eDirectory tree where you are installing the login method.
- config.txt path The complete or relative path to the config.txt file of the login method. A config.txt file is provided with each login method.
- [-h *hostname*[:*port*]]: (Optional) The hostname and port of the server. Use this if eDirectory is not running on the default port. You can also specify the IP address. eDirectory 9.0 supports both IPv4 and IPv6 addresses. For example:
	- **IPv4:** -h 127.0.0.1:8443
	- **IPv6:** -h [2001:db8::6]:8443
- [-w *password*|file:*<filename>*|env:*<environment\_variable>*]: This option allows you to specify the password using one of the following methods:
	- On the command line. For example: -w n
	- Through a file. For example: -w file:/tmp/passwd
	- Through an environment variable. For example: -w env: PASSWD
- [-checkversion]: This option reports an error if the installed method version is the same or newer than the method version being installed.
- $\bullet$  [-d]: Delete methods for unsupported platforms.

If the login method already exists, nmasinst updates it.

#### <span id="page-602-2"></span>**Using NetIQ iManager to Install a Login or Post-Login Method**

- **1** Launch NetIQ iManager.
- **2** Authenticate to the eDirectory tree as an administrator or a user with administrative rights.
- **3** On the **Roles and Tasks** menu, click **NMAS** > **NMAS Login Methods**.
- **4** Click **New**.
- **5** Browse for and select the login method (.zip) file you want to install, then click **Next**.
- **6** Follow the installation wizard to completion.

### <span id="page-603-0"></span>**Updating Login and Post-Login Methods**

When a login method vendor provides an update for a login or post-login method, you can update the method by doing the following:

- ["Using the nmasinst Utility to Update a Login Method" on page 604](#page-603-2)
- ["Using iManager to Update a Login Method" on page 604](#page-603-3)

### <span id="page-603-2"></span>**Using the nmasinst Utility to Update a Login Method**

Use the same procedure you used to install a login method with the nmasinst utility (see ["Using the](#page-603-2)  nmasinst Utility to Update a Login Method" on page  $604$ ). Include the path to the new config.txt file and the login method is updated.

### <span id="page-603-3"></span>**Using iManager to Update a Login Method**

- **1** Launch iManager.
- **2** Authenticate to the eDirectory tree as an administrator or a user with administrative rights.
- **3** On the **Roles and Tasks** menu, click **NMAS** > **NMAS Login Methods**.
- **4** Click the login method you want to update.
- **5** On the login method property page, click **Update Method**.
- **6** Follow the update wizard to completion.

### <span id="page-603-1"></span>**Managing Login Sequences**

When you install a login, you are asked if you want to create a login sequence that uses only the login method you are installing. If you answer yes, a login sequence is created for you that contains just the one login method.

You can also manually create and manage login sequences. After login and post-login methods are installed, you can view, add, modify, or delete login sequences by using iManager. Login sequences are not created when methods are modified or updated.

In NMAS, you can set up multiple login and post-login methods per sequence. You must have at least one login method selected to be able to select a post-login method.

When multiple methods are selected for a sequence, they are executed in the order they are listed. Login methods are executed first, then post-login methods.

A login sequence can be an And or an Or sequence. An And sequence is successful if all of the login methods successfully validate the identity of the user. An Or sequence only requires that one of the login methods validate the identity of the user for the login to be successful.

The post-login methods are only executed if the login is successful, regardless of the And/Or relationship.

After a sequence is created, you can authorize users to use the new sequence to log in to eDirectory.

- ["Creating a New Login Sequence by Using NetIQ iManager" on page](#page-604-0) 605
- ["Modifying a Login Sequence" on page 605](#page-604-1)
- ["Deleting a Login Sequence" on page 605](#page-604-2)

### <span id="page-604-0"></span>**Creating a New Login Sequence by Using NetIQ iManager**

- **1** Launch iManager.
- **2** Authenticate to the eDirectory tree as an administrator or a user with administrative rights.
- **3** From the **Roles and Tasks** menu, click **NMAS** > **NMAS Login Sequences**.
- **4** Click **New** and specify a name for the new login sequence.

All available methods are listed under **Available Login Methods** and **Available Post-Login Methods**.

**5** Select the **Sequence Type** from the drop-down list.

If you select *And*, a user must log in using every login method that makes up the login sequence. If you select *Or*, the user only needs to log in using one of the login methods that makes up the login sequence.

**6** Use the horizontal arrows to add each desired method to the sequence.

If you are using multiple methods, use the vertical arrows to change the execution order.

The **Sequence Grade** field displays the grade for the login sequence. For And sequences, the sequence grade is the union of the grades of the login methods. For Or sequences, the sequence grade is the intersection of the method grades.

**7** Click **Finish** to save the login sequence.

#### <span id="page-604-1"></span>**Modifying a Login Sequence**

- **1** Launch iManager.
- **2** Authenticate to the eDirectory tree as an administrator or a user with administrative rights.
- **3** On the **Roles and Tasks** menu, click **NMAS** > **NMAS Login Sequences**.
- **4** Click a login sequence name.

The sequence grade and sequence type are displayed and the login and post-login methods are listed. All of the available methods appear in the **Available Login Methods** and **Available Post-Login Methods** lists.

- **5** Select an action:
	- $\bullet$  To change the sequence type, use the drop-down list next to sequence type.
	- To add or remove login or post-login methods from a sequence, use the left-arrow and rightarrow.

**NOTE:** You must have at least one login method selected in order to select a post-login method.

- To change the sequence order of the login methods, use the up-arrow and down-arrow.
- To exit without saving changes, click **Cancel**.

**IMPORTANT:** Login sequences that don't have a method associated with them are not saved.

**6** Click **Apply** or **OK**.

#### <span id="page-604-2"></span>**Deleting a Login Sequence**

- **1** Launch iManager.
- **2** Authenticate to the eDirectory tree as an administrator or a user with administrative rights.
- **3** On the **Roles and Tasks** menu, click **NMAS** > **NMAS Login Sequences**.
- **4** Select the login sequence you want to delete, then click **Delete**.
- **5** Click **Apply** or **OK**.

### <span id="page-605-0"></span>**Authorizing Login Sequences for Users**

- ["Assigning Login Sequences" on page 606](#page-605-2)
- ["Authorizing a Login Sequence" on page 606](#page-605-3)

#### <span id="page-605-2"></span>**Assigning Login Sequences**

Authorized and default login sequences can be assigned to a user, a container, a partition root, or the login policy object. NMAS searches for the authorized or default login sequences for a user by attempting to read the attributes from first the User object, then the container of the user object, then the partition root of the user object, and finally the login policy object.

The attributes found with the User object supersede any attributes found with container, partition root, or login policy object. If a login sequence has been assigned to a partition root, that login sequence applies to all the users under that partition root only if a login sequence has not already been individually assigned to specific users.

Also, a login sequence assigned to a container applies only to the users with unassigned sequences in that container, and not to the users in subcontainers of that container.

#### <span id="page-605-3"></span>**Authorizing a Login Sequence**

- **1** Launch iManager.
- **2** Authenticate to the eDirectory tree as an administrator or a user with administrative rights.
- **3** On the **Roles and Tasks** menu, click **NMAS** > **NMAS Users**, select the user you want to authorize the login sequences for, then click the **NMAS** tab.
- **4** Authorize or de-authorize a login sequence for a user by selecting the login sequence and clicking **Authorize** or **De-authorize**.
- **5** Click **Apply** or **OK**.

### <span id="page-605-1"></span>**Setting Default Login Sequences**

To set a default login sequence so that users are not required to specify a login sequence when logging in:

- **1** Launch iManager.
- **2** Authenticate to the eDirectory tree as an administrator or a user with administrative rights.
- **3** On the **Roles and Tasks** menu, click **NMAS** > **NMAS Users**, select the user you want to set the default login sequence for, then click the **NMAS** tab.
- **4** Select an authorized login sequence, then click **Make Default**.

The sequence you select will be the default login sequence. If a user attempts to log in without using a login sequence, this default login sequence is used.

**5** Click **Apply** or **OK**.

**NOTE:** If a workstation is unable to execute the user's default login sequence, the NDS password login method is used.

For more information on how to assign login sequences, see ["Assigning Login Sequences" on](#page-605-2)  [page 606.](#page-605-2)

### <span id="page-606-0"></span>**Deleting a Login Method**

The NMAS iManager plug-ins does not allow you to delete a login method if that method is part of any login sequence. The default installation of a login method creates a login sequence containing only that method. As a result, most methods exist in at least one sequence.

**NOTE:** nmasinst does not have an option to remove NMAS methods. It must be done through iManager.

To delete a login method, you must complete the following two procedures:

- ["Removing the Login Method from Any Login Sequence" on page 607](#page-606-2)
- ["Deleting the Login Method" on page 607](#page-606-3)

#### <span id="page-606-2"></span>**Removing the Login Method from Any Login Sequence**

To use iManager to remove the login method for any login sequence:

- **1** In iManager, click **NMAS** > **NMAS Login Sequences**.
- **2** For each sequence in the **NMAS Login Sequences** list:
	- **2a** Click the sequence name.
	- **2b** Verify that the login method you will be deleting is not listed in the **Login Methods** or **Post-Login Methods** lists.
	- **2c** If the login method is listed as one of the selected methods, you can move it from the list by selecting it and clicking the left-arrow.

When the login method has been removed from all login sequences, you can then delete it. See ["Deleting the Login Method" on page 607.](#page-606-3)

#### <span id="page-606-3"></span>**Deleting the Login Method**

To use iManager to delete the login method:

- **1** In iManager, click **NMAS** > **NMAS Login Methods**.
- **2** Select the login method or methods you want to delete.
- **3** Click **Delete**, then click **Yes**.

#### <span id="page-606-1"></span>**Deleting a Login Sequence**

- **1** Launch NetIQ iManager.
- **2** Authenticate to the eDirectory tree as an administrator or a user with administrative rights.
- **3** On the **Roles and Tasks** menu, click **NMAS** > **NMAS Login Sequences**.
- **4** Select the login sequence you want to delete.
- **5** Click **Delete**, then click **Yes**.

# <span id="page-607-0"></span>**Using NMAS to Log In to the Network**

After NMAS is installed, you are ready for users to log in to the network. This section describes some of the additional features of the login experience that you should communicate to your network users.

- ["Password Field" on page 608](#page-607-1)
- ["Advanced Login" on page 608](#page-607-2)
- ["Unlocking the Workstation" on page 609](#page-608-1)
- ["Capturing an NMAS Client Trace" on page 609](#page-608-2)
- ["Viewing NMAS Clearance Status" on page 609](#page-608-3)

### <span id="page-607-1"></span>**Password Field**

Depending upon how the NMAS client software was installed, there might or might not be a password field in the Novell Client login dialog box. If users are using a biometric or physical device () login factor, they might not need a password to log in to the network.

See the [Novell Client For Windows documentation](http://www.novell.com/documentation/windows_client/) for more information on hiding the password field.

### <span id="page-607-2"></span>**Advanced Login**

Those using NMAS login methods to log in to the network can customize the login by selecting a desired clearance and login sequence. Otherwise, the last login sequence and clearance (if any) are used. If no clearance or login sequence has been previously specified, the defaults are used.

- **1** When the Novell Client dialog box appears, click **Advanced**.
- **2** Click the **NMAS** tab.
- **3** Select the desired login sequence from the **Login** drop-down list or browse the NetIQ eDirectory tree for a complete and current list.

You can browse only if an eDirectory tree has been specified on the **eDirectory** tab.

**4** Specify the desired user session clearance or browse the eDirectory tree for a complete and current list.

By default, the **Clearance** field is disabled. To enable the **Clearance** field:

- **4a** Right-click the red N in the task bar.
- **4b** Click **Novell Client Properties** > **Location Profiles**.
- **4c** Select the desired profile, click **Properties**, then click **Properties**.
- **4d** On the **NMAS** tab, select **Display Clearance Field**.
- **4e** Click **OK** three times.

**IMPORTANT:** Users might have multiple session clearances for each login sequence. Make sure that the **Clearance** field is filled in with the desired user session clearance.

**5** Click **OK**.

### <span id="page-608-1"></span>**Unlocking the Workstation**

With the addition of NMAS to a user's workstation, the process to unlock Windows workstations changes. Normally, users can enable password protection for their workstations by using a screen saver configured from the Windows Display control panel. To unlock a workstation with NMAS, users must instead go through the same authentication process used to originally log in.

For example, if you used NMAS to authenticate to the network and you used a biometric login method, you must use the same biometric login method again to unlock and use the workstation.

If you are using a Windows workstation, you must unlock the workstation using the login method that was used to log into the tree. If you have connections to multiple eDirectory trees, the login sequence for any eDirectory tree can be used. The default is the first eDirectory tree.

### <span id="page-608-2"></span>**Capturing an NMAS Client Trace**

Capturing an NMAS client trace can help in troubleshooting NMAS authentication problems. For more information, see [TID # 3331372.](http://www.novell.com/support/search.do?cmd=displayKC&docType=kc&externalId=3331372&sliceId=SAL_Public&dialogID=2494055&stateId=1%200%202492379)

### <span id="page-608-3"></span>**Viewing NMAS Clearance Status**

- **1** Right-click the red N in the task bar.
- **2** Click **Novell Connections**.
- **3** Scroll over to view the NMAS clearance associated with each connection.

# <span id="page-608-0"></span>**History of NetIQ Passwords**

In the past, administrators have had to manage multiple passwords (simple password, NDS password, enhanced password) because of password limitations. Administrators have also needed to deal with keeping the passwords synchronized.

- NDS Password: The older NDS password is stored in a hash form that is non-reversible. Only the NDS system can make use of this password, and it cannot be converted into any other form for use by any other system.
- Simple Password: The simple password was originally implemented to allow administrators to import users and passwords (clear text and hashed) from foreign LDAP directories such as Active Directory\* and iPlanet\*.

The limitations of the simple password are that no password policy (minimum length, expiration, etc.) is enforced.

 Enhanced Password: The enhanced password (no longer supported), the forerunner of Universal Password, offers some password policies, but its design is not consistent with other passwords. It provides a one-way synchronization and it replaces the simple or NDS password.

Universal Password was created to address these password problems. It provides:

- One password for all access to eDirectory.
- Enables the use of extended characters in password.
- Enables advanced password policy enforcement.
- Allows synchronization of passwords from eDirectory to other systems.

Universal Password is managed by the Secure Password Manager, a component of the NMAS module. Secure Password Manager simplifies the management of password-based authentication schemes across a wide variety of NetIQ, Novell, and NetIQ partner products. The management tools only expose one password and do not expose all of the behind-the-scenes processing for backwards compatibility.

Secure Password Manager and the other components that manage or make use of Universal Password are installed as part of the eDirectory install. However, Universal Password is not enabled by default. Because all APIs for authentication and setting passwords are moving to support Universal Password, all the existing management tools, when run on clients with these new libraries, automatically work with the Universal Password.

**NOTE:** The Password Management plug-in is available for download at the [Downloads Web site](https://dl.netiq.com/index.jsp).

The Novell Client supports the Universal Password. It also continues to support the NDS password for older systems in the network. The Novell Client has the capability of automatically migrating the NDS password to the Universal Password at the time of the first login.

The password expiration time is not updated when the NDS password is migrated to the Universal Password unless the "Verify whether existing passwords comply with the password policy (verification occurs on login)" password policy rule is set to "true".

For more information about deploying and managing Universal Password, see [Chapter 26,](#page-692-0)  ["Managing Passwords," on page 693](#page-692-0).

# <span id="page-609-0"></span>**NMAS HOTP Based Login**

The following sections contain information about the NMAS HOTP:

- ["Overview" on page 610](#page-609-1)
- ["Installation" on page 611](#page-610-0)
- ["Resynchronization of the Counter" on page 613](#page-612-0)
- ["Configuration" on page 614](#page-613-0)
- ["Known issues" on page 615](#page-614-2)
- ["nmashotpconf utility cannot modify the user resynchronization window" on page 615](#page-614-1)

### <span id="page-609-1"></span>**Overview**

HOTP is an HMAC-based one-time password (OTP) algorithm. An OTP is a password that is valid for only one login session or transaction. An OTP provides better performance than the traditional (static) passwords because there are less chances of security attacks associated with it. A potential intruder who records an OTP that has been used to log into a service or to conduct a transaction, cannot manipulate it because it has already been used once and is no longer valid.

Every OTP based authentication requires an OTP server and an OTP client (hardware/software ). Implementation of OTP based authentication in NMAS is based on the RFC 4226 standard. Traditionally, the NDS password that was individually presented to the server is now appended to the OTP to enhance the password based authentication by retaining all the client components and their user interface.

The authentication to eDirectory server is done through the HOTP feature by using LDAP-based login.

### **LDAP-Based Login**

#### **Prerequisites**

**+ ensure that the NDSD\_TRY\_NMASLOGIN\_FIRST environment variable to set to true.** 

For more information, refer to the "How to Make Your Password Case-Sensitive" section in the *NetIQ eDirectory What's New Guide*.

**NOTE:** This is set by default with eDirectory 9.0.

#### **Login Method**

An HOTP-enabled user can perform LDAP bind by concatenating the NDS password with the HOTP value.

For example,

```
ldapsearch -D cn=user1,o=novell -w secret40338314 -h 164.99.91.165 -p 389 -b 
"o=novell" -s sub -LLL dn
```
### **NCP-Based Login**

A HOTP-ready/enabled user can perform NCP login by concatenating the NDS Password with the HOTP value by using any of the following utilities:

• ndslogin

For example,

ndslogin user1.org -h org.com -p secret40338314

- iManager
- iMonitor

**NOTE:** iManager plug-ins that perform LDAP authentication will fail if used by HOTP-enabled users.

### <span id="page-610-0"></span>**Installation**

- ["Server Installation" on page 611](#page-610-1)
- ["Obtaining and Using nmashotpconf Utility" on page 612](#page-611-0)

#### <span id="page-610-1"></span>**Server Installation**

The HOTP server module is a part of the NMAS server component. The server module validates the OTP presented from the client.

The following attributes are available on the NMAS HOTP server:

- sasOTPCounter (per user attribute)
- sasOTPEnabled (per user/immediate parent container/partition root/Login Policy object)
- sasOTPDigits (per user/immediate parent container/partition root/Login Policy object)
- asOTPLookAheadWindow (tree wide set at the Login Policy object)
- sasOTPResync (9 per user attribute)

#### <span id="page-611-0"></span>**Obtaining and Using nmashotpconf Utility**

The nmashotpconf utility is a configuration utility that configures the OTP attributes on the eDirectory server.

#### **NOTE:** The HOTP utility is available only for the Linux 64-bit platforms.

To execute the nmashotpconf utility, perform the following steps:

**1** Obtain the nmashotpconf utility and specify the directory where you unzipped the NMAS HOTP utility.

**NOTE:** nnmashotpconf utility is bundled with the NMAS. To download this utility, refer [https://](https://download.novell.com/Download?buildid=BfnNcVX8U_I) [download.novell.com/Download?buildid=BfnNcVX8U\\_I](https://download.novell.com/Download?buildid=BfnNcVX8U_I).

The unzipped file contains the linux and linux\_x64 directories for the 32-bit and 64-bit Linux machines.

The linux and linux  $x64$  directories contain the nmashotpconf executable and libnmasext.so files.

- **2** Go to the linux/final directory on a Linux 32-bit machine, else go to the linux  $x64/final$ directory on a Linux 64-bit machine.
- **3** Download the trusted root certificate and store it locally.

For more information, see ["Exporting a Trusted Root or Public Key Certificate" on page 652](#page-651-0). For usage,

```
nmashotpconf -h <host_name> [-p <ssl_port>] -D <login dn> [-w <password>]
 -e <trusted cert> -t <cert type> [-r <resync window>] [-y
  <user_resync_window>] [-u <hotp_dn> [-o <hotp_options>] [-d digits] [-c
  <counter>] [-s <secret> -f <secret_format>]]
```
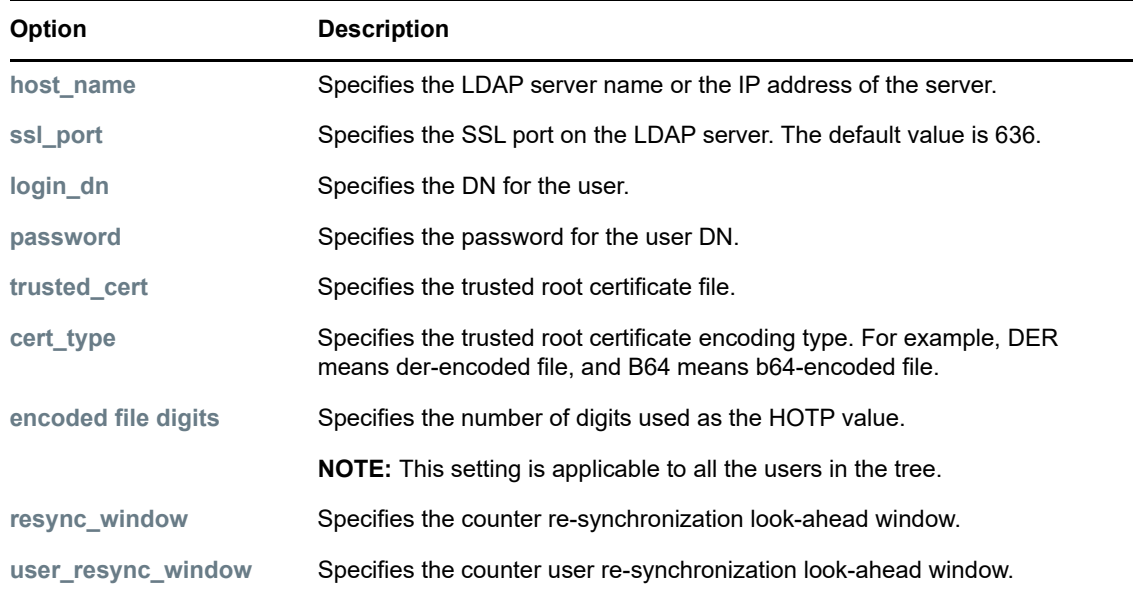
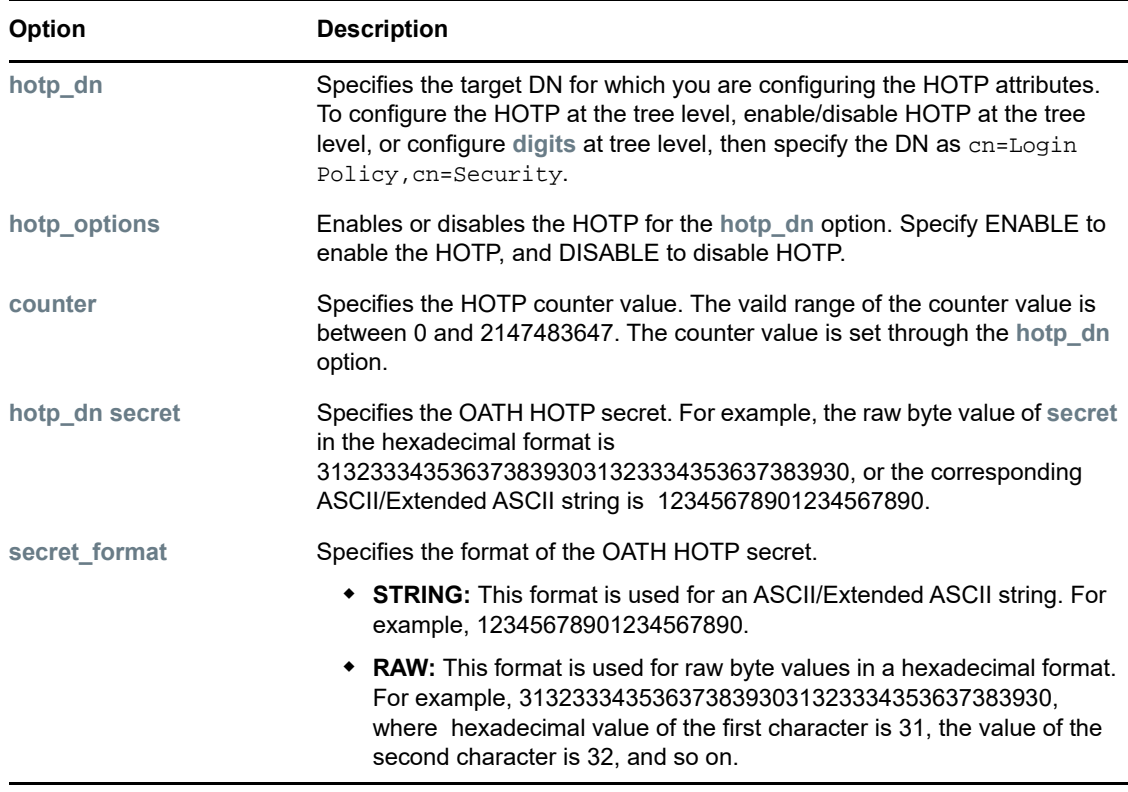

## **Resynchronization of the Counter**

The counter value of the server is incremented only after successful HOTP authentication, and the counter on the is incremented every time a new HOTP is requested by the user. The counter values on the server and the counter on the might be out of synchronization.

To address this, you should have a tree-wide look-ahead or a resynchronization window setting in place. If the server finds that the received HOTP does not correspond to the server counter value, the server can recalculate the next few HOTP values that are within the resynchronization window, and check them against the received HOTP. If there is a match, authentication succeeds and the server counter is set to the counter value that corresponds to the matched HOTP.

For successful authentication the server counter is set to the next counter value at which the authentication succeeds.

The tree-wide resynchronization window setting should be as low as possible in order to restrict the space of possible solutions for an attacker trying to recreate the HOTP values.

If the mismatch between the client and server counters is beyond the tree-wide resynchronization window setting, resynchronization can be achieved by temporarily setting a user-specific resynchronization window to a large value and then attempting an HOTP-based authentication.

The nmashotpconf utility should be used for configuring HOTP-based authentication. For more information, read the [Configuration](#page-613-0) section.

## <span id="page-613-0"></span>**Configuration**

To provision an eDirectory user for an HOTP-based authentication, do the following configuration settings according to the RFC 4226 standard.

- Enable HOTP on the user/container/partition root/Login Policy object in the same order of precedence.
- Set the HOTP-shared secret key and counter on the user. These two settings together determine the HOTP value.
- Configure the number of digits in HOTP values on the user/ container/partition root/Login Policy object.The valid range of digits is from 6 to 9.
- Set the resynchronization windows as follows:
	- Set the tree-wide resynchronization window at the Login Policy object.
	- Set the user-specific resynchronization window at the user level. This is needed only when the client and server are out of sync.

#### **Examples:**

To configure a secret and a counter on the user object, run the following command:

```
./nmashotpconf -h 192.168.1.1 -p 636 -D cn=admin, o=novell -w novell
var/opt/novell/eDirectory/data/SSCert.der -t DER -u cn=user1,o=novell -c 0 
-s 3132333435363738393031323334353637383930 -f RAW
```
To enable the OTP for a user object, run the following command:

```
./nmashotpconf -h 192.168.1.1 -p 636 -D cn=admin, o=novell -w novell -e /
var/opt/novell/eDirectory/data/SSCert.der -t DER -u cn=user1,o=novell -o 
ENABLE
```
To disable the OTP for a user object, run the following command:

```
./nmashotpconf -h 192.168.1.1 -p 636 -D cn=admin,o=novell -w novell -e /
var/opt/novell/eDirectory/data/SSCert.der -t DER -u cn=user1,o=novell -o 
DISABLE
```
Similarly, you can enable or disable the OTP for a container/partition or a root/Login Policy object.

To configure an OTP digit for a user object, run the following command:

./nmashotpconf -h 192.168.1.1 -p 636 -D cn=admin, o=novell -w novell -e /var/ opt/novell/eDirectory/data/SSCert.der -t DER -u cn=user1,o=novell -d 6

Similarly, you can set the OTP digit for a parent container/partition root/ Login Policy object.

To configure the user resyncronization window, run the following command:

./nmashotpconf -h 192.168.1.1 -p 636 -D cn=admin,o=novell -w novell -y 5 -e /var/opt/novell/eDirectory/data/SSCert.der -t DER -u cn=user1,o=novell

• To configure the counter re-synchronization look ahead window, run the following command:

./nmashotpconf  $-h$  192.168.1.1 -p 636 -D cn=admin, o=novell -w novell -r 6

**NOTE:** To test the configuration, you can use HOTP s generated by any hardware or software which is compliant to the HOTP standards.

## **Known issues**

- ["ndsconfig add fails for an HOTP enabled administrative user" on page 615](#page-614-0)
- ["Login through HOTP-enabled user to a read-only replica fails" on page 615](#page-614-1)

### <span id="page-614-0"></span>**ndsconfig add fails for an HOTP enabled administrative user**

For HOTP enabled users, the OTP digit is used for authentication. The ndsconfig utility uses the same OTP digit for subsequent authentication, which causes the ndsconfig add to fail. Similarly, ndsconfig upgrade also fails.

To work around this issue, do not enable HOTP for the user through which you are performing ndsconfig add/ upgrade.

## <span id="page-614-1"></span>**Login through HOTP-enabled user to a read-only replica fails**

If you perform LDAP login through the HOTP-enabled user by sending a request to the read-only replica, the LDAP chaining does not happen. The read-only replica does not forward the request to the server where the actual user resides. The replica fails giving an illegal replica type error.

## **nmashotpconf utility cannot modify the user resynchronization window**

If the value of the user resynchronization window is already set (say 2) and its value is changed by using the nmashotpconf utility, it displays the following error:

ldap\_modify\_ext\_s on HOTP DN failed: error code=19: Constraint violation

One of the reasons for the error could be using a combination of the **-o** (the OTP enable or disable option), **-d** (OTP digit), **-c** (otpcouter) and **-y** (user\_resync\_window) options for modifying the user resynchronization value.

# **Other Administrative Tasks**

This section describes other administrative tasks for NMAS:

- ["Using the Policy Refresh Rate Command" on page 616](#page-615-0)
- ["Using the LoginInfo Command" on page 616](#page-615-1)
- ["Disabling the NMAS Based Logins for LDAP" on page 619](#page-618-0)
- ["Invoking NMAS Commands" on page 619](#page-618-1)
- ["Setting the Delay Time for Failed Login Attempts" on page 620](#page-619-0)
- ["Using DSTrace" on page 620](#page-619-1)
- ["Disabling and Uninstalling the NMAS Client" on page 620](#page-619-2)
- ["Auditing NMAS Events" on page 620](#page-619-3)

## <span id="page-615-0"></span>**Using the Policy Refresh Rate Command**

You can configure NMAS to refresh the cached NMAS login policy from the NMAS login policy stored in the Security container at scheduled intervals instead of upon every login attempt. This configuration is set per server by using the NMAS policy refresh rate command.

**NOTE:** The server accesses the Security container once during startup to cache the policy. Then, based on the configured intervals, the server attempts to access the Security container to refresh the policy.

The policy refresh rate command has the following syntax:

nmas RefreshRate *minutes*

where *minutes* is the number of minutes between each attempt to check if the cached NMAS login policy needs to be updated.

For information on how the policy refresh rate command can be invoked for each NMAS Server platform, see ["Invoking NMAS Commands" on page 619](#page-618-1).

## <span id="page-615-1"></span>**Using the LoginInfo Command**

With NMAS 3.2 or later, you can turn off automatic updating of certain user object login attributes by using the LoginInfo  $\langle$ numb> command. You might want to do this manually if automatically updating attributes causes problems. The following sections further explain this functionality:

- ["NMAS Login for LDAP Bind" on page 616](#page-615-2)
- ["Problems Caused by Automatically Updating User Object Login Attributes" on page 616](#page-615-3)
- ["Using the LoginInfo Command to Control LoginInfo Attributes When Attributes are Updated" on](#page-616-0)  [page 617](#page-616-0)
- ["Using the sasUpdateLoginInfo and sasUpdateLoginTimeInterval Attribute" on page 617](#page-616-1)

## <span id="page-615-2"></span>**NMAS Login for LDAP Bind**

NMAS login is enabled for LDAP Bind by default with eDirectory 9.0. When NMAS login is enabled, eDirectory automatically updates user object login attributes after the user has authenticated. The following is a non-exhaustive list of login attributes that are updated:

- Login Time
- Network Address
- Last Login Time

To disable NMAS based login for LDAP, refer ["Disabling the NMAS Based Logins for LDAP" on](#page-618-0)  [page 619.](#page-618-0)

## <span id="page-615-3"></span>**Problems Caused by Automatically Updating User Object Login Attributes**

The automatic updating of user object login attributes can lead to the following problems:

• High utilization

- Unresponsiveness
- Client time-outs seen on busy authentication servers, especially in LDAP environments

If you are experiencing these problems, you might want to regulate when the login attributes are updated. For information on how to do this, see ["Using the LoginInfo Command to Control LoginInfo](#page-616-0)  [Attributes When Attributes are Updated" on page 617.](#page-616-0)

## <span id="page-616-0"></span>**Using the LoginInfo Command to Control LoginInfo Attributes When Attributes are Updated**

To control when login attributes are updated, execute the  $n_{\text{max}}$   $\log$ inInfo  $\langle$ num> command.

The value for  $\langle$ num> is as follows:

- **0 or off:** Do not update any login attributes.
- **1:** Only update attributes that are required by intruder detection.
- **2:** Update all login attributes except unused user password policy attributes.
- **3 or on:** Update all login attributes.

For information on how to invoke the LoginInfo command for each NMAS Server platform, see ["Invoking NMAS Commands" on page 619.](#page-618-1)

## <span id="page-616-1"></span>**Using the sasUpdateLoginInfo and sasUpdateLoginTimeInterval Attribute**

The sasUpdateLoginInfo attribute controls the updates of LoginInfo attributes.

The sasUpdateLoginTimeInterval attribute controls the update of the Login Time attribute of a user for a specified interval.

The sasUpdateLoginInfo attribute can have the following values:

- **0 or off:** Do not update any login attributes.
- **1:** Only update attributes that are required by intruder detection.
- **2:** Update all login attributes except unused user password policy attributes.
- **3 or on:** Update all login attributes.

The sasUpdateLoginTimeInterval attribute can have values from 0 to 1440 minutes (that is, one day).

- $\bullet$  If the value is 0, the Login Time and Last Login Time attributes are updated for every successful login.
- If the value is between **1** and **1440** minutes, the Login Time attribute is updated after the specified interval. The Last Login Time attribute will not be updated.

**NOTE:** The Login Time attribute is not updated on consecutive successful logins during the interval. However, if there is a login failure during the interval followed by successful login, the Login Time attribute will be updated. The interval time from the successful login is counted.

The sasUpdateLoginTimeInterval attribute is effective only if the sasUpdateLoginInfo attribute value is set to 2 or 3.

The attributes can be specified for the following objects in the order of precedence (user having the highest precedence).

- User
- Container of the user
- Partition root
- ◆ Login Policy

If the sasUpdateLoginInfo and sasUpdateLoginTimeInterval are set on the Login Policy object, the setting becomes effective after the next policy refresh cycle. If the attributes are not set for the user, container, partition root, or Login Policy, the value set on a server using command line is used to maintain backward compatibility.

Following is an example to set the attribute values on the eDirectory server:

```
#cat nmas.config (The nmas.config file must be in the same directory as the dib 
directory.)
nmas LoginInfo 2
nmas UpdateLoginTimeInterval 30
```
To set attributes value at the partition root:

- **1** To add the attributes to the Tree, go to **iManager** > **Schema** > **Add Attribute** > **Tree Root.**
- **2** Use the arrow to move the required attribute from **Available optional attribute** list to **Optional attribute** list.

To set the values of the attribute at partition root, run the  $ldapmodify$  command and the following commands at the command line or using an ldif file:

```
dn:T=< tree name>
changetype:modify
add:sasUpdateLoginTimeInterval
sasUpdateLoginTimeInterval:35
```

```
dn:T=< tree name>
changetype:modify
add:sasUpdateLoginInfo
sasUpdateLoginInfo: 2
```
You can edit the sasUpdateLoginInfo Or sasUpdateLoginTimeInterval attribute values for user, container, and Login Policy objects using iManager or an ldif file.

Example:

```
#cat changesasUpdateLoginInfo.ldif
dn: cn=user1,o=org
change type: modify
replace: sasUpdateLoginInfo
sasUpdateLoginInfo: 1
```

```
#cat changesasUpdateLoginTimeInterval.ldif
dn: cn=user1,o=org
changetype: modify
replace: sasUpdateLoginTimeInterval
sasUpdateLoginTimeInterval: 60
```
The setting disables the update of  $Login$  Time attribute of user1 for 60 minutes from the previous update of the attribute.

To specify the sasUpdateLoginInfo and sasUpdateLoginTimeInterval attributes from iManager:

- **1** In NetIQ iManager, click the **Roles and Tasks** button
- **2** Click **Directory Administration** > **Modify Object**.
- **3** Specify the name and context of a container or login policy object, then click **OK**.
- **4** On the **General** tab, select **Other** and then select **sasUpdateLoginTimeInterval** from **Unvalued Attributes** list.
- **5** Use the arrow button to move **sasUpdateLoginTimeInterval** from **Unvalued Attributes** list to the **Valued Attributes** list, then click **Apply**.

## <span id="page-618-0"></span>**Disabling the NMAS Based Logins for LDAP**

The NMAS login is enabled by default in eDirectory 9.0. To disable the NMAS login, set NDSD\_TRY\_NMASLOGIN\_FIRST to false.

To disable NMAS based login for LDAP on Windows, Right-click My Computer and select Properties. In the Advanced tab click Environment Variables. Under System Variables, add the variable and set the value to false.

**NOTE:** You must add all the environment variables required for the eDirectory service in the env file located in the /etc/opt/novell/eDirectory/conf directory on RHEL 7.x and SLES 12.x platforms.

## <span id="page-618-1"></span>**Invoking NMAS Commands**

How you invoke an NMAS command differs depending on what platform you are running. The following platforms are supported:

- ["Windows" on page 619](#page-618-2)
- ["Linux" on page 620](#page-619-4)

#### <span id="page-618-2"></span>**Windows**

When NMAS is started, it processes the commands in the  $n_{\text{max}}$ ,  $\text{cf}$  file. The  $n_{\text{max}}$ ,  $\text{cf}$  file must be in the same directory as the  $dib$  files, which are usually in  $c$ :/novell/nds/dibfiles.

or

After NMAS has been started, use the following procedure:

- **1** In the NetIQ eDirectory Services console, select nmas.dlm.
- **2** Type the command in the **Startup Parameters** field.
- **3** Click **Configure**.

## <span id="page-619-4"></span>**Linux**

When NMAS is started, it processes the commands in the  $n_{\text{max}}$ .config file. The  $n_{\text{max}}$ .config file must be in the same directory as the  $\text{dib}$  directory. For example, if the .dib directory path is /var/ opt/novell/eDirectory/data/dib, then the nmas.config file path is /var/opt/novell/ eDirectory/data/nmas.config.

## <span id="page-619-0"></span>**Setting the Delay Time for Failed Login Attempts**

**1** Install the NMAS plug-in into iManager.

The NMAS plug-in can be downloaded from the [Novell Download site](http://download.novell.com/index.jsp)

- **2** In iManager, on the **Roles and Tasks** menu, click **Directory Administration > Modify Object**.
- **3** Browse for and select the Login Policy object, then click **OK**.
- **4** Click the **NMAS** tab, then click **Settings**.
- **5** Type the number of seconds you want the login screen to be delayed between failed login attempts, then click **OK**.

## <span id="page-619-1"></span>**Using DSTrace**

You can use the DSTrace utility to get trace information from NMAS.

For information on how to capture an NMAS client trace, see [TID # 3331372.](http://www.novell.com/support/search.do?cmd=displayKC&docType=kc&externalId=3331372&sliceId=SAL_Public&dialogID=2494055&stateId=1%200%202492379)

For information on how to capture an NMAS server trace, see [TID # 3815371](http://www.novell.com/support/search.do?cmd=displayKC&docType=kc&externalId=3815371&sliceId=SAL_Public&dialogID=2494055&stateId=1%200%202492379).

## <span id="page-619-2"></span>**Disabling and Uninstalling the NMAS Client**

To disable the NMAS Client:

- **1** On the workstation, right-click the Red N.
- **2** Click **Novell Client Properties**.
- **3** Click the **Advanced Login** tab.
- **4** From the **Parameter Groups** list, select **NMAS Authentication**.
- **5** Under **Setting**, select **Off**.
- **6** Click **OK**.

To uninstall the NMAS Client, use the Add/Remove Programs option of the Windows Control Panel.

**NOTE:** Disabling or removing NMAS does not remove support for changing the Universal Password from the Novell Client for Windows.

## <span id="page-619-3"></span>**Auditing NMAS Events**

There are two products you can use to audit NMAS events:

NetIQ Audit Secure Logging Server

You can use the NetIQ Audit Secure Logging Server to install the nmas en. lsc file. This file is located in the following directories:

Windows: novell\nds

**Linux:** /opt/novell/eDirectory/lib64/nds-schem

For information on installing and managing NetIQ Audit, see the [NetIQ Audit online](http://www.novell.com/documentation/novellaudit20/)  [documentation.](http://www.novell.com/documentation/novellaudit20/)

NetIQ Sentinel

You also need to enable NMAS Audit by using the NMAS 9.0 or later plug-in for iManager. Perform the following steps to enable NMAS audit with Platform Agent.

**1** Install the NMAS 9.0 or later plug-in into iManager.

You can download the NMAS 9.0 or later plug-in from the [NetIQ Download site.](https://dl.netiq.com/index.jsp)

- **2** In iManager, on the **Roles and Tasks** menu, click **Directory Administration > Modify Object**.
- **3** Browse for and select the Login Policy object, then click **OK**.
- **4** Click the **NMAS** tab, then click **Settings**.
- **5** Click the box next to **Enable auditing**, then click **OK**.

#### **Using External Certificates with NetIQ Audit**

To use an external certificate with NMAS and NetIQ Audit, you must first convert the certificate into two .pem files with the following names:

- nmascert.pem: This is the file containing the certificate.
- nmaskey.pem: This is the file containing the private key.

These files need to be copied to the following directories on each platform for each NMAS server in the system:

- Linux: /etc
- $\bullet$  Windows: the return from GetWindowsDirectory (typically  $c:\wedge\text{indows})$

NMAS provides the  $n$ mascert.pem and the  $n$ maskey.pem files to the NetIQ Audit platform agent when the log is open, if they exist. If the files don't exist, NMAS provides the internal certificate and key to the NetIQ Audit platform agent.

#### **Using XDAS for Auditing NMAS Events**

NMAS events can be audited using XDAS. For more information, see ["Auditing with XDAS" on](#page-574-0)  [page 575.](#page-574-0)

# **Security Considerations**

This section contains specific information related to security with NetIQ Modular Authentication Services. It contains the following subsections:

- ["Partner Login Methods" on page 622](#page-621-0)
- ["Login Policies" on page 622](#page-621-1)
- ["NMASInst" on page 622](#page-621-2)
- ["Universal Password" on page 623](#page-622-0)
- ["SDI Key" on page 624](#page-623-0)

## <span id="page-621-0"></span>**Partner Login Methods**

NetIQ has not evaluated the security methodologies of partner login methods. Although the partner products might have qualified for the NetIQ Yes, Tested & Approved or NetIQ Directory Enabled logos, those logos relate to general product interoperability only.

## <span id="page-621-1"></span>**Login Policies**

- If authorized login sequences, default login sequences, authorized clearances, or default clearances are assigned to a container that is not a partition root, the policy is only effective for user objects in the container, and not for user objects in subcontainers.
- If authorized login sequences, default login sequences, authorized clearances, or default clearances are assigned to a container that is a partition root, the policy is effective for all users in the partition that do not have these values assigned to the user object or to the object's parent container.
- If authorized login sequences, default login sequences, authorized clearances, or default clearances are assigned to a Login policy, that policy is effective for all users in the tree that do not have these values assigned to the user object, to the object's parent container, or to the object's partition root.
- When users are assigned passwords or other guessable login secrets such as challenge question responses, you should enable intruder detection to slow down or prevent intruders from guessing the login secrets.
- By default, failed login attempts are delayed by three seconds. This delay is intended to slow down the attempts of intruders to guess passwords. The length of the failed login delay is configurable. You should use the default of three seconds.
- Login policies such as intruder detection, network address restrictions, and time of day restrictions are enforced for all login sequences. For example, the login policies are enforced when the forgotten password self-service feature of several NetIQ products invokes the challenge/response login method.
- You should enable NMAS™ Auditing so that you can track login attempts and changes in configuration.
- Using the policy refresh rate command to check if the cached password policy needs to be refreshed on defined intervals instead of during each login causes a delay in the application of login policy changes.
- The LoginInfo command can be used to disable updating login-related attributes during login. These attributes include the intruder detection attributes. Disabling the update of these loginrelated attributes improves login performance. However, disabling the update of these attributes might lessen the security of the system.
- The intruder detection policy can be set on the user object's direct container or on the user object's partition root. NMAS checks the parent container first for an intruder detection policy. If no policy is found, then the partition root is checked for an intruder detection policy.

## <span id="page-621-2"></span>**NMASInst**

When you are upgrading a login method, nmasinst replaces a newer version with the older version unless the -checkversion option is used.

Although nmasinst provides an option to specify the password on the command line, it is not recommended because the password could be compromised. With eDirectory 9.0, nmasinst allows you to retrieve a password from either file or an environment variable.

## <span id="page-622-0"></span>**Universal Password**

- **Because the Security container contains global policies, you should be careful where you place** writable replicas. Some servers can modify the overall security policies specified in the eDirectory tree. In order for users to log in with NMAS, replicas of the User objects and security container must be on the NMAS server.
- If a Password policy is assigned to a container that is not a partition root, that policy is only effective for the user objects in the container, and not for user objects in subcontainers.
- If a Password policy is assigned to a container that is a partition root, that policy is effective for all users in the partition that do not have these values assigned to the user object or to the object's parent container.
- If a Password policy is assigned to a Login policy, that policy is effective for all users in the tree that do not have these values assigned to the user object, to the object's parent container, or to the object's partition root.
- The password expiration time is not updated when the NDS password is migrated to the Universal Password unless the "Verify whether existing passwords comply with the password policy (verification occurs on login)" password policy rule is set to "true".
- Password policies can be configured to allow the user or a password administrator to read the Universal Password by using documented NMAS LDAP extensions. These options should not be enabled unless required for your specific installation. If you require user passwords to be readable, you should configure the Password policy to only allow selected users to read the passwords.
- You should configure a password policy to synchronize to the Distribution Password only if Identity Manager Password Synchronization is being used to synchronize passwords between connected systems.

For more information on sychronizing passwords between connected systems using Identity Manager Password Synchronization, see the *[NetIQ Identity Manager 4.5 Password](https://www.netiq.com/documentation/idm45/idm_password_management/data/bookinfo.html)  [Management Guide](https://www.netiq.com/documentation/idm45/idm_password_management/data/bookinfo.html)*.

- You should only configure a password policy to synchronize to the Simple Password only if:
	- You have servers that hold a writable replica of user objects
	- Users access those servers using Native File Access Protocols such as CIFS and AFP.
- When advanced password rules are enabled for a password policy, the legacy password rules on the User object are ignored, and are updated to match the password policy rules when users change their passwords or log in.
- The password exclusion rules (password history, excluded passwords, and disallowed attribute vales) are not enforced when NMAS is used to generate random passwords.
- When selecting password rules, you should balance the requirements for hard-to-guess passwords with hard-to-remember passwords.
- When an administrator specifies that the NDS Password is to be removed, the result is that the NDS Password Hash is set to a random value that is unknown to anyone but eDirectory. There might or might not be a password value that could be hashed to that random value.
- XML Password Complexity
	- If there are duplicate rule tags, the most restrictive rule is used (others are ignored) for checking passwords against the policy and for random password generation.
	- The ViolationsAllowed and NumberOfCharactersToEvaluate rule set attributes are ignored for random password generation.
	- Only the first policy in an XML policy is used for random password generation.

For additional information on Universal Password security, see [Chapter 26, "Managing Passwords,"](#page-692-0)  [on page 693.](#page-692-0)

## <span id="page-623-0"></span>**SDI Key**

You should make the Security Domain Infrastructure (SDI) key, also known as the tree key, a Triple DES key (3DES). The SDI key can be checked and upgraded by using the SDIDiag utility. See [Verify](#page-696-0)  [that the SDI Domain Key Servers are running NICI](#page-696-0) *3.0.* in the [Chapter 26, "Managing Passwords," on](#page-692-0)  [page 693.](#page-692-0)

eDirectory 9.0 onwards, AES 256 tree key is also supported. For more information, see [Creating an](https://www.netiq.com/documentation/edirectory-90/pdfdoc/nici_admin_guide/nici_admin_guide.pdf#b1h9zf72)  [AES 256-Bit Tree Key](https://www.netiq.com/documentation/edirectory-90/pdfdoc/nici_admin_guide/nici_admin_guide.pdf#b1h9zf72).

<sup>25</sup>**Understanding the Certificate Server**

NetIQ Certificate Server is automatically installed when you install eDirectory. Certificate Server provides public key cryptography services that are natively integrated into eDirectory and that allow you to mint, issue, and manage both user and server certificates. These services allow you to protect confidential data transmissions over public communications channels such as the Internet.

**NOTE:** If you are unfamiliar with public key cryptography concepts, see ["Public Key Cryptography](#page-680-0)  [Basics" on page 681](#page-680-0).

["NetIQ Certificate Server Features" on page 625](#page-624-0)

 $25$ 

- ["NetIQ Certificate Server Components" on page 626](#page-625-0)
- ["Setting Up NetIQ Certificate Server" on page 632](#page-631-0)
- ["Managing NetIQ Certificate Server" on page 639](#page-638-0)
- ["Public Key Cryptography Basics" on page 681](#page-680-0)
- ["Entry Rights Needed to Perform Tasks" on page 688](#page-687-0)

## <span id="page-624-0"></span>**NetIQ Certificate Server Features**

Public key cryptography presents unique challenges to network administrators. NetIQ Certificate Server helps you meet these challenges in the following ways:

Provides public key cryptography services on your network

You can create an Organizational Certificate Authority (CA) within your eDirectory tree, allowing you to issue an unlimited number of user and server certificates. You can also use the services of an external certificate authority, or use a combination of both as your needs dictate.

Controls the costs associated with obtaining and managing public key certificates

You can create an Organizational CA and issue public key certificates through the Organizational CA.

- Allows public key certificates to be openly available while also protecting them against tampering Certificates are stored in eDirectory and can therefore leverage eDirectory replication and access control features.
- Allows private keys to be accessible to only the software routines that use them for signing and decrypting operations

Private keys are encrypted by Novell International Cryptography Infrastructure (NICI) and made available only to the software routines using them for signing and decrypting operations.

• Securely backs up private keys.

Private keys are encrypted by NICI, stored in eDirectory, and backed up by using standard eDirectory backup utilities.

Allows central administration of certificates using iManager.

iManager plug-ins are provided, allowing you to manage certificates issued from your Organizational CA or from any other CA that supports a certificate signing request in PKCS #10 format.

Allows users to manage their own certificates

Users can use iManager to export keys for use in cryptography-enabled applications without system administrator intervention.

Supports popular e-mail clients and browsers

# <span id="page-625-0"></span>**NetIQ Certificate Server Components**

This section describes the components of NetIQ Certificate Server.

- ["NetIQ Certificate Server" on page 626](#page-625-1)
- ["Novell International Cryptographic Infrastructure" on page 631](#page-630-0)

## <span id="page-625-1"></span>**NetIQ Certificate Server**

NetIQ Certificate Server consists of the PKI server component and a plug-in module to iManager. iManager is the administration interface for Certificate Server.

Certificate Server allows you to do the following tasks:

- Establish an Organizational Certificate Authority that is specific to your eDirectory tree and your organization.
- Request, manage, and store public key certificates and their associated private keys in the eDirectory tree.

#### **Using 4096 Bit RSA Keys in Certificates**

eDirectory supports key sizes up to 4096 bits. If you plan to use X.509 certificates with a 4096 bit RSA public key for your applications, the applications must support 4096 bit RSA keys or they do not work properly.

If you use an X.509 certificate with 4096 bit RSA public keys for establishing TLS connections, the performance will not be as good as using a certificate with 2048 bit RSA public keys.

Certificate Server lets you select the key size as part of any certificate creation procedure.

#### **Using ECDSA Certificates**

The Certificate Server supports the use and management of Elliptic Curve Digital Signature Algorithm (ECDSA) certificates and keys in the same way as it supports the RSA certificates.

An ECDSA key pair whose security is comparable to an RSA key is significantly smaller than the RSA key and significantly improves the performance when used in establishing TLS connections. ECDSA makes use of elliptic curve cryptography (ECC). ECC generates keys through elliptic curves. The technology can be used in conjunction with most public key encryption methods, such as RSA and Diffie-Hellman. Using ECC-based signatures with digital certificates provide added size and performance advantages.

eDirectory supports ECDSA certificates with keys with the following curves:

- $\cdot$  P-256
- $\cdot$  P-384
- $\cdot$  P-521

In Suite B mode, the Certificate Server adheres to [RFC 5759.](https://tools.ietf.org/html/rfc5759) This RFC specifies that every Suite B certificate and CRL must be signed using ECDSA with keys generated using either P-256 or P-384 curves.

The signing CA's key must be on P-256 or P-384 curve if the certificate contains a key on P-256 curve. If the certificate contains a key on P-384 curve, the signing CA's key must be on P-384 curve. Any certificate and CRL must be hashed using SHA-256 or SHA-384, matched to the size of the signing CA's key.

After installing NetIQ Certificate Server, you manage it by using iManager.

You can use iManager to perform the following tasks:

- ["Create an Organizational Certificate Authority for Your Organization" on page 627](#page-626-0)
- ["Create a Server Certificate Object for Each Cryptography-Enabled Application" on page 627](#page-626-1)
- ["Create a User Certificate" on page 628](#page-627-0)
- ["Create a Trusted Root Container" on page 629](#page-628-0)
- ["Create a Trusted Root Object" on page 629](#page-628-1)
- ["Create Certificates For External Users and Servers" on page 629](#page-628-2)
- ["Validate Certificates" on page 629](#page-628-3)
- ["Manage Certificate Revocation Lists" on page 630](#page-629-0)
- ["Export Private Keys and Certificates" on page 630](#page-629-1)
- ["Import Private Keys and Certificates" on page 631](#page-630-1)
- ["Create an SAS Service Object" on page 631](#page-630-2)

#### <span id="page-626-0"></span>**Create an Organizational Certificate Authority for Your Organization**

During the installation, you can elect to create an Organizational Certificate Authority (CA) if one does not already exist in the eDirectory tree. You can also create or re-create the Organizational CA after the installation is completed.

The Organizational CA object contains the public key, private key, certificate, certificate chain, and other configuration information for the Organizational CA. The Organizational CA object resides in the Security container in eDirectory.

After a server is configured to provide the certificate authority service, it performs that service for the entire eDirectory tree. If the tree has a subordinate CA certificate, and if you upgrade the server hosting subCA to eDirectory 9.0, ECDSA CA certificates are not generated. Administrator has to import a subordinate CA ECDSA certificate with the same subject name as the subordinate CA RSA certificate. If the server acting as a CA is on eDirectory 9.0, eDirectory creates the ECDSA certificates for the Organizational CA. eDirectory automatically creates ECDSA certificates for servers if the Organization CA has a ECDSA certificate.

For more information on creating an Organizational CA, see ["Creating an Organizational Certificate](#page-641-0)  [Authority Object" on page 642.](#page-641-0)

## <span id="page-626-1"></span>**Create a Server Certificate Object for Each Cryptography-Enabled Application**

The Certificate Server installation creates default Server Certificate objects.

SSL CertificateDNS - *server\_name*

- A certificate for each IP address configured on the server (IP AG *xxx.xxx.xxx.xxx* - *server\_name*)
- A certificate for each DNS name configured on the server (DNS AG *www.example.com server\_name*)
- SSL EC CertificateDNS *server\_name*
- A certificate for each IP address configured on the server (IP EC AG *xxx.xxx.xxx.xxx* - *server\_name*)
- A certificate for each DNS name configured on the server (DNS EC AG *www.example.com server\_name*)

**NOTE:** eDirectory 9.0 does not automatically create SSL CertificateIP. SSL CertificateDNS contains all the IPs listed in the Subject Alternative Name.

You can create other Server Certificate objects after the installation is completed.

The Server Certificate object contains the public key, private key, certificate, and certificate chain that enables SSL security services for server applications. Server Certificate objects can be signed by either the Organizational CA or by an external CA.

A server can have many Server Certificate objects associated with it. Any cryptography-enabled applications running on a particular server can be configured to use any one of the Server Certificate objects for that server. Multiple applications running on a given server can use the same Server Certificate object; however, a Server Certificate object cannot be shared between servers.

You can create Server Certificate objects only in the container where the server resides. If the Server object is moved, all Server Certificate objects belonging to that server must be moved as well. You should not rename a Server Certificate object. You can determine which Server Certificate objects belong to a server by searching for the server's name in the Server Certificate Object Name or by looking at the host server field when viewing the Server Certificate object in iManager.

The key pair stored in the Server Certificate object is referenced by the name you enter when the key pair is created. The key pair name is not the name of the Server Certificate object. When configuring cryptography-enabled applications to use key pairs, you reference those keys by their key pair name, not by the Server Certificate object name.

If the default Server Certificate objects become corrupted or invalid, use the Create Default Certificates Wizard to replace the old default certificates. For information on how to access the Create Default Certificates Wizard, see ["Creating Default Server Certificate Objects" on page 650.](#page-649-0)

By default, eDirectory creates ECDSA certificates if the Organization CA has an ECDSA certificate.

## <span id="page-627-0"></span>**Create a User Certificate**

Users have access to their own user certificates and private keys, which can be used for authentication, data encryption/decryption, digital signing, and secure e-mail. One of the most common uses is sending and receiving digitally signed and encrypted e-mail using the S/MIME standard.

Generally, only the CA administrator has sufficient rights to create user certificates. However, only the user has rights to export or download the private key from eDirectory. Any user can export any other user's public key certificate.

The user certificate is created from the **Security** tab of the user's property page and is signed by the Organizational CA. Certificates and private keys created by other CAs can be imported after being created.

Multiple certificates can be stored on the user's object.

For more information on creating a user certificate, see ["Creating a User Certificate" on page 638](#page-637-0).

### <span id="page-628-0"></span>**Create a Trusted Root Container**

A trusted root provides the basis for trust in public key cryptography. Trusted roots are used to validate certificates signed by other CAs. Trusted roots enable security for SSL, secure e-mail, and certificate-based authentication.

A Trusted Root Container is an eDirectory object that contains Trusted Root objects.

The default Trusted Root Container is CN=trusted roots.CN=security.

For more information on creating a Trusted Root Container, see ["Creating a Trusted Root Container"](#page-637-1)  [on page 638.](#page-637-1)

## <span id="page-628-1"></span>**Create a Trusted Root Object**

A Trusted Root object is an eDirectory object that contains a CA's Trusted Root certificate that is known to be authentic and valid. The Trusted Root Certificate can be exported and used as needed. Applications that are configured to use the Trusted Root Certificate consider a certificate valid if it has been signed by one of the CAs in the Trusted Root Container.

The Trusted Root object must reside in a Trusted Root Container.

For more information on creating a Trusted Root object see ["Creating a Trusted Root Object" on](#page-638-1)  [page 639.](#page-638-1)

## <span id="page-628-2"></span>**Create Certificates For External Users and Servers**

The CA administrator can use the Organizational CA to sign certificates for users and servers outside of eDirectory. Such certificates are requested using a PKCS#10 Certificate Signing Request (CSR) provided to the CA administrator in an out-of-band fashion.

Given a CSR, the CA administrator can issue the certificate by using the Issue Certificate tool in iManager. The resulting certificate is not stored in an object in eDirectory. It must be returned to the requestor in an out-of-band fashion.

#### <span id="page-628-3"></span>**Validate Certificates**

NetIQ Certificate Server allows you to check the validity of any certificate in the eDirectory tree. The certificate validation process checks each certificate in the certificate chain back to the trusted root certificate and returns a status of Valid or Invalid.

- To check the validity of certificates for the Organizational CA, see ["Validating the Organizational](#page-646-0)  [CA's Certificates" on page 647](#page-646-0).
- To check the validity of certificates for a server, see ["Validating a Server Certificate" on page 656](#page-655-0).
- To check the validity of certificates for a user, see ["Validating a User Certificate" on page 661](#page-660-0).
- To check the validity of certificates for a Trusted Root, see "Validating a Trusted Root Object" on [page 669.](#page-668-0)

Certificates are considered valid if they pass a predefined set of criteria including whether the current time is within the validity period of the certificate, whether it has not been revoked, and whether it has been signed by a CA that is trusted.

When validating user certificates or intermediate CA certificates in CN=trusted roots.CN=security signed by external CAs, the external CA's certificate must be stored in a Trusted Root object in order for the certificate validation to be successful.

## <span id="page-629-0"></span>**Manage Certificate Revocation Lists**

A Certificate Revocation List (CRL) is a published list of revoked certificates and the reason the certificates were revoked.

NetIQ Certificate Server provides a system for managing CRLs. This is an optional system, but it must be implemented if you want to be able to revoke certificates created by the Organizational CA. For more information on managing CRLs, see ["Certificate Revocation List \(CRL\) Tasks" on page 671](#page-670-0).

During the Certificate Server installation, a CRL container is created if the user has the appropriate rights to create it. If not, the CRL container can be created manually by someone with the appropriate rights after the installation is completed.

A CRL Configuration object can be created in the CRL container. The object contains the configuration information for the CRL objects that are available in the eDirectory tree. Normally, you have only one CRL Configuration object in your tree. You might need multiple CRL Configuration objects if you are creating or rolling over a new Organizational CA, but only one CRL Configuration object can be used to create new certificates.

A CRL object, also known as a distribution point, can be created in any container in the eDirectory tree. However, NetIQ CRL objects usually reside in a CRL container. A CRL object is automatically created for you when you create a CRL Configuration object. The CRL object contains a CRL file, which contains the detailed CRL information. For a NetIQ CRL object, the CRL file is automatically created and updated whenever the server issues a new one. For other CRL objects, you must import a CRL file from a third-party CA. When a server that holds Organization CA is upgraded to eDirectory 9.0, the upgrade process automatically creates CRL distribution points. Also, eDirectory provides separate CRL configuration objects for RSA and ECDSA certificates.

Deleting a CRL Configuration object is possible, but it is not recommended. When a CRL Configuration object is deleted, the server quits creating the CRL files. If a CRL file already exists in the location specified in the CRL object, certificate validation continues to use it until it expires. After it expires, all certificates that have a CRL distribution point that references that CRL file fail validation.

If you delete a CRL object, it is re-created the next time the server generates the CRL file. If you delete a CRL object that you created using iManager and import it, then it is gone permanently and any certificates that reference it are considered invalid.

The general rule is to not delete a CRL container, CRL Configuration object, CRL object, or CRL file until one issue date after the last certificate that contains a related distribution point has expired.

## <span id="page-629-1"></span>**Export Private Keys and Certificates**

User, server, and CA keys can be marked as exportable when they are created. If a key is exportable, it can be extracted and put in a file along with the associated certificate. The file is written in an industry standard format (PFX or PKCS #12), which allows it to be transported to other platforms. It is encrypted with a user-specified password to protect the private key.

Exporting private keys and certificates can be done to obtain a backup copy of the key, to move the key to a different server, or to share the key between servers.

For more information on exporting private keys and certificates, see ["Exporting a User Certificate and](#page-660-1)  [Private Key" on page 661.](#page-660-1)

## <span id="page-630-1"></span>**Import Private Keys and Certificates**

You can choose to import a key rather than create a new one at the time a server certificate, a user certificate, or a CA object is created. The key and its associated certificates must be in PFX or PKCS #12 format.

You might choose to import a key rather than create a new one for a CA object to recover from a server failure, to move the Organizational CA from one server to another, or for a CA that is subordinate to another CA.

You might choose to import a user certificate or private key if it has been signed by a third-party CA.

You might choose to import a key rather than create a new one for a Server Certificate object to recover from a server failure, to move the key and certificate to another server, or to share the key and certificate with another server.

## <span id="page-630-2"></span>**Create an SAS Service Object**

The SAS service object facilitates communication between a server and its server certificates. If you remove a server from an eDirectory tree, you also need to delete the SAS service object associated with that server. If you want to put the server back into the tree, you must create the SAS service object to go with that server. If you do not, you cannot create new server certificates.

The SAS service object is automatically created as part of the server health check. You should not need to create it manually.

You can create a new SAS service object only if there is not a properly named SAS service object in the same container as the server object. For example, for a server named WAKE, you will have a SAS service object named SAS Service - WAKE. The utility adds the DS pointers from the Server object to the SAS object, and from the SAS object to the Server object, as well as set up the correct ACL entries on the SAS service object.

If a SAS service object already exists with the proper name, you cannot create a new one. The old SAS service object's DS pointers might be wrong or missing, or the ACLs might not be correct. In this case, you can delete the corrupt SAS service object and use iManager to create a new one. If there are server certificates that belong to this server, you need to link them to the SAS service object manually by using the **Other** tab.

For more information on creating a SAS service object, see ["Creating an SAS Service Object" on](#page-638-2)  [page 639.](#page-638-2)

## <span id="page-630-0"></span>**Novell International Cryptographic Infrastructure**

Novell International Cryptographic Infrastructure (NICI) is the underlying cryptographic infrastructure that provides the cryptography for NetIQ Certificate Server, NetIQ Modular Authentication Services (NMAS), and other applications.

NICI must be installed on the server in order for NetIQ Certificate Server to work properly. NICI does not ship with NetIQ Certificate Server. In most cases NICI is provided and installed when NetIQ Certificate Server is bundled with another product, such as Open Enterprise Server (OES) or eDirectory. If you need a newer version of NICI, you can download it from the [NetIQ Downloads Web](https://dl.netiq.com/index.jsp)  [site.](https://dl.netiq.com/index.jsp)

# <span id="page-631-0"></span>**Setting Up NetIQ Certificate Server**

After you install NetIQ Certificate Server, you must set it up for use on your network by completing the following tasks:

- ["Deciding Which Type of Certificate Authority to Use" on page 632](#page-631-1)
- ["Creating an Organizational Certificate Authority Object" on page 633](#page-632-0)
- ["Subordinate Certificate Authority" on page 634](#page-633-0)
- ["Restrictions for Creating a Certificate Authority Object" on page 636](#page-635-0)
- ["Configuring the Certificate Authority in Suite B Mode" on page](#page-635-1) 636
- ["Creating a Server Certificate Object" on page 637](#page-636-0)
- ["Configuring Cryptography-Enabled Applications" on page 638](#page-637-2)
- ["Additional Components to Set Up" on page 638](#page-637-3)

## <span id="page-631-1"></span>**Deciding Which Type of Certificate Authority to Use**

NetIQ Certificate Server allows you to create certificates for both servers and end users. Server certificates can be signed by either the Organizational CA or by an external or third-party CA. User certificates can be signed only by the Organizational CA; however, you can import user certificates signed by a third-party CA in PKCS#12 format.

During the Server Certificate object creation process, you are asked which type of certificate authority will sign the Server Certificate object.

The Organizational Certificate Authority is specific to your organization and uses an organizationalspecific public key for signing operations. The private key is created when you create the Organizational Certificate Authority.

A third-party certificate authority is managed by a third party outside of the eDirectory tree. An example of a third party certificate authority is VeriSign.

Both types of certificate authorities can be used simultaneously. Using one type of certificate authority does not preclude the use of the other.

- ["Benefits of Using an Organizational Certificate Authority Provided with NetIQ Certificate Server"](#page-631-2)  [on page 632](#page-631-2)
- ["Benefits of Using an External Certificate Authority" on page 633](#page-632-1)

## <span id="page-631-2"></span>**Benefits of Using an Organizational Certificate Authority Provided with NetIQ Certificate Server**

- **Compatibility.** The Organizational Certificate Authority is compatible with NetIQ or Novell applications such as LDAP services. Certificates issued by the Organizational CA are X.509 v3 compliant and can also be used by third-party applications.
- **certificate authorityCost savings.** The Organizational Certificate Authority lets you create an unlimited number of public key certificates at no cost; obtaining a single public key certificate through an external Certificate Authority might cost a significant amount of money.
- **Component of a complete and compatible solution.** By using the Organizational Certificate Authority, you can use the complete cryptographic system built into eDirectory without relying on any external services. In addition, NetIQ Certificate Server is compatible with a wide range of NetIQ or Novell products.
- **Certificate attribute and content control.** An Organizational Certificate Authority is managed by the network administrator, who decides on public key certificate attributes such as certificate life span, key size, and signature algorithm.
- **Simplified management.** The Organizational Certificate Authority performs a function similar to external certificate authorities but without the added cost and complexity.

### <span id="page-632-1"></span>**Benefits of Using an External Certificate Authority**

- **Liability.** An external certificate authority might offer some liability protection if, through the fault of the certificate authority, your private key was exposed or your public key certificate was misrepresented.
- **Availability.** An external certificate authority's certificate might be more widely available and more widely trusted by applications outside of eDirectory.

## <span id="page-632-0"></span>**Creating an Organizational Certificate Authority Object**

By default, the NetIQ Certificate Server installation process creates the Organizational Certificate Authority (CA) for you. You are prompted to specify an Organizational CA name. When you click **Finish**, the Organizational CA is created with the default parameters and placed in the Security container.

If you want more control over the creation of the Organizational CA, you can create the Organizational CA manually by using iManager. Also, if you delete the Organizational CA, you need to re-create it.

During the creation process, you are prompted to name the Organizational Certificate Authority object and to choose a server to host the Organizational CA service (the server the Organizational CA service will run on). In determining the server to host the Organizational CA service, consider the following:

• Select a server that is physically secure.

Physical access to the CA server is an important part of the security of the system. If the CA server is compromised, all certificates issued by the CA are also compromised.

• Select a server that is highly available, stable, and robust.

If the CA service is not available, certificates cannot be created. This affects installation of new servers because certificates need to be created during install.

• Select a server that only runs software you trust.

Running unknown or questionable software might compromise the CA service.

Select a server that will not be removed from the tree.

If the server is removed from the tree, you need to either re-create the CA object by using a backup you made before removing the CA, or you need to create a new CA. If you create a new CA, you might need to replace your existing server and user certificates.

• Select a server that runs a protocol that is compatible with other servers in your tree.

Examples are IP.

Create an Organization CA with ECDSA certificate.

To create the Organizational Certificate Authority object:

- **1** Launch iManager.
- **2** Log in to the eDirectory tree as an administrator with the appropriate rights.

To view the appropriate rights for this task, see ["Entry Rights Needed to Perform Tasks" on](#page-687-0)  [page 688.](#page-687-0)

**3** On the **Roles and Tasks** menu, click **NetIQ Certificate Server** > **Configure Certificate Authority**.

If no Organizational Certificate Authority object exists, this opens the Create an Organizational Certificate Authority Object dialog box and the corresponding wizard that creates the object. Follow the prompts to create the object. For specific information on the dialog box or any of the wizard pages, click Help.

**4** After you have finished creating the Certificate Authority, we recommend that you make a backup of the CA's public/private key pair and store this in a safe and secure place. See ["Backing Up an Organizational CA" on page 644.](#page-643-0)

**NOTE:** You can have only one Organizational CA for your eDirectory tree.

## <span id="page-633-0"></span>**Subordinate Certificate Authority**

NetIQ Certificate Server has added support for a Subordinate Certificate Authority. This feature allows the Organizational CA to be subordinate to either a third-party CA or to a CA in another eDirectory tree. You still can have only one Organizational CA in your eDirectory tree.

The following are some of the reasons to have a Subordinate CA:

- Allows the Organizational CA to become part of an existing third-party PKI
- Allows multiple trees to share a common PKI Trusted Root (or Trust Anchor)
- Allows for greater security of the Root CA by having the CA reside on a more secure system
- Provides less risk by having the Root CA reside in a tree that is more tightly managed (for example, in a tree protected from rogue-administrators/users)
- ["Creating a Subordinate Certificate Authority" on page 634](#page-633-1)
- ["Creating PKCS#12 Files for a Subordinate CA" on page 634](#page-633-2)

#### <span id="page-633-1"></span>**Creating a Subordinate Certificate Authority**

In order to create a Subordinate CA, you must first delete the existing Organizational CA (see ["Deleting the Organizational CA" on page 648](#page-647-0)). You must already have a PKCS#12 file containing the public/private keys and the certificate chain for the Subordinate CA. You can either obtain this file directly from a third-party CA or use ["Creating PKCS#12 Files for a Subordinate CA" on page 634](#page-633-2) to learn how to create one. In order to create the Subordinate CA, connect to the tree in iManager and use the Configure Certificate Authority task, using the Import creation method.

#### <span id="page-633-2"></span>**Creating PKCS#12 Files for a Subordinate CA**

- <span id="page-633-3"></span>**1** Create a Server Certificate object (or KMO) and a PKCS#10 CSR with ECDSA and RSA keys.
	- **1a** Launch iManager.
	- **1b** On the **Roles and Tasks** menu, click **NetIQ Certificate Server** > **Create Server Certificate**.
	- **1c** Select the server that will eventually host the CA, specify a certificate nickname, select the Custom creation method, then click **Next**.
	- **1d** Select **External Certificate Authority**, then click **Next**.
	- **1e** Select the algorithm and a key size and make sure that **Allow Private Key to Be Exported** is selected, then click **Next**.

**IMPORTANT:** If you want to use both RSA and ECDSA certificates in your eDirectory environment, repeat this step for the certificate that you want to use. NetIQ recommends that you use a key size of 2048 bits for RSA and 384 bits for ECDSA.

- **1f** Click the **Edit** button to the right of the **Subject name** field and edit the **Subject name** to reflect the subordinate CA and tree, select the Signature algorithm (NetIQ recommends that you use a stronger algorithm than SHA-1), then click **Next**.
- **1g** Verify that the summary is correct, then click **Finish**.
- **1h** Click **Save Certificate Signing Request**, then follow the prompts to save the CSR to a file.
- <span id="page-634-2"></span>**2** Get the CSR signed to create a certificate.
	- **2a** If the Subordinate CA is to be part of a third-party PKI, have the third-party CA create the certificate from the CSR.

or

If the Subordinate CA is to be signed by a CA in another eDirectory tree, continue with [Step 2b](#page-634-0).

**NOTE:** In case of ECDSA, the CSR can be signed only by ECDSA CA.

- <span id="page-634-0"></span>**2b** Launch iManager.
- **2c** On the **Roles and Tasks** menu, click **NetIQ Certificate Server** > **Issue Certificate**.
- **2d** Select the file containing the CSR, then click **Next**.
- **2e** Select a key type of **Certificate Authority**, deselect **Enable Extended Key Usage** and click **Next**.
- **2f** Select the Certificate Authority Certificate type and then select either the **Unspecified** or a **Specific Path** length and click **Next**.
- **2g** Verify the subject name and edit it if necessary. Specify a validity period (5-10 years is recommended), then click **Next**.
- **2h** Select a format for the certificate, then click **Next**.
- **2i** Click **Finish**.
- **2j** Click **Download the issued certificate**, then follow the prompts to save the certificate.
- <span id="page-634-3"></span>**3** Acquire the CA certificates.
	- **3a** If the Subordinate CA is to be part of a third-party PKI, acquire the CA certificates from the third party.

or

If the Subordinate CA is to signed by a CA in another eDirectory tree, continue with [Step 3b](#page-634-1).

- <span id="page-634-1"></span>**3b** Launch iManager.
- **3c** On the **Roles and Tasks** menu, click **NetIQ Certificate Server** > **Configure Certificate Authority**.
- **3d** Click the **Certificates** tab, then select **Self-Signed Certificate**.
- **3e** Click **Export**.
- **3f** Do not export the private key and select a format for the certificate, then click **Next**.
- **3g** Click **Save the Exported Certificate to a File**, then follow the prompts to save the certificate.
- **4** Import the certificates into the Server Certificate object (or KMO).
	- **4a** Launch iManager.
	- **4b** On the **Roles and Tasks** menu, click **NetIQ Certificate Access** > **Server Certificates**.
- **4c** Select the server that will eventually host the CA.
- **4d** Select the Server Certificate object (or KMO) created in [Step 1](#page-633-3), then click **Import**.
- <span id="page-635-2"></span>**4e** Select the two files containing the certificates acquired in [Step 2](#page-634-2) and [Step 3](#page-634-3), then click **OK**.

**IMPORTANT:** If you want to use both RSA and ECDSA certificates in your eDirectory environment, repeat this step for the certificate that you want to use.

- **5** Export the public/private keys to a PKCS#12 file.
	- **5a** Continuing from [Step 4e,](#page-635-2) click **Export**, choose to include the private key, then click **Next**.
	- **5b** Click **Save the Exported Certificate to a File**, then follow the prompts to save the PKCS#12 file.
	- **5c** Make a copy of this file and store it in a secure place along with the password.
- **6** (Optional) Delete the Server Certificate object (or KMO).
- **7** Delete the Organizational CA. For more information, see ["Deleting the Organizational CA" on](#page-647-0)  [page 648.](#page-647-0)
- **8** Import the sub CA certificates and private keys from the PKCS#12 file. For more information, ["Restoring an Organizational CA" on page 645.](#page-644-0)

## <span id="page-635-0"></span>**Restrictions for Creating a Certificate Authority Object**

eDirectory 9.0 supports both RSA and EC certificates for the CA. The following considerations apply for creating a CA object with RSA and EC certificates:

- The subject name of RSA and EC certificates must be same.
- RSA and EC CA must not be in a mixed mode. You can have RSA and EC CA either as a root CA or SubCA. For example, you cannot have RSA CA as a root CA and EC CA as a SubCA or vice versa.
- eDirectory does not allow you to import self-signed CA certificates generated by a third party application outside of eDirectory.

## <span id="page-635-1"></span>**Configuring the Certificate Authority in Suite B Mode**

Before configuring the CA in the Suite B mode, ensure that the server where CA is hosted has NICI 3.0 installed and is configured to run Enhanced Background Authentication.

To configure the CA to operate in the Suite B mode, perform the following steps:

- **1** Launch iManager.
- **2** Log in to the eDirectory tree as an administrator with the appropriate rights.
- **3** On the **Roles and Tasks** menu, click **NetIQ Certificate Server > Configure Certificate Authority**.
- **4** Select **Enable Suite B Mode**.
- **5** Click **OK**.

When the CA is in Suite B mode, the Certificate Server does not allow you to create RSA certificates. For information about which ECDSA certificates are supported, see ["NetIQ Certificate Server](#page-625-0)  [Components" on page 626](#page-625-0).

If you add a server with an older version of eDirectory to an eDirectory 9.0 tree configured with Suite B, the Certificate Server does not create certificates for the server because the server does not have the Suite B capability. To enable the Suite B capability on these servers, you must upgrade them to eDirectory 9.0.

## <span id="page-636-0"></span>**Creating a Server Certificate Object**

Server Certificate objects are created in the container that holds the server's eDirectory object. Depending on your needs, you might create a separate Server Certificate object for each cryptography-enabled application on the server, or you might create one Server Certificate object for all applications used on that server.

**NOTE:** The terms Server Certificate object and Key Material object (KMO) are synonymous. The schema name of the eDirectory object is NDSPKI:Key Material.

When you install Certificate Server, eDirectory automatically creates the Server Certificate object with the default parameters and places it in the container where the target server resides. If you ever need to overwrite or create new default certificates, you can use the Create Default Certificates Wizard. See ["Creating Default Server Certificate Objects" on page 650](#page-649-0).

If you want more control over the creation of the Server Certificate object, you can create the Server Certificate object manually. You can also create additional Server Certificate objects.

- ["Manually Creating a Server Certificate Object" on page 637](#page-636-1)
- ["Hints for Creating Server Certificates" on page 637](#page-636-2)

#### <span id="page-636-1"></span>**Manually Creating a Server Certificate Object**

- **1** Launch iManager.
- **2** Log in to the eDirectory tree as an administrator with the appropriate rights.

To view the appropriate rights for this task, see ["Entry Rights Needed to Perform Tasks" on](#page-687-0)  [page 688.](#page-687-0)

**3** On the **Roles and Tasks** menu, click **NetIQ Certificate Server** > **Create Server Certificate**.

This opens the Create a Server Certificate dialog box and the corresponding wizard that creates the Server Certificate object. Follow the prompts to create the object. For specific information on the dialog box or any of the wizard pages, click **Help**.

## <span id="page-636-2"></span>**Hints for Creating Server Certificates**

During the Server Certificate object creation process, you are prompted to name the key pair and choose the server that the key pair will be associated with. The Server Certificate object is generated by NetIQ Certificate Server, and its name is based on the key pair name that you choose.

If you choose the Custom creation method, you are also prompted to specify whether the Server Certificate object will be signed by your organization's Organizational Certificate Authority or by an external certificate authority. For information about making this decision, see ["Deciding Which Type of](#page-631-1)  [Certificate Authority to Use" on page 632](#page-631-1).

If you decide to use your organization's Organizational CA, the server that the Server Certificate object is associated with must be able to communicate with the server that hosts the Organizational CA, or it must be the same server. These servers must be running the same protocol (IP).

If you decide to use an external certificate authority to sign the certificate, the server that the Server Certificate object is associated with generates a certificate signing request that you need to submit to the external certificate authority.

After the certificate is signed and returned to you, you need to install it into the Server Certificate object, along with the trusted root for the external Certificate Authority.

After you have created the Server Certificate object, you can configure your applications to use it. (See ["Configuring Cryptography-Enabled Applications" on page 638.](#page-637-2)) Keys are referenced in the application's configuration by the key pair name that you entered when you created the Server Certificate object.

## <span id="page-637-2"></span>**Configuring Cryptography-Enabled Applications**

After you have configured NetIQ Certificate Server, you must configure your individual cryptographyenabled applications so that they can use the custom certificates that you created. The configuration procedures are unique to the individual applications, so we recommend that you consult the application's documentation for specific instructions.

## <span id="page-637-3"></span>**Additional Components to Set Up**

NetIQ Certificate Server includes some additional components that can be set up to provide additional functionality.

- ["Creating a User Certificate" on page 638](#page-637-0)
- ["Creating a Trusted Root Container" on page 638](#page-637-1)
- ["Creating a Trusted Root Object" on page 639](#page-638-1)
- ["Creating an SAS Service Object" on page 639](#page-638-2)

#### <span id="page-637-0"></span>**Creating a User Certificate**

- **1** Launch iManager.
- **2** Log in to the eDirectory tree as an administrator with the appropriate rights.

To view the appropriate rights for this task, see ["Entry Rights Needed to Perform Tasks" on](#page-687-0)  [page 688.](#page-687-0)

**3** On the **Roles and Tasks** menu, click **NetIQ Certificate Server** > **Create User Certificate**.

This opens a wizard that helps you create the user certificate. Follow the prompts to create the object. For specific information on the wizard pages, click **Help**.

#### <span id="page-637-1"></span>**Creating a Trusted Root Container**

You can create a Trusted Root container anywhere in the eDirectory tree.

- **1** Launch iManager.
- **2** Log in to the eDirectory tree as an administrator with the appropriate rights.

To view the appropriate rights for this task, see ["Entry Rights Needed to Perform Tasks" on](#page-687-0)  [page 688.](#page-687-0)

- **3** On the **Roles and Tasks** menu, click **NetIQ Certificate Server** > **Create Trusted Root Container**.
- **4** Specify a name for the Trusted Root container.
- **5** Browse and select the context for the Trusted Root container.
- **6** Click **OK**.

**NOTE:** Different applications might require that the Trusted Root container be given a specific name and be in a specific location in the eDirectory tree. NetIQ Certificate Server requires that the Trusted Root container be named Trusted Roots and be located in the Security container. The certificates in this container are used to validate user certificates signed by external CAs and intermediate CA certificates stored in Trusted Root objects. Server certificates and the Organizational CA's certificates use the certificate chain stored in their own objects.

## <span id="page-638-1"></span>**Creating a Trusted Root Object**

A Trusted Root object can only reside in a Trusted Root container.

- **1** Launch iManager.
- **2** Log in to the eDirectory tree as an administrator with the appropriate rights.

To view the appropriate rights for this task, see ["Entry Rights Needed to Perform Tasks" on](#page-687-0)  [page 688.](#page-687-0)

**3** On the **Roles and Tasks** menu, click **NetIQ Certificate Server** > **Create Trusted Root**.

This opens the Create a Trusted Root Object Wizard that helps you create the Trusted Root object. Follow the prompts to create the object. For specific information on the wizard pages, click **Help**.

**NOTE:** Any type of certificate can be stored in a Trusted Root object (CA certificates, intermediate CA certificates, or user certificates).

## <span id="page-638-2"></span>**Creating an SAS Service Object**

The SAS Service object is automatically created as part of the server health check. You should not need to create it manually. If you need to create it manually, use the following procedure:

- **1** Launch iManager.
- **2** Log in to the eDirectory tree as an administrator with the appropriate rights.

To view the appropriate rights for this task, see ["Entry Rights Needed to Perform Tasks" on](#page-687-0)  [page 688.](#page-687-0)

**3** On the **Roles and Tasks** menu, click **NetIQ Certificate Server** > **Create SAS Service Object**.

This opens the Create a SAS Service Object Wizard that helps you create the SAS Service object. Follow the prompts to create the object. For specific information on the wizard pages, click **Help**.

# <span id="page-638-0"></span>**Managing NetIQ Certificate Server**

As a system administrator, you need to perform several tasks to maintain the public key cryptography services provided through NetIQ Certificate Server. Use iManager to perform these tasks. This section provides a brief overview and specific information on completing each task.

Certificate Authority tasks:

["Creating an Organizational Certificate Authority Object" on page 642](#page-641-0)

- ["Issuing a Public Key Certificate" on page 642](#page-641-1)
- ["Viewing the Organizational CA's Properties" on page 643](#page-642-0)
- ["Viewing an Organizational CA's Public Key Certificate Properties" on page 643](#page-642-1)
- ["Viewing the CA's Self-Signed Certificate Properties" on page 643](#page-642-2)
- ["Exporting the Organizational CA's Self-Signed Certificate" on page 644](#page-643-1)
- ["Backing Up an Organizational CA" on page 644](#page-643-0)
- ["Restoring an Organizational CA" on page 645](#page-644-0)
- ["Moving the Organizational CA to a Different Server" on page 647](#page-646-1)
- ["Validating the Organizational CA's Certificates" on page 647](#page-646-0)
- ["Deleting the Organizational CA" on page 648](#page-647-0)
- ["Rolling Over an Organizational CA" on page 648](#page-647-1)

#### Server Certificate object tasks:

- ["Creating Server Certificate Objects" on page 650](#page-649-1)
- ["Creating Default Server Certificate Objects" on page 650](#page-649-0)
- ["Importing a Public Key Certificate into a Server Certificate Object" on page 651](#page-650-0)
- ["Exporting a Trusted Root or Public Key Certificate" on page 652](#page-651-0)
- ["Deleting a Server Certificate Object" on page 652](#page-651-1)
- ["Viewing a Server Certificate Object's Properties" on page 653](#page-652-0)
- ["Viewing a Server Certificate Object's Public Key Certificate Properties" on page 653](#page-652-1)
- ["Viewing a Server Certificate Object's Trusted Root Certificate Properties" on page 654](#page-653-0)
- ["Backing Up a Server Certificate Object" on page 654](#page-653-1)
- ["Restoring a Server Certificate Object" on page 655](#page-654-0)
- ["Server Certificate Objects and Clustering" on page 656](#page-655-1)
- ["Validating a Server Certificate" on page 656](#page-655-0)
- ["Revoking a Trusted Root or Self Signed Certificate" on page 657](#page-656-0)
- ["Moving a Server Certificate Object to a Different Server" on page 657](#page-656-1)
- ["Replacing a Server Certificate Object's Keying Material" on page 658](#page-657-0)

#### User Certificate tasks:

- ["Creating User Certificates" on page 659](#page-658-0)
- ["Creating User Certificates in Bulk" on page 659](#page-658-1)
- ["Importing a Public Key Certificate into a User Object \(with or without the Private Key\)" on](#page-658-2)  [page 659](#page-658-2)
- ["Viewing a User Certificate's Properties" on page 660](#page-659-0)
- ["Exporting a User Certificate" on page 660](#page-659-1)
- ["Exporting a User Certificate and Private Key" on page 661](#page-660-1)
- ["Validating a User Certificate" on page 661](#page-660-0)
- ["Revoking a User Certificate" on page 662](#page-661-0)
- ["Deleting a User Certificate and Private Key" on page 663](#page-662-0)

#### X.509 Certificate Self-Provisioning:

- ["Overview" on page 663](#page-662-1)
- ["User Self-Provisioning" on page 664](#page-663-0)
- ["Server Self-Provisioning" on page 665](#page-664-0)
- ["Certificate Self-Provisioning and the Issue Certificate Task" on page 666](#page-665-0)

#### Using eDirectory Certificates with External Applications

- ["PKI Health Check Functionality" on page 666](#page-665-1)
- ["Configuring the SAS:Service Object to Export eDirectory Certificates" on page 667](#page-666-0)

#### Trusted Root object tasks:

- ["Create a Trusted Root Container" on page 629](#page-628-0)
- ["Create a Trusted Root Object" on page 629](#page-628-1)
- ["Viewing a Trusted Root Object's Properties" on page 669](#page-668-1)
- ["Replacing a Trusted Root Certificate" on page 669](#page-668-2)
- ["Validating a Trusted Root Object" on page 669](#page-668-0)
- ["Revoking a Trusted Root Certificate" on page 670](#page-669-0)

#### Certificate Revocation List (CRL) Tasks:

- ["Creating a CRL Container Manually" on page 671](#page-670-1)
- ["Deleting a CRL Container" on page 671](#page-670-2)
- ["Creating a CRL Configuration Object" on page 672](#page-671-0)
- ["Activating a CRL Configuration Object" on page 672](#page-671-1)
- ["Viewing and Modifying a CRL Configuration Object's Properties" on page 673](#page-672-0)
- ["Deleting a CRL Configuration Object" on page 674](#page-673-0)
- ["Creating a CRL Object" on page 674](#page-673-1)
- ["Exporting a CRL File" on page 675](#page-674-0)
- ["Replacing a CRL File" on page 675](#page-674-1)
- ["Viewing a CRL Object's Properties" on page 676](#page-675-0)
- ["Deleting a CRL Object" on page 677](#page-676-0)

#### eDirectory tasks:

- ["Resolving Multiple Security Containers, Organizational CAs, KAP Containers, and W0 Objects"](#page-676-1)  [on page 677](#page-676-1)
- ["Restoring or Re-creating a Security Container" on page 678](#page-677-0)
- ["Restoring or Re-creating KAP and W0" on page 678](#page-677-1)

#### Application tasks

## **Certificate Authority Tasks**

- ["Creating an Organizational Certificate Authority Object" on page 642](#page-641-0)
- ["Issuing a Public Key Certificate" on page 642](#page-641-1)
- ["Viewing the Organizational CA's Properties" on page 643](#page-642-0)
- ["Viewing an Organizational CA's Public Key Certificate Properties" on page 643](#page-642-1)
- ["Viewing the CA's Self-Signed Certificate Properties" on page 643](#page-642-2)
- ["Exporting the Organizational CA's Self-Signed Certificate" on page 644](#page-643-1)
- ["Backing Up an Organizational CA" on page 644](#page-643-0)
- ["Restoring an Organizational CA" on page 645](#page-644-0)
- ["Moving the Organizational CA to a Different Server" on page 647](#page-646-1)
- ["Validating the Organizational CA's Certificates" on page 647](#page-646-0)
- ["Deleting the Organizational CA" on page 648](#page-647-0)
- ["Rolling Over an Organizational CA" on page 648](#page-647-1)

#### <span id="page-641-0"></span>**Creating an Organizational Certificate Authority Object**

This task is described in ["Creating an Organizational Certificate Authority Object" on page 633](#page-632-0).

### <span id="page-641-1"></span>**Issuing a Public Key Certificate**

This task allows you to generate certificates for cryptography-enabled applications that do not recognize Server Certificate objects.

Your Organizational CA works the same way as an external CA. That is, it has the ability to issue certificates from certificate signing requests (CSRs). You can issue certificates using your Organizational CA when a user sends a CSR to you for signing. The user requesting the certificate can then take the issued certificate and import it directly into the cryptography-enabled application.

To issue a public key certificate:

- **1** Launch iManager.
- **2** Log in to the eDirectory tree as an administrator with the appropriate rights.

To view the appropriate rights for this task, see ["Entry Rights Needed to Perform Tasks" on](#page-687-0)  [page 688.](#page-687-0)

- **3** On the **Roles and Tasks** menu, click **NetIQ Certificate Server** > **Issue Certificate**.
- **4** Use the **Browse** button to locate a CSR file, open the file, then click **Next**.
- **5** Specify the key type, the key usage, and the extended key usage, then click **Next**.
- **6** Specify the certificate basic constraints, then click **Next**.
- **7** Specify the subject name, the validity period, the effective and expiration dates, and any custom extensions, then click **Next**.
- **8** Review the parameters sheet. If it is correct, click **Finish**. If not, click **Back** until you reach the point where you need to make changes.

When you click **Finish**, a dialog box explains that a certificate has been created. You can save the certificate to the system clipboard in Base64 format, to a Base64-formatted file, or to a binary DER-formatted file. You can also click **Details** to view details about the issued certificate.

## <span id="page-642-0"></span>**Viewing the Organizational CA's Properties**

In addition to the eDirectory rights and properties that can be viewed with any eDirectory object, you can also view properties specific to the Organizational CA, including the properties of the public key certificate and the self-signed certificate associated with it.

- **1** Launch iManager.
- **2** Log in to the eDirectory tree as an administrator with the appropriate rights.

To view the appropriate rights for this task, see ["Entry Rights Needed to Perform Tasks" on](#page-687-0)  [page 688.](#page-687-0)

**3** On the **Roles and Tasks** menu, click **NetIQ Certificate Server** > C**onfigure Certificate Authority**.

This brings up the property pages for the Organizational CA, which include a General page, a CRL page, and a Certificates page.

**4** Click the tabs you want to view.

## <span id="page-642-1"></span>**Viewing an Organizational CA's Public Key Certificate Properties**

- **1** Launch iManager.
- **2** Log in to the eDirectory tree as an administrator with the appropriate rights.

To view the appropriate rights for this task, see ["Entry Rights Needed to Perform Tasks" on](#page-687-0)  [page 688.](#page-687-0)

**3** On the **Roles and Tasks** menu, click **NetIQ Certificate Server** > **Configure Certificate Authority**.

This brings up the property pages for the Organizational CA, which include a General page, a CRL page, a Certificates page, and other eDirectory-related pages.

- **4** Click **Certificates**, then click the nickname of the public key certificate you want to view.
- **5** To view the certificate chain, click the plus sign (+) in front of the certificate's nickname to expand the view.
- **6** Click **Close**.

## <span id="page-642-2"></span>**Viewing the CA's Self-Signed Certificate Properties**

- **1** Launch iManager.
- **2** Log in to the eDirectory tree as an administrator with the appropriate rights.

To view the appropriate rights for this task, see ["Entry Rights Needed to Perform Tasks" on](#page-687-0)  [page 688.](#page-687-0)

- **3** On the **Roles and Tasks** menu, click **NetIQ Certificate Server** > **Configure Certificate Authority**. This brings up the property pages for the Organizational CA, which include a General page, a CRL page, and a Certificates page.
- **4** Click **Certificates**, then click the nickname of the self-signed certificate you want to view.

If this is a Subordinate CA, there is no self-signed certificate.

- **5** To view the certificate chain, click the plus sign (+) in front of the certificate's nickname to expand the view.
- **6** Click **Close**.

## <span id="page-643-1"></span>**Exporting the Organizational CA's Self-Signed Certificate**

The self-signed certificate can be used for verifying the identity of the Organizational CA and the validity of a certificate signed by the Organizational CA.

From the Organizational CA's property page, you can view the certificates and properties associated with this object. From the self-signed certificate property page, you can export the self-signed certificate to a file for use in cryptography-enabled applications.

The self-signed certificate that resides in the Organizational CA is the same as the Trusted Root certificate in a Server Certificate object that has a certificate signed by the Organizational CA. Any service that recognizes the Organizational CA's self-signed certificate as a trusted root can accept a valid user or server certificate signed by the Organizational CA.

This task does not apply if the CA is a Subordinate CA.

To export the Organizational CA's self-signed certificate:

- **1** Launch iManager.
- **2** Log in to the eDirectory tree as an administrator with the appropriate rights.

To view the appropriate rights for this task, see ["Entry Rights Needed to Perform Tasks" on](#page-687-0)  [page 688.](#page-687-0)

**3** On the **Roles and Tasks** menu, click **NetIQ Certificate Server** > **Configure Certificate Authority**.

This brings up the property pages for the Organizational CA, which include a General page, a CRL page, a Certificates page, and other eDirectory-related pages.

- **4** Click **Certificates**, then select the self-signed certificate.
- **5** Click **Export** and follow the prompts to export the certificate.

This starts the Certificate Export Wizard. Ensure the **Export private key** check box is not selected (does not have a check mark).

**6** Click **Finish**.

#### <span id="page-643-0"></span>**Backing Up an Organizational CA**

NetIQ recommends that you back up your Organizational CA's private key and certificates in case the Organizational CA's host server has an unrecoverable failure. If a failure should occur, you can use the backup file to restore your Organizational CA to any server in the tree.

**NOTE:** The ability to back up an Organizational CA is available only for Organizational CAs created with Certificate Server version 9.0 at a minimum. In previous versions of Certificate Server, the Organizational CA's private key was created in a way that made exporting it impossible.

The backup file contains the CA's private key, self-signed certificate, public key certificate, and several other certificates necessary for it to operate. This information is stored in PKCS #12 format (also known as PFX).

The Organizational CA should be backed up when it is working properly.

With Certificate Server 9.0 and later, in order to completely back up the Certificate Authority, it is necessary to back up the CRL database and the Issued Certificates database.

For other platforms, both of these databases are located in the same directory as the eDirectory dib files. The defaults for these locations are as follows:

- Windows: c:\novell\nds\dibfiles
- Linux: /var/opt/novell/edirectory/data/dib

These defaults can be changed at the time that eDirectory is installed.

The files to back up for the CRL database are  $c_{r1}$ .db,  $c_{r1}$ .01 and the  $c_{r1}$ .  $r1$  directory. The files to back up for the Issue Certificates database are cert.db, cert.lck, cert.01, and the cert.rfl directory.

The eDirectory dib directory should be part of a standard and regular backup plan.

To back up the Organizational CA:

- **1** Launch iManager.
- **2** Log in to the eDirectory tree as an administrator with the appropriate rights.

To view the appropriate rights for this task, see ["Entry Rights Needed to Perform Tasks" on](#page-687-0)  [page 688.](#page-687-0)

- **3** On the **Roles and Tasks** menu, click **NetIQ Certificate Server** > **Configure Certificate Authority**.
- **4** Click **Certificates**, then select either the **Self Signed Certificate** or the **Public Key Certificate**. Both certificates are written to the file during the backup operation.

NetIQ recommends that you select the **Self Signed Certificate** for RSA and ECDSA certificates separately.

**5** Click **Export**.

This opens a wizard that helps you export the certificates to a file.

- **6** Choose to export the private key, specify a password with 6 or more alphanumeric characters to use in encrypting the PFX file, then click **Next**.
- **7** Click the **Save the exported certificate to a file** link and provide the filename and the location for the backup file.
- **8** Click **Save**.
- **9** Click **Close**.

The encrypted backup file is written to the location specified. It is now ready to be stored in a secure location for emergency use.

**IMPORTANT:** The exported file should be put on backup media and stored in a secure place. The password used to encrypt the file should be committed to memory or stored in a safe place to ensure that it is available when needed, but inaccessible to others.

## <span id="page-644-0"></span>**Restoring an Organizational CA**

If the Organizational CA object has been deleted or corrupted, or if the Organizational CA's host server has suffered an unrecoverable failure, the Organizational CA can be restored to full operation through using a backup file created as described in ["Backing Up an Organizational CA" on page 644](#page-643-0).

**NOTE:** If you were unable to make a backup of the Organizational CA, the Organizational CA might still be recovered if NICI 2.*x* is installed on the server and a backup was made of the NICI configuration information.

With Certificate Server 9.0, in order to completely restore the Certificate Authority, it is necessary to restore the CRL database and the Issued Certificates database.

Both of these databases are located in the same directory as the eDirectory dib files. The defaults for these locations are as follows:

- Windows: c:\novell\nds\dibfiles
- Linux: /var/opt/novell/edirectory/data/dib

These defaults can be changed at the time that eDirectory is installed.

The files to restore for the CRL database are  $cr1.db$ ,  $cr1.01$  and the  $cr1.rf1$  directory. The files to restore for the Issue Certificates database are cert.db, cert.lck, cert.01, and the cert.rfl directory.

The eDirectory dib directory should be part of a standard and regular backup plan.

To restore the Organizational CA:

- **1** Launch iManager.
- **2** Log in to the eDirectory tree as an administrator with the appropriate rights.

To view the appropriate rights for this task, see ["Entry Rights Needed to Perform Tasks" on](#page-687-0)  [page 688.](#page-687-0)

- **3** (Conditional) If the Organizational CA object still exists, you need to delete it:
	- **3a** On the **Roles and Tasks** menu, click **Directory Administration** > **Delete Object**.
	- **3b** Browse to and click the Organizational CA object.
	- **3c** Click **OK**.
- **4** From the **Roles and Tasks** menu, click **NetIQ Certificate Server** > **Configure Certificate Authority**.

This opens the Create an Organizational Certificate Authority Object dialog box and the corresponding wizard that creates the object.

- **5** In the creation dialog box, specify the server that should host the Organizational CA and the name of the Organizational CA object.
- **6** Select the **Import** option.

Select both RSA and ECDSA certificates. The Certificate Server requires that both certificates have the same subject name.

**IMPORTANT:** The Certificate Server does not support importing external self-signed CA certificates. However, it allows you to import subordinate CA certificates.

- **7** Click **Next**.
- **8** In the dialog that opens, click **Browse** and select the name of the file for RSA and ECDSA.
- **9** Enter the password used to encrypt the file when the backup was made.
- **10** Click **OK**.

The Organizational CA's private key and certificates have now been restored and the CA is fully functional. The file can now be stored again for future use.

**IMPORTANT:** Be sure to protect your backup media.

## <span id="page-646-1"></span>**Moving the Organizational CA to a Different Server**

You can move your Organizational CA from one server to another by using the backup and restore procedures outlined in ["Backing Up an Organizational CA" on page 644](#page-643-0) and ["Restoring an](#page-644-0)  [Organizational CA" on page 645.](#page-644-0)

With Certificate Server 3.2 and later, in order to completely move the Certificate Authority, it is necessary to move the CRL database and the Issued Certificates database.

For other platforms, both of these databases are located in the same directory as the eDirectory dib files. The defaults for these locations are as follows:

- Windows: c:\novell\nds\dibfiles
- Linux: /var/opt/novell/edirectory/data/dib

These defaults can be changed at the time that eDirectory is installed.

The files to move for the CRL database are  $cr1.db$ ,  $cr1.01$  and the  $cr1.rf1$  directory. The files to move for the Issue Certificates database are cert.db, cert.lck, cert.01, and the cert.rfl directory.

- **1** Make sure the Organizational CA is functional.
- **2** Back up the Organizational CA.
- **3** Delete the Organizational CA object.
- **4** Restore the Organizational CA to the desired server.

**IMPORTANT:** Be sure to protect your backup media.

#### <span id="page-646-0"></span>**Validating the Organizational CA's Certificates**

If you suspect a problem with a certificate or think that it might no longer be valid, you can easily validate the certificate by using iManager. Any certificate in the eDirectory tree can be validated, including certificates issued by external CAs.

The certificate validation process includes several checks of the data in the certificate as well as the data in the certificate chain. A certificate chain is composed of a root CA certificate and, optionally, the certificates of one or more intermediate CAs.

A result of Valid means that all certificates in the certificate chain were found to be valid. Certificates are considered valid if they pass a predefined set of criteria including whether the current time is within the validity period of the certificate, whether it has not been revoked, and whether it has been signed by a CA that is trusted. Only those certificates with a CRL distribution point extension or an OCSP AIA extension are checked for revocation.

A result of Invalid means that one or more certificates in the certificate chain were found to be invalid or their validity could not be determined. Additional information is provided for these certificates, indicating which certificate is considered invalid and why. Click **Help** for more information about the reason.

To validate a certificate:

- **1** Launch iManager.
- **2** Log in to the eDirectory tree as an administrator with the appropriate rights.

To view the appropriate rights for this task, see ["Entry Rights Needed to Perform Tasks" on](#page-687-0)  [page 688.](#page-687-0)

- **3** On the **Roles and Tasks** menu, click **NetIQ Certificate Server** > **Configure Certificate Authority**.
- **4** Click **Certificates**, then select the public key certificate or the self signed certificate.
- **5** Click **Validate**.

The status of the certificate is reported in the **Certificate Status** field. If the certificate is not valid, the reason is given.

**6** Click **OK**.

## <span id="page-647-0"></span>**Deleting the Organizational CA**

Deleting the Organizational CA object should be done only if absolutely necessary or if you are restoring the Organizational CA from a backup (see ["Restoring an Organizational CA" on page 645\)](#page-644-0). The only safe way to delete the object is to do a backup first so that it can be restored later.

However, there are times when the Organizational CA must be deleted and not restored. For example, when merging trees, only one Organizational CA can be in the resulting tree; the other CA must be deleted. Or, when the Organizational CA's host server is irreparably damaged and no backup of the CA or the NICI configuration was made, the only option remaining is to delete the CA and to begin again.

To delete the Organizational CA object:

- **1** Launch iManager.
- **2** Log in to the eDirectory tree as an administrator with the appropriate rights.

To view the appropriate rights for this task, see ["Entry Rights Needed to Perform Tasks" on](#page-687-0)  [page 688.](#page-687-0)

- **3** Back up the self-signed certificate without the private key.
- **4** Create a Trusted Root certificate using the self-signed certificate in the CN=trusted roots.CN=security container. For more information, see
- **5** On the **Roles and Tasks** menu, click **Directory Administration** > **Delete Object**.
- **6** Browse to and click the Organizational CA object.
- **7** Click **OK**.

#### <span id="page-647-1"></span>**Rolling Over an Organizational CA**

Two important issues that must be considered when replacing the Organizational Certificate Authority (CA) certificates are:

- The types of certificates that are being managed
- The reason that the CA is being replaced

Server Certificate objects (KMOs) contain both the public key certificate for the server and the Trusted Root certificate with which the public key certificate was signed.

User certificates are stored as attributes on the user object and are not paired with the Trusted Root that signed them. Therefore, when the trusted root certificate is replaced, server certificates are still valid because the trusted root is still accessible. However, user certificates are immediately invalid unless the Trusted Root certificate is placed in the Trusted Roots container where certificate validation can find it.

There are three reasons to replace the CA:

The CA has reached the end of its validity (the CA is expiring).
- The CA has been compromised.
- You want to replace the CA certificate for some other reason (a stronger key is desired, a new security policy has made it necessary, you want to have an externally signed CA, etc.).

If the CA is expiring, the certificates that the CA signed are also going to expire. After replacing the CA, each of the signed certificates should be re-created with the new CA.

If the CA has been compromised, then replacing the CA invalidates the user certificates that were signed by the old CA. You can easily replace them by running the Create Default Certificates task in iManager. All certificates that are created by default by Certificate Server are re-created with the new CA. Any certificates that were created in a custom manner need to be manually re-created with the new CA. For more information on creating default certificates through, see ["Creating Default Server](#page-649-0)  [Certificate Objects" on page 650](#page-649-0).

If you want to re-create the CA for some other reason, then storing the trusted root certificate in the Trusted Roots container keeps user certificates valid until you have a chance to re-create them at your convenience.

To replace the trusted root certificate:

- **1** Back up the current CA in case you want to recover it later.
- **2** Export the Trusted Root certificate that has been used to create the certificates. In older systems, this is most likely the self-signed certificate.

Recently, the ability has been added to externally sign the CA certificate. If the CA is externally signed, export the public key certificate. All certificates in the chain must have their own object in the Trusted Roots container.

If the CA has not been compromised, create a Trusted Root certificate in the Trusted Roots container. This ensures that user certificates are still valid until they can be replaced.

- **3** Delete the old CA. For information on deleting the Organizational CA, see ["Deleting the](#page-647-0)  [Organizational CA" on page 648.](#page-647-0)
- **4** Create a new CA. For information on creating a new Organizational CA, see ["Creating an](#page-641-0)  [Organizational Certificate Authority Object" on page 642](#page-641-0).
- **5** If necessary, re-create server certificates by using the Create Default Certificate task in iManager. For information on creating default certificates through iManager, see ["Creating](#page-649-0)  [Default Server Certificate Objects" on page 650.](#page-649-0)

Re-create other server certificates that are not generated by default.

**6** If necessary, re-create user certificates by using the Create User Certificate task in iManager or by viewing the user properties, viewing certificates, and clicking **New**.

## **Server Certificate Object Tasks**

- ["Creating Server Certificate Objects" on page 650](#page-649-1)
- ["Creating Default Server Certificate Objects" on page 650](#page-649-0)
- ["Importing a Public Key Certificate into a Server Certificate Object" on page 651](#page-650-0)
- ["Exporting a Trusted Root or Public Key Certificate" on page 652](#page-651-0)
- ["Deleting a Server Certificate Object" on page 652](#page-651-1)
- ["Viewing a Server Certificate Object's Properties" on page 653](#page-652-0)
- ["Viewing a Server Certificate Object's Public Key Certificate Properties" on page 653](#page-652-1)
- ["Viewing a Server Certificate Object's Trusted Root Certificate Properties" on page 654](#page-653-0)
- ["Backing Up a Server Certificate Object" on page 654](#page-653-1)
- ["Restoring a Server Certificate Object" on page 655](#page-654-0)
- ["Server Certificate Objects and Clustering" on page 656](#page-655-0)
- ["Validating a Server Certificate" on page 656](#page-655-1)
- ["Revoking a Trusted Root or Self Signed Certificate" on page 657](#page-656-0)
- ["Moving a Server Certificate Object to a Different Server" on page 657](#page-656-1)
- ["Replacing a Server Certificate Object's Keying Material" on page 658](#page-657-0)

## <span id="page-649-1"></span>**Creating Server Certificate Objects**

This task is described in ["Creating a Server Certificate Object" on page 637](#page-636-0).

## <span id="page-649-0"></span>**Creating Default Server Certificate Objects**

The Certificate Server installation creates default Server Certificate objects.

- SSL CertificateDNS *server\_name*
- A certificate for each IP address configured on the server (IPAG*xxx.xxx.xxx.xxx* - *server\_name*)
- A certificate for each DNS name configured on the server (DNSAG*www.example.com server\_name*)

**NOTE:** eDirectory 9.0 does not automatically create SSL CertificateIP. SSL Certificate DNS contains all the IPs listed in the Subject Alternative Name. When you attempt to create or repair the default certificates using the PKI iManager plug-in, the SSL CertificateIP certificate is not created or repaired by default. However, the plug-in interface provides a check box that you can select to override the default behavior and force the creation/repair of the SSL CertificateIP certificate.

eDirectory 9.0 automatically creates ECDSA certificates if Organization CA has a ECDSA certificate.

If these certificates become corrupt or invalid for some reason, or if you just want to replace the existing default certificates, you can use the Create Default Server Certificates Wizard, as described in the following procedure:

- **1** Launch iManager.
- **2** Log in to the eDirectory tree as an administrator with the appropriate rights.

To view the appropriate rights for this task, see ["Entry Rights Needed to Perform Tasks" on](#page-687-0)  [page 688.](#page-687-0)

- **3** On the **Roles and Tasks** menu, select **NetIQ Certificate Server** > **Create Default Certificates**.
- **4** Browse for and select the server or servers that you want to create default certificates for, then click **Next**.
- **5** Select **Yes** if you want to overwrite the existing default server certificates or select **No** if you want to overwrite the existing default server certificates only if they are invalid.
- **6** (Single Server only) If you want to use the existing default IP address, select that option. If you want to use a different IP address, select that option and specify the new IP address.
- **7** (Single Server only) If you want to use the existing DNS address, select that option. If you want to use a different DNS address, select that option and specify the new DNS address.
- **8** Click **Next**.
- **9** Review the summary page, then click **Finish**.

If you want more control over the creation of the Server Certificate object, you can create the Server Certificate object manually. For more information, see ["Manually Creating a Server Certificate Object"](#page-636-1)  [on page 637.](#page-636-1)

## <span id="page-650-0"></span>**Importing a Public Key Certificate into a Server Certificate Object**

You import a public key certificate after you have created a certificate signing request (CSR) and the Certificate Authority (CA) has returned the signed public key certificate to you. This task applies when you have created a Server Certificate object by using the Custom option with the External CA signing option.

There are several ways in which the CA can return the certificate. Typically, the CA either returns one or more files each containing one certificate, or returns a file with multiple certificates in it. These files can be binary, DER-encoded files (.der, .cer, .crt., .p7b) or they can be textual, Base64-encoded files (.cer, .b64).

If the file has multiple certificates in it, it must be in PKCS #7 format in order to be imported into a Server Certificate object. Additionally, the file must contain all of the certificates to be imported into the object (the root-level CA certificate, any intermediate CA certificates, and the server certificate).

If the CA returns multiple files to you as a result of signing the certificate, each file contains a different certificate that must be imported into the Server Certificate object. If there are more than two files (one for the root-level CA, one or more for the intermediate CAs, and one for the server certificate), these files must be combined into a PKCS #7 file in order to be imported into a Server Certificate object.

There are several ways to create a PKCS #7 file. One way is to import all of the certificates into Internet Explorer. After they have been imported, the server certificate and all of the certificates in the certificate chain can be exported in PKCS #7 format by using Internet Explorer. For more information on how to do this, see ["External CAs" on page 840](#page-839-0).

Some CAs do not return a root-level CA certificate along with the server certificate. In order to obtain the root-level CA certificate, contact the CA provider directly or call Technical Support.

To import the certificates into a Server Certificate object:

- **1** Launch iManager.
- **2** Log in to the eDirectory tree as an administrator with the appropriate rights.

To view the appropriate rights for this task, see ["Entry Rights Needed to Perform Tasks" on](#page-687-0)  [page 688.](#page-687-0)

- **3** On the **Roles and Tasks** menu, click **NetIQ Certificate Access** > **Server Certificates**.
- **4** Click **Import** next to the Server Certificate object you want to modify.
- **5** Browse for and select the certificate data file.
- **6** Browse for and select the trusted root data file.

If all certificates are contained in a single file, leave this field blank.

**7** Click **OK**.

## <span id="page-651-0"></span>**Exporting a Trusted Root or Public Key Certificate**

You export a certificate to a file for the following reasons:

- A client (such as an Internet browser) can use it to verify the certificate chain sent by a cryptography-enabled application.
- To provide a backup copy of the file.

You can export the certificate in two file formats: DER-encoded  $( .der)$  and Base64-encoded  $( .b64)$ . The .crt extension can also be used for DER-encoded certificates. You can also export to the system clipboard in Base64 format so that the certificate can be pasted directly into a cryptographyenabled application.

To export a trusted root or public key certificate:

- **1** Launch iManager.
- **2** Log in to the eDirectory tree as a user with the appropriate rights.

To view the appropriate rights for this task, see ["Entry Rights Needed to Perform Tasks" on](#page-687-0)  [page 688.](#page-687-0)

- **3** On the **Roles and Tasks** menu, click **NetIQ Certificate Access** > **Server Certificates**.
- **4** Select the Server Certificate object the particular application is configured to use.
- **5** Click **Export**.

This opens a wizard that helps you export the certificate to a file.

- **6** Use the drop-down list to specify which certificate to export.
- **7** Choose not to export the private key.
- **8** Select an export format (binary DER or text encoded base64), then click **Next**.
- **9** Click **Save the exported certificate to a file** and save the file to a location of your choice.
- **10** Click **Close** > **Close** > **OK**.
- **11** Use the file as needed.

For example, if you want to install a trusted root certificate in an Internet Explorer browser, double-click the file. This initiates a wizard that will accept the CA as a trusted root. Accepting the CA as a trusted root means that the browser automatically accepts SSL connections with services that use certificates issued by this CA.

## <span id="page-651-1"></span>**Deleting a Server Certificate Object**

You should delete a Server Certificate object if you suspect that the private key has been compromised, if you no longer want to use the key pair, or if the trusted root in the Server Certificate object is no longer trusted.

**IMPORTANT:** After the Server Certificate object is deleted, you cannot recover it unless you have previously made a backup. Before you delete this object, make sure that no cryptography-enabled applications still need to use it.You can re-create a Server Certificate object, but you will need to reconfigure any applications that referenced the old object.

To delete a Server Certificate object:

- **1** Launch iManager.
- **2** Log in to the eDirectory tree as an administrator with the appropriate rights.

To view the appropriate rights for this task, see ["Entry Rights Needed to Perform Tasks" on](#page-687-0)  [page 688.](#page-687-0)

- **3** On the **Roles and Tasks** menu, click **NetIQ Certificate Access** > **Server Certificates**.
- **4** Select the Server Certificate object you want to delete.
- **5** Click **OK** to delete the object.

#### <span id="page-652-0"></span>**Viewing a Server Certificate Object's Properties**

In addition to the eDirectory rights and properties that are viewable with any eDirectory object, you can also view properties specific to the Server Certificate object, including the properties of the public key certificate and the Trusted Root certificate associated with it, if they exist.

To view a Server Certificate object's properties:

- **1** Launch iManager.
- **2** Log in to the eDirectory tree as an administrator with the appropriate rights.

To view the appropriate rights for this task, see ["Entry Rights Needed to Perform Tasks" on](#page-687-0)  [page 688.](#page-687-0)

- **3** On the **Roles and Tasks** menu, click **NetIQ Certificate Access** > **Server Certificates**.
- **4** Click the nickname of the Server Certificate object you want to view.
- **5** To view the certificate chain, click the plus sign (+) in front of the certificate's nickname to expand the view.
- **6** Click **Cancel**.

### <span id="page-652-1"></span>**Viewing a Server Certificate Object's Public Key Certificate Properties**

To view a Server Certificate object's public key certificate properties:

- **1** Launch iManager.
- **2** Log in to the eDirectory tree as a user with the appropriate rights.

To view the appropriate rights for this task, see ["Entry Rights Needed to Perform Tasks" on](#page-687-0)  [page 688.](#page-687-0)

- **3** On the **Roles and Tasks** menu, click **Directory Administration** > **Modify Object**.<change the navigation>
- **4** Browse to and click the Server Certificate object you want to view.
- **5** Click **OK**.
- **6** Click Public Key Certificate.
	- If a public key certificate is installed, the property page displays the subject's fully typed name, the issuer's fully typed name, and the validity dates of the public key certificate.
	- If the public key certificate has not yet been installed, the property page indicates this.
- **7** To view the certificate chain, click the plus sign (+) in front of the certificate's nickname to expand the view.
- **8** To view additional information about a public key certificate, click the certificate's nickname to view the Details page.

The Details page has information contained in the public key certificate.

**9** Click **Close** > **Cancel**.

## <span id="page-653-0"></span>**Viewing a Server Certificate Object's Trusted Root Certificate Properties**

To view a Server Certificate object's Trusted Root certificate properties:

- **1** Launch iManager.
- **2** Log in to the eDirectory tree as an administrator with the appropriate rights.

To view the appropriate rights for this task, see ["Entry Rights Needed to Perform Tasks" on](#page-687-0)  [page 688.](#page-687-0)

- **3** On the **Roles and Tasks** menu, click **Directory Administration** > **Modify Object**.change navigation
- **4** Browse to and select the Server Certificate object you want to view.
- **5** Click **OK**.
- **6** Click **Trusted Root Certificate**.
	- If a Trusted Root certificate is installed, the property page displays the subject's fully typed name, the issuer's fully typed name, and the validity dates of the trusted root certificate.
	- If the Trusted Root certificate has not yet been installed, the property page indicates this.
- **7** To view the certificate chain, click the plus sign (+) in front of the certificate's nickname to expand the view.
- **8** To view additional information about a Trusted Root certificate, click the certificate's nickname to view the Details page.

The Details page has information contained in the trusted root certificate.

**9** Click **Close** > **Cancel**.

## <span id="page-653-1"></span>**Backing Up a Server Certificate Object**

NetIQ Certificate Server allows you to store certificates signed by third-party certificate authorities in server certificate objects. Often these certificates cost a significant amount of money. Unfortunately, if an unrecoverable failure happens on the server that owns the certificates, the server certificate object can no longer be used. In order to protect against such failures, you might want to back up server certificates signed by external CAs and their associated private keys. Then, if a failure should occur, you can use the backup file to restore your server certificate object to any server in the tree.

The back up file contains the server's private key, public key certificate, trusted root certificate, and any intermediate CA certificates stored. This information is stored in PKCS #12 format (also known as PFX).

A server certificate object should be backed up when it is working properly.

To backup a Server Certificate object:

- **1** Launch iManager.
- **2** Log in to the eDirectory tree as an administrator with the appropriate rights.

To view the appropriate rights for this task, see ["Entry Rights Needed to Perform Tasks" on](#page-687-0)  [page 688.](#page-687-0)

- **3** On the **Roles and Tasks** menu, click **Directory Administration** > **Modify Object**.<change navigation>
- **4** Browse to and click the Server Certificate object you want to back up.
- **5** Click **OK**.
- **6** Click the **Certificates** tab.
- **7** Click either the Trusted Root certificate or the public key certificate. Both certificates are written to the file during the backup operation.
- **8** Click **Export**.

This opens a wizard that helps you export the certificates to a file.

- **9** When asked whether to export the private key, select **Yes**, then click **Next**.
- **10** Specify a password with 6 or more alphanumeric characters to use in encrypting the PFX file.
- **11** Click **Next**.
- **12** Click **Save the exported certificate to a file**. Select the filename and the location for the backup file.
- **13** Click **Close**.

The encrypted backup file is written to the location specified. It is now ready to be stored in a secure location for emergency use.

**IMPORTANT:** The exported file should be put on backup media and stored in a secure place. The password used to encrypt the file should be committed to memory or stored in a vault to ensure that it is available when needed, but inaccessible to others.

## <span id="page-654-0"></span>**Restoring a Server Certificate Object**

If the Server Certificate object has been deleted or corrupted, or if the server that owned the Server Certificate object has suffered an unrecoverable failure, the object can be restored to full operation using a backup file created as described in ["Backing Up a Server Certificate Object" on page 654.](#page-653-1)

If you were unable to make a backup of the server certificate object, the server certificate object might still be usable if NICI 2.x is installed on the server and a backup was made of the NICI configuration information. For information on how to back up and restore the NICI configuration files, see the ["Backing Up and Restoring NICI"](https://www.netiq.com/documentation/nici27x/nici_admin_guide/data/bwf6d4c.html) (https://www.netiq.com/documentation/nici27x/nici\_admin\_guide/ data/bwf6d4c.html) section in the *Novell International Cryptographic Infrastructure Administration Guide*.

To restore the Server Certificate object:

- **1** Launch iManager.
- **2** Log in to the eDirectory tree as an administrator with the appropriate rights.

To view the appropriate rights for this task, see ["Entry Rights Needed to Perform Tasks" on](#page-687-0)  [page 688.](#page-687-0)

- **3** Delete the old server certificate object.
- **4** On the **Roles and Tasks** menu, click **NetIQ Certificate Server** > **Create Server Certificate**.

This opens the Create a Server Certificate Wizard that creates the object.

- **5** In the wizard, specify the server that should own the server certificate object, and specify the certificate nickname of the server certificate. The server must have Certificate Server version 2.21 or higher installed and be up and running.
- **6** Select the **Import** option, then click **Next**.
- **7** Browse for and select the backup file, enter the backup file password, then click **Finish**.

The server's private key and certificates have now been restored and the Server Certificate object is fully functional. The backup file can be stored again for future use if desired.

#### <span id="page-655-0"></span>**Server Certificate Objects and Clustering**

You can set up Server Certificate objects in a clustered environment to ensure that your cryptography-enabled applications that use Server Certificate objects always have access to them. Using the backup and restore feature for Server Certificate objects, you can duplicate the object's keying material from one node in the cluster to all nodes. Using this process for keying material signed by an external CA saves you money by allowing you to duplicate the keying material for one server certificate rather than requiring new keying material for every node in the cluster.

To set up server certificates to work in a clustered environment:

<span id="page-655-2"></span>**1** Create a server certificate on a server in the cluster, using either the Organizational CA or an external CA of your choice. See ["Creating a Server Certificate Object" on page 637.](#page-636-0)

When you create the server certificate objects, the Common Name (CN) portion of the certificate's subject name should be an IP or DNS name that is specific to the service. Otherwise, you receive a browser warning message indicating that the IP or DNS name on the URL does not match that in the certificate.

If different services have different IP or DNS addresses, you need to create a server certificate for each service.

**2** Back up the keying material for this server certificate object and restore it by creating a Server Certificate object with the same key pair name as the one you created in [Step 1](#page-655-2) on all remaining servers in the cluster.

See ["Backing Up a Server Certificate Object" on page 654.](#page-653-1)

### <span id="page-655-1"></span>**Validating a Server Certificate**

If you suspect a problem with a certificate or think that it might no longer be valid, you can easily validate the certificate by using iManager. Any certificate in the eDirectory tree can be validated, including certificates issued by external CAs.

The certificate validation process includes several checks of the data in the certificate as well as the data in the certificate chain. A certificate chain is composed of a root CA certificate and, optionally, the certificates of one or more intermediate CAs.

A result of Valid means that all certificates in the certificate chain were found to be valid. Certificates are considered valid if they pass a predefined set of criteria including whether the current time is within the validity period of the certificate, whether it has not been revoked, and whether it has been signed by a CA that is trusted. Only those certificates with a CRL distribution point extension or an OCSP AIA extension are checked for revocation.

A result of Invalid means that one or more certificates in the certificate chain were found to be invalid or their validity could not be determined. Additional information is provided for these certificates, indicating which certificate is considered invalid and why. Click Help for more information about the reason.

To validate a certificate:

- **1** Launch iManager.
- **2** Log in to the eDirectory tree as an administrator with the appropriate rights.

To view the appropriate rights for this task, see ["Entry Rights Needed to Perform Tasks" on](#page-687-0)  [page 688.](#page-687-0)

- **3** On the **Roles and Tasks** menu, click **NetIQ Certificate Access** > **Server Certificates**.
- **4** Select the Server Certificate object you want to validate.
- **5** Click **Validate**.

The status of the certificate is provided in the **Certificate Status** field. If the certificate is not valid, the reason is given.

#### <span id="page-656-0"></span>**Revoking a Trusted Root or Self Signed Certificate**

You might find it necessary to revoke a certificate if the key or the CA becomes compromised, if the certificate has been superseded by another certificate, if the certificate is removed from the CRL, cessation of operation, etc.

- **1** Launch iManager.
- **2** Log in to the eDirectory tree as an administrator with the appropriate rights.

To view the appropriate rights for this task, see ["Entry Rights Needed to Perform Tasks" on](#page-687-0)  [page 688.](#page-687-0)

- **3** On the **Roles and Tasks** menu, click **Directory Administration** > **Modify Object**.
- **4** Browse to and click the Server Certificate object you want to modify.
- **5** Click **OK**.
- **6** Click the **Certificates** tab.
- **7** Click **Trusted Root Certificate** or **Self Signed Certificate**.
- **8** Select the certificate, then click **Revoke**.

This starts the Revoke Certificate Wizard. Follow the prompts to revoke the certificate.

**9** Click **Finish**.

### <span id="page-656-1"></span>**Moving a Server Certificate Object to a Different Server**

You can move a Server Certificate object from one server to another by using the backup and restore procedures outlined in ["Backing Up a Server Certificate Object" on page 654](#page-653-1) and ["Restoring a Server](#page-654-0)  [Certificate Object" on page 655](#page-654-0).

- **1** Make sure the Server Certificate object is functional.
- **2** Back up the Server Certificate object.
- **3** Restore the Server Certificate object to the desired server.

**IMPORTANT:** Be sure to protect your backup media.

## <span id="page-657-0"></span>**Replacing a Server Certificate Object's Keying Material**

The private key and certificates in the server certificate object can be replaced. They should only be replaced using an internally generated PFX file created during a backup of a server certificate object. Externally generated PFX files can also be used if they contain the private key, the server certificate, and the entire certificate chain. The key and certificates in the file need not match the ones in the object; the data in the file overwrites the key and certificates in the object.

Replacing the private key and certificates in the server certificate object is a serious matter. If the key and certificates do not exactly match the ones in the object, it is the same as deleting the current server certificate object and creating a new one. See the section ["Backing Up a Server Certificate](#page-653-1)  [Object" on page 654](#page-653-1) for more information on the consequences of deleting the object.

If the key and certificates do match the ones in the object, replacing the keying material has no effect except to regenerate a few attributes used by the Secure Authentication Services (SAS).

To replace the keying material on the Server Certificate object:

- **1** As a precaution, back up the server certificate object with the private key. See ["Backing Up a](#page-653-1)  [Server Certificate Object" on page 654.](#page-653-1)
- **2** Launch iManager.
- **3** Log in to the eDirectory tree as an administrator with the appropriate rights.

To view the appropriate rights for this task, see ["Entry Rights Needed to Perform Tasks" on](#page-687-0)  [page 688.](#page-687-0)

- **4** On the **Roles and Tasks** menu, click **Directory Administration** > **Modify Object**.
- **5** Browse to and select the Server Certificate object you want to modify.
- **6** Click **OK**.
- **7** Click the **Certificates** tab.
- **8** Click **Trusted Root Certificate** or **Self Signed Certificate**.

The operation can be started from either page. It replaces both certificates as well as the private key and any other certificates in the certificate chain.

**9** Select the certificate, then click **Replace**.

This opens a wizard that helps you specify the PFX (backup) file.

**10** Browse for and select the backup file, enter the backup file password, then click **OK**.

The server's private key and certificates have now been replaced and the server certificate is fully functional. The backup file should be stored again for future use if desired.

**IMPORTANT:** Be sure to protect your backup media.

## **User Certificate Tasks**

- ["Creating User Certificates" on page 659](#page-658-0)
- ["Creating User Certificates in Bulk" on page 659](#page-658-1)
- ["Importing a Public Key Certificate into a User Object \(with or without the Private Key\)" on](#page-658-2)  [page 659](#page-658-2)
- ["Viewing a User Certificate's Properties" on page 660](#page-659-0)
- ["Exporting a User Certificate" on page 660](#page-659-1)
- ["Exporting a User Certificate and Private Key" on page 661](#page-660-0)
- ["Validating a User Certificate" on page 661](#page-660-1)
- ["Revoking a User Certificate" on page 662](#page-661-0)
- ["Deleting a User Certificate and Private Key" on page 663](#page-662-0)

## <span id="page-658-0"></span>**Creating User Certificates**

This task is described in ["Creating a User Certificate" on page 638](#page-637-0).

## <span id="page-658-1"></span>**Creating User Certificates in Bulk**

This feature allows you to create user certificates for multiple users at the same time, using one sequence of operations.

- **1** Launch iManager.
- **2** Log in to the eDirectory tree as an administrator with the appropriate rights.

To view the appropriate rights for this task, see ["Entry Rights Needed to Perform Tasks" on](#page-687-0)  [page 688.](#page-687-0)

**3** On the **Roles and Tasks** menu, click **NetIQ Certificate Server** > **Create User Certificate**.

This opens a wizard that helps you create the user certificate.

- **4** Browse for and select all users you want to create a user certificate for.
- **5** Follow the wizard prompts to create the certificate for each user. For specific information on the wizard pages, click **Help**.

## <span id="page-658-2"></span>**Importing a Public Key Certificate into a User Object (with or without the Private Key)**

You can import any public key certificate into a user object (for example, a certificate signed by a third-party certificate authority). This certificate can appear as one of two types of files:

- **DER:** Contains a public key certificate only.
- **PFX or PKCS#12:** Contains a public key certificate as well as a private key.

After it is imported, the certificate is stored in the User object and appears on the list of certificates available.

**NOTE:** When importing a PKCS#12 certificate, only the public key certificate and private key are stored on the User object. No other certificates are stored. Other certificates in the user's certificate chain should probably be stored in the CN=Trusted Roots.CN=Security container (create a new Trusted Root object for each certificate in the chain).

To import a Public Key Certificate into a User object:

- **1** Launch iManager.
- **2** Log in to the eDirectory tree as an administrator with the appropriate rights.

To view the appropriate rights for this task, see ["Entry Rights Needed to Perform Tasks" on](#page-687-0)  [page 688.](#page-687-0)

- **3** On the **Roles and Tasks** menu, click **NetIQ Certificate Access** > **User Certificates**.
- **4** Browse for and select a User object to import the public key certificate into.
- **5** Click **New**.

**6** Specify a nickname for the user certificate.

The nickname should be unique and should help you identify the certificate. You can enter up to 64 characters in the **Certificate Nickname** field.

- **7** Select the import creation method, then click **Next**.
- **8** Browse for and select the certificate to import, then click **OK**.
- **9** (Conditional) If you are importing a certificate with a private key, enter the password for the private key, then click **Next**.
- **10** Click **Finish**.

This stores the certificate in the User object, and the certificate appears on the list of certificates available to this user.

#### <span id="page-659-0"></span>**Viewing a User Certificate's Properties**

In addition to the eDirectory rights and properties that are viewable with any eDirectory object, you can also view properties specific to the user certificate, including the issuer, the certificate status, the private key status, and the validation period.

- **1** Launch iManager.
- **2** Log in to the eDirectory tree as an administrator with the appropriate rights.

To view the appropriate rights for this task, see ["Entry Rights Needed to Perform Tasks" on](#page-687-0)  [page 688.](#page-687-0)

- **3** On the **Roles and Tasks** menu, click **NetIQ Certificate Access** > **User Certificates**.
- **4** Browse for and select a User object whose certificate properties you want to view.
- **5** To view the certificate chain, click the plus sign (+) in front of the certificate's nickname to expand the view.
- **6** Click the nickname of the certificate to view its details.
- **7** Click **Close** when you are done viewing.

#### <span id="page-659-1"></span>**Exporting a User Certificate**

In order to exchange secure e-mail with another person, you must first have the other person's public key certificate. One way of obtaining that certificate is to export it using iManager. The other person's certificate can also be obtained by using LDAP or e-mail.

To export your own or any other user's public key certificate:

- **1** Launch iManager.
- **2** Log in to the eDirectory tree as an administrator with the appropriate rights.

To view the appropriate rights for this task, see ["Entry Rights Needed to Perform Tasks" on](#page-687-0)  [page 688.](#page-687-0)

- **3** On the **Roles and Tasks** menu, click **NetIQ Certificate Access** > **User Certificates**.
- **4** Browse for and select a User object whose certificate you want to export.
- **5** Select the certificate, then click **Export**.

This opens a wizard that helps you export the user certificate to a file. If you are logged in as the user that owns the certificate, select **No** when asked if you want to export the private key. See ["Exporting a User Certificate and Private Key" on page 661.](#page-660-0)

**6** If you want to export the private key, select **Export private key** and provide a password to protect the private key.

- **7** Select an export format if you are not exporting the private key, then click **Next**.
- **8** Click **Save the exported certificate to a file** and save the file to a location of your choice.
- **9** Click **Close** > **Close**.

### <span id="page-660-0"></span>**Exporting a User Certificate and Private Key**

In order to use a certificate for secure e-mail, authentication, or encryption, both the private key and the certificate must be available to the cryptography-enabled application. You must export the user certificate and private key and place it in a location that the application has access to in order for the application to use them.

The private keys in a user's object belong to that user. Only someone logged in as that user can export the private key. No other user, not even the network administrator, has rights to export another user's private key.

To export your own private key and certificate:

- **1** Launch iManager.
- **2** Log in to the eDirectory tree as the user who owns the certificate.

To view the appropriate rights for this task, see ["Entry Rights Needed to Perform Tasks" on](#page-687-0)  [page 688.](#page-687-0)

- **3** On the **Roles and Tasks** menu, click **NetIQ Certificate Access** > **User Certificates**.
- **4** Browse for and select a User object whose certificate you want to export.
- **5** Select the certificate, then click **Export**.

This opens a wizard that helps you export the user certificate to a file.

- **6** Select **Export private key**, provide a password to protect the private key, then click **Next**.
- **7** (Optional) Click **Export the Certificate into the Browser**.
- **8** Click **Close** > **Close**.

The encrypted file is written to the location specified. It is now ready to be imported into a cryptography-enabled application.

**IMPORTANT:** The exported file can be kept to provide a backup. If so, it should be stored in a secure place. The password used to encrypt the file should be committed to memory or stored in a safe place to ensure that it is available when needed, but inaccessible to others.

## <span id="page-660-1"></span>**Validating a User Certificate**

If you suspect a problem with a certificate or think that it might no longer be valid, you can easily validate the certificate by using iManager. Any certificate in the eDirectory tree can be validated, including certificates issued by external CAs.

The certificate validation process includes several checks of the data in the certificate as well as the data in the certificate chain. A certificate chain is composed of a root CA certificate and, optionally, the certificates of one or more intermediate CAs.

A result of Valid means that all certificates in the certificate chain were found to be valid. Certificates are considered valid if they pass a predefined set of criteria including whether the current time is within the validity period of the certificate, whether it has not been revoked, and whether it has been signed by a CA that is trusted. Only those certificates with a CRL distribution point extension or an OCSP AIA extension are checked for revocation.

A result of Invalid means that one or more certificates in the certificate chain were found to be invalid or their validity could not be determined. Additional information is provided in these cases about which certificate is considered invalid and why. Click Help for more information about the reason.

To validate a certificate:

- **1** Launch iManager.
- **2** Log in to the eDirectory tree as an administrator with the appropriate rights.

To view the appropriate rights for this task, see ["Entry Rights Needed to Perform Tasks" on](#page-687-0)  [page 688.](#page-687-0)

- **3** On the **Roles and Tasks** menu, click **NetIQ Certificate Access** > **User Certificates**.
- **4** Browse for and select a User object whose certificate you want to validate.
- **5** Select the user certificate you want to validate.
- **6** Click **Validate**.

The status of the certificate is provided in the **Certificate Status** field. If the certificate is not valid, the reason is given.

**NOTE:** If the user certificate was signed by a third-party CA, the certificate chain must be in the Trusted Roots container in the Security container (CN=Trusted Roots.CN=Security) for the validation to succeed. Typically, the certificate chain consists of a single, root-level CA or it consists of an Intermediate CA and a root-level CA. The name of the Trusted Roots container must be Trusted Roots and each certificate in the chain must be stored in its own Trusted Root object. For instructions on how to create a Trusted Roots container and Trusted Root objects, see ["Creating a Trusted Root](#page-637-1)  [Container" on page 638](#page-637-1) and ["Creating a Trusted Root Object" on page 639](#page-638-0).

When validating user certificates or intermediate CA certificates signed by external CAs, the external CA's certificate must be stored in a Trusted Root object in order for the certificate validation to be successful. The Trusted Root object must be in a Trusted Root Container named Trusted Roots and it must be located in the Security container.

#### <span id="page-661-0"></span>**Revoking a User Certificate**

You might find it necessary to revoke a certificate if the key or the CA becomes compromised, if the certificate has been superseded by another certificate, if the certificate is removed from the CRL, cessation of operation, etc.

- **1** Launch iManager.
- **2** Log in to the eDirectory tree as an administrator with the appropriate rights.

To view the appropriate rights for this task, see ["Entry Rights Needed to Perform Tasks" on](#page-687-0)  [page 688.](#page-687-0)

- **3** On the **Roles and Tasks** menu, click **NetIQ Certificate Access** > **User Certificates**.
- **4** Browse for and select a User object whose certificate you want to validate.
- **5** Select the user certificate you want to revoke.
- **6** Click **Revoke**.

This starts the Revoke Certificate Wizard. Follow the prompts to revoke the certificate.

**7** Click **Finish**.

## <span id="page-662-0"></span>**Deleting a User Certificate and Private Key**

If a user certificate has become invalid or you suspect the private key has been compromised in some way, you might need to delete the user certificate and private key.

Before you delete a user certificate and private key, you should revoke the user certificate. See ["Revoking a User Certificate" on page 662.](#page-661-0)

To delete a user certificate and private key:

- **1** Launch iManager.
- **2** Log in to the eDirectory tree as the user who owns the certificate or as an administrator with the appropriate rights.

To view the appropriate rights for this task, see ["Entry Rights Needed to Perform Tasks" on](#page-687-0)  [page 688.](#page-687-0)

- **3** On the **Roles and Tasks** menu, click **NetIQ Certificate Access** > **User Certificates**.
- **4** Browse for and select a User object whose certificate you want to delete.
- **5** Select the user certificate you want to delete.
- **6** Click **Delete**.

## **X.509 Certificate Self-Provisioning**

This section describes the X.509 self-provisioning feature.

- ["Overview" on page 663](#page-662-1)
- ["User Self-Provisioning" on page 664](#page-663-0)
- ["Server Self-Provisioning" on page 665](#page-664-0)
- ["Certificate Self-Provisioning and the Issue Certificate Task" on page 666](#page-665-0)

#### <span id="page-662-1"></span>**Overview**

When you create an X.509 certificate, there are many important pieces of information that must be identified and substantiated before the certificate authority (CA) issues the certificate. Two of the most important tasks are:

- Verifying the identity of the certificate's subject (verifying the identity of the person or object the certificate is for).
- Verifying the appropriateness of the subject name in the certificate (verifying that the subject name correctly represents the identity of the person or object the certificate is for).

These two tasks can be very time-consuming and are often performed by a separate administrative person or group.

NetIQ Certificate Server has always leveraged the secure identity management capabilities of eDirectory to reduce the time and effort needed to perform these verifications. iManager allows an administrator to create user certificates in bulk; that is, to create a certificate for a large number of users at one time. The CA checks that the identity of the certificate is tied to the eDirectory account, which verifies the identity of the certificate's subject; however, the CA has not verified the appropriateness of the subject name in the certificate. Because of this, creating certificates with NetIQ Certificate Server has always required that the person or software have administrative rights to the Organizational CA.

Self-provisioning allows a user or server to generate certificates without having administrative rights to the Organizational CA and without intervention of a separate administrative person or group, and still maintain the security of the CA.

NetIQ Certificate Server verifies the identity of the certificate's subject by checking that the identity of the certificate is tied to the eDirectory account. The CA also verifies the appropriateness of the subject name in the certificate by checking against information in eDirectory. This allows the Organizational CA to leverage the security identity management capabilities of eDirectory to reduce administrative tasks while maintaining the security of the CA.

## <span id="page-663-0"></span>**User Self-Provisioning**

In the past, creating a user certificate required administrative rights to the CA as well as rights to attributes on the User object. With user self-provisioning, administrative rights to the CA are not necessary; however, Read (R) and Write (W) rights to the userCertificate, NDSPKI:UserCertificateInfo, and SAS:SecretStore attributes are still necessary.

If the person requesting the creation of the certificate has administrative rights to the CA, the certificate creation is not affected by whether or not user self-provisioning is enabled. If the person requesting the creation of the certificate does not have administrative rights to the CA, the subject name in the request is compared to the user's eDirectory DN and any values in the sasAllowableSubjectNames attribute.

If the subject name matches, the CA checks to ensure that any Subject Alternative Names are appropriate. The CA does this by checking that there is not more than one Subject Alternative Name. If the name exists, it must be of type email name and it must match a configured email name on the User object. If all these checks succeed, the CA does not require administrative rights to the CA in order to create the certificate.

To use user self-provisioning:

- **1** Ensure that you have eDirectory 9.0 and the NetIQ Certificate Server 9.0.0 or later plug-in for iManager installed.
- **2** Enable user self-provisioning
	- **2a** Launch iManager.
	- **2b** Log in to the eDirectory tree as an administrator with administrative rights to the Organizational CA.
	- **2c** On the **Roles and Tasks** menu, click **NetIQ Certificate Server > Configure Certificate Authority**.
	- **2d** Select **Enable user self-provisioning**.
	- **2e** Click **OK**.
- **3** Set up inherited rights for users by enabling the iManager "[this]" object:
	- **3a** Log in to iManager as an iManager administrator.
	- **3b** Click the **Configure** icon.
	- **3c** Click **iManager Server > Configure iManager**.
	- **3d** Click the **Misc** tab.
	- **3e** Select **Enable "[this]"**.
	- **3f** Click **Save**.

Next, you need to add inherited rights.

**4** Log in to iManager as a Certificate Authority administrator.

- **5** On the **Roles and Tasks** menu, click **Rights > Modify Trustees**.
- **6** Browse for and select the object you want the rights to be inherited from (for example, the root of the tree or a container), then click **OK**.
- **7** Click **Add Trustee**, select the **"[this]"** object, then click **OK**.
- **8** Click **Assigned Rights**.
- **9** Click **Add Property**.
- **10** Select **Show all properties in schema**.
- **11** Select the userCertificate attribute, then click **OK**.
- **12** Select **Read** and **Write** rights.
- **13** Select **Inherit**.
- **14** Repeat Step 6 through Step 10 for the other attributes (NDSPKI: UserCertificateInfo and SAS:SecretStore).
- **15** Click **Done > OK**.

### <span id="page-664-0"></span>**Server Self-Provisioning**

In past, creating a server certificate required administrative rights to the CA as well as administrative rights to the context the server certificate was to be created in. With server self-provisioning, administrative rights to the CA are not necessary; however, administrative rights to the context the server certificate was created in are still necessary.

To create the server certificate, you must have the administrative rights to the CA. The certificate creation is not affected by whether or not server self-provisioning is enabled. In case you do not have the required administrative rights to the CA, enable the **Require read rights to operate the CA** option to operate the CA from the **Configure Certificate Authority** task in iManager. The administrative rights to the CA are not required if any one of the following are true:

- The subject name in the request is compared to the server's eDirectory DN and any IP or DNS addresses as determined by a DNS or eDirectory SLP lookup. If the subject name matches either, the CA does not require administrative rights to the CA in order to create the certificate.
- Non CN components of the subject name matches non CN components of CA certificate's subject name.
- Subject alternative name only has IP-address/DNS name that is verified again by CA through reverse DNS lookup.

The servers are not granted write rights to the CA's **NDSPKI:Private Key** attribute by default. If **Require write rights to operate the CA** is enabled from the **Configure Certificate Authority** task in iManager, you should grant servers the write rights to the CA's **NDSPKI:Private Key** attribute.

**NOTE:** Be aware that when PKI Health Check runs on a server with server self-provisioning enabled, your server's server certificates might be automatically created (if none exist) or replaced (if they are expired). For more information, see ["PKI Health Check" on page 679](#page-678-0)

To use server self-provisioning:

**1** Ensure you have eDirectory 9.0 and the NetIQ Certificate Server 3.2.2 or later plug-in for iManager installed.

Both eDirectory 8.8 and the NetIQ Certificate Server 3.2.2 plug-in for iManager are included with OES 2 and are installed automatically when you select any of the eDirectory-required components during the OES 2 installation.

- **2** Enable server self-provisioning:
	- **2a** Launch iManager.
	- **2b** Log in to the eDirectory tree as an administrator with administrative rights to the Organizational CA.
	- **2c** On the **Roles and Tasks** menu, click **NetIQ Certificate Server > Configure Certificate Authority**.
	- **2d** Select **Enable server self-provisioning**.
	- **2e** Click **OK**.

#### <span id="page-665-0"></span>**Certificate Self-Provisioning and the Issue Certificate Task**

The Issue Certificate task allows the creation of a certificate by using a PKCS#10 certificate signing request (CSR). This task allows the user to create a certificate that is not tied to any eDirectory object. If the person requesting the creation of the certificate has administrative rights to the CA, the certificate creation is not affected. If the person requesting the creation of the certificate does not have administrative rights to the CA, the certificate request is treated as a user self-provisioning request, but the person does not need to have rights to the attributes userCertificate, NDSPKI:UserCertificateInfo, and SAS:SecretStore attributes on the object. This is because the certificate is not stored in eDirectory, so rights to the object are not needed.

User self-provisioning must be enabled for a user to issue certificates without having administrative rights to the CA. Complete Steps 1 through 3 of ["User Self-Provisioning" on page 664.](#page-663-0)

For information on the Issue Certificate task, see ["Issuing a Public Key Certificate" on page 642](#page-641-1).

## **Using eDirectory Certificates with External Applications**

Some customers use non-eDirectory applications that require X.509 certificates and keys (for example, Apache or OpenSSL). Most of these applications are configured out of the box with selfsigned (no value) certificates, which are meant only to provide a temporary solution until the application can be configured with real X.509 certificates and keys.

Unfortunately, many administrators do not replace these self-signed certificates, often because it is too time-consuming or too difficult. In addition, X.509 certificates are designed to expire regularly, so replacing them on a regular basis is an ongoing administrative task.

The following sections describe the solution to this problem:

- ["PKI Health Check Functionality" on page 666](#page-665-1)
- ["Configuring the SAS:Service Object to Export eDirectory Certificates" on page 667](#page-666-0)

#### <span id="page-665-1"></span>**PKI Health Check Functionality**

In response to customer requests to provide non-eDirectory applications with X.509 certificates, the PKI Health Check code within NetIQ Certificate Server now provides the capability to automatically export X.509 certificates and keys to the file system, enabling non-eDirectory applications to take advantage of eDirectory-minted certificates and eDirectory-managed certificates.

When the PKI Health Check runs, it automatically overwrites any existing certificates, including the certificates' private keys. However, to ensure that no valid certificates and private keys are deleted, the PKI Health Check determines whether the existing certificates and keys are the same as those

configured in eDirectory. If they are different than those configured in eDirectory, the PKI Health Check creates a backup of these files before overwriting them. This ensures that certificates that have been acquired from an external source (for example, VeriSign\*) are not deleted.

After a configuration has been created for the server on the SAS:Service Object, keys and certificates associated with the specified server are automatically exported to the file system. If the keys and certificates are replaced or updated in eDirectory (for example, if the Server Certificate object is deleted and a new one is created with the same name), the new keys and certificates are automatically exported to the file system the next time PKI Health Check runs.

**NOTE:** The PKI Health code within NetIQ Certificate Server runs once every time NetIQ Certificate Server loads/reloads. You can use any of the following methods to reload the NetIQ Certificate Server:

- Restart the server
- Restart eDirectory
- Unload and load PKI Server manually
- Run an eDirectory repair (NDSRepair)

NetIQ Certificate Server shuts down during the repair and reloads after the eDirectory repair is finished.

For more information on the PKI Health Check, see ["PKI Health Check" on page 679](#page-678-0).

Before the PKI Health Check can automatically export X.509 certificates and keys to the file system, the SAS:Service Object must be configured. This is because the PKI Health Check reads the configuration on the SAS:Service Object. For information on how to configure the SAS:Service Object, see ["Configuring the SAS:Service Object to Export eDirectory Certificates" on page 667](#page-666-0).

## <span id="page-666-0"></span>**Configuring the SAS:Service Object to Export eDirectory Certificates**

Before an eDirectory Server Certificate can be exported to the file system, a configuration must first be created for the server on the SAS:Service Object. This can be done either automatically or manually, depending on what eDirectory server you are using. The following sections further explain these options:

 ["Manually Configuring the SAS:Service Object to Enable Use of eDirectory Certificates" on](#page-666-1)  [page 667](#page-666-1)

#### <span id="page-666-1"></span>**Manually Configuring the SAS:Service Object to Enable Use of eDirectory Certificates**

If you are not using OES 2 as your eDirectory server, you must manually configure the SAS:Service Object in order to export eDirectory certificates. This configuration must specify the Server Certificate name. If multiple server certificates need to be exported, you can simply create multiple configurations. You can export the same certificate to a different file path, or you can export a different certificate to a different file path.

**NOTE:** Each configuration must use unique file paths in order to avoid file collisions. The Public key path and the Private key path must be unique and different from each other and from any other configuration.

To create a configuration on the SAS:Service object:

- **1** In iManager, in the **Roles and Tasks** view, click **NetIQ Certificate Access**.
- **2** Click **SAS Service Object**.
- **3** On the SAS Service Object page, click the Browse **q** icon.
- **4** Browse to and select the SAS:Service object where you want to create the configuration.
- **5** Click the SAS:Service object.
- <span id="page-667-0"></span>**6** Click **New**.

The Server Certificate Synchronization window is displayed.

- **7** In the **Certificate** field, browse for and select the certificate you want to export.
- **8** In the **Public key path** field, specify the path where the application will find and use the certificate. For example: C:/novell/nds/servercert.pem.
- **9** In the **Private key path** field, specify the path where the application will find and use the certificate's private key. For example: C:/novell/nds/serverkey.pem.
- **10** Select the key type that you are going to use. If you are running OpenSSL, select PKCS#8. If you are running Apache, select PKCS#1.
- <span id="page-667-1"></span>**11** Click **OK**.

The configuration is created. The name, path, key path and key type are displayed.

To create another configuration, repeat [Step 6](#page-667-0) through [Step 11](#page-667-1).

If you are using a OES server as your eDirectory server, then you can automatically configure the server to create a configuration on the SAS:Service Object.

**NOTE:** If use of eDirectory certificates is enabled while installing OES 2 (default), the install code creates a configuration for the SSL CertificateDNS object, and the certificates and keys are exported to the following files:

key file - /etc/ssl/servercerts/serverkey.pem

certificate file - /etc/ssl/servercerts/servercert.pem

## **Trusted Root Object Tasks**

- ["Creating a Trusted Root Container" on page 668](#page-667-2)
- ["Creating a Trusted Root Object" on page 668](#page-667-3)
- ["Viewing a Trusted Root Object's Properties" on page 669](#page-668-0)
- ["Replacing a Trusted Root Certificate" on page 669](#page-668-1)
- ["Validating a Trusted Root Object" on page 669](#page-668-2)
- ["Revoking a Trusted Root Certificate" on page 670](#page-669-0)

#### <span id="page-667-2"></span>**Creating a Trusted Root Container**

This task is described in ["Creating a Trusted Root Container" on page 638.](#page-637-1)

### <span id="page-667-3"></span>**Creating a Trusted Root Object**

This task is described in ["Creating a Trusted Root Object" on page 639](#page-638-0).

## <span id="page-668-0"></span>**Viewing a Trusted Root Object's Properties**

In addition to the eDirectory rights and properties that are viewable with any eDirectory object, you can also view properties specific to the Trusted Root object, including the issuer, the certificate status, and the validation period.

- **1** Launch iManager.
- **2** Log in to the eDirectory tree as an administrator with the appropriate rights.

To view the appropriate rights for this task, see ["Entry Rights Needed to Perform Tasks" on](#page-687-0)  [page 688.](#page-687-0)

- **3** On the **Roles and Tasks** menu, click **Directory Administration** > **Modify Object**.
- **4** Browse to and click the Trusted Root object you want to view.
- **5** Click **OK**.
- **6** To view the certificate chain, click on the plus sign (+) in front of the certificate's nickname to expand the view.
- **7** Click the nickname of the certificate to view its details.
- **8** Click **Cancel**.

### <span id="page-668-1"></span>**Replacing a Trusted Root Certificate**

This task allows you to replace a Trusted Root Certificate that is stored in the Trusted Root object. This task should be performed if the Trusted Root Certificate has expired.

You can replace a Trusted Root Certificate from the Trusted Root object's property page.

- **1** Launch iManager.
- **2** Log in to the eDirectory tree as an administrator with the appropriate rights.

To view the appropriate rights for this task, see ["Entry Rights Needed to Perform Tasks" on](#page-687-0)  [page 688.](#page-687-0)

- **3** On the **Roles and Tasks** menu, click **Directory Administration** > **Modify Object**.
- **4** Browse to and click the Trusted Root object you want to replace.
- **5** Click **OK**.
- **6** Select the certificate, then click **Replace**.
- **7** Browse for and select the new Trusted Root certificate.
- **8** Click **OK**.

### <span id="page-668-2"></span>**Validating a Trusted Root Object**

If you suspect a problem with a certificate or think that it might no longer be valid, you can easily validate the certificate by using iManager. Any certificate in the eDirectory tree can be validated, including certificates issued by external CAs.

The certificate validation process includes several checks of the data in the certificate as well as the data in the certificate chain. A certificate chain is composed of a root CA certificate and, optionally, the certificates of one or more intermediate CAs.

A result of Valid means that all certificates in the certificate chain were found to be valid. Certificates are considered valid if they pass a predefined set of criteria including whether the current time is within the validity period of the certificate, whether it has not been revoked, and whether it has been signed by a CA that is trusted. Only those certificates with a CRL distribution point extension or an OCSP AIA extension are checked for revocation.

A result of Invalid means that one or more certificates in the certificate chain were found to be invalid or their validity could not be determined. Additional information is provided in these cases about which certificate is considered invalid and why. Click **Help** for more information about the reason.

To validate a Trusted Root certificate:

- **1** Launch iManager.
- **2** Log in to the eDirectory tree as an administrator with the appropriate rights.

To view the appropriate rights for this task, see ["Entry Rights Needed to Perform Tasks" on](#page-687-0)  [page 688.](#page-687-0)

- **3** On the **Roles and Tasks** menu, click **Directory Administration** > **Modify Object**.
- **4** Browse to and click the Trusted Root object you want to validate.
- **5** Click **OK**.
- **6** Select the certificate, then click **Validate**.

The status of the certificate is provided in the **Certificate Status field**. If the certificate is not valid, the reason is given.

**NOTE:** If the certificate in the object is not self-signed, its certificate chain must be in the Trusted Roots container in the Security container (CN=Trusted Roots.CN=Security) for the validation to succeed. Typically, the certificate chain consists of a single, root-level CA or it consists of an Intermediate CA and a root-level CA. The name of the Trusted Roots container must be Trusted Roots and each certificate in the chain must be stored in its own Trusted Root object. For instructions on how to create a Trusted Roots container and Trusted Root objects, see ["Creating a Trusted Root](#page-637-1)  [Container" on page 638](#page-637-1) and ["Creating a Trusted Root Object" on page 639](#page-638-0).

## <span id="page-669-0"></span>**Revoking a Trusted Root Certificate**

You might find it necessary to revoke a certificate if the key or the CA becomes compromised, if the certificate has been superseded by another certificate, if the certificate is removed from the CRL, cessation of operation, etc.

- **1** Launch iManager.
- **2** Log in to the eDirectory tree as an administrator with the appropriate rights.

To view the appropriate rights for this task, see ["Entry Rights Needed to Perform Tasks" on](#page-687-0)  [page 688.](#page-687-0)

- **3** On the **Roles and Tasks** menu, click **Directory Administration** > **Modify Object**.
- **4** Browse to and click the Trusted Root object you want to modify.
- **5** Click **OK**.
- **6** Select the certificate, then click **Revoke**.

This starts the Revoke Certificate Wizard. Follow the prompts to revoke the certificate.

**7** Click **Finish**.

# **Certificate Revocation List (CRL) Tasks**

NetIQ Certificate Server provides a system for managing Certificate Revocation Lists (CRLs). This is an optional system, but it must be implemented if you want to be able to revoke certificates created by the Organizational CA.

A CRL is a published list of revoked certificates and the reason the certificates were revoked.

- ["Creating a CRL Container Manually" on page 671](#page-670-0)
- ["Deleting a CRL Container" on page 671](#page-670-1)
- ["Creating a CRL Configuration Object" on page 672](#page-671-0)
- ["Activating a CRL Configuration Object" on page 672](#page-671-1)
- ["Viewing and Modifying a CRL Configuration Object's Properties" on page 673](#page-672-0)
- ["Deleting a CRL Configuration Object" on page 674](#page-673-0)
- ["Creating a CRL Object" on page 674](#page-673-1)
- ["Exporting a CRL File" on page 675](#page-674-0)
- ["Replacing a CRL File" on page 675](#page-674-1)
- ["Extending Validity of CRL File" on page 676](#page-675-0)
- ["Viewing a CRL Object's Properties" on page 676](#page-675-1)
- ["Deleting a CRL Object" on page 677](#page-676-0)

### <span id="page-670-0"></span>**Creating a CRL Container Manually**

During the Certificate Server installation, a CRL container is created if the user has the appropriate rights to create it. If not, the CRL container can be created manually by someone with the appropriate rights after the installation is completed.

- **1** Launch iManager.
- **2** Log in to the eDirectory tree as an administrator with the appropriate rights.

To view the appropriate rights for this task, see ["Entry Rights Needed to Perform Tasks" on](#page-687-0)  [page 688.](#page-687-0)

**3** On the **Roles and Tasks** menu, select **NetIQ Certificate Server** > **Configure Certificate Authority**.

If a CRL container already exists, you are brought to the Organizational CA's property page.

If no CRL container exists, this launches a wizard that creates a CRL container and a CRL Configuration object to go in the container.

**4** Follow the wizard to completion.

### <span id="page-670-1"></span>**Deleting a CRL Container**

Deleting a CRL container is possible, but it is not recommended.

The general rule is to not delete a CRL container, CRL configuration object, CRL object, or CRL file until one issue date after the last certificate that contains a related distribution point has expired.

- **1** Launch iManager.
- **2** Log in to the eDirectory tree as an administrator with the appropriate rights.

To view the appropriate rights for this task, see ["Entry Rights Needed to Perform Tasks" on](#page-687-0)  [page 688.](#page-687-0)

- **3** On the **Roles and Tasks** menu, select **Directory Administration** > **Delete Object**.
- **4** Browse for and select the CRL container you want to delete.
- **5** Click **OK** > **OK**.

## <span id="page-671-0"></span>**Creating a CRL Configuration Object**

A CRL Configuration object can be created in the CRL container. This is an object that contains the configuration information for the CRL objects that are available in the eDirectory tree. Normally, you have only one CRL Configuration object in your tree. You might need multiple CRL Configuration objects if you are creating or rolling over a new Organizational CA, but only one CRL Configuration object can be used to create new certificates.

The CRL Configuration object resides in the CRL container.

- **1** Launch iManager.
- **2** Log in to the eDirectory tree as an administrator with the appropriate rights.

To view the appropriate rights for this task, see ["Entry Rights Needed to Perform Tasks" on](#page-687-0)  [page 688.](#page-687-0)

- **3** On the **Roles and Tasks** menu, select **NetIQ Certificate Server** > **Configure Certificate Authority**  and then do one of the following:
	- If no CRL container exists, this launches a wizard that creates a CRL container and a CRL Configuration object to go in the container. Follow the wizard to completion.
	- If a CRL container exists, but no CRL Configuration object exists, this launches a wizard that creates a CRL Configuration object to go in the container. Follow the wizard to completion.
	- If a CRL container exists and a CRL Configuration object exists, you are brought to the Organizational CA's property page. Continue with [Step 4](#page-671-2).
- <span id="page-671-2"></span>**4** Click the **CRL** tab.
- **5** Click **New**.
- **6** Type the name of the new CRL configuration object, then click **OK**.
- **7** Follow the wizard to completion.

### <span id="page-671-1"></span>**Activating a CRL Configuration Object**

Only one CRL Configuration object can be active in an eDirectory tree at one time. If you have more than one CRL Configuration object, you must choose which one to activate. By default, the first CRL Configuration object created is active.

- **1** Launch iManager.
- **2** Log in to the eDirectory tree as an administrator with the appropriate rights.

To view the appropriate rights for this task, see ["Entry Rights Needed to Perform Tasks" on](#page-687-0)  [page 688.](#page-687-0)

- **3** On the **Roles and Tasks** menu, select **NetIQ Certificate Server** > **Configure Certificate Authority**.
- **4** Click the **CRL** tab.
- **5** Select a CRL Configuration object, then click **Make Active**.
- **6** Click **OK** or **Apply**.

### <span id="page-672-0"></span>**Viewing and Modifying a CRL Configuration Object's Properties**

- **1** Launch iManager.
- **2** Log in to the eDirectory tree as an administrator with the appropriate rights.

To view the appropriate rights for this task, see ["Entry Rights Needed to Perform Tasks" on](#page-687-0)  [page 688.](#page-687-0)

- **3** On the **Roles and Tasks** menu, select **NetIQ Certificate Server** > **Configure Certificate Authority**.
- **4** Click the **CRL** tab.
- **5** Click on the name of the CRL Configuration object you want to view or modify.
- **6** Click **OK** or **Apply**.
- ["LDAP Mapping" on page 673](#page-672-1)
- ["HTTP Distribution Point Location" on page 674](#page-673-2)

#### <span id="page-672-1"></span>**LDAP Mapping**

The standard LDAP type for Certificate Revocation Lists limits the size of the CRL to 64 KB. To change this limitation, you must create the CRL directory entries with NetIQ-defined types. In order for the LDAP distribution points to be found, you must map the standard LDAP types to the NetIQ LDAP types by doing the following:

- **1** Launch iManager.
- **2** Log in to the eDirectory as an administrator with the appropriate rights.
- **3** On the **Roles and Tasks** menu, select **LDAP** > **LDAP Options**.
- **4** Click the **View LDAP Groups** tab, then select the LDAP group that needs to be mapped.
- **5** Click the **General** tab, select the Attribute Map page, and make the following changes:
	- **5a** The default mapping from Primary LDAP Attribute certificateRevocationList; binary (and secondary attribute certificateRevocationList) to the eDirectory attribute certificateAuthorityList should be changed to the eDirectory attribute ndspkiCertificateRevocationList (that is, change the eDirectory attribute from certificateAuthorityList to ndspkiCertificateRevocationList).
	- **5b** The default mapping from Primary LDAP Attribute authorityRevocationList;binary (secondary attribute authorityRevocationList) to the eDirectory attribute authorityRevocationList should be changed to the eDirectory attribute ndspkiAuthorityRevocationList (that is, change the eDirectory attribute from authorityRevocationList to ndspkiAuthorityRevocationList).
	- **5c** The default mapping from Primary LDAP Attribute deltaRevocationList;binary (secondary attribute deltaRevocationList) to the eDirectory attribute deltaRevocationList should be changed to the eDirectory attribute ndspkiDeltaRevocationList (i.e. change the eDirectory attribute from deltaRevocationList to ndspkiDeltaRevocationList).
- **6** Click OK.
- **7** On the **Roles and Tasks** menu, select **LDAP** > **LDAP Options**.
- **8** Click the **View LDAP Servers** tab, then select the server that hosts the LDAP distribution point.
- **9** Click the **General** tab, then select the Information page.

**10** Click the refresh button.

This restarts the LDAP service, and it begins using the correct mapping for the CRL attributes.

For more information on LDAP management, see [Chapter 14, "Configuring LDAP Services for NetIQ](#page-362-0)  [eDirectory," on page 363](#page-362-0).

#### <span id="page-673-2"></span>**HTTP Distribution Point Location**

When configuring Certificate Server to use an HTTP distribution point, it is important that you specify a location that is accessible to users wanting to validate certificates. If a user cannot locate a CRL for a certificate containing a distribution point, the certificate is considered invalid. The distribution point must be located in a directory that is available to the Web server specified by the HTTP address in the distribution point. If that directory is not on the same server that is hosting the Certificate Authority, the CRL must be moved manually, with a script, or created on a mounted directory.

### <span id="page-673-0"></span>**Deleting a CRL Configuration Object**

Deleting a CRL Configuration object is possible, but it is not recommended. When a CRL Configuration object is deleted, the server quits creating the CRL files. If a CRL file already exists in the location specified in the CRL object, certificate validation continues to use it until it expires. After it expires, all certificates that have a CRL distribution point that references that CRL file fail validation.

The general rule is to not delete a CRL container, CRL configuration object, CRL object, or CRL file until one issue date after the last certificate that contains a related distribution point has expired.

- **1** Launch iManager.
- **2** Log in to the eDirectory tree as an administrator with the appropriate rights.

To view the appropriate rights for this task, see ["Entry Rights Needed to Perform Tasks" on](#page-687-0)  [page 688](#page-687-0)

- **3** On the **Roles and Tasks** menu, select **Directory Administration** > **Delete Object**.
- **4** Browse for and select the CRL Configuration object you want to delete.
- **5** Click **OK** > **OK**.

### <span id="page-673-1"></span>**Creating a CRL Object**

This task allows you to create a CRL object (cRLDistributionPoint) to store third-party CRLs in eDirectory. This object can be created in any container in the eDirectory tree. But as a general rule, NetIQ CRL objects reside in a CRL Configuration object and do not need to be created manually. A CRL object is automatically created for you when you create a CRL Configuration object.

The CRL object contains a CRL file, which contains the detailed CRL information. For a NetIQ CRL object, the CRL file is automatically created and updated whenever the server issues a new one. For other CRL objects, you must import a CRL file from a third-party CA.

**NOTE:** The term CRL Distribution Point is used in different ways. It is the eDirectory schema object name for the CRL object and it can be used in general terms as the point where the CRL information is published.

To create a CRL object:

- **1** Launch iManager.
- **2** Log in to the eDirectory tree as an administrator with the appropriate rights.

To view the appropriate rights for this task, see ["Entry Rights Needed to Perform Tasks" on](#page-687-0)  [page 688.](#page-687-0)

- **3** On the **Roles and Tasks** menu, select **NetIQ Certificate Server** > **Create CRL Object**.
- **4** Type a name for the object and provide the context where you want the object to reside.
- **5** Paste a copy of the CRL into the field or read it from a CRL file.
- **6** Click **Finish** to create the object.

### <span id="page-674-0"></span>**Exporting a CRL File**

You can export the CRL that is contained in the CRL Distribution Point object to a file.

To export a NetIQ CRL file:

- **1** Launch iManager.
- **2** Log in to the eDirectory tree as an administrator with the appropriate rights.

To view the appropriate rights for this task, see ["Entry Rights Needed to Perform Tasks" on](#page-687-0)  [page 688.](#page-687-0)

- **3** On the **Roles and Tasks** menu, select **NetIQ Certificate Server** > **Configure Certificate Authority**.
- **4** Click the **CRL** tab.
- **5** Click the name of the CRL Configuration object, then click **Details**.
- **6** Click **Export**.
- **7** Select an output format, then click **Next**.
- **8** To save the exported CRL to a file, click **Save**, then specify a location for the file.
- **9** Click **OK** > **OK**.

To export a third-party CRL file:

- **1** Launch iManager.
- **2** Log in to the eDirectory tree as an administrator with the appropriate rights.

To view the appropriate rights for this task, see ["Entry Rights Needed to Perform Tasks" on](#page-687-0)  [page 688.](#page-687-0)

- **3** On the **Roles and Tasks** menu, select **Directory Administration** > **Modify Object**.
- **4** Browse for and select the CRL Configuration object, then click **OK**.
- **5** Click **Export**.
- **6** Select an output format, then click **Next**.
- **7** To save the exported CRL to a file, click **Save**, then specify a location for the file.
- **8** Click **OK** > **OK**.

#### <span id="page-674-1"></span>**Replacing a CRL File**

You can replace a CRL file, but it is not recommended.

- **1** Launch iManager.
- **2** Log in to the eDirectory tree as an administrator with the appropriate rights.

To view the appropriate rights for this task, see ["Entry Rights Needed to Perform Tasks" on](#page-687-0)  [page 688.](#page-687-0)

- **3** On the **Roles and Tasks** menu, select **NetIQ Certificate Server** > **Configure Certificate Authority**.
- **4** Click the **CRL** tab.
- **5** Click the name of the CRL Configuration object, then click **Details**.
- **6** Click **Replace**.
- **7** Click **OK** to continue.
- **8** Browse for and select the new CRL file.
- **9** Click **OK**.

If a CRL file does not exist on the CRL Configuration object, the **Import** button is displayed.

## <span id="page-675-0"></span>**Extending Validity of CRL File**

The administrator can extend the validity of the CRL file using iManager. To extend the validity, perform the following steps:

- **1** Launch iManager.
- **2** Log in to the eDirectory tree as an administrator with the appropriate rights.

To view the appropriate rights for this task, see ["Entry Rights Needed to Perform Tasks" on](#page-687-0)  [page 688.](#page-687-0)

- **3** On the **Roles and Tasks** menu, select **NetIQ Certificate Server** > **Configure Certificate Authority**.
- **4** Click the **CRL** tab.
- **5** Click the name of the CRL file.
- **6** Select **Extend validity by following hours** under **Next CRL Issuance** and mention the number of hours in the next box. You can enter any value ranging from 1 to 12 hours in this field.
- **7** Click **Issue Now**.

## <span id="page-675-1"></span>**Viewing a CRL Object's Properties**

To view a NetIQ CRL object's properties:

- **1** Launch iManager.
- **2** Log in to the eDirectory tree as an administrator with the appropriate rights.

To view the appropriate rights for this task, see ["Entry Rights Needed to Perform Tasks" on](#page-687-0)  [page 688.](#page-687-0)

- **3** On the **Roles and Tasks** menu, select **NetIQ Certificate Server** > **Configure Certificate Authority**.
- **4** Click the **CRL** tab.
- **5** Click the name of the CRL Configuration object, then click **Details**. You can now view the CRL object's properties.
- **6** When you are finished viewing properties, click **OK** or **Apply**.

To view a third-party CRL object's properties:

- **1** Launch iManager.
- **2** Log in to the eDirectory tree as an administrator with the appropriate rights.

To view the appropriate rights for this task, see ["Entry Rights Needed to Perform Tasks" on](#page-687-0)  [page 688.](#page-687-0)

- **3** On the **Roles and Tasks** menu, select **Directory Administration** > **Modify Object**.
- **4** Browse to and click the CRL object you want to view, then click **OK**.
- **5** Click **Edit**.

You can now view the CRL object's properties.

**6** When you are finished viewing properties, click **OK** or **Apply**.

## <span id="page-676-0"></span>**Deleting a CRL Object**

If you delete a CRL object, it is re-created the next time the server generates the CRL file. If you delete a CRL object that you created using iManager and import it, then it is gone permanently and any certificates that reference it are considered invalid.

The general rule is to not delete a CRL container, CRL configuration object, CRL object, or CRL file until one issue date after the last certificate that contains a related distribution point has expired.

- **1** Launch iManager.
- **2** Log in to the eDirectory tree as an administrator with the appropriate rights.

To view the appropriate rights for this task, see ["Entry Rights Needed to Perform Tasks" on](#page-687-0)  [page 688.](#page-687-0)

- **3** On the **Roles and Tasks** menu, click **Directory Administration** > **Delete Object**.
- **4** Browse to and click the CRL object you want to delete.
- **5** Click **OK** > **OK**.

## **eDirectory Tasks**

- ["Resolving Multiple Security Containers, Organizational CAs, KAP Containers, and W0 Objects"](#page-676-1)  [on page 677](#page-676-1)
- ["Restoring or Re-creating a Security Container" on page 678](#page-677-0)
- ["Restoring or Re-creating KAP and W0" on page 678](#page-677-1)

### <span id="page-676-1"></span>**Resolving Multiple Security Containers, Organizational CAs, KAP Containers, and W0 Objects**

NetIQ Certificate Server can be installed on multiple servers in an eDirectory tree. However, for NetIQ Certificate Server to function properly, only one Security container, Organizational CA, KAP container, and W0 object should exist in the tree.

If you are installing NetIQ Certificate Server on multiple servers in an eDirectory tree, you must allow eDirectory to replicate between each installation of NetIQ Certificate Server. If you do not allow eDirectory to replicate, your installation to another server might not recognize that the tree already has a Security container, an Organizational CA, a KAP container, and W0 object and might re-create these objects on another server in the same eDirectory tree.

The items below describe possible scenarios and how to resolve them.

 If you have two or more Security containers in the same eDirectory tree and each contains an Organizational CA, and a KAP container with a W0 object, do not issue any certificates. Contact Technical Support for help in resolving this.

- If you have one Security container that contains two KAP containers in the same eDirectory tree, do not issue any certificates. Contact Technical Support for help in resolving this.
- If you have one Security container that contains two Organizational CAs and one KAP container with a W0 object in the same eDirectory tree, delete every server and user certificate issued by both Organizational CAs. Then, delete both CAs and create a new Organizational CA. Issue new server and user certificates as needed.
- If you have two or more Security containers in the same eDirectory tree and each contains an Organizational CA, but only one contains a KAP container with a W0 object, delete every server and user certificate issued by all Organizational CAs. Delete all the Security containers without the KAP container and W0 object. If the remaining Security container is not named *Security*, rename it to *Security*. Issue new server and user certificates as needed.
- If you have two or more Security containers in the same eDirectory tree and only one contains an Organizational CA and a KAP container with a W0 object, delete all the Security containers without the KAP container and W0 object. If the remaining Security container is not named *Security*, rename it to *Security*.

## <span id="page-677-0"></span>**Restoring or Re-creating a Security Container**

If you delete the Security container, you cannot create an Organizational Certificate Authority until you have restored or re-created the security container.

To restore the security container, you must restore the eDirectory partition containing the Security container.

To re-create the Security container, use one of two methods:

- Using iManager, click **Directory Administration** > **Create Object**. Click **Tree's Security Container**, then click **OK**. The container name must be Security.
- Reinstall NetIQ Certificate Server on any server in the eDirectory tree.

## <span id="page-677-1"></span>**Restoring or Re-creating KAP and W0**

Do not delete the KAP or W0 objects. Doing so invalidates all previously created User certificates. If you delete one of these objects, go to the [Novell Support Web site](http://support.novell.com/) (http://support.novell.com/) and search for TID #3032354, "How to Restore or Recreate KAP and W0 Objects," for information on how to resolve this problem. You should not attempt further installations of NetIQ Certificate Server, Single Sign-on, NMAS, or eDirectory until the problems have been corrected.

# **Application Tasks**

This section describes how to configure cryptography-enabled applications to use NetIQ certificates.

Some of the information in this section is dated but useful. For the latest information on using certificates with your cryptography-enabled applications, refer to the application's documentation.

The general process for enabling applications for secure e-mail is:

- 1. Export your Organizational CA's self-signed certificate (see ["Exporting the Organizational CA's](#page-643-0)  [Self-Signed Certificate" on page 644](#page-643-0)), your user certificate, and the matching private key to a .pfx file (see ["Exporting a User Certificate and Private Key" on page 661\)](#page-660-0).
- 2. Import the .pfx file into your e-mail client.
- 3. Configure your e-mail client to secure your e-mail.

In order to create an SSL connection to a server on the Internet with your browser, you must trust the CA that signed the user or server's certificates. If you do not, your application might present you with an error. Some applications provide a warning with the ability to accept or reject the user or server certificate whose CA isn't yet known to the application.

Server and user certificates signed by a company's Organizational CA always generate such warnings and errors. This is because the Organizational CA is not listed as a trusted CA in your application. The warnings and errors can be prevented by installing the self-signed certificate of the Organizational CA into your application.

Installing the Organizational CA into your browser automatically adds it as a trusted CA.

To accept the Organizational CA as a trusted CA in your application:

1. Export your Organizational CA's self-signed certificate (see ["Exporting the Organizational CA's](#page-643-0)  [Self-Signed Certificate" on page 644](#page-643-0)).

**NOTE:** The Internet browsers recognize certificates in .der or a .crt format.

2. Import the certificate into your browser according to the directions provided by the browser documentation.

# <span id="page-678-0"></span>**PKI Health Check**

NetIQ Certificate Server incorporates a process that maintains the health and integrity of the Certificate Server components. This process is called the PKI Health Check and it runs when:

- The server reboots.
- eDirectory comes up.
- DSRepair finishes running.

When PKI Health Check runs, it performs the following tasks:

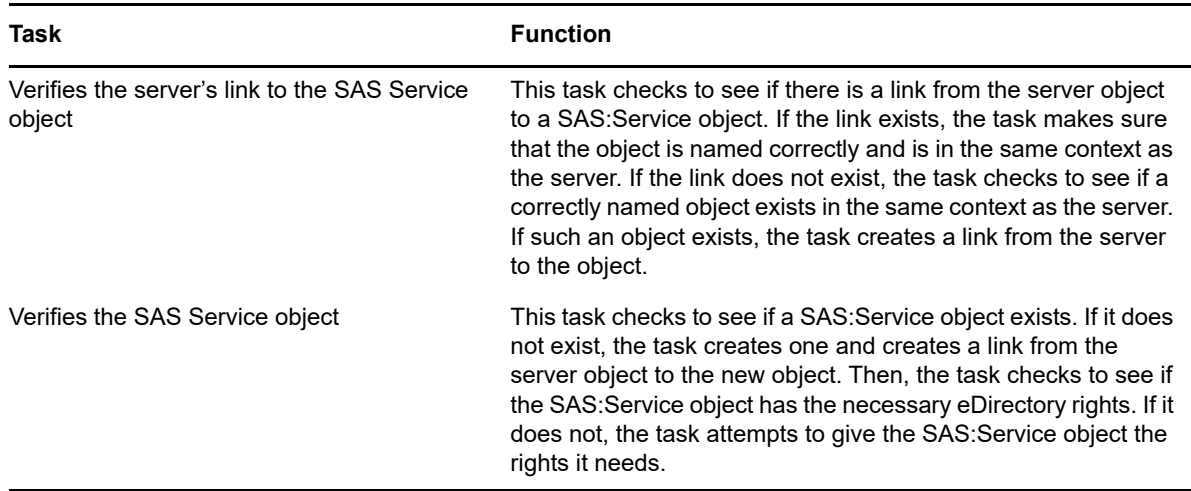

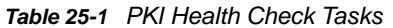

<span id="page-679-0"></span>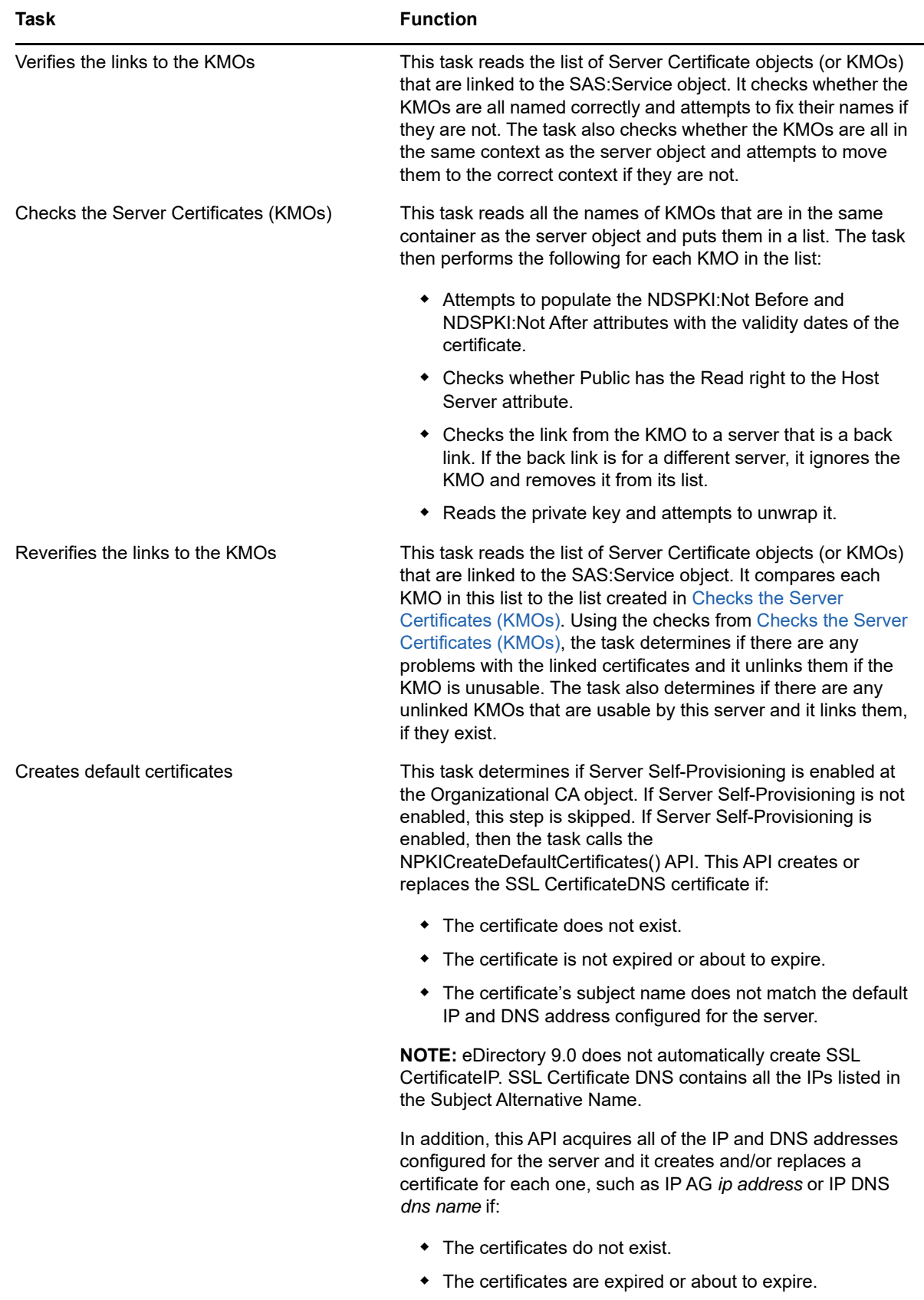

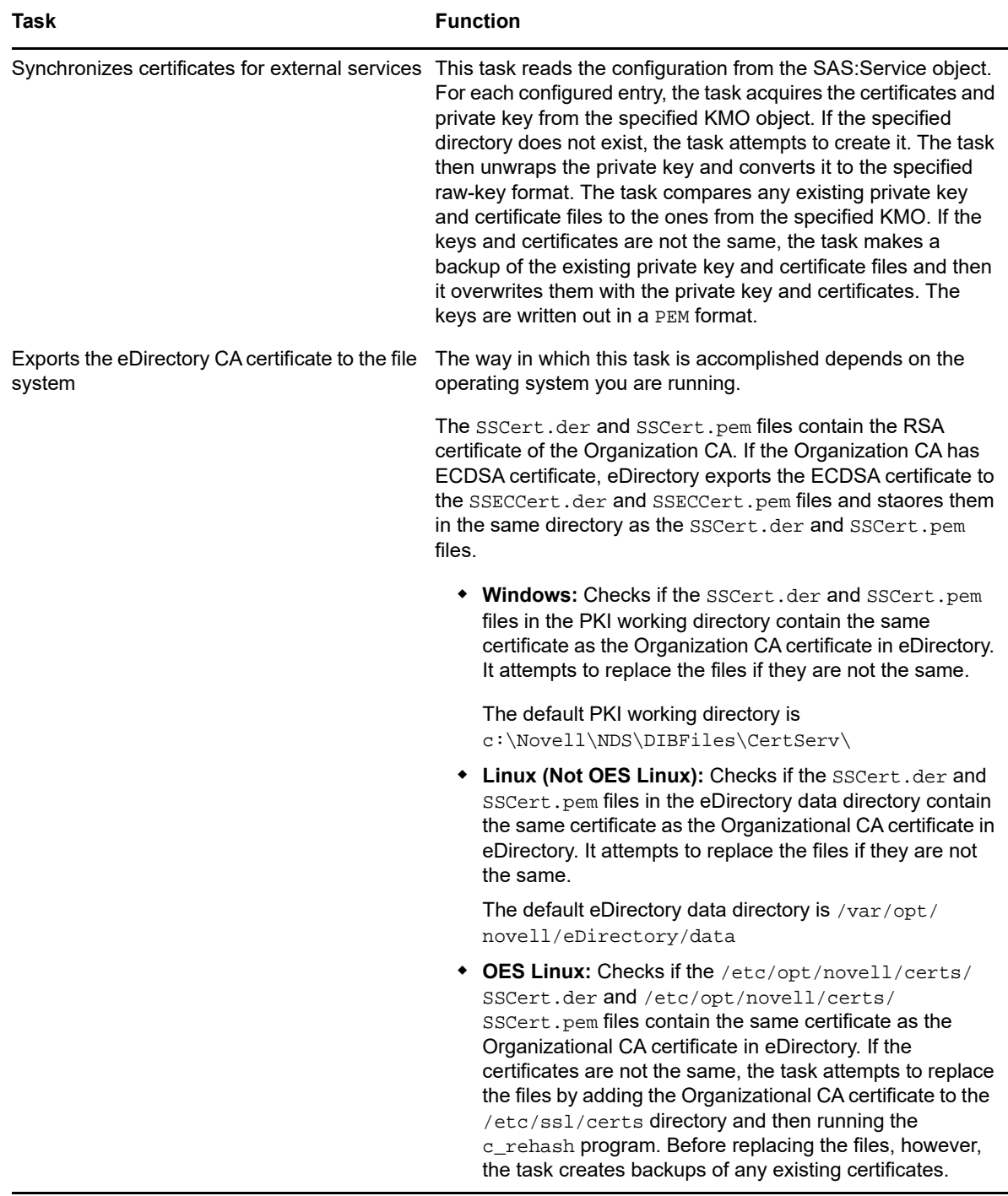

# **Public Key Cryptography Basics**

This sections describes the basics of Public Key Cryptography.

- ["Overview" on page 682](#page-681-0)
- ["Secure Transmissions" on page 682](#page-681-1)
- ["Key Pairs" on page 682](#page-681-2)
- ["Establishing Trust" on page 685](#page-684-0)

## <span id="page-681-0"></span>**Overview**

The content of most Internet communications, such as Web page browsing or public chat forums, can be monitored by anyone equipped to do so. The content of other data transmissions, such as the exchange of credit card information for online purchases, needs to be kept private.

Public key cryptography is a widely used method for keeping data transmissions private and secure on the Internet. Specifically, public key cryptography is the system of using digital codes called "keys" to authenticate senders of messages and to encrypt message content.

# <span id="page-681-1"></span>**Secure Transmissions**

Data transmissions are private and secure when two things happen:

- **Authentication:** The data receiver knows that the data sender is exactly who or what it claims to be.
- **Encryption:** The data sent is encrypted so that it can be read only by the intended receiver.

# <span id="page-681-2"></span>**Key Pairs**

Authentication and encryption are both provided through the use of mathematically related pairs of digital codes or "keys." One key in each pair is publicly distributed; the other is kept strictly private.

Each data transmitter, whether it is a person, a software program, or some other entity such as a bank or business, is issued a key pair by a public key cryptography system.

The basic principles and functions of each key in the key pair are summarized in the following illustration:

#### *Figure 25-1 Basic Key Pair Description*

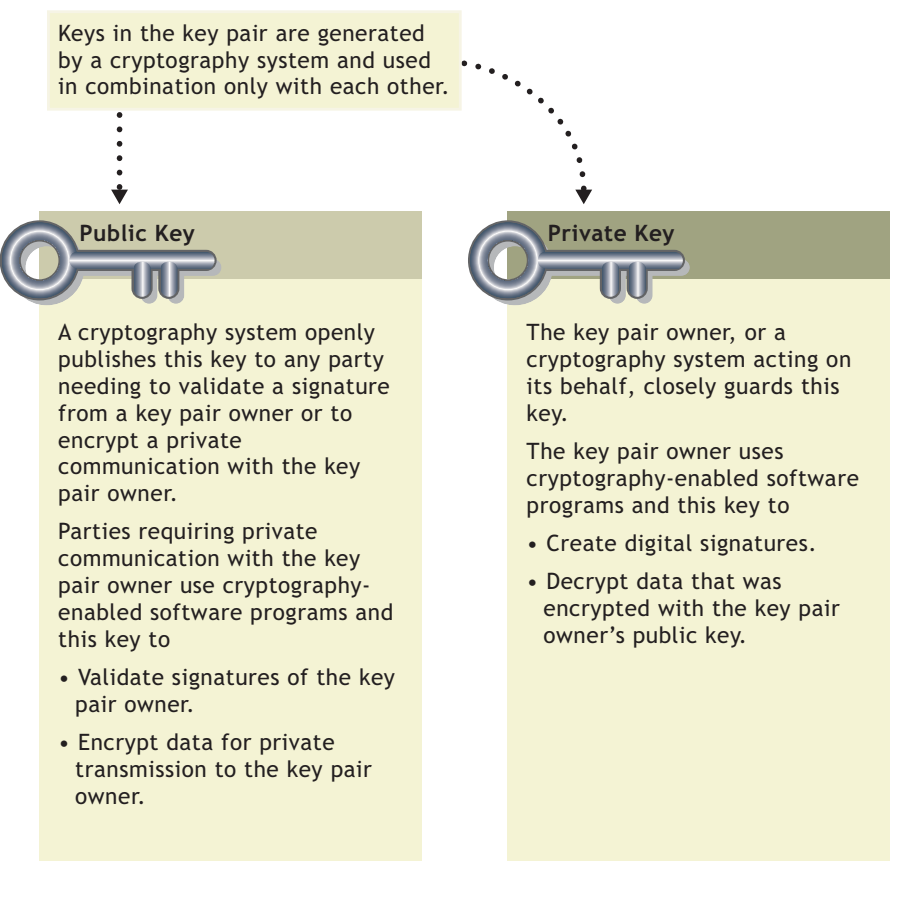

- ["Key Pairs and Authentication" on page 683](#page-682-0)
- ["Key Pairs and Encryption" on page 684](#page-683-0)

## <span id="page-682-0"></span>**Key Pairs and Authentication**

*Authentication* means that the data receiver knows that the data sender is exactly who or what it claims to be.

Suppose that you want to authorize your bank to transfer funds from your account to another account. The bank needs proof that the message came from you and that it has not been altered during transit. The following illustrates the process that your online transaction would follow, using public key cryptography.

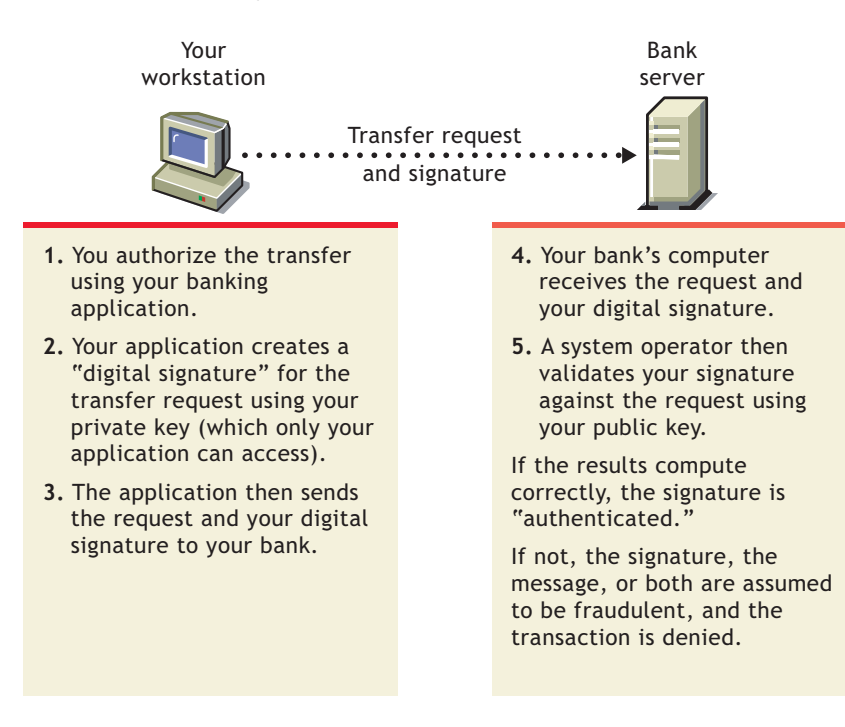

For information about digital signatures and their verification, see ["Digital Signatures" on page 686.](#page-685-0)

## <span id="page-683-0"></span>**Key Pairs and Encryption**

*Encryption* means that the data can be read only by the intended receiver.

Suppose you want to order a book from an Internet vendor and you need to use your credit card to pay for it. You don't want your credit card number read by anyone other than the intended recipient.

The encryption process in the following illustration provides the mechanisms through which your credit card number can be safely transmitted.
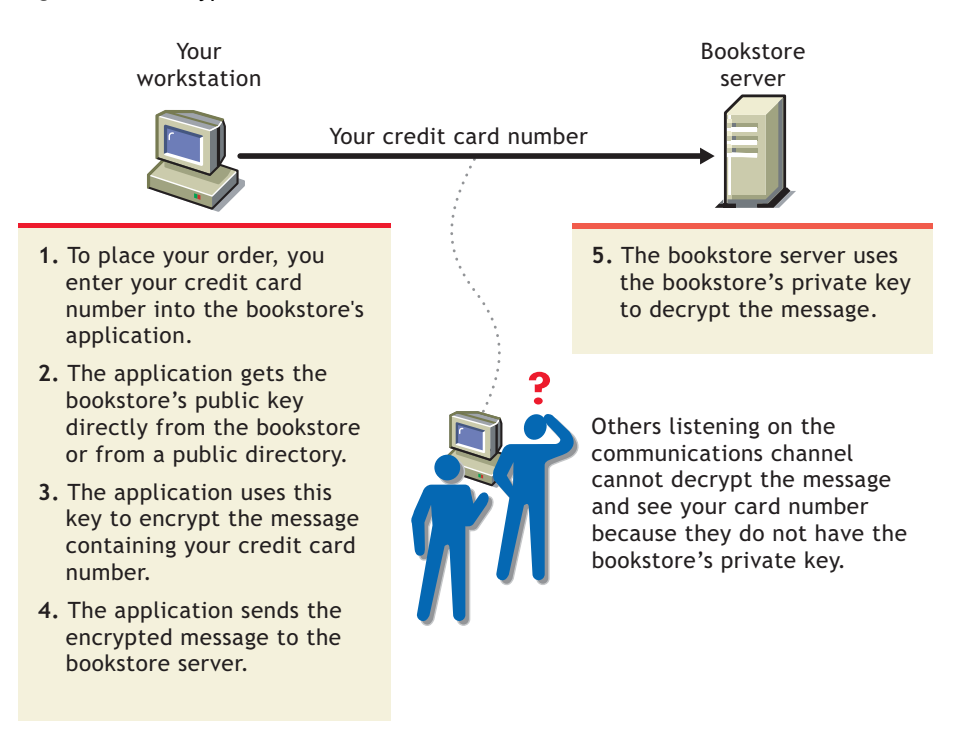

# **Establishing Trust**

If a sender and receiver know and trust each other, they can simply exchange public keys and establish secure data transmission, including authentication and encryption. To do this, they would use each other's public keys and their own private keys.

Under normal circumstances, however, parties needing secure data transmissions have no foundation for trusting the identity of each other. Each needs a third party, whom they both trust, to provide proof of their identity.

- ["Certificate Authorities" on page 685](#page-684-0)
- ["Digital Signatures" on page 686](#page-685-0)
- ["Certificate Chain" on page 687](#page-686-0)
- ["Trusted Roots" on page 688](#page-687-0)

### <span id="page-684-0"></span>**Certificate Authorities**

A party needing to prove its identity in a public key cryptography environment enlists the services of a trusted third party known as a certificate authority.

The primary purpose of the certificate authority is to verify that a party is who or what it claims to be, and then to issue a public key certificate for that party to use. The public key certificate verifies that the public key contained in the certificate belongs to the party named in the certificate.

#### *Figure 25-4 Certificate Request*

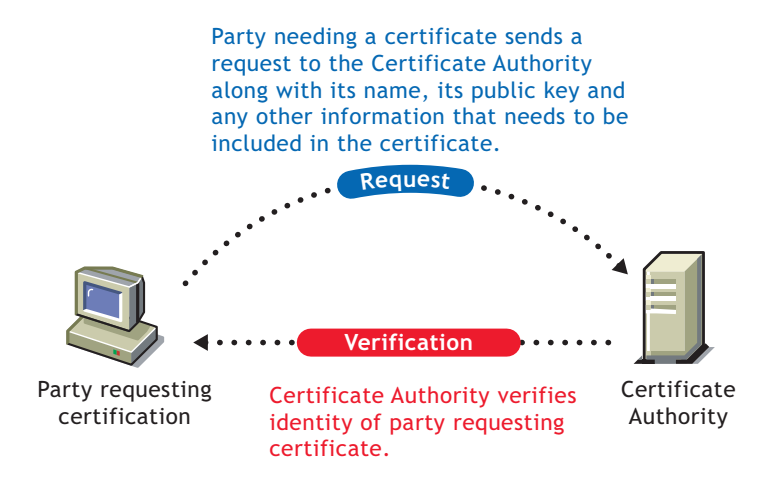

After the identity of the requesting party has been established to the satisfaction of the certificate authority, the certificate authority issues an electronic "certificate" and applies its digital signature.

## <span id="page-685-0"></span>**Digital Signatures**

Just as a personal signature applied to a paper document indicates the authenticity of the document, a digital signature indicates the authenticity of electronic data.

To create a digital signature, the software used to create the signature links the data being signed with the private key of the signer. The following illustration shows the process that a CA follows to create its digital signature for a public key certificate.

#### *Figure 25-5 Digital Signature*

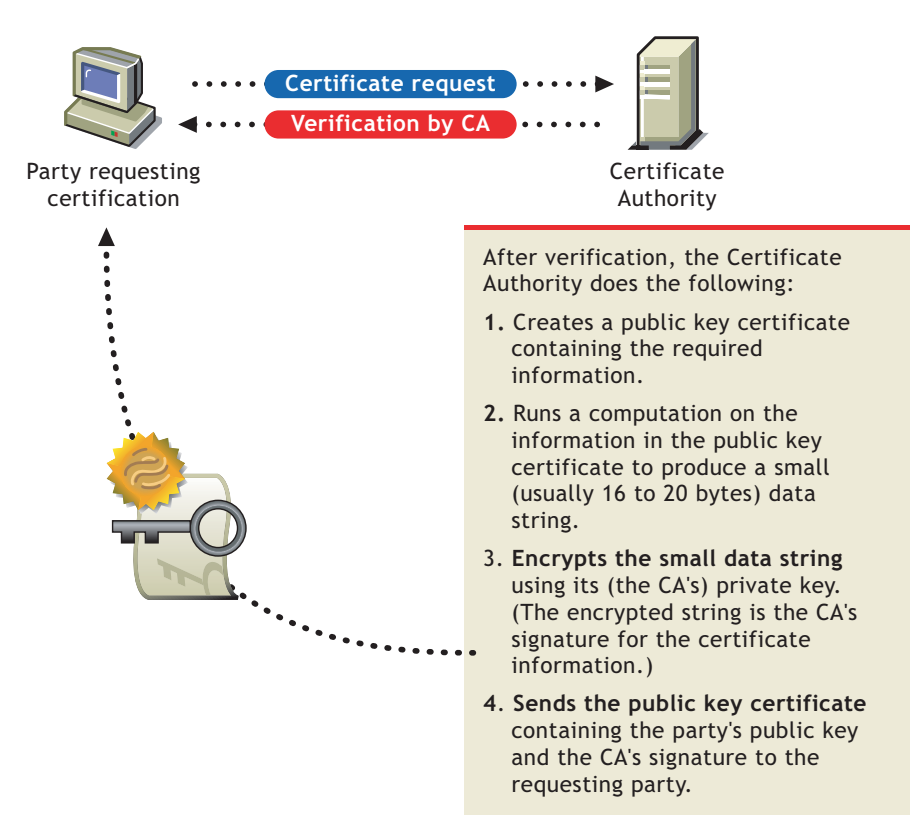

A digital signature is uniquely linked to the signer and the data. No one else can duplicate the signature because no one else has the signer's private key. In addition, the signer cannot deny having signed the data. This is known as *non-repudiation*.

When a certificate authority signs a public key certificate, it guarantees that it has verified the identify of the public key owner according to the certificate authority's established and published policies.

After signed data (such as a public key certificate) is received, software verifies data authenticity by applying the same computation to the data that the signing software used originally. If the data is unaltered, both computations produce identical results. It can then be safely assumed that neither the data nor the signature was modified in transit.

## <span id="page-686-0"></span>**Certificate Chain**

A certificate chain is an ordered list of certificates. The certificates are ordered such that the server or user certificate is first, followed by the certificate of its CA.

CAs can either sign their own certificates (that is, they are self-signed) or they can be signed by another certificate authority. If they are self-signed, they are typically called root CAs. If they are not self-signed, they are typically called subordinate CAs or intermediate CAs.

If a user or server certificate was signed by a CA with a self-signed certificate, the certificate chain is composed of exactly two certificates: the end entity certificate and the root CA.

If a user or server certificate was signed by an intermediate CA, then the certificate chain is longer. The first two elements are still the end entity certificate, followed by the certificate of the intermediate CA. But the intermediate CA's certificate are then followed by the certificate of its CA. This listing then continues until the last certificate in the list is for a root CA. Thus, a certificate chain can be infinitely long. In practice, however, most certificate chains have only two or three certificates.

## <span id="page-687-0"></span>**Trusted Roots**

In order to validate a digital signature, you must trust at least one of the certificates in the user or server's certificate chain. You can directly trust the certificate of the user or server, or you can choose to trust any other certificate in the chain. Typically, the certificate that is trusted is the root CA's certificate.

Most application software that can use certificates already has a list of trusted certificates installed. These certificates are for root CAs and, hence, are called "trusted roots."Typically these CAs are commercial CAs. If you choose, you can add additional CAs to this list or remove CAs from the list.

# **Entry Rights Needed to Perform Tasks**

The following list provides the specific entry rights an administrator needs to manage NetIQ Certificate Server tasks within an eDirectory tree. These rights are the minimum entry rights needed.

This list should also be helpful to the administrator who wants to grant rights to another user to manage part or all of company's certificate authority and certificate management needs.

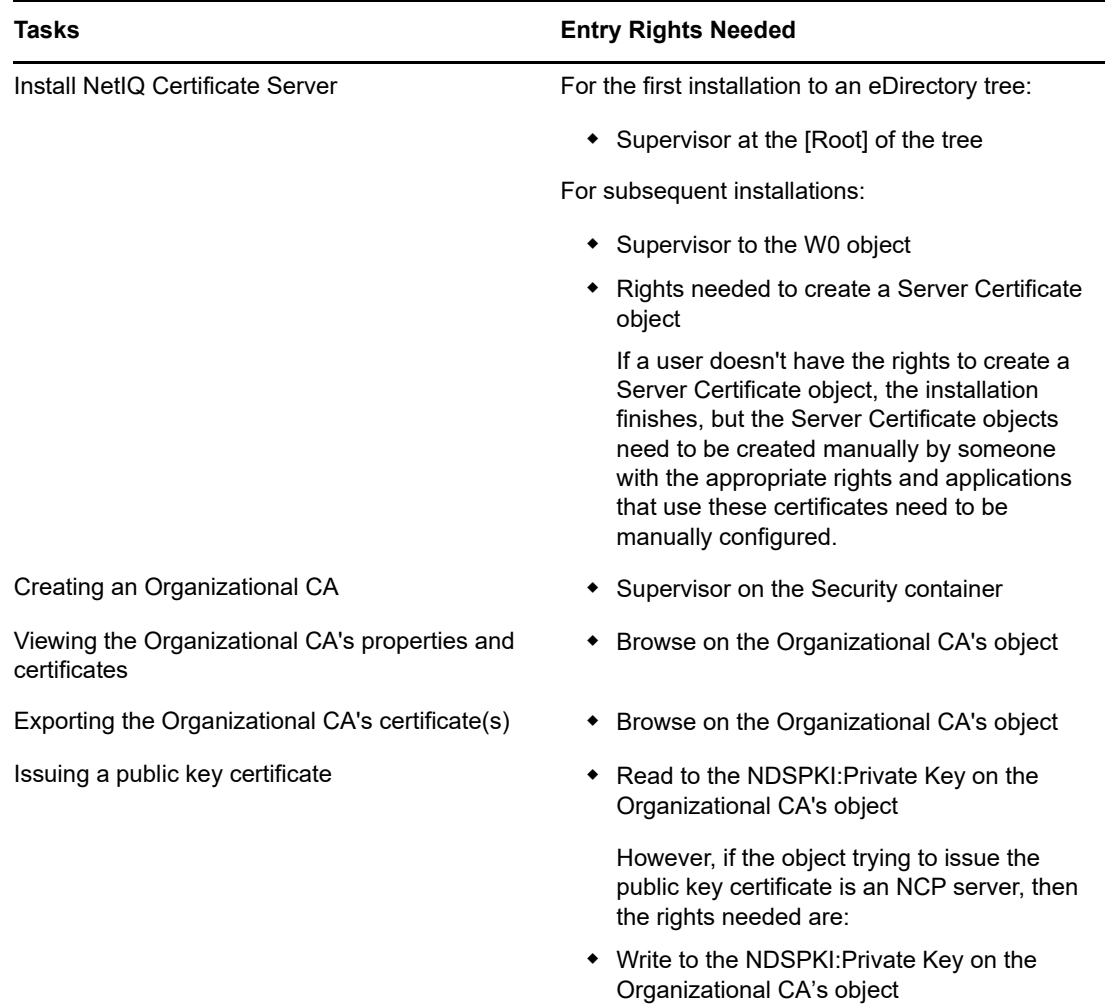

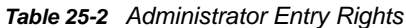

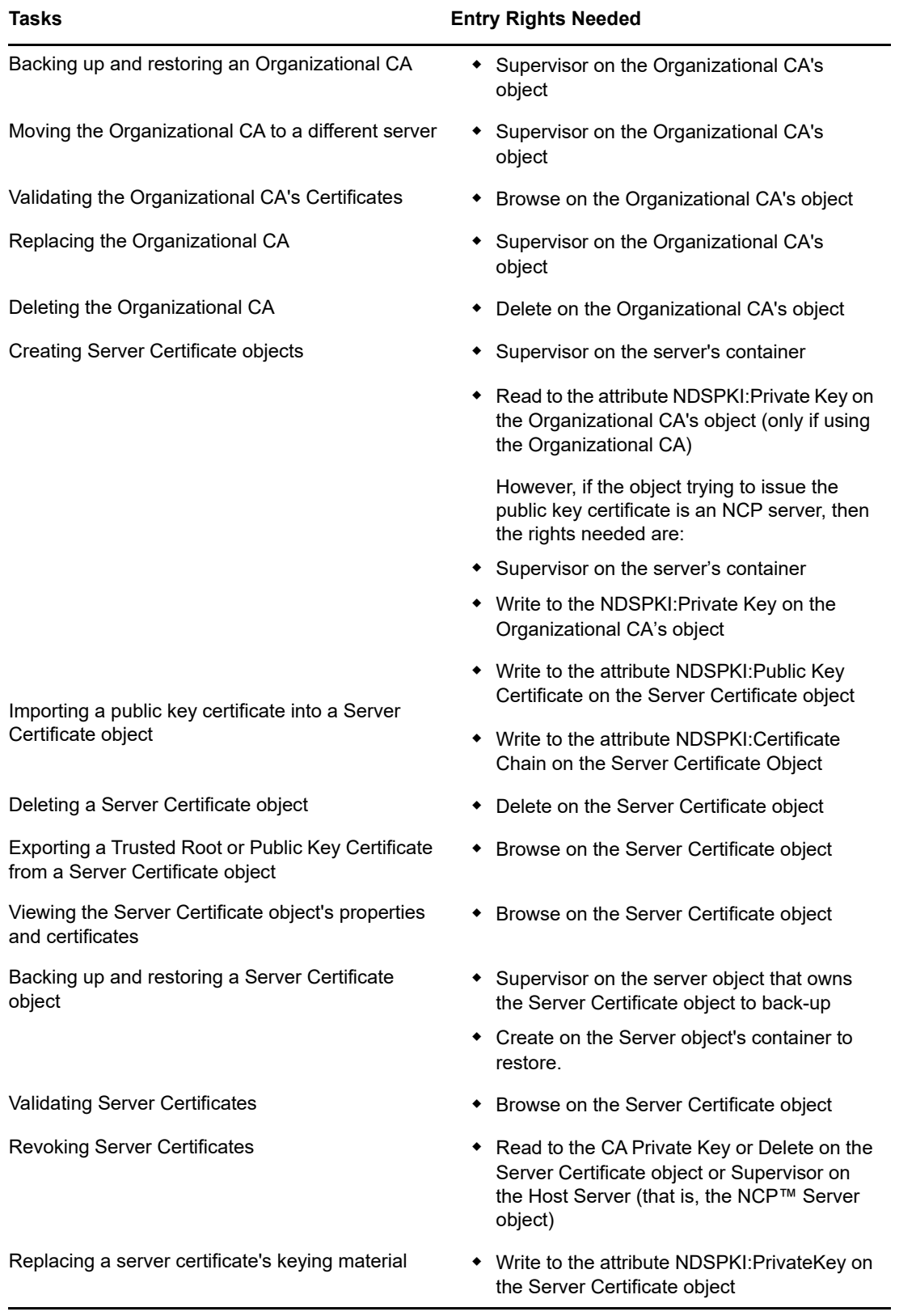

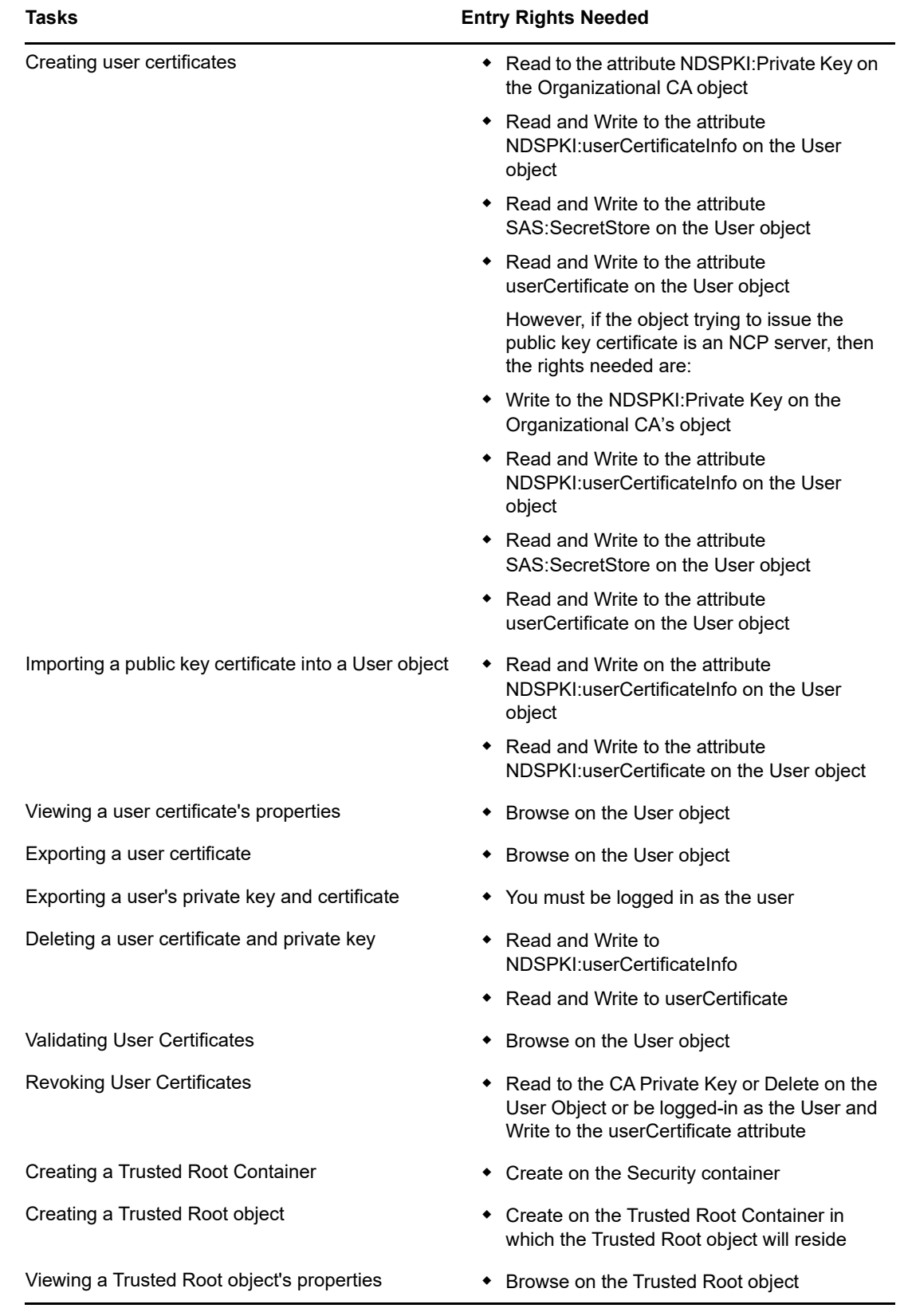

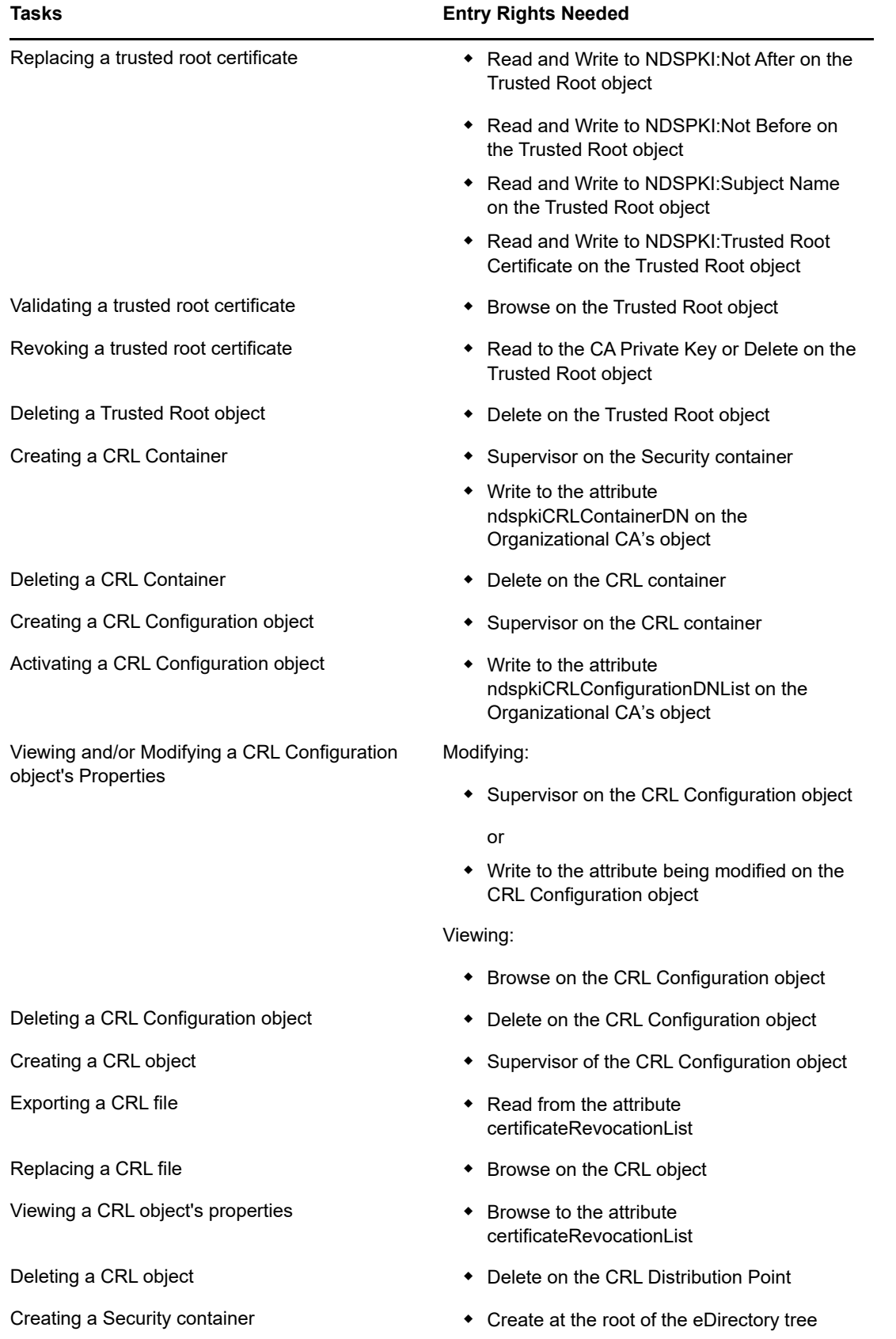

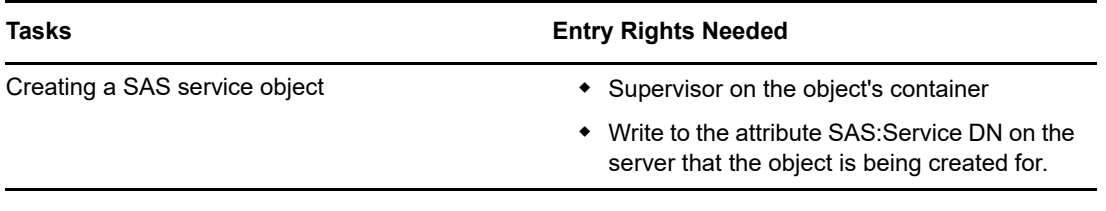

This section provides an overview of Universal Password, password policies, and password selfservice.

- ["Understanding Universal Password" on page 693](#page-692-0)
- ["Password Policies" on page 696](#page-695-0)
- ["Deploying Universal Password" on page 696](#page-695-1)
- ["Managing Passwords by Using Password Policies" on page 701](#page-700-0)
- ["Password Self-Service" on page 723](#page-722-0)
- ["Enforcing Case-Sensitive Universal Passwords" on page 738](#page-737-0)
- ["Security Considerations" on page 741](#page-740-0)
- ["Importing Hash Based Passwords Into eDirectory" on page 742](#page-741-0)

# <span id="page-692-0"></span>**Understanding Universal Password**

Universal Password is managed by the Secure Password Manager, a component of the NetIQ Modular Authentication Services (NMAS) module. The Secure Password Manager simplifies the management of password-based authentication schemes across a wide variety of NetIQ products as well as NetIQ partner products. The management tools expose only one password and do not expose all of the behind-the-scenes processing for backwards compatibility.

Secure Password Manager and the other components that manage or make use of Universal Password are installed as part of an eDirectory. However, Universal Password is not enabled by default. Because all APIs for authentication and setting passwords are moving to support Universal Password, all the existing management tools, when run on clients with these new libraries, automatically work with the Universal Password.

**NOTE:** Password Management plug-in for NetIQ eDirectory for iManager 3.x, is available for download at the [NetIQ Downloads Web site.](https://dl.netiq.com/index.jsp) Information on how to download and install this plug-in is available on the download site.

Novell Client software supports the Universal Password. It also continues to support the NDS password for older systems in the network. After Universal Password has been configured and enabled for a user, the Novell Client has the capability of automatically upgrading/migrating the NDS password to the Universal Password.

# **How Secure Is Universal Password?**

Reversible encryption of Universal Password is required for convenient interoperation with other password systems. Administrators have to evaluate the costs and benefits of the system. Using a Universal Password stored in eDirectory might be more secure or convenient than attempting to manage several different passwords. NetIQ provides several levels of security to make sure Universal Password is protected while stored in eDirectory.

A Universal Password is protected by three levels of security:

- encryption of the password itself
- eDirectory rights
- $\bullet$  file system rights

The Universal Password is encrypted by a user specific key. Both the Universal Password and the user key are stored in system attributes that only eDirectory can read. The user key is stored encrypted with the tree key, and the tree key is protected by a unique Novell International Cryptographic Infrastructure (NICI) key on each machine. Note that neither the tree key nor the NICI key is stored within eDirectory. They are not stored with the data they protect.

The tree key is present on each machine within a tree, but each tree has a different tree key. So, data encrypted with the tree key can be recovered only on a machine within the same tree. Thus, while stored, the Universal Password is protected by three layers of encryption.

Each key is also secured via eDirectory rights. Only administrators with the Supervisor right or the users themselves have the rights to change Universal Passwords.

File system rights ensure that only a user with the proper rights can access these keys.

By default, the user specific key and the tree key are 3 DES keys. eDirectory 9.0 supports AES 256 bit keys. To create an AES 256-bit key, see [Creating an AES 256-Bit Tree Key](https://www.netiq.com/documentation/edirectory-90/pdfdoc/nici_admin_guide/nici_admin_guide.pdf#b1h9zf72) in the [NICI](https://www.netiq.com/documentation/edirectory-90/pdfdoc/nici_admin_guide/nici_admin_guide.pdf#front)  [Administration Guide.](https://www.netiq.com/documentation/edirectory-90/pdfdoc/nici_admin_guide/nici_admin_guide.pdf#front) When a user logs in to eDirectory, NMAS re-encrypts the passwords that were earlier encrypted with 3DES keys. As an administrator, you can re-encrypt passwords using the Diagpwd utility. For more information, see [Diagpwd utility.](https://download.novell.com/Download?buildid=jVVLFzC95hA~)

**NOTE:** The Password policy should allow the user running this utility to retrieve the user's universal password.

If Universal Password is deployed in an environment requiring high security, you can take the following precautions:

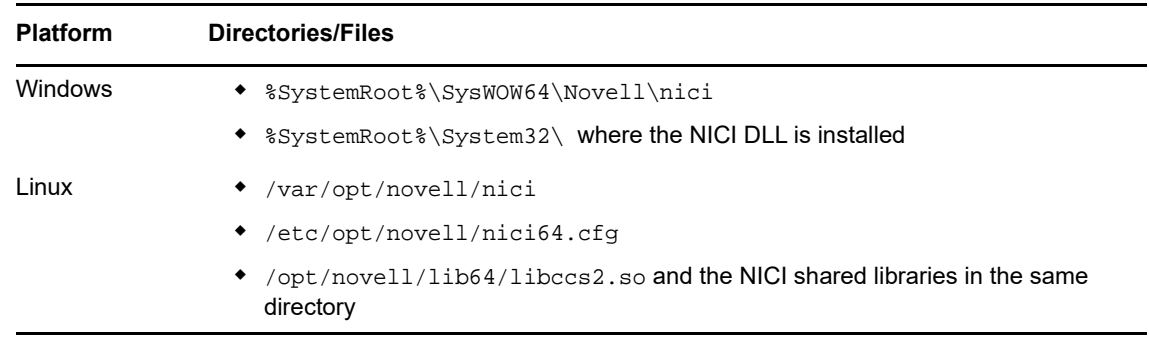

1. Make sure that the following directories and files are secure:

Consult the documentation for your system for specific details of the location of NICI and eDirectory files.

2. As with any security system, restricting physical access to the server where the keys reside is very important.

# **Universal Password**

In the past, administrators have needed to manage multiple passwords (simple password, NDS password, enhanced password) because of password limitations. Administrators have also needed to deal with keeping the passwords synchronized.

- NDS Password: The older NDS password is stored in a hash form that is nonreversible. Only the NDS system can make use of this password, and it cannot be converted into any other form for use by any other system.
- Simple Password: The simple password was originally implemented to allow administrators to import users and passwords (clear text and hashed) from foreign nds-cluster-config directories such as Active Directory and iPlanet.

The limitations of the simple password are that no password policy (minimum length, expiration, etc.) is enforced.

 Enhanced Password: The enhanced password is no longer supported by NetIQ. The enhanced password is the forerunner of Universal Password. It offers some password policy, but its design is not consistent with other passwords. It provides a one-way synchronization and it replaces the simple or NDS password.

NetIQ introduced Universal Password as a way to simplify the integration and management of different password and authentication systems into a coherent network.

Universal Password addresses these password problems by doing the following:

- Providing one password for all access to eDirectory.
- Enabling the use of extended characters in passwords.
- Enabling advanced password policy enforcement.
- Allowing synchronization of passwords from eDirectory to other systems.

Most features of password management require Universal Password to be enabled.

For detailed information, see ["Deploying Universal Password" on page 696.](#page-695-1)

# **Password Policies**

Universal Password provides the ability to create advanced password policies. A password policy is a collection of administrator-defined rules that specify the criteria for creating and replacing end user passwords. NMAS allows you to enforce password policies that you assign to users in eDirectory.

You manage password policies by using iManager.

For more information, see ["Managing Passwords by Using Password Policies" on page 701](#page-700-0).

# **Password Synchronization**

Password synchronization across connected systems is a feature included with NetIQ Identity Manager. It provides the following benefits:

- Bidirectional password synchronization
- Enforcement of Password Policies on connected systems
- E-mail notification when synchronization fails
- The ability to check password synchronization status for a user

For more information, see Chapter 3, ["Connected System Support for Password Synchronization](https://www.netiq.com/documentation/idm45/idm_password_management/data/bo1o7xz.html) (https://www.netiq.com/documentation/idm45/idm\_password\_management/data/bo1o7xz.html)" in the *[NetIQ Identity Manager 4.5 Password Management Guide](https://www.netiq.com/documentation/idm45/idm_password_management/data/bookinfo.html)* (https://www.netiq.com/ documentation/idm45/idm\_password\_management/data/bookinfo.html).

# <span id="page-695-0"></span>**Password Policies**

Universal Password provides the ability to create advanced password policies. A password policy is a collection of administrator-defined rules that specify the criteria for creating and replacing end user passwords. NMAS allows you to enforce password policies that you assign to users in eDirectory.

You manage password policies by using iManager.

For more information, see ["Managing Passwords by Using Password Policies" on page 701](#page-700-0).

# <span id="page-695-1"></span>**Deploying Universal Password**

This section describes how to deploy and manage Universal Password.

Follow the instructions in sections 2.1 through 2.8 to deploy Universal Password:

- ["Step 1: Identify Your Need for Universal Password" on page 696](#page-695-2)
- ["Step 2: Make Sure Your Security Container Is Available" on page 697](#page-696-0)
- ["Step 3: Verify That Your SDI Domain Key Servers Are Ready for Universal Password" on](#page-696-1)  [page 697](#page-696-1)
- ["Step 4: Check the Tree for SDI Key Consistency" on page 698](#page-697-0)
- ["Step 5: Enable Universal Password" on page 699](#page-698-0)
- ["Backward Compatibility" on page 699](#page-698-1)
- ["Password Administration" on page 700](#page-699-0)
- ["Issues to Watch For" on page 700](#page-699-1)

## <span id="page-695-2"></span>**Step 1: Identify Your Need for Universal Password**

If you answer yes to any of the following questions, you should plan to deploy and use Universal Password:

- Do you plan to have international users access NetIQ Web-based services or use the Novell Client for Windows to access Novell file and print services?
- Do you plan to use NetIQ Identity Manager, with its enhanced password policy and password synchronization capabilities?

## <span id="page-696-0"></span>**Step 2: Make Sure Your Security Container Is Available**

NMAS relies on storing global policies to the eDirectory tree, which is effectively the security domain. The security policies must be available to all servers in the tree.

NMAS places the authentication policies and login method configuration data in the Security container that is created off the [Root] partition. This information must be readily accessible to all servers that are enabled for NMAS. The purpose of the Security container is to hold global policies that relate to security properties such as login, authentication, and key management.

eDirectory 9.0 provides security container caching. This feature caches the security container data on local servers so NMAS doesn't need to access the Security container with every attempted login. See the ["Security Object Caching" on page 600.](#page-599-0)

With NMAS and eDirectory 8.8.*x* and later, we recommend that you create the Security container as a separate partition and that the container be widely replicated. This partition should be replicated as a Read/Write partition only on those servers in your tree that are highly trusted.

**WARNING:** Because the Security container contains global policies, be careful where writable replicas are placed, because these servers can modify the overall security policies specified in the eDirectory tree. In order for users to log in with NMAS, replicas of the User objects and security container must be on the NMAS server.

 For additional information, see [TID3393169](http://www.novell.com/support/viewContent.do?externalId=3393169) (http://www.novell.com/support/ viewContent.do?externalId=3393169).

# <span id="page-696-1"></span>**Step 3: Verify That Your SDI Domain Key Servers Are Ready for Universal Password**

You must verify that the SDI Domain Key servers meet minimum configuration requirements and have consistent keys for distribution and use by other servers within the tree. These steps are crucial. If you don't follow them as outlined, you could cause serious password issues on your system when you turn on Universal Password.

**1** At a Windows server command prompt, run sdidiag.exe.

sdidiag.exe is not shipped with eDirectory. Once installed, run sdidiag.exe. The file is available as part of a security patch () associated wit[h TID 2974092](http://support.novell.com/docs/Readmes/InfoDocument/2974092.html) (http://support.novell.com/ docs/Readmes/InfoDocument/2974092.html).

- **2** Log in as an Administrator by entering the server (full context), the tree name, the user name, and the password.
- **3** Check to make sure all your servers are using 168-bit keys for 3DES tree key and 256-bit keys for AES 256-bit tree key.

Follow the instructions in [TID 3364214](http://www.novell.com/support/viewContent.do?externalId=3364214) to ensure that this requirement is met.

<span id="page-696-3"></span>**4** Enter the command CHECK -v >> *installation folder*\sdinotes.txt.

The output to the screen displays the results of the CHECK command.

**5** If no problems are found, go to ["Step 4: Check the Tree for SDI Key Consistency" on page 698](#page-697-0). or

Follow the instructions written to the *installation folder*\sdinotes.txt file to resolve any configuration and key issues, then continue with [Step 6.](#page-696-2)

<span id="page-696-2"></span>**6** Verify that the SDI Domain Key Servers are running NICI *3.0*.

If the version is earlier, upgrade eDirectory to 9.0, which upgrades NICI to 3.0:

**7** (Optional) Re-run the SDIDIAG CHECK command. See [Step 4.](#page-696-3)

For more information on using SDIDIAG, see [TID 3364214](http://www.novell.com/support/viewContent.do?externalId=3364214) (http://www.novell.com/support/ viewContent.do?externalId=3364214).

#### **Adding or Removing an SDI Domain Key Server**

To remove a server as an SDI Domain Key Server, complete the following procedure:

- **1** sdidiag.exe is not shipped with eDirectory. sdidiag.exe can be downloaded from the Novell [download site](http://download.novell.com/index.jsp) (http://download.novell.com/index.jsp). Once downloaded, run sdidiag.exe.
- **2** Log in as an administrator with management rights over the Security container and the W0.KAP.Security objects by entering the server (full context), the tree name, the user name, and the password.
- **3** Enter the command RS -s *servername*.

For example, if server1 exists in container PRV in the organization Novel1 within the Novell Inc tree, you would type .server1.PRV.Novell.Novell Inc. for the servername.

To add a server as an SDI Domain Key Server, complete the following procedure:

- **1** From a Windows server, open a command prompt box and run sdidiag.exe.
- **2** Log in as an Administrator by entering the server (full context), the tree name, the user name, and the password.
- **3** Enter the command AS -s *servername*.

For example, if server1 exists in container PRV in the organization Novel1 within the Novell Inc tree, you would type .server1.PRV.Novell.Novell Inc. for the servername.

## <span id="page-697-0"></span>**Step 4: Check the Tree for SDI Key Consistency**

Verify that all instances of cryptographic keys are consistent throughout the tree. To ensure that each server has the cryptographic keys necessary to securely communicate with the other servers in the tree:

- **1** At a Windows server command prompt, run sdidiag.exe.
- **2** Enter the command CHECK -v >> sys:system\sdinotes.txt -n *container DN*.

For example, if user Bob exists in container USR in the organization Acme within the Acme\_Inc tree, you would type . USR.Acme.Acme\_Inc. for the container distinguished name (DN).

This reports if there are any key consistency problems among the various servers and the Key Domain servers.

The output to the screen displays the results of the CHECK command.

**3** If no problems are reported, you are ready to enable Universal Password. Go to ["Step 5: Enable](#page-698-0)  [Universal Password" on page 699.](#page-698-0)

or

If problems are reported, follow the instructions in the sdinotes.txt file.

In most cases, you are prompted to run the command RESYNC -T. This command can be repeated any time NMAS reports -1418 or -1460 errors during authentication with Universal Password.

For more information on SDIDIAG options and operations, refer to the following:

- [TID 3364214](http://www.novell.com/support/viewContent.do?externalId=3364214) (http://www.novell.com/support/viewContent.do?externalId=3364214)
- [TID 7005397](http://www.novell.com/support/viewContent.do?externalId=7005397) (http://www.novell.com/support/viewContent.do?externalId=7005397)

## <span id="page-698-0"></span>**Step 5: Enable Universal Password**

- **1** Start NetIQ iManager.
- **2** Click **Roles and Tasks** > **Passwords** > **Password Policies**.
- **3** Start the Password Policy Wizard by clicking **New**.
- **4** Provide a name for the policy and click **Next**.
- **5** Select **Yes** to enable Universal Password.
- **6** Complete the Password Policy Wizard.

**IMPORTANT:** If you assign a policy to a container that is the root of a partition, the policy assignment is inherited by all users in that partition, including users in subcontainers. To determine whether a container is a partition root, browse for the container and note whether a partition icon is displayed beside it.

If you assign a policy to a container that is not the root of a partition, the policy assignment is inherited only by users in that specific container. It is not inherited by users that are in subcontainers. If you want the policy to apply to all users below a container that is not a partition root, you must assign the policy to each subcontainer individually.

# <span id="page-698-1"></span>**Backward Compatibility**

Universal Password is designed to supply backward compatibility to existing services. By default, passwords changed with this service can be synchronized to the simple and NDS passwords on the User object. You can choose which passwords you want to have synchronized by using the Password Management plug-in.

The exception to this is the use of international characters in passwords. Because the character translations are different for older clients, the actual values no longer match. We recommend that all Novell Client software be upgraded in order for full, system-wide international passwords to function properly.

The Novell NetWare Storage Management Services (SMS) infrastructure is used for NetIQ and thirdparty backup and restore applications. The system passwords used by these NetIQ and third-party products cannot contain extended characters if they are to function in a mixed environment.

**NOTE:** Refer to [TID 3065822](http://www.novell.com/support/viewContent.do?externalId=3065822) (http://www.novell.com/support/viewContent.do?externalId=3065822) to see which applications and services are Universal Password-capable, as well as which applications and services are extended character-capable. Many applications and services can use extended characters without Universal Password.

# <span id="page-699-0"></span>**Password Administration**

You can use the following methods to administer Universal Password:

 **iManager (Recommended):** Administering passwords by using NetIQ iManager automatically sets the Universal Password to be synchronized to simple and NDS password values for backward compatibility. The NMAS task in iManager does allow for granular management of individual passwords and authentication methods that are installed and configured in the system.

In iManager using the Password Management plug-in, you can use password policies to specify how Universal Password is synchronized with NDS, simple, and distribution passwords. In addition, an iManager task is provided that lets an Administrator set a user's Universal Password.

 **Third-party Applications:** Third-party applications that are written to NetIQ Cross-Platform Libraries and that perform password management also set the Universal Password and synchronize other passwords if the newer libraries are installed on the Novell Client for Windows.

# <span id="page-699-1"></span>**Issues to Watch For**

- When you disable a user's NDS password, the NDS password is set to an arbitrary value that is unknown to the user. The following list describes how some login methods handle this change:
	- The simple password method is not disabled if the NDS password is disabled. The simple password method uses the Universal Password if it is enabled and available. Otherwise, it uses the simple password. If Universal Password is enabled but not set, then the simple password method sets the Universal Password with the simple password.
	- The enhanced password method is not disabled when the NDS password is disabled. The enhanced password does not use the Universal Password for login.
	- The NDS password method (Universal Password) is not disabled when the NDS password is disabled. The NDS password method uses the Universal Password if it is enabled and available. Otherwise, it uses the NDS password. If the Universal Password is enabled but not set, then the NDS Password method sets the Universal Password with the NDS password.
- If an administrator changes a user's Universal Password, such as when creating a new user or in response to a help desk call, for security reasons the password is automatically expired if you have enabled the setting to expire passwords in the password policy. This is the **Number of days before password expires (0-365)** setting in the password policy under **Advanced Password Rules**. For this particular feature, the number of days is not important, but the setting must be enabled.

**NOTE:** To overwrite this behavior, select the **Do not expire the user's password when the administrator sets the password** option in the password policy.

 If you create a password policy and enable Universal Password and enable Advanced Password Rules, the Advanced Password Rules are enforced instead of any existing password settings for NDS password. The legacy password settings are ignored. No merging or copying of previous settings is done automatically when you create password policies.

For example, if you had a setting for the number of grace logins that you were using with the NDS password, when you enable Universal Password you need to re-create the grace logins setting in the Advanced Password Rules in the password policy.

NMAS replaces the NDS password setting on the user object with corresponding password policy settings. For example, if the number of grace logins for the user object is 4, and it is 5 for the password policy, when the user logs in or changes the password, the number of grace logins for the user object changes to 5.

# <span id="page-700-0"></span>**Managing Passwords by Using Password Policies**

You can use password policies to increase security by setting rules for how users create their passwords. You can also decrease help desk costs by providing users with self-service options for forgotten passwords and for resetting passwords.

The following is discussed in this section:

- ["Overview of Password Policy Features" on page 701](#page-700-1)
- ["Planning for Password Policies" on page 702](#page-701-0)
- ["Prerequisite Tasks for Using Password Policies" on page 705](#page-704-0)
- ["Creating Password Policies" on page 706](#page-705-0)
- ["Assigning Password Policies to Users" on page 720](#page-719-0)
- ["Finding Out Which Policy a User Has" on page 721](#page-720-0)
- ["Setting A User's Password" on page 722](#page-721-0)
- ["Troubleshooting Password Policies" on page 722](#page-721-1)

For information on Forgotten Password Self-Service and Reset Password Self-Service, see ["Password Self-Service" on page 723.](#page-722-0)

## <span id="page-700-1"></span>**Overview of Password Policy Features**

A password policy is a collection of administrator-defined rules that specify the criteria for creating and replacing end-user passwords. NMAS enables you to enforce password policies that you assign to users in eDirectory.

Password policies can also include Forgotten Password Self-Service features, to reduce help desk calls for forgotten passwords. Another self-service feature is Reset Password Self-Service, which lets users change their passwords while viewing the rules the administrator has specified in the password policy. Users access these features through the Identity Manager User Application or iManager selfservice console.

Using a password policy requires you to enable Universal Password for your users if you want to use advanced password rules, password synchronization, and many of the Forgotten Password features. For information on deploying Universal Password, see ["Deploying Universal Password" on page 696](#page-695-1).

You create password policies by using the Password Policy Wizard. In iManager, click **Passwords** > **Password Policies** > **New**. For more information on creating password policies, see ["Creating](#page-705-0)  [Password Policies" on page 706.](#page-705-0)

# <span id="page-701-0"></span>**Planning for Password Policies**

- ["Planning How to Assign Password Policies in the Tree" on page 702](#page-701-1)
- ["Planning the Rules for Your Password Policies" on page 702](#page-701-2)
- ["Planning Login and Change Password Methods for your Users" on page 703](#page-702-0)

## <span id="page-701-1"></span>**Planning How to Assign Password Policies in the Tree**

We recommend that you assign a default policy to the whole tree and assign any other policies you use as high up in the tree as possible, to simplify administration.

NMAS determines which password policy is in effect for a user. See ["Assigning Password Policies to](#page-719-0)  [Users" on page 720](#page-719-0) for more information.

## <span id="page-701-2"></span>**Planning the Rules for Your Password Policies**

You can use the Advanced Password Rules in a password policy to enforce your business policies for passwords.

Keep in mind that the Novell Client (4.9.1), Identity Manager User Application, and the iManager selfservice console display the password rules from the password policy. If your users will be changing their passwords through the LDAP server or on a connected system, you need to make the password rules readily available to users to help them be successful in creating a compliant password.

If you are using Identity Manager Password Synchronization, keep in mind that you must make sure that the users who are assigned password policies match with the users you want to participate in Password Synchronization for connected systems. Password policies are assigned with a tree-centric perspective. By contrast, Password Synchronization is set up per driver, on a per-server basis. To get the results you expect from Password Synchronization, make sure the users that are in a read/write or master replica on the server running the drivers for Password Synchronization match with the containers where you have assigned password policies with Universal Password enabled. Assigning a password policy to a partition root container ensures that all users in that container and subcontainers are assigned the password policy.

### **Advanced Password Rules**

Advanced Password Rules let you define the following criteria for the Universal Password:

- The lifetime of a password: Password policies provide the same policy features eDirectory has offered in the past, so you can specify how often a password must be changed and whether it can be reused.
- What a password contains: You can require a combination of letters, numbers, uppercase or lowercase letters, and special characters. You can exclude passwords that you don't feel are secure, such as your company name. You can also require a certain number of characters in a password be "new," unused in previous passwords, and configure the number of password policy violations allowed in a specified password.

To use Advanced Password Rules in a password policy, you must enable Universal Password. If you don't enable Universal Password for a policy, the password restrictions set for the NDS® password are enforced instead.

**NOTE:** When you create a password policy and enable Universal Password, the Advanced Password Rules are enforced, instead of any existing password settings for NDS Password. The legacy password settings are ignored. No merging or copying of previous settings is done automatically when you create password policies.

For example, if you have a setting for the number of grace logins that you use with the NDS Password, when you enable Universal Password you need to re-create the grace logins setting in the Advanced Password Rules in the password policy.

If you later disable Universal Password in the password policy, the existing password settings that you had are no longer ignored. They would be enforced for the NDS password.

NMAS 3.1 and later replaces the NDS password setting on the user object with corresponding password policy settings. For example, if the number of grace logins for the user object is 4, and it is 5 for the password policy, when the user logs in or changes the password, the number of grace logins for the user object changes to 5.

### **Enforcing Policies**

When you assign a password policy to users in the tree, any password changes going forward must comply with the Advanced Password Rules in that policy. In Novell Client 4.9 SP2 or later, the rules are also displayed. In both methods of access, a noncompliant password is rejected. NMAS is the application that enforces these rules.

You can specify in the policy that existing passwords are checked for compliance and users are required to change existing noncompliant passwords. A password is marked as expired when the check for compliance option is enabled and the password does not satisfy the password policy rules.

You can also specify that when users authenticate through a portal, they are prompted to set up any Forgotten Password features you have enabled. This is called post-authentication services. For example, if you want users to create a Password Hint that can be e-mailed to them when they forget a password, you can use post-authentication services to prompt users to create a Password Hint at login time.

The post-authentication setting is the last option on the Forgotten Password property page.

## <span id="page-702-0"></span>**Planning Login and Change Password Methods for your Users**

There are several different ways a user can log in or change a password. For more information about upgrading to support Universal Password, see ["Deploying Universal Password" on page 696.](#page-695-1)

This section explains the additional requirements for supporting Universal Password in each case:

- ["Novell Client" on page 703](#page-702-1)
- ["Identity Manager User Application and iManager" on page 704](#page-703-0)
- ["Other Protocols" on page 704](#page-703-1)
- ["Connected Systems" on page 705](#page-704-1)

### <span id="page-702-1"></span>**Novell Client**

If you are using the Novell Client, upgrade it to version 4.9 SP2 or later.

Keep in mind that using the Novell Client is not required, because users can log in through the iManager self-service console or other company portals depending on your environment. Also, the Novell Client is no longer required for Password Synchronization on Active Directory.

The following table describes the differences between Novell Client versions in regard to Universal Password and gives suggestions for handling legacy Novell Clients.

| <b>Novell Client Login</b><br><b>Version</b> |                                                                                                    | <b>Change Password</b>                                                                                                    |
|----------------------------------------------|----------------------------------------------------------------------------------------------------|----------------------------------------------------------------------------------------------------|
| Earlier than<br>4.9                          | Does not go through<br>NMAS, so it does not<br>support Universal<br>Password. Instead, it<br>logs in directly using the<br>NDS password. | Changes the NDS Password directly, instead of going<br>through NMAS.                                                                                                    |
|                                              |                                                                                                    | If you are using Universal Password, this can mean that<br>the NDS password and the Universal Password are not<br>kept synchronized. To prevent this, you have three options:                                                                                           |
|                                              |                                                                                                    | • Upgrade all the clients to version 4.9 or later.                                                                                                    |
|                                              |                                                                                                    | • Block legacy clients from changing passwords by<br>using an attribute value on a container. With this<br>solution, legacy clients can still log in, but they cannot<br>change the password. Password changes must be<br>done using a later Novell Client or iManager. |
|                                              |                                                                                                    | • Use the password policy setting for Remove the NDS<br>Password when Setting Universal Password. This<br>is a drastic measure, because it prevents both login<br>and password change through the NDS password.                                                         |
| 4.9                                          | <b>Supports Universal</b><br>Password.                                                                                                   | Enforces password policy rules for Universal Password.                                                                                                    |
|                                              |                                                                                                    | If a user tries to create a password that is not compliant,<br>the password change is rejected. However, the list of rules<br>is not displayed to the user.                                                                                                    |
| 4.9 SP2 or<br>later                          | <b>Supports Universal</b><br>Password.                                                                                                   | Enforces password policy rules for Universal Password.                                                                                                    |
|                                              |                                                                                                    | In addition, it displays the rules to the users to help them<br>create compliant passwords.                                                                                                    |

*Table 26-1 Universal Password with legacy Novell Clients*

### <span id="page-703-0"></span>**Identity Manager User Application and iManager**

Identity Manager User Application and iManager provide Password Self-Service, so users can reset passwords and set up Forgotten Password Self-Service if the password policy provides it. For information about configuring Password Self-Service, see ["Password Self-Service" on page 723](#page-722-0).

 We recommend that in your password policies you accept the default setting of **Synchronize NDS password when setting Universal Password**.

#### <span id="page-703-1"></span>**Other Protocols**

Make sure that eDirectory, LDAP server, NMAS, and iManager are upgraded to support Universal Password.

For information about using AFP, CIFS, and other protocols with Universal Password, see ["Deploying](#page-695-1)  [Universal Password" on page 696.](#page-695-1)

### <span id="page-704-1"></span>**Connected Systems**

If you are using Identity Manager Password Synchronization, make sure the following requirements are met so that user password changes are successful:

- Any Identity Manager drivers for the system have been upgraded to Identity Manager format.
- The Identity Manager driver configuration includes the new Password Synchronization policies.
- The Password Synchronization settings should specify that Universal Password is to be used, as well as the Distribution Password if bidirectional Password Synchronization is desired.
- Password filters have been deployed on the connected system to capture passwords, if necessary.

For more information, see ["Connected System Support for Password Synchronization"](https://www.netiq.com/documentation/idm45/idm_password_management/data/bo1o7xz.html) in the *[NetIQ](https://www.netiq.com/documentation/idm45/idm_password_management/data/bookinfo.html)  [Identity Manager 4.5 Password Management Guide](https://www.netiq.com/documentation/idm45/idm_password_management/data/bookinfo.html)*.

## <span id="page-704-0"></span>**Prerequisite Tasks for Using Password Policies**

If you want to take advantage of all the features of password policies, you need to complete some steps to prepare your environment.

**1** Upgrade your environment to support Universal Password.

For more information, see ["Deploying Universal Password" on page 696.](#page-695-1)

**2** Upgrade your client environment to support Universal Password.

See ["Planning Login and Change Password Methods for your Users" on page 703](#page-702-0) and ["Deploying Universal Password" on page 696.](#page-695-1)

**3** If you have not run the iManager Configuration Wizard previously when you set up iManager, either as part of the iManager install or post-installation, you must run it. For information on how to run the iManager Configuration Wizard, see the ["Role-Based Services"](https://www.netiq.com/documentation/imanager-3/imanager_admin/data/b8im2s7.html) section in the *NetIQ iManager Administration Guide*.

**IMPORTANT:** After you run the iManager Configuration Wizard, iManager runs in RBS mode. This means that administrators do not see any tasks unless they have assigned themselves to specific roles. Make sure you assign administrators to roles to give them access to all the iManager tasks.

**4** Install the NetIQ iManager Password Management plug-in.

This is available for download at the [NetIQ Downloads Web site](http://dl.netiq.com/) (http://dl.netiq.com/).

**IMPORTANT:** If you upgrade to the latest version of the NetIQ iManager Password Management plug-in without first upgrading eDirectory and then try to modify or create a password policy, iManager displays an error.

- **5** Configure SSL between the iManager Web server and eDirectory, even if they are running on the same computer.
- **6** Configure the LDAP Group-Server object in eDirectory to require TLS for simple bind.

This is the default setting when you configure iManager. Requiring TLS for simple bind is strongly recommended for Password Self-Service functionality, and is required for using the iManager task **Passwords** > **Set Universal Password**.

If you are requiring TLS for simple bind, no additional configuration is needed for the LDAP SSL port.

**IMPORTANT:** If you choose not to require TLS for simple bind, this means that users are allowed to log in to the iManager self-service console by using a clear-text password.

You can use this option, but another step is required.

By default, the Password Self-Service functionality assumes that the LDAP SSL port is the one specified in the System.DirectoryAddress setting in the PortalServlet.properties file. If your LDAP SSL port is different, you must indicate the correct port by adding the following key pair to the PortalServlet.properties file:

LDAPSSLPort=*your\_port\_number*

For example, if you are running Tomcat, you would add this key pair in the PortalServlet.properties file in the tomcat\webapps\nps\WEB\_INF directory.

**7** To enable e-mail notification for Forgotten Password features, complete the steps in ["Configuring](#page-735-0)  [E-Mail Notification for Password Self-Service" on page 736.](#page-735-0)

You must set up the SMTP server and customize the e-mail templates.

You are now ready to use all the features of password policies. Create policies as described in ["Creating Password Policies" on page 706.](#page-705-0)

## <span id="page-705-0"></span>**Creating Password Policies**

Use the Password Policy Wizard in iManager to create new password policies.

See the online help for information about each step in the wizard, as well as the information in ["Managing Passwords by Using Password Policies" on page 701](#page-700-0) and in ["Password Self-Service" on](#page-722-0)  [page 723.](#page-722-0)

**1** Make sure you have completed the steps in ["Prerequisite Tasks for Using Password Policies" on](#page-704-0)  [page 705.](#page-704-0)

These steps prepare you to use all the features of password policies.

- **2** In iManager, in the **Roles and Tasks** view, click **Passwords** > **Password Policies**.
- **3** Click **New** to create a new password policy.
- **4** Follow the steps in the wizard to create Advanced Password Rules, Universal Password Configuration Options, and Forgotten Password selections for the policy.
- **5** Assign the password policy to individuals, organizations, or your entire company, as necessary.
- **6** Review the settings for the new policy and click **Finish**, then click **Close** to close the wizard.

### **Advanced Password Rules**

[Figure 26-1](#page-706-0) shows the first section of the advanced password rules:

#### <span id="page-706-0"></span>*Figure 26-1 Advanced Password Rules*

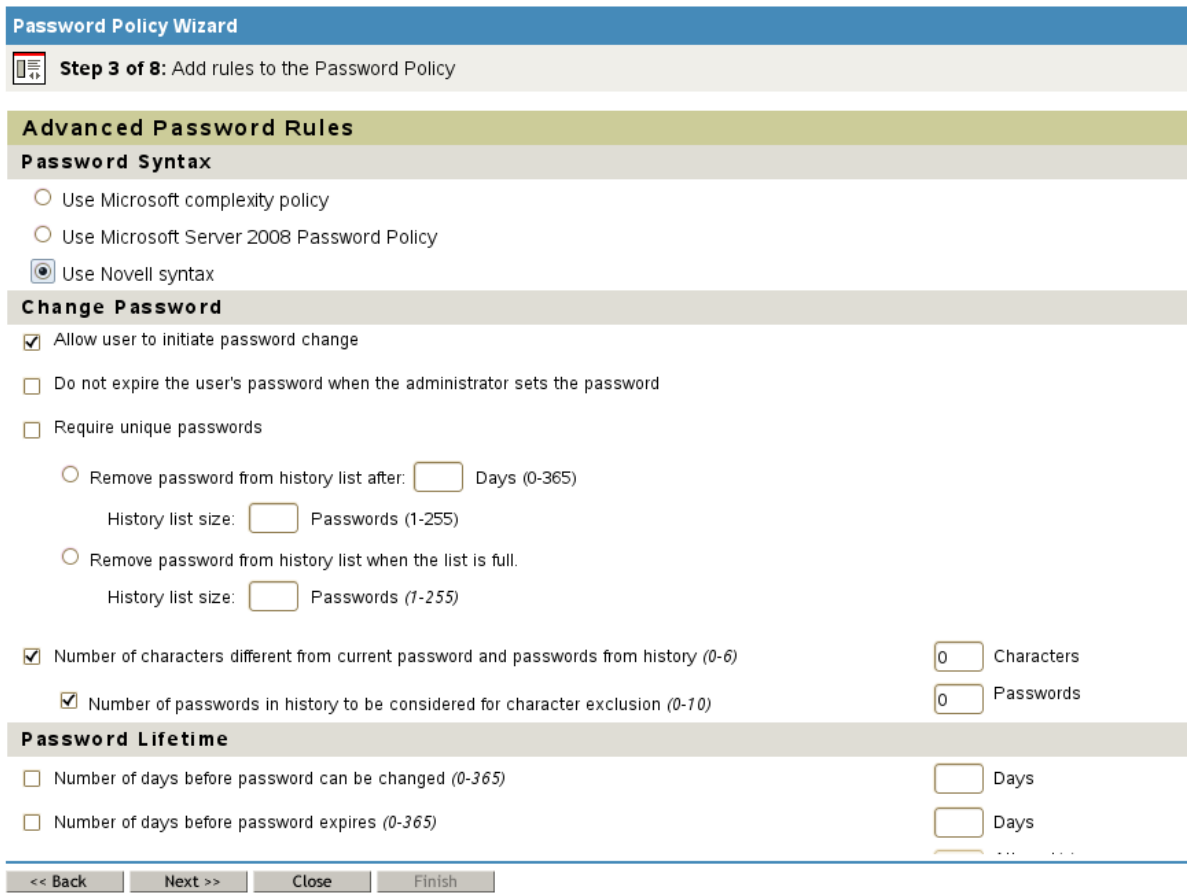

### <span id="page-706-1"></span>**Password Syntax**

You can specify one of three password syntax options to use for a password policy:

- **Use Microsoft complexity policy**
- **Use Microsoft Server 2008 Password Policy**
- **Use Novell syntax**

**WARNING:** iManager allows you to create a policy using the Microsoft Server 2008 Password Policy type, regardless of the version of NMAS installed on your server. However, you must have NMAS 3.3.4 or later installed to use this option. If you have a previous version of NMAS installed, the new password policy does not function properly.

**Use Microsoft complexity policy**

This setting allows you to use the Microsoft\* Complexity Policy requirements. Use this option if you must synchronize passwords between eDirectory and Microsoft Active Directory.

If you select this option for a policy, all users to which the policy is assigned must create passwords that meet the criteria of the Microsoft Complexity Policy as implemented in Universal Password. The criteria include:

- Minimum password length is 6 characters.
- Maximum password length is 128 characters.
- The password must contain at least one character from three of the four types of character, uppercase, lowercase, numeric, and special:
	- Uppercase characters all uppercase characters in the Basic Latin and the Latin-1 character sets.
	- Lowercase characters all lowercase characters in the Basic Latin and the Latin-1 character sets.
	- Numeric characters 0, 1, 2, 3, 4, 5, 6, 7, 8, and 9.
	- Special characters all other characters.
- The values of the following user attributes can not be contained in the password: CN, Given Name, Surname, Full Name, and displayName.
- $\bullet$  The password cannot contain the full value of the  $\text{CN}$  user attribute for the eDirectory account. NMAS does not perform this check if the length of the attribute is less than three characters.
- **Use Microsoft Server 2008 Password Policy**

This setting allows you to use the Microsoft\* Windows Server 2008 password policy complexity requirements. Use this option if you must synchronize passwords between eDirectory and Microsoft Active Directory.

If you select this option for a policy, all users to which the policy is assigned must create passwords that meet the criteria of the Microsoft Windows Server 2008 Complexity Policy as implemented in Universal Password. If you select this option, several options on the Advanced Password Rules page are set to meet the criteria of the Complexity Policy. The criteria include:

- Minimum password length is 6 characters, by default. You can configure the minimum password length in your environment using the **Minimum number of characters in password (1-512)** option. For more information about configuring the minimum number of characters, see ["Password Length" on page 713](#page-712-0).
- Maximum password length is 512 characters.
- The password must contain at least one character from three of the five types of character, uppercase, lowercase, numeric, non-alphanumeric characters, and other characters:
	- Uppercase characters all uppercase European-language characters, with diacritical marks, as well as Greek and Cyrillic characters.
	- Lowercase characters all lowercase European-language characters, with diacritical marks, as well as Greek and Cyrillic characters.
	- Numeric characters  $-0, 1, 2, 3, 4, 5, 6, 7, 8,$  and 9.
	- Non-alphanumeric characters any of the following special characters: ( ) ` ~ ! @ # \$ %  $^{\wedge}$  & \* - + =  $\wedge$  { } [ ] : ; " ' < > , . ? / \_.
	- Other characters any Unicode character that is categorized as an alphabetic character but is not uppercase or lowercase. This includes Unicode characters from Asian languages.
- The password cannot contain any word from the list of excluded passwords. NMAS does not perform this check if the length of the excluded password is less than three characters. For more information about excluding passwords, see ["Password Exclusions" on page 712.](#page-711-0)
- $\bullet$  The password cannot contain the full value of the  $\text{CM}$  attribute or full or any part of the value of the Full Name attribute for the account, if the attribute contains at least three characters and is a single word. A part of the attribute value is defined as three or more consecutive characters delimited on both ends by the following characters: commas; periods; dashes; hyphens; underscores; spaces; pound signs; or tabs.

**NOTE:** While using the Microsoft 2008 Password Policy, the CN and the displayName attributes are considered to be similar to the samAccountName and the displayName rule in AD.

- The maximum number of complexity policy violations allowed in a password is 2 by default. You can configure the number of complexity violations allowed using the **Maximum number of complexity policy violations in password (0-5)** option. For more information about configuring the maximum violations allowed, see ["Password Complexity Violations" on](#page-713-0)  [page 714.](#page-713-0)
- **Use Novell syntax**

This allows you to use the Novell syntax for the password policy. This option is selected by default. Standard settings for policies using Novell syntax include:

- Minimum password length is 4 characters, by default. You can configure the minimum password length in your environment using the **Minimum number of characters in password (1-512)** option. For more information about configuring the minimum number of characters, see ["Password Length" on page 713](#page-712-0).
- Maximum password length is 12 characters, by default. You can configure the maximum password length in your environment using the **Maximum number of characters in password (1-512)** option. For more information about configuring the maximum number of characters, see ["Password Length" on page 713](#page-712-0).

### <span id="page-708-0"></span>**Password Syntax Precedence**

If you modify the attributes of a password policy using Directory Administration or LDAP, outside of the iManager Password Management plug-in interface, you may set up a conflict between one or more of the password policy types. For example, you could use LDAP to enable both the Microsoft complexity policy and Microsoft Windows 2008 Password Policy types for the same policy.

In the event of a conflict, eDirectory uses the following order of precedence:

- Microsoft Windows 2008 Password Policy
- Microsoft complexity policy
- Novell syntax

For more information about modifying password policies outside of the Password Management interface, see ["Modifying Password Policies Outside of the Password Policies Interface" on page 716](#page-715-0).

### **Change Password**

**Allow user to initiate password change**

This allows the user to use the password self-service features. This option is selected by default. For information about password self-service, see ["Password Self-Service" on page 723.](#page-722-0)

**Do not expire the user's password when the administrator sets the password**

This option requires the user to go and change his or her password. This feature allows you to override the default. The default behavior in eDirectory, when password expiration is set, is to expire the user's password when the administrator sets the password.

**Require unique passwords** 

When this option is selected, the user is prevented from changing the password to one that is already in the history list. If a user tries to change the password and reuse one that is in the history list, the password policy rejects the password and the user is prompted to specify a different one.

You can specify how unique passwords are enforced by using one of the following two values:

 **Remove password from history list after a specified number of days (0-365)** and a specified **History list size (1-255)**.

If you require unique passwords, you can specify how many days a previous password remains stored in the history list for comparison.

For example, if you specify a limit of 30 days, and the user's previous password was "mountains99," that password remains in the history list for 30 days. During that time, if the user tries to change his or her password and reuse "mountains99," the password policy rejects that password, and the user is prompted to specify a different one. After the 30-day period, the old password is no longer stored for comparison, and the password policy allows it to be reused.

If you require unique passwords, you can also indicate how many passwords are stored in the history list for comparison. For example, if you specify 3, then the user's previous three passwords are stored. If a user tries to change his or her password and reuse one that is in the history list before the number of days specified for removal from the history list, the password policy rejects the password, and the user is prompted to specify a different one.

#### **NOTE**

- If the **Use Microsoft Server 2008 Password Policy** option is selected, the **Require unique passwords** option is also selected by default.
- If **Require unique passwords** is selected and you select **Remove password from history list after a specified number of days (0-365)** but don't specify a number of days, the password is on the history list for 8 times the value set in the **Number of days before password expires (0-365)** field, in the Password Lifetime section. If neither field has a value, the password is on the history list for 365 days.
- If you specify a password history list size and a number of days, and the number of passwords in the password history list size has been met, the user cannot change his or her password unless the password has expired. An administrator can change or set a user password even if the password list size has been met.
- After one or more passwords expire in the password history list, the list is no longer full, and a user is again able to change his or her password. This limitation is included to prevent users from changing their passwords so many times that a password is no longer included in the password history list, and they can re-use it.
- If a password history list size is not specified, the password history is never full.
- When comparing a specified password against previous passwords in the password history, eDirectory differs from Active Directory. If the size of the password history list is "N," Active Directory compares a specified password against "N" previous passwords. However, eDirectory compares a specified password against "N+1" previous passwords.
- **Remove password from history list when the list is full** and the number of passwords reaches the specified **History list size** (1-255).

If you require unique passwords, you can indicate how many passwords are stored in the history list for comparison. This option works on a first-in, first-out basis, where the oldest passwords are removed from the history list first. For example, when a user creates a new password that is not currently in the history list, the oldest password in the history list is removed if the history list is full.

#### **NOTE**

- If the **Use Microsoft Server 2008 Password Policy** option is selected, the **Remove password from history list when the list is full** option is also selected by default. With the Microsoft Server 2008 syntax enabled, the **History list size** range is 0-24 passwords.
- If this option is selected, you should also select both the **Number of days before password can be changed** and **Number of days before password expires** options, with at least the minimum number of days for each.
- If you specify a password history list size of 0, NMAS only compares any new password created by a user against that user's current password.
- **Number of characters different from current password and passwords from history (0-6)** and a specified number of characters

When this option is selected, the user must specify a password that includes at least as many "new" characters, characters unused in previous passwords, as specified in the setting. This option is selected by default.

You can specify how unique the unused characters must be by using the following value:

 **Number of passwords in history to be considered for character exclusion (0-10)** and a specified number of characters

If you require a certain number of unused characters for any new password, you can specify how many previous passwords to consider when checking a password for previously-used characters.

For example, if you specify a minimum of three new characters and specify that five previous passwords should be considered for character exclusion, and a user creates the new password "mountains99," that password must include at least three characters not in any of the previous five passwords. If the user's password two changes previous was "maintains99," only two characters different from the new password, the password policy rejects that password, and the user is prompted to specify a different one.

#### **NOTE**

- Both the **Number of characters different from current password and passwords from history (0-6)** and **Number of passwords in history to be considered for character exclusion (0-10)** options are selected by default. However, the values of both options are set to 0 by default.
- If the value of the **Number of characters different from current password and passwords from history (0-6)** option is set to 0, the option is disabled.
- If the value of the **Number of passwords in history to be considered for character exclusion (0-10)** option is set to 0, only the current password is considered when eDirectory checks for "new" characters.

### **Password Lifetime**

**Number of days before password can be changed (0-365)**

This option restricts the user from changing their Universal Password before the specified time has elapsed. For example, if this value is set to 30, a user must keep the same password for 30 days before he or she can change it.

**Number of days before password expires (0-365)**

This option causes a user's password to expire after a specified time has elapsed. For example, if this value is set to 90, a user's password expires 90 days after it has been set. If you enable grace logins, the user can log in with the expired password the specified number of times. Also, if you have not selected the Limit Grace Logins option, unlimited grace logins are allowed.

#### **NOTE**

- If the **Use Microsoft Server 2008 Password Policy** option is selected, the **Number of days before password can be changed** and **Number of days before password expires** options are also selected by default. With the Microsoft Server 2008 syntax enabled, the range for both options is 0-999 days.
- If an administrator changes a user's password, such as when creating a new user or in response to a help desk call, the password is automatically expired if you have enabled the setting to expire passwords in the password policy. For this particular feature, the number of days is not important, but this setting must be enabled. Selecting the **Do not expire the user's password when the administrator sets the password** option overrides this security enhancement.
- **Limit the number of grace logins allowed (0-254)**

When the password expires, this value indicates how many times a user is allowed to log in to eDirectory by using the expired password. If grace logins are not enabled, the user cannot log in after a password has expired, and he or she requires administrator assistance to reset the password. If the value is 1 or more, the user has a chance to log in additional times before being forced to change the password. However, if the user does not change the password before all the grace logins are used, he or she is locked out and is unable to log in to eDirectory. Also, if you have not selected the **Limit the number of grace logins allowed** option, unlimited grace logins are allowed.

#### <span id="page-711-0"></span>**Password Exclusions**

**Exclude the following passwords**

This allows you to manually specify the passwords you want to exclude. You can use this option to exclude specific words or single characters, not a pattern or an eDirectory attribute. You can also exclude passwords containing a specific special character, including  $a^*$ ,  $+$ , %, or space character. For example, if you add the character \* to the list of excluded passwords, a user who tried to specify the password "Pa55w0rd\*!" would receive an error saying that the specified password is invalid. This can be useful if you need to restrict users from specifying passwords containing special characters that cause issues with applications in your environment.

For NMAS 3.1.3 and later, the strings in the exclude list cannot be contained in the password, and the comparison is case-insensitive. For example, if "test" is in the exclude list, then the following cannot be passwords: Test, TEST, ltest, test1, and latest.

Keep in mind that password exclusions can be useful for a few words that you think would be security risks. Although an exclusion list feature is provided, it is not intended to be used for a long list of words, such as a dictionary. Long lists of excluded words can affect server performance. Instead of a long exclusion list to protect against "dictionary attacks" on passwords, we recommend that you use the Advanced Password Rules to require numbers to be included in the password.

**Exclude passwords that match attribute values**

This allows you to select User object attributes that you want to exclude from being used as passwords. For example, if you add the Given Name attribute to the list, and the Given Name attribute contained the value of Frank, then neither frank, frank1, nor 1frank could be used as the password.

NMAS does not perform this check if the length of the excluded password is less than three characters.

Use the plus and minus buttons to add and delete attribute values from the list.

**NOTE:** If the **Use Microsoft complexity policy** option is selected, the **Exclude passwords that match attribute values** option is also selected by default. With the Microsoft complexity policy syntax enabled, the list of attribute values to match is prepopulated with the following attributes: Common name; Display name; Full name; First name; and Last name.

#### *Figure 26-2 Advanced Password Rules Continued*

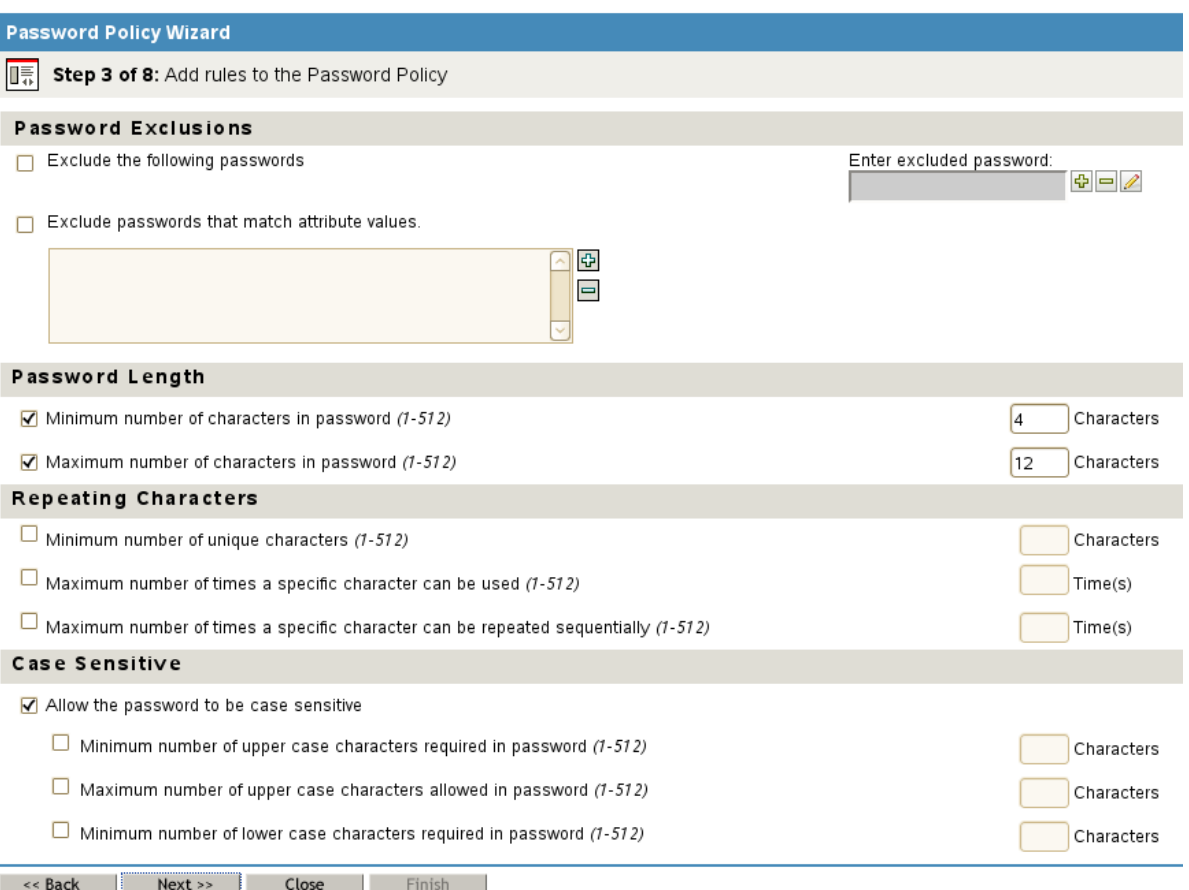

### <span id="page-712-0"></span>**Password Length**

- **Minimum number of characters in password (1-512)**
- **Maximum number of characters in password (1-512)**

#### **NOTE**

- The maximum length for any password created using NMAS is 512 characters.
- If the **Use Microsoft complexity policy** option is selected, neither the **Minimum number of characters in password** nor **Maximum number of characters in password** option is available.
- If the **Use Microsoft Server 2008 Password Policy** option is selected, only the **Minimum number of characters in password** option is available. The option is selected by default.
- If the **Use Novell syntax** option is selected, both the **Minimum number of characters in password** and **Maximum number of characters in password** options are also selected by default.

#### <span id="page-713-0"></span>**Password Complexity Violations**

**Maximum number of complexity policy violations in password (0-5)**

This option allows you, as an administrator, to configure the number complexity policy violations you want to allow in passwords in your environment. By default, the Microsoft Server 2008 Password Policy requires that a password include at least one character from three of the five types of character, uppercase, lowercase, numeric, non-alphanumeric characters, and other characters. Therefore, the default number of violations allowed is 2. For more information on policy requirements for Microsoft Server 2008 Password Policy, see ["Password Syntax" on](#page-706-1)  [page 707.](#page-706-1)

However, if you want to make your password policy more or less restrictive, you can modify the default number of violations allowed. For example, if you change the default setting to 1, all passwords must include at least one character from four of the five character types listed above. If the setting is 4, passwords must include a character from only one of the five character types.

**NOTE:** The **Maximum number of complexity policy violations in password (0-5)** option is only available if you select the **Use Microsoft Server 2008 Password Policy** option. The option is selected by default.

#### **Repeating Characters**

- **Minimum number of unique characters (1-512)**
- **Maximum number of times a specific character can be used (1-512)**
- **Maximum number of times a specific character can be repeated sequentially (1-512)**

**NOTE:** If either the **Use Microsoft complexity policy** or **Use Microsoft Server 2008 Password Policy** options is selected, the **Minimum number of unique characters**, **Maximum number of times a specific character can be used**, and **Maximum number of times a specific character can be repeated sequentially (1-512)** options are unavailable.

### **Case Sensitive**

In eDirectory, you can use the **Allow the password to be case sensitive** option to make your passwords case sensitive for all the clients that are upgraded to eDirectory 9.0.

**NOTE:** The **Allow the password to be case sensitive** option is only available if you select the **Use Novell syntax** option. The option is selected by default.

The **Allow the password to be case sensitive** option is only available if you select the **Use Novell syntax** option. The option is selected by default.

With **Allow the password to be case sensitive** selected, you have four options:

- **Allow the password to be case sensitive**
	- **Minimum number of upper case characters required in the password (1-512)**
- **Maximum number of upper case characters allowed in the password (1-512)**
- **Minimum number of lower case characters required in the password (1-512)**
- **Maximum number of lower case characters allowed in the password (1-512)**

When **Allow the password to be case sensitive** is not selected, the passwords are case insensitive, and you have two options:

- **Minimum number of alphabetic characters allowed in password (1-512)**
- **Maximum number of alphabetic characters allowed in password (1-512)**

**IMPORTANT:** Passwords are stored with case, and are synchronized between systems with case sensitivity, even though the **Allow passwords to be case sensitive** option is not selected. The case of password characters is ignored if the **Allow the password to be case sensitive** option is not selected.

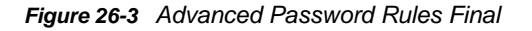

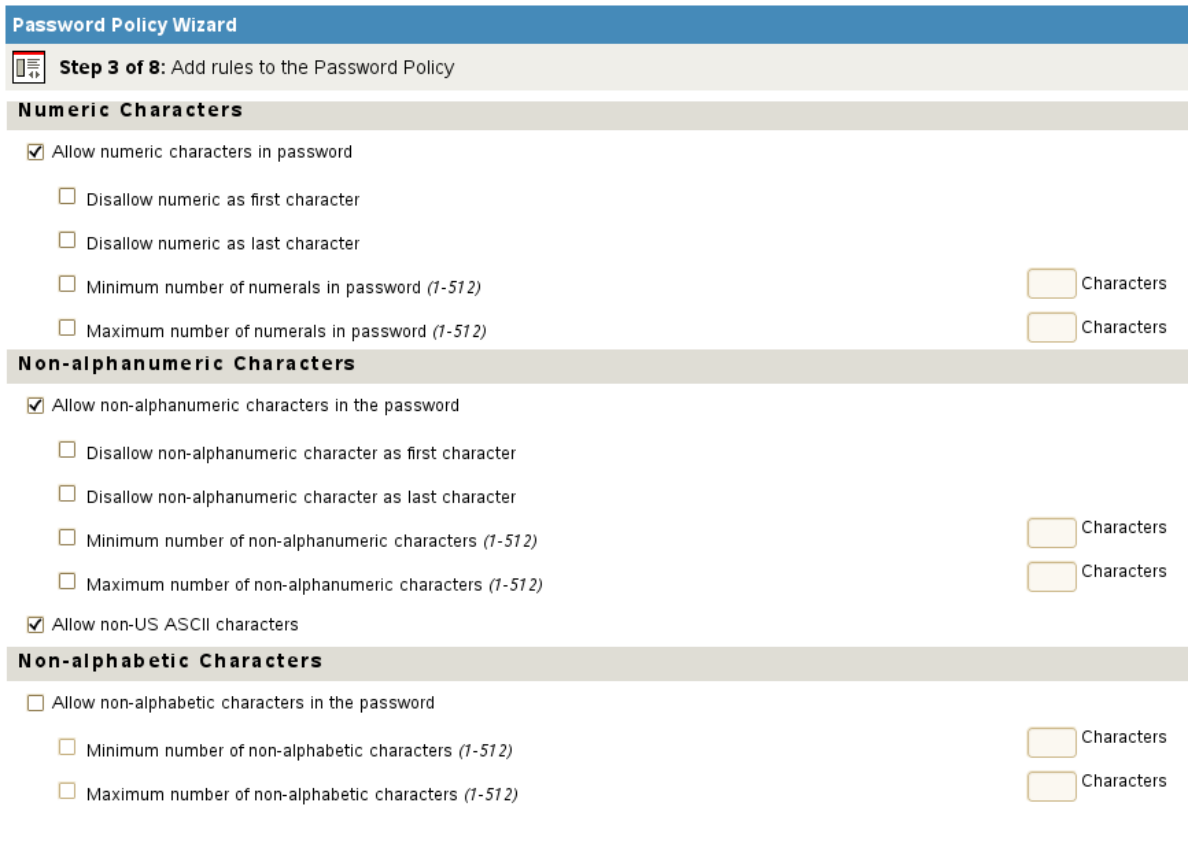

**Example Section Section Section Section Section** Section Section Section Section Section Section Section Section Section Section Section Section Section Section Section Section Section Section Section Section Section Sect

### **Numeric Characters**

- **Allow numeric characters in password**
	- **Disallow numeric as first character**
	- **Disallow numeric as last character**
	- **Minimum number of numerals in password (1-512)**
	- **Maximum number of numerals in password (1-512)**

**NOTE:** The **Allow numeric characters in password** option is only available if you select the **Use Novell syntax** option. The option is selected by default.

### **Non-alphanumeric Characters**

Non-alphanumeric characters are characters that are not numbers (0-9) or alphabetic characters. Alphabetic characters are defined as a-z, A-Z, and alphabetic characters in the Latin-1 code page 850.

- **Allow non-alphanumeric characters in the password**
	- **Disallow non-alphanumeric character as first character**
	- **Disallow non-alphanumeric character as last character**
	- **Minimum number of non-alphanumeric characters (1-512)**
	- **Maximum number of non-alphanumeric characters (1-512)**
- **Allow non-US ASCII characters**

This option allows a password to include characters outside of the Basic Latin character set, also known as extended characters.

**NOTE:** The **Allow non-alphanumeric characters in the password** option is only available if you select the **Use Novell syntax** option. The option is selected by default.

### **Non-alphabetic characters**

Non-alphabetic characters are the characters that are not alphabetic characters. Alphabetic characters are defined as a-z, A-Z, and alphabetic characters in the Latin-1 code page 850.

- **Allow non-alphabetic characters in the password**
	- **Minimum number of non-alphabetic characters (1-512)**
	- **Maximum number of non-alphabetic characters (1-512)**

#### **NOTE**

- The **Allow non-alphabetic characters in the password** option is only available if you select the **Use Novell syntax** option.
- If you use the **Allow non-alphabetic characters in the password** option, ensure your policy does not unduly restrict possible passwords. For example, you can create a policy that requires multiple non-alphabetic characters or numerals but also *limits* the number of non-alphabetic characters allowed.

### <span id="page-715-0"></span>**Modifying Password Policies Outside of the Password Policies Interface**

In addition to creating, modifying, and assigning password policies using the iManager Password Management plug-in, you can modify policies outside of the Password Policies interface in one of the following ways:

- Modify the policy object directly using the Directory Administration interface.
- Modify the policy object directly using the ldapmodify command line tool.

However, it is not recommended that you manipulate password policies outside of the Password Policies interface, as this manipulation might cause issues in your environment if all attributes are not properly set. If you set multiple policy types for a single policy, for example, only the "highest" policy type in the order of precedence takes effect, and eDirectory ignores any policy rules for the "lower" policy types applied. For more information about password policy type precedence, see ["Password](#page-708-0)  [Syntax Precedence" on page 709](#page-708-0).

In addition, if you change the type of a password policy from the Microsoft Server 2008 Password Policy type to the Microsoft complexity policy type without using the Password Policies interface, iManager does not delete the existing Microsoft Server 2008 Password Policy attribute (nspmAD2K8Syntax) in the policy object. Instead, iManager sets the value of the attribute to False. In this situation, eDirectory ignores all policies and rules set for either policy type.

Another issue can occur when you use LDAP to modify specific rules for a policy. If you modify a policy so that two rules conflict, eDirectory applies a rule that is selected or is set to True in the policy instead of a conflicting rule that is not selected or is set to False.

For example, you can create a policy and then modify that policy to both not allow numeric characters and allow non-alphabetic characters. Because the value of the nspmNonAlphaCharactersAllowed attribute is set to True, all non-alphabetic characters are allowed, including numeric characters, even though the nspmNumericCharactersAllowed is set to False.

### **Random Password Generation**

Instead of specifying a particular password, users can also request a randomly-generated password. Randomly-generated passwords automatically conform to the complexity requirements and other restrictions of the password policy assigned to the user.

### **Randomly-Generated Microsoft Server 2008 Passwords**

Randomly-generated passwords for Microsoft Server 2008 Password Policy policies differ in the following ways from randomly-generated passwords using other password policy types:

- If a user is assigned a password policy that uses the Microsoft Server 2008 Password Policy type and requests a randomly-generated password, NMAS generates the password based on the number of password complexity violations allowed for the policy.
- If the number of password complexity violations allowed is set to the maximum value of 5, any randomly-generated password consists only of uppercase or lowercase alphabetic characters.
- If the configured password complexity requirements are extremely strict, even randomlygenerated passwords may not be valid for the password policy.
- The maximum length of any randomly-generated Microsoft Server 2008 Password Policy password is 16 characters, unless the minimum length configured in the policy is more then 16 characters. If the minimum length is more than 16, the length of the generated password is the minimum length set in the policy. For example, if the minimum length of a password is set to 20 characters using a Microsoft Server 2008 policy, the randomly-generated password is always 20 characters long.

## **Universal Password Configuration Options**

The following figure shows an example of the Universal Password configuration options:

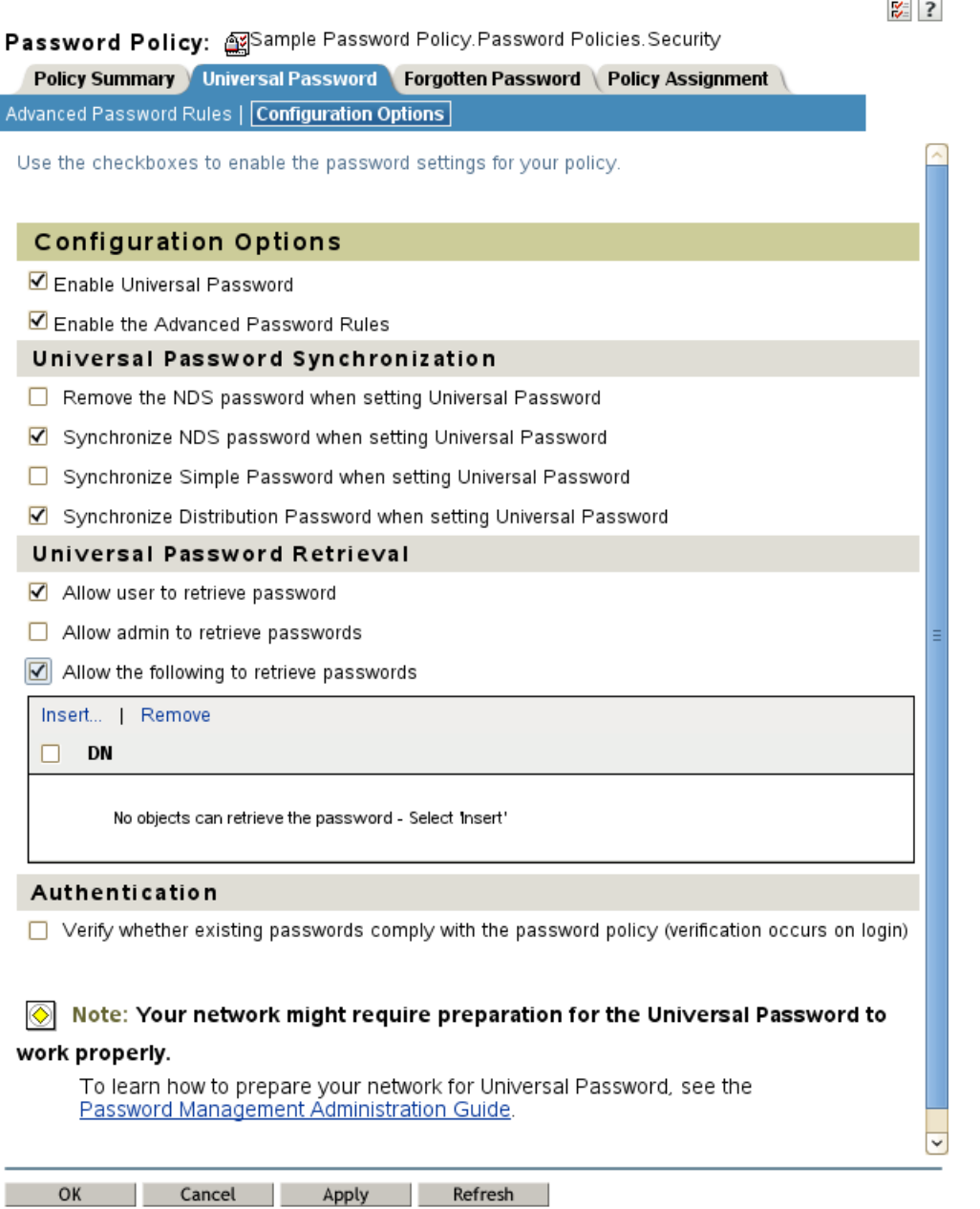

**Enable Universal Password**

Enables Universal Password for this policy. You must enable Universal Password if you want to use the other password policy features.

**Enable the Advanced Password Rules**

Enables the Advanced Password Rules found on the Advanced Password Rules page for this policy. These advanced password rules help secure your environment by giving you control over password lifetime and what the password can contain.

- **Universal Password Synchronization**
	- **Remove the NDS password when setting Universal Password**

If this option is selected, the NDS password is disabled when the Universal Password is set. Also, when the NDS password is set, the NDS password hash is set to a random value that is not known except to eDirectory. There might or might not be a password that could be hashed to the random value.

**Synchronize NDS password when setting Universal Password**

If this option is selected, and the Universal Password is set, the NDS password is set at the same time and with the same password.

**Synchronize Simple Password when setting Universal Password**

**NOTE:** The setting of this option does not affect your ability to import user passwords by using ICE.

If this option is selected, and the Universal Password is set, the Simple Password is set at the same time and uses the same password.

**Synchronize Distribution Password when setting Universal Password**

Determines whether the Identity Manager Metadirectory engine can retrieve or set a user's Universal Password in eDirectory.

If this option is selected, and the Universal Password is set, the Distribution Password is set at the same time and uses the same password.

The Distribution Password can be used with Identity Manager to perform password synchronization to connected systems. This option also allows the Metadirectory engine to retrieve a user's Universal Password in eDirectory.

#### **Universal Password Retrieval**

**Allow user to retrieve password**

Determines whether the Forgotten Password Self-Service feature can retrieve a password on behalf of a user, so that the password can be e-mailed to the user. If this option is not selected, the corresponding feature is dimmed on the Forgotten Password page in the Password Policy.

This option allows users to retrieve their own passwords by using NMAS LDAP extensions.

**Allow admin to retrieve passwords**

Lets you retrieve users' passwords by using a third-party product or service that uses this functionality.

This option is not recommended. Instead, you should use the **Allow the following to retrieve passwords** option to assign password read rights to specific objects, such as the SAMBA or freeRADIUS service objects, that need this ability to perform their functions.

If **Allow admin to retrieve passwords** is selected, then users that have write privileges on the target object's ACL attribute can retrieve the target object's password.

**Allow the following to retrieve passwords**

Lets you insert an object that has the ability to retrieve passwords.

**NOTE:** Members with insufficient privileges receives a -672 error while using the **Check Password Status** task on any given user.

- **Authentication**
	- **Verify whether existing passwords comply with the password policy (verification occurs on login)**

If this option is selected, and users log in through iManager, their existing passwords are checked to make sure they comply with the Advanced Password Rules in the users' password policy. If an existing password does not comply, users are required to change it.

## <span id="page-719-0"></span>**Assigning Password Policies to Users**

You can assign a password policy to users in eDirectory by assigning the policy to the whole tree by using the Login Policy object, to specific partitions or containers, or to specific users. We encourage you to set password policies as high up in the tree as you can, to simplify administration.

**IMPORTANT:** Assigning a password policy to an entire eDirectory tree or to a container in a tree that contains a very large number of users (tens of thousands) in subcontainers can cause iManager and the iManager plug-in to hang.

In this case, you might want to consider individually assigning password policies to lower-level containers in order to control the number of users for each password policy assignment.

A policy is not in effect until you assign it to one or more objects. You can assign a password policy to the following objects:

Login Policy object

We recommend that you create a default password policy for all users in the tree. You do this by creating a policy and assigning it to the Login Policy object. The Login Policy object is located in the Security container just below the root of the tree.

A container that is a partition root

If you assign a policy to a container that is the root of a partition, the policy assignment is inherited by all users in that partition, including users in subcontainers. To determine whether a container is a partition root, browse for the container and note whether a partition icon is displayed beside it.

A container that is not a partition root

If you assign a policy to a container that is not the root of a partition, the policy assignment is inherited only by users in that specific container. It is not inherited by users that are in subcontainers. If you want the policy to apply to all users below a container that is not a partition root, you must assign the policy to each subcontainer individually.

A specific user

Only one policy is effective for a user at a time. NMAS determines which policy is effective for a user by looking for policies in the following order and applying the first one it finds.

- **1. Specific user assignment:** If a password policy has been assigned specifically to the user, that policy is applied.
- **2. Container:** If the user has no specific assignment, NMAS applies the policy that is assigned to the container that holds the user.
- **3. Partition root container:** If no policy is assigned to the user or to the container directly above the user, the policy assigned to the partition root container is applied.
- **4. Login Policy object:** If no policy is assigned to the user or other containers, the policy assigned to the Login Policy object is applied. It is the default policy for all users in the tree.
The following figure shows an example of the property page where you specify which object password policy is assigned to:

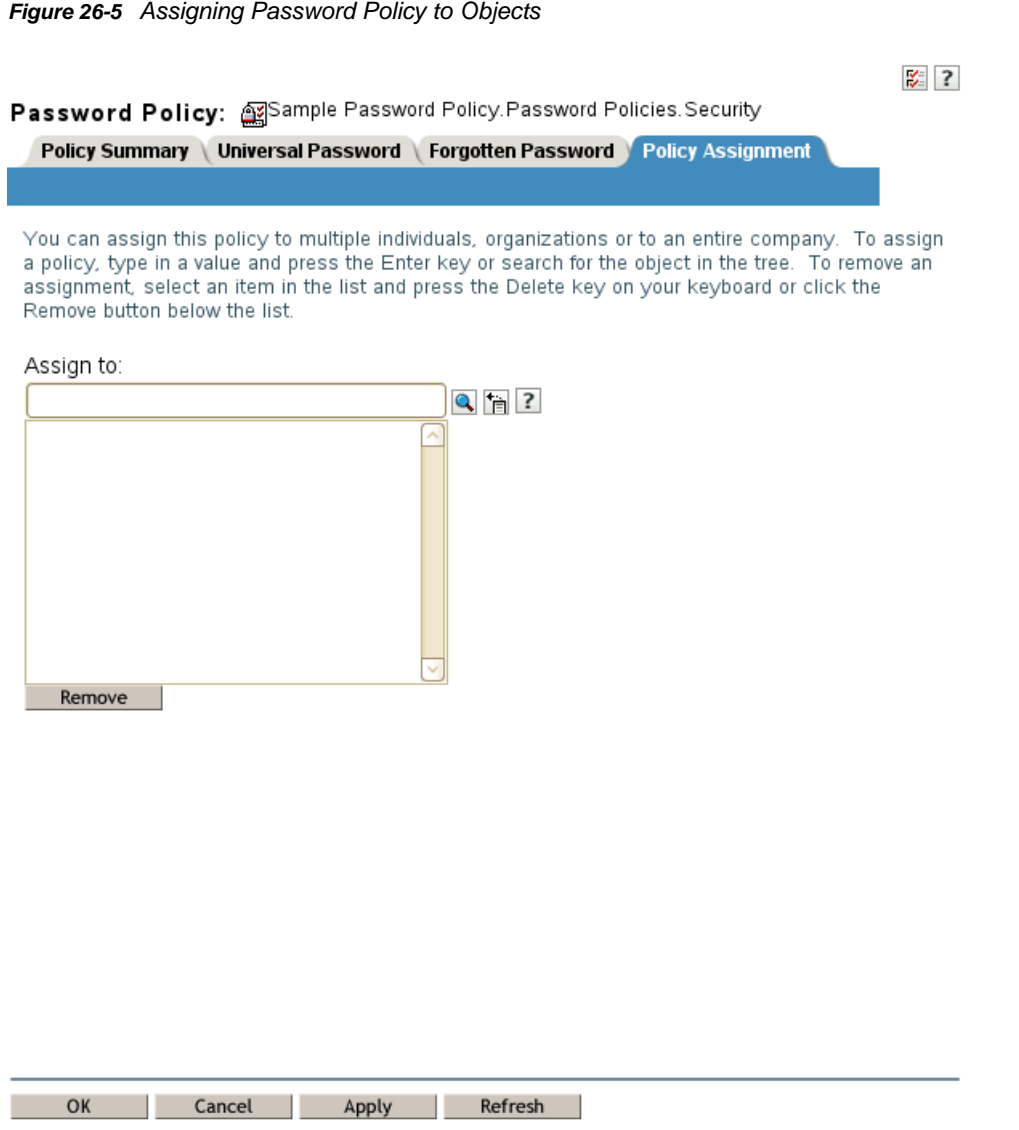

## **Finding Out Which Policy a User Has**

Only one policy is in effect for a user at a time. To find out which policy is in effect for a particular user or container:

- **1** In iManager, in the **Roles and Tasks** view, click **Passwords** > **View Policy Assignments**.
- **2** Browse to and select the desired user.
- **3** Click **OK**.

If there are multiple policies in the tree, NMAS determines which policy to apply to a user as described in ["Assigning Password Policies to Users" on page 720.](#page-719-0)

# **Setting A User's Password**

Administrators or help desk personnel can set a user's Universal Password by using a task in iManager. The task shows the password rules for the password policy that is in effect for the user.

- **1** In iManager, in the **Roles and Tasks** view, click **Passwords** > **Set Universal Password**.
- **2** Browse to and select the desired user.
- **3** Click **OK**.

If the user has a password policy assigned and Universal Password enabled, you can change the password by using this task.

If the Advanced Password Rules are enabled in the policy, you see a list of rules that must be followed.

If Universal Password is not enabled for a user, iManager displays an error. You must either assign a policy to the user and then return to this task or change the user's NDS password by using the **eDirectory Administration** > **Modify Object** task.

- **4** Create a password for the user, making sure it is compliant with all password rules that are displayed.
- **5** Click **OK**.

The Universal Password is changed for the user.

If Password Synchronization is set up in your environment, the user's new password is distributed to the connected systems that are configured to accept it.

**NOTE:** If an administrator changes a user's password, such as when creating a new user or in response to a help desk call, the password is automatically expired if you have enabled the setting to expire passwords in the password policy. The setting, named **Number of days before password expires**, is in Advanced Password Rules. For this particular feature, the number of days is not important, but the setting must be enabled.

The **Do not expire the user's password when the administrator sets the password** option overrides this feature.

## **Troubleshooting Password Policies**

- ["Errors Indicate a Password Policy Is Not Assigned to a User" on page 722](#page-721-0)
- ["Using Challenge Response Questions" on page 723](#page-722-0)
- ["Giving Access to Users in New Containers" on page 723](#page-722-1)
- ["NMAS LDAP Transport Error" on page 723](#page-722-2)

#### <span id="page-721-0"></span>**Errors Indicate a Password Policy Is Not Assigned to a User**

If you see an error saying that a password policy is not assigned to a user from the Set Universal Password task, and you know that the user does have a password policy assigned, SSL might be the issue. To diagnose and resolve SSL issues, perform the following tasks:

• To help confirm that SSL configuration is the problem, use the View Policy Assignment task to check the policy for that user. If the View Policy Assignment task displays an NMAS Transport error, this can be an indicator that SSL is not configured properly.

- Make sure that SSL is configured correctly between the Web server running iManager and the primary eDirectory tree. Confirm that you have a certificate configured between the Web server and eDirectory.
- If you are not requiring TLS for simple bind, you must make sure you indicate the correct LDAP SSL port, as explained in the note in [Step 6 on page 705](#page-704-0).

#### <span id="page-722-0"></span>**Using Challenge Response Questions**

Make sure that you are using a supported browser for iManager.

### <span id="page-722-1"></span>**Giving Access to Users in New Containers**

When you set up iManager or one of NetIQ's portal products, such as User Application, you specify the portal users container. Usually you specify a container at a high level in the tree, so that all users in the tree can access portal features. If all your users are below that container, then all users have access to Forgotten Password and Reset Password Self-Service.

## <span id="page-722-2"></span>**NMAS LDAP Transport Error**

If you are installing Identity Manager in a multiserver environment and use some of the Password Management plug-ins in iManager, you might see an error that begins with NMAS LDAP Transport Error.

One common cause of this error is that the **PortalServlet.properties file is pointing** to an LDAP server that does not have the NMAS extensions that are needed for Identity Manager. Open the PortalServlet.properties file and make sure the address for the LDAP server is the same server where you installed Identity Manager.

Other possible causes:

- The LDAP server is not running.
- SSL is not configured for LDAP between the iManager server running the plug-ins and the LDAP server.
- When logging in to other trees with iManager to manage remote Identity Manager servers, you might encounter errors if you use the server name instead of the IP address for the remote server.
- The trusted root certificate of the tree you authenticate to must be imported as a trusted certificate onto the Web server. You can use keytool.exe to export the certificate to the Web server.

# <span id="page-722-3"></span>**Password Self-Service**

This section provides information on setting up and managing Password Self-Service.

- ["Overview of Password Self-Service" on page 724](#page-723-0)
- ["Prerequisites for Using Password Self-Service" on page 724](#page-723-1)
- ["Managing Forgotten Passwords" on page 724](#page-723-2)
- ["Providing Users with Password Reset Self-Service" on page 736](#page-735-0)
- ["Adding a Password Change Message" on page 736](#page-735-1)
- ["Configuring E-Mail Notification for Password Self-Service" on page 736](#page-735-2)
- ["Testing Password Self-Service" on page 737](#page-736-0)
- ["Adding Password Self-Service to Your Company Portal" on page 738](#page-737-0)
- ["Troubleshooting Password Self-Service" on page 738](#page-737-1)

## <span id="page-723-0"></span>**Overview of Password Self-Service**

You can reduce help desk costs by setting up self-service so users can recover from forgotten passwords or reset their passwords while viewing the rules you have specified in the password policy.

You manage the policy for Password Self-Service by using one of the following:

iManager

Most of this chapter describes how to manage password self-service using iManager.

• Identity Manager User Application

For information on managing password self-service with the Identity Manager User Application, see ["Using the Identity Self-Service Tab" in the](https://www.netiq.com/documentation/idm45/ugpro/data/ugpropartidentity.html) *[NetIQ Identity Manager Roles Based](https://www.netiq.com/documentation/idm45/ugpro/data/ugpropartidentity.html)  [Provisioning Module 4.5 User Application User Guide](https://www.netiq.com/documentation/idm45/ugpro/data/ugpropartidentity.html)*.

Users access the Password Self-Service features by using one of the following:

- iManager portal
- Identity Manager User Application portlet

For information on using password self-service with Identity Manager User Application, see ["Using the Identity Self-Service Tab" in the](https://www.netiq.com/documentation/idm45/ugpro/data/ugpropartidentity.html) *[NetIQ Identity Manager Roles Based Provisioning](https://www.netiq.com/documentation/idm45/ugpro/data/ugpropartidentity.html)  [Module 4.5 User Application User Guide](https://www.netiq.com/documentation/idm45/ugpro/data/ugpropartidentity.html)*.

Novell Client

For information on using password self-service with the Novell Client, see ["Using Forgotten](http://www.novell.com/documentation/windows_client/windows_client_admin/data/bxne05q.html)  [Password Self-Service" in the](http://www.novell.com/documentation/windows_client/windows_client_admin/data/bxne05q.html) *[Novell Client for Windows Administration Guide](http://www.novell.com/documentation/windows_client/windows_client_admin/data/bxne05q.html)*.

## <span id="page-723-1"></span>**Prerequisites for Using Password Self-Service**

Review the information in ["Managing Passwords by Using Password Policies" on page 701](#page-700-0) and meet the prerequisites in ["Prerequisite Tasks for Using Password Policies" on page 705](#page-704-1).

Although you can use some Password Self-Service features without deploying Universal Password, we recommend that you prepare your environment and turn on Universal Password so you can use all the features of password policies.

The Novell Client also takes advantage of Password Self-Service features. See ["Using Forgotten](http://www.novell.com/documentation/windows_client/windows_client_admin/data/bxne05q.html)  [Password Self-Service" in the](http://www.novell.com/documentation/windows_client/windows_client_admin/data/bxne05q.html) *[Novell Client for Windows Administration Guide](http://www.novell.com/documentation/windows_client/windows_client_admin/data/bxne05q.html)*.

## <span id="page-723-2"></span>**Managing Forgotten Passwords**

The following sections describe how to manage forgotten passwords using iManager.

For information on managing forgotten passwords by using the Identity Manager User Application, see Password Management Configuration in the *[NetIQ Identity Manager 4.5 Password Management](https://www.netiq.com/documentation/idm45/idm_password_management/data/bookinfo.html)  [Guide](https://www.netiq.com/documentation/idm45/idm_password_management/data/bookinfo.html)*.

- ["Enabling Forgotten Password" on page 725](#page-724-0)
- ["Creating or Editing Challenge Sets" on page 726](#page-725-0)
- ["Selecting a Forgotten Password Action" on page 728](#page-727-0)
- ["Configuring Forgotten Password Self-Service" on page 729](#page-728-0)
- ["What Users See When They Forget Passwords" on page 733](#page-732-0)

#### <span id="page-724-0"></span>**Enabling Forgotten Password**

To enable users to recover from a forgotten password without contacting the help desk, enable the Forgotten Password feature. As the following figure illustrates, you encounter this option while using the Password Policy Wizard to create a password policy. For more information on the Password Policy Wizard, see ["To create a challenge set while using the Password Policy Wizard:" on page 726](#page-725-1)

*Figure 26-6 Enable Forgotten Password*

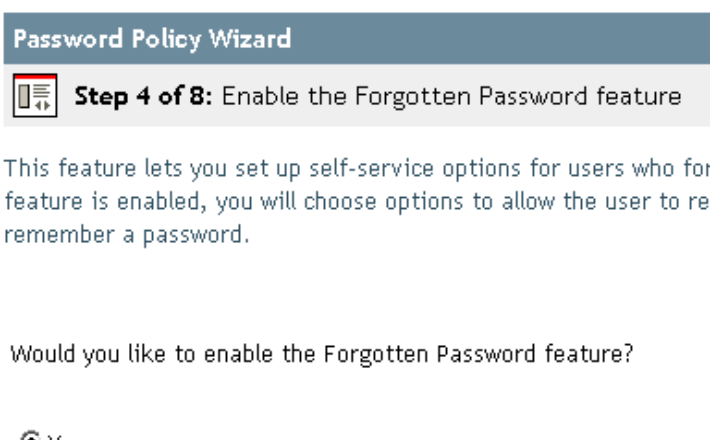

© Yes

C No (skip to Step 7)

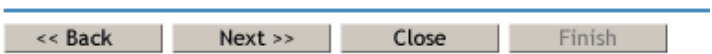

You can also enable Forgotten Password on an existing password policy:

- **1** In iManager, click **Passwords** > **Password Policies**.
- **2** Click the name of the policy.
- **3** Click the **Forgotten Password** tab.
- **4** Select **Enable Forgotten Password**, select or create a challenge set, specify an action, select the **Authentication** option, then click **OK**.

## <span id="page-725-0"></span>**Creating or Editing Challenge Sets**

A challenge set is a set of questions that a user answers to prove his or her identity, instead of using a password. The challenge set is assigned to a password policy and is used as part of a password policy's method of authentication. Users' answers to these challenge questions are case insensitive.

You can use challenge sets as part of providing Forgotten Password self-service for users. Requiring a user to answer challenge questions before receiving forgotten password help provides an additional level of security.

When you create a password policy, you can enable Forgotten Password self-service so that users can get help without calling the help desk. To make self-service more secure, you can create a challenge set and specify that users must answer the challenge set questions before obtaining forgotten password help. You also specify what action takes place to help users after they answer the questions, such as displaying a password hint to the user. These self-service features are available to users through iManager. Your choices are explained in ["Selecting a Forgotten Password Action" on](#page-727-0)  [page 728.](#page-727-0)

#### **To create a challenge set:**

- **1** In iManager, click **Passwords** > **Challenge Sets**.
- **2** Click **New**.
- **3** Type a name in the **Challenge set name** field, select a container for the challenge set to be created in, then select or create challenge questions.

To select a default question in the challenge set, select its check box.

To edit a question or the number of characters (minimum or maximum) allowed for responses, click the question.

To create a question and add it to the challenge set, click **Add Question**.

**User Defined:** If you select this option, users can create their own challenge question.

NMAS stores a user's user-defined questions and responses in eDirectory.

**Required Questions:** Questions in this list always appear when a user uses Password Self-Service.

**Random Questions:** Questions in this list appear only once as a complete set, when the user sets up Forgotten Password by answering the challenge set questions for the first time. When the user later needs to use Forgotten Password, only a few of the questions are presented for the user to answer. The number of random questions that appear depends on the number that you specify.

**4** Click **OK**.

#### <span id="page-725-1"></span>**To create a challenge set while using the Password Policy Wizard:**

- **1** In iManager, launch the Wizard by clicking **Passwords** > **Password Polices** > **New**.
- **2** In Step 4, click **Yes** to enable Forgotten Password.
- **3** In Step 5, select Require a Challenge Set and then click New challenge set.

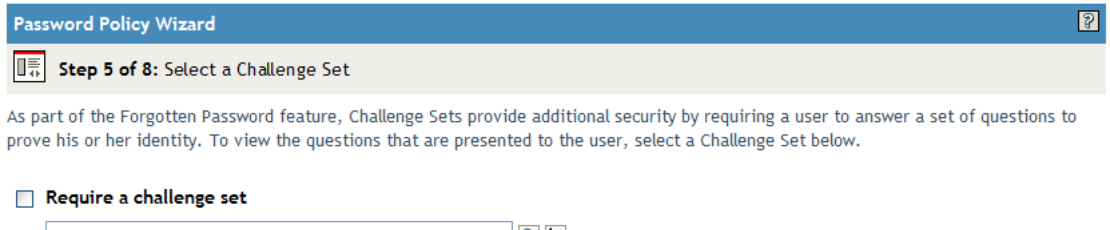

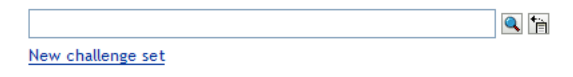

To use an existing challenge set, browse for and select it.

- **4** Specify the container you want the challenge set created in. Type a name in the **Challenge Set Name** field, then click **Next**.
- **5** Select or create required or random challenge questions.

If you don't want to create new questions, select existing ones.

To enable users to add their own questions, select **User Defined**.

To create a new question:

- **5a** Click **Add Question**.
- **5b** Select **Administrator Defines the Question**, click **Add**, specify a language from the dropdown menu, type the question, then click **OK**.
- **5c** Select whether the question is required or random.
- **5d** Specify minimum and maximum characters required, then click **OK**
- **6** Specify the number of random question, then click **Next**.
- **7** Complete the remaining steps in the Password Policy Wizard.

#### **To create a challenge set for an existing password policy:**

- **1** In iManager, click **Passwords** > **Password Policies**.
- **2** Click the name of a policy.
- **3** Click the **Forgotten Password** tab.
- **4** Select **Enable Forgotten Password** > **Require a Challenge Set**.
- **5** Browse for and select an existing challenge set or create a new one and then select the new one.

To create a new one:

- **5a** Click the **Challenge Sets** link.
- **5b** In the Challenge Sets dialog box, click **New**.
- **5c** In the Challenge Sets dialog box, name the challenge set, specify a container to create the challenge set in, select or add required or random questions, then specify the number of random questions to ask.
- **5d** Click **OK**.

#### <span id="page-727-0"></span>**Selecting a Forgotten Password Action**

- **1** In iManager, click **Passwords** > **Password Policies**.
- **2** Click the name of the policy.
- **3** Click the **Forgotten Password** tab.
- **4** Select the **Enable Forgotten Password** checkbox.
- **5** Select an action.
	- **Allow User to Reset Password:** After answering the challenge set questions to prove his or her identity, the user is allowed to change to a new password. Because the user has authenticated through answering the challenge questions, the user is allowed to change the password without being required to provide the old password. To use this option, you must require a challenge set, and the user must have previously set up Forgotten Password in the iManager portal by answering the challenge set questions.
	- **E-mail Current Password to User:** After answering the challenge set questions to prove his or her identity, the user receives the current password in an e-mail. To use this option, you must do the following:
		- Enable Universal Password for the policy. It is found in **Configuration Options** under **Universal Password**.
		- Enable the **Allow User to Retrieve Password** option, found in **Configuration Options** under **Universal Password**.
		- Set up e-mail notification as described in "Configuring E-Mail Notification for Password [Self-Service" on page 736.](#page-735-2)

Also, the user must have previously set up Forgotten Password in iManager by answering the challenge set questions.

 **E-mail Hint to User:** The user receives the password hint in an e-mail. To use this option, you must set up e-mail notification as described in ["Configuring E-Mail Notification for](#page-735-2)  [Password Self-Service" on page 736](#page-735-2).

Also, the user must have previously set up Forgotten Password in iManager by providing a password hint.

 **Show Hint on Page:** The user is shown the password hint in the iManager portal. To use this option, the user must have previously set up Forgotten Password in iManager by providing a password hint.

#### **Password Hints**

If you specify a Forgotten Password action that requires password hint, the user can enter a hint that is a reminder of the password.

- ["Password Hint" on page 728](#page-727-1)
- ["Secure Hint" on page 729](#page-728-1)

#### <span id="page-727-1"></span>*Password Hint*

The Password Hint attribute (nsimHint) is publicly readable, to allow unauthenticated users who have forgotten a password to access their own hints. Password hints can significantly reduce help desk calls.

For security, password hints are checked to make sure they do not contain the user's actual password. However, a user could still create a password hint that gives too much information about the password.

To increase security when using password hints:

- Allow access to the nsimHint attribute only on the nds-cluster-config server used for Password Self-Service.
- Remind users to create password hints that only they would understand. The Password Change Message in the password policy is one way to do that. See ["Adding a Password Change](#page-735-1)  [Message" on page 736](#page-735-1).

#### <span id="page-728-1"></span>*Secure Hint*

The Secure Hint attribute (nsimPasswordReminder) is more secure because it is not publicly readable. It requires the user to answer challenge questions before the hint is displayed.

The challenge/response requirement is set in the Forgotten Password section of the Password Policy properties.

If you choose not to use a password hint, make sure you don't use it in any of the password policies.

## <span id="page-728-0"></span>**Configuring Forgotten Password Self-Service**

Clicking the **Forgot your password?** link when logging in to the portal (https:// www.*servername*.com/nps by default) does not work for the user unless the following conditions are met:

- The administrator has set up a password policy with Forgotten Password enabled.
- The user has set up challenge questions or a password hint, if either of them is specified in the Forgotten Password setting.
- ["Prompting Users to Set Up Forgotten Password" on page 729](#page-728-2)
- ["User Setup for Forgotten Password" on page 730](#page-729-0)
- ["Requiring Existing Passwords to Comply" on page 731](#page-730-0)

#### <span id="page-728-2"></span>**Prompting Users to Set Up Forgotten Password**

For some Forgotten Password actions, the user must do some setup before using the Forgotten Password self-service. For example, if the password policy specifies that a challenge set is used to allow a user to prove identity, and if the forgotten password action is to e-mail a password hint to the user, the user must first answer challenge-set questions and create a password hint before being able to use Forgotten Password Self-Service.

Users can initiate setting up these features in the portal, or you can require that users set them up by using post-authentication services, which are pages displayed when users log in to the portal.

To prompt users to set up these features at login time, select the **Force users to configure Challenge Questions and/or Hint upon authentication** option in the Password Policies interface at the bottom of the Forgotten Password page. This is selected by default when you create a policy.

*Figure 26-7 Password Policy*

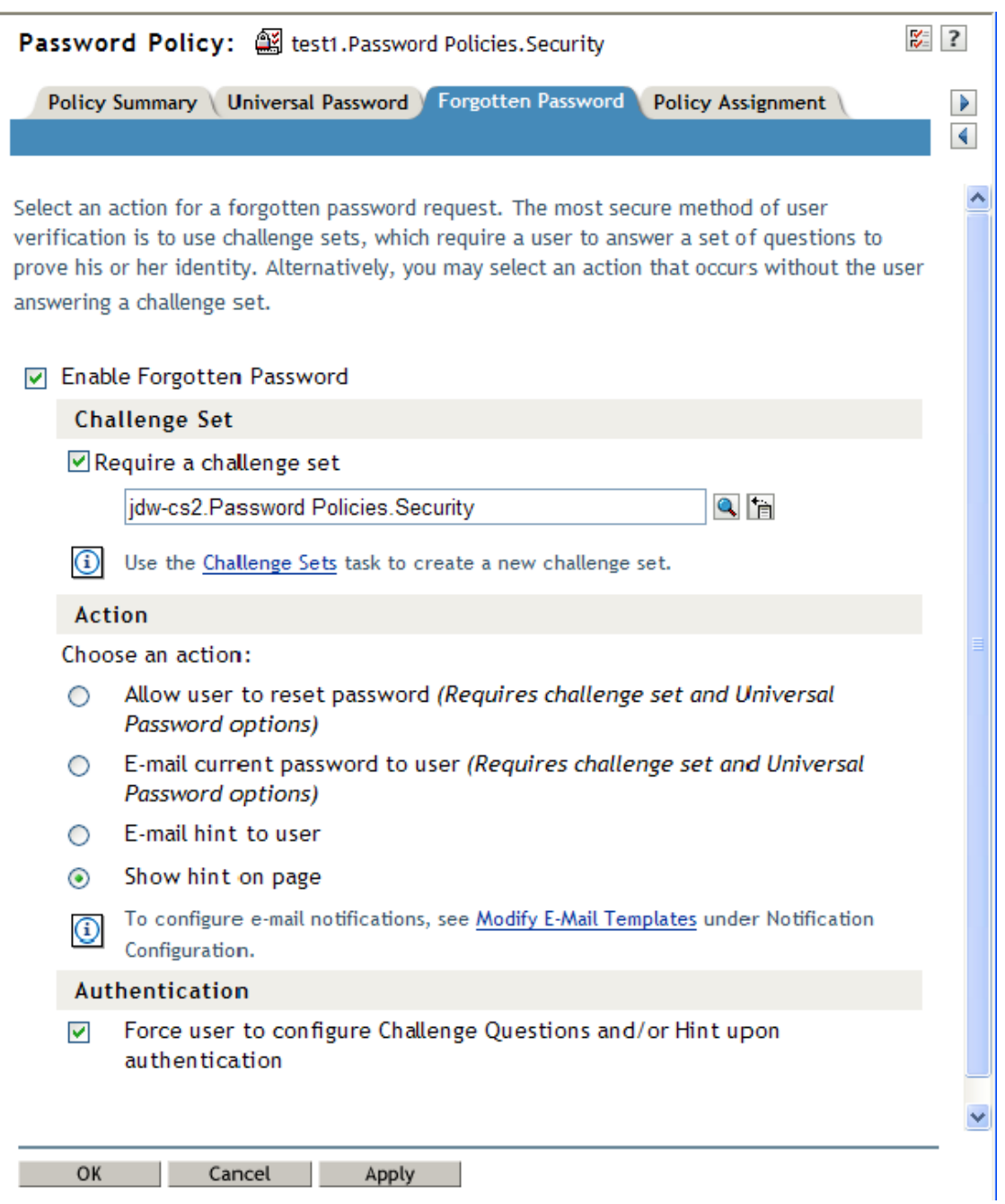

To let users set up Forgotten Password at a time of their choice, you need to give them the URL for the portal, such as https://www.*my\_iManager\_server*.com/nps.

#### <span id="page-729-0"></span>**User Setup for Forgotten Password**

There are two ways the user's part of the configuration can be accomplished:

- ["Post-Authentication" on page 731](#page-730-1)
- ["In the Portal" on page 731](#page-730-2)

#### <span id="page-730-1"></span>*Post-Authentication*

The administrator can require the user to set up Forgotten Password features after a successful login by selecting the **Forgotten Password** option to force the user to configure challenge questions or a hint upon authentication. If this option is selected, but a user does not have questions or a hint set up, Forgotten Password configuration gadgets are displayed to the user the next time he or she logs in through the portal (https://www.*servername*.com/nps by default). This is called post-authentication setup.

#### <span id="page-730-2"></span>*In the Portal*

When users log in through the iManager portal, iManager gives them access to the gadgets for setting up or changing challenge sets and password hints for Forgotten Password Self-Service. This is the same place where users can initiate a password change. They can access the following gadgets here:

- Hint Setup
- Answer Challenge Questions
- Change Password (Universal)

The user can initiate changing these at any time. But if a hint or challenge set is not required for the user's password policy, the user cannot set them up. The page displays a message indicating that the options are not accessible.

To see specific examples of how these user options look in each application (iManager 2.02 or later, User Application portlet, and Novell Client), refer to the documentation for each application as outlined in ["Overview of Password Self-Service" on page 724](#page-723-0).

#### <span id="page-730-0"></span>**Requiring Existing Passwords to Comply**

If you create or change a password policy, you can require users to change existing passwords that don't comply the next time they log in through the portal.

To do this, set an option in the password policy by using the **Universal Password** tab under **Configuration Options**. The option is called **Verify whether existing passwords comply with the password policy (verification occurs on login)**. By default, this option is turned off when you create a new password policy. The following figure illustrates the page where you set this option:

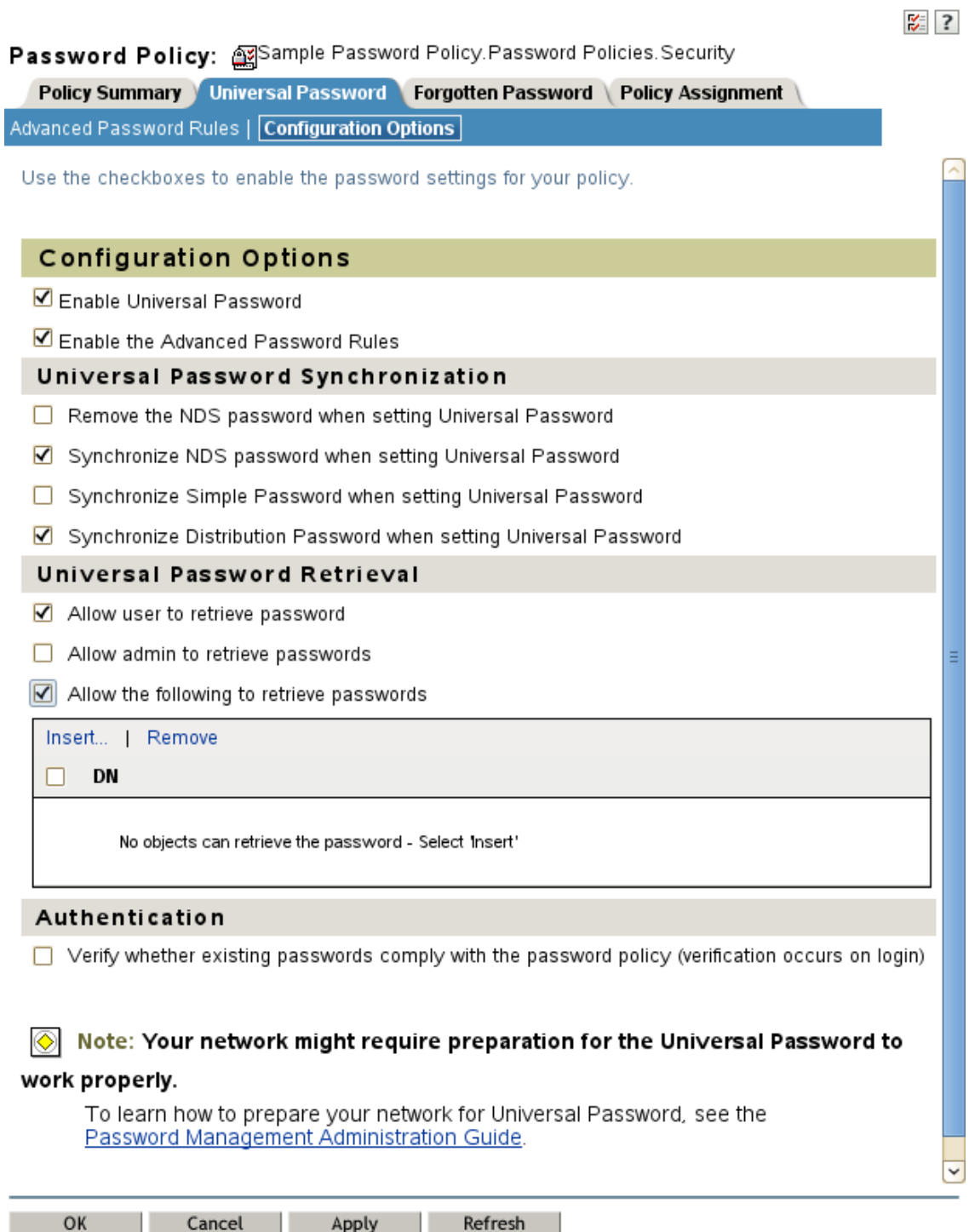

If this option is set, the next time users log in through the portal, their passwords are checked for compliance with the password policy. If the password does not comply, a page similar to the following is displayed, and the user is not allowed to log in without changing the password.

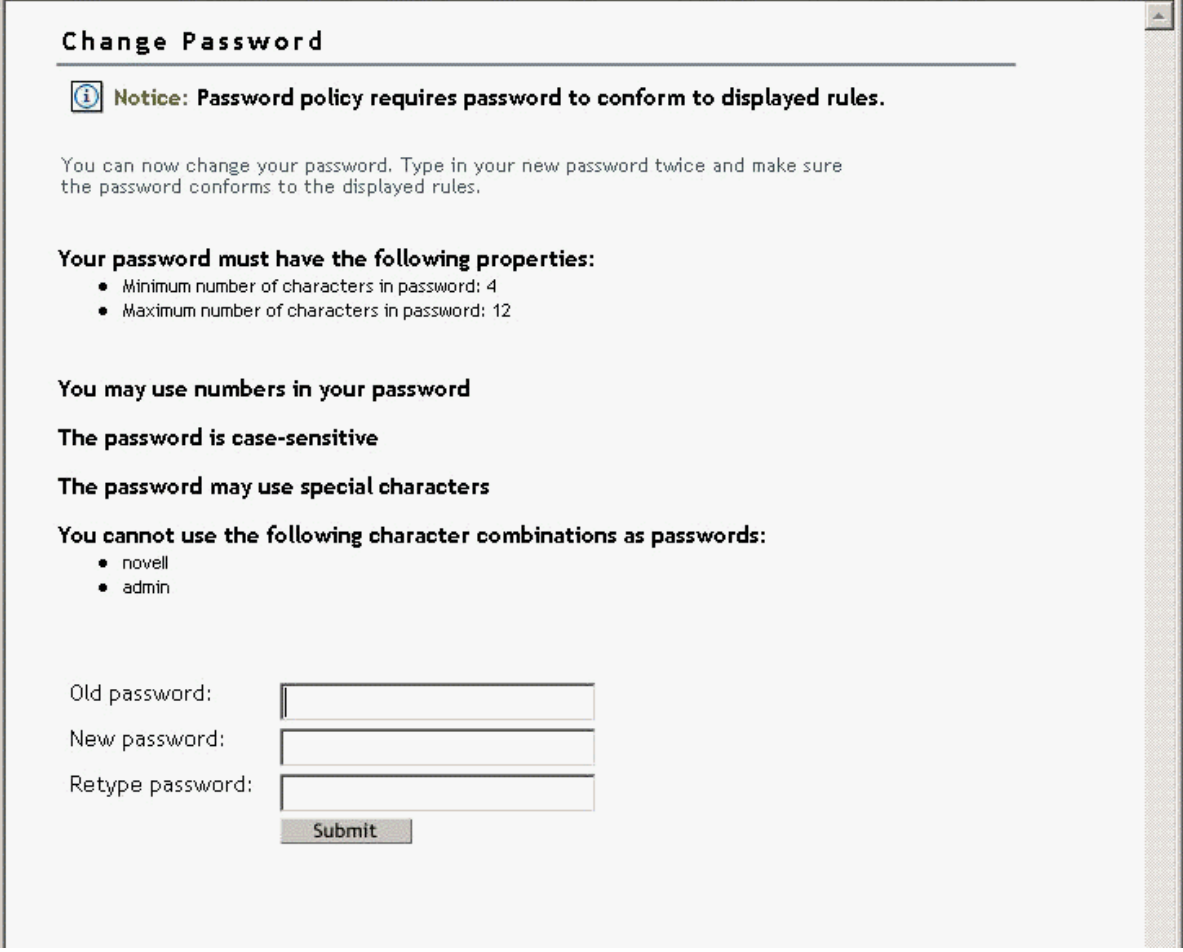

## <span id="page-732-0"></span>**What Users See When They Forget Passwords**

After you have installed the iManager plug-ins that shipped with Identity Manager, the **Forgotten Password** link shows up in the iManager portal (https://www.*servername*.com/nps by default), as illustrated in the following figure.

*Figure 26-10 Forgotten Password in iManager*

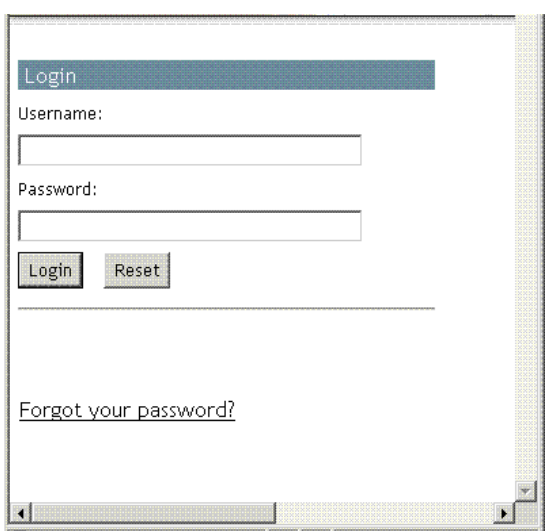

A similar link is displayed when authenticating through the Novell Client.

If a user clicks this link, the following page is displayed, asking for the user name:

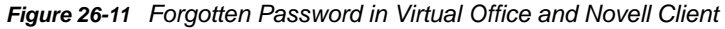

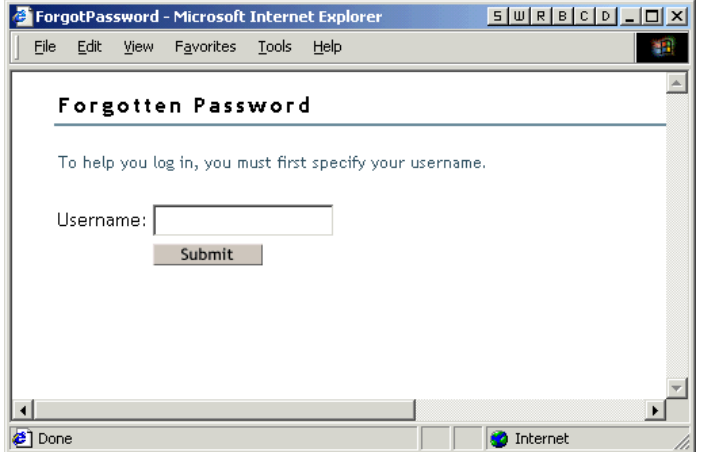

After the user name is entered, the Forgotten Password settings determine what the user sees.

For example, if the administrator specified in the password policy that a challenge set is used, a page similar to the following is displayed. The user must then answer challenge set questions to prove his or her identity.

*Figure 26-12 Forgotten Password Challenge Questions*

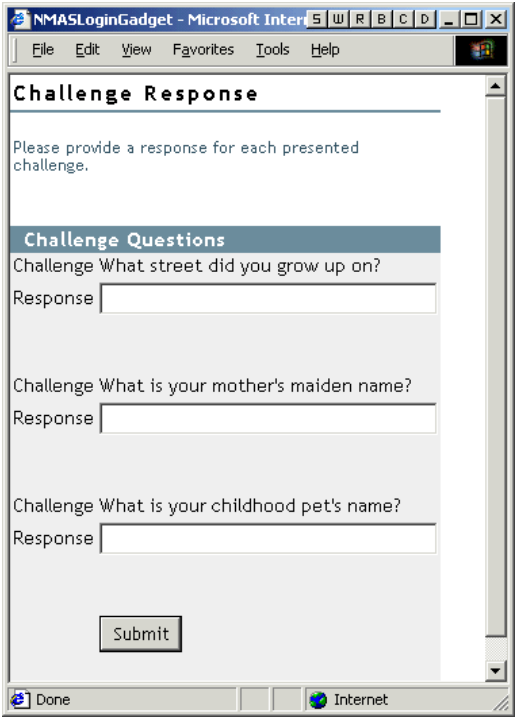

If the Administrator specified that the Forgotten Password action is **Show Hint on Page**, a page similar to the following is displayed:

*Figure 26-13 Forgotten Password Hint*

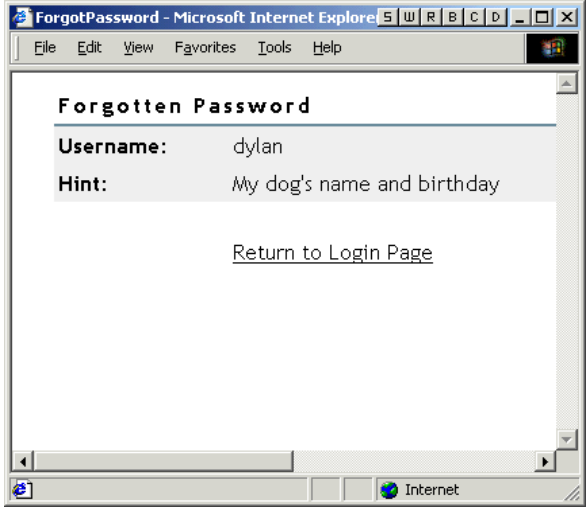

If the Administrator specified that the Forgotten Password action is **E-mail Current Password to User** or **E-mail Hint to User**, a message is displayed saying that the password or hint has been e-mailed.

# <span id="page-735-0"></span>**Providing Users with Password Reset Self-Service**

You can set up the password policy to allow users to reset their own passwords. How this is exposed to the user depends on which application they use to accomplish this task. See ["Overview of](#page-723-0)  [Password Self-Service" on page 724](#page-723-0) for documentation links to the different applications.

## <span id="page-735-1"></span>**Adding a Password Change Message**

Although users can change their passwords whenever they choose to, they typically use the same passwords as long as possible. To increase security, you can use a password policy to require them to change it. That policy can contain a Password Change Message and the password rules. Whenever users change a password, they see this message along with the rules.

To edit the password policy and create this message:

- **1** In iManager, click **Passwords** > **Password Policies**.
- **2** Click the name of the password policy you want to add a message to.
- **3** Click **Policy Summary** > **Password Change Message**.
- **4** Type the message you want users to see, then click **OK**.

# <span id="page-735-2"></span>**Configuring E-Mail Notification for Password Self-Service**

The iManager role named Notification Configuration lets you specify the e-mail server and customize the templates for e-mail notifications.

E-mail templates are provided to allow Password Synchronization and Password Self-Service to send automated e-mails to users.

You don't create the templates. Instead, they are provided by the application that uses them. The email templates are Template objects in eDirectory, and they are placed in the Security container, usually found at the root of your tree. Although they are eDirectory objects, you should edit them only through the iManager interface.

This is a modular framework. As new applications are added that use e-mail templates, the templates can be installed along with the applications that use them.

Identity Manager provides templates for Password Synchronization and Forgotten Password notifications. You control whether e-mail messages are sent, based on your choices in the iManager interface.

For Forgotten Password, e-mail notifications are sent only if you choose to use one of the Forgotten Password actions that causes an e-mail to be sent: e-mail password to user or e-mail password hint to user.

The following information is discussed in this section:

- ["Prerequisites" on page 736](#page-735-3)
- ["Setting Up the SMTP Server to Send E-Mail Notification" on page 737](#page-736-1)
- ["Setting Up E-Mail Templates for Notification" on page 737](#page-736-2)

#### <span id="page-735-3"></span>**Prerequisites**

Make sure that your eDirectory users have the Internet EMail Address attribute populated.

### <span id="page-736-1"></span>**Setting Up the SMTP Server to Send E-Mail Notification**

- **1** In iManager, click **Passwords** > **Email Server Options**.
- **2** Specify the following information:
	- Hostname
	- Name you want to appear in the From field of the e-mail message, such as "Administrator"
	- User name and password for authenticating to the server, if necessary
- **3** Click **OK**.
- **4** Customize the e-mail templates as described in ["Setting Up E-Mail Templates for Notification" on](#page-736-2)  [page 737.](#page-736-2)

After the e-mail server is set up, e-mail messages can be sent by the applications that use them, if you are using the features that cause messages to be sent.

#### <span id="page-736-2"></span>**Setting Up E-Mail Templates for Notification**

You can customize these templates with your own text. The name of the template indicates what it is used for. Email templates offer language support.

- **1** In iManager, click **Passwords** > **Edit Email Templates**. A list of templates appears.
- **2** Edit the templates as desired.

Keep in mind that if you want to add any replacement tags, some additional tasks might be required.

## <span id="page-736-0"></span>**Testing Password Self-Service**

To verify that the features are set up correctly, complete the following as part of testing Password Self-Service:

- **1** Create a policy with the following characteristics. For information on how to accomplish this, see, ["Creating or Editing Challenge Sets" on page 726](#page-725-0).
	- Enable Forgotten Password
	- Require Challenge Set
	- Select the option to verify that the challenge response and hint are configured on login
	- Assign the password policy to a container with at least one user you can use to test with. This user is the user who has the e-mail address indicated on the User object in the Internet EMail Address attribute.
- **2** Make sure you have another user to test with who does not have a password policy assigned.
- **3** To test password self-service, use the Identity Manager User Application. For information on how to do this, see ["Using the Identity Self-Service Tab" in the](https://www.netiq.com/documentation/idm45/ugpro/data/ugpropartidentity.html) *[NetIQ Identity Manager Roles Based](https://www.netiq.com/documentation/idm45/ugpro/data/ugpropartidentity.html)  [Provisioning Module 4.5 User Application User Guide](https://www.netiq.com/documentation/idm45/ugpro/data/ugpropartidentity.html)*.

For Windows users, test password self-service using the Novell Client. For information on how to do this, see ["Using Forgotten Password Self-Service" in the](http://www.novell.com/documentation/windows_client/windows_client_admin/data/bxne05q.html) *[Novell Client for Windows](http://www.novell.com/documentation/windows_client/windows_client_admin/data/bxne05q.html)  [Administration Guide](http://www.novell.com/documentation/windows_client/windows_client_admin/data/bxne05q.html)*.

# <span id="page-737-0"></span>**Adding Password Self-Service to Your Company Portal**

Most of the procedures in the [Password Self-Service](#page-722-3) section assume that you are using the Password Self-Service features on an iManager 2.0.2 server, which is the last version of iManager to support password self-service. If you have a version of iManager later than 2.0.2, you can only perform password self-service through NetIQ's User Application. For more information on performing password self-service using NetIQ's User Application, see ["Using the Identity Self-Service Tab" in the](https://www.netiq.com/documentation/idm45/ugpro/data/ugpropartidentity.html)  *[NetIQ Identity Manager Roles Based Provisioning Module 4.5 User Application User Guide](https://www.netiq.com/documentation/idm45/ugpro/data/ugpropartidentity.html)*.

Refer to the following table for instructions on how Password Self-Service features can be used with portal products, including products other than iManager.

## **Making Sure Users Have Configured Password Features**

When users log in to the iManager portal at https://*iManager\_server\_IP\_address*/nps, they are prompted to take action through a series of post-authentication pages if conditions such as the following are true:

- The user password doesn't comply with Advanced Password Rules in the password policy
- The password policy requires Challenge Questions when using Forgotten Password Self-Service and the user has not configured these questions
- The password policy is using Forgotten Password with Display Password Hint as the action and the user has not created a hint

For example, these prompts are necessary to make sure that the user can use Forgotten Password Self-Service. If the password policy requires users to answer Challenge Questions and the user has never configured them initially, the user can't access Forgotten Password Self-Service. If the user has not created a password hint, the user can't retrieve it to help in remembering the password.

Because other portal products won't automatically provide the post-authentication features, you need to make sure that users log in to the iManager portal at least once to create compliant passwords and complete password management setup, and then again whenever you make changes to Password Policies.

## <span id="page-737-1"></span>**Troubleshooting Password Self-Service**

- To use Challenge Response questions, make sure that you are using a browser that iManager 2.02 supports.
- If you don't have SSL set up properly, you won't be able to log in to iManager or the portal. If you can log in successfully to iManager and you are requiring TLS for Simple Bind, SSL is set up properly and you can rule out SSL-related issues when troubleshooting Password Self-Service.

# **Enforcing Case-Sensitive Universal Passwords**

In NetIQ eDirectory, you can enable Universal Password and make your password case-sensitive when you access the eDirectory server through the following clients and utilities:

- Novell Client 4.9 and later
- Administration utilities upgraded to eDirectory 9.0
- NetIQ iManager 3.0 or later, except when it is running on Windows

You can use any version of LDAP SDK to have case-sensitive passwords.

The following table lists the platforms on which case-sensitive password feature is supported:

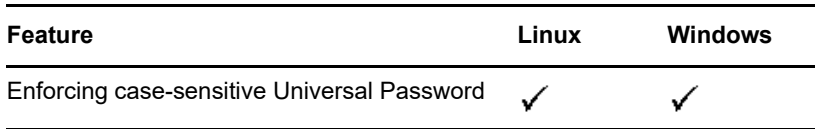

This chapter includes the following information:

- ["Need for Case-Sensitive Passwords" on page 739](#page-738-0)
- ["How to Make Your Password Case-Sensitive" on page 739](#page-738-1)
- ["Upgrading the Legacy Novell Clients and Utilities" on page 740](#page-739-0)
- ["For More Information" on page 741](#page-740-0)

## <span id="page-738-0"></span>**Need for Case-Sensitive Passwords**

Making the passwords case-sensitive adds to the security of the login to the directory. For example, if you have a password aBc that is case-sensitive, all the trials of login with the combinations like abc or Abc or ABC would fail.

In eDirectory, you can make your passwords case-sensitive for all the clients that are upgraded to eDirectory 9.0.

By enforcing the use of case-sensitive passwords, you can prevent the legacy Novell Clients from accessing the eDirectory server.

## <span id="page-738-1"></span>**How to Make Your Password Case-Sensitive**

In eDirectory, you can make your passwords case-sensitive for all the clients by enabling Universal Password. Universal Password is disabled by default.

#### **Prerequisites**

By default LDAP and other server-side utilities use NDS login first and if this fails, use the Simple Password login. For the case-sensitive password feature to work, the login needs to happen through NetIQ Modular Authentication Service (NMAS). Therefore, you need to set the NDSD\_TRY\_NMASLOGIN\_FIRST environment variable to true to make the case-sensitive password feature available. The NMAS login is enabled by default in eDirectory. To disable the NMAS login, set NDSD\_TRY\_NMASLOGIN\_FIRST to false.

**NOTE:** Using NMAS for authentication increases the time taken for login.

#### **Making Your Password Case-Sensitive**

**1** Log in to eDirectory using the existing password.

In the case of fresh install, the existing password is the one that you set while configuring eDirectory 9.0.

For example, your password is "novell".

**NOTE:** This password is not case-sensitive.

**2** Enable Universal Password.

For more information, refer to ["Deploying Universal Password" on page 696](#page-695-0).

- **3** Log out of eDirectory.
- **4** Log in to eDirectory using the existing password with the case you want.

The password you give now will be case-sensitive.

For example, you enter "NoVELL".

Your password is now "NoVELL". Therefore, "novell" or any alternate capitalization combination other than "NoVELL" would be invalid.

If you are migrating to case-sensitive passwords, refer to ["Migrating to Case-Sensitive Passwords" on](#page-739-1)  [page 740.](#page-739-1)

Any new password you set will be case-sensitive depending on which level (object or partition) you have enabled Universal Password.

#### **Managing Case-Sensitive Passwords**

You can manage the case sensitivity of your passwords by enabling or disabling Universal Password through iManager. For more information, refer to ["Deploying Universal Password" on page 696.](#page-695-0)

# <span id="page-739-0"></span>**Upgrading the Legacy Novell Clients and Utilities**

The following are the latest versions of the Novell clients and NetIQ utilities:

- Novell Client 4.9
- Administration utilities with eDirectory 9.0
- NetIQ iManager 3.0 and later

The clients and utilities that are earlier than the above mentioned versions are legacy Novell clients.

You can have case-sensitive passwords for the legacy Novell clients after upgrading them to their latest versions. eDirectory makes the migration from your existing passwords to case-sensitive passwords easy and flexible. For more information, see ["Migrating to Case-Sensitive Passwords" on](#page-739-1)  [page 740.](#page-739-1)

In case you do not upgrade the legacy clients to their latest versions, these clients can be blocked from using eDirectory 9.0 at the server level.

#### <span id="page-739-1"></span>**Migrating to Case-Sensitive Passwords**

Universal Password is disabled by default and, therefore, your existing passwords will not be affected until you enable Universal Password in iManager. For step-by-step instruction, refer to ["How to Make](#page-738-1)  [Your Password Case-Sensitive" on page 739](#page-738-1).

The following example explains the migration to case-sensitive passwords:

Login session 1: Universal Password is disabled by default.

- You log in using your existing password. For example, suppose your password is netiq.
- This password is not case-sensitive. Therefore, both netiq and NetIQ are valid passwords.
- After you log in, you enable Universal Password. For more information, refer to ["Deploying](#page-695-0)  [Universal Password" on page 696.](#page-695-0)

Login session 2: Universal Password was enabled in the previous session.

- You log in using your existing password. For example, suppose you type the password as noVell.
- When Universal Password is enabled, this password becomes case-sensitive. So you must remember how you typed the password this time.

Login session 3 and subsequent logins.

- $\bullet$  If you log in using the password netIQ, it is valid.
- If you log in using the password NetIQ (or any other version except noVell), it is invalid.

## <span id="page-740-0"></span>**For More Information**

For more information on case-sensitive passwords, refer to the iManager online help.

# **Security Considerations**

Reversible encryption of Universal Password is required for convenient interoperation with other password systems. Administrators must evaluate the costs and benefits of the system. Using a Universal Password stored in eDirectory might be more secure or convenient than attempting to manage several passwords.

A Universal Password in eDirectory is protected by three levels of security: triple DES encryption of the password itself, eDirectory rights, and file system rights.

• Prior to NICI 3.0, the Universal Password was encrypted by a triple DES, user-specific key. Both the Universal Password and the user key were stored in system attributes that only eDirectory can read. The user key (3DES) was stored encrypted with the tree key, and the tree key was protected by a unique NICI key on each machine. Note that neither the tree key nor the NICI key was stored within eDirectory. They were not stored with the data they protect. The tree key was present on each machine within a tree, but each tree had a different tree key, so data encrypted with the tree key could be recovered only on a machine within the same tree. Thus, while stored, the Universal Password was protected by three layers of encryption.

NICI 3.0 supports AES 256-bit storage keys; therefore, any application that uses the storage keys to securely wrap other keys should be able to handle the new algorithm. However, any data which is currently wrapped with the older 3-DES keys will still be assessable without any changes.

NICI 3.0 supports AES 256-bit tree key. However, eDirectory does not create the AES 256-bit tree key by default. Creating this key in a an environment with 9.0 and earlier versions can cause issues in services that depend on the tree key. You are recommended to update all your eDirectory servers to 9.0 before creating the key. For more information, see [Creating an AES](https://www.netiq.com/documentation/edirectory-90/pdfdoc/nici_admin_guide/nici_admin_guide.pdf#b1h9zf72)  [256-Bit Tree Key](https://www.netiq.com/documentation/edirectory-90/pdfdoc/nici_admin_guide/nici_admin_guide.pdf#b1h9zf72).

 Each key is also secured via eDirectory rights. Only administrators with the Supervisor right or the users themselves have the rights to change Universal Passwords.

**NOTE:** The password policy can be configured to allow Universal Password to be read by administrators and for users to read their own passwords through using NMAS/nds-cluster-config extensions. This is not enabled by default.

File system rights ensure that only a user with the proper rights can access keys.

If Universal Password is deployed in an environment requiring high security, you can take the following additional precautions:

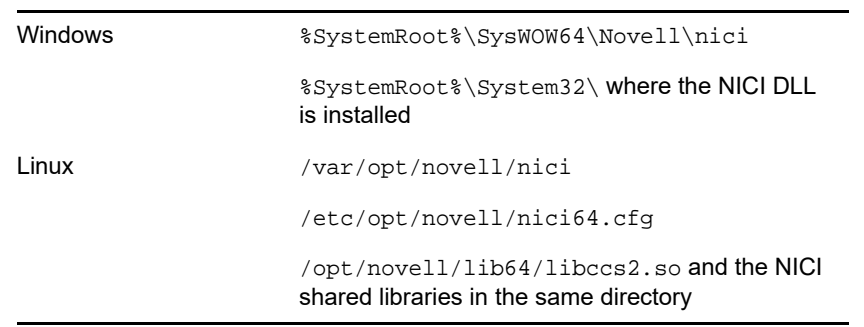

Make sure that the following directories and files are secure:

Consult the documentation for your system for specific details of the location of NICI and eDirectory files.

 As with any security system, restricting physical access to the server where the keys reside is very important.

For security consideration relating to password management, see ["Security Considerations" on](#page-620-0)  [page 621.](#page-620-0)

# **Importing Hash Based Passwords Into eDirectory**

Passwords can be imported into eDirectory via an LDIF in DIGEST-MD5, crypt, SHA, and SSHA hash. Perform the following steps to import the MD5 hash based passwords into eDirectory:

**1** Create a MD5 hash in base64 format using the following command:

```
echo -n <password> | openssl md5 -binary | base64
```
**NOTE:** eDirectory supports hash based passwords only in base64 format.

**2** Add the text which is returned while creating the MD5 hash in an LDIF file as shown in the below example:

```
dn: cn=sp1,o=novell
control: 2.16.840.1.113719.1.27.101.5
changetype: modify
replace: userPassword
userPassword: {md5}CSbJUP4kfDtGXrE+JY7kaNI5oGU=
```
**NOTE:** Ensure that there is no password policy applied to the user that is modified via the LDIF file.

**3** Add the following variables to the pre\_ndsd\_start script and restart eDirectory. By default the script is located at /opt/novell/eDirectory/sbin.

```
NDSD_TRY_NMASLOGIN_FIRST=true
export NDSD_TRY_NMASLOGIN_FIRST
```
**4** Install both Simple Password and DIGEST-MD5 NMAS methods and make the Simple Password method as the default method.

**5** Use ice with the -1 option for the LDAP destination handler using the following command:

ice -S LDIF -f ./change\_pass.ldiff -D LDAP -s 164.99.163.236 -p 636 -d cn=admin,o=novell -w n -l -L /var/opt/novell/eDirectory/data/SSCert.der

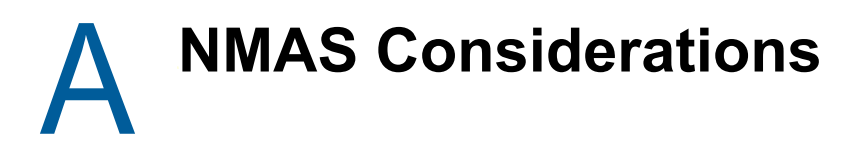

This appendix contains the following topics:

- ["Setting Up a Security Container As a Separate Partition" on page 745](#page-744-0)
- ["Merging Trees with Multiple Security Containers" on page 745](#page-744-1)

# <span id="page-744-0"></span>**Setting Up a Security Container As a Separate Partition**

NetIQ Modular Authentication Services (NMAS) relies on the storage of policies that are global to the NetIQ eDirectory tree. The eDirectory tree is effectively the security domain. The security policies must be available to all servers in the tree.

NMAS places the authentication policies and login method configuration data in the Security container that is created off of the [Root] in eDirectory trees. This information must be readily accessible to all servers that are enabled for NMAS. The purpose of the Security container is to hold global policies that relate to security properties such as login, authentication, and key management.

With NMAS, we recommend that you create the Security container as a separate partition, and that the container be widely replicated. This partition should be replicated as a Read/Write partition only on those servers in your tree that are highly trusted.

**NOTE:** Because the Security container contains global policies, be careful where writable replicas are placed, because these servers can modify the overall security policies specified in the eDirectory tree. In order for users to log in with NMAS, replicas of the User objects must be on the NMAS server.

# <span id="page-744-1"></span>**Merging Trees with Multiple Security Containers**

Special considerations need to be made when merging eDirectory trees where a Security container has been installed in one or both of the trees. Make sure that this is something you really want to do because this procedure has the potential to be a very time-consuming and laborious task.

To merge trees with multiple Security containers:

- **1** In iManager, identify the trees that will be merged.
- **2** Identify which tree will be the source tree and which tree will be the target tree.

Keep in mind these security considerations for the source and target trees:

- Any certificates signed by the source tree's Organizational CA must be deleted.
- The source tree's Organizational CA must be deleted.
- All user secrets stored in NetIQ SecretStore on the source tree must be deleted.
- All NMAS login methods in the source tree must be deleted and reinstalled in the target tree.
- All NMAS users that were in the source tree must be re-enrolled when the trees are merged.
- All users and servers that were in the source tree must have new certificates created for them when the trees are merged.
- All users that were in the source tree must have their secrets reinstalled into SecretStore.

If neither the source tree nor the target tree has a container named Security under the root of the tree, or if only one of the trees has the Security container, no further action is required. Otherwise, continue with the remaining procedures in this section.

**NOTE:** Two eDirectory trees which have EBA enabled servers should not be merged.

## **Product-Specific Operations to Perform prior to Tree Merge**

This section contains the following information:

- ["NetIQ Certificate Server" on page 746](#page-745-0)
- ["NetIQ Single Sign-on" on page 747](#page-746-0)
- ["NMAS" on page 747](#page-746-1)
- ["NetIQ Security Domain Infrastructure" on page 748](#page-747-0)
- ["Other Security-Specific Operations" on page 748](#page-747-1)

#### <span id="page-745-0"></span>**NetIQ Certificate Server**

Depending on how the product was used, the objects and items referred to might or might not be present. If the objects and items referred to in a given step are not present in the source tree, you can skip the step.

**1** Any Trusted Root certificates in the source tree should be installed in the target tree.

Trusted Root certificates are stored in Trusted Root objects, which are contained by Trusted Root containers. Trusted Root containers can be created anywhere within the tree. However, only the Trusted Root certificates that are in the Trusted Root containers within the Security container must be moved manually from the source tree to the target tree.

- <span id="page-745-2"></span><span id="page-745-1"></span>**2** Install the Trusted Root certificates in the target tree.
	- **2a** Pick a Trusted Root container in the Security container in the source tree.
	- **2b** Create a Trusted Root container in the Security container of the target tree with the exact name used in the source tree ([Step 2a](#page-745-1)).
	- **2c** In the source tree, open a Trusted Root object in the selected Trusted Root container and export the certificate.

<span id="page-745-3"></span>**IMPORTANT:** Remember the location and filename you choose. You will use them in the next step.

- **2d** In the target tree, create a Trusted Root object in the container that you created in [Step 2b](#page-745-2). Specify the same name as the source tree and, when prompted for the certificate, specify the file that you created in [Step 2c](#page-745-3).
- <span id="page-745-4"></span>**2e** Delete the Trusted Root object in the source tree.
- <span id="page-745-5"></span>**2f** Repeat [Step 2c](#page-745-3) through [Step 2e](#page-745-4) until all Trusted Root objects in the selected Trust Root container have been installed into the target tree.
- **2g** Delete the Trusted Root container in the source tree.
- **2h** Continue [Step 2a](#page-745-1) through [Step 2f](#page-745-5) until all Trusted Root containers have been deleted in the source tree.
- <span id="page-746-2"></span>**3** Delete the Organizational CA in the source tree.

The Organizational CA object is in the Security container.

**IMPORTANT:** Any certificates signed by the Organizational CA of the source tree will become unusable following this step. This includes server certificates and user certificates that have been signed by the Organizational CA of the source tree.

**4** Delete every Key Material object (KMO) in the source tree that has a certificate signed by the Organizational CA of the source tree.

Key Material objects in the source tree with certificates signed by other CAs will continue to be valid and do not need to be deleted.

If you are uncertain about the identity of the signing CA for any Key Material object, look at the Trusted Root Certificate section of the Certificates tab in the Key Material object property page.

**5** Delete all user certificates in the source tree that have been signed by the Organizational CA of the source tree.

If users in the source tree have already exported their certificates and private keys, those exported certificates and keys will continue to be usable. Private keys and certificates that are still in eDirectory will no longer be usable after you perform [Step 3](#page-746-2).

For each user with certificates, open the properties of the User object. Under the Certificates section of the Security tab, a table lists all the certificates for the user. All of those certificates with the Organizational CA as the issuer must be deleted.

#### <span id="page-746-0"></span>**NetIQ Single Sign-on**

If NetIQ Single Sign-on has been installed on any server in the source tree, you should delete all NetIQ Single Sign-on secrets for users in the source tree.

For every user using NetIQ Single Sign-on in the source tree, open the properties of the User object. All of the user's secrets will be listed under the SecretStore section of the Security tab. Delete all listed secrets.

**NOTE:** Depending on how the product was used, the objects and items referred to might or might not be present. If the objects and items referred to are not present in the source tree, you can skip this step.

#### <span id="page-746-1"></span>**NMAS**

Depending on how the product was used, the objects and items referred to might or might not be present. If the objects and items referred to are not present in the source tree, you can skip the step.

**1** In the target tree, install any NMAS login methods that were in the source tree but not in the target tree.

To ensure that all of the necessary client and server login components are properly installed in the target tree, we recommend that you install all new login methods using original NetIQ or vendor-supplied sources.

Although methods *can* be reinstalled from existing server files, establishing a clean installation from NetIQ or vendor-supplied packages is typically simpler and more reliable.

- <span id="page-747-2"></span>**2** To ensure that the previously established login sequences in the source tree are available in the target tree, migrate the desired login sequences.
	- **2a** In iManager, select the Security container in the source tree.
	- **2b** Right-click the **Login Policy** object and select **Properties**.
	- **2c** For each login sequence listed in the **Defined Login Sequences** drop-down list, note the Login Methods used (listed in the right pane).
	- **2d** Select the Security container in the target tree and replicate the login sequences using the same login methods note in [Step 2c.](#page-747-2)
	- **2e** Click **OK** when you are finished.
- **3** Delete NMAS login security attributes in the source tree.
	- **3a** In the Security container of the source tree, delete the Login Policy object.
	- **3b** In the Authorized Login Methods container of the source tree, delete all login methods.
	- **3c** Delete the Authorized Login Methods container in the source tree.
	- **3d** In the Authorized Post-Login Methods container of the source tree, delete all login methods.
	- **3e** Delete the Authorized Post-Login Methods container in the source tree.

**NOTE:** To delete the Authorized Login Methods, use ldapdelete.

#### <span id="page-747-0"></span>**NetIQ Security Domain Infrastructure**

Depending on how the product was used, the objects and items referred to might or might not be present. If the objects and items referred to are not present in the source tree, you can skip the step.

**1** Delete the W0 object and the KAP container in the source tree.

The KAP container is in the Security container. The W0 object is in the KAP container.

**2** On all servers in the source tree, delete the Security Domain Infrastructure (SDI) keys by deleting the /var/opt/novell/nici/uid/nicisdi.key file on Linux and %SystemRoot%\SysWOW64\Novell\NICI\nicisdi.key on WIndows.

**IMPORTANT:** Make sure that you delete this file on *all* servers in the source tree.

#### <span id="page-747-1"></span>**Other Security-Specific Operations**

If a Security container exists in the source tree, delete the Security container before you merge the trees.

## **Performing the Tree Merge**

eDirectory trees are merged using the DSMerge utility. For more information, see [Chapter 10,](#page-278-0)  ["Merging NetIQ eDirectory Trees," on page 279](#page-278-0) and [Appendix B, "NetIQ eDirectory Linux Commands](#page-750-0)  [and Usage," on page 751.](#page-750-0)

## **Product-Specific Operations to Perform after the Tree Merge**

This section contains the following information:

- ["NetIQ Certificate Server" on page 749](#page-748-0)
- ["NetIQ Single Sign-On" on page 749](#page-748-1)
- ["NMAS" on page 749](#page-748-2)

## <span id="page-748-0"></span>**NetIQ Certificate Server**

If you are using NetIQ Certificate Server, then after the tree merge reissue certificates for servers and users that were formerly in the source tree, as necessary.

## <span id="page-748-1"></span>**NetIQ Single Sign-On**

If you are using NetIQ Single Sign-on, after the tree merge you should re-create SecretStore secrets for users who were formerly in the source tree, as necessary.

## <span id="page-748-2"></span>**NMAS**

If you are using NMAS, after the tree merge you should re-enroll NMAS users who were formerly in the source tree, as necessary.

For more information, see [Chapter 24, "Understanding eDirectory's Authentication Framework," on](#page-596-0)  [page 597.](#page-596-0)

# **B** NetIQ eDirectory Linux Commands<br> **B** and Usage **and Usage**

<span id="page-750-0"></span>This chapter lists the utilities for NetIQ eDirectory on Linux and their usage:

- ["General Utilities" on page 751](#page-750-1)
- ["LDAP-Specific Commands" on page 756](#page-755-0)

# <span id="page-750-1"></span>**General Utilities**

This section gives a list of the eDirectory utilities on Linux and their usage.

**NOTE:** After installation, ensure that you run the ndsconfig, ndscheck, and ndslogin utilities from the installed location on the server, which is /opt/novell/eDirectory/bin by default. Do not run ndsconfig from the installation package.

For more information on the usage of the eDirectory utilities, see the man page for each utility and ["Troubleshooting Utilities on Linux" on page 842.](#page-841-0)

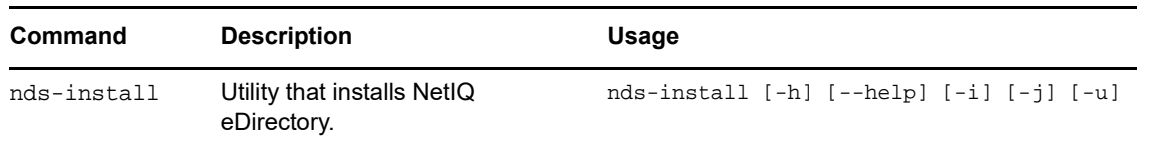

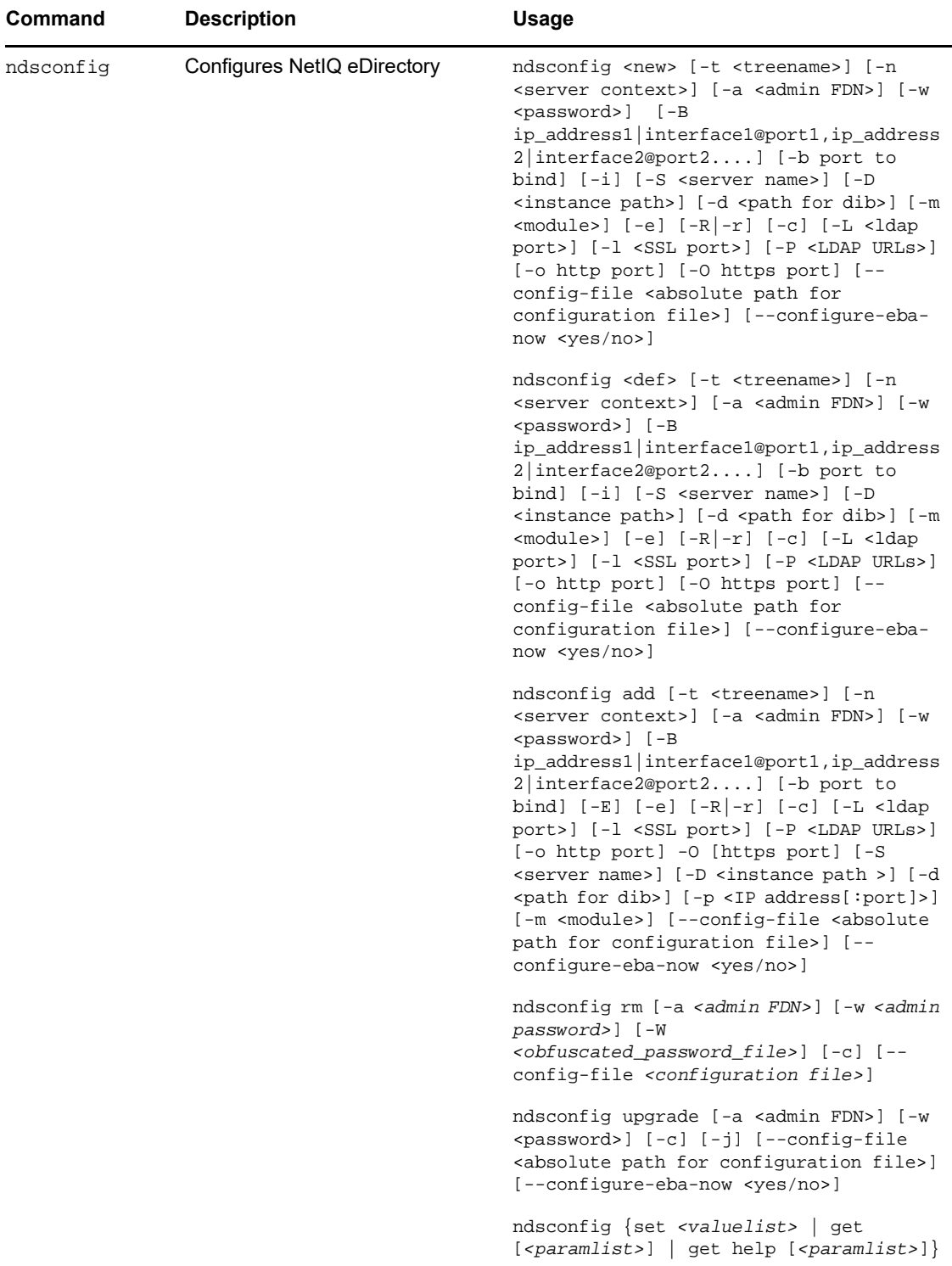

i

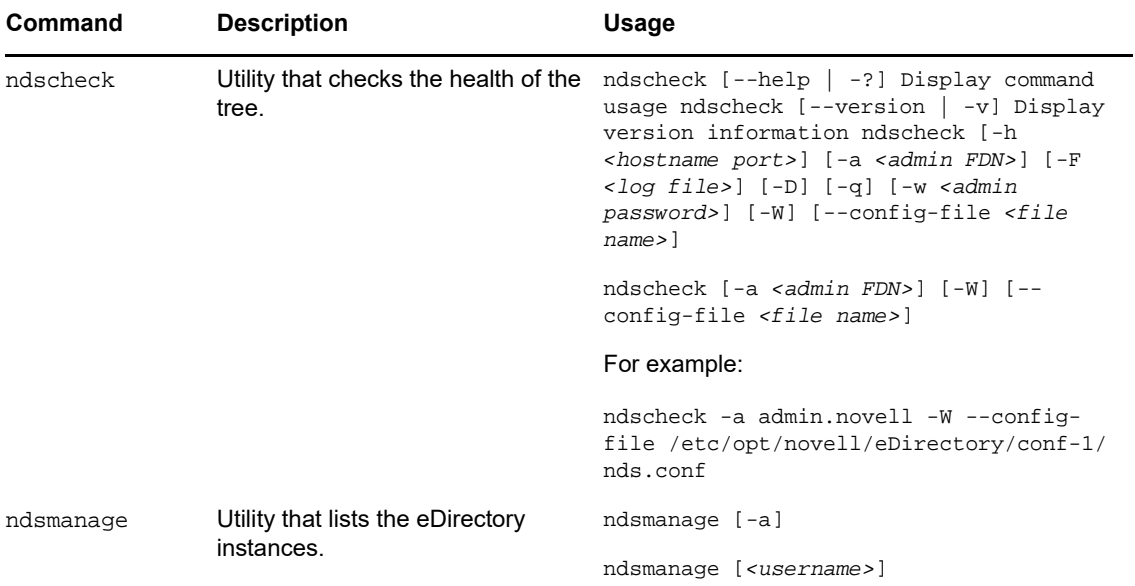

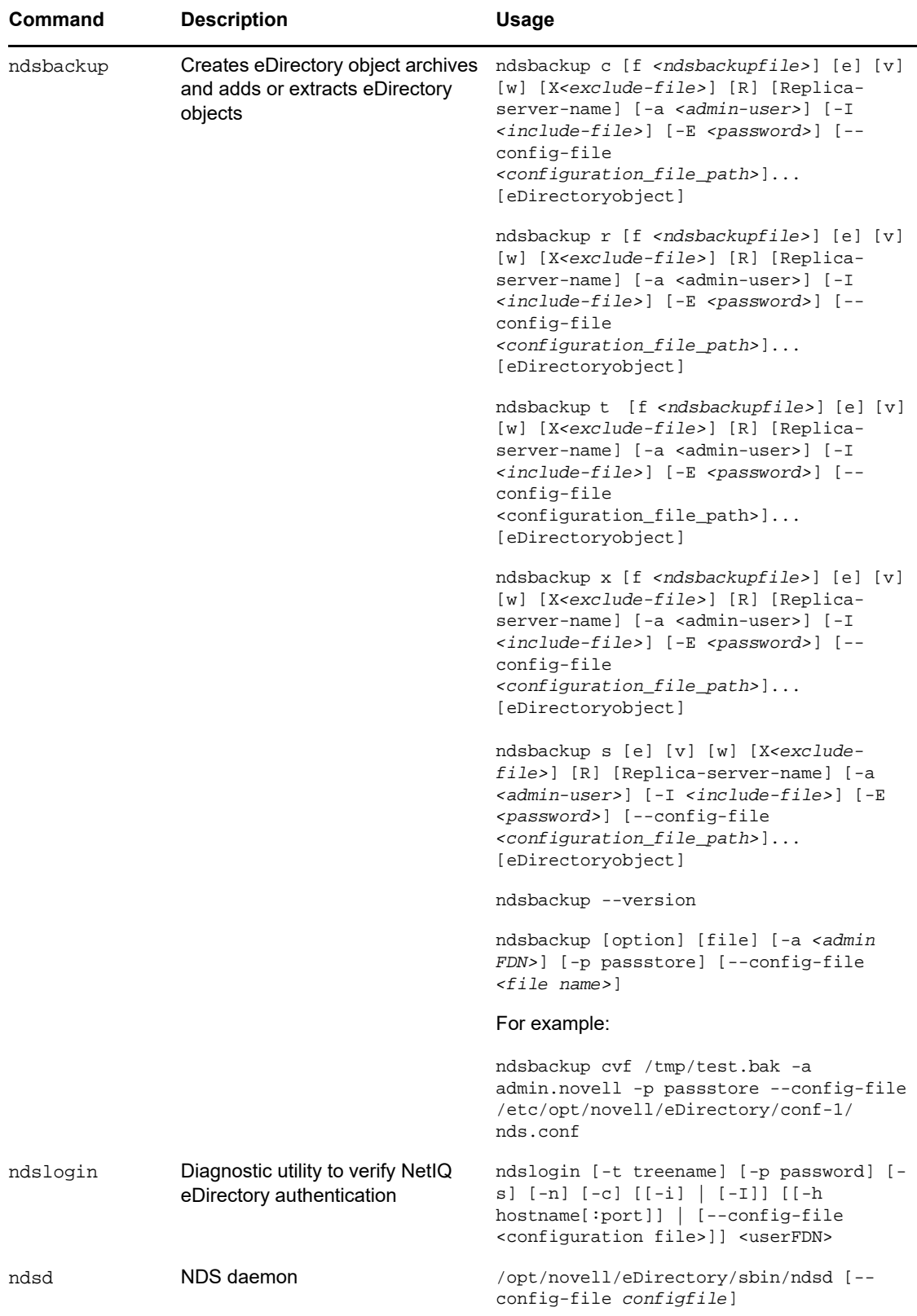

i

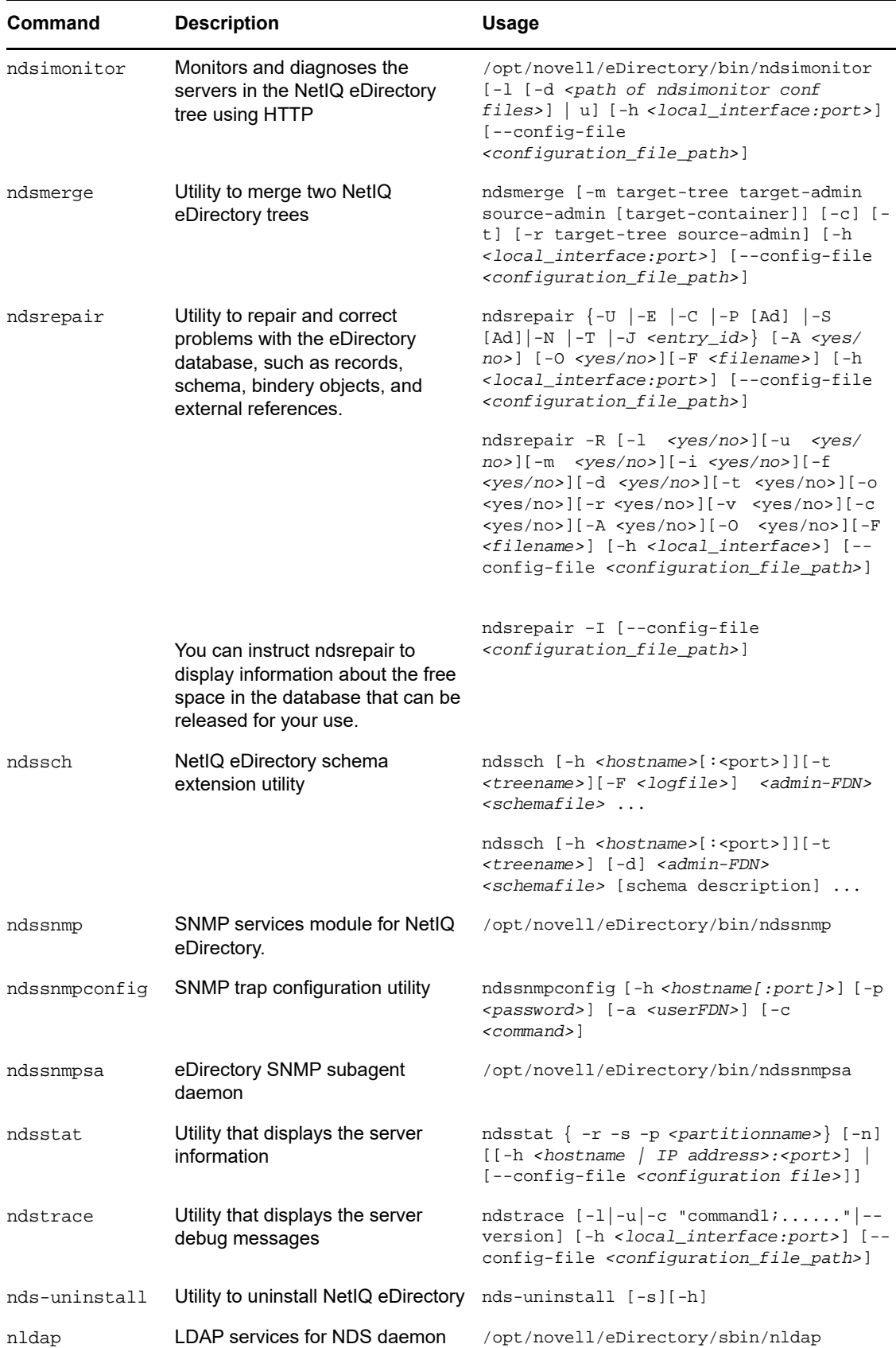

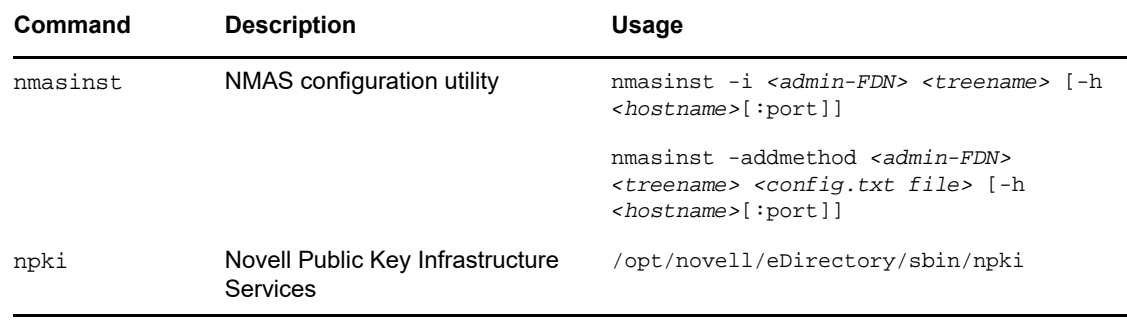

# <span id="page-755-0"></span>**LDAP-Specific Commands**

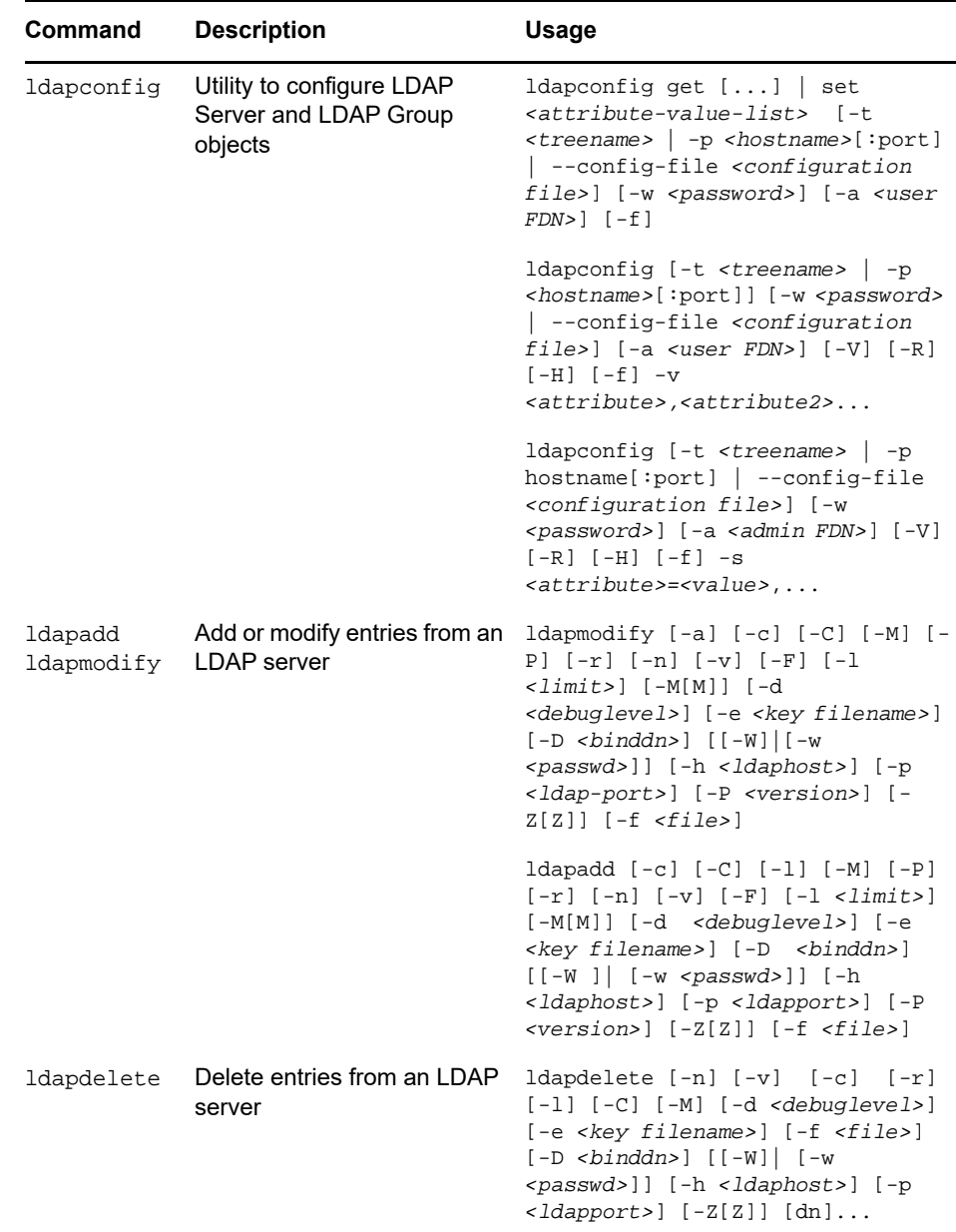
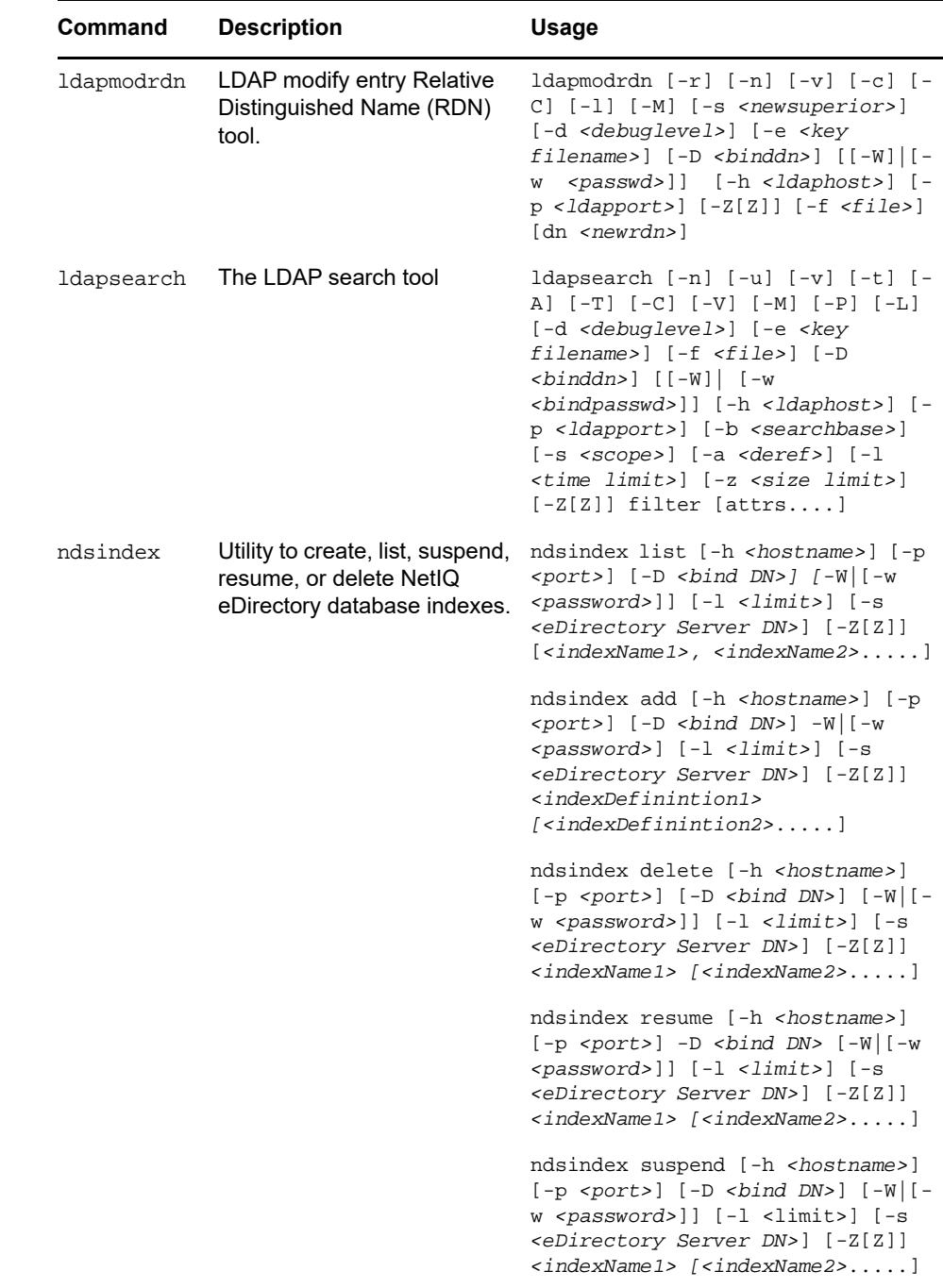

#### **Special Characters in User Name and Password**

Using special characters in user names and passwords can create problems when the values are passed during an eDirectory installation or schema extension. If the user name or password contains special characters, such as \$, # and so on, escape the character by preceding it with a backslash (\).

For example, an administrator user name of cn=admin\$name.o=container must be passed as cn=admin\\$name.o=container.

When entering parameter values at the command line, you can escape the character, or place single quotes around the value.

#### For example,

cn=admin\\$name.o=container

or

'cn=admin\$name.o=container'

# C Configuring OpenSLP for<br> **C** eDirectory **eDirectory**

This appendix provides information for network administrators on the proper configuration of OpenSLP for NetIQ eDirectory installations without the Novell Client.

- ["Service Location Protocol" on page 759](#page-758-0)
- ["SLP Fundamentals" on page 759](#page-758-1)
- ["Configuration Parameters" on page 761](#page-760-0)

## <span id="page-758-0"></span>**Service Location Protocol**

OpenSLP is an open-source implementation of the IETF Service Location Protocol Version 2.0 standard, which is documented in [IETF Request-For-Comments \(RFC\) 2608](http://www.ietf.org/rfc/rfc2608.txt?number=2608) (http://www.ietf.org/rfc/ rfc2608.txt?number=2608).

In addition to implementing the SLP v2 protocol, the interface provided by OpenSLP source code is an implementation of another IETF standard for programmatically accessing SLP functionality, documented in [RFC 2614](http://www.ietf.org/rfc/rfc2614.txt?number=2614) (http://www.ietf.org/rfc/rfc2614.txt?number=2614).

To fully understand the workings of SLP, we recommend that you read these two documents and internalize them. They are not necessarily light reading, but they are essential to the proper configuration of SLP on an intranet.

For more information on the OpenSLP project, see the [OpenSLP](http://www.OpenSLP.org) (http://www.OpenSLP.org) Web site and the [SourceForge](http://sourceforge.net/projects/openslp) (http://sourceforge.net/projects/openslp) Web site. The OpenSLP Web site provides several documents that contain valuable configuration tips. Many of these are incomplete at the time of this writing.

## <span id="page-758-1"></span>**SLP Fundamentals**

Service Location Protocol specifies three components:

- The user agent (UA)
- $\bullet$  The service agent (SA)
- $\bullet$  The directory agent (DA)

The user agent's job is to provide a programmatic interface for clients to query for services, and for services to advertise themselves. A user agent contacts a directory agent to query for registered services of a specified service class and within a specified scope.

The service agent's job is to provide persistent storage and maintenance points for local services that have registered themselves with SLP. The service agent essentially maintains an in-memory database of registered local services. In fact, a service cannot register with SLP unless a local SA is present. Clients can discover services with only a UA library, but registration requires an SA, primarily because an SA must reassert the existence of registered services periodically in order to maintain the registration with listening directory agents.

The directory agent's job is to provide a long-term persistent cache for advertised services, and to provide a point of access for user agents to look up services. As a cache, the DA listens for SAs to advertise new services, and caches those notifications. Over a short time, a DA's cache will become more complete. Directory agents use an expiration algorithm to expire cache entries. When a directory agent comes up, it reads its cache from persistent storage (generally a hard drive), and then begins to expire entries according to the algorithm. When a new DA comes up, or when a cache has been deleted, the DA detects this condition and sends out a special notification to all listening SAs to dump their local databases so the DA can quickly build its cache.

In the absence of any directory agents, the UA will resort to a general multicast query that SAs can respond to, building a list of the requested services in much the same manner that DAs use to build their cache. The list of services returned by such a query is an incomplete and much more localized list than that provided by a DA, especially in the presence of multicast filtering, which is done by many network administrators, limiting broadcasts and multicasts to only the local subnet.

In summary, everything hinges on the directory agent that a user agent finds for a given scope.

## **NetIQ Service Location Providers**

The NetIQ version of SLP takes certain liberties with the SLP standard in order to provide a more robust service advertising environment, but it does so at the expense of some scalability.

For example, in order to improve scalability for a service advertising framework, we want to limit the number of packets that are broadcast or multicast on a subnet. The SLP specification manages this by imposing restrictions on service agents and user agents regarding directory agent queries. The first directory agent discovered that services the desired scope is the one that a service agent (and consequently, local user agents) will use for all future requests on that scope.

The NetIQ SLP implementation actually scans all of the directory agents it knows about looking for query information. It assumes a 300-millisecond round trip time is too long, so it can scan 10 servers in about 3 to 5 seconds. This doesn't need to be done if SLP is configured correctly on the network, and OpenSLP assumes the network is in fact configured correctly for SLP traffic. OpenSLP's response timeout values are greater than that of NetIQ's SLP service provider, and it limits the number of directory agents to the first one that responds, whether or not that agent's information is accurate and complete.

### <span id="page-759-0"></span>**User Agents**

A user agent takes the physical form of a static or dynamic library that is linked into an application. It allows the application to query for SLP services.

User agents follow an algorithm to obtain the address of a directory agent to which queries will be sent. Once they obtain a DA address for a specified scope, they continue to use that address for that scope until it no longer responds, at which time they obtain another DA address for that scope. User agents locate a directory agent address for a specified scope by:

- 1. Checking to see if the socket handle on the current request is connected to a DA for the specified scope. If the request happens to be a multipart request, there may already be a cached connection present on the request.
- 2. Checking its local known DA cache for a DA matching the specified scope.
- 3. Checking with the local SA for a DA with the specified scope and adding new addresses to the cache.
- 4. Querying DHCP for network-configured DA addresses that match the specified scope and adding new addresses to the cache.
- 5. Multicasting a DA discovery request on a well-known port and adding new addresses to the cache.

The specified scope is "default" if not specified. That is, if no scope is statically defined in the SLP configuration file, and no scope is specified in the query, then the scope used is the word "default". It should also be noted that eDirectory never specifies a scope in its registrations. That's not to say the scope always used with eDirectory is "default." In fact, if there is a statically configured scope, that scope becomes the default scope for all local UA requests and SA registrations in the absence of a specified scope.

## **Service Agents**

Service agents take the physical form of a separate process on the host machine. In the case of Windows, slpd.exe runs as a service on the local machine. User agents query the local service agent by sending messages to the loop-back address on a well-known port.

A service agent locates and caches directory agents and their supported scope list by sending a DA discovery request directly to potential DA addresses by:

- 1. Checking all statically configured DA addresses (and adding new ones to the SA's known DA cache).
- 2. Requesting a list of DA's and scopes from DHCP (and adding new ones to the SA's known DA cache).
- 3. Multicasting a DA discovery request on a well-known port (and adding new ones to the SA's known DA cache).
- 4. Receiving DA advertising packets that are periodically broadcast by DAs (and adding new ones to the SA's known DA cache).

Since a user agent always queries the local service agent first, this is important, as the local service agent's response will determine whether or not the user agent continues to the next stage of discovery (in this case DHCP-- see steps 3 and 4 in ["User Agents" on page 760.](#page-759-0)).

## <span id="page-760-0"></span>**Configuration Parameters**

The SLP configuration parameters are stored in the  $s1p$ . conf file, located in /etc on UNIX and Linux platforms and %systemroot%/slp.conf on Windows platforms. These parameters can be modified to tune the network operations.For example, the following parameters control the DA discovery:

```
net.slp.useScopes = <comma-delimited scope list>
net.slp.DAAddresses = <comma-delimited address list>
net.slp.passiveDADetection = <"true" or "false">
net.slp.activeDADetection = <"true" or "false">
net.slp.DAActiveDiscoveryInterval = <0, 1, or a number of seconds>
```
The useScopes option indicates which scopes the SA will advertise into, and which scopes queries will be made to in the absence of a specific scope on the registration or query made by the service or client application. Because eDirectory always advertises into and queries from the default scope, this list will become the default scope list for all eDirectory registrations and queries.

The DAAddresses option is a comma-delimited list of dotted decimal IP addresses of DAs that should be preferred to all others. If this list of configured DAs does not support the scope of a registration or query, then SAs and UAs will resort to multicast DA discovery, unless such discovery is disabled.

The passiveDADetection option is True by default. Directory agents will periodically broadcast their existence on the subnet on a well-known port if configured to do so. These packets are termed DAAdvert packets. If this option is set to False, all broadcast DAAdvert packets are ignored by the SA.

The activeDADetection option is also True by default. This allows the SA to periodically broadcast a request for all DAs to respond with a directed DAAdvert packet. A directed packet is not broadcast, but sent directly to the SA in response to these requests. If this option is set to False, no periodic DA discovery request is broadcast by the SA.

The DAActiveDiscoveryInterval option is a try-state parameter. The default value is 1, which is a special value meaning that the SA should only send out one DA discovery request upon initialization. Setting this option to 0 has the same effect as setting the activeDADetection option to "false." Any other value is a number of seconds between discovery broadcasts.

These options, when used properly, can ensure an appropriate use of network bandwidth for service advertising. In fact, the default settings are designed to optimize scalability on an average network.

**NOTE:** By default, the IPV4 protocol is enabled for SLP and IPV6 is disabled. To enable IPV6, uncomment the following line in the  $s1p$ .conf file:

```
net.slp.useIPv6 = true
```
This is valid only for Windows because OpenSLP 2.0 is shipped only for Windows.

#### **slptool Utility**

This is a command line utility provided by OpenSLP. You can use slptool to register or de-register the services, query the scopes, service types, attributes, and the services available.

For example:

• To register the services,

Syntax: slptool register url *[attrs]*

slptool register service:myserv.x://myhost.com "(attr1=val1),(attr2=val2)"

• To de-register a service,

Syntax: slptool deregister *url*

slptool deregister service: myserv.x://myhost.com

 $\bullet$  To find the available services.

Syntax: slptool findsrvs *service-type [filter]*

slptool findsrvs service:myserv.x

slptool findsrvs service:myserv.x "(attr1=val1)"

To find the configured scopes,

Syntax: slptool findscopes

# **D** How NetIQ eDirectory Works with <br>
D DNS **DNS**

If a client asks a server to resolve a fully qualified name (for example, admin.novell.novell\_inc) that does not exist in the NetIQ eDirectory tree, or if you use a standalone application such as NetIQ iManager for Linux or the eDirectory install application to resolve a name in the tree and you don't have a server to talk to yet, eDirectory uses service discovery protocols to resolve the name. Service discovery protocols are a class of network applications that allow distributed components to find and use needed services within a network.

eDirectory has traditionally used SAP and SLP to search for and advertise network services. DNS was added as a discovery protocol in eDirectory 8.7.1. This added functionality means that if you ask for a tree name that eDirectory doesn't understand (either because you are talking to a server that doesn't hold a copy of the tree or you are using a stand-alone application), the machine trying to do the discovery—whether it's a machine running a stand-alone application, a JClient application such as NetIQ iManager or a server—uses eDirectory's discovery protocols, in the following order:

- 1. Domain Name System (DNS)
- 2. Service Location Protocol (SLP)
- 3. Service Advertising Protocol (SAP)

When using the DNS protocol, eDirectory takes the name as it was passed (for example, a server name such as prod\_server4.provo.novell.novell-\_inc), and tries to resolve the entire name just as it is. eDirectory then appends each name in the discovery machine's DNS search list and asks the machine's DNS server if it has an address for that name. For example, if the discovery machine's DNS search list included dev.novell.com and test.novell.com, eDirectory would search for prod\_server4.provo.novell.novell\_inc.dev.novell.com and prod\_server4.provo.novell.novell\_inc.test.novell.com.

Then eDirectory takes components off the name that was passed to it. For example, if trying to resolve prod server4.provo.novell.novell inc, eDirectory tries provo.novell.novell inc, then novell.novell\_inc, then novell\_inc. eDirectory does that for each of the different search contexts until eventually it tries the single component that is the tree root. The client will attempt each of the addresses until it successfully makes a connection. It does the attempts using the ordering of records returned from the DNS server. It doesn't matter what code revision the servers in the replica ring are running as long as the machine trying to do the discovery is running eDirectory 8.7.1 or later.

We recommend putting your eDirectory tree name in DNS using an A, AAAA, or Service (SRV) resource record under the DNS domain the clients are going to use to resolve names. If you use A or AAAA records, the eDirectory servers must be running on the default 524 port. If the servers are using any other port, use an SRV record.

In the following sample resource records, novell\_inc is the tree name and provo.novell.com is the DNS search context:

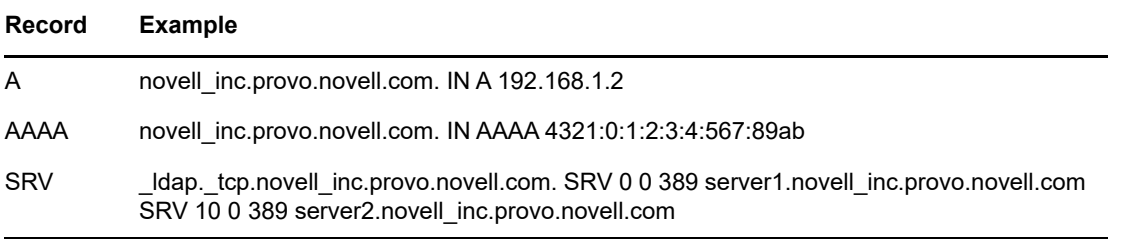

For redundancy, or to specify multiple hosts (servers in the replica ring) to the A record, create more than one A record. eDirectory will look at all of them. For more information on A, AAAA, and SRV records, see ["DNS resource records"](http://en.wikipedia.org/wiki/Resource_record#DNS_resource_records).

You don't need to point the DNS server record entry to something that holds a corresponding partition root. As soon as the discovery machine can talk to a server that knows about the tree, it can walk up and down the tree to resolve the name. For example, if you put novell\_inc in your DNS, you don't have to put in any of the servers that hold novell\_inc root. All you need to do is point to any server in the novell\_inc tree, because after you get to that server in the tree, that server will refer you around the tree.

<sup>E</sup>**Configuring GSSAPI with eDirectory**

The SASL-GSSAPI mechanism for NetIQ eDirectory enables you to authenticate to eDirectory through LDAP using a Kerberos ticket. You are not required to enter the eDirectory user password. The Kerberos ticket must be obtained by authenticating to a Kerberos server.

This feature is primarily useful for LDAP application users in environments that already have a Kerberos infrastructure in place. Therefore, these users should be able to authenticate to the LDAP server without providing a separate LDAP user password.

The current implementation of SASL-GSSAPI is compliant with [RFC 2222](http://www.ietf.org/rfc/rfc2222.txt?number=2222) (http://www.ietf.org/rfc/ rfc2222.txt?number=2222) and supports only Kerberos v5 as the authentication mechanism.

The following sections explain how to configure GSSAPI and describe the various tasks you can perform with Kerberos in eDirectory and give some useful additional information:

- ["Concepts" on page 765](#page-764-0)
- ["How Does GSSAPI Work with eDirectory?" on page 766](#page-765-0)
- ["Prerequisites for Configuring GSSAPI" on page 767](#page-766-0)
- ["Configuring the SASL-GSSAPI Method" on page 770](#page-769-0)
- ["Managing the SASL-GSSAPI Method" on page 771](#page-770-0)
- ["Creating a Login Sequence" on page 778](#page-777-0)
- ["How Does LDAP Use SASL-GSSAPI?" on page 778](#page-777-1)
- ["Error Messages" on page 778](#page-777-2)
- ["Commonly Used Terms" on page 778](#page-777-3)

## <span id="page-764-0"></span>**Concepts**

E

- ["What is Kerberos?" on page 765](#page-764-1)
- ["What is SASL?" on page 765](#page-764-2)
- ["What is GSSAPI?" on page 766](#page-765-1)

### <span id="page-764-1"></span>**What is Kerberos?**

Kerberos is a standard protocol that provides a means of authenticating entities on a network. It is based on a trusted third-party model. It involves shared secrets and uses symmetric key cryptography.

For more information, refer to [RFC 1510](http://www.ietf.org/rfc/rfc1510.txt?number=1510) (http://www.ietf.org/rfc/rfc1510.txt?number=1510).

### <span id="page-764-2"></span>**What is SASL?**

Simple Authentication and Security Layer (SASL) provides an authentication abstraction layer to applications. It is a framework that authentication modules can be plugged into.

For more information, refer to [RFC 2222](http://www.ietf.org/rfc/rfc2222.txt?number=2222) (http://www.ietf.org/rfc/rfc2222.txt?number=2222).

### <span id="page-765-1"></span>**What is GSSAPI?**

Generic Security Services Application Program Interface (GSSAPI) provides authentication and other security services through a standard set of APIs. It supports different authentication mechanisms. Kerberos v5 is the most common.

For more information on the GSS APIs, refer to [RFC 1964](http://www.ietf.org/rfc/rfc1964.txt?number=1964) (http://www.ietf.org/rfc/ rfc1964.txt?number=1964).

This SASL-GSSAPI implementation is from section 7.2 of [RFC 2222](http://www.ietf.org/rfc/rfc2222.txt?number=2222) (http://www.ietf.org/rfc/ rfc2222.txt?number=2222).

## <span id="page-765-0"></span>**How Does GSSAPI Work with eDirectory?**

The following diagram illustrates how GSSAPI works with an LDAP server.

*Figure E-1 How GSSAPI Works?*

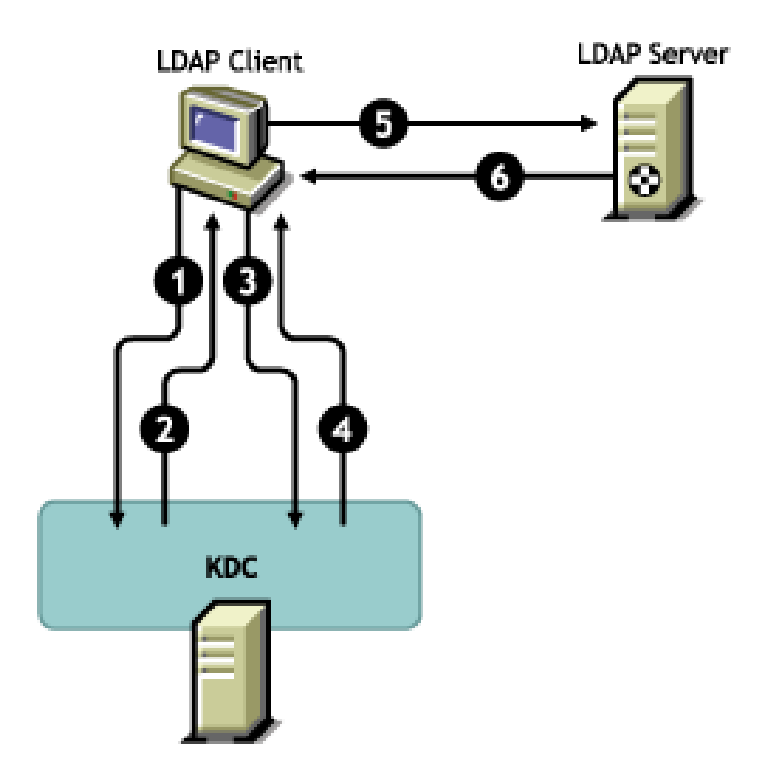

In the above figure, the numbers denote the following:

**1** An eDirectory user sends a request through an LDAP client to the Kerberos KDC (Key Distribution Center) server for an initial ticket known as a ticket granting ticket (TGT).

A Kerberos KDC can be from MIT or Microsoft\*.

- **2** KDC responds to the LDAP client with a TGT.
- **3** The LDAP client sends the TGT back to the KDC and requests an LDAP service ticket.
- **4** KDC responds to the LDAP client with the LDAP service ticket.
- 5 The LDAP client does an Idap sasl bind to the LDAP server and sends the LDAP service ticket.
- **6** The LDAP server validates the LDAP service ticket with the help of the GSSAPI mechanism and, based on the result, sends back an Idap sasl bind success or failed to the LDAP client.

## <span id="page-766-0"></span>**Prerequisites for Configuring GSSAPI**

To configure GSSAPI, you must first do the following:

 **SASL-GSSAPI method:** Install the SASL-GSSAPI method. Refer to the Installing a Login Method section in the *[NetIQ Modular Authentication Services 3.3 Administration Guide](https://www.netiq.com/documentation/edir88/nmas88/data/bookinfo.html)* (https:// www.netiq.com/documentation/edir88/nmas88/data/bookinfo.html).

**NOTE:** The eDirectory SASL-GSSAPI method does not work on installations of Open Enterprise Server versions 2 or 11 that have Domain Services for Windows installed.

To verify whether SASL-GSSAPI is installed on your machine, enter the following:

ldapsearch -x -h osg-dt-srv9 -b " " -s base | grep -i sasl

If SASL-GSSAPI is installed, the output of the command is similar to the following:

supportedSASLMechanisms: NMAS\_LOGIN

supportedSASLMechanisms: GSSAPI

- **Kerberos plug-in for iManager:** Install the Kerberos plug-in for iManager. Refer to ["Installing](#page-767-0)  [the Kerberos Plug-in for iManager" on page 768](#page-767-0) for more information.
- **Key distribution center (KDC):** Install Kerberos KDC (MIT; Active Directory) on the network.

For Microsoft KDC (Active Directory), you must have the Kerberos tools installed. These tools are part of the Windows installation and can be installed from \support\tools\setup.exe (Windows XP) and \support\tools\suptools.msi (Windows 2003) on the Windows installation CD.

- **Time Synchronization:** Synchronize the time on the NMAS client machine, the NMAS server machine, and the KDC machine for this method to work. For more information on synchronizing network time, refer to ["Synchronizing Network Time" on page 93.](#page-92-0)
- **Kerberos LDAP Extensions:** Add the Kerberos LDAP extensions. For more information, see ["Adding Kerberos LDAP Extensions" on page 769.](#page-768-0)

#### **IMPORTANT**

- On Open Enterprise Server, do not add the Kerberos LDAP extensions on servers where Domain Services for Windows or DNS services are configured.
- All Kerberos information collected from your Kerberos administration is case-sensitive and must be specified exactly in the same case.

### **Assumptions on Network Characteristics**

The SASL-GSSAPI mechanism is based on the following assumptions:

- All the machines in the network have loosely synchronized time. This means that no two machines in the network have their system time differing by more than five minutes.
- The SASL-GSSAPI mechanism is expected to be used mostly in LAN as it is difficult to obtain the time synchronization requirement mentioned above in MAN and/or WAN environments. However, this mechanism is not limited to LAN.
- You trust the Kerberos servers and Kerberos administrators unconditionally and unverifiably.
- Denial-of-Service attack is not countered. For more information, refer to [RFC 1510](http://www.ietf.org/rfc/rfc1510.txt?number=1510) (http:// www.ietf.org/rfc/rfc1510.txt?number=1510).

### <span id="page-767-0"></span>**Installing the Kerberos Plug-in for iManager**

- **1** Open the browser.
- **2** Enter the following URL in the address field of the browser window:

http://*hostname*/nps/

where *hostname* is the server name or IP address of the iManager server where you want to install the iManager plug-in for SASL-GSSAPI.

**NOTE:** In case of problems, ensure that the Tomcat and Web server are configured properly. For information, refer to the *[NetIQ iManager 2.7 Administration Guide](https://www.netiq.com/documentation/imanager/imanager_admin/data/bookinfo.html)* (https://www.netiq.com/ documentation/imanager/imanager\_admin/data/bookinfo.html).

- **3** Specify the user name and password to log in to eDirectory, then click **Login**.
- **4** Click Configure **b** on the iManager toolbar.
- **5** In the left pane, click **Plug-in Installation** > **Available NetIQ Plug-in Modules**.
- **6** Click **Add**.
- **7** Specify the location of the kerberosPlugin.npm file or click **Browse** to select it.

The Kerberos Management plug-in is available as part of the eDirectory 88 single NPM (eDir\_88\_iMan27\_Plugins.npm) and can be downloaded from the [Novell Download Site](https://download.novell.com/Download?buildid=G_8Eymx0QtI~) (https:/ /download.novell.com/Download?buildid=G\_8Eymx0QtI~).

If you have moved the kerberosPlugin.npm file to a different location, browse to the location and select it.

- **8** Click **Open**, then click **OK**.
- **9** Click **Install**.

This installation will take a few minutes.

**10** Restart the iManager server after the Successfully saved module message appears.

If you are running iManager in an Unrestricted Access mode (no RBS collection in the tree), skip [Step 11](#page-767-1) through [Step 17.](#page-768-1)

**NOTE:** For information on restarting the iManager server, refer to the *[NetIQ iManager](https://www.netiq.com/documentation/imanager-3/imanager_admin/)  [Administration Guide](https://www.netiq.com/documentation/imanager-3/imanager_admin/)*.

- <span id="page-767-1"></span>**11** Log in to iManager, then click the Configure **button**.
- **12** In the left pane, click **Role Based Services** > **RBS Configuration**.
- **13** (Conditional) If you do not have an RBS collection, do the following:
	- **13a** Click **New** > **Collection**.
	- **13b** Specify the name you want to use for the collection.
	- **13c** Select the container under which you want to create the Role Based services, then click **OK**.
	- **13d** Click **OK** again.
- **14** In the **iManager 2.x collections** tab, click the number in the **Modules** column for the collection you want to use.
- **15** Select **Kerberos Module** and click **Install**.
- **16** Click **OK** to continue.
- <span id="page-768-1"></span>**17** When iManager finishes installing the module, click **OK**.
- **18** In the iManager toolbar, click **Roles and Tasks**.

The Kerberos Management role is displayed on the left pane.

If the Kerberos Management role is not displayed, restart the iManager server.

### <span id="page-768-0"></span>**Adding Kerberos LDAP Extensions**

Kerberos LDAP Extensions provide the functionality to manage Kerberos keys.

To use the Kerberos LDAP extensions, you must install the LDAP libraries for C. For more information, refer to [LDAP Libraries for C](http://www.novell.com/developer/ndk/ldap_libraries_for_c.html) (http://www.novell.com/developer/ndk/ ldap\_libraries\_for\_c.html).

To add or remove the Kerberos LDAP extensions, use the krbLdapConfig utility. When standalone eDirectory package is extracted to a directory, the path of this file is extracted\_folder/nmas/ NmasMethods/Novell/GSSAPI/Kerberos\_ldap\_extensions/Linux/krbLdapConfig.

For example, /misc/eDir88/Linux/nmas/NmasMethods/Novell/GSSAPI/ Kerberos\_ldap\_extensions/Linux/krbLdapConfig.

To add the Kerberos LDAP extensions, use the following syntax:

krbldapconfig {-i | -u} -D *bind\_DN* [-w *bind\_DN\_password*] [-h *ldap\_host*] [-p *ldap\_port*] [-e *trusted\_root\_cert*]

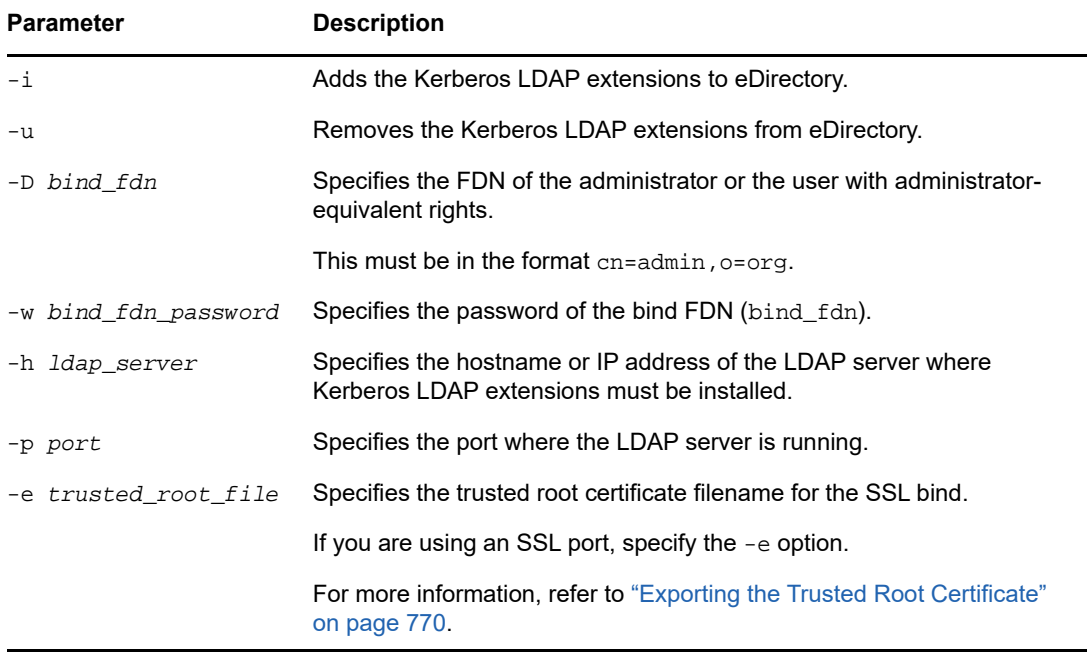

The following table explains the krbldapconfig utility parameters:

**NOTE:** If you do not specify the -h option, the name of the local host that krbldapconfig is invoked from is used as the default.

If you do not specify the LDAP server port and the trusted root certificate, the default port 389 is used.

If you do not specify the LDAP server port but specify the trusted root certificate, the default port 636 is used.

For example, enter the following to add the extensions:

```
krbldapconfig -i -D cn=admin,o=org -w password -h ldapserver -p 389
```
Or to remove, enter the following:

krbldapconfig -u -D cn=admin,o=org -w password -h ldapserver -p 389

**IMPORTANT:** You must manually refresh the LDAP server for the installation changes to take effect. For more information, refer to ["Refreshing the LDAP Server" on page 379.](#page-378-0)

### <span id="page-769-1"></span>**Exporting the Trusted Root Certificate**

- **1** In iManager, click **Directory Administration** > **Modify Object** to open the Modify Object page.
- **2** Use the Object Selector to select the Server Certificate object of the server.
- **3** Click **OK**.
- **4** Click the **Certificates** tab, then select **Trusted Root Certificate** and view the details of the certificate.
- **5** Click **Export**.
- **6** Click the **Certificates** drop-down menu and select the certificate you want to export.
- **7** Specify whether you want to export the private key or not. If you want to export the private key, you might need to specify a password to protect the private key.
- **8** Click **Next**.
- **9** Click **Save the exported certificate.**
- **10** Click **Save File**.
- **11** Click **Close**.

## <span id="page-769-0"></span>**Configuring the SASL-GSSAPI Method**

**1** The iManager plug-in for SASL-GSSAPI will not work if iManager is not configured to use SSL/ TLS connection to eDirectory. A secure connection is mandated to protect the realm's master key and principal keys.

By default, iManager is usually configured for SSL/TLS connection to eDirectory. You need to add the SSL trusted root certificates of the LDAP server that you use for Kerberos administration to iManager.

For information on configuring iManager with SSL/TLS connection to eDirectory, refer to the *[NetIQ iManager 2.7 Administration Guide](https://www.netiq.com/documentation/imanager/imanager_admin/data/bookinfo.html)* (https://www.netiq.com/documentation/imanager/ imanager\_admin/data/bookinfo.html).

- **2** Complete the following procedures in the order given:
	- **2a** [Extend the Kerberos Schema.](#page-770-1)
	- **2b** [Create a Realm Container](#page-771-0).
	- **2c** [Create the LDAP Service Principal.](#page-772-0)
	- **2d** [Extract a Service Principal Key or Shared Key from KDC.](#page-773-0)
	- **2e** [Creating a Service Principal Object in eDirectory.](#page-773-1)
	- **2f** [Associate a Kerberos Principal Name with the User Object](#page-776-0).

### **Merging eDirectory Trees Configured with SASL-GSSAPI Method**

When you merge two trees, either or both configured with the SASL-GSSAPI method, you need to manually create all the Kerberos objects that are in the source tree in the target tree.

## <span id="page-770-0"></span>**Managing the SASL-GSSAPI Method**

You can perform the following Kerberos operations with iManager:

- ["Extending the Kerberos Schema" on page 771](#page-770-1)
- ["Managing the Kerberos Realm Object" on page 771](#page-770-2)
- ["Managing a Service Principal" on page 773](#page-772-1)
- ["Editing Foreign Principals" on page 777](#page-776-0)
- <span id="page-770-3"></span> ["Configuring SASL GSSAPI Authentication if MIT Kerberos KDC Uses eDirectory as Back End"](#page-776-1)  [on page 777](#page-776-1)

### <span id="page-770-1"></span>**Extending the Kerberos Schema**

This task allows you to extend your eDirectory schema with the Kerberos object class and attribute definitions.

- **1** If the schema has not already been extended, click **OK** to extend the schema.
- **2** In iManager, click **Kerberos Management** > **Extend Schema** to open the Extend Schema page. If the schema has been extended, a message is displayed with the status.
- **3** Click **Close**.

### <span id="page-770-2"></span>**Managing the Kerberos Realm Object**

A realm is the logical network served by a set of Key Distribution Centers (KDCs). In other words, a realm is a domain or grouping of principals served by a set of KDCs. By convention, realm names are generally all uppercase letters, to differentiate the realm from the internet domain. For more information, refer to [RFC 1510](http://www.ietf.org/rfc/rfc1510.txt?number=1510) (http://www.ietf.org/rfc/rfc1510.txt?number=1510).

This section discusses the following:

- ["Creating a New Realm Object" on page 772](#page-771-0)
- ["Editing a Realm Object" on page 772](#page-771-1)
- ["Deleting a Realm Object" on page 773](#page-772-2)

### <span id="page-771-0"></span>**Creating a New Realm Object**

The supported and the default encryption type is DES-CBC-CRC.

- **1** In iManager, click **Kerberos Management** > **New Realm** to open the New Realm page.
- **2** Specify a name for the Kerberos realm that is to be created.

The realm name must be the same as the one that you want to configure this Login Method with and must conform to the RFC 1510 conventions.

**3** Specify a master password for the realm, then confirm the password.

**NOTE:** Ensure that you use a strong master password.

**4** Specify the subtrees and Principal Container Reference you want the Kerberos realm to be configured with or use the **Object Selector** icon to select it.

This is the FDN of the subtree or the container that contains the eDirectory service principals of this realm. This subtree is not applicable to user principals.

- **5** Specify the scope of the subtree search:
	- **One-level**: Searches the immediate subordinates of the realm subtree.
	- **Subtree**: Searches the entire subtree starting with, and including, the realm subtree.
- **6** Click **OK**.

**NOTE:** The **KDC Services** box is not used in SASL-GSSAPI.

**NOTE:** If a Kerberos realm for LDAP SASL GSSAPI authentication has to be configured in the tree by an eDirectory container administrator, the tree administrator should perform the following:

- 1. Ensure that the security container object (cn=security) has objectclass krbContainerRefAux and the krbContainerReference attribute is set to the Kerberos container.
- 2. Grant Read access right to the container administrator over the krbContainerReference attribute.
- 3. Create a realm container under the Kerberos container. The name of the container should be same as the name of the new realm being created, and the objectclass should be krbRealmContainer.
- 4. Grant Supervisor right to the container administrator over the realm container.

Login to iManager as the container administrator, select **Kerberos Management** > **Set MasterKey** to open the Set Master Key page. Select the **MIT KDC realm** and specify a master password.

### <span id="page-771-1"></span>**Editing a Realm Object**

- **1** In iManager, click **Kerberos Management** > **Edit Realm** to open the Edit Realm page.
- **2** Specify a name for the Kerberos realm that is to be edited or use the **Object Selector** icon to select it.
- **3** Click **OK**.
- **4** Specify the subtree you want the Kerberos realm to be configured with or use the **Object Selector** icon to select it.

This is the FDN of the subtree or the container that contains the eDirectory service principals of this realm. This subtree is not applicable to user principals.

- **5** Specify the scope of the subtree search.
	- **One-level**: Searches the immediate subordinates of the realm subtree.
	- **Subtree**: Searches the entire subtree starting with, and including the realm subtree.
- **6** Click **OK**.
- **7** (Optional) To edit another realm, click **Repeat Task**.

**NOTE:** The **KDC Services** box is not used in SASL-GSSAPI.

### <span id="page-772-2"></span>**Deleting a Realm Object**

- **1** In iManager, click **Kerberos Management** > **Delete Realm** to open the Delete Realm page.
- **2** Select the realms that are to be deleted.

To select multiple realms, press Shift and select the realms or press Shift+Arrow keys.

- **3** Click **OK**.
- **4** Click **OK** again to confirm the delete operation or click **Cancel** to cancel the delete operation.

**IMPORTANT:** Deleting a Realm object deletes all service principal objects under that Realm.

### <span id="page-772-1"></span>**Managing a Service Principal**

This section discusses the following:

- ["Creating a Service Principal for an LDAP Server" on page 773](#page-772-0)
- ["Extracting the Key of the Service Principal for eDirectory" on page 774](#page-773-0)
- ["Creating a Service Principal Object in eDirectory" on page 774](#page-773-1)
- ["Viewing the Kerberos Service Principal Keys" on page 775](#page-774-0)
- ["Deleting a Kerberos Service Principal Object" on page 775](#page-774-1)
- ["Setting a Password for the Kerberos Service Principal" on page](#page-775-0) 776

### <span id="page-772-0"></span>**Creating a Service Principal for an LDAP Server**

Use the Kerberos Administration tool that is available with your KDC to create the eDirectory service principal with the encryption type and salt type as AES256-CTS and Normal, respectively.

The name of the principal must be ldap/*MYHOST.MYDNSDOMAIN*@*REALMNAME*.

For example, if you are using MIT KDC, execute the following command:

kadmin:addprinc -randkey -e aes256-cts:normal ldap/server.novell.com@MITREALM

**IMPORTANT:** The hostname of service principal created must be in lowercase. Authentication fails if the hostname is in uppercase. For example, if the hostname is myHost.com, the hostname syntax of the LDAP service principal should look like  $1$ dap/myhost.com@<realmname>.

#### **Best Practice**

- All the keys should be preferably of type AES256.
- Change the LDAP service principal keys regularly. Whenever you change the LDAP service principal keys, ensure that you update the principal object in eDirectory.

### <span id="page-773-0"></span>**Extracting the Key of the Service Principal for eDirectory**

Use the Kerberos Administration tool that is available with your KDC to extract the key of the LDAP service principal created in ["Creating a Service Principal for an LDAP Server" on page 773](#page-772-0), then store it in the local file system. This can be done with the help of your Kerberos administrator.

For example, if you are using an MIT KDC, execute the following command:

kadmin: ktadd -k /*directory\_path*/*keytabfilename* -e aes256-cts:normal ldap/ server.novell.com@MITREALM

For example, if you are using Microsoft KDC, create a user ldapMYHOST in Active Directory and then execute the following command:

ktpass -princ ldap/MYHOST.MYDNSDOMAIN@MYREALM -mapuser ldapMYHOST -pass *mypassword* -out *MYHOST.keytab*

This command maps the principal (ldap/MYHOST.MYDNSDOMAIN@MYREALM) to the user account (ldapMYHOST), sets the host principal password to mypassword, and extracts the key into the MYHOST.keytab file.

### <span id="page-773-1"></span>**Creating a Service Principal Object in eDirectory**

You must create a Kerberos service principal with the same name (ldap/ *MYHOST.MYDNSDOMAIN*@*MYREALM*) as specified in ["Creating a Service Principal for an LDAP](#page-772-0)  [Server" on page 773](#page-772-0).

#### **Best Practice**

Service principals for eDirectory must be readily accessible to all servers enabled for the SASL GSSAPI mechanism. If these eDirectory service principals are not created under the Kerberos Realm container inside the Security container, we strongly recommend that you create the container that contains these eDirectory service principals as a separate partition, and that the container be widely replicated.

- **1** In iManager, click **Kerberos Management** > **New Principal** to open the New Principal page.
- <span id="page-773-2"></span>**2** Specify the name of the principal to be created.

The principal name must be in the format ldap/*MYDNSDOMAIN*@*REALMNAME*.

- **3** Specify the name of the container where the Principal object is to be created or use the **Object Selector** icon to select it.
- **4** Specify the name of the realm.

If you have already specified the realm name in [Step 2](#page-773-2), leave this field blank.

- **5** Do either of the following:
	- Specify the keytab filename or click **Browse** to select the location where the keytab file is stored.

This is the file that contains the key extracted in ["Extracting the Key of the Service Principal](#page-773-0)  [for eDirectory" on page 774.](#page-773-0)

• Specify the password, confirm the password, then select the encryption type and salt type combination.

The password and encryption type/salt type combination must be the same as the those specified while creating the service principal in the KDC database.

**6** Click **OK**.

### <span id="page-774-0"></span>**Viewing the Kerberos Service Principal Keys**

- **1** In iManager, click **Kerberos Management** > **View Key Information** to open the View Principal Keys page.
- **2** Specify the name of the principal key that is to be viewed or use the **Object Selector** icon to select it.

The following information of the principal keys is displayed:

- Principal name
- $\triangleleft$  Key Information
	- Number: Serial number of the key in the key table
	- Version: Version of the key
	- $\bullet$  Key Type: Type of this principal key
	- Salt Type: Salt type of this principal key
- **3** Click **OK**.

### <span id="page-774-1"></span>**Deleting a Kerberos Service Principal Object**

You can delete a single object or multiple objects, or perform an advanced selection of the principal objects to be deleted.

To delete a single principal object:

- **1** In iManager, click **Kerberos Management** > **Delete Principal** to open the Delete Principal page.
- **2** Click **Select a Single Object**.
- **3** Specify the name of the Principal object to be deleted or use the **Object Selector** icon to select it.
- **4** Click **OK**.
- **5** Click **OK** again to confirm the delete operation or click **Cancel** to cancel the delete operation.

To delete multiple principal objects:

- **1** In iManager, click **Kerberos Management** > **Delete Principal** to open the Delete Principal page.
- **2** Click **Select Multiple Objects**.
- **3** Specify the name of the principal objects that are to be deleted or use the **Object Selector** icon to select them.
- **4** Select the principal to be deleted.
- **5** Click **OK**.
- **6** Click **OK** again to confirm the delete operation or click **Cancel** to cancel the delete operation.

#### **To delete a principal using advanced selection:**

- **1** In iManager, click **Kerberos Management** > **Delete Principal** to open the Delete Principal page.
- **2** Click **Advanced Selection**.
- <span id="page-775-1"></span>**3** Select the object class.
- **4** Specify the container that contains the Principal object or use the **Object Selector** icon to select it.
- **5** Click **Include sub-containers** to include the subcontainers of the container specified in [Step 3.](#page-775-1)
- **6** Click  $\leftarrow$  to open the Advanced Selection Criteria window.
- **7** Select the type of attribute and the operator from the drop-down list, then provide the corresponding values.
- **8** Click Add Row **d** to include more Logic groups to the selection.
- **9** Click **OK** to set the filter.
- **10** Click **Show Preview** to display the preview of the advanced selection.
- **11** Click **OK**.
- **12** Click **OK** again to confirm the delete operation or click **Cancel** to cancel the delete operation.

### <span id="page-775-0"></span>**Setting a Password for the Kerberos Service Principal**

If the eDirectory service principal key has been reset in your KDC, you must update the key for this principal in eDirectory also.

For information on extracting the key, refer to ["Extracting the Key of the Service Principal for](#page-773-0)  [eDirectory" on page 774](#page-773-0).

- **1** In iManager, click **Kerberos Management** > **Set Principal Password** to open the Set Principal Password page.
- **2** Specify the name of the Principal object for which an individual password has to be set or use the **Object Selector** icon to select it.
- **3** Specify the keytab filename or click **Browse** to browse the location where the keytab file is stored.
- **4** Do either of the following:
	- Specify the name of the keytab file that contains the principal key or click **Browse** to select the location where the keytab file is stored.

For more information on creating service principals and extracting the keys, refer to ["Creating a Service Principal for an LDAP Server" on page 773](#page-772-0) and ["Extracting the Key of](#page-773-0)  [the Service Principal for eDirectory" on page 774.](#page-773-0)

- Specify the password and confirm the password, then select the encryption type and salt type combination.
- **5** Click **OK** to set the password.
- **6** (Optional) To set the password for another principal, click **Repeat Task**.

## <span id="page-776-0"></span>**Editing Foreign Principals**

You can add Kerberos principal names to the eDirectory users using iManager.

- **1** In iManager, click **Kerberos Management** > **Edit Foreign Principals** to open the Edit Foreign Principals page.
- **2** Specify the FDN of a valid User object or use the **Object Selector** icon to select the User object reference.
- **3** Click **OK**.
- **4** Specify the foreign principal names, then click Add  $\overline{P}$ .

The principal name must be in the format principalname@*REALMNAME*.

To delete the foreign principal name, select the name and then click Delete  $\blacksquare$ .

**5** Click **OK**.

**NOTE:** Kerberos principal names should be unique in the tree. If eDirectory is configured as a LDAP back end to a KDC realm, foreign principal names should not be configured in eDirectory for that realm. Instead, you can associate an existing Kerberos principal name with an eDirectory user DN using the following command:

kadmin.local -q 'modprinc -x linkdn=<eDir DN> <principal>@<realm>'

You can also associate a Kerberos principal name with an eDirectory user DN at the time of principal creation, using one of the following commands:

kadmin.local -q 'ank -x dn=<eDir DN> <principal>@<realm>' kadmin.local -q 'ank -x linkdn=<eDir DN> <principal>@<realm>'

## <span id="page-776-1"></span>**Configuring SASL GSSAPI Authentication if MIT Kerberos KDC Uses eDirectory as Back End**

If MIT Kerberos KDC uses eDirectory as the back end, to enable the MIT KDC principals to authenticate to eDirectory using SASL GSSAPI, perform the following procedure after configuring MIT KDC:

- **1** In iManager, edit the security container object (cn=security):
	- **1a** Add the objectclass krbContainerRefAux to the security container.
	- **1b** Set the attribute krbContainerReference to point to the Kerberos container.

For example:

cn=Kerberos,cn=Security

**2** In iManager, select **Kerberos Management** > **Set MasterKey** to open the Set Master Key page.

**IMPORTANT:** Select the master key that is used by MIT KDC.

**3** Select the MIT KDC realm and specify the password. It should be the password that you used as the master password while creating the MIT KDC realm using kdb5\_ldap\_util.

**NOTE:** If the Kerberos realm is being created by a user who is not the tree administrator, the tree administrator should grant the Create entry rights to the user over the Kerberos container.

## <span id="page-777-0"></span>**Creating a Login Sequence**

For information on creating a login sequence, refer to the ["Managing Login and Post-Login Methods](#page-601-0)  [and Sequences" on page 602](#page-601-0).

## <span id="page-777-1"></span>**How Does LDAP Use SASL-GSSAPI?**

Once you have configured SASL-GSSAPI, it is added along with the other SASL methods to the supportedSASLMechanisms attribute in rootDSE.

The LDAP server queries SASL for the installed mechanisms when it gets its configuration, and automatically supports whatever is installed. The LDAP server also reports the current supported SASL mechanisms in its rootDSE by using the supportedSASLMechanisms attribute.

Therefore, once you configure GSSAPI, it becomes the default mechanism.

However, to specifically do an LDAP operation over the SASL GSSAPI mechanism, you can mention GSSAPI at the command line.

For example, in OpenLDAP to do a search using the GSSAPI mechanism, enter the following:

ldapsearch -Y GSSAPI -h 164.99.146.48 -b "" -s base

## <span id="page-777-2"></span>**Error Messages**

The SASL-GSSAPI error messages are logged into the following locations:

• Linux: ndsd.log

For more information, ["Managing Error Logging in eDirectory" on page 852](#page-851-0).

## <span id="page-777-3"></span>**Commonly Used Terms**

The following table defines the terminologies commonly used with Kerberos and GSSAPI.

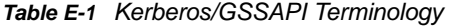

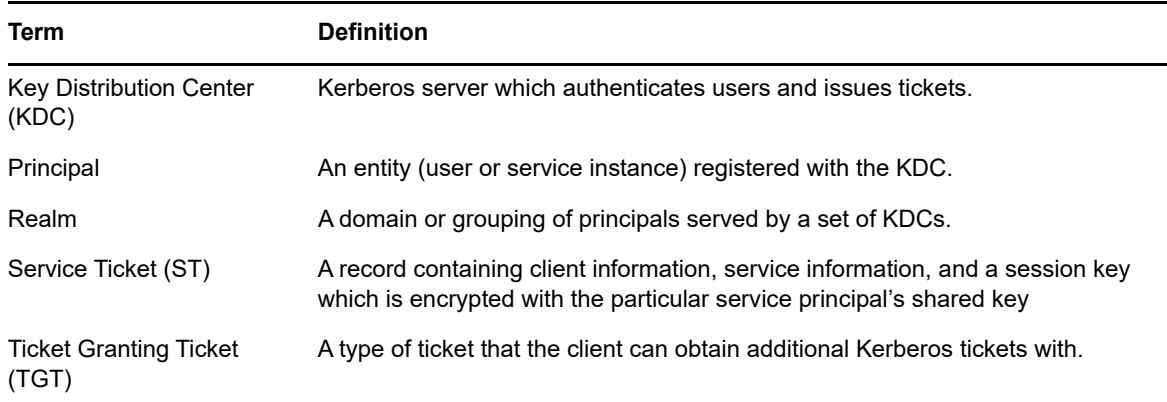

# F **Security Considerations**

This appendix contains the following topics:

- ["LDAP Binds" on page 779](#page-778-0)
- ["Nessus Scan Results" on page 779](#page-778-1)

## <span id="page-778-0"></span>**LDAP Binds**

The LDAP binds should take place over a secure connection. We recommend that you always use a SSL/TLS connection and keep in mind the following considerations:

- The key transmitted over the wire can be sniffed out. So you need to physically secure the corporate network against eaves-dropping or "packet sniffing".
- You need to keep the servers in a physically secure location with access by authorized personnel only.
- When the product is used by users outside of the corporate firewall, a VPN should be employed.
- If a server is accessible from outside the corporate network, a firewall should be configured to prevent direct access to the server.
- Audit logs should be checked periodically.
- Different administrative duties should be given to separate people. Delegation of administration provides granular control over the directory objects.
- We recommend that you identify a particular LDAP server as the right server for Kerberos management. You can specify the server name in iManager.

**IMPORTANT:** The user needs to access the LDAP server using the DNS name instead of the IP address of the server. This is because the conversion of the IP address to the DNS name is not secure.

## <span id="page-778-1"></span>**Nessus Scan Results**

The following vulnerabilities were reported by Nessus port scan:

#### **LDAP servers that are not properly configured allow users to connect to the server and query for information**

**Explanation:** Null Bind is enabled on eDirectory LDAP server by default but can be disabled on the server. To enhance the security of the server, disable the NULL bind on the LDAP server port 389. For more information, see ["Configuring LDAP Objects" on page 367.](#page-366-0)

**Solution:** Disable Null Bind on the server.

#### **LDAP servers that are not properly configured set the directory base as null**

**Explanation:** Information can be picked even without prior knowledge of the directory structure. With the help of Null Bind, an anonymous user can query the LDAP server using tools like "LdapMiner."

**Solution:** Although there is no way to disable it, security threat like this can be minimized by disabling Null Bind.

#### **The remote service supports the use of weak SSL ciphers suites**

**Explanation:** The remote host supports the use of SSL ciphers that offer either weak encryption or no encryption at all.

**Solution:** Reconfigure the affected application, if possible, to avoid use of weak ciphers.

#### **The remote directory server leaks information**

**Explanation:** This host is a NetIQ eDirectory server, and has Browse rights on the PUBLIC object.

**Solution:** If applications using eDirectory do not depend on having PUBLIC rights, then assign the rights given to PUBLIC to authenticated users (ROOT) only. If this is an external system, it is recommended to block the access to port 524 from the Internet.

#### **SSL certificate is signed with an unknown certificate authority**

**Explanation:** The X.509 certificate of the remote host is not signed by a known public certificate authority. If the remote host is a public host in production, this nullifies the use of SSL as anyone can establish a connection in the middle and attack against the remote host.

**Solution:** This occurs when the client application does not have the certificate of the certificate authority that signed the server's certificate in its trusted certificate store. Purchase a certificate from a known certificate authority for the server and deploy it. Or, if the server's certificate has been issued either by the tree's organizational certificate authority or by an external or third-party certificate authority, then import or add the certificate authority's certificate in the applications trusted certificate store.

For more information, see ["Deciding Which Type of Certificate Authority to Use" on page 632](#page-631-0).

# **G** Configuring the Kerberos Password<br>**G** Agent **Agent**

You can configure MIT Kerberos Key Distribution Center (KDC) to use eDirectory for storing Kerberos principals. Kerberos principals are associated with eDirectory users and each Kerberos principal has Kerberos keys required by the KDC. These keys are derived from the users' Kerberos passwords and may be different from the users' eDirectory passwords.

The Kerberos Password Agent (KPA) is a module that you can load inside an eDirectory server. It synchronizes the users' Kerberos keys with their eDirectory passwords.

For more information about Universal Passwords, see [Chapter 26, "Managing Passwords," on](#page-692-0)  [page 693.](#page-692-0)

## **Prerequisites for Configuring Kerberos Password**

 $\Box$  MIT Kerberos KDC must be configured to use eDirectory for storing its principals.

For more information about how to configure Kerberos, refer to ["Extending the Kerberos](#page-770-3)  [Schema" on page 771](#page-770-3) and *[MIT Kerberos Documentation](http://web.mit.edu/kerberos/krb5-latest/doc/admin/index.html)*.

 Universal Password must be enabled for eDirectory users who have associated Kerberos principals.

For more information about enabling Universal Password, refer the Deploying Universal Password section in the *[NetIQ Password Management Administration Guide](https://www.netiq.com/documentation/edir88/pwm_administration88/data/bookinfo.html)* (https:// www.netiq.com/documentation/edir88/pwm\_administration88/data/bookinfo.html).

## **Enabling KPA Functionality for a Kerberos Realm**

- **1** In NetIQ iManager, click the **Roles and Tasks** button.
- **2** Click **Kerberos Management** > **Edit Realm**.
- **3** Browse and select the realm container object using the Object Selector.
- **4** In the Edit Realm window, select **Use Universal Password**.

For more information, refer to the iManager online help.

**NOTE:** When a new principal is added, Kerberos password and Universal Password are not synchronized. The Kerberos keys are generated from the password that you specified when adding the principal. For the Kerberos password to be the same as the Universal Password, modify user's Universal Password after creating the principal. You can set or modify the Universal Password in eDirectory.

## **Kerberos Password Agent**

You must install KPA and the load it on the eDirectory server where the password change occurs.

To start the KPA, enter  $kpa -1$ .

To stop the KPA, enter  $kpa -u$ .

The messages logged by the Password Agent are displayed when the  $Misc$  tag is enabled in ndstrace. The messages are also logged in the log file that is configured for the eDirectory server.

**IMPORTANT:** The Kerberos Password Agent is not loaded automatically when the machine or eDirectory is restarted. You must load it manually.

### **Generating Keys**

The encryption types and salt type used by the Kerberos Password Agent to generate the Kerberos keys from the Universal Password are based on the following:

- If the principal has Kerberos keys, the encryption and salt types used for generating the existing keys are used to generate the new keys from the Universal Password.
- If the principal does not have the Kerberos password set, the default encryption salt types configured for the realm are used for the key generation.

If the default key types are not configured for the realm, the key types used are  $DES-HMAC-$ SHAI:NORMAL and DES-CBC-CRC:NORMAL.

The following are the supported encryption and salt types:

#### **Encryption Types**

- DES-CBC-CRC: DES cbc mode with CRC-32
- DES-CBC-MD4: DES cbc mode with RSA-MD4
- DES-CBC-MD5: DES cbc mode with RSA-MD5
- DES3-CBC-SHA1-KD: triple DES cbc mode with HMAC/sha1
- AES128-CTS-HMAC-SHA1-96
- AES256-CTS-HMAC-SHA1-96
- RC4-HMAC

#### **Salt Types**

- normal: default for Kerberos Version 5
- $\bullet$  v4: the only type used by Kerberos Version 4, no salt
- norealm: same as the default, without using realm information
- onlyrealm: uses only realm information as the salt
- special: only used in very special cases; not fully supported

## **Universal Password Considerations**

- If the Universal Password is enabled, you cannot use the randkey option for setting Universal Password while changing the password of a principal.
- Setting the password for a principal associated with a user object sets the Universal Password as the Kerberos password for all the principals that are Universal Password enabled and associated with that user object.
- If Universal Password is enabled, you must load the Kerberos Password Agent module whenever the computer or eDirectory is restarted.
- The KPA does not support extended characters in a password. If the Kerberos password is integrated with Universal Password, the Universal Password also cannot have extended characters.

# **H** Mapping eDirectory Events with XDAS Events **XDAS Events**

This section covers the following information:

- ["Mapping eDirectory Events with XDAS Events" on page 785](#page-784-1)
- ["XDAS Events" on page 794](#page-793-0)

## <span id="page-784-1"></span>**Mapping eDirectory Events with XDAS Events**

[Table H-1](#page-784-0) lists eDirectory internal events mapped with the corresponding XDAS events. For information about eDirectory events and their description, see [eDirectory Services page.](http://support.novell.com/techcenter/articles/dnd19970708.html) For information about XDAS events, see ["XDAS Events" on page 794](#page-793-0).

#### **NOTE:**

- eDirectory 9.0 SP3 and later follow the Sentinel Taxonomy for XDAS events. For more information, see [https://www.novell.com/developer/plugin-sdk/sentinel\\_taxonomy.html.](https://www.novell.com/developer/plugin-sdk/sentinel_taxonomy.html)
- Both NMAS and eDirectory events can be configured using XDAS Configuration page. For more information, see ["Auditing with XDAS" on page 575.](#page-574-0)
- eDirectory collector is used to monitor both eDirectory and NMAS events. NMAS collector is required only for Platform Agents.

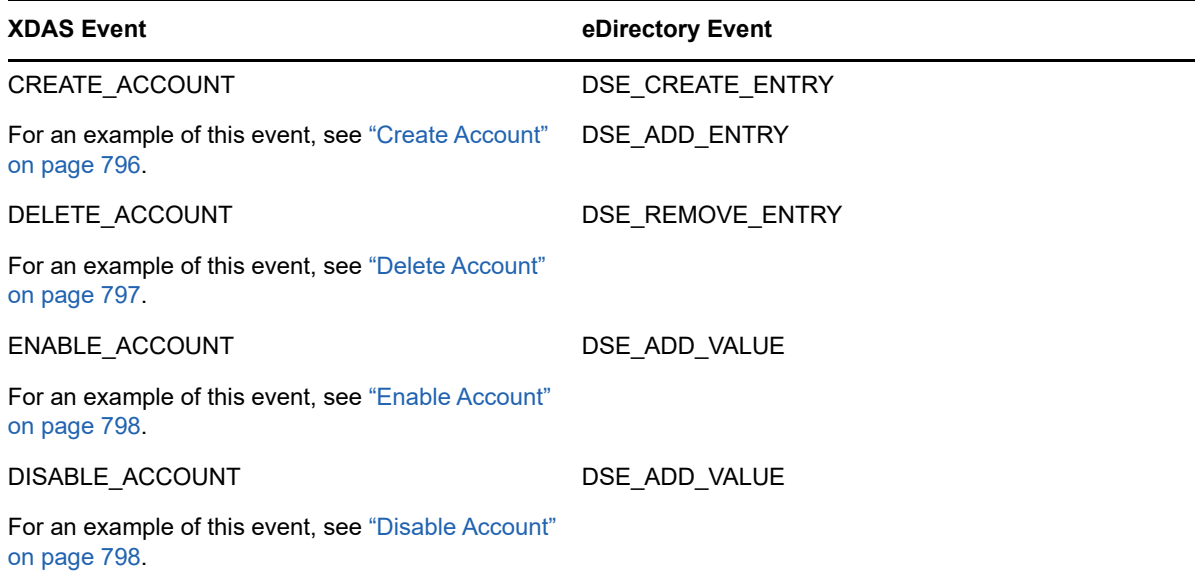

<span id="page-784-0"></span>*Table H-1 XDAS Events Mapped With eDirectory Events*

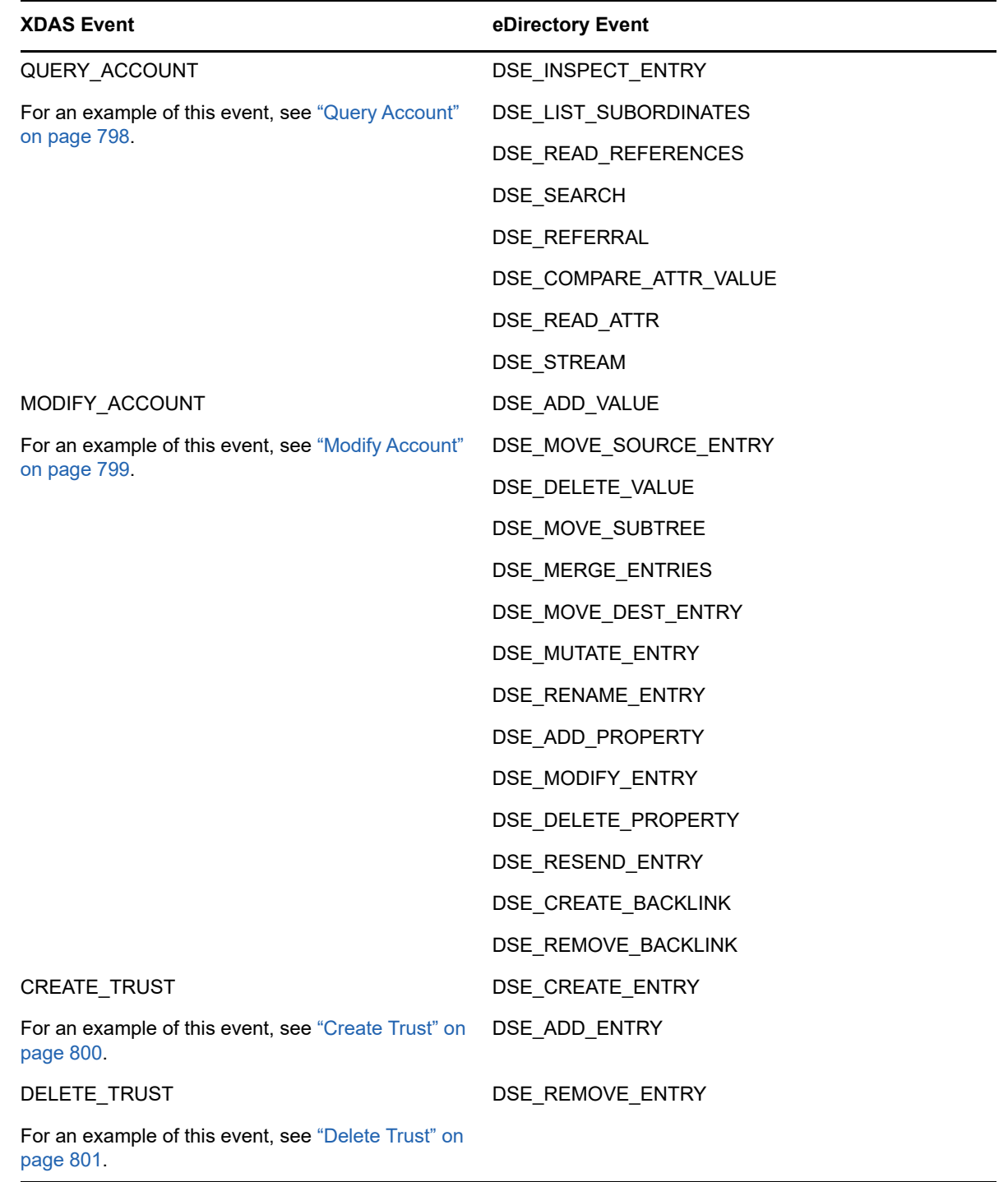

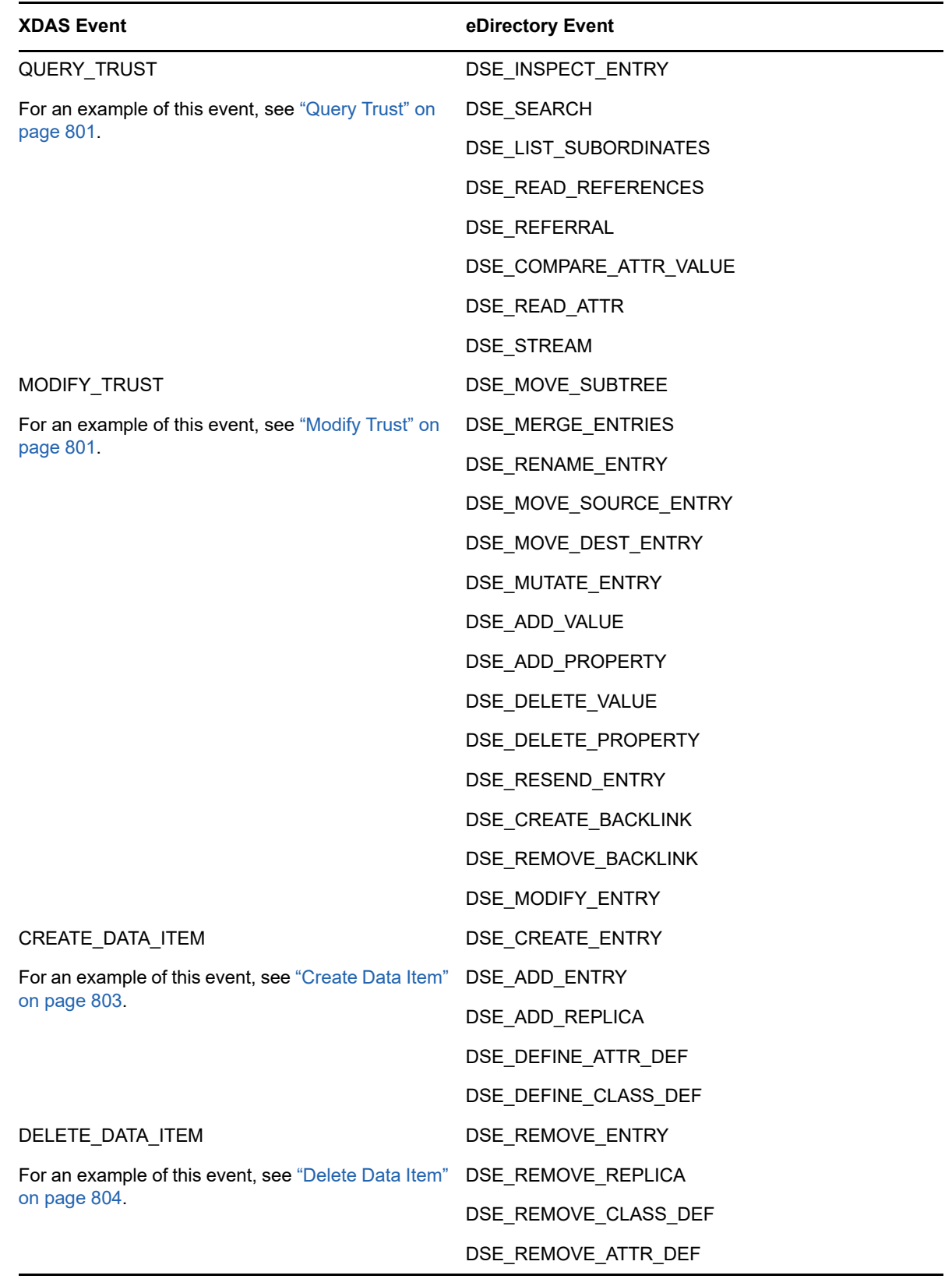

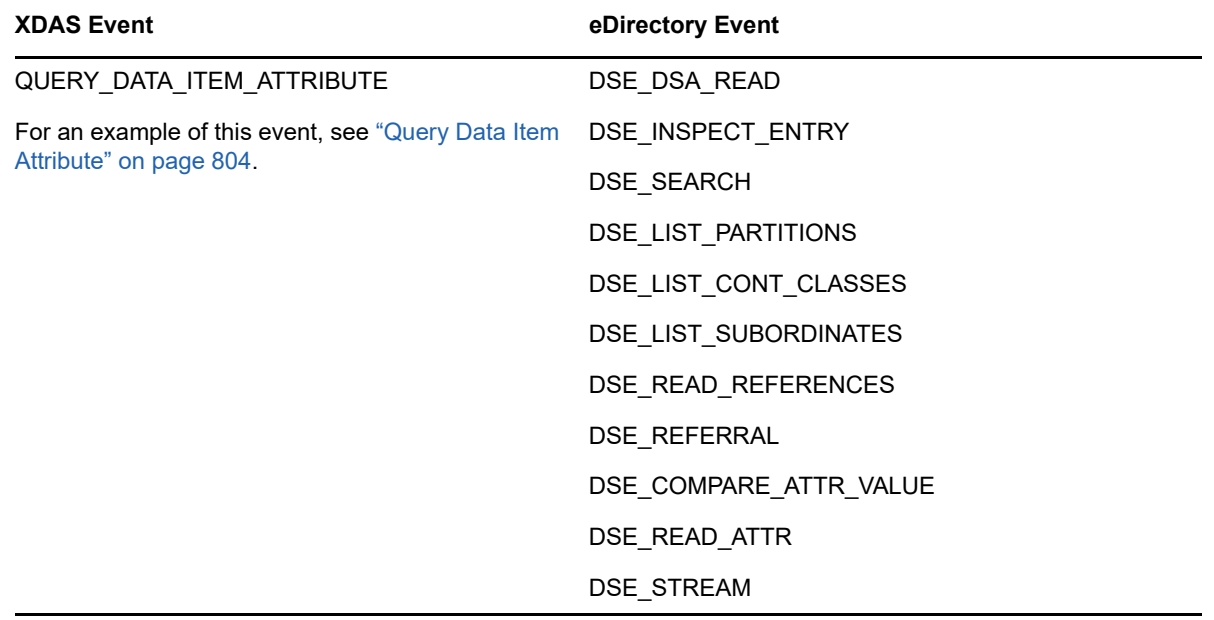

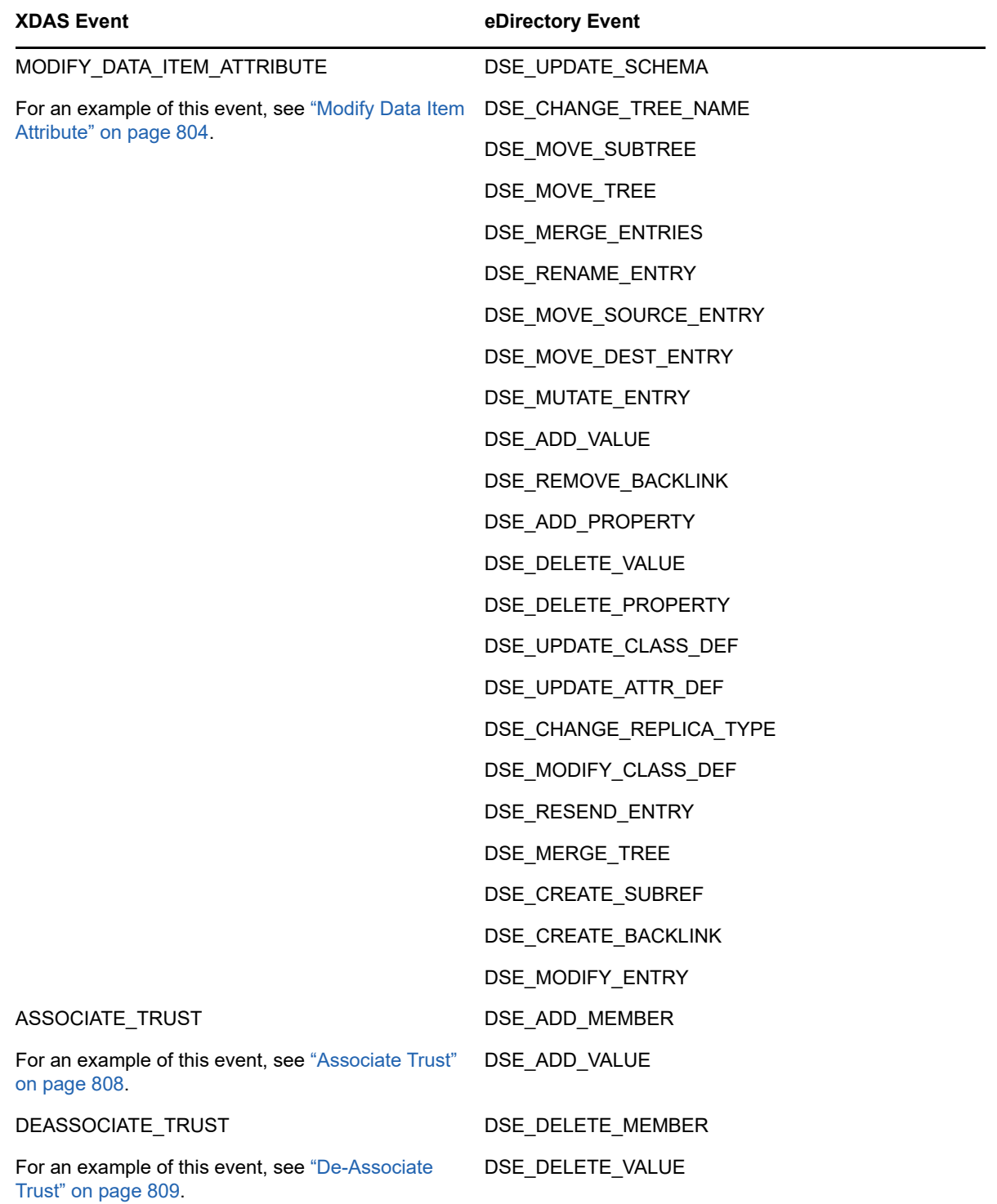

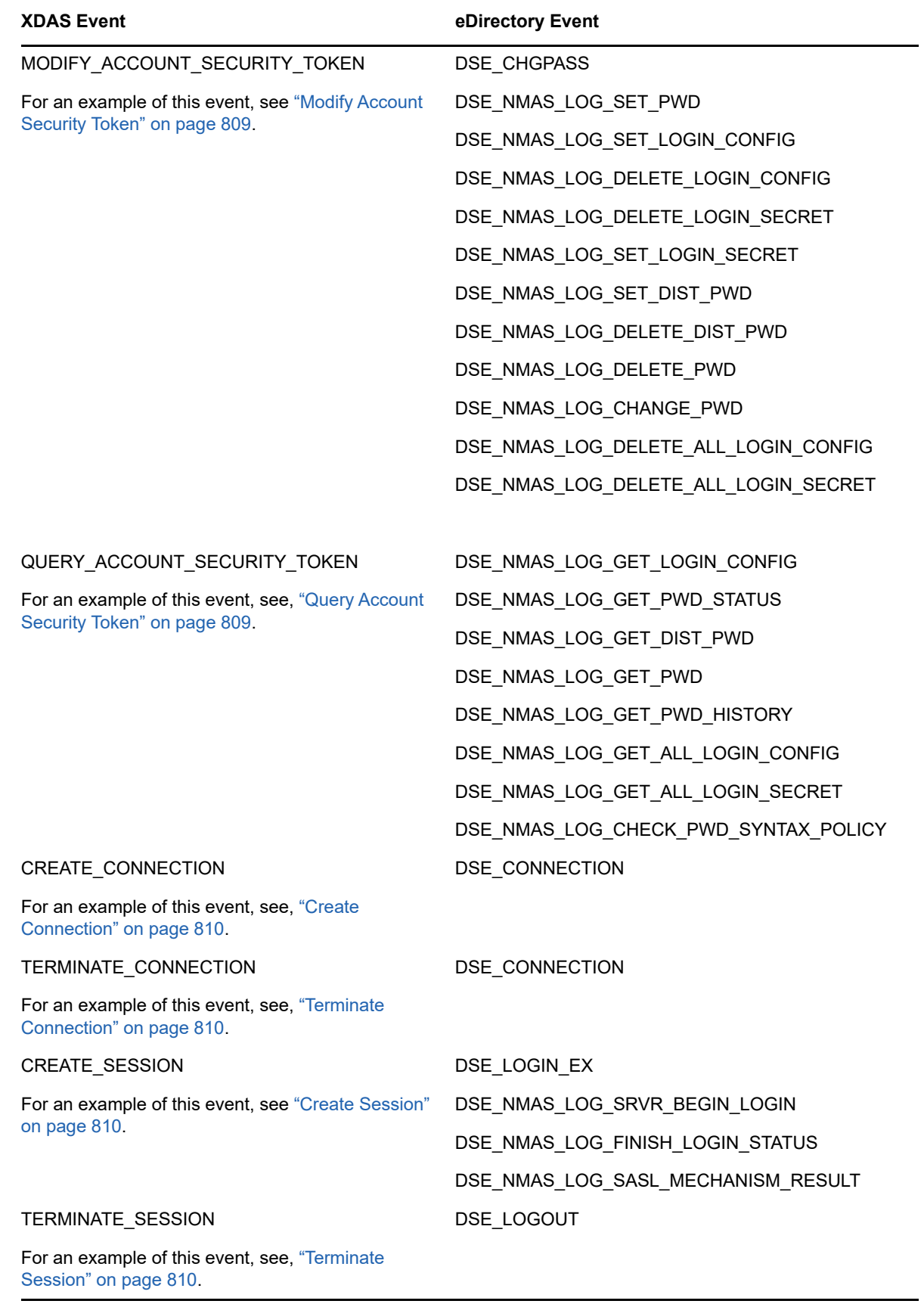

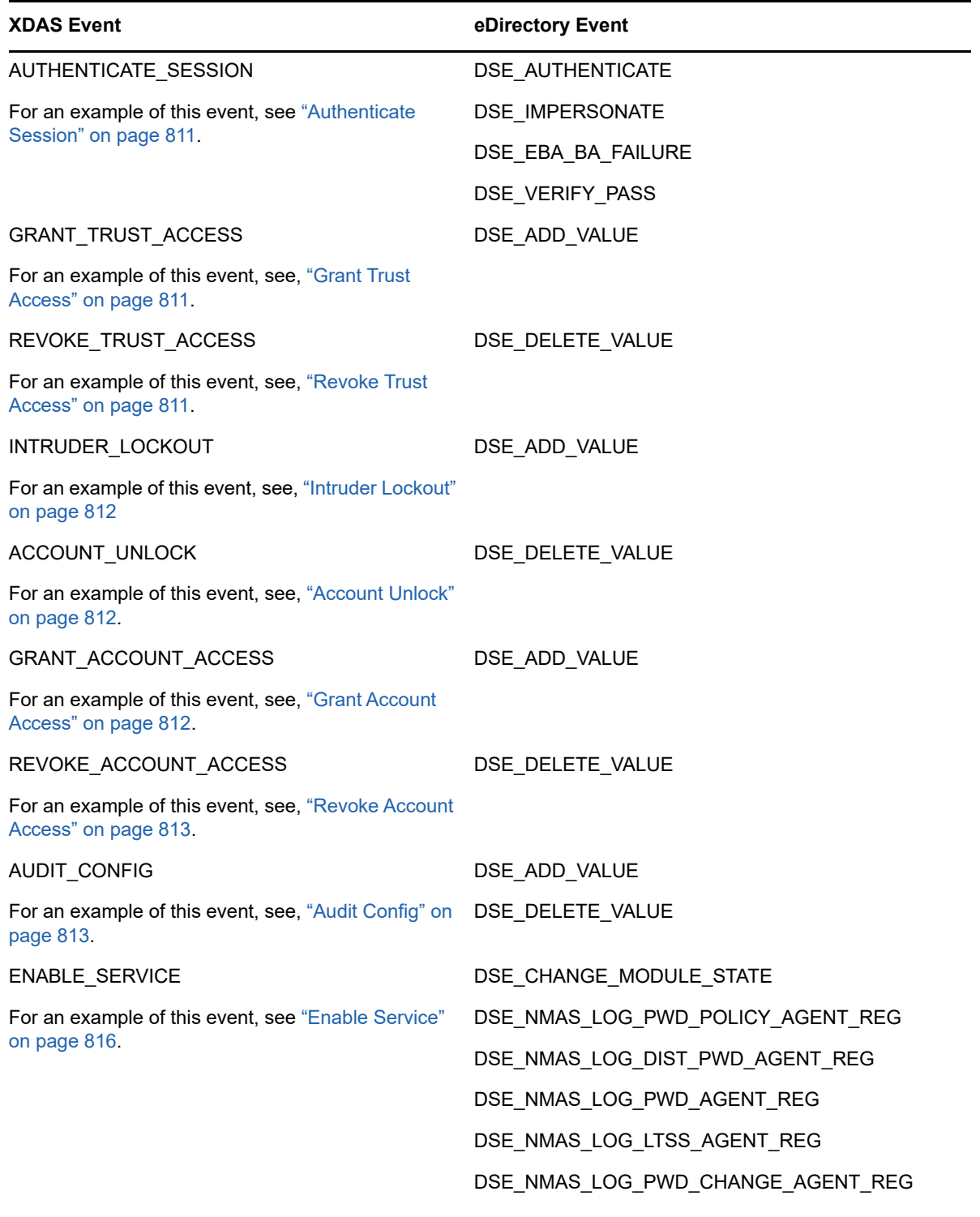

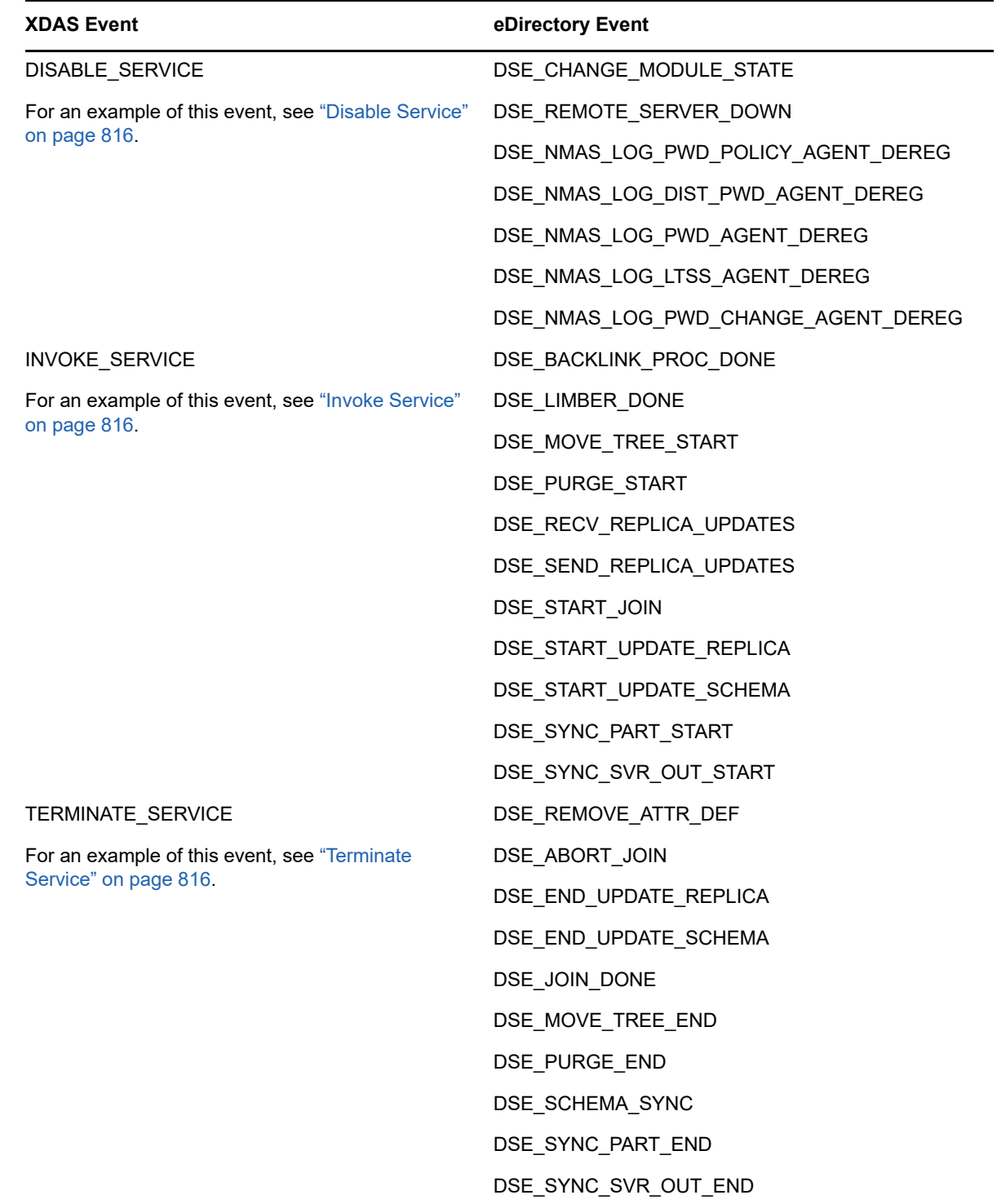
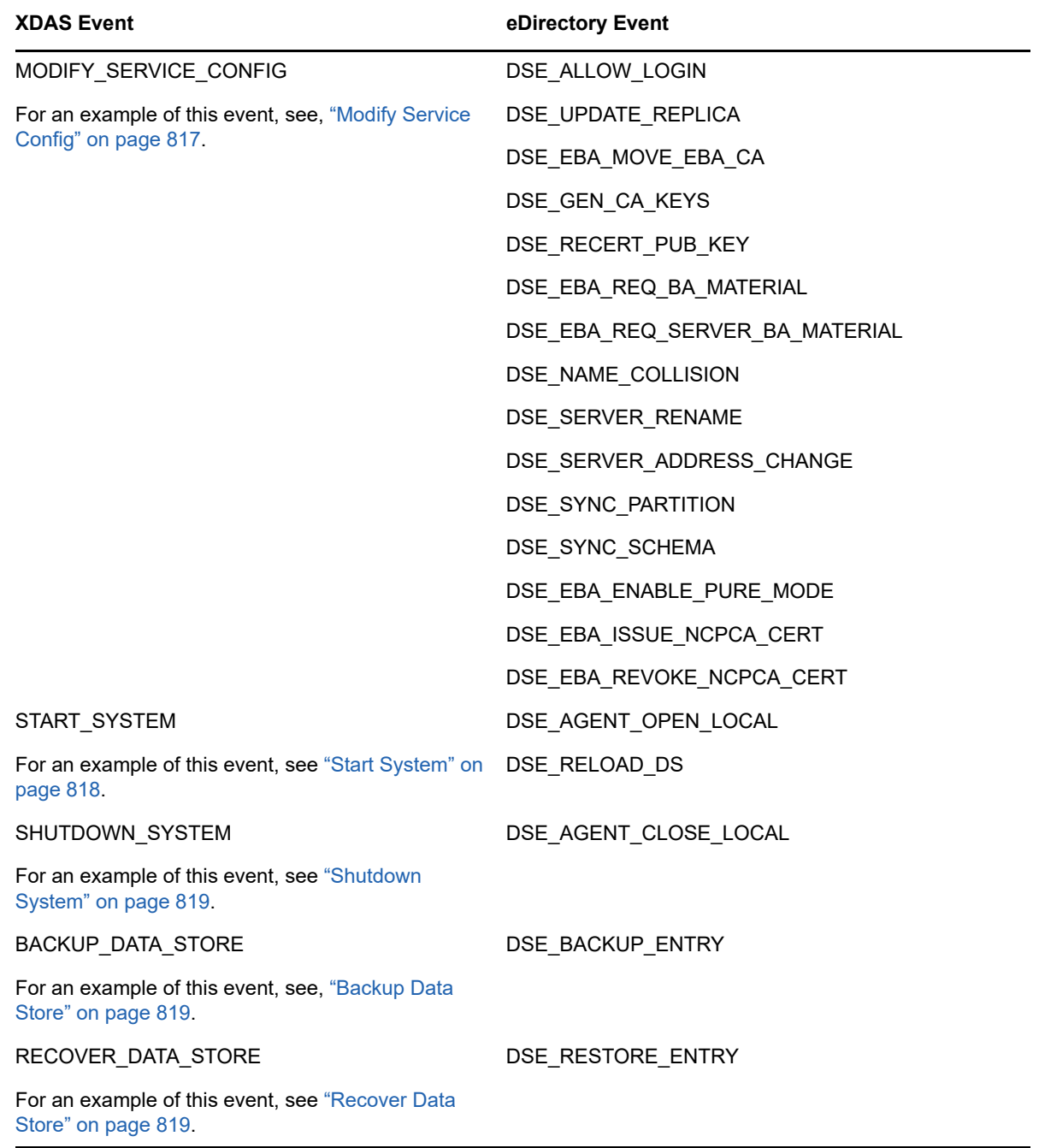

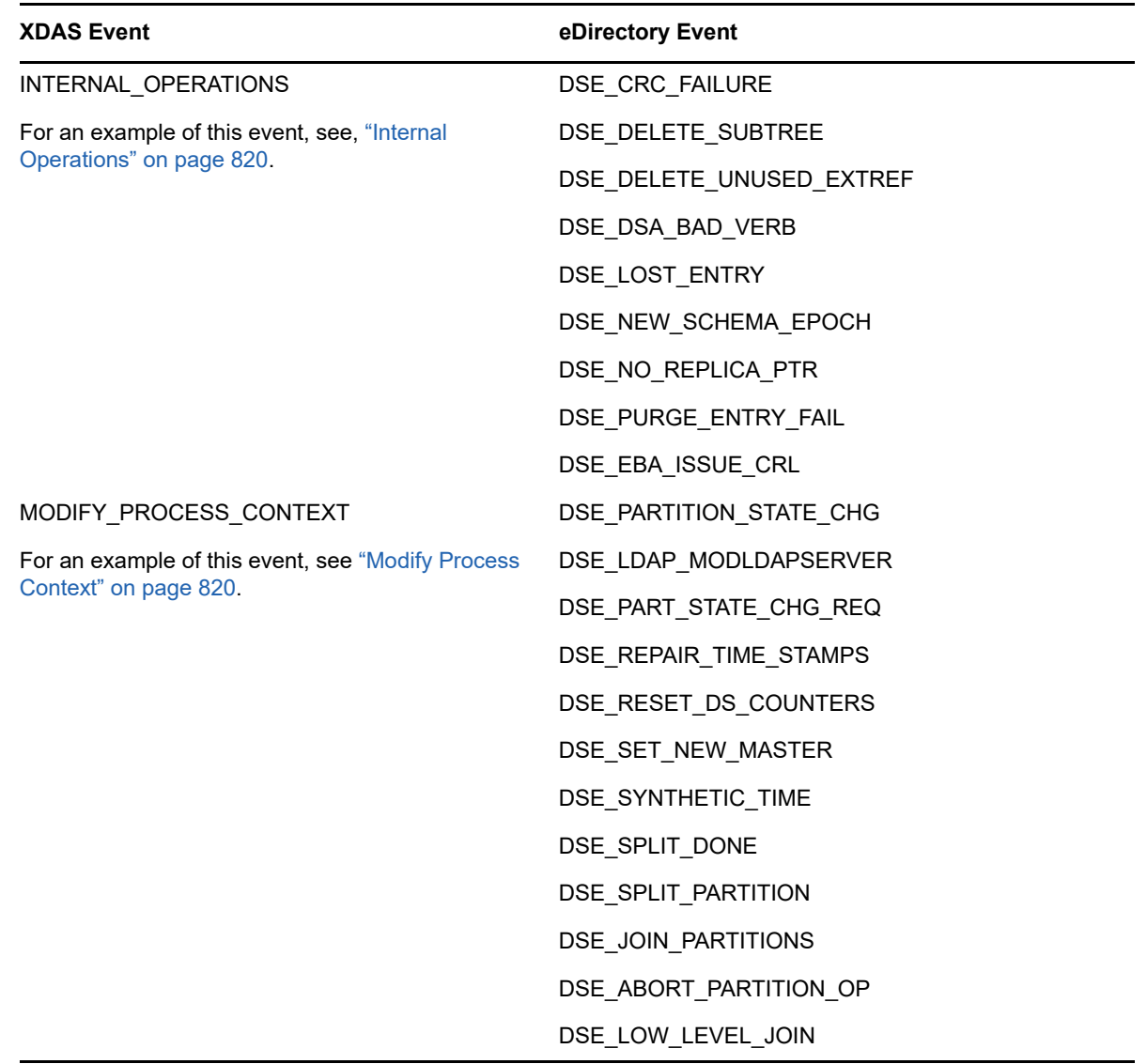

## **XDAS Events**

The XDAS events are classified into the following categories:

- ["Account Management Events" on page 794](#page-793-0)
- ["Trust Management Events" on page 799](#page-798-0)
- ["Data Item Management Events" on page 802](#page-801-0)
- ["Security Events" on page 805](#page-804-0)
- ["Service or Application Management Events" on page 814](#page-813-0)
- ["Operational Events" on page 817](#page-816-1)

### <span id="page-793-0"></span>**Account Management Events**

Account Management events is applicable to the management of principal accounts. A principal may be an end-user. By default Organizational Person, Person, and User object classes are mapped to accounts.

**NOTE:** The Modify Account Security Token event can be defined in terms of Modify Account, but modification of account security tokens is considered critical to audit security, and is thus given its own event.

| <b>Event Name</b>  | Event<br><b>Identifier</b> | <b>Corresponding eDir Event</b> | <b>Description Use</b>                       |                                                                                                    |  |
|--------------------|----------------------------|---------------------------------|----------------------------------------------|----------------------------------------------------------------------------------------------------|--|
| Create<br>Account  | 0.0.0.0                    | DSE_CREATE_ENTRY                | Create a<br>new account                      | This event is<br>generated when an<br>account is created.                                                                                                    |  |
|                    |                            | DSE_ADD_ENTRY                   |                                              |                                                                                                    |  |
| Delete<br>Account  | 0.0.0.1                    | DSE REMOVE ENTRY                | Delete an<br>existing<br>account             | This event has the<br>opposite semantic<br>meaning of account<br>creation. This event<br>is generated when<br>an account is<br>deleted.                                  |  |
| Disable<br>Account | 0.0.0.2                    | DSE_ADD_VALUE                   | Disable an<br>existing<br>account            | This event is<br>generated when an<br>account is disabled<br>by an administrator<br>or an automated<br>security process and<br>cannot be used until<br>it is re-enabled. |  |
| Enable<br>Account  | 0.0.0.3                    | DSE_ADD_VALUE                   | Enable an<br>existing<br>disabled<br>account | This is the<br>counterpart event to<br>the disable account<br>event defined above.                                                                                       |  |
| Query<br>Account   | 0.0.0.4                    | DSE_INSPECT_ENTRY               | Query an<br>existing<br>account              | This event is<br>generated whenever<br>a request for the<br>attribute information<br>of a particular<br>account is made.                                                 |  |
|                    |                            | DSE_LIST_SUBORDINATES           |                                              |                                                                                                    |  |
|                    |                            | DSE_READ_REFERENCES             |                                              |                                                                                                    |  |
|                    |                            | DSE_SEARCH                      |                                              |                                                                                                    |  |
|                    |                            | DSE REFERRAL                    |                                              |                                                                                                    |  |
|                    |                            | DSE_COMPARE_ATTR_VALUE          |                                              |                                                                                                    |  |
|                    |                            | DSE_READ_ATTR                   |                                              |                                                                                                    |  |
|                    |                            | <b>DSE STREAM</b>               |                                              |                                                                                                    |  |

*Table H-2 Account Management Event Taxonomy*

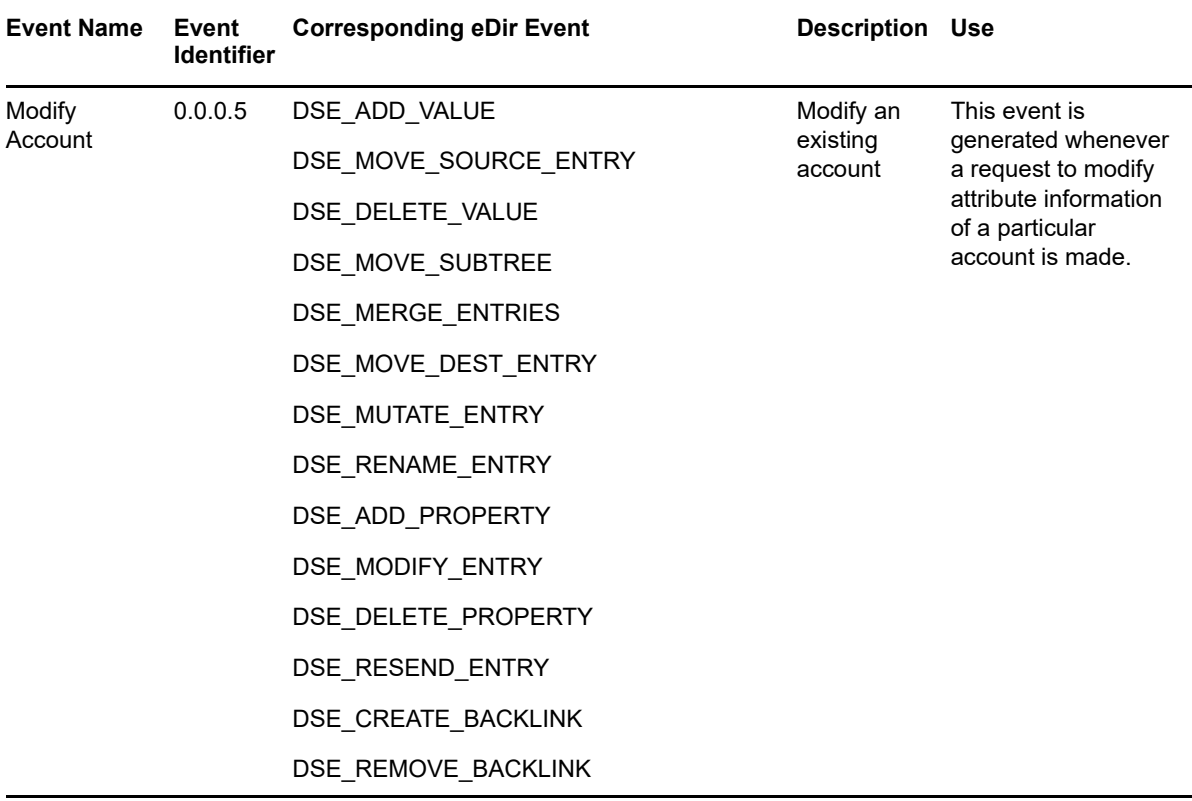

### **Examples of Account Management Events**

This section includes examples for the following Account Management events:

- ["Create Account" on page 796](#page-795-0)
- ["Delete Account" on page 797](#page-796-0)
- ["Disable Account" on page 798](#page-797-0)
- ["Enable Account" on page 798](#page-797-1)
- ["Query Account" on page 798](#page-797-2)
- ["Modify Account" on page 799](#page-798-1)

**NOTE:** The examples provided in the following sections are for reference only.

#### <span id="page-795-0"></span>**Create Account**

Click **Create Account** to generate an event for creating a user account. An output in JSON format, similar to the following is generated:

```
Mar 15 12:08:35 eDirectory : INFO {"Source" : "eDirectory#DS", "Observer" :
{"Account" : {"Domain" : "TREEUPGRADE","Name" : "CN=SLE12-142,O=novell"},"Entity" : 
{"SysAddr" : "100.1.2.194","SysName" : "SLE12-142"}},"Initiator" : {"Account" : 
{"Name" : "CN=admin,O=novell","Id" : "32834"},"Entity" : {"SysAddr" : 
"100.1.2.194:0"}},"Target" : {"Data" : {"ClassName" : "User"},"Account" : {"Domain" 
: "TREEUPGRADE","Name" : "CN=user1,O=novell","Id" : "32864"}},"Action" : {"Event" : 
{"Id" : "0.0.2.0","Name" : "CREATE_ACCOUNT","CorrelationID" : 
"eDirectory#29#87e32af4-e717-4607-a541-f42ae38717e7","SubEvent" : 
"DSE_CREATE_ENTRY"},"Time" : {"Offset" : 1489559915},"Log" : {"Severity" : 
7},"Outcome" : "0","ExtendedOutcome" : "0"}}
```
The preceding example appears in XML format (when converted from JSON format), as follows:

```
<Source>eDirectory#DS</Source>
   <Observer>
     <Account>
       <Domain>MYTREE</Domain>
       <Name>CN=SLES11-SP2,O=mycom</Name>
     </Account>
     <Entity>
       <SysAddr>100.1.1.2</SysAddr>
       <SysName>SLES11-SP2.my.com</SysName>
     </Entity>
   </Observer>
   <Initiator>
     <Account>
       <Name>CN=admin,O=mycom</Name>
       <Id>32805</Id>
     </Account>
   </Initiator>
   <Target>
     <Data>
       <ClassName>User</ClassName>
       <Name>CN=USER,O=mycom</Name>
     </Data>
   </Target>
   <Action>
     <Event>
       <Id>0.0.2.0</Id>
       <Name>CREATE_ACCOUNT</Name>
       <CorrelationID>eDirectory#25#0ef05b4c-e864-4d4c-f7a9-4c5bf00e64e8</
CorrelationID>
       <SubEvent>DSE_CREATE_ENTRY</SubEvent>
     </Event>
    <Time> <Offset>1389173763</Offset>
    \langleTime\rangle <Log>
       <Severity>7</Severity>
     </Log>
     <Outcome>0</Outcome>
     <ExtendedOutcome>0</ExtendedOutcome>
```

```
 </Action>
```
#### <span id="page-796-0"></span>**Delete Account**

Click **Delete Account** to generate an event for deleting a user account, as shown in the following example:

```
Mar 13 16:40:50 eDirectory : INFO {"Source" : "eDirectory#DS","Observer" : 
{"Account" : {"Domain" : "VLV_MEM","Name" : "CN=stdir-vm-53,O=novell"},"Entity" : 
{"SysAddr" : "100.1.2.194","SysName" : "stdir-vm-
53.labs.blr.novell.com"}},"Initiator" : {"Account" : {"Name" : 
"CN=admin,O=novell","Id" : "32872"},"Entity" : {"SysAddr" : 
"100.1.2.194:16600"}},"Target" : {"Data" : {"ClassName" : "User","Version" : 
"2"},"Account" : {"Domain" : "VLV_MEM","Name" : "CN=user1,O=novell","Id" : 
"203366"}},"Action" : {"Event" : {"Id" : "0.0.0.1","Name" : 
"DELETE_ACCOUNT","CorrelationID" : "eDirectory#18#f2bb6a04-b1a5-43c2-a990-
046abbf2a5b1","SubEvent" : "DSE_REMOVE_ENTRY"},"Time" : {"Offset" : 
1489403450},"Log" : {"Severity" : 7},"Outcome" : "0","ExtendedOutcome" : "0"}}
```
#### <span id="page-797-0"></span>**Disable Account**

Click **Disable Account** to generate an event for disabling a user account, as shown in the following example:

```
Mar 08 17:39:31 eDirectory : INFO {"Source" : "eDirectory#DS","Observer" : 
{"Account" : {"Domain" : "LNX-TREE-BUILD101","Name" : "CN=SLES12-194-
12,OU=novell,OU=co,O=in"},"Entity" : {"SysAddr" : "100.1.2.194","SysName" : 
"SLES12-194-12"}},"Initiator" : {"Account" : {"Name" : 
"CN=admin,OU=novell,OU=co,O=in","Id" : "32863"},"Entity" : {"SysAddr" : 
"100.1.2.194:39382"}},"Target" : {"Data" : {"Attribute Name" : "Login 
Disabled","ClassName" : "User","Version" : "2"},"Account" : {"Domain" : "LNX-TREE-
BUILD101","Name" : "CN=rrrr,OU=novell,OU=co,O=in","Id" : "32906"}},"Action" : 
{"Event" : {"Id" : "0.0.0.2","Name" : "DISABLE_ACCOUNT","CorrelationID" : 
"eDirectory#91#2a382b1e-9d96-4990-9341-1e2b382a969d","SubEvent" : 
"DSE_ADD_VALUE"},"Time" : {"Offset" : 1488974971},"Log" : {"Severity" : 
7},"Outcome" : "0","ExtendedOutcome" : "0"}}
```
#### <span id="page-797-1"></span>**Enable Account**

Click **Enable Account** to generate an event for enabling a user account, as shown in the following example:

```
Mar 07 18:13:09 eDirectory : INFO {"Source" : "eDirectory#DS", "Observer" :
{"Account" : {"Domain" : "LNX-TREE-BUILD101","Name" : "CN=SLES12-194-
12,OU=novell,OU=co,O=in"},"Entity" : {"SysAddr" : "100.1.2.194","SysName" : 
"SLES12-194-12"}},"Initiator" : {"Account" : {"Name" : 
"CN=admin,OU=novell,OU=co,O=in","Id" : "32863"},"Entity" : {"SysAddr" : 
"100.1.2.194:18902"}},"Target" : {"Data" : {"Attribute Name" : "Login 
Disabled","ClassName" : "User","Version" : "2"},"Account" : {"Domain" : "LNX-TREE-
BUILD101","Name" : "CN=raghu,OU=novell,OU=co,O=in","Id" : "32893"}},"Action" : 
{"Event" : {"Id" : "0.0.0.3","Name" : "ENABLE_ACCOUNT","CorrelationID" : 
"eDirectory#72#eecfbf13-9f36-4c09-b468-13bfcfee369f","SubEvent" : 
"DSE_ADD_VALUE"},"Time" : {"Offset" : 1488890589},"Log" : {"Severity" : 
7},"Outcome" : "0","ExtendedOutcome" : "0"}}
```
#### <span id="page-797-2"></span>**Query Account**

Click **Query Account** to generate an event for querying a user account, as shown in the following example:

```
Mar 06 16:40:00 eDirectory : INFO {"Source" : "eDirectory#DS","Observer" : 
{"Account" : {"Domain" : "LNX-TREE-BUILD101","Name" : "CN=SLES12-194-
12,OU=novell,OU=co,O=in"},"Entity" : {"SysAddr" : "100.1.2.194","SysName" : 
"SLES12-194-12"}},"Initiator" : {"Account" : {"Name" : 
"CN=admin,OU=novell,OU=co,O=in","Id" : "32863"},"Entity" : {"SysAddr" : 
"100.1.2.194:0"}},"Target" : {"Data" : {"Attribute Name" : "ACL","ClassName" : 
"User","Version" : "2"},"Account" : {"Domain" : "LNX-TREE-BUILD101","Name" : 
"CN=admin,OU=novell,OU=co,O=in","Id" : "32863"}},"Action" : {"Event" : {"Id" : 
"0.0.0.4","Name" : "QUERY_ACCOUNT","CorrelationID" : "eDirectory#59#","SubEvent" : 
"DSE_READ_ATTR"},"Time" : {"Offset" : 1488798600},"Log" : {"Severity" : 
7},"Outcome" : "0","ExtendedOutcome" : "0"}}
```
#### <span id="page-798-1"></span>**Modify Account**

Click **Modify Account** to generate an event for modifying a user account, as shown in the following example:

```
Mar 07 16:24:45 eDirectory : INFO {"Source" : "eDirectory#DS","Observer" : 
{"Account" : {"Domain" : "LNX-TREE-BUILD101","Name" : "CN=SLES12-194-
12,OU=novell,OU=co,O=in"},"Entity" : {"SysAddr" : "100.1.2.194","SysName" : 
"SLES12-194-12"}},"Initiator" : {"Account" : {"Domain" : "LNX-TREE-
BUILD101","Name" : "CN=SLES12-194-12,OU=novell,OU=co,O=in"},"Entity" : {"SysAddr" 
: "100.1.2.194:0"}},"Target" : {"Data" : {"Attribute Name" : 
"pwdFailureTime","ClassName" : "User","Syntax" : "24","Version" : "2"},"Account" : 
{"Domain" : "LNX-TREE-BUILD101","Name" : "CN=admin,OU=novell,OU=co,O=in","Id" : 
"32863"}},"Action" : {"Event" : {"Id" : "0.0.0.5","Name" : 
"MODIFY_ACCOUNT","CorrelationID" : "eDirectory#0#678d790d-c19f-4364-b821-
0d798d679fc1","SubEvent" : "DSE_DELETE_ATTRIBUTE"},"Time" : {"Offset" : 
1488884085},"Log" : {"Severity" : 7},"Outcome" : "0","ExtendedOutcome" : "0"}}
```
## <span id="page-798-0"></span>**Trust Management Events**

Trust Management events are used for managing the trust relationships. A trust may be instantiated through a group or a role. By default, dynamicGroup, dynamicGroupAux, Group, LDAP Group and Organizational Role object classes are mapped to trusts.

For example, when an identity in Domain A makes a request to a service governed by Domain B, an association of trust is required between the two domains. This is called a trust relationship. You set up a trust relationship by establishing an identity in Domain B, which is used as a proxy for any request coming from any identity in Domain A.

| <b>Event Name</b>   | Event<br><b>Identifier</b> | <b>Corresponding eDir Event</b> | <b>Description</b>   | Use                                                       |
|---------------------|----------------------------|---------------------------------|----------------------|-----------------------------------------------------------|
| <b>Create Trust</b> | 0.0.1.0                    | DSE CREATE ENTRY                | Creation of a trust. | This event is reported<br>when a new trust is<br>created. |
|                     |                            | DSE ADD ENTRY                   |                      |                                                           |
| Delete Trust        | 0.0.1.1                    | DSE REMOVE ENTRY                | Deletion of a trust. | This event is reported<br>when a trust is deleted.        |

*Table H-3 Trust Management Events Taxonomy*

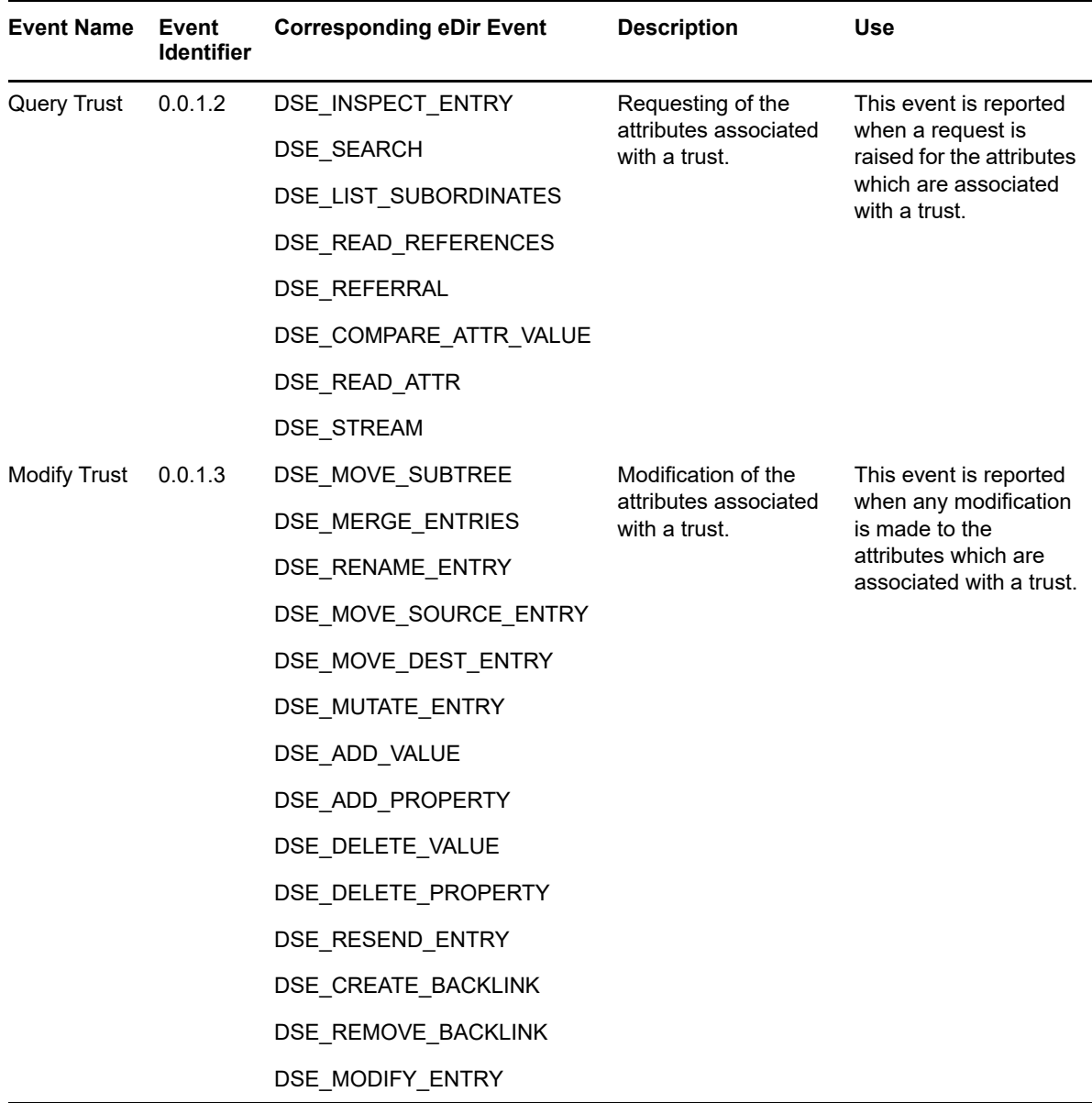

### **Examples of Trust Management Events**

The following sections include examples for trust management events.

- ["Create Trust" on page 800](#page-799-0)
- ["Delete Trust" on page 801](#page-800-0)
- ["Query Trust" on page 801](#page-800-1)
- ["Modify Trust" on page 801](#page-800-2)

#### <span id="page-799-0"></span>**Create Trust**

Click **Create Trust** to generate an event when a new trust is created, as shown in the following example:

Mar 16 20:56:39 eDirectory : INFO {"Source" : "eDirectory#DS","Observer" : {"Account" : {"Domain" : "TREEUPGRADE","Name" : "CN=SLE12-142,O=novell"},"Entity" : {"SysAddr" : "100.1.2.194","SysName" : "SLE12-142"}},"Initiator" : {"Account" : {"Name" : "CN=admin,O=novell","Id" : "32834"},"Entity" : {"SysAddr" : "100.1.2.194:43936"}},"Target" : {"Data" : {"ClassName" : "LDAP Group","Name" : "CN=LDAP Group - server2,O=novell","Version" : "2"}},"Action" : {"Event" : {"Id" : "0.0.1.0","Name" : "CREATE\_TRUST","CorrelationID" : "eDirectory#41#2a670625-1950- 48cf-8abf-2506672a5019","SubEvent" : "DSE\_CREATE\_ENTRY"},"Time" : {"Offset" : 1489677999},"Log" : {"Severity" : 7},"Outcome" : "0","ExtendedOutcome" : "0"}}

#### <span id="page-800-0"></span>**Delete Trust**

Click **Delete Trust** to generate an event when an existing trust is removed, as shown in the following example:

```
Mar 16 22:02:46 eDirectory : INFO {"Source" : "eDirectory#DS","Observer" :
{"Account" : {"Domain" : "TREEUPGRADE","Name" : "CN=SLE12-142,O=novell"},"Entity" : 
{"SysAddr" : "100.1.2.194","SysName" : "SLE12-142"}},"Initiator" : {"Account" : 
{"Name" : "CN=admin,O=novell","Id" : "32834"},"Entity" : {"SysAddr" : 
\{100.1.2.194:26571"\}, "Target" : \{ "Data" : \{ "ClassName" : "dynamicGroup", "Name" :
"CN=group1,O=novell","Version" : "2"}},"Action" : {"Event" : {"Id" : 
"0.0.1.1","Name" : "DELETE_TRUST","CorrelationID" : "eDirectory#55#8f230203-1c8f-
41f7-8456-0302238f8f1c","SubEvent" : "DSE_REMOVE_ENTRY"},"Time" : {"Offset" : 
1489681966},"Log" : {"Severity" : 7},"Outcome" : "0","ExtendedOutcome" : "0"}}
```
#### <span id="page-800-1"></span>**Query Trust**

Click **Query Trust** to generate an event when a request is raised for the attributes which are associated with a trust, as shown in the following example:

```
Mar 16 16:49:35 eDirectory : INFO {"Source" : "eDirectory#DS","Observer" : 
{"Account" : {"Domain" : "TREEUPGRADE","Name" : "CN=SLE12-142,O=novell"},"Entity" : 
{"SysAddr" : "100.1.2.194","SysName" : "SLE12-142"}},"Initiator" : {"Account" : 
{"Name" : "CN=admin,O=novell","Id" : "32834"},"Entity" : {"SysAddr" : 
"100.1.2.194:31967"}},"Target" : {"Data" : {"Attribute Name" : "LDAP Allow Clear 
Text Password","ClassName" : "LDAP Group","Name" : "CN=LDAP Group - SLE12-
142,O=novell","Version" : "2"}},"Action" : {"Event" : {"Id" : "0.0.1.4","Name" : 
"QUERY_TRUST","CorrelationID" : "eDirectory#46#","SubEvent" : 
"DSE_READ_ATTR"},"Time" : {"Offset" : 1489663175},"Log" : {"Severity" : 
7},"Outcome" : "0","ExtendedOutcome" : "0"}}
```
#### <span id="page-800-2"></span>**Modify Trust**

Click **Modify Trust** to generate an event when any modification is made to the attributes which are associated with a trust, as shown in the following example:

```
Mar 16 22:02:46 eDirectory : INFO {"Source" : "eDirectory#DS","Observer" : 
{"Account" : {"Domain" : "TREEUPGRADE","Name" : "CN=SLE12-142,O=novell"},"Entity" : 
{"SysAddr" : "100.1.2.194","SysName" : "SLE12-142"}},"Initiator" : {"Account" : 
{"Name" : "CN=admin,O=novell","Id" : "32834"},"Entity" : {"SysAddr" : 
"100.1.2.194:26571"}},"Target" : {"Data" : {"Attribute Name" : 
"Obituary","Attribute Value" : "72061996379406335","ClassName" : 
"dynamicGroup","Name" : "CN=group1,O=novell","Syntax" : "9","Version" : 
"2"}},"Action" : {"Event" : {"Id" : "0.0.1.5","Name" : 
"MODIFY_TRUST","CorrelationID" : "eDirectory#55#8f230203-1c8f-41f7-8456-
0302238f8f1c", "SubEvent" : "DSE DELETE VALUE"}, "Time" : {"Offset" :
1489681966},"Log" : {"Severity" : 7},"Outcome" : "0","ExtendedOutcome" : "0"}}
```
## <span id="page-801-0"></span>**Data Item Management Events**

This set of events relate to the creating and managing the data items and resource elements within a domain. The type of the data item or the resource element is completely dependent on the domain. By default any object class that is not mapped to accounts or trusts, will be mapped to Data Items.

For example, files and directories, device special files, and shared memory segments within an operating system, tables and records within a database, messages within an e-mail system. The term data item is used in this context to refer to any type of resource element.

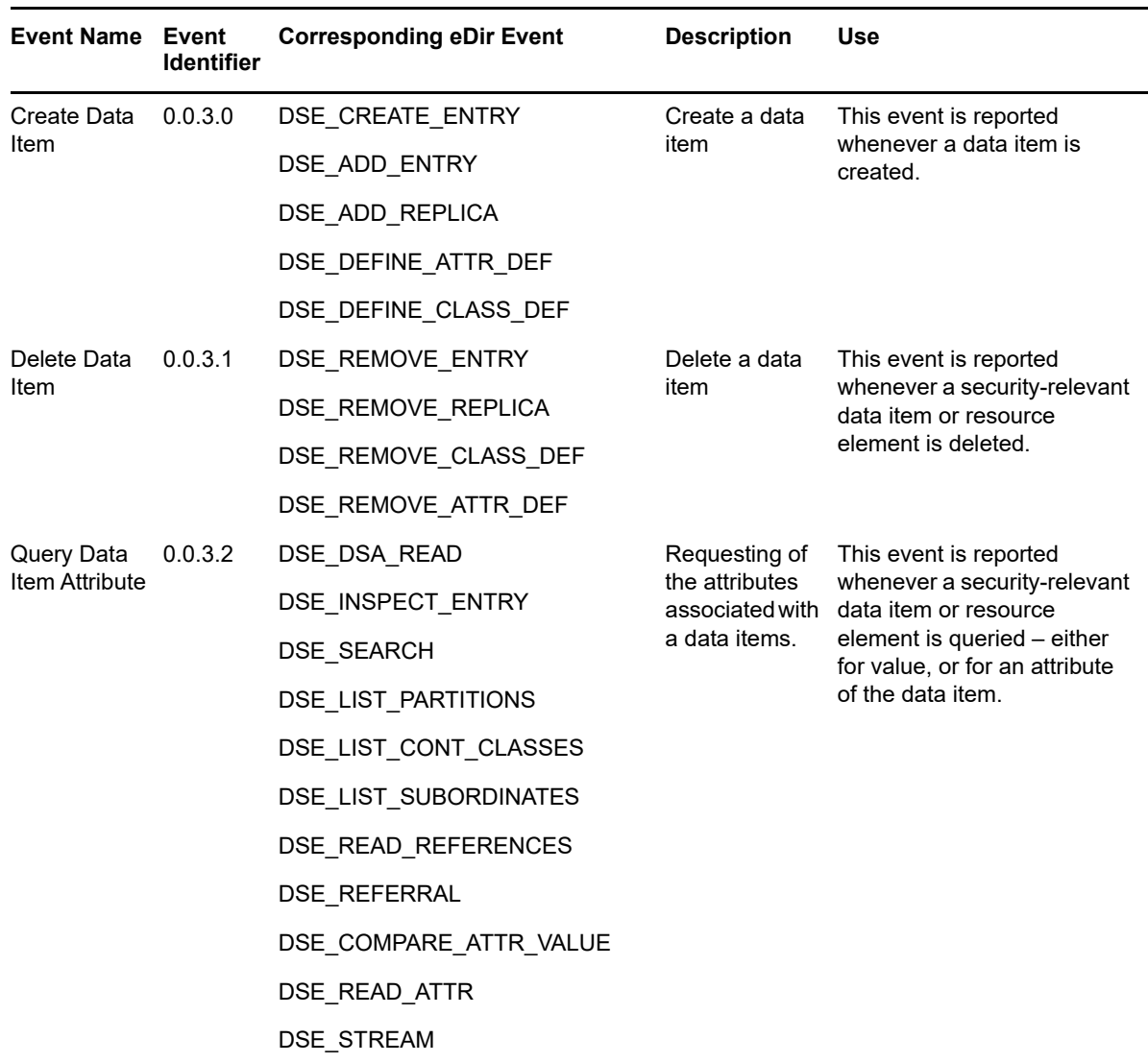

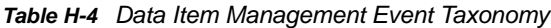

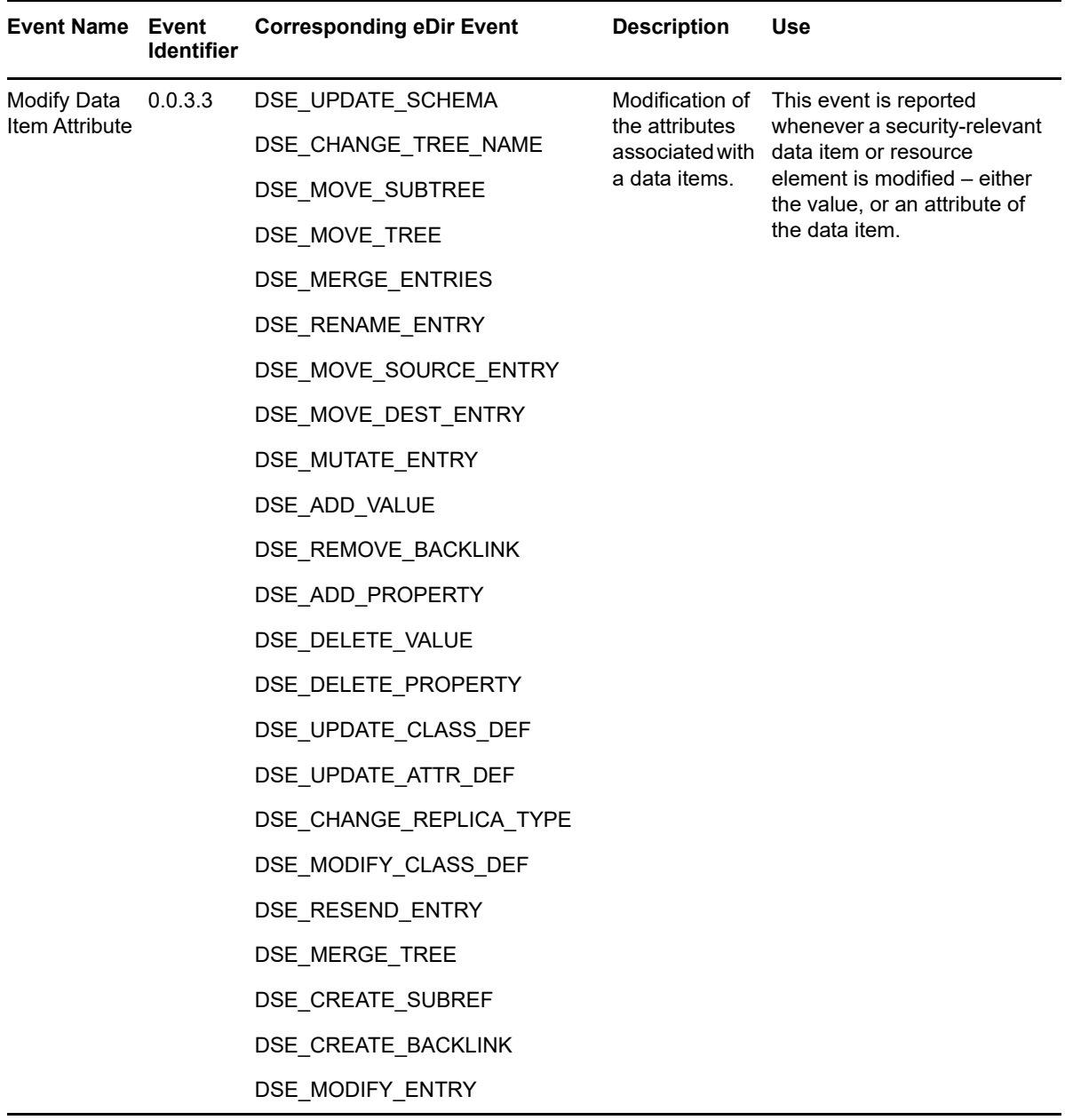

### **Examples for Data Item Management Events**

The following sections are some examples to generate Data Item Management events.

- ["Create Data Item" on page 803](#page-802-0)
- ["Delete Data Item" on page 804](#page-803-0)
- ["Query Data Item Attribute" on page 804](#page-803-1)
- ["Modify Data Item Attribute" on page 804](#page-803-2)

#### <span id="page-802-0"></span>**Create Data Item**

Click **Create Data Item** to generate an event for creating a data item, as shown in the following example:

```
Mar 16 20:56:24 eDirectory : INFO {"Source" : "eDirectory#DS","Observer" :
{"Account" : {"Domain" : "TREEUPGRADE","Name" : "CN=SLE12-142,O=novell"},"Entity" : 
{"SysAddr" : "100.1.2.194","SysName" : "SLE12-142"}},"Initiator" : {"Account" : 
{"Name" : "CN=admin,O=novell","Id" : "32834"},"Entity" : {"SysAddr" : 
"100.1.2.194:42144"}},"Target" : {"Data" : {"ClassName" : "NCP Server","Name" : 
"CN=server2,O=novell","Version" : "2"}},"Action" : {"Event" : {"Id" : 
"0.0.3.0","Name" : "CREATE_DATA_ITEM","CorrelationID" : "eDirectory#39#7e296d99-
d6a7-4206-8f23-996d297ea7d6","SubEvent" : "DSE_CREATE_ENTRY"},"Time" : {"Offset" : 
1489677984},"Log" : {"Severity" : 7},"Outcome" : "0","ExtendedOutcome" : "0"}}
```
#### <span id="page-803-0"></span>**Delete Data Item**

Click **Delete Data Item** to generate an event for deleting a data item, as shown in the following example:

```
Mar 16 21:46:32 eDirectory : INFO {"Source" : "eDirectory#DS","Observer" :
{"Account" : {"Domain" : "TREEUPGRADE","Name" : "CN=SLE12-142,O=novell"},"Entity" : 
{"SysAddr" : "100.1.2.194","SysName" : "SLE12-142"}},"Initiator" : {"Account" : 
{"Name" : "CN=admin,O=novell","Id" : "32834"},"Entity" : {"SysAddr" : 
"100.1.2.194:26571"}},"Target" : {"Data" : {"Version" : "2"}},"Action" : {"Event" : 
{"Id" : "0.0.3.1","Name" : "DELETE_DATA_ITEM","CorrelationID" : 
"eDirectory#55#9509dc1f-ecf1-4306-8fec-1fdc0995f1ec","SubEvent" : 
"DSE_REMOVE_ENTRY"},"Time" : {"Offset" : 1489680992},"Log" : {"Severity" : 
7},"Outcome" : "0","ExtendedOutcome" : "0"}}
```
#### <span id="page-803-1"></span>**Query Data Item Attribute**

Click **Query Data Item Attribute** to generate an event for querying a data item attribute, as shown in the following example:

```
Mar 03 14:01:36 eDirectory : INFO {"Source" : "eDirectory#DS", "Observer" :
{"Account" : {"Domain" : "LNX-TREE-BUILD101","Name" : "CN=SLES12-194-
12,OU=novell,OU=co,O=in"},"Entity" : {"SysAddr" : "100.1.2.194","SysName" : 
"SLES12-194-12"}},"Initiator" : {"Account" : {"Domain" : "LNX-TREE-
BUILD101","Name" : "CN=SLES12-194-12,OU=novell,OU=co,O=in"},"Entity" : {"SysAddr" 
: "100.1.2.194:0"}},"Target" : {"Data" : {"Attribute Name" : 
"EBATreeConfiguration","ClassName" : "Tree Root","Name" : "LNX-TREE-
BUILD101","Version" : "2"}},"Action" : {"Event" : {"Id" : "0.0.3.2","Name" : 
"QUERY_DATA_ITEM_ATTRIBUTE","CorrelationID" : "eDirectory#0#","SubEvent" : 
"DSE_READ_ATTR"},"Time" : {"Offset" : 1488529896},"Log" : {"Severity" : 
7},"Outcome" : "0","ExtendedOutcome" : "0"}}
```
#### <span id="page-803-2"></span>**Modify Data Item Attribute**

Click **Modify Data Item Attribute** to generate an event for modifying a data item attribute, as shown in the following example:

```
Mar 03 14:05:06 eDirectory : INFO {"Source" : "eDirectory#DS","Observer" : 
{"Account" : {"Domain" : "LNX-TREE-BUILD101","Name" : "CN=SLES12-194-
12,OU=novell,OU=co,O=in"},"Entity" : {"SysAddr" : "100.1.2.194","SysName" : 
"SLES12-194-12"}},"Initiator" : {"Account" : {"Name" : 
"CN=admin,OU=novell,OU=co,O=in","Id" : "32863"},"Entity" : {"SysAddr" : 
"100.1.2.194:214"}},"Target" : {"Data" : {"Attribute Name" : 
"modifiersName","Attribute Value" : "CN=admin,OU=novell,OU=co,O=in","ClassName" : 
"NCP Server","Name" : "CN=SLES12-194-12,OU=novell,OU=co,O=in","Syntax" : 
"3","Version" : "2"}},"Action" : {"Event" : {"Id" : "0.0.3.3","Name" : 
"MODIFY_DATA_ITEM_ATTRIBUTE","CorrelationID" : "eDirectory#32#f2dbd583-1f5c-459a-
8c37-83d5dbf25c1f","SubEvent" : "DSE_ADD_VALUE"},"Time" : {"Offset" : 
1488530106},"Log" : {"Severity" : 7},"Outcome" : "0","ExtendedOutcome" : "0"}}
```
## <span id="page-804-0"></span>**Security Events**

This set of events are applicable for auditing security operations of eDirectory. A security operation may be granting or revoking access, login, password modification or query. This set of events also help to detect intruder attempts on the eDirectory system.

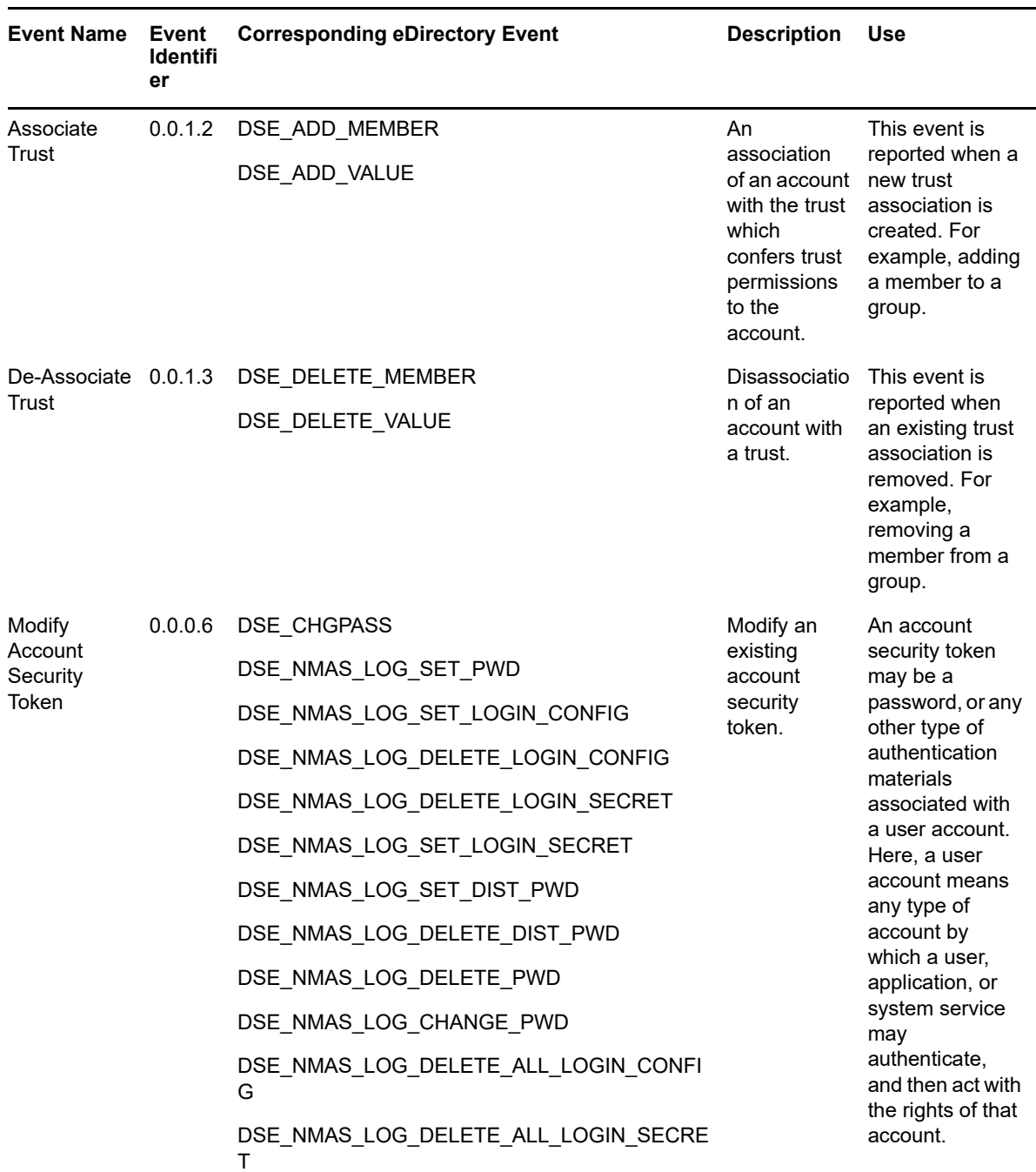

*Table H-5 Security Event Taxonomy*

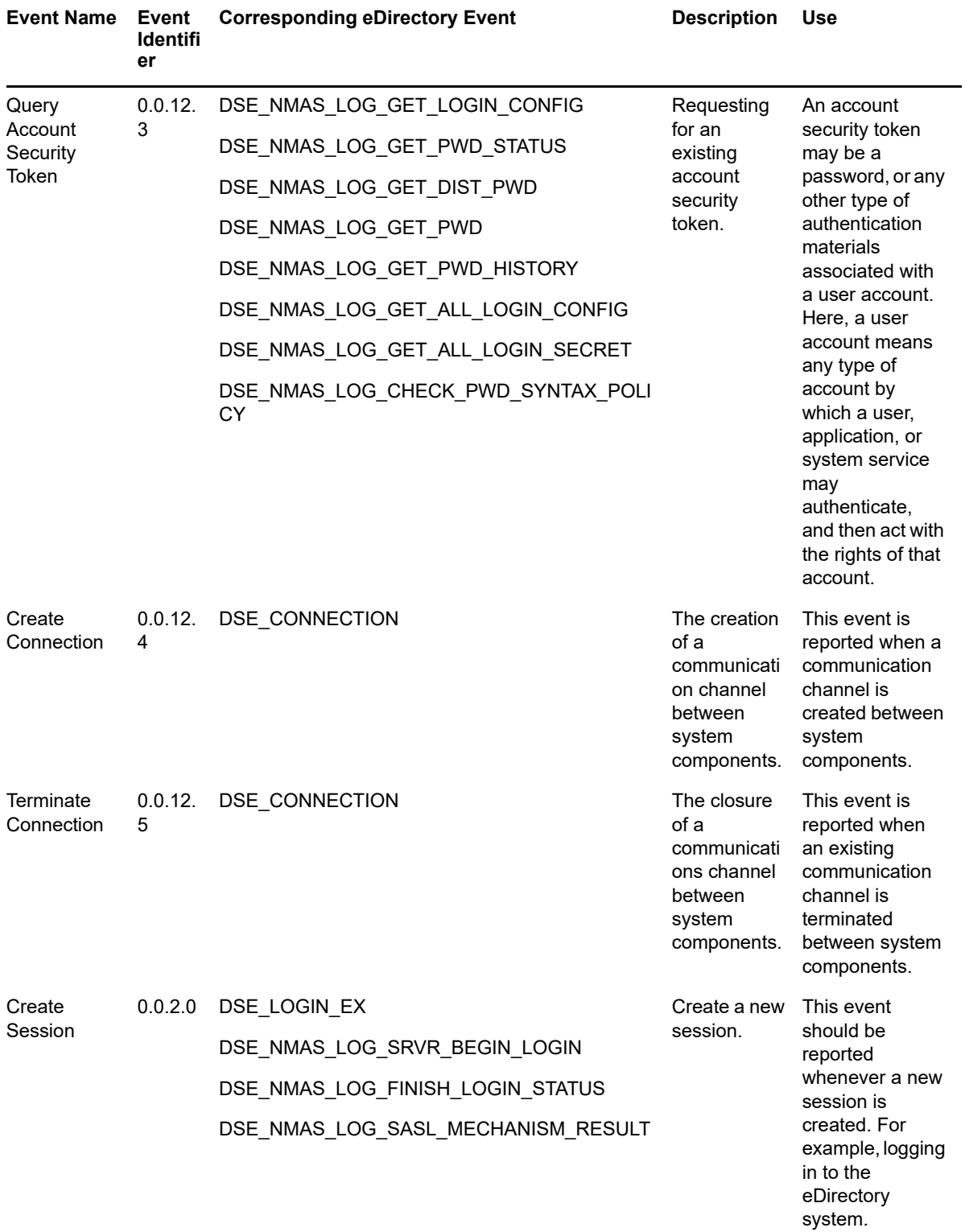

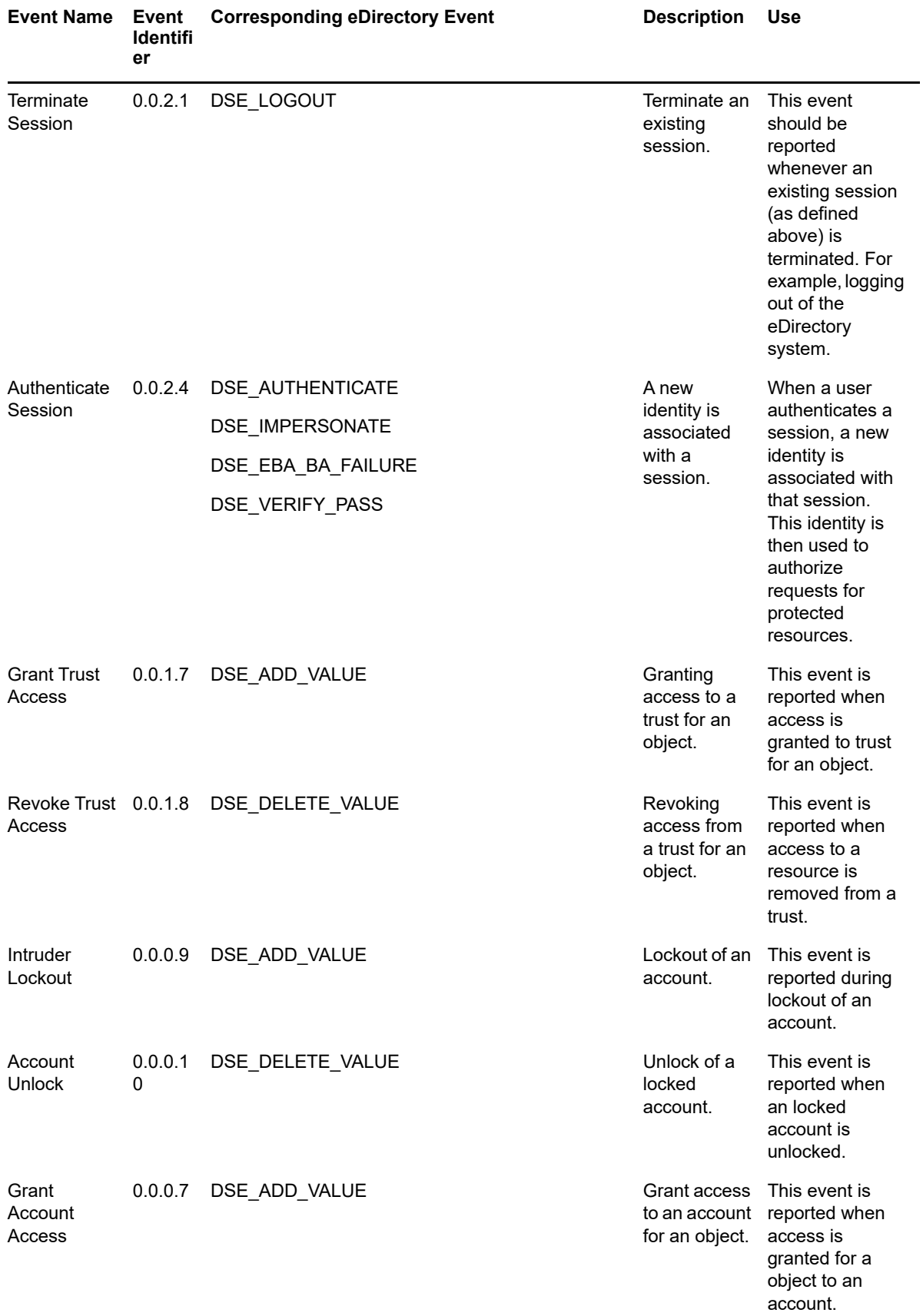

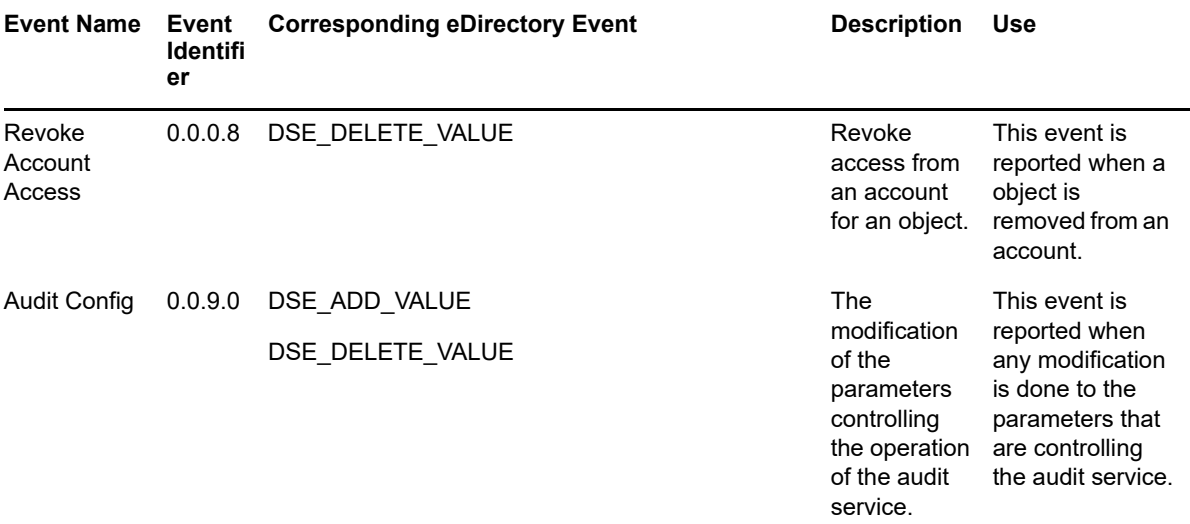

### **Examples for Security Events**

The following sections are examples for Security events.

- ["Associate Trust" on page 808](#page-807-0)
- ["De-Associate Trust" on page 809](#page-808-2)
- ["Modify Account Security Token" on page 809](#page-808-0)
- ["Query Account Security Token" on page 809](#page-808-1)
- ["Create Connection" on page 810](#page-809-0)
- ["Terminate Connection" on page 810](#page-809-1)
- ["Create Session" on page 810](#page-809-2)
- ["Terminate Session" on page 810](#page-809-3)
- ["Authenticate Session" on page 811](#page-810-0)
- ["Grant Trust Access" on page 811](#page-810-1)
- ["Revoke Trust Access" on page 811](#page-810-2)
- ["Intruder Lockout" on page 812](#page-811-0)
- ["Account Unlock" on page 812](#page-811-1)
- ["Grant Account Access" on page 812](#page-811-2)
- ["Revoke Account Access" on page 813](#page-812-0)
- ["Audit Config" on page 813](#page-812-1)

#### <span id="page-807-0"></span>**Associate Trust**

Click **Associate Trust** to generate an event when a new trust association is created, as shown in the following example:

```
Mar 16 21:57:28 eDirectory : INFO {"Source" : "eDirectory#DS","Observer" :
{"Account" : {"Domain" : "TREEUPGRADE","Name" : "CN=SLE12-142,O=novell"},"Entity" : 
{"SysAddr" : "100.1.2.194","SysName" : "SLE12-142"}},"Initiator" : {"Account" : 
{"Name" : "CN=admin,O=novell","Id" : "32834"},"Entity" : {"SysAddr" : 
"100.1.2.194:26571"}},"Target" : {"Data" : {"Attribute Name" : "Member","Name" : 
"CN=group1,O=novell","Syntax" : "1","Version" : "2"}},"Action" : {"Event" : {"Id" : 
"0.0.1.2","Name" : "ASSOCIATE_TRUST","CorrelationID" : "eDirectory#55#b22140b4-
ad56-4592-942a-b44021b256ad","SubEvent" : "DSE_ADD_VALUE"},"Time" : {"Offset" : 
1489681648},"Log" : {"Severity" : 7},"Outcome" : "0","ExtendedOutcome" : "0"}}
```
#### <span id="page-808-2"></span>**De-Associate Trust**

Click **De-Associate Trust** to generate an event when an existing trust association is removed, as shown in the following example:

```
Mar 07 22:20:41 eDirectory : INFO {"Source" : "eDirectory#DS","Observer" : 
{"Account" : {"Domain" : "LNX-TREE-BUILD101","Name" : "CN=SLES12-194-
12,OU=novell,OU=co,O=in"},"Entity" : {"SysAddr" : "100.1.2.194","SysName" : 
"SLES12-194-12"}},"Initiator" : {"Account" : {"Name" : 
"CN=admin,OU=novell,OU=co,O=in","Id" : "32863"},"Entity" : {"SysAddr" : 
"100.1.2.194:31446"}},"Target" : {"Data" : {"Attribute Name" : "Member","Attribute 
Value" : "CN=raghu,OU=novell,OU=co,O=in","ClassName" : "Group","Name" : 
"CN=RG,OU=novell,OU=co,O=in","SubTarget" : 
"CN=raghu,OU=novell,OU=co,O=in","Syntax" : "1","Version" : "2"}},"Action" : 
{"Event" : {"Id" : "0.0.1.3","Name" : "DEASSOCIATE_TRUST","CorrelationID" : 
"eDirectory#74#55e2ccc4-d99a-4a6a-b3dd-c4cce2559ad9","SubEvent" : 
"DSE_DELETE_VALUE"},"Time" : {"Offset" : 1488905441},"Log" : {"Severity" : 
7},"Outcome" : "0","ExtendedOutcome" : "0"}}
```
#### <span id="page-808-0"></span>**Modify Account Security Token**

Click **Modify Account Security Token** to generate an event for modifying a user account security token, as shown in the following example:

```
Mar 15 13:19:34 eDirectory : INFO {"Source" : "eDirectory#DS","Observer" : 
{"Account" : {"Domain" : "TREEUPGRADE","Name" : "CN=SLE12-142,O=novell"},"Entity" : 
{"SysAddr" : "100.1.2.194","SysName" : "SLE12-142"}},"Initiator" : {"Account" : 
{\{ "Name" : "CN=admin, O=novell", "Id" : "32834" }, "Entity" : {\{ "SysAddr" :
"100.1.2.194:0"}},"Target" : {"Data" : {"ClassName" : "User","Version" : 
"2"},"Account" : {"Domain" : "TREEUPGRADE","Name" : "CN=user7,O=novell","Id" : 
"32869"}},"Action" : {"Event" : {"Id" : "0.0.0.6","Name" : 
"MODIFY_ACCOUNT_SECURITY_TOKEN","CorrelationID" : "eDirectory#25#db042b31-ea70-
49d8-8b7b-312b04db70ea","SubEvent" : "DSE_CHGPASS"},"Time" : {"Offset" : 
1489564174},"Log" : {"Severity" : 7},"Outcome" : "0","ExtendedOutcome" : "0"}}
```
#### <span id="page-808-1"></span>**Query Account Security Token**

Click **Query Account Security Token** to generate an event for querying a user account security token, as shown in the following example:

```
Mar 15 13:19:34 eDirectory : INFO {"Source" : "eDirectory#NMAS","Observer" : 
{"Account" : {"Domain" : "TREEUPGRADE","Name" : "CN=SLE12-142,O=novell","Id" : 
"0"},"Entity" : {"SysAddr" : "100.1.2.194","SysName" : "SLE12-142","SvcName" : 
"nmas"}},"Initiator" : {"Account" : {"Name" : "CN=admin,O=novell"},"Entity" : 
{"SysAddr" : "100.1.2.194:0"}},"Target" : {"Data" : {"Version" : "2"},"Account" : 
{"Domain" : "TREEUPGRADE","Name" : "CN=user8,O=novell"}},"Action" : {"Event" : 
{"Id" : "0.0.12.3","Name" : "QUERY_ACCOUNT_SECURITY_TOKEN","CorrelationID" : 
"nmas#0#","SubEvent" : "DSE_NMAS_LOG_GET_PWD_STATUS"},"Time" : {"Offset" : 
1489564174},"Log" : {"Severity" : 7},"Outcome" : "0","ExtendedOutcome" : "0"}}
```
#### <span id="page-809-0"></span>**Create Connection**

Click **Create Connection** to generate an event when a communication channel is created between system components, as shown in the following example:

```
Mar 07 15:53:25 eDirectory : INFO {"Source" : "eDirectory#DS","Observer" : 
{"Account" : {"Domain" : "LNX-TREE-BUILD101","Name" : "CN=SLES12-194-
12,OU=novell,OU=co,O=in"},"Entity" : {"SysAddr" : "100.1.2.194","SysName" : 
"SLES12-194-12"}},"Initiator" : {"Account" : {"Domain" : "LNX-TREE-
BUILD101"},"Entity" : {"SysAddr" : "1100.1.2.194:64708"}},"Target" : {"Data" : 
{"ConnID" : "63","Module" : "NCP Engine","Name" : "CN=SLES12-194-
12,OU=novell,OU=co,O=in","State" : "Create","Version" : "2"}},"Action" : {"Event" : 
{"Id" : "0.0.13.1","Name" : "CREATE_CONNECTION","CorrelationID" : 
"eDirectory#4294967295#","SubEvent" : "DSE_CONNECTION"},"Time" : {"Offset" : 
1488882205},"Log" : {"Severity" : 7},"Outcome" : "0","ExtendedOutcome" : "0"}}
```
#### <span id="page-809-1"></span>**Terminate Connection**

Click **Terminate Connection** to generate an event when an existing communication channel is terminated between system components, as shown in the following example:

```
Mar 07 15:46:44 eDirectory : INFO {"Source" : "eDirectory#DS","Observer" : 
{"Account" : {"Domain" : "LNX-TREE-BUILD101","Name" : "CN=SLES12-194-
12,OU=novell,OU=co,O=in"},"Entity" : {"SysAddr" : "100.1.2.194","SysName" : 
"SLES12-194-12"}},"Initiator" : {"Account" : {"Domain" : "LNX-TREE-
BUILD101"},"Entity" : {"SysAddr" : "100.1.2.194:63684"}},"Target" : {"Data" : 
{"ConnID" : "65","Module" : "NCP Engine","Name" : "CN=SLES12-194-
12,OU=novell,OU=co,O=in","State" : "Destroy","Version" : "2"}},"Action" : {"Event" 
: {"Id" : "0.0.13.2","Name" : "TERMINATE_CONNECTION","CorrelationID" : 
"eDirectory#4294967295#","SubEvent" : "DSE_CONNECTION"},"Time" : {"Offset" : 
1488881804},"Log" : {"Severity" : 7},"Outcome" : "0","ExtendedOutcome" : "0"}}
```
#### <span id="page-809-2"></span>**Create Session**

Click **Create Session** to generate an event for creating a new session, as shown in the following example:

```
Mar 06 16:21:47 eDirectory : INFO {"Source" : "eDirectory#NMAS","Observer" : 
{"Account" : {"Domain" : "LNX-TREE-BUILD101","Name" : "CN=SLES12-194-
12,OU=novell,OU=co,O=in","Id" : "nds:7"},"Entity" : {"SysAddr" : 
"100.1.2.194","SysName" : "SLES12-194-12","SvcName" : "nmas"}},"Initiator" : 
{"Account" : {"Name" : "CN=admin,OU=novell,OU=co,O=in"},"Entity" : {"SysAddr" : 
"100.1.2.194:54823"}},"Target" : {"Data" : {"Name" : "CN=SLES12-194-
12,OU=novell,OU=co,O=in","Version" : "2"}},"Action" : {"Event" : {"Id" : 
"0.0.2.0","Name" : "CREATE_SESSION","CorrelationID" : "nmas#262183#","SubEvent" : 
"DSE_NMAS_LOG_FINISH_LOGIN_STATUS"},"Time" : {"Offset" : 1488797507},"Log" : 
{\text{``Severity'' : 7}}, {\text{``Outcome'' : "0", "ExtendedOutcome" : "0"}}
```
#### <span id="page-809-3"></span>**Terminate Session**

Click **terminate Session** to generate an event for terminating a session, as shown in the following example:

```
Mar 16 21:02:23 eDirectory : INFO {"Source" : "eDirectory#DS","Observer" : 
{"Account" : {"Domain" : "VLV_MEM","Name" : "CN=stdir-vm-53,O=novell"},"Entity" : 
{"SysAddr" : "100.1.2.194","SysName" : "stdir-vm-
53.labs.blr.novell.com"}},"Initiator" : {"Account" : {"Name" : 
"[Public]"},"Entity" : {"SysAddr" : "164.99.91.92:8147"},"Assertions" : 
{"NetAddress" : "100.1.2.194"}},"Target" : {"Data" : {"Name" : "CN=stdir-vm-
53,O=novell","SubTarget" : "CN=JPass,OU=users,O=novell","Version" : "2"}},"Action" 
: {"Event" : {"Id" : "0.0.2.1","Name" : "TERMINATE_SESSION","CorrelationID" : 
"eDirectory#42#","SubEvent" : "DSE_LOGOUT"},"Time" : {"Offset" : 1489678343},"Log" 
: {"Severity" : 7},"Outcome" : "0","ExtendedOutcome" : "0"}}
```
#### <span id="page-810-0"></span>**Authenticate Session**

Click **Authenticate Session** to generate an event when a new identity is associated with the session, as shown in the following example:

```
Mar 03 15:45:51 eDirectory : INFO {"Source" : "eDirectory#DS", "Observer" :
{"Account" : {"Domain" : "LNX-TREE-BUILD101","Name" : "CN=SLES12-194-
12,OU=novell,OU=co,O=in"},"Entity" : {"SysAddr" : "100.1.2.194","SysName" : 
"SLES12-194-12"}},"Initiator" : {"Account" : {"Domain" : "LNX-TREE-
BUILD101","Name" : "CN=SLES12-194-12,OU=novell,OU=co,O=in"},"Entity" : {"SysAddr" 
: "100.1.2.194:30404"},"Assertions" : {"NetAddress" : 
"1100.1.2.194","NullPassword" : "FALSE","bindery login" : "FALSE"}},"Target" : 
{"Data" : {"ClassName" : "NCP Server","Name" : "CN=SLES12-194-
12,OU=novell,OU=co,O=in","SubTarget" : "CN=SLES12-194-
12,OU=novell,OU=co,O=in","Version" : "2"}},"Action" : {"Event" : {"Id" : 
"0.0.2.4","Name" : "AUTHENTICATE_SESSION","CorrelationID" : 
"eDirectory#28#","SubEvent" : "DSE_AUTHENTICATE"},"Time" : {"Offset" : 
1488536151},"Log" : {"Severity" : 7},"Outcome" : "0","ExtendedOutcome" : "0"}}
```
#### <span id="page-810-1"></span>**Grant Trust Access**

Click **Grant Trust Access** to generate an event when access is granted to trust for an object, as shown in the following example:

```
Mar 03 14:33:06 eDirectory : INFO {"Source" : "eDirectory#DS","Observer" :
{"Account" : {"Domain" : "LNX-TREE-BUILD101","Name" : "CN=SLES12-194-
12,OU=novell,OU=co,O=in"},"Entity" : {"SysAddr" : "100.1.2.194","SysName" : 
"SLES12-194-12"}},"Initiator" : {"Account" : {"Name" : 
"CN=admin,OU=novell,OU=co,O=in","Id" : "32863"},"Entity" : {"SysAddr" : 
"100.1.2.194:214"}},"Target" : {"Data" : {"Attribute Name" : "Message 
Server","Attribute Value" : "Attribute Read","Name" : "[Public]","SubTarget" : 
"CN=raghu,OU=novell,OU=co,O=in","Syntax" : "17","Version" : "2"}},"Action" : 
{"Event" : {"Id" : "0.0.1.7","Name" : "GRANT_TRUST_ACCESS","CorrelationID" : 
"eDirectory#32#9a868af1-7b8d-4426-ae41-f18a869a8d7b","SubEvent" : 
"DSE_ADD_VALUE"},"Time" : {"Offset" : 1488531786},"Log" : {"Severity" : 
7},"Outcome" : "0","ExtendedOutcome" : "0"}}
```
#### <span id="page-810-2"></span>**Revoke Trust Access**

Click **Revoke Trust Access** to generate an event when access to a resource is removed from a trust, as shown in the following example:

```
Mar 16 20:57:33 eDirectory : INFO {"Source" : "eDirectory#DS","Observer" :
{"Account" : {"Domain" : "TREEUPGRADE","Name" : "CN=SLE12-142,O=novell"},"Entity" : 
{"SysAddr" : "100.1.2.194","SysName" : "SLE12-142"}},"Initiator" : {"Account" : 
{"Name" : "CN=admin,O=novell","Id" : "32834"},"Entity" : {"SysAddr" : 
"100.1.2.194:43936"}},"Target" : {"Data" : {"Attribute Name" : 
"nsimHint","Attribute Value" : "Attribute Write, Attribute Self, Attribute Inherit 
CTL","Syntax" : "17","Version" : "2"}},"Action" : {"Event" : {"Id" : 
"0.0.1.8","Name" : "REVOKE_TRUST_ACCESS","CorrelationID" : 
"eDirectory#41#156c162f-245b-4751-90da-2f166c155b24","SubEvent" : 
"DSE_DELETE_VALUE"},"Time" : {"Offset" : 1489678053},"Log" : {"Severity" : 
7},"Outcome" : "0","ExtendedOutcome" : "0"}}
```
#### <span id="page-811-0"></span>**Intruder Lockout**

Click **Intruder Lockout** to generate an event during lockout of an account, as shown in the following example:

```
Mar 21 09:25:29 eDirectory : INFO {"Source" : "eDirectory#DS","Observer" : 
{"Account" : {"Domain" : "NET-REPORT","Name" : "CN=SLES12-194-
12,OU=novell,OU=co,O=in"},"Entity" : {"SysAddr" : "100.1.2.194","SysName" : 
"SLES12-194-12"}},"Initiator" : {"Account" : {"Name" : "CN=novell-
emp222,OU=novell,OU=co,O=in","Id" : "33795"},"Entity" : {"SysAddr" : 
"100.1.2.194:0"}},"Target" : {"Data" : {"Account Locked" : "TRUE","Attribute Name" 
: "Login Intruder Address","ClassName" : "User","Intruder Address" : "TCP: 
164.99.179.164:49121","Name" : "CN=SLES12-194-12,OU=novell,OU=co,O=in","Reset 
Time" : "03/21/17 09:27:29","Version" : "2"}},"Action" : {"Event" : {"Id" : 
"0.0.0.9","Name" : "INTRUDER_LOCKOUT","CorrelationID" : "eDirectory#0#0ae8da6e-
208f-4c44-b515-6edae80a8f20","SubEvent" : "DSE_ADD_VALUE"},"Time" : {"Offset" : 
1490068529},"Log" : {"Severity" : 7},"Outcome" : "0","ExtendedOutcome" : "0"}}
```
#### <span id="page-811-1"></span>**Account Unlock**

Click **Account Unlock** to generate an event when an locked account is unlocked, as shown in the following example:

```
Mar 21 12:09:00 eDirectory : INFO {"Source" : "eDirectory#DS","Observer" :
{"Account" : {"Domain" : "NET-REPORT","Name" : "CN=SLES12-194-
12,OU=novell,OU=co,O=in"},"Entity" : {"SysAddr" : "100.1.2.194","SysName" : 
"SLES12-194-12"}},"Initiator" : {"Account" : {"Domain" : "NET-REPORT","Name" : 
"CN=SLES12-194-12,OU=novell,OU=co,O=in"},"Entity" : {"SysAddr" : 
"100.1.2.194:0"}},"Target" : {"Data" : {"Attribute Name" : "Locked By 
Intruder","Attribute Value" : "True","ClassName" : "User","Name" : "CN=novell-
emp312,OU=novell,OU=co,O=in","Syntax" : "7","Version" : "2"}},"Action" : {"Event" : 
{"Id" : "0.0.0.10","Name" : "ACCOUNT_UNLOCK","CorrelationID" : 
"eDirectory#0#f5fdd0c4-0595-4e82-8b8f-c4d0fdf59505","SubEvent" : 
"DSE_DELETE_VALUE"},"Time" : {"Offset" : 1490078340},"Log" : {"Severity" : 
7},"Outcome" : "0","ExtendedOutcome" : "0"}}
```
#### <span id="page-811-2"></span>**Grant Account Access**

Click **Grant Account Access** to generate an event when access is granted for a object to an account, as shown in the following example:

```
Mar 16 15:23:16 eDirectory : INFO {"Source" : "eDirectory#DS","Observer" :
{"Account" : {"Domain" : "TREEUPGRADE","Name" : "CN=SLE12-142,O=novell"},"Entity" : 
{"SysAddr" : "100.1.2.194","SysName" : "SLE12-142"}},"Initiator" : {"Account" : 
{"Name" : "CN=admin,O=novell","Id" : "32834"},"Entity" : {"SysAddr" : 
"100.1.2.194:0"}},"Target" : {"Data" : {"Attribute Name" : "Print Job 
Configuration","Attribute Value" : "Attribute Read, Attribute Write","ClassName" : 
"User","Name" : "CN=usr54412,O=novell","SubTarget" : 
"CN=usr54412,O=novell","Syntax" : "17","Version" : "2"}},"Action" : {"Event" : 
{"Id" : "0.0.0.7","Name" : "GRANT_ACCOUNT_ACCESS","CorrelationID" : 
"eDirectory#40#1718277b-ed75-41f2-8610-7b27181775ed","SubEvent" : 
"DSE_ADD_VALUE"},"Time" : {"Offset" : 1489657996},"Log" : {"Severity" : 
7},"Outcome" : "0","ExtendedOutcome" : "0"}}
```
**NOTE:** When a user account is considered as trustee on ACLs, **Grant Account Access** event is generated.

#### <span id="page-812-0"></span>**Revoke Account Access**

Click **Revoke Account Access** to generate an event when a object is removed from an account, as shown in the following example:

```
Mar 18 22:44:40 eDirectory : INFO {"Source" : "eDirectory#DS","Observer" :
{"Account" : {"Domain" : "VLV_MEM","Name" : "CN=stdir-vm-53,O=novell"},"Entity" : 
{"SysAddr" : "100.1.2.194","SysName" : "stdir-vm-
53.labs.blr.novell.com"}},"Initiator" : {"Account" : {"Name" : 
"CN=admin,O=novell","Id" : "32872"},"Entity" : {"SysAddr" : 
"100.1.2.194:20966"}},"Target" : {"Data" : {"Attribute Name" : 
"Description","Attribute Value" : "Attribute Supervisor","ClassName" : 
"User","Name" : "CN=user1,O=novell","SubTarget" : "CN=pc2,O=novell","Syntax" : 
"17","Version" : "2"}},"Action" : {"Event" : {"Id" : "0.0.0.8","Name" : 
"REVOKE_ACCOUNT_ACCESS","CorrelationID" : "eDirectory#57#67ba4065-a7de-4581-b62e-
6540ba67dea7","SubEvent" : "DSE_DELETE_VALUE"},"Time" : {"Offset" : 
1489857280},"Log" : {"Severity" : 7},"Outcome" : "0","ExtendedOutcome" : "0"}}
```
**NOTE:** When a user account is considered as trustee on ACLs, **Revoke Account Access** event is generated.

#### <span id="page-812-1"></span>**Audit Config**

Click **Audit Config** to generate an event when any modification is done to the parameters that are controlling the audit service, as shown in the following example:

```
Mar 03 11:00:23 eDirectory : INFO {"Source" : "eDirectory#DS","Observer" : 
{"Account" : {"Domain" : "LNX-TREE-BUILD101","Name" : "CN=SLES12-194-
12,OU=novell,OU=co,O=in"},"Entity" : {"SysAddr" : "100.1.2.194","SysName" : 
"SLES12-194-12"}},"Initiator" : {"Account" : {"Name" : 
"CN=admin,OU=novell,OU=co,O=in","Id" : "32863"},"Entity" : {"SysAddr" : 
"100.1.2.194:64213"}},"Target" : {"Data" : {"Attribute Name" : 
"xdasConfiguration","Attribute Value" : 
"dsaccount=Computer$Organization$Organizational Person$Person$User$$","ClassName" 
: "NCP Server","Name" : "CN=SLES12-194-12,OU=novell,OU=co,O=in","Syntax" : 
"3","Version" : "2"}},"Action" : {"Event" : {"Id" : "0.0.9.0","Name" : 
"AUDIT_CONFIG","CorrelationID" : "eDirectory#28#a56628e8-38fc-43c5-93c2-
e82866a5fc38","SubEvent" : "DSE_ADD_VALUE"},"Time" : {"Offset" : 1488519023},"Log" 
: {"Severity" : 7},"Outcome" : "0","ExtendedOutcome" : "0"}}
```
## <span id="page-813-0"></span>**Service or Application Management Events**

This set of events relates to the management of services or applications. The services or applications include modules, agents and background processes.

| Event<br><b>Name</b>      | Event<br><b>Identifier</b> | <b>Corresponding eDir Event</b>     | <b>Description Use</b>                 |                                                                                                    |
|---------------------------|----------------------------|-------------------------------------|----------------------------------------|----------------------------------------------------------------------------------------------------|
| Enable                    | 0.0.4.5                    | DSE_CHANGE_MODULE_STATE             | Enable a<br>service or<br>application. | This event is<br>reported when<br>a service,<br>operation or<br>function is<br>enabled. For<br>example,<br>loading any<br>eDirectory<br>module.    |
| Service                   |                            | DSE_NMAS_LOG_PWD_POLICY_AGENT_REG   |                                        |                                                                                                    |
|                           |                            | DSE_NMAS_LOG_DIST_PWD_AGENT_REG     |                                        |                                                                                                    |
|                           |                            | DSE_NMAS_LOG_PWD_AGENT_REG          |                                        |                                                                                                    |
|                           |                            | DSE_NMAS_LOG_LTSS_AGENT_REG         |                                        |                                                                                                    |
|                           |                            | DSE_NMAS_LOG_PWD_CHANGE_AGENT_REG   |                                        |                                                                                                    |
| <b>Disable</b><br>Service | 0.0.4.4                    | DSE_REMOTE_SERVER_DOWN              | Disable a                              | This event is<br>reported when<br>a service,<br>operation or<br>function is<br>disabled, For<br>example,<br>unloading any<br>eDirectory<br>module. |
|                           |                            | DSE_CHANGE_MODULE_STATE             | service or<br>application.             |                                                                                                    |
|                           |                            | DSE_NMAS_LOG_PWD_POLICY_AGENT_DEREG |                                        |                                                                                                    |
|                           |                            | DSE_NMAS_LOG_DIST_PWD_AGENT_DEREG   |                                        |                                                                                                    |
|                           |                            | DSE_NMAS_LOG_PWD_AGENT_DEREG        |                                        |                                                                                                    |
|                           |                            | DSE_NMAS_LOG_LTSS_AGENT_DEREG       |                                        |                                                                                                    |
|                           |                            | DSE_NMAS_LOG_PWD_CHANGE_AGENT_DEREG |                                        |                                                                                                    |
| Invoke                    | 0.0.5.0                    | DSE_BACKLINK_PROC_DONE              | Invoke a                               | This event is<br>reported when<br>a security-<br>relevant<br>service is<br>invoked. For<br>example,<br>triggering a<br>background<br>process.      |
| Service                   |                            | DSE_LIMBER_DONE                     | service or<br>application.             |                                                                                                    |
|                           |                            | DSE_MOVE_TREE_START                 |                                        |                                                                                                    |
|                           |                            | DSE_PURGE_START                     |                                        |                                                                                                    |
|                           |                            | DSE_RECV_REPLICA_UPDATES            |                                        |                                                                                                    |
|                           |                            | DSE_SEND_REPLICA_UPDATES            |                                        |                                                                                                    |
|                           |                            | DSE_START_JOIN                      |                                        |                                                                                                    |
|                           |                            | DSE_START_UPDATE_REPLICA            |                                        |                                                                                                    |
|                           |                            | DSE_START_UPDATE_SCHEMA             |                                        |                                                                                                    |
|                           |                            | DSE_SYNC_PART_START                 |                                        |                                                                                                    |
|                           |                            | DSE SYNC SVR OUT START              |                                        |                                                                                                    |

*Table H-6 Service or Application Management Event Taxonomy*

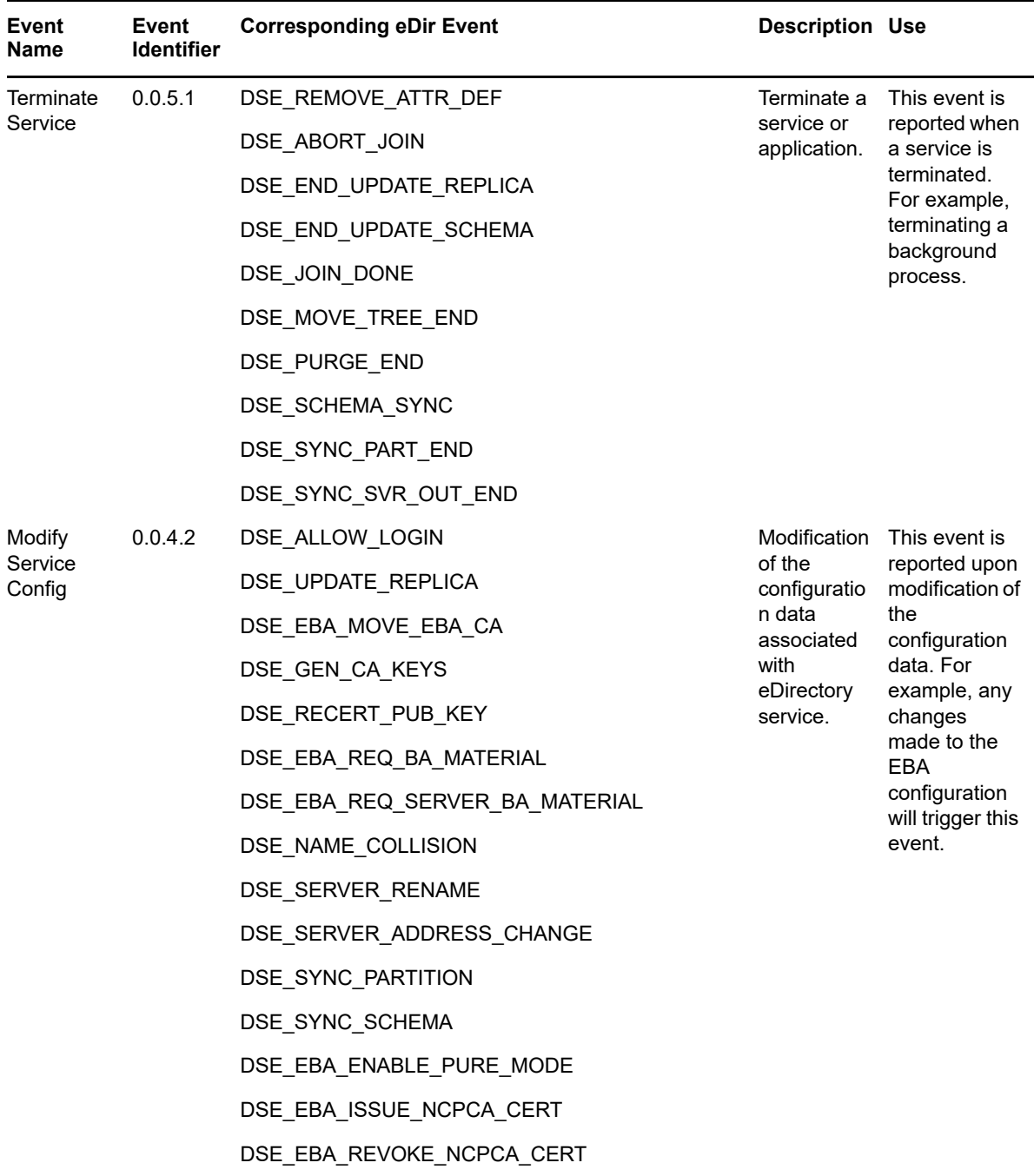

### **Examples for Service or Application Management Events**

The following sections include examples of events related to the management of services or applications.

- ["Enable Service" on page 816](#page-815-0)
- ["Disable Service" on page 816](#page-815-1)
- ["Invoke Service" on page 816](#page-815-2)
- ["Terminate Service" on page 816](#page-815-3)
- ["Modify Service Config" on page 817](#page-816-0)

#### <span id="page-815-0"></span>**Enable Service**

Click **Enable Service** to generate an event when a service, operation or function is enabled, as shown in the following example:

```
Mar 07 10:03:15 eDirectory : INFO {"Source" : "eDirectory#DS","Observer" : 
{"Account" : {"Domain" : "LNX-TREE-BUILD101","Name" : "CN=SLES12-194-
12,OU=novell,OU=co,O=in"},"Entity" : {"SysAddr" : "100.1.2.194","SysName" : 
"SLES12-194-12"}},"Initiator" : {"Account" : {"Domain" : "LNX-TREE-
BUILD101", "Name" : "CN=SLES12-194-12, OU=novell, OU=co, O=in" }, "Entity" : {"SysAddr"
: "1100.1.2.194:0"}},"Target" : {"Data" : {"Module State" : "Loaded","Name" : 
"libxdasauditds.so","Version" : "2"}},"Action" : {"Event" : {"Id" : 
"0.0.4.5","Name" : "ENABLE_SERVICE","CorrelationID" : 
"eDirectory#4294967295#","SubEvent" : "DSE_CHANGE_MODULE_STATE"},"Time" : 
{"Offset" : 1488861195},"Log" : {"Severity" : 7},"Outcome" : "0","ExtendedOutcome" 
: "0"}}
```
#### <span id="page-815-1"></span>**Disable Service**

Click **Disable Service** to generate an event when a service, operation or function is disabled, as shown in the following example:

```
Mar 10 11:00:07 eDirectory : INFO {"Source" : "eDirectory#DS","Observer" : 
{"Account" : {"Domain" : "VLV_MEM","Name" : "CN=stdir-vm-53,O=novell"},"Entity" : 
{"SysAddr" : "100.1.2.194","SysName" : "stdir-vm-
53.labs.blr.novell.com"}},"Initiator" : {"Account" : {"Domain" : "VLV_MEM","Name" : 
"CN=stdir-vm-53,0=novell"},"Entity" : {"SysAddr" : "100.1.2.194:0"}},"Target" :
{"Data" : {"Module State" : "Unloading","Name" : "libsnmpinst.so","Version" : 
"2"}},"Action" : {"Event" : {"Id" : "0.0.4.4","Name" : 
"DISABLE_SERVICE","CorrelationID" : "eDirectory#4294967295#","SubEvent" : 
"DSE_CHANGE_MODULE_STATE"},"Time" : {"Offset" : 1489123807},"Log" : {"Severity" : 
7},"Outcome" : "0","ExtendedOutcome" : "0"}}
```
#### <span id="page-815-2"></span>**Invoke Service**

Click **Invoke Service** to generate an event when a security-relevant service is invoked, as shown in the following example:

```
Mar 03 14:41:44 eDirectory : INFO {"Source" : "eDirectory#DS","Observer" : 
{"Account" : {"Domain" : "LNX-TREE-BUILD101","Name" : "CN=SLES12-194-
12,OU=novell,OU=co,O=in"},"Entity" : {"SysAddr" : "100.1.2.194","SysName" : 
"SLES12-194-12"}},"Initiator" : {"Account" : {"Domain" : "LNX-TREE-
BUILD101","Name" : "CN=SLES12-194-12,OU=novell,OU=co,O=in"},"Entity" : {"SysAddr" 
: "100.1.2.194:0"}},"Target" : {"Data" : {"Version" : "2"}},"Action" : {"Event" : 
{"Id" : "0.0.5.0","Name" : "INVOKE_SERVICE","CorrelationID" : 
"eDirectory#0#","SubEvent" : "DSE_SYNC_PART_START"},"Time" : {"Offset" : 
1488532304},"Log" : {"Severity" : 7},"Outcome" : "0","ExtendedOutcome" : "0"}}
```
#### <span id="page-815-3"></span>**Terminate Service**

Click **Terminate Service** to generate an event for terminating a service, as shown in the following example:

```
Mar 03 14:41:44 eDirectory : INFO {"Source" : "eDirectory#DS","Observer" : 
{"Account" : {"Domain" : "LNX-TREE-BUILD101","Name" : "CN=SLES12-194-
12,OU=novell,OU=co,O=in"},"Entity" : {"SysAddr" : "100.1.2.194","SysName" : 
"SLES12-194-12"}},"Initiator" : {"Account" : {"Domain" : "LNX-TREE-
BUILD101","Name" : "CN=SLES12-194-12,OU=novell,OU=co,O=in"},"Entity" : {"SysAddr" 
: "100.1.2.194:0"}},"Target" : {"Data" : {"Version" : "2"}},"Action" : {"Event" : 
{"Id" : "0.0.5.1","Name" : "TERMINATE_SERVICE","CorrelationID" : 
"eDirectory#0#","SubEvent" : "DSE_SYNC_PART_END"},"Time" : {"Offset" : 
1488532304},"Log" : {"Severity" : 7},"Outcome" : "0","ExtendedOutcome" : "0"}}
```
#### <span id="page-816-0"></span>**Modify Service Config**

Click **Modify Service Config** to generate an event reported upon modification of the configuration data, as shown in the following example:

```
Mar 16 21:07:46 eDirectory : INFO {"Source" : "eDirectory#DS","Observer" :
{"Account" : {"Domain" : "TREEUPGRADE","Name" : "CN=SLE12-142,O=novell"},"Entity" : 
{"SysAddr" : "100.1.2.194","SysName" : "SLE12-142"}},"Initiator" : {"Account" : 
{"Domain" : "TREEUPGRADE","Name" : "CN=SLE12-142,O=novell"},"Entity" : {"SysAddr" : 
"100.1.2.194:40159"}},"Target" : {"Data" : {"Version" : "2"}},"Action" : {"Event" : 
{"Id" : "0.0.4.2","Name" : "MODIFY_SERVICE_CONFIG","CorrelationID" : 
"eDirectory#34#","SubEvent" : "DSE_SYNC_PARTITION"},"Time" : {"Offset" : 
1489678666},"Log" : {"Severity" : 7},"Outcome" : "0","ExtendedOutcome" : "0"}}
```
## <span id="page-816-1"></span>**Operational Events**

Operational events are generated very rarely, and are considered important. For instance, shutting down an enterprise-critical server is exceptional because it cannot happen without someone's permission.

| <b>Event</b><br><b>Name</b> | Event<br><b>Identifier</b> | <b>Corresponding eDir Event</b>       | <b>Description</b>    | <b>Use</b>                                                                                                    |
|-----------------------------|----------------------------|---------------------------------------|-----------------------|----------------------------------------------------------------------------------------------------|
| Start<br>System             | 0.0.8.0                    | DSE AGENT OPEN LOCAL<br>DSE RELOAD DS |                       | Start a system This event is reported<br>when a server, system, or<br>mission-critical application<br>starts up.          |
| Shutdown<br>System          | 0.0.8.1                    | DSE AGENT CLOSE LOCAL                 | Shutdown a<br>system  | This event is reported<br>when a server, system, or<br>mission-critical application<br>shuts down.                        |
| Back up<br>Data Store       | 0.0.8.4                    | DSE BACKUP ENTRY                      | Back up Data<br>Store | This event is reported<br>when a server, system, or<br>mission critical application<br>backs up a critical data<br>store. |
| Recover<br>Data Store       | 0.0.8.5                    | DSE RESTORE ENTRY                     | Recover Data<br>Store | This event is reported<br>when a server, system, or<br>mission critical application<br>restores a critical data<br>store. |

*Table H-7 Operational Event Taxonomy*

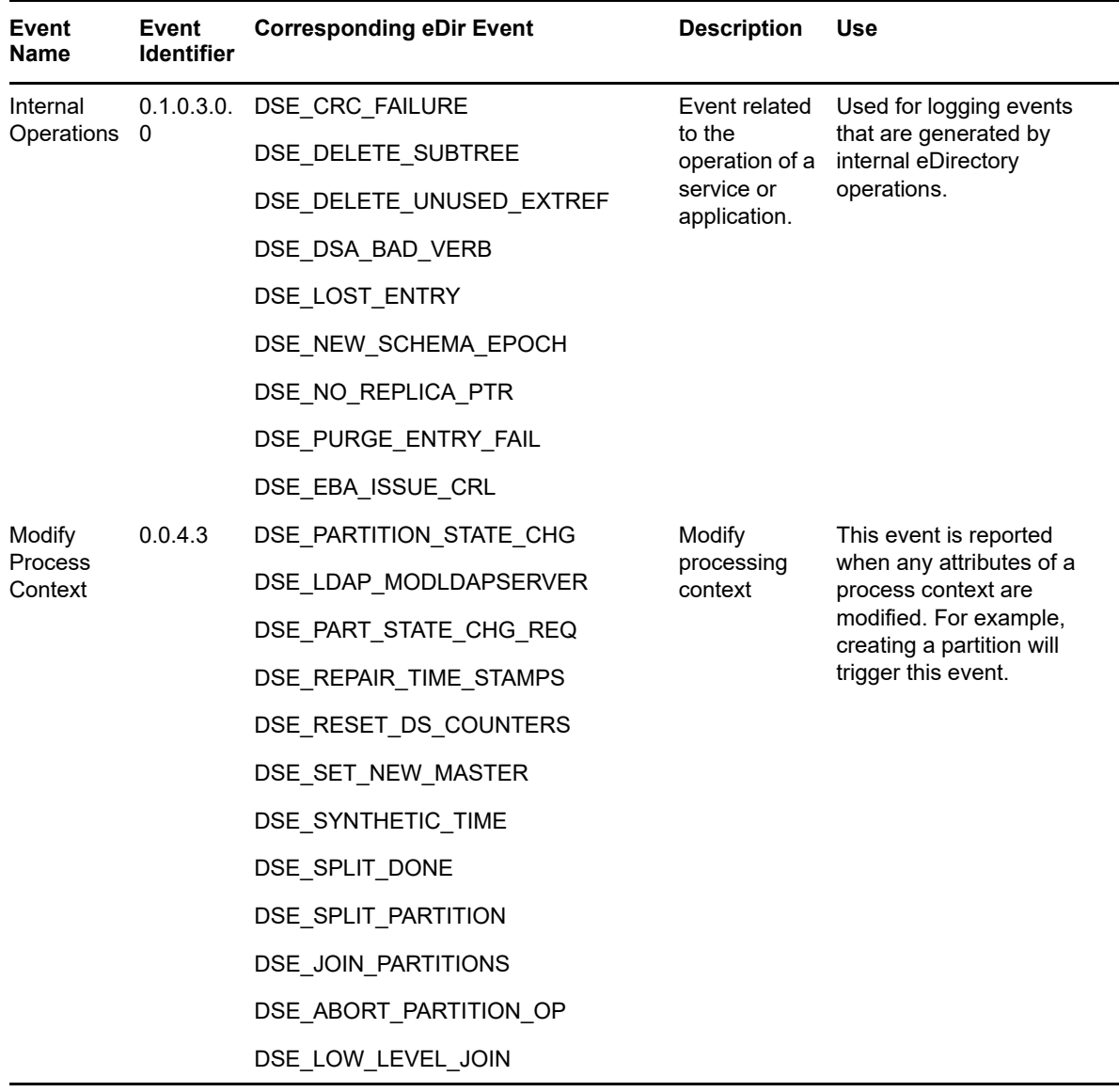

### **Examples for Exceptional Events**

The following sections include example for exceptional events.

- ["Start System" on page 818](#page-817-0)
- ["Shutdown System" on page 819](#page-818-0)
- ["Backup Data Store" on page 819](#page-818-2)
- ["Recover Data Store" on page 819](#page-818-1)
- ["Internal Operations" on page 820](#page-819-1)
- ["Modify Process Context" on page 820](#page-819-0)

#### <span id="page-817-0"></span>**Start System**

Click **Start System** to generate an event when a server, system, or mission-critical application starts, as shown in the following example:

```
Mar 13 11:20:24 eDirectory : INFO {"Source" : "eDirectory#DS","Observer" : 
{"Account" : {"Domain" : "VLV_MEM","Name" : "CN=stdir-vm-53,O=novell"},"Entity" : 
{"SysAddr" : "100.1.2.194","SysName" : "stdir-vm-
53.labs.blr.novell.com"}},"Initiator" : {"Account" : {"Domain" : "VLV_MEM","Name" : 
"CN=stdir-vm-53,O=novell"},"Entity" : {"SysAddr" : "100.1.2.194:0"}},"Target" : 
{"Data" : {"Version" : "2"}},"Action" : {"Event" : {"Id" : "0.0.8.0","Name" : 
"START_SYSTEM","CorrelationID" : "eDirectory#0#","SubEvent" : 
"DSE_AGENT_OPEN_LOCAL"},"Time" : {"Offset" : 1489384224},"Log" : {"Severity" : 
7},"Outcome" : "0","ExtendedOutcome" : "0"}}
```
#### <span id="page-818-0"></span>**Shutdown System**

Click **Shutdown System** to generate an event when a server, system, or mission-critical application shuts down, as shown in the following example:

```
Mar 13 11:16:23 eDirectory : INFO {"Source" : "eDirectory#DS","Observer" :
{"Account" : {"Domain" : "VLV_MEM","Name" : "CN=stdir-vm-53,O=novell"},"Entity" : 
{"SysAddr" : "100.1.2.194","SysName" : "stdir-vm-
53.labs.blr.novell.com"}},"Initiator" : {"Account" : {"Domain" : "VLV_MEM","Name" : 
"CN=stdir-vm-53,0=novell"},"Entity" : {"SysAddr" : "100.1.2.194:0"}},"Target" :
{"Data" : {"Version" : "2"}},"Action" : {"Event" : {"Id" : "0.0.8.1","Name" : 
"SHUTDOWN_SYSTEM","CorrelationID" : "eDirectory#0#","SubEvent" : 
"DSE_AGENT_CLOSE_LOCAL"},"Time" : {"Offset" : 1489383983},"Log" : {"Severity" : 
7},"Outcome" : "0","ExtendedOutcome" : "0"}}
```
#### <span id="page-818-2"></span>**Backup Data Store**

Click **Backup Data Store** to generate an event when a server, system, or mission critical application backs up a critical data store, as shown in the following example:

```
Mar 14 13:03:29 eDirectory : INFO {"Source" : "eDirectory#DS","Observer" : 
{"Account" : {"Domain" : "VLV_MEM","Name" : "CN=stdir-vm-53,O=novell"},"Entity" : 
{"SysAddr" : "100.1.2.194","SysName" : "stdir-vm-
53.labs.blr.novell.com"}},"Initiator" : {"Account" : {"Name" : 
"CN=admin,O=novell","Id" : "32872"},"Entity" : {"SysAddr" : 
"100.1.2.194:13018"}},"Target" : {"Data" : {"Version" : "2"}},"Action" : {"Event" : 
{"Id" : "0.0.8.4","Name" : "BACKUP_DATA_STORE","CorrelationID" : 
"eDirectory#43#","SubEvent" : "DSE_BACKUP_ENTRY"},"Time" : {"Offset" : 
1489476809},"Log" : {"Severity" : 7},"Outcome" : "0","ExtendedOutcome" : "0"}}
```
#### <span id="page-818-1"></span>**Recover Data Store**

Click **Recover Data Store** to generate an event when a server, system, or mission-critical application recovers a data store, as shown in the following example:

```
Mar 14 14:16:02 eDirectory : INFO {"Source" : "eDirectory#DS","Observer" : 
{"Account" : {"Domain" : "VLV_MEM","Name" : "CN=stdir-vm-53,O=novell"},"Entity" : 
{"SysAddr" : "100.1.2.194","SysName" : "stdir-vm-
53.labs.blr.novell.com"}},"Initiator" : {"Account" : {"Name" : 
"CN=admin,O=novell","Id" : "32872"},"Entity" : {"SysAddr" : 
"100.1.2.194:10203"}},"Target" : {"Data" : {"Name" : "OU=users,O=novell","Version" 
: "2"}},"Action" : {"Event" : {"Id" : "0.0.8.5","Name" : 
"RECOVER_DATA_STORE","CorrelationID" : "eDirectory#36#bd5cb85b-0f9f-4268-a221-
5bb85cbd9f0f","SubEvent" : "DSE_RESTORE_ENTRY"},"Time" : {"Offset" : 
1489481162},"Log" : {"Severity" : 7},"Outcome" : "0","ExtendedOutcome" : "0"}}
```
#### <span id="page-819-1"></span>**Internal Operations**

Click **Internal Operations** for to generate this event when logging events are generated by eDirectory internal operations, as shown in the following example:

```
Mar 15 13:45:13 eDirectory : INFO {"Source" : "eDirectory#DS", "Observer" :
{"Account" : {"Domain" : "VLV_MEM","Name" : "CN=stdir-vm-53,O=novell"},"Entity" : 
{"SysAddr" : "100.1.2.194","SysName" : "stdir-vm-
53.labs.blr.novell.com"}},"Initiator" : {"Account" : {"Domain" : "VLV_MEM","Name" : 
"CN=stdir-vm-53,0=novell"},"Entity" : {"SysAddr" : "100.1.2.194:0"}},"Target" :
{"Data" : {"ValidityEnd" : "03/16/2017 01:45:13 PM","ValidityStart" : "03/15/2017 
01:45:13 PM","Version" : "2"}},"Action" : {"Event" : {"Id" : "0.0.12.2","Name" : 
"INTERNAL_OPERATIONS","CorrelationID" : "eDirectory#0#","SubEvent" : 
"DSE_EBA_ISSUE_CRL"},"Time" : {"Offset" : 1489565713},"Log" : {"Severity" : 
7},"Outcome" : "0","ExtendedOutcome" : "0"}}
```
#### <span id="page-819-0"></span>**Modify Process Context**

Click **Modify Process Context** to generate an event when any attributes of a process context are modified, as shown in the following example:

```
Mar 16 21:07:46 eDirectory : INFO {"Source" : "eDirectory#DS","Observer" : 
{"Account" : {"Domain" : "TREEUPGRADE","Name" : "CN=SLE12-142,O=novell"},"Entity" : 
{"SysAddr" : "100.1.2.194","SysName" : "SLE12-142"}},"Initiator" : {"Account" : 
{"Domain" : "TREEUPGRADE","Name" : "CN=SLE12-142,O=novell"},"Entity" : {"SysAddr" : 
"100.1.2.194:0"}},"Target" : {"Data" : {"Version" : "2"}},"Action" : {"Event" : 
{"Id" : "0.0.5.3","Name" : "MODIFY_PROCESS_CONTEXT","CorrelationID" : 
"eDirectory#0#042b517b-41c4-4c9b-b5b5-7b512b04c441","SubEvent" : 
"DSE_PARTITION_STATE_CHG"},"Time" : {"Offset" : 1489678666},"Log" : {"Severity" : 
7},"Outcome" : "0","ExtendedOutcome" : "0"}}
```
# <sup>I</sup>**Troubleshooting**

I

- ["Troubleshooting XDAS" on page 821](#page-820-0)
- ["Troubleshooting SNMP" on page 823](#page-822-0)
- ["Troubleshooting iMonitor" on page 826](#page-825-0)
- ["Troubleshoot iManager" on page 827](#page-826-0)
- ["Troubleshooting Obituaries" on page 827](#page-826-1)
- ["Migrating to NetIQ eDirectory" on page 830](#page-829-0)
- ["Troubleshooting Schema" on page 836](#page-835-0)
- ["Troubleshooting DSRepair" on page 837](#page-836-0)
- ["Troubleshooting Replication" on page 837](#page-836-1)
- ["Troubleshooting Clone DIB Issues" on page 837](#page-836-2)
- ["Troubleshooting NetIQ Public Key Infrastructure Services" on page 838](#page-837-0)
- ["Troubleshooting Utilities on Linux" on page 842](#page-841-0)
- ["Troubleshooting NMAS" on page 843](#page-842-0)
- ["Accessing HTTPSTK When Directory Service Is Not Loaded" on page 845](#page-844-0)
- ["Troubleshooting Data Encryption" on page 847](#page-846-0)
- ["The eDirectory Management Toolbox" on page 849](#page-848-0)
- ["Troubleshooting Issues with SASL-GSSAPI" on page 851](#page-850-0)
- ["Managing Error Logging in eDirectory" on page 852](#page-851-0)
- ["Miscellaneous" on page 855](#page-854-0)
- ["Troubleshooting IPV6 Issues" on page 861](#page-860-0)
- ["Troubleshooting EBA" on page 862](#page-861-0)

## <span id="page-820-0"></span>**Troubleshooting XDAS**

Keep in mind the following information when you install Novell XDAS:

### **Error While Initializing the XDAS Module**

Possible Cause: You cannot connect to the server IP or the port number mentioned in xdasconfig.properties file when you initialize the XDAS module. It displays the following message:

```
log4cxx: Could not instantiate TCP Socket to <IP>. All logging 
will FAIL.
```
log4cxx: IO Exception : status code = 111

Action: To work around this issue,

- **1** Check whether the sever IP or the port number given in the xdasconfig.properties file is correct.
- **2** Check whether the remote server is reachable and is accepting the connection on the given port.
- **3** Reload the xdasauditds module.

### **The TCP connection is lost**

Possible Cause: If the remote server is not reachable or does not accept connection on the given port, the following error is displayed:

```
log4cxx: Detected problem with TCP connection to <IP>. All logging 
will FAIL.
```
log4cxx: IO Exception : status code = 32

- Action: To work around this issue:
	- **1** Check whether remote server is reachable and is accepting the connection on the given port.
	- **2** Reload the xdasauditds module.

#### **The SSL certificate file issue**

Possible Cause: The SSL certificate file is either not valid or not present at the given location in the xdasconfig.properties file. The following error is displayed:

log4cxx: could not load verify locations for SSL

- Action: To work around this issue,
	- **1** Specify the absolute path to a valid certificate file.
	- **2** Reload the xdasauditds module.

#### **The network connection to the remote server is lost**

Source: The following error is displayed:

log4cxx: SSL write failed for <IP>. All logging will FAIL.

- Action: To work around this issue,
	- **1** Check whether remote server is reachable and is accepting the connection on the given port.
	- **2** Reload the xdasauditds module.

### **The SSL connection has failed**

Possible Cause: The SSL connection fails because either the TLS/SSL handshake fails or a connection failure occurs. The following error message is displayed:

log4cxx: SSL Connect Failed to <IP>

Action: To work around this issue,

- **1** Check whether remote server is reachable and is listening on the given port.
- **2** Check whether the certificate is valid.
- **3** Reload the xdasauditds module.

## <span id="page-822-0"></span>**Troubleshooting SNMP**

#### **Traps Might Not Get Generated As Expected**

Traps are sent only if the corresponding verb request is received by the server. They are not sent in any other cases. For example, ndsDeleteAttribute is sent only when the ndsRemoveEntry (trap number 108) request is sent. But an application can always read the ACLs and decide to check whether the user has sufficient rights to perform the delete operation. In this case, the ndsDeleteAttribute trap is not generated. However, you can use iMonitor to view the verb statistics on a particular server.

To get the traps for all occurrences, set the time interval to zero.

You can enable traps to send only on failure conditions. You can enable traps to get them under all conditions.

#### **ndssnmpsa must be restarted when the master agent is restarted**

To restart ndssnmpsa, stop ndssnmpsa and then start it again.

To stop ndssnmpsa, enter the following:

**Linux:** /etc/init.d/ndssnmpsa stop

To start ndssnmpsa, enter the following:

**Linux:** /etc/init.d/ndssnmpsa start

#### **SNMP Group Object**

If the installation of the SNMP Group object fails, you can rectify this problem by executing the following command on the server console:

ndsconfig *add -m snmp*

#### **SNMP Object Creation Error on Windows Server**

While installing eDirectory on any supported Windows platform server, if you get an SNMP group object creation error, you need to manually create the SNMP group object. For information on the steps to manually create an SNMP object, see Chapter 18, "SNMP Support for NetIQ eDirectory," on [page 475.](#page-474-0)

#### **eDirectory SNMP initialization component. Error code: -255**

**or** 

#### **Initialization failure. Error code: -255**

The possible cause could be that you have not specified hostname:port or IP\_address:port as a paramater to the SERVER command in eDirectory SNMP configuration file.

The eDirectory SNMP configuration file is  $\text{ndssnmp.cfg.}$  It is located in the following directories:

- Linux: /etc/opt/novell/eDirectory/conf/ndssnmp/
- Windows: *install\_directory*\SNMP\

#### **LDAP SNMP Statistics Not Report**

When anonymous bind is disabled, LDAP SNMP statistics are not reported.

To resolve this issue:

- 1. Allow anonymous bind.
- 2. Start the subagent.
- 3. Disable/disallow anonymous bind.

#### **Segmentation Fault Error while Accessing the Subagent**

When a user tries to start the subagent (ndssnmpsa) by using an incorrect eDirectory password, a segmentation fault error occurs.

To avoid getting this error, ensure that you use the correct eDirectory password while starting the subagent.

#### **Issues After Upgrading from eDirectory 8.7.3 to eDirectory 9.0**

After upgrading from eDirectory 8.7.3 to eDirectory 9.0, you might get the following error:

```
%%% Attempting to restart the NetIQ eDirectory SNMP subagent (ndssnmpsa)...
Starting NDS SNMP Subagent ...
Initialization failure. Error code : -255
Please Wait...
Done
```
%%% Unable to start ndssnmpsa... Please try starting it manually...

This error occurs because with eDirectory 9.0, eDirectory does not listen on the localhost. Earlier the ndssnmp.cfg file had SERVER localhost set by default.

To resolve this error, you need to manually edit the  $\frac{1}{10}$  and include the host name of the eDirectory server, which needs to be monitored.

For example, type the following in the  $\frac{1}{10}$  assemp.cfg file:

SERVER test-server

test-server is the hostname on which eDirectory is running on the default NCP port (that is 524). If eDirectory is running on a different port (for ex: 1524), the entry should be as follows:

SERVER test-server:1524

#### **Errors While Starting the NDS Subagent**

The subagent can fail with the following message:

Unable to load library: libnetsnmp.so

To resolve this, export the environment variable SNMP\_MAJOR\_VERSION with the net-snmp library's (libnetsnmp.so) major version number. For example, you might use the following command:

export SNMP\_MAJOR\_VERSION=10

#### **Restarting ndssnmpsa**

When the master agent is restarted on Linux, ndssnmpsa needs to be restarted.

To restart ndssnmpsa, stop ndssnmpsa and then start it again.

To stop ndssnmpsa, enter the following command:

/etc/init.d/ndssnmpsa stop

To start ndssnmpsa, enter the following:

/etc/init.d/ndssnmpsa start

#### **Compiling edir.mib**

The eDirectory MIB file (*<eDirectoryInstallRootDir>*\snmp\edir.mib) on Windows compiles with some errors and warnings on HP OpenView. You can ignore these errors.

#### **Modifying the SNMP Configuration File**

If LDAP is not configured to run in clear text mode, the name of the trusted root certificate file must be given in the SNMP configuration file (for example, SSLKEY C:\Novell\nds\trust.der) before bringing up the eDirectory SNMP subagent.

ndssnmp.cfg is found in  $C:\nC>1\nds\sum on Windows.$ 

#### **Using SNMP After a New Tree Installation**

When you install eDirectory 9.0 for the first time (creating a new tree), if the Windows SNMP Service is installed on the server, and the SNMP Service has one or more dependent services, eDirectory cannot shut down the SNMP Service. If this happens, SNMP is not ready to use after the eDirectory installation.

Follow these steps to restart the SNMP service:

- **1** Click **Start > Settings > Control Panel > Administrative Tools > Services**.
- **2** Right-click **SNMP Service** in the **Name** list, then click **Stop**.
- **3** Click **Yes to All**.
- **4** Right-click **SNMP Service** in the **Name** list, then click **Start**.

#### **Uninstalling SNMP with eDirectory Uninstallation**

If the Windows SNMP Service is installed on a server, and the SNMP Service has one or more dependent services, the eDirectory uninstall does not delete all the SNMP files in the C:\novell\nds folder. However, the other uninstallation processes complete successfully, including the deletion of the SNMP registry entries, and the deconfiguration process that the NetIQ SNMP agent does with DS and the SNMP Service.

To complete the uninstallation:

- **1** Click **Start > Settings > Control Panel > Administrative Tools > Services**.
- **2** Right-click **SNMP Service** in the **Name** list, then click **Stop**.
- **3** Click **Yes to All**.
- **4** Right-click **SNMP Service** in the **Name** list, then click **Start**.
- **5** Manually delete the remaining SNMP files in the C: \novell\nds folder.

#### **Installing eDirectory Stops SNMP on Windows 2012**

SNMP stops working after installing eDirectory and displays the following error message:

SNMP subagent error -672

#### **Workaround:**

- **1** Install and configure SNMP service after eDirectory is installed.
- **2** Run the dssnmpsupport.exe on your eDirectory server.

**NOTE:** Apply dssnmpsupport.exe only if MpsSvc service is running on the eDirectory server.

## <span id="page-825-0"></span>**Troubleshooting iMonitor**

#### **Browsing for Objects Containing Double-Byte Characters in iMonitor**

When using iMonitor to browse an eDirectory tree for objects, an object with double-byte characters in the name might not correctly hyperlink to the object properties.

#### **Agent Health Check on a Single-Server Tree**

The Agent Health check feature in iMonitor shows a Warning icon in the Results column when run on a single server tree because of the Perishable Data status. This does not mean that the tree is not healthy or that the Agent Health check is not working as designed. Perishable Data indicates the amount of data that has not yet been synchronized to at least one replica. A single server tree, by its nature, means that the data is always at risk for catastrophic failure because there is no other place that the data is replicated. If you lose the hard disk, you lose the data.

If you don't want to view health check warnings about Perishable Data or Readable Replica Counts on your single server tree, you can turn off these health checks by editing the ndsimonhealth.ini file to change the following entries:

perishable\_data-active: OFF

and

ring\_readable-Min\_Marginal: 1 or ring\_readable-active: OFF

This turns off the warnings for Readable Replica Count and Perishable Data.

#### **iMonitor Report Does Not Save the Records for Each Hour**

The custom reports feature in iMonitor is designed to place the URL specified by the user into the saved report (the saved HTML file) when the custom report is created. That means that when you open a saved custom report that has been run, you see the live (current) data instead of the data captured by the URL at the time the custom report is run. This issue will be resolved in a future release of iMonitor.

#### **Creation and Modification Time Stamps**

Because Linux platforms do not maintain the creation time of a file, iMonitor shows both the creation and modification times to be the same.

#### **Run Report Screen Layout Not Aligned on iMonitor**

The navigation and assistant frames appear twice on Linux.

To work around this problem, refresh the page.

#### **iMonitor Displays Error -672**

- **Linux:** iMonitor displays error -672 if dsdump tool is running in parallel with iMonitor. To resolve this issue, exit the dsdump tool, before starting iMonitor.
- **Windows:** iMonitor displays error -672 if the dsbrowse or dsedit tool is running in parallel with iMonitor. To resolve this issue, exit the dsbrowse and dsedit tool before starting iMonitor.

#### **Time Stamps Displayed in Hexadecimal Format**

If you set a Time syntax attribute with a value prior to January 1, 1970, iMonitor displays the time stamp for the attribute in hexadecimal format instead of in standard date/time format. iMonitor displays all attributes with values after January 1, 1970, in date/time format.

#### **Issue with iMonitor Trace Configuration in Internet Explorer 11**

Trace configuration in iMonitor does not work in Internet Explorer 10.

To work around this issue, launch Internet Explorer 10 in compatibility mode and iMonitor address to the list of Trusted Sites, then restart the browser.

## <span id="page-826-0"></span>**Troubleshoot iManager**

#### **LDAP Operations Fail After Creating a New LDAP Group Using Quick Create**

Quick Create only creates an LDAP group object with dummy attributes that you can later modify. It creates the LDAP Group object with version eleven instead of twelve. Therefore, all the LDAP operations fail as it is not possible to associate any LDAP server due to version incompatibility.

To work around this issue, after creating the LDAP group using Quick Create, change the LDAP Group object version number to twelve.

## <span id="page-826-1"></span>**Troubleshooting Obituaries**

Obituaries serve as operational attributes that eDirectory places on objects to ensure referential integrity during operations such as delete, move, rename, and restore. For example, if Group A has a member, User B, and User B is deleted, the directory automatically removes the reference to User B from Group A. In eDirectory 9.0, the obituaries generated by the Delete, Move, and Rename operations are optimized by default.

**NOTE:** Objects with obituaries are considered every time an agent outbound synchronizes, and by the obituary process, which is scheduled to run at the end of an inbound synchronization cycle.

There are three general classifications for obituaries:

- Primary obituaries include the types Dead (0001), Restored (0000), Moved (0002), New RDN (0005), and Tree New RDN (0008).
- Secondary obituaries are generally associated with a Primary obituary and represent the agents and partitions that need to be notified of the operation specified in the Primary obituary. They include the types Back Link (0006), Used By (000C), and Move Tree (000a).
- Tracking obituaries include the types Inhibit Move (0003), Old RDN (0004), and Tree Old RDN (0007).

Obituaries, with the exception of Tracking obituaries, must move through a set of synchronizing states:

- $\bullet$  Initial State or Issued (0)
- Notified (1)
- OK to Purge (2)
- $\bullet$  Purgeable (4)

The states are recorded in the Flags field in the obituary attribute. Before an obituary can move to the next state, the current state must have been synchronized to all replicas of the real object. In order to determine whether all replicas in the ring have seen a given obituary state, a vector is computed from the transitive vector. In eDirectory 8.6 and later, a non-stored Obituary Vector is used. In previous versions of eDirectory, the Purge Vector is used. If the Modification Timestamp (MTS) on the obituary is older than the computed vector, the server responsible for that obituary can advance it to the next state.

For a Secondary obituary of type Back Link, the agent that holds the master replica of the object with the obituary is responsible for advancing the states. For a Secondary obituary of type Used By, the replica agent that created it is responsible for advancing the obituary states as long as that replica still exists. If it does not still exist, the agent holding the master of that partition takes over advancing the obituary states for the Used By obituary. For a Move Tree obituary, the master of the root partition is responsible for advancing the states.

Primary obituaries can be advanced in their states only after all Secondary obituaries have advanced through all of their states. After the Primary obituary reaches its last state, and that state synchronizes to all servers in the ring, all that remains is the object husk, which is an object without attributes—one which can subsequently be purged from the system by the Purge Process. Tracking obituaries are removed after the Primary obituary is ready to be removed or, in the case of Inhibit\_move, the Tracking obituary is removed after the Primary obituary has moved to the OBF\_NOTIFIED state on the master replica.

The replica responsible for processing obituaries does so on a background process (the Obituary Process), which is scheduled on a per-partition basis after a given partition finishes an inbound synchronization cycle. If there are no other replicas of the partition, the Outbound Replication Process is still scheduled on the heartbeat interval. The Outbound Replication Process then starts the Obituary Process. The Obituary Process cannot be manually scheduled, nor does it need to be. As synchronization occurs, the transitive vectors are updated, thus advancing the Purge Vector and Obit Vector. As these vectors move forward, the obituary states are allowed to move forward. This, together with the automatic scheduling done upon inbound synchronization, completes the obituary processing cycle. Therefore, the lifeblood of obituary processing is object synchronization.

For an object that is being removed, after all obituaries whose associated Primary obituary is of type Dead have been advanced to the last state (Purgeable), and that state has been synchronized to all replicas, a new process is responsible for removing the remaining entry husk from the database. The Purge Process runs automatically to remove these husks. You can manually schedule the Purge Process and modify its automatic schedule interval in ["Viewing Agent Activity" on page 239.](#page-238-0)
## **Resolving Orphaned Obituaries**

While looking at obituary objects, walk around the replica ring, comparing the obituary around the ring.

- If not all replicas have a copy of the obituary and all attribute values are not purgeable, this object is inconsistent around the replica ring—and this is a case of an orphaned obituary.
- If the object exists on all replicas and is consistent, then it might not be advancing because of synchronization errors, or the obituary process might be getting errors.

To work around this issue:

- **Preferred method:** If eDirectory 8.6 or later is on any of the servers in the replica ring, browse to the object in iMonitor, then select Send Single Entry. This will perform a nonauthoritative send to all other replicas.
- **Far less desirable method:** If all servers in the replica ring that have a copy of the orphaned obituary are older than eDirectory 8.6, load DSBrowse with the -a option, browse to the object, then time-stamp the entry. This will make the object as it exists on this server the authoritative copy. We do not recommend making objects authoritative as a matter of practice.

## **Resolving Orphaned Obituaries on Extrefs**

If the obituary is for an object not stored on this server (that is, the object is an External Reference):

- Check to see if the real object has a matching obituary. If not, this obituary has been orphaned.
- If the real object has a matching obituary, troubleshoot and resolve obituary problems on the real object before attempting to address any issues with the obit on the  $\text{ExtRef}$  partition.

To work around this issue:

- **Less desirable method:** Run DSRepair with the time stamp option selected.
- **Less desirable method:** Move a real replica to the server, wait for it to turn on, then wait for the obituary to be processed. After the obituary has processed, the replica can be removed if desired.

## **Resolving Synchronization Issues with Obituaries**

To make sure that the obituaries are correctly synchronized:

- Use the iMonitor Agent Synchronization page to check for and resolve any synchronization errors.
- Obituaries can change states only after all agents holding a copy of the replica ring have seen the state change. There are several ways to ensure that every replica has seen the data:

While browsing the entry with obituaries, click the Entry Synchronization link. The page displayed will show all attributes that have not been synchronized to all replicas.

Find the oldest time stamp on any of the obituary attribute values. The difference between that time and the current time should be greater than the interval shown in the Max Ring Delta field on the Partition Synchronization page.

Evaluate the transitive vector.

## **Looking for Errors with Obituaries**

Examine the Agent Process Status: Obituaries to look for any errors.

Common problems in Agent Process Status: Obituaries include

-625, -622, -634, and -635 communication problems. See Server Information Report for more details.

-601, and -603, indicating servers that have been improperly removed, or that the Server object might have a base class of Unknown.

 Errors shown on this page are not fatal. The next time the obituary process runs for that partition, it will retry the operation. Resolve any issues shown in this page, then wait for the retry.

## **Previous Practices**

In the past, several different strategies have been employed to resolve stuck obituaries. Some of these strategies involve expensive partitioning operations, or the use of undocumented features that might cause problems in the future.

The first strategy was to switch which replica held the master. This would work in some cases because the master is the agent responsible for moving the Back Link obituaries through their various states. In the case where the replica was inconsistent and the master didn't hold the deleted object, switching masters to an agent that held the deleted entry with its obituaries would give the new agent the license to push the obituaries through their states and eventually purge it out. Send Single Entry is a much cleaner and less dangerous way to resolve obituaries that are stuck because the replica is inconsistent.

The second strategy used was to run DSRepair with certain switches to delete all obituaries. (There is a third-party application which resolves stuck obituaries by launching DSRepair.) We do not recommend this strategy. Using those switches will delete all obituaries on this agent, which means that obituaries that are not stuck might also be removed, creating further replica inconsistencies and more stuck obituaries. Because this is not a distributed operation, you must run DSRepair on all of the servers with stuck obituaries, which increases the odds that one of those servers has obituaries for another partition which will be prematurely deleted. The premature deletion of obituaries can cause additional orphaned obituaries and, in turn, cause problems which can be found years later when you change replicas types, add new replicas, or perform other partitioning operations.

The third strategy used was to make objects authoritative, either using DSBrowse with the advanced mode operation and time stamping the entry, or running DSRepair with the -0T switch. This forces the entry to become authoritative and synchronize out to all other replicas. This should be done with great care because you might lose data changed on other servers. We recommend that this be a rarely employed method of obituary cleanup.

# **Migrating to NetIQ eDirectory**

## **Migrating the Sun ONE Schema to NetIQ eDirectory**

To migrate the Sun ONE schema to NetIQ eDirectory, complete the following steps:

**Step 1: Perform the Schema Cache Update Operation**

**You can write the errors encountered while comparing the schema to an error file using the following command:** 

ice -e *LDIF error file name* -C -a -SLDAP -s *Sun ONE server* -p *Sun ONE port* -DLDAP s *eDirectory server* -p *eDirectory port*

For example:

```
ice -e err.ldf -C -a -SLDAP -s sun_srv1 -p sun_port1 -DLDAP -s edir_srv2 -p 
edir_port2
```
Any errors encountered while comparing the schema is written to the error file ( $err$ . Let in the example). You do not need to login to perform this operation unless one of the servers require authentication in order to read the Root DSE. Microsoft Active Directory requires authentication to read the Root DSE.

### **Step 2: Rectify the Error LDIF File to Eliminate the Errors**

• Sun ONE defines some schema definitions publicly that eDirectory does not. This includes attributes like objectClasses, attributeTypes, ldapSyntaxes, and subschemSubentry. These definitions exist internally and are very important to the schema, and therefore, they cannot be modified. Operations that try to modify these definitions results in the following error:

```
LDAP error : 53 (DSA is unwilling to perform)
```
Any records that contain references to these definitions cause the following error:

LDAP error : 16 : ( No such attribute )

Thus, records that contain any reference to these objects or that try to modify these definitions need to be commented in the LDIF error file (err. ldf in the example).

• Some objectClasses definitions in Sun ONE do not have naming attributes. Adding these objectClasses would result in the following error in eDirectory:

LDAP error : 80 (NDS error: ambiguous naming (-651)

This error occurs because Sun ONE does not use the same method for determining naming rules as eDirectory.

To solve this, you can use any *one* of the three following options:

#### **Option 1:**

Go through each of the offending objectClasses and add a valid naming attribute to each of them.

For example:

To add the naming attribute  $\lceil$  cn  $\rceil$  to the objectClass netscapeMachineData modify the entry (that is *emphasized* in the example below) in the err.ldf file to include the X-NDS\_NAMING flag as shown below:

```
dn: cn=schemachangetype: modifyadd: objectClassesobjectClasses: ( 
2.16.840.1.113730.3.2.32 NAME 'netscapeMachineData' 
    DESC 'iPlanet defined objectclass' SUP top STRUCTURAL MAY c'n ' X-
NDS_NAMING 'cn' )-
```
#### **Option 2:**

Go through each of the offending objectClasses and make them AUXILIARY or ABSTRACT.

For example:

To modify the definition of objectClass netscapeMachineData from STRUCTURAL to AUXILIARY, modify the err.ldf file entry (that is *emphasized* in the example below) as shown below:

```
dn: cn=schemachangetype: modifyadd: objectClassesobjectClasses: ( 
2.16.840.1.113730.3.2.32 NAME 'netscapeMachineData' 
   DESC 'iPlanet defined objectclass' SUP top AUXILIARY )-
```
To modify the definition of objectClass netscapeMachineData from STRUCTURAL to ABSTRACT, modify the err.ldf file entry (that is *emphasized* in the example below) as shown below:

```
dn: cn=schemachangetype: modifyadd: objectClassesobjectClasses: ( 
2.16.840.1.113730.3.2.32 NAME 'netscapeMachineData' 
    DESC 'iPlanet defined objectclass' SUP top ABSTRACT )-
```
#### **Option 3:**

Add cn to the definition of  $Top$  in eDirectory, which causes a potential naming attribute for all objectClasses.

There are two ways of adding cn to Top:

**Method 1:** 

Create a file as shown below and name it topsch. 1df.

```
version : 1
dn:cn=schema
changetype :modify
delete : objectclasses
objectclasses : ( 2.5.6.0 NAME 'top' STRUCTURAL )
-
add:objectclasses
objectclasses : (2.5.6.0 NAME 'top' STRUCTURAL MAY cn)
```
Use the following NetIQ Import Conversion Export command line:

```
ice -SLDIF -f LDIF_file_name -DLDAP -s eDirectory_server -p eDirectory_port
-d eDirectory_Admin_DN -w eDirectory_password
```
For example:

```
ice -SLDIF -f topsch.ldf -DLDAP -s edir_srv2 -p edir_port2 -d 
cn=admin,o=org -w pwd1
```
- **Method 2:** 
	- 1. In NetIQ iManager, click the **Roles and Tasks** button .
	- 2. Click **Schema** > **Add Attribute**.
	- 3. In the **Available Classes** list, select **Top**, then click **OK**.
	- 4. Double-click **CN** in the **Available Optional Attributes** list.
	- 5. Click **OK**.
- $\bullet$  Some objectClass definitions contain user Password as part of their mandatory attributes list. Adding such objectClasses to eDirectory cause the following error:

```
LDAP error : 16 (No such attribute)
```
To resolve this error, modify the objectClass definition to inherit the new objectClass from ndsLoginProperties and remove the userPassword attribute from the mandatory attribute list.

For example:

An objectClass containing userPassword in the mandatory attributes list:

```
version : 1
dn: cn=schemaz
changetype: modify
add: objectClasses
objectClasses: ( 0.9.2342.19200300.100.4.19 NAME 'simpleSecurityObject' DESC '
 Standard LDAP objectClass' SUP top STRUCTURAL MUST userPassword )
```
Needs to be modified as following (notice the change to the last line):

```
version : 1
dn: cn=schema
changetype: modify
add: objectClasses
objectClasses: ( 0.9.2342.19200300.100.4.19 NAME 'simpleSecurityObject' DESC '
 Standard LDAP objectClass' SUP (ndsLoginProperties $ top) STRUCTURAL)
```
#### **Step 3: Import the LDIF File**

Use the following NetIQ Import Conversion Export command to import the modified schema compare LDIF file (err. 1df in our example):

```
ice -e error_file -SLDIF -f modified_LDIF_file -DLDAP -s eDirectory_server -p 
eDirectory_port -d eDirectory_Admin_DN -w eDirectory_password
```
For example:

```
ice -e errors.ldf -SLDIF -f err.ldf -DLDAP -s edir_srv2 -p edir_port2 -d 
cn=admin,o=org -w pwd1
```
## **Migrating the Active Directory Schema to NetIQ eDirectory Using ICE**

While migrating schema from Active Directory to NetIQ eDirectory using ICE, schema migration for the Computer objectClass fails with an ambiguous naming error (-651) error.

To resolve this, complete the following steps:

#### **Step 1: Perform the Schema Cache Update Operation**

While migrating schema from Active Directory to NetIQ eDirectory using ICE, ensure that you have provided the error log option  $(-e)$  of ICE as follows:

```
ice -e error_file -S ldap -s Active_Directory_server -p Active_Directory_port -d 
Active_Directory_full_admin_context -w Active_Directory_password -D ldap -s 
eDirectory_server -p eDirectory_port -d eDirectory_full_admin_context -w 
eDirectory_password
```
#### For example:

ice -e err.ldf -S ldap -s activesrv1 -p activeport1 -d cn=admin,o=company -w activepwd -D ldap -s edirsrv2 -p edirport2 -d cn=admin,o=company -w edirpwd

#### **Step 2: Rectify the Error LDIF File to Eliminate the Errors**

The failed entry would be present in the err. Ldf file as shown below:

```
dn: cn=schema
changetype: modify
delete: objectclasses
objectclasses: ( 2.16.840.1.113719.1.1.6.1.4 NAME 'computer' )
```
add: objectclasses

objectclasses: ( 2.16.840.1.113719.1.1.6.1.4 NAME 'computer' SUP (device \$ user ) STRUCTURAL MAY (operator \$ server \$ status \$ cn \$ networkAddress \$ local PolicyFlags \$ defaultLocalPolicyObject \$ machineRole \$ location \$ netbootInitialization \$ netbootGUID \$ netbootMachineFilePath \$ siteGUID \$ operatingSystem \$ operatingSystemVersion \$ operatingSystemServicePack \$ operatingSystemHotfix \$ volumeCount \$ physicalLocationObject \$ dNSHostName \$ policyReplicationFlags \$ managedBy \$ rIDSetReferences \$ catalogs \$ netbootSIFFile \$ netboot MirrorDataFile ) X-NDS\_NOT\_CONTAINER '1' X -NDS\_NONREMOVABLE '1' X-NDS\_NAME 'Computer' )

-

-

Modify this entry in the error file  $(err.1df$  in the example) to remove the user objectClass from the list of superior objectClasses in the definition of the Computer objectClass, as shown below:

```
dn: cn=schema
```
changetype: modify

delete: objectclasses

objectclasses: ( 2.16.840.1.113719.1.1.6.1.4 NAME 'computer' )

-

add: objectclasses

```
objectclasses: ( 2.16.840.1.113719.1.1.6.1.4 NAME 'computer' SUP device
 STRUCTURAL MAY (operator $ server $ status $ cn $ networkAddress $ local
 PolicyFlags $ defaultLocalPolicyObject $ machineRole $ location $ 
 netbootInitialization $ netbootGUID $ netbootMachineFilePath $ siteGUID $
 operatingSystem $ operatingSystemVersion $ operatingSystemServicePack $
 operatingSystemHotfix $ volumeCount $ physicalLocationObject $ dNSHostName
 $ policyReplicationFlags $ managedBy $ rIDSetReferences $ catalogs $
 netbootSIFFile $ netbootMirrorDataFile ) X-NDS_NOT_CONTAINER '1' X
 -NDS_NONREMOVABLE '1' X-NDS_NAME 'Computer' )
```
#### **Step 3: Import the LDIF File**

Now, import the modified entry using the following ICE command:

```
ice -S ldif -f LDIF_file -D ldap -s Novell_eDirectory_server -p port_number -d 
full_admin_context -w password
```
#### For example:

```
ice -S ldif -f err.ldf -D ldap -s edirsrv1 -p edirport1 -d cn=admin,o=company -w 
pwd1
```
#### **Migrating from OpenLDAP to NetIQ eDirectory**

The data that is migrated from an OpenLDAP server can have MD5 passwords, which may cause the applications to break if the appropriate NetIQ Modular Authentication Service (NMAS) methods are not installed. The NMAS method, SimplePassword, needs to be installed for the NetIQ eDirectory using the command as below:

nmasinst -addmethod *admin\_context treename configfile* -h *Hostname*:*port*-w *password*

For example: nmasinst -addmethod admin.novell eDir-Tree /Linux/eDirectory/nmas/ NmasMethods/Novell/SimplePassword/config.txt -h eDir\_srv:524 -w secret

## **Migrating the OpenLDAP Schema to eDirectory**

To migrate the OpenLDAP schema to eDirectory, complete the following steps:

#### **Step 1: Perform the Schema Cache Update Operation**

You can write the errors encountered while comparing the schema to an error file using the following command:

```
ice -e error_file -C -a -S ldap -s OpenLDAP_server -p Open_LDAP_port - D ldap -s 
eDirectory_server -p eDirectory_port -d eDirectory_full_admin_context -w 
eDirectory_password
```
For example:

```
ice -e err.ldf -C -a -SLDAP -s open_srv1 -p open_port1 -DLDAP -s edir_srv2 -p 
edir_port2 -d cn=admin,o=novell -w secret
```
Any errors encountered while comparing the schema is written to the error file ( $err.1df$  in the example).

#### **Step 2: Rectify the Error LDIF File to Eliminate the Errors**

Open LDAP defines some schema definitions publicly, which include attributes like objectClasses, attributeTypes, ldapSyntaxes, and subschemSubentry. These definitions exist internally and are very important to the schema, and therefore, they cannot be modified. Operations that try to modify these definitions results in the following error:

LDAP error : 53 (DSA is unwilling to perform)

Any records that contain references to these definitions cause the following error:

LDAP error : 16 ( No such attribute )

Thus, records that contain any reference to these objects or that try to modify these definitions need to be commented in the LDIF error file (err. 1df in the example).

## **Migrating the Open LDAP Data to NetIQ eDirectory**

Execute the following command to migrate the data:

```
ice -e error_data.ldif -SLDAP -s OpenLDAP_server -p OpenLDAP_port -d admin_context 
-w password -t -b dc=blr,dc=novell,dc=com -F objectclass=* -DLDAP -d admin_context
-w password -l -F
```
For example:

```
ice -e err_data.ldif -SLDAP -s open_srv1 -p open_port1 -d 
cn=administrator,dc=blr,dc=novell,dc=com -w secret1 -t -b dc=blr,dc=novell,dc=com 
-F objectclass=* -DLDAP -d cn=admin,o=novell -w secret2 -l -F
```
Some objects also may fail due to forward referencing and internal dependencies on the objects, which may not break any applications.

## **Making PAM Work with NetIQ eDirectory After Migration**

After migrating from OpenLDAP to eDirectory, you need to make some changes for PAM to work with eDirectory.

#### **Changes in /etc/ldap.conf File**

```
# The distinguished name to bind to the server with.
# Optional: default is to bind anonymously.
  binddn cn=admin,o=acme
   ...
# The credentials to bind with.
# Optional: default is no credential.
  bindpw secret
   ...
# The search scope.
  scope sub
 ...
# Filter to AND with uid=%s
  pam_filter objectclass=inetorgperson
   ...
# Remove old password first, then update in
# cleartext. Necessary for use with Novell
# Directory Services (NDS)
  pam_password nds
  ...
  ssl off
   ...
```
#### **Changes to the Data in the Directory**

This change is only specific to the scenario where the users objects in OpenLDAP have CRYPT as the password hash algorithm.

Using iManager, add the following attribute with the specified value to the container having all the user objects:

Attribute: sasDefaultLoginSequence

Value: Simple Password

# **Troubleshooting Schema**

This section includes information for troubleshooting schema.

## **Troubleshooting Schema**

When an auxiliary class is disassociated with an object, the value is not immediately deleted, but it is marked as not present. The auxiliary class is associated with the entry until the DRL process cleans up these values during the actual object validation.

Because the DRL is a resource-consuming background process, other operations are slow during this cleanup. The duration of the cleanup process depends on the number of actual objects and external references in the system. Because this process is CPU and memory intensive, you should not run it frequently. By default, the Backlinker background process runs 50 minutes after ndsd is started and then subsequently runs every 13 hours.

Clearing an auxiliary class from an entry can take between 0 and 13 hours, plus the time taken to process this entry in the system.

To work around this issue, delete the entry of the auxiliary class by triggering the Backlinker through DSTrace or iMonitor.

**NOTE:** When the object is deleted, the values are immediately purged because this deletion is handled by other background processes.

# **Troubleshooting DSRepair**

# **Running DSRepair on an NFS Mounted DIB on Linux**

You might get -732 or -6009 errors while trying to run the ndsrepair (DSRepair) operations on an NFS-mounted DIB on Linux systems.

# **Running DSRepair with -R Option Hangs**

After enabling encrypted attributes on indexed attributes, if you run ndsrepair (DSRepair) with the -R option, it hangs.

# **Troubleshooting Replication**

eDirectory offers the NetIQ robust directory service and the fault tolerance inherent in replication. Replication allows you to keep copies of the eDirectory database, or portions of it, on multiple servers at once.

# **Configuring Encrypted Replication Through iManager**

You cannot configure encrypted replication through iManager if any server in the replica ring is down.

# **Merging Trees With Encrypted Replication Fails**

When encrypted replication is enabled, merging trees fails. Disable secure replication on each tree before doing a merge. If the trees have EBA enabled servers, then tree-merge may succeed. However, post-merge, the tree becomes unstable and the replication is improper causing authentications to fail

# **Recovering from eDirectory Replica Problems**

You should always keep multiple replicas of eDirectory partitions. If you do so and one replica becomes corrupted or is lost because of a failed hard disk, you can delete that replica using NetIQ iManager and replace it with a new one from the intact replica.

For more information on deleting replicas, see [Administering Replicas](#page-146-0) in the *NetIQ eDirectory 9.0 Administration Guide*.

# **Troubleshooting Clone DIB Issues**

## **Clone DIB Fails With -601 and -603 Errors**

When encrypted attributes and encrypted replication is enabled at the tree level, clone DIB fails with the following errors:

- Clone DIB on target server fails with the -601 error while configuring SAS
- After Clone DIB, the newly created clone object fails with the -603 error

To work around these issues, disable encrypted attributes and encrypted replication.

# **Clone DIB Can Fail Immediately After Offline Bulkload**

If you try taking the clone of a server immediately after an offline bulkload, it might result in a failure, if the bulkload has been done with the disable indices option.

However, this is not an issue if the dibclone is initiated a few hours after the bulkload completion.

## **Issue in Cloning with Enabled Encrypted Replication Feature**

While cloning with the Encrypted Replication feature enabled on the source server, modify the ER policy to temporarily exclude the cloned server. This can be changed after the configuration of the cloned server is complete.

# **Troubleshooting NetIQ Public Key Infrastructure Services**

## **PKI Operations Not Working**

If PKI operations in iManager are not working, it could be because NetIQ PKI Services are not running on the Linux. Start the PKI Services by entering npki -1.

If you cannot create certificates, you need to ensure that the NICI module has been properly installed. See "[Initializing the NICI Module on the Server"](https://www.netiq.com/documentation/edirectory-90/pdfdoc/edir_admin/edir_admin.pdf#a7gpwfi) in the *[NetIQ eDirectory Administration Guide](https://www.netiq.com/documentation/edirectory-90/pdfdoc/edir_admin/edir_admin.pdf#bookinfo)*. To verify if NICI is initialized, see "[Verifying Whether NICI Is Installed and Initialized on the Server](https://www.netiq.com/documentation/edirectory-90/pdfdoc/edir_admin/edir_admin.pdf#a7gpwfh)" in the *[NetIQ eDirectory Administration Guide](https://www.netiq.com/documentation/edirectory-90/pdfdoc/edir_admin/edir_admin.pdf#bookinfo)*.

# **Removing the configuration of an eDirectory server that is acting as a treekey server in a multiserver tree after having moved the existing eDirectory objects to a different server fails with the error code for Crucial Replica.**

To complete the operation, change the Key Server DN attribute in the W0 object under Security Container > KAP to another server in the tree that has downloaded the treekey from this server.

- **1** In NetIQ iManager, click the Roles and Tasks button
- **2** Click **eDirectory Administration** > **Modify Object**.
- **3** Specify the name and context of the W0 object (usually W0.KAP.Security), then click **OK**.
- **4** In the **Valued Attributes** column, select **NDSPKI:SD Key Server DN**, then click **Edit**.
- **5** Specify the name and context of a different server in the **Security Domain Key Server's DN** field, then click **OK**.
- **6** Click **Apply**, then click **OK**.

## **While uninstalling the eDirectory Server holding the CA, the KMOs created on that server will be moved to another server in the tree and become invalid**

You should re-create the CA and KMOs for the tree. See ["Creating an Organizational Certificate](https://www.netiq.com/documentation/edirectory-90/pdfdoc/edir_admin/edir_admin.pdf#a7gpwfo)  [Authority Object](https://www.netiq.com/documentation/edirectory-90/pdfdoc/edir_admin/edir_admin.pdf#a7gpwfo)" and "[Creating a Server Certificate Object"](https://www.netiq.com/documentation/edirectory-90/pdfdoc/edir_admin/edir_admin.pdf#a7gpwfx) in the *[NetIQ eDirectory Administration](https://www.netiq.com/documentation/edirectory-90/pdfdoc/edir_admin/edir_admin.pdf#bookinfo)  [Guide](https://www.netiq.com/documentation/edirectory-90/pdfdoc/edir_admin/edir_admin.pdf#bookinfo)* for more information.

We recommend that you do not uninstall the eDirectory server where the CA for the tree has been created.

# **Using PKIDiag**

PKIDiag is a utility designed to diagnose and fix Certificate Server objects. PKIDiag can be used to do the following:

- Rename or move server-related objects so that they conform to the correct naming and containment scheme if a server has been moved.
- Create required objects if they do not exist.
- Grant the necessary rights between objects.
- Link objects if they are not linked.
- Create the SSL CertificateIP and the SSL CertificateDNS certificates if they do not exist.
- Fix the SSL CertificateIP and the SSL CertificateDNS certificates if either has an incorrect name, is out of date, or is close to expiring.

The PKIDiag functionality is used by two other processes, the server auto health check and the Create Default Certificate task in iManager.

The server auto health check is run whenever a server is restarted or whenever DSREPAIR is run. Create Default Certificate is a process you use to replace the default certificates created when you install Certificate Server. See ["Creating Default Server Certificate Objects" on page 650](#page-649-0) for more information.

See [TID #3640106](http://www.novell.com/support/search.do?cmd=displayKC&docType=kc&externalId=3640106&sliceId=SAL_Public&dialogID=2494290&stateId=1%200%202492620) (http://www.novell.com/support/ search.do?cmd=displayKC&docType=kc&externalId=3640106&sliceId=SAL\_Public&dialogID=24942 90&stateId=1%200%202492620) for more information about PKIDiag and how it can be used.

## **Waiting for Servers to Synchronize**

Occasionally, after the user certificate has been created, the client is unable to refresh the view to include the new certificate. A dialog box is shown with the message "Waiting for servers to synchronize." At this point, the user certificate has been created but the servers involved in the creation have not yet synchronized. You can close the dialog box without impacting the creation of the user's certificate.

## **Error Reusing Certificate Nicknames**

If an error occurs during user certificate creation, try using a different nickname for the certificate. The nickname that was specified might not be available for reuse.

## **-1426 Error Exporting a User's Private Key**

All servers with replicas of the partition in which the User object resides should have the same level of cryptography (U.S./Worldwide NICI or Import Restricted NICI). If they do not, an error of -1426 might appear when exporting the user's private key if the key size is too large.

To export the user's private key after a -1426 error has occurred, you must either upgrade the cryptography on the servers with replicas of the partition or remove the replica from those servers that have exportable cryptography.

## **Server Uses Expired SSL CertificateIP Certificate**

eDirectory 9.0 does not support the SSL CertificateIP certificate. If you upgrade to eDirectory 9.0 from a previous version, the SSL CertificateIP certificate remains associated with the server. When the certificates in your environment expire, the SSL CertificateIP certificate does not renew automatically. Any time after you upgrade to eDirectory 9.0, you can start using the SSL CertificateDNS certificate instead of the SSL CertificateIP certificate.

# **External CAs**

Some third-party CAs such as VeriSign use an intermediate CA to sign server certificates. In order to import these certificates into a Server Certificate object, the server certificate as well as the Intermediate CA and the trusted root certificate must be in a single PKCS #7 formatted file (.P7B). If your CA cannot provide you with such a file, you can create one yourself by following these steps on a client machine with Internet Explorer 5.5 or later installed.

- **1** Import the server certificate into Internet Explorer. You can do this by double-clicking on the file or by selecting **File** > **Open** and selecting the filename.
- **2** If the external CA's certificate is not already listed as a trusted CA in Internet Explorer, import the Intermediate CAs as well as the root level CA in the same manner.
- **3** In Internet Explorer, select **Tools** > **Internet Options**. Select the **Content** tab, then select the **Certificates** button.
- **4** On the **Personal** tab, find the server certificate. Select it and click **Export**.
- **5** Accept the defaults in the wizard until you get to the Export File Format page, then select the Cryptographic Message Syntax Standard - PKCS #7 Certificates (.p7b) format.
- **6** Continue with the wizard.

The PKCS #7 file can now be imported into the Server Certificate object.

## **Moving a Server**

If a Server object is moved, the LDAP objects, SAS service object, and Server Certificate objects (Key Material Objects) for that server should also be moved. But the server auto health check will move the objects for you the next time you restart the server.

## **DNS Support**

If DNS is configured for the server, the default subject name for a server certificate will be:

.CN=<*Server's DNS Name*>.O=<*Tree Name*>

Otherwise, the default subject name is the fully distinguished name of the server. You can modify the default subject name by selecting Custom during the certificate creation process.

## **Removing a Server from eDirectory**

When removing a server from eDirectory™ and then reinstalling it into the same context with the same name, a successful reinstallation occurs only if the SAS Service object representing the removed server is also deleted, if it existed.

The process should go like this:

- 1. Determine if the default certificates need to be backed up. If so, back them up.
- 2. Delete the default certificates.
- 3. Delete the SAS object.

For example, for a server named MYSERVER, a SAS object named SAS Service - MYSERVER could exist in the same container as the server. This SAS object must be manually deleted (using iManager) after the server is removed from the tree, but before the server is reinstalled into the tree. If the server is the Organizational CA or the SD Key server, you must complete some additional steps. These steps are documented in [TID #3623407](http://www.novell.com/support/search.do?cmd=displayKC&docType=kc&externalId=3623407&sliceId=SAL_Public&dialogID=2494325&stateId=1%200%202492660) (http://www.novell.com/support/ search.do?cmd=displayKC&docType=kc&externalId=3623407&sliceId=SAL\_Public&dialogID=24943 25&stateId=1%200%202492660).

The default server certificates created for the server should also be removed so that they are recreated when the server is reinserted.

These certificates are SSL Certificate IP - MYSERVER and SSL Certificate DNS - MYSERVER. You should be careful when deleting these certificates. If data has been encrypted by using either of these certificates, the data must be retrieved before the certificates are deleted.

## **Subject Name Limitations for CAs**

Server certificates with an @ character in their subject names might cause SSL connections to fail. Contact Technical Support for a resolution of the problem.

## **Certificate Validation Speed**

The certificate validation process includes several checks of the data in the certificate as well as the data in the certificate chain. A certificate chain is composed of a Root CA certificate and, optionally, the certificates of one or more intermediate CAs.

Validating the information in a certificate and its associated certificate chain is not a time-intensive process. However, there are occasions where the validation might take longer:

 If the certificate was signed by an external CA and one or more of the certificates has a CRL distribution point extension.

In order to validate the certificate, the CRL for each applicable certificate in the chain must be retrieved. The CRL must then be examined to determine whether or not the certificate has been revoked.

If the CRLs are large or if the server operating the CRL distribution point is busy, it might take some time to validate a certificate. The time required can be decreased by doing one or more of the following:

- Upgrade the speed of the connection being used to check the revocation status of the certificate.
- Contact your CA provider.
- If one or more of the certificates has an OCSP AIA extension. If the OCSP responder is busy, it might take a significant amount of time to validate.
- If you are validating a user certificate.

For server certificates, the entire certificate chain is stored along with the server certificate in the Key Material object. Therefore, when a server certificate is validated, the client can get all of the certificates necessary by simply reading one object. User certificates, however, are stored differently. Only the user certificate itself is stored in the User object. Thus, the client must retrieve the certificate chain from other objects stored in the Security container in order to validate the user certificate.

In order to validate a user certificate signed by the Organizational CA, the client must read the Organizational CA's object in order to retrieve the CA's certificate. In order to validate a user certificate signed by an external CA, the client must read the Trusted Roots container in the

Security container in order to compose a certificate chain that matches the user certificate. In the latter case, an Administrator must have already imported the certificates of the external CAs into the Trusted Roots container in order for the validation of the User certificate to succeed.

The time required to validate a user certificate can be decreased by removing expired certificates that are no longer trusted from the Trusted Roots container.

# **Validating Certificates after Deleting the Organizational CA**

If you delete the Organizational CA (other than during a backup and restore procedure), you should export the self-signed certificate and create a new trusted root in the trusted roots container. If you don't, you will experience the following behavior when validating these certificates:

- User certificates signed by the deleted CA are invalid. This is because the certificate of the CA that signed the user certificate could not be found in the Organizational CA object or in the Trusted Roots container. If you want those user certificates to remain valid, you must add the previous CA's self-signed certificate to the Trusted Roots container.
- Server certificates signed by the deleted CA continue to be valid. This is because the CA's certificate is stored in the Key Material object along with the server certificate.

If you deleted the Organizational CA because the key had been compromised or because of some security breach, you should immediately revoke all user and server certificates that were signed by the CA. If you cannot revoke them, you should delete them and create new certificates to take their place. You should also tell all users who might have imported your Organizational CA's certificate into their browsers to delete the certificate.

## **Renaming the Security Container**

You cannot rename the security container.

# **Troubleshooting Utilities on Linux**

# **NetIQ Import Convert Export Utility**

If an LDAP server is refreshed or unloaded, while a NetIQ Import Conversion Export operation is running, the LBURP operation is timed out message is displayed on the screen. The server recovers later, when the LBURP operation times out.

## **ndsmerge Utility**

The PKI servers are not active after a merge operation. They must be restarted using the  $npki -1$ command.

Merge operations might not be successful on different versions of the product. If your server is running an older version of NDS or eDirectory, update to the latest version of eDirectory, then continue the merge operations.

The merging of two trees will not succeed if containers with the same name subordinate to a tree are present in both the source and target trees. Rename one of the containers, then continue with the merge operation.

During the graft operation, error message -611 Illegal Containment might appear. Modify the schema by running ndsrepair. Then run ndsrepair -S and select **Optional Schema Enhancements**.

If you try to perform an incremental backup before performing a full backup, the backup operation will fail.

# **DSTrace Utility**

When you turn on the DSTrace screen, an error message might display indicating that a primary object is invalid for the reference link. You can ignore this message if eDirectory is functioning correctly.

## **ndsbackup Utility**

While backing up eDirectory, NDS Error: Connect to NDS server failed might display. This might be caused by eDirectory listening on a port other than the default port 524. At the command line, enter the port number that eDirectory was configured on. For example, if eDirectory is configured on port number 1524, enter the following:

ndsbackup sR 164.99.148.82:1524

While you back up the data, eDirectory might display NDS Error: Requires a Password error. This is because the server might have attributes marked for encryption and you might not have used the option -E to encrypt or decrypt the backup data.

If you try to perform an incremental backup before performing a full backup, the backup operation will fail.

## **Error -786 While Running DSRepair**

When using DSRepair, you need to have three times the size of DIB free in the specific partition of your machine in which DSRepair is running.

## **eDirectory Utilities Require Users to Authenticate Using NDS password**

If Universal Password is being used, then it must be synced to the NDS password in order for all eDirectory command line tools to authenticate.

# **Troubleshooting NMAS**

## **NMAS Error Codes**

A complete list of NMAS error codes can be found in the [NMAS NDK.](https://www.novell.com/documentation/developer/nmas/nmas_enu/data/nmas_enu.html)

#### **Login Method and Sequence Issues**

- For products to use NMAS login methods properly, at least one NMAS server in the eDirectory partition needs to hold a R/W replica of the User objects that will be using NMAS.
- Not all login or post-login methods use the initial password field when they are activated. If you are prompted to enter a password, you can ignore the password field and close it.
- Two password methods, such as Simple and NDS, cannot be used in an AND sequence if the Novell Client is set to display the password field, which is the default.

### **Administration Issues**

 You must give explicit rights to users with graded authentication. Inherited rights do not work. For example, an administrator's Supervisor right is defined at the [Root] container. Rights for the administrator are not defined in the Volume object. If the administrator changes the volume's security label from Logged In to any other security label, the administrator cannot get the appropriate rights. The administrator must assign explicit rights to the volume, directories, or files in the volume.

- If Universal Password is enabled and you attempt to set the simple password, a -1697 error message is returned.
- eDirectory utilities like DSBackup (ndsbackup), DSRepair (ndsrepair), and DSMerge (ndsmerge) work with NDS passwords alone but do not work with NMAS Simple password. eDirectory 9.0 uses Universal Password.

For information on Universal Password, see the *[NetIQ Password Management 3.3.2](https://www.netiq.com/documentation/password_management33/pwm_administration/data/bookinfo.html)  [Administration Guide](https://www.netiq.com/documentation/password_management33/pwm_administration/data/bookinfo.html)*(https://www.netiq.com/documentation/password\_management33/ pwm\_administration/data/bookinfo.html).

- Clicking **OK** or switching between tabs when creating or renaming a label always creates or renames the label even if you respond **No** to the **Save Changes made for Labels?** prompt. You must click the **Cancel** button to cancel any changes. After a label is created, it cannot be deleted. However, you can rename it to an unused name, such as Unused x.
- When you use XDAS auditing for NMAS, the DN format of the following events is not generated in the LDAP notation.
	- 00290035 SASL Mechanism Result
	- 00290061 Set Login Configuration
	- 00290062 Get Login Configuration
	- 00290064 Set Login Secret

**NOTE:** The ID (for example, 00290035 or 00290061) specifies the NMAS event ID as mentioned in the lsc file. The NMAS event ID is part of the subEvent field in the XDAS format.

## **Unable to Log In Using Any Method on Linux**

After installing and configuring NMAS, restart the eDirectory server.

After reinstalling a method after you have uninstalled a previous instance of that method, restart the eDirectory server.

## **The User Added Using the ICE Utility Is Unable to Log In Using Simple Password on Linux**

While adding users with simple passwords through the NetIQ Import Conversion Export utility, use the  $-1$  option.

## **SLP\_NETWORK\_ERROR(-23) Occurs in Windows Machines**

The Service Location Protocol (SLP) query returns -23 SLP\_NETWORK\_ERROR on a virtual machine having a DHCP address or on a physical or a virtual machine in which SLP is not broadcasted.

You can avoid the SLP error by configuring the Directory Agent in your network in one of these ways:

- **1** Copy the C:\Windows\System32\Novell\eDir\OpenSLP\slp.conf file to the c:\Windows\ directory.
- **2** Open the slp.conf file by using a text editor and change the following line:

;net.slp.DAAddresses = myDay1,myDa2,myDa3

to

net.slp.DAAddresses = <Give your DA Address>

**3** Save the changes, then close the file.

OR

- **1** Copy the C:\Windows\System32\Novell\eDir\OpenSLP\slp.conf file to the c:\Windows\ directory.
- **2** Open the slp.conf file by using a text editor and change the following line:

```
 ;net.slp.isDA = true 
to
```
net.slp.isDA = true

**3** Save the changes, then close the file.

# **Incorrect Installation Path Appears in the Installation Path Field During eDirectory Installation on Windows**

While installing eDirectory, instead of accepting the default location for installing, if you click the **Browse** icon to select another location, and then close the Browse dialog without selecting any folder, incorrect installation path is displayed in the **Installation Path** field. This issue is found while installing eDirectory on Windows Server 2012 Standard Edition (64-bit) and Windows Server 2012 R2 (64-bit) only.

To workaround this issue, manually change the path to the desired location.

# **Adding a Server Fails if SLP is Not Configured Properly on Windows**

Installing eDirectory fails while adding a server to a tree (where you have to browse your current tree), if SLPD is already installed and running. Windows displays a message, *launch.exe died*.

To successfully install eDirectory, perform the following steps without rebooting the system:

- **1** Stop Service Location Protocol Service.
- **2** Delete the C:\Windows\slp.conf file.
- **3** Delete the C:\Windows\System32\Novell\eDir\OpenSLP folder.
- **4** Delete the RegKeys for the SLPD service from Registry HKLM\SYSTEM\CurrentControlSet\Services\slpd.
- **5** Run the setup again with the Administrator role.

# **Accessing HTTPSTK When Directory Service Is Not Loaded**

You can set up a preconfigured admin user that allows access to the HTTP Protocol Stack (HTTPSTK) when DS is not loaded. The preconfigured admin user, sadmin, has rights that are equivalent to the eDirectory Admin User object. If the server is in a state where eDirectory is not functioning correctly, you can log in to the server as this user and perform all the diagnostic and debugging tasks necessary that do not require eDirectory.

## **Setting the sadmin Password on Windows**

Use the DHost remote manager page (accessible through the /dhost URL or from the root page) to set the sadmin password. dhost.exe must be running on the eDirectory server in order for you to set or change the sadmin password.

- **1** Open a Web browser.
- **2** In the address (URL) field, enter the following:

http://*server.name*:*port*/dhost

for example:

http://MyServer:80/dhost

You can also use the server IP address to access the DHost iConsole. For example:

http://137.65.135.150:80/dhost

- **3** Specify a username, context, and password.
- **4** Click **HTTP Server**, then specify an sadmin password.
- **5** Verify the password you just specified, then click **Submit**.

## **Setting the sadmin Password on Linux**

To set the sadmin password on Linux, you can use either the DHost Remote Management page or the ndsconfig utility.

#### **Using the DHost Remote Management Page**

Access the DHost Remote Manager page through the /dhost URL or from the root page and set the sadmin password. eDirectory server must be running in order for you to set or change the sadmin password.

- **1** Open a Web browser.
- **2** In the address (URL) field, enter the following:

```
http://server.name:port/dhost
```
for example:

http://MyServer:80/dhost

You can also use the server IP address to access the DHost iConsole. For example:

http://137.65.135.150:80/dhost

- **3** Specify a username, context, and password.
- **4** Click **HTTP Server**, then specify an sadmin password.
- **5** Verify the password you just specified, then click **Submit**.

#### **Using the ndsconfig**

Use the ndsconfig utility to set the sadmin password. ndsd must be running on the eDirectory server in order for you to set or change the sadmin password.

Enter the following at the server console:

ndsconfig set http.server.sadmin-pwd=*password*

where *password* is the new sadmin password.

For more information on using the ndsconfig utility, see ["ndsconfig Utility Parameters"](https://www.netiq.com/documentation/edirectory-90/pdfdoc/edir_install/edir_install.pdf#b80v49m) in the *[NetIQ](https://www.netiq.com/documentation/edirectory-90/pdfdoc/edir_install/edir_install.pdf#bookinfo)  [eDirectory Installation Guide](https://www.netiq.com/documentation/edirectory-90/pdfdoc/edir_install/edir_install.pdf#bookinfo)*.

# **Troubleshooting Data Encryption**

In NetIQ eDirectory 9.0, you can encrypt specific sensitive data while they are stored on the disk and while they are accessed by the client. This chapter provides you information on the errors you might encounter while using the encrypted attributes and replication features in eDirectory 9.0.

For information on other error messages in eDirectory, refer to the [NetIQ Error Codes Web site](http://www.novell.com/documentation/nwec/) (http:/ /www.novell.com/documentation/nwec/)

## **-6090 0xFFFFE836 ERR\_ER\_DISABLED**

The eDirectory replica synchronization process tried to start encrypted replication with the target server. But the target eDirectory server has the encrypted replica synchronization process disabled

#### **Possible Cause**

Encrypted replication is disabled on the target eDirectory server.

#### **Action**

Enable encrypted replication on the target eDirectory server.

# **-6089 0xFFFFE837 ERR\_REQUIRE\_SECURE\_ACCESS**

An application (client access) tried to access an encrypted attribute over a clear text channel.

#### **Source**

eDirectory or NDS.

#### **Possible Cause**

The encrypted attributes are configured to be accessed only over a secure channel. The application is trying to access the encrypted attributes over a clear text channel.

#### **Action**

The application should access the encrypted attributes through a secure channel, like LDAP secure channel or HTTP secure channel.

#### **Possible Cause**

If you get this error during replication, one or more servers in the replica ring have some attributes marked for encryption and are configured to be accessed only over secure channel.

#### **Action**

Change the configuration of the encrypted attribute policy, so that the encrypted attributes can be accessed over insecure channels. For more information, see [Chapter 11, "Encrypting Data in](#page-292-0)  [eDirectory," on page 293](#page-292-0).

#### **Possible Cause**

If you get this error when encrypted replication is configured at the partition level or between the replicas of the partition, then the replica ring has pre-eDirectory 8.8.x servers in it.

#### **Action**

Upgrade all the servers in the replica ring to a version compatible with eDirectory 8.8.x.

## **-666 FFFFFD66 INCOMPATIBLE NDS VERSION**

Text goes here

#### **Possible Cause**

If encrypted replication is enabled at a partition level and if you are trying to add a replica of this partition to an eDirectory server, then the eDirectory version on this server is incompatible with the version on the source server.

#### **Action**

Upgrade the server to a compatible version of eDirectory.

#### **Possible Cause**

If the parent partition has pre-eDirectory 8.8.x servers (mixed version ring) and if the child partition has ER enabled, the merge and/or join partition operations would be disallowed and the ERR\_INCOMPATIBLE\_DS\_VERSION error will be returned.

The reason for this is that the child partition contains sensitive data with ER enabled at the partition level and the parent partition having pre-eDirectory 8.8.x server. With ER enabled only between eDirectory 8.8.x servers, on merging, sensitive data is exposed when replicating to pre-eDirectory 8.8.x servers.

#### **Action**

1. Upgrade the server to a compatible version of eDirectory.

OR

2. Disable ER at the parent or child partition.

**NOTE:** On disabling ER, replication will happen in the clear text form.

## **Problem With Duplicate Encryption Algorithms**

If you add an attribute for encryption using LDIF, do not associate duplicate algorithms with one attribute.

For example, marking *title* as an encrypted attribute with AES and DES encryption algorithms makes it unclear as to which algorithm is ultimately considered. Each time when limber is run it appears the title attribute toggles between AES and DES. Therefore, it seems as though there were some configuration changes.

To prevent such scenarios, we recommend you to avoid duplicate algorithms been assigned to the same attribute.

This does not happen if you mark an attribute for encryption using iManager.

## **Encryption of Stream Attributes**

Stream attributes might be present as clear text data. This is because eDirectory 9.0 does not encrypt stream attributes.

## **Configuring Encrypted Replication through iManager**

You cannot configure encrypted replication through iManager if any server in the replica ring is down.

# **Viewing or Modifying Encrypted Attributes through iManager**

If an attribute of an object is encrypted, you cannot view or modify the object by using iManager.

To work around this issue, you can view or modify the encrypted attribute over a secure channel, using any of the following methods:

- LDAP: The LDAP request must be send over a secure channel, which means that the trusted root certificate of the server must be used.
- ICE: LDIF scripts can be used to modify the object. If you do this, ICE must use a secure channel.
- Use iManager 2.5 FP2, iManager 2.6, or later.

**NOTE:** We recommend using iManager 2.6 or later for viewing or modifying encrypted attributes.

Alternatively, you can turn off the secure channel required option for viewing or modifying the encrypted attributes by disabling the requireSecure attribute in the EA policy. This makes the object and the encrypted attributes accessible by any client over clear text channel. After this, iManager will be able to access the object.

## **Merging Trees With Encrypted Replication Enabled Fails**

When encrypted replication is enabled, merging trees fails. Disable secure replication on each tree before doing a merge.

## **Limber Displays -603 Error**

Limber displays the -603 error if the server has only sub-ref replica of the encrypted attribute policy partition.

To work around this issue, do any one of the following:

- Give read access to the NCP server object. You can do this through iManager by adding a trustee at the tree root and giving read access to NCP server object. In the attributes, specify attrEncryptionDefinition and attrEncryptionRequiresSecure.
- Give Public Read access to the following attributes through LDAP or ndssch:
	- attrEncryptionDefinition
	- attrEncryptionRequiresSecure

# **The eDirectory Management Toolbox**

The NetIQ eDirectory Management Toolbox (eMBox) lets you access all of the eDirectory backend utilities remotely as well as on the server.

eMBox works with NetIQ iManager to provide Web-based access to eDirectory utilities such as DSRepair, DSMerge, Backup and Restore, and Service Manager.

**IMPORTANT:** Role Based Services must be configured through iManager to the tree that is to be administered in order for eMBox tasks to be run.

All functions are accessible, either on the local server or remotely, through a command line client. You can perform tasks for multiple servers from one server or workstation using the eMBox Client. To run all eDirectory Management Tools (eMTools), including Backup, DSRepair, DSMerge, Schema Operations, and eDirectory Service Manager, eMBox must be loaded and running on the eDirectory server.

## **Unable to Stop the eMTool Services**

When running the command serviceStop  $-n$ *{service}*, where *{service}* is one of the services (libsasl.so, libncpengine.so, libhttpstk.so, or libdsloader.so), the following error occurs:

Service *{service}* could not be stopped, Error : -660

This is not an error. You cannot stop these processes (specifically libsasl.so, libncpengine.so, libhttpstk.so, and libdsloader.so), because there are other modules dependent on them.

## **Restore gives -6020 error**

If you have roll forward logs in a default location, while performing Restore operation using DSBK or eMBox Client, you will get -6020 error. To avoid this error, you need to give  $-$ s switch in the restore command.

# **Deletion of a Moved Object**

Deletion of a moved object might fail (error -637) in a tree with two or more servers.

## **Issue with Moving a Dynamic Group**

Moving a Dynamic Group object with dynamicgroup in the Object Class attribute to another container breaks the dynamic group functionality. After the move, queries and searches on dynamic members do not work.

## **Issue with Repairing Network Addresses through**

When you repair the network addresses through eMBox, it throws the following errors because eMBox is not updated with the recent fixes for repair:

ERROR: Could not find a net address for this server - Error : 11004

ERROR: Could not connect. Error : 11004

## **Viewing French Man Pages**

To view the French man page on Red Hat Linux, export the following:

export MANPATH=/opt/novell/man/frutf8:/opt/novell/eDirectory/man/frutf8

## **Deleting a Moved Object**

Deletion of a moved object might fail (error -637) in a tree with two or more servers.

## **eDirectory Does Not Generate a Logout Event due to eDirectory Client Limitation**

eDirectory does not generate a Logout event when you log out of iManager. This is because of a technical limitation in the client part of eDirectory.

Auditing applications can use NWDS APIs to receive logout events. Applications that use LDAP can monitor logout with unbind events.

## **Issues Generated by TERM While Running DSTrace**

TIME and TAGS tags are displayed as enabled (underlined), but not by default. When the TERM is set to VT100 or xterm from a Linux terminal, these tags are displayed as if they are enabled (underlined). This issue does not occur for any other term, such as dtterm.

## **eMBox Does Not Handle Double-Byte Characters**

eMBox does not handle double-byte characters for setting a roll-forward directory through the eMBox client and iManager. This can still be done by using DSBK.

# **Troubleshooting Issues with SASL-GSSAPI**

This section discusses the error messages logged by the SASL-GSSAPI authentication mechanism.

## **Issue with Multiple User Objects**

LDAP bind with SASL GSSAPI fails if the same Kerberos principal is associated with multiple eDirectory user objects.

## **Authorization ID**

RFC2222 specifies support for an authorization ID sent by the user and client. This is not supported by the SASL GSSAPI method.

## **Log File**

Error messages are logged in the ndsd.log file in Linux installations.

## **Error Messages**

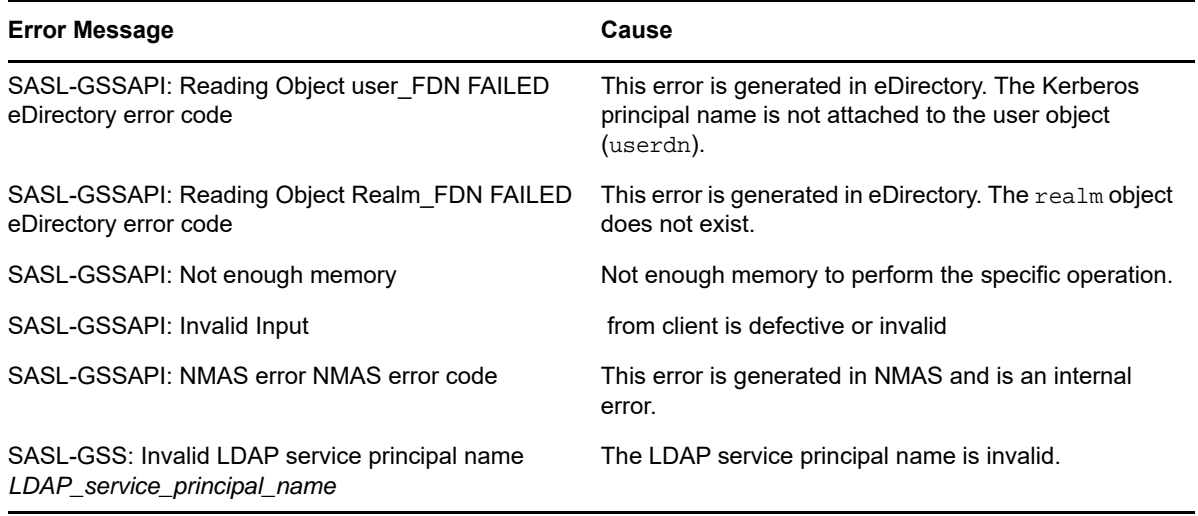

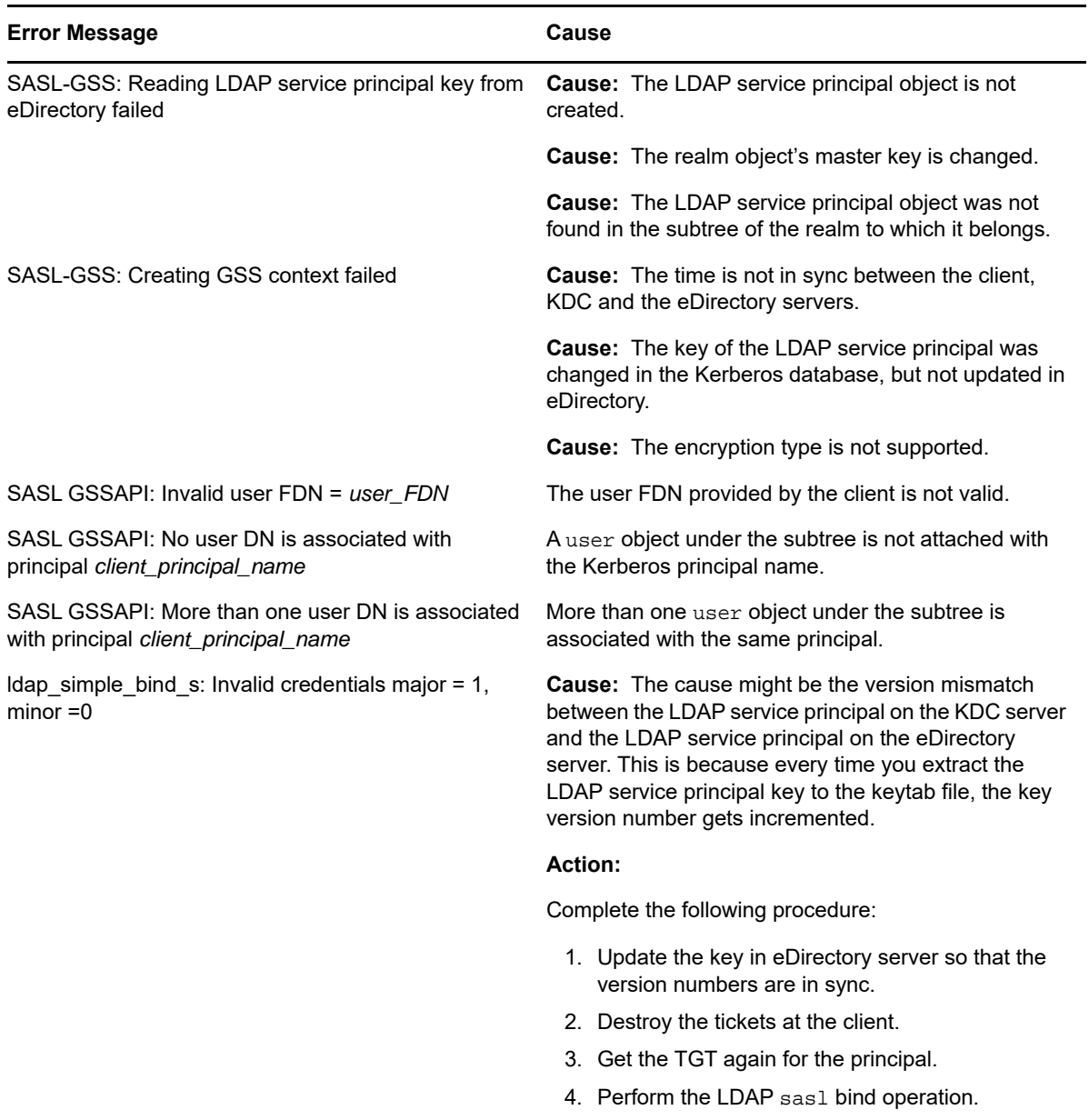

# **Managing Error Logging in eDirectory**

Error logging is automatically started during eDirectory installation.

## <span id="page-851-0"></span>**Message Severity Levels**

All the messages have a severity level attached to it that helps you determine how critical the message is.

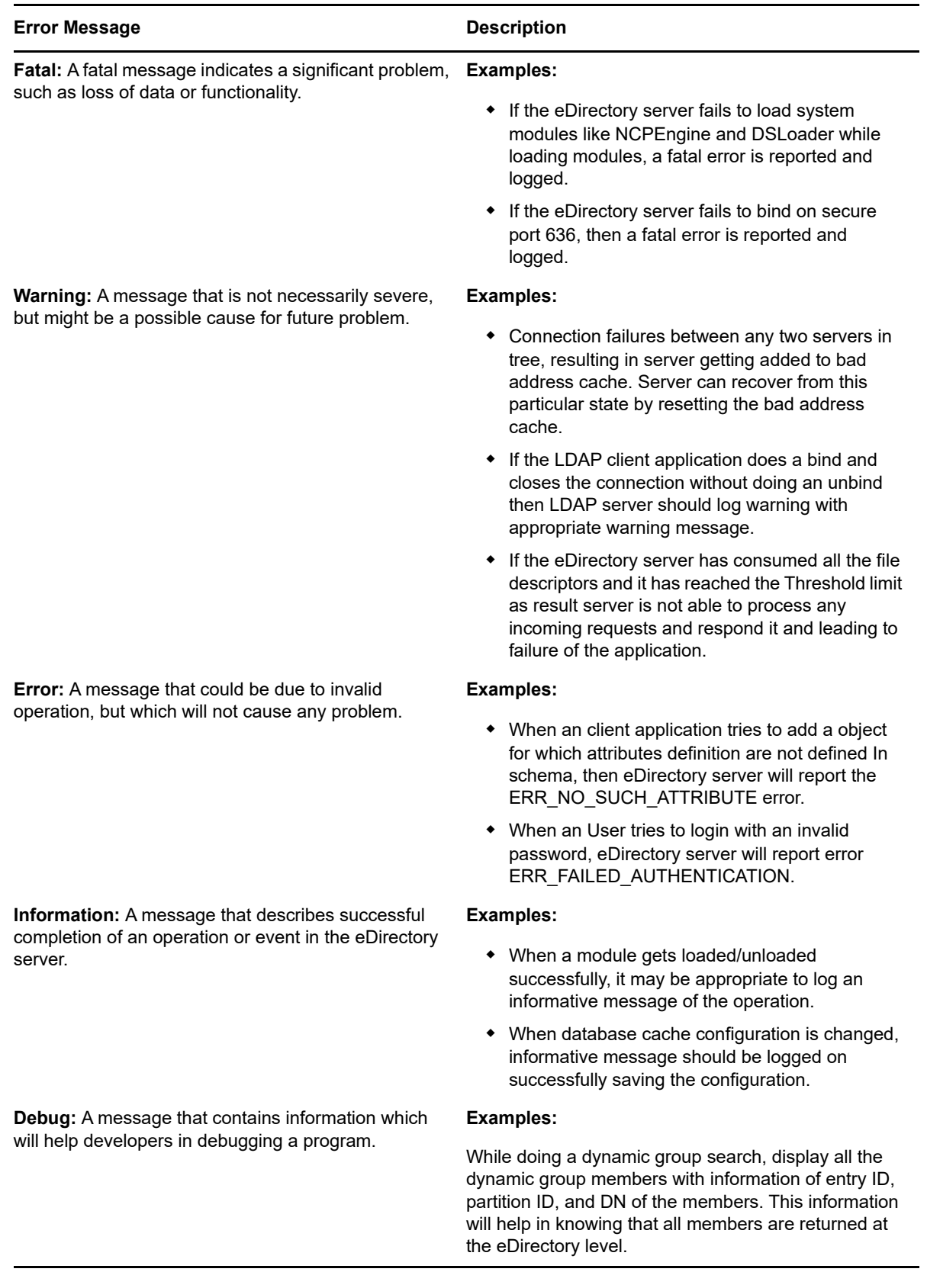

# **Configuring Error Logging**

**Setting the Severity Level on Linux:** To configure the error logging settings for the server-side messages, you can use the n4u.server.log-levels and n4u.server.log-file parameters in the /etc/opt/novell/eDirectory/conf/nds.conf configuration file.

The severity levels available are LogFatal, LogWarn, LogErr, LogInfo, and LogDbg levels (in decreasing order of severity). For more information on the severity levels, see ["Message Severity](#page-851-0)  [Levels" on page 852.](#page-851-0)

By default, the severity level is set LogFatal. So, only messages with severity level fatal will be logged.

To set the severity level, use the  $n4u$ . server.  $log$ -levels parameter in the  $nds$ . conf file as follows:

n4u.server.log-levels=*severity\_level*

For example:

 $\bullet$  To set the severity level to  $LogInfo$  and above, type the following:

n4u.server.log-levels=LogInfo

With this configuration, messages with severity level  $\text{LogInfo}$  and above (that is,  $\text{LogFactal}$ , LogWarn, and LogErr) will be logged into the log file.

• To set the severity level to LogWarn and above, type the following:

n4u.server.log-levels=LogWarn

With this configuration, messages with severity level  $LogWarn$  and above  $(LogFactal)$  will be logged into the log file.

**Specifying the Log File Name on Linux:** To specify the location of the log file where the messages will be logged, use the  $n4u$ . server.  $log$ -file parameter in the  $nds$ . confile. By default, the messages are logged into the ndsd.log file.

For example, to log the messages to /tmp/edir.log, type in the following:

n4u.server.log-file=/tmp/edir.log

To log the messages in the system log, use the  $n4u$ . server.  $log$ -file parameter as follows:

n4u.server.log-file=syslog

#### **Setting the Severity Level on Windows**

The severity levels available are LogFatal, LogWarn, LogErr, LogInfo, and LogDbg levels (in decreasing order of severity). For more information on the severity levels, refer to ["Message Severity](#page-851-0)  [Levels" on page 852.](#page-851-0)

To set the severity level, do the following:

- **1** Click **Start** > **Settings** > **Control Panel** > **NetIQ eDirectory Services**
- **2** In the **Services** tab, select **dhlog.dlm**.
- **3** Enter the log level in the **Startup Parameters** box.

For example, to set the log level to  $LogErr$  and above, enter the following:

LogLevels=LogErr

**4** Click **Configure**

#### **5** In the **ACS Config** tab, click the plus sign of **DHostLogger**.

The LogLevel parameter is updated with the configured value.

**NOTE:** Trace level severity does not work on Windows.

#### **Specifying the Log File Name and Path on Windows**

- **1** Click **Start** > **Settings** > **Control Panel** > **NetIQ eDirectory Services**
- **2** In the **Services** tab, select **dhlog.dlm**.
- **3** Enter the log file path in **Startup Parameters** as follows:

LogFile=*file\_path*

For example, to set the log file path to /tmp/Err.log, enter the following in startup parameters:

LogFile=/tmp/Err.log

- **4** Click **Configure**
- **5** In the **ACS Config** tab, click the plus sign of **DHostLogger**.

The LogFile parameter is updated with the configured value.

### **Specifying the Log File Size on Windows**

- **1** Click **Start** > **Settings** > **Control Panel** > **NetIQ eDirectory Services**
- **2** In the **Services** tab, select **dhlog.dlm**.
- **3** Enter the log file path in **Startup Parameters** as follows:

LogSize=*size*

The default file size is 1 MB.

- **4** Click **Configure**
- **5** In the **ACS Config** tab, click the plus sign of **DHostLogger**.

The LogSize parameter is updated with the configured value.

# **Miscellaneous**

### **Backing Up a Container**

While using ndsbackup to backup a container that has many objects (like a million), it might take some time to get the list of the objects in the container and start their individual backup.

### **Repeated eDirectory Logins**

Repeated eDirectory logins can use up the available memory. Disable the Login Update attribute using iMonitor to overcome this problem.

### **Enabling Event System Statistics**

Time related statistics are maintained for every event thrown and consumed in eDirectory. This information is useful for troubleshooting event consumer issues. These statistics are not required for normal functioning of directory; therefore, they are disabled for performance reasons. Event statistics can be enabled at runtime by using iMonitor advanced configuration parameters.

To view the event statistics, set the ENABLE\_EVENT\_STATISTICS parameter and restart the server. It is a permanent configuration parameter.

## **Tracking Memory Corruption Issues on Linux**

On Linux platforms, eDirectory uses Google malloc (libtcmalloc) as the default memory allocator.

To track memory corruption issues, set the MALLOC\_CHECK\_ environment variable in the ndsd startup script. The startup script checks for this variable. If set, the default system malloc is used, else libtcmalloc is loaded.

### **MALLOC\_CHECK Settings in ndsd**

- When MALLOC\_CHECK\_ is set to 0, any detected heap corruption is silently ignored.
- When MALLOC\_CHECK\_ is set to 2, abort is called immediately.

This helps to identify the real cause of the memory corruption at early stages, which might be difficult to track later.

## **TCP Connection not Terminating after Abnormal Logout**

Sometimes the OES Linux server fails to detect a client host that has gone down abruptly due to a workstation crashing or a power outage. However, the connection is active for the default timeout (about 12 to 15 minutes) before the connection is cleared. If you have set the concurrent connections to 1, it is recommended that you either terminate the connection manually, or wait for the estimated timeout before logging in again. This situation occurs when the watchdog process fails to close the connection cleanly. So, if the concurrent connections are set to 1 and the connection is not cleared by the watchdog, users cannot log in. Linux kernel provides three parameters to change the way keepalive probes work from the server side. Use these parameters to implement a workaround at the TCP level.

These parameters are available in /proc/sys/net/ipv4/ directory.

• tcp\_keepalive\_time: Determines the frequency of sending the TCP keepalive packets to keep a connection alive if it is currently unused. This value is used only when keepalive is enabled.

The tcp\_keepalive\_time takes an integer value in seconds. The default value is 7200 seconds or 2 hours. This holds good for most of the hosts and does not require many network resources. If you set this value to low, it engages your network resources with unnecessary traffic.

 tcp\_keepalive\_probes: Determines the frequency of sending TCP keepalive probes before deciding a broken connection.

The tcp\_keepalive\_probes takes an integer value, recommended less than 50 depending on your tcp\_keepalive\_time and the tcp\_keepalive\_interval values. The default is to set to 9 probes before informing the application of the broken connection.

 tcp\_keepalive\_intvl: Determines the duration for a reply for each keepalive probe. This value is important to calculate the time before your connection has a keepalive death.

The tcp\_keepalive\_intvl takes an integer value, the default is 75 seconds. So, 9 probes with 75 seconds each will take approximately 11 minutes. The default values of the tcp\_keepalive\_probes and tcp\_keepalive\_intvl variables can be used to evaluate the default time before the connection is timed out because of keepalive.

Modify these three parameters in a way that the change does not generate a lot of extra network traffic and still solves the problem. A sample modification could be as follows (a 3-minute detection time):

tcp\_keepalive\_time set -120

- tcp\_keepalive\_probes 3
- tcp\_keepalive\_intvl 20

**NOTE:** Be careful with the parameter settings and avoid setting the already valid connections.

The settings take effect immediately after the files are modified. You need not restart any services. However, the settings are valid for the current session only. Once the server is re-booted, the settings revert to the default settings.

To make the setting permanent (even after a reboot), do the following:

Add the following entries in /etc/sysctl.conf.

- net.ipv4.tcp\_keepalive\_time=120
- net.ipv4.tcp\_keepalive\_probes=3
- net.ipv4.tcp\_keepalive\_intvl=20

We recommend these settings only if all the clients and servers are connected through LAN.

## **NDS Error, System Failure (-632) Occurs When Doing ldapsearch for the User Objects**

Import the user objects with simple password and then enable universal password for the container where the user objects are imported. Stop the DS server and set the environment as NDSD\_TRY\_NMASLOGIN\_FIRST=true and then start DS Server. When you do an ldapsearch for the user objects, which were imported with simple password, you get the following error:

ldap\_bind: Unknown error, additional info: NDS error: system failure (-632)

To resolve this issue, set the default login sequence as simple password for the container where user objects are imported before doing ldapsearch for those user objects.

When LDAP requests NMAS to log in a user, NMAS uses the default login sequence. If you do not specify a default login sequence for these users, then it will use the NDS sequence. If these users are not given an NDS password when you imported them, then the NDS sequence will not work. If you enable universal password, then the simple password will be synchronized with the NDS password and universal password when the user logs in with the simple password.

## **Disabling SecretStore on Linux**

An eDirectory administrator can disable SecretStore on Linux using the following processes:

**1** Go to the nds-modules directory and rename or move the following SecretStore modules:

libsss.so libssncp.so libssldp.so

**2** Restart the server.

## **Disabling SecretStore on Windows**

An eDirectory administrator can disable SecretStore on Windows using the following processes:

**1** Go to the novell has directory and rename or move the following SecretStore modules:

lsss.dll

sss.dlm ssncp.dlm ssldp.dlm

**2** Restart the server.

# **dsbk Configuration File Location**

The dsbk.conf file is located in /etc instead of the location relative to the specific instance of eDirectory.

## **ldif2dib Fails to Open the Error Log File When the DIB Directory Exists In the Custom Path**

Idif2dib fails to open the default log file,  $1$ dif2dib.log when the dib directory is relocated to a custom location.

To work around this issue, explicitly provide the log file location by using the  $-b$  switch.

## **ndsd Does Not Start After a System Crash**

In some situations, eDirectory services (ndsd) doesn't start after a system crash or a power failure. To start the eDirectory again, do the following:

- **1** Delete /var/opt/novell/eDirectory/data/ndsd.pid file.
- **2** Enter /etc/init.d/ndsd start command.

## **Do not Execute DSTrace With All Tags Enabled on Linux Computers**

With all tags enabled, ensure you do not run DSTrace on the following:

- **A loaded system in Journal mode:** It tends to build up ndsd memory.
- **Servers in inline mode:** It crashes ndsd.

## **LDAP is Not RFC Compliant For Anonymous Search Requests**

 If a client performs an unauthenticated search operation when anonymous binds are disabled, the LDAP server responds with the bind result of inappropriate authentication instead of the search result, operationsError.

## **Troubleshooting Ports with Custom eDirectory 9.0 Instances**

In eDirectory 9.0, if you configure a new instance in a custom location when the default instance server is down, it takes the default instance ports. The default instance does not come up, because the ports of the default instance are allotted to the custom location instance.

Follow the procedure in "Troubleshooting Ports with Custom eDirectory 8.8 Instances" before rebooting the host.

## **Rebooting the Host**

Only the default instance created through using the default instance binaries is started after reboot.

You can set the paths and use ndsmanage to start the other instances.

# **ndsd Not Listening at the Loopback Address on a Given NCP Port**

When you have more than one eDirectory instance, the second instance and subsequent instances try to listen at the default 524 port instead of the NCP port on the loopback address.

To work around this issue, set the n4u.server.tcp-port parameter of the second instance to the port that it is supposed to listen on. The n4u.server.tcp-port parameter is located in the nds.conf file.

**IMPORTANT:** All eDirectory instances must be up before upgrading to eDirectory 9.0.

## **LDAP Transaction OIDs**

In LDAP transaction support, the supportedGroupingTypes and transactionGroupingType OIDs are the same (2.16.840.1.113719.1.27.103.7).

## **Errors -5871 and -5875 in LDAP Trace**

The -5871 and -5875 errors in LDAP trace are usually caused when LDAP client closes forcibly without doing an unbind. So, these errors need not be of concern and can be ignored. For more information on these errors, refer to the [NetIQ Error Codes Web site](http://www.novell.com/documentation/nwec/) (http://www.novell.com/ documentation/nwec/).

## **NDSCons Gives -625 Error if a Tree is Renamed**

If you rename the tree on the primary server and shutdown the DHost on the secondary server, the NDSCons utility gives transport failure error message -625 on the secondary server while DHost keeps running on both primary and secondary servers. The error occurs because NDSCons was running on secondary server when the tree was renamed on the primary server. NDSCons works fine if you close it and then restart it.

**NOTE:** Tree rename is not a supported operation if you have EBA enabled servers in the tree.

## **Listening on Multiple NICs Slows Down eDirectory ldapsearch Performance**

To work around this issue,

Disable the NICs in the configuration file that slow down the ldapsearch performance.

or

Enable Advanced Referral Costing (ARC) by using the set NDSTRACE =!ARC1 command in DSTrace.

## **Unable to Limit the Number of Concurrent Users on Linux Platforms**

You cannot limit the number of concurrent connections on Linux platforms. To resort to the old behavior (strict port-based checking), set following parameter in the nds.conf file.

n4u.server.mask-port-number=0

## **ndsd Fails to Shut Down Due to SLP**

If you do not have an SLP Directory Agent (DA) configured on your network, finding services that use SLP may take a longer time. During eDirectory shutdown, ndsd tries to perform operations using SLP that may take a long time than the init script normally allows, thus causing a forced shutdown.

To workaround this issue:

- 1. Create an empty file with the name hosts.nds in the config directory. The config directory of a server can be obtained by running the following command ndsconfig get n4u.server.confdir
- 2. Set an environment variable NDS\_USESLP to 0 by specifying export NDS\_USESLP=0 in /opt/ novell/eDirectory/sbin/pre\_ndsd\_start
- 3. Restart eDirectory.

## **Restarting NLDAP on Windows**

After NLDAP is stopped, you need to restart the server to load NLDAP.

## **SecretStore over LDAP**

The NetIQ SecretStore functionality does not work over LDAP. To resolve this, you need to refresh LDAP through iManager.

## **Cannot Change the Passphrase after Unlocking SecretStore**

SecretStore locks if you try to retrieve a forgotten password by logging in with user credentials and a wrong passphrase. You can unlock SecretStore with administrator rights, and the NetIQ SecureLogin client allows you to log in without a passphrase. If you try changing the passphrase, the login fails and returns an error.

## **User Credentials Modified through SecretStore Are Reset to Null**

When you try saving new credentials in SecretStore by using the iManager plug-in, a blank credential column displays because iManager fails to save the changes.

You can change the credentials from the SecretStore iManager plug-in only by logging in as a user instead of an administrator.

## **Creating a Different Credential Set with the Same User Overwrites the Previous Credential Set**

When you save an alternate credential set, SecretStore fails to retain the first set and only the latest credential set is visible.

You can change the credentials from the SecretStore iManager plug-in only by logging in as a user instead of an administrator.

## **HTTP Server Uses SSL CertificateIP Even After it Has Expired**

If you upgrade to eDirectory 9.0 from a lower version, the HTTP server continues to use the SSL CertificateIP even after the certificate has expired. This is because eDirectory 8.8 SP8 does not maintain SSL CertificateIP and does not reissue one even if the SSL CertificateIP expires or is deleted.

Hence, if the SSL CertificateIP expires or is deleted, you must manually create it by using the iManager plug-in or by using SSL CertificateDNS instead of SSL CertificateIP.

## **eDirectory Contains Two Different ldapsearch Binaries**

Two sets of LDAP tools (ldapadd, ldapconfig, ldapdelete, ldapmodify, ldapmodrdn, and ldapsearch) exist on a SLES system (along with openldap2-client rpm) that has eDirectory installed: one in /usr/bin, installed by the SLES operating system and the other in /opt/novell/ eDirectory/bin, installed by eDirectory.

Though the basic functionality of both sets of LDAP tools are the same, each set adds its own features on top of the basic functionality. Depending on the path settings in the PATH environment variable, the set of tools being used can differ and hence the features available can also differ.

## **ldapsearch Does Not Return Any Result**

ldapsearch does not return any result when the bind user doesn't have the read rights for all the attributes that are part of the search filter.

To workaround this issue, ensure that the bind user has read rights for all the attributes that are part of the search filter.

## **eDirectory Doesn't Start After Moving the Datadir to a New Location**

In case you move the  $\text{datair}$  to a new location after configuring eDirectory on SLES 12 and above, ensure to perform the following steps:

 $\bullet$  Update the new location of the ndsd.pid file in the service file found in the /usr/lib/systemd/ system/ location.

For example, when the nds.conf file is originally located at the /etc/opt/novell/eDirectory, a sample service file will be created as shown below:

/usr/lib/systemd/system/ndsdtmpl-etc-opt-novell-eDirectory-confds.conf@.service.

- Re-load the daemon by using systemctl daemon-reload command.
- Restart the eDirectory server.

# **Troubleshooting IPV6 Issues**

## **OpenLDAP Secure Search Fails with IPv6**

OpenLDAP secure search fails with IPv6 when the certificate associated with the LDAP server has IPv6 address in the **Subject Alternative Name** field.

## **ICE Plug-In Does Not Work for the IPV6 Addresses**

It fails to connect to the requested server if iManager is listening only on IPv4 address with the following error:

Unable to connect to the requested server. Verify the name/address and port.

To configure IPv6 for iManager to work with eDirectory, you must enable IPv6 using the following steps:

**1** Set the following properties in the catalina.properties file and restart Tomcat.

java.net.preferIPv4Stack=false

```
java.net.preferIPv4Addresses=true
```
Note that java.net.preferIPv4Stack applies for iManager to work with eDirectory and java.net.preferIPv4Addresses applies for browsers to work with iManager.

**2** Go to **LDAP options > View LDAP Server > Connections > LDAP Server**, then add LDAP interfaces for the IPv6 addresses with port numbers.

ldap://[xx::xx]:389 ldaps://[xx::xx]:636

**3** Configure the Role-Based Services, then log out from the session and log in again.

## **Listeners for Unspecified IPv6 Addresses in Linux and Windows**

A listener for an unspecified IPv6 address accepts both IPv4 and IPv6 connections on Linux. Because of this behavior, Linux does not allow you to start both IPv4 and IPv6 unspecified listeners for the same port at the same time. Therefore; if a listener is already configured for an unspecified IPv6 address, the listener on the unspecified IPv4 address fails to start. Linux uses an unspecified address for LDAP listeners.

On Windows, an unspecified IPv6 listener accepts only IPv6 connections. Therefore, you must configure a separate IPv4 listener to accept IPv4 connections along with IPv6 connections.

By default, both IPv4 and IPv6 listeners are configured for ldapInterfaces. Depending on the platform, ldapInterfaces starts the required listeners.

# **Troubleshooting EBA**

## **EBA Based Login Fails If the User DN Contains an Attribute Without OID**

EBA based login fails when the user DN contains an attribute without OID.

To workaround this issue, you must add the OID to the user DN attribute in the schema.